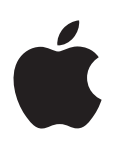

# **Aperture 3.5 Manuel de l'utilisateur**

#### $#$  Apple Inc. © 2013 Apple Inc. Tous droits réservés.

Vos droits sur ce logiciel sont régis par la licence d'utilisation qui l'accompagne. Les propriétaires ou utilisateurs autorisés d'une copie valide du logiciel Aperture ont le droit de reproduire cette publication afin d'apprendre à utiliser le logiciel en question. En revanche, il est interdit de reproduire ou de transmettre tout ou partie de cet ouvrage à des fins commerciales, notamment pour en vendre des copies ou pour fournir un service d'assistance payant.

Le logo Apple est une marque d'Apple Inc. déposée aux États-Unis et dans d'autres pays. En l'absence du consentement écrit d'Apple, l'utilisation à des fins commerciales de ce logo via le clavier (Option + Majuscule + K) pourra constituer un acte de contrefaçon et/ou de concurrence déloyale.

Tout les efforts nécessaires ont été mis en œuvre pour que les informations contenues dans ce manuel soient les plus exactes possibles. Apple n'est pas responsable des coquilles ou des erreurs d'impression.

Apple 1 Infinite Loop Cupertino, CA 95014 408-996-1010 www.apple.com

Apple, le logo Apple, Aperture, AppleScript, Apple TV, ColorSync, Finder, FireWire, GarageBand, iLife, iPad, iPhone, iPhoto, iPod, iTunes, iWork, Mac, Mac OS, OS X, QuickTime, Safari et Trousseau sont des marques d'Apple Inc. déposées aux États-Unis et dans d'autres pays.

Multi-Touch est une marque d'Apple Inc.

iCloud est une marque de service d'Apple Inc., déposée aux États-Unis et dans d'autres pays.

Adobe et Photoshop sont des marques commerciales ou des marques d'Adobe Systems Incorporated déposées aux États-Unis et/ou dans d'autres pays.

IOS est une marque de Cisco déposée aux États-Unis et d'autres pays. Elle est utilisée sous licence.

UNIX est une marque déposée de The Open Group.

Le logo YouTube est une marque déposée de Google Inc.

Les autres noms de sociétés ou de produits mentionnés ici sont des marques de leurs détenteurs respectifs. La mention de produits tiers n'est effectuée qu'à des fins informatives et ne constitue en aucun cas une approbation, ni une recommandation. Apple n'assume aucune responsabilité vis-à-vis des performances ou de l'utilisation de ces produits.

F019-2561

# **Table des matières**

#### **12 [Chapitre 1 : Premiers pas avec Aperture](#page-11-0)**

- **12** [Présentation d'Aperture](#page-11-0)
- 13 Vue d'ensemble du flux de production Aperture
- **15** [Vue d'ensemble de l'interface d'Aperture](#page-14-0)
- **20** [Composants fondamentaux d'Aperture](#page-19-0)
- **20** [Vue d'ensemble des composants de base](#page-19-0)
- 21 Définition des originaux
- 22 Définition des copies de travail
- 23 Définition des projets
- **24** Définition des albums
- **25** Définition des dossiers
- 25 Définition de la photothèque
- 26 Différences entre les images gérées et les images référencées
- 27 Définition de la Corbeille Aperture
- 28 Définition d'une banque
- 28 Première ouverture d'Aperture

#### **30 [Chapitre 2 : Importation de photos](#page-29-0)**

- **30** [Vue d'ensemble de l'importation de photos](#page-29-0)
- 32 Formats de fichiers importables dans la photothèque
- 33 Planification de votre stratégie d'importation
- **33** [Importation depuis un appareil photo, un lecteur de carte ou autre dispositif](#page-32-0)
- **40** [Ajout d'options d'importation](#page-39-0)
- **40** [Vue d'ensemble des options d'importation](#page-39-0)
- 41 Affichage des informations sur les fichiers
- **41** [Attribution automatique de noms aux photos importées](#page-40-0)
- **45** [Réglage des données de fuseau horaire au cours de l'importation](#page-44-0)
- **45** [Ajout des métadonnées au cours de l'importation](#page-44-0)
- 46 Application d'effets au cours de l'importation
- 46 Filtrage des fichiers par type au cours de l'importation
- **47** [Importation de paires d'images RAW+JPEG](#page-46-0)
- **48** [Utilisation d'actions AppleScript au cours de l'importation](#page-47-0)
- 49 Sauvegarde automatique des fichiers au cours de l'importation
- **49** [Réinitialisation des options d'importation](#page-48-0)
- 50 Importation de dossiers ou de fichiers depuis le Finder
- **51** [Importation dans des dossiers des originaux d'images référencées](#page-50-0)
- 52 Prise de photos au fur et à mesure
- 53 Ajout de pièces jointes audio à des fichiers image
- 55 Emplacement de stockage configuré pour Aperture pour les fichiers gérés dans la photothèque
- **55** [Retraitement de photos issues de versions précédentes d'Aperture](#page-54-0)

#### **[Chapitre 3 : Utilisation des projets et de la photothèque](#page-56-0)**

- 57 Organisation des éléments dans l'inspecteur de photothèque
- 57 Vue d'ensemble de l'inspecteur de photothèque
- [Création d'éléments et attribution d'un nom](#page-59-0)
- 61 Ouverture et fermeture d'éléments dans l'inspecteur de photothèque
- 62 Organisation des éléments dans l'inspecteur de photothèque
- 63 Création et affichage d'éléments favoris
- [Utilisation de la Corbeille Aperture](#page-62-0)
- 65 Utilisation des fichiers de la photothèque
- 65 Création de photothèques
- 65 Affichage d'autres photothèques
- 67 Fusion de photothèques
- 68 Ouverture de votre photothèque dans iPhoto
- [Utilisation des projets](#page-68-0)
- Affichage de projets
- [Création et suppression de projets](#page-70-0)
- [Organisation et tri des projets en présentation Projets](#page-71-0)
- [Importation de photos dans des projets](#page-73-0)
- [Fusion de projets](#page-73-0)
- [Duplication de la structure d'un projet](#page-74-0)
- [Utilisation d'images référencées](#page-74-0)
- 80 Sauvegarde de la photothèque
- 80 Planification de votre système de sauvegarde
- 82 Création et mise à jour de banques
- [Déconnexion et reconnexion de banques](#page-82-0)
- 84 Restauration de votre photothèque Aperture
- 84 Réparation et reconstruction de votre photothèque Aperture

#### **[Chapitre 4 : Organisation et tri de photos](#page-85-0)**

- [Vue d'ensemble du navigateur](#page-85-0)
- [Parcours et sélection de photos](#page-87-0)
- [Parcours des photos dans le navigateur](#page-87-0)
- [Sélection de photos](#page-88-0)
- [Navigation au sein des photos en mode Aperçu rapide](#page-89-0)
- [Changement de présentation du navigateur](#page-90-0)
- [Utilisation des photos dans la présentation en pellicule](#page-90-0)
- [Utilisation des photos dans la présentation en grille](#page-91-0)
- [Utilisation des photos dans la présentation en liste](#page-92-0)
- [Utilisation de deux navigateurs ouverts simultanément](#page-94-0)
- 96 Configuration et organisation des photos
- [Réorganisation et tri des photos dans le navigateur](#page-95-0)
- [Rotation des photos](#page-96-0)
- [Création de copies de travail d'une photo](#page-97-0)
- [Suppression de photos dans le navigateur](#page-97-0)
- 100 Changement du nom de fichiers d'originaux
- 100 Glissement de photos dans différents projets et albums
- [Empilement de photos et sélection de la meilleure image](#page-100-0)
- [Vue d'ensemble de l'empilement de photos](#page-100-0)
- [Création de piles](#page-101-0)
- [Ouverture et fermeture de piles](#page-103-0)
- [Sélection de la meilleure image d'une pile](#page-103-0)
- **105** [Utilisation de photos empilées](#page-104-0)
- **107** [Comparaison de photos en piles](#page-106-0)
- **108** [Utilisation des piles dans la présentation en liste](#page-107-0)
- **108** [Classement de photos](#page-107-0)
- **108** [Vue d'ensemble du classement de photos](#page-107-0)
- **110** [Flux de production de classement](#page-109-0)
- **111** [Classement et comparaison de photos](#page-110-0)
- **114** [Tri des photos en fonction de leur classement](#page-113-0)
- 116 Ajout de mots-clés aux photos
- 116 Vue d'ensemble des mots-clés
- 118 Affichage des mots-clés d'une photo
- 120 Application de mots-clés à l'aide de la palette de mots-clés
- 125 Application de mots-clés à l'aide des commandes de mots-clés et des mots-clés prédéfinis
- 129 Application de mots-clés à l'aide de la palette Prélever et appliquer
- 133 Application de mots-clés à l'aide de l'inspecteur d'informations
- 133 Application de mots-clés à des photos sur la table lumineuse
- 134 Suppression de mots-clés d'une photo
- 134 Exportation et importation de listes de mots-clés
- **135** [Organisation des photos par personnes avec la fonctionnalité Visages](#page-134-0)
- **135** [Vue d'ensemble de la fonctionnalité visages](#page-134-0)
- 137 Ajout de noms aux visages figurant sur vos photos
- 139 Affichage de photos dans la présentation Visages
- **142** [Recherche de photos en fonction des visages](#page-141-0)
- 143 Organisation des photos par localisation à l'aide de la fonctionnalité Lieux
- **143** [Vue d'ensemble des lieux](#page-142-0)
- 145 Affichage des lieux des photos
- **151** [Changement de la présentation de la carte](#page-150-0)
- **151** [Ajout de lieux aux photos](#page-150-0)
- **154** [Changement du lieu des photos](#page-153-0)
- **156** [Suppression de lieux](#page-155-0)
- 156 Importation et utilisation des données contenues dans les fichiers de localisation GPS
- 158 Attribution d'informations d'emplacement à des projets
- 159 Utilisation des informations de localisation à l'aide de l'inspecteur d'informations
- 164 Recherche et affichage de photos
- **164** [Vue d'ensemble de la recherche](#page-163-0)
- 166 Recherches rapides à l'aide du menu local Champ de recherche
- 167 Recherche à l'aide d'une combinaison de critères
- **170** [Enregistrement des résultats de vos recherches](#page-169-0)
- **171** [Regroupement de photos au sein d'albums intelligents](#page-170-0)
- **171** [Vue d'ensemble des albums intelligents](#page-170-0)
- **172** [Rassemblement de photos dans un nouvel album intelligent](#page-171-0)
- **174** [Recherche au sein d'un album intelligent](#page-173-0)
- **175** [Passage en revue du contenu d'un album intelligent](#page-174-0)
- 175 Transfert de photos d'un album intelligent à un album
- **176** [Suppression d'un album intelligent](#page-175-0)
- 176 Utilisation des albums de la photothèque

#### **177** Chapitre 5 : Affichage et comparaison de photos

- 177 Affichage de photos dans le visualiseur
- **177** [Vue d'ensemble du visualiseur](#page-176-0)
- 179 Modification du nombre de photos affichées dans le visualiseur
- **179** [Comparaison de photos](#page-178-0)
- 181 Affichage des photos en pleine résolution
- 182 Affichage de photos originales
- **183** [Utilisation de l'audio et de la vidéo dans le visualiseur](#page-182-0)
- 185 Affichage de photos sur plusieurs écrans
- 186 Affichage des zones dynamiques et statiques de vos photos
- 187 Configuration du visualiseur pour l'épreuvage à l'écran
- 188 Affichage de photos en plein écran
- **188** [Vue d'ensemble de la présentation en plein écran](#page-187-0)
- **190** [Activation et fermeture de la présentation en plein écran](#page-189-0)
- **190** [Utilisation du mode Visualiseur dans la présentation en plein écran](#page-189-0)
- **193** [Utilisation du mode Navigateur dans la présentation en plein écran](#page-192-0)
- **194** [Utilisation du mode Projets dans la présentation en plein écran](#page-193-0)
- **195** [Utilisation de palettes en plein écran](#page-194-0)
- 197 Modification de l'affichage des métadonnées dans la présentation en plein écran
- 197 Examen de photos à la loupe
- **197** [Vue d'ensemble de la loupe](#page-196-0)
- 198 Agrandissement de photos à l'aide de la loupe
- **201** [Utilisation de la loupe alternative](#page-200-0)
- **202** [Organisation des photos sur la table lumineuse](#page-201-0)
- **202** [Vue d'ensemble de la table lumineuse](#page-201-0)
- **203** [Création et suppression d'albums de la table lumineuse](#page-202-0)
- **205** [Placement et visionnage de photos sur la table lumineuse](#page-204-0)
- **207** [Déplacement, redimensionnement et alignement des photos sur la table lumineuse](#page-206-0)

#### **210 [Chapitre 6 : Utilisation de métadonnées](#page-209-0)**

- **210** [Vue d'ensemble de l'utilisation des métadonnées](#page-209-0)
- 213 Affichage et modification de métadonnées dans l'inspecteur d'informations et dans la palette de [l'inspecteur](#page-212-0)
- 213 Affichage de l'inspecteur d'informations et modification des présentations
- 215 Modification de métadonnées dans l'inspecteur d'informations et dans la palette de [l'inspecteur](#page-214-0)
- 218 Affichage de métadonnées avec vos photos
- **218** [Vue d'ensemble des superpositions de métadonnées](#page-217-0)
- 219 Activation ou désactivation de l'affichage des métadonnées
- 221 lndication du type de métadonnées à afficher dans le visualiseur et le navigateur
- **225** [Utilisation de l'éditeur de remplissage automatique](#page-224-0)
- **226** [Utilisation de présentations de métadonnées](#page-225-0)
- **226** [Vue d'ensemble des présentations des métadonnées](#page-225-0)
- 227 Création, modification et gestion des présentations des métadonnées
- **230** [Utilisation des préréglages de métadonnées](#page-229-0)
- **230** [Création de préréglages de métadonnées](#page-229-0)
- **232** [Partage de préréglages de métadonnées](#page-231-0)
- 232 Modification groupée de métadonnées
- **233** [À propos des métadonnées IPTC](#page-232-0)
- **235** [Incrustations de badges](#page-234-0)
- **235** [Vue d'ensemble des incrustations de badges](#page-234-0)
- 236 Affichage de photos avec des incrustations de badges
- **237** [Ajustement de la date et de l'heure d'une photo](#page-236-0)

#### **[Chapitre 7 : Application d'ajustements aux images](#page-237-0)**

- [Ajustements dans Aperture](#page-237-0)
- 241 À propos des ajustements effectués à l'écran
- [Utilisation des commandes d'ajustement](#page-241-0)
- [Utilisation de l'inspecteur des ajustements et de la palette de l'inspecteur](#page-241-0)
- [Utilisation des curseurs](#page-245-0)
- [Utilisation des outils d'ajustement proposés dans la bande d'outils](#page-245-0)
- [Utilisation des commandes du pinceau](#page-246-0)
- [Méthodes pour appliquer des ajustements](#page-247-0)
- [Application d'ajustements standards](#page-247-0)
- [Application d'ajustements au pinceau](#page-250-0)
- [Application d'ajustements Pinceau rapide](#page-253-0)
- [Utilisation des coups de pinceau](#page-254-0)
- [Utilisation d'incrustations d'ajustements au pinceau](#page-258-0)
- [Limitation de la gamme de tons des ajustements au pinceau](#page-260-0)
- [Suppression d'ajustements](#page-261-0)
- [Ajustements dans la présentation en plein écran](#page-261-0)
- [Ajustement d'images depuis les éditeurs d'Aperture](#page-262-0)
- [Utilisation d'un éditeur externe](#page-262-0)
- 265 Application d'effets iPhoto à des images
- 265 Application d'ajustements standards spécifiques
- [Amélioration automatique d'une image](#page-264-0)
- [Retouche d'une image](#page-265-0)
- 270 Suppression de l'effet yeux rouges
- [Repérage et correction d'une image](#page-274-0)
- [Redressement de l'horizon de l'image](#page-282-0)
- [Recadrage d'une image](#page-283-0)
- [Retournement de la composition d'une image](#page-287-0)
- [Suppression de l'aberration chromatique](#page-288-0)
- [Suppression d'un vignettage](#page-289-0)
- [Réduction du bruit numérique](#page-290-0)
- [Balance des blancs d'une image](#page-291-0)
- [Correction de l'exposition, des détails des tons clairs, des détails des tons foncés et de la](#page-295-0)  [luminosité](#page-295-0)
- [Réglage du contraste, de la clarté et de la saturation](#page-298-0)
- [Suppression de teintes indésirables d'une image](#page-302-0)
- [Ajustement de la courbe tonale d'une image](#page-307-0)
- [Maintien des détails de tons clairs et de tons foncés dans une image](#page-319-0)
- [Ajustement des niveaux d'une image](#page-322-0)
- [Réglage indépendant des valeurs de couleur dans une image](#page-331-0)
- [Conversion manuelle d'une image en noir et blanc](#page-336-0)
- [Conversion en noir et blanc d'une image en couleur, avec une teinte de couleur](#page-337-0)
- [Application d'un ton sépia](#page-338-0)
- [Renforcement de la netteté d'une image](#page-339-0)
- 343 Application d'un vignettage à une image
- 344 Application d'ajustements Pinceau rapide spécifiques
- [Application de l'ajustement «](#page-343-0) Lissage de la peau » au pinceau sur une image
- [Application au pinceau de l'ajustement Dodge sur une image](#page-344-0)
- [Application au pinceau de l'ajustement Burn sur une image](#page-345-0)
- [Application au pinceau de l'ajustement Polariser sur une image](#page-346-0)
- 348 Application au pinceau de l'ajustement Intensifier le contraste sur une image
- [Application au pinceau de l'ajustement Teinte sur une image](#page-348-0)
- [Application au pinceau de l'ajustement Contraste sur une image](#page-349-0)
- [Application au pinceau de l'ajustement Saturation sur une image](#page-350-0)
- 352 Application au pinceau de l'ajustement Définition sur une image
- [Application au pinceau de l'ajustement Éclat sur une image](#page-352-0)
- [Application au pinceau de l'ajustement Flou sur une image](#page-353-0)
- [Application au pinceau de l'ajustement Netteté sur une image](#page-354-0)
- [Application au pinceau de l'ajustement Réduction du halo sur une image](#page-355-0)
- [Application au pinceau de l'ajustement Réduction du bruit sur une image](#page-355-0)
- Création et application d'effets
- [Réglage du mode de décodage des images RAW par Aperture](#page-362-0)
- [Vue d'ensemble des commandes de précision RAW](#page-362-0)
- [Utilisation des commandes d'augmentation](#page-363-0)
- [Utilisation des commandes Netteté](#page-364-0)
- [Utilisation des commandes Moiré](#page-365-0)
- [Utilisation de la commande Suppression du bruit](#page-366-0)
- Utilisation des fichiers DNG
- 369 Définition des réglages par défaut de l'appareil photo
- 370 Valeurs de couleurs prélevées et affichage des informations sur l'appareil photo
- 372 Utilisation des touches de modification pour identifier l'écrêtage des couleurs
- [Lecture des histogrammes](#page-374-0)
- [Vue d'ensemble des histogrammes](#page-374-0)
- [À propos de l'évaluation de l'exposition](#page-375-0)
- [À propos de l'évaluation de la tonalité et du contraste](#page-376-0)

#### **[Chapitre 8 : Impression de photos](#page-378-0)**

- [Vue d'ensemble de l'impression](#page-378-0)
- 381 Impression de photos particulières
- [Impression de planches contact](#page-384-0)
- [Impression de livres](#page-385-0)
- [Impression de dispositions de la table lumineuse](#page-386-0)
- 388 Création et modification de préréglages d'impression
- [Livre d'épreuves des images et gestion de la couleur](#page-388-0)

#### **[Chapitre 9 : Exportation de photos](#page-389-0)**

- [Vue d'ensemble de l'exportation de photos](#page-389-0)
- [Conseils d'exportation](#page-389-0)
- [Exportation par glissement](#page-390-0)
- 392 Exportation à l'aide de la commande Exporter
- [Indication des réglages d'exportation](#page-396-0)
- [Utilisation de préréglages d'exportation](#page-396-0)
- 400 Définition de la résolution des images à l'exportation
- 402 Ajustement des images à l'exportation
- 403 Ajout d'un filigrane à l'exportation
- 404 Application de métadonnées IPTC et de mots-clés à vos photos
- 405 Changement du nom des photos à l'exportation
- [Exportation de photos dans des dossiers nommés ou numérotés](#page-406-0)

#### **409 [Chapitre 10 : Création de diaporamas](#page-408-0)**

- **409** [Vue d'ensemble des diaporamas](#page-408-0)
- 410 Création rapide de diaporamas à l'aide de préréglages
- **410** [Vue d'ensemble des préréglages de diaporama](#page-409-0)
- **411** [Lecture d'un diaporama s'appuyant sur un préréglage](#page-410-0)
- 412 Création et modification de préréglages de diaporama
- **414** [Création de diaporamas avec toutes les fonctionnalités](#page-413-0)
- **414** [Vue d'ensemble des diaporamas avec toutes les fonctionnalités](#page-413-0)
- 415 Création d'un diaporama et indication d'un thème
- 418 Modification des réglages du diaporama
- 419 Définition des proportions et du recadrage du diaporama
- **420** [Ajout d'un titre ou de texte au diaporama](#page-419-0)
- 423 Définition de la durée d'affichage des diapos
- 424 Application de transitions et d'effets aux diapos
- 427 Application d'un effet Ken Burns à une diapo
- **428** [Réglage du volume des diapos vidéo](#page-427-0)
- 429 Ajout de musique et de son à des diaporamas
- **435** [Lecture en boucle du diaporama et de la piste audio principale](#page-434-0)
- **436** [Visionnage de vos diaporamas dans Aperture](#page-435-0)
- **436** [Partage de vos séquences de diaporama](#page-435-0)

#### **438 [Chapitre 11 : Création de livres](#page-437-0)**

- **438** [Vue d'ensemble de la création de livres](#page-437-0)
- 439 Planification de votre livre
- **440** Création d'un album-livre
- **441** [Visualisation des pages](#page-440-0)
- **443** [Placement des photos dans un livre](#page-442-0)
- **446** [Ajout et suppression de pages](#page-445-0)
- 446 Ajout de pages données à un livre
- **448** [Création automatique de pages](#page-447-0)
- 449 Ajout d'un index de photos à un livre
- **450** [Suppression de pages d'un livre](#page-449-0)
- **450** [Utilisation des pages](#page-449-0)
- **453** [Utilisation de photos](#page-452-0)
- 453 Ajout de zones de photo à une page d'un livre
- 453 Modification de zones de photo
- **455** [Copie, collage, coupage et suppression d'images dans des zones de photos](#page-454-0)
- **456** [Empilement de zones de photo dans un ordre particulier](#page-455-0)
- 456 Modification de l'aspect des photos à l'aide de filtres
- 457 Ajout de zones de carte à une page d'un livre
- **461** [Utilisation de texte](#page-460-0)
- **461** [Placement de texte sur la page](#page-460-0)
- 462 Ajout de zones de métadonnées à une page
- 463 Masquage ou affichage des numéros de planches photo dans les livres
- 463 Modification de l'apparence du texte dans les livres
- **464** [Utilisation de l'inspecteur des options de mise en page](#page-463-0)
- **465** [Utilisation des pages patrons](#page-464-0)
- **465** [Vue d'ensemble des pages patrons](#page-464-0)
- 466 Création et modification de pages patrons
- 467 Unification et scission de pages patrons
- 467 Mise à jour des pages d'un livre en fonction des modifications apportées à des pages patrons
- 468 Création et partage de thèmes personnalisés
- 469 Copie d'un album-livre
- 469 Commande de livres auprès d'imprimeurs de tierce partie à l'aide des modules

#### **471 [Chapitre 12 : Partage de photos en ligne](#page-470-0)**

- **471** [Vue d'ensemble du partage de photos](#page-470-0)
- 471 Utilisation d'iCloud pour conserver les photos à jour sur vos différents appareils
- 471 Vue d'ensemble de la fonctionnalité Mon flux de photos
- 472 Configuration de votre compte iCloud
- 473 Activation de Mon flux de photos pour une photothèque Aperture
- 475 Transfert automatique de photos entre Aperture et Mon flux de photos
- 475 Transfert manuel de photos entre Aperture et Mon flux de photos
- **476** propos de l'activation de Mon flux de photos sur plusieurs Mac
- **477** propos du téléchargement de fichiers RAW vers Mon flux de photos
- **477** [Utilisation d'iCloud pour partager des photos avec d'autres personnes](#page-476-0)
- **477** [Vue d'ensemble du partage de photos par iCloud](#page-476-0)
- **478** [Activation de Partage de photos iCloud dans Aperture](#page-477-0)
- 478 Création de flux de photos partagés
- 480 Ajout, suppression et modification d'éléments dans un flux de photos partagé
- 481 Gestion des abonnés à vos flux de photos partagés dans Aperture
- 482 Abonnement à des flux de photos partagés dans Aperture
- **485** [Envoi de photos par courrier électronique](#page-484-0)
- **487** [Publication de photos sur Flickr, Facebook et SmugMug](#page-486-0)
- **487** [Vue d'ensemble du partage de photos sur Flickr, Facebook et SmugMug](#page-486-0)
- 488 Configuration d'un compte Flickr, Facebook ou SmugMug dans Aperture
- **494** [Création et suppression d'albums Flickr, Facebook et SmugMug](#page-493-0)
- 496 Affichage d'albums Flickr, Facebook et SmugMug
- 498 Mise à jour de vos albums Flickr, Facebook et SmugMug
- **499** [Gestion de vos comptes Flickr, Facebook et SmugMug](#page-498-0)
- **501** [Création de pages web](#page-500-0)
- **501** [Vue d'ensemble de la création de pages web](#page-500-0)
- **502** [Création de galeries et de journaux web](#page-501-0)
- 505 Affichage et navigation au sein de pages web
- 506 Choix et modification de thèmes
- **507** [Utilisation des pages d'une galerie web](#page-506-0)
- **507** [Utilisation des pages d'un journal web](#page-506-0)
- 509 Exportation de pages web sous forme de fichiers HTML
- **510** [Utilisation de préréglages d'exportation web](#page-509-0)
- 512 Ajout de filigrane aux photos sur des pages web

#### **514 [Chapitre 13 : Personnalisation de l'espace de travail d'Aperture](#page-513-0)**

- 514 Changement de présentation de la fenêtre principale
- 516 Définition des préférences Aperture
- **516** [Vue d'ensemble des préférences Aperture](#page-515-0)
- **518** [Ouverture des préférences Aperture](#page-517-0)
- 518 Préférences de la sous-fenêtre Général
- 519 Préférences de la sous-fenêtre Aspect
- 520 Préférences de la sous-fenêtre Importation
- 521 Préférences de la sous-fenêtre Exportation
- 522 Préférences de la sous-fenêtre Étiquettes
- 522 Préférences de la sous-fenêtre Aperçus
- **523** [Préférences iCloud](#page-522-0)
- **523** [Préférences de comptes](#page-522-0)
- 524 Préférences de la sous-fenêtre Avancé
- **525** [Personnalisation de la barre d'outils](#page-524-0)
- **527** [Utilisation des gestes dans Aperture](#page-526-0)
- **529** [Personnalisation des raccourcis clavier](#page-528-0)
- **529** [Vue d'ensemble de la personnalisation des raccourcis clavier](#page-528-0)
- **530** [Recherche de commandes et de raccourcis clavier](#page-529-0)
- 532 Modification des raccourcis clavier et des ensembles de commandes
- **535** [Utilisation des aperçus](#page-534-0)
- **535** [Vue d'ensemble des aperçus](#page-534-0)
- 535 Mode d'affichage des photos employé par Aperture dans le visualiseur
- 536 Définition des préférences d'aperçu
- **536** [Gestion automatique des aperçus](#page-535-0)
- **536** [Gestion manuelle des aperçus](#page-535-0)
- **537** [Reprogrammation de la maintenance des aperçus JPEG](#page-536-0)
- **537** [Rendu des aperçus](#page-536-0)
- **538** [Suppression de la génération d'aperçus](#page-537-0)
- 540 Exemples de flux de production tirant parti des aperçus
- **542 [Glossaire](#page-541-0)**

# **Premiers pas avec Aperture**

## Présentation d'Aperture

Aperture est un système de gestion de photos numériques puissant, et facile d'utilisation pour organiser, ajuster, archiver et présenter des clichés de haute qualité.

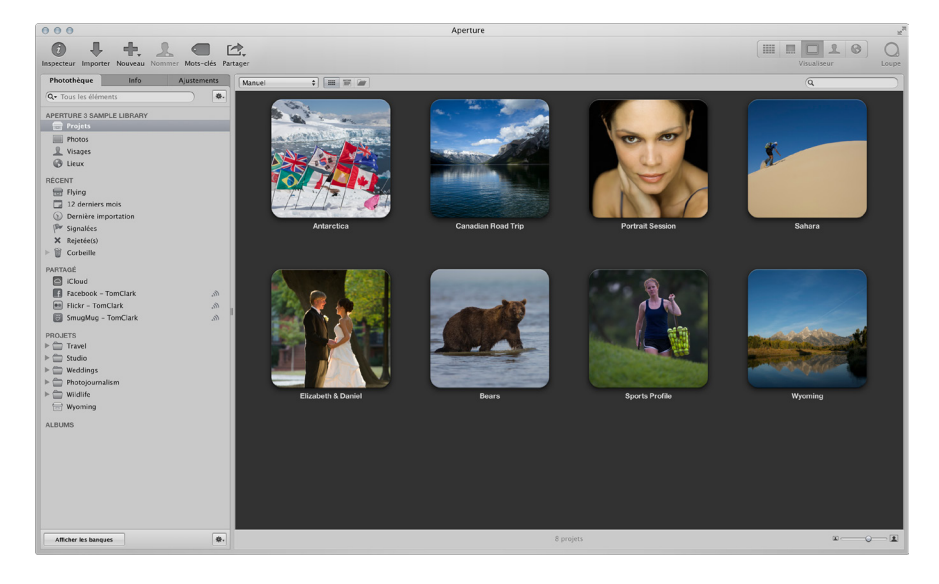

Dans Aperture, vous pouvez :

- · travaillez directement avec votre photothèque iPhoto sans devoir importer vos photos iPhoto ; Important : Pour assurer la compatibilité des photothèques, veillez à mettre à niveau iPhoto et Aperture à leur dernière version.
- importer des photos numériques, des fichiers audio et des fichiers vidéo HD depuis des appareils photo, des cartes et des disques durs en format de haute qualité tels que JPEG, TIFF et RAW ;
- modifier et ajuster des photos numériques à l'aide d'outils de traitement d'image intuitifs pour effectuer des retouches, lisser la peau, supprimer les yeux rouges, régler la balance des couleurs, corriger l'exposition, etc ;
- travailler avec vos photos au format RAW, de la prise de vue à la version finale en passant par les ajustements, en conservant la meilleure qualité d'image à toutes les étapes ;
- · conserver des photos, des fichiers audio et des fichiers vidéo à l'emplacement désiré (dans la photothèque Aperture, sur des disques durs ou tout autre moyen de stockage) ;
- travailler avec plusieurs photothèques Aperture, avec la possibilité de passer de l'une à l'autre sans quitter l'application;
- <span id="page-11-0"></span>• classer et trier des milliers de fichiers de photos et de vidéos à l'aide d'outils d'organisation flexibles, de la prise en charge des métadonnées et d'outils de recherche qui vous permettent de trouver en un instant des fichiers à plusieurs emplacements, y compris sur des disques durs, des volumes déconnectés, des CD et des DVD ;

**1**

- exporter n'importe quelle partie de votre photothèque, lui apporter des modifications sur un deuxième système exécutant Aperture, puis la refusionner avec la photothèque présente sur votre système Aperture d'origine ;
- traiter vos photos de manière non destructive ; Aperture sauvegarde les fichiers d'origine de vos images et utilise des protections intégrées pour garantir que vous ne puissiez pas écraser ou modifier les originaux par mégarde ;
- réaliser automatiquement des copies de sauvegarde des fichiers de vos photos dans des zones de stockage, appelées banques, sur des disques durs externes ;
- imprimer ou publier vos photos et vos albums dans de nombreux formats et à des nombreux emplacements ; travailler directement avec des photos RAW ; vous pouvez créer des impressions couleurs précises, des planches contact personnalisées et des livres uniques ;
- · partager vos photos par voie électronique, publier-les sur Facebook, sur Flickr et sur SmugMug ; Si vous possédez un compte iCloud, vous pouvez mettre vos nouvelles photos à disposition sur tous vos Mac et appareils iOS par le biais de Mon flux de photos et les partager avec vos proches à travers Partage de photos iCloud. vous pouvez aussi créer des présentations de diaporama pour des clients ou des amis, joindre des photos à des courriers électroniques ou créer des pages web pour présenter vos photos.

# Vue d'ensemble du flux de production Aperture

Ci-dessous, découvrez les principes de base de la gestion de photos dans Aperture. Il n'est pas obligatoire de réaliser chaque étape et il est possible d'effectuer des actions qui ne sont pas décrites ici.

#### **Utilisation de votre bibliothèque iPhoto avec Aperture**

La première fois que vous ouvrez Aperture, l'écran de bienvenue de l'application vous invite à ouvrir votre photothèque iPhoto. Vous pouvez aussi passer à votre photothèque iPhoto en sélectionnant Fichier > Activer la photothèque.

Important : Pour assurer la compatibilité des photothèques, veillez à mettre à niveau iPhoto et Aperture à leur dernière version.

Pour en savoir plus sur l'activation des photothèques dans Aperture, consultez la section Affichage d'autres photothèques à la page [65](#page-64-0).

#### **Importation de photos dans Aperture**

Pour utiliser Aperture, vous devez commencer par importer vos photos. Vous pouvez lancer l'importation de photos numériques directement depuis votre appareil photo ou un lecteur de cartes, ainsi que depuis des disques durs ou d'autres périphériques de stockage sur lesquels vous avez archivé vos fichiers numériques.

<span id="page-12-0"></span>Aperture importe automatiquement les pièces jointes audio associées à vos fichiers d'image, si tant est que ces fichiers et leurs pièces jointes portent le même nom. En dehors des photos, Aperture vous permet également d'importer des fichiers audio et vidéo compatibles avec QuickTime.

#### **Création de projets**

Lorsque vous travaillez avec Aperture, vous devez créer des projets pour y stocker vos photos. Les projets Aperture correspondent aux événements iPhoto. Un projet peut contenir des dizaines, des centaines et même des milliers de photos. Vous avez ensuite la possibilité de créer des albums pour subdiviser les photos au sein d'un projet et mieux les organiser. À mesure que votre portfolio s'enrichit et que le nombre de vos projets augmente, vous pouvez organiser votre travail en créant une hiérarchie de dossiers, projets et albums.

#### **Affichage et organisation de vos photos**

Pour travailler sur vos photos, vous devez sélectionner un projet dans l'inspecteur de photothèque pour que les photos qu'il contient s'affichent dans le navigateur. Vous pouvez utiliser le navigateur pour consulter, organiser et sélectionner des photos. Lorsque vous sélectionnez la vignette d'une image dans le navigateur, la photo s'affiche dans le visualiseur. Si vous souhaitez observer vos photos dans le détail, vous pouvez les afficher dans la présentation en plein écran.

Aperture fournit aussi plusieurs outils offrant la possibilité d'organiser des portfolios contenant un grand nombre de photos. Vous pouvez comparer côte à côte des photos haute résolution, regrouper des photos similaires en piles, attribuer un classement aux clichés, identifier des personnes à l'aide de la fonctionnalité Visages et appliquer des informations de localisation à vos photos avec la fonctionnalités Lieux. Vous pouvez également appliquer des mots-clés et d'autres métadonnées à vos photos pour les retrouver plus facilement.

#### **Ajustement de vos images**

Vous avez la possibilité d'améliorer vos photos grâce une série d'ajustements puissants, non destructifs, tels que Recadrer, Redresser, Exposition, Balance des blancs, Niveaux, Courbes, Tons clairs et tons foncés, Vignette, etc. En outre, vous pouvez utiliser des pinceaux pour appliquer ou supprimer des ajustements sur certaines parties de l'image uniquement.

Pour optimiser votre flux de travail, vous pouvez enregistrer des réglages d'ajustement sous forme de préréglages (collections de réglages enregistrés), puis appliquer un ensemble d'ajustements à une ou plusieurs photos en même temps.

#### **Partage de vos photos**

Une fois venu le moment de présenter votre travail, Aperture vous propose de nombreuses options pour distribuer et partager vos photos.

- Envoyez vos photos sur Flickr et Facebook.
- % Présentez vos photos dans des diaporamas multimédia.
- · Créez des livres de photos de qualité professionnelle.
- Imprimez des photos haute résolution.
- · Exportez vos photos dans une variété de format de fichier.
- · Envoyez vos photos par courrier électronique depuis Aperture.
- Publiez vos photos dans des galeries et des journaux web en HTML que vous pouvez télécharger sur des serveurs web.
- Utilisez Flux de photos pour rendre vos photos disponibles sur tous vos appareils, y compris appareils iOS, ordinateurs Mac, PC et sur l'Apple TV, et faites appel au Partage de photos iCloud pour partager des photos avec vos proches qui possèdent un compte iCloud.

#### **Sauvegarde de votre travail**

Une fois que vous avez importé les photos de votre appareil photo et effacé vos cartes mémoire en prévision de nouvelles prises de vue, Aperture enregistre une seule copie de chaque photo sur votre disque dur. Il est important de réaliser des copies de sauvegarde de ces photos pour protéger votre portfolio. Aperture sauvegarde vos images gérées (images stockées dans la photothèque Aperture) ainsi que toutes les informations qui leur sont associées, notamment les mots-clés et les réglages d'ajustement, dans des banques situées sur des disques durs. Vous avez même la possibilité de configurer Aperture de façon à sauvegarder automatiquement vos photos au moment de leur importation.

> Barre d'outils : permet de réaliser des tâches courantes et de sélectionner une

# Vue d'ensemble de l'interface d'Aperture

Voici les zones principales de la fenêtre d'Aperture :

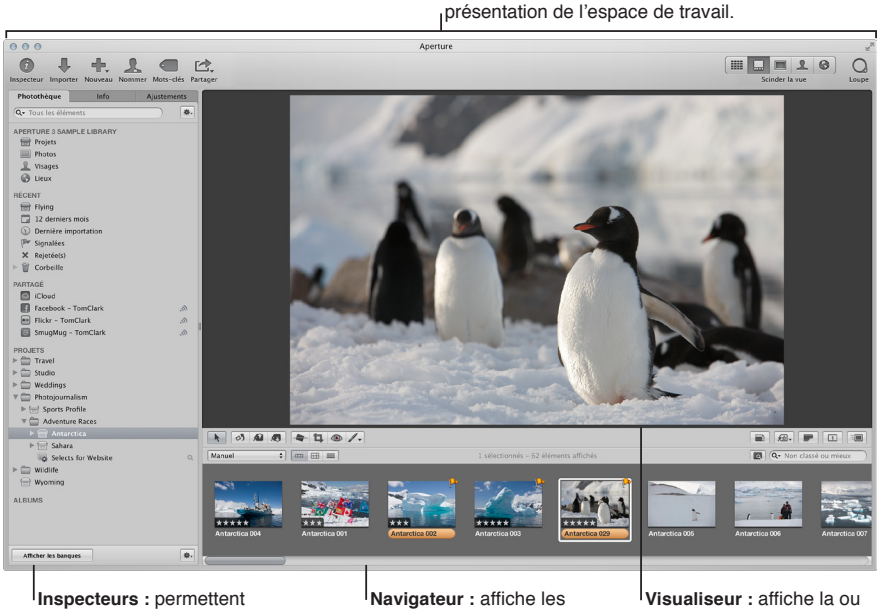

<span id="page-14-0"></span>d'accéder à la photothèque, de consulter les données des photos et d'ajuster les photos. vignettes des photos de l'élément sélectionné dans l'inspecteur de photothèque. les photos sélectionnées dans le navigateur.

#### **Organisation de photos à l'aide de l'inspecteur de photothèque**

Toutes les photos importées sont disponibles dans l'inspecteur de photothèque, l'un des trois inspecteurs que comporte la sous-fenêtre du même nom, dans le côté gauche de la fenêtre principale d'Aperture. L'inspecteur de photothèque affiche des conteneurs (projets, dossiers et albums) à l'aide desquels vous pouvez organiser vos photos.

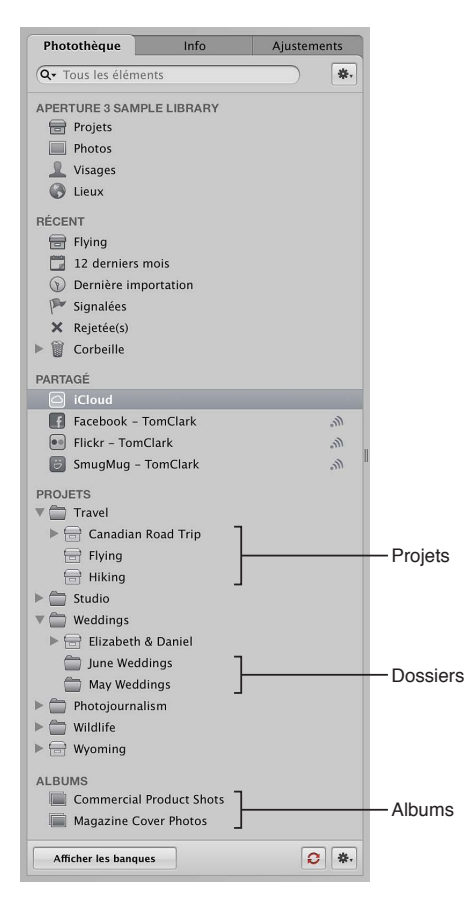

L'inspecteur de photothèque vous propose plusieurs modes de présentation des éléments présents dans la photothèque. Par exemple, vous pouvez sélectionner Projets dans la partie supérieure de l'inspecteur de photothèque pour afficher vos photos organisées par projet ou Lieux pour afficher les emplacements de toutes les photos dans la photothèque. Pour en savoir plus, consultez la section Vue d'ensemble de l'inspecteur de photothèque à la page [57.](#page-56-0)

Lorsque vous sélectionnez un dossier, un projet ou un album dans l'inspecteur de photothèque, les images qu'il contient apparaissent dans le navigateur et le visualiseur à droite.

#### **Affichage de photos dans le navigateur et dans le visualiseur**

Vous pouvez arranger le navigateur et le visualiseur pour qu'ils soient adaptés à votre manière de travailler, en affichant l'un ou l'autre, ou les deux à la fois. Pour modifier la présentation de la fenêtre principale, cliquez sur un bouton de présentation sur le côté droit de la barre d'outils.

Boutons de mise en page :

La présentation Navigateur affiche les vignettes des images en grille.

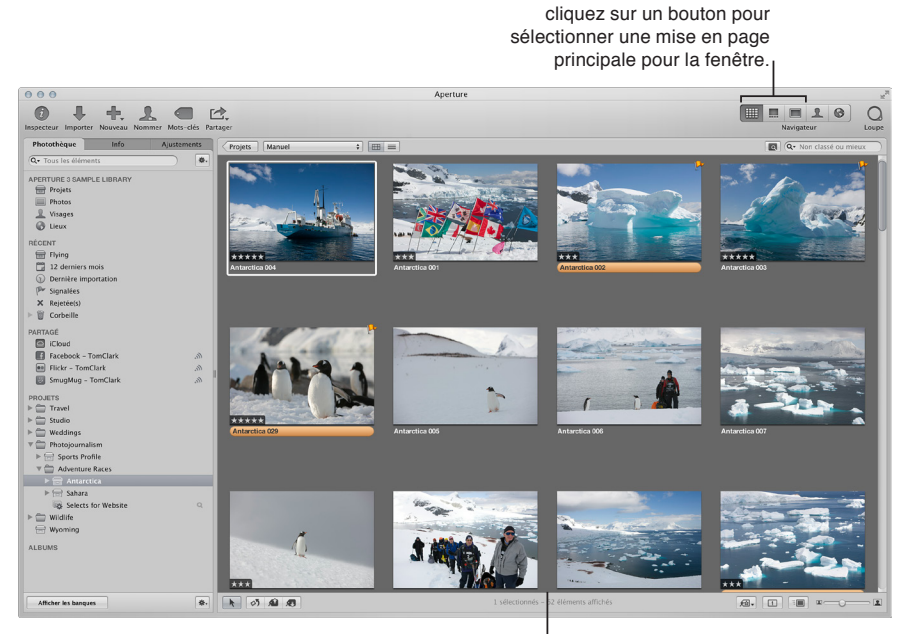

**Mise en page Navigateur : le** navigateur occupe l'intégralité de l'espace de travail et affiche une grille de vignettes.

Lorsque vous double-cliquez sur une vignette d'image dans le navigateur (ou cliquez sur le bouton visualiseur dans la barre d'outils), Aperture passe en présentation Visualiseur et affiche la photo sélectionnée en grand format. Vous pouvez utiliser le visualiseur pour examiner une photo en taille réelle ou comparer plusieurs photos côte à côte.

> **Mise en page Visualiseur : le** visualiseur occupe l'intégralité de l'espace de travail et affiche les photos sélectionnées.

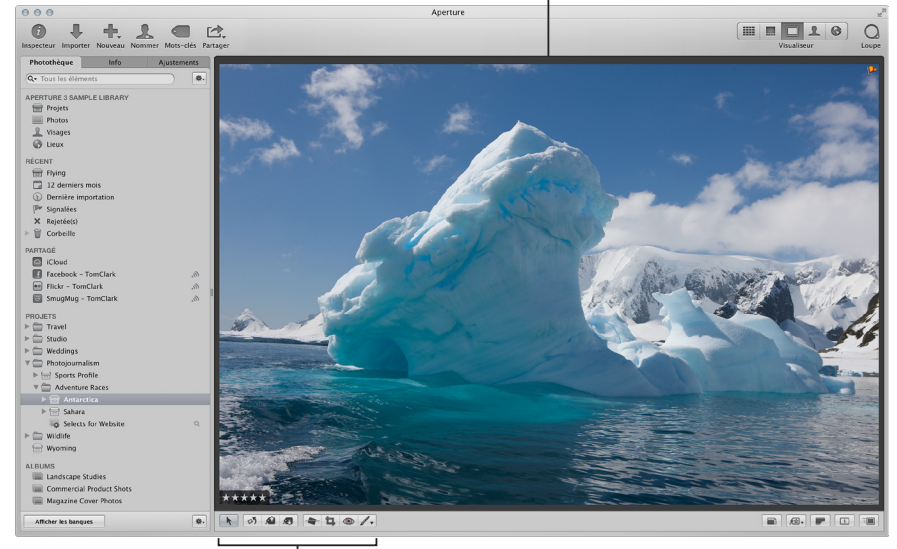

**Bande d'outils :** utilisez ces outils pour ajuster et manipuler vos photos.

Vous pouvez utiliser des outils dans la bande d'outils sous le visualiseur pour ajuster et manipuler vos photos. Pour en savoir plus, consultez la section Utilisation des outils d'ajustement propo[sés dans la bande d'outils](#page-245-1) à la page [246.](#page-245-0)

Pour afficher simultanément le visualiseur et le navigateur, cliquez sur Scinder la vue dans le côté droit de la barre d'outils.

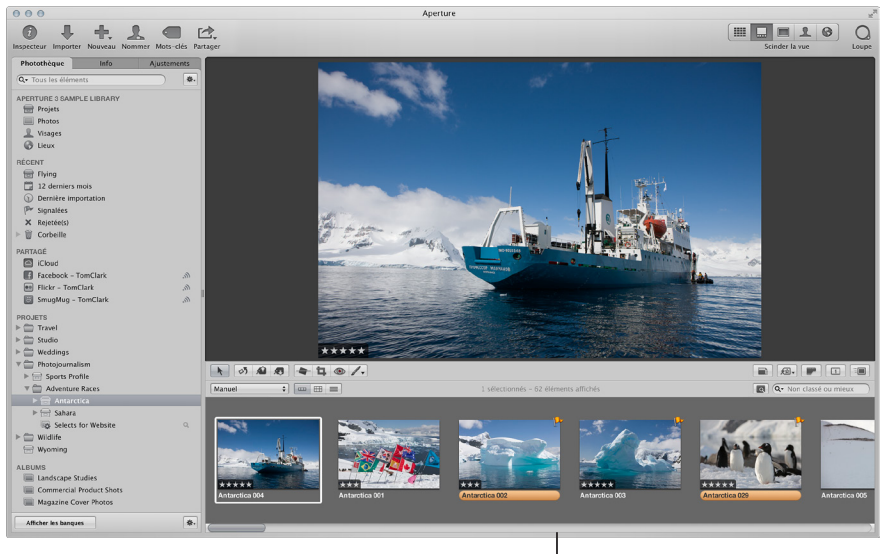

**Mise en page Scinder la vue :** le visualiseur et le navigateur apparaissent ensemble.

Pour en savoir plus sur la modification de la configuration des fenêtres d'Aperture, consultez Changement de présentation de la fenêtre principale à la page [514](#page-513-0).

#### **Affichage de photos en plein écran**

Vous pouvez afficher vos photos dans la présentation en plein écran, en les projetant sur un arrière-plan uni pour des comparaisons et des ajustements détaillés. La présentation en plein écran propose différentes dispositions d'affichage vous permettant de visionner des copies de travail grand format des photos, des vignettes ou de vos clichés sélectionnés par projet. Pour en savoir plus, consultez la section [Vue d'ensemble de la présentation en plein écran](#page-187-1) à la page [188.](#page-187-0)

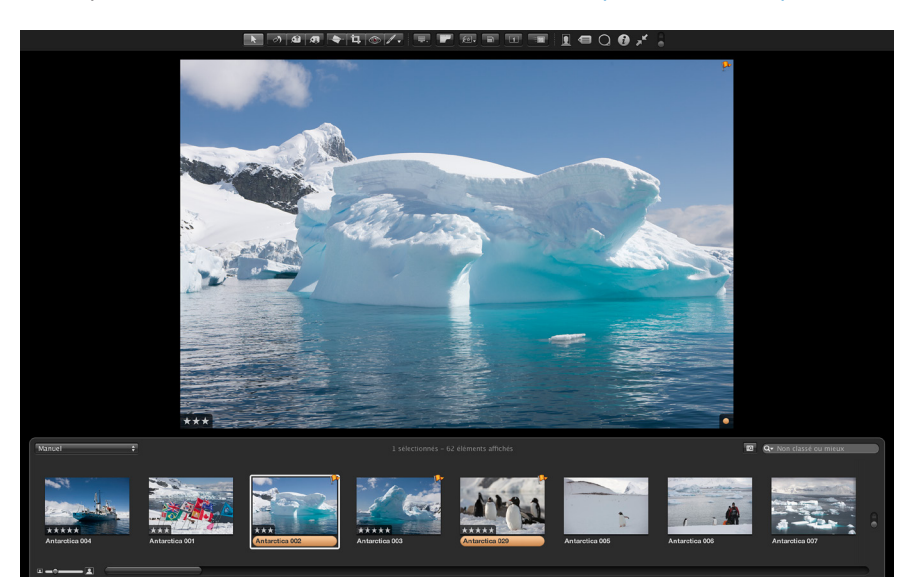

#### **Affichage de métadonnées associées à des photos**

Pour vous aider à identifier les photos sur lesquelles vous travaillez, vous pouvez configurer Aperture de façon à afficher les métadonnées associées aux photos dans le visualiseur. Vous avez alors le choix de faire apparaître les mots-clés, les classements, les informations IPTC ou EXIF, et bien d'autres données encore. Vous pouvez indiquer si ces informations doivent être affichées sous la photo ou dans la partie inférieure de la photo même.

Vous pouvez aussi définir deux présentations d'informations à afficher avec les photos dans le visualiseur, dans sa forme élémentaire ou développée. La première peut, par exemple, comporter uniquement les classements, alors que la seconde peut contenir toutes les données IPTC associées à une photo. Vous pouvez ensuite passer d'une présentation à l'autre pour changer les informations affichées avec vos photos.

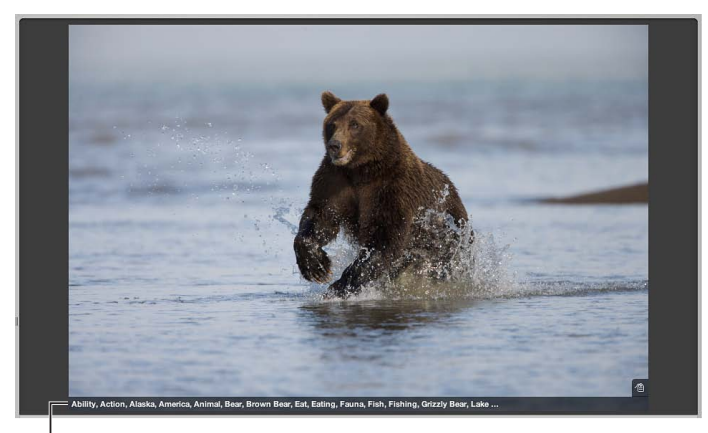

La légende et les mots-clés s'affichent ici.

Pour en savoir plus sur l'utilisation des présentations de métadonnées dans le visualiseur, consul-tez la section [Vue d'ensemble des superpositions de métadonnées](#page-217-1) à la page [218](#page-217-0).

# Composants fondamentaux d'Aperture

#### **Vue d'ensemble des composants de base**

Aperture utilise les composants fondamentaux cités à continuation dans votre système de gestion d'images.

- Originaux : fichiers image d'origine, fichiers audio et fichiers vidéo importés depuis un appareil photo numérique, une carte mémoire, un ordinateur ou tout autre support de stockage externe.
- · Copies de travail : fichiers obtenus à partir des originaux et utilisés pour afficher vos photos avec les modifications que vous y avez apportées, notamment les ajustements d'image ou les modifications de métadonnées.
- % *Projets :* conteneurs élémentaires utilisés dans Aperture pour organiser vos photos. Les projets peuvent contenir des copies de travail, des dossiers et des albums.
- % *Albums :* conteneurs utilisés pour conserver les copies de travail. Vous pouvez créer des albums pour organiser les photos dans des projets ou en dehors.
- <span id="page-19-0"></span>% *Dossiers :* conteneurs utilisés pour organiser les projets et les albums.
- · Photothèque : base de données Aperture qui enregistre et effectue le suivi des images originales, des fichiers audio et vidéo et de leurs copies de travail. Vous pouvez créer plusieurs fichiers de photothèque Aperture à divers emplacements. La photothèque assure le suivi de toutes les informations relatives aux projets, aux dossiers et aux albums créés pour organiser vos données.
- · *Images gérées et référencées :* originaux stockés dans la photothèque Aperture, appelés *images* gérées, parce qu'Aperture gère l'emplacement des fichiers d'image dans sa base de données. Les images gérées sont physiquement situées dans le fichier de la photothèque Aperture. Il est également possible d'importer des photos dans Aperture sans stocker les originaux dans la photothèque. Les fichiers d'image qui ne sont pas stockées dans la photothèque sont appelées des *images référencées.* Aperture établit un lien avec les fichiers d'image à leur emplacement actuel sur le disque dur, sans les placer dans le fichier de photothèque Aperture.
- % *Corbeille Aperture :* contient les éléments ayant été supprimés d'Aperture. Tant que vous ne videz pas la Corbeille Aperture, vous pouvez toujours récupérer un élément placé à l'intérieur.
- · Banques : conteneurs utilisés pour stocker une seule sauvegarde de la photothèque et de toutes ses photos et informations.

Les sections suivantes détaillent chacun de ces éléments et vous expliquent comment les utiliser dans Aperture.

#### **Définition des originaux**

Les originaux fichiers numériques, audio ou vidéo de format RAW, GIF, JPEG, TIFF, DNG ou PNG importés dans Aperture depuis un appareil photo, une carte mémoire, un ordinateur, un CD, un DVD, un appareil de stockage tel qu'un disque dur externe. Aperture ne modifie jamais les originaux. Vous disposez donc en permanence d'originaux à partir desquels vous pouvez reprendre le travail à zéro.

Important : les originaux, et plus particulièrement les fichiers RAW, sont en général assez volumineux. Les projets qui sont constitués de plusieurs milliers d'originaux nécessitent donc des disques durs de grande capacité.

<span id="page-20-0"></span>Pour en savoir plus sur l'importation d'originaux, consultez la section Vue d'ensemble de l'impor[tation de photos](#page-29-1) à la page [30](#page-29-0).

#### **Définition des copies de travail**

Après avoir importé vos originaux sur votre disque dur, vous pouvez examiner vos images et les retoucher. Vous pouvez, par exemple, modifier l'exposition, le contraste ou la saturation d'une image, voire lui ajouter des informations, comme le nom du photographe, le projet et le lieu de la prise de vue. Pour vous permettre de travailler sur les photos, Aperture crée une *copie de*  travail de chaque original, laquelle contient vos modifications et les informations intégrées, de sorte que le fichier original reste intact. Chaque copie de travail est donc liée à un fichier original stocké sur votre disque dur, sans pour autant constituer le fichier original en tant que tel. La copie de travail ne contient que la vignette de l'image, les ajustements demandés et les informations incorporées. Ce n'est qu'au moment où vous êtes prêt à imprimer ou à exporter votre image que le fichier d'image intégrant les ajustements et les informations est créé, ce qui permet d'économiser une quantité d'espace disque considérable.

Votre flux de production peut nécessiter, dans de nombreux cas, différents rendus de la même photo. Un client peut, par exemple, vous demander une copie de travail en couleur et en noir et blanc de la même prise de vue. Aperture vous permet de créer à tout moment plusieurs copies de travail de la même photo.

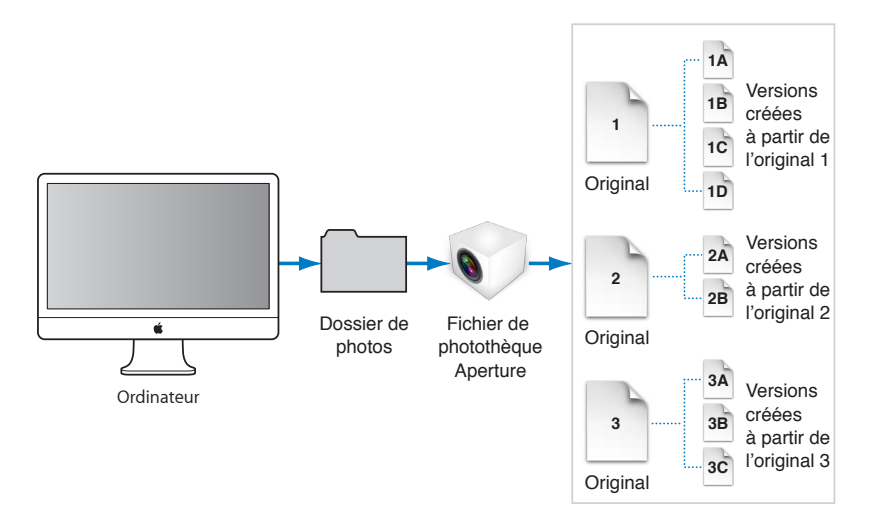

<span id="page-21-0"></span>Lorsque vous créez une copie de travail, Aperture lit le fichier original qui se trouve sur disque et l'affiche à l'écran. À mesure que vous effectuez des ajustements ou que vous ajoutez des informations à l'image, Aperture affiche la copie de travail avec les modifications apportées, mais ne modifie jamais l'original.

#### **Définition des projets**

Organisez vos originaux et vos copies de travail par *projets*, lesquels s'apparentent aux événements dans iPhoto. Lorsque vous importez des photo dans Aperture, vous devez les affecter à un projet. Vous pouvez créer autant de projets que vous le souhaitez. L'espace disque disponible constitue la seule limitation. Vous avez la possibilité, par exemple, de créer un projet distinct pour chaque séance de prise de vue. D'un autre côté, si vous faites plusieurs séances sur le même sujet, vous pouvez créer un projet regroupant toutes ces séances.

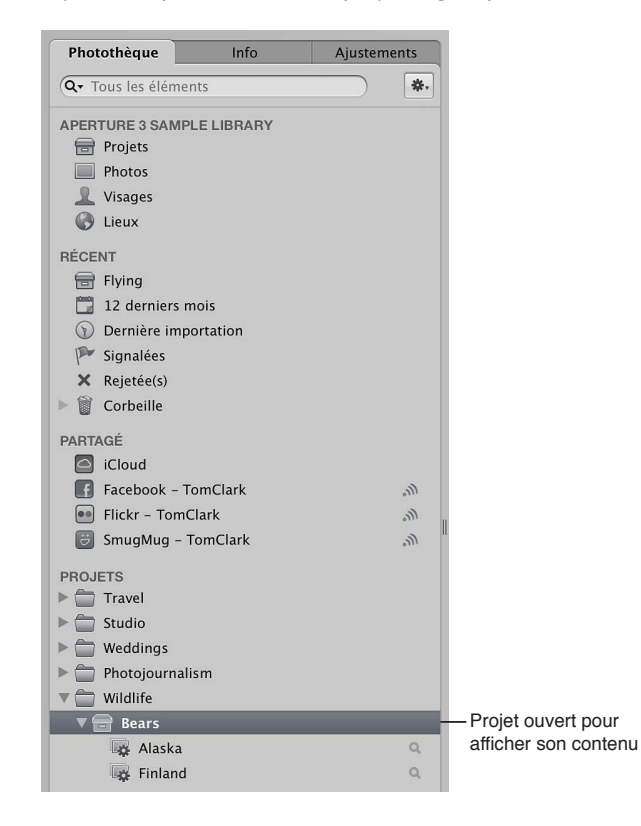

<span id="page-22-0"></span>Vous pouvez ouvrir plusieurs projets en même temps, chacun étant représenté par sa propre icône dans l'inspecteur de photothèque.

#### **Définition des albums**

Les albums sont des conteneurs présents dans la photothèque Aperture. Ils servent à regrouper des copies de travail de certaines de vos photos. Vous pouvez créer des albums au niveau de la photothèque ou au niveau d'un projet particulier.

Les albums créés au niveau de la photothèque permettent d'organiser les copies de travail issues de plusieurs projets. Vous pouvez, par exemple, créer un album pour regrouper vos photos préférées, ou sélections, issues de plusieurs projets. Vous pouvez ensuite publier cette collection de vos meilleurs clichés sur votre site web ou exporter le contenu de l'album pour le soumettre à un éventuel client.

Vous pouvez également créer des albums à l'intérieur d'un projet pour mieux classer vos photos en différents groupes pertinents. Par exemple, il vous est possible d'organiser des photos dans un projet par :

- · Occasion : divisez un projet en une série d'albums en fonction d'occasions spécifiques. Par exemple, vous pouvez scinder un projet lié à un mariage en trois albums pour la préparation, la cérémonie et la réception, ou bien organiser un projet de football en albums pour chaque partie.
- · Jour: divisez un projet qui se déroule sur plusieurs jours en albums correspondant à chaque jour. Par exemple, un projet portant sur un voyage de deux semaines au Japon peut être divisé en 14 albums individuels correspondant à chaque jour.
- · Objet : divisez un projet contenant plusieurs sujets photographiés en albums individuels dédiés à chaque sujet. Un photographe de studio peut par exemple photographier trois mannequins pour un même projet. Il peut ensuite créer un album pour chaque mannequin. Vous pouvez également créer des albums pour regrouper des types des photos particuliers, tels que des prises sur le vif, des paysages ou des gros plans.

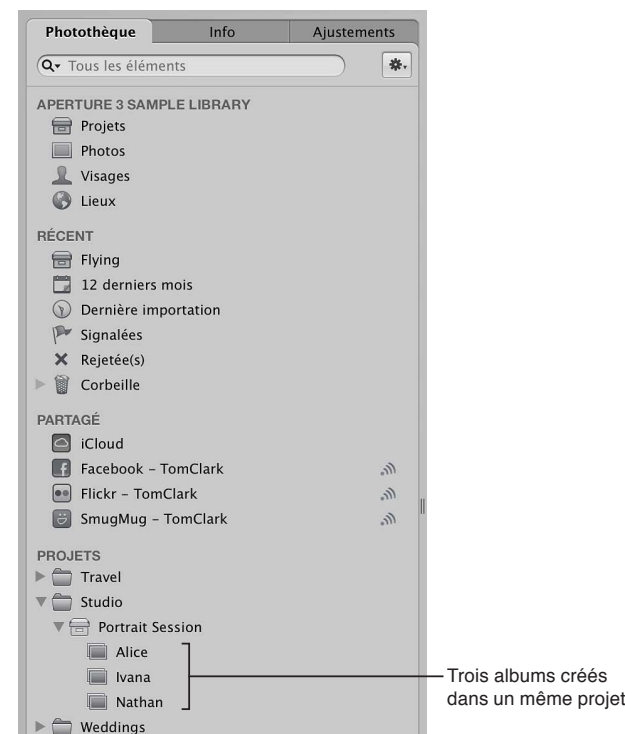

Vous pouvez également placer des copies de travail issues d'autres projets dans un album se trouvant dans un projet.

<span id="page-23-0"></span>Hormis la création d'albums standard dans lesquels vous faites glisser des photos, vous pouvez créer des albums intelligents dont le contenu dépend de critères que vous spécifiez. Si vous modifiez les critères de recherche d'un album intelligent, son contenu change automatiquement. Pour en savoir plus, consultez la section [Regroupement de photos au sein d'albums intelligents](#page-170-1) à la page [171](#page-170-0).

#### **Définition des dossiers**

Dans Aperture, les dossiers servent à organiser les projets et les albums. Vous pouvez, par exemple, importer des photos dans des projets, puis placer ceux-ci dans des dossiers organisés en fonction du type de photos ou du lieu des prises de vue. Si vous travaillez sur plusieurs projets pour un même client, vous pouvez créer un dossier destiné à tous les projets de ce client.

| Travel                                 |          |
|----------------------------------------|----------|
| Studio                                 |          |
| Portrait Session                       |          |
| Alice                                  |          |
| $\Box$ Ivana                           |          |
| Nathan                                 |          |
| Weddings                               |          |
| ▼ <del></del> Elizabeth & Daniel       |          |
| <b>Exercise Layout Ideas</b>           |          |
| <b>Medding Slideshow</b>               |          |
| Photojournalism                        |          |
| Sports Profile                         |          |
| Content                                |          |
| Sierra on Competition                  |          |
| Adventure Races                        |          |
| $\blacktriangledown$ Antarctica        |          |
| Antarctica Selects                     | $\alpha$ |
| $\blacktriangledown \leftarrow$ Sahara |          |
| Sahara Selects                         | $\Omega$ |
| Selects for Website                    | $\alpha$ |
| Wildlife                               |          |
|                                        |          |

Ces dossiers organisent les projets en fonction de leur type.

Les dossiers ne peuvent contenir que des albums, des projets et d'autres dossiers. Ils ne contiennent ni originaux ni copies de travail.

## **Définition de la photothèque**

La photothèque Aperture assure le suivi de chaque projet, album, dossier, original et copie de travail, peu importe que les photos, les fichiers audio et les fichiers vidéo soient stockés dans le fichier de la photothèque Aperture ou à d'autres emplacements sur disque. La première fois que vous ouvrez Aperture, l'application crée automatiquement un fichier de photothèque dans le dossier Images. Vous pouvez importer des données dans la photothèque ou laisser Aperture accéder aux fichiers à d'autres emplacements. Lorsque vous sauvegardez vos originaux dans des banques situées sur des disques externes, ces actions sont également suivies par la photothèque Aperture. Pour en savoir plus sur la sauvegarde de votre photothèque, consultez Planification de votre système de sauvegarde à la page [80](#page-79-0)

Dans Aperture, vous pouvez :

<span id="page-24-0"></span>· Manipuler plusieurs photothèques : vous pouvez utiliser autant de photothèques que vous le souhaitez (y compris de photothèques iPhoto) et passer de l'une à l'autre sans quitter et rouvrir Aperture. Si votre flux de production nécessite plusieurs photothèques particulières, vous avez ainsi la possibilité de basculer très simplement de l'une à l'autre. Vous pouvez également contrôler le contenu d'une photothèque avant de l'importer dans la photothèque actuellement ouverte. Pour en savoir plus, consultez les sections Création de photothèques à la page [65](#page-64-0) et Affichage d'autres photothèques à la page [65](#page-64-0).

- · Fusionner des photothèques : vous pouvez également transférer des photothèques à partir d'autres systèmes exécutant Aperture, puis les fusionner avec la photothèque située sur votre système Aperture local. Tous les liens entre les copies de travail et les photos originales sont maintenus lors du transfert d'un projet. Cette possibilité est fort utile si vous utilisez un ordinateur portable sur le terrain ou en dehors de votre studio, et un ordinateur de bureau dans votre studio. Pour en savoir plus, consultez la section Fusion de photothèques à la page [67.](#page-66-0)
- · Déplacer une photothèque : si le fichier de photothèque devient extrêmement volumineux et exige plus d'espace disque que disponible à son emplacement actuel, vous pouvez le placer sur un disque dur de plus grande capacité. Pour déplacer la photothèque, placez le fichier de la photothèque à un autre emplacement, puis double-cliquez dessus pour l'ouvrir dans Aperture. Utilisez la fenêtre Préférences pour indiquer l'emplacement de la photothèque. Pour en savoir plus sur l'utilisation de plusieurs fichiers de photothèque dans Aperture, consultez les sections Préférences de la sous-fenêtre Général à la page [518](#page-517-0) et Affichage d'autres photo-thèques à la page [65](#page-64-0).

Conseil : pour des performances optimales, placez le fichier de photothèque sur un disque dur interne.

#### <span id="page-25-1"></span>**Différences entre les images gérées et les images référencées**

Aperture vous laisse choisir la manière d'organiser vos photos sur disque. Vous pouvez stocker vos photos dans la photothèque Aperture ou importer des photos en établissant simplement un lien vers ces fichiers image, sans nécessairement les placer dans la photothèque.

Les images dont les originaux sont stockés dans la photothèque Aperture sont appelées des *images gérées*. Pour ne citer que deux de leurs avantages, les images gérées sont toujours accessibles et faciles à sauvegarder.

Les photos importées dont les originaux n'ont pas été placés dans la photothèque sont appelées des *images référencées*. L'utilisation d'images référencées peut présenter plusieurs avantages non négligeables dans le cadre de votre processus de production photographique. Vous pouvez, par exemple, incorporer votre portfolio de photos dans Aperture, sans modifier l'emplacement actuel des fichiers correspondants. Comme l'importation d'images par référence n'entraîne pas la duplication des fichiers dans la photothèque Aperture, vous économisez de l'espace sur le disque dur. Vous pouvez aussi connecter et déconnecter des disques durs contenant les originaux des images référencées lorsque vous avez besoin de ces derniers. Vous avez ainsi la possibilité de laisser déconnectés les originaux des photos les moins souvent utilisées ou de rendre disponibles certains types de photos lorsqu'il est nécessaire de les modifier ou de les ajuster. L'utilisation d'images référencées vous offre un moyen de bâtir un système souple de gestion d'images, personnalisé en fonction de vos habitudes de travail.

C'est lors de l'importation que vous indiquez si une photo doit être référencée ou gérée. Lorsque vous importez des photos, vous pouvez :

- indiquer si les originaux doivent être stockés dans la photothèque Aperture ;
- importer les photos sous forme d'images référencées de façon à ce que leurs originaux restent à leur emplacement actuel ;
- <span id="page-25-0"></span>• déplacer ou copier les fichiers image vers un nouvel emplacement. Vous pouvez décider de placer un certain groupe de fichiers d'images référencées (comme vos photos de 2011) à un emplacement particulier sur disque et de stocker un autre groupe (vos photos de 2012, par exemple) à un autre emplacement sur disque dur.

Vous pouvez manipuler les images référencées (créer des copies de travail, effectuer des ajustements, appliquer des recadrages et ajouter des métadonnées, par exemple) comme s'il s'agissait d'images gérées. Les copies de travail que vous créez à partir d'une image référencée sont stockées dans la photothèque. Pour effectuer des ajustements sur une copie de travail provenant d'une image référencée, son original doit être disponible sur votre disque dur ou tout autre périphérique de stockage. Si, par exemple, vous supprimez l'original d'une image référencée dans le Finder, Aperture n'a plus accès à cet original et ne vous permet donc plus de modifier vos copies de travail ou d'en créer d'autres.

Pour vous aider à identifier les images référencées, Aperture les distingue à l'aide d'une incrustation de carte d'identification que vous pouvez afficher ou masquer. Lorsque l'original d'une image référencée manque ou est déconnecté, son badge change de façon à indiquer que l'image n'est plus accessible. Si, par exemple, vous déconnectez un disque dur contenant les originaux de nombreuses images référencées, Aperture indique automatiquement dans le navigateur et dans le visualiseur que ces images sont déconnectées. Si vous reconnectez ultérieurement le disque dur ou un autre type de périphérique de stockage, Aperture accède automatiquement aux originaux et vous pouvez à nouveau manipuler et modifier leurs copies de travail.

Vous pouvez déplacer des originaux en les retirant de la photothèque ou, s'il s'agit d'originaux référencés, en les plaçant dans d'autres emplacements du disque dur. En cas de besoin, vous pouvez également déplacer des originaux référencés dans la photothèque Aperture en choisissant la commande Consolider les originaux dans le menu Fichier.

Vous avez la possibilité de rechercher des photos selon leur type : images gérées, images référencées ou photos connectées ou déconnectées. Aperture met également à votre disposition des outils efficaces de gestion des fichiers, qui vous permettent de déterminer rapidement quelles images sont déconnectées et de reconnecter en toute simplicité les images déplacées vers d'autres volumes.

#### **Définition de la Corbeille Aperture**

Tous les éléments supprimés dans Aperture, notamment les projets, albums, dossiers, copies de travail et originaux, sont placés dans la Corbeille Aperture de l'inspecteur de photothèque. Tant que vous ne videz pas la Corbeille Aperture, vous pouvez toujours récupérer un élément placé à l'intérieur. Pour en savoir plus, consultez la section [Utilisation de la Corbeille Aperture](#page-62-1) à la page [63.](#page-62-0)

<span id="page-26-0"></span>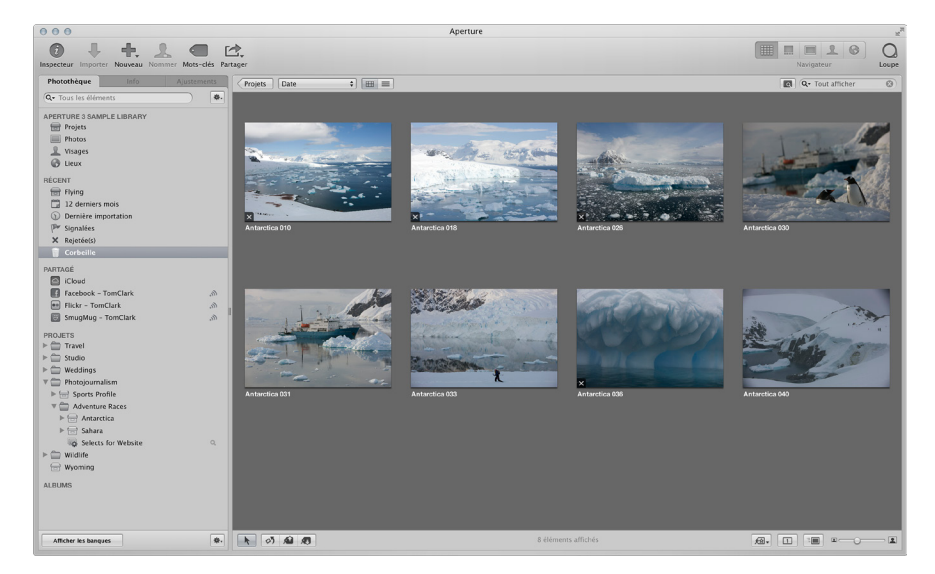

#### **Définition d'une banque**

Pour être certain de disposer de copies de sauvegarde de vos images, vous devez créer une banque destinée à contenir ces sauvegardes. Chaque banque contient une copie exacte de la photothèque. Elle comprend les projets, les originaux et toutes les copies de travail que vous avez créées. Vous pouvez très aisément créer et mettre à jour une banque pour sauvegarder la photothèque. Il est recommandé de créer plusieurs banques sur plusieurs disques durs externes, afin de sauvegarder plusieurs copies de la photothèque.

Vous pouvez créer autant de banques que vous le jugez nécessaire. La création de plusieurs banques s'avère pratique si vous travaillez à différents endroits : vous pouvez ainsi conserver une banque sur un disque externe sur votre lieu de travail principal et une autre sur un disque stocké ailleurs. Toutes les banques et tous les fichiers de sauvegarde sont suivis par la photothèque, de sorte que même si vous déconnectez le disque dur externe sur lequel se trouve une banque, Aperture peut y accéder à nouveau la prochaine fois que vous reconnectez le disque dur et que vous mettez la banque à jour.

Tous les originaux et toutes les copies de travail correspondant aux images gérées sont sauvegardés, de même que toutes les métadonnées, tous les aperçus et toutes les informations d'ajustement associés aux images gérées. Les copies de travail, les aperçus, les métadonnées et les informations d'ajustement associés aux originaux référencés sont également sauvegardés dans la banque. Les originaux référencés ne sont pas sauvegardés avec la photothèque dans la banque.

*Important :* Étant donné que les originaux des images référencées sont stockés hors de la photothèque, vous devez gérer vous-même leur sauvegarde et leur archivage.

## Première ouverture d'Aperture

Lors de la première ouverture d'Aperture, un écran de bienvenue vous propose deux options, si vous possédez une photothèque iPhoto :

- mettre à jour et utiliser votre photothèque iPhoto ;
- commencer avec une nouvelle photothèque Aperture vide et importer des photos.

Important : Aperture prend uniquement en charge les photothèques iPhoto mises à niveau pour iPhoto 9.3 ou ultérieur. Pour mettre à niveau votre photothèque iPhoto, ouvrez-la dans iPhoto 9.3 ou ultérieur.

#### **Première ouverture d'Aperture**

1 Dans le dossier Applications du Finder, double-cliquez sur l'icône Aperture.

<span id="page-27-0"></span>L'écran de bienvenue d'Aperture s'affiche.

- 2 Procédez de l'une des manières suivantes :
	- $\cdot$  *Pour mettre à jour votre photothèque iPhoto et commence à travailler avec celle-ci dans Aperture :* cliquez sur le bouton Mettre iPhoto à jour.

Une fois iPhoto mis à jour à la dernière version, ouvrez votre bibliothèque iPhoto pour également la mettre à niveau. Lorsque la mise à niveau est terminée, fermez iPhoto et ouvrez Aperture. Le contenu de votre photothèque iPhoto s'affiche dans l'inspecteur de photothèque dans Aperture. Pour en savoir plus, consultez la section [Vue d'ensemble de l'inspecteur de](#page-56-1)  photothèque à la page [57.](#page-56-0)

% *Pour ouvrir une nouvelle photothèque Aperture vide :* cliquez sur le bouton Créer.

Aperture ouvre une nouvelle photothèque vide et vous pouvez immédiatement commencer à importer des photos. Pour en savoir plus, consultez la section [Vue d'ensemble de l'importation](#page-29-1)  [de photos](#page-29-1) à la page [30.](#page-29-0)

Conseil : Pour activer dans Aperture les raccourcis clavier que vous avez l'habitude d'utiliser dans iPhoto, choisissez Aperture > Commandes > iPhoto, puis choisissez votre langue. Pour en savoir plus, consultez la section [Vue d'ensemble de la personnalisation des raccourcis clavier](#page-528-1) à la page [529](#page-528-0).

# **Importation de photos**

# <span id="page-29-1"></span>Vue d'ensemble de l'importation de photos

Aperture vous propose des outils et des options de flux de production qui facilitent l'importation de vos photos. Vous pouvez importer des photos directement à partir de votre appareil photo ou de votre lecteur de cartes, importer des photos stockées sur le disque dur de votre ordinateur ou sur tout autre périphérique de stockage. Vous pouvez même importer des fichiers audio et vidéo.

Dans Aperture, vous pouvez ouvrir, afficher et travailler avec des bibliothèques iPhoto comme c'est déjà le cas avec plusieurs fichiers de la photothèque Aperture. Pour en savoir plus sur l'ouverture de vos bibliothèques iPhoto dans Aperture, consultez la section Affichage d'autres photothèques à la page [65](#page-64-0).

Lorsque vous importez des images à partir d'un appareil photo numérique ou d'un lecteur de cartes, Aperture place les photos dans un projet. Si aucun projet existant n'a été sélectionné à cet effet, un nouveau projet est automatiquement créé.

Au moment où Aperture importe des photos, des fichiers vidéo ou des fichiers audio, l'application génère un fichier de copie de travail, un aperçu et une vignette pour chaque original.

<span id="page-29-0"></span>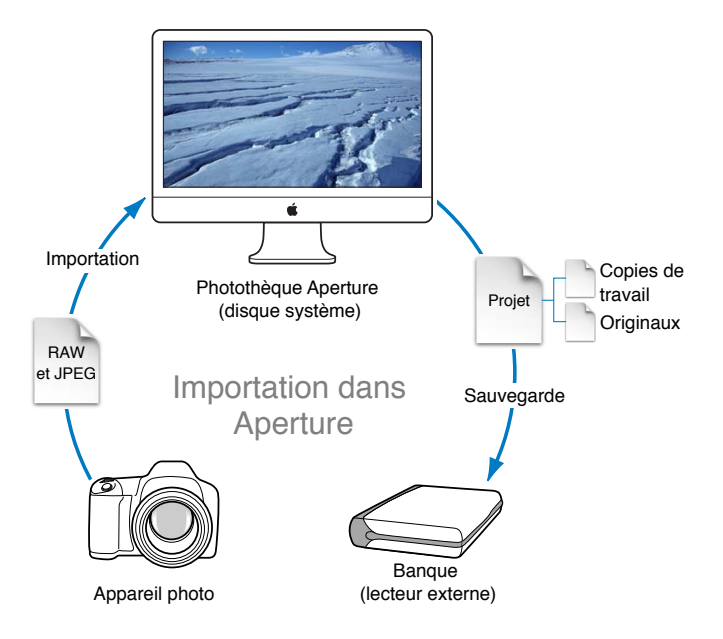

Vous pouvez importer des originaux directement à partir d'un appareil photo numérique, d'un lecteur de cartes et de vos disques durs.

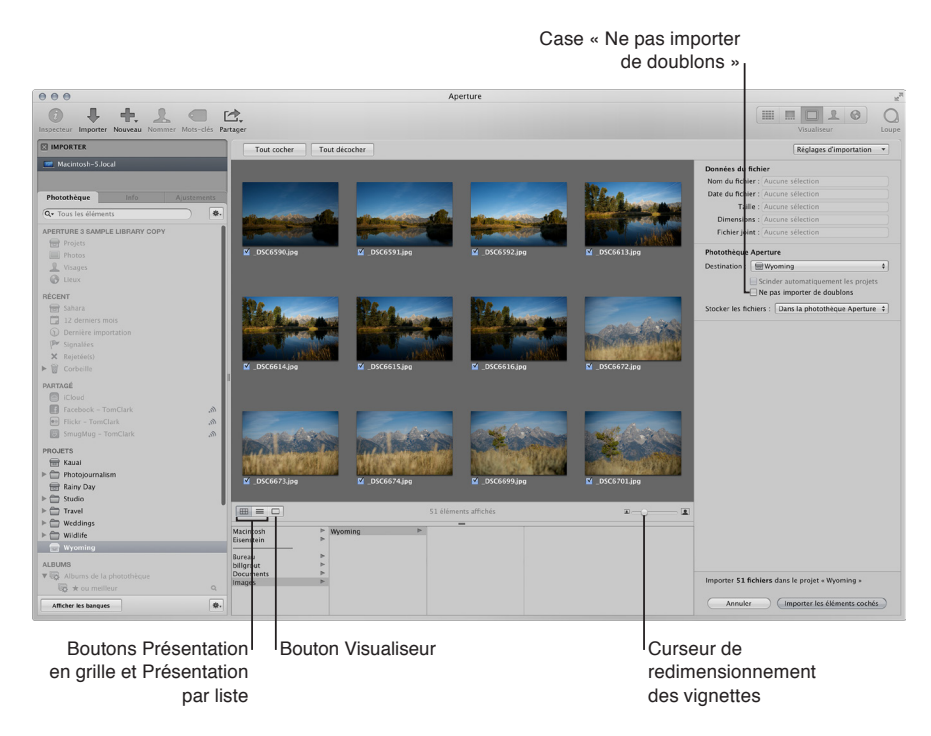

Dès que vous connectez un appareil photo numérique ou sélectionnez un élément sans la sousfenêtre Importer, le navigateur d'importation apparaît.

Le navigateur d'importation comporte des options qui vous permettent d'indiquer la méthode à suivre pour importer vos photos ainsi que leur emplacement. Dans ce navigateur, vos photos sont affichées sous forme de vignettes, que vous pouvez agrandir ou réduire à l'aide du curseur de redimensionnement des vignettes. Pour l'importation, vous avez la possibilité de sélectionner certaines photos ou toutes les photos à la fois. Vous pouvez d'ailleurs cliquer sur le bouton Présentation par liste pour modifier l'affichage du navigateur d'importation et voir vos photos apparaître sous forme de liste. En présentation par liste, vous pouvez ensuite trier vos photos par catégorie en cliquant sur un en-tête de colonne. Si vous avez un doute quant à la nécessité d'importer une photo particulière, cliquez sur le bouton Visualiseur pour examiner à l'écran une version en haute résolution de cette photo.

Lorsque vous importez des photos, Aperture vérifie automatiquement si certaines sont des doublons de photos importées précédemment. Aperture contrôle le nom de fichier de l'original pour déterminer si une photo est un doublon d'une autre déjà présente dans la photothèque. Cochez la case « Ne pas importer les doublons » pour empêcher Aperture d'importer des doublons. Si cette case n'est pas sélectionnée, Aperture importe toutes les photos, même s'il s'agit de doublons, et crée un nouvel original avec un nom différent pour chaque doublon. Aperture n'écrase ou ne remplace jamais un original déjà importé.

Lors de l'importation de vos photos, vous pouvez faire en sorte qu'Aperture les nomme automatiquement et enregistre certaines informations les concernant. Aperture est en mesure d'attribuer des noms aux fichiers en suivant des conventions personnalisées, d'enregistrer des métadonnées (telles que des légendes, des mots-clés, des dates, des informations relatives aux droits d'auteur et de reproduction, et des informations IPTC), ainsi que d'ajuster l'heure à laquelle chaque photo a été prise en fonction du fuseau horaire correcte. Si la photo est un fichier XMP Sidecar, Aperture l'importe également et ajoute des métadonnées à la copie de travail de l'image. Vous avez même la possibilité de configurer Aperture de façon à sauvegarder automatiquement vos photos au moment de leur importation. Pour en savoir plus, consultez la section Planification de votre système de sauvegarde à la page [80](#page-79-0).

Lorsque vous importez des photos, vous avez le choix entre stocker les originaux dans la photothèque Aperture ou sur votre disque dur, hors de la photothèque, afin que les images soient accessibles en tant qu'images référencées. Pour en savoir plus sur les images référencées, consul-tez Différences entre les images gérées et les images référencées à la page [26.](#page-25-0)

Important : Les fichiers audio, les pièces jointes audio et les PDF importés dans votre photothèque Aperture ne sont pas visibles quand vous ouvrez votre photothèque Aperture dans iPhoto. Pour consulter et travailler avec ces éléments, ouvrez la photothèque Aperture dans Aperture.

# Formats de fichiers importables dans la photothèque

Aperture prend en charge la plupart des formats de fichiers image, audio et vidéo capturés par les appareils photo numériques. Les types et les formats de fichiers suivants peuvent être importés dans votre photothèque Aperture :

- $\cdot$  GIF
- % JPEG
- JPEG2000
- % PDF
- % PNG
- $\cdot$  PSD (8 et 16 bits)
- $\cdot$  TIFF (8 et 16 bits)
- $-BMP$
- % DNG
- % Fichiers RAW provenant de nombreux appareils photo numériques compatibles
- % AIF
- % WAV
- % MOV
- $\cdot$  AVCHD

*Important :* Aperture ne prend pas en charge le métrage AVCHD 1080 p enregistré à 60 images par seconde (ips) ou 50 ips.

<span id="page-31-0"></span>*Remarque :* Pour obtenir la liste des appareils photo numériques compatibles, consultez le site http://www.apple.com/fr/aperture/specs.

# Planification de votre stratégie d'importation

Avant d'importer des photos dans Aperture, planifiez bien leur organisation. Votre photothèque est à même de contenir des milliers de photos. Il est donc de votre intérêt de définir un système d'organisation souple et facile à gérer.

Il se peut que vous disposiez déjà d'un volumineux portfolio numérique que vous souhaitez importer dans la photothèque Aperture. En matière de stratégie d'importation, il vaut toujours mieux tester l'importation de photos en plusieurs étapes successives.

- Si vous possédez une photothèque iPhoto, vous pouvez l'ouvrir et travailler avec son contenu directement dans Aperture. Pour en savoir plus sur l'ouverture de bibliothèques iPhoto dans Aperture, consultez la section Affichage d'autres photothèques à la page [65](#page-64-0).
- Réalisez des essais en important de petits groupes de photos directement à partir de votre appareil photo numérique ou de votre lecteur de cartes. Apprenez à maîtriser les fonctionnalités d'importation, notamment l'attribution automatique de noms et l'application de préréglages de métadonnées. Pour en savoir plus sur l'importation à partir de votre appareil photo ou de votre carte mémoire, consultez la section [Importation depuis un appareil photo, un](#page-32-1)  [lecteur de carte ou autre dispositif](#page-32-1) à la page [33](#page-32-0).
- Planifiez la façon dont vous souhaitez importer vos photos numériques patrimoniales. Votre disque dur pouvant contenir déjà des milliers de photos, il vous faut décider si les images nouvellement importées doivent être stockées dans la photothèque Aperture ou, sous forme de photos référencées, aux emplacements qu'elles occupent déjà sur votre disque dur. Lorsque vous importez des photos, vous pouvez également les copier ou les déplacer vers un autre emplacement de votre disque dur. Planifiez également la structure de projet qu'il vous faudra pour conserver les photos. Pour obtenir des informations générales sur l'importation de fichiers, consultez la section [Vue d'ensemble de l'importation de photos](#page-29-1) à la page [30.](#page-29-0)
- · Essayez les différentes méthodes d'importation de fichiers individuels dans votre système. Vous pouvez importer des fichiers individuels, importer des fichiers stockés dans des dossiers et faire glisser des fichiers ou des dossiers depuis le Finder dans Aperture.

# <span id="page-32-1"></span>Importation depuis un appareil photo, un lecteur de carte ou autre dispositif

Le navigateur d'importation vous offre deux méthodes pour importer des photos depuis un appareil photo numérique, un lecteur de cartes ou autre équipement. Vous pouvez importer toutes les photos d'un appareil photo ou d'un périphérique de stockage. Vous pouvez aussi vous limiter à importer une sélection de photos.

<span id="page-32-0"></span>Remarque : lorsque vous connectez votre appareil photo directement à l'ordinateur, n'oubliez pas d'allumer l'appareil photo et de le régler sur le mode de transfert de photos (PC, PTP, Normal ou autre selon le modèle d'appareil photo). Certains appareils photo sélectionnent automatiquement le mode de transfert adéquat lorsqu'ils sont connectés à un ordinateur. Consultez le manuel de votre appareil photo pour obtenir des instructions spécifiques. Si vous disposez d'un lecteur de cartes, il vaut mieux transférer les photos à l'aide de ce lecteur plutôt que de l'appareil photo. En effet, l'utilisation du lecteur de cartes vous permet de gagner du temps et d'économiser la batterie de l'appareil photo.

#### **Importation de photos depuis un appareil photo ou un lecteur de carte**

1 Connectez votre appareil photo ou votre lecteur de cartes à votre ordinateur.

Le navigateur d'importation apparaît et vous montre les photos présentes sur l'appareil photo ou la carte.

*Remarque :* si l'application iPhoto est lancée lorsque vous connectez votre appareil photo ou votre lecteur de cartes, quittez iPhoto. Dans Aperture, choisissez ensuite Aperture > Préférences, puis cliquez sur Importer. Sélectionnez Aperture dans le menu local « Si un appareil photo est connecté, ouvrir ». Déconnectez, puis reconnectez votre appareil photo pour qu'Aperture ouvre le navigateur d'importation.

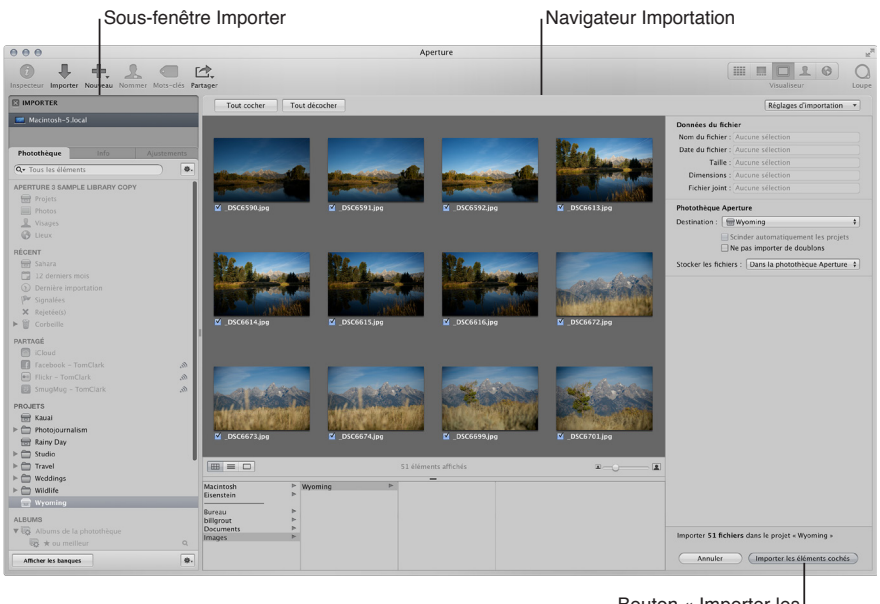

Bouton « Importer les éléments cochés »

- 2 Procédez de l'une des manières suivantes :
	- **•** Pour importer les fichiers dans un nouveau projet vide choisissez Nouveau projet dans le menu local Destination afin de créer un projet, puis attribuez un nom à ce nouveau projet dans le champ Nom du projet.

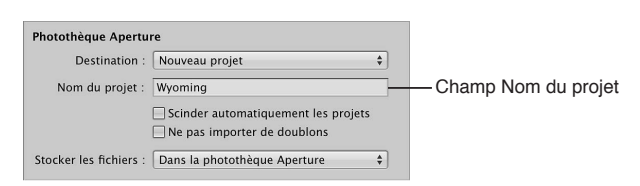

% *Pour importer les photos dans un projet existant :* sélectionnez ce projet dans l'inspecteur de photothèque.

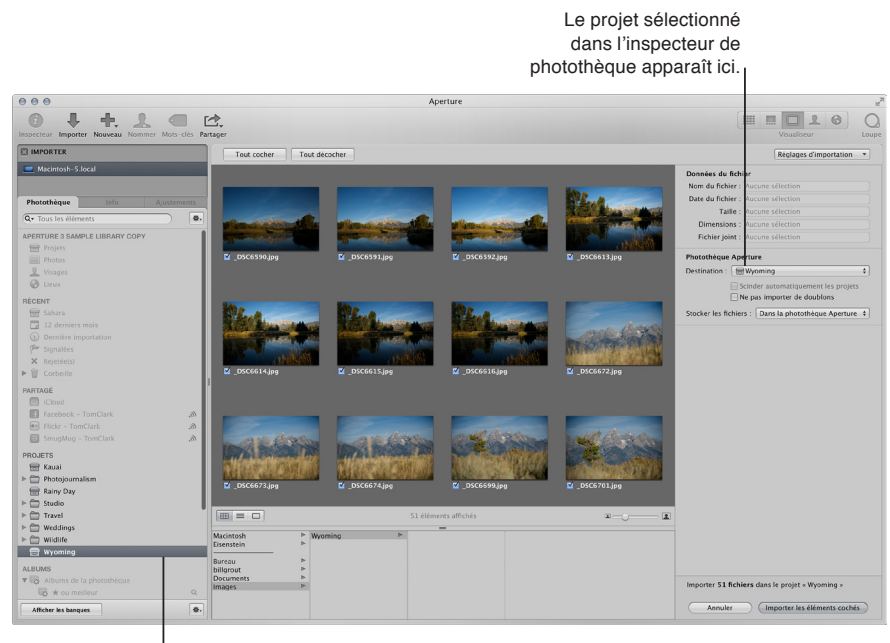

Projet sélectionné dans l'inspecteur de photothèque

Le projet sélectionné apparaît dans le menu local Destination.

- 3 Choisissez un emplacement de stockage pour les fichiers originaux des images en procédant de l'une des manières citées ci-dessous.
	- \* Pour stocker les originaux importés dans la photothèque Aperture : choisissez « Dans la photothèque Aperture » dans le menu local Stocker les fichiers.
	- % *Pour stocker des originaux importés en tant qu'images référencées dans le dossier Images de votre*  disque dur : choisissez Images dans le menu local Stocker les fichiers, puis indiquez si vous souhaitez que les fichiers d'image soient déplacés ou copiés dans le dossier Images en cliquant sur le bouton Déplacer les fichiers ou Copier les fichiers.
	- % *Pour stocker les originaux en tant qu'images référencées dans un autre emplacement que le dossier*  Images : choisissez Sélectionner dans le menu local Stocker les fichiers, puis sélectionnez un dossier. Dans la zone de dialogue qui apparaît, sélectionnez un emplacement se stockage pour les originaux importés, puis cliquez sur Ouvrir. Choisissez Nom du projet dans le menu local Sous-dossiers afin que les fichiers soient stockés dans un dossier portant le même nom que le projet. Indiquez enfin si les fichiers image doivent être déplacés ou copiés vers le nouvel emplacement en cliquant sur le bouton Déplacer les fichiers ou Copier les fichiers.
- 4 Pour afficher d'autres commandes relatives aux réglages d'importation, choisissez une option dans le menu local Réglages d'importation.

Pour en savoir plus sur les réglages d'importation, consultez la section [Vue d'ensemble des](#page-39-1)  [options d'importation](#page-39-1) à la page [40](#page-39-0).

5 Procédez de l'une des manières suivantes :

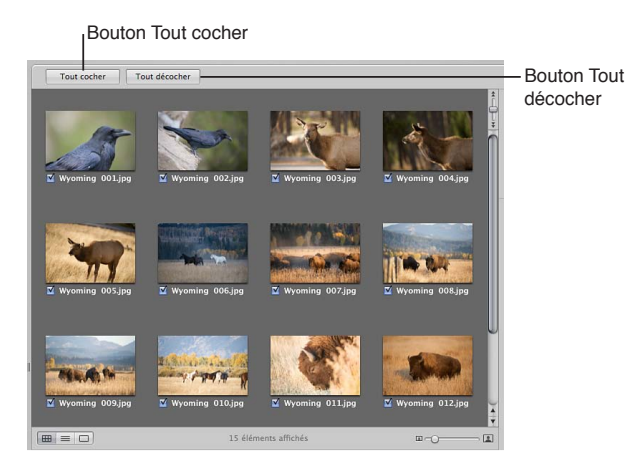

% *Pour importer toutes les photos d'un appareil photo ou d'un lecteur de cartes :* cliquez sur le bouton Tout cocher.

Les cases de toutes les photos répertoriées dans le navigateur d'importation sont alors cochées.

% *Pour importer un certain nombre de photos d'un appareil photo ou d'un lecteur de cartes :*  cliquez sur le bouton Tout décocher, puis sélectionnez seulement les photos que vous souhaitez importer.

Vous pouvez également cliquer sur plusieurs photos adjacentes tout en maintenant la touche Maj enfoncée ou sur plusieurs photos non adjacentes tout en maintenant la touche Commande enfoncée, puis cochez la case d'une seule de ces photos. En effet, il vous suffit de cocher une seule case pour que les cases de toutes les photos sélectionnées soient automatiquement cochées.

*Remarque :* En fonction du type de votre appareil photo, il se peut que vous soyez en mesure de double-cliquer sur la vignette d'une image pour afficher une version agrandie de la photo et vérifier ainsi son contenu avant de l'importer. Double-cliquez à nouveau sur la photo pour revenir à la présentation en vignette.

**6** Cliquez sur le bouton « Importer les éléments cochés ».

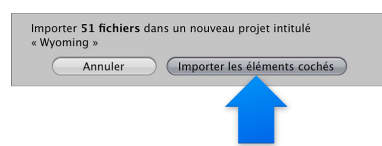

Le processus d'importation commence et un indicateur apparaît à côté du nom du projet pour vous signaler l'état d'avancement de l'opération. Une zone de dialogue est affichée une fois que les photos ont été importées.

 $\overline{\textbf{7}}$  Cliquez alors sur « Éjecter la carte », « Effacer les éléments importés et éjecter la carte » ou « Terminé ».

Remarque : les options proposées dans cette zone de dialogue dépendent de la façon dont votre appareil photo se présente lorsqu'il est connecté. Certains appareils sont connectés en tant que périphériques de stockage de masse. Lorsque vous importez des images depuis ces appareils, les options Effacer et Éjecter sont disponibles. D'autres sont tout simplement connectés en tant qu'appareils photo, et les options Effacer et Éjecter ne sont alors pas proposées au terme de l'importation. Dans ce cas, vous pouvez effacer les photos directement sur l'appareil.
Vous pouvez commencer à travailler sur vos photos dès qu'elles apparaissent dans le navigateur. Il se peut qu'elles soient temporairement affichées sous la forme de rectangles gris en attendant la fin du processus de chargement.

#### Importation de fichiers depuis un périphérique de stockage

Vous pouvez importer des fichiers image, audio et vidéo stockés sur votre ordinateur ou sur tout autre périphérique de stockage. Vous pouvez choisir de stocker les fichiers importés dans la photothèque Aperture ou d'importer les fichiers sous forme d'images référencées, de fichiers audio et de fichiers vidéo, puis les déplacer ou les copier à un autre emplacement.

Remarque : Si les photos à importer sont situées dans des dossiers, vous pouvez les importer en choisissant « Importer des dossiers sous forme de projets » dans le menu Fichier. Pour en savoir plus, consultez la section Importation de dossiers ou de fichiers depuis le Finder à la page [50](#page-49-1).

Vous pouvez importer des fichiers image dans de nombreux formats courants, y compris des images scannées provenant de sources non numériques telles que les tirages de films et de photos. Vous pouvez également importer n'importe quel fichier audio ou vidéo compatible avec QuickTime. Pour ajouter ces fichiers à votre base de données Aperture, il vous suffit de naviguer jusqu'à leur dossier sur votre disque dur à l'aide du navigateur d'importation.

**1** Cliquez sur le bouton Importer de la barre d'outils (ou appuyez sur Commande + I).

Le navigateur d'importation apparaît.

**2** Sélectionnez votre ordinateur.

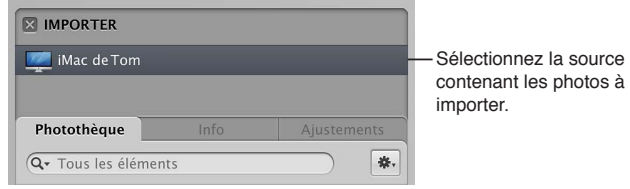

3 En bas du navigateur, retrouvez le dossier contenant les fichiers à importer.

Votre ordinateur, les serveurs et les périphériques de stockage connectés sont répertoriés dans la colonne de gauche.

*Conseil :* Pour sélectionner rapidement le bureau, appuyez sur Commande + D.

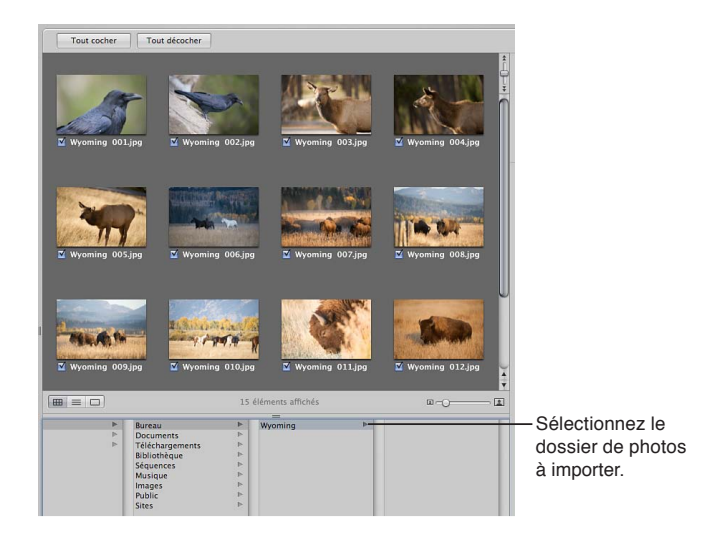

Lorsque vous avez sélectionné le dossier contenant les fichiers à importer, des vignettes apparaissent dans le navigateur d'importation. Elles représentent les fichiers image, audio et vidéo contenus dans le dossier.

- 4 Procédez de l'une des manières suivantes :
	- **•** Pour importer les fichiers dans un nouveau projet vide : choisissez Nouveau projet dans le menu local Destination afin de créer un projet, puis attribuez un nom à ce nouveau projet dans le champ Nom du projet.

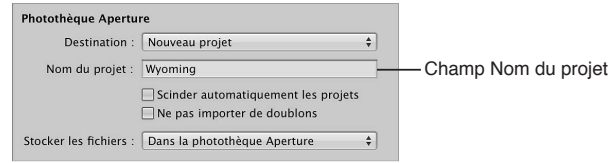

• Pour importer les fichiers dans un projet : sélectionnez ce projet dans l'inspecteur de photothèque.

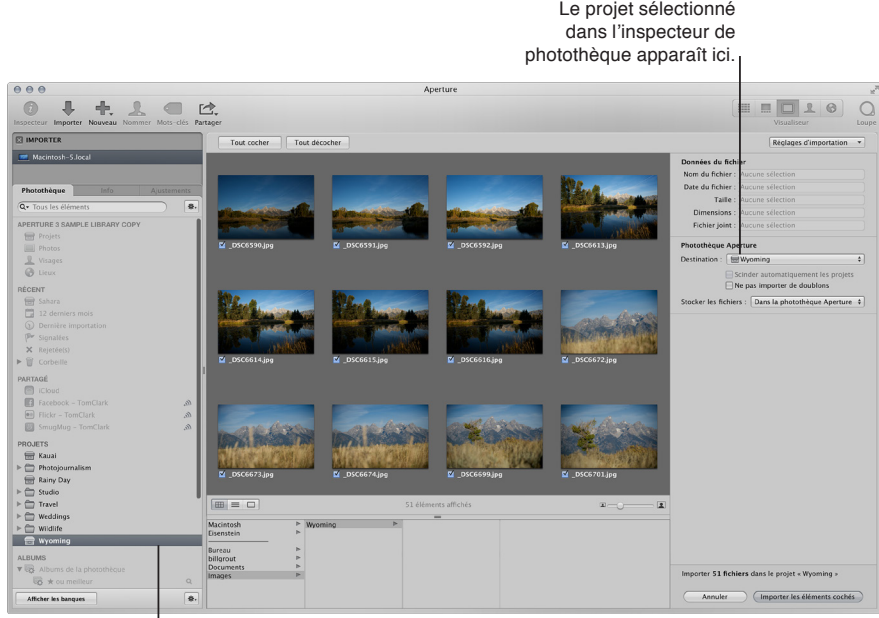

Projet sélectionné dans l'inspecteur de photothèque

Le projet sélectionné apparaît dans le menu local Destination.

5 Procédez de l'une des manières suivantes :

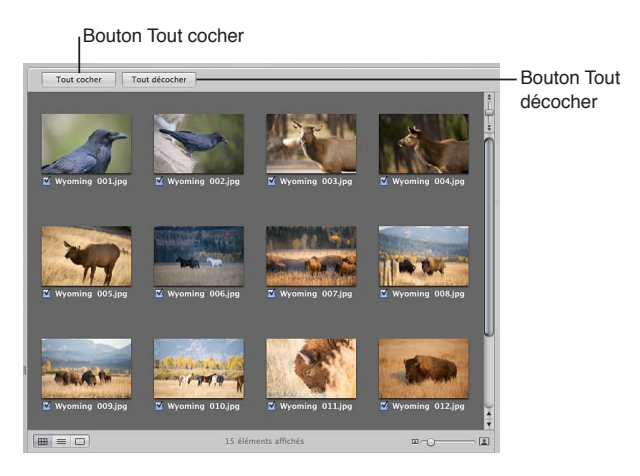

**•** Pour importer tous les fichiers dans le dossier sélectionné : cliquez sur le bouton Tout cocher. Les cases de tous les fichiers répertoriés dans le navigateur d'importation sont alors cochées. % *2QWT-KORQTVGT-WP-EGTVCKP-PQODTG-FG-°EJKGTU-FCPU-NG-FQUUKGT-UoNGEVKQPPo -*cliquez sur le bouton Tout décocher, puis sélectionnez seulement les photos que vous souhaitez importer.

*Remarque :* En fonction du type de votre appareil photo, il se peut que vous soyez en mesure de double-cliquer sur la vignette d'une image pour afficher une version agrandie de la photo, si vous cherchez à vérifier son contenu avant de l'importer. Double-cliquez à nouveau sur la photo pour revenir à la présentation en vignette.

- 6 Choisissez un emplacement pour les fichiers importés en procédant de l'une des manières citées ci-dessous.
	- \* Pour stocker les originaux importés dans la photothèque Aperture : choisissez « Dans la photothèque Aperture » dans le menu local Stocker les fichiers.
	- · Pour stocker les originaux importés en tant que fichiers image, audio ou vidéo référencés à leur *emplacement actuel :* choisissez « Dans leur emplacement actuel » dans le menu local Stocker les fichiers.
	- · Pour stocker les originaux importés en tant que fichiers image, audio ou vidéo référencés dans le dossier Images de votre disque dur : choisissez Images dans le menu local Stocker les fichiers, puis indiquez si vous souhaitez que les fichiers soient déplacés ou copiés dans le dossier Images en cliquant sur le bouton Déplacer les fichiers ou Copier les fichiers.
	- $\cdot$  Pour stocker les originaux importés en tant que fichiers image, audio ou vidéo référencés à un *autre emplacement que le dossier Images :* choisissez Sélectionner dans le menu local Stocker les fichiers, puis sélectionnez un dossier. Dans la zone de dialogue qui apparaît, sélectionnez un emplacement se stockage pour les originaux importés, puis cliquez sur Ouvrir. Choisissez Nom du projet dans le menu local Sous-dossiers afin que les fichiers soient stockés dans un dossier portant le même nom que le projet. Indiquez enfin si les fichiers image doivent être déplacés ou copiés vers le nouvel emplacement en cliquant sur le bouton Déplacer les fichiers ou Copier les fichiers.
- 7 Pour afficher d'autres commandes relatives aux réglages d'importation, choisissez une option dans le menu local Réglages d'importation.

Pour en savoir plus sur les réglages d'importation, consultez la section [Vue d'ensemble des](#page-39-0)  [options d'importation](#page-39-0) à la page [40](#page-39-1).

8 Cliquez sur le bouton « Importer les éléments cochés » affiché dans le coin inférieur droit du navigateur d'importation.

Le processus d'importation commence et un indicateur apparaît à côté du nom du projet pour vous signaler l'état d'avancement de l'opération. Une zone de dialogue est affichée une fois que l'importation est terminée.

Conseil : si vous souhaitez importer sans attendre d'autres fichiers image, audio ou vidéo, cliquez sur le bouton « Importer les éléments cochés » tout en appuyant sur la touche Option. Le navigateur d'importation reste ouvert et vous pouvez lancer immédiatement l'importation d'autres éléments.

Vous pouvez commencer à travailler sur vos fichiers dès qu'ils apparaissent dans le navigateur.

Important : Aperture vous permet d'importer et d'exporter des fichiers XMP Sidecar. Toutefois, Aperture n'affiche que les métadonnées respectant la spécification XMP 1.0. Les classements, valeurs d'étiquettes et autres métadonnées personnalisées créés dans des applications tierces ne sont pas prises en charge.

#### Importation rapide de fichiers à partir du Finder

Vous avez la possibilité de faire glisser des fichiers image, audio et vidéo depuis le Finder ou le bureau directement dans l'inspecteur de photothèque, le visualiseur et le navigateur. Cette technique est très pratique lorsque vous recevez des fichiers image en provenance d'une autre source que votre appareil photo et que vous souhaitez les utiliser dans Aperture. Vous pouvez employer cette technique si vous avez des fichiers image, audio et vidéo éparpillés sur votre bureau ou dans divers dossiers de votre ordinateur et que vous avez envie de les consolider à un seul emplacement dans la photothèque.

- 1 Sélectionnez un élément dans l'inspecteur de photothèque, tel qu'un projecteur ou un album, dans lequel importer les photos.
- 2 Localisez les fichiers image, audio et vidéo dans le Finder.
- 3 Faites glisser les fichiers sur l'élément sélectionné dans l'inspecteur de photothèque ou n'importe où dans le navigateur ou le visualiseur.

Le processus d'importation commence et un indicateur apparaît à côté du nom du projet pour vous signaler l'état d'avancement de l'opération.

# Ajout d'options d'importation

#### <span id="page-39-0"></span>**Vue d'ensemble des options d'importation**

Vous pouvez utiliser les options d'importation pour :

- · stocker les photos importées dans la photothèque Aperture ou sélectionner un autre emplacement sur votre disque dur et les importer en tant qu'images référencées ;
- % faire en sorte qu'Aperture supprime automatiquement les photos de votre carte mémoire une fois qu'elles ont été importées ;
- · laisser à Aperture le soin de répartir automatiquement les photos dans plusieurs projets en fonction de l'intervalle de temps qui sépare les prises de vue ;
- configurer Aperture de façon à sauvegarder automatiquement les photos au moment de leur importation ;
- afficher les photos dans le navigateur d'importation sous forme de grille de vignettes ou de liste que vous pouvez trier;
- appliquer une convention d'attribution de noms, afin de standardiser les noms des fichiers image dans la photothèque ;
- appliquer des métadonnées aux fichiers image (mots-clés, légendes, informations de copyright et nom du photographe par exemple). Vous pouvez également conserver ou remplacer les métadonnées déjà associées à une photo quand vous l'importez.
- <span id="page-39-1"></span>% Ajuster l'heure de prise de vue des photos photographiées dans d'autres fuseaux horaires.

Dans le navigateur d'importation, vous pouvez ajouter des options d'importation afin d'affiner la méthode suivie par Aperture pour intégrer les fichiers. Pour augmenter le nombre de commandes affichées au sujet de réglages d'importation supplémentaires, choisissez une option dans le menu local Réglages d'importation. Une fois que vous avez modifié les réglages d'importation, vous pouvez les masquer en désélectionnant l'option précédemment choisie dans le menu local Réglages d'importation.

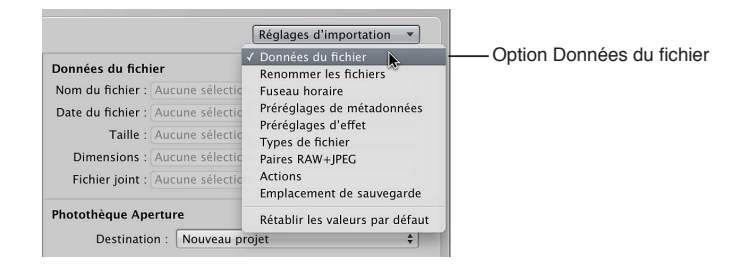

# **Affichage des informations sur les fichiers**

Par défaut, les informations élémentaires sur les photos que vous êtes sur le point d'importer dans Aperture ne sont pas affichées dans le navigateur d'importation. Vous pouvez néanmoins configurer Aperture de façon à afficher ces informations.

#### Affichage des informations élémentaires sur les fichiers répertoriés dans le navigateur **d'importation**

**Dans le navigateur d'importation, choisissez Données du fichier dans le menu local Réglages** d'importation.

Les métadonnées de base associées à la sélection de fichiers apparaissent au-dessus des commandes de la photothèque Aperture dans le navigateur d'importation.

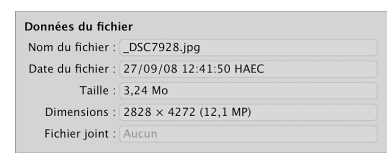

Remarque : De même, si votre sélection correspond à un film ou à un fichier audio, sa durée est également affichée. Si vous sélectionnez une photo avec une pièce jointe (par exemple, une annotation audio), la durée de la pièce jointe s'affiche alors.

#### <span id="page-40-0"></span>**Attribution automatique de noms aux photos importées**

Les noms de fichier donnés aux photos par les appareils photo sont souvent difficiles à distinguer. Lorsque vous importez des photos, Aperture peut utiliser le nom original attribué par l'appareil photo ou suivre une convention d'attribution de noms choisie ou créée par vos soins. Vous pouvez, par exemple, décider d'utiliser un format de nom associant le nom que vous indiquez et la date, l'heure, plus un numéro d'index. Aperture vous propose un certain nombre de préréglages pour les formats des noms, mais vous pouvez également créer vos propres conventions pour nommer vos images en fonction des divers types de prises réalisées.

<span id="page-40-1"></span>Vous avez la possibilité d'attribuer des noms à vos fichiers image au moment de leur importation et de leur exportation. Vous pouvez également spécifier les noms à appliquer aux copies de travail et aux originaux. Vous pouvez, par exemple, importer des photos de votre appareil photo et indiquer le format de nom à appliquer à toutes les copies de travail de ces images créées par Aperture. Vous pouvez aussi spécifier qu'Aperture applique des noms aux originaux au fur et à mesure de leur stockage dans la photothèque ou sur un disque dur.

Si vous importez des originaux en tant qu'images référencées, vous n'êtes pas autorisé à les renommer si vous les laissez à leur emplacement d'origine. Pour renommer des originaux importés en tant qu'images référencées, placez-les dans un nouvel emplacement de disque dur.

Remarque : si vous sauvegardez vos fichiers au moment de leur importation, les fichiers copiés sont également renommés. Pour en savoir plus, consultez la section [Sauvegarde automatique](#page-48-0)  des fichiers au cours de l'importation à la page [49](#page-48-1).

L'attribution de noms corrects aux fichiers constitue l'un des aspects les plus critiques de la gestion de données et de projets. Lorsque vous capturez vos originaux, tenez compte de la façon et de l'endroit où vos fichiers seront utilisés dans l'avenir. Un système de noms simple et cohérent facilite le partage des données entre plusieurs photographes, le transfert des projets vers d'autres systèmes Aperture, le déplacement de fichiers à travers un réseau et la bonne restauration des projets archivés.

Les stratégies d'attribution de noms les plus classiques garantissent une compatibilité maximale des noms des fichiers sur les différentes plates-formes. En d'autres termes, les fichiers portant des noms bien choisis seront exploitables sur différents systèmes d'exploitation, tels qu'OS X et d'autres systèmes basés sur UNIX et Windows. Vous devez également tenir compte du nom des fichiers lorsque vous transférez vos fichiers via Internet, car vous n'êtes jamais sûr du type de plate-forme censée héberger vos fichiers, même temporairement.

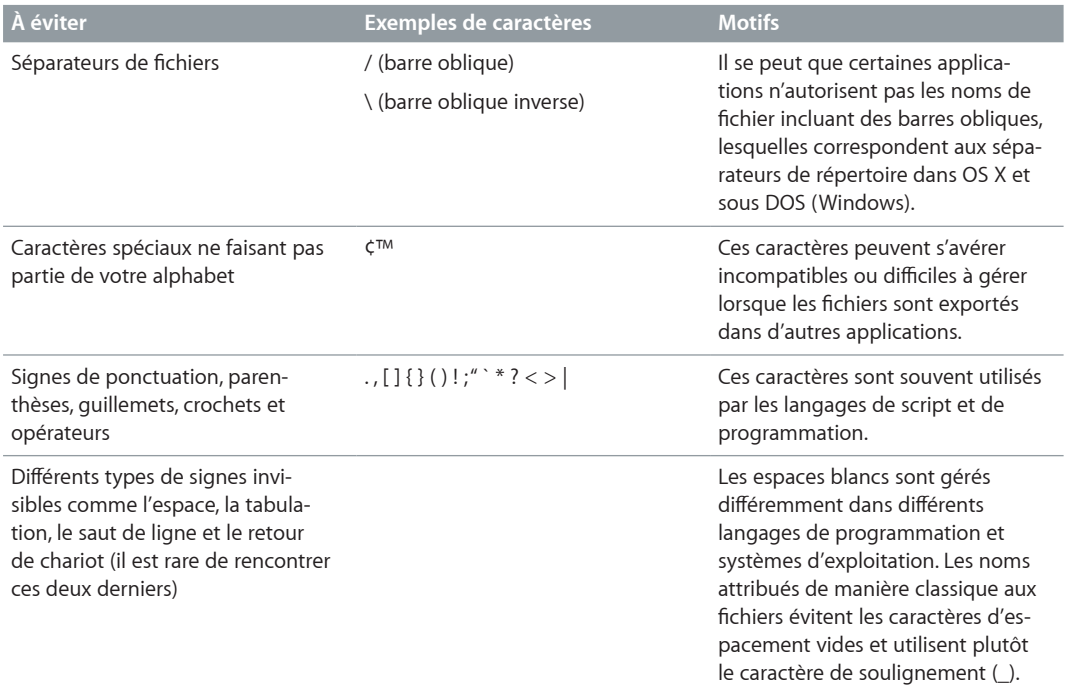

#### **Attribution automatique de nom aux fichiers au cours de l'importation**

1 Dans le navigateur d'importation, choisissez Renommer les fichiers dans le menu local Réglages d'importation.

Les commandes servant à renommer les fichiers apparaissent dans le navigateur d'importation.

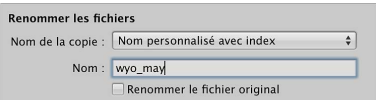

- 2 Procédez de l'une des manières suivantes :
	- % *2QWT-CRRNKSWGT-WP-HQTOCV-FG-PQO-RToFo°PK-i-XQU-°EJKGTU-CW-EQWTU-FG-NGWT-KORQTVCVKQP -*choisissez un format de nom prédéfini dans le menu local « Nom de la copie de travail ».
	- % *2QWT-WVKNKUGT-NGU-PQOU-CEVWGNU-FGU-°EJKGTU -*choisissez Aucun dans le menu local « Nom de la copie de travail ».
	- · Pour créer un nouveau format de nom : choisissez Modifier dans le menu local « Nom de la copie de travail », puis créez un format de nom personnalisé dans la zone de dialogue Nommage des fichiers.
- **3** Si vous choisissez un format de nom portant un nom personnalisé, le champ Nom apparaît en dessous du menu local « Nom de la copie de travail ». Saisissez alors dans ce champ un nom pour les photos.
- 4 Cochez la case « Renommer le fichier original » si vous souhaitez modifier les noms des fichiers originaux situés sur disque afin qu'ils correspondent aux noms des copies de travail.

Aperture propose par défaut les formats prédéfinis suivants dans le menu local « Nom de la copie de travail ».

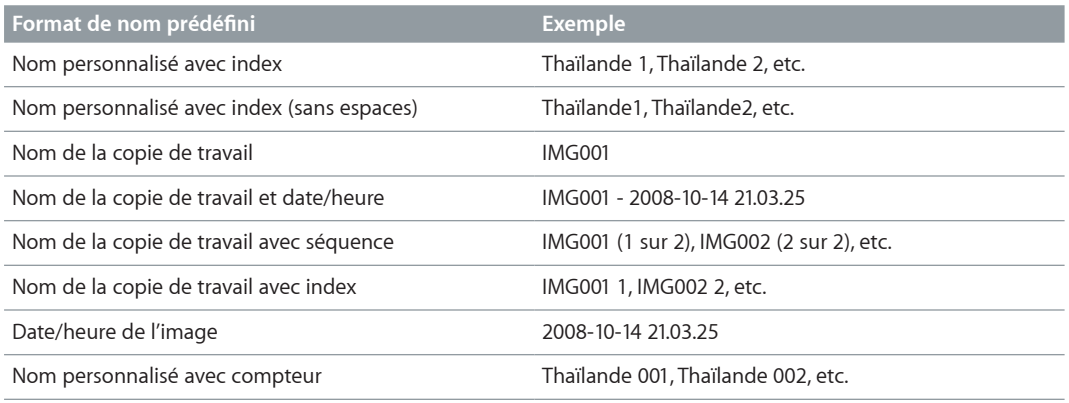

#### **Création d'un format de nom personnalisé**

Outre les formats de noms prédéfinis, vous pouvez créer vos propres formats de noms personnalisés. Pour créer un format de nom, sélectionnez les éléments de votre choix dans la zone de dialogue Nommage des fichiers.

1 Dans le navigateur d'importation, choisissez Renommer les fichiers dans le menu local Réglages d'importation, puis Modifier dans le menu local « Nom de la copie de travail ».

Nommage des fichiers Nom du préréglage Exemple : Externaledit 1 Nom personnalisé avec index Format: (Nom personnalisé) (Nº d'index) Nom personnalisé et index (ss espaces) Personnalisez le format en faisant glisser les éléments<br>ci-dessous dans le texte ci-dessus. Vous pouvez<br>également modifier le texte ci-dessus. Vous pouvez<br>supprimant des caractères tels que les espaces. Nom de la copie de travail Date / heure et nom de la copie Nom de copie de travail avec séquence Nom de copie avec index Date / heure de l'image Inclure: Nom personnalisé avec compteur Nom de fichier original (Heure de l'image) (Heure actuelle) (Nom personnalisé) (Année de l'image) (Année en cours) (N° d'index ) (Mois de l'image) (Mois en cours)  $N^{\circ}$  de séquence (lour de l'image) (lour en cours) Compteur Nom personnalisé : Externaledit Démarrage du compteur à partir de : Nombre de chiffres : Auto  $\triangle$ + - (Réinitialiser le préréglage)  $(\overline{Annuler})$   $\overline{OK}$  )

La zone de dialogue Nommage des fichiers apparaît.

- **2** Cliquez sur le bouton Ajouter (+) pour créer un format de nom, ou sélectionnez le format de nom prédéfini à modifier.
- **3** Faites glisser des éléments dans le champ Format selon l'ordre voulu. Vous pouvez ajouter des espaces ou des caractères valides entre les éléments de nom.
- 4 Si vous le souhaitez, attribuez un nom à ce format dans le champ Nom personnalisé.
- **5** Cliquez sur OK.

Le nouveau format de nom apparaît maintenant dans le menu local « Nom de la copie de travail ».

#### Réinitialisation du numéro de départ d'un compteur dans un format de nom

si vous avez décidé d'utiliser un compteur dans un format de nom, vous pouvez indiquer le numéro de départ et le nombre de chiffres, entre un et six, affiché par le compteur. Lorsque vous utilisez un format de nom prédéfini avec un compteur, veillez à réinitialiser le numéro de départ, si nécessaire. Dans le cas contraire, Aperture continue, à chaque nouvelle importation, à numéroter les fichiers importés à partir du dernier numéro de l'importation précédente.

Procédez de l'une des manières suivantes :

- **a** dans la zone de dialogue Nommage des fichiers, entrez « 0 » (zéro) dans le champ « Démarrage du compteur à partir de » ;
- · Dans zone de dialogue Nommage des fichiers, sélectionnez le format de nom prédéfini dont vous souhaitez remettre le compteur à zéro, puis cliquez sur le bouton Réinitialiser le préréglage.

### Réglage des données de fuseau horaire au cours de l'importation

En voyage, il est fréquent d'oublier de régler l'horloge de son appareil photo sur le fuseau horaire local. Si vous n'avez pas synchronisé votre appareil sur l'heure locale, Aperture vous permet de corriger l'heure affectée à vos fichiers image lors de leur importation par heures entières.

#### Réglage des données de fuseau horaire au cours de l'importation

**1** Dans le navigateur d'importation, choisissez Fuseau horaire dans le menu local Réglages d'importation.

Les commandes servant à définir le fuseau horaire apparaissent dans le navigateur d'importation.

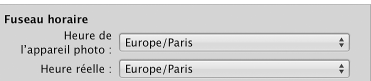

- **2** Choisissez le fuseau horaire correspondant au réglage de l'heure de votre appareil photo dans le menu local « Heure de l'appareil photo ».
- 3 Choisissez le fuseau horaire correspondant au lieu de prise de vue dans le menu local « Heure réelle ».

Aperture met automatiquement à jour l'heure de capture des fichiers image en fonction des réglages Fuseau horaire.

Après avoir importé des photos, vous pouvez régler la date et l'heure de toutes les copies de travail que vous avez créées en choisissant Métadonnées > Ajuster la date et l'heure. Pour en savoir plus, consultez la section [Ajustement de la date et de l'heure d'une photo](#page-236-0) à la page [237](#page-236-1).

#### **Ajout des métadonnées au cours de l'importation**

Vous pouvez ajouter des métadonnées aux photos lors de leur importation dans Aperture. L'ajout de métadonnées lors de l'importation vous aide à effectuer le suivi de vos photos et à les localiser rapidement à l'aide des palettes de réglages intelligents et de filtre. Par exemple, vous pouvez ajouter des mots-clés IPTC et d'autres métadonnées aux photos.

#### **Ajout de métadonnées aux photos au cours de l'importation**

**1** Dans le navigateur d'importation, choisissez Préréglages de métadonnées dans le menu local Réglages d'importation.

Les commandes relatives aux préréglages de métadonnées apparaissent dans le navigateur d'importation.

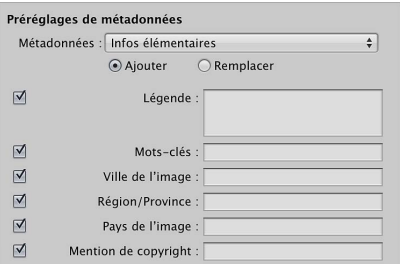

- 2 Procédez de l'une des manières suivantes :
	- **•** Pour afficher les champs d'un préréglage de métadonnées : choisissez un préréglage de métadonnées dans le menu local Métadonnées.
	- Si vous ne souhaitez pas modifier les métadonnées des fichiers au cours de leur importation : choisissez Aucun dans le menu local Métadonnées.
	- · Pour créer un préréglage de métadonnées : choisissez Modifier dans le menu local Métadonnées, puis créez un préréglage de métadonnées dans la zone de dialogue du même nom.
- 3 Procédez de l'une des manières suivantes :
	- % *Pour ajouter des métadonnées à la photo tout en conservant toutes les métadonnées déjà assoG ciées :* cliquez sur Ajouter.
	- % *Pour ajouter des métadonnées et écraser toutes les métadonnées associées :* cliquez sur Remplacer.

Lorsque vous choisissez un préréglage de métadonnées, Aperture affiche la liste des champs de métadonnées et des métadonnées de ce préréglage. Vous pouvez modifier un préréglage de métadonnées à l'aide de l'inspecteur d'information de façon à stocker toutes les données que vous souhaitez appliquer fréquemment à vos photos. Pour en savoir plus, consultez la section [Création de préréglages de métadonnées](#page-229-0) à la page [230](#page-229-1).

# **Application d'effets au cours de l'importation**

Vous pouvez appliquer des effets et des ajustements de base à une image, tels qu'un ajustement d'exposition, à vos photos lors de leur importation. Pour ce faire, choisissez un préréglage d'effet dans le menu local Effets. Ce préréglage d'effet est appliqué uniformément à toutes les photos importées, jusqu'à ce que vous le désactiviez.

Vous pouvez modifier les préréglages d'effet que vous souhaitez appliquer fréquemment à vos photos. Pour en savoir plus, consultez la section Création et application d'effets à la page [357](#page-356-1).

#### **Application d'effets aux photos au cours de l'importation**

1 Dans le navigateur d'importation, choisissez Préréglages d'effet dans le menu local Réglages d'importation.

La commande Préréglages d'effet apparaît dans le navigateur d'importation.

2 Choisissez le préréglage d'effet à appliquer aux photos importées dans le menu local Préréglages d'effet.

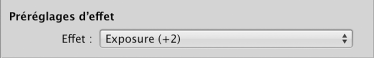

#### **Désactivation des effets lors de l'importation**

■ Dans la zone de commande Préréglages d'effet, choisissez Aucun dans le menu local Effet.

#### **Filtrage des fichiers par type au cours de l'importation**

Certains appareils photo numériques vous permettent d'ajouter des pièces jointes audio à vos photos. Grâce à certains appareils, vous pouvez notamment enregistrer des annotations audio au sujet d'une photo après l'avoir prise. Ces appareils attachent en fait un fichier audio au fichier image, afin que vous puissiez écouter l'audio lorsque vous téléchargez la photo. Dès lors que vous connectez un appareil photo numérique ou un lecteur de cartes, voire que vous accédez à un dossier contenant des photos sur votre ordinateur, Aperture détecte toutes les photos comportant des pièces jointes audio. Par ailleurs, vous pouvez importer des fichiers audio ou vidéo indépendants compatibles avec QuickTime.

#### **Filtrage des fichiers par type au cours de l'importation**

1 Dans le navigateur d'importation, choisissez Types de fichier dans le menu local Réglages d'importation.

Commandes relatives aux types de fichiers dans le navigateur d'importation.

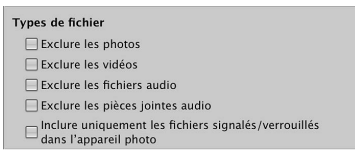

- 2 Procédez de l'une des manières suivantes :
	- $\cdot$  Pour exclure les fichiers image lors de l'importation et conserver uniquement les fichiers audio et *vidéo disponibles :* cochez la case Exclure les photos.
	- **•** Pour exclure les fichiers vidéo lors de l'importation : cochez la case « Exclure les vidéos ».
	- Pour exclure les fichiers audio lors de l'importation : cochez la case « Exclure les fichiers audio ».
	- **•** Pour exclure tous les fichiers audio attachés aux photos : cochez la case « Exclure les pièces jointes audio ».
	- % *2QWT-KPENWTG-WPKSWGOGPV-NGU-°EJKGTU-UKIPCNoU-QW-XGTTQWKNNoU-RCT-N¨CRRCTGKN-RJQVQ -*cochez la case « Inclure uniquement les fichiers signalés/verrouillés dans l'appareil photo ».

Toutes les photos correspondant au critère sélectionné apparaissent dans le navigateur d'importation. Pour afficher de nouveau toutes les photos, désélectionnez les cases décrites ci-dessus.

Important : Un fichier audio n'est importé sous forme de pièce jointe dans Aperture que si le nom de ce fichier audio est identique au nom d'un fichier image. Si vous importez par exemple « fichier.nef » et « fichier.wav », Aperture importe le fichier .wav comme la pièce jointe du fichier image .nef de type RAW. Les fichiers audio sont automatiquement joints lors de tous les types d'importation : à partir d'un appareil photo branché ou d'une carte mémoire insérée, d'un disque dur interne ou externe, ainsi qu'en faisant glisser. Si le nom du fichier audio ne correspond pas au nom du fichier image, il n'est pas attaché à la photo, même s'il est importé directement à partir d'un appareil photo ou d'un lecteur de cartes. Toutefois, il existe une exception : certains appareils Canon, notamment les modèles G9 et G10, ajoutent le préfixe « SND » aux noms des fichiers audio et « IMG » aux noms des fichiers image. Ces fichiers audio sont pourtant importés sous forme de pièces jointes.

#### <span id="page-46-0"></span>**Importation de paires d'images RAW+JPEG**

Une multitude d'appareils photo comportent un réglage permettant de créer un fichier RAW plus un fichier JPEG pour chaque photo prise. Aussi, les photographes sont-ils nombreux à utiliser le flux de production RAW + JPEG et à bénéficier de ses avantages, à savoir pouvoir publier rapidement des fichiers JPEG, tout en conservant les fichiers RAW pour les impressions en haute résolution. Aperture propose plusieurs options pour importer les paires d'images RAW + JPEG.

*Remarque :* Le réglage d'importation Paires RAW + JPEG reste activé d'une session d'importation à la suivante.

#### **Filtrage des paires RAW+JPEG au cours de l'importation**

**1** Dans le navigateur d'importation, choisissez Paires RAW+JPEG dans le menu local Réglages d'importation.

Les commandes « Paires RAW+JPEG » apparaissent dans le navigateur d'importation.

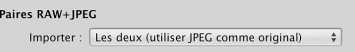

- <span id="page-46-1"></span>**2** Choisissez ensuite une option dans le menu local Importer.
	- · Pour importer aussi bien les fichiers image RAW que JPEG, puis définir le fichier JPEG de chaque *paire comme l'original :* choisissez « Les deux (JPEG comme original) ».
	- · Pour importer aussi bien les fichiers image RAW que JPEG, puis définir le fichier RAW de chaque *paire comme l'original :* choisissez « Les deux (RAW comme original) ».
	- % *2QWT-KORQTVGT-NGU-°EJKGTU-KOCIG-4#9-GV-,2')-UQWU-HQTOG-F¨QTKIKPCWZ-FKUVKPEVU -*Choisissez « Les deux (originaux distincts) ».
	- Pour importer uniquement les fichiers JPEG : choisissez « Fichiers JPEG uniquement ».
	- Pour importer uniquement les fichiers RAW : choisissez « Fichiers RAW uniquement ».

**Importation de fichiers RAW correspondant aux fichiers JPEG déjà présents dans votre photothèque Aperture**

Si vous n'importez que les fichiers JPEG, vous pouvez revenir sur votre décision et importer les fichiers RAW correspondants plus tard.

**1** Choisissez « Fichiers RAW correspondants » dans le menu local Importer.

Le menu local Inclure apparaît alors en dessous du menu local Importer.

- **2** Choisissez ensuite une option dans le menu local Inclure.
	- **•** Pour importer tous les fichiers RAW correspondants sans tenir compte du classement : choisissez « Tous les fichiers correspondants ».
	- $\cdot$  Pour importer les fichiers RAW correspondant aux fichiers JPEG, sans classement ou avec un meil*leur classement :* choisissez « Non classées ou mieux ».
	- *Pour importer tous les fichiers RAW correspondant au classement actuel : choisissez « Filtre actuel ».*

Pour en savoir plus sur le classement de photos, consultez [Vue d'ensemble du classement de](#page-107-0)  [photos](#page-107-0) à la page [108](#page-107-1).

#### **Utilisation d'actions AppleScript au cours de l'importation**

La communauté Aperture offre en ligne de nombreuses actions AppleScript pour automatiser les tâches répétitives dans Aperture. De plus, vous pouvez créer vos propres actions AppleScript pour vous aider à automatiser votre flux de production. Vous pouvez utiliser des actions AppleScript dans Aperture dès qu'une opération d'importation est terminée.

Pour en savoir plus sur les actions AppleScript à utiliser dans Aperture, consultez le site <http://www.apple.com/aperture/resources> (en anglais).

*Important : Tous les scripts doivent utiliser le gestionnaire d'événement d'importation suivant :* on importActionForVersions(input).

#### **Utilisation d'actions AppleScript après l'importation**

**1** Choisissez Actions dans le menu local Réglages d'importation.

Les commandes relatives aux actions apparaissent dans le navigateur d'importation.

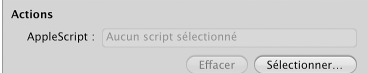

**2** Si aucune action AppleScript n'est sélectionnée, cliquez sur le bouton Choisir, puis recherchez un script dans la zone de dialogue qui apparaît.

L'action AppleScript sélectionnée apparaît dans le champ AppleScript. Elle est réglée pour démarrer aussitôt que l'opération d'importation est terminée.

Remarque : L'action AppleScript est appliquée qu'à l'opération d'importation en cours.

#### **Annulation du démarrage automatique des actions AppleScript après l'importation**

**-** Cliquez sur le bouton Effacer.

### <span id="page-48-0"></span>**Sauvegarde automatique des fichiers au cours de l'importation**

La création de copies de vos photos aussitôt que vous les avez prises est essentielle à la préservation de votre travail. Dans Aperture, vous pouvez sauvegarder les originaux de vos images au cours de leur importation grâce à l'option d'importation Sauvegarder les fichiers. La sauvegarde de vos fichiers photo, audio et vidéo dès leur importation vous offre l'assurance que, même si une catastrophe frappe votre système informatique, des copies des originaux de vos fichiers sont stockées en lieu sûr. Si vous décidez de sauvegarder vos fichiers à l'importation, Aperture crée une copie de chaque fichier et place les fichiers copiés à l'emplacement que vous lui avez indiqué.

#### **Sauvegarde des originaux de vos fichiers au cours de l'importation**

**1** Dans le navigateur d'importation, choisissez Emplacement de sauvegarde dans le menu local Réglages d'importation.

Les commandes servant à définir l'emplacement de sauvegarde apparaissent dans le navigateur d'importation.

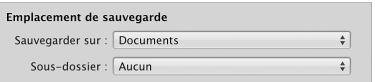

- 2 Procédez de l'une des manières suivantes :
	- % *2QWT-UCWXGICTFGT-XQU-°EJKGTU-FCPU-NG-FQUUKGT-&QEWOGPVU -*choisissez Documents dans le menu local Sauvegarder sur.
	- **•** Pour sauvegarder vos fichiers à un autre emplacement : choisissez Sélectionner dans le menu local Sauvegarder sur, puis sélectionnez un emplacement dans la zone de dialogue qui apparaît.

Remarque : il est recommandé de sauvegarder vos fichiers originaux ailleurs que sur votre ordinateur. Même si un événement imprévu survient sur votre ordinateur, vous avez ainsi l'assurance de pouvoir disposer de vos fichiers originaux.

#### **Désactivation de la sauvegarde automatique au cours de l'importation**

m Choisissez Aucun dans le menu local Sauvegarder sur.

#### **Réinitialisation des options d'importation**

Les réglages d'importation que vous avez définis dans le navigateur d'importation restent actifs d'une session d'importation à la suivante, qu'ils soient affichés ou masqués. Cependant, vous pouvez rapidement restaurer les valeurs par défaut des réglages d'importation.

#### **Réinitialisation des réglages d'importation**

m Dans le navigateur d'importation, choisissez « Rétablir les valeurs par défaut » dans le menu local Réglages d'importation.

#### **Suppression d'une option d'importation dans une présentation**

**1** Dans le navigateur d'importation, cliquez sur l'arrière-plan de l'option d'importation à supprimer de la présentation.

L'option indique alors sa sélection en se mettant en surbrillance.

<span id="page-48-1"></span>**2** Appuyez sur Supprimer.

# <span id="page-49-0"></span>Importation de dossiers ou de fichiers depuis le Finder

Si vous avez passé du temps à organiser vos fichiers image, audio et vidéo au sein d'une hiérarchie de dossiers sur votre ordinateur et que vous désirez conserver cette organisation, vous pouvez importer un dossier de fichiers en tant que projet ou le faire glisser directement dans l'inspecteur de photothèque. Quelle que soit la méthode choisie, le dossier du niveau le plus élevé devient un dossier dans l'inspecteur de photothèque et tous les sous-dossiers qu'il contient deviennent des projets au sein de ce dossier.

#### **Importation d'un dossier de fichiers depuis le Finder à l'aide de la commande Importer**

- **1** Choisissez Fichier > Importer > Des dossiers comme projets.
- 2 Sélectionnez le dossier contenant les photos à importer.

Vous pouvez sélectionner plusieurs dossiers à importer en cliquant dessus tout en maintenant la touche Maj enfoncée.

- 3 Procédez de l'une des manières suivantes :
	- % *Pour importer le dossier de premier niveau sous forme de dossier dans la photothèque Aperture*  avec tous ses sous-dossiers sous forme de projets individuels : choisissez les dossiers et les projets dans le menu local « Importer les dossiers comme ».
	- $\cdot$  *Pour importer le dossier de premier niveau sous forme de projet et tous ses sous-dossiers sous forme d'albums :* choisissez les projets et les albums dans le menu local « Importer les dossiers comme ».
- 4 Choisissez un emplacement pour les photos importées en procédant de l'une des manières qui suivent.
	- \* Pour stocker les originaux importés dans la photothèque Aperture : choisissez « Dans la photothèque Aperture » dans le menu local Stocker les fichiers.
	- $\cdot$  Pour importer les fichiers en tant qu'images référencées stockées à leur emplacement actuel sur votre disque dur : choisissez « Dans leur emplacement actuel » dans le menu local Stocker les fichiers.
	- % *Pour stocker des originaux importés en tant qu'images référencées dans le dossier Images de votre*  disque dur : choisissez Images dans le menu local Stocker les fichiers, puis indiquez si vous souhaitez que les fichiers soient déplacés ou copiés dans le dossier Images en cliquant sur le bouton Déplacer les fichiers ou Copier les fichiers.
	- % *Pour stocker les originaux en tant qu'images référencées dans un autre emplacement que le dossier Images :* choisissez Sélectionner dans le menu local Stocker les fichiers, puis sélectionnez un dossier. Choisissez Aucun dans le menu local Sous-dossiers pour indiquer que les fichiers doivent être stockés indépendamment dans le dossier sélectionné. Pour stocker vos fichiers, vous pouvez aussi indiquer à Aperture de créer une hiérarchie de sous-dossiers portant des noms de dossier spécifiques. Pour en savoir plus sur la création de dossiers pour contenir vos photos impor-tées, consultez la section [Importation dans des dossiers des originaux d'images référencées](#page-50-0) à la page [51](#page-50-1). Indiquez enfin si les fichiers image doivent être déplacés ou copiés vers le nouvel emplacement en cliquant sur le bouton Déplacer les fichiers ou Copier les fichiers.
- **5** Dans le menu local « Nom de la copie de travail », choisissez une convention d'attribution de noms pour déterminer comment nommer les photos.

Par exemple, choisissez « Nom de fichier original » dans le menu local « Nom de la copie de travail » pour que vos fichiers soient stockés sous les noms des fichiers d'origine dans votre appareil photo ou sur votre carte. Il vous suffit de choisir un format de nom dans le menu local « Nom de la copie de travail » pour que vos photos soient stockées sous un nom spécifique. Si vous faites le choix d'un format de nom personnalisé, attribuez-lui un nom dans le champ Nom. Vous pouvez également choisir Modifier dans le menu local « Nom de la copie de travail » afin de définir un nouveau système d'attribution de noms. Pour en savoir plus sur les conventions d'attribution de noms pour les fichiers, consultez la section [Attribution automatique de noms aux photos importées](#page-40-0) à la page [41](#page-40-1).

<span id="page-49-1"></span>Cochez la case « Appliquer aux noms de fichier des originaux » pour renommer également les originaux.

 $6$  Choisissez la manière dont vous voulez qu'Aperture importe les paires RAW  $+$  +JPEG dans le menu local RAW + JPEG.

Pour en savoir plus sur l'importation de pairs RAW + JPEG, consultez la section [Importation de](#page-46-0)  [paires d'images RAW+JPEG](#page-46-0) à la page [47](#page-46-1).

**7** Cliquez sur Importer.

Le dossier de premier niveau de la sélection s'affiche comme un dossier ou est converti en projet basé selon l'option sélectionnée dans le menu local « Importer les dossiers comme ». Si le dossier que vous avez importé contient une hiérarchie de sous-dossiers et de photos, les sous-dossiers apparaissent sous la forme d'albums.

#### **Glissement de dossiers dans Aperture**

Lorsque vous faites glisser des dossiers dans l'inspecteur de photothèque, Aperture se sert des derniers réglages d'importation que vous avez spécifiés pour déterminer le mode d'importation des dossiers et leur emplacement de stockage.

- 1 Dans le Finder, accédez au dossier contenant les sous-dossiers, les fichiers audio et les fichiers vidéo à importer.
- 2 Faites glisser ce dossier dans l'inspecteur de photothèque.

# <span id="page-50-0"></span>Importation dans des dossiers des originaux d'images référencées

Lorsque vous importez des photos en tant qu'images référencées, vous pouvez laisser le soin à Aperture de placer individuellement les originaux correspondants dans un dossier sélectionné, mais vous pouvez aussi lui indiquer de créer des sous-dossiers pour les fichiers. Les fichiers image importés peuvent, par exemple, être placés dans des sous-dossiers datés. Vous avez également la possibilité de créer des préréglages de format de nom de dossier, afin de sélectionner rapidement le format de nom de dossier de votre choix par la suite.

Pour créer un format de nom de dossier, sélectionnez des éléments dans la zone de dialogue « Préréglages de nommage des dossiers ». Vous pouvez d'ailleurs spécifier une combinaison d'éléments pour créer les noms de dossiers personnalisés.

#### **Création d'un format de nom de dossier personnalisé**

**1** Dans le navigateur d'importation, choisissez Images ou un autre dossier du menu local Stocker les fichiers, puis choisissez Modifier dans le menu local Sous-dossier qui s'affiche.

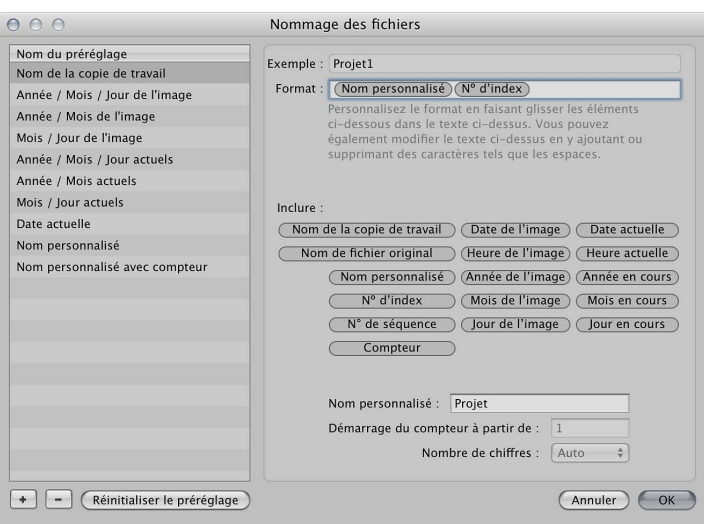

La zone de dialogue Nommage des dossiers apparaît.

<span id="page-50-1"></span>**Chapitre 2** Importation de photos **51**

- **2** Cliquez sur le bouton Ajouter (+) pour créer un format de nom, ou sélectionnez le format de nom prédéfini à modifier.
- 3 Faites glisser des éléments de nom dans le champ Format selon l'ordre dans lequel vous souhaitez qu'ils apparaissent.

Vous pouvez aussi créer une hiérarchie de dossiers à l'intérieur d'autres dossiers. Par exemple, vous pouvez faire en sorte qu'Aperture place vos images référencées dans un sous-dossier appelé Date à l'intérieur duquel vous créerez des sous-dossiers indiquant l'heure à laquelle les photos ont été prises.

- 4 Faites glisser une barre oblique entre les éléments, à l'endroit où vous souhaitez créer des sous-dossiers.
- 5 Si vous le souhaitez, attribuez un nom à ce format dans le champ Nom personnalisé.
- **6** Cliquez sur OK.

Le nouveau format de nom de dossier apparaît maintenant dans le menu local Sous-dossiers.

**Réinitialisation du numéro de départ d'un compteur dans un format de nom de dossier** Si vous avez décidé d'utiliser un compteur dans un format de nom de dossier, vous pouvez indiquer le numéro de départ et le nombre de chiffres, entre un et six, affiché par le compteur. Lorsque vous utilisez un format de nom de dossier avec un compteur, réinitialisez le numéro de départ. Dans le cas contraire, Aperture continue, à chaque nouvelle importation, à numéroter les dossiers contenant des images importées à partir du dernier numéro de l'importation précédente.

m Dans zone de dialogue Nommage des dossiers, entrez « 0 » (zéro) dans le champ « Démarrage du compteur à partir de ».

# Prise de photos au fur et à mesure

Pour certains types de prises de vue, tels que les photos de produits réalisées en studio, il peut parfois s'avérer utile de juger immédiatement les résultats obtenus sur votre ordinateur, afin de vérifier l'éclairage et d'autres facteurs liés à la production. Vous pouvez brancher votre appareil photo directement sur votre ordinateur et afficher immédiatement les photos dans un projet Aperture au fur et à mesure de leur prise. Vous pouvez examiner une photo en détail, apporter des changements de production, puis reprendre la photo et voir immédiatement les résultats. Ce processus de capture en *mode connecté* est idéal pour vérifier au fur et à mesure tous les détails des images et préparer la photo finale.

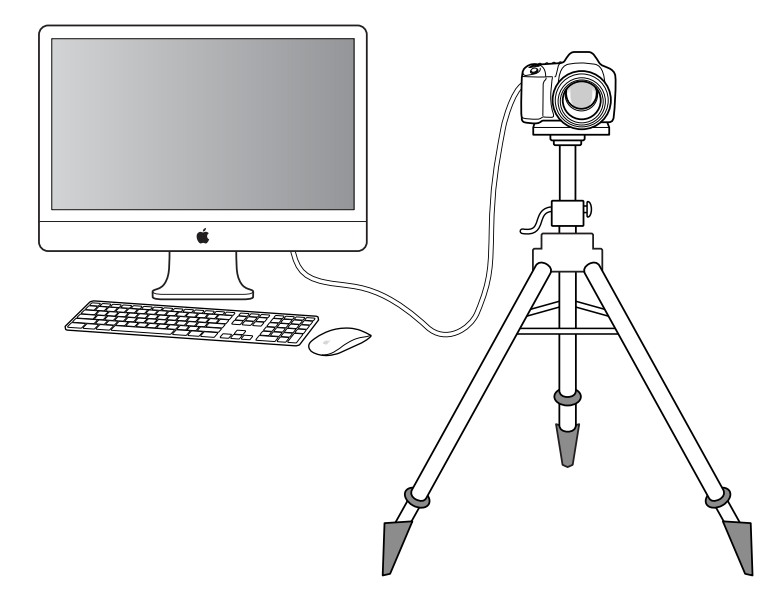

*Remarque :* Pour obtenir une liste des appareils photo pris en charge par Aperture à des fins de capture en mode connecté, rendez-vous sur le site web d'Apple, à l'adresse http://support.apple.com/kb/HT4176?viewlocale=fr FR. Consultez le manuel de votre appareil photo pour en savoir plus sur sa configuration pour les prises de vue avec connexion à l'ordinateur.

Après avoir démarré une session, vous pouvez recourir à Aperture pour afficher et capturer des photos. Utilisez la palette de capture en mode connecté d'Aperture pour contrôler votre appareil photo et prendre des photos tout en travaillant avec l'application.

#### **Configuration d'Aperture pour la prise de vue en mode connecté**

- 1 Branchez votre appareil photo sur votre ordinateur à l'aide d'un câble USB ou FireWire.
- 2 Dans l'inspecteur de photothèque, sélectionnez le projet dans lequel vous souhaitez capturer les photos.
- **3** Choisissez Fichier > Capture en mode connecté > Démarrer une session.
- **4** Précisez les réglages d'importation dans la zone de dialogue « Réglages de capture en mode connecté ».

Pour en savoir plus, consultez la section [Importation depuis un appareil photo, un lecteur de](#page-32-0)  [carte ou autre dispositif](#page-32-0) à la page [33](#page-32-1).

**5** Cliquez sur Démarrer une session.

La palette de capture en mode connecté est affichée.

- 6 Procédez de l'une des manières suivantes :
	- % *Pour débuter la session de capture :* cliquez sur Capturer.
	- Pour interrompre la session de capture : cliquez sur Arrêter la session.

# Ajout de pièces jointes audio à des fichiers image

Bien que les fichiers audio des photos comportant des pièces jointes audio soient automatiquement importés dans Aperture si les noms des fichiers correspondent, vous avez la possibilité d'attacher manuellement un fichier audio à une photo après son importation dans Aperture. Il existe deux manières d'attacher un fichier audio à une photo. Si le projet sélectionné dans l'inspecteur de photothèque contient un fichier audio original, vous pouvez attacher celui-ci à une photo du projet à l'aide de l'inspecteur d'information. En revanche, si le fichier audio est situé en dehors de la photothèque Aperture, vous pouvez le faire glisser depuis le Finder vers la photo dans le visualiseur.

Remarque : pour obtenir la liste des formats de fichiers qu'Aperture prend en charge en tant que pièces jointes audio, consultez le site <http://www.apple.com/fr/aperture/specs>.

#### **Ajout d'une pièce jointe audio à l'aide de l'inspecteur d'information**

- 1 Dans l'inspecteur de photothèque, sélectionnez le projet contenant le fichier audio que vous souhaitez joindre.
- 2 Dans le navigateur, sélectionnez la photo à laquelle vous souhaitez attacher le fichier audio.
- 3 Dans l'inspecteur d'information, choisissez « Joindre le fichier audio » dans le menu local Action de métadonnées  $\mathbf{\ddot{w}}$ .

4 Dans la zone de dialogue qui apparaît, sélectionnez le fichier audio à attacher, puis cliquez sur Joindre.

Vous pouvez écouter le fichier audio sélectionné en cliquant sur le bouton de lecture.

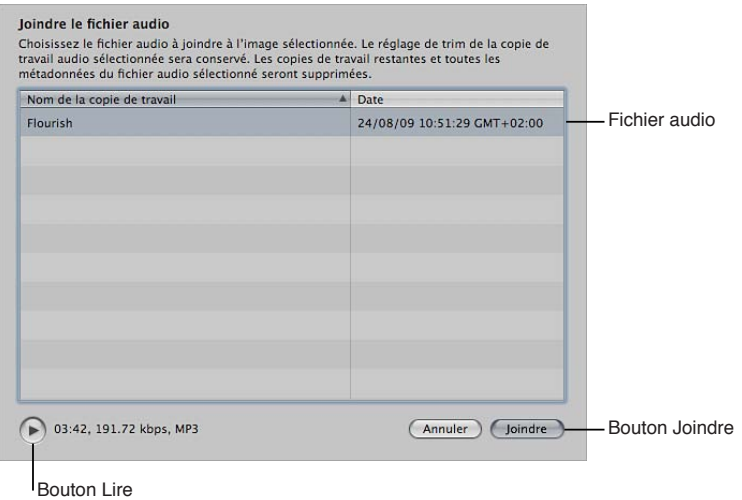

La pièce jointe audio est attachée à la photo et la vignette du fichier audio correspondant disparaît du navigateur. Un badge apparaît dans la partie inférieure droite de la photo pour indiquer la présence d'un fichier audio joint. Pour en savoir plus sur la lecture de pièces jointes audio, consultez la section Modification de métadonnées dans l'inspecteur d'informations et dans la palette de l'ins[pecteur](#page-214-0) à la page [215.](#page-214-1)

#### **Ajout d'une pièce jointe audio à une photo en l'y faisant glisser**

- **1** Le cas échéant, cliquez sur le bouton Scinder la vue de la barre d'outils, puis sélectionnez la photo à laquelle vous souhaitez attacher le fichier audio dans le navigateur.
- 2 Dans le Finder, sélectionnez le fichier audio à joindre.
- 3 Faites glisser le fichier audio sur la photo à laquelle vous souhaitez l'attacher dans le visualiseur.

La photo apparaît avec un contour vert, ce qui indique que le fichier audio est sur le point d'être joint.

La pièce jointe audio est attachée à la photo dans Aperture. Un badge apparaît dans la partie inférieure droite de la photo pour indiquer la présence d'un fichier audio joint. Pour en savoir plus sur la lecture de pièces jointes audio, consultez la section Modification de métadonnées dans l'inspec[teur d'informations et dans la palette de l'inspecteur](#page-214-0) à la page [215](#page-214-1).

#### **Suppression d'une pièce jointe d'une photo**

- 1 Dans le navigateur, sélectionnez la photo dont vous souhaitez supprimer la pièce jointe.
- 2 Dans l'inspecteur d'information, choisissez « Détacher le fichier audio » dans le menu local Action de métadonnées.

Le fichier audio est alors détaché et placé dans le même projet que la photo à laquelle il était joint.

# Emplacement de stockage configuré pour Aperture pour les fichiers gérés dans la photothèque

Vous pouvez afficher et travailler sur vos images depuis Aperture. mais vous vous demandez peutêtre où se trouvent exactement les fichiers de vos images gérées dans la photothèque Aperture sur le disque dur de votre ordinateur. Par défaut, vos photos sont stockées dans le fichier de photothèque Aperture, au sein du dossier Images. Pour en savoir plus sur les fichiers d'image gérés, consultez Différences entre les images gérées et les images référencées à la page [26](#page-25-1).

Vous pouvez ouvrir et visualiser le contenu du fichier de photothèque Aperture dans le Finder en cliquant sur ce fichier tout en maintenant la touche Contrôle enfoncée, puis en choisissant « Afficher le contenu du paquet » dans le menu contextuel. Il n'est néanmoins pas recommandé d'accéder à vos originaux ou de les manipuler de cette manière, car vous risquez alors d'interférer avec la photothèque Aperture.

AVERTISSEMENT : il est vivement recommandé de sauvegarder régulièrement votre travail et de travailler sur vos images gérées et sur vos projets à partir de l'application Aperture. Si vous déplacez ou modifiez accidentellement les fichiers stockés dans le fichier de photothèque Aperture, il se peut qu'Aperture ne puisse plus retrouver vos projets et les données qu'ils contiennent. La modification dans le Finder d'un fichier géré, son changement de nom par exemple, provoque des changements qu'Aperture ne peut pas détecter.

# Retraitement de photos issues de versions précédentes d'Aperture

Aperture intègre des algorithmes de traitement qui assurent une qualité d'image optimale. L'optimisation du rendu par défaut des images RAW pour les appareils photo pris en charge permet à Aperture 3,5 d'atteindre une qualité d'image significativement améliorée du point de vue de la réduction du bruit, du renforcement de la netteté et de la récupération d'informations dans les tons clairs.

Pour garantir l'intégrité des photos existantes dans votre photothèque Aperture, Aperture vous permet de préserver le traitement d'origine appliqué à vos photos par des versions précédentes, de traiter sélectivement certaines images avec le processus de traitement d'image RAW le plus récent ou de créer des doublons des copies de travail de chaque original en leur appliquant le processus de traitement d'image RAW le plus récent. Toutefois, certains ajustements et ajustements appliqués au pinceau ne sont pas disponibles, sauf si la photo sélectionnée utilise le traitement d'image RAW le plus récent.

Lorsque vous commencez à utiliser Aperture 3,5, toutes vos photos continuent à utiliser le traitement d'image appliqué par les versions précédentes, afin de préserver leur apparence. Chacune de ces photos peut faire l'objet d'un retraitement individuel pour bénéficier du nouveau traitement d'image le plus récent. Vous pouvez bien sûr utiliser la commande « Retraiter les fichiers originaux » du menu Photos pour retraiter l'ensemble des photos, projets, livres, diaporamas, pages et journaux web, albums de la table lumineuse, albums et albums intelligents sélectionnés. Si vous voulez retraiter des photos tout en conservant les copies de travail avec le traitement d'origine, vous pouvez créer des copies de travail de chaque fichier image d'origine en double avec le traitement d'images RAW le plus actuel appliqué.

Puisque le retraitement d'un grand nombre de photos peut prendre beaucoup de temps, il peut être plus judicieux de retraiter vos photos en fonction de vos besoins. Si vous possédez des photos classées cinq étoiles, vous aurez peut-être intérêt à commencer par retraiter uniquement ces photos. Retraiter une photo plusieurs fois ne l'affecte pas. En effet, si elle utilise déjà tous les traitements d'image disponibles à l'heure actuelle, la retraiter n'a aucun effet.

*Remarque :* Certains ajustements, mais aussi certains ajustements appliqués au pinceau, ne sont disponibles que si la photo sélectionnée utilise le traitement d'image RAW le plus récent.

#### **Retraitement d'une sélection de photos**

- 1 Procédez de l'une des manières suivantes :
	- % *Pour retraiter les photos sélectionnées :* sélectionnez une photo ou un groupe de photos.
	- % *Pour retraiter un projet ou un album :* sélectionnez un projet, un livre, un diaporama, un album, un album page web, un album journal web, un album de table lumineuse ou un album intelligent.
	- · Pour retraiter toutes les photos de la photothèque : sélectionnez l'élément Photos dans l'inspecteur de photothèque.

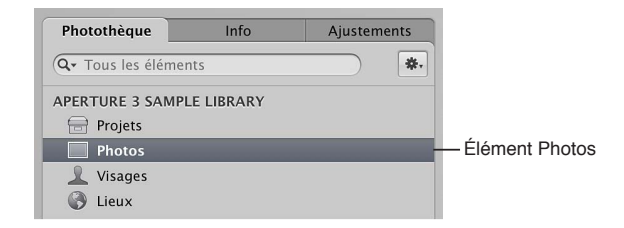

Important : Le retraitement de milliers d'images peut durer très longtemps. Prévoyez suffisamment de temps pour qu'Aperture puisse traiter les fichiers image, de préférence pendant les moments où vous n'avez pas besoin d'utiliser le système Aperture pour d'autres tâches.

- 2 Choisissez Photos > Retraiter les fichiers originaux.
- **3** Dans la zone de dialogue qui apparaît, sélectionnez les options de retraitement voulues, puis cliquez sur le bouton Retraiter les photos.

Il vous est possible de retraiter toutes les photos de la sélection ou vous limiter à celles avec ou sans ajustements. Vous pouvez aussi indiquer de retraiter les copies de travail des images existantes ou un ensemble dupliqué.

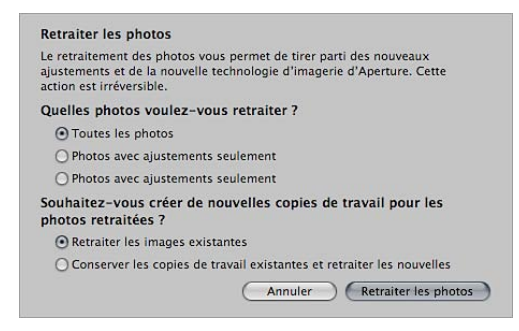

#### **Retraitement d'une photo spécifique**

- **1** Sélectionnez une photo.
- 2 Dans l'inspecteur des ajustements ou dans la sous-fenêtre Ajustements de la palette de l'inspecteur, choisissez « Réglage de précision RAW » dans le menu Ajouter un ajustement.
- **3** Dans les commandes Réglage de précision RAW, cliquez sur le bouton Retraiter.

*Remarque :* Si le bouton Retraiter n'apparaît pas dans l'inspecteur des ajustements ou dans la sous-fenêtre Ajustements de la palette de l'inspecteur, la photo déjà été retraitée à l'aide du processus de traitement d'image d'Aperture 3.5.

# **Utilisation des projets et de la photothèque**

# Organisation des éléments dans l'inspecteur de photothèque

# **Vue d'ensemble de l'inspecteur de photothèque**

L'inspecteur de photothèque fournit un accès aux éléments suivis par la photothèque Aperture, tels que les projets et albums, et différentes présentations des contenus de la photothèque. Vous pouvez, par exemple, sélectionner Visages dans l'inspecteur de photothèque pour afficher vos photos regroupées selon les personnes qui y figurent, ou Lieux pour afficher vos photos regroupées selon les endroits où elles ont été prises.

L'inspecteur de photothèque comporte plusieurs commandes qui vous permettent d'utiliser les éléments affichés.

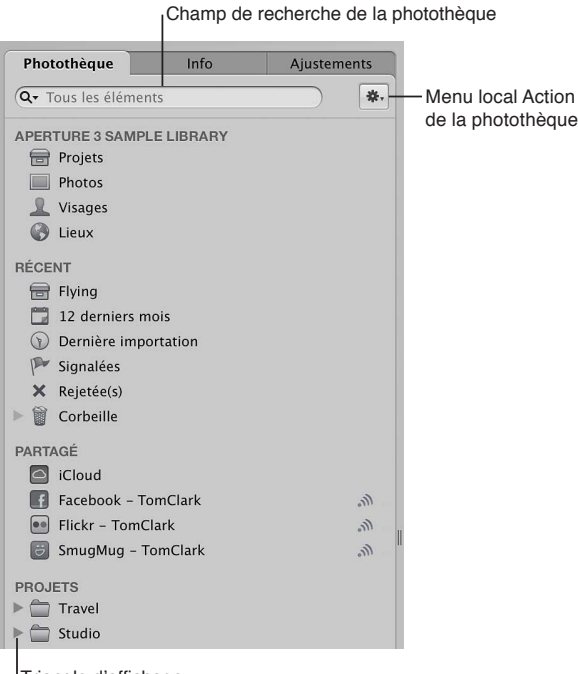

- Triangle d'affichage
- · Champ de recherche Photothèque : saisissez le texte à utiliser pour rechercher des éléments situés dans l'inspecteur de photothèque.
- *Triangle d'affichage :* cliquez sur ce triangle pour afficher tous les éléments contenus dans un projet, un dossier ou la Corbeille.
- $\cdot$  *Menu local « Action de la photothèque » : Ajoutez l'élément sélectionné dans une liste des favo*ris ou le supprimer de cette liste. Il vous permet également d'exporter les éléments sélectionnés dans l'inspecteur de photothèque ou de maintenir les aperçus. Pour en savoir plus sur les aperçus, consultez la section [Vue d'ensemble des aperçus](#page-534-0) à la page [535.](#page-534-1)

L'espace principal de l'inspecteur de photothèque reprend plusieurs catégories vous permettant de visualiser vos photos organisées de différentes façons.

#### **Catégorie Photothèque**

La catégorie Photothèque contient des icônes qui, si elles sont sélectionnées, affichent vos photos organisées de quatre façons différentes au choix :

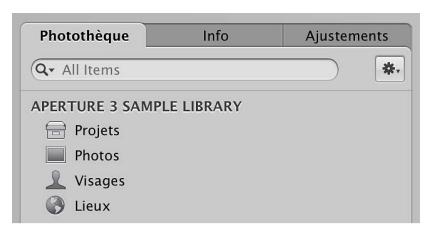

· Projets : sélectionnez l'icône Projets pour que tous les projets contenus dans la photothèque apparaissent en présentation Projets plutôt que dans le navigateur et le visualiseur. Chaque projet est alors représenté par sa propre vignette. Vous pouvez placer le pointeur sur la vignette d'un projet pour examiner rapidement les photos qui se trouvent à l'intérieur. Si vous cliquez sur une vignette de projet tout en maintenant la touche Contrôle enfoncée, un menu contextuel apparaît. Il vous permet de créer un nouveau projet, d'afficher des informations sur le projet, de supprimer le projet sélectionné, d'importer des fichiers dans ce projet, d'exporter ce projet sous forme de photothèque, de définir l'image actuellement affichée comme la photo clé pour représenter le projet, de vider la Corbeille Aperture ou d'afficher toutes les photos du projet sous forme de diaporama. Double-cliquez sur la vignette d'un projet pour consulter les photos qu'il contient dans le navigateur.

Pour en savoir plus, consultez la section Affichage de projets à la page [69](#page-68-1).

- · Photos : sélectionnez cet élément pour afficher toutes les photos, les clips vidéo et les clips audio dans la photothèque. Tous les éléments multimédia de la photothèque s'affichent dans le navigateur sous forme de vignettes. Sélectionnez une vignette dans le navigateur pour l'afficher ou l'écouter dans le visualiseur.
- · Visages : sélectionnez cette option pour afficher les personnes identifiées sur vos photos et dont Aperture effectue le suivi dans la photothèque. Cliquez sur le bouton Infos Ø pour afficher la palette Info. Cette palette vous indique le nom de la personne, le nombre de photos de cette personne dans la photothèque, la date où les photos ont été prises, le nom complet de la personne et son adresse électronique (si vous avez saisi ces informations). Cliquez sur le bouton Afficher les photos de la palette pour consulter toutes les photos sur lesquelles cette personne figure, ainsi que toutes les photos où elle apparaît éventuellement.

Pour en savoir plus, consultez les sections [Vue d'ensemble de la fonctionnalité visages](#page-134-0) à la page [135](#page-134-1) et Ajout de noms aux visages figurant sur vos photos à la page [137.](#page-136-1)

· Lieux : sélectionnez cette option pour afficher une carte montrant les lieux où les photos dans la photothèque ont été prises.

Pour en savoir plus, consultez les sections [Vue d'ensemble des lieux](#page-142-0) à la page [143](#page-142-1) et Affichage [des lieux des photos](#page-144-0) à la page [145.](#page-144-1)

#### **Catégorie Récent**

Vous pouvez sélectionner des icônes dans la zone Récent de l'inspecteur de photothèque afin d'afficher les photos que vous avez importées récemment, les photos signalées, celles rejetées ou celles que vous avez placées dans la Corbeille Aperture.

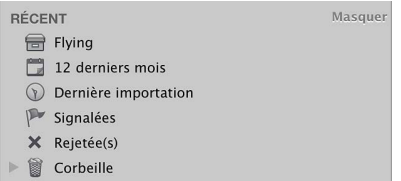

- · 12 derniers mois : sélectionnez cet élément pour afficher toutes les photos, les clips vidéo et les clips audio importés dans Aperture durant les 12 derniers mois. Sélectionnez une vignette dans le navigateur pour l'afficher ou l'écouter dans le visualiseur.
- · Dernière importation : sélectionnez cet élément pour afficher toutes les photos, les clips vidéo et les clips audio importés dans Aperture lors de la dernière session d'importation. Sélectionnez une vignette dans le navigateur pour l'afficher ou l'écouter dans le visualiseur.
- · Signalées : sélectionnez cet élément pour afficher toutes les photos, les clips vidéo et les clips audio dans la photothèque que vous avez signalés. Les médias signalés apparaissent alors sous forme de vignettes dans le navigateur. Sélectionnez une vignette dans le navigateur pour l'afficher ou l'écouter dans le visualiseur.
- *Corbeille* : sélectionnez cette option pour afficher toutes les photos, les clips vidéo et les clips audio dans la photothèque que vous avez supprimés. Les médias supprimés apparaissent alors sous forme de vignettes dans le navigateur. Sélectionnez une vignette dans le navigateur pour l'afficher ou l'écouter dans le visualiseur. Cliquez sur le triangle d'affichage situé en regard de la Corbeille pour voir tous les éléments qui ont été supprimés dans l'inspecteur de photothèque. Il vous suffit ensuite de sélectionner un élément dans la Corbeille pour afficher son contenu.

Remarque : si aucun triangle d'affichage n'apparaît en regard de la Corbeille Aperture, vous savez qu'aucun élément de l'inspecteur de photothèque n'a été supprimé depuis la dernière fois où la Corbeille a été vidée.

Pour en savoir plus, consultez la section [Utilisation de la Corbeille Aperture](#page-62-0) à la page [63.](#page-62-1)

#### **Catégories Projets et albums**

Sous les catégories Photothèque et Récent se trouvent d'autres catégories qui s'affichent lorsque des types particuliers de contenu sont présents dans votre photothèque. La catégorie Projets (à ne pas confondre avec l'icône Projets dans la catégorie Photothèque) répertorie tous les projets de la photothèque. Lorsque vous ajoutez des albums à votre photothèque (albums-livres, albums de table lumineuse, albums de diaporama, etc.), ces catégories s'affichent dans l'inspecteur de photothèque (à moins que vous n'ajoutiez un album à un projet particulier, auquel cas l'album apparaît sous le projet en question dans la catégorie Projets).

#### **Création d'éléments et attribution d'un nom**

Vous pouvez créer des éléments dans l'inspecteur de photothèque pour organiser vos photos. Lorsque vous créez un élément, tel qu'un album, l'élément est vide au départ. Vous pouvez ensuite ajouter des photos au nouvel élément en faisant glisser des photos dessus. Les albums intelligents et albums de page web intelligente que vous créez ne contiennent aucune photo au départ. Vous pouvez leur ajouter des photos en définissant les critères de recherche de l'album intelligent.

Remarque : Vous ne pouvez pas placer de photos dans des dossiers. Ceux-ci ont pour but de vous aider à organiser des projets, des albums et autres dossiers dans l'inspecteur de la bibliothèque.

#### **Création d'un élément dans l'inspecteur de photothèque**

Procédez de l'une des manières suivantes :

- **Choisissez Fichier > Nouveau, puis un élément dans le sous-menu.**
- m Choisissez un élément dans le menu local Nouveau de la barre d'outils.

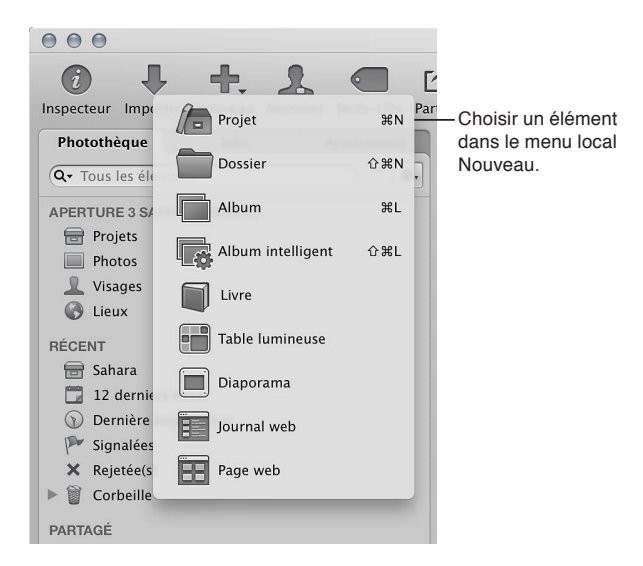

Aperture vous invite à attribuer un nom aux nouveaux projets, albums et albums de table lumineuse avant de les ajouter à l'inspecteur de photothèque. Aperture ajoute immédiatement des nouveaux dossiers, des albums intelligents et des albums de page web intelligente à l'inspecteur de photothèque, avec l'élément « Sans titre » dans le nom, mis en surbrillance afin de pouvoir les renommer au fur et à mesure de leur création. Lorsque vous créez un livre, un diaporama, un journal web ou une page web, Aperture vous invite à choisir un thème en plus d'un nom avant d'ajouter l'élément à l'inspecteur de photothèque.

Pour en savoir plus sur la création de projets et certains types d'albums, consultez les rubriques suivantes :

- [Création et suppression de projets](#page-70-0) à la page [71](#page-70-1)
- Définition des albums à la page [24](#page-23-1)
- [Vue d'ensemble de la table lumineuse](#page-201-0) à la page [202](#page-201-1)
- [Rassemblement de photos dans un nouvel album intelligent](#page-171-0) à la page [172](#page-171-1)
- [Vue d'ensemble de la création de livres](#page-437-0) à la page [438](#page-437-1)
- [Vue d'ensemble des diaporamas](#page-408-0) à la page [409](#page-408-1)
- [Vue d'ensemble de la création de pages web](#page-500-0) à la page [501](#page-500-1)

### **Ouverture et fermeture d'éléments dans l'inspecteur de photothèque**

Pour travailler sur vos photos dans Aperture, vous devez d'abord sélectionner un élément dans l'inspecteur de photothèque, afin d'ouvrir cet élément dans le navigateur. Vous pouvez d'ailleurs ouvrir et utiliser plusieurs éléments à la fois. Lorsque vous ouvrez plusieurs éléments à partir de l'inspecteur de photothèque, chaque élément peut apparaître dans son propre onglet dans le navigateur ou le contenu de tous les éléments peut être affiché dans un seul navigateur. Il vous suffit ensuite de cliquer sur l'onglet d'un élément dans le navigateur pour l'afficher au premier plan. Vous avez également la possibilité d'ouvrir un élément dans sa propre sous-fenêtre, afin d'afficher côte à côte le contenu de deux éléments dans le navigateur. Lorsque vous quittez et rouvrez Aperture, tous les éléments qui étaient ouverts à la fin de la session précédente sont ouverts automatiquement.

**Ouverture d'un élément dans l'inspecteur de photothèque.**

■ Sélectionnez cet élément dans l'inspecteur de photothèque.

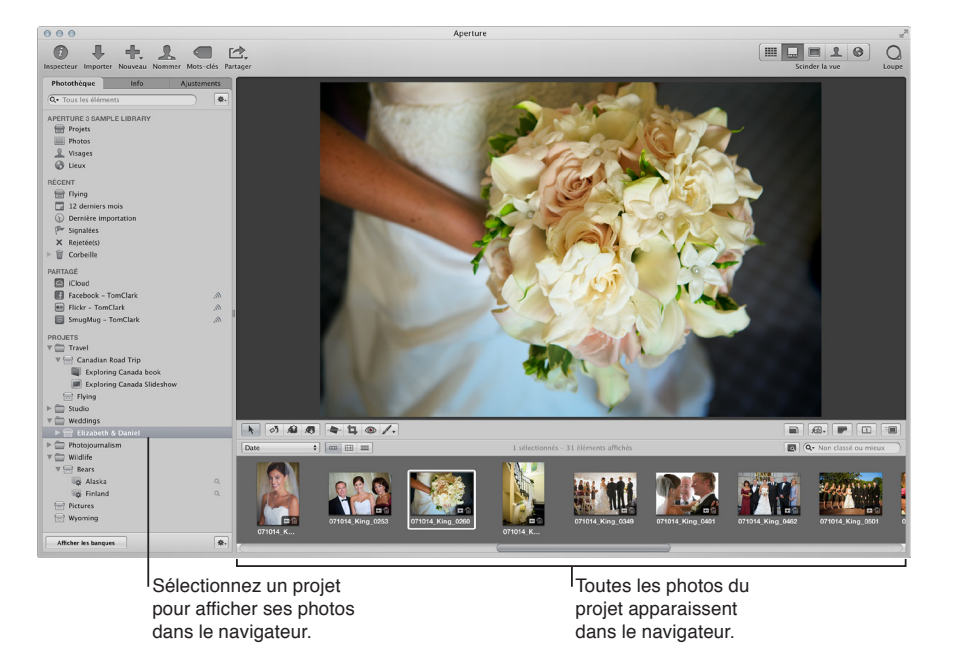

#### **Ouverture d'autres éléments dans le navigateur, chacun dans son propre onglet**

Dans l'inspecteur de photothèque, cliquez sur un élément tout en maintenant la touche Commande enfoncée.

Le dernier élément ouvert apparaît dans son propre onglet dans le navigateur, au-dessus tous les éléments ouverts précédemment.

#### **Ouverture d'un autre élément dans une sous-fenêtre séparée**

Dans l'inspecteur de photothèque, cliquez sur un élément tout en appuyant sur la touche Option.

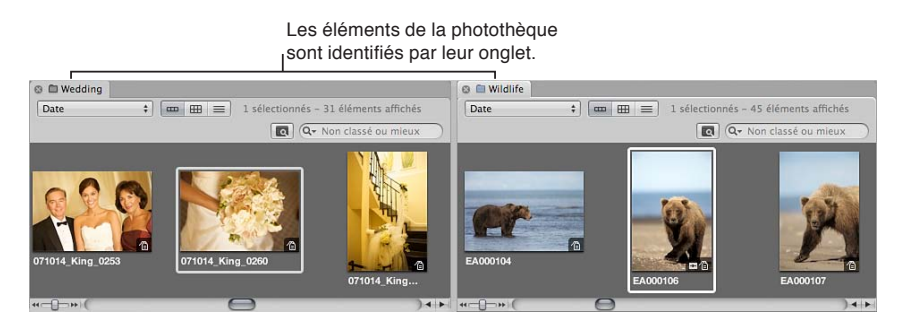

Le dernier élément ouvert apparaît dans le navigateur dans son propre onglet et sa propre sous-fenêtre.

#### **Passage d'un élément ouvert à l'autre**

m Dans le navigateur, cliquez sur l'onglet d'un projet.

#### **Ouverture de plusieurs éléments dans le même navigateur**

Dans l'inspecteur de photothèque, cliquez sur plusieurs éléments tout en maintenant la touche Commande enfoncée.

Le contenu de chacun des éléments sélectionnés dans l'inspecteur de photothèque apparaît dans le même navigateur.

#### **Fermeture d'un élément dans le navigateur**

- 1 Cliquez sur l'onglet de cet élément pour l'afficher au premier plan.
- **2** Cliquez sur le bouton de fermeture de l'onglet.

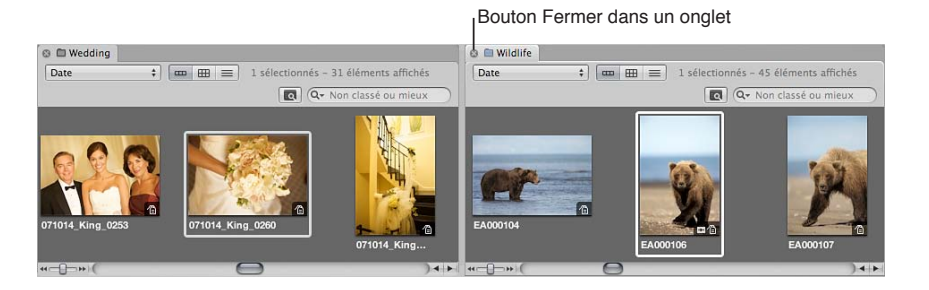

### **Organisation des éléments dans l'inspecteur de photothèque**

En règle générale, vous créez un nouveau projet Aperture pour chacun de vos projets ou travaux photographiques, quelle qu'en soit la durée. Par exemple, si vous travaillez sur un documentaire en Thaïlande, vous devez créer un projet pour ce documentaire. Si vous prenez également des photos de temples situés à l'intérieur du pays, ces images peuvent faire l'objet d'un second projet distinct. Même si les deux projets font en théorie référence aux mêmes photos, il s'agit de deux structures totalement indépendantes, chacune ayant ses propres copies de travail et ses propres albums.

Les très gros projets photo, tels que les documentaires et les événements sportifs, contiennent souvent un grand nombre de photos. Dans de tels cas, vous avez toujours la possibilité de diviser vos projets, si cela s'avère nécessaire.

À mesure que votre photothèque s'étend, il se peut que vous deviez réorganiser sa structure pour répondre au besoin de votre flux de production. Vous pouvez réorganiser les projets, les dossiers, les albums et les autres éléments dans l'inspecteur de la bibliothèque.

#### **Déplacement d'un élément dans l'inspecteur de photothèque.**

■ Sélectionnez un élément dans l'inspecteur de photothèque, puis faites-le glisser sur son nouvel emplacement.

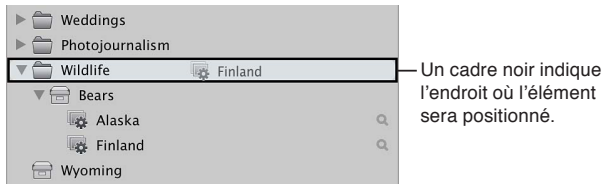

Une barre noire indique l'endroit où l'élément va être placé.

#### **Déplacement de plusieurs éléments dans l'inspecteur de photothèque** Procédez de l'une des manières suivantes :

- m Cliquez sur des éléments adjacents tout en maintenant la touche Majuscule enfoncée, puis faites-les glisser sur leur nouvel emplacement.
- m Cliquez sur des éléments non adjacents tout en maintenant la touche Commande enfoncée, puis faites-les glisser sur leur nouvel emplacement.

#### **Organisation automatique des éléments dans l'inspecteur de photothèque**

- Pour regrouper ensemble des éléments similaires : cliquez dans l'inspecteur de photothèque tout en maintenant la touche Contrôle enfoncée, puis choisissez Conserver l'organisation par > Type dans le menu contextuel.
- Pour trier les éléments par ordre alphabétique : cliquez dans l'inspecteur de photothèque tout en maintenant la touche Contrôle enfoncée, puis choisissez Conserver l'organisation par > Nom dans le menu contextuel.

# **Création et affichage d'éléments favoris**

Si vous travaillez souvent sur certains projets, dossiers ou albums, indépendamment ou en parallèle, vous pouvez en faire des favoris afin de les afficher tous en même temps rapidement.

#### $A$ jout d'un projet, d'un dossier ou d'un album à vos favoris

Dans l'inspecteur de photothèque, sélectionnez un projet, un dossier ou un album, puis choisissez Ajouter aux favoris dans le menu local Action **A** v de la photothèque.

#### **Affichage d'un projet, d'un dossier ou d'un album favori**

Dans l'inspecteur de photothèque, choisissez Éléments favoris dans le menu local du champ de recherche qui apparaît dans le coin supérieur gauche.

Seuls les éléments de la photothèque choisis comme favoris sont alors affichés. Tous les autres éléments de l'inspecteur de photothèque sont masqués.

#### **Suppression d'un projet, d'un dossier ou d'un album de vos favoris**

Dans l'inspecteur de photothèque, sélectionnez un projet, un dossier ou un album, puis choisissez Supprimer des favoris dans le menu local Action  $\blacksquare$  de la photothèque.

#### **Affichage des derniers éléments sélectionnés dans l'inspecteur de photothèque**

" Dans l'inspecteur de photothèque, choisissez Éléments récents dans le menu local du champ de recherche qui apparaît dans le coin supérieur gauche.

#### **Affichage à nouveau de tous les éléments dans l'inspecteur de photothèque**

**Dans l'inspecteur de photothèque, choisissez Tous les éléments dans le menu local du champ** de recherche.

# <span id="page-62-0"></span>Utilisation de la Corbeille Aperture

Tous les éléments supprimés dans Aperture, notamment les projets, albums, dossiers, copies de travail et originaux, sont placés dans la Corbeille Aperture de l'inspecteur de photothèque. Tant que vous ne videz pas cette Corbeille, vous pouvez toujours récupérer un élément placé à l'intérieur.

#### **Suppression d'une copie de travail d'un projet**

m Sélectionnez une photo, un plan vidéo ou un clip audio, puis choisissez Fichier > Supprimer la copie de travail.

<span id="page-62-1"></span>La copie de travail est placée dans la Corbeille, ainsi que l'original si vous supprimez sa dernière copie de travail.

#### **Suppression d'un original et de toutes ses copies de travail d'un projet**

m Sélectionnez une photo, un plan vidéo ou un clip audio, puis choisissez Fichier > Supprimer l'image originale et toutes les copies de travail.

L'original et toutes les copies de travail sont placés dans la Corbeille.

#### **Suppression limitée à une copie de travail d'un album**

m Sélectionnez une photo, un plan vidéo ou un clip audio, puis choisissez Photos > Supprimer de l'album (ou appuyez sur Supprimer).

La copie de travail est alors supprimée. L'original et les autres copies de travail qui en sont issues sont conservés.

#### **Suppression de projets et de dossiers**

Toutefois, sachez que lorsque vous supprimez un élément dans l'inspecteur de photothèque, le contenu de cet élément est également supprimé.

*Remarque :* Si vous supprimez un projet, les originaux qui se trouvent dans le projet sont également supprimés.

- **1** Sélectionnez un projet ou un dossier.
- 2 Procédez de l'une des manières suivantes :
	- · choisissez Fichier > Supprimer [élément] ou appuyez sur Commande + Supprimer ;
	- % faites glisser l'élément dans la Corbeille Aperture.

L'élément sélectionné est placé dans la Corbeille de l'inspecteur de photothèque.

#### **Récupération d'un élément de la Corbeille Aperture**

Si vous supprimez par erreur un élément de l'inspecteur de photothèque, ne vous faites aucun souci.

Procédez de l'une des manières suivantes :

- m Faites glisser l'élément en dehors de la Corbeille Aperture.
- m Cliquez sur l'élément situé dans la Corbeille Aperture tout en maintenant la touche Contrôle enfoncée, puis choisissez Remettre dans le menu contextuel.

L'élément sélectionné est replacé à sa position d'origine dans l'inspecteur de photothèque.

#### **Vidage de la Corbeille Aperture**

Une fois que vous avez examiné le contenu de la Corbeille Aperture et que vous êtes sûr de ne plus avoir besoin des éléments qu'elle contient, vous pouvez vider la Corbeille. Lorsque vous videz la Corbeille Aperture, l'intégralité des photos et vidéos qui s'y trouvent est placée dans la Corbeille du Finder.

- 1 Procédez de l'une des manières suivantes :
	- $\cdot$  Choisissez Aperture > Vider la Corbeille Aperture (ou appuyez sur Commande + Majuscule + Supprimer).
	- Cliquez sur la Corbeille Aperture tout en maintenant la touche Contrôle enfoncée, puis choisissez « Vider la Corbeille Aperture » dans le menu contextuel.

Une zone de dialogue vous signale que les éléments contenus dans la Corbeille Aperture vont être définitivement supprimés.

**2** Cliquez sur Supprimer.

AVERTISSEMENT : Il est impossible d'annuler cette opération. Vous pouvez néanmoins récupérer les originaux dans la Corbeille du Finder si vous ne l'avez pas encore vidée.

# Utilisation des fichiers de la photothèque

# **Création de photothèques**

Si la photothèque Aperture atteint une taille considérable, vous pouvez créer des fichiers de photothèque distincts supplémentaires, afin de stocker un plus grand nombre de photos. Vous pouvez notamment créer d'autres fichiers de photothèque à divers emplacements de votre disque dur interne ou sur d'autres disques durs. Vous pouvez également renommer les fichiers de photothèque en fonction de vos besoins. Vous avez ainsi la possibilité de disposer de plusieurs fichiers de photothèque portant des noms différents et stockés au même emplacement, puis de régler Aperture pour qu'il accède au fichier de photothèque souhaité.

#### **Création d'un fichier de photothèque vide à un nouvel emplacement**

- 1 Choisissez Fichier > Activer la photothèque > Autre/Nouvelle.
- **2** Dans la zone de dialogue qui apparaît, cliquez sur Créer nouveau.

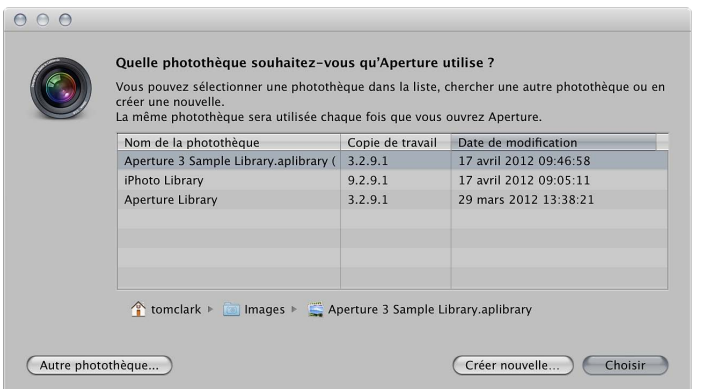

3 Dans la zone de dialogue suivante, attribuez un nom à la photothèque dans le champ Enregistrer sous, choisissez un emplacement, puis cliquez sur Créer.

# **Affichage d'autres photothèques**

Lorsque vous avez accès à plusieurs fichiers de photothèque Aperture et iPhoto depuis votre système Aperture, vous pouvez passer de l'un à l'autre et afficher leur contenu. Vous pouvez même choisir le fichier de photothèque à utiliser à l'ouverture d'Aperture.

Important : Aperture ne peut ouvrir et afficher les photothèques iPhoto mises à niveau vers iPhoto 9.3 ou une version ultérieure. Pour mettre à niveau votre photothèque iPhoto, ouvrezla dans iPhoto 9.3 ou une version ultérieure. iPhoto la met à niveau automatiquement. Toutes les cartes, tous les livres, les calendriers et les albums intelligents de votre photothèque iPhoto peuvent être visualisés dans Aperture, mais ne peuvent pas être modifiés. Pour utiliser vos cartes, vos livres, vos calendriers et vos albums intelligents iPhoto, fermez Aperture et ouvrez votre photothèque iPhoto dans iPhoto.

#### **Accès à une autre photothèque Aperture ou bibliothèque iPhoto**

- 1 Choisissez Fichier > Activer la photothèque > [nom du fichier de photothèque].
- 2 Si la photothèque que vous recherchez n'apparaît pas dans le sous-menu Activer la photothèque, choisissez Autre/Nouvelle.
- 3 Dans la zone de dialogue qui apparaît, sélectionnez la photothèque que vous souhaitez ouvrir dans la liste, puis cliquez sur Choisir.

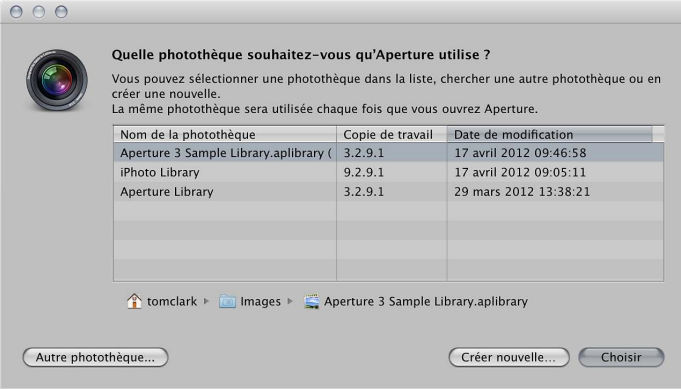

Remarque : Vous devez fermer iPhoto avant d'ouvrir votre photothèque dans Aperture.

Aperture ouvre la photothèque sélectionnée.

#### **Sélection de la photothèque à utiliser à l'ouverture d'Aperture**

**1** Maintenez la touche Option enfoncée lors du lancement d'Aperture.

Une zone de dialogue s'affiche incluant des options pour sélectionner une photothèque ou en créer une.

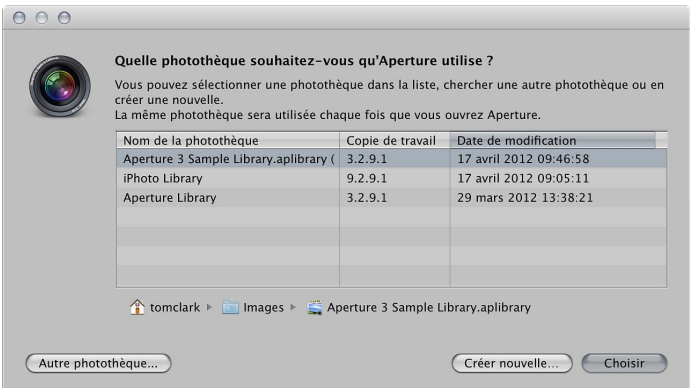

- 2 Procédez de l'une des manières suivantes :
	- % *2QWT-QWXTKT-WP-°EJKGT-FG-RJQVQVJpSWG-#RGTVWTG-CÓEJo-FCPU-NC-\QPG-FG-FKCNQIWG -*sélectionnez le fichier de photothèque, puis cliquez sur Choisir.
	- % *2QWT-QWXTKT-WP-°EJKGT-FG-RJQVQVJpSWG-#RGTVWTG-PQP-CÓEJo-FCPU-NC-\QPG-FG-FKCNQIWG -*cliquez sur le bouton Autre photothèque, accédez au fichier de photothèque dans la zone de dialogue qui apparaît, puis cliquez sur Sélectionner.
	- % *Pour ouvrir une nouvelle photothèque vide :* cliquez sur le bouton Créer nouvelle, attribuez un nom à la photothèque dans le champ Enregistrer sous, sélectionnez son emplacement, puis cliquez sur Créer.

Aperture crée un nouveau fichier de photothèque vide, puis l'ouvre.

#### **Fusion de photothèques**

Si vous travaillez sur plusieurs ordinateurs ou si vous collaborez avec d'autres personnes sur certains projets, vous pouvez être amené à transférer des projets et des albums d'un système Aperture vers un autre. Le transfert de dossiers, de projets et d'albums s'apparente à une simple opération d'exportation et d'importation. Les éléments exportés sont consolidés dans un fichier de photothèque. Suite à l'importation de cette photothèque sur le second système Aperture, vous pouvez ajouter des fichiers, en supprimer, modifier des métadonnées et appliquer des ajustements. Dès que vous êtes prêt à récupérer le contenu de la photothèque modifiée sur l'ordinateur d'origine, Aperture fusionne les deux photothèques.

#### $\bf{k}$  Transfert de dossiers, de projets et d'albums d'un ordinateur à un autre

1 Dans l'inspecteur de photothèque, sélectionnez les éléments que vous souhaitez transférer, puis choisissez Fichier > Exporter > Éléments comme nouvelle photothèque.

*Remarque :* Les éléments du menu Exporter changent en fonction de ce qui est sélectionné. Si vous avez un seul élément, tel qu'un album, sélectionné dans l'inspecteur de photothèque, choisissez Fichier > Exporter > « Album comme nouvelle photothèque ».

- 2 Saisissez un nom pour la photothèque exportée, puis choisissez son emplacement.
- 3 Procédez de l'une des manières suivantes :
	- $\cdot$  Si votre projet contient des images référencées et que vous souhaitez que les fichiers originaux *soient disponibles sur l'autre système Aperture :* cochez la case « Consolider les originaux dans la photothèque exportée » afin de copier les fichiers originaux des images dans le nouveau fichier de photothèque.
	- % *Si vous souhaitez copier les aperçus dans la nouvelle photothèque pour éviter d'avoir à les reconstruire sur l'autre système Aperture :* cochez la case « Inclure les aperçus dans la photothèque exportée ».
	- % *Si vous souhaitez qu'Aperture vous avertisse une fois que la nouvelle photothèque est prête* cochez la case « Afficher un message d'alerte à la fin ».
- 4 Cliquez sur « Exporter la photothèque ».

Aperture consolide les éléments sélectionnés dans la photothèque, puis exporte le fichier de photothèque à l'emplacement de votre choix.

5 Connectez deux ordinateurs ou mettez-les en réseau, puis copiez le fichier de photothèque exporté sur le second ordinateur.

Pour en savoir plus, consultez la documentation fournie avec les ordinateurs.

 $6$  Lancez Aperture sur le deuxième ordinateur, puis choisissez Fichier > Activer la photothèque > [nom du fichier de photothèque].

Vous pouvez désormais travailler sur le second ordinateur avec la photothèque exportée à partir du premier ordinateur.

Fusion de la photothèque modifiée sur le deuxième ordinateur à la photothèque du premier Une fois que vous êtes prêt à fusionner la photothèque modifiée sur le second ordinateur avec la photothèque du premier, importez-la dans la photothèque ouverte sur le premier ordinateur.

- 1 Suivez les étapes décrites dans la section précédente pour transférer la photothèque modifiée sur le second ordinateur vers le premier ordinateur.
- 2 Sur le premier ordinateur, choisissez Fichier > Importer > Photothèque/Projet, localisez le fichier de photothèque modifié sur le second ordinateur, puis cliquez sur Importer.

Une zone de dialogue apparaît, vous donnant la possibilité de fusionner la photothèque importée avec la photothèque actuelle ou d'ajouter le contenu de la photothèque importée à la photothèque actuelle.

**3** Cliquez sur Fusionner.

Une zone de dialogue vous demande de choisir la photothèque à utiliser pour résoudre d'éventuels conflits dus à des différences entre les deux photothèques.

4 Pour importer les changements dans la photothèque modifiée, choisissez la photothèque du second ordinateur.

Aperture importe la photothèque modifiée à partir du second ordinateur, tout en fusionnant les modifications apportées aux projets et aux albums sur le deuxième ordinateur avec les mêmes projets et albums restés sur le premier ordinateur. Tous les fichiers supprimés sur le second ordinateur ou qui n'existent plus, pour une raison ou pour une autre, dans le fichier de photothèque du second ordinateur sont placés dans la Corbeille Aperture de la photothèque du premier ordinateur.

#### **Ajout du contenu de la photothèque du deuxième ordinateur en conservant celle du premier ordinateur**

Si vous ne souhaitez pas écraser les projets et les albums originaux sur le premier ordinateur par ceux modifiés sur le deuxième ordinateur, vous pouvez ajouter les éléments modifiés à la photothèque située sur le premier ordinateur sous forme d'éléments à part.

- 1 Transférez la photothèque modifiée sur le second ordinateur vers le premier ordinateur.
- 2 Sur le premier ordinateur, choisissez Fichier > Importer > Photothèque/Projet, localisez le fichier de photothèque modifié sur le second ordinateur, puis cliquez sur Importer.

Une zone de dialogue vous demande de choisir la photothèque à utiliser pour résoudre d'éventuels conflits dus à des différences entre les deux photothèques.

**3** Cliquez sur Ajouter.

Aperture importe le contenu de la photothèque modifiée sur second ordinateur dans la photothèque du premier ordinateur. Au lieu d'écraser les fichiers qui ont changé, Aperture ajoute ces fichiers sous forme d'éléments supplémentaires. Si les éléments importés portent des noms identiques à des éléments dans l'inspecteur de photothèque, les noms des éléments importés se verront ajouter un « (1) ».

# **Ouverture de votre photothèque dans iPhoto**

Vous pouvez ouvrir votre photothèque dans iPhoto depuis Aperture.

#### **Ouverture de votre photothèque dans iPhoto**

**Choisissez Fichier > Ouvrir la photothèque dans iPhoto.** 

Aperture se ferme et iPhoto ouvre la photothèque dans laquelle vous travailliez dans Aperture.

# Utilisation des projets

# <span id="page-68-0"></span>**Affichage de projets**

Pour organiser vos photos, placez-les dans des *projets*. Vous pouvez afficher tous vos projets dans l'inspecteur de la bibliothèque (sous forme de liste sous l'en-tête Projets) ou dans la présentation Projets. La présentation Projets affiche une vignette de chaque projet de vos photothèques. Double-cliquez sur une vignette pour ouvrir un projet et afficher dans le navigateur l'intégralité de ses photos. Dans la présentation Projets, vous pouvez visualiser, organiser et trier de façon pratique vos projets.

#### **Activation de la présentation Projets**

■ Dans l'inspecteur de photothèque, sélectionnez l'icône Projets.

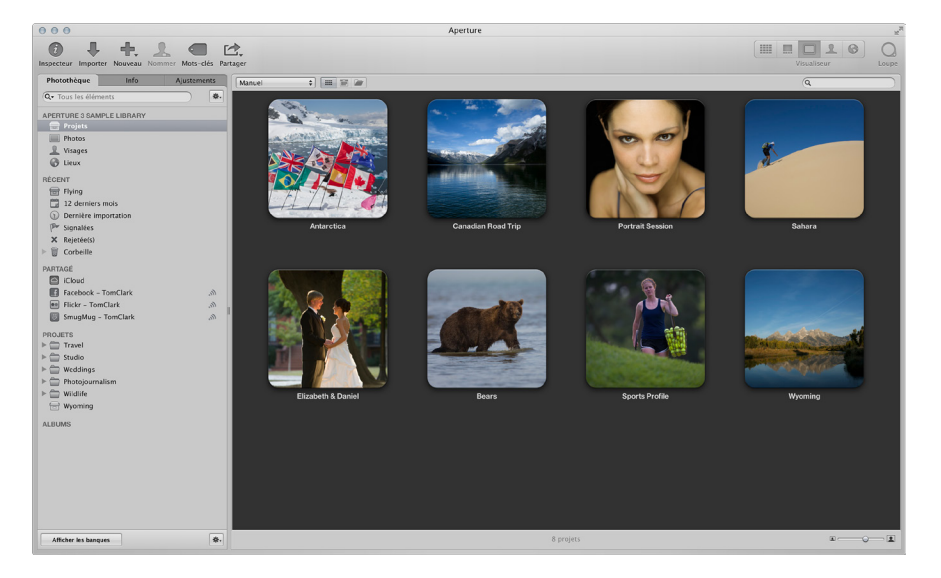

#### **Prévisualisation rapide de photos dans un projet**

Dans la présentation Projets, procédez de l'une des manières suivantes :

- Faites lentement glisser le pointeur à l'horizontale sur la vignette d'un projet.
- Sélectionnez la vignette d'un projet, puis utilisez les touches Flèche gauche et Flèche droite pour parcourir les photos du projet.

#### **Définition de la photo clé d'un projet**

Vous pouvez sélectionner n'importe quelle photo d'un projet et la définir comme sa photo clé qui s'affiche dans la présentation Projets.

- 1 Procédez de l'une des manières suivantes :
	- · Placez lentement le pointeur sur la vignette du projet jusqu'à atteindre par la fonctionnalité de survol la photo à définir comme photo clé.
	- · Sélectionnez la vignette d'un projet, puis utilisez les touches Flèche gauche et Flèche droite jusqu'à atteindre la photo à définir comme photo clé.
- 2 Une fois celle-ci localisée, appuyez sur la barre d'espace.

<span id="page-68-1"></span>La photo sélectionnée est définie comme la photo clé et représente désormais le projet.

#### **Lecture d'un diaporama constitué des photos d'un projet**

Vous pouvez sélectionner un projet et lire les photos qu'il contient sous forme de diaporama afin de les examiner.

- 1 Procédez de l'une des manières suivantes :
	- % Sélectionnez la vignette d'un projet, puis choisissez Fichier > Lire le diaporama (ou appuyez sur Majuscule  $+$  S).
	- · Cliquez sur un projet tout en maintenant la touche Contrôle enfoncée, puis choisissez Lire le diaporama dans le menu contextuel.
- **2** Dans la zone de dialogue Lire le diaporama, choisissez un préréglage dans le menu local Préréglage du diaporama, puis cliquez sur Démarrer.

La lecture d'un diaporama contenant les photos du projet sélectionné est lancée. Appuyez sur la barre d'espace pour suspendre ou reprendre la lecture. En revanche, appuyez sur Échap. pour arrêter le diaporama. Pour en savoir plus sur les diaporamas, consultez la section Vue d'ensemble [des diaporamas](#page-408-0) à la page [409](#page-408-1).

#### **Affichage des photos d'un projet dans le navigateur**

Une fois que vous avez trouvé le projet recherché dans la présentation Projets, vous pouvez afficher les photos qu'il contient dans le navigateur.

Dans la présentation Projets, double-cliquez sur le projet.

La présentation Projets laisse la place au navigateur, qui affiche alors les vignettes des images du projet sélectionné.

#### **Affichage et modification des informations sur le projet dans la palette Info**

Dans la présentation Projets, la palette Info vous permet d'ajouter une description d'un projet et changer la photo clé (la vignette qui représente le projet).

- 1 Si la fenêtre principale d'Aperture n'est pas présente dans la présentation Projets, sélectionnez Projets en haut de l'inspecteur de photothèque.
- **2** Pour ouvrir la palette Info pour un projet, cliquez sur le bouton Info situé sur la vignette d'un projet.

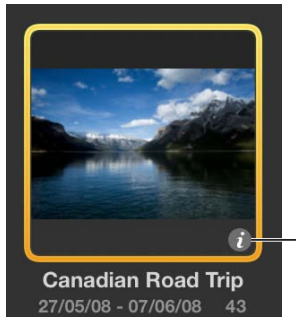

**Bouton Info** 

- 3 Dans la palette Info, effectuez l'une des opérations suivantes :
	- % *Pour ajouter des informations décrivant le projet :* saisissez une description dans le champ de texte situé à droite de la vignette du projet.
	- · Pour changer la photo clé du projet : survolez la vignette du projet pour retrouver la photo à définir comme photo clé, puis cliquez sur le bouton Photo clé.

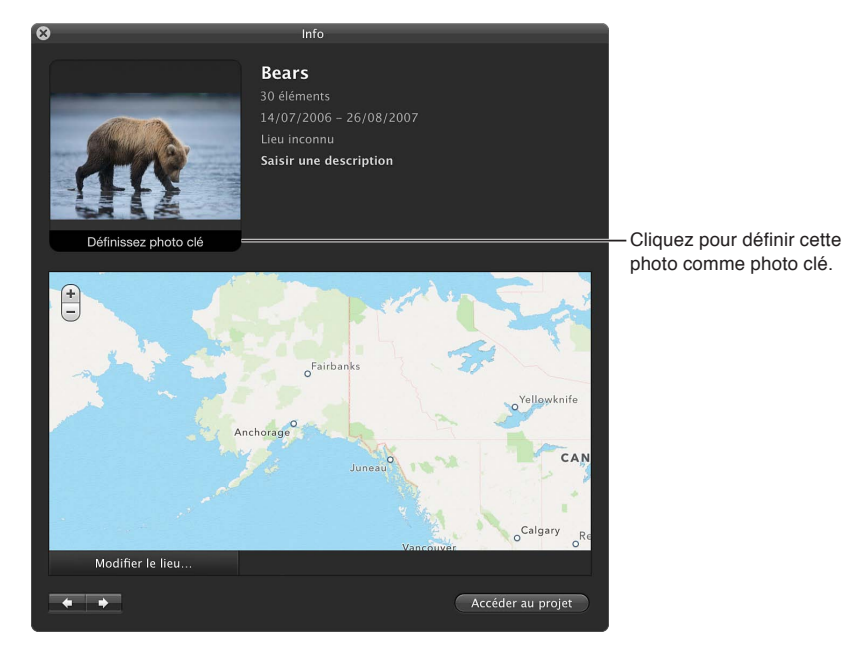

La photo que vous avez sélectionnée s'affiche sous forme de vignette du projet.

Pour afficher ou modifier les informations d'un autre projet, accédez à ce dernier en cliquant sur les boutons fléchés situés dans le coin inférieur gauche de la palette Info. Pour ouvrir un projet, cliquez sur le bouton Accéder au projet. Pour attribuer des informations de localisation à une photo, consultez [Vue d'ensemble des lieux](#page-142-0)

#### <span id="page-70-0"></span>**Création et suppression de projets**

Vous pouvez créer et supprimer des projets dans la présentation Projets.

#### **Création d'un projet**

1 Dans la présentation Projets, procédez de l'une des manières suivantes :

- Choisissez Fichier  $>$  Nouveau  $>$  Projet (ou appuyez sur Commande  $+$  N).
- · Cliquez sur un projet tout en maintenant la touche Contrôle enfoncée, puis choisissez Nouveau > Projet dans le menu contextuel.
- · choisissez Projet dans le menu local Nouveau de la barre d'outils.
- **2** Dans la zone de dialogue qui apparaît, attribuez un nom au nouveau projet dans le champ Nom du projet.
- **3** Cliquez sur OK.

<span id="page-70-1"></span>Un nouveau projet vide est ouvert dans le navigateur.

#### **Suppression d'un projet**

Dans la présentation Projets, procédez de l'une des manières suivantes :

- m Sélectionnez la vignette d'un projet, puis choisissez Fichier > Supprimer le projet (ou appuyez sur Commande + Supprimer).
- m Cliquez sur un projet tout en maintenant la touche Contrôle enfoncée, puis choisissez Supprimer le projet dans le menu contextuel.

Le projet sélectionné est placé dans la Corbeille Aperture. Pour en savoir plus, consultez la sec-tion [Utilisation de la Corbeille Aperture](#page-62-0) à la page [63.](#page-62-1)

#### **Organisation et tri des projets en présentation Projets**

Vous pouvez organiser vos projets en fonction de l'année durant laquelle les photos qu'ils contiennent ont été créées. Si vous organisez vos projets en dossiers dans l'inspecteur de photothèque, vous pouvez regrouper vos projets selon les dossiers dans lesquels ils figurent. Vous pouvez trier les projets par nom, par ordre croissant ou décroissant, et dans l'ordre dans lequel les projets apparaissent du haut vers le bas, dans l'inspecteur de photothèque. Si vous disposez d'un grand nombre de projets dans votre photothèque, vous pouvez rechercher un projet précis et exclure tous les autres de l'affichage.

Si vous avez plusieurs projets sur le même sujet et que vous avez envie de les consolider dans un seul projet, vous pouvez les fusionner.

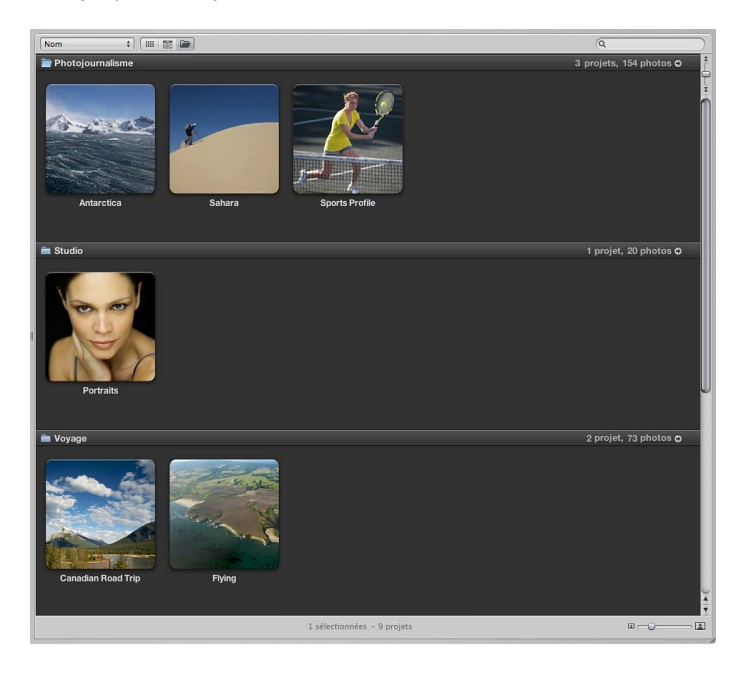
#### **Regroupement des projets par année ou par dossier**

- **P** *Pour regrouper les projets par année* : cliquez sur le bouton Regrouper par année **du** dans la partie supérieure de la présentation Projets.
- **Pour regrouper les projets par dossier** : cliquez sur le bouton Regrouper par dossier dans la partie supérieure de la présentation Projets.

Si vous regroupez des projets par année ou par dossier, le nombre de projets et de photos pour chaque année ou dossier s'affiche dans le coin supérieur droit de chaque rangée du groupe. Cliquez sur le bouton adjacent représenté par une flèche pour afficher les projets limités à une seule année ou à un seul dossier.

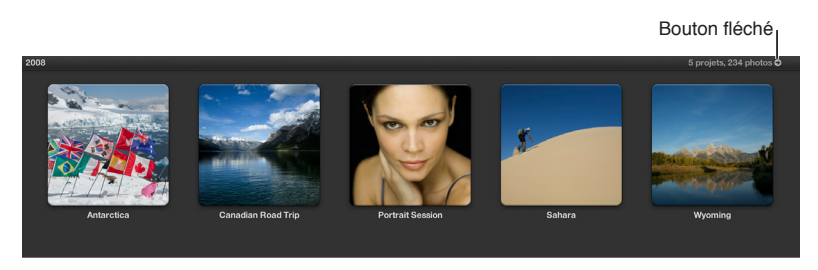

Pour revenir à l'affichage complet de tous les projets, cliquez sur le bouton Projets en haut de la fenêtre principale dans la présentation Projets.

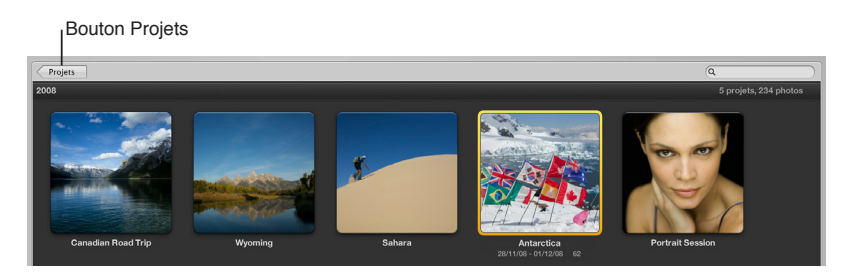

## **Tri automatique des projets en présentation Projets**

- m *Pour trier les projets par nom :* Choisissez Nom dans le menu local Tri situé dans le coin supérieur gauche de la présentation Projets.
- **Pour trier les projets par ordre croissant selon la date à laquelle les photos ont été capturées : choisis**sez Date - Plus récente en premier dans le menu local Tri.
- **Pour trier les projets par ordre décroissant selon la date à laquelle les photos ont été capturées : choi**sissez Date - Plus ancienne en premier dans le menu local Tri.
- m *Pour trier les projets d'après l'ordre dans lequel ils apparaissent dans l'inspecteur de photothèque :*  choisissez Photothèque dans le menu local Tri.

## **Tri manuel des projets dans la présentation Projets**

- **1** Choisissez Manuel dans le menu local Tri situé dans le coin supérieur gauche de la présentation Projets.
- **2** Dans le navigateur, sélectionnez un projet, puis faites-le glisser.

Un trait vert indique le nouvel emplacement du projet.

## **Recherche de projets**

**• En présentation Projets, saisissez le nom du projet que vous cherchez à localiser dans le champ** de recherche.

Tous les projets sont masqués à l'exception du ou des projets correspondant au nom indiqué dans le champ de recherche. Pour afficher à nouveau tous les projets, cliquez sur le bouton Réinitialiser (représenté par une croix) repris dans le champ de recherche.

## **Importation de photos dans des projets**

En présentation Projets, vous pouvez importer des fichiers, des projets et des photothèques Aperture, dans un projet sélectionné.

## Importation de fichiers dans un projet

Dans la présentation Projets, procédez de l'une des manières suivantes :

- m Sélectionnez la vignette d'un projet, puis choisissez Fichier > Importer > Fichiers (ou appuyez sur Commande + I).
- m Cliquez sur un projet tout en maintenant la touche Contrôle enfoncée, puis choisissez Importer > Fichiers dans le menu contextuel.

Le navigateur d'importation apparaît avec le projet sélectionné dans le menu local Destination. Pour en savoir plus sur l'importation de fichiers, consultez la section Vue d'ensemble de l'importa[tion de photos](#page-29-0) à la page [30](#page-29-1).

#### **Importation d'un projet ou d'une photothèque Aperture dans un projet**

- **1** En présentation Projets, cliquez sur un projet tout en maintenant la touche Contrôle enfoncée, puis choisissez dans le menu contextuel Importer > Photothèque/Des dossiers comme projets.
- 2 Dans la zone de dialogue qui apparaît, sélectionnez le projet ou la photothèque à fusionner avec le projet sélectionné en présentation Projets, puis cliquez sur Importer.

Ce projet ou cette photothèque est fusionné avec le projet sélectionné en présentation Projets. Pour en savoir plus, consultez la section Fusion de photothèques à la page [67](#page-66-1).

## **Fusion de projets**

Si vous avez créé plusieurs projets et que vous réalisez par la suite que le contenu éparpillé dans ces divers projets appartient à un même projet, vous pouvez sélectionner les projets concernés dans l'inspecteur de photothèque ou en présentation Projets, puis les fusionner tous en un seul projet.

#### Fusion de projets dans l'inspecteur de photothèque.

- 1 Dans l'inspecteur de photothèque, sélectionnez les projets que vous souhaitez fusionner en cliquant dessus tout en appuyant sur Maj pour les projets adjacents ou tout en appuyant sur Commande pour les projets non adjacents.
- **2** Choisissez Fichier > Fusionner les projets.

Une zone de dialogue vous indique dans quel projet les projets sélectionnés vont être fusionnés.

**3** Cliquez sur Fusionner.

Le contenu des projets sélectionnés est alors fusionné dans le projet du niveau le plus haut sélectionné dans l'inspecteur de photothèque.

#### **Fusion de projets en présentation Projets**

Dans la présentation Projets, procédez de l'une des manières suivantes :

- " Sélectionnez un ou des projets, faites-les glisser sur le projet devant les contenir, puis cliquez sur Fusionner dans la zone de dialogue qui s'affiche.
- Sélectionnez les projets à fusionner, choisissez Fichier > Fusionner les projets, puis cliquez sur Fusionner dans la zone de dialogue qui s'affiche.

## **Duplication de la structure d'un projet**

Si vous utilisez régulièrement une structure de projet contenant toujours les mêmes types d'albums et de dossiers, vous pouvez très bien dupliquer la structure d'un projet existant et créer un nouveau projet vide qui comporte cette organisation d'albums et de dossiers. Qui plus est, si le projet que vous dupliquez contient des albums intelligents, les réglages de ces albums sont dupliqués en même temps. Pour en savoir plus sur les albums intelligents, consultez la section [Rassemblement de photos dans un nouvel album intelligent](#page-171-0) à la page [172](#page-171-1).

## **Duplication de la structure d'un projet**

- 1 Dans l'inspecteur de photothèque, sélectionnez le projet dont vous souhaitez copier la structure.
- **2** Choisissez Fichier > Dupliquer la structure du projet.

Le projet et tous ses éléments subordonnés, tels qu'albums, dossiers et albums intelligents, sont dupliqués et conservent chacun leur nom. Le projet dupliqué ne contient toutefois aucune photo, ni aucun clip audio ou vidéo.

3 Double-cliquez sur le nom de chaque élément dupliqué dans le nouveau projet pour lui attribuer un autre nom.

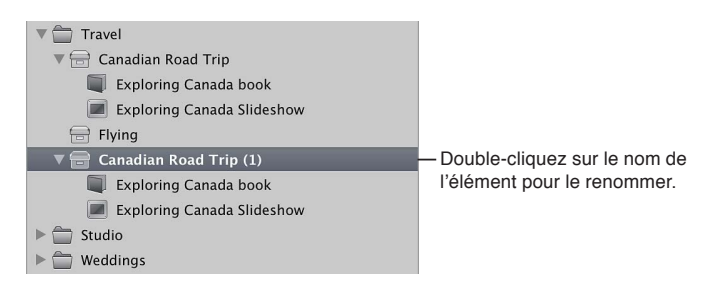

# <span id="page-74-0"></span>Utilisation d'images référencées

Une *image référencée* constitue une photo dont l'original n'est pas stocké dans la photothèque Aperture. Vous pouvez créer une image référencée en indiquant un emplacement en dehors de la photothèque au moment où vous importez l'image. Aperture conserve une trace des emplacements des images référencées et les exploite comme s'il s'agissait d'images incluses dans la photothèque, hormis que les originaux référencés ne sont pas sauvegardés lorsque vous sauvegardez votre photothèque. Vous pouvez identifier les images référencées dans Aperture en activant les incrustations de badges d'images référencées.

<span id="page-74-1"></span>Une image référencée est connectée si Aperture peut accéder à son original. Ces d'images restent connectées même si vous les renommez ou déplacez leur original dans le même disque dur ou volume. Si vous débranchez le disque qui héberge un original référencé, le placez dans la Corbeille du Finder ou le déplacez sur un autre disque dur ou volume, l'image référencée devient *déconnectée* (en d'autres termes, indisponible). Lorsqu'un original est déconnecté, Aperture trace tout d'abord la vignette, puis l'aperçu, s'il existe. Comme l'aperçu est de haute qualité, vous pouvez l'agrandir à l'aide du zoom et même utiliser la loupe. Cependant, vous ne pouvez pas apporter d'ajustement tant que vous ne rebranchez pas le disque qui héberge l'original ou laissez le soin à Aperture de reconnecter l'original dans son nouvel emplacement.

Vous pouvez copier, déplacer, supprimer et rechercher des images référencées dans vos projets Aperture en suivant les mêmes procédures que pour les copies de travail Aperture et les originaux. Lorsque vous copiez une copie de travail d'une image référencée dans Aperture, une nouvelle copie de travail est créée et identifiée dans la photothèque Aperture. Aucun nouveau fichier n'est enregistré sur le disque dur à l'emplacement de l'original de l'image référencée. Lorsque vous déplacez une image référencée d'un projet à l'autre dans votre système Aperture, l'original référencé correspondant reste à son emplacement d'origine sur votre disque dur.

S'il vous semble plus pratique de stocker les originaux référencés dans la photothèque Aperture (par exemple, afin de pouvoir les sauvegarder dans des banques), Aperture peut déplacer ou copier les fichiers dans la photothèque.

Lorsque vous supprimez un original référencé d'Aperture, vous pouvez indiquer si vous souhaitez que la copie de travail de la photo soit placée dans la Corbeille Aperture. Si vous videz la Corbeille Aperture, le lien pointant sur l'original est supprimé, mais ce dernier reste à son emplacement dans le Finder.

## **Identification des images référencées**

Après avoir importé des images référencées, vous pouvez les identifier dans le navigateur en activant les incrustations des badges des images référencées. Les images référencées affichent des badges qui indiquent si leurs originaux sont connectés (disponibles) ou déconnectés (indisponibles).

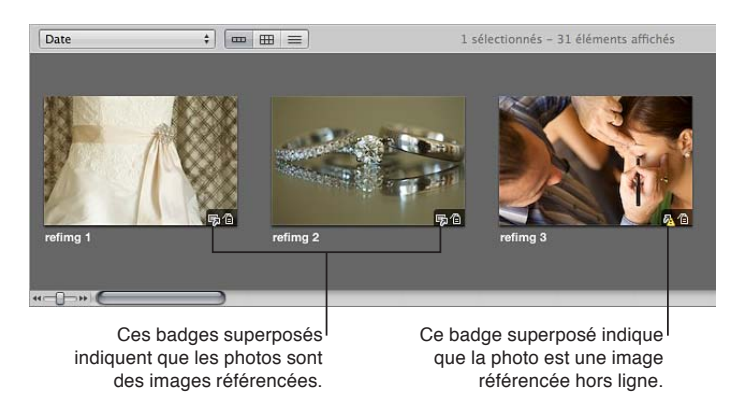

- **1** Choisissez Aperture > Préférences, ou appuyez sur les touches Commande + virgule (,).
- 2 Dans la fenêtre Préférences, cliquez sur Apparence, puis cochez la case « Images référencées par un badge ».

## **Affichage de la liste des images référencées d'une sélection**

Lorsque vous manipulez une sélection de photos dans le navigateur, il est parfois nécessaire de faire la distinction entre les images dont les originaux résident dans la photothèque Aperture et les images référencées dont les originaux sont situés ailleurs sur vos disques durs. Vous pouvez sélectionner un groupe de photos dans le navigateur pour obtenir la liste des images référencées dans cette sélection avec leurs emplacements.

- **1** Dans le navigateur, sélectionnez un groupe de photos.
- 2 Choisissez Fichier > Localiser les fichiers référencés.

La zone de dialogue « Fichiers référencés de la sélection » apparaît.

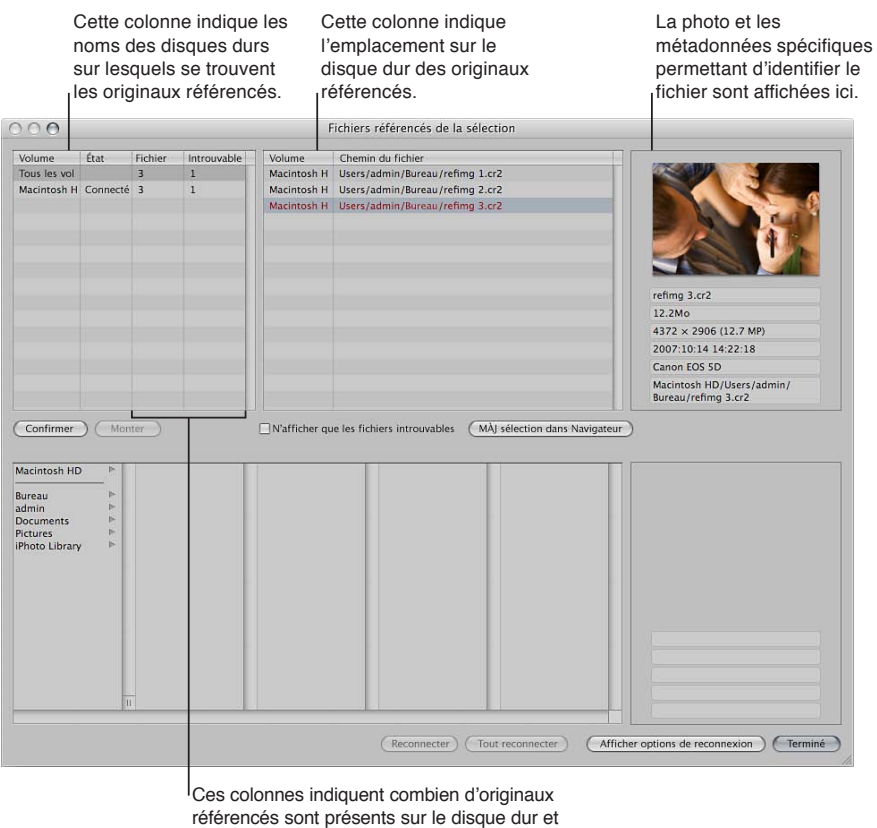

combien sont introuvables.

#### Localisation de l'original d'une image référencée dans le Finder

Vous aurez parfois besoin de trouver rapidement l'original d'une image référencée sur votre disque dur afin de le copier, de le déplacer, de le joindre à un message électronique ou encore de l'utiliser dans une autre application qu'Aperture. Pour ce faire, sélectionnez une photo dans le navigateur pour afficher l'emplacement de l'original correspondant dans le Finder.

- **1** Sélectionnez une image référencée dans le navigateur.
- 2 Choisissez Fichier > Afficher dans le Finder.

Une fenêtre du Finder reprend alors le chemin d'accès au fichier de l'original référencé.

Remarque : Si vous ouvrez l'original d'une image référencée dans une autre application à partir du Finder, vous ne visualisez pas les modifications et les ajustements que vous avez apportés à cette image dans Aperture. Vos modifications apparaissent dans les copies de travail stockées dans la photothèque Aperture, alors que l'original de l'image référencée reste intact. Pour voir la photo ajustée, vous devez en exporter une copie de travail.

#### **Reconnexion d'images référencées déconnectées**

Si vous avez débranché un disque dur contenant d'originaux d'images référencées, rebranchez-le sur votre ordinateur pour qu'Aperture reconnecte automatiquement les originaux.

Si une photo est déconnectée ou a été modifiée et n'est plus identifiable en tant qu'original d'une image référencée, vous pouvez toujours la sélectionner pour qu'Aperture reconnecte l'original.

- 1 Rebranchez le disque dur contenant les originaux référencés, localisez les fichiers ou mettez-les à disposition de manière qu'Aperture puisse le reconnecter.
- 2 Sélectionnez le projet contenant les photos à reconnecter ou sélectionnez-les directement dans le navigateur.
- 3 Choisissez Fichier > Localiser les fichiers référencés.
- 4 Si nécessaire, cliquez sur le bouton « Afficher options de reconnexion ».

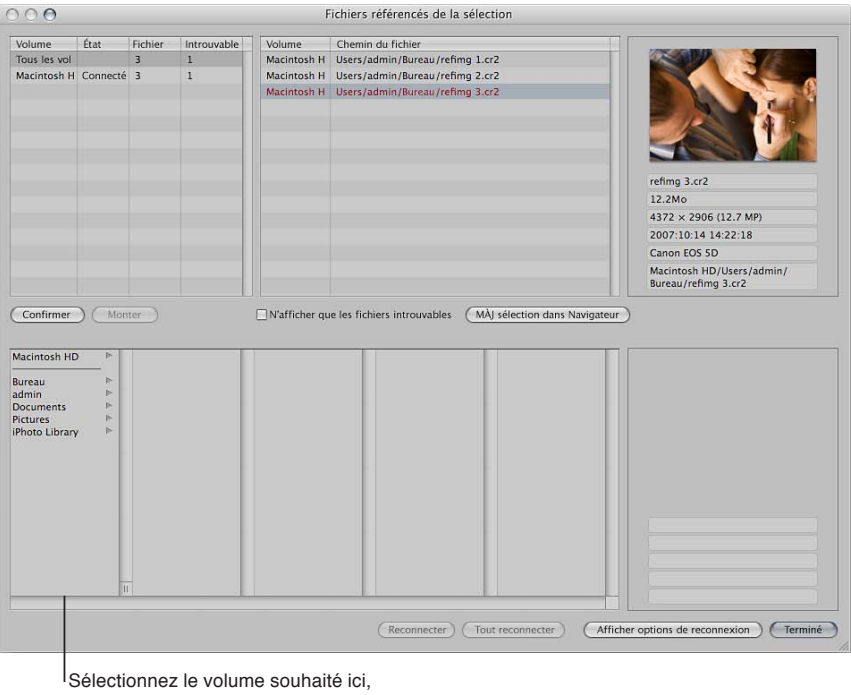

puis naviguez jusqu'à l'emplacement

- du fichier sur le disque dur.
- 5 En haut de la zone de dialogue, sélectionnez le chemin d'accès au fichier de l'original à reconnecter.

Une vignette de la photo ainsi que quelques métadonnées d'identification apparaissent.

6 En bas de la zone de dialogue, naviguez jusqu'à l'emplacement de l'original de l'image référencée sur le disque dur, puis sélectionnez-le.

Le chemin d'accès au fichier de la photo sélectionnée est affiché en haut de la zone de dialogue.

Lorsque vous sélectionnez le fichier, une vignette de la photo, ainsi que des métadonnées apparaissent. Vous pouvez les comparer à la vignette et aux métadonnées se trouvant dans la partie supérieure de la zone de dialogue pour vous assurer d'avoir sélectionné le bon fichier.

**7** Cliquez sur Reconnecter pour reconnecter une photo en particulier ou cliquez sur Tout reconnecter pour reconnecter l'ensemble des photos sélectionnées.

## **Déplacement des originaux d'images référencées**

Vous pouvez très facilement déplacer les originaux référencés sur le même disque dur ou sur un autre disque dur.

- **1** Dans le navigateur, sélectionnez les images référencées dont vous souhaitez déplacer les originaux.
- **2** Choisissez Fichier > Déplacer les originaux.
- **3** Sélectionnez un dossier dans la zone de dialogue qui apparaît.
- 4 Pour indiquer que les fichiers doivent être stockés indépendamment dans le dossier sélectionné, choisissez Aucun dans le menu local Sous-dossiers.

Pour stocker vos fichiers, vous pouvez aussi indiquer à Aperture de créer une hiérarchie de sousdossiers portant des noms de dossier spécifiques. Pour en savoir plus sur la création de dossiers pour contenir vos images importées, consultez la section Importation dans des dossiers des ori[ginaux d'images référencées](#page-50-0) à la page [51](#page-50-1).

**5** Pour déterminer comment nommer les originaux, choisissez une convention dans le menu local « Format de nom de fichier ».

Par exemple, choisissez « Nom de fichier original » dans le menu local « Format de nom de fichier » pour que vos fichiers soient stockés avec le même nom que leur original dans votre appareil photo ou sur votre carte. Il vous suffit de choisir un format de nom personnalisé pour que vos originaux soient stockés sous un nom spécifique. Si vous avez choisi un format de nom personnalisé, saisissez le nom de votre choix dans le champ Nom personnalisé. Pour en savoir plus sur les conventions d'attribution de noms pour les fichiers, consultez la section Attribution [automatique de noms aux photos importées](#page-40-0) à la page [41](#page-40-1).

**6** Cliquez sur Déplacer les originaux.

## **Déplacement d'originaux référencés vers la photothèque Aperture**

Si vous disposez d'originaux stockés à différents emplacements du disque dur et souhaitez les regrouper dans la photothèque Aperture, vous pouvez sélectionner les images référencées correspondantes dans le navigateur et placer leur original dans la photothèque. Aperture gère tous les aspects des originaux stockés dans la photothèque, en les gardant toujours disponibles pour vous permettre ainsi de les sauvegarder dans vos banques.

- **1** Dans le navigateur, sélectionnez les images référencées dont vous souhaitez placer les originaux dans la photothèque.
- **2** Choisissez Fichier > Consolider les originaux.
- 3 Indiquez si les fichiers image doivent être déplacés ou copiés dans la photothèque Aperture en cliquant sur le bouton Déplacer les fichiers ou Copier les fichiers.
- **4** Cliquez sur Continuer.

## **Recherche de photos en fonction de l'état de leur fichier**

Il est possible de rechercher des photos en fonction de l'état des fichiers correspondants. Vous pouvez par exemple rechercher des photos parmi les images référencées, les images gérées ou les images connectées ou déconnectées.

- 1 Dans l'inspecteur de photothèque, sélectionnez l'élément que vous recherchez.
- 2 Affichez la palette de filtre en effectuant l'une des opérations suivantes :
	- Choisissez Édition > Rechercher (ou appuyez sur Commande + F).
	- $\cdot$  Cliquez sur le bouton Palette de filtre  $\Omega$  qui se trouve à côté du champ de recherche dans le navigateur.
- 3 Dans la palette de filtre, choisissez État du fichier dans le menu local Ajouter une règle situé dans le coin supérieur droit, puis cochez la case État du fichier.
- 4 Décochez toutes les cases qui ne s'appliquent pas à votre requête, puis choisissez un état dans le menu local État du fichier.

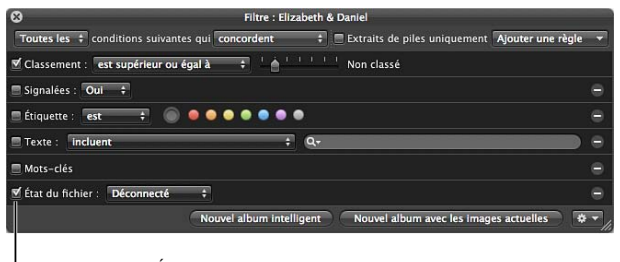

<sup>I</sup>Cochez la case État du fichier et choisissez l'état du fichier à rechercher.

**5** Choisissez « L'une des » dans le menu local situé dans le coin supérieur gauche.

Les photos qui correspondent aux critères de recherche s'affichent dans le navigateur.

# Sauvegarde de la photothèque

## **Planification de votre système de sauvegarde**

Lorsque vous commencez à utiliser Aperture, il est important d'effectuer des sauvegardes régulières de vos photos. À l'aide du système de sauvegarde d'Aperture, vous pouvez créer des copies de sauvegarde et les mettre à jour chaque fois que vous le souhaitez. Aperture effectue le suivi de vos copies de sauvegarde et indique le degré d'actualisation de la copie de sauvegarde la plus récente. Dans les cas très rares d'une défaillance matérielle ou d'un événement imprévisible, comme un incendie ou une catastrophe naturelle, vous pouvez aisément restaurer l'intégralité de la photothèque sur votre ordinateur ou sur une nouvelle machine.

Vous pouvez demander à Aperture de sauvegarder une copie de la photothèque dans une zone de stockage spécifique appelée banque. Pour plus de sécurité et de redondance, placez vos banques sur des disques durs externes. Vous pouvez créer autant de banques que vous le jugez nécessaire.

Lorsque vous sauvegardez vos photos, Aperture réalise une copie complète de la photothèque. Si vous supprimez des fichiers de la photothèque, ils sont également supprimés de la sauvegarde lors de la prochaine mise à jour de cette dernière.

Tous les originaux des images gérées, toutes les copies de travail et toutes les métadonnées, les aperçus et les informations sur les ajustements associés à vos photos sont sauvegardés dans la banque. Il en va de même pour les copies de travail, les aperçus et les métadonnées associés aux images référencées.

Important : Les originaux référencés ne sont pas sauvegardés avec la photothèque dans la banque. Étant donné que les originaux des images référencées sont stockés hors de la photothèque, vous devez gérer vous-même leur sauvegarde et leur archivage.

Un système de sauvegarde typique avec Aperture pourrait être schématisé de la façon suivante :

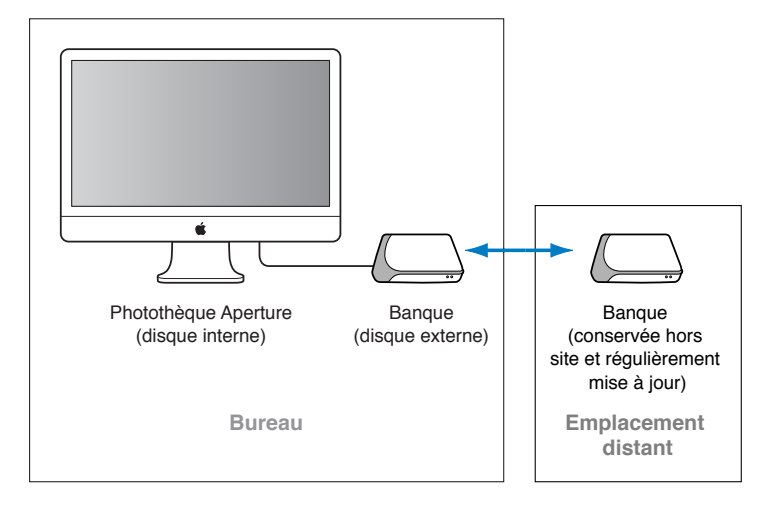

Ce système consiste à sauvegarder la photothèque Aperture dans deux banques conservées chacune sur un disque dur externe distinct. La photothèque est sauvegardée à intervalles réguliers sur un premier disque dur externe. Le second disque dur vous sert à réaliser des sauvegardes que vous conservez dans un autre lieu. Vous pouvez alors faire une rotation entre votre disque dur externe sur site et celui délocalisé pour que toutes vos banques restent actualisées.

Pour mettre en place votre système de sauvegarde Aperture, procédez comme suit.

- · Déterminez le nombre de banques qu'il vous faut. Souhaitez-vous, par exemple, disposer d'une banque pour les sauvegardes courantes, d'une deuxième pour les sauvegardes hebdomadaires et d'une troisième à conserver hors site ?
- Déterminez le nombre de disques durs dont vous aurez besoin pour vos sauvegardes courantes.
- % Déterminez le nombre de disques durs dont vous aurez besoin pour vos sauvegardes hors site.
- Connectez vos disques durs à votre ordinateur.
- Ouvrez Aperture et créez les banques voulues en leur affectant un disque à chacune.
- Mettez à jour les nouvelles banques vides en y sauvegardant la photothèque Aperture.
- Déconnectez le disque dur servant à l'une des banques et emportez-le sur un autre site pour plus de sécurité.

Pour déterminer l'espace de stockage dont vous aurez besoin, estimez l'espace disque nécessaire pour contenir vos images numériques actuelles (c'est-à-dire les photos que vous comptez importer tout prochainement dans Aperture) et l'espace disque dont vous devriez avoir besoin pour de nouveaux projets. À titre indicatif, les images au format RAW occupent en général de 8 à 25 mégaoctets (Mo) par fichier, voire plus. En estimant le nombre moyen de photos par projet et le nombre moyen de projets que vous entreprenez au cours d'une année, vous pouvez évaluer l'espace disque correspondant à un an de travail.

## **Création et mise à jour de banques**

Pour pouvoir sauvegarder vos fichiers, vous devez créer une banque et lui affecter un disque dur. Une fois que vous avez affecté un disque à la banque, Aperture se sert de cette banque pour sauvegarder l'intégralité de votre photothèque. Vous pouvez créer d'autres banques et leur associer des disques durs ; chacune d'elles accueillera également une sauvegarde complète de la photothèque.

#### **Affichage de la sous-fenêtre Banque**

Procédez de l'une des manières suivantes :

- Choisissez Fenêtre > Afficher les banques (ou appuyez sur Maj + R).
- Cliquez sur le bouton Afficher les banques, situé en dessous de l'inspecteur de photothèque.

#### **Création d'une banque**

- 1 Procédez de l'une des manières suivantes :
	- Choisissez Fichier > Banque > Ajouter une banque.
	- Choisissez Ajouter une banque dans le menu local Action de la banque.

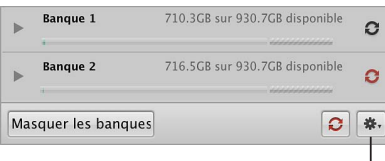

Menu local Action de la banque

Une zone de dialogue vous indique alors le nombre de fichiers gérés qui vont être sauvegardés dans la banque et le nombre de fichiers référencés qui ne vont pas l'être.

- **2** Cliquez sur Continuer.
- 3 Dans la zone de dialogue Ajouter une banque, attribuez-lui un nom, choisissez un emplacement où l'enregistrer, puis cliquez sur Ajouter.

La nouvelle banque vide apparaît dans la sous-fenêtre Banque.

Important : pour garantir la préservation de vos photos, veillez à affecter à chaque banque un disque dur externe à part.

#### **Mise à jour d'une nouvelle banque vide**

Lorsque vous créez une banque, celle-ci est vide. Une fois créée, mettez-la à jour sans délai.

Dans la sous-fenêtre Banque, cliquez sur le bouton « État de la banque »  $G$  situé à droite du nom de la banque.

#### **Affichage du disque dur affecté à une banque**

Dans la sous-fenêtre Banque, cliquez sur le triangle d'affichage situé à côté du nom de la banque.

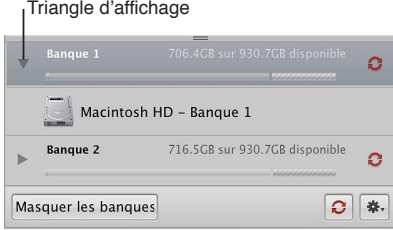

L'espace disponible pour votre banque est clairement indiqué à côté de son nom. Veillez à affecter suffisamment d'espace disque à la banque pour qu'il soit possible de sauvegarder la totalité de la photothèque et de permettre à cette dernière de s'étendre à mesure que vous importez de nouvelles photos.

## **Mise à jour de toutes les banques connectées**

- 1 Procédez de l'une des manières suivantes :
	- Choisissez Fichier > Banque > Mettre à jour toutes les banques.
	- Dans la sous-fenêtre Banque, cliquez sur le bouton « Mettre à jour toutes les banques ».
- 2 Cliquez sur Mettre à jour dans la zone de dialogue qui apparaît.

## **Mise à jour d'une banque**

- 1 Dans la sous-fenêtre Banque, sélectionnez la banque à mettre à jour.
- 2 Procédez de l'une des manières suivantes :
	- Dans le menu local Action de la banque, choisissez « Mettre à jour la banque » \*\*\*
	- Cliquez sur le bouton « État de la banque », à côté de son nom.
- 3 Cliquez sur Mettre à jour dans la zone de dialogue qui apparaît.

## **Suppression définitive d'une banque et de ses informations**

Vous pouvez supprimer une banque et toutes les photos qu'elle contient si vous avez besoin de reconfigurer votre système de sauvegarde. C'est notamment utile si vous avez déplacé votre banque de sauvegarde sur un disque dur de plus grande capacité et que vous souhaitez supprimer les informations de la banque de l'ancien disque afin de l'utiliser à d'autres fins.

- 1 Dans la sous-fenêtre Banque, sélectionnez la banque à supprimer.
- 2 Procédez de l'une des manières suivantes :
	- Choisissez Fichier > Banque > Supprimer la banque.
	- Dans le menu local Action de la banque, choisissez Retirer la banque  $\mathbf{W}$ .

une zone de dialogue vous invite à confirmer la suppression de la banque.

- **3** Cliquez sur l'un des boutons suivants.
	- Retirer et supprimer : lorsque vous cliquez sur ce bouton, non seulement Aperture cesse de gérer la banque, mais il supprime également les fichiers de la banque sur le disque dur.
	- % *Supprimer :* lorsque vous cliquez sur ce bouton, Aperture cesse de gérer la banque, mais les fichiers de la banque demeurent sur le disque dur.

## **Déconnexion et reconnexion de banques**

Vous pouvez, à intervalles réguliers, déconnecter un disque dur de sauvegarde de votre système Aperture, afin de le placer dans un autre lieu de stockage hors site. Lorsque vous déconnectez un disque dur de votre ordinateur, Aperture considère la banque associée comme hors ligne. Il vous suffit ensuite de reconnecter ce disque dur pour qu'Aperture le détecte automatiquement et reconnecte la banque correspondante.

## Déconnexion du disque dur d'une banque de votre système Aperture

- **1** Dans le Finder, faites glisser l'icône du disque dur dans la Corbeille ou sélectionnez le disque dans la barre latérale de la fenêtre du Finder, puis cliquez sur le bouton d'éjection.
- **2** Déconnectez le disque dur de votre ordinateur.

#### Définition d'un nouvel emplacement ou chemin d'accès d'une banque

- 1 Connectez le disque dur concerné à l'ordinateur.
- 2 Pour afficher la sous-fenêtre Banque, effectuez l'une des opérations suivantes :
	- Choisissez Fenêtre > Afficher les banques (ou appuyez sur Maj + R).
	- $\cdot$  Cliquez sur le bouton Afficher les banques, situé en dessous de l'inspecteur de photothèque.
- 3 Sélectionnez la banque dont vous souhaitez actualiser le chemin d'accès.
- $4$  Dans le menu local Action de la banque, choisissez « Mettre à jour le chemin de la banque »  $\clubsuit$  ».
- 5 Accédez à l'emplacement de la banque sur le disque dur, sélectionnez-la, puis cliquez sur « Mettre à jour le chemin ».

## **Restauration de votre photothèque Aperture**

En cas de défaillance matérielle ou de tout autre événement imprévisible, par exemple un incendie ou une catastrophe naturelle ayant endommagé votre ordinateur, vous pouvez aisément restaurer votre photothèque Aperture à partir d'une banque stockée sur un disque de sauvegarde. Vous pouvez aussi passer par le disque de sauvegarde pour transférer votre photothèque sur un autre ordinateur où Aperture est installé.

### **Restauration de l'intégralité de la photothèque à partir d'un disque de sauvegarde externe**

- **1** Branchez le disque dur contenant la banque la plus récente sur votre ordinateur, puis ouvrez Aperture.
- 2 Choisissez Fichier > Banque > Restaurer la photothèque.

La zone de dialogue Restaurer la photothèque apparaît.

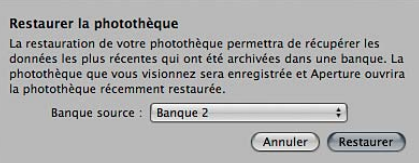

3 Choisissez la banque que vous voulez utiliser pour restaurer votre photothèque depuis le menu local Banque source.

Si la banque n'apparaît pas dans le menu local Banque source, choisissez « Sélectionner la banque source » dans le menu local Banque source, accédez à l'emplacement de la banque dans la zone de dialogue « Sélectionner la banque source », puis cliquez sur Sélectionner.

**4** Cliquez sur Restaurer, puis sur le bouton Restaurer suivant.

#### **Réparation et reconstruction de votre photothèque Aperture**

Dans le cas, peu probable, où votre base de données Aperture serait endommagée ou des fichiers auraient des problèmes d'autorisations, sachez qu'Aperture fournit plusieurs méthodes permettant de reconstruire votre photothèque et de rétablir les liens entre les fichiers qu'elle contient et cette dernière.

#### **Réparation ou reconstruction de votre photothèque Aperture**

- **1** Fermez Aperture, si vous aviez lancé l'application.
- 2 Localisez la photothèque Aperture à réparer, puis double-cliquez sur la photothèque en maintenant enfoncées les touches Commande et Option.

S.O.S. photothèque O Réparer les autorisations<br>Recherche et résout les problèmes d'autorisation dans votre<br>photothèque. Accès Administrateur requis. (c) Réparer la base de données<br>Vérifie les incohérences dans votre photothèque et les répare.<br>Ajoute des photos stockées dans la photothèque mais introuvables<br>dans la base de données. Ajoute des photos stocké<br>dans la base de données.  $\bigcirc$  Reconstruire la base de données<br>Examine et reconstruit votre bibliothèque. Cette fonctionnalité doit<br>être utilisée uniquement lorsque les options ci-dessus n'ont pas<br>résolu les problèmes de photothèque. Annuler Réparer Quitter

La zone de dialogue S.O.S. photothèque s'affiche.

- 3 Procédez de l'une des manières suivantes :
	- % *2QWT-ToRCTGT-NGU-CWVQTKUCVKQPU-FGU-°EJKGTU-FCPU-XQVTG-RJQVQVJpSWG-#RGTVWTG -*sélectionnez Réparer les autorisations.

Utilisez cette option lorsqu'Aperture ne peut pas accéder à certains fichiers d'image dans la base de données ou n'est pas en mesure d'ouvrir la photothèque. L'option Réparer les autorisations passe en revue tous les fichiers de la photothèque et définit, si nécessaire, leurs autorisations en lecture et écriture, ce qui permet à Aperture d'accéder de nouveau à ces fichiers.

Remarque : Cette option ne relocalise pas les images référencées dont les fichiers originaux sont déconnectés. Pour en savoir plus sur la reconnexion d'images déconnectées, consultez la section [Utilisation d'images référencées](#page-74-0) à la page [75](#page-74-1).

- % *2QWT-ToRCTGT-NG-°EJKGT-FG-XQVTG-RJQVQVJpSWG-#RGTVWTG -*sélectionnez « Réparer la base de données ». Il s'agit de la première option à utiliser si vous pensez que votre photothèque rencontre des problèmes autres que des problèmes d'accès à des fichiers d'image.
- % *Pour reconstruire entièrement votre base de données :* sélectionnez « Reconstruire la base de données ».

La reconstruction de photothèques volumineuses peut s'avérer longue ; utilisez cette option si vous avez essayé de réparer votre base de données mais que les problèmes liés à votre photothèque persistent. Aperture examine l'ensemble de la base de données de la photothèque et reconstruit chacun des composants pour reconstituer la photothèque originale.

**4** Selon ce que vous avez sélectionné, cliquez sur Réparer ou Reconstruire.

Aperture procède soit à la réparation des autorisations des fichiers au sein de la photothèque, soit à la réparation ou à la reconstruction de la photothèque, puis ouvre l'espace de travail de l'application.

# **Organisation et tri de photos**

# Vue d'ensemble du navigateur

Après une séance de prise de vues, vous pouvez avoir à examiner des centaines, voire des milliers de photos dans le cadre d'un projet. Aperture vous dote de moyens efficaces pour augmenter votre productivité lorsque vous devez travailler sur un grand nombre de photos.

Lorsque vous sélectionnez un projet, un dossier ou un album dans l'inspecteur de photothèque, les vignettes des photos qu'il contient s'affichent dans le navigateur. Sélectionnez alors ces vignettes pour travailler sur les photos correspondantes. Vous pouvez déplacer et réarranger des photos, les faire pivoter, créer de nouvelles copies de travail ou supprimer des photos d'un projet.

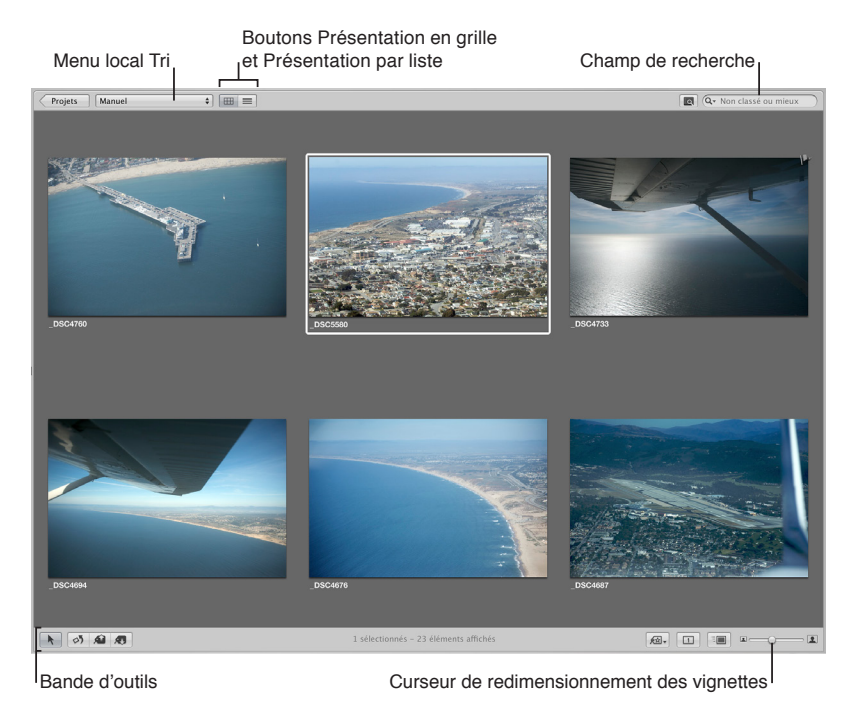

Aperture vous propose plusieurs moyens rapides pour sélectionner des photos dans le navigateur. Vous pouvez, par exemple, utiliser les touches fléchées pour sélectionner rapidement une ou plusieurs photos à traiter. Vous pouvez également sélectionner des photos en cliquant dessus, en faisant glisser un rectangle de sélection ou en utilisant des raccourcis clavier. Si vous utilisez Aperture avec un trackpad, vous pouvez employer les gestes de balayage pour sélectionner des photos. Pour en savoir plus sur l'utilisation des gestes avec Aperture, consultez la section [Utilisation des gestes dans Aperture](#page-526-0) à la page [527.](#page-526-1)

: Vous pouvez afficher dans le navigateur des vignettes dans l'une des trois présentations proposées

· Présentation en pellicule : affiche une seule rangée de photos qu'il vous est possible de sélectionner et de parcourir.

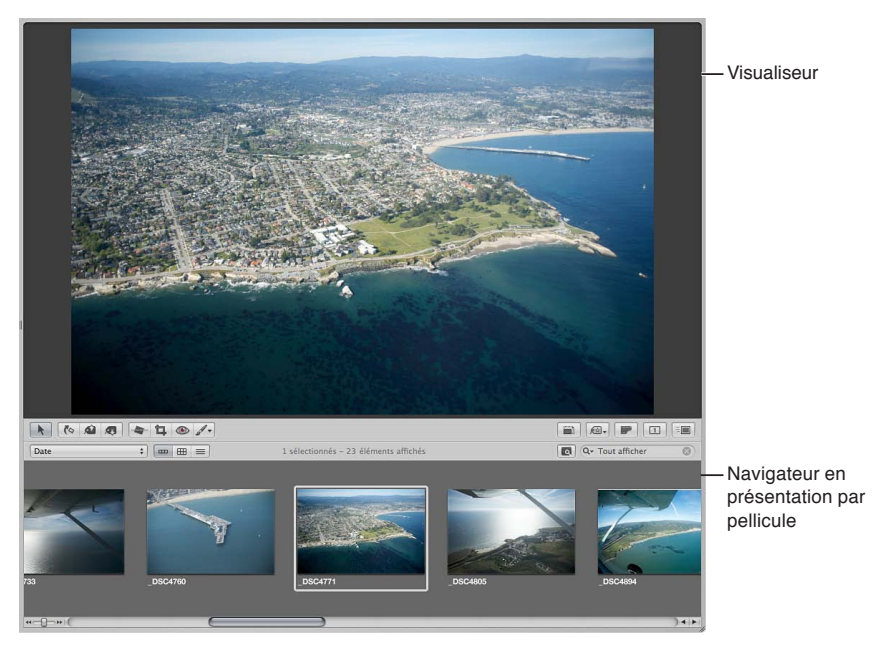

- · Présentation en grille : affiche des vignettes de vos photos, disposées en matrice. Ce mode de présentation convient lorsqu'il est plus aisé d'identifier les photos visuellement et de manipuler les vignettes pour organiser, empiler ou associer vos photos à des mots-clés.
- · Présentation en liste : affiche une liste de vos photos et les informations de fichiers associées. Utilisez la présentation par liste lorsque vous avez besoin de voir ou de trier vos photos en fonction d'informations particulières telles que la date de la photo, la taille du fichier ou le classement.

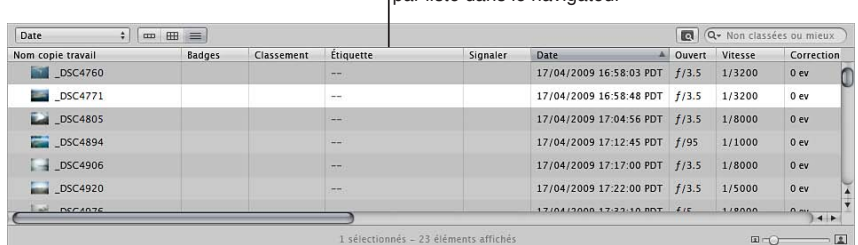

#### Photos affichées en présentation par liste dans le navigateur

La présentation par liste vous permet de voir plus rapidement les informations relatives aux images. En présentation par liste, vous pouvez également trier vos photos en fonction de l'une ou l'autre colonne de catégorie. Cliquez sur l'en-tête d'une colonne pour trier vos photos en fonction de la catégorie correspondante.

Il est possible également de personnaliser les informations affichées avec vos photos dans le navigateur. Vous pouvez, par exemple, régler la présentation de manière à ce que soient affichés le nom du fichier, les données IPTC et les données EXIF. Pour modifier les informations affichées dans le navigateur dans la présentation en grille, en liste ou en pellicule, il suffit de personnaliser les options Métadonnées dans le navigateur et dans la fenêtre Métadonnées du visualiseur. Pour en savoir plus, consultez la section [Vue d'ensemble des superpositions de métadonnées](#page-217-0) à la page [218](#page-217-1).

Pour en savoir plus sur la modification de la configuration des dispositions des fenêtres d'Aperture, consultez Changement de présentation de la fenêtre principale à la page [514](#page-513-1).

# Parcours et sélection de photos

## **Parcours des photos dans le navigateur**

Il vous est possible de sélectionner une ou plusieurs photos de taille vignette dans le navigateur, puis les modifier dans le navigateur ou les afficher dans un format plus grand à l'aide du visualiseur. Les photos sélectionnées dans le navigateur sont encadrées en blanc. Lorsque vous sélectionnez un groupe de photos, la photo sélectionnée en dernier, appelée *sélection principale*, est encadrée en blanc avec un trait plus épais que le reste des autres photos sélectionnées.

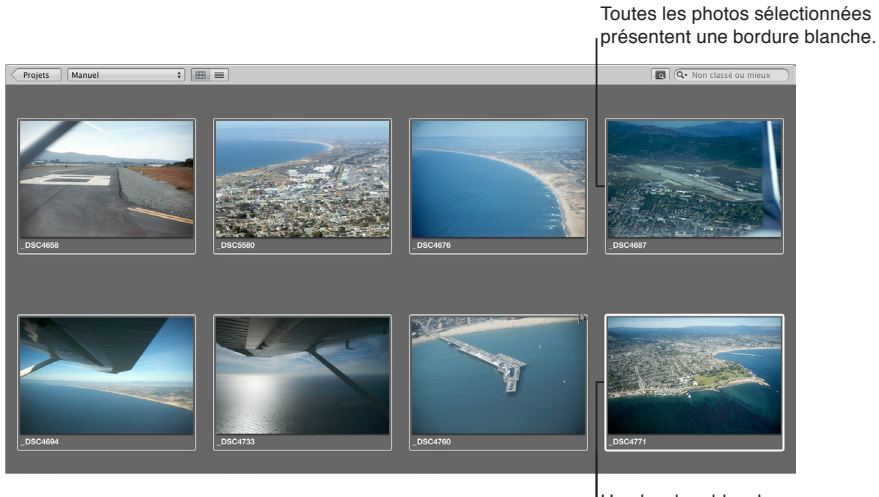

Une bordure blanche épaisse entoure la sélection principale.

## **Parcours de photos**

Procédez de l'une des manières suivantes :

- **paragorma de roumant de la constanta de la constanta de la constanta de la constanta de la constanta de la con** le navigateur.
- Servez-vous de la barre de défilement pour faire défiler toutes les photos dans le navigateur, puis cliquez sur la photo qui vous intéresse.
- · Pour afficher la barre des commandes, choisissez Fenêtre > Afficher la barre des commandes. Dans la barre des commandes, cliquez ensuite sur le bouton « Déplacer la sélection vers la gauche » ou « Déplacer la sélection vers la droite ».

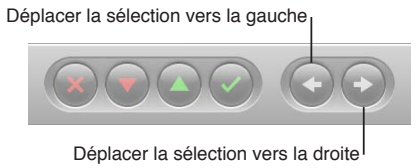

Chapitre 4 Organisation et tri de Photos **88** 

## **Sélection de photos**

La sélection des photos dans le navigateur est une tâche fondamentale dans Aperture. La maîtrise des nombreuses méthodes de sélection proposées par l'application vous aide à accroître votre productivité et les résultats obtenus.

**Tâche Action** Sélection d'une seule photo  $\cdot$  Cliquez sur l'image. · Servez-vous des touches fléchées pour naviguer jusqu'à la photo. Sélection d'une série de photos la première photo, puis choisissez Édition > « Sélectionner jusqu'à la fin » (ou appuyez sur Maj + Fin) afin d'étendre la sélection jusqu'à la dernière photo dans le navigateur. · Sélectionnez la dernière photo d'une série, puis choisissez Édition > « Sélectionner jusqu'au début » (ou appuyez sur Maj + Début) afin d'étendre la sélection jusqu'à la première photo dans le navigateur. • Cliquez sur la première photo de la série (série d'images adjacentes), puis cliquez sur la dernière photo voulue tout en maintenant la touche Maj enfoncée. · Servez-vous des touches fléchées pour sélectionner la première photo, puis appuyez simultanément sur la touche Maj et une touche fléchée pour sélectionner la dernière photo d'une série. · Faites glisser un rectangle de sélection de façon à sélectionner toutes les photos qui se trouvent dans le périmètre du rectangle. Sélection d'une photo parmi les photos sélectionnées sur le point-virgule (;) ou sur les touches Commande + Option + Flèche gauche afin de sélectionner la photo précédente dans la sélection. Appuyez sur l'apostrophe (') ou sur les touches Commande + Option + Flèche droite afin de sélectionner la photo suivante dans la sélection. Sélection d'une photo dans une pile  $\cdot$ sur la touche Flèche droite ou Flèche gauche. Sélection de photos non contiguës sur les photos à sélectionner tout en maintenant la touche Commande enfoncée. Cliquez de nouveau sur ces photos tout en maintenant la touche Commande enfoncée pour les désélectionner. Décalage de la sélection sur Commande + Flèche gauche ou Commande + Flèche droite pour décaler une sélection d'une photo. Vous pouvez ainsi faire glisser une sélection de trois photos d'une photo vers la gauche ou vers la droite. Sélection de la pile suivante  $\sim$   $\sim$  Quand une pile est sélectionnée, appuyez sur Option + Page préc. ou Option + Page suiv. Sélection ou définition d'une photo de  $\cdot$  Sélectionnez la photo, puis appuyez sur Option + O. Désélectionnez la photo de comparaison \* \* \* \* Appuyez simultanément sur les touches Commande + Retour.

Vous pouvez sélectionner des photos à l'aide des méthodes ci-dessous.

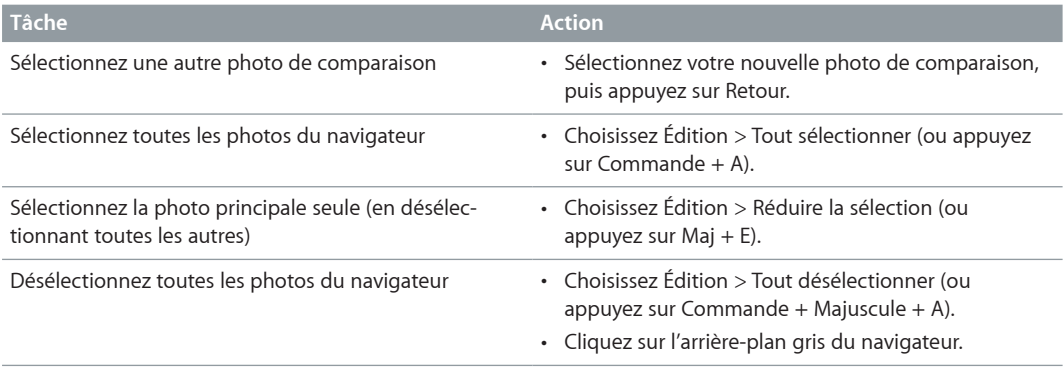

## **Navigation au sein des photos en mode Aperçu rapide**

Lorsque vous travaillez avec des photos dans le navigateur et le visualiseur, vous pouvez configurer Aperture de façon à afficher des représentations JPEG de photos appelées des aperçus. Parce que la taille du fichier d'aperçu est inférieure à celle de la photo originale, Aperture peut afficher la photo plus rapidement. Par exemple, les vignettes présentes dans le navigateur sont des aperçus de l'original réduits à la taille d'une vignette.

De même, si vous sélectionnez une photo dans le visualiseur, Aperture affiche d'abord un aperçu de cette photo tout en lisant l'original plus volumineux sur le disque. L'intégralité de l'orignal ne s'affiche qu'après le décodage de l'image. Ce processus consistant à afficher d'abord les aperçus, puis les originaux peut être quasi instantané ou, selon la taille de vos originaux, retarder légèrement l'affichage final.

Pour en savoir plus sur la création et l'utilisation d'apercus, consultez la section Vue d'ensemble [des aperçus](#page-534-0) à la page [535](#page-534-1).

Pour accélérer l'accès aux photos et leur affichage, vous pouvez activer le mode d'aperçu rapide. Dans ce mode, Aperture affiche seulement les aperçus des photos, sans lire les originaux plus volumineux. L'activation du mode Aperçu rapide permet donc de passer rapidement d'une photo à l'autre et de sélectionner des photos. Vous pouvez, par exemple, utiliser le mode Aperçu rapide pour sélectionner et empiler rapidement des photos, leur ajouter des mots-clés ou modifier des métadonnées. Lorsque vous utilisez le mode d'aperçu rapide, certaines fonctionnalités ne sont plus disponibles, comme les ajustements de photos. Ces outils et fonctionnalités indisponibles sont alors estompés. Selon la tâche à réaliser, le mode Aperçu rapide peut s'avérer un excellent moyen d'accéder rapidement aux photos.

#### **Activation du mode Aperçu rapide**

Procédez de l'une des manières suivantes :

- $\blacksquare$  choisissez Présentation > Aperçu rapide (ou appuyez sur la touche P) ;
- m cliquez sur le bouton Aperçu rapide dans la bande d'outils.

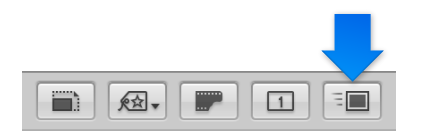

Le bouton Aperçu rapide dans la bande d'outils devient jaune et la bordure qui entoure la sélection de photos dans le navigateur passe du blanc au jaune.

# Changement de présentation du navigateur

## **Utilisation des photos dans la présentation en pellicule**

La présentation en pellicule, qui représente la présentation par défaut dans le navigateur, affiche les photos de votre sélection dans l'inspecteur de photothèque sous forme de bande de vignettes sous le visualiseur. Cette présentation peut être utilisée conjointement avec le visualiseur, afin de faire défiler rapidement des photos, d'effectuer des modifications et de comparer des photos. Vous pouvez notamment sélectionner plusieurs photos d'une rangée, les regrouper dans une pile, les classer et les comparer dans le visualiseur. Vous pouvez aussi utiliser les touches Flèche droite et Flèche gauche pour passer rapidement d'une photo à l'autre, ainsi que la barre de défilement et la commande de déplacement pour parcourir rapidement les photos. Pour redimensionner les vignettes dans la pellicule, faites glisser la partie supérieure de cette dernière pour agrandir sa zone.

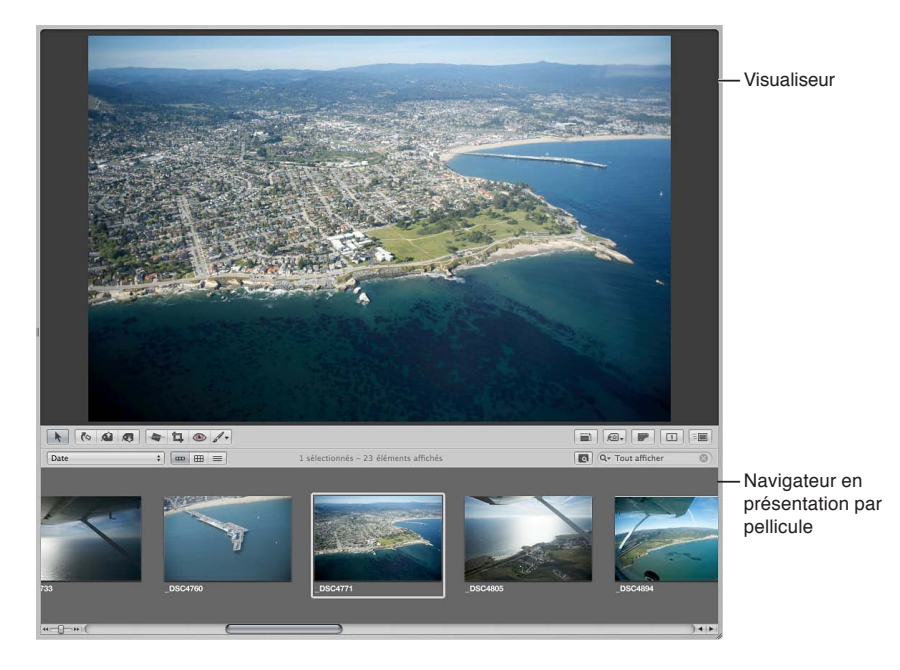

## **Activation de la présentation en pellicule**

Procédez de l'une des manières suivantes :

- **•** choisissez Présentation > Navigateur > Pellicule (ou appuyez sur Contrôle + F) ;
- **EX cliquez sur le bouton Présentation par pellicule du navigateur.**

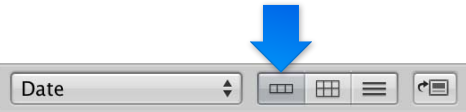

Remarque : le mode Scinder la vue doit être activé dans la fenêtre principale afin de pouvoir accéder à la pellicule dans le navigateur. Si la fenêtre principale est en mode Navigateur, le bouton Présentation par pellicule n'est pas affiché.

## **Défilement continu entre les photos dans la présentation en pellicule**

**-** Appuyez sur J pour faire défiler vers la gauche, sur K pour arrêter le déplacement ou sur L pour faire défiler vers la droite.

Remarque : l'appui répété sur J ou L accroît la vitesse de défilement.

## **Utilisation des photos dans la présentation en grille**

La présentation en grille affiche les photos de la sélection effectuée dans l'inspecteur de photothèque sous la forme d'une grille de vignettes dans le navigateur. Utilisez cette présentation lorsque vous souhaitez examiner rapidement un grand nombre de vignettes. Si vous réglez la fenêtre principale d'Aperture de façon à afficher uniquement le navigateur, vous bénéficiez d'un espace maximal pour passer en revue les vignettes. Vous avez la possibilité de modifier la taille des vignettes afin de pouvoir les sélectionner et les manipuler plus facilement. Si vous avez sélectionné de nombreuses photos dans l'inspecteur de photothèque, vous pouvez également utiliser la commande de déplacement ou la barre de défilement pour parcourir toutes les photos.

Pour en savoir plus sur la configuration de la fenêtre principale d'Aperture afin d'afficher uniquement le navigateur, consultez la section Changement de présentation de la fenêtre principale à la page [514](#page-513-1).

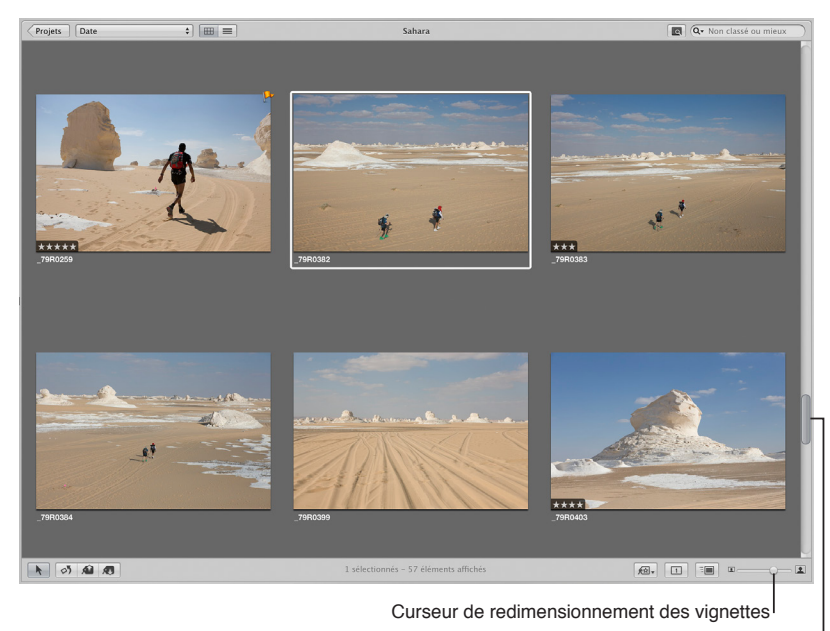

Barre de défilement

## **Activation de la présentation en grille**

Procédez de l'une des manières suivantes :

- **•** choisissez Présentation > Navigateur > Grille (ou appuyez sur Contrôle + G) ;
- m cliquez sur le bouton Présentation en grille du navigateur.

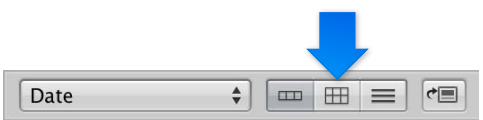

#### **Réglage de la taille des vignettes**

m Faites glisser le curseur de redimensionnement des vignettes pour augmenter ou réduire la taille de toutes les vignettes.

#### **Défilement continu entre les photos dans la présentation en grille**

**-** Appuyez sur J pour faire défiler vers la gauche, sur K pour arrêter le déplacement ou sur L pour faire défiler vers la droite.

Remarque : l'appui répété sur J ou L accroît la vitesse de défilement.

## Éclaircissement ou assombrissement de l'arrière-plan du navigateur

Selon vos préférences de travail, vous pouvez, si vous le souhaitez, éclaircir ou assombrir l'arrièreplan sur lequel sont affichées les vignettes dans le navigateur. Plus l'arrière-plan est sombre, moins il influe sur les couleurs de vos photos. Lorsque vous appliquez des ajustements de couleur à vos photos, il est recommandé d'utiliser un arrière-plan sombre. Vous avez la possibilité de faire passer l'arrière-plan du gris au noir ou du gris au blanc en passant par de nombreuses nuances intermédiaires de gris.

- **1** Choisissez Aperture > Préférences, ou appuyez sur les touches Commande + virgule (,).
- 2 Dans la fenêtre Préférences, cliquez sur Apparence et faites glisser le curseur « Luminosité de l'arrière-plan (navigateur) » pour éclaircir ou assombrir l'arrière-plan, puis fermez la fenêtre.

## **Utilisation des photos dans la présentation en liste**

Au lieu d'afficher des vignettes, la présentation par liste représente les photos par un nom, une icône et un certain nombre d'informations, telles que le classement, les dimensions de l'image, la taille du fichier et la date de prise de vue.

## **Activation de la présentation en liste**

Procédez de l'une des manières suivantes :

- **n** choisissez Présentation > Navigateur > Liste (ou appuyez sur Contrôle + L),
- m cliquez sur le bouton Présentation par liste du navigateur.

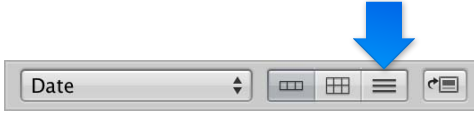

Trianglo d'affichago

## **Définition du type d'informations affichées dans la présentation en liste**

- 1 Choisissez Présentation > Affichage des métadonnées > Personnaliser (ou appuyez sur Commande  $+$  J).
- 2 Dans la zone de dialogue « Métadonnées Navigateur & visualiseur », choisissez une option d'affichage par liste dans le menu local Présentation.

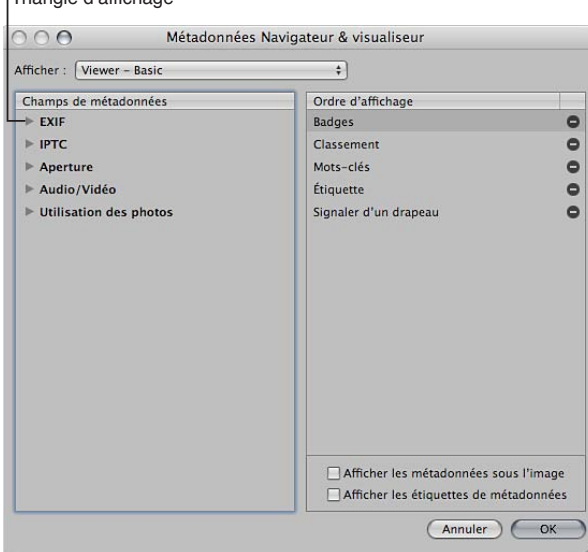

3 Dans la colonne Champs de métadonnées, cliquez sur les triangles d'affichage en regard des principaux groupes de métadonnées pour faire apparaître les options correspondantes.

4 Indiquez le type de métadonnées à afficher dans la présentation en liste en cochant les cases correspondant à chaque type (et en décochant les cases pour les éléments de métadonnées à supprimer).

Chaque élément de métadonnées sélectionné dans la colonne Champs de métadonnées de la zone de dialogue « Métadonnées Navigateur & visualiseur » apparaît sous la forme d'une colonne en présentation par liste.

5 Si nécessaire, réorganisez l'ordre d'affichage des colonnes de métadonnées en faisant glisser les éléments de métadonnées vers le haut ou le bas de la colonne Ordre d'affichage.

L'ordre des métadonnées sélectionnées du haut vers le bas de la colonne Ordre d'affichage correspond à l'ordre de gauche à droite des colonnes dans le navigateur en présentation par liste. Si vous déplacez un élément vers le haut de la colonne Ordre d'affichage, la colonne de métadonnées correspondante en présentation par liste est décalée vers la gauche.

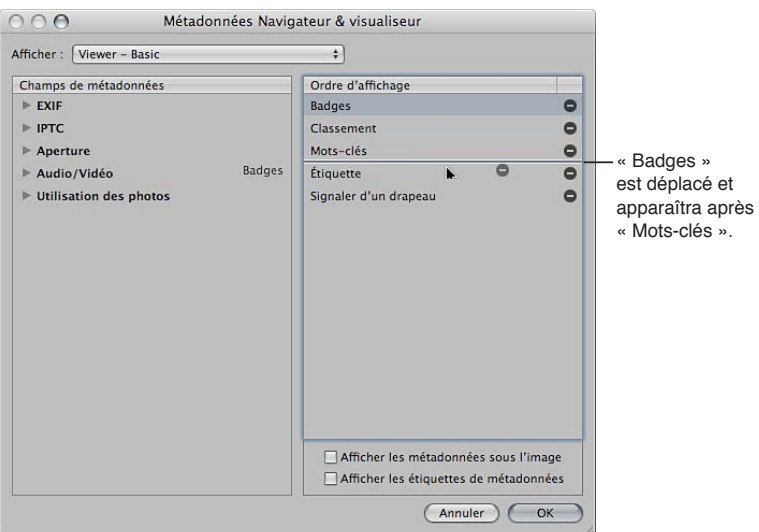

6 Une fois que vous êtes satisfait de vos sélections de métadonnées et de l'ordre dans lequel elles apparaissent dans la présentation en liste, cliquez sur OK.

## **Réorganisation des colonnes de métadonnées dans la présentation en liste**

Colonne Date en cours

Vous pouvez réorganiser les colonnes de métadonnées pour conserver les informations les plus importantes à portée de vue.

■ Sélectionnez l'en-tête d'une colonne, puis faites glisser cette colonne vers une nouvelle position.

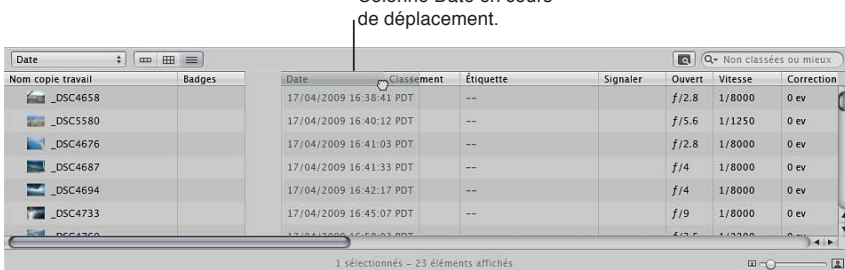

## **Tri des photos d'après leur catégorie dans la présentation en liste**

Le grand avantage de la présentation par liste, c'est que vous pouvez rapidement trier les photos en fonction d'une catégorie d'information. Lorsque vous cliquez sur un en-tête de colonne en présentation par liste, Aperture trie les photos en fonction de cette catégorie. Cela vous permet, par exemple, de trier vos photos par date.

■ Cliquez sur l'en-tête de la colonne correspondant à la catégorie voulue dans le navigateur.

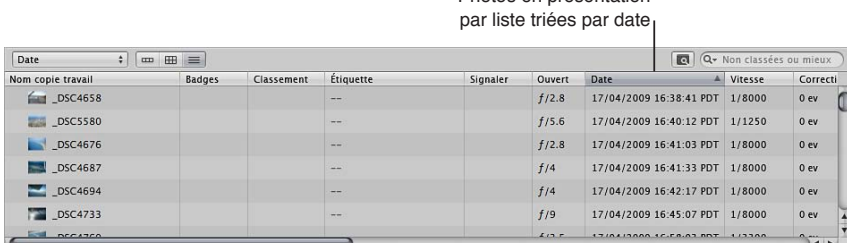

# Photos en présentation

## **Agrandissement des icônes dans la présentation en liste**

Lorsque vous travaillez en présentation par liste, il est parfois difficile de déterminer le contenu d'une photo à partir des seules informations descriptives. Pour avoir une meilleure idée de la photo concernée, il est possible d'agrandir l'icône affichée en présentation par liste.

Faites glisser le curseur de redimensionnement des vignettes pour augmenter ou réduire la taille de toutes les icônes.

# **Réattribution du nom de la copie de travail d'une photo dans la présentation en liste**

Vous pouvez facilement renommer les fichiers après leur importation. Lorsque vous renommez un fichier, la modification du nom concerne la copie de travail et non l'original. Le nom du fichier d'origine n'est pas modifié.

Sélectionnez une photo, double-cliquez sur le nom de la copie de travail, puis modifiez-le.

## **Utilisation de deux navigateurs ouverts simultanément**

Vous pouvez travailler avec deux éléments ouverts simultanément dans l'inspecteur de photothèque, en divisant le navigateur en deux sous-fenêtres séparées, une pour chaque élément.

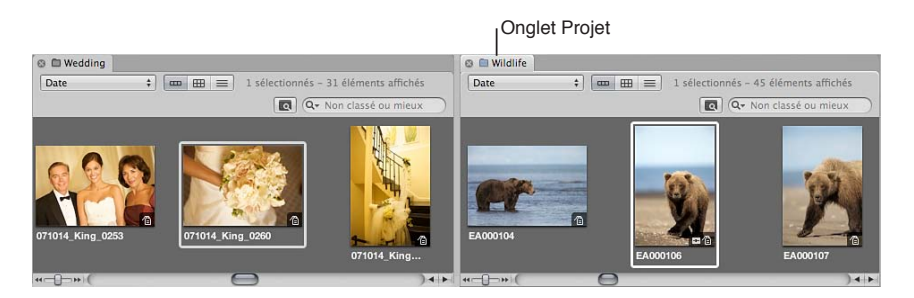

**Scission du navigateur en deux sous-fenêtres** 

■ Sélectionnez un élément dans l'inspecteur de photothèque, puis cliquez sur un autre élément tout en maintenant la touche Option enfoncée.

Le navigateur se scinde alors en deux sous-fenêtres et reprend les vignettes pour les deux éléments.

Vous pouvez également régler des options d'affichage différentes pour chacune des deux sousfenêtres. Une sous-fenêtre peut par exemple afficher les photos en présentation en grille et l'autre en présentation par liste. Le travail avec plusieurs sous-fenêtres du navigateur ouvertes en même temps facilite la copie et le transfert d'un élément de l'inspecteur de photothèque vers un autre. Vous avez également la possibilité d'ouvrir plusieurs éléments dans l'inspecteur de photothèque et d'afficher leur contenu dans un seul navigateur. Pour en savoir plus sur l'ouverture et la fermeture de plusieurs projets, consultez la section [Ouverture et fermeture d'éléments dans](#page-60-0)  l'inspecteur de photothèque à la page [61.](#page-60-1)

# Configuration et organisation des photos

## **Réorganisation et tri des photos dans le navigateur**

Alors que vous travaillez sur vos photos dans le navigateur, vous pouvez les déplacer, les réorganiser et les regrouper comme bon vous semble. Vous pouvez, par exemple, regrouper toutes les photos d'un épisode particulier d'un projet de mariage, le découpage du gâteau par exemple, pour trier plus facilement les meilleurs clichés et les ajuster de façon cohérente.

Vous pouvez faire glisser les photos pour les déplacer dans le navigateur. Lorsque vous faites glisser des photos vers un nouvel emplacement, vous organisez vos photos de façon personnalisée et le menu local Tri affiche l'option Manuel. Aperture enregistre l'ordre de vos photos afin que vous puissiez retrouver cet ordre chaque fois que vous choisissez Manuel dans le menu local Tri.

Vous pouvez modifier l'ordre d'affichage des photos dans le navigateur en fonction de certaines de leurs propriétés, notamment le nom du fichier, la taille du fichier, la date, l'étiquette de couleur, le classement, etc. Ainsi, lorsque vous triez les photos en fonction des noms des fichiers, Aperture classe les photos par ordre alphabétique. Vous pouvez aussi trier les photos par date ou par heure. Utilisez le menu local Tri dans les présentations en grille, par liste et par pellicule pour choisir un ordre de tri.

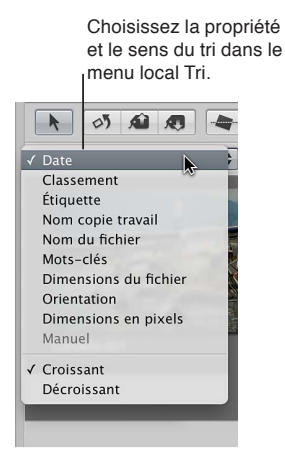

## **Réorganisation des photos dans le navigateur**

- m *Dans la présentation en grille :* faites glisser les photos pour les réorganiser. Lorsque le trait vert se place à l'endroit que vous lui prévoyez, relâchez le bouton de la souris.
- m *Dans la présentation en liste :* faites glisser les photos pour les réorganiser. Lorsque le trait bleu se place à l'endroit que vous lui prévoyez, relâchez le bouton de la souris.

#### **Restauration d'une disposition de photos manuelle dans le navigateur**

m Choisissez Manuel dans le menu local Tri.

Aperture mémorise votre dernier rangement personnalisé et le restitue.

#### **Modification de l'ordre d'affichage des photos dans le navigateur**

**• Choisissez une option de tri dans le menu local Tri. Vous pouvez également choisir Croissant ou** Décroissant pour préciser un ordre de tri croissant ou décroissant.

## **Rotation des photos**

Lors de l'importation de photos dans un projet, certaines présentent parfois une orientation incorrecte, ce qui vous oblige à les faire pivoter. La bande d'outils comporte à cet effet un outil de rotation qui vous permet de faire pivoter les photos sélectionnées dans le sens inverse des aiguilles d'une montre. Vous pouvez faire pivoter des photos individuellement ou sélectionner un groupe de photos, puis les faire pivoter toutes en même temps. La sélection et la rotation des photos peuvent être encore plus rapides si vous utilisez les raccourcis clavier.

#### **Rotation de photos individuelles**

Procédez de l'une des manières suivantes :

- Sélectionnez la photo à faire pivoter, puis Photos > Faire pivoter vers la gauche (ou appuyez sur le crochet ouvrant ([)) ou Photos > Faire pivoter vers la droite (ou appuyez sur le crochet fermant (])).
- Sélectionnez une photo, puis cliquez sur l'outil Faire pivoter dans la bande d'outils pour faire pivoter la photo dans le sens inverse des aiguilles d'une montre, ou cliquez sur l'outil en question tout en maintenant la touche Option enfoncée pour faire tourner la photo dans le sens des aiguilles.

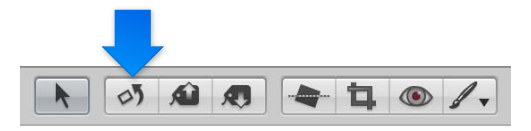

Assurez-vous qu'aucune photo n'est sélectionnée, sélectionnez l'outil Faire pivoter dans la bande d'outils, puis cliquez sur une photo à faire pivoter dans le sens inverse des aiguilles d'une montre (vers la gauche), ou cliquez dessus tout en maintenant la touche Option enfoncée.

## **Rotation d'un groupe de photos sélectionnées**

Procédez de l'une des manières suivantes :

- m sélectionnez un groupe de photos, puis Photos > Faire pivoter vers la gauche (ou appuyez sur le crochet ouvrant ([)) ou Photos > Faire pivoter vers la droite (ou appuyez sur le crochet fermant (])).
- m Sélectionnez un groupe de photos, puis cliquez sur l'outil Faire pivoter dans la bande d'outils pour faire pivoter les photos dans le sens inverse des aiguilles d'une montre, ou cliquez sur l'outil en question tout en maintenant la touche Option enfoncée pour faire tourner les photos dans le sens des aiguilles.

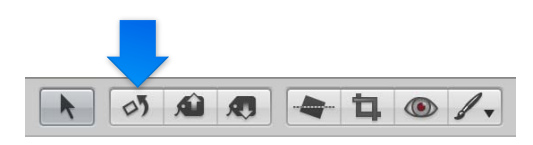

## **Création de copies de travail d'une photo**

De temps en temps, vous pouvez être amené à créer une deuxième copie de travail d'une photo. Vous pouvez, par exemple, souhaiter créer une autre copie de travail d'une photo, afin de lui appliquer des réglages d'exposition ou des ajustements différents, voire de modifier cette copie en vue d'un usage spécifique, tel que sa publication sur une page web ou dans un livre.

Vous pouvez créer une copie de travail d'une photo en dupliquant soit l'image originale, soit la copie de travail sélectionnée. En dupliquant une copie de travail, l'intégralité des modifications que vous apportez à la première copie sont transposées à la nouvelle copie. Si vous avez déjà appliqué une série d'ajustements à une photo et que vous souhaitez repartir de la photo originale pour procéder à d'autres ajustements, dupliquez l'original pour travailler sur une photo non retouchée. Si vous prévoyez, au contraire, d'utiliser les mêmes ajustements sur plusieurs copies de travail, vous pouvez procéder d'abord à ces ajustements, puis dupliquer la copie de travail avec les ajustements appliqués.

## **Création d'une copie de travail à partir d'un original**

- 1 Sélectionnez la photo à dupliquer.
- 2 Choisissez Photos  $>$  « Nouvelle copie de travail à partir de l'original » (ou appuyez sur Option + G).

## **Duplication de la copie de travail sélectionnée d'une photo**

- 1 Sélectionnez la photo à dupliquer.
- **2** Choisissez Photos > Dupliquer la copie de travail (ou appuyez sur Option + V).

## **Suppression de photos dans le navigateur**

Vous pouvez, si nécessaire, supprimer des copies de travail et même des originaux.

Lorsque vous supprimez des photos, vous pouvez :

- supprimer une copie de travail de la photo à partir d'un album, en laissant toutes les autres copies de travail à leur emplacement d'origine dans la photothèque ;
- · supprimer des copies de travail dans une pile;
- Suppression d'une copie de travail d'un projet
- supprimer les originaux.

## **Suppression d'une copie de travail d'un album**

m Sélectionnez la copie de travail, puis choisissez Photos > Supprimer de l'album (ou appuyez sur la touche Supprimer).

#### **Suppression d'un original**

Lorsqu'une photo est représentée dans le navigateur par une seule copie de travail, vous pouvez sélectionner cette copie et la supprimer. L'original correspondant est également supprimé.

- **1** Sélectionnez une copie de travail.
- **2** Choisissez Fichier > Supprimer la copie de travail (ou appuyez sur Commande + Supprimer).

L'original et toutes ses copies de travail sont placés dans la Corbeille Aperture. Pour en savoir plus, consultez la section [Utilisation de la Corbeille Aperture](#page-62-0) à la page [63](#page-62-1).

### **Suppression d'une copie de travail d'une pile**

Lorsque vous créez des copies de travail d'une photo, vous pouvez configurer Aperture pour les regrouper en une *pile*, c'est-à-dire un ensemble de photos connexes pouvant être affichées côte à côte dans le navigateur en vue de leur comparaison. Il vous est possible de supprimer une copie de travail de la pile. Pour en savoir plus, consultez la section [Création de piles](#page-101-0) à la page [102.](#page-101-1)

- 1 Cliquez sur le bouton Pile pour ouvrir la pile, puis sélectionnez la copie de travail à supprimer.
- **2** Choisissez Fichier > Supprimer la copie de travail (ou appuyez sur Commande + Supprimer).

La copie de travail supprimée est placée dans la Corbeille Aperture. Pour en savoir plus, consultez la section [Utilisation de la Corbeille Aperture](#page-62-0) à la page [63](#page-62-1).

#### **Suppression d'une copie de travail d'un projet**

m Sélectionnez une photo, un plan vidéo ou un clip audio, puis choisissez Fichier > Supprimer la copie de travail.

La copie de travail est placée dans la Corbeille, ainsi que l'original si vous supprimez sa dernière copie de travail.

## **Suppression d'une pile de copies de travail et de l'original**

Vous pouvez sélectionner une pile contenant diverses copies de travail d'une photo et supprimer toutes les copies de travail de la pile, ainsi que l'original.

- 1 Sélectionnez la pile à supprimer.
- **2** Choisissez Fichier > « Supprimer l'image originale et toutes les copies de travail ».

L'original et toutes ses copies de travail sont placés dans la Corbeille Aperture. Pour en savoir plus, consultez la section [Utilisation de la Corbeille Aperture](#page-62-0) à la page [63](#page-62-1).

## **Récupération d'une photo supprimée**

Si vous supprimez une photo par erreur et que vous n'arrivez pas à la récupérer à l'aide de la commande Annuler, vous pouvez peut-être la récupérer dans la Corbeille Aperture.

1 Dans l'inspecteur de photothèque, sélectionnez Corbeille.

Toutes les photos placées dans la Corbeille Aperture apparaissent dans le navigateur.

- 2 Procédez de l'une des manières suivantes :
	- faites glisser la photo que vous avez accidentellement supprimée vers son projet d'origine ;
	- % cliquez sur la photo accidentellement supprimée en maintenant la touche Contrôle enfoncée, puis choisissez Remettre dans le sous-menu.

Si vous avez déjà vidé la Corbeille Aperture, vous pouvez peut-être récupérer la photo dans la Corbeille du Finder. Si vous avez déjà vidé la Corbeille du Finder, mais que vous avez sauvegardé votre photothèque avant d'avoir supprimé la photo, vous pouvez peut-être récupérer le projet contenant la photo supprimée depuis la banque. Toutefois, si vous avez mis à jour votre banque après avoir vidé la Corbeille Aperture, cette banque ne contient plus votre photo.

## **Changement du nom de fichiers d'originaux**

Il peut parfois s'avérer judicieux de renommer les originaux de vos photos, afin qu'ils correspondent aux noms que vous avez attribués aux copies de travail de ces photos dans Aperture. Même si Aperture effectue le suivi des originaux sans tenir compte du nom qu'ils portent, le fait que les noms des fichiers de vos images soient les mêmes à l'intérieur et à l'extérieur d'Aperture présente souvent une certaine utilité, surtout lorsque vos originaux sont des originaux référencés. Pour en savoir plus sur l'utilisation d'images référencées, consultez la section [Utilisation](#page-74-0)  [d'images référencées](#page-74-0) à la page [75.](#page-74-1)

#### **Changement du nom d'originaux**

- **1** Dans le navigateur, sélectionnez une photo ou un groupe de photos.
- **2** Choisissez Métadonnées > Changement groupé (ou appuyez sur Majuscule + Commande + B).
- **3** Dans la zone de dialogue Changement groupé, choisissez une convention d'attribution de nom dans le menu local « Format du nom de la copie » afin d'indiquer la règle à suivre pour nommer les originaux.

Choisissez par exemple « Nom de la copie de travail » dans le menu local « Format du nom de la copie » pour que les noms de vos fichiers originaux soient modifiés en vue de correspondre aux noms des copies de travail associées dans Aperture. Si vous avez choisi un format de nom personnalisé, saisissez le nom de votre choix dans le champ Nom personnalisé. Pour en savoir plus sur les conventions d'attribution de noms pour les fichiers, consultez la section Attribution [automatique de noms aux photos importées](#page-40-0) à la page [41](#page-40-1).

4 Cochez la case « Appliquer aux fichiers originaux », puis cliquez sur OK.

Les fichiers originaux correspondant aux photos sélectionnées sont renommés. Pour en savoir plus sur l'utilisation de la zone de dialogue Changement groupé, consultez la section Modification groupée de métadonnées à la page [232](#page-231-1).

## **Glissement de photos dans différents projets et albums**

Vous pouvez faire glisser des photos pour les déposer dans d'autres projets ou albums. Aperture déplace ou copie la photo vers le nouvel emplacement en fonction de l'endroit où vous effectuez cette opération.

En règle générale, lorsque vous faites glisser une photo vers un autre *projet*, Aperture déplace la photo dans le nouveau projet.

En revanche, lorsque vous faites glisser une photo vers un autre *album*, Aperture crée une copie de travail de cette photo, puis la place dans le nouvel album. Il est possible de copier une photo dans n'importe quel album du même projet ou dans des albums de différents projets. L'album de destination peut être de type standard, livre, table lumineuse, diaporama, page web ou journal web.

## **Copie d'une photo dans un autre album**

■ Faites glisser la photo vers un autre album dans l'inspecteur de photothèque.

## **Déplacement d'une photo vers un autre projet**

■ Faites glisser la photo vers un autre projet dans l'inspecteur de photothèque.

**Copie d'une photo dans un autre projet**

m Faites glisser la photo vers un autre projet tout en maintenant la touche Option enfoncée dans l'inspecteur de photothèque.

Vous pouvez également extraire des photos d'un album intelligent en les faisant glisser. Si vous faites glisser une photo d'un album intelligent dans un autre album, la copie de travail est copiée dans le nouvel emplacement. Si vous faites glisser une photo vers un autre projet ne contenant pas l'album intelligent, Aperture déplace la photo vers le projet de destination. Tous les liens existant entre le fichier original et toutes ses copies de travail dans d'autres albums sont maintenus. Pour en savoir plus sur l'utilisation d'albums intelligents, consultez la section [Rassemblement de](#page-171-0)  [photos dans un nouvel album intelligent](#page-171-0) à la page [172.](#page-171-1)

# Empilement de photos et sélection de la meilleure image

## **Vue d'ensemble de l'empilement de photos**

Pour capturer un instant précis, tel que deux mariés qui s'embrassent ou joueur de football marquant le but de la victoire, un photographe peut prendre plusieurs photos (en fourchette automatique ou en rafale), afin d'accroître ses chances de prendre une photo utilisable. Il pourra ensuite examiner attentivement les photos et sélectionner la meilleure photo du groupe.

L'examen de nombreuses images similaires et le choix de la meilleure d'entre elles représentent souvent une opération longue et difficile. Aperture facilite la sélection de la meilleure photo d'une série de photos en vous permettant de regrouper des photos apparentées au sein de groupes de photos que l'on appelle des *piles*, dans lesquelles il est facile de naviguer, de travailler et de sélectionner des images finales.

Aperture peut automatiquement créer des piles en regroupant des photos prises en cadence rapide ou en regroupant plusieurs copies de travail de la même photo. Vous pouvez également sélectionner les photos et constituer les piles manuellement.

Dans le navigateur, une pile apparaît comme un groupe de vignettes. La photo qui représente la pile, qu'on appelle la *meilleure image*, est sélectionnée et affichée à gauche. Vous pouvez désigner n'importe quelle photo de la pile comme meilleure image ; la photo sélectionnée prend alors la position la plus à gauche du groupe. Vous pouvez également réordonner les photos d'une pile. Vous pouvez, par exemple, placer à droite de la photo désignée comme étant la meilleure de la pile une autre photo candidate à ce titre. Un bouton de pile est affiché dans le coin supérieur gauche de la première photo d'une pile (c'est-à-dire la meilleure image) et indique le nombre de photos dans la pile.

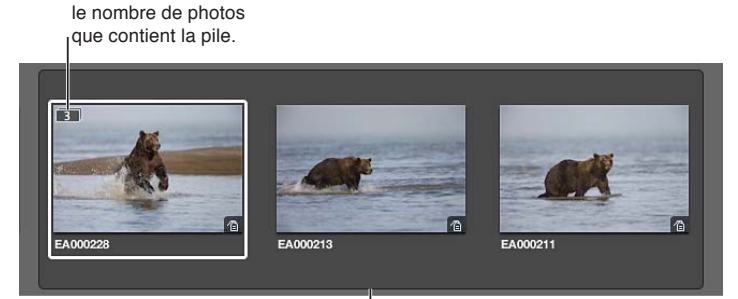

Une pile de trois photos est développée.

Le bouton Pile indique

Après avoir créé une pile et en avoir sélectionné la meilleure image, vous pouvez fermer la pile en cliquant sur le bouton de pile de la meilleure photo. Lorsqu'une pile est fermée, seule sa meilleure photo est visible dans le navigateur. Cliquez de nouveau sur le bouton pour développer ou ouvrir la pile.

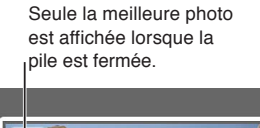

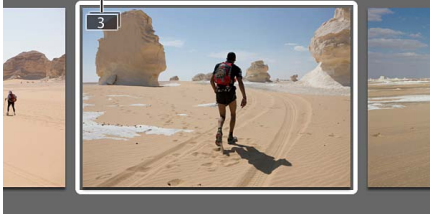

En fermant les piles, vous réduisez également rapidement le nombre de photos à examiner visuellement lorsque vous sélectionnez la photo finale à tirer.

Après avoir créé les piles, vous pouvez les organiser et les modifier comme bon vous semble. Vous pouvez ajouter des photos à une pile et retirer celles qui n'y ont pas leur place. Vous pouvez également scinder une pile en plusieurs piles lorsque cela est nécessaire.

Important : Si vous ouvrez votre photothèque Aperture dans iPhoto, seules les meilleures images des piles sont affichées. Les photos contenues dans les piles ne sont ni affichées ni accessibles, mais elles ne sont pas perdues. Pour utiliser vos photos contenues dans les piles, ouvrez la photothèque Aperture dans Aperture.

## <span id="page-101-0"></span>**Création de piles**

Vous disposez de deux méthodes pour créer des piles : soit vous indiquez à Aperture de les créer automatiquement, soit vous les créez manuellement. Si, par exemple, vous avez pris une série de photos en cadence rapide (par exemple, à l'occasion d'un événement sportif) ou si vous faites des photos en rafale afin d'utiliser différents réglages de lumière ou d'exposition, vous souhaiterez probablement examiner ces différents clichés ensemble. Aperture peut rassembler automatiquement ces photos en pile en s'appuyant sur les métadonnées enregistrées avec les photos.

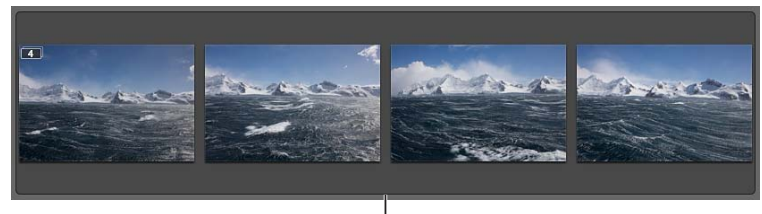

Une série de photos prises rapidement l'une à la suite de l'autre.

<span id="page-101-1"></span>vous pouvez également indiquer à Aperture de regrouper automatiquement les nouvelles copies de travail de la même photo à mesure que vous les créez.

#### **Empilement automatique des photos**

- 1 Dans l'inspecteur de photothèque, sélectionnez le projet ou l'album contenant les photos à empiler.
- **2** Choisissez Piles > Empiler automatiquement (ou appuyez sur Option + Commande + A).
- **3** Dans la palette d'empilement automatique des images, faites glisser le curseur pour indiquer l'intervalle maximum entre deux prises de vue successives au sein d'une pile.

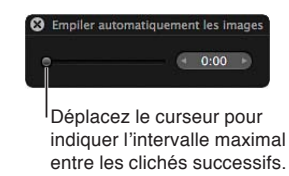

Pendant que vous faites glisser le curseur, les photos du navigateur sont empilées en fonction de l'intervalle spécifié. Ainsi, si vous laissez d'ordinaire un intervalle de 15 secondes entre deux prises de vue quand vous prenez une série de photos sur un même thème, réglez le curseur sur 15 secondes.

4 Inspectez les différentes piles constituées pour vérifier si l'intervalle de temps défini est le bon ou s'il doit être rallongé ou raccourci.

*Remarque :* Vous pouvez également sélectionner manuellement les photos dans le navigateur d'importation, puis les empiler ou défaire les piles en utilisant les mêmes commandes et les mêmes procédures que celles utilisées pour empiler des photos dans le navigateur.

## **Création automatique de piles de nouvelles copies de travail**

**1** Choisissez Aperture > Préférences, ou appuyez sur les touches Commande + virgule (,).

La fenêtre Préférences d'Aperture apparaît.

**2** Cliquez sur le bouton Général, puis cochez la case « Empiler automatiquement les nouvelles copies de travail ».

## **Création manuelle d'une pile**

Après avoir importé vos photos, il est conseillé de les examiner rapidement et de supprimer celles qui comportent visiblement des défauts techniques ou de contenu. Vous pouvez ensuite regrouper les photos restantes en piles avant de les classer. L'empilement manuel des photos peut donner une première occasion de passer en revue et de noter vos photos avant de procéder ultérieurement à un classement plus détaillé ou plus radical.

**1** Dans le navigateur, sélectionnez les photos que vous voulez empiler.

Vous pouvez cliquer sur des photos adjacentes en maintenant la touche Maj enfoncée et sur des photos non adjacentes en maintenant la touche Commande enfoncée pour les sélectionner.

Conseil : Pour sélectionner rapidement une série de photos, sélectionnez une photo située à une extrémité de la série, maintenez la touche Maj enfoncée, puis appuyez sur la touche Flèche droite ou Flèche gauche pour sélectionner des photos supplémentaires.

**2** Choisissez Piles > Empiler (ou appuyez sur Commande + K).

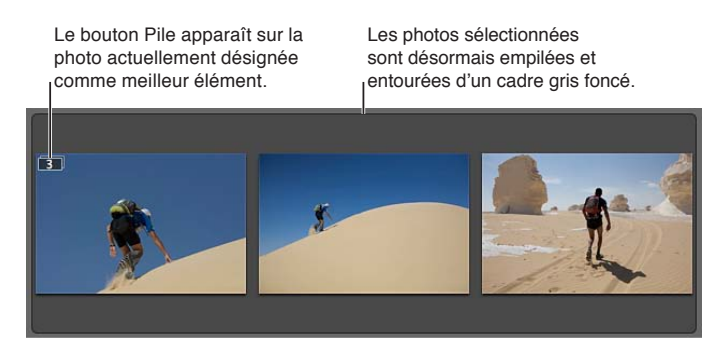

Chapitre 4 Organisation et tri de Photos **103** 

Les photos sélectionnées sont désormais empilées et reliées par un cadre gris. Le bouton Pile apparaît sous la forme d'une incrustation dans le coin supérieur gauche de la meilleure photo sélectionnée dans le navigateur. Vous pouvez changer de meilleure photo et réordonner les photos à l'intérieur de la pile comme bon vous semble.

## **Démontage d'une pile d'une sélection de photos**

**Après avoir créé une pile, choisissez Modifier > Annuler ou sélectionnez une photo de la pile et** choisissez Piles > Défaire la pile (ou appuyez sur Commande + Majuscule + K).

## **Ouverture et fermeture de piles**

Vous pouvez fermer une pile et la rouvrir chaque fois que vous le souhaitez. La fermeture d'une pile permet de gagner de l'espace dans le navigateur. En fermant les piles, vous réduisez également rapidement le nombre de photos à examiner visuellement lorsque vous sélectionnez la photo finale à tirer. Lorsqu'une pile est fermée, seule sa meilleure photo est visible dans le navigateur.

## **Ouverture ou fermeture d'une pile**

- **Pour fermer une pile** : sélectionnez une pile ouverte, puis choisissez Piles > Fermer la pile (ou appuyez sur Majuscule  $+$  K).
- m *Pour ouvrir une pile :* sélectionnez une pile fermée, puis choisissez Piles > Ouvrir la pile (ou appuyez sur Majuscule  $+$  K).

Vous pouvez aussi fermer ou ouvrir une pile en cliquant sur le bouton Pile sur la meilleure photo.

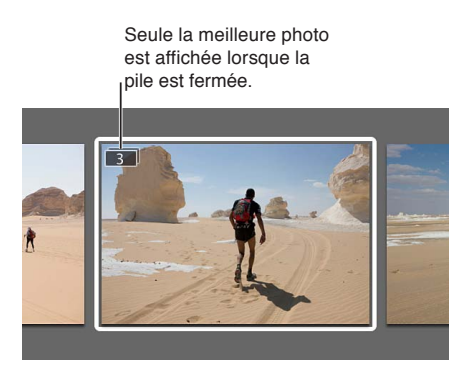

## **Ouverture ou fermeture de toutes les piles**

- m *Pour fermer toutes les piles :* choisissez Piles > Fermer toutes les piles ou appuyez sur Option  $+$  point-virgule (;).
- m *Pour ouvrir toutes les piles :* choisissez Piles > Ouvrir toutes les piles ou appuyez sur Option + apostrophe (').

## **Sélection de la meilleure image d'une pile**

La meilleure photo est utilisée pour représenter la pile. Vous pouvez indiquer la photo qui vous semble la meilleure ou laisser Aperture le faire automatiquement. Lorsque vous sélectionnez et empilez des photos manuellement dans le navigateur, c'est la photo située à l'extrême gauche de votre sélection qui devient la « meilleure image ». Vous pouvez changer la meilleure image à tout moment.

Si la même pile apparaît dans plusieurs albums, vous pouvez affecter une autre meilleure photo de la pile dans chaque album. Ainsi, une même pile peut avoir une meilleure photo au sein d'un album de type page web et, dans un album de type livre, une autre meilleure photo ajustée pour l'impression. La meilleure image d'un album apparaît avec le badge Meilleure image de l'album en haut de la vignette de l'image dans le navigateur.

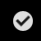

## **Définition d'une photo comme meilleure image**

Procédez de l'une des manières suivantes :

- m sélectionnez une photo de la pile, puis choisissez Piles > Choisir la meilleure ou appuyez sur Commande + Barre oblique inverse (\) ;
- **ind** faites glisser la photo voulue en position de meilleure image (la plus à gauche) dans la pile. Lorsqu'une barre verte apparaît, relâchez le bouton de la souris.

## **Sélection d'une meilleure image pour l'album au sein d'une pile apparaissant dans plusieurs albums**

■ Sélectionnez une photo de la pile, puis choisissez Piles > « Sélectionner comme meilleure image pour l'album » ou appuyez sur Commande + Majuscule + barre oblique inverse (\).

Pour effacer une meilleure image d'un album d'une pile, choisissez Piles > Désélectionner comme meilleure image pour l'album, ou appuyez à nouveau sur Majuscule + Commande + barre oblique inverse (\).

## **Utilisation de photos empilées**

Vous pouvez modifier l'ordre des photos d'une pile, ajouter ou supprimer des photos dans une pile, scinder une pile en plusieurs autres et faire glisser une pile (ou des photos au sein d'une pile).

## **Élévation d'une photo dans une pile**

Vous pouvez modifier l'ordre des photos d'une pile afin de simplifier la tâche de sélection de la meilleure image et des candidats possibles. Le déplacement d'une photo vers la gauche dans la pile équivaut à une élévation et le déplacement vers la droite à un abaissement.

- m *Pour élever une photo :* sélectionnez la photo, puis choisissez Piles > Élever ou appuyez sur Commande + crochet ouvrant ([).
- **Pour abaisser une photo** : sélectionnez la photo, puis choisissez Piles > Abaisser ou appuyez sur Commande + crochet fermant (]).

Il vous est également possible de faire glisser une photo dans une pile pour la repositionner. Lorsqu'une barre verte apparaît, relâchez le bouton de la souris.

## **Ajout ou suppression de photos dans des piles**

Vous pouvez à tout moment ajouter des photos à une pile ou lui en retirer. Vous pouvez faire glisser les photos pour les introduire dans la pile et vous pouvez aussi les retirer, ou bien les faire glisser d'une pile à une autre.

- **Pour ajouter une photo** *:* sélectionnez les photos de la pile et la photo que vous souhaitez ajouter à la pile, puis choisissez Piles > Empiler (ou appuyez sur Commande + K).
- m *Pour supprimer une photo :* sélectionnez la photo, puis choisissez Piles > Extraire l'élément (ou appuyez sur Majuscule  $+$  Option  $+$  K).

Vous pouvez également faire glisser des photos sur ou hors de piles développées.

## **Scission d'une pile**

Vous pouvez scinder une pile en plusieurs piles plus petites pour affiner l'organisation de vos photos. Toutes les photos concernées restent empilées mais elles font désormais partie de nouvelles piles. La photo sélectionnée comme point de scission de la pile devient la meilleure photo de la nouvelle pile.

1 Dans une pile ouverte, sélectionnez la photo que vous souhaitez définir comme la première d'une nouvelle pile.

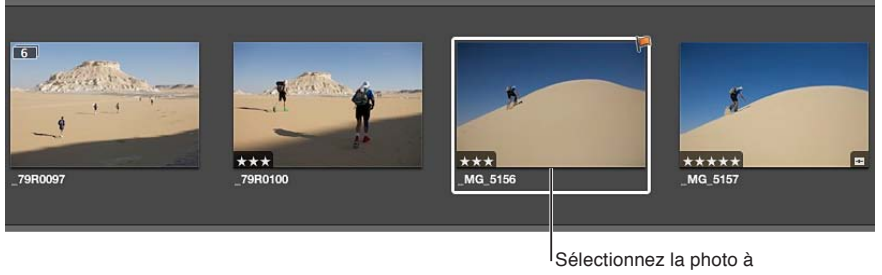

utiliser comme première image de la nouvelle pile.

**2** Choisissez Piles > Scinder la pile (ou appuyez sur Option + K).

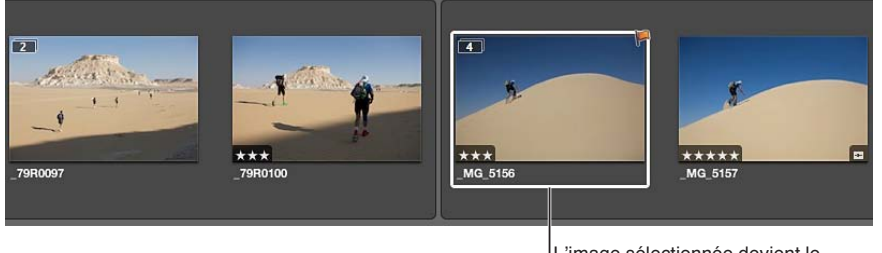

L'image sélectionnée devient le meilleur élément de la nouvelle pile ; elle est signalée par un contour blanc.

## **Glissement d'une pile pour la repositionner**

**•** Une fois la pile fermée, repositionnez la pile dans le navigateur en la faisant glisser.

La pile est alors repositionnée dans son intégralité.

Vous pouvez également faire glisser des photos sur ou hors d'une pile. En revanche, si vous faites glisser une photo d'une pile sur un nouveau projet, toute la pile est transférée sur son nouvel emplacement.

Lorsque vous faites glisser une pile vers un album de type page web, journal web, livre ou diaporama, l'ensemble de la pile apparaît dans le navigateur, mais seules les meilleures images de la pile peuvent être utilisées pour la publication dans des pages web, des journaux web, des livres et des diaporamas.

## **Comparaison de photos en piles**

Vous pouvez afficher une comparaison côte-à-côte de la meilleure image et de toute autre photo dans une pile à l'aide de la fonctionnalité de présentation en piles. Si vous activez cette fonctionnalité, cliquer sur une pile dans le navigateur entraîne son ouverture et l'affichage de sa meilleure image dans le visualiseur en parallèle de la photo immédiatement à gauche dans la pile. Vous pouvez modifier la photo de comparaison en cliquant sur n'importe quelle autre photo de la pile.

Cette fonctionnalité d'affichage de la pile fonctionne aussi dans la présentation en plein écran.

## **Configuration du visualiseur pour ouvrir et comparer automatiquement deux photos d'une pile**

**Choisissez Présentation > Visualiseur principal > Par pile (ou appuyez sur Option + T).** 

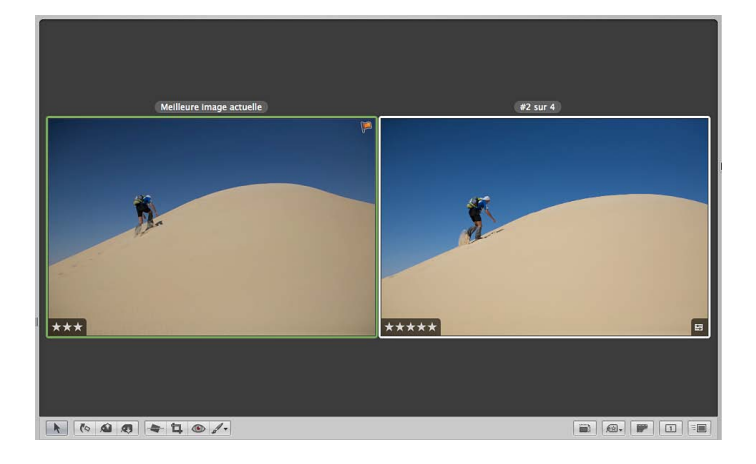

La meilleure image et la photo immédiatement à sa droite dans la pile s'ouvrent dans le visualiseur. La meilleure image est encadrée en vert et la photo de second choix en blanc.

Conseil : lorsque le visualiseur est en mode pile, vous pouvez appuyer sur les touches Flèche vers le haut et Flèche vers le bas pour vous déplacer de pile en pile.

#### **Sélection d'une autre photo de second choix**

Procédez de l'une des manières suivantes :

- **Appuyez sur la touche Flèche gauche ou Flèche droite.**
- **Sélectionnez une photo dans la pile.**

#### **Élévation ou abaissement de la photo de second choix dans la pile**

- **Pour élever la photo de second choix** : appuyez sur Commande + Crochet gauche ([).
- **Pour abaisser la photo de second choix** : appuyez sur Commande + Crochet droite (]).

La photo de second choix se déplace d'un cran vers la gauche ou la droite dans le navigateur.

#### Définition de la photo de second choix comme meilleure photo de la pile

**Appuyez sur Commande + Barre oblique inversée (\).** 

La photo se déplace complètement à gauche de la pile, devenant ainsi la meilleure image.

#### **Arrêt de la comparaison des photos dans une pile**

Procédez de l'une des manières suivantes :

- m Appuyez simultanément sur les touches Commande + Retour.
- m Choisissez une autre option dans le menu Présentation > Visualiseur principal.
- m Sélectionnez une photo dans le navigateur mais absente de toute pile.

## **Utilisation des piles dans la présentation en liste**

Si vous le préférez, vous pouvez créer et manipuler les piles en présentation par liste. Vous pouvez sélectionner les photos à empiler, sélectionner la meilleure image d'une pile, ajouter et retirer des photos et scinder des piles, comme vous le faites en présentation en pellicule et en grille.

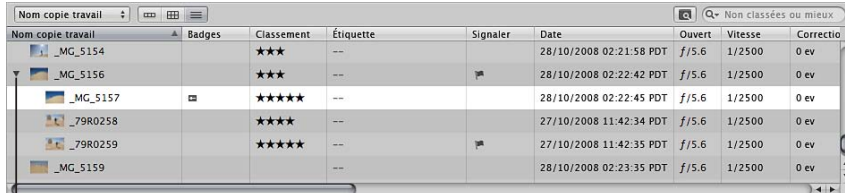

Cliquez sur le bouton d'affichage à gauche de la meilleure photo pour afficher les photos de la pile.

En présentation par liste, une pile est identifiée par un triangle d'affichage en regard du nom de la meilleure photo.

## **Ouverture et fermeture de piles dans la présentation en liste**

**Cliquez sur le triangle d'affichage en regard du nom de la meilleure photo.** 

Vous pouvez manipuler les photos d'une pile en présentation par liste en les faisant glisser, en utilisant des raccourcis clavier ou en choisissant des commandes dans le menu Piles.

# Classement de photos

## **Vue d'ensemble du classement de photos**

Le classement des photos constitue une façon simple et rapide de réduire le nombre de photos sur lesquelles vous allez travailler. Cette technique peut aussi vous aider à retrouver ultérieurement vos meilleures photos.

Après une séance de prise de vue, les photographes examinent généralement leurs photos afin de sélectionner celles qui valent la peine d'être utilisées. Si l'appréciation d'une image via un simple « oui ou non » peut fonctionner sur une petite série de photos, avec un grand nombre de photos très similaires, il est nécessaire d'employer une méthode d'organisation rigoureuse pour séparer les photos de qualité supérieure méritant une consultation plus approfondie des photos de mauvaise qualité à écarter. Un système de classement simple et efficace permet de restreindre rapidement le nombre de photos à garder lors de la sélection.

Le classement est une fonctionnalité simple, mais puissante. Si vous pouvez identifier rapidement 100 photos à écarter, pour une raison ou pour une autre, sur un total de 500, votre charge de travail est déjà réduite de 20 pour cent.
Aperture propose un système de classement des photos qui va de l'appréciation « Sélectionnée » à « Rejetée ». Le classement d'une photo est indiqué de façon bien visible en surimpression. Un classement positif est représenté par des étoiles ; vous pouvez attribuer une note allant de une à cinq étoiles à vos photos (cinq étoiles correspondant au classement le plus élevé, soit « Sélectionnée »). Le classement négatif est limité à « Rejetée », représenté par un X (la photo ne sera en aucun cas retenue dans votre sélection).

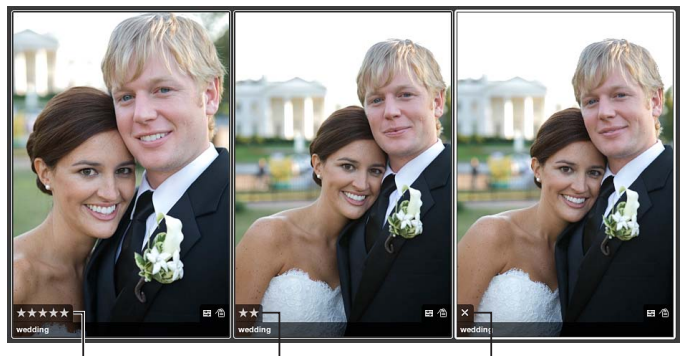

Cing étoiles correspond au meilleur classement (Sélectionner)

I<sub>Des étoiles indiquent</sub> un classement positif.

Une croix indique un classement négatif (Rejeter).

Le processus de classement des photos peut être très simple ; il suffit de sélectionner une photo et de cliquer sur un bouton de classement dans l'inspecteur d'informations.

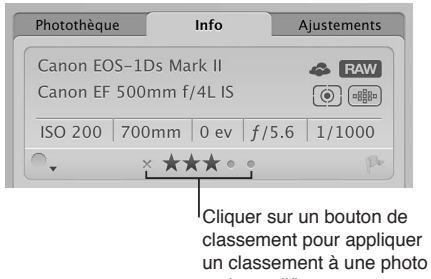

ou le modifier.

Vous pouvez également utiliser des raccourcis clavier pour affecter ou modifier rapidement des classements.

Il est également possible de sélectionner et de classer plusieurs photos à la fois. Vous pouvez examiner et classer les photos dans le visualiseur, dans le navigateur, sur la table lumineuse et dans la présentation en plein écran. Lorsque vous avez terminé le classement des photos, Aperture vous permet de les trier en fonction de leur classement.

Vous pouvez utiliser la palette de filtre pour masquer ou afficher les photos ayant un classement particulier. Par exemple, après un classement initial, vous pouvez régler la palette de filtre de façon à afficher uniquement les photos dont le classement est une étoile. Vous pouvez alors examiner plus attentivement ces photos et affiner votre sélection ou commencer directement à effectuer des ajustements. Aperture étant préréglé pour masquer les photos classées comme Rejetées, vous devez modifier les réglages de la palette de filtre pour voir les photos rejetées.

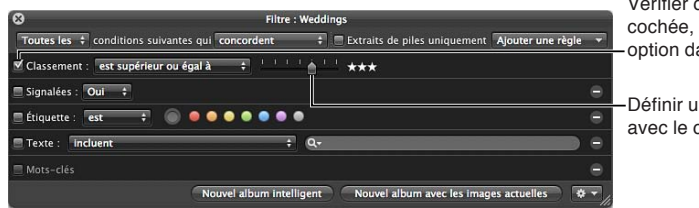

Vérifier que la case est cochée, puis choisir une option dans le menu local.

-Définir un classement avec le curseur.

Les photos rejetées portent un X blanc en incrustation. Les photos classées de manière positive présentent des étoiles blanches en incrustation. Si aucune mention n'est incrustée sur la photo, celle-ci est considérée comme sans classement ou neutre.

# **Flux de production de classement**

Vous pouvez intégrer le classement des photos à votre flux de production, afin de transformer les groupes de photos importants en groupes plus petits constitués de vos photos favorites. Il est parfois possible d'accomplir le processus de sélection en une seule fois, surtout si le groupe de photos est petit. Les groupes plus importants requièrent d'autres phases de classement et d'élimination.

Le classement des photos en plusieurs étapes peut vous permettre d'adopter une approche plus modérée lors du processus de sélection des photos. Vous pouvez classer les photos de manière systématique, puis supprimer des niveaux de photos classées de l'affichage pour travailler uniquement avec les meilleures photos.

Voici une suggestion de flux de production pour un classement de photos en plusieurs étapes.

### **Classement de photos en plusieurs étapes**

1 Commencez par attribuer le classement « Rejetée » à toutes les photos qui sont manifestement inacceptables.

Si la palette de filtre est réglée pour afficher les photos non classées ou plus (réglage par défaut), les photos rejetées sont immédiatement masquées.

- 2 Lors de l'étape suivante, attribuez des classements positifs à toutes les photos qui méritent un classement d'une étoile ou plus. N'attribuez pas de classement aux photos pour lesquelles votre avis n'est pas tranché.
- 3 Pour masquer toutes les photos non classées, affichez la palette de filtre et indiquez un classement supérieur ou égal à une étoile dans les critères de recherche.

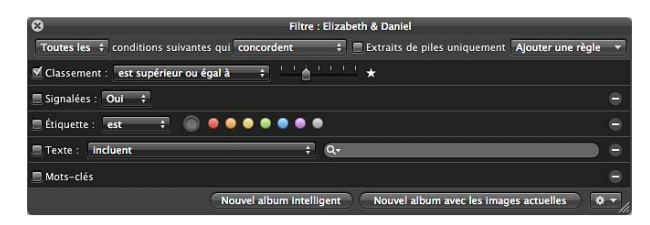

Seules les photos ayant un classement d'une étoile ou plus restent visibles dans le navigateur.

- 4 À l'étape suivante, attribuez un classement de deux étoiles à toutes les photos qui valent plus d'une étoile.
- 5 Modifiez les critères de recherche de la palette de filtre pour afficher uniquement les photos classées deux étoiles ou plus.
- $6$  À l'étape suivante, attribuez un classement de trois étoiles à toutes les photos qui valent plus de deux étoiles.
- 7 Modifiez les critères de recherche de la palette de filtre pour afficher uniquement les photos classées trois étoiles ou plus.
- 8 À l'étape suivante, attribuez un classement de quatre étoiles à toutes les photos qui valent plus de trois étoiles.
- 9 Modifiez les critères de recherche de la palette de filtre pour afficher uniquement les photos classées quatre étoiles ou plus.
- **10** À l'étape suivante, attribuez un classement de cinq étoiles ou « Sélectionnée » à vos meilleures photos.
- 11 Spécifiez un classement équivalent à cinq étoiles dans la palette de filtre.

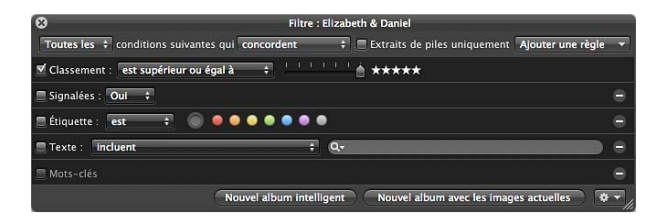

Seules les photos portant l'appréciation « Sélectionnée » restent visibles dans le navigateur. Vous pouvez maintenant vous concentrer sur les photos qui méritent votre attention.

Vous pouvez aussi configurer une série d'albums intelligents dans un projet dans lequel chaque album intelligent représente un classement de Rejetée à Sélectionnée. À mesure que vous classez des photos dans le projet, les albums intelligents rassemblent les photos dont les classements répondent aux critères de sélection. Vous pouvez ensuite passer en revue les photos des différents albums intelligents pour vous assurer qu'elles sont dans la bonne catégorie de classement. Lorsque vous modifiez le classement de vos photos, le contenu des albums intelligents que vous avez configurés change de manière dynamique pour rassembler les photos qui répondent à vos critères de sélection.

Pour en savoir plus sur l'utilisation d'albums intelligents, consultez la section [Rassemblement de](#page-171-0)  [photos dans un nouvel album intelligent](#page-171-0) à la page [172.](#page-171-1)

#### **Classement et comparaison de photos**

Vous pouvez classer rapidement la photo sélectionnée à l'aide des boutons de classement de l'inspecteur d'informations ou de la barre des commandes.

Pour un classement rapide et efficace, utilisez les touches fléchées du clavier pour sélectionner des photos, puis servez-vous des raccourcis clavier correspondants pour attribuer des classements. Pour en savoir plus sur les raccourcis clavier utilisés pour attribuer des classements à des photos, choisissez Aide > Raccourcis clavier.

Vous pouvez aussi attribuer un classement à plusieurs photos à la fois. Si différents classements sont déjà attribués aux photos, vous pouvez améliorer ou abaisser leur classement d'un même nombre d'étoiles (une étoile en plus ou en moins pour toutes, par exemple).

Quand il s'avère très difficile de choisir entre deux photos, Aperture vous permet de comparer et de noter une photo sélectionnée par rapport à un ou plusieurs seconds choix de qualité similaire. C'est une fonctionnalité particulièrement utile lorsque vous essayez de choisir une photo au sein d'une petite série d'images similaires.

Ainsi, il est parfois difficile de choisir la meilleure photo parmi une série de portraits d'une personne. Même dans le cas de prises de vue multiples, l'expression du visage peut changer de façon subtile. Il est plus facile de faire un choix en comparant et en classant des photos se trouvant côte à côte.

 $\blacksquare$  **Classement d'une photo à l'aide des boutons de classement de l'inspecteur d'informations 1** Sélectionnez une photo.

2 Dans l'inspecteur d'informations ou dans la sous-fenêtre Info de la palette de l'inspecteur, cliquez sur un bouton de classement.

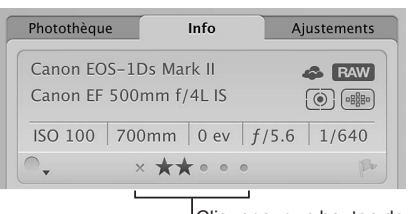

Cliquer sur un bouton de classement pour assigner un classement à une photo ou le modifier.

Remarque: Vous pouvez modifier le classement d'une photo aussi longtemps qu'elle est sélectionnée.

#### **Classement d'une photo à l'aide des boutons de classement de la barre des commandes**

- **1** Sélectionnez une photo.
- $2$  Pour afficher la barre des commandes, choisissez Fenêtre  $>\kappa$  Afficher la barre des commandes » (ou appuyez sur la touche D).
- **3** Utilisez les boutons de classement de la barre des commandes pour classer la photo.

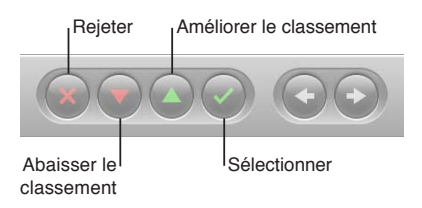

- **•** Pour affecter le classement le plus élevé à la photo : cliquez sur le bouton Sélectionner.
- **•** Pour signifier le rejet de la photo (classement le plus bas) : cliquez sur le bouton Rejeter.
- % *Pour améliorer ou abaisser le classement attribué à une photo :* cliquez sur le bouton Améliorer le classement ou sur Abaisser le classement.

Remarque: Vous pouvez modifier le classement d'une photo aussi longtemps qu'elle est sélectionnée.

4 Pour sélectionner la photo suivante, appuyez sur la touche Flèche droite ou Flèche gauche ou cliquez sur le bouton représenté par une flèche vers la gauche ou celui illustré par une flèche vers la droite dans la barre des commandes.

#### **Application du même classement à plusieurs photos simultanément**

1 Sélectionnez les photos à classer.

Pour en savoir plus, consultez la section [Sélection de photos](#page-88-0) à la page [89](#page-88-1).

**2** Cliquez sur un bouton de classement dans la barre des commandes ou appuyez sur le raccourci clavier correspondant au classement souhaité.

Pour en savoir plus sur les raccourcis clavier utilisés pour attribuer des classements à des photos, ouvrez Aperture, puis choisissez Aide > Raccourcis clavier.

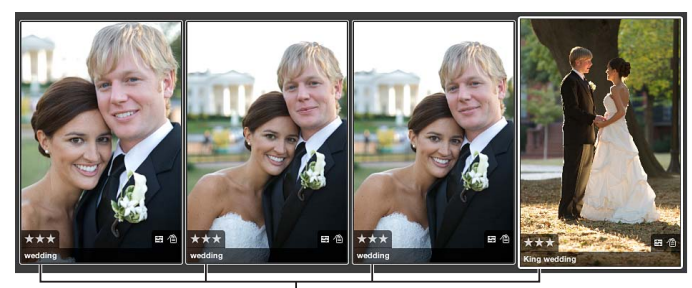

Le classement attribué est affiché sur toutes les photos sélectionnées.

### **Comparaison et classement des photos**

- 1 Assurez-vous que le navigateur et le visualiseur sont affichés en cliquant sur le bouton Scinder la vue **...** dans la barre d'outils.
- **2** Dans le navigateur, sélectionnez la photo qui vous semble la meilleure.
- **3** Pour faire de cette photo la photo de référence, choisissez Présentation > Visualiseur principal > Comparer (ou appuyez sur Option +O).

La photo de référence est signalée par un contour vert dans le visualiseur et le navigateur. La photo sélectionnée suivante s'affiche avec un contour blanc juste à la droite de la photo de référence. Pour comparer une autre photo à la photo de référence, il suffit de la sélectionner. Cette photo de second choix sélectionnée apparaît à droite de la photo de référence dans le visualiseur.

> La photo de comparaison possède une bordure verte.

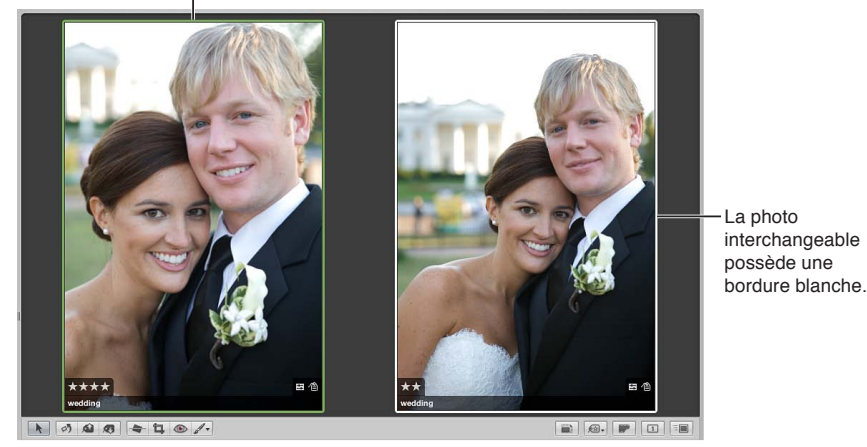

Si vous disposez d'un second écran et que vous voulez voir les deux photos chacune sur son propre écran, choisissez Présentation > Visualiseur secondaire > Étendu (ou appuyez sur Option + S).

- 4 Attribuez une note à la photo de référence en procédant de l'une des manières suivantes.
	- % *Pour lui attribuer le classement Sélectionnée :* appuyez sur Option + barre oblique inverse (\).
	- *Pour améliorer le classement de la photo de référence : appuyez sur Option + signe égal (=).*
	- Pour abaisser le classement de la photo de référence : appuyez sur Option + trait d'union (-).

Le classement s'affiche en incrustation sur la photo de référence.

- 5 Attribuez une note à la photo de second choix en procédant de l'une des manières suivantes.
	- % *Pour lui attribuer le classement Sélectionnée :* appuyez sur la barre oblique inverse (\).
	- Pour améliorer le classement de la photo : appuyez sur le signe égal (=).
	- Pour abaisser le classement de la photo : appuyez sur le trait d'union (-).
	- **•** Pour lui attribuer le classement Rejetée : appuyez sur la touche 9.

Le classement s'affiche en incrustation sur la photo de second choix.

6 Accédez à la photo de second choix suivante en appuyant sur la touche Flèche gauche ou Flèche droite ou en cliquant sur le bouton représenté par une flèche vers la gauche ou celui illustré par une flèche vers la droite dans la barre des commandes.

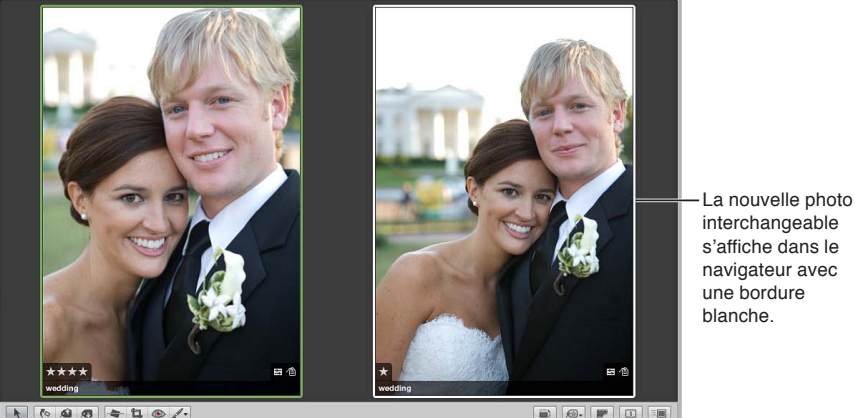

navigateur avec une bordure hlanche

Si vous constatez que la nouvelle sélection est un meilleur choix ou possède le meilleur classement, vous pouvez la convertir en photo de référence en appuyant sur la touche Retour ou en choisissant Modifier > « Définir l'élément de comparaison ». Vous pouvez ensuite examiner et comparer les autres photos de second choix à cette photo pour vous assurer qu'il s'agit bien de la meilleure.

**7** Appuyez sur Commande + Retour pour désactiver la fonctionnalité de comparaison.

# **Tri des photos en fonction de leur classement**

Une fois vos photos classées, vous pouvez les trier en fonction de ce critère. Par exemple, après une première phase de classement, vous pouvez choisir de n'afficher que les photos dont le classement est Sélectionnée (cinq étoiles). Vous pouvez alors examiner plus attentivement ces photos et affiner votre sélection ou commencer directement à effectuer des ajustements. Vous pouvez trier les photos par classement à l'aide du menu local du champ de recherche du navigateur ou des commandes de classement de la palette de filtre.

*Remarque :* Lorsque vous faites un tri en fonction du classement, les photos d'origine ne sont pas supprimées. Elles sont simplement masquées de façon temporaire.

Pour en savoir plus sur l'utilisation du champ de recherche du navigateur pour trier des photos par classement, consultez la section Recherche et affichage de photos à la page [164.](#page-163-1)

#### $\overline{\text{Tri}}$  des photos par classement à l'aide de la palette de filtre

- 1 Affichez la palette de filtre en effectuant l'une des opérations suivantes :
	- Choisissez Édition > Rechercher (ou appuyez sur Commande + F).
	- · Dans le navigateur, cliquez sur le bouton Palette de filtre situé à côté du champ de recherche.

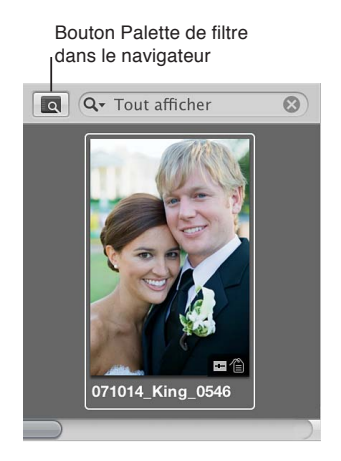

**2** Cochez la case Classement.

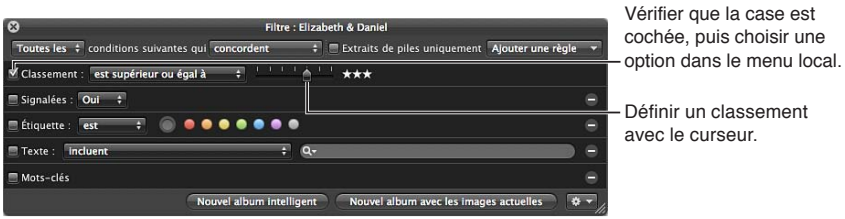

- **3** Choisissez une option dans le menu local Classement.
	- % *2QWT-CÓEJGT-WPKSWGOGPV-NGU-RJQVQU-CWZSWGNNGU-WP-EGTVCKP-ENCUUGOGPV-GUV-CVVTKDWo -*choisissez « est ».
	- $\cdot$  Pour afficher uniquement les photos auxquelles un certain classement ou plus est attribué : choisissez « est supérieur ou égal à ».
	- $\cdot$  Pour afficher uniquement les photos auxquelles un certain classement ou moins est attribué : choisissez « est inférieur ou égal à ».
- 4 Faites glisser le curseur Classement pour définir un classement.

Le navigateur n'affiche alors que les photos qui correspondent au classement indiqué.

#### **Affichage à nouveau de toutes les photos**

Procédez de l'une des manières suivantes :

- **dans la palette de filtre, désélectionnez la case Classement ;**
- $\blacksquare$  appuyez sur Contrôle + 6.

#### **Affichage de toutes les photos non classées ou meilleures**

Appuyez sur Contrôle + accent grave (`).

#### **Affichage limité aux photos rejetées**

**Appuyez sur Contrôle + 8.** 

# Ajout de mots-clés aux photos

## **Vue d'ensemble des mots-clés**

Les mots-clés sont des termes descriptifs associés aux copies de travail des photos et enregistrés sous forme de métadonnées. Un portrait de famille peut par exemple comporter les mots-clés suivants : *Portrait*, *Famille*, *Père*, *Mère*, *Fille*, *Époux*, *Épouse*, *Parc*, *Client*, *Sélection*, *Acheté*, etc.

L'application de mots-clés à vos photos vous aide à mieux les organiser et à retrouver rapidement des photos particulières.

Une fois que vous avez ajouté des mots-clés à vos photos, Aperture vous permet d'afficher tous les mots-clés de chaque photo dans le visualiseur et le navigateur. Vous pouvez également afficher les mots-clés des photos sélectionnées dans l'inspecteur d'informations.

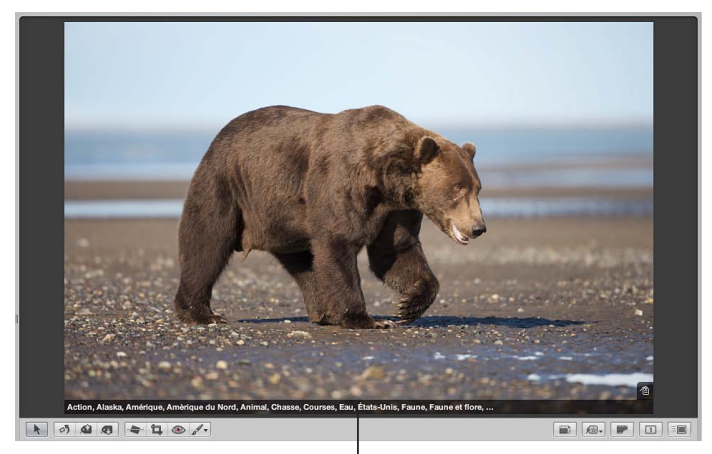

Mots-clés assignés à une photo

Vous pouvez utiliser la palette de réglages intelligents pour retrouver rapidement des photos à l'aide de mots-clés, ainsi qu'utiliser des albums intelligents pour regrouper automatiquement des photos possédant certains mots-clés. Vous pouvez, par exemple, créer un album intelligent nommé Acheté au niveau de la photothèque pour regrouper automatiquement toutes les photos associées au mot-clé *Acheté*. Pour passer rapidement en revue les photos achetées par vos clients, il vous suffit ensuite d'ouvrir l'album intelligent nommé Acheté.

Vous pouvez aussi appliquer des mots-clés à des photos en fonction de ce que vous comptez en faire à l'avenir. Vous pouvez, par exemple, créer un album intelligent Page web pour y conserver toutes les photos auxquelles le mot-clé *Pour le web* est associé. En passant en revue vos photos, appliquez le mot-clé *Pour le web* à chaque cliché que vous jugez intéressant de publier sur votre site web. Toutes les photos avec le mot-clé Pour le web sont alors réunies dans l'album de type Page web intelligente. Si vous décidez ultérieurement de ne pas publier une de ces photos sur votre site web, il vous suffit de supprimer le mot-clé. Dès que vous supprimez le mot-clé, la photo est supprimée de l'album de type Page web intelligente.

Si vous vendez vos photos à des bibliothèques, vous pouvez exporter les mots-clés associés à vos photos sous la forme de données IPTC. Lors de l'exportation, Aperture incorpore vos mots-clés à chaque fichier d'image sous la forme de champs de mots-clés IPTC. Plus vous ajoutez de motsclés à vos photos, plus ces dernières seront facilement détectables par des clients potentiels. Pour en savoir plus, consultez la section Application de métadonnées IPTC et de mots-clés à vos [photos](#page-403-0) à la page [404](#page-403-1).

Important : Si vous comptez exporter vos mots-clés sous forme de données IPTC, veillez à ce que vos expressions clés ne dépassent pas 64 caractères. Au-delà de cette limite, ces expressions clés pourraient ne pas être affichées correctement par d'autres utilitaires IPTC ou d'autres systèmes d'exploitation.

Il existe plusieurs façons d'associer des mots-clés :

• à l'aide de la palette de mots-clés ;

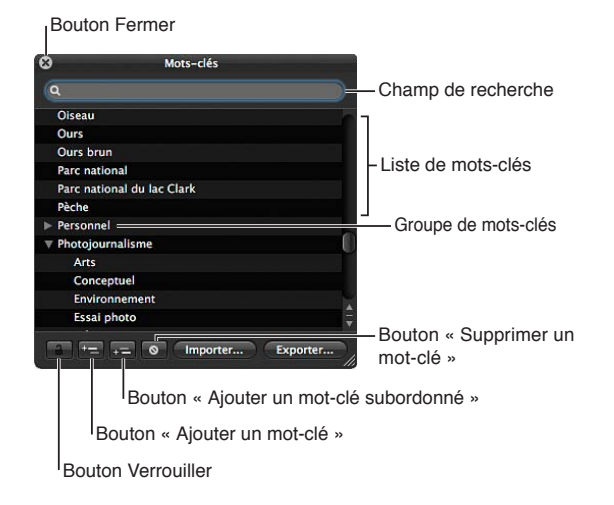

 $\bm{\cdot}$  à l'aide des commandes de mots-clés, des mots-clés prédéfinis et du champ Mot-clé de la barre des commandes ;

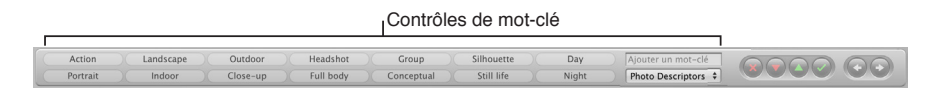

• à l'aide des outils Prélever et Appliquer de la palette correspondante ;

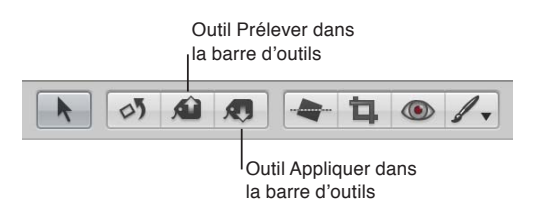

% Utilisation de l'inspecteur d'informations

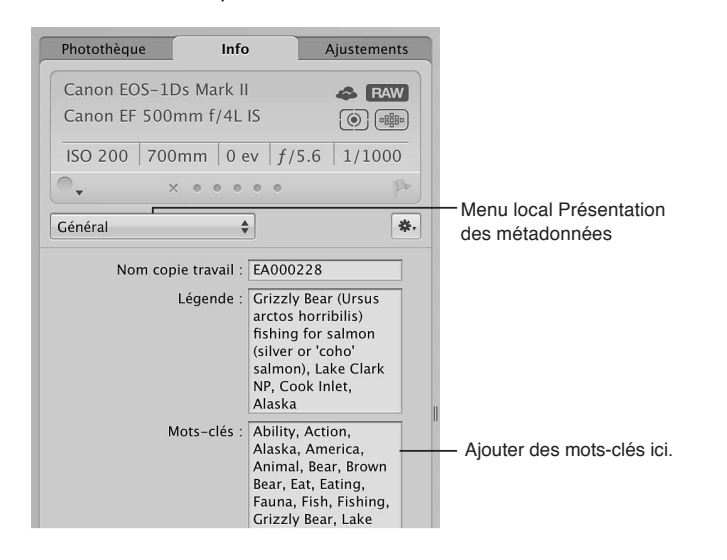

Vous pouvez activer l'affichage des mots-clés des photos dans le navigateur et dans le visualiseur grâce aux présentations de superpositions de métadonnées. Vos mots-clés sont alors affichés sous forme d'incrustations qui apparaissent dans la partie inférieure de l'image ou sous l'image. Pour ce faire, vous devez néanmoins choisir une présentation de métadonnées comportant des mots-clés, comme Général ou Légende et mots-clés.

Pour en savoir plus sur l'activation des superpositions de métadonnées dans le visualiseur et dans le navigateur, consultez la section [Vue d'ensemble des superpositions de métadonnées](#page-217-0) à la page [218.](#page-217-1)

Il vous est également possible de visualiser les mots-clés d'une photo au moyen de bulles d'aide de métadonnées (fenêtre informatives flottantes qui apparaissent lorsque vous placez le pointeur sur une photo dans le navigateur ou dans le visualiseur). Pour activer ou désactiver les bulles d'informations sur les métadonnées, appuyez sur la touche T tout en maintenant la touche Contrôle enfoncée.

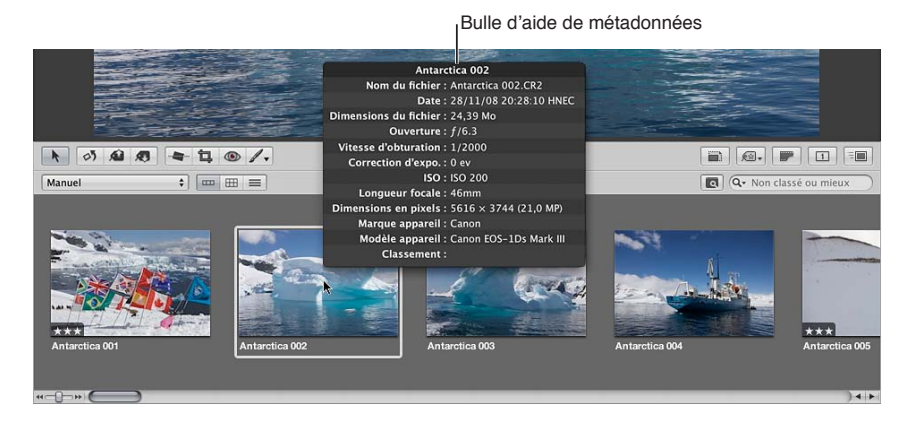

# <span id="page-117-0"></span>**Affichage des mots-clés d'une photo**

Vous pouvez afficher les mots-clés d'une photo dans l'inspecteur d'informations, dans la sous-fenêtre Info de la palette de l'inspecteur ou dans le navigateur lorsque sa présentation en liste est activée.

### **Affichage des mots-clés d'une photo dans l'inspecteur d'informations**

- 1 Affichez l'inspecteur d'informations en effectuant l'une des opérations suivantes :
	- Choisissez Fenêtre > Afficher l'inspecteur (ou appuyez sur I), puis cliquez sur l'onglet Info.
	- % Cliquez sur le bouton Inspecteur dans la barre d'outils, puis sur l'onglet Info.
- 2 Choisissez une présentation de métadonnées comportant des mots-clés, tels que Général ou Légende et mots-clés, dans le menu local Présentation des métadonnées.

<span id="page-117-1"></span>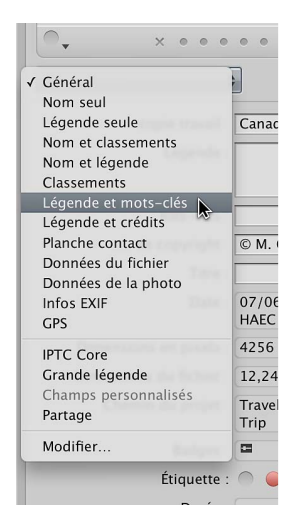

3 dans le navigateur, sélectionnez la photo dont vous souhaitez afficher les mots-clés ;

tout mot-clé attribué à la photo s'affiche dans le champ Mots-clés de l'inspecteur d'informations.

 ${\bf Affichage}\>\>{\bf des}\>{\bf mots\text{-}cl\'es\>}$  d'une photo dans la sous-fenêtre Info de la palette de l'inspecteur

- 1 Affichez la sous-fenêtre Info de la palette de l'inspecteur en choisissant Fenêtre > « Afficher la palette de l'inspecteur » (ou en appuyant sur H), puis cliquez sur le bouton Info.
- 2 Choisissez une présentation de métadonnées comportant des mots-clés, tels que Général ou Légende et mots-clés, dans le menu local Présentation des métadonnées.

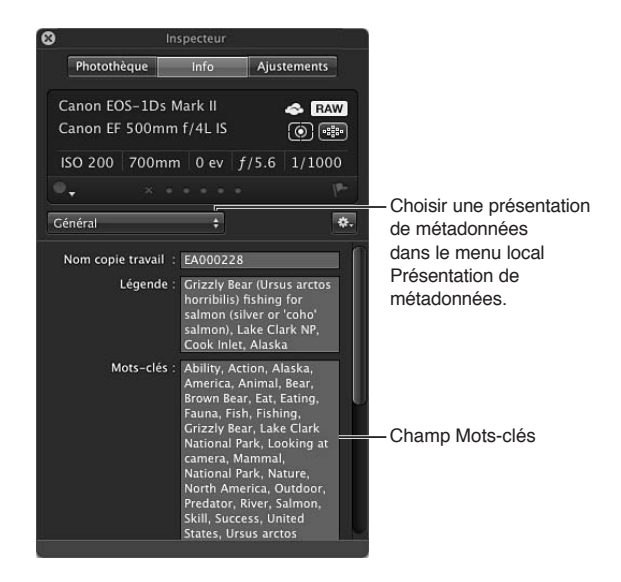

3 Sélectionnez une photo dont vous souhaitez afficher les mots-clés.

Tout mot-clé attribué à la photo s'affiche dans le champ Mots-clés de la sous-fenêtre Info de la palette de l'inspecteur.

#### **Affichage de mots-clés dans la colonne Mots-clés du navigateur**

Lorsque le navigateur est en présentation par liste, Aperture peut afficher une colonne contenant les mots-clés associés aux photos.

1 Pour afficher le navigateur en présentation par liste, cliquez sur le bouton Présentation par liste (ou appuyez sur Contrôle + L).

Le navigateur passe alors en présentation par liste.

2 Choisissez Présentation > Affichage des métadonnées > Personnaliser (ou appuyez sur Commande + J).

La zone de dialogue « Métadonnées Navigateur & visualiseur » s'affiche.

- 3 Sélectionnez une option d'affichage par liste dans le menu local Présentation.
- 4 Assurez-vous que la case Mots-clés est cochée dans la colonne Champs de métadonnées en cliquant sur les triangles d'affichage en regard d'IPTC et Contenu.

La case Mots-clés est située dans la catégorie Contenu.

- **5** Cliquez sur OK.
- 6 Dans le navigateur, vous pouvez redimensionner la colonne Mots-clés en faisant glisser le bord de son en-tête de manière à afficher tous les mots-clés associés à la photo.

Les mots-clés de chaque photo s'affichent dans la colonne Mots-clés.

## Application de mots-clés à l'aide de la palette de mots-clés

La palette de mots-clés constitue une méthode très efficace pour associer des mots-clés à des photos. Pour ce faire, il vous suffit de faire glisser des mots-clés sur n'importe quelle photo ou sélection de photos dans le visualiseur ou dans le navigateur.

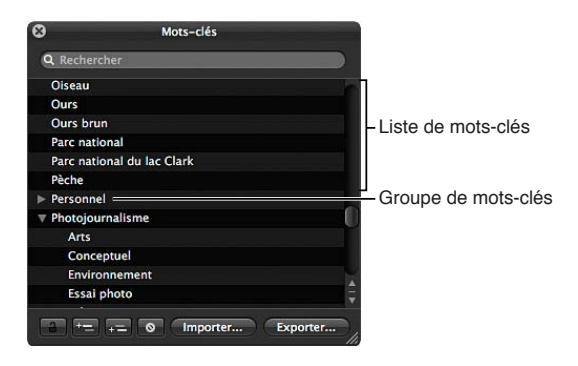

La palette de mots-clés contient une bibliothèque prédéfinie de mots-clés que vous pouvez parcourir et dans laquelle vous pouvez faire des recherches. Il vous est également possible d'ajouter des nouveaux mots-clés, en supprimer et créer des groupes de mots-clés. Si vous avez ajouté le mot-clé poisson à votre liste, vous aurez peut-être intérêt à ajouter les mots-clés anguille, dauphin, thon et *requin* sous le mot-clé *poisson* pour mieux définir vos photos.

La palette de mots-clés est automatiquement mise à jour avec les mots-clés que vous ajoutez. Par exemple, lorsque vous saisissez un nouveau mot-clé dans l'inspecteur d'informations, ce mot-clé apparaît également dans la palette de mots-clés. Lorsque vous modifiez un mot-clé, en changeant son orthographe ou ses majuscules, il est mis à jour sur toutes les photos auxquelles il est affecté.

Lors de la saisie d'un grand nombre de mots-clés dans la palette de mots-clés, il n'est pas rare d'introduire des coquilles. Vous pouvez modifier très simplement les mots-clés concernés et corriger vos erreurs.

### Attribution de mots-clés à l'aide de la palette de mots-clés

- 1 Pour afficher la palette de mots-clés, procédez de l'une des manières suivantes :
	- choisissez Fenêtre > « Afficher la palette de mots-clés » (ou appuyez sur Maj + H) ;
	- · cliquez sur le bouton Mots-clés dans la barre d'outils.

La palette de mots-clés s'affiche.

- 2 Procédez de l'une des manières suivantes :
	- · Pour naviguer jusqu'à un mot-clé : faites défiler la liste vers le haut ou vers le bas pour passer en revue les mots-clés et cliquez sur les triangles d'affichage pour faire apparaître les mots-clés que contient chaque groupe de mots-clés.

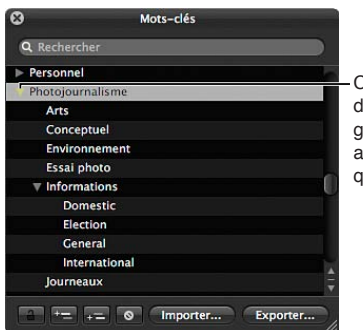

Cliquer sur le triangle 'affichage en regard d'un roupe de mots-clés pour fficher tous les mots-clés Iu'il contient.

\* *Pour rechercher un mot-clé :* saisissez le mot-clé recherché dans le champ de recherche de la palette de mots-clés.

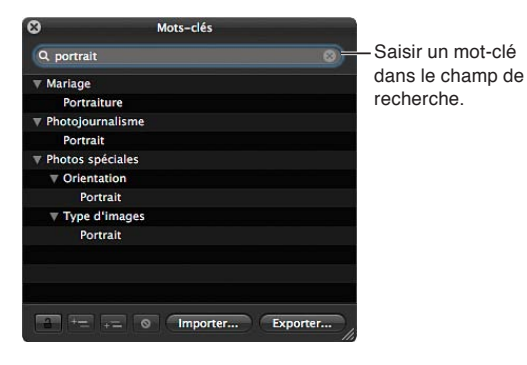

- 3 Pour sélectionner un ou plusieurs mots-clés à appliquer, effectuez l'une des opérations suivantes :
	- · Cliquez pour sélectionner un seul mot-clé dans la liste.
	- · pour sélectionner plusieurs mots-clés, maintenez la touche Maj enfoncée tout en appuyant sur la touche Flèche vers le haut ou Flèche vers le bas ;
	- $\cdot$  cliquez sur un groupe de mots-clés adjacents tout en maintenant la touche Maj enfoncée ;
	- $\cdot$  cliquez sur des mots-clés non adjacents tout en maintenant la touche Commande enfoncée.

Les mots-clés sélectionnés sont mis en surbrillance dans la liste des mots-clés.

- 4 Pour appliquer un ou plusieurs mots-clés, procédez de l'une des manières suivantes :
	- $\cdot$  *Si le navigateur est en présentation par pellicule ou en grille : faites glisser un mot-clé ou des* mots-clés sélectionnés de la palette de mots-clés sur une photo ou plusieurs photos sélectionnées dans le visualiseur ou dans le navigateur.

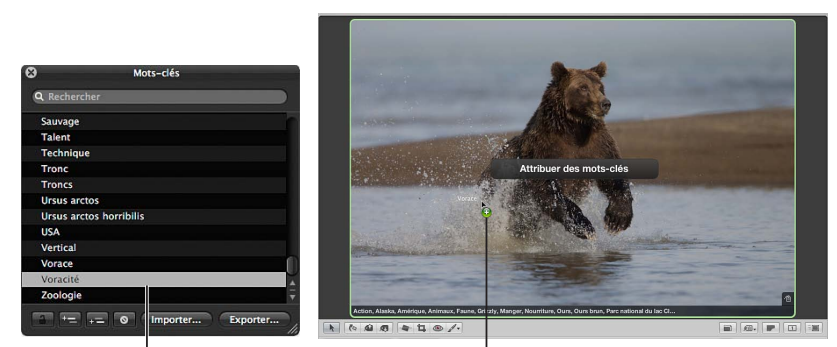

<sup>I</sup>Faire glisser un mot-clé de la **Illette** les les photo. palette de mots-clé...

· Si le navigateur est en présentation par liste *:* faites glisser un mot-clé ou des mots-clés sélectionnés de la palette de mots-clés sur la sélection de photos dans la liste du navigateur. Ce mot-clé apparaît alors dans la colonne Mots-clés de la ou des photos.

Remarque : En fonction des options de métadonnées définies, il se peut que la colonne Motsclés ne soit pas affichée. Pour en savoir plus, consultez la section Affichage des mots-clés d'une [photo](#page-117-0) à la page [118.](#page-117-1)

· *Si Aperture est réglé en mode plein écran : faites glisser un mot-clé, des mots-clés sélectionnés* ou un groupe de mots-clés de la palette de mots-clés sur une photo ou plusieurs photos sélectionnées à l'écran ou sur la pellicule.

Le ou les mots-clés sont alors appliqués à la photo ou à la sélection de photos. Pour afficher les mots-clés appliqués aux photos, consultez la section Affichage des mots-clés d'une photo à la page [118](#page-117-1).

### Ajout de nouveaux mots-clés à la bibliothèque de mots-clés

- 1 Pour afficher la palette de mots-clés, procédez de l'une des manières suivantes :
	- choisissez Fenêtre > « Afficher la palette de mots-clés » (ou appuyez sur Maj + H) ;
	- · cliquez sur le bouton Mots-clés dans la barre d'outils.

La palette de mots-clés s'affiche.

2 Cliquez sur le bouton Ajouter un mot-clé.

Un nouveau mot-clé sans titre apparaît dans la liste des mots-clés.

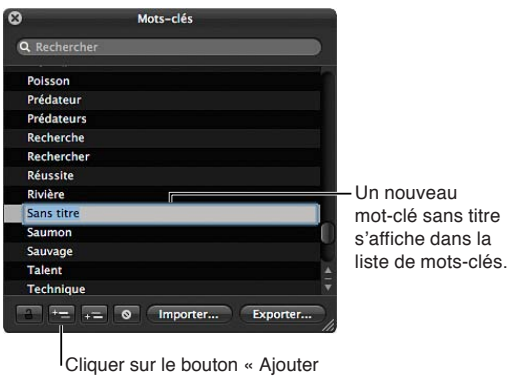

un mot-clé » pour ajouter un mot-clé.

**3** Attribuez un nom au nouveau mot-clé, puis appuyez sur la touche Retour.

Le nouveau mot-clé vient s'ajouter à la bibliothèque de mots-clés.

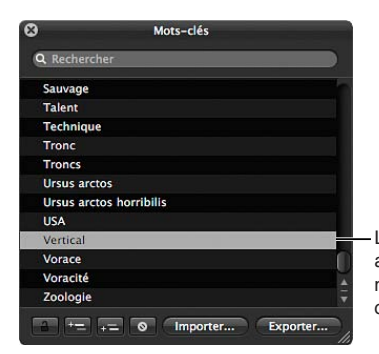

Le nouveau mot-clé est ajouté à la bibliothèque de mots-clés, organisée par ordre alphabétique.

#### Ajout de mots-clés à un groupe de mots-clés

- 1 Dans la palette de mots-clés, sélectionnez le groupe de mots-clés auquel vous souhaitez ajouter un mot-clé.
- 2 Procédez de l'une des manières suivantes :
	- · cliquez sur le bouton « Ajouter un mot-clé subordonné », saisissez le nouveau mot-clé, puis appuyez sur la touche Retour;

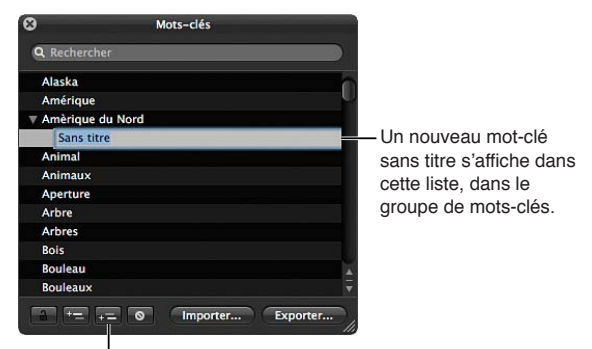

Cliquer sur le bouton « Ajouter un mot-clé subordonné » pour ajouter un mot-clé dans un groupe de mots-clés.

 $\cdot$  faites glisser un mot-clé existant dans le groupe de mots-clés.

Le nouveau mot-clé apparaît dans le groupe de mots-clés sélectionné, triés par ordre alphabétique.

#### **Création d'un groupe de mots-clés**

- 1 Dans la palette de mots-clés, cliquez sur le bouton « Ajouter un mot-clé », puis saisissez un nom pour le nouveau groupe de mots-clés.
- 2 Après avoir sélectionné le nom du nouveau groupe de mots-clés, cliquez sur le bouton « Ajouter un mot-clé subordonné », saisissez un mot-clé, puis appuyez sur Retour.

Le mot-clé que vous venez d'ajouter apparaît en tête du nouveau groupe.

**3** Pour ajouter un autre mot-clé au groupe, cliquez sur le bouton « Ajouter un mot-clé subordonné », saisissez un mot-clé, puis appuyez sur Retour.

### Suppression d'un mot-clé ou d'un groupe de mots-clés de la bibliothèque

1 Dans la palette de mots-clés, sélectionnez le mot-clé ou le groupe de mots-clés à supprimer.

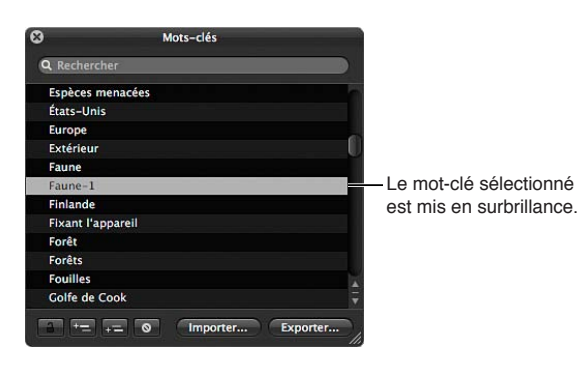

- 2 Procédez de l'une des manières suivantes :
	- cliquez sur le bouton « Supprimer le mot-clé » ;
	- Appuyez sur la touche Supprimer.

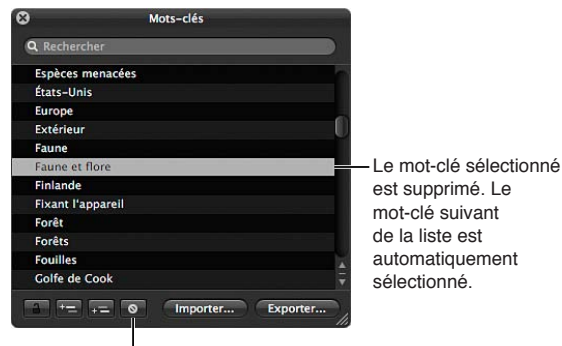

Cliquer sur le bouton « Supprimer un mot-clé » pour supprimer un mot-clé

Si le mot-clé que vous tentez de supprimer est associé à certaines photos de votre photothèque, une zone de dialogue vous indique combien de fois il est utilisé. Si vous tenez toujours à supprimer ce mot-clé, cliquez sur « Supprimer de toutes les copies de travail ».

Important : La suppression d'un mot-clé de la bibliothèque entraîne sa suppression des photos auxquelles il est assigné.

#### **Modification d'un mot-clé de la palette de mots-clés**

Lors de la saisie d'un grand nombre de mots-clés dans la palette de mots-clés, il n'est pas rare d'introduire des coquilles. Vous pouvez modifier très simplement les mots-clés concernés et corriger vos erreurs.

1 Dans la palette de mots-clés, double-cliquez sur le mot-clé à modifier.

Le mot-clé sélectionné apparaît en surbrillance et vous pouvez le modifier.

**2** Apportez votre correction, puis appuyez sur Retour.

Si le mot-clé que vous tentez de modifier est associé à certaines photos de votre photothèque, une zone de dialogue vous indique combien de fois il est utilisé. Si vous tenez à modifier ce motclé malgré tout, cliquez sur « Renommer dans toutes les copies de travail ».

Remarque : Si vous prévoyez d'enregistrer un grand nombre de mots-clés, il peut s'avérer plus judicieux de les saisir dans un fichier texte (.txt) délimité par des tabulations à l'aide d'une application telle que TextEdit, puis d'importer cette liste de mots-clés dans Aperture. Pour en savoir plus, consultez la section Exportation et importation de listes de mots-clés à la page [134.](#page-133-1)

# <span id="page-124-0"></span>Application de mots-clés à l'aide des commandes de mots-clés et des mots**clés prédéfinis**

Une autre méthode permettant d'appliquer et de supprimer des mots-clés consiste à utiliser les commandes de mots-clés disponibles à gauche de la barre des commandes. Les commandes de mots-clés ne s'affichent pas par défaut.

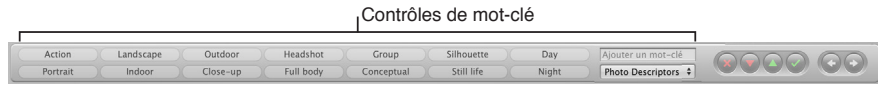

Vous pouvez assigner à vos photos de nouveaux mots-clés ou des mots-clés prédéfinis appartenant à un groupe de mots-clés prédéfinis (c'est-à-dire en relation les uns avec les autres). Aperture propose des groupes de mots-clés prédéfinis mais vous pouvez créer vos propres groupes et y inclure les mots-clés que vous utilisez le plus fréquemment.

Lorsque vous choisissez un groupe de mots-clés prédéfinis, Aperture attribue les mots-clés correspondants aux boutons de mots-clés de la barre des commandes, ce qui configure la barre des commandes de façon à afficher uniquement les mots-clés les plus utiles.

**Affichage des commandes de mots-clés de la barre des commandes** 

• Choisissez Fenêtre > « Afficher les commandes de mots-clés » (ou appuyez sur Maj + D).

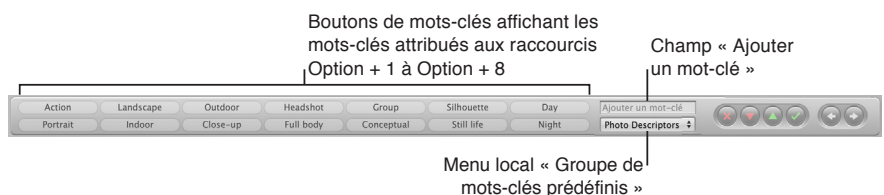

Les commandes des mots-clés suivantes apparaissent :

- · *Boutons de mots-clés :* ces boutons affichent les mots-clés prédéfinis dans le groupe de motsclés prédéfinis sélectionné. Les huit premiers mots-clés peuvent être sélectionnés en combinant les touches Option + touche 1 à 8 du pavé numérique. Appuyez sur Option et sur une touche numérique du clavier (et non du pavé numérique) pour ajouter le mot-clé prédéfini correspondant à la photo sélectionnée ou cliquez sur le bouton correspondant. La barre des commandes peut contenir jusqu'à 20 boutons de mots-clés. Pour supprimer un mot-clé appliqué en cliquant sur un bouton, appuyez sur Option + Majuscule et sur la touche numérique du clavier correspondant au bouton. Pour supprimer tous les mots-clés, appuyez sur Option + Majuscule  $+$  9.
- Champ « Ajouter un mot-clé » : saisissez un nouveau mot-clé dans ce champ, puis appuyez sur Retour pour l'ajouter à la photo sélectionnée. Si ce mot-clé a déjà été utilisé, Aperture complète automatiquement le mot au cours de votre saisie. Si la palette de mots-clés est verrouillée, vous êtes invité à choisir entre la déverrouiller pour ajouter le mot-clé à la bibliothèque de mots-clés et ne pas ajouter le mot-clé à la photo. Pour supprimer un mot-clé que vous venez d'affecter, saisissez-le de nouveau, puis appuyez sur les touches Maj + Retour. Les mots-clés supprimés à l'aide du champ Mot-clé ne sont pas supprimés de la palette de mots-clés.
- <span id="page-124-1"></span>**•** Menu local « Groupes de mots-clés prédéfinis » : ce menu local vous permet de sélectionner le groupe de mots-clés prédéfinis à afficher. Vous pouvez parcourir rapidement les groupes de mots-clés prédéfinis, en avançant ou en reculant, en appuyant sur la touche Virgule (,) ou Point (.). Les huit premiers mots-clés du groupe sont associés aux raccourcis clavier formés par les combinaisons de touches Option + touche 1 à 8.

Sélection d'un groupe de mots-clés prédéfinis

- **1** Sélectionnez une photo ou un groupe de photos dans le navigateur.
- 2 Dans la barre des commandes, choisissez un groupe dans le menu local « Groupes de mots-clés prédéfinis ».

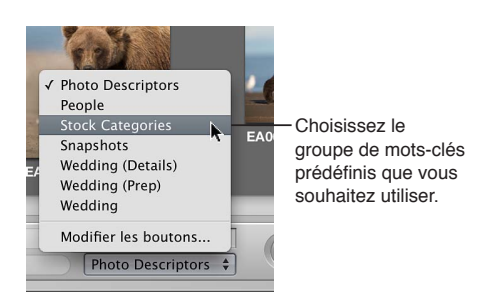

Les boutons de mots-clés de la barre des commandes sont actualisés en fonction du groupe de mots-clés prédéfinis que vous avez choisi.

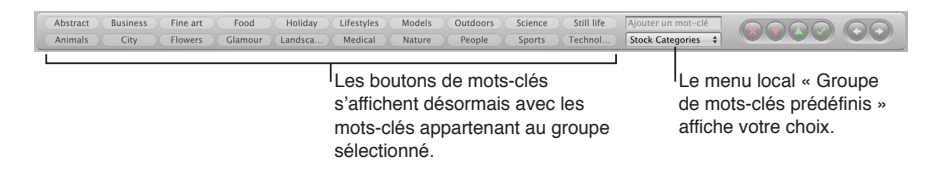

#### $A$ jout d'un mot-clé prédéfini à une photo

- 1 Sélectionnez la photo à laquelle vous souhaitez assigner un mot-clé.
- 2 Dans la barre des commandes, choisissez un groupe dans le menu local « Groupes de mots-clés prédéfinis ».
- 3 Procédez de l'une des manières suivantes :
	- · choisissez Métadonnées > « Ajouter un mot-clé », puis sélectionnez un mot-clé dans le sous-menu.
	- appuyez sur Option et sur une touche numérique du clavier principal (de 1 à 8) pour affecter un des huit premiers mots-clés ;
	- · cliquez sur un bouton de mot-clé dans la barre des commandes.

#### Suppression d'un mot-clé prédéfini d'une photo

- 1 Sélectionnez la photo dont vous souhaitez supprimer un mot-clé prédéfini.
- 2 Dans la barre des commandes, choisissez un groupe dans le menu local « Groupes de mots-clés prédéfinis ».
- 3 Procédez de l'une des manières suivantes :
	- · Choisissez Métadonnées > « Supprimer le mot-clé », puis sélectionnez le mot-clé à supprimer dans le sous-menu.
	- Appuyez sur Option + Majuscule et sur une touche numérique du clavier principal (de 1 à 8) pour supprimer un des huit premiers mots-clés.
	- · Tout en appuyant sur la touche Maj, cliquez sur un bouton de mot-clé dans la barre des commandes.

#### Application d'un nouveau mot-clé à l'aide des commandes de mots-clés

- **1** Dans le navigateur, sélectionnez une photo ou un groupe de photos.
- 2 Dans la barre des commandes, saisissez le nouveau mot-clé dans le champ « Ajouter un mot-clé », puis appuyez sur la touche Retour.

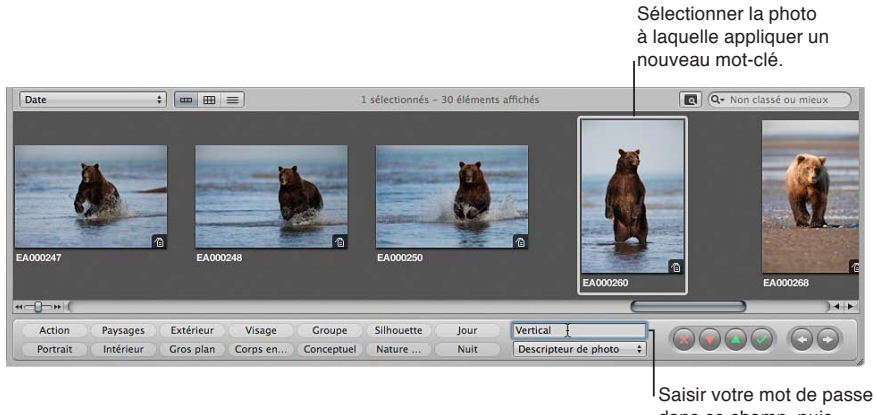

dans ce champ, puis appuyez sur Retour.

Le mot-clé que vous venez de saisir est maintenant assigné à la photo ou au groupe de photos.

#### **Création d'un groupe de mots-clés prédéfinis et affectation de mots-clés au groupe**

1 Dans la barre des commandes, choisissez Modifier les boutons dans le menu local « Groupes de mots-clés prédéfinis ».

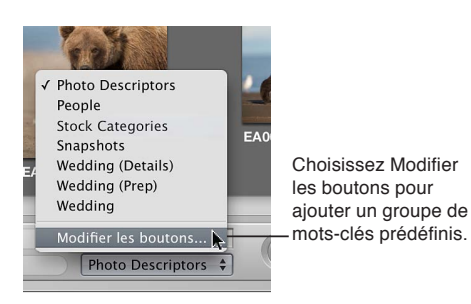

La zone de dialogue « Modifier des ensembles de boutons » s'affiche.

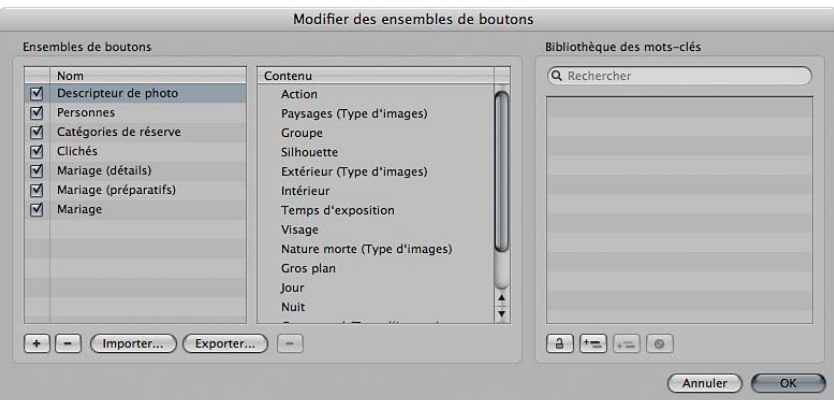

La colonne Nom, à gauche, contient la liste des groupes de mots-clés prédéfinis. Lorsque vous sélectionnez un groupe de mots-clés prédéfinis dans cette colonne, les mots-clés qui figurent dans le groupe apparaissent dans la colonne Contenu au centre. Pour ajouter ou supprimer des mots-clés, ajoutez-les ou supprimez-les dans la colonne Contenu. La colonne « Bibliothèque des mots-clés » contient la liste des mots-clés figurant dans votre bibliothèque de mots-clés. Vous pouvez faire glisser des mots-clés de cette liste vers la colonne Contenu. Vous pouvez aussi ajouter des mots-clés et des groupes de mots-clés à votre bibliothèque de mots-clés à l'aide des commandes situées sous la colonne « Bibliothèque des mots-clés ».

2 Pour créer un groupe de mots-clés prédéfinis, cliquez sur le bouton Ajouter (+).

Un groupe de mots-clés prédéfinis sans titre apparaît dans la colonne Nom.

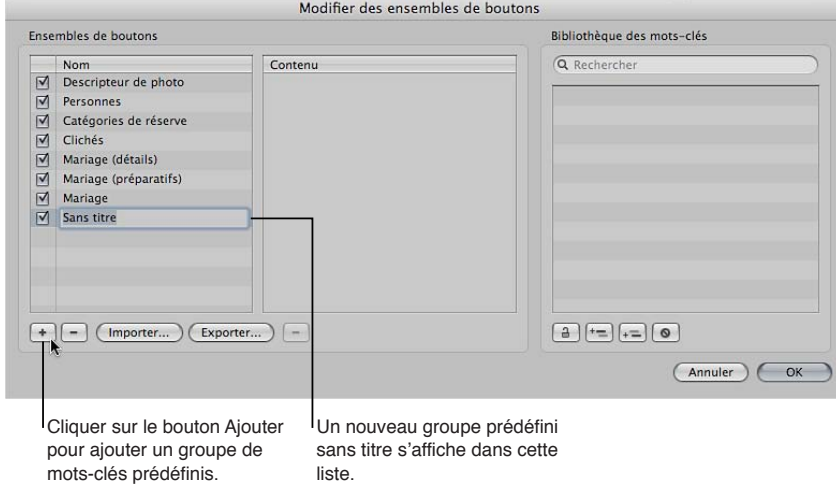

- 3 Donnez un titre au nouveau groupe de mots-clés prédéfinis, puis appuyez sur la touche Retour.
- 4 Faites glisser des mots-clés de la colonne « Bibliothèque des mots-clés » vers la colonne Contenu.

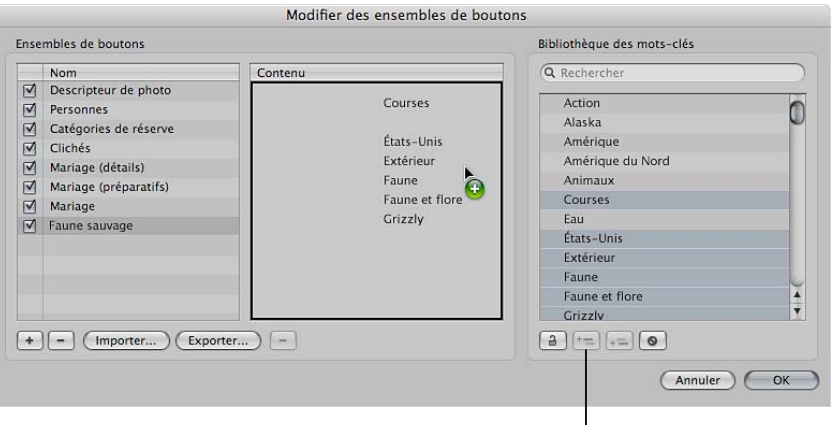

Bouton « Ajouter un mot-clé »

Si vous le souhaitez, vous pouvez sélectionner plusieurs mots-clés et les faire glisser simultanément vers la colonne Contenu. Pour ce faire, maintenez la touche Maj enfoncée tout en appuyant sur Flèche vers le haut ou Flèche vers le bas pour sélectionner plusieurs mots-clés. Vous pouvez tout aussi bien cliquer sur des mots-clés tout en maintenant la touche Maj enfoncée pour sélectionner des mots-clés adjacents ou tout en maintenant la touche Commande enfoncée pour sélectionner des mots-clés non adjacents. Si vous disposez d'une longue liste de mots-clés, vous avez la possibilité de rechercher rapidement un mot-clé précis en le saisissant dans le champ de recherche. Par ailleurs, cliquez sur le bouton « Ajouter un mot-clé » pour ajouter de nouveaux mots-clés à la colonne « Bibliothèque des mots-clés ». Vous pouvez ensuite faire glisser les nouveaux mots-clés dans la colonne Contenu.

5 Si vous souhaitez réorganiser les mots-clés de la colonne Contenu, faites-les glisser dans l'ordre de votre choix.

Les huit premiers mots-clés peuvent être sélectionnés en combinant les touches Option + touche 1 à 8 du pavé numérique. Pour supprimer un mot-clé de la colonne, sélectionnez-le et appuyez sur la touche Supprimer, ou cliquez sur le bouton Supprimer (–) en dessous de la colonne.

**6** Une fois les mots-clés triés dans l'ordre souhaité, cliquez sur OK.

### Application de mots-clés à l'aide de la palette Prélever et appliquer

Vous pouvez utiliser les outils Prélever et Appliquer pour appliquer rapidement tous les motsclés ou une partie des mots-clés d'une photo à d'autres photos. Les outils Prélever et Appliquer constituent un moyen efficace d'assigner des mots-clés et d'autres types de métadonnées, tels que des classements, à un grand nombre de photos. Les outils Prélever et Appliquer peuvent également appliquer des ajustements apportés à des photos, notamment le rognage, le redressement et les modifications de l'exposition. Pour en savoir plus sur l'utilisation des outils Prélever et Appliquer en vue d'appliquer des ajustements, consultez la section [Application d'ajustements](#page-247-0)  [standards](#page-247-0) à la page [248](#page-247-1).

Les outils Prélever et Appliquer disposent d'une palette. Grâce à cette palette, vous pouvez afficher et supprimer les éléments que vous avez prélevés (copiés) sur une photo avant de les appliquer (coller) sur une autre.

### Prélèvement de tous les mots-clés d'une photo pour les appliquer à une autre photo ou un **groupe de photos**

- **1** Sélectionnez une photo.
- **2** Sélectionnez l'outil Prélever (ou appuyez sur O).

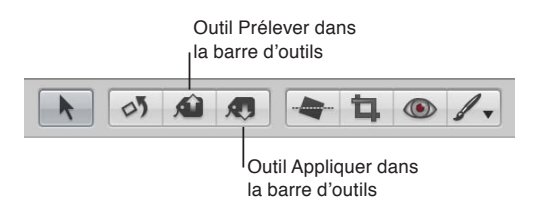

La palette Prélever et appliquer s'affiche.

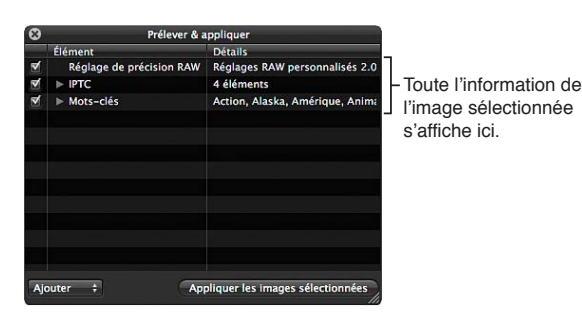

Toutes les métadonnées de la photo, telles que les ajustements appliqués, le classement et les mots-clés, apparaissent dans la palette Prélever et appliquer.

3 Désélectionnez toutes les cases des métadonnées, à l'exception de Mots-clés, ou sélectionnez des éléments dans la palette, puis appuyez sur Supprimer.

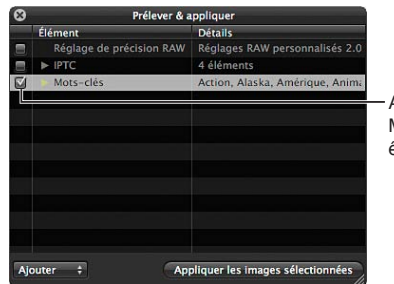

Assurez-vous que la case Mots-clé est l'unique à être sélectionnée.

- 4 Pour assigner des mots-clés à l'aide de la palette Prélever et appliquer, procédez de l'une des manières suivantes :
	- % utilisez l'outil Appliquer pour sélectionner les photos auxquelles vous souhaitez assigner des mots-clés;
	- · utilisez l'outil de sélection pour sélectionner un groupe de photos dans le navigateur, puis cliquez sur le bouton « Appliquer aux images sélectionnées » dans la palette Prélever et appliquer.

Les mots-clés de la première photo sont affectés à toutes les photos auxquelles vous les avez appliqués.

### Application d'une sélection réduite de mots-clés sur une photo

Dans la plupart des cas, il n'est pas nécessaire de copier la totalité des mots-clés d'une photo à une autre. C'est pourquoi vous avez la possibilité de sélectionner les mots-clés à prélever et à appliquer.

- **1** Sélectionnez une photo.
- **2** Sélectionnez l'outil Prélever (ou appuyez sur O).

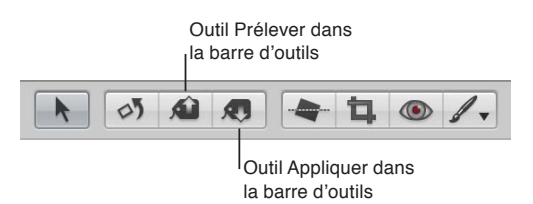

La palette Prélever et appliquer s'affiche.

- **3** Dans la palette Prélever et appliquer, désélectionnez les cases d'informations relatives aux photos, à l'exception de Mots-clés.
- 4 Cliquez sur le triangle d'affichage Mots-clés pour afficher les mots-clés de la photo sélectionnée.
- 5 Supprimez les mots-clés que vous ne souhaitez pas appliquer à une photo ou un groupe de photos en sélectionnant chaque mot-clé inutile dans la liste et en appuyant sur la touche Supprimer.

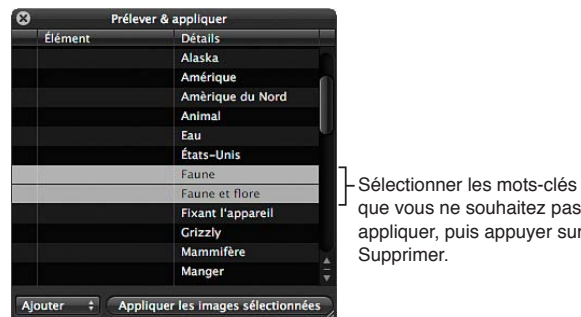

que vous ne souhaitez pas appliquer, puis appuyer sur

- 6 Pour assigner des mots-clés à l'aide de la palette Prélever et appliquer, procédez de l'une des manières suivantes :
	- % utilisez l'outil Appliquer pour sélectionner les photos auxquelles vous souhaitez assigner des mots-clés;
	- · utilisez l'outil de sélection pour sélectionner un groupe de photos dans le navigateur, puis cliquez sur le bouton « Appliquer aux images sélectionnées » dans la palette Prélever et appliquer.

La sélection réduite de mots-clés est alors appliquée à la photo sélectionnée.

**Prélèvement et application rapides des métadonnées et des ajustements d'une photo** Vous pouvez utiliser des raccourcis clavier pour prélever rapidement les mots-clés et toutes les autres métadonnées, ainsi que tous les ajustements d'une photo, afin de les appliquer à une autre photo.

- 1 Sélectionnez une photo, puis appuyez sur Majuscule + Commande + C pour prélever les métadonnées de la photo.
- **2** Sélectionnez une photo ou un groupe de photos, puis appuyez sur Commande + Majuscule + V pour appliquer les métadonnées aux photos sélectionnées.

Vous pouvez également prélever les valeurs du paramètre « Réglage de précision RAW » de l'une des images RAW, puis les appliquer à une autre. Les ajustements « Réglage de précision RAW » figurent par défaut dans les opérations Prélever et appliquer. Si vous ne souhaitez pas prélever et appliquer des ajustements « Réglage de précision RAW », vous devez les désactiver dans la palette Prélever et appliquer. Pour en savoir plus sur le prélèvement et l'application des ajuste-ments, consultez la section [Application d'ajustements standards](#page-247-0) à la page [248.](#page-247-1) Pour en savoir plus sur les ajustements « Réglage de précision RAW », consultez la section [Vue d'ensemble des](#page-362-0)  [commandes de précision RAW](#page-362-0) à la page [363.](#page-362-1)

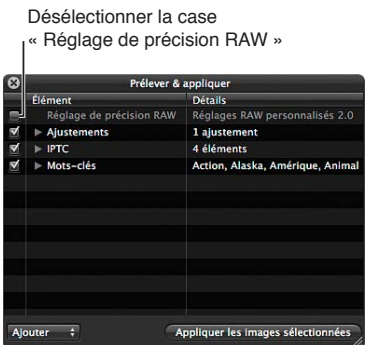

**Exclusion de tout sauf des métadonnées des opérations Prélever et appliquer** Vous pouvez utiliser la palette Prélever et appliquer pour procéder au prélèvement et à l'application des métadonnées uniquement.

- 1 Sélectionnez la photo comportant les métadonnées ou les mots-clés à copier.
- **2** Choisissez Métadonnées > Prélever les métadonnées.

La palette Prélever et appliquer s'affiche et vous montre uniquement des informations sur les métadonnées et les mots-clés.

**3** Sélectionnez une photo ou un groupe de photos, puis cliquez sur le bouton « Appliquer aux images sélectionnées ».

Seuls les métadonnées et les mots-clés sélectionnés sont appliqués à la sélection de photos.

## **Application de mots-clés à l'aide de l'inspecteur d'informations**

Lorsque vous sélectionnez une photo, vous pouvez utiliser l'inspecteur d'informations pour afficher les mots-clés de la photo et ajouter au besoin de nouveaux mots-clés.

#### **Application de mots-clés à l'aide de l'inspecteur d'informations**

- **1** Sélectionnez une photo.
- 2 Choisissez Fenêtre > Afficher l'inspecteur (ou appuyez sur I), puis cliquez sur Info.
- **3** Choisissez « Légende et mots-clés » dans le menu local Présentation des métadonnées.

Tous les mots-clés appliqués à la photo apparaissent dans le champ Mots-clés.

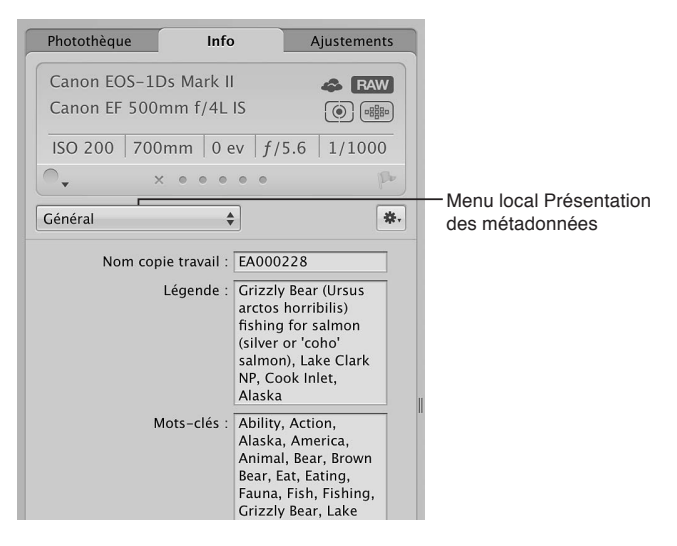

4 Pour ajouter un nouveau mot-clé, saisissez-le dans le champ Mots-clés.

Remarque : Tous les mots-clés doivent être séparées par des virgules (,).

### Application de mots-clés à des photos sur la table lumineuse

Vous pouvez utiliser la table lumineuse pour trier votre sélection de photos comme bon vous semble. Une fois que vous avez réuni vos photos dans des groupes, vous pouvez appliquer des mots-clés aux groupes de photos. Si vous créez, par exemple, un album de type table lumineuse contenant une sélection des meilleures photos prises lors d'un mariage, vous pouvez regrouper les photos selon la partie du mariage qu'elles illustrent. Après avoir organisé vos photos, vous pouvez leur appliquer différents mots-clés, tels que Préparatifs, Mairie, Cérémonie, Séance de pose et *Réception*, etc.

#### Application de mots-clés à des groupes de photos sur la table lumineuse

- 1 Sélectionnez un album Table lumineuse dans l'inspecteur de photothèque.
- 2 Cliquez sur le bouton Mots-clés dans la barre d'outils (ou appuyez sur Maj + H).

La palette de mots-clés s'affiche.

- **3** Dans la table lumineuse ou dans le navigateur, sélectionnez le groupe de photos auquel vous souhaitez assigner des mots-clés.
- 4 Faites glisser les mots-clés souhaités de la palette de mots-clés vers les photos sélectionnées.

Les mots-clés sont immédiatement appliqués aux photos sélectionnées.

Pour en savoir plus sur l'utilisation de la table lumineuse, consultez la section [Vue d'ensemble de](#page-201-0)  [la table lumineuse](#page-201-0) à la page [202](#page-201-1).

## Suppression de mots-clés d'une photo

Vous pouvez supprimer des mots-clés appliqués à une photo.

#### Suppression de tous les mots-clés d'une photo

- **1** Sélectionnez la photo.
- 2 Choisissez Métadonnées > Supprimer le mot-clé > Supprimer tous les mots-clés (ou appuyez sur Option + Majuscule  $+$  9).

#### Suppression de mots-clés précis à l'aide de l'inspecteur d'informations

- 1 Si l'inspecteur d'informations n'apparaît pas, cliquez sur le bouton Inspecteur dans la barre d'outils, puis sur Info.
- 2 Choisissez « Légende et mots-clés » dans le menu local Présentation des métadonnées.
- 3 Dans le champ Mots-clés, sélectionnez, puis supprimez tous les mots-clés que vous souhaitez supprimer de la photo.

## Suppression d'un mot-clé particulier d'un groupe de photos à l'aide des commandes de mots**clés de la barre des commandes**

- **1** Sélectionnez le groupe de photos.
- 2 Procédez de l'une des manières suivantes :
	- dans la barre des commandes, saisissez le mot-clé à supprimer dans le champ « Ajouter un mot-clé », puis appuyez sur les touches Maj + Retour ;
	- · si ce mot-clé est un mot-clé prédéfini, cliquez sur son bouton dans la barre des commandes tout en maintenant la touche Maj enfoncée.

Le mot-clé est supprimé des photos sélectionnées.

Pour en savoir plus sur l'utilisation de barre des commandes, consultez la section [Application de](#page-124-0)  mots-clés à l'aide des commandes de mots-clés et des mots-clés prédéfinis à la page [125](#page-124-1).

### <span id="page-133-0"></span>**Exportation et importation de listes de mots-clés**

Vous avez la possibilité d'exporter et d'importer des listes de mots-clés afin de les partager avec d'autres utilisateurs d'Aperture et de les transférer vers d'autres systèmes Aperture. Vous pouvez aussi créer des listes de mots-clés pour des projets spécifiques, puis les importer selon vos besoins. Lorsque vous exportez une liste de mots-clés, tous vos mots-clés sont enregistrés dans un fichier texte (.txt) utilisant des tabulations comme séparateurs. Cette liste délimitée par des caractères de tabulation possède une structure hiérarchique qui correspond à celle de la palette de mots-clés

#### **Exportation d'une liste de mots-clés**

1 Procédez de l'une des manières suivantes :

- dans la palette de mots-clés, cliquez sur le bouton Exporter ;
- o dans la zone de dialogue « Modifier des ensembles de boutons », cliquez sur le bouton Exporter .
- 2 Dans la zone de dialogue qui s'affiche, attribuez un nom à la liste de mots-clés, choisissez un emplacement, puis cliquez sur Enregistrer.

<span id="page-133-1"></span>La liste de mots-clés est enregistrée sous la forme d'un fichier texte (.txt) à l'emplacement choisi.

#### Importation d'une liste de mots-clés

Une fois que vous avez exporté une liste de mots-clés, vous pouvez transférer le fichier correspondant sur un autre système Aperture, puis l'importer. Vous pouvez aussi créer ou modifier manuellement des listes de mots-clés à l'aide d'autres applications, telles que TextEdit, puis importer ces listes dans Aperture, à condition qu'elles respectent la structure des fichiers texte délimités par des caractères de tabulation.

- 1 Procédez de l'une des manières suivantes :
	- dans la palette de mots-clés, cliquez sur le bouton Importer ;
	- dans la zone de dialogue « Modifier des ensembles de boutons », cliquez sur le bouton Importer.
- 2 Dans la zone de dialogue qui s'affiche, naviguez jusqu'au fichier contenant la liste de mots-clés, puis cliquez sur Ouvrir.

Les nouveaux mots-clés provenant de la liste de mots-clés importée sont ajoutés à la palette de mots-clés.

# Organisation des photos par personnes avec la fonctionnalité Visages

# **Vue d'ensemble de la fonctionnalité visages**

Au fur et à mesure que les photothèques grandissent, la recherche de photos où figurent des personnes données s'avère progressivement difficile. En général, ce processus fastidieux implique l'analyse minutieuse de l'intégralité de votre photothèque et l'association de mots-clés à chacune des photos pour y identifier toutes les personnes qui s'y trouvent. Aperture contribue à automatiser ce processus grâce à une technologie performante de détection des visages et de reconnaissance faciale appelée *Visages*.

La technologie Visages identifie toutes les photos de votre photothèque qui contiennent des visages. Vous devez ensuite terminer le processus d'identification en attribuant un nom aux visages : pour ce faire, sélectionnez une photo sur laquelle apparaît un visage, puis cliquer sur le bouton Nom pour attribuer un nom au sujet représenté sur la photo.

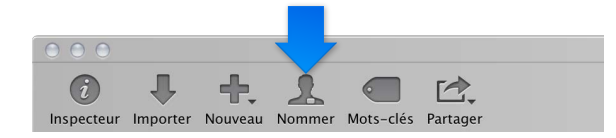

Une étiquette « sans nom » apparaît alors en dessous du visage du sujet. Il vous suffit de saisir le nom de la personne concernée dans cette étiquette.

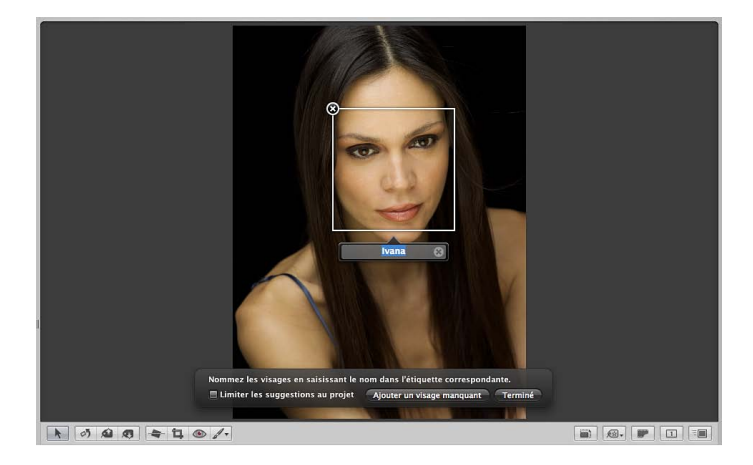

Chapitre 4 Organisation et tri de Photos **135** 

Après avoir identifié une personne dans l'une des vos photos, vous pouvez faire appel à la présentation Visages pour vous aider à attribuer le nom de la personne aux autres photos. La présentation Visages montre des instantanés de toutes les personnes que vous avez identifiées.

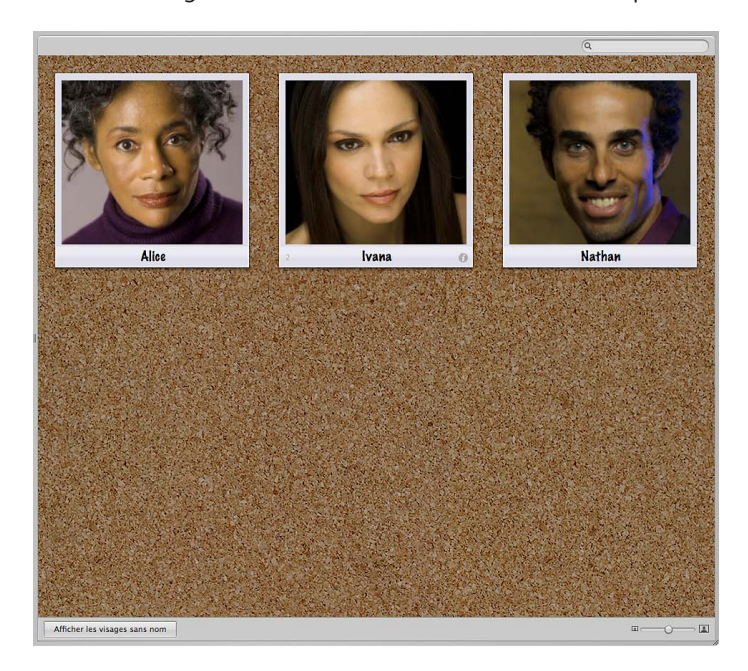

Lorsque vous double-cliquez sur l'instantané d'une personne, Aperture ouvre le navigateur des visages et affiche l'instantané identifié et les autres photos susceptibles de contenir le même visage.

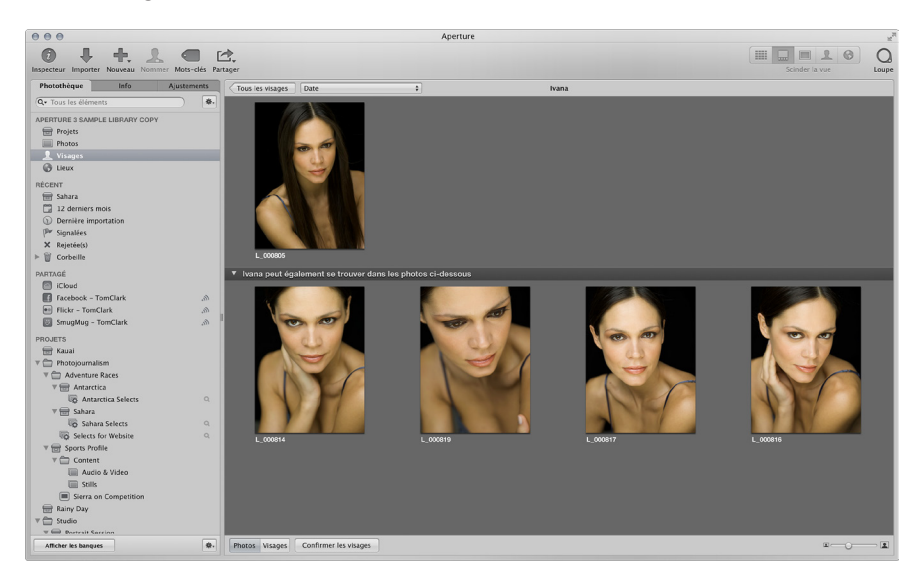

Vous pouvez ensuite confirmer ou rejeter les propositions. Au fur et à mesure que vous ajoutez des photos à la photothèque, Aperture poursuit l'analyse de vos photos et suggère des correspondances pour les visages identifiés.

Une fois vos photos identifiées, vous pouvez facilement passer toutes les images d'une personne donnée en revue. Vous pouvez aussi passer par des albums intelligents pour rassembler toutes les images de personnes précises. Pour en savoir plus, consultez la section [Rassemblement de](#page-171-0)  [photos dans un nouvel album intelligent](#page-171-0) à la page [172.](#page-171-1)

## **Ajout de noms aux visages figurant sur vos photos**

Avant de pouvoir utiliser la fonctionnalité Visages dans Aperture, vous devez identifier les personnes présentes sur vos photos en attribuant un nom à chaque visage.

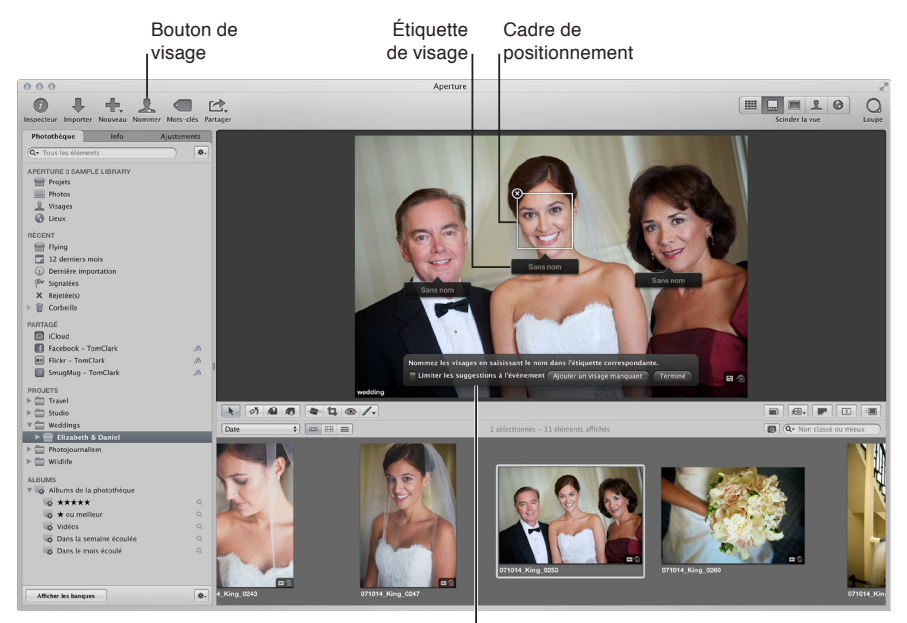

Palette Nommer les visages

#### **Attribution de noms aux visages figurant sur vos photos**

- **1** Dans le navigateur, sélectionnez une photo représentant des personnes.
- **2** Cliquez sur le bouton Nom dans la barre d'outils.

Dans le visualiseur, des étiquettes de noms s'affichent sous les visages des personnes présentes sur la photo.

**3** Cliquez sur l'étiquette de nom située sous le visage d'une personne, puis entrez le nom de cette personne dans le champ de texte.

Alors que vous saisissez le nom de la personne, les noms déjà attribués à des visages et ceux présents parmi vos contacts vous sont suggérés dans l'étiquette de nom.

Remarque : Pour limiter les suggestions aux visages que vous avez déjà nommés dans le cadre du projet, cochez la case « Limiter les suggestions au projet ».

4 Dès lors que vous êtes satisfait du nom repris dans l'étiquette pour la personne, appuyez sur la touche Retour.

Le nom de la personne s'affiche alors dans l'étiquette correspondante.

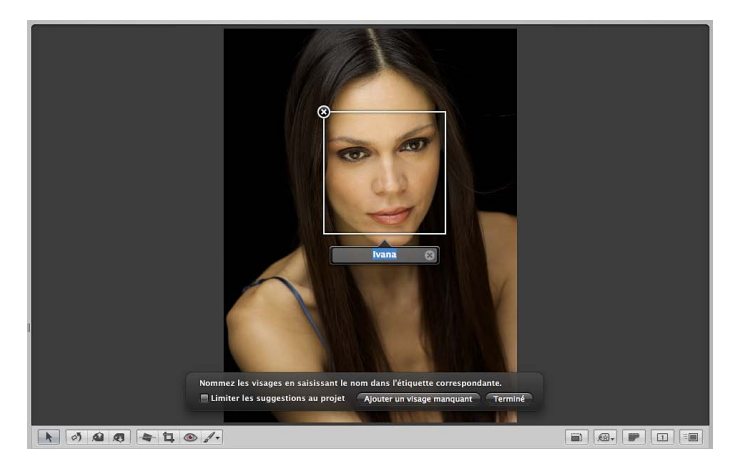

5 Saisissez un nom dans chaque étiquette afin d'identifier toutes les personnes sur la photo, puis cliquez sur Terminé.

#### **Ajout de visages manquants**

Si Aperture ne détecte pas certains visages sur une photo, vous pouvez toujours ajouter des étiquettes à ces visages et leur attribuer des noms.

- **1** Si nécessaire, cliquez sur le bouton Nom dans la barre d'outils.
- **2** Dans la palette des noms des visages, cliquez sur le bouton « Ajouter un visage manquant ».

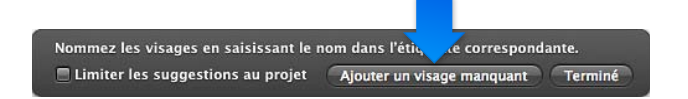

Un cadre de positionnement apparaît avec une étiquette de nom affichée en dessous.

- 3 Faites glisser le cadre de positionnement sur le visage que vous souhaitez nommer, puis redimensionnez-le de façon à ce qu'il recouvre uniquement ce visage.
- **4** Saisissez un nom dans l'étiquette correspondante, puis appuyez sur la touche Retour.
- 5 Répétez les étapes 2 à 4 jusqu'à ce que toutes les étiquettes correspondant aux visages manquants sur la photo comportent un nom.
- 6 Après l'identification de tous les visages dans la photo, cliquez sur Terminé.

### **Changement du nom d'une personne sur une photo**

- 1 Sélectionnez une photo contenant le visage d'une personne à renommer.
- **2** Cliquez sur le bouton Nom dans la barre d'outils.
- 3 Sélectionnez l'étiquette de nom de la personne dont vous souhaitez modifier le nom, puis saisissez un autre nom dans le champ de texte.
- 4 Après avoir renommé le visage dans la photo, cliquez sur Terminé.

#### **Suppression d'une étiquette de nom**

- **1** Sélectionnez une photo contenant une étiquette de nom que vous souhaitez supprimer.
- **2** Cliquez sur le bouton Nom dans la barre d'outils.
- **3** Placez le pointeur au-dessus du visage de la personne, puis cliquez sur le bouton Supprimer dans le coin supérieur gauche du cadre de positionnement.

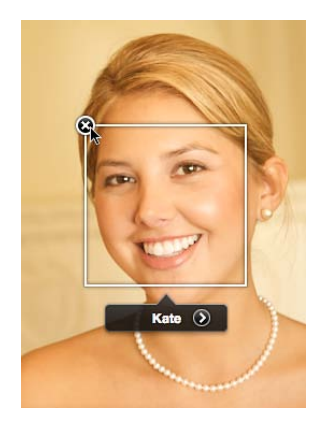

Le cadre de positionnement et l'étiquette de nom sont supprimés.

### **Affichage de photos dans la présentation Visages**

Une fois que vous avez attribué des noms à certaines personnes sur quelques-unes de vos photos, vous pouvez passer en revue les photos suggérées de ces mêmes personnes.

#### **Activation de la présentation Visages**

Procédez de l'une des manières suivantes :

Dans l'inspecteur de photothèque, sélectionnez Visages.

La fenêtre principale laisse la place à la présentation Visages qui affiche des instantanés de chaque personne mémorisée dans la photothèque.

**Dans l'inspecteur de photothèque, sélectionnez un élément, puis cliquez sur le bouton Visages** dans la barre d'outils.

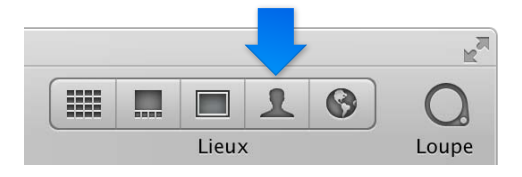

La fenêtre principale laisse la place à la présentation Visages qui affiche des instantanés de chaque personne mémorisée dans l'élément sélectionné de l'inspecteur de photothèque.

### **Définition d'une photo comme photo clé d'un instantané**

Lorsque vous activez la présentation Visages, un instantané de chaque personne que vous avez identifiée dans la photothèque Aperture apparaît. Vous pouvez afficher rapidement les photos confirmées d'une personne en survolant l'instantané avec le pointeur. Vous pouvez également sélectionner la photo de la personne que vous souhaitez utiliser en couverture des instantanés, également appelée *photo clé*.

- **1** Survolez les instantanés avec le pointeur.
- 2 Une fois que vous avez trouvé votre photo favorite de la personne, effectuez l'une des opérations suivantes :
	- appuyez sur la barre d'espace.
	- % Cliquez sur la photo tout en maintenant la touche Contrôle enfoncée, puis choisissez « Marquer comme photo clé » dans le menu contextuel.

### **Affichage de toutes les photos d'une personne**

Procédez de l'une des manières suivantes :

- en présentation Visages, double-cliquez sur l'instantané de cette personne ;
- " cliquez sur le bouton Nom dans la barre d'outils, puis sur le bouton « Afficher la présentation Visages » dans l'étiquette de nom située en dessous du visage de cette personne dans le visualiseur.

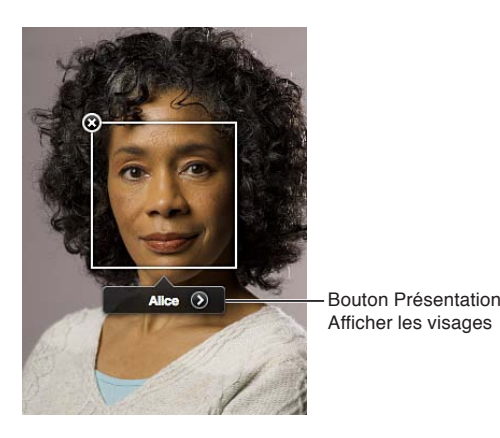

Le navigateur des visages affiche alors toutes les photos confirmées de cette personne.

#### **Confirmation des photos d'une personne**

Lorsque vous ouvrez le navigateur des visages pour la première fois après avoir attribué un nom à un nouveau visage, Aperture affiche toutes les photos suggérées de cette personne dans la partie inférieure du navigateur.

1 Dans la partie inférieure du navigateur des visages, cliquez sur le bouton Confirmer les visages.

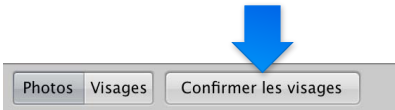

Une incrustation « cliquer pour confirmer » s'affiche en dessous de chaque photo suggérée.

- 2 Pour confirmer un visage qui correspond au nom, procédez comme suit.
	- **•** Pour confirmer le visage dans une seule photo : cliquez sur la photo. le nom de la personne s'affiche alors en dessous de la photo.

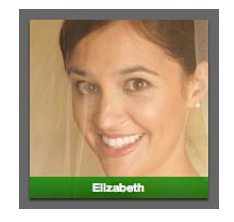

**•** Pour confirmer le visage dans plusieurs photos suggérées : cliquez sur ces photos tout en maintenant la touche Maj enfoncée ;

le nom de la personne s'affiche alors en dessous de chaque photo.

- **3** Pour rejeter une photo qui ne correspond pas, procédez de l'une des façons suivantes :
	- cliquez sur la photo, puis cliquez une nouvelle fois dessus pour la rejeter ;
	- cliquez sur la photo tout en maintenant la touche Option enfoncée.

La mention « pas [*nom du visage*] » apparaît en dessous de la photo.

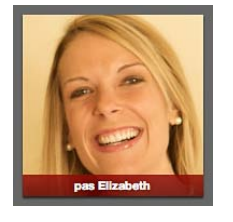

4 Une fois la confirmation des photos effectuée, cliquez sur Terminé.

Les photos confirmées sont placées en haut du navigateur des visages.

Remarque : Tandis que vous confirmez ou rejetez le visage de la personne apparaissant dans chaque photo, vous pouvez faire en sorte qu'Aperture vous suggère d'autres photos en appuyant sur la touche Option et en cliquant sur le bouton Mise à jour. Lorsque vous appuyez sur la touche Option, le bouton Terminé se transforme en bouton Mise à jour. Cliquer sur le bouton Mise à jour permet également d'enregistrer les visages que vous avez déjà confirmés ou rejetés.

#### **Personnalisation du navigateur des visages**

Plus le nombre de photos confirmées d'une personne augmente, plus il peut s'avérer difficile d'identifier le visage de cette personne sur une petite vignette. Pour faciliter l'identification d'un visage sur une photo, vous pouvez soit grossir les vignettes, soit passer de l'affichage des photos entières à l'affichage des visages seulement.

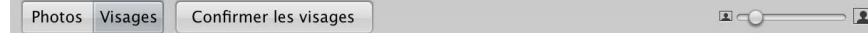

**• Pour afficher les photos entières : dans le navigateur des visages, cliquez sur le bouton Photos.** 

Les vignettes affichées dans le navigateur des visages laissent de nouveau apparaître les photos complètes.

*Pour afficher uniquement les visages : dans le navigateur des visages, cliquez sur le bouton Visages.* 

Chaque vignette affichée dans le navigateur des visages est rognée pour laisser apparaître le visage de la personne seulement.

- **Pour agrandir les vignettes** *:* dans le navigateur des visages, faites glisser le curseur de redimensionnement des vignettes vers la droite.
- m *Pour réactiver la présentation Visages :* cliquez sur le bouton Tous les visages en haut du navigateur des visages.

# **Recherche de photos en fonction des visages**

Au fur et à mesure que vous nommez les personnes apparaissant sur les photos de la photothèque, le nombre de visages identifiés augmente rapidement. La localisation des photos représentant une personne particulière est alors simplifiée.

### **Recherche de photos d'une personne**

- 1 Dans l'inspecteur de photothèque, sélectionnez Visages.
- 2 En présentation Visages, saisissez le nom de la personne que vous cherchez à localiser dans le champ de recherche.

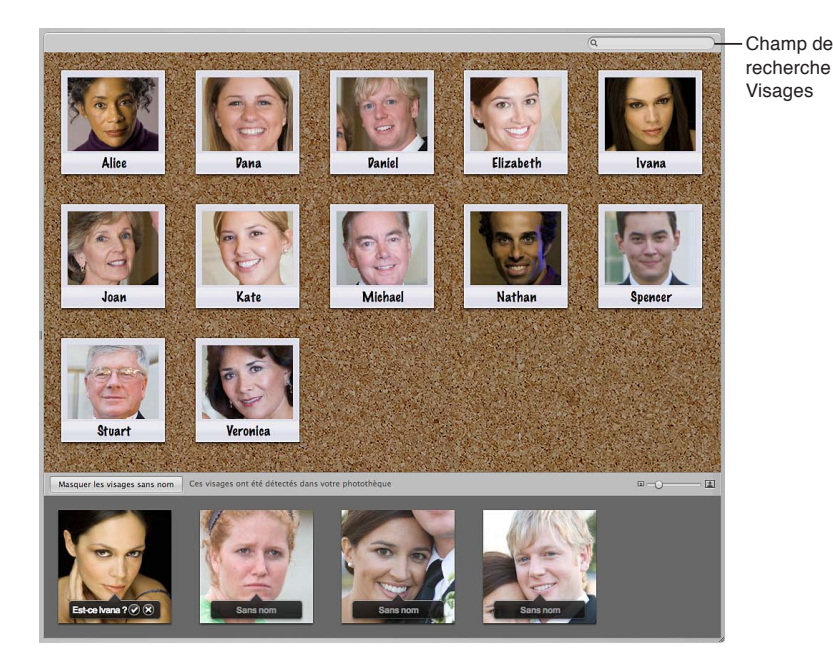

Aperture affiche l'instantané de la personne dont vous avez entré le nom dans le champ de recherche et masque tous les autres.

#### **Affichage à nouveau de tous les visages**

**• En présentation Visages, cliquez sur le bouton de réinitialisation (avec un X) situé à droite du** champ de recherche.

La présentation Visages affiche de nouveau les instantanés de toutes les personnes identifiées dans la photothèque.

Vous pouvez utiliser la palette de filtre dans le navigateur pour lancer des recherches plus complexes sur les personnes figurant sur vos photos. Pour en savoir plus, consultez la section Recherche à l'aide d'une combinaison de critères à la page [167.](#page-166-1)

# Organisation des photos par localisation à l'aide de la fonctionnalité **Lieux**

# **Vue d'ensemble des lieux**

Dans Aperture, vous pouvez utiliser la fonctionnalité Lieux pour organiser et parcourir vos photos en fonction des endroits où ont été effectuées les prises de vue.

Si vous disposez d'un appareil photo doté d'une option GPS ou d'un appareil iOS, Aperture peut classer vos photos par lieu, puis convertir les balises d'emplacement GPS en noms, comme Paris (France). Aperture est également en mesure de convertir les informations d'emplacement intégrées aux photos par les traceurs GPS (notamment les informations générées par les applications iPhone) et aux photos iPhoto. La présentation Lieux vous permet ensuite de consulter vos photos en fonction des emplacements où elles ont été prises.

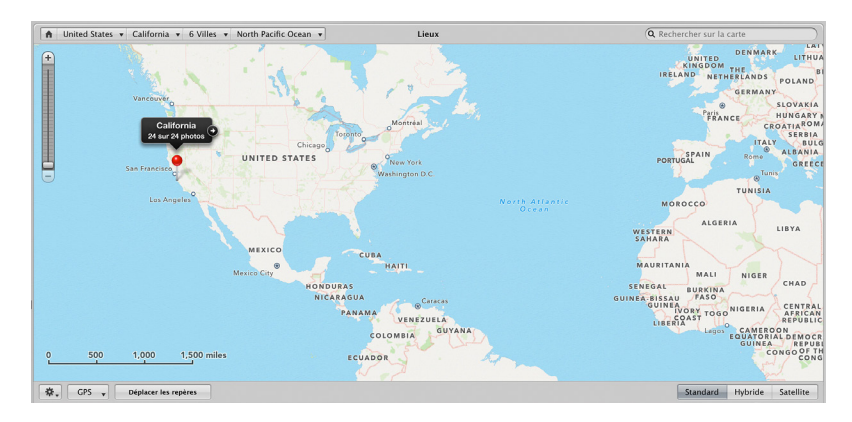

Si vous ne disposez pas d'un appareil photo doté d'une option GPS ni d'un appareil iOS, vous pouvez tout de même bénéficier de la plupart des options de la fonctionnalité Lieux. Dans ce cas, vous pouvez associer des lieux à vos photos en procédant de l'une des manières suivantes :

. en faisant glisser des photos depuis le navigateur vers le point correspondant sur la carte affichée dans la présentation Lieux ;

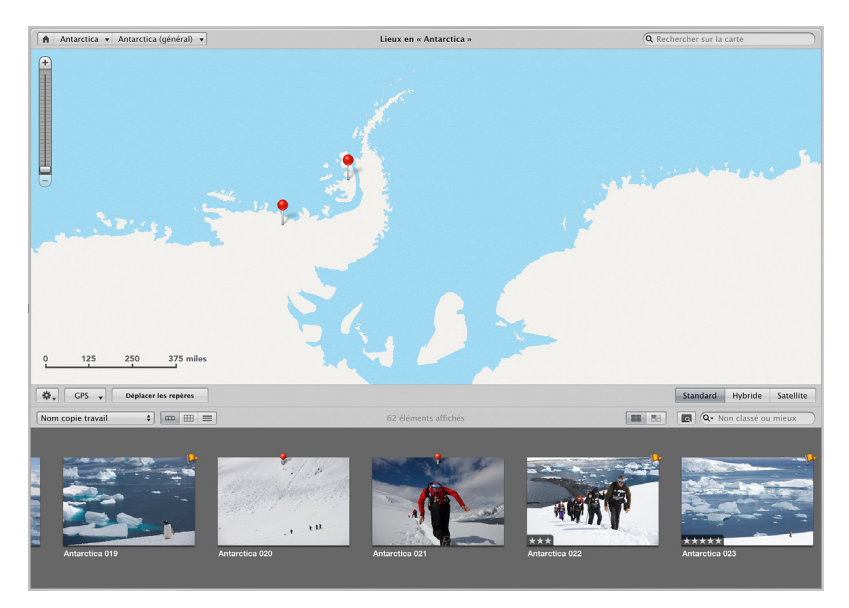

· saisissez le nom d'un lieu ou une adresse dans le champ de recherche de la présentation Lieux, puis cliquez sur le bouton Attribuer un emplacement ;

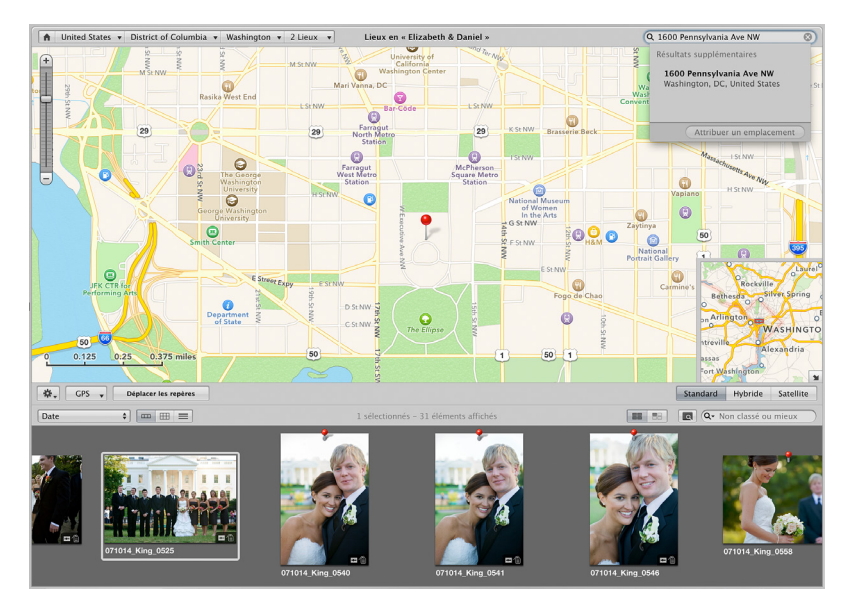

· saisissez le nom d'un lieu ou une adresse dans le champ Emplacement de la sous-fenêtre Carte de l'inspecteur d'informations.

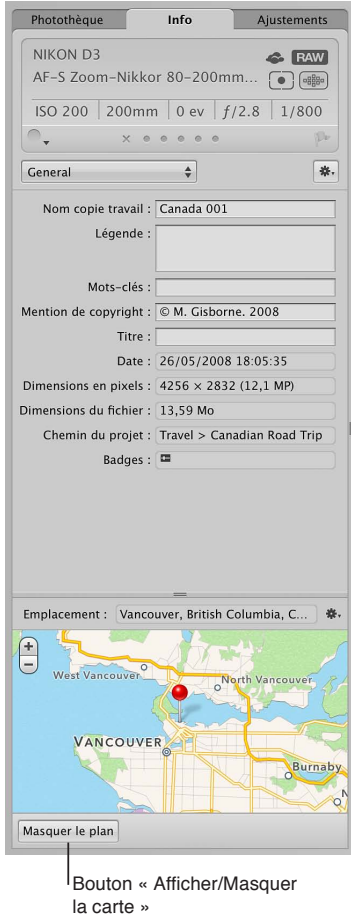
# **Affichage des lieux des photos**

Aperture enregistre chaque emplacement attribué à une photo.

Important : Pour pouvoir utiliser la fonctionnalité Lieux, vous devez être connecté à Internet.

Si vous avez pris vos photos à l'aide d'un appareil photo numérique doté d'une option GPS ou d'un appareil iOS, Aperture trace automatiquement l'emplacement de chaque photo sur la carte affichée dans la présentation Lieux. Vous pouvez employer de nombreuses méthodes pour afficher les informations d'emplacement d'une photo, ainsi que les photos associées à un emplacement particulier dans la présentation Lieux.

#### **Affichage de toutes les photos de la photothèque Aperture auxquelles des lieux ont été attribués**

1 Dans l'inspecteur de photothèque, sélectionnez Lieux.

La présentation Lieux s'affiche et indique par des repères rouges les photos associées à des lieux.

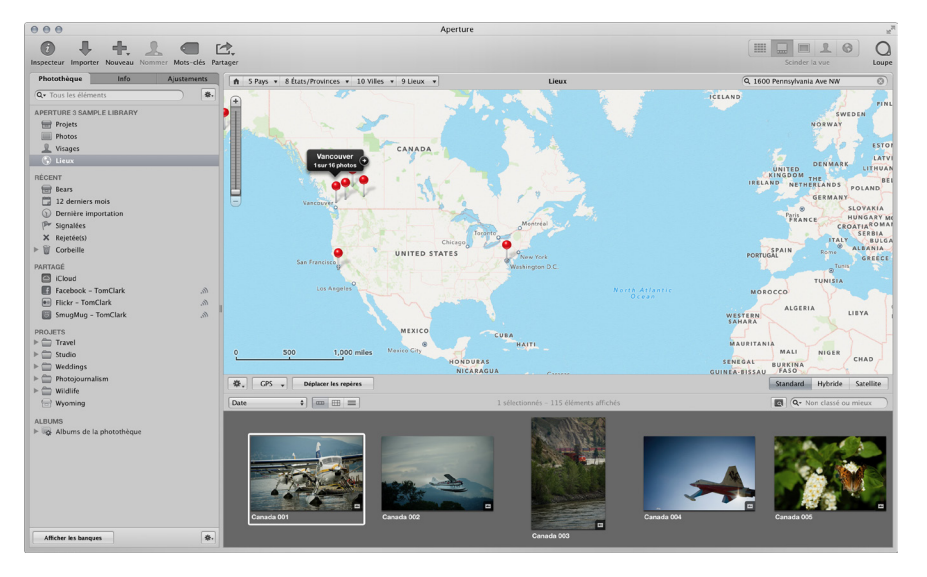

- 2 Effectuez un zoom avant sur un emplacement spécifique en procédant de l'une des manières suivantes :
	- choisissez un emplacement dans l'un des menus locaux Navigateur de chemins des lieux affichés en haut de la présentation Lieux.

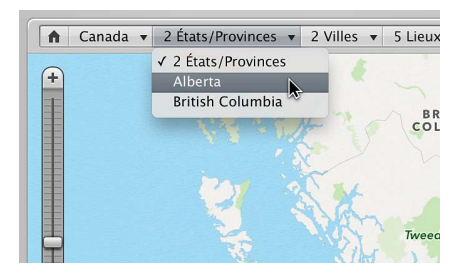

Aperture repositionne la carte pour afficher l'emplacement choisi.

• En présentation Lieux, utilisez le curseur et les boutons de zoom pour effectuer un zoom avant sur l'emplacement du groupe de photos.

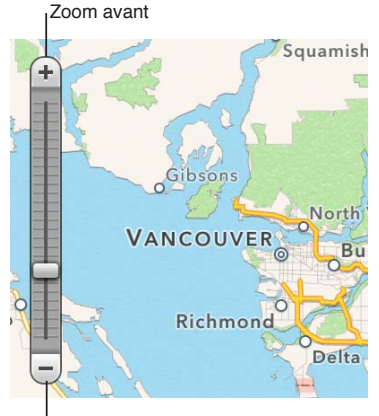

<sup>I</sup>Zoom arrière

Plus vous zoomez sur la carte, plus les emplacements des photos signalés par un seul repère commencent à se différencier et à être marqués par des repères distincts.

• Placez le pointeur sur le repère marquant l'emplacement d'un groupe de photos, puis utilisez le geste du pincement pour effectuer pour agrandir ou réduire la carte.

Plus vous zoomez sur la carte, plus les emplacements des photos signalés par un seul repère commencent à se différencier et à être marqués par des repères distincts. À l'inverse, plus vous réduisez le zoom appliqué à la carte, plus les emplacements des photos marqués par des repères individuels se rapprochent et ne sont plus représentés que par quelques repères.

#### $A$ ffichage des informations de localisation d'une photo ou d'un groupe de photos

- 1 Procédez de l'une des manières suivantes :
	- $\cdot$  pour afficher les informations d'emplacement de toutes les photos de la photothèque :  $\sf{dans}$  l'inspecteur de photothèque, sélectionnez Lieux.

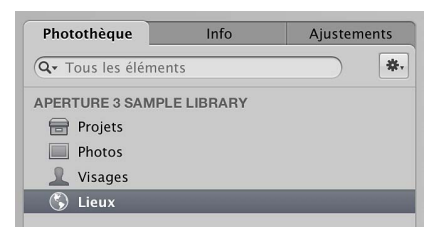

• pour afficher les informations d'emplacement des photos situées au sein de l'élément sélectionné *dans l'inspecteur de photothèque :* sélectionnez un élément contenant des photos auxquelles vous avez déjà associé un emplacement, puis cliquez sur le bouton Lieux dans la barre d'outils.

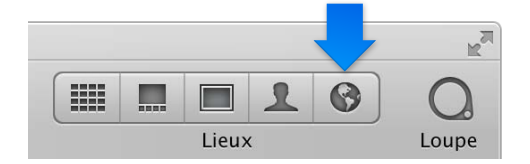

La fenêtre principale d'Aperture laisse la place à la présentation Lieux. Des repères rouges marquent les emplacements où les photos ou les groupes de photos ont été prises.

**2** Dans le navigateur, sélectionnez une photo.

Une étiquette d'emplacement apparaît au-dessus d'un repère dans la présentation Lieux, afin d'indiquer le lieu où la photo a été prise. L'étiquette mentionne le nom de l'emplacement et le nombre de photos prises à cet endroit.

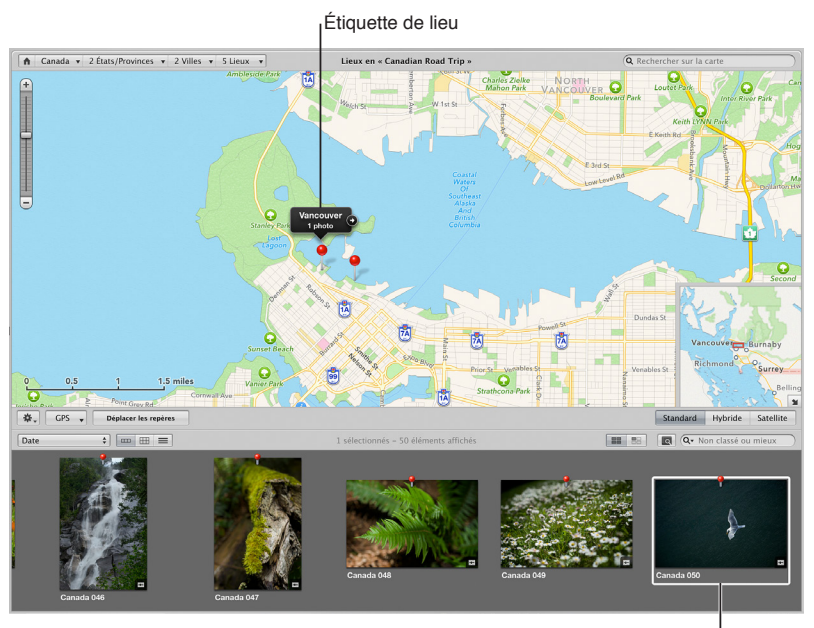

Photo sélectionnée

#### **Affichage des photos associées à un lieu**

1 Procédez de l'une des manières suivantes :

• Dans l'inspecteur de photothèque, sélectionnez Lieux.

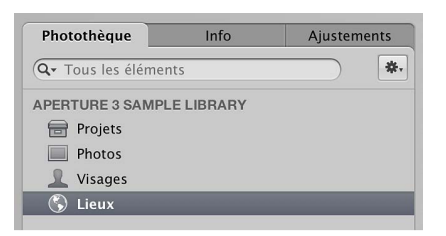

· sélectionnez un élément contenant des photos auxquelles vous avez déjà associé un emplacement, puis cliquez sur le bouton Lieux dans la barre d'outils.

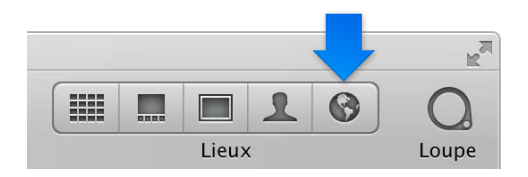

La fenêtre principale d'Aperture laisse la place à la présentation Lieux. Des repères rouges marquent les emplacements où les photos ou les groupes de photos ont été prises.

2 Sélectionnez un repère rouge.

La ou les photos auxquelles est apposé le repère apparaissent sélectionnées dans le navigateur.

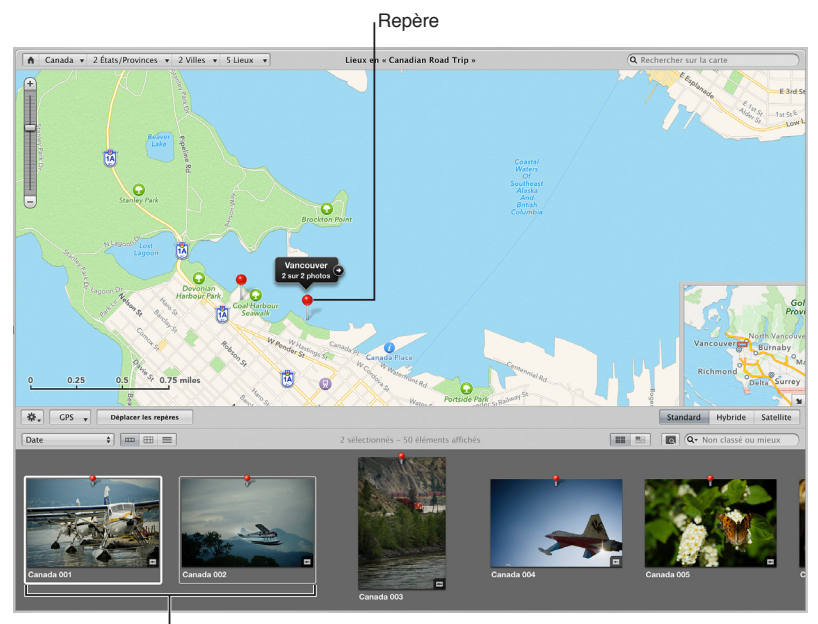

Photos prises dans le lieu sélectionné

#### **Recherche rapide de lieux**

Au fur et à mesure que vous attribuez des emplacements aux photos de la photothèque Aperture, la liste de ces emplacements s'allonge rapidement. Même si vous avez pris des photos dans le monde entier, vous pouvez rapidement retrouver les emplacements des prises de vue grâce au champ de recherche affiché en présentation Lieux.

1 Dans l'inspecteur de photothèque, sélectionnez Lieux.

La fenêtre principale d'Aperture laisse la place à la présentation Lieux.

2 Saisissez l'emplacement à retrouver dans le champ de recherche de la présentation Lieux.

Les emplacements attribués dont les noms correspondent au texte saisi dans le champ de recherche sont affichés en haut de la liste des résultats de la recherche.

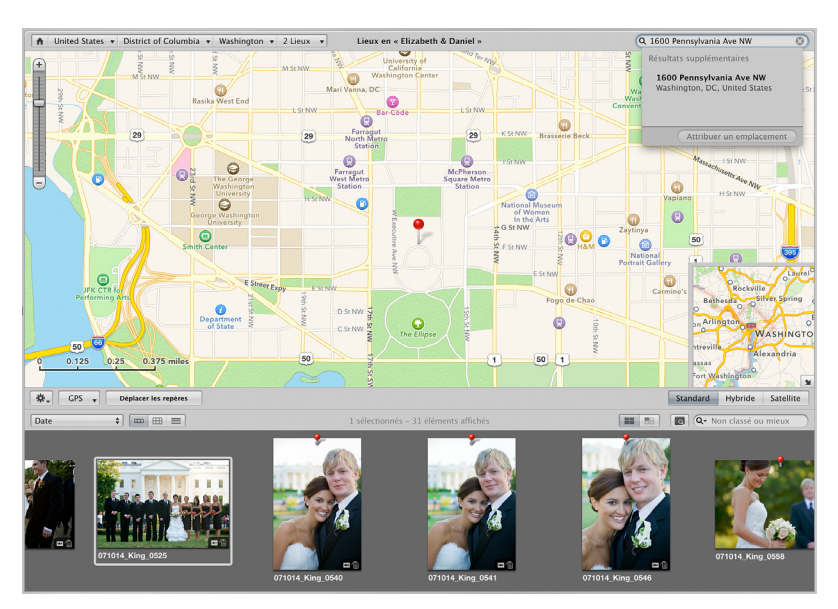

Chapitre 4 Organisation et tri de Photos **148** 

**3** Sélectionnez l'emplacement de votre choix dans la liste qui apparaît en dessous du champ de recherche.

Le repère de l'emplacement que vous avez sélectionné est affiché en présentation Lieux.

*Remarque :* Vous pouvez également supprimer les informations d'emplacement de vos photos via la sous-fenêtre Carte de l'inspecteur d'informations. Pour en savoir plus, consultez la section Utilisation des informations de localisation à l'aide de l'inspecteur d'informations à la page [159.](#page-158-1)

#### **Affichage du lieu précis des photos représenté par le même repère**

Selon le réglage du zoom dans la présentation Lieux, il peut arriver qu'Aperture utilise un seul repère pour représenter un groupe de photos prises à des endroits très proches. Toutefois, vous pouvez afficher l'emplacement précis où chaque photo du groupe a été prise.

Procédez de l'une des manières suivantes :

**Dans la présentation Lieux, cliquez sur le repère, puis sur la flèche figurant sur l'étiquette** d'emplacement.

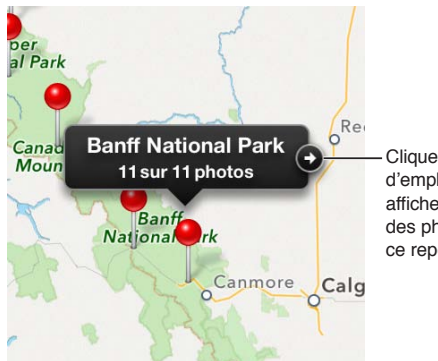

Cliquer sur la flèche d'emplacement pour afficher le lieu précis des photos associé à ce repère.

(La présentation Lieux effectue un zoom avant sur l'emplacement du groupe de photos et marque l'emplacement de chaque photo à l'aide d'un repère. Certaines photos peuvent encore être représentées par un seul repère d'emplacement si elles ont été prises à des endroits vraiment proches. Cliquez sur la flèche figurant sur l'étiquette d'emplacement pour effectuer un nouveau zoom avant.)

**a** dans la présentation Lieux, utilisez le curseur et les boutons de zoom pour effectuer un zoom avant sur l'emplacement du groupe de photos.

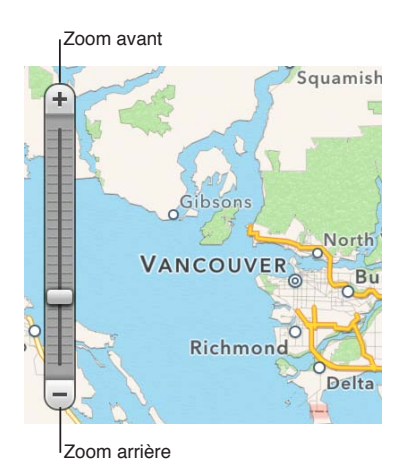

Plus vous zoomez sur la carte, plus les emplacements signalés par un seul repère commencent à se différencier et à être marqués par des repères distincts.

Utilisez le geste du pincement pour agrandir et réduire l'affichage.

Plus vous zoomez sur la carte, plus les emplacements signalés par un seul repère commencent à se différencier et à être marqués par des repères distincts.

**The Faites glisser le pointeur sur une partie spécifique de la carte tout en maintenant la touche** Commande enfoncée.

Un zoom avant est appliqué à la partie de la carte signalée par le rectangle de sélection.

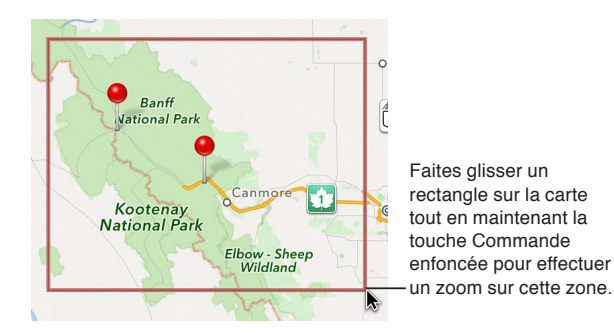

#### **Repositionnement de la carte en présentation Lieux**

Lorsque vous appliquez un zoom avant sur la carte, vous pouvez être amené à la repositionner. Vous pouvez aussi cliquer sur le bouton « Sous-fenêtre Carte de vue d'ensemble » pour ouvrir ou fermer la sous-fenêtre Carte de vue d'ensemble.

Procédez de l'une des manières suivantes :

- **Déplacez la carte en la faisant glisser.**
- Faites glisser le cadre rouge qui s'affiche dans la sous-fenêtre « Carte de vue d'ensemble », qui s'affiche dans le coin inférieur droit de la présentation Lieux.

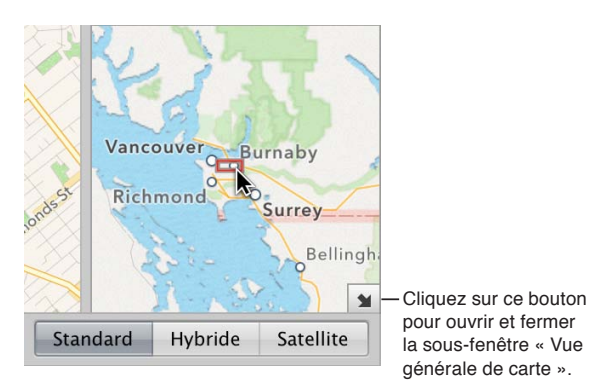

#### **Changement de la présentation de la carte**

Dans la présentation Lieux, vous disposez de trois modes d'affichage de la carte :

· Standard : cette présentation affiche la carte sous la forme d'une carte traditionnelle signalant les routes, les parcs, les frontières, les cours d'eau, etc.

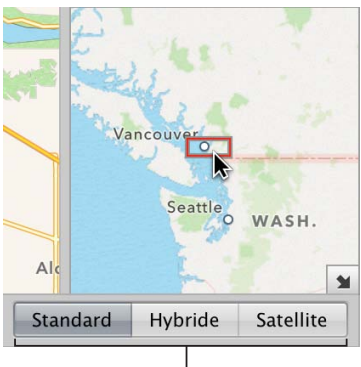

Boutons Présentation de carte

- *Hybride* : cette présentation affiche la carte sous la forme d'une carte traditionnelle signalant les routes et le nom des lieux sur une image satellite.
- Satellite : cette présentation affiche la carte sous la forme d'une image par satellite.

#### **Changement de présentation de la carte dans la présentation Lieux**

- **P** Pour passer à la présentation Standard : cliquez sur le bouton Standard.
- **•** Pour passer à la présentation Hybride : cliquez sur le bouton Hybride.
- *Pour passer à la présentation Satellite* : cliquez sur le bouton Satellite.

#### **Ajout de lieux aux photos**

Vous n'avez pas besoin d'un appareil photo numérique doté d'une option GPS ou d'un appareil iOS pour utiliser la fonctionnalité Lieux. L'ajout d'informations d'emplacement à des photos en présentation Lieux se résume à faire glisser des photos du navigateur vers la zone de la carte où ces images ont été prises. Une autre option consiste à indiquer un emplacement spécifique dans le champ de recherche de la présentation Lieux, à sélectionner une localisation dans la liste Résultats qui apparaît en dessous du champ de recherche, puis à cliquer sur le bouton Attribuer un emplacement. Vous pouvez tout aussi bien désigner une vaste zone géographique, telle qu'une ville ou un parc national, comme un emplacement, puis associer cet emplacement général à des photos.

#### **Attribution manuelle des lieux aux photos dans le navigateur**

- 1 Dans l'inspecteur de photothèque, sélectionnez un élément contenant des photos auxquelles vous souhaitez associer des informations d'emplacement.
- **2** Cliquez sur le bouton Lieux dans la barre d'outils.

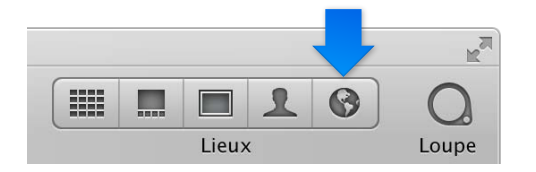

La fenêtre principale d'Aperture laisse la place à la présentation Lieux. Des repères rouges marquent les emplacements où les photos comportant déjà des informations d'emplacement ont été prises.

- 3 En présentation Lieux, positionnez la carte de façon à afficher l'emplacement que vous souhaitez attribuer aux photos en la faisant glisser et en lui appliquant un zoom avant.
- **4** Dans le navigateur, sélectionnez une photo ou un groupe de photos, puis faites glisser votre sélection vers l'emplacement correspondant sur la carte affichée en présentation Lieux.

Un repère avec une étiquette d'emplacement apparaît. Il marque le lieu où la photo ou le groupe de photos a été pris. L'étiquette mentionne le nom de l'emplacement et le nombre de photos prises à cet endroit.

Une zone de dialogue s'affiche dans la partie inférieure de la présentation Lieux pour vous signaler que vous pouvez déplacer un repère, afin de changer l'emplacement attribué à toutes les photos associées à ce repère.

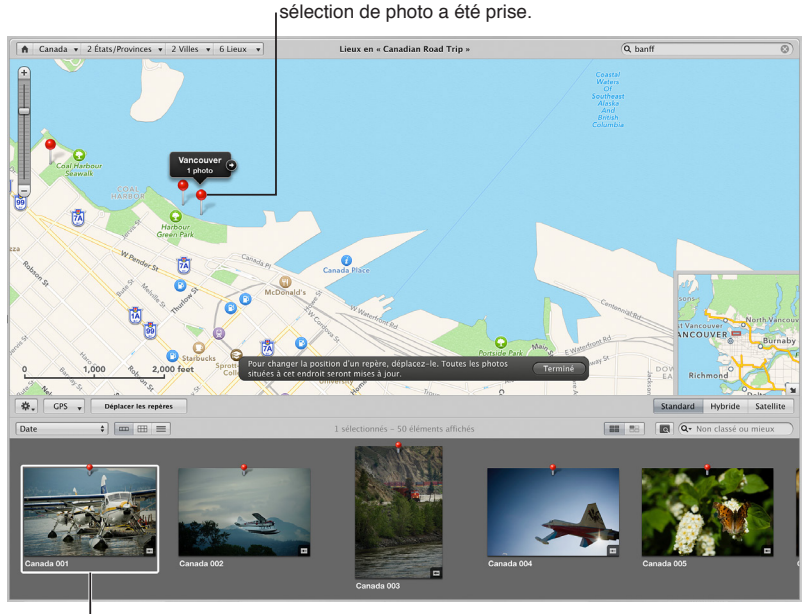

Un repère rouge avec une étiquette de lieu indique l'emplacement où la

Photo sélectionnée

**5** Cliquez sur Terminé.

Le repère indique que l'emplacement choisi est associé aux photos sélectionnées. Un badge d'emplacement (un repère rouge) apparaît également par-dessus les vignettes de ces images dans le navigateur.

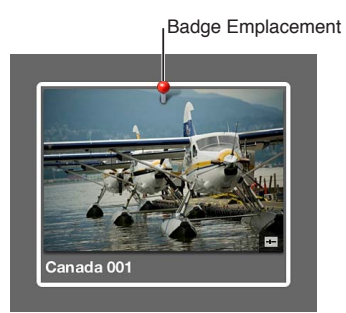

#### **Recherche et attribution d'un lieu à une sélection de photos**

- 1 Dans l'inspecteur de photothèque, sélectionnez un élément contenant des photos auxquelles vous souhaitez associer des informations d'emplacement.
- 2 Si la fenêtre principale n'affiche pas la présentation Lieux, cliquez sur le bouton Lieux dans la barre d'outils.

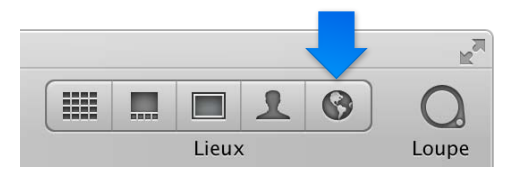

La fenêtre principale d'Aperture laisse la place à la présentation Lieux. Des repères rouges marquent les emplacements où les photos comportant déjà des informations d'emplacement ont été prises.

- **3** Dans le navigateur, sélectionnez les photos auxquelles vous souhaitez attribuer un emplacement.
- **4** Choisissez Métadonnées > Attribuer un emplacement.
- 5 Dans la zone de dialogue qui apparaît, saisissez l'emplacement à retrouver dans le champ de recherche. Vous pouvez saisir le nom d'une ville ou une adresse, par exemple.

Les emplacements dont les noms correspondent au texte que vous avez saisi sont affichés en dessous du champ de recherche.

**6** Sélectionnez l'emplacement de votre choix dans la liste des résultats de la recherche.

Cet emplacement est entouré par un cercle violet sur la carte. Ce cercle sert à déterminer l'étendue de la zone géographique couverte par cet emplacement.

- **7** Si vous le souhaitez, vous pouvez saisir un nom d'emplacement personnalisé dans le champ Nom de lieu, comme « Notre jardin ».
- 8 Faites glisser les poignées de redimensionnement sur la droite du cercle violet pour modifier la zone attribuée à l'emplacement.

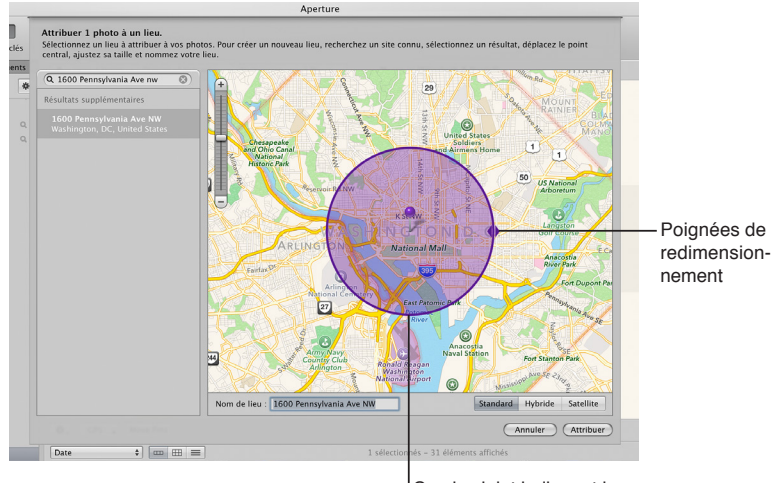

Cercle violet indiquant la zone correspondant au lieu

9 Dès lors que vous êtes satisfait de la zone attribuée à l'emplacement, cliquez sur le bouton Attribuer.

Un repère rouge apparaît sur la carte affichée en présentation Lieux. Il est accompagné par une étiquette d'emplacement qui mentionne le nom de l'emplacement et le nombre de photos qui lui sont attribuées. Un cercle violet délimite la zone couverte par cet emplacement. Un badge rouge apparaît également au-dessus des vignettes des photos concernées dans le navigateur, afin de signaler qu'un emplacement leur a été attribué.

#### Association d'informations de localisation aux photos prises avec un appareil iOS doté de fonctions GPS

Si vous avez importé des photos à partir d'un appareil iOS doté d'une option GPS, vous pouvez utiliser les données GPS intégrées aux photos pour leur associer automatiquement des informations d'emplacement.

- 1 Dans l'inspecteur de photothèque, sélectionnez un projet contenant des photos prises avec un appareil iOS doté d'une option GPS.
- **2** En présentation Lieux, choisissez « Importer les données GPS des photos de l'iPhone » dans le menu local GPS.

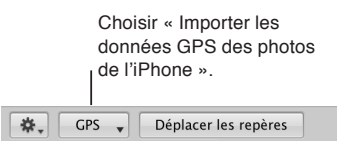

3 Dans la zone de dialogue qui s'affiche, sélectionnez les photos auxquelles vous souhaitez attribuer des informations d'emplacement, puis cliquez sur OK.

Aperture affiche alors des points de cheminement pour les photos en présentation Lieux.

**4** Dans le navigateur, faites glisser une photo sur un point de cheminement en présentation Lieux afin de lui associer des informations d'emplacement.

#### <span id="page-153-0"></span>**Changement du lieu des photos**

Si vous avez attribué un emplacement erroné à des photos, vous pouvez modifier les informations d'emplacement facilement. Vous avez le choix entre trois méthodes pour réattribuer des emplacements aux photos.

- % *Changer d'attribution d'emplacement de toutes les photos associées à un emplacement :* déplacez le repère d'emplacement concerné en présentation Lieux.
- Changer d'attribution d'emplacement d'un certain nombre de photos associées à un emplacement : réattribuez un emplacement à ce sous-ensemble de photos à l'aide de la zone de dialogue Attribuer un emplacement.
- <span id="page-153-1"></span>· Changer d'attribution d'emplacement d'une seule photo : réattribuez un emplacement à cette photo via la sous-fenêtre Carte de l'inspecteur d'informations. Pour en savoir plus, consultez la section Utilisation des informations de localisation à l'aide de l'inspecteur d'informations à la page [159](#page-158-1).

#### Déplacement d'un repère tout en changeant le lieu de toutes les photos associées à celui-ci

- 1 Procédez de l'une des manières suivantes :
	- Dans l'inspecteur de photothèque, sélectionnez Lieux.
	- Dans l'inspecteur de photothèque, sélectionnez l'élément contenant les photos dont vous souhaitez modifier l'emplacement, puis cliquez sur le bouton Lieux dans la barre d'outils.
- 2 Dans la présentation Lieux, cliquez sur le bouton Déplacer les repères.

Les repères d'emplacement figurant sur la carte en présentation Lieux deviennent violets, ce qui vous indique que vous pouvez les déplacer.

3 Faites glisser le repère mal positionné vers le bon emplacement, puis cliquez sur Terminé dans la zone de dialogue qui apparaît en bas de la présentation Lieux.

Le repère est déplacé vers son nouvel emplacement et les informations d'emplacement de toutes les photos associées à ce lieu sont modifiées.

#### **Modification de l'attribution du lieu d'une sélection de photos**

- 1 Dans le navigateur, sélectionnez les photos dont vous souhaitez modifier les informations d'emplacement.
- **2** Choisissez Métadonnées > Attribuer un emplacement.
- 3 Dans la zone de dialogue qui apparaît, saisissez le nouvel emplacement à attribuer dans le champ de recherche.

Les emplacements dont les noms correspondent au texte que vous avez saisi sont affichés en dessous du champ de recherche.

**4** Sélectionnez l'emplacement de votre choix dans la liste des résultats de la recherche.

Cet emplacement est entouré par un cercle violet sur la carte. Ce cercle sert à déterminer l'étendue de la zone géographique couverte par cet emplacement.

- 5 Ajustez la zone couverte par l'emplacement en faisant glisser les poignées de redimensionnement sur la droite du cercle violet.
- 6 Dès lors que vous êtes satisfait de l'emplacement et de la zone qui lui est associée, cliquez sur le bouton Attribuer.

L'emplacement attribué aux photos sélectionnées est remplacé par le nouvel emplacement. Un repère rouge apparaît sur la carte affichée en présentation Lieux. Il est accompagné par une étiquette d'emplacement qui mentionne le nom de l'emplacement et le nombre de photos qui lui sont attribuées. Un cercle violet délimite la zone couverte par cet emplacement.

#### **Suppression de lieux**

Si vous avez associé par erreur un emplacement à une photo ou un groupe de photos, vous pouvez supprimer cet emplacement.

#### **Suppression des informations de localisation d'une photo ou d'un groupe de photos**

- 1 Procédez de l'une des manières suivantes :
	- % *Pour supprimer l'attribution d'emplacement de toutes les photos associées à un emplacement :* en présentation Lieux, sélectionnez le repère d'emplacement concerné.
	- \* Pour supprimer l'attribution d'emplacement d'un certain nombre de photos associées à un empla*cement :* dans le navigateur, sélectionnez les photos dont vous souhaitez supprimer les informations d'emplacement.
- **2** En présentation Lieux, choisissez Supprimer les emplacements dans le menu local Action des lieux \*\*

Si vous avez sélectionné un repère d'emplacement, l'emplacement correspondant est supprimé de toutes les photos associées à ce repère. Si vous avez sélectionné des photos dans le navigateur, toutes leurs informations d'emplacement sont supprimées.

Vous pouvez également supprimer les informations d'emplacement de vos photos via la sousfenêtre Carte de l'inspecteur d'informations. Pour en savoir plus, consultez la section Utilisation des informations de localisation à l'aide de l'inspecteur d'informations à la page [159.](#page-158-1)

## Importation et utilisation des données contenues dans les fichiers de **localisation GPS**

Avant de pouvoir utiliser un fichier de localisation GPS en présentation Lieux, vous devez importer un fichier de ce type dans Aperture.

Les points de cheminement GPS sont des fils d'Ariane numériques qui servent à définir un itinéraire ou une route (un « tracé ») à partir des coordonnées exactes enregistrées par un appareil GPS ou une application iPhone de traçage GPS. Si vous disposez d'un appareil photo doté d'une option GPS, d'un appareil iOS ou de tout autre terminal GPS et que vous l'utilisez pour créer des fichiers de localisation GPS et enregistrer des points de cheminement, vous pouvez importer ces fichiers de localisation dans Aperture et les utiliser en présentation Lieux. Chaque tronçon et point de cheminement (version numérique des miettes de pain pour marquer son chemin) s'affichent alors dans la présentation Lieux. Vous pouvez donc attribuer des tronçons et des points de cheminement à vos photos. Les photos prises avec un appareil photo doté d'une option GPS ou un appareil iOS sont automatiquement attribuées aux emplacements correspondant aux points de cheminement contenus dans le fichier de localisation.

#### Importation d'un fichier de localisation GPS

- 1 Dans l'inspecteur de photothèque, sélectionnez le projet dans lequel vous souhaitez importer le fichier de localisation, puis cliquez sur le bouton Lieux dans la barre d'outils.
- **2** En présentation Lieux, choisissez « Importer le parcours GPS » dans le menu local GPS.
- 3 Dans la zone de dialogue qui apparaît, naviguez jusqu'à l'emplacement du fichier de localisation GPS, sélectionnez-le, puis cliquez sur « Choisissez le fichier de piste ».

Le fichier de localisation est importé dans le projet sélectionné. Il apparaît sous la forme d'une ligne violette sur la carte affichée en présentation Lieux.

**Création d'un lieu reposant sur un point de cheminement dans un fichier de localisation GPS** Après avoir importé le fichier de localisation GPS dans votre projet Aperture, vous pouvez commencer à utiliser les données GPS qu'il contient pour créer des lieux, en attribuer à vos photos et déplacer des repères de localisation.

- 1 Dans l'inspecteur de photothèque, sélectionnez un projet contenant un fichier de localisation GPS importé.
- 2 Dans le navigateur, sélectionnez une photo, puis faites-la glisser sur un point de cheminement en présentation Lieux.

Une petite zone de dialogue apparaît en bas de la présentation Lieux. Vous êtes invité à préciser si vous souhaitez associer ces informations d'emplacement à d'autres photos du projet en se basant sur leur heure.

- 3 Procédez de l'une des manières suivantes :
	- % *Pour associer des informations d'emplacement à d'autres photos du projet en se basant sur l'heure*  dans le fichier de localisation GPS : cliquez sur Attribuer un emplacement.
	- % *Si vous ne souhaitez pas associer des informations d'emplacement à d'autres photos du projet :*  cliquez sur Terminé.

#### Attribution d'informations de localisation à une sélection de photos à partir d'un point de **cheminement GPS**

- 1 Dans le navigateur, sélectionnez la ou les photos auxquelles vous souhaitez attribuer des informations d'emplacement.
- **2** En présentation Lieux, cliquez sur le point de cheminement dont vous souhaitez attribuer les informations d'emplacement aux photos sélectionnées tout en maintenant la touche Contrôle enfoncée, puis choisissez Attribuer des photos dans le menu contextuel.

Les informations d'emplacement du point de cheminement sont associées aux photos sélectionnées et un badge d'emplacement (un repère rouge) apparaît en haut de chacune de ces photos dans le navigateur.

Le déplacement des repères d'emplacement correspondant à des points de cheminement dans un fichier de localisation GPS fonctionne de façon similaire au déplacement de n'importe quel autre repère d'emplacement. Pour en savoir plus sur le déplacement de repères d'emplacement, consultez la section [Changement du lieu des photos](#page-153-0) à la page [154](#page-153-1).

#### **Suppression d'un fichier de localisation GPS**

Vous pouvez supprimer à tout moment un fichier de localisation GPS. Si vous disposez de plusieurs fichiers de localisation GPS sur votre ordinateur, sans être sûr des emplacements qu'ils localisent, vous pouvez importer ces fichiers individuellement pour vérifier si les données qu'ils contiennent correspondent aux emplacements de votre projet. Si l'un de ces fichiers de localisation GPS contient des données qui ne correspondent pas aux emplacements de votre projet, vous avez la possibilité de le supprimer.

m En présentation Lieux, choisissez « Supprimer la piste sélectionnée » dans le menu local GPS.

## **Attribution d'informations d'emplacement à des projets**

Si toutes les photos d'un projet ont été prises au même endroit, vous pouvez gagner du temps en attribuant directement des informations d'emplacement à ce projet dans la présentation Projets. Au lieu de sélectionner les photos dans le navigateur et de leur attribuer un emplacement, vous pouvez attribuer l'emplacement au projet. L'attribution d'un emplacement à un projet associe cet emplacement à toutes les copies de travail de ce projet.

#### **Attribution rapide d'un lieu à toutes les copies de travail d'un projet**

1 Dans l'inspecteur de photothèque, sélectionnez Projets.

La fenêtre principale d'Aperture laisse la place à la présentation Projets.

**2** Cliquez sur le bouton Info du projet auquel vous souhaitez attribuer un emplacement.

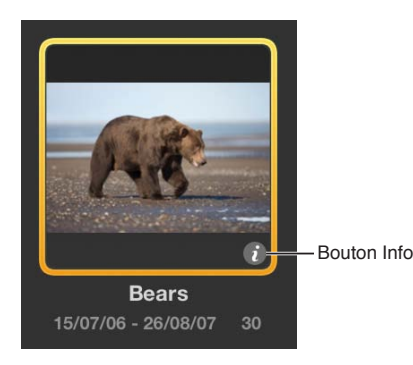

La palette d'informations s'affiche.

**3** Dans la palette d'informations, cliquez sur Attribuer un emplacement.

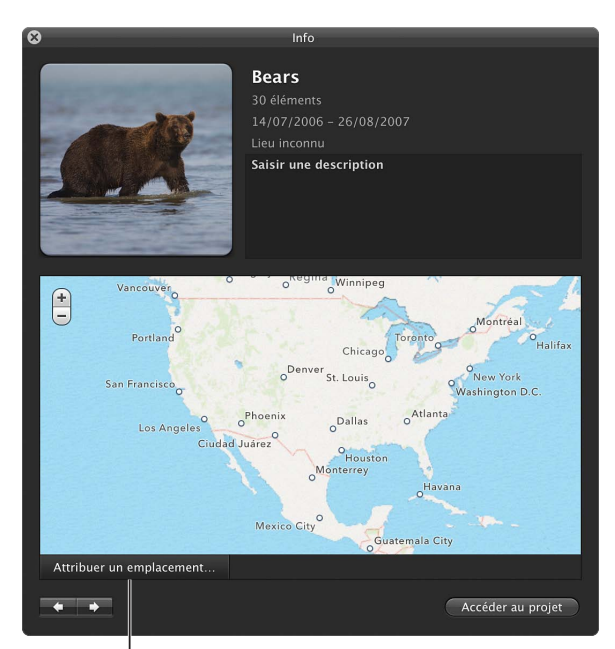

Bouton Attribuer un emplacement

**4** Dans la zone de dialogue qui apparaît, entrez une adresse, un nom de lieu, de ville ou de village, voire un emplacement géographique pertinent (comme un parc national) dans le champ de recherche.

Aperture recherche l'emplacement indiqué dans le champ de recherche, puis affiche la liste des résultats de recherche. Les lieux dont les noms correspondent au texte saisi dans le champ de recherche s'affichent en haut de la liste des résultats.

5 Sélectionnez le résultat correspondant à l'emplacement que vous recherchez.

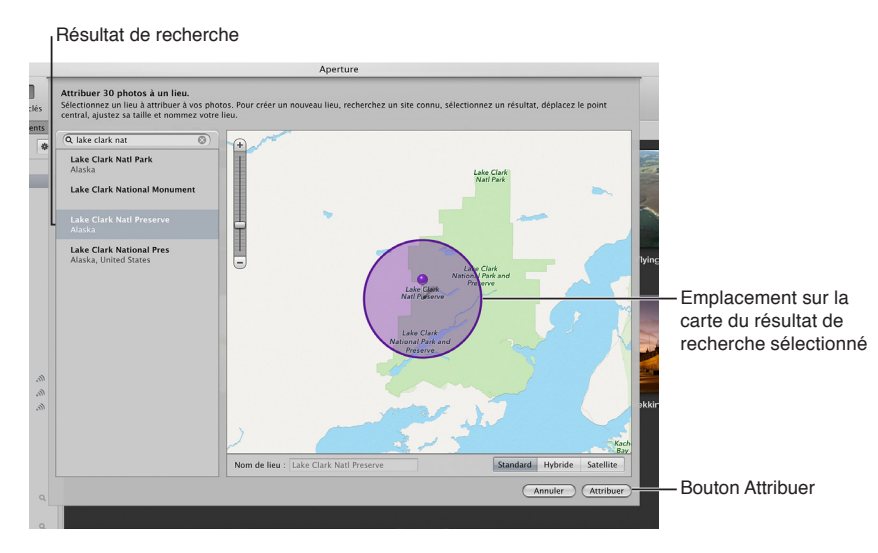

- 6 Si vous avez envie d'attribuer un nom personnalisé à un emplacement, saisissez le nom de votre choix dans le champ Nom de lieu.
- **7** Cliquez sur Attribuer.

L'emplacement sélectionné est attribué à chaque photo du projet.

# <span id="page-158-0"></span>**Utilisation des informations de localisation à l'aide de l'inspecteur d'informations**

Outre la possibilité d'utiliser les informations d'emplacement dans les présentations Lieux et Projets, vous pouvez également les utiliser dans la sous-fenêtre Carte de l'inspecteur d'informations. Cette sous-fenêtre vous offre un moyen très pratique de modifier les informations d'emplacement d'une photo sans passer par la présentation Lieux.

La sous-fenêtre Carte de l'inspecteur d'informations vous propose trois modes d'affichage.

- · Standard : cette présentation affiche la carte sous la forme d'une carte traditionnelle signalant les routes, les parcs, les frontières, les cours d'eau, etc.
- *Hybride* : cette présentation affiche la carte sous la forme d'une image par satellite sur laquelle figurent les noms des rues ainsi que d'autres informations.
- <span id="page-158-1"></span>· Satellite : cette présentation affiche la carte sous la forme d'une image par satellite.

 $\bf{Aff}$ chage des informations de localisation d'une photo à l'aide de la sous-fenêtre Carte de *<u>I'inspecteur</u>* d'informations

- 1 Dans le navigateur, sélectionnez la photo dont vous souhaitez afficher les informations d'emplacement.
- 2 Dans l'inspecteur d'informations, cliquez sur le bouton Afficher la carte.

La sous-fenêtre Carte apparaît. Elle présente un repère rouge au milieu de la carte, afin d'indiquer le lieu où la photo a été prise.

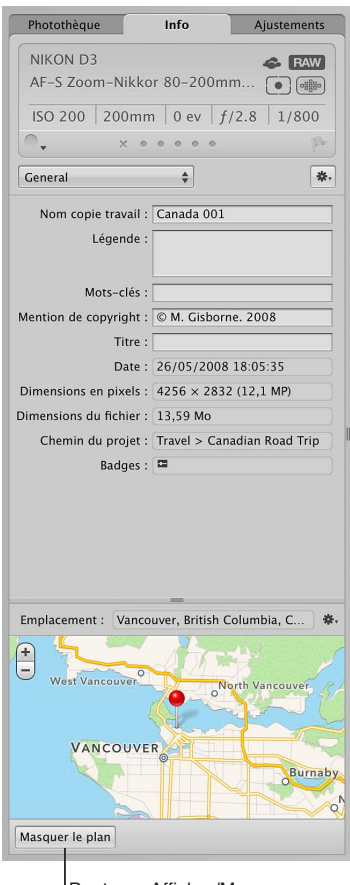

Bouton « Afficher/Masquer la carte »

- 3 Dans la sous-fenêtre Carte de l'inspecteur d'informations, procédez de l'une des manières suivantes :
	- · Utilisez les boutons de zoom pour agrandir ou réduire l'affichage du lieu où la photo a été prise.
	- Utilisez le geste du pincement pour agrandir et réduire l'affichage.
	- $\cdot$  Double-cliquez sur le repère de localisation pour agrandir l'affichage de la région où la photo a été prise. Double-cliquez une nouvelle fois sur le repère de l'emplacement pour appliquer un niveau de zoom plus important.

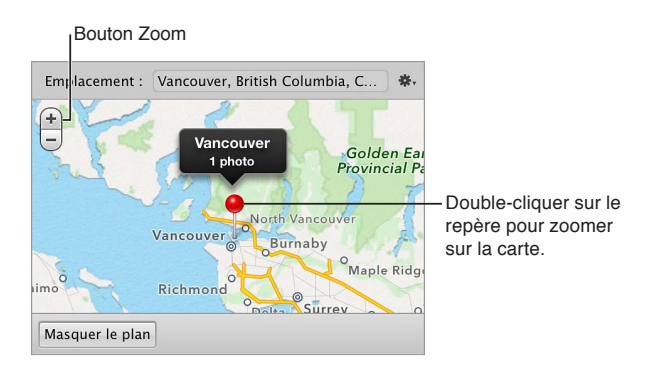

**Passage d'une présentation à l'autre dans la sous-fenêtre Carte de l'inspecteur d'informations** 

- 1 Dans le navigateur, sélectionnez une photo à laquelle vous souhaitez attribuer un emplacement.
- 2 Dans l'inspecteur d'informations, cliquez sur le bouton Afficher la carte pour ouvrir la sousfenêtre Carte.

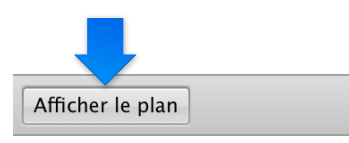

3 Choisissez une présentation de la carte dans le menu local Action de la sous-fenêtre Carte **: F**.

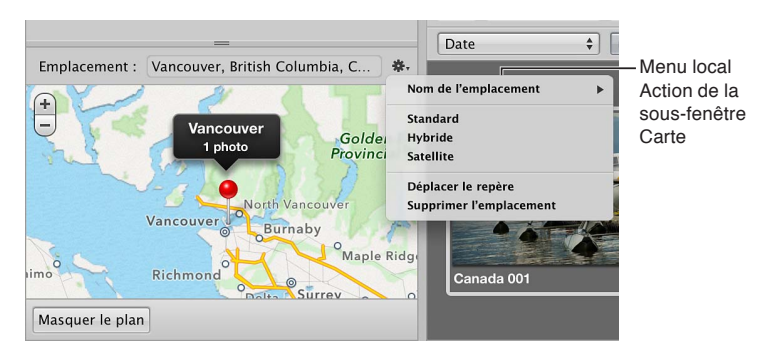

 $\bf{A}$ ttribution des informations de localisation à l'aide de la sous-fenêtre Carte de l'inspecteur d'informations

- 1 Dans le navigateur, sélectionnez une photo à laquelle vous souhaitez attribuer un emplacement.
- 2 Dans l'inspecteur d'informations, cliquez sur le bouton Afficher la carte pour ouvrir la sousfenêtre Carte.

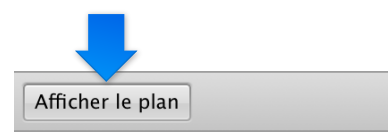

La sous-fenêtre Carte apparaît.

3 Saisissez le nom de l'emplacement que vous souhaitez attribuer à la photo dans le champ Emplacement, puis sélectionnez cet emplacement dans la liste des résultats de recherche qui apparaît.

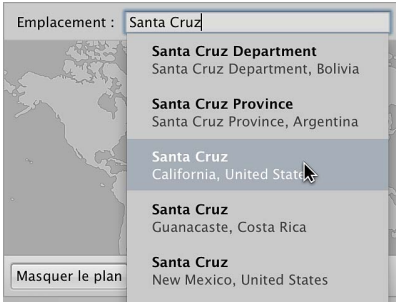

La présentation de la carte change pour faire apparaître ce nouvel emplacement, qui est alors signalé par un repère violet et une étiquette d'emplacement.

4 Cliquez sur le bouton Attribuer un emplacement affiché dans l'étiquette d'emplacement.

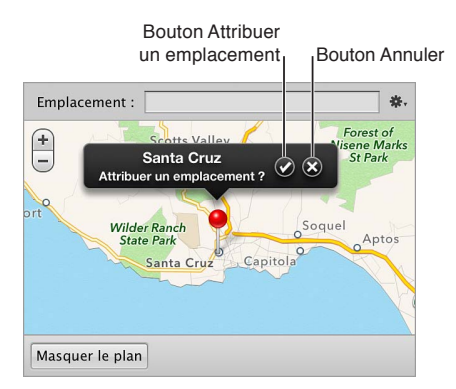

Les informations d'emplacement sont attribuées à la photo.

**Modification des informations de localisation d'une photo à l'aide de la sous-fenêtre Carte de** *<u>I'inspecteur</u>* d'informations

- 1 Dans le navigateur, sélectionnez une photo dont vous souhaitez modifier les informations d'emplacement.
- 2 Dans l'inspecteur d'informations, cliquez sur le bouton Afficher la carte pour ouvrir la sousfenêtre Carte.

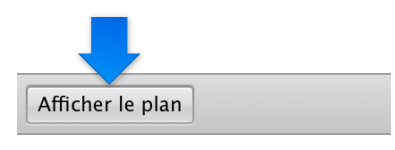

La sous-fenêtre Carte apparaît. Elle présente un repère rouge au milieu de la carte, afin d'indiquer le lieu où la photo a été prise.

3 Choisissez Déplacer le repère dans le menu local Action de la sous-fenêtre Carte.

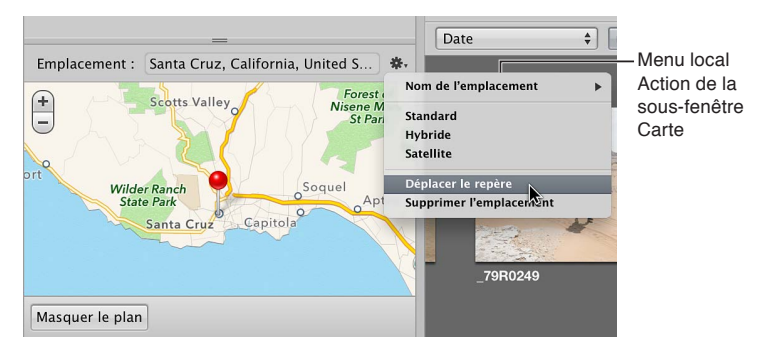

Le repère rouge devient violet.

4 Saisissez le nom du nouvel emplacement que vous souhaitez attribuer à la photo dans le champ Emplacement, puis sélectionnez cet emplacement dans la liste des résultats de recherche qui apparaît.

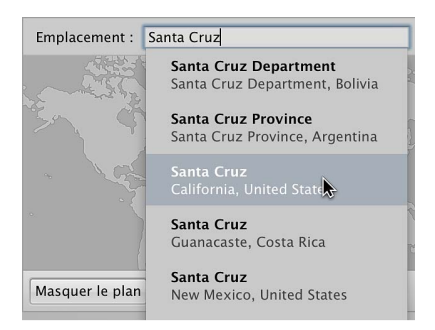

La présentation de la carte change pour faire apparaître ce nouvel emplacement.

- 5 Procédez de l'une des manières suivantes :
	- % *Pour attribuer cet emplacement à la photo :* cliquez sur le bouton Attribuer un emplacement affiché dans l'étiquette d'emplacement.
	- Pour annuler la modification de l'emplacement : cliquez sur le bouton Annuler affiché dans l'étiquette d'emplacement.

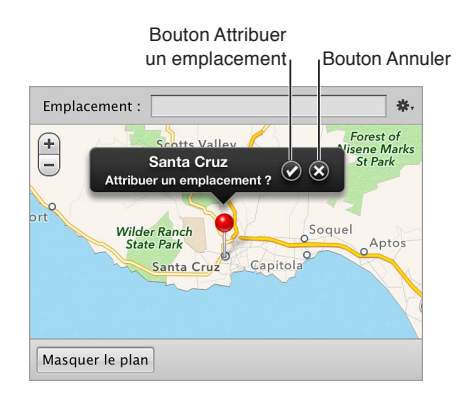

Suppression des informations de localisation à l'aide de la sous-fenêtre Carte de l'inspecteur d'informations

- **1** Dans le navigateur, sélectionnez une photo dont vous souhaitez supprimer les informations d'emplacement.
- 2 Dans l'inspecteur d'informations, cliquez sur le bouton Afficher la carte pour ouvrir la sousfenêtre Carte.

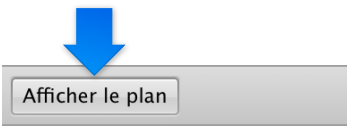

3 Choisissez Supprimer l'emplacement dans le menu local Action de la sous-fenêtre Carte.

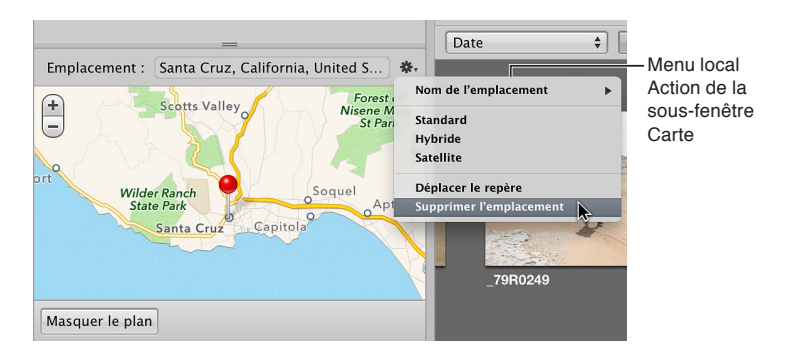

Les informations d'emplacement sont supprimées de la photo.

# Recherche et affichage de photos

#### <span id="page-163-0"></span>**Vue d'ensemble de la recherche**

Dans Aperture, vous avez le choix entre plusieurs méthodes pour rechercher des photos. D'une part, vous pouvez utiliser le champ de recherche et son menu local affichés dans le navigateur pour localiser rapidement des photos d'après leur nom ou afficher des photos en fonction de leur classement, de leur état de signalement et de leur étiquette de couleur. Pour procéder à des recherches plus complexes, il vous est possible d'ouvrir la palette de filtre en cliquant sur le bouton situé à gauche du champ de recherche du navigateur.

<span id="page-163-1"></span>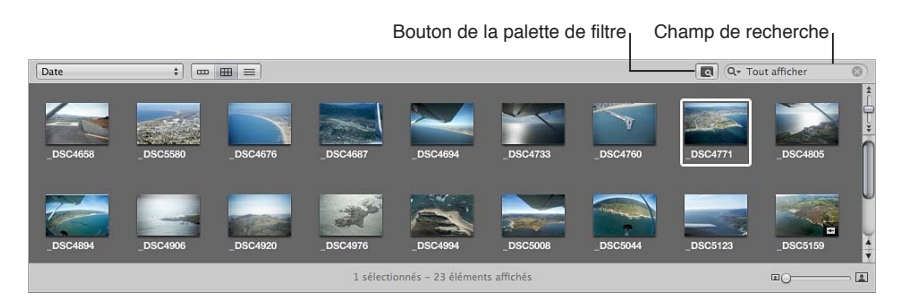

Dans la palette de filtre, il est possible de rechercher des photos satisfaisant à un large éventail de critères, notamment d'après leur nom, leur sujet, un mot-clé, le photographe, leur légende ou du texte, leur date de prise, leur emplacement, des informations EXIF et IPTC et des ajustements qui leur sont appliqués. Vous avez également la possibilité de rechercher en utilisant une association de critères.

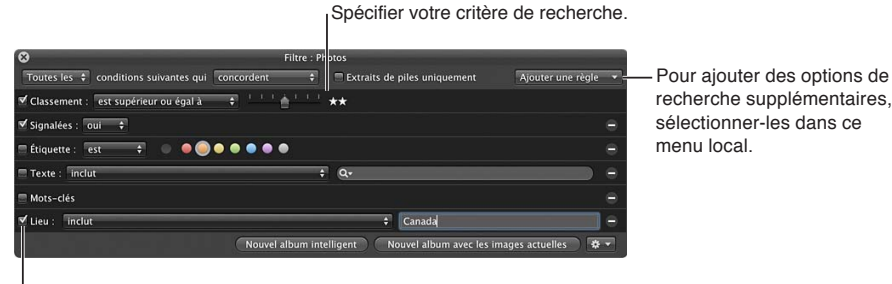

Sélectionner les case des éléments que vous souhaitez rechercher.

Vous avez la possibilité de rechercher des photos sur toute la photothèque ou à l'intérieur d'un projet, d'un album ou d'un dossier particulier. Votre recherche ne modifie rien au contenu de la photothèque ou du projet, album ou dossier sélectionné. Elle ne modifie que de façon temporaire les photos qui sont visibles dans le navigateur. Si vous annulez les critères de recherche dans la palette de filtre, toutes vos photos réapparaissent dans le navigateur. La palette de filtre est préréglée pour afficher les photos non classées ou avec un meilleur classement, ce qui masque les photos rejetées. Toutefois, vous pouvez modifier ces critères pour qu'elle affiche également les photos rejetées, si vous le souhaitez.

Important : Les critères de recherche définis dans le navigateur Aperture ne filtrent que les photos présentes dans Aperture. Si vous ouvrez votre photothèque Aperture dans iPhoto, toutes les photos sont affichées.

Si vous voulez enregistrer les résultats de votre recherche, vous pouvez créer un album composé des photos tirées de votre recherche ou un album intelligent qui rassemble automatiquement les photos répondant à des critères de recherche.

Pour plus d'informations sur la recherche, consultez :

- Vue d'ensemble de l'inspecteur de photothèque à la page [57](#page-56-1)
- [Recherche de photos en fonction des visages](#page-141-0) à la page [142](#page-141-1)
- % [Vue d'ensemble des lieux](#page-142-0)

#### **Recherches rapides à l'aide du menu local Champ de recherche**

Dans le navigateur, le menu local de champ de recherche propose un certain nombre d'options qui vous permettent de masquer rapidement certaines photos dans le navigateur, afin de pouvoir vous concentrer sur les photos qui vous intéressent. Vous pouvez soit saisir le nom d'une photo dans le champ de recherche, soit choisir un classement, un état de signalement de photo ou une étiquette de couleur dans le menu local de champ de recherche pour filtrer les photos affichées dans le navigateur. Même si les photos qui ne correspondent pas au texte saisi dans le champ de recherche ou au choix effectué dans le menu local sont masquées, elles ne sont pas supprimées pour autant. Pour afficher de nouveau toutes les photos dans le navigateur, il vous suffit de cliquer sur le bouton de réinitialisation du champ de recherche.

Remarque : Par défaut, le navigateur est configuré pour n'afficher que les photos non classées ou meilleures, en masquant les photos rejetées de la présentation.

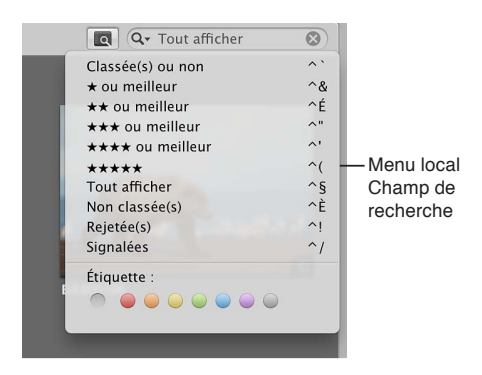

Filtrage des photos à l'aide du champ de recherche du navigateur et du menu local Champ de **recherche**

1 Dans l'inspecteur de photothèque, sélectionnez l'élément que vous recherchez.

Pour rechercher toutes les photos dans la photothèque, sélectionnez Photos.

- 2 Dans le navigateur, procédez de l'une des manières suivantes :
	- · Pour afficher les photos d'après du texte (tel qu'un mot-clé) ou une valeur numérique (par exemple, *une largeur ou une hauteur exprimée en pixels) :* saisissez du texte ou un nombre dans le champ de recherche et appuyez sur la touche Retour.
	- **•** Pour afficher les photos avec un classement spécifique ou considérées comme meilleures : choisissez une option de classement représenté par des étoiles dans le menu local du champ de recherche (ou appuyez sur le raccourci clavier de l'option, indiqué dans le menu).
	- Pour afficher toutes les photos, y compris les images rejetées : choisissez Tout afficher dans le menu local Champ de recherche (ou appuyez sur Contrôle + 6).
	- **•** Pour afficher uniquement les photos sans classement : choisissez Non classé dans le menu local Champ de recherche (ou appuyez sur Contrôle + 7).
	- % *2QWT-CÓEJGT-WPKSWGOGPV-NGU-RJQVQU-TGLGVoGU -*choisissez Rejetées dans le menu local Champ de recherche (ou appuyez sur Contrôle  $+8$ ).
	- **•** Pour afficher uniquement les photos signalées : choisissez Signalées dans le menu local Champ de recherche (ou appuyez sur Contrôle + barre oblique [/]).
- % *2QWT-CÓEJGT-NGU-RJQVQU-UGNQP-WPG-oVKSWGVVG-FG-EQWNGWT-SWK-NGWT-UQPV-CVVTKDWoGU -*choisissez une étiquette de couleur dans le menu local du champ de recherche, ou appuyez sur le raccourci clavier pour l'étiquette (pour connaître ce raccourci clavier, placez le pointeur dessus).
- · Pour réinitialiser le menu local de champ de recherche à son réglage par défaut, à savoir « Non classées ou mieux » : cliquez sur le bouton Réinitialiser situé à droite du champ de recherche ou supprimez le texte dans le champ.

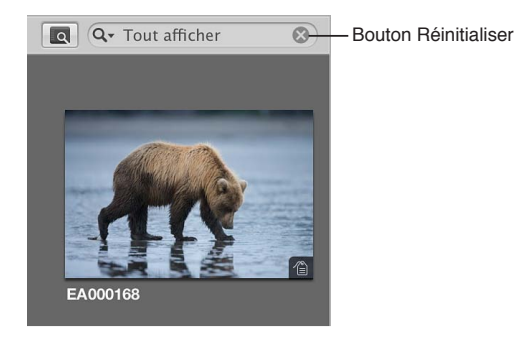

Pour en savoir plus sur le classement de photos, consultez [Vue d'ensemble du classement de](#page-107-0)  [photos](#page-107-0) à la page [108](#page-107-1). Pour en savoir plus sur le signalement de photos, consultez Modification de [métadonnées dans l'inspecteur d'informations et dans la palette de l'inspecteur](#page-214-0) à la page [215.](#page-214-1)

#### **Recherche à l'aide d'une combinaison de critères**

La palette de filtre vous permet d'afficher toutes les photos correspondant à un certain critère de recherche. Vous pouvez, par exemple, rechercher toutes les photos d'un projet ayant un classement de cinq étoiles. Vous avez la possibilité d'afficher les photos auxquelles un mot-clé particulier a été affecté, celles signalées ou étiquetées d'une couleur ou encore les photos prises dans un lieu précis ou à une date spécifique. La palette de filtre vous permet de réaliser des recherches d'après un large éventail de métadonnées affectées à vos photos. Il vous est également possible de retrouver les photos qui satisfont à une combinaison de critères, ce qui vous permet d'effectuer des recherches complexes. Il est possible de rechercher des photos au sein d'un projet, d'un album ou d'un dossier particulier, mais aussi à travers toute votre photothèque lors d'une recherche étendue.

#### **Recherche de photos**

1 Dans l'inspecteur de photothèque, sélectionnez l'élément que vous recherchez.

Pour rechercher dans toute la photothèque, sélectionnez Photos. La fenêtre principale laisse la place à la présentation Photos qui affiche toutes les images contenues dans la photothèque Aperture. En présentation Photos, vous pouvez utiliser le navigateur et le visualiseur pour localiser, trier et ajuster des photos en fonction de vos besoins.

- 2 Assurez-vous que le navigateur est à l'écran en procédant de l'une des manières suivantes.
	- **·** Pour afficher uniquement le navigateur : choisissez Présentation > Navigateur.
	- % *2QWT-CÓEJGT-NG-PCXKICVGWT-GV-NG-XKUWCNKUGWT -*choisissez Présentation > Scinder la vue.
- 3 Cliquez sur le bouton Palette de filtre Lol qui se trouve à côté du champ de recherche dans le navigateur (ou appuyez sur Commande  $+ F$ ).

4 Dans la palette de filtre, choisissez vos critères de recherches ou règles dans le menu local Ajouter une règle.

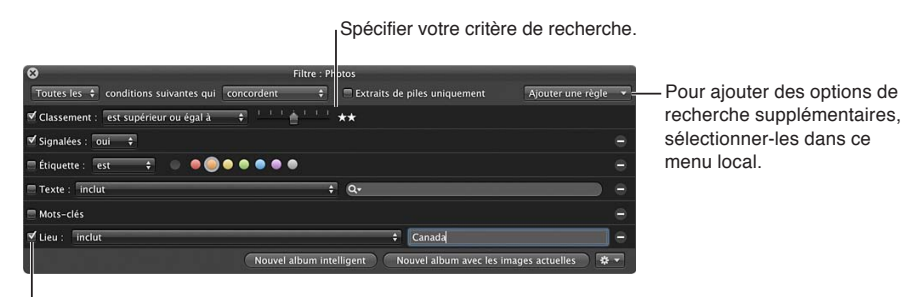

Sélectionner les case des éléments que vous souhaitez rechercher.

Si vous choisissez un élément dans le menu local Ajouter une règle, des commandes supplémentaires deviennent disponibles dans la palette de filtre. Le menu local Ajouter une règle propose les éléments suivants :

- % *Ajustements :* recherches des photos en fonction du type d'ajustement appliqué dans Aperture, ainsi que selon la version du décodage RAW utilisé pour effectuer le rendu des images. À l'inverse, vous pouvez aussi rechercher des photos qui n'ont subi aucun type d'ajustement particulier.
- · Métadonnées Aperture : recherchez des photos en fonction des métadonnées spécifiques à Aperture qui leur ont été appliquées, telles que le nom de la copie de travail et du projet.
- · Fichier joint : recherchez des photos en fonction des pièces jointes audio qui leur sont attachées.
- % *Calendrier :* recherchez des photos selon la date de leur prise enregistrée dans les données EXIF. Vous pouvez sélectionner une ou plusieurs dates dans le calendrier pour rechercher les photos prises à ces dates, mais aussi indiquer une plage de dates. Vous pouvez en outre rechercher des photos prises en dehors d'une période spécifiée. Utilisez les boutons de navigation disponibles dans le calendrier pour passer d'un mois à l'autre. Pour sélectionner une plage de dates, cliquez dessus en maintenant la touche Maj enfoncée ; pour sélectionner plusieurs dates non continues, cliquez dessus tout en maintenant la touche Commande enfoncée.
- · *Étiquette de couleur :* recherchez des photos auxquelles sont affectées des étiquettes de couleur. Vous avez également la possibilité de lancer une recherche sur plusieurs étiquettes de couleur simultanément. À l'inverse, vous pouvez rechercher les photos qui ne comportent aucune étiquette de couleur.
- · Date : recherchez des photos en fonction de leur date de création. Les photos importées à partir d'autres sources que des appareils photo numériques ou des lecteurs de cartes, comme les fichiers JPEG ou TIFF, ne disposent pas nécessairement de données EXIF. Toutefois, chaque fichier contient normalement sa propre date de création. Vous pouvez utiliser cette date de création pour effectuer votre recherche et retrouver les photos correspondantes.
- · EXIF: recherchez des photos à l'aide des données EXIF enregistrées par l'appareil photo.
- % *Visage :* recherchez des photos en fonction des visages auxquels des noms ont été attribués. Vous avez d'ailleurs la possibilité de rechercher des photos ne contenant que le visage auquel vous avez attribué un nom, voire de rechercher les photos représentant plusieurs personnes, y compris le visage que vous recherchez.
- *État du fichier :* recherchez des photos selon qu'il s'agisse d'images gérées, d'images référencées, d'images connectées ou déconnectées. Vous pouvez utiliser la catégorie de recherche État du fichier pour afficher les photos dont Aperture considère les originaux comme manquants.
- · *Type de fichier :* recherchez des fichiers selon leur type, tel que RAW ou vidéo. Vous pouvez également rechercher des paires RAW + JPEG, des séquences et des fichiers audio issus de pièces jointes et des photos modifiées à l'aide d'applications externes.
- % *Signalées :* recherchez des photos que vous avez signalées dans Aperture.
- · Session d'importation : recherchez des photos importées à une heure ou une date précise. Aperture assure le suivi de vos sessions d'importation et peut ainsi identifier des photos ayant été importées en même temps. Vous pouvez aussi rechercher des photos qui n'ont pas été importées au cours d'une session d'importation particulière ou lors de plusieurs sessions d'importation consécutives.
- % *IPTC :* recherchez des photos en fonction de l'une des informations IPTC qui leur sont associées.
- · Mots-clés : recherchez des photos en fonction de l'un des mots-clés que vous leur avez affectés. Dans ce cas, vous pouvez sélectionner un ou plusieurs mots-clés à rechercher. Vous avez également la possibilité d'indiquer si les photos recherchées doivent être associées à tous les motsclés spécifiés ou seulement à l'un d'eux au moins.
- · Utilisation des photos : recherchez des photos utilisées à des fins particulières dans Aperture, comme les photos actuellement utilisées dans un livre, les photos envoyées par courrier électronique et les tirages commandés auprès du service d'impression d'Apple.
- % *Lieu :* recherchez des photos en fonction des informations d'emplacement qui leur sont associées. Si vous disposez de photos prises avec un appareil photo numérique doté d'une fonctionnalité GPS ou si vous avez identifié l'endroit où vos photos ont été prises à l'aide de la fonctionnalité Lieux, vous pouvez effectuer une recherche sur des photos en fonction de leur localisation géographique.
- % *Classement :* recherchez des photos en fonction de leur classement dans Aperture.
- % *Texte :* recherchez des photos en fonction de n'importe quel texte qui leur est associé. Il est possible, par exemple, de retrouver des photos en recherchant un élément de texte dans la légende, les mots-clés ou toute entrée de texte liée à la photo. La recherche peut également être effectuée en fonction de plusieurs entrées de texte.
- 5 Procédez de l'une des manières suivantes :
	- \* Pour indiquer qu'une photo doit correspondre à l'un des critères ou mots-clés au moins : choisissez « L'une des » dans le menu local «L'une des/Tout » et « concordent » dans le menu local Satisfaire.
	- \* Pour indiquer qu'une photo doit correspondre à tous les critères et mots-clés : choisissez Tout dans le menu local «L'une des/Tout » et « concordent » dans le menu local Satisfaire.
	- $\cdot$  *Pour indiquer qu'une photo ne doit correspondre à aucun des critères et mots-clés : choisissez* « L'une des » dans le menu local «L'une des/Tout » et « ne concordent pas » dans le menu local Satisfaire.
	- \* Pour indiquer qu'une photo ne doit pas correspondre à tous les critères et mots-clés : choisissez Tout dans le menu local «L'une des/Tout » et « ne concordent pas » dans le menu local Satisfaire.

#### **Enregistrement des résultats de vos recherches**

Lorsque vous effectuez une recherche à l'aide de la palette de filtre, vous pouvez enregistrer les résultats obtenus de différentes manières. Vous avez notamment la possibilité de créer un nouvel album intelligent pour rassembler les photos correspondant aux critères de recherche. Vous pouvez également enregistrer directement ces résultats dans un nouvel album de type normal, livre, table lumineuse, diaporama, Flickr, Facebook, page web intelligente, page web ou journal web.

#### **Création d'un album intelligent s'appuyant sur des critères de recherche**

- 1 Utilisez la palette de filtre pour rechercher des photos en fonction de différents critères.
- 2 Dans la palette de filtre, cliquez sur le bouton Nouvel album intelligent.

Un nouvel album intelligent sans titre apparaît dans l'inspecteur de photothèque.

3 Dans l'inspecteur de photothèque, attribuez un nom au nouvel album intelligent, puis appuyez sur la touche Retour.

Lorsque vous ajoutez des photos correspondant aux critères de recherche à un projet ou à la photothèque, ces photos sont automatiquement ajoutées à l'album intelligent.

Pour en savoir plus, consultez la section [Regroupement de photos au sein d'albums intelligents.](#page-170-0)

#### **Enregistrement des résultats d'une recherche dans un album**

- 1 Utilisez la palette de filtre pour rechercher des photos en fonction de différents critères.
- 2 Dans la palette de filtre, procédez de l'une des manières suivantes.
	- % *Pour créer un nouvel album :* cliquez sur le bouton « Nouvel album avec les images actuelles », saisissez un nom pour l'album qui apparaît dans l'inspecteur de photothèque, puis appuyez sur la touche Retour.
	- $\cdot$  Pour créer un nouvel album de type livre, table lumineuse, diaporama, Flickr, Facebook, page *Web intelligente, page web ou journal web : choisissez l'élément approprié dans le menu local* Action de la palette de filtre  $\blacktriangledown_{\mathbf{v}}$ , saisissez le nom à donner à l'album, puis appuyez sur la touche Retour.

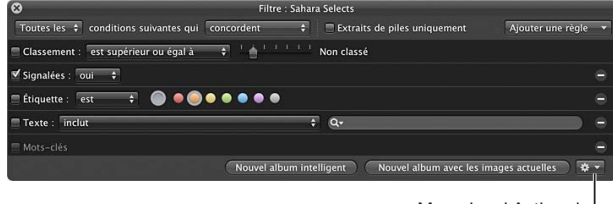

Menu local Action de la palette de filtre

Toutes les photos qui répondent aux critères de recherche sont placées dans le nouvel album.

# <span id="page-170-0"></span>Regroupement de photos au sein d'albums intelligents

# **Vue d'ensemble des albums intelligents**

Lorsque vous devez regrouper certains types de photos, que ce soit de façon temporaire ou permanente, vous pouvez vous servir d'un album intelligent afin de les regrouper automatique selon des critères de recherche. Supposons que vous vouliez consulter les meilleures photos que vous avez prises lors d'un événement sportif donné. Sélectionnez le projet contenant les photos de cet événement, créez un album intelligent, affichez la palette de réglages intelligents, puis recherchez les photos comportant le classement « Sélectionnée » (cinq étoiles). Toutes les photos présentant ce classement s'affichent immédiatement dans l'album intelligent. Par la suite, toute photo correspondant à ces critères de recherche est automatiquement ajoutée à l'album intelligent.

Aperture est livré avec un album intelligent configuré dans la photothèque qui contient toutes les photos importées dans Aperture au cours des 12 derniers mois. Sélectionnez un album intelligent pour en afficher le contenu dans le navigateur.

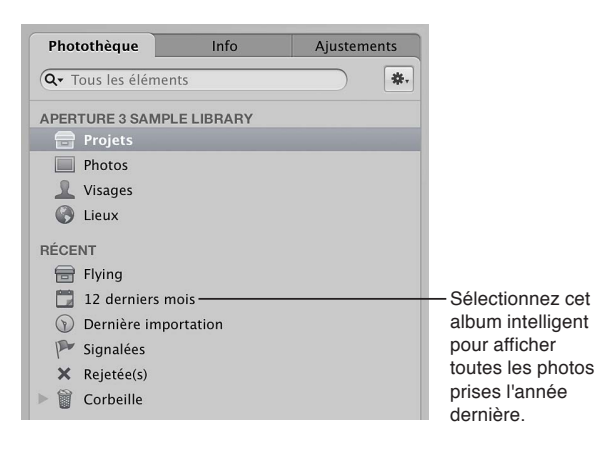

Vous pouvez également indiquer l'endroit où rechercher les photos (dans toute la photothèque ou dans un projet ou dossier précis). À titre d'exemple, si vous sélectionnez l'élément « Projets » dans l'inspecteur de photothèque et que vous créez un album intelligent, son champ de recherche couvre l'intégralité de la photothèque. En revanche, lorsque vous sélectionnez un projet ou un dossier pour créer un album intelligent, le champ de recherche de l'album se limite au projet ou dossier en question.

Vous pouvez créer des albums intelligents qui recueillent :

- % les photos présentant certains types de pose ou certains sujets, par exemple des portraits, des photos de modèles particuliers ou des photos sportives ;
- Ies photos en fonction de leur destination, par exemple la diffusion sur le web ou l'envoi à des banques d'images ;
- les meilleures photos de votre collection, sous forme d'affiches à utiliser pour présenter , votre travail
- les photos sélectionnées d'un projet ;
- des types de fichiers spécifiques, comme des plans vidéo et clips audio ;
- · des photos auxquelles un type d'ajustement donné a été appliqué, par exemple une vignette.

Ces albums intelligents peuvent également vous servir à analyser différents aspects de votre portfolio. Il vous est par exemple possible de créer des collections temporaires de vos photos en fonction de données techniques, telles que le modèle d'appareil photo utilisé, l'exposition ou le type d'objectif, dans le but d'étudier l'influence des éléments techniques sur vos images.

Vous pouvez créer rapidement un album intelligent pour examiner vos photos, puis le supprimer une fois cet examen effectué. Ou encore, créer des albums intelligents destinés à regrouper des collections de photos permanentes en expansion constante. En résumé, l'utilisation d'albums intelligents peut vous épargner les tâches laborieuses et répétitives de recherche et d'examen de photos.

Important : Les albums intelligents Aperture ne peuvent pas être modifiés dans iPhoto. Pour modifier les critères de recherche d'un album intelligent Aperture, vous devez ouvrir la photothèque Aperture dans Aperture, puis modifier les critères de recherche de l'album intelligent. Pour en savoir plus, consultez la section [Passage en revue du contenu d'un album intelligent](#page-174-0) à la page [175.](#page-174-1)

#### **Rassemblement de photos dans un nouvel album intelligent**

Vous pouvez rassembler des photos en fonction de n'importe quel critère de recherche spécifié dans la palette de réglages intelligents. Vous avez la possibilité, par exemple, de créer un album intelligent regroupant les photos en fonction d'un ou de plusieurs mots-clés, de leur classement, des dates ou d'autres métadonnées. D'ailleurs, vous pouvez à tout moment utiliser la palette de réglages intelligents pour limiter ou élargir les critères de recherche de l'album intelligent.

#### **Création d'un album intelligent dont le champ de recherche se limite à un seul projet**

- 1 Sélectionnez un projet dans l'inspecteur de photothèque.
- 2 Procédez de l'une des manières suivantes :
	- $\cdot$  Choisissez Fichier > Nouveau > Album intelligent (ou appuyez sur Commande + Majuscule  $+$  L).
	- Dans l'inspecteur de photothèque, cliquez sur le projet tout en maintenant la touche Contrôle enfoncée, puis choisissez Nouveau > Album intelligent dans le menu contextuel.
	- Choisissez Album intelligent dans le menu local Nouveau de la barre d'outils.

Un nouvel album intelligent sans titre s'affiche au sein du projet et la palette de réglages intelligents est affichée sur sa droite.

3 Attribuez un nouveau nom à l'album intelligent.

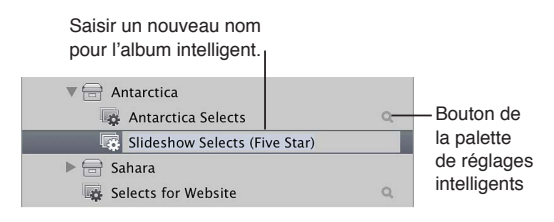

4 Dans la palette de réglages intelligents, spécifiez les critères de recherche de votre choix.

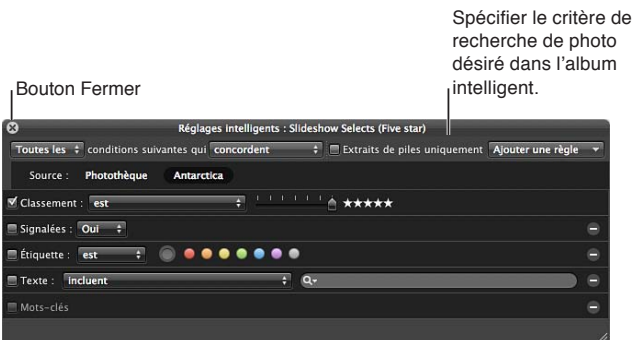

Les commandes disponibles dans la palette de réglages intelligents et de filtre sont quasiment identiques. Pour en savoir plus sur l'utilisation de la palette de filtre et la définition de critères de recherche, consultez la section [Vue d'ensemble de la recherche](#page-163-0) à la page [164.](#page-163-1)

**5** Cliquez sur le bouton de fermeture de la palette de réglages intelligents.

Aperture retrouve les photos du projet qui correspondent aux critères de recherche spécifiés et les affiche dans le navigateur. Vous pouvez alors travailler sur ces copies de travail de vos photos de la même façon que vous travaillez sur les photos de tout autre projet ou album.

#### **Création d'un album intelligent dont le champ de recherche couvre toute votre photothèque**

- 1 Dans l'inspecteur de photothèque, sélectionnez Projets.
- 2 Procédez de l'une des manières suivantes :
	- $\cdot$  Choisissez Fichier > Nouveau > Album intelligent (ou appuyez sur Commande + Majuscule  $+$  L).
	- % Choisissez Album intelligent dans le menu local Nouveau de la barre d'outils.

Un nouvel album intelligent sans titre s'affiche dans la section Albums de l'inspecteur de photothèque.

- 3 Attribuez un nouveau nom à l'album intelligent.
- 4 Dans la palette de réglages intelligents, spécifiez les critères de recherche de votre choix.

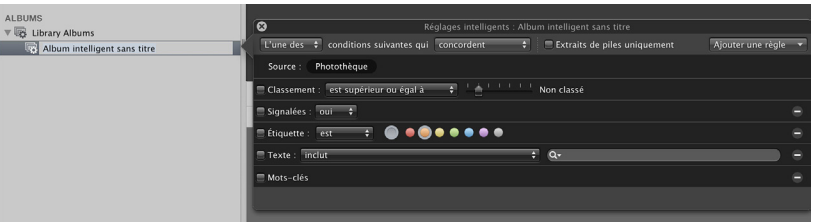

Pour en savoir plus sur l'utilisation de la palette de réglages intelligents et la définition de critères de recherche, consultez la section [Vue d'ensemble de la recherche](#page-163-0) à la page [164](#page-163-1).

**5** Cliquez sur le bouton de fermeture de la palette de réglages intelligents.

Aperture retrouve les photos de la photothèque qui correspondent aux critères de recherche spécifiés et les affiche dans le navigateur. Vous pouvez alors travailler sur ces copies de travail de vos photos de la même façon que vous travaillez sur les photos de tout autre projet ou album.

 $\blacksquare$  Configuration d'un album intelligent de façon à réunir les photos de certaines personnes Vous avez la possibilité de créer un album intelligent en indiquant une personne ou un groupe de personnes comme critère de recherche. Vous pouvez, par exemple, créer un album intelligent configuré pour regrouper les photos des membres de votre famille. Pour ce faire, commencez par créer un album intelligent, puis utilisez la palette de réglages intelligents de cet album pour collecter les photos de chacun des membres de votre famille.

- 1 Dans l'inspecteur de photothèque, sélectionnez Projets.
- **2** Choisissez Fichier > Nouveau > Album intelligent (ou appuyez sur Commande + Majuscule + L).

Un nouvel album intelligent sans titre s'affiche dans la section Albums de l'inspecteur de photothèque.

- 3 Attribuez un nom à l'album intelligent.
- **4** Dans la palette de réglages intelligents de l'album, choisissez Visage dans le menu local Ajouter une règle.

**5** Cochez la case Visage, choisissez « inclut » dans le menu local Visage, puis saisissez le nom de la personne que vous souhaitez inclure à cet album intelligent dans le champ situé à droite du menu local.

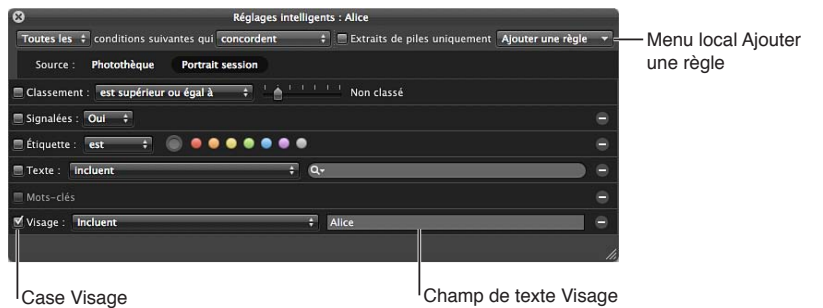

- 6 Répétez les étapes 4 et 5 pour chaque personne à ajouter à l'album intelligent.
- **7** Une fois que vous avez terminé, fermez la palette de réglages intelligents.

*Conseil :* Dans la présentation Visages, il est possible de créer rapidement un album intelligent qui rassemble les photos d'une personne particulière en faisant glisser l'instantané de cette dernière sur l'inspecteur de photothèque. Pour en savoir plus sur les visages, consultez la section [Vue d'ensemble de la fonctionnalité visages](#page-134-0) à la page [135](#page-134-1).

#### **Recherche au sein d'un album intelligent**

Après avoir créé un album intelligent, vous pouvez rechercher des photos spécifiques dans celui-ci.

#### **Recherche de photos dans un album intelligent**

1 Dans l'inspecteur de photothèque, sélectionnez l'album intelligent dans le contenu duquel vous voulez effectuer une recherche, puis cliquez sur le bouton de la palette de filtre dans le navigateur.

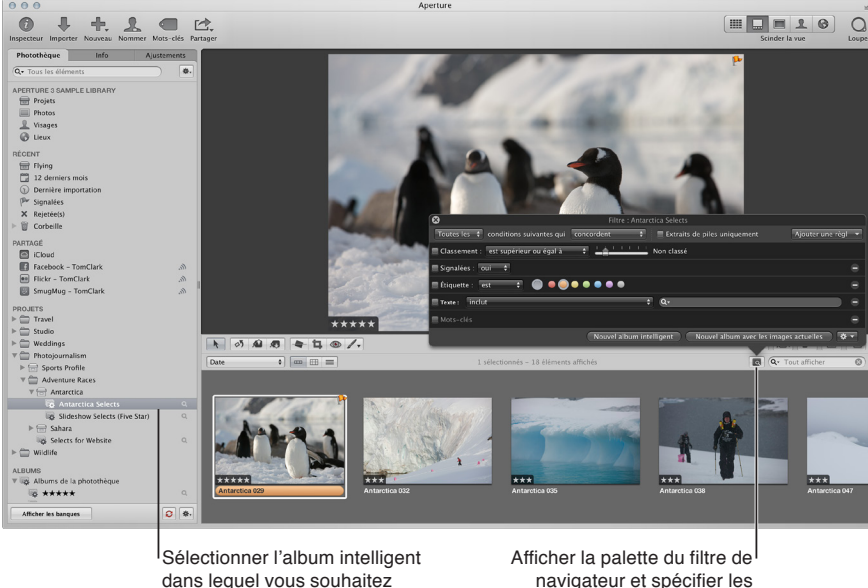

effectuer la recherche.

navigateur et spécifier les critères de recherche.

2 Lorsque la palette de filtre s'affiche, spécifiez des critères de recherche secondaires pour afficher des photos spécifiques au sein de l'album intelligent.

Pour afficher à nouveau l'intégralité du contenu de l'album intelligent, supprimez les critères de recherche spécifiés auparavant dans la palette de filtre.

#### <span id="page-174-0"></span>**Passage en revue du contenu d'un album intelligent**

Pour modifier le contenu d'un album intelligent, il vous suffit de modifier les critères de recherche associés à cet album. Vous pouvez sélectionner manuellement des photos individuelles et les supprimer, mais dans ce cas, la copie de travail et l'original sont tous les deux supprimés de tous les endroits où ils se trouvent dans le projet original. Il est, par ailleurs, impossible d'ajouter des photos à un album intelligent par glisser-déposer.

Si vous estimez que certaines photos ne doivent pas être placées dans un album intelligent, vous devez limiter les critères de recherche de façon à exclure ces photos. Aperture effectue une nouvelle recherche et modifie le contenu de l'album intelligent. Pour supprimer une photo d'un album intelligent, vous pouvez également la modifier de telle sorte qu'elle ne corresponde plus aux critères de recherche de l'album. Si, par exemple, un album intelligent rassemble les photos classées cinq étoiles, il suffit de faire passer le classement d'une photo à quatre étoiles pour qu'elle disparaisse de l'album.

#### **Modification du contenu d'un album intelligent en changeant les critères de recherche**

- 1 Dans l'inspecteur de photothèque, cliquez sur le bouton Palette de réglages intelligents **Q** situé à droite de l'album intelligent pour afficher la palette en question.
- 2 Passez les critères de recherche en revue dans la palette Réglages intelligents pour éliminer ou ajouter les photos voulues.
- **3** Cliquez sur le bouton de fermeture de la palette de réglages intelligents.

# **Transfert de photos d'un album intelligent à un album**

Vous pouvez transférer les photos d'un album intelligent vers un autre album, notamment un album diaporama ou album livre. Pour ce faire, vous devez sélectionner les photos dans l'album intelligent, puis les faire glisser ou les copier dans un autre album. Vous pouvez également sélectionner des photos dans l'album intelligent et laisser à Aperture le soin de créer un nouvel album pour les accueillir.

#### $\bf{k}$  Transfert des photos d'un album intelligent vers un album créé par Aperture

- 1 Dans l'inspecteur de photothèque, sélectionnez l'album intelligent contenant les photos que vous voulez transférer, puis cliquez sur le bouton de la palette de filtre dans le navigateur.
- 2 Dans la palette de filtre, spécifiez des critères de recherche pour les photos que vous voulez transférer.
- **3** Cliquez sur le bouton « Nouvel album avec les images actuelles » pour créer un album. Vous pouvez tout aussi bien choisir le type d'album à créer dans le menu local Action de la palette de filtre, qui se trouve dans le coin inférieur droit de cette palette.

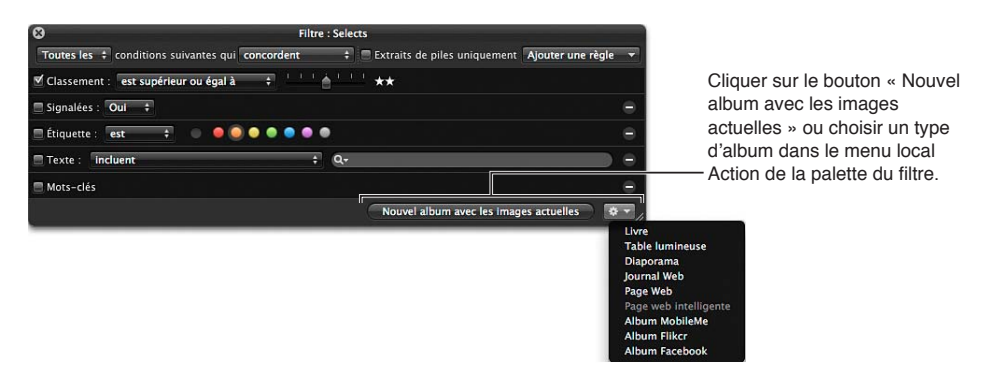

<span id="page-174-1"></span>Un nouvel album est créé. Il contient les photos que vous avez sélectionnées par le biais des critères de recherche.

#### **Suppression d'un album intelligent**

Vous pouvez supprimer un album intelligent à tout moment, aucune des photos qu'il contient n'étant supprimée de la photothèque pour autant. De même, si vous avez transféré des photos d'un album intelligent vers un autre album, les photos transférées ne sont pas supprimées de l'autre album lorsque vous supprimez l'album intelligent.

#### **Suppression d'un album intelligent**

- 1 Sélectionnez l'album intelligent dans l'inspecteur de photothèque.
- **2** Choisissez Fichier > Supprimer l'album intelligent (ou appuyez sur Commande + Supprimer).

#### **Utilisation des albums de la photothèque**

Si vous avez créé une photothèque dans une précédente version d'Aperture, une sélection d'albums intelligents est automatiquement configurée dans l'inspecteur de photothèque. Lorsque vous cliquez sur le triangle d'affichage situé en regard de « Albums de la photothèque » dans l'inspecteur de photothèque, les albums intelligents cités à continuation s'affichent.

- · Cinq étoiles : sélectionnez cet album intelligent pour voir toutes les photos de la photothèque qui sont classées cinq étoiles.
- \* Une étoile ou plus : sélectionnez cet album intelligent pour voir toutes les photos dont le classement correspond à une étoile ou plus.
- · Rejeté : sélectionnez cet album intelligent pour voir toutes les photos qui ont reçu le classement Rejeter.
- % *Vidéos :* sélectionnez cet album intelligent pour voir tous les plans vidéo contenus dans la photothèque.
- % *Dans la semaine écoulée :* sélectionnez cet album intelligent pour voir toutes les photos prises au cours de la dernière semaine.
- % *Dans le mois écoulé :* sélectionnez cet album intelligent pour voir toutes les photos prises au cours du dernier mois.

Important : Les albums de la photothèque apparaissent dans l'inspecteur de photothèque uniquement si celle-ci a été créée dans Aperture 3.2 ou une antérieur.

#### **Utilisation des albums de la photothèque**

**Duvrez une photothèque Aperture créée dans une version précédente d'Aperture.** 

Les albums de la photothèque s'affichent dans la section Albums de l'inspecteur de photothèque. Pour en savoir plus sur le changement de photothèques, consultez la section Affichage d'autres photothèques à la page [65.](#page-64-1)

#### **Suppression d'albums de la photothèque depuis l'inspecteur de photothèque**

Si vous utilisez une photothèque Aperture créée dans une version précédente d'Aperture et vous ne souhaitez plus voir les albums de la photothèque, vous pouvez les supprimer.

**Dans l'inspecteur de photothèque, sélectionnez Albums de la photothèque, puis sélectionnez** Fichier > Supprimer le dossier (ou appuyez sur Commande + Supprimer).

# Affichage et comparaison de **photos**

# **5**

# Affichage de photos dans le visualiseur

# **Vue d'ensemble du visualiseur**

Le visualiseur affiche une vue détaillée de la photo ou des photos sélectionnées dans le navigateur. Il vous permet d'examiner une photo avec un niveau de détail incroyable ou d'observer plusieurs photos à la fois.

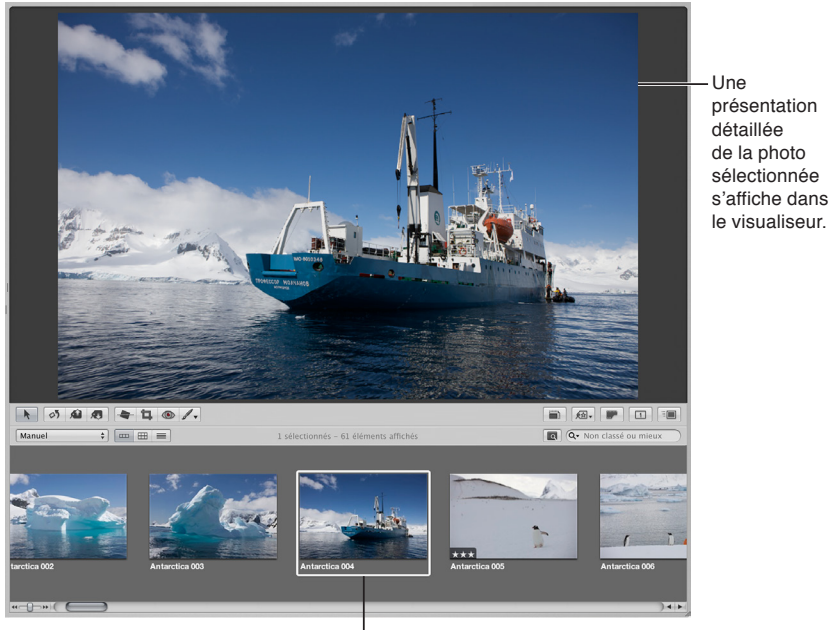

<sup>I</sup>Photo sélectionnée dans le navigateur

Vous allez utiliser le visualiseur pour appliquer des ajustements, comparer des photos très similaires et inspecter des photos en pleine résolution. Si vous utilisez un système à double écran, vous pouvez régler le visualiseur de manière à afficher vos photos sur les deux écrans afin d'obtenir des vues étonnamment détaillées. Vous pouvez également utiliser le visualiseur pour écouter ou prévisualiser, voire modifier des pièces jointes audio et des clips vidéo.

Lorsque vous effectuez un travail de classement ou d'ajustement des photos, vous pouvez régler le visualiseur pour qu'il présente deux photos à comparer. Vous sélectionnez alors une photo de référence, puis affichez à côté d'autres photos similaires ou apparentées afin de les comparer. La fonctionnalité de comparaison disponible dans Aperture est un outil appréciable pour sélectionner des photos au sein d'une série ou comparer différentes copies de travail d'une image ajustée en vue de déterminer la meilleure du lot.

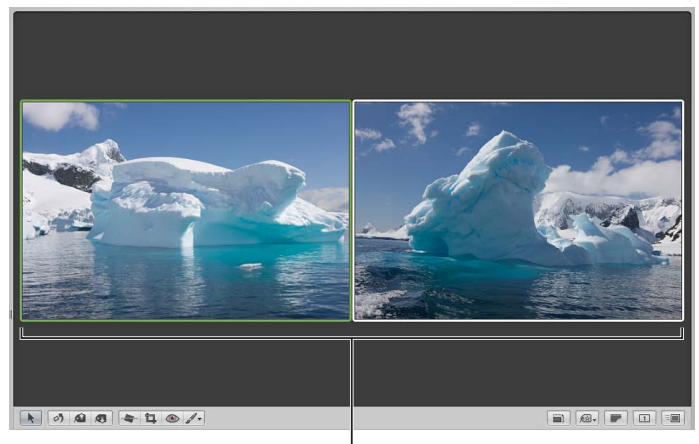

Vous pouvez utiliser le visualiseur pour comparer deux photos.

Selon la taille de votre écran et du visualiseur, les photos peuvent être affichées en taille réduite pour s'adapter aux dimensions du visualiseur. Aperture est capable d'afficher vos photos en pleine résolution, ce qui vous permet d'examiner une photo exactement telle qu'elle a été enregistrée et de voir les effets de vos ajustements et modifications de façon très fine. Une photo en pleine résolution n'a pas besoin de tenir entièrement dans le visualiseur. Vous pouvez la faire défiler pour passer en revue différentes parties de l'image. Il vous est également possible d'agrandir l'affichage pour vérifier des détails tels que la netteté.

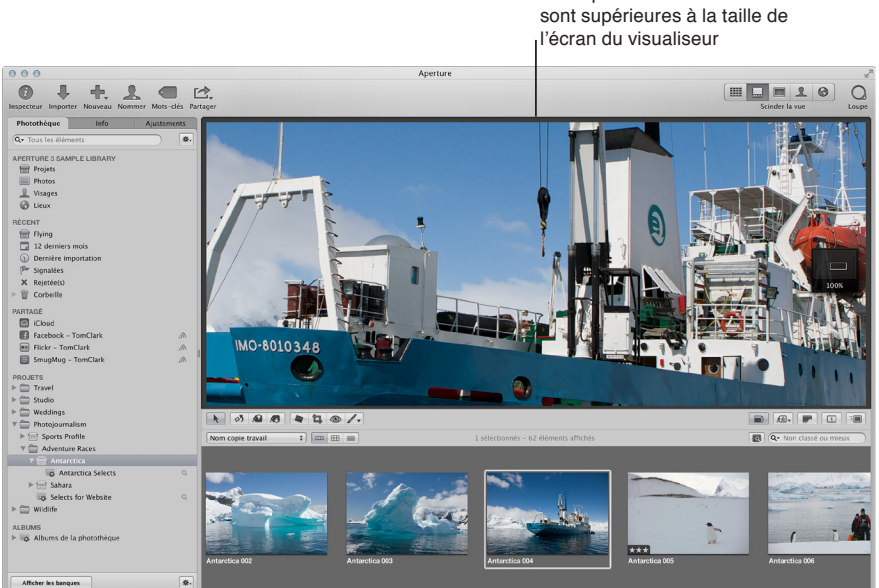

Présentation en pleine résolution d'une photo dont les dimensions

Vous pouvez en outre afficher les photos dans le visualiseur avec leurs mots-clés et d'autres informations telles que les métadonnées IPTC ou EXIF. Pour en savoir plus, consultez la section [Vue](#page-209-0)  [d'ensemble de l'utilisation des métadonnées](#page-209-0) à la page [210](#page-209-1).

Vous pouvez travailler dans le visualiseur et le navigateur en même temps, ou modifier la présentation de la fenêtre principale de sorte à n'afficher que le visualiseur, offrant ainsi plus d'espace à vos images. Pour en savoir plus, consultez la section Changement de présentation de la fenêtre [principale](#page-513-0) à la page [514.](#page-513-1)

#### **Modification du nombre de photos affichées dans le visualiseur**

Vous pouvez configurer le visualiseur de manière à ce qu'il affiche une seule photo, trois photos ou plusieurs à la fois. Si votre système est équipé de plusieurs écrans, vous pouvez configurer l'écran principal et l'écran secondaire pour qu'ils affichent une photo à la fois, trois photos ou davantage en même temps. Les réglages d'affichage que vous choisissez contrôlent également l'affichage des photos dans la présentation en plein écran.

#### **Modification du nombre de photos affichées dans le visualiseur**

**• Pour afficher plusieurs photos : choisissez Présentation > Visualiseur principal > Afficher plusieurs**  $images$  (ou appuyez sur Option  $+$  U).

Il s'agit de l'affichage par défaut. Lorsque l'option Afficher plusieurs images est activée, le visualiseur peut alors afficher simultanément une à douze photos, selon le nombre de photos sélectionnées dans le navigateur.

**• Pour afficher une seule photo : choisissez Présentation > Visualiseur principal > Afficher une seule** image (ou appuyez sur Option  $+ R$ ).

Lorsque le visualiseur est réglé pour afficher une seule photo, il n'affiche qu'une seule photo quel que soit le nombre de photos sélectionnées dans le navigateur. Ce réglage vous permet de sélectionner plusieurs photos dans le navigateur et d'être sûr de pouvoir les examiner une par une dans le visualiseur.

**•** Pour afficher trois photos : choisissez Présentation > Visualiseur principal > Par trois (ou appuyez  $sur Option + H$ ).

Lorsque le visualiseur est réglé pour afficher trois photos à la fois, Aperture présente la photo sélectionnée au milieu des trois photos affichées par le visualiseur.

#### **Comparaison de photos**

Vous pouvez sélectionner une photo afin de la comparer à d'autres photos contenues dans votre projet ou dans la photothèque. La photo sélectionnée reste à l'écran pendant que vous sélectionnez tour à tour d'autres photos (alternatives) auxquelles la comparer. La fonctionnalité de comparaison est utile pour prendre une décision finale lorsqu'on choisit les meilleures photos d'une série ou pour comparer deux copies de travail afin de savoir laquelle des deux présente la meilleure exposition et les tons clairs de meilleure qualité. Lorsque vous comparez des photos, vous pouvez associer des mots-clés aux photos sélectionnées, leur attribuer un classement ou les ajuster.

#### **Configuration du visualiseur en vue de comparer des photos**

- **1** Sélectionnez une photo.
- **2** Choisissez Présentation > Visualiseur principal > Comparer (ou appuyez sur Option + O).

La photo de référence s'affiche à gauche, encadrée en vert. La photo alternative est reprise à droite.

La photo de référence présente une bordure verte, visible dans le visualiseur et dans le navigateur.

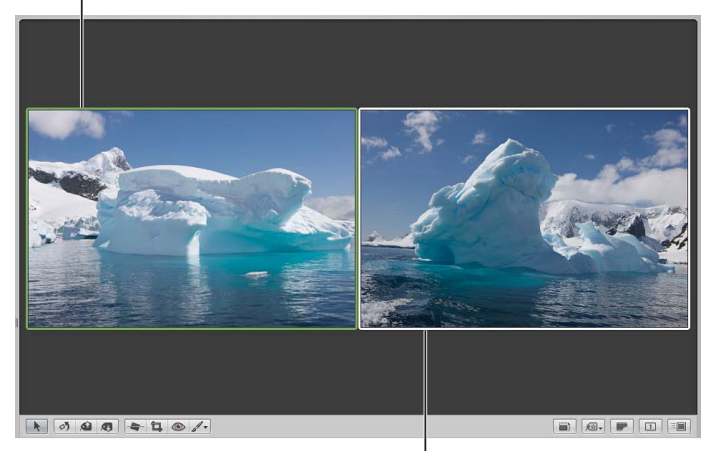

La photo que vous souhaitez examiner par rapport à la photo de référence est affichée à droite.

- 3 Effectuez l'une des opérations suivantes :
	- % *2QWT-CÓEJGT-WPG-RJQVQ-i-EzVo-FG-NC-RJQVQ-FG-ToHoTGPEG -*dans le navigateur, sélectionnez une autre photo ou accédez-y au clavier à l'aide des touches fléchées.
	- · Pour définir la photo alternative comme image de référence et passer à la photo suivante : appuyez sur la touche Retour.
	- % *Pour désactiver la fonctionnalité de comparaison et sélectionner la photo de référence :* choisissez Modifier > Sélectionner l'élément de comparaison (ou appuyez sur Option + Retour).
	- % *Pour désactiver la fonctionnalité de comparaison et sélectionner la photo alternative :* Choisissez Modifier > Effacer l'élément de comparaison (ou appuyez sur Commande + Retour).

Vous pouvez aussi utiliser ces procédures pour comparer des photos dans la présentation en plein écran. Pour en savoir plus sur la présentation en plein écran, consultez la section Vue d'en[semble de la présentation en plein écran](#page-187-0) à la page [188.](#page-187-1)
# <span id="page-180-0"></span>**Affichage des photos en pleine résolution**

L'affichage d'une photo en pleine résolution fait apparaître tous les pixels de cette photo. Vous pouvez régler Aperture afin que les photos soient affichées en pleine résolution, même si elles ne tiennent pas dans le visualiseur. L'affichage des photos en pleine résolution vous permet de les examiner de la façon la plus détaillée possible.

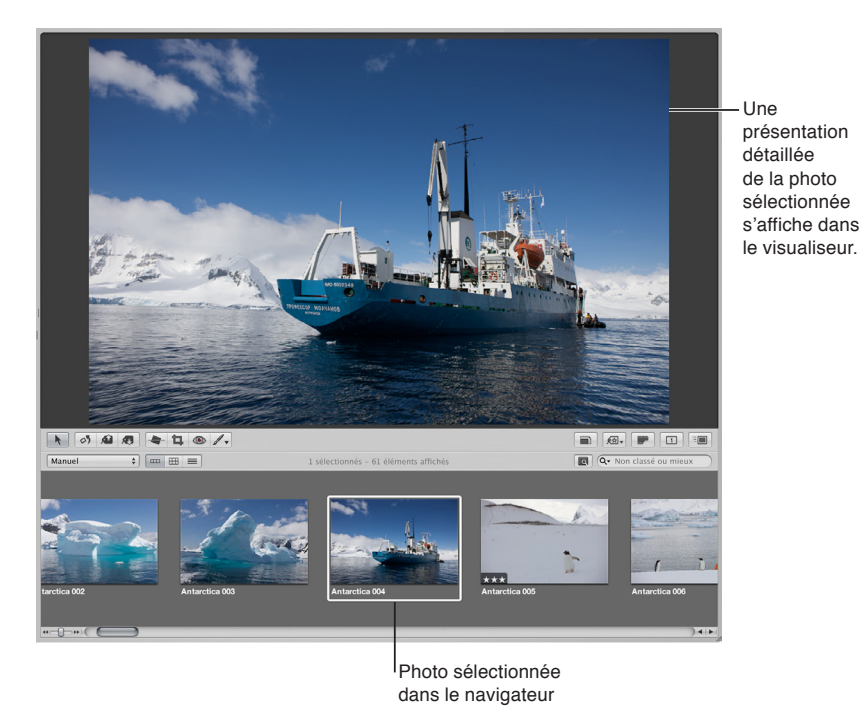

Lorsqu'une photo ne tient pas dans la zone réservée au visualiseur, un petit cadre de navigation gris apparaît sur le côté droit de la photo. Vous pouvez faire glisser le rectangle blanc au sein de la zone de navigation pour afficher d'autres parties de la photo : cette technique est appelée un *panoramique*. Vous pouvez également utiliser la case de valeur Zoom située en bas du cadre de navigation pour effectuer des zooms avant et arrière progressifs sur la photo allant de 25 à 1 000 pour cent.

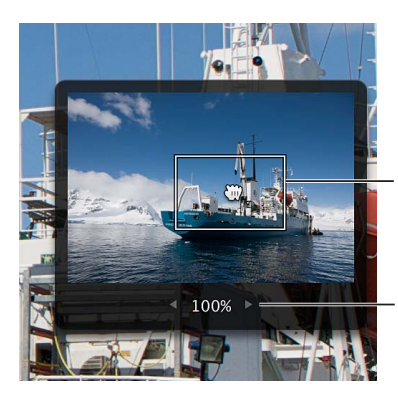

Faites glisser le rectangle pour changer la partie présentée de la photo.

<span id="page-180-1"></span>Case de valeur de zoom

**Affichage d'une photo sélectionnée en pleine résolution** Procédez de l'une des manières suivantes :

- **•** choisissez Présentation > Agrandir/réduire à la taille réelle (ou appuyez sur Z) ;
- m cliquez sur le bouton « Réduire/agrandir le visualiseur » dans la bande d'outils.

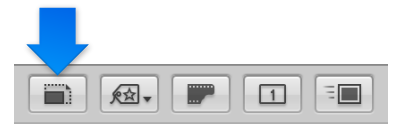

Pour désactiver l'affichage en pleine résolution, cliquez à nouveau sur le bouton.

**Touchez deux fois à l'aide de deux doigts.** 

Pour désactiver l'affichage en pleine résolution, appuyez deux fois à nouveau à l'aide de deux doigts.

Remarque : Le zoom intelligent doit être activé dans la fenêtre Trackpad des Préférences Système. Pour en savoir plus sur l'activation du zoom intelligent, consultez le Centre d'aide.

**Panoramique sur une photo en pleine résolution dans le visualiseur** Procédez de l'une des manières suivantes :

- Faites glisser le rectangle blanc qui s'affiche dans la zone de navigation.
- m Faites glisser la photo dans le visualiseur.

#### **Zoom incrémentiel avant et arrière sur une photo**

- Pour agrandir ou réduire l'affichage par intervalles de pourcentage : cliquez sur la flèche droite ou gauche dans la case de valeur Zoom.
- Pour agrandir ou réduire rapidement l'affichage : faites glisser vers la droite ou vers la gauche le pointeur dans la case de valeur Zoom.
- *Pour agrandir ou réduire l'affichage à l'aide des raccourcis clavier : appuyez sur les touches* Commande + signe plus (+) pour agrandir l'affichage et sur Commande + signe Moins (-) pour le réduire.

# **Affichage de photos originales**

Lorsque vous travaillez sur des images ajustées, ou copies de travail, vous pouvez être amené à vérifier l'apparence de la photo originale. Aperture permet d'afficher rapidement la photo originale dont est issue la copie de travail sélectionnée.

**Affichage de la photo originale de la copie de travail sélectionnée** Procédez de l'une des manières suivantes :

- choisissez Présentation > Afficher l'image originale (ou appuyez sur M) ;
- cliquez sur le bouton Afficher l'original dans la bande d'outils.

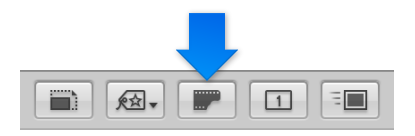

# **Utilisation de l'audio et de la vidéo dans le visualiseur**

Si vous avez importé des fichiers audio et vidéo dans Aperture, vous pouvez utiliser le visualiseur pour les examiner et les modifier. Vous avez la possibilité de modifier la longueur d'un clip vidéo et audio à l'aide des commandes vidéo et audio disponibles dans le visualiseur. Vous pouvez également définir l'affiche du plan vidéo (l'image qui s'affiche sous forme de vignette vidéo dans le navigateur), ainsi que créer une image JPEG à partir de n'importe quelle image du plan vidéo.

*Remarque :* si vous disposez d'un appareil photo capable d'enregistrer des annotations audio ou si vous avez joint manuellement un fichier audio à une photo, utilisez l'inspecteur d'informations pour écouter et modifier les pièces jointes audio. Pour en savoir plus, consultez la section Modification de métadonnées dans l'inspecteur d'informations et dans la palette de l'inspec[teur](#page-214-0) à la page [215.](#page-214-1)

#### **Écoute de clips audio ou visionnage de plans vidéo**

1 Dans l'inspecteur de photothèque, sélectionnez un élément contenant des clips audio ou vidéo.

Les clips audio et vidéo apparaissent alors sous forme de vignettes dans le navigateur.

- $\sqrt{\frac{5}{2}}$  $\boxed{a}$   $Q \rightarrow No$ sélectionnés - 34 éléments affiché Cette icône indigue un plan vidéo.
- **2** Dans le navigateur, sélectionnez un clip audio ou un plan vidéo.

- 3 Dans le visualiseur, procédez de l'une des manières suivantes.
	- · Si vous avez sélectionné un clip audio : les commandes audio et le nom de fichier du clip audio apparaissent dans le visualiseur. Cliquez sur ce bouton de lecture pour écouter le clip audio. Vous pouvez utiliser la tête de lecture pour avancer ou reculer.

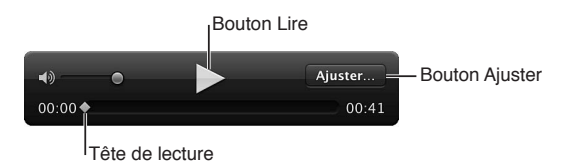

· Si vous avez sélectionné un clip vidéo : le clip vidéo est affiché dans le visualiseur. Placez le pointeur sur le visualiseur pour faire apparaître les commandes vidéo. Cliquez sur le bouton de lecture pour visionner le clip vidéo. Vous pouvez utiliser la tête de lecture pour avancer ou reculer.

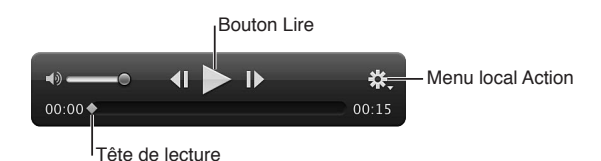

#### **Ajustement d'un clip audio**

**1** Sélectionnez le clip audio dans le navigateur.

Les commandes audio apparaissent alors dans le visualiseur et le nom de fichier du clip audio sélectionné est affiché en haut.

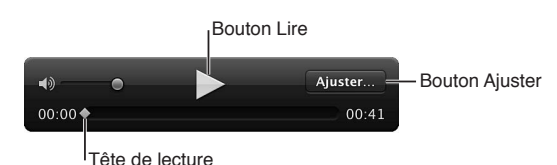

- 
- **2** Dans le visualiseur, cliquez sur le bouton Ajuster.

Les commandes d'ajustement apparaissent.

- **3** Cliquez sur le bouton de lecture pour écouter le clip audio et déterminer quelles parties vous souhaitez conserver.
- 4 Faites glisser le point de départ là où vous souhaitez que commence le clip audio. De même, faites glisser le point d'arrivée là où doit se terminer le clip audio.

Le bouton Ajuster devient jaune, ce qui vous indique que la longueur du clip audio a été modifiée.

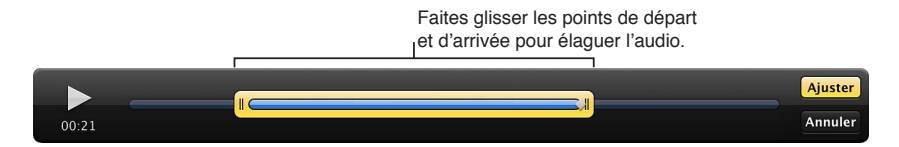

**5** Une fois satisfait de la longueur du clip audio, cliquez sur le bouton Ajuster.

*Conseil :* Si vous souhaitez utiliser plusieurs parties du clip audio, choisissez Photos > « Nouvelle copie de travail à partir de l'original » (ou appuyez sur Option + G) pour chaque partie du clip à utiliser, puis répétez les étapes décrites ci-dessus.

#### **Ajustement d'un plan vidéo**

Pour adapter la durée d'un plan vidéo, choisissez l'option Ajuster dans le menu local Action.

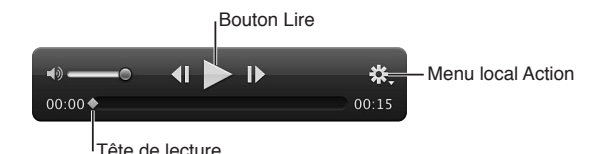

- 
- **1** Sélectionnez le clip vidéo dans le navigateur.
- **2** Placez le pointeur sur la vidéo dans le visualiseur.

Les commandes vidéo apparaissent.

**3** Choisissez Ajuster dans le menu local Action des commandes vidéo.

Les commandes d'ajustement apparaissent.

**4** Cliquez sur le bouton de lecture pour visionner le clip vidéo et déterminer quelles parties vous souhaitez conserver.

Remarque : si vous glissez le pointeur en dehors des commandes d'ajustement, elles disparaissent de l'écran. Placez le pointeur sur le visualiseur pour qu'elles réapparaissent.

5 Faites glisser le point de départ là où vous souhaitez que commence le clip vidéo. De même, faites glisser le point d'arrivée là où doit se terminer le clip vidéo.

Le bouton Ajuster devient jaune, ce qui vous indique que la longueur du clip vidéo a été modifiée.

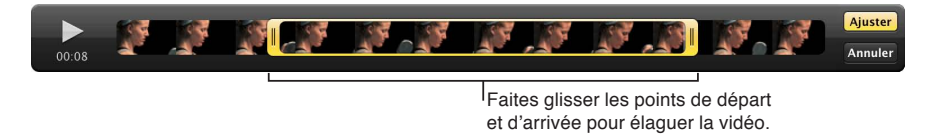

**6** Une fois satisfait de la longueur du plan vidéo, cliquez sur le bouton Ajuster.

*Conseil :* Si vous souhaitez utiliser plusieurs parties du clip vidéo, choisissez Photos > « Nouvelle copie de travail à partir de l'original » (ou appuyez sur Option + G) pour chaque partie du clip à utiliser, puis répétez les étapes décrites ci-dessus.

#### **Définition de l'affiche servant de vignette à un clip vidéo dans le navigateur**

- **1** Sélectionnez le clip vidéo dans le navigateur.
- **2** Dans le visualiseur, placez le pointeur sur la vidéo pour faire apparaître les commandes vidéo, puis faites glisser la tête de lecture sur l'image de la vidéo que vous souhaitez définir comme affiche.
- 3 Choisissez Définir comme affiche dans le menu local Action **\*\*** des commandes vidéo.

#### **Création d'une image JPEG à partir d'une image vidéo**

- **1** Sélectionnez le clip vidéo dans le navigateur.
- **2** Dans le visualiseur, placez le pointeur sur la partie inférieure de la vidéo pour faire apparaître les commandes vidéo, puis faites glisser la tête de lecture sur l'image de la vidéo à partir de laquelle vous souhaitez créer une image JPEG.
- 3 Choisissez « Nouveau JPEG à partir de l'image » dans le menu local Action  $\blacksquare$  des commandes vidéo.

Une image JPEG est alors créée à partir de l'image vidéo. Sa vignette apparaît dans une pile avec le clip vidéo dans le navigateur. Pour en savoir plus sur l'utilisation de piles, consultez la section [Vue d'ensemble de l'empilement de photos](#page-100-0) à la page [101](#page-100-1).

# **Affichage de photos sur plusieurs écrans**

L'utilisation d'un deuxième écran pour disposer d'un espace d'affichage supplémentaire vous offre une plate-forme idéale pour observer et effectuer des ajustements d'images, lire des diaporamas ou présenter vos photos à des clients avec leurs couleurs et leur résolution d'origine. Si votre système est équipé de deux écrans, Aperture vous offre la possibilité d'utiliser deux visualiseurs pour afficher plusieurs photos. Ces visualiseurs sont alors appelés le visualiseur principal et le visualiseur secondaire. Le visualiseur principal est utilisé pour afficher l'application Aperture et le visualiseur secondaire sert à afficher les photos. Vous avez la possibilité d'indiquer à Aperture d'afficher les mêmes photos dans les visualiseurs principal et secondaire, de se limiter à la photo sélectionnée dans le visualiseur secondaire ou de scinder l'affichage des photos entre les visualiseurs principal et secondaire.

#### Définition de l'affichage de photos dans le visualiseur secondaire

- **Pour afficher les mêmes photos dans les visualiseurs principal et secondaire : choisissez** Présentation > Visualiseur secondaire > Miroir (ou appuyez sur Option + M).
- **Pour afficher la photo sélectionnée dans le visualiseur secondaire : choisissez Présentation >** Visualiseur secondaire > Alterner (ou appuyez sur Option + A).

Lorsque vous choisissez cette option, le visualiseur secondaire n'affiche qu'une seule photo, même si le visualiseur principal est configuré pour afficher plusieurs photos.

■ Pour répartir l'affichage d'une sélection de photos entre les visualiseurs principal et secondaire : choisissez Présentation > Visualiseur secondaire > Étendu (ou appuyez sur Option + S).

Cette option permet de répartir l'affichage des photos sélectionnées entre les visualiseurs principal et secondaire. Si vous avez, par exemple, sélectionné sept photos à afficher, le visualiseur principal affiche autant de photos que le permet sa taille d'écran et les photos restantes sont affichées dans le visualiseur secondaire. Quatre photos peuvent, par exemple, être affichées dans un visualiseur et les trois autres dans le second visualiseur. Vous pouvez aussi passer par l'option Étendu pour sélectionner deux photos et les comparer, en affichant une photo par affichage.

■ *Pour désactiver l'affichage des photos dans le visualiseur secondaire (l'écran devient noir) : choisissez* Présentation > Visualiseur secondaire > Noir (ou appuyez sur Option + B).

Cette option fait afficher un écran vide sur le visualiseur secondaire.

**• Pour désactiver la fonctionnalité de double affichage : choisissez Présentation > Visualiseur secon** $daire$  > Désactivé (ou appuyez sur Option + X).

## **Affichage des zones dynamiques et statiques de vos photos**

Il arrive parfois que certaines photos présentent des zones extrêmement lumineuses dans lesquelles les informations de couleur vont au-delà des limites standard de l'espace colorimétrique utilisé par Aperture. Des zones blanches très éclairées par la lumière directe du soleil ou des reflets sur un plan d'eau, par exemple, peuvent être tellement lumineux que leur couleur se trouve en dehors de l'espace colorimétrique utilisable. De même, certaines photos présentent parfois des zones noires dans lesquelles les informations de couleur sont situées en deçà des limites standard de l'espace colorimétrique.

Aperture peut signaler ces zones « dynamiques » et « statiques » en les colorisant pour vous aider à les identifier. La modification des réglages d'exposition, de récupération, de point noir ou de gamma de l'image peut vous permettre d'ajuster les zones identifiées par les superpositions de zones dynamiques et statiques, ainsi que de récupérer certains détails dans les tons clairs et les tons foncés.

#### $\Lambda$ ffichage des zones dynamiques et statiques dans vos photos

**• Choisissez Présentation > Mettre les zones dynamiques et statiques en surbrillance (ou appuyez** sur Option + Majuscule + H).

Vous pouvez aussi surveiller l'écrêtage des couleurs pour chaque canal de couleur lorsque vous réalisez des ajustements particuliers à l'aide de touches de modification. Pour en savoir plus, consultez la section Identification de l'écrêtage des couches de couleur à la page [373](#page-372-1).

# **Modification du seuil des zones dynamiques et statiques et de la couleur de** superposition d'écrêtage

Vous pouvez ajuster le seuil, ou sensibilité, des superpositions de zones dynamiques et statiques. Par défaut, le seuil de la zone dynamique est réglé sur 100 % tandis que celui de la zone statique correspond à la valeur 0 %. Aperture est en mesure de signaler les pixels proches de la valeur de 100 % ou 0 % en diminuant le seuil de la zone dynamique ou en augmentant celui de la zone statique.

Vous pouvez également indiquer d'afficher les superpositions des zones dynamiques et statiques en couleur ou en version monochrome.

- **1** Choisissez Aperture > Préférences, ou appuyez sur les touches Commande + virgule (,).
- 2 Dans la fenêtre Préférences, cliquez sur Avancé.
- **3** Effectuez l'une des opérations suivantes :
	- % *2QWT-ToINGT-NG-UGWKN-F¨CÓEJCIG-GP-UWTDTKNNCPEG-FGU-\QPGU-F[PCOKSWGU -*faites glisser le curseur « Seuil de la zone dynamique » vers la gauche pour accroître la sensibilité aux pixels des tons clairs et vers la droite pour réduire cette sensibilité.
	- % *2QWT-ToINGT-NG-UGWKN-F¨CÓEJCIG-GP-UWTDTKNNCPEG-FGU-\QPGU-UVCVKSWGU -*faites glisser le curseur « Seuil de la zone statique » vers la droite pour accroître la sensibilité aux pixels des tons foncés et vers la gauche pour réduire cette sensibilité.
	- % *Pour changer la couleur des superpositions d'écrêtage :* choisissez Couleur ou Monochrome dans le menu local Superposition d'écrêtage.

# **Configuration du visualiseur pour l'épreuvage à l'écran**

Les photos affichées sur l'écran de votre ordinateur peuvent paraître différentes lorsqu'elles sont affichées sur des écrans qui utilisent des technologies de couleur différentes. Vos photos peuvent également être reproduites différemment à l'impression selon le type d'imprimante, le papier utilisé et le profil de couleur du périphérique d'impression.

Pour obtenir un aperçu de la photo telle qu'elle sera imprimée ou affichée sur un autre écran, vous pouvez laisser Aperture ajuster votre écran de telle sorte que vos photos ressemblent au résultat final. Pour ajuster l'écran de votre ordinateur, vous devez choisir un profil d'épreuvage correspondant le plus possible aux caractéristiques du périphérique utilisé pour la sortie finale. Ainsi, si votre photo doit être imprimée sur une feuille de papier couché, vous pouvez choisir un profil d'épreuvage pour papier couché en feuilles, afin d'obtenir un aperçu réaliste de la photo imprimée. Aperture dispose de plusieurs dizaines de profils qui correspondent aux caractéristiques de nombreux écrans, imprimantes et espaces colorimétriques.

Après avoir choisi un profil d'épreuvage adapté au résultat final de la photo, vous devez activer la fonctionnalité d'épreuvage à l'écran, afin que la photo soit modifiée pour ressembler à ce résultat final.

L'épreuvage à l'écran modifie l'aspect des photos dans le visualiseur et dans la présentation en plein écran.

## Sélection d'un profil d'épreuvage

**•** Choisissez Présentation > Profil d'épreuvage, puis choisissez le profil voulu dans le sous-menu.

#### **Activation ou désactivation de l'épreuvage à l'écran**

**•** Choisissez Présentation > Épreuvage à l'écran (ou appuyez sur les touches Option + Majuscule  $+$  P).

# Affichage de photos en plein écran

# **Vue d'ensemble de la présentation en plein écran**

En présentation en plein écran, vos photos s'affichent sur un fond noir qui permet un examen détaillé du moindre pixel à l'écran. Si vous disposez d'un système à deux écrans, la présentation en plein écran vous offre un espace plus étendu pour comparer et ajuster vos images.

La présentation en plein écran vous permet de visualiser, comparer et empiler vos photos. Vous pouvez aussi leur appliquer des ajustements et des mots-clés. Après avoir travaillé sur vos photos, vous pouvez utiliser cette présentation pour prévisualiser vos photos et en tirer des épreuves.

Toutes les palettes d'Aperture sont disponibles dans la présentation en plein écran. Pour ouvrir la palette de l'inspecteur ou la palette de mots-clés, il vous suffit d'utiliser le raccourci clavier correspondant. Vous allez découvrir qu'il est en réalité fort pratique de passer par les raccourcis clavier pour exécuter la plupart des fonctionnalités utilisées dans la présentation en plein écran. Pour en savoir plus sur les raccourcis clavier que vous pouvez utiliser, consultez le document Raccourcis *clavier Aperture 3* disponible au format PDF dans le menu Aide.

La présentation en plein écran comporte trois modes accessibles en appuyant sur la touche V :

· Le mode Visualiseur ressemble à la mise en page en vue scindée de la fenêtre principale d'Aperture. Utilisez la pellicule pour parcourir, organiser et classer vos photos. Les photos sélectionnées sur la pellicule apparaissent en haute résolution au-dessus de la pellicule et elles remplissent l'écran.

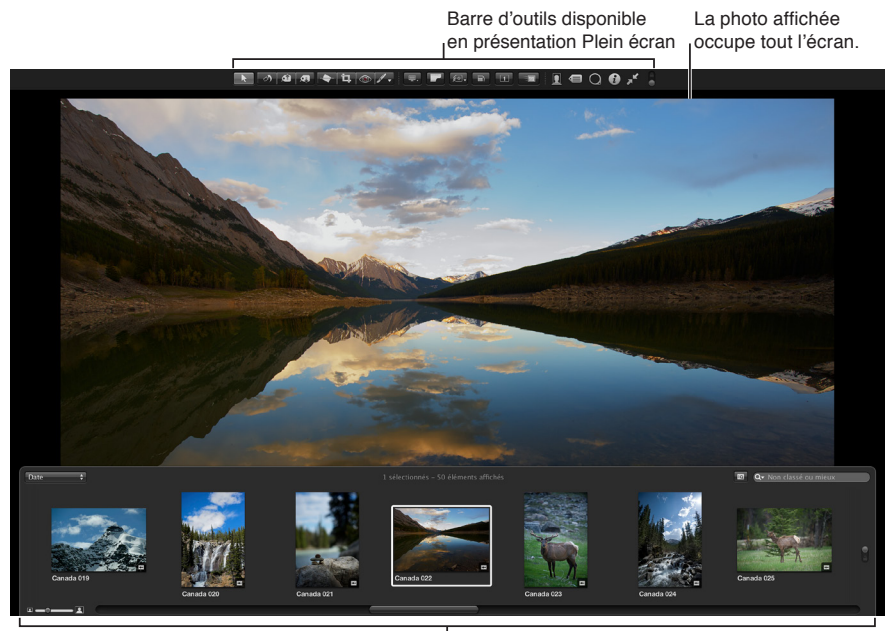

Pellicule disponible en présentation Plein écran

Vous pouvez arrimer la pellicule à gauche, à droite ou en bas de l'écran, selon vos préférences. Vous pouvez aussi masquer ou afficher la pellicule.

Utilisez les boutons et les outils de la barre d'outils pour modifier vos photos. La barre d'outils comprend des boutons de création de copies de travail et de manipulation des piles, ainsi que tout un ensemble d'outils d'ajustement d'image.

Pour en savoir plus, consultez la section [Utilisation du mode Visualiseur dans la présentation](#page-189-0)  [en plein écran](#page-189-0) à la page [190](#page-189-1).

· Le mode Navigateur ressemble à l'espace de travail qui vous est proposé lorsque le navigateur est réglé en présentation en grille dans la fenêtre principale d'Aperture. Le champ de recherche et la palette de filtre vous permettent de filtrer les photos, alors que les menus locaux Chemins des photothèques du navigateur vous donnent accès à tous les éléments dans l'inspecteur de photothèque.

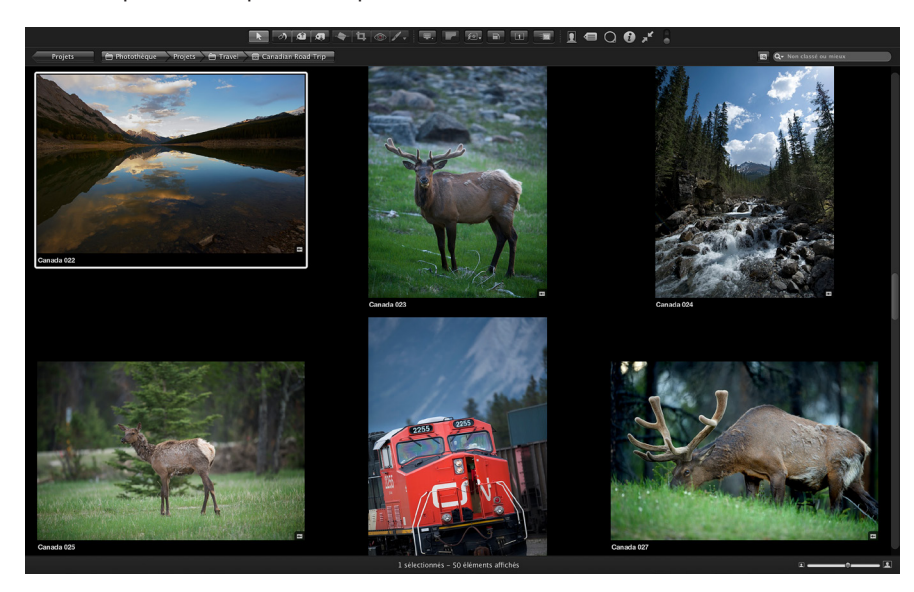

Pour en savoir plus, consultez la section [Utilisation du mode Navigateur dans la présentation](#page-192-0)  [en plein écran](#page-192-0) à la page [193](#page-192-1).

· Le mode Projets ressemble à la présentation Projets de la fenêtre principale d'Aperture. Chaque projet est alors représenté par sa propre vignette. Vous pouvez regrouper les projets par année (où les photos ont été créées) ou par dossier (dans lesquels les projets sont situés dans l'inspecteur de photothèque).

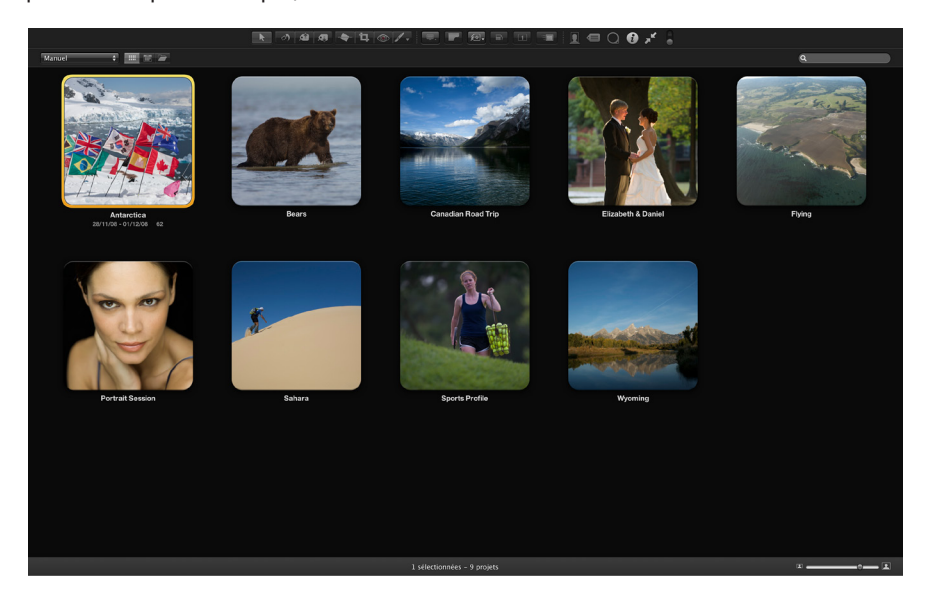

Pour en savoir plus, consultez la section [Utilisation du mode Projets dans la présentation en](#page-193-0)  [plein écran](#page-193-0) à la page [194.](#page-193-1)

# **Activation et fermeture de la présentation en plein écran**

Vous pouvez passer rapidement de la présentation en plein écran à votre espace de travail dans la fenêtre principale d'Aperture.

#### **Activation de la présentation en plein écran**

**Incutate 1** Soluton Plein écran dans le coin supérieur droit de la fenêtre principale Aperture (ou appuyez sur F).

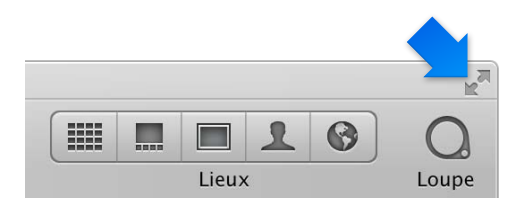

La fenêtre principale d'Aperture disparaît et vos photos s'affichent dans la présentation en plein écran.

#### **Fermeture de la présentation en plein écran**

Procédez de l'une des manières suivantes :

m Cliquez sur le bouton « Quitter le mode Plein écran » dans la barre d'outils de la présentation en plein écran (ou appuyez sur F).

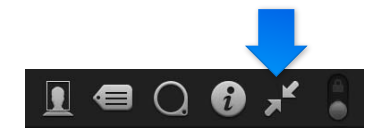

n appuyez sur la touche Échap.

L'espace de travail utilisé avant d'activer la présentation en plein écran réapparaît.

Remarque : Lorsque vous quittez Aperture dans la présentation en plein écran, cette dernière se rouvre lors de l'ouverture suivante de l'application. Vous pouvez contourner la présentation en plein écran et revenir à l'espace de travail principal d'Aperture en appuyant sur Option + Majuscule pendant l'ouverture d'Aperture.

#### <span id="page-189-0"></span>**Utilisation du mode Visualiseur dans la présentation en plein écran**

Lorsque vous activez la présentation en plein écran pour la première fois, le mode Visualiseur s'affiche par défaut. Ce mode ressemble à la mise en page en vue scindée de la fenêtre principale d'Aperture. Toutefois, les photos sont alors affichées en haute résolution sur un arrière-plan uni. Pour naviguer parmi vos photos, utilisez la pellicule.

#### **Affichage d'une photo dans la pellicule**

- 1 Au besoin, placez le pointeur sur la fenêtre où la pellicule est arrimée (en bas, à gauche ou à droite) pour afficher la pellicule.
- <span id="page-189-1"></span>2 Sélectionnez une photo affichée sur la pellicule en appuyant sur les touches fléchées ou en cliquant sur la photo à afficher.

#### **Affichage de plusieurs photos à la fois**

1 Choisissez Afficher plusieurs images dans le menu local Mode Visualiseur de la barre d'outils.

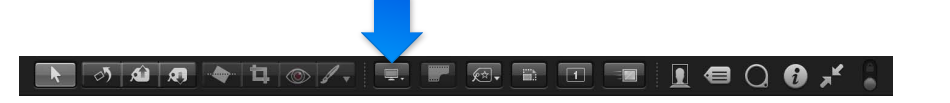

- 2 Placez le pointeur sur la fenêtre où la pellicule est arrimée (en bas, à gauche ou à droite) pour afficher la pellicule, puis effectuez l'une des opérations suivantes :
	- · cliquez sur des photos tout en maintenant la touche Commande enfoncée pour sélectionner des photos non adjacentes;
	- % en revanche, pour sélectionner une série de photos adjacentes, cliquez sur les photos tout en maintenant la touche Majuscule enfoncée.

#### **Affichage et déplacement de la pellicule**

Vous pouvez indiquer de toujours afficher la pellicule, de sorte qu'Aperture ajuste automatiquement les photos et la pellicule à l'écran pour éviter qu'elles se chevauchent. Vous pouvez également la masquer pour qu'elle n'apparaisse que si vous placez le pointeur sur la zone où elle est arrimée.

Vous pouvez aussi placer la pellicule sur le côté gauche, bas ou droit de la fenêtre principale.

**Pour que la pellicule soit toujours visible : déplacez la commande « Toujours afficher la pellicule »** vers la position verrouillée.

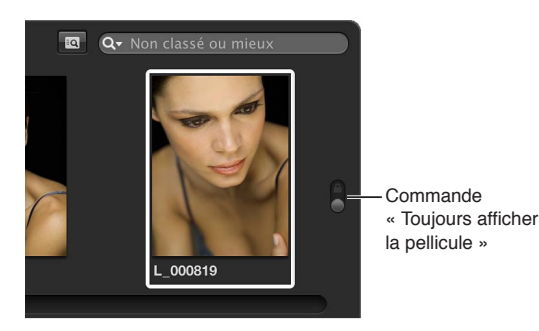

- m *Pour que la pellicule n'apparaisse que lorsque vous placez le pointeur de la souris sur l'emplacement où*  elle est arrimée : déplacez la commande « Toujours afficher la pellicule » vers la position déverrouillée.
- m *Pour repositionner la pellicule :* faites glisser la pellicule vers la gauche, la droite ou le bas de la fenêtre d'Aperture.

#### **Recherche d'une photo dans la pellicule**

Lorsque vous avez plus de photos que la pellicule ne peut en afficher simultanément, le champ de recherche de la pellicule vous permet de localiser rapidement les photos non visibles. La recherche est limitée à la sélection dans la sous-fenêtre Photothèque de la palette de l'inspecteur.

Saisissez un texte associé à cette photo dans le champ de recherche de la pellicule.

Aperture recherche la ou les photos concernées, en supprimant les autres de la présentation. Pour voir à nouveau toutes vos photos, cliquez sur le bouton Réinitialiser (signalé par un X) dans le champ de recherche ou supprimez le texte qui s'y trouve.

Important : Certains raccourcis clavier permettent de lancer rapidement une recherche pour afficher les photos présentant un classement donné ou associées à des mots-clés particuliers. Au cours de votre travail, il peut arriver que vous activiez accidentellement l'un de ces raccourcis clavier et que le nombre de photos affichées change de façon inattendue ou même que toutes les photos disparaissent. Dans ce cas, vous pouvez afficher vos photos en cliquant sur le bouton Réinitialiser du champ de recherche, afin de réinitialiser les critères de recherche utilisés dans la palette de filtre.

#### **Réglage de la pellicule pour filtrer les photos**

Par défaut, la pellicule est réglée pour n'afficher que les photos « non classées ou mieux ». Toutes les photos dont le classement correspond à « rejetée » sont donc masquées automatiquement. Pour afficher les photos rejetées, vous devez régler la pellicule de façon à afficher toutes les photos.

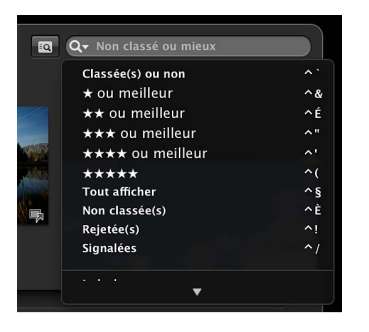

Vous pouvez filtrer les photos affichées sur la pellicule selon d'autres critères que leur classement. Vous pouvez, par exemple, filtrer les photos selon qu'elles ont été signalées ou qu'une étiquette de couleur leur a été appliquée.

**• Pour régler la pellicule en vue d'afficher toutes les photos : sur la pellicule, choisissez Tout afficher** dans le menu local du champ de recherche.

Toutes les photos, y compris les photos rejetées, sont alors affichées sur la pellicule et la mention Tout afficher apparaît dans le champ de recherche de la pellicule.

■ *Pour régler la pellicule en vue d'afficher uniquement les photos rejetées : sur la pellicule, choisissez* Rejetée(s) dans le menu local du champ de recherche.

Seules les photos dont le classement correspond à « rejetée » sont affichées sur la pellicule et un X apparaît dans le champ de recherche de la pellicule.

- *Pour régler la pellicule en vue d'afficher uniquement les photos signalées d'un drapeau : sur la pelli*cule, choisissez Signalées dans le menu local du champ de recherche.
- **Pour régler la pellicule en vue d'afficher uniquement les photos possédant affectées une étiquette** de couleur spécifique : sur la pellicule, choisissez une étiquette de couleur dans le menu local du champ de recherche.

#### **Affichage de la barre d'outils en plein écran**

La barre d'outils qui s'affiche dans la présentation en plein écran évoque celle de la fenêtre principale d'Aperture. Vous pouvez utiliser les boutons et les outils figurant dans cette barre d'outils pour appliquer différents ajustements aux images et contrôler vos fenêtres.

Dans la présentation en plein écran, déplacez le pointeur de la souris jusqu'en haut de votre fenêtre principale.

Vous pouvez faire en sorte que la barre d'outils soit toujours visible en cliquant sur le bouton « Toujours afficher la barre d'outils ».

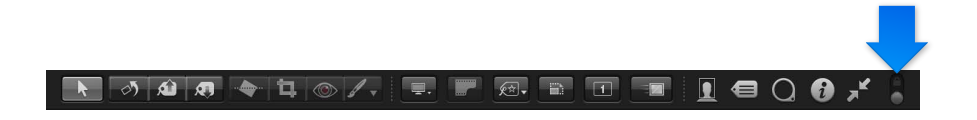

## <span id="page-192-0"></span>**Utilisation du mode Navigateur dans la présentation en plein écran**

Vous avez la possibilité de régler la présentation en plein écran de façon à pouvoir alterner entre les modes Visualiseur et Navigateur. Le mode Navigateur affiche les vignettes des images sur une grille au-dessus d'un arrière-plan noir, ce qui vous garantit des interférences minimales en termes de couleur. À l'instar du navigateur de la fenêtre principale d'Aperture, le mode Navigateur vous donne accès au champ de recherche et à la palette de filtre pour filtrer vos images. Lorsque la présentation en plein écran est réglée en mode Navigateur, la barre d'outils reste accessible en haut de l'écran, mais la pellicule disparaît.

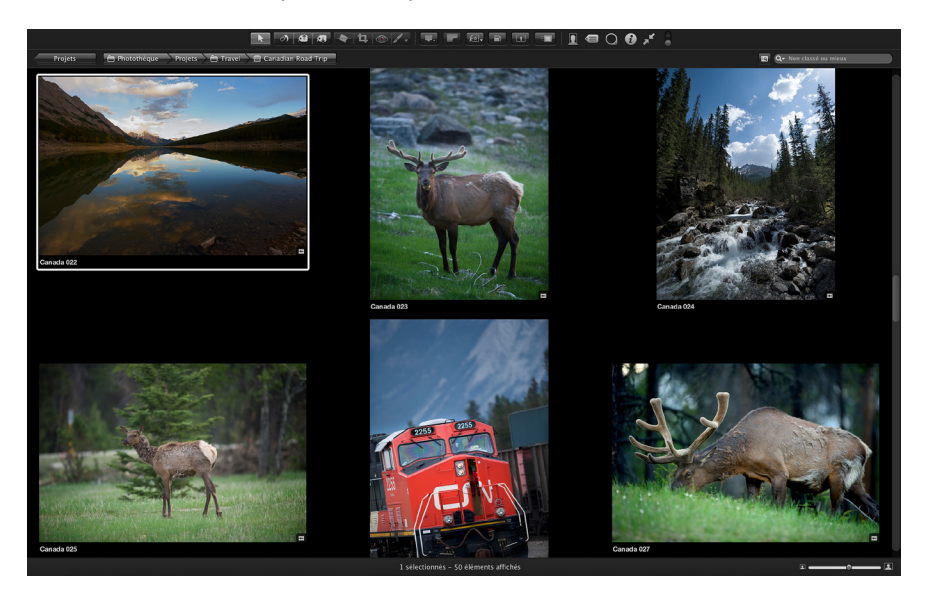

#### **Définition de la présentation en plein écran en mode Navigateur**

- 1 Si la présentation en plein écran d'Aperture n'est pas déjà active, activez-la en appuyant sur F.
- **2** Appuyez ensuite sur V pour passer du mode Visualiseur au mode Navigateur.

Pour revenir au mode Visualiseur, appuyez sur V ou double-cliquez sur une vignette.

#### **Parcours de photos**

Procédez de l'une des manières suivantes :

- Appuyez sur une touche fléchée pour vous déplacer à gauche, à droite, en haut ou en bas.
- Utilisez le geste du défilement pour parcourir toutes les photos, puis cliquez sur la photo qui vous intéresse.

<span id="page-192-1"></span>Vous sélectionnez et recherchez des photos en mode Navigateur comme vous le feriez dans le navigateur réglé en présentation en grille dans la fenêtre principale d'Aperture. Pour en savoir plus, consultez les sections [Sélection de photos](#page-88-0) à la page [89](#page-88-1) et [Vue d'ensemble de la recherche](#page-163-0) à la page [164](#page-163-1).

# <span id="page-193-0"></span>**Utilisation du mode Projets dans la présentation en plein écran**

Lorsque vous souhaitez consulter vos projets avec un espace d'affichage maximal et des interférences de couleur minimales, vous pouvez activer le mode Projets dans la présentation en plein écran.

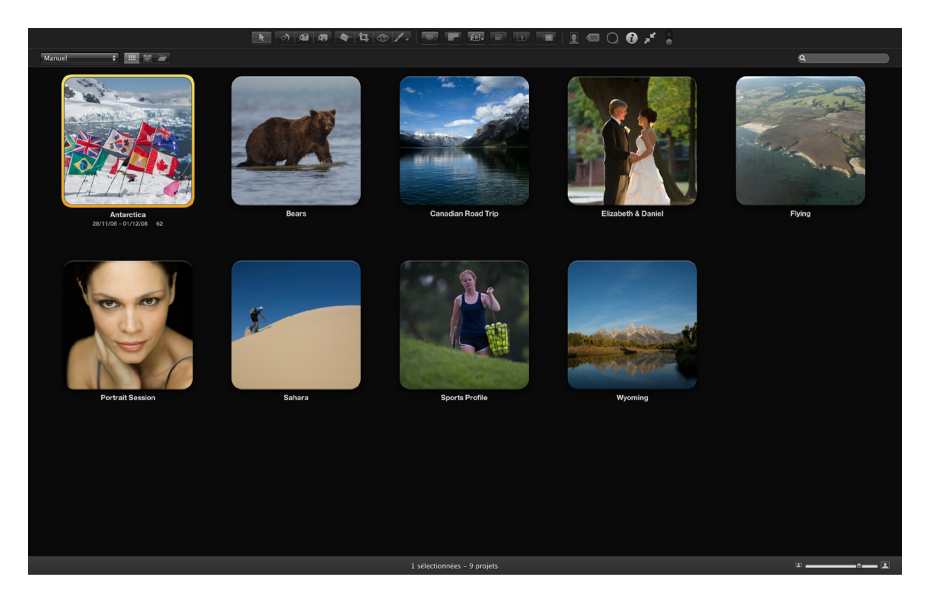

#### **Définition de la présentation en plein écran en mode Projets**

- 1 Si la présentation en plein écran d'Aperture n'est pas déjà active, activez-la en appuyant sur F.
- **2** Pour faire passer la présentation en plein écran au mode Navigateur, appuyez sur V.
- **3** Cliquez sur le bouton Projets situé dans le coin supérieur gauche de l'écran.

La présentation en plein écran passe du mode Navigateur au mode Projets. Les commandes disponibles en mode Projets et en présentation Projets dans la fenêtre principale d'Aperture sont identiques. Pour en savoir plus, consultez les sections [Utilisation des projets](#page-68-0) à la page [69](#page-68-1) et Affichage de projets à la page [69](#page-68-1).

<span id="page-193-1"></span>Pour revenir au mode Navigateur, double-cliquez sur la vignette d'un projet.

# **Utilisation de palettes en plein écran**

Vous pouvez utiliser ces palettes pour travailler sur vos photos dans la présentation en plein écran.

- · Palette de mots-clés : créez et organisez les mots-clés, et associer des mots-clés à vos photos.
- · Palette de l'inspecteur : permet de parcourir la photothèque, de modifier les métadonnées de vos photos et de procéder à des ajustements.
- % *Palettes d'outils :* utilisez l'un des outils d'ajustement fonctionnant avec les palettes.

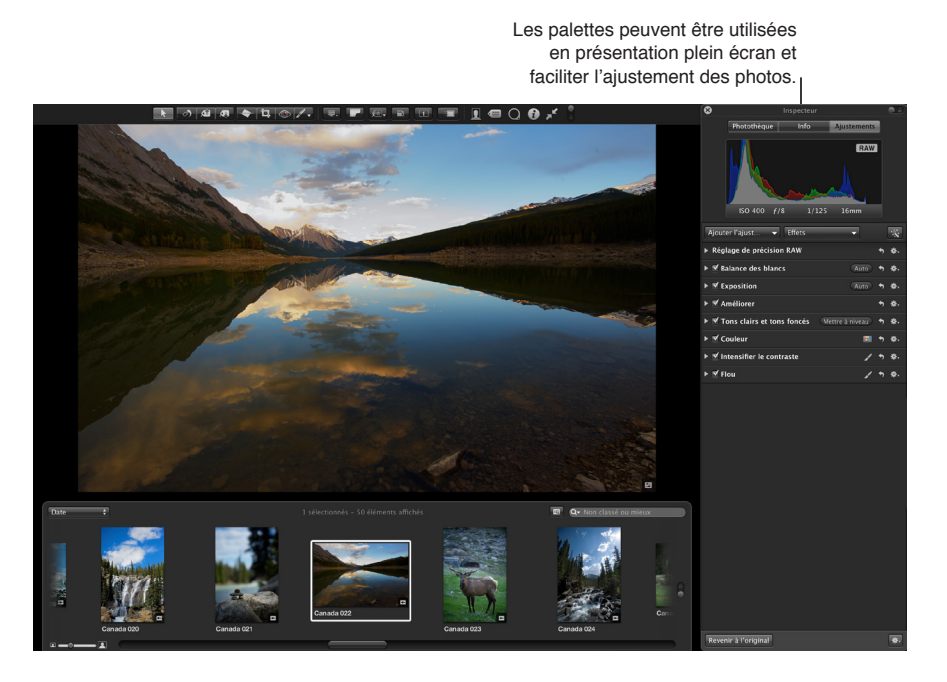

**Affichage ou masquage de la palette de mots-clés** Procédez de l'une des manières suivantes :

■ Cliquez sur le bouton « Palette de mots-clés » dans la barre d'outils.

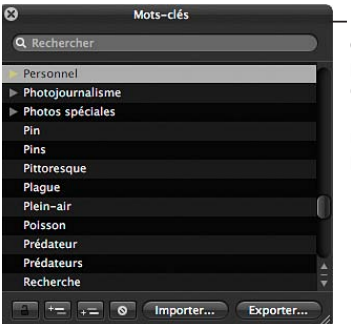

Utilisez la palette de mots-clés en présentation plein écran pour ajouter rapidement des mots-clés à vos photos.

 $\blacksquare$  appuyez sur Majuscule + H.

Pour en savoir plus, consultez la section Application de mots-clés à l'aide de la palette de mots[clés](#page-119-0) à la page [120.](#page-119-1)

## **Affichage ou masquage de la palette de l'inspecteur**

**Appuyez sur H.** 

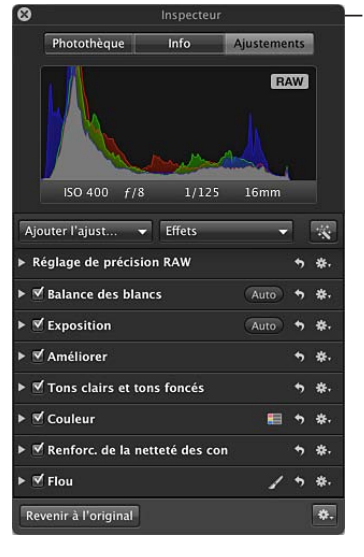

Utilisez la palette de l'inspecteur en présentation plein écran pour ouvrir la sous-fenêtre Photothèque, la sous-fenêtre Info ou la sous-fenêtre Aiustements lorsque vous travaillez sur des photos.

*Conseil :* Pour masquer temporairement la palette de l'inspecteur lors de l'ajustement d'une image, afin de jouir d'une présentation dégagée de votre photo, maintenez la touche Majuscule enfoncée tout en faisant glisser un curseur dans la sous-fenêtre Ajustements. Dès que vous relâchez la touche Majuscule, la palette de l'inspecteur réapparaît.

#### **Ouverture de la palette de l'un des outils d'ajustement**

- 1 Affichez la barre d'outils de la présentation en plein écran en plaçant le pointeur de la souris en haut de votre écran principal.
- **2** Sélectionnez un outil d'ajustement dans la barre d'outils ou choisissez un ajustement Pinceau rapide dans le menu local Pinceau rapide  $\mathbb{Z}_r$ .

Si l'outil que vous avez sélectionné dispose d'une palette, celle-ci apparaît.

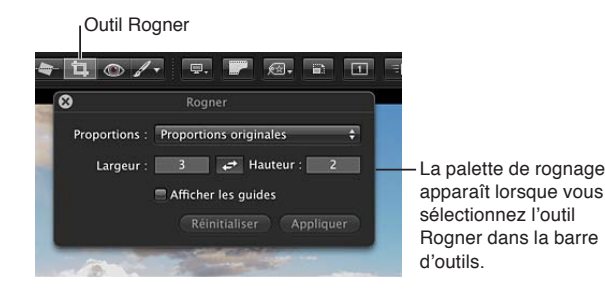

Pour masquer la palette d'un outil d'ajustement, sélectionnez l'outil Sélection dans la barre d'outils.

# **Modification de l'affichage des métadonnées dans la présentation en plein écran**

Les réglages d'affichage des métadonnées que vous choisissez pour le visualiseur et le navigateur s'appliquent également aux photos apparaissant dans la présentation en plein écran et dans la pellicule. Les réglages du visualiseur contrôlent l'affichage des métadonnées des photos affichées en plein écran, alors que les réglages du navigateur déterminent l'affichage des métadonnées pour les vignettes sur la pellicule. Pour en savoir plus sur le réglage de l'affichage des métadonnées, consultez la section [Vue d'ensemble de l'utilisation des métadonnées](#page-209-0) à la page [210](#page-209-1).

Même si les menus ne sont pas disponibles dans la présentation en plein écran, vous pouvez changer l'affichage des métadonnées à l'aide des raccourcis clavier servant à modifier l'affichage des métadonnées dans le navigateur et le visualiseur.

 $\bf{A}$ ctivation ou désactivation de l'affichage des métadonnées dans la présentation en plein écran

**Appuyez sur Y.** 

Passage d'un affichage de métadonnées à l'autre pour les photos dans la présentation en plein **écran**

**Appuyez sur Majuscule + Y.** 

**Masquage ou affichage des métadonnées dans la pellicule et dans le mode Navigateur de la présentation en plein écran**

**Appuyez sur U.** 

# Examen de photos à la loupe

# **Vue d'ensemble de la loupe**

Aperture inclut un outil Loupe (aussi appelé la loupe centrée) qui vous permet de vérifier la mise au point et les détails des vignettes dans le navigateur sans avoir à ouvrir les photos dans le visualiseur, d'agrandir pour en vérifier les détails, puis de revenir au parcours des vignettes dans le navigateur. (Pour en savoir plus sur l'utilisation du visualiseur pour agrandir les images, consultez la section Affichage des photos en pleine résolution à la page [181.](#page-180-1))

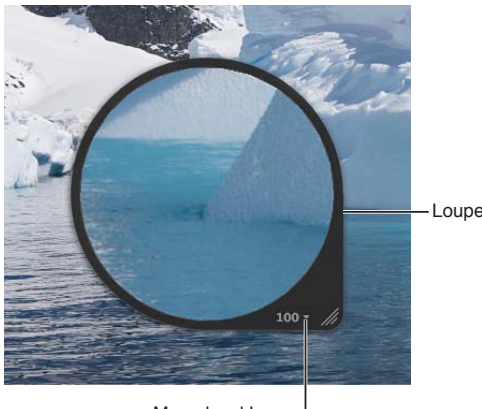

Menu local Loupe

Vous avez la possibilité de positionner la loupe sur une partie de la photo à afficher dans une présentation agrandie. Outre le contrôle de la mise au point d'une photo, la loupe est très utile pour effectuer rapidement quelques vérifications, telles que la présence de poussière sur le capteur, de défauts, de traces de doigt sur les photos obtenues par numérisation ou d'autres problèmes. Vous pouvez vous servir de la loupe sur n'importe quelle photo ou vignette de la photothèque Aperture.

Aperture met également à votre disposition une autre version de la loupe. Pour en savoir plus, consultez la section [Utilisation de la loupe alternative](#page-200-0) à la page [201.](#page-200-1)

# **Agrandissement de photos à l'aide de la loupe**

Vous pouvez agrandir une partie d'une photo en plaçant la loupe centrée dessus. En outre, il n'est pas nécessaire de placer la loupe directement sur la zone à agrandir. Elle peut demeurer immobile à l'écran et agrandir les parties de la photo sur lesquelles se trouve le pointeur. L'utilisation du pointeur pour agrandir la photo est très pratique lorsque vous souhaitez éviter que la loupe recouvre la zone de la photo.

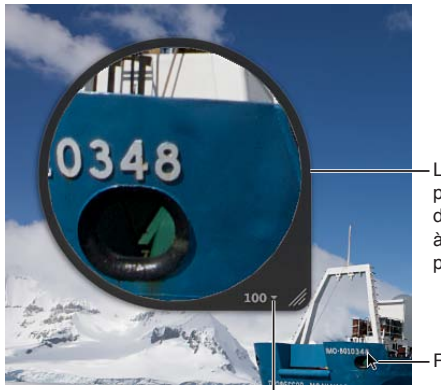

La loupe affiche une présentation agrandie de la partie de la photo à l'emplacement du pointeur.

Position du pointeur

Menu local Loupe

Vous avez la possibilité de modifier la taille de la loupe, ainsi que d'accroître ou réduire son niveau de grossissement. En outre, il est possible de régler la loupe pour qu'elle affiche la photo sous la forme d'une grille, c'est-à-dire qu'elle montre les pixels qui composent la photo, afin que vous puissiez voir la valeur de chaque pixel en utilisant un facteur de grossissement élevé (400 pour cent ou plus). Vous pouvez aussi régler la loupe pour qu'elle affiche les valeurs de couleur d'une photo (valeurs RVB (%), RVB (sur 8 bits), Labo, CMJN, HSB ou HSL choisies pour le colorimètre).

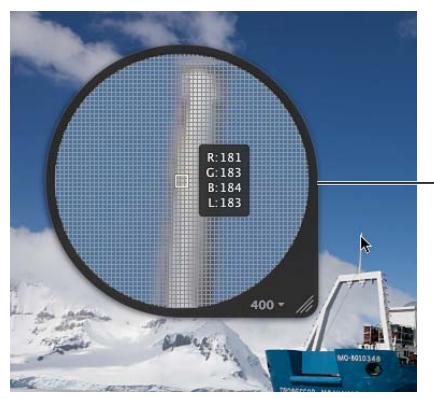

Loupe configurée pour afficher une grille de pixels et des valeurs de couleur

## **Affichage ou masquage de la loupe**

- **Pour afficher la loupe : choisissez Présentation > Afficher la loupe, ou appuyez sur la touche** Accent grave (`).
- **Pour masquer la loupe** : choisissez Présentation > Masquer la loupe, ou appuyez sur la touche Accent grave (`).

Vous pouvez aussi afficher ou masquer la loupe en cliquant sur le bouton Loupe dans la barre d'outils.

#### **Déplacement de la loupe**

Procédez de l'une des manières suivantes :

- **n** faites glisser la poignée de la loupe;
- faites glisser le pointeur à l'intérieur de la loupe.

Un cercle apparaît pour signaler la zone cible à grossir.

■ Cliquez à un emplacement spécifique d'une photo tout en maintenant la touche Accent grave (`) enfoncée.

La loupe est décalée vers la partie de la photo où vous avez cliqué.

#### **Agrandissement de certaines parties d'une photo à l'aide du pointeur**

Dans le menu local Loupe, choisissez « Mise au point sur le curseur ».

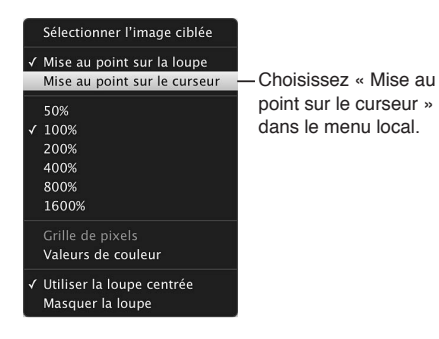

Pour désactiver cette fonctionnalité, choisissez à nouveau « Mise au point sur la loupe » dans le menu local Loupe.

#### **Modification de la taille et du facteur de grossissement de la loupe**

Vous avez la possibilité de modifier la taille de la loupe, ainsi que d'accroître ou réduire son niveau de grossissement.

**Pour augmenter la taille de la loupe** : choisissez Présentation > Options de loupe > Augmenter le dia $m$ ètre ou appuyez sur Option + Majuscule + signe plus (+).

Il vous est également possible de faire glisser la commande de redimensionnement sur la poignée de la loupe.

**D**ur réduire la taille de la loupe : choisissez Présentation > Options de loupe > Diminuer le diamètre ou appuyez sur Option + Majuscule + trait de soulignement  $\Box$ .

Il vous est également possible de faire glisser la commande de redimensionnement sur la poignée de la loupe.

**Pour changer le facteur de grossissement** : choisissez un niveau de grossissement dans le menu local Loupe.

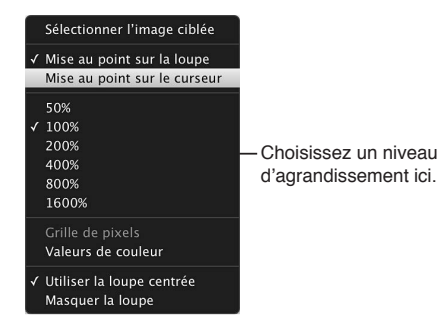

**Pour augmenter progressivement le facteur de grossissement de la loupe : choisissez Présentation >** Options de loupe > Agrandir davantage ou appuyez sur Majuscule + Commande + signe plus  $(+)$ .

Appuyez plusieurs fois sur cette combinaison de touches pour continuer à augmenter le grossissement de la loupe.

m *Pour réduire progressivement le facteur de grossissement de la loupe :* choisissez Présentation > Options de loupe > Réduire davantage ou appuyez sur Majuscule + Commande + trait de soulignement (\_).

Appuyez plusieurs fois sur cette combinaison de touches pour continuer à réduire le grossissement de la loupe.

**• Pour créer des modifications plus douces du grossissement : utilisez le geste de défilement.** 

#### Réglage de la loupe pour qu'elle affiche une grille de pixels

- **1** Réglez le grossissement de la loupe sur 400 % ou plus.
- 2 Procédez de l'une des manières suivantes :
	- choisissez Présentation > Options de loupe > « Afficher la grille de pixels dans la loupe » ;
	- · dans le menu local Loupe, choisissez Grille de pixels.

Pour désactiver cette fonctionnalité, choisissez à nouveau cet élément de menu.

# **Activation de l'affichage des valeurs de couleur dans la loupe**

Procédez de l'une des manières suivantes :

- **•** Choisissez Présentation > Options de loupe > Afficher les valeurs de couleur dans la loupe ou appuyez sur Option + Majuscule + Tilde  $(\sim)$ .
- m dans le menu local Loupe, choisissez Valeurs de couleur.

Pour désactiver cette fonctionnalité, choisissez à nouveau cet élément de menu.

#### **Changement de l'option des valeurs de couleur**

" Dans l'inspecteur des ajustements ou la sous-fenêtre Ajustements de la palette de l'inspecteur, choisissez une option de valeur de couleur dans le menu local Action d'ajustement  $\ddot{\ddot{w}}$ .

Pour en savoir plus, consultez la section Valeurs de couleurs prélevées et affichage des informa[tions sur l'appareil photo](#page-369-0) à la page [370.](#page-369-1)

# <span id="page-200-0"></span>**Utilisation de la loupe alternative**

Par défaut, Aperture affiche la loupe centrée lorsque vous utilisez la loupe pour examiner des parties d'une photo, mais vous pouvez aussi faire appel à une loupe alternative. Pour ce faire, placez le petit cercle de cette loupe alternative sur la partie de la photo qui vous intéresse ; un agrandissement de cette partie est alors affiché dans le grand cercle. Selon les détails de la photo, vous pouvez aussi modifier la taille de la loupe alternative et accroître ou réduire son niveau de grossissement. La loupe est utile pour vérifier la présence de grains de poussière, de défauts, d'empreintes digitales ou autres problèmes. Cette loupe alternative peut être utilisée sur toute photo ou vignette de la photothèque Aperture.

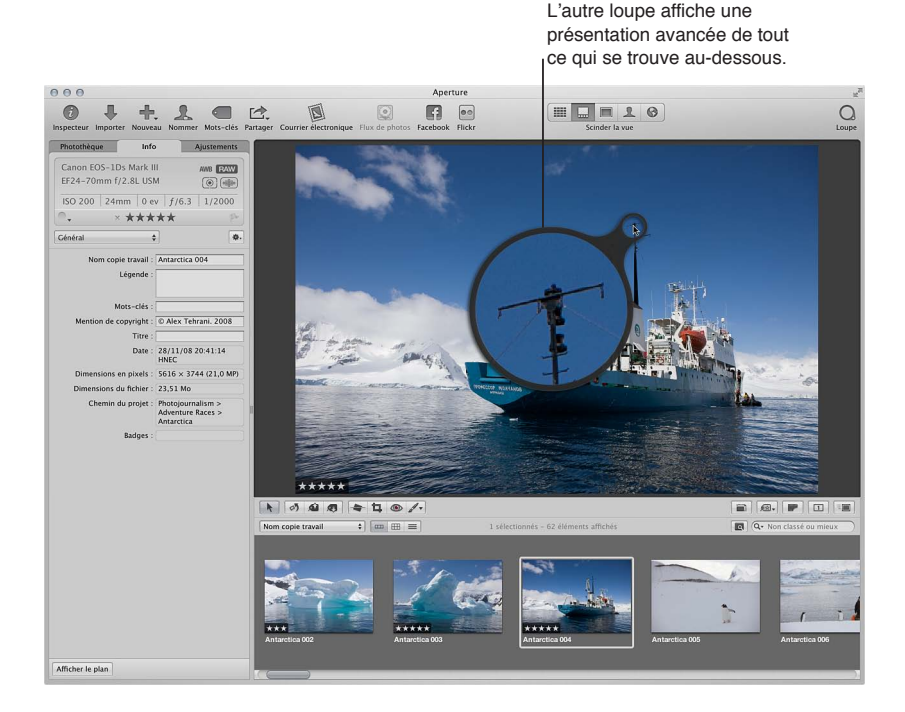

#### **Affichage de la loupe alternative**

1 Procédez de l'une des manières suivantes :

- choisissez Présentation > Afficher la loupe, ou appuyez sur la touche Accent grave (`).
- cliquez sur le bouton Loupe dans la barre d'outils.
- 2 Pour désactiver l'affichage de la loupe centrée, choisissez Présentation > Options de loupe > Utiliser la loupe centrée.

La coche en regard de l'élément de menu « Utiliser la loupe centrée » disparaît et la loupe centrée s'adapte en loupe alternative.

#### **Modification de la taille et du facteur de grossissement de la loupe alternative**

- m *Pour augmenter la taille de la loupe alternative :* choisissez Présentation > Options de loupe > Augmenter le diamètre ou appuyez sur Option + Majuscule + signe plus (+).
- m *Pour réduire la taille de la loupe alternative :* choisissez Présentation > Options de loupe > Diminuer le diamètre ou appuyez sur Option + Majuscule + trait de soulignement (\_).
- <span id="page-200-1"></span>**Pour accroître le facteur de grossissement de la loupe alternative : appuyez sur Majuscule** + Commande  $+$  signe plus  $(+)$ .

Appuyez plusieurs fois sur cette combinaison de touches pour continuer à augmenter le grossissement de la loupe.

**Pour diminuer le facteur de grossissement de la loupe alternative : appuyez sur Majuscule +** Commande + trait de soulignement (\_).

Appuyez plusieurs fois sur cette combinaison de touches pour continuer à réduire le grossissement de la loupe.

# Organisation des photos sur la table lumineuse

# **Vue d'ensemble de la table lumineuse**

La table lumineuse constitue un grand espace ouvert dans lequel vous pouvez librement redimensionner, grouper et trier vos photos. Vous pouvez manipuler les photos sur la table lumineuse comme vous le feriez avec des diapos sur une table lumineuse physique. Vous pouvez placer une sélection de photos sur la table lumineuse pour les examiner et les replacer par glisser-déposer, les ranger, les regrouper et les redimensionner en différentes combinaisons, afin de voir à quoi elles ressembleraient sur des pages web ou des pages de livre. La table lumineuse affiche automatiquement des lignes directrices jaunes qui vous permettent de visualiser l'alignement de l'objet que vous manipulez avec les autres objets de la page. L'espace ne manque jamais sur table lumineuse, car elle grandit au fur et à mesure que vous y ajoutez des photos et il est très facile d'adapter l'affichage en faisant un zoom avant ou en changeant de zone de table affichée.

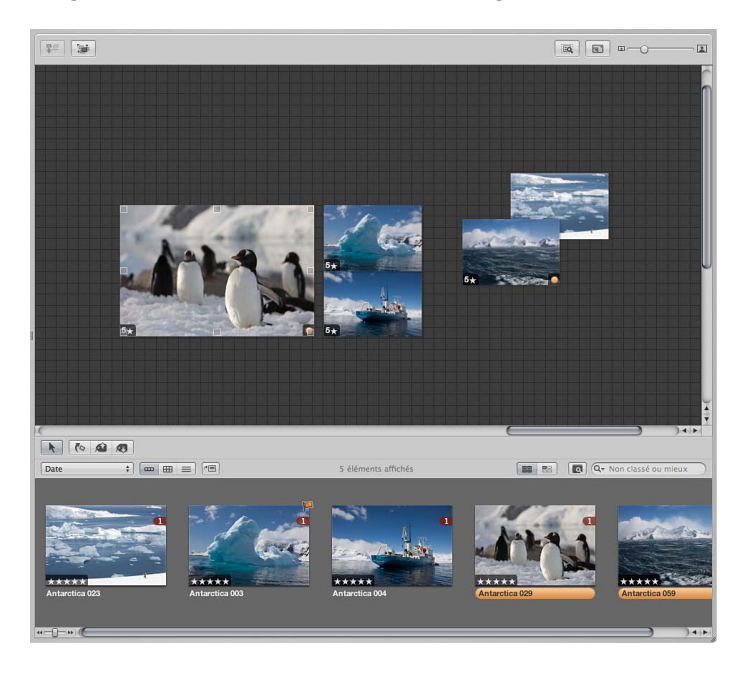

Vous pouvez utiliser la table lumineuse pour réaliser les opérations suivantes :

- % Étalonnez de nombreuses photos en relation les unes des autres. Vous pouvez regrouper les photos apparentées et comparer soigneusement leurs valeurs de couleur.
- · Triez des photos en piles thématiques. Après les avoir triées, vous pouvez sélectionner des groupes de photos et affecter des mots-clés à toutes les images d'un groupe à la fois.

• Créez des dispositions éditoriales, en agençant les photos à l'écran de façon à relater un récit. Vous pouvez mettre les photos sélectionnées d'un projet donné sur la table lumineuse et les disposer de façon à ce qu'elles progressent visuellement, en éliminant les photos répétitives. Vous constaterez bien vite que la table lumineuse est un outil idéal pour regrouper et comparer des photos afin d'examiner les relations entre elles.

Une fois vos photos rangées sur la table lumineuse, vous pouvez imprimer la disposition. Pour en savoir plus, consultez la section [Impression de dispositions de la table lumineuse](#page-386-0) à la page [387.](#page-386-1)

# **Création et suppression d'albums de la table lumineuse**

Pour visionner des photos sur la table lumineuse, vous devez d'abord créer un album de type table lumineuse. Vous pouvez créer un album vide puis y faire glisser des photos ou sélectionner des photos dans un projet, puis créer un album de table lumineuse destiné à les accueillir.

Si vous n'avez plus besoin d'un album de table lumineuse, vous pouvez la supprimer. Si vous avez transféré des photos à partir de l'album de type table lumineuse vers d'autres projets ou albums, les photos des autres projets et albums ne seront pas affectées, même si les copies de travail de la table lumineuse sont supprimées.

#### **Création d'un album de type table lumineuse vierge**

1 Dans l'inspecteur de photothèque, sélectionnez le projet ou le dossier dans lequel vous souhaitez que l'album de table lumineuse apparaisse.

Si vous voulez que la table lumineuse apparaisse dans la section Tables lumineuses de l'inspecteur de photothèque, sélectionnez Projets.

- 2 Procédez de l'une des manières suivantes :
	- % Choisissez Fichier > Nouveau > Table lumineuse.
	- % Tout en maintenant la touche Contrôle enfoncée, cliquez sur l'élément dans l'inspecteur de photothèque, puis choisissez Nouveau > Table lumineuse dans le menu contextuel.
	- % Choisissez Table lumineuse dans le menu local Nouveau de la barre d'outils.

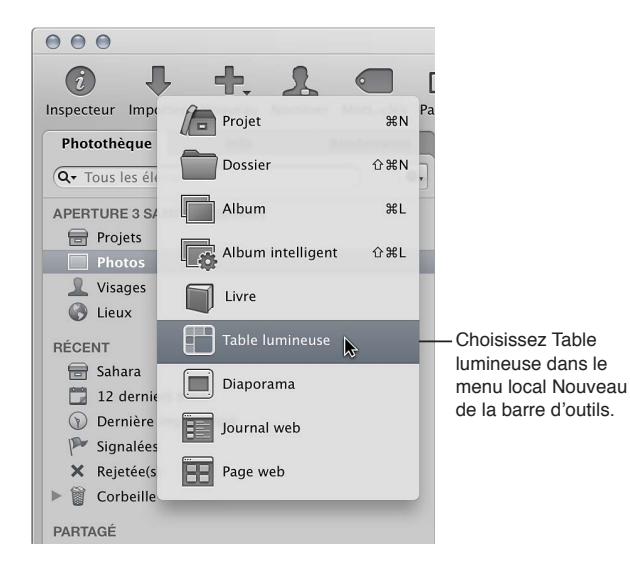

3 Dans la zone de dialogue qui apparaît, attribuez un nom à l'album de table lumineuse, puis vérifiez que la case « Ajouter les éléments sélectionnés à une nouvelle table lumineuse » est bien décochée.

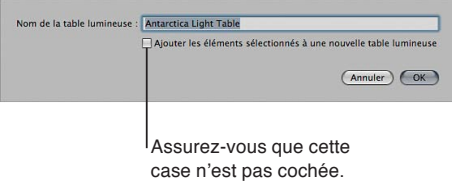

**4** Cliquez sur OK.

Le nouvel album de table lumineuse vierge s'affiche dans l'inspecteur de photothèque. Vous pouvez y faire glisser des photos à partir de tout élément de l'inspecteur de photothèque.

#### **Création d'un album de table lumineuse contenant une sélection de photos**

- 1 Dans le navigateur, sélectionnez les photos à placer dans l'album, c'est-à-dire sur la table lumineuse.
- 2 Procédez de l'une des manières suivantes :
	- Choisissez Fichier > Nouveau > Table lumineuse.
	- Cliquez sur l'élément sélectionné dans l'inspecteur de photothèque tout en maintenant la touche Contrôle enfoncée, puis choisissez Nouveau > Table lumineuse dans le menu contextuel.
	- % Choisissez Table lumineuse dans le menu local Nouveau de la barre d'outils.

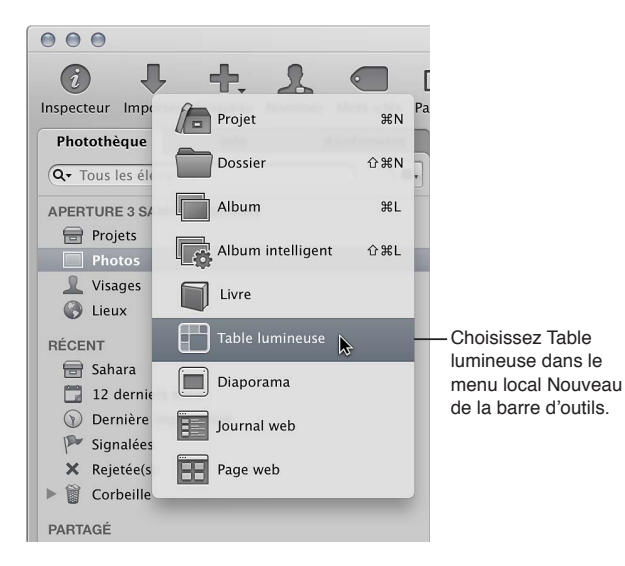

**3** Dans la zone de dialogue qui apparaît, saisissez le nom de l'album de table lumineuse, puis cochez la case « Ajouter les éléments sélectionnés à une nouvelle table lumineuse ».

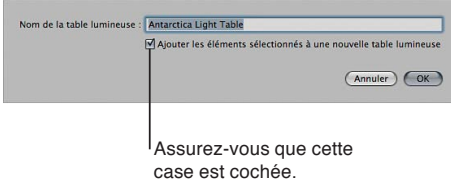

**4** Cliquez sur OK.

Le nouvel album de table lumineuse contenant votre sélection de photos apparaît dans l'inspecteur de photothèque. Au besoin, vous pouvez faire glisser d'autres photos du navigateur sur l'album de table lumineuse dans l'inspecteur de photothèque.

#### **Suppression d'un album de table lumineuse**

- 1 Sélectionnez l'album de table lumineuse dans l'inspecteur de photothèque.
- **2** Choisissez Fichier > Supprimer la table lumineuse (ou appuyez sur Commande + Supprimer).

L'album de table lumineuse supprimé est placé dans la Corbeille d'Aperture. Pour en savoir plus, consultez la section [Utilisation de la Corbeille Aperture](#page-62-0) à la page [63](#page-62-1).

## **Placement et visionnage de photos sur la table lumineuse**

Une fois que vous avez ajouté des photos à l'album de type table lumineuse, vous pouvez sélectionner celles avec lesquelles vous souhaitez travailler et les placer sur la table lumineuse pour les visionner. Vous pouvez ajuster la présentation de la table lumineuse, ce qui s'avère particulièrement utile si la table lumineuse dépasse la taille de votre écran. Vous pouvez également agrandir la surface de la table lumineuse.

#### **Ajout et suppression de photos sur la table lumineuse**

**Pour ajouter des photos à la table lumineuse** *:* sélectionnez un album de table lumineuse dans l'inspecteur de photothèque, puis faites glisser des photos depuis le navigateur vers la table lumineuse.

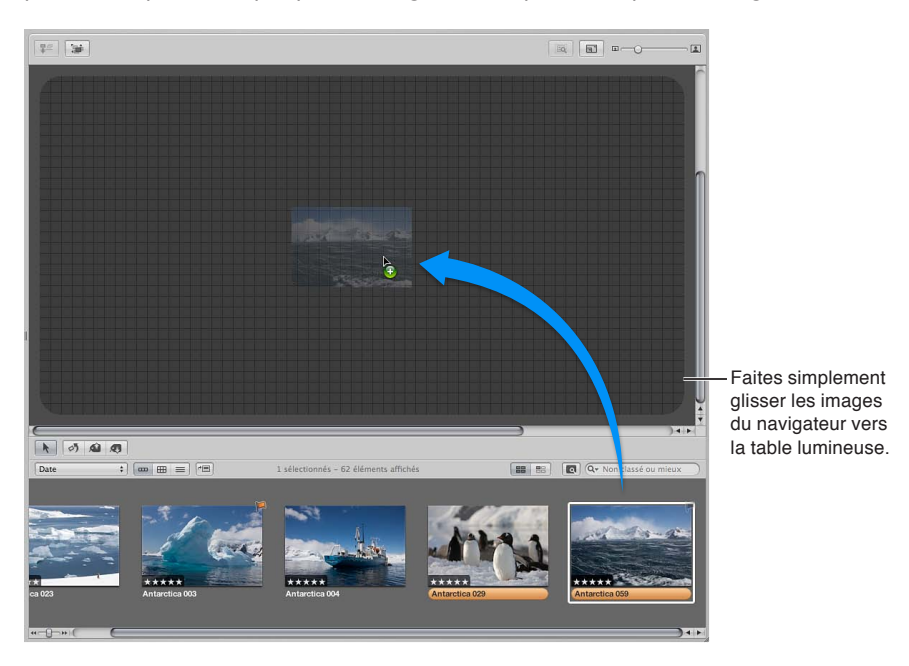

m *Pour retirer une photo de la table lumineuse :* sélectionnez la photo dans le navigateur, puis cliquez sur le bouton Remettre sélection situé dans le coin supérieur gauche de la table lumineuse.

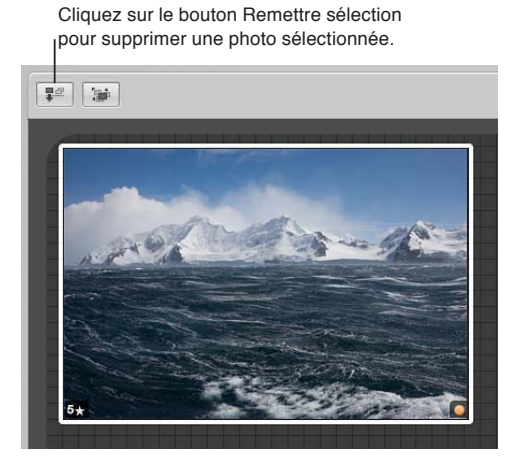

La photo disparaît de la table lumineuse, mais demeure disponible dans le navigateur.

#### **Affichage dans le navigateur limité aux photos restant à placer**

Si vous avez placé de nombreuses photos sur un album de table lumineuse, il peut être difficile de vous souvenir des photos que vous n'avez pas encore placées. Vous pouvez définir le navigateur en vue de n'afficher que les photos qu'il vous reste à placer.

**•** Cliquez sur le bouton « Afficher les images non placées ».

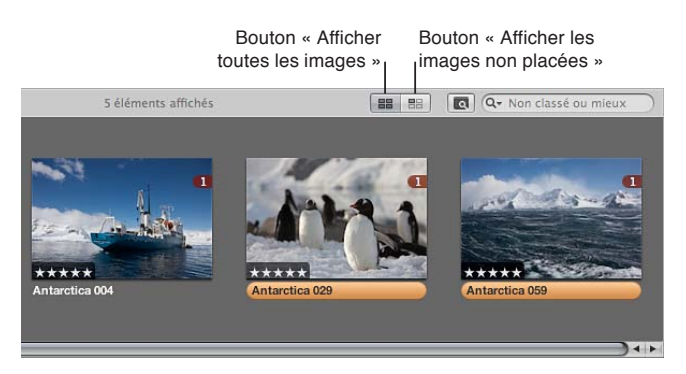

Pour voir le contenu entier de l'album de table lumineuse à nouveau dans le navigateur, cliquez sur le bouton« Afficher toutes les images ».

#### **Réglage de la présentation de la table lumineuse**

■ *Pour agrandir ou réduire l'affichage de la table lumineuse : faites glisser le curseur Réduire/agrandir.* 

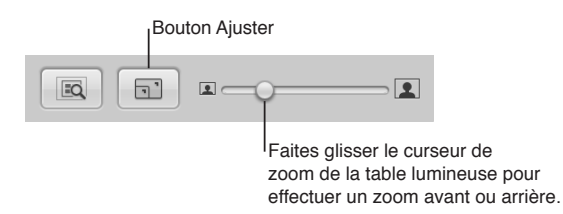

- m *Pour adapter la table lumineuse à la taille de votre écran :* cliquez sur le bouton Ajuster.
- *Pour ramener l'affichage de la table lumineuse à 100 pour cent : cliquez sur une zone vide de la* table lumineuse tout en maintenant la touche Contrôle enfoncée, puis choisissez « Réduire/ agrandir à 100 % » dans le menu contextuel.
- Pour agrandir la surface de la table lumineuse : Faites glisser une photo vers le bord de la grille afin que la surface de la table s'étende automatiquement.

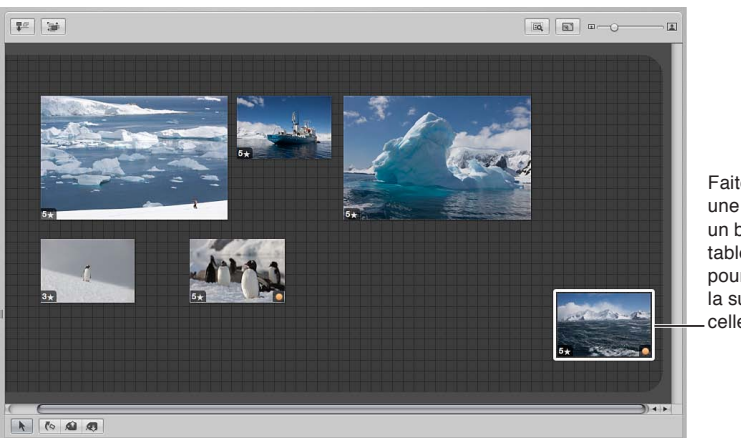

Faites glisser une photo vers un bord de la table lumineuse pour augmenter la surface de celle-ci.

# **Déplacement, redimensionnement et alignement des photos sur la table lumineuse**

Vous pouvez faire glisser des photos sur la table lumineuse en essayant différentes combinaisons et orientations. Cela peut s'avérer utile pour vous rendre compte, par exemple, de l'effet produit par la mise en page de plusieurs photos apparentées. Vous pouvez également agrandir ou réduire les photos. Il est très facile de redonner à une photo redimensionnée sa taille d'origine.

En faisant glisser des photos sur la table lumineuse, des lignes directrices jaunes viennent marquer les points verticaux, horizontaux et centraux des photos fixes non sélectionnées par rapport aux photos que vous faites glisser. Ces lignes vous permettent de contrôler l'alignement visuel de vos photos sélectionnées avec les autres photos de la table lumineuse.

Vous pouvez également sélectionner un groupe de photos sur la table lumineuse et les aligner automatiquement le long de leur bordure supérieure, inférieure, gauche ou droite, ou par leur centre. Aperture peut en outre ranger un groupe de photos que vous avez sélectionnées en les espaçant de manière uniforme.

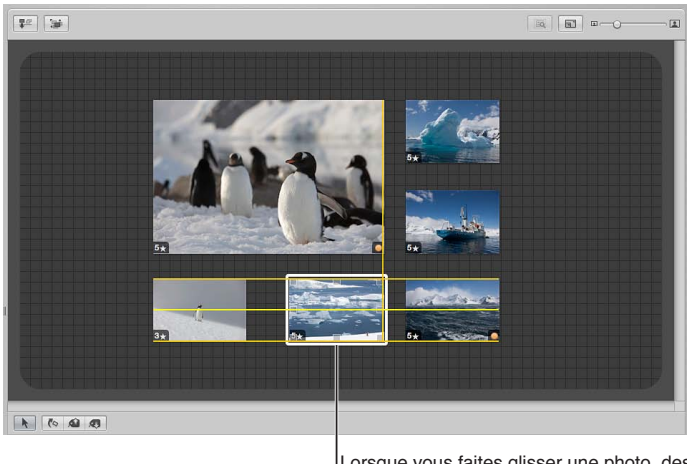

Lorsque vous faites glisser une photo, des lignes directrices apparaissent pour vous aider à l'aligner avec les autres photos.

# **Déplacement des photos sur la table lumineuse**

**s** Sur la table lumineuse, sélectionnez les photos à déplacer, puis faites-les glisser vers un nouvel emplacement.

Afin de faire de l'espace pour vos photos sur la table lumineuse, faites glisser une photo sur le bord de la table pour faire défiler l'affichage.

#### **Modification de la taille d'une photo**

m Placez le pointeur sur la photo, puis faites glisser une des poignées de redimensionnement.

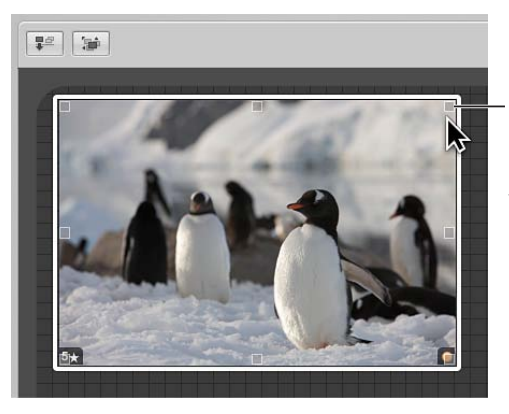

Placez le pointeur sur la photo pour afficher les poignées de redimensionnement, puis faites-les glisser pour redimensionner la photo.

Pour rétablir la taille précédente de la photo, cliquez dessus tout en maintenant la touche Contrôle enfoncée, puis choisissez « Rétablir la taille sélectionnée » dans le menu contextuel.

#### **Alignement et arrangement des photos sur la table lumineuse**

**• Pour aligner manuellement des photos** : sur la table lumineuse, sélectionnez les photos à aligner en vous assurant que celles avec lesquelles vous souhaitez les aligner ne sont pas sélectionnées, puis faites glisser les photos sélectionnées.

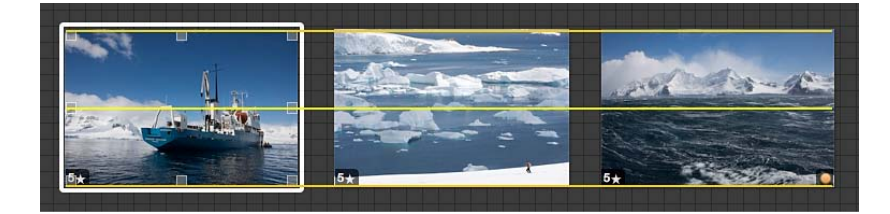

Au fur et à mesure du glissement, des guides jaunes apparaissent pour vous aider à aligner les photos sélectionnées et celles qui ne le sont pas. Une fois le déplacement de vos images terminé, les lignes jaunes disparaissent.

- m *Pour aligner automatiquement une sélection de photos d'après les bords ou le centre des photos :* sélectionnez une photo ou un groupe de photos, maintenez la touche Contrôle enfoncée et cliquez sur la sélection de photos. Choisissez ensuite Aligner dans le menu contextuel, puis une option d'alignement dans le sous-menu.
- Pour ranger automatiquement toutes les photos sur la table lumineuse : cliquez à côté des photos tout en maintenant la touche Contrôle enfoncée, puis choisissez « Ranger tous les éléments » dans le menu contextuel.

#### **Affichage de photos recouvertes par d'autres sur la table lumineuse**

Si certaines photos d'un groupe sont cachées par d'autres photos, vous pouvez afficher, ou découvrir, toutes les photos du groupe.

1 Sélectionnez la photo située au-dessus des autres.

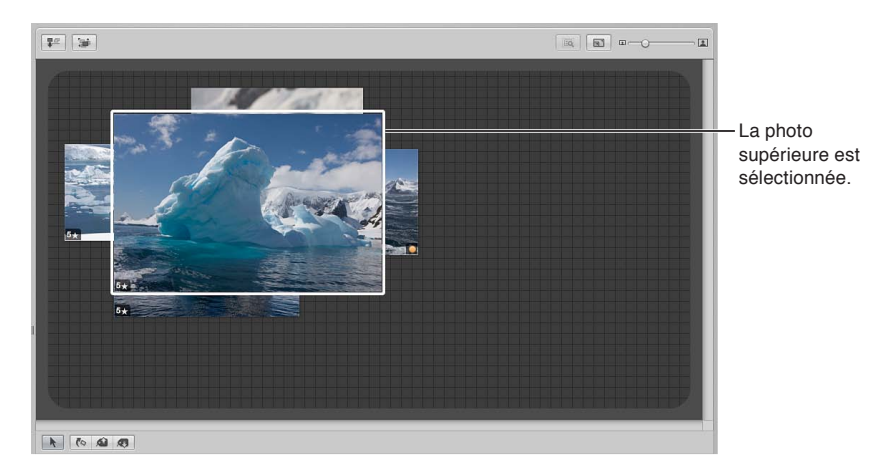

**2** Cliquez sur le bouton Découvrir (ou appuyez sur Majuscule + X).

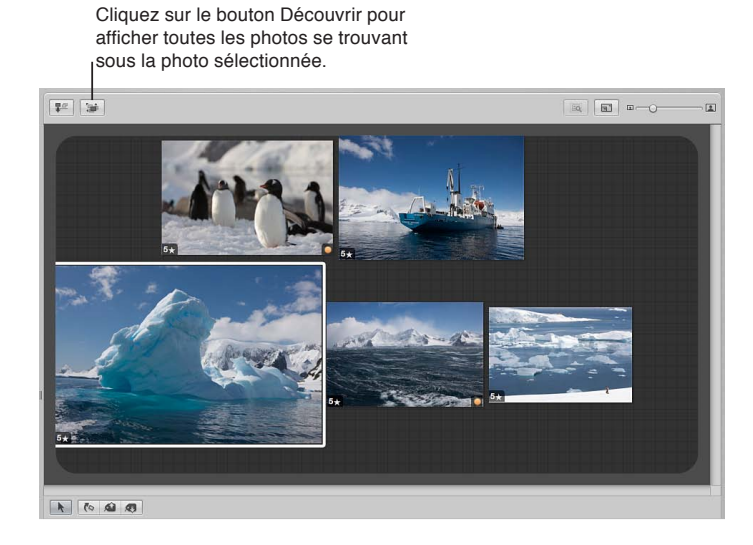

Pour regrouper les photos, sélectionnez une photo non recouverte. Les photos sont regroupées et la photo sélectionnée apparaît au-dessus des autres.

Une fois vos photos rangées sur la table lumineuse, vous pouvez imprimer la disposition afin de la réétudier sur papier. Pour en savoir plus, consultez la section [Impression de dispositions de la](#page-386-0)  [table lumineuse](#page-386-0) à la page [387](#page-386-1).

# **Utilisation de métadonnées**

# <span id="page-209-0"></span>Vue d'ensemble de l'utilisation des métadonnées

Toutes les informations associées à vos photos, à savoir les types d'ajustements appliqués, les informations enregistrées par l'appareil photo et les informations descriptives sur la photo proprement dite, s'appellent des *métadonnées*. Dans Aperture, vous pouvez utiliser trois types de métadonnées :

- *i*: Données EXIF (Exchangeable Image File, fichier image d'échange) : il s'agit d'informations enregistrées par l'appareil photo et stockées dans l'image au moment où elle est prise. Elles incluent notamment la vitesse d'obturation, le ratio f-stop (ouverture du diaphragme), l'heure de prise de la photo, le modèle de l'appareil photo et des données GPS (pour les appareils photo qui prennent en charge cette fonctionnalité).
- % *Données appliquées par Aperture :* il s'agit des informations que vous ajoutez dans Aperture. Elles comportent notamment un nom de copie de travail, les étiquettes de couleur, les signalements, les mots-clés, le moment de l'importation de la photo, les types d'ajustements appliqués, ainsi que la méthode utilisée pour la publication et son support.
- **•** Données IPTC (International Press Telecommunications Council) : ces données standardisées sont utilisées par les photographes et les organismes de presse pour incorporer des mots-clés, des légendes, des mentions de droits d'auteur et d'autres informations aux fichiers image. Aperture vous permet d'afficher et de modifier les métadonnées IPTC.

<span id="page-209-1"></span>Remarque : Pour en savoir plus sur l'utilisation de données GPS dans Aperture, consultez les sec-tions [Vue d'ensemble des lieux](#page-142-0) à la page [143](#page-142-1) et Affichage des lieux des photos à la page [145.](#page-144-1)

Vous pouvez afficher les métadonnées à trois endroits de l'application :

• dans l'inspecteur d'informations ;

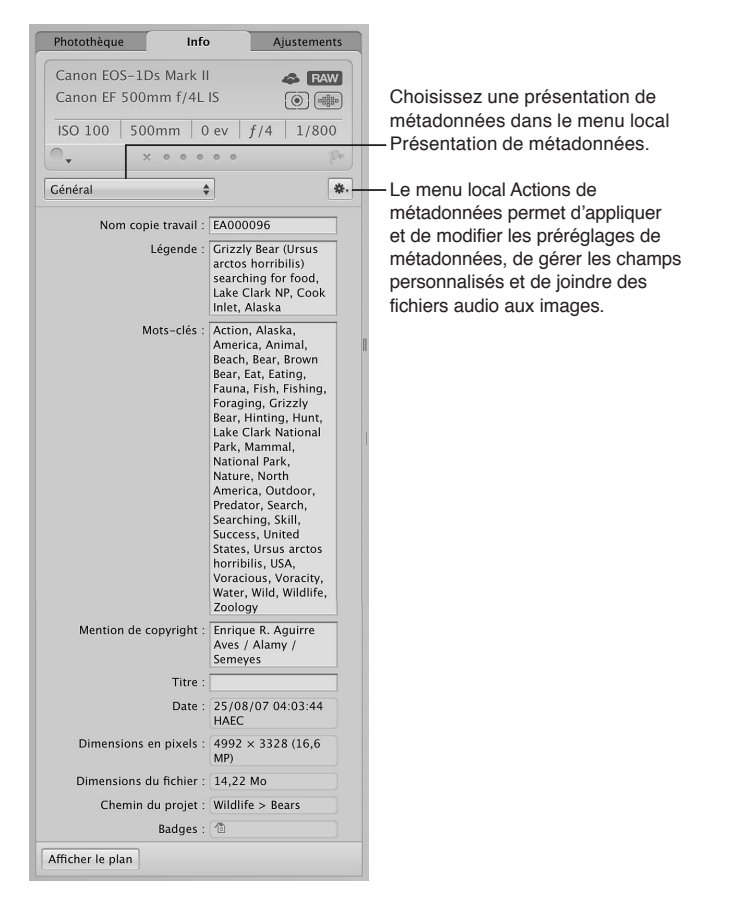

· dans les incrustations de style légende qui apparaissent en dessous des photos dans le navigateur et dans le visualiseur ;

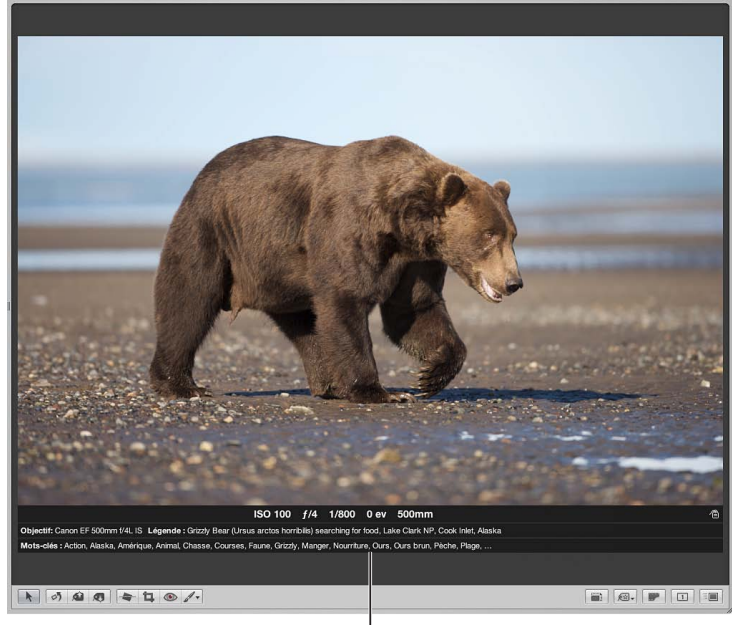

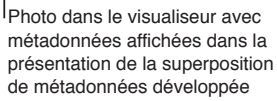

• Dans les bulles d'aide de métadonnées (fenêtre informatives flottantes qui apparaissent lorsque vous placez le pointeur sur une photo dans le navigateur ou dans le visualiseur).

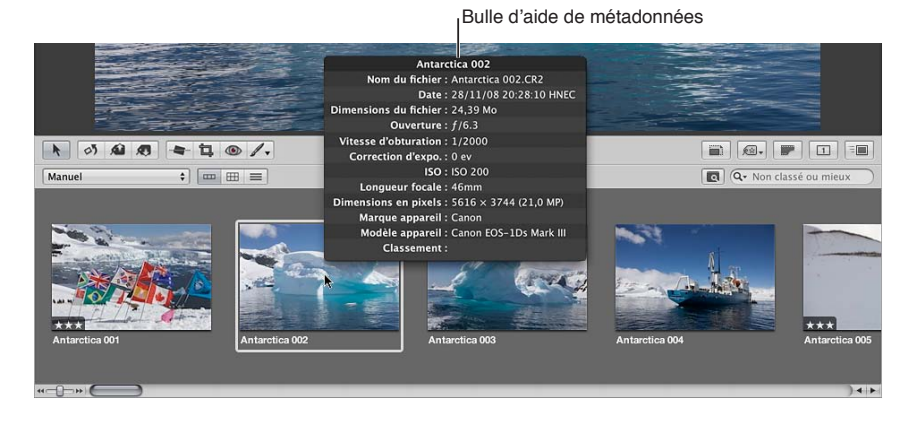

Vous pouvez activer ou désactiver l'affichage de ces informations en superposition. Vous pouvez afficher une présentation en incrustation de base montrant le nom de la copie de travail et la légende d'une photo, ou afficher une présentation en incrustation développée reprenant le classement, les badges, le réglage d'ouverture de l'obturateur, la vitesse d'obturation ainsi que des informations complémentaires. De plus, vous pouvez créer une présentation en incrustation personnalisée pour afficher une combinaison quelconque des métadonnées.

Vous avez le choix entre différentes présentations de superpositions de métadonnées pour le visualiseur, ainsi que le navigateur en présentation en grille, par pellicule ou par liste. Vous pouvez également afficher les métadonnées avec des intitulés afin d'identifier plus facilement leur type.

Remarque : Le choix d'une présentation des métadonnées pour le visualiseur détermine également les métadonnées affichées avec les photos dans la présentation en plein écran. Quant au choix d'une présentation de métadonnées pour le navigateur dans la présentation en grille, il détermine les métadonnées affichées sur la pellicule avec les vignettes dans la présentation en plein écran, ainsi que les vignettes en mode Navigateur dans cette même présentation.

# Affichage et modification de métadonnées dans l'inspecteur d'informations et dans la palette de l'inspecteur

# **Affichage de l'inspecteur d'informations et modification des présentations**

Vous pouvez afficher les métadonnées d'une photo particulière dans l'inspecteur d'informations et dans la sous-fenêtre Info de la palette de l'inspecteur. C'est là que vous pouvez visualiser différents ensembles de métadonnées (informations à caractère général, classements, informations sur le fichier, informations EXIF, etc.) et créer des ensembles personnalisés pour afficher les informations qui vous sont les plus utiles. Il vous est également possible de modifier certains types de métadonnées (classements, nom des copies de travail, légendes, etc.).

#### **Affichage de l'inspecteur d'informations**

Procédez de l'une des manières suivantes :

- Choisissez Fenêtre > Afficher l'inspecteur (ou appuyez sur I), puis cliquez sur l'onglet Info.
- m Cliquez sur le bouton Inspecteur dans la barre d'outils, puis sur l'onglet Info.

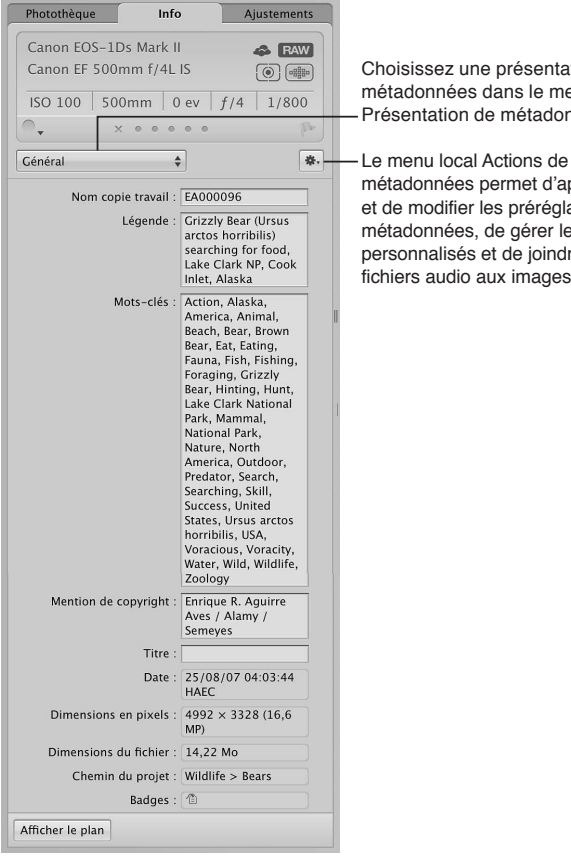

Choisissez une présentation de métadonnées dans le menu local Présentation de métadonnées.

métadonnées permet d'appliquer et de modifier les préréglages de métadonnées, de gérer les champs personnalisés et de joindre des fichiers audio aux images.

### **Affichage de la sous-fenêtre Info de la palette de l'inspecteur**

• choisissez Fenêtre > Afficher la palette de l'inspecteur (ou appuyez sur H), puis cliquez sur Info.

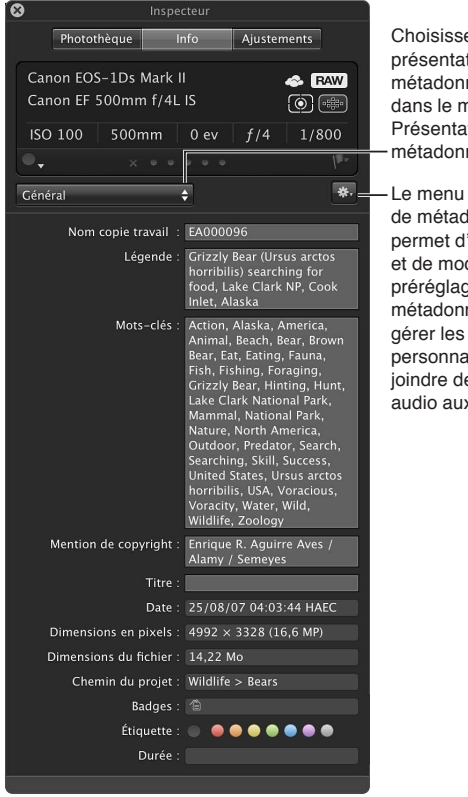

Choisissez une présentation de métadonnées dans le menu local Présentation de métadonnées. Le menu local Actions de métadonnées permet d'appliquer et de modifier les préréglages de métadonnées, de gérer les champs personnalisés et de joindre des fichiers audio aux images.

## Changement de présentation des métadonnées dans l'inspecteur d'informations et dans la **sous-fenêtre Info de la palette de l'inspecteur**

Pour changer les champs de métadonnées affichés dans l'inspecteur d'informations et dans la sous-fenêtre Info de la palette de l'inspecteur, il vous suffit de choisir une autre présentation dans le menu local Présentation des métadonnées.

- 1 Procédez de l'une des manières suivantes :
	- **·** Pour afficher l'inspecteur d'informations : cliquez sur le bouton Inspecteur dans la barre d'outils (ou appuyez sur I), puis sur l'onglet Info.
	- Pour afficher la sous-fenêtre Info de la palette de l'inspecteur : choisissez Fenêtre > Afficher la palette de l'inspecteur (ou appuyez sur H), puis cliquez sur Info.
- 2 Choisissez une présentation de métadonnées à afficher dans le menu local Présentation des métadonnées.
- 3 Pour modifier les métadonnées via un champ de texte modifiable, cliquez dans ce champ de texte pour l'activer, puis saisissez le texte souhaité.

#### **Réorganisation des champs de métadonnées d'une présentation de métadonnées**

m Faites glisser les intitulés des métadonnées pour obtenir la disposition de votre choix.

# <span id="page-214-0"></span>Modification de métadonnées dans l'inspecteur d'informations et dans la **palette de l'inspecteur**

Vous pouvez afficher ou modifier les métadonnées d'une photo particulière dans l'inspecteur d'informations et dans la sous-fenêtre Info de la palette de l'inspecteur. Les métadonnées de la photo sélectionnée apparaissent dans des champs de texte. Pour changer les champs de métadonnées affichés dans l'inspecteur d'informations et dans la sous-fenêtre Info de la palette de l'inspecteur, il vous suffit de choisir une autre présentation dans le menu local Présentation des métadonnées. Vous pouvez également modifier les présentations de métadonnées en leur ajoutant des champs EXIF ou IPTC, ainsi que d'autres métadonnées via la zone de dialogue Présentations des métadonnées. Qui plus est, vous pouvez utiliser les commandes disponibles dans la sous-fenêtre « Infos de l'appareil photo » pour ajouter des étiquettes de couleur, des classements et des signalements à une sélection d'images. Si une photo comporte une pièce jointe audio, les commandes de la sous-fenêtre « Infos de l'appareil photo » vous permettent également de l'écouter.

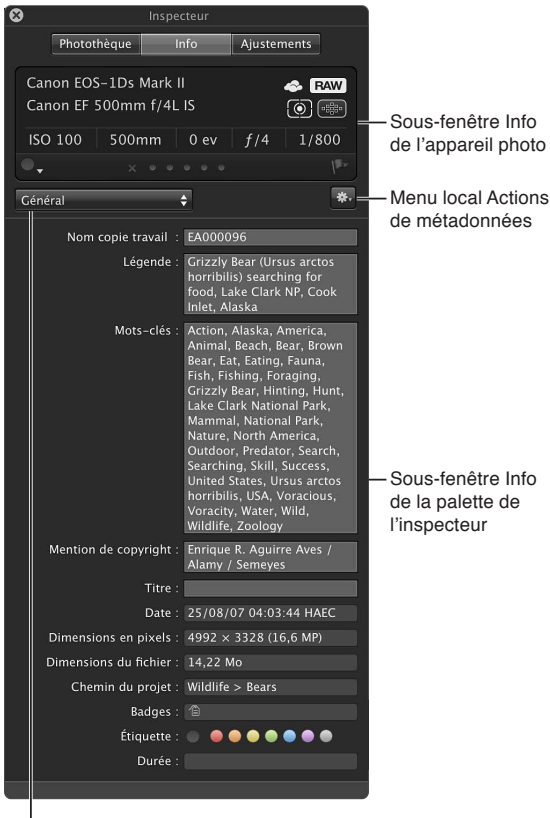

<span id="page-214-1"></span>Choisissez une présentation de métadonnées dans le menu local Présentation de métadonnées

Le haut de l'inspecteur d'informations et de la sous-fenêtre Info de la palette de l'inspecteur affiche les informations élémentaires enregistrées par l'appareil photo au sujet d'une photo, si tant est qu'elles soient disponibles. Cette zone s'appelle la sous-fenêtre *Infos de l'appareil photo*. Si vous avez sélectionné une vidéo, la sous-fenêtre « Infos de l'appareil photo » affiche la longueur de cette vidéo, la dimension de l'image et le nombre d'images par seconde. En revanche, si vous avez sélectionné un clip audio, cette même sous-fenêtre affiche la longueur de ce clip audio, son débit et le type du fichier audio. En dehors des informations élémentaires enregistrées par l'appareil photo, la sous-fenêtre « Infos de l'appareil photo » contient des commandes vous permettant d'appliquer des étiquettes de couleur, des classements et des signalements aux photos, ainsi que d'afficher les incrustations des points d'autofocus pour vous indiquer la partie de l'image sur laquelle l'appareil était braqué au moment de la prise de vue.

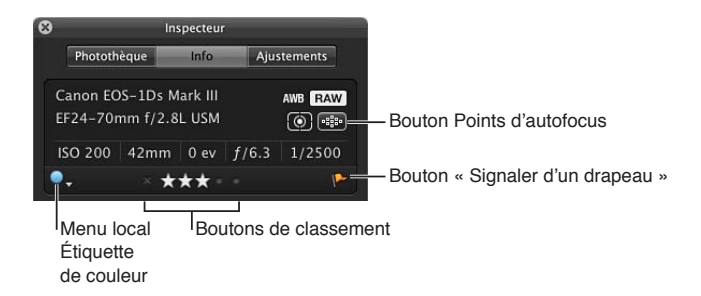

#### **Ajout d'une étiquette de couleur, d'un classement ou d'un signalement à une photo**

- 1 Dans l'inspecteur d'informations ou la sous-fenêtre Info de la palette de l'inspecteur, choisissez « Afficher les infos de l'appareil photo » dans le menu local Action de métadonnées  $\blacksquare$ .
- 2 Dans la sous-fenêtre « Infos de l'appareil photo », procédez de l'une des manières suivantes.
	- % *Pour ajouter une étiquette de couleur à une photo :* choisissez une étiquette de couleur dans le menu local Étiquette de couleur.
	- % *Pour attribuer un classement à une photo :* cliquez sur le bouton de classement correspondant au classement que vous souhaitez attribuer à la photo.

Le bouton le plus à gauche équivaut au classement « Rejetée », alors que le bouton tout à fait à droite correspond à un classement de cinq étoiles (ou Sélectionnée).

% *Pour marquer une photo d'un drapeau :* cliquez sur le bouton « Signaler d'un drapeau » ou appuyez sur Barre oblique (/).

Cliquez une nouvelle fois sur le bouton Signaler d'un drapeau pour supprimer le signalement appliqué à la photo.

#### **Affichage des incrustations des points d'autofocus**

Si votre appareil photo enregistre des métadonnées EXIF d'autofocus compatibles avec Aperture, vous pouvez faire en sorte qu'Aperture affiche les points d'autofocus sur l'image. Les points d'autofocus utilisés pour faire la mise au point de l'image apparaissent en rouge.

Dans la sous-fenêtre « Infos de l'appareil photo », cliquez sur le bouton Points d'autofocus (ou appuyez sur Option  $+ F$ ).

Conseil : Vous pouvez afficher temporairement les incrustations des points d'autofocus sur une image en plaçant le pointeur sur le bouton Points d'autofocus dans la sous-fenêtre « Infos de l'appareil photo ». Les incrustations des points d'autofocus disparaissent dès que le pointeur n'est plus placé sur le bouton Points d'autofocus.
### **Modification des métadonnées d'une photo**

- **1** Sélectionnez une photo.
- **2** Dans le menu local Présentation des métadonnées, choisissez une présentation contenant les champs de métadonnées que vous souhaitez modifier.
- **3** Cliquez dans un champ de texte pour l'activer, puis saisissez le texte de votre choix.

Remarque : certains champs de métadonnées ne sont pas modifiables. En effet, il est impossible de modifier la plupart des champs EXIF.

### Affichage ou masquage du champ Grande légende

Pour ajouter rapidement un texte de légende à toutes vos photos, vous pouvez régler l'inspecteur d'informations et la sous-fenêtre Info de la palette de l'inspecteur de telle sorte qu'ils affichent une version agrandie du champ Légende. Il vous suffit ensuite de saisir un texte de légende dans cet espace pour l'appliquer à chaque photo sélectionnée.

Dans l'inspecteur d'informations ou dans la sous-fenêtre Info de la palette de l'inspecteur, choisissez Grande légende dans le menu local Présentation des métadonnées.

#### **Écoute d'une pièce jointe audio**

Si la photo sélectionnée dans le navigateur comporte une pièce jointe audio, vous pouvez utiliser l'inspecteur d'informations ou la sous-fenêtre Info de la palette de l'inspecteur pour l'écouter.

1 Dans le navigateur, sélectionnez une photo avec une pièce jointe audio.

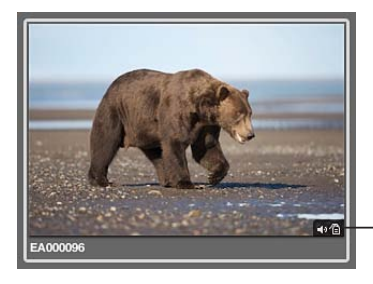

Le badge audio indigue qu'un fichier audio est joint à cette photo.

2 Dans l'inspecteur d'informations ou dans la sous-fenêtre Info de la palette de l'inspecteur, cliquez sur le bouton de lecture.

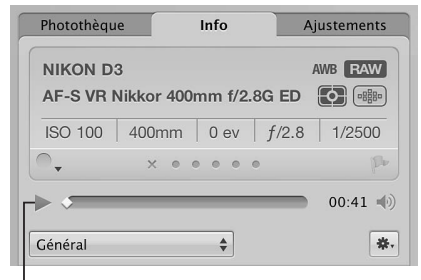

**Bouton Lire** 

Aperture lits la pièce jointe audio. Pour en savoir plus sur l'ajout de pièces jointes aux photos, consultez la section Ajout de pièces jointes audio à des fichiers image à la page [53.](#page-52-1)

### **Affichage de l'état de partage d'une photo**

Si vous avez partagé des photos sur vos comptes Flickr et Facebook, vous pouvez voir l'état d'une photo dans l'inspecteur d'informations. Si vous avez téléchargé la photo depuis l'un de vos comptes Flickr ou Facebook, l'inspecteur d'informations affiche le compte à partir duquel la photo a été téléchargée. Si vous avez publié la photo depuis Aperture sur l'un de vos comptes en ligne, l'inspecteur d'informations affiche l'album Facebook ou Flickr dans lequel la photo a été publiée et sa date de publication.

- **1** Dans le navigateur, sélectionnez une photo.
- 2 Dans l'inspecteur d'informations ou dans la sous-fenêtre Info de la palette de l'inspecteur, choisissez Partage dans le menu local Présentation des métadonnées.

Si la photo est partagée en ligne, l'inspecteur d'informations affiche soit le compte à partir duquel elle a été téléchargée soit le compte et l'album sur lesquels elle a été publiée, ainsi que sa date de publication. L'inspecteur d'informations indique également si la photo n'a pas été partagée.

 $\blacksquare$ **Affichage et réponse aux commentaires publiés par des amis sur vos photos Facebook** Si vous avez créé des albums Facebook dans Aperture et partagé des photos de votre photothèque Aperture sur votre compte Facebook, vous pouvez également utiliser l'inspecteur d'informations pour afficher les commentaires publiés à propos des photos par vos amis. Avec Aperture, vous pouvez facilement répondre aux commentaires qui apparaissent dans l'inspecteur d'informations ou ajouter vos propres commentaires en ouvrant la page adéquate dans votre navigateur web.

- **1** Dans le navigateur, sélectionnez une photo partagée avec Facebook.
- 2 Dans l'inspecteur d'informations ou dans la sous-fenêtre Info de la palette de l'inspecteur, choisissez Partage dans le menu local Présentation des métadonnées.

Les commentaires publiés à propos de la photo sélectionnée par vos amis sur Facebook apparaissent dans l'inspecteur d'informations.

3 Pour répondre à un commentaire, cliquez dessus.

Votre navigateur Internet s'ouvre sur la page Facebook sur laquelle la photo est publiée. Vous pouvez publier votre réponse directement sur votre compte Facebook.

# Affichage de métadonnées avec vos photos

### **Vue d'ensemble des superpositions de métadonnées**

À l'aide de plusieurs commandes de base, vous pouvez activer ou désactiver les incrustations de métadonnées, indiquer le type de métadonnées qui figurent en incrustation dans le visualiseur et dans le navigateur, et choisir le type de présentation en incrustation à afficher (bulles d'aide de style légende ou flottantes).

Certaines présentations de superpositions de métadonnées sont spécifiquement conçues pour afficher des informations dans le visualiseur, le navigateur en présentation en grille ou par liste, et dans les bulles d'informations sur les métadonnées. Le tableau suivant dresse la liste des présentations de superpositions de métadonnées à votre disposition, ainsi que des informations qu'elles contiennent.

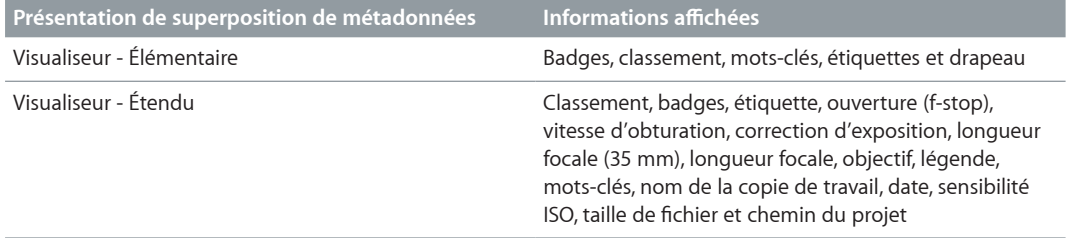

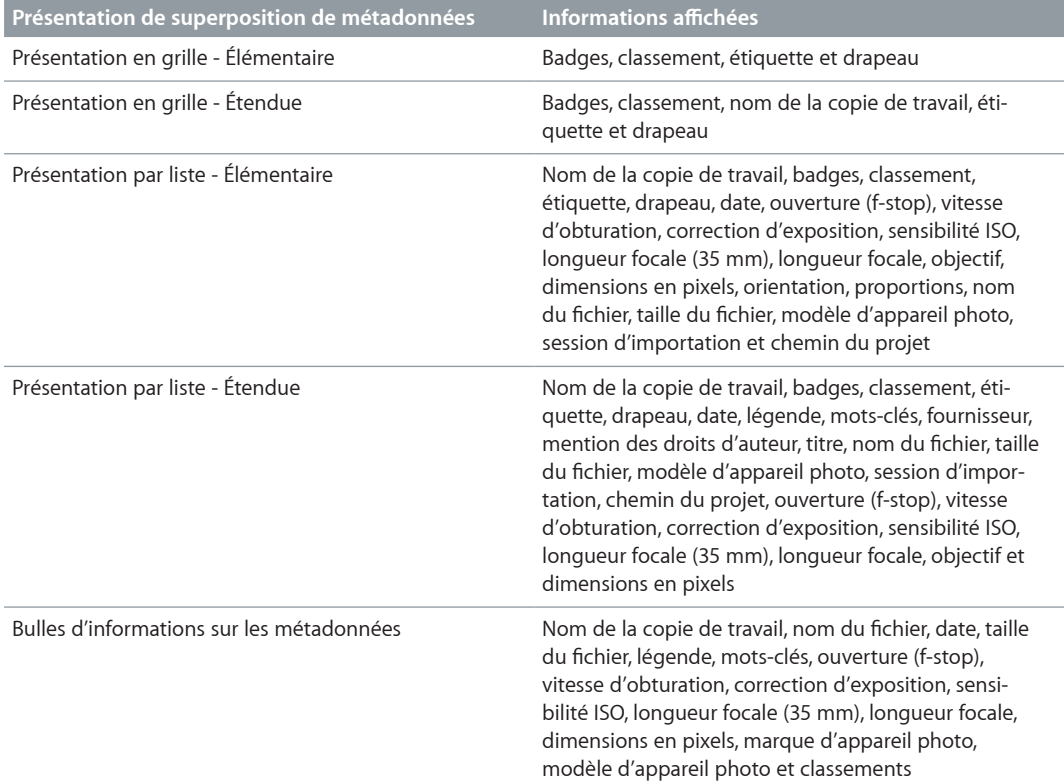

### <span id="page-218-0"></span>**Activation ou désactivation de l'affichage des métadonnées**

Vous pouvez activer ou désactiver l'affichage des métadonnées, ainsi que changer séparément les présentations de superpositions de métadonnées affichées dans le visualiseur ou le navigateur grâce aux commandes de menu ou au menu local Superpositions de métadonnées de la bande d'outils.

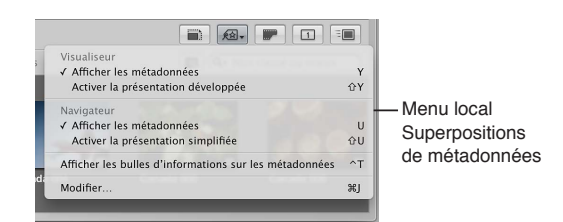

**Masquage ou affichage des métadonnées dans le visualiseur** Procédez de l'une des manières suivantes :

- **Choisissez Présentation > Affichage des métadonnées, puis sélectionnez Afficher les métadon**nées dans la section Visualiseur du sous-menu (ou appuyez sur la touche Y).
- Dans la bande d'outils, choisissez Afficher les métadonnées dans la section Visualiseur du menu local Superpositions de métadonnées.

Passage entre les présentations des métadonnées simplifiée et développée dans le visualiseur Procédez de l'une des manières suivantes :

- **Choisissez Présentation > Affichage des métadonnées, puis choisissez entre « Activer la présen**tation développée » et « Activer la présentation simplifiée » dans la section Visualiseur du sousmenu (ou appuyez sur Majuscule  $+$  Y).
- <span id="page-218-1"></span>**Dans la bande d'outils, choisissez entre « Activer la présentation développée » et « Activer la pré**sentation simplifiée » dans la section Visualiseur du menu local Superpositions de métadonnées.

### **Masquage ou affichage des métadonnées dans le navigateur avec la présentation en pellicule ou en grille**

Procédez de l'une des manières suivantes :

- **choisissez Présentation > Affichage des métadonnées, puis sélectionnez Afficher les métadon**nées dans la section Navigateur du sous-menu (ou appuyez sur la touche U) :
- dans la bande d'outils, choisissez Afficher les métadonnées dans la section Navigateur du menu local Superpositions de métadonnées.

### Activation des présentations simplifiée et développée des métadonnées dans le navigateur **avec la présentation en pellicule, en grille et en liste** Procédez de l'une des manières suivantes :

- **Choisissez Présentation > Affichage des métadonnées, puis choisissez entre « Activer la présen**tation développée » et « Activer la présentation simplifiée » dans la section Navigateur du sousmenu (ou appuyez sur Majuscule  $+$  U).
- Dans la bande d'outils, choisissez entre « Activer la présentation développée » et « Activer la présentation simplifiée » dans la section Navigateur du menu local Superpositions de métadonnées.

Remarque : L'activation de la présentation développée augmente le nombre de colonnes affichées en présentation par liste.

### **Activation ou désactivation des bulles d'aide sur les métadonnées** Procédez de l'une des manières suivantes :

- choisissez Présentation > Affichage des métadonnées > Bulles d'informations sur l'image (ou appuyez sur la touche T) ;
- dans la bande d'outils, choisissez « Afficher les bulles d'informations sur les métadonnées » dans le menu local Superpositions de métadonnées.

Si les bulles d'informations sur les métadonnées sont activées, une coche apparaît en regard de l'option correspondante dans le menu.

## Indication du type de métadonnées à afficher dans le visualiseur et le **navigateur**

La zone de dialogue « Métadonnées Navigateur & visualiseur » vous permet d'indiquer les types de métadonnées à afficher dans les présentations de superpositions de métadonnées simplifiée et développée, tant pour le visualiseur que pour le navigateur en présentation en grille, par pellicule ou par liste. Elle vous permet également de préciser les types de métadonnées à afficher dans les bulles d'informations sur les métadonnées.

*Remarque :* lorsque vous choisissez une présentation de superposition de métadonnées pour le navigateur en présentation par liste, cette présentation détermine le nombre de colonnes affichées. Chaque élément de métadonnées de la présentation choisie correspond à une colonne dans la présentation par liste.

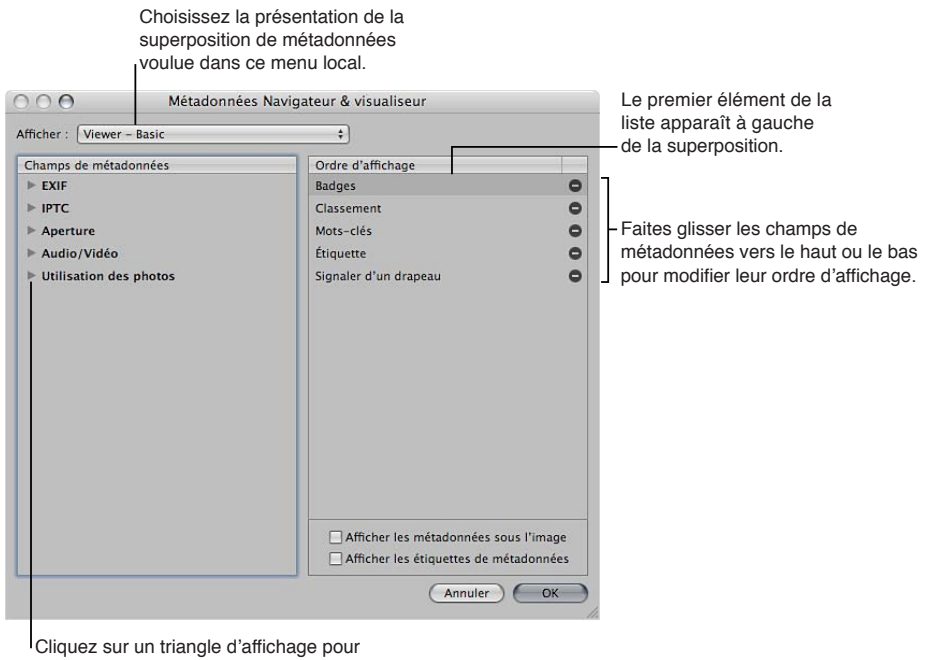

modifier les métadonnées que vous souhaitez afficher dans un groupe précis.

### Définition des champs de métadonnées affichés dans une présentation de superposition de métadonnées spécifique

- 1 Procédez de l'une des manières suivantes :
	- Choisissez Présentation > Affichage des métadonnées > Personnaliser (ou appuyez sur Commande + J).
	- · Dans la bande d'outils, choisissez Modifier dans le menu local Superpositions de métadonnées.

La zone de dialogue « Métadonnées Navigateur & visualiseur » s'affiche.

- 2 Choisissez la présentation de superposition de métadonnées que vous souhaitez modifier dans le menu local Présentation.
- 3 Dans la colonne Champs de métadonnées, procédez de l'une des manières suivantes.
	- % *2QWT-CLQWVGT-FGU-FQPPoGU-':+(-VGNNGU-SWG-NGU-ToINCIGU-F¨GZRQUKVKQP-GV-F¨QWXGTVWTG -*cliquez sur le triangle d'affichage en regard d'EXIF, puis cochez les cases des champs de métadonnées que vous souhaitez ajouter à la présentation.
	- · Pour ajouter des données IPTC, telles que les informations sur les droits d'auteur et les mots-clés : cliquez sur le triangle d'affichage en regard d'IPTC, puis cochez les cases des champs de métadonnées que vous souhaitez ajouter à la présentation.
- Pour ajouter des informations spécifiques à Aperture, telles que le nom de la copie de travail et les étiquettes de couleur : cliquez sur le triangle d'affichage en regard d'Aperture, puis cochez les cases des champs de métadonnées que vous souhaitez ajouter à la présentation.
- Pour ajouter des informations sur les clips audio et vidéo, telles que la durée, le débit et les images par seconde (ips) : cliquez sur le triangle d'affichage en regard d'Audio/Vidéo, puis cochez les cases des champs de métadonnées que vous souhaitez ajouter à la présentation.
- · Pour ajouter des informations sur l'usage des photos, notamment si elles ont été imprimées ou envoyées par courrier électronique : cliquez sur le triangle d'affichage en regard d'Utilisation des photos, puis cochez les cases des champs de métadonnées que vous souhaitez ajouter à la présentation.

Les champs de métadonnées sélectionnés sont ajoutés à la colonne Ordre d'affichage.

4 Si vous souhaitez modifier l'ordre dans lequel les champs de métadonnées sont affichés dans l'affichage en superposition, faites-les glisser dans la colonne Ordre d'affichage en vue d'obtenir un autre rangement.

L'élément de métadonnées situé tout en haut de la colonne Ordre d'affichage apparaît à gauche de la superposition.

5 Dès lors que vous êtes satisfait des champs de métadonnées affectés à la présentation de superposition sélectionnée et de l'ordre dans lequel ces champs de métadonnées apparaissent, cliquez sur OK.

**Suppression d'un champ de métadonnées d'une présentation de superposition de métadonnées** 1 Procédez de l'une des manières suivantes :

- Choisissez Présentation > Affichage des métadonnées > Personnaliser (ou appuyez sur Commande + J).
- Dans la bande d'outils, choisissez Modifier dans le menu local Superpositions de métadonnées.

La zone de dialogue « Métadonnées Navigateur & visualiseur » s'affiche.

- 2 Choisissez la présentation de superposition de métadonnées que vous souhaitez modifier dans le menu local Présentation.
- 3 Dans la colonne Ordre d'affichage, cliquez sur le bouton Supprimer (-) en regard du champ de métadonnées que vous souhaitez supprimer.
- 4 Dès lors que vous êtes satisfait des champs de métadonnées affectés à la présentation de superposition sélectionnée et de l'ordre dans lequel ces champs de métadonnées apparaissent, cliquez sur OK.

**Réglage de l'affichage des métadonnées dans les bulles d'aide des métadonnées** Vous avez également la possibilité de personnaliser l'affichage des métadonnées dans les bulles d'aide (les fenêtres d'informations flottantes qui apparaissent lorsque vous placez le pointeur sur une photo.

- 1 Procédez de l'une des manières suivantes :
	- Choisissez Présentation > Affichage des métadonnées > Personnaliser (ou appuyez sur Commande  $+$  J).
	- · Dans la bande d'outils, choisissez Modifier dans le menu local Superpositions de métadonnées.

La zone de dialogue « Métadonnées Navigateur & visualiseur » s'affiche.

**2** Choisissez « Bulles d'informations sur les métadonnées » dans le menu local Présentation.

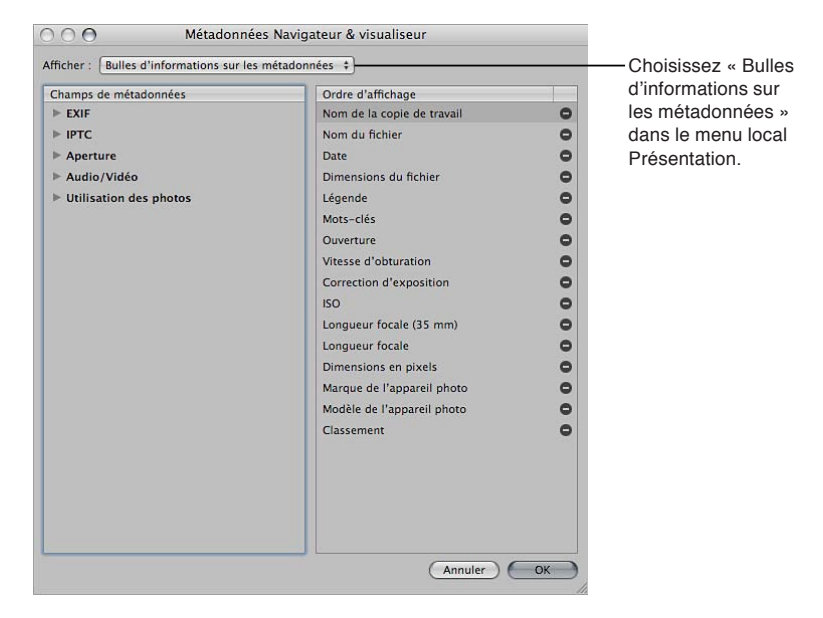

- 3 Dans la colonne Champs de métadonnées, procédez de l'une des manières suivantes.
	- % *2QWT-CLQWVGT-FGU-FQPPoGU-':+(-VGNNGU-SWG-NGU-ToINCIGU-F¨GZRQUKVKQP-GV-F¨QWXGTVWTG -*cliquez sur le triangle d'affichage en regard d'EXIF, puis cochez les cases des champs de métadonnées que vous souhaitez ajouter à la bulle d'informations.
	- Pour ajouter des données IPTC, telles que les informations sur les droits d'auteur et les mots-clés : cliquez sur le triangle d'affichage en regard d'IPTC, puis cochez les cases des champs de métadonnées que vous souhaitez ajouter à la bulle d'informations.
	- Pour ajouter des informations spécifiques à Aperture, telles que le nom de la copie de travail et l'étiquette de couleur : cliquez sur le triangle d'affichage en regard d'Aperture, puis cochez les cases des champs de métadonnées que vous souhaitez ajouter à la bulle d'informations.
	- · Pour ajouter des informations sur les clips audio et vidéo, telles que la durée, le débit et les images *par seconde (ips) :* cliquez sur le triangle d'affichage en regard d'Audio/Vidéo, puis cochez les cases des champs de métadonnées que vous souhaitez ajouter à la bulle d'informations.
	- Pour ajouter des informations sur l'usage des photos, notamment si elles ont été imprimées ou envoyées par courrier électronique *:* cliquez sur le triangle d'affichage en regard d'Utilisation des photos, puis cochez les cases des champs de métadonnées que vous souhaitez ajouter à la bulle d'informations.

Les champs de métadonnées sélectionnés sont ajoutés à la colonne Ordre d'affichage.

- 4 Si vous souhaitez modifier l'ordre dans lequel les champs de métadonnées sont affichés dans la bulle d'informations, faites-les glisser dans la colonne Ordre d'affichage en vue d'obtenir un autre rangement.
- 5 Dès lors que vous êtes satisfait des champs de métadonnées affectés à la présentation des bulles d'informations sur les métadonnées et de l'ordre dans lequel ces champs apparaissent, cliquez sur OK.

### **Définition de la position des superpositions de métadonnées**

La zone de dialogue « Métadonnées Navigateur & visualiseur » vous permet de préciser si les superpositions de métadonnées affichées avec les photos dans le visualiseur ou dans le navigateur en présentation en grille et par liste doivent apparaître sur la partie inférieure des photos ou juste en dessous.

- **Pour afficher la superposition de métadonnées sur la partie inférieure de la photo : dans la zone** située en dessous de la colonne Ordre d'affichage dans la zone de dialogue « Métadonnées Navigateur & visualiseur », désélectionnez la case « Afficher les métadonnées sous l'image ».
- *Pour afficher la superposition de métadonnées juste sous l'image : dans la zone située en dessous de* la colonne Ordre d'affichage dans la zone de dialogue « Métadonnées Navigateur & visualiseur », cochez la case « Afficher les métadonnées sous l'image ».

### **Activation ou désactivation de l'affichage des étiquettes de métadonnées**

Vous pouvez passer par la zone de dialogue « Métadonnées Navigateur & visualiseur » pour indiquer si une présentation de superposition doit afficher les métadonnées avec des intitulés. Ces étiquettes correspondent aux noms des champs de métadonnées, par exemple « Objectif » ou « Légende ». Elles vous aident à identifier les types de métadonnées affichés. Dans certaines présentations, les intitulés des métadonnées apparaissent par défaut, mais vous pouvez toujours les désactiver dans la zone de dialogue « Métadonnées Navigateur & visualiseur ». Leur désactivation vous permet d'économiser l'espace d'affichage disponible dans une présentation de superposition. Ainsi, vous pouvez ajouter plus de champs de métadonnées à cette présentation.

■ Dans la zone située en dessous de la colonne Ordre d'affichage dans la zone de dialogue « Métadonnées Navigateur & visualiseur », cochez ou désélectionnez la case « Afficher les étiquettes de métadonnées ».

Les intitulés de métadonnées sont activés ou désactivés pour la présentation de superposition de métadonnées sélectionnée. Lorsque les intitulés de métadonnées sont activés, ils sont affichés avec les champs de métadonnées qu'ils identifient.

# Utilisation de l'éditeur de remplissage automatique

Lorsque vous saisissez des métadonnées dans les champs de l'inspecteur d'informations, Aperture complète les entrées dont les premières lettres correspondent à vos saisies préalables. Par exemple, si vous avez déjà utilisé le mot-clé Paysage et que vous saisissez à nouveau les premières lettres du mot Paysage, Aperture saisit automatiquement Paysage dans le champ. Il est possible d'utiliser l'éditeur de remplissage automatique pour configurer et modifier la liste des métadonnées qu'Aperture saisit automatiquement. Vous pouvez saisir jusqu'à 20 entrées par type de champ. Si vous avez fait une faute d'orthographe lors de votre saisie, vous pouvez également utiliser l'éditeur de remplissage automatique pour corriger votre erreur et faire en sorte qu'Aperture vous suggère l'orthographe correcte.

### Configuration des entrées de remplissage automatique dans l'éditeur de remplissage **automatique**

1 Choisissez Métadonnées > Modifier la liste de remplissage automatique.

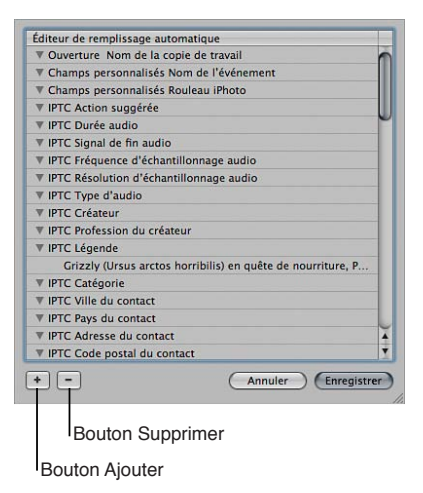

- 2 Pour modifier la liste, effectuez l'une des opérations suivantes.
	- · Pour ajouter une entrée : sélectionnez le type de métadonnées à ajouter, cliquez sur le bouton Ajouter (+), puis saisissez votre texte.
	- *Pour modifier une entrée :* cliquez sur le triangle d'affichage d'un type de métadonnées afin d'afficher ses entrées, double-cliquez sur l'entrée à modifier, puis saisissez votre nouveau texte.
	- · Pour supprimer une entrée : cliquez sur le triangle d'affichage d'un type de métadonnées afin d'afficher ses entrées, sélectionnez l'entrée à supprimer, puis cliquez sur le bouton Supprimer (–).
- **3** Cliquez sur Enregistrer.

# Utilisation de présentations de métadonnées

### **Vue d'ensemble des présentations des métadonnées**

En plus des présentations de base et développée en incrustation disponibles dans le menu local Superpositions de métadonnées, vous pouvez créer vos propres combinaisons de métadonnées à afficher avec vos photos, appelées *présentations des métadonnées*. Grâce aux commandes disponibles dans l'inspecteur d'informations et dans la zone de dialogue Présentations des métadonnées, vous pouvez soit créer de nouvelles présentations, soit modifier les présentations fournies avec Aperture.

Vous pouvez également appliquer des combinaisons de métadonnées à vos photos en enregistrant des métadonnées dans une présentation, puis en enregistrant cette présentation sous la forme d'un préréglage de métadonnées. Pour en savoir plus sur la création et l'utilisation de préréglages de métadonnées, consultez la section [Création de préréglages de métadonnées](#page-229-0) à la page [230](#page-229-1).

Le tableau suivant dresse la liste des présentations de métadonnées à votre disposition, ainsi que des informations qu'elles contiennent.

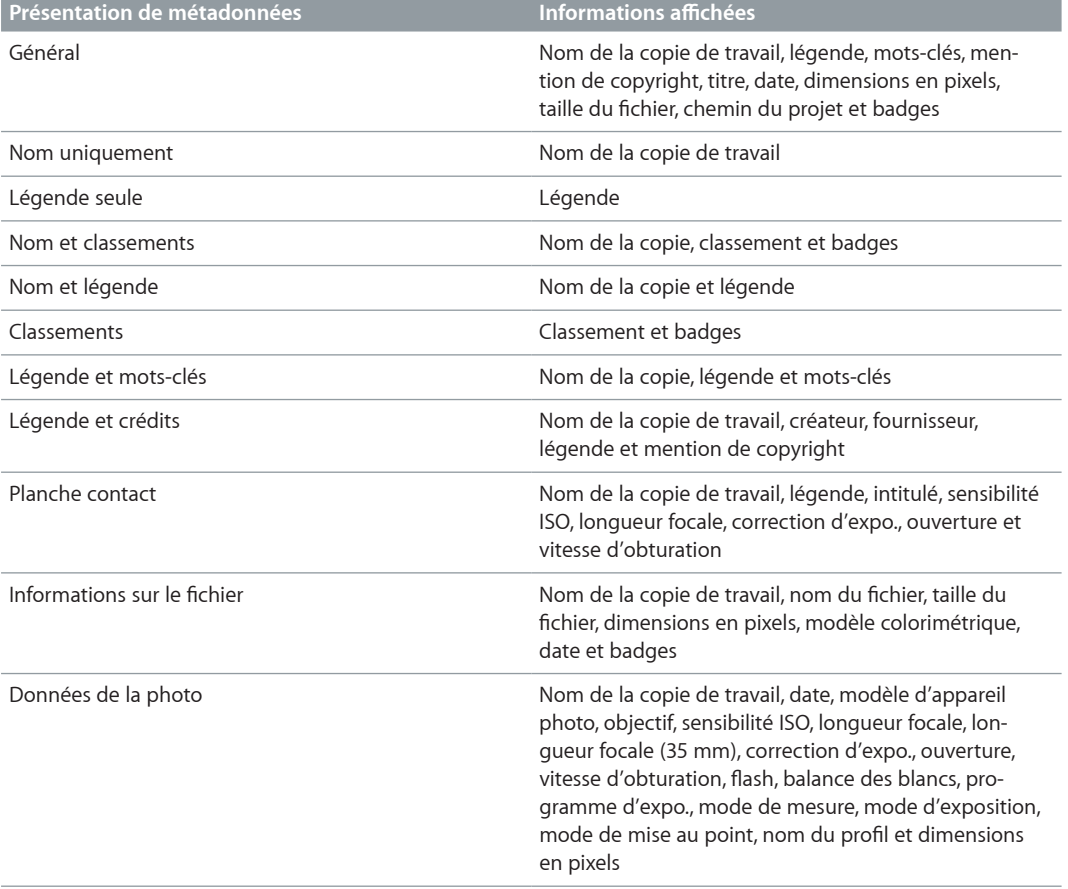

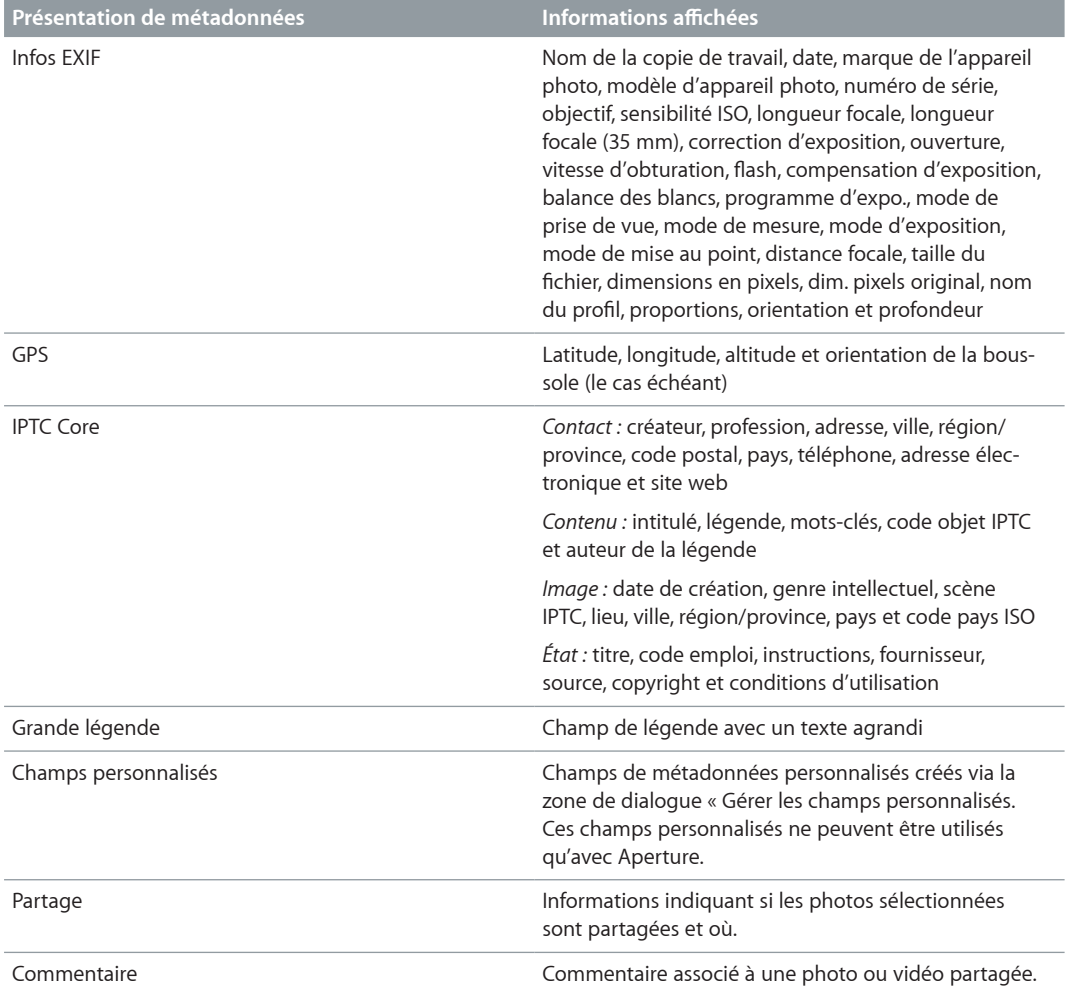

## **Création, modification et gestion des présentations des métadonnées**

Vous pouvez créer des présentations de métadonnées proposant diverses combinaisons de métadonnées. Vous avez la possibilité de modifier la combinaison de métadonnées qui apparaît dans une présentation des métadonnées. Vous pouvez également y ajouter des champs de métadonnées ou en supprimer, créer des champs et modifier l'ordre dans lequel ces champs sont affichés.

Remarque : vous n'êtes pas autorisé à modifier les présentations des métadonnées IPTC Core, Grande légende et Champs personnalisés.

#### **Création d'une présentation de métadonnées**

1 Procédez de l'une des manières suivantes :

- **·** Pour afficher l'inspecteur d'informations : cliquez sur le bouton Inspecteur dans la barre d'outils (ou appuyez sur I), puis sur l'onglet Info.
- **•** Pour afficher la sous-fenêtre Info de la palette de l'inspecteur : choisissez Fenêtre > Afficher la palette de l'inspecteur (ou appuyez sur H), puis cliquez sur Info.
- 2 choisissez Modifier dans le menu local Présentation des métadonnées.

La zone de dialogue Présentations des métadonnées apparaît.

**3** Dans la zone de dialogue Présentations des métadonnées, choisissez Nouvelle présentation dans le menu local Action des présentations des métadonnées.

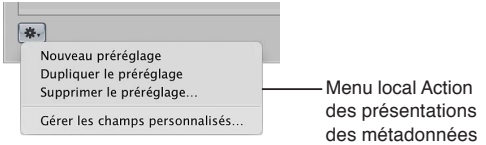

Une nouvelle présentation de métadonnées sans titre apparaît dans la colonne Présentations des métadonnées de la zone de dialogue du même nom.

- 4 Donnez un nom à cette nouvelle présentation de métadonnées, puis appuyez sur la touche Retour.
- 5 Dans la colonne Champs de métadonnées, procédez de l'une des manières suivantes.
	- % *2QWT-CLQWVGT-FGU-FQPPoGU-':+(-VGNNGU-SWG-NGU-ToINCIGU-F¨GZRQUKVKQP-GV-F¨QWXGTVWTG -*cliquez sur le triangle d'affichage en regard d'EXIF, puis cochez les cases des champs de métadonnées que vous souhaitez ajouter à la présentation.
	- Pour ajouter des données IPTC, telles que les informations sur les droits d'auteur et les mots-clés : cliquez sur le triangle d'affichage en regard d'IPTC, puis cochez les cases des champs de métadonnées que vous souhaitez ajouter à la présentation.
	- Pour ajouter des informations spécifiques à Aperture, telles que le nom de la copie de travail et l'étiquette de couleur : cliquez sur le triangle d'affichage en regard d'Aperture, puis cochez les cases des champs de métadonnées que vous souhaitez ajouter à la présentation.
	- · Pour ajouter des informations sur les clips audio et vidéo, telles que la durée, le débit et les images *par seconde (ips) :* cliquez sur le triangle d'affichage en regard d'Audio/Vidéo, puis cochez les cases des champs de métadonnées que vous souhaitez ajouter à la présentation.
	- Pour ajouter des informations sur l'usage des photos, notamment si elles ont été imprimées ou envoyées par courrier électronique : cliquez sur le triangle d'affichage en regard d'Utilisation des photos, puis cochez les cases des champs de métadonnées que vous souhaitez ajouter à la présentation.
	- \* Pour supprimer des champs de métadonnées inutiles : décochez les cases des champs de métadonnées que vous souhaitez supprimer.
- 6 Dès lors que vous êtes satisfait des champs de métadonnées affectés à la présentation, cliquez sur OK.

La nouvelle présentation de métadonnées vient s'ajouter au menu local Présentation des métadonnées dans l'inspecteur d'informations et la sous-fenêtre Info de la palette de l'inspecteur. Pour en savoir plus sur le passage entre les présentations de métadonnées, consultez la section Modification de métadonnées dans l'inspecteur d'informations et dans la palette de l'inspec[teur](#page-214-0) à la page [215.](#page-214-1)

### **Changement des champs de métadonnées apparaissant dans une présentation des métadonnées**

1 Dans l'inspecteur d'informations ou la sous-fenêtre Info de la palette de l'inspecteur, choisissez Modifier dans le menu local Présentation des métadonnées.

La zone de dialogue Présentations des métadonnées apparaît.

2 Sélectionnez la présentation des métadonnées que vous souhaitez modifier dans la colonne Présentations des métadonnées.

- 3 Dans la colonne Champs de métadonnées, procédez de l'une des manières suivantes.
	- % *2QWT-CLQWVGT-FGU-FQPPoGU-':+(-VGNNGU-SWG-NGU-ToINCIGU-F¨GZRQUKVKQP-GV-F¨QWXGTVWTG -*cliquez sur le triangle d'affichage en regard d'EXIF, puis cochez les cases des champs de métadonnées que vous souhaitez ajouter à la présentation.
	- Pour ajouter des données IPTC, telles que les informations sur les droits d'auteur et les mots-clés : cliquez sur le triangle d'affichage en regard d'IPTC, puis cochez les cases des champs de métadonnées que vous souhaitez ajouter à la présentation.
	- Pour ajouter des informations spécifiques à Aperture, telles que le nom de la copie de travail et l'étiquette de couleur : cliquez sur le triangle d'affichage en regard d'Aperture, puis cochez les cases des champs de métadonnées que vous souhaitez ajouter à la présentation.
	- · Pour ajouter des informations sur les clips audio et vidéo, telles que la durée, le débit et les images *par seconde (ips) :* cliquez sur le triangle d'affichage en regard d'Audio/Vidéo, puis cochez les cases des champs de métadonnées que vous souhaitez ajouter à la présentation.
	- Pour ajouter des informations sur l'usage des photos, notamment si elles ont été imprimées ou envoyées par courrier électronique : cliquez sur le triangle d'affichage en regard d'Utilisation des photos, puis cochez les cases des champs de métadonnées que vous souhaitez ajouter à la présentation.
	- \* Pour supprimer des champs de métadonnées inutiles : décochez les cases des champs de métadonnées que vous souhaitez supprimer.
- 4 Dès lors que vous êtes satisfait des champs de métadonnées affectés à la présentation sélectionnée, cliquez sur OK.

### **Gestion des présentations des métadonnées**

1 Dans l'inspecteur d'informations ou la sous-fenêtre Info de la palette de l'inspecteur, choisissez Modifier dans le menu local Présentation des métadonnées.

La zone de dialogue Présentations des métadonnées apparaît.

- 2 Effectuez l'une des opérations suivantes :
	- \* Pour renommer une présentation de métadonnées : double-cliquez sur le nom d'une présentation dans la colonne Présentations des métadonnées, attribuez-lui un nouveau nom, puis appuyez sur la touche Retour.
	- % *Pour créer une copie d'une présentation de métadonnées :* sélectionnez la présentation que vous souhaitez dupliquer dans la colonne Présentations des métadonnées, puis choisissez Dupliquer la présentation dans le menu local Action des présentations des métadonnées ...

La présentation dupliquée apparaît dans la colonne Présentations des métadonnées, juste en dessous de la présentation d'origine.

\* Pour supprimer une présentation de métadonnées : sélectionnez la présentation que vous souhaitez supprimer dans la colonne Présentations des métadonnées, puis choisissez Supprimer la présentation dans le menu local Action des présentations des métadonnées.

La présentation est alors supprimée de la colonne Présentations des métadonnées dans la zone de dialogue du même nom, ainsi que du menu local Présentation des métadonnées dans l'inspecteur d'informations et la sous-fenêtre Info de la palette de l'inspecteur.

#### **Suppression d'une présentation de métadonnées**

1 Dans l'inspecteur d'informations ou la sous-fenêtre Info de la palette de l'inspecteur, choisissez Modifier dans le menu local Présentation des métadonnées.

La zone de dialogue Présentations des métadonnées apparaît.

**2** sélectionnez la présentation que vous souhaitez supprimer dans la colonne Présentations des métadonnées, puis choisissez Supprimer la présentation dans le menu local Action des présentations des métadonnées  $\mathbf{E}_{\mathbf{x}}$ 

# Utilisation des préréglages de métadonnées

# <span id="page-229-0"></span>**Création de préréglages de métadonnées**

Vous avez la possibilité de créer vos propres combinaisons prédéfinies de métadonnées, puis de les enregistrer et de les appliquer à vos photos à tout moment. Pour créer un préréglage, il vous suffit de sélectionner une copie de travail affichant des métadonnées et d'enregistrer ces métadonnées en tant que préréglage. Vous pouvez également sélectionner une copie de travail sans métadonnées, ajouter toutes les métadonnées que vous souhaitez appliquer à cette copie de travail, puis enregistrer ces informations sous la forme d'un préréglage de métadonnées. Vous pouvez ensuite choisir votre préréglage de métadonnées au moment où vous importez des photos, effectuez un changement groupé de photos ou modifiez les métadonnées d'une photo dans l'inspecteur d'informations ou la sous-fenêtre Info de la palette de l'inspecteur. Aperture vous propose également des méthodes simples de gestion de vos préréglages.

### **Création d'un préréglage de métadonnées**

1 Dans l'inspecteur d'informations ou dans la sous-fenêtre Info de la palette de l'inspecteur, saisissez les métadonnées que vous souhaitez appliquer à vos photos dans les champs prévus à cet effet.

Vous pouvez ajouter des métadonnées à plusieurs présentations. Pour ce faire, choisissez des présentations différentes dans le menu local Présentation des métadonnées.

- 2 Choisissez « Nouveau préréglage de la copie de travail » dans le menu local Action de métadon $n$ ées  $\mathbf{\ddot{w}}$ .
- 3 Dans la zone de dialogue Métadonnées, donnez un nom au nouveau préréglage de métadonnées, puis cliquez sur OK.

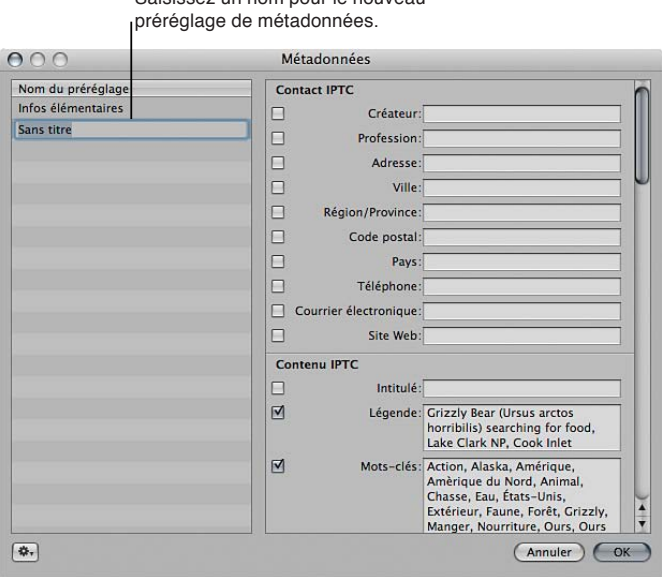

Saisissez un nom nour le nouveau

<span id="page-229-1"></span>Le nouveau préréglage de métadonnées apparaît maintenant dans les sous-menus « Ajouter avec le préréglage » et « Remplacer par le préréglage » du menu local Action de métadonnées.

### **Modification d'un préréglage de métadonnées**

- 1 Dans l'inspecteur d'informations ou dans la sous-fenêtre Info de la palette de l'inspecteur, choisissez Gérer les préréglages dans le menu local Action de métadonnées 弊,
- 2 Dans la zone de dialogue Métadonnées, sélectionnez le préréglage à modifier.
- 3 Apportez des modifications aux champs de métadonnées affichés à droite de la zone de dialogue Métadonnées.
- **4** Cliquez sur OK.

Les modifications du préréglage de métadonnées sont enregistrées. Si vous le souhaitez, vous pouvez changer l'ordre dans lequel les préréglages de métadonnées sont listés dans les sousmenus « Ajouter avec le préréglage » et « Remplacer par le préréglage » du menu local Action de métadonnées.

#### **Gestion des préréglages de métadonnées**

- 1 Dans l'inspecteur d'informations ou dans la sous-fenêtre Info de la palette de l'inspecteur, choisissez Gérer les préréglages dans le menu local Action de métadonnées  $\ddot{\bullet}$ .
- 2 Effectuez l'une des opérations suivantes :
	- % *Pour ordonner les préréglages de métadonnées dans la liste :* dans la zone de dialogue Métadonnées, faites glisser les préréglages de métadonnées à de nouveaux emplacements dans la colonne Nom du préréglage pour modifier leur ordre.
	- \* Pour renommer un préréglage de métadonnées *:* dans la zone de dialogue Métadonnées, doublecliquez sur le nom du préréglage de métadonnées, puis saisissez un nouveau nom dans le champ qui apparaît.
	- \* Pour supprimer un préréglage de métadonnées : dans la zone de dialogue Métadonnées, sélectionnez un préréglage de métadonnées, puis appuyez sur la touche Supprimer.

### $\Delta$  **Application d'un préréglage de métadonnées lors de la modification de photos dans l'inspecteur d'informations ou dans la sous-fenêtre Info de la palette de l'inspecteur**

Vous pouvez passer par l'inspecteur d'informations, la sous-fenêtre Info de la palette de l'inspecteur ou la commande Changement groupé pour appliquer des préréglages de métadonnées aux photos sélectionnées. Il est également possible d'appliquer des préréglages de métadonnées lors de l'importation de photos grâce au navigateur d'importation. Pour en savoir plus sur la commande Changement groupé, consultez la section Modification groupée de métadonnées à la page [232.](#page-231-1) Pour en savoir plus sur l'application de préréglages de métadonnées lors de l'impor-tation, consultez la section [Ajout des métadonnées au cours de l'importation](#page-44-0) à la page [45](#page-44-1).

- 1 Sélectionnez les photos que vous voulez modifier.
- 2 Dans l'inspecteur d'informations ou dans la sous-fenêtre Info de la palette de l'inspecteur, procédez de l'une des manières suivantes.
	- % *Pour ajouter des métadonnées aux photos tout en conservant les métadonnées déjà associées :*  choisissez « Ajouter avec le préréglage » dans le menu local Action de métadonnées  $\mathbf{\ddot{F}}$ , puis sélectionnez un préréglage de métadonnées.
	- % *Pour supprimer toutes les métadonnées précédemment appliquées aux photos et les remplacer par un préréglage de métadonnées :* choisissez « Remplacer par le préréglage » dans le menu local Action de métadonnées (avec une icône représentant une roue dentée), puis sélectionnez un préréglage de métadonnées.

### **Partage de préréglages de métadonnées**

Si vous collaborez avec d'autres utilisateurs d'Aperture ou travaillez sur d'autres systèmes Aperture, vous pouvez partager vos préréglages de métadonnées afin de garantir une application cohérente des métadonnées à toutes les photos. Il est possible d'exporter des préréglages de métadonnées afin d'en faire profiter d'autres utilisateurs et vous pouvez également, si vous le souhaitez, importer des préréglages.

### **Exportation d'un préréglage de métadonnées**

- 1 Dans l'inspecteur d'informations ou dans la sous-fenêtre Info de la palette de l'inspecteur, choisissez Gérer les préréglages dans le menu local Action de métadonnées  $\blacksquare$ .
- 2 Dans la zone de dialogue Métadonnées, sélectionnez le préréglage de métadonnées à exporter, puis choisissez Exporter dans le menu local Action de métadonnées les affiché en bas à gauche de la zone de dialogue.
- **3** Choisissez un emplacement de stockage pour les données du préréglage de métadonnées, puis cliquez sur Exporter.

Le préréglage de métadonnées est exporté vers l'emplacement choisi et enregistré sous le nom [nom du fichier].apmetadata.

### **Importation d'un préréglage de métadonnées**

- 1 Dans l'inspecteur d'informations ou dans la sous-fenêtre Info de la palette de l'inspecteur, choisissez Gérer les préréglages dans le menu local Action de métadonnées  $\blacksquare$ .
- 2 Dans la zone de dialogue Métadonnées, choisissez Importer dans le menu local Action de métadonnées  $\blacksquare\cdot$  affiché en bas à gauche.
- 3 Dans la zone de dialogue qui apparaît, sélectionnez le fichier du préréglage de métadonnées que vous souhaitez importer, puis cliquez sur Importer.

Le préréglage de métadonnées est importé dans Aperture. Il est placé en bas de la colonne Nom du préréglage dans la zone de dialogue Métadonnées.

# <span id="page-231-0"></span>Modification groupée de métadonnées

Vous pouvez sélectionner un groupe de photos et modifier les métadonnées de toutes les photos en une seule fois. Si vous devez, par exemple, ajouter le même ensemble de mots-clés à une sélection de photos ou modifier le format du nom de copie de travail, vous pouvez sélectionner les photos et utiliser la zone de dialogue Changement groupé pour les modifier.

#### **Modification de métadonnées associées à une sélection de photos**

- <span id="page-231-1"></span>1 Procédez de l'une des manières suivantes :
	- % Choisissez Métadonnées > Changement groupé (ou appuyez sur Majuscule + Commande + B).
	- Dans l'inspecteur d'informations ou la sous-fenêtre Info de la palette de l'inspecteur, choisissez Changement groupé dans le menu local Action de métadonnées  $\mathbf{W}$ .

**2** Dans la zone de dialogue Changement groupé, sélectionnez le préréglage de métadonnées de votre choix dans le menu local « Ajouter métadonnées de ».

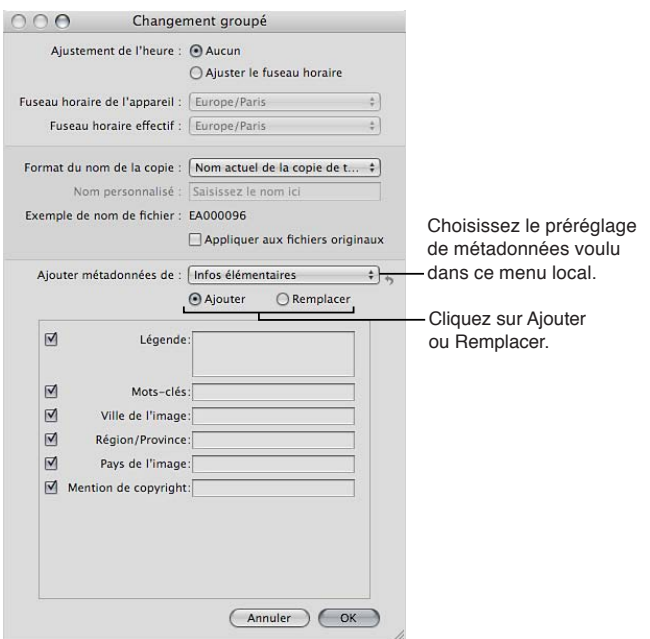

- **3** Cliquez sur Ajouter pour ajouter les métadonnées de ce préréglage aux photos tout en conservant les métadonnées actuellement associées. En revanche cliquez sur Remplacer pour ajouter les métadonnées de ce préréglage aux photos et supprimer toutes les autres métadonnées associées.
- **4** Saisissez dans les champs de métadonnées toutes les métadonnées supplémentaires que vous souhaitez appliquer.
- 5 Spécifiez toutes les autres options de métadonnées à modifier et cliquez sur OK.

# À propos des métadonnées IPTC

Aperture vous permet d'importer et d'exporter les métadonnées IPTC d'une photo sous la forme d'un fichier XMP séparé. Il s'agit en fait d'un fichier XML associé à chaque photo comportant des métadonnées IPTC et autres. Dans la présentation des métadonnées IPTC Core d'une photo sélectionnée, tous les champs contenant des informations peuvent être exportés dans le fichier XMP Sidecar correspondant à la copie de travail. La présentation des métadonnées IPTC Core est compatible avec la version 1.0 de la spécification IPTC Core. Pour en savoir plus sur le choix de la présentation de métadonnées IPTC Core, consultez la section Modification de métadonnées dans [l'inspecteur d'informations et dans la palette de l'inspecteur](#page-214-0) à la page [215.](#page-214-1) Pour en savoir plus sur l'exportation de fichiers XMP Sidecar, consultez la section Vue d'ensemble de l'exportation [de photos](#page-389-0) à la page [390](#page-389-1). Pour en savoir plus sur la spécification IPTC Core, rendez-vous sur le site <http://www.iptc.org> (en anglais).

Si vous prévoyez d'exporter vos mots-clés sous forme de métadonnées IPTC, assurez-vous qu'ils ne comportent pas plus de 64 caractères. Les mots-clés de plus de 64 caractères ne s'affichent pas toujours correctement dans certains éditeurs IPTC ou systèmes d'exploitation.

Voici quelques exemples de limites de longueur courantes pour les champs IPTC.

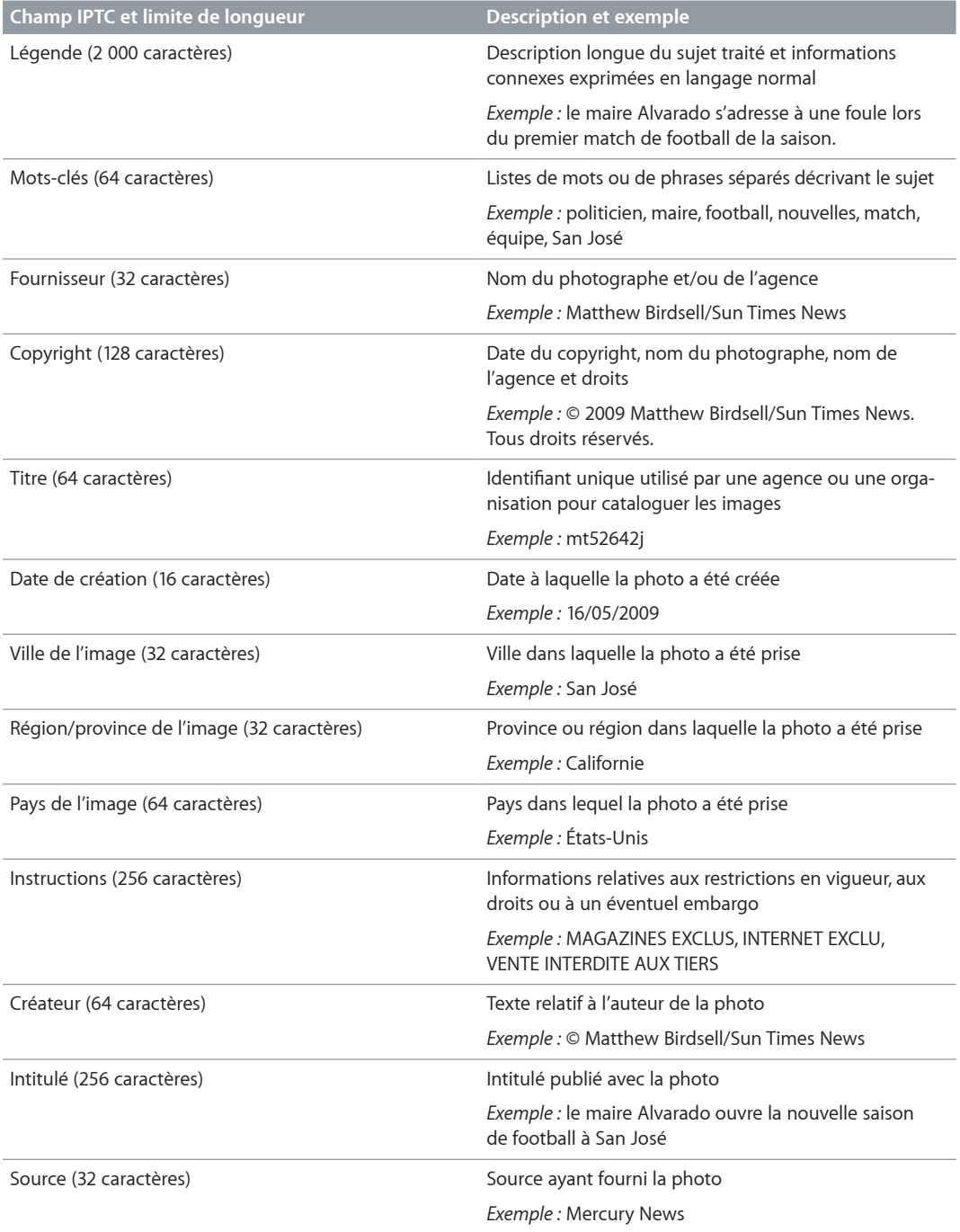

# Incrustations de badges

# **Vue d'ensemble des incrustations de badges**

Lorsque vous appliquez des ajustements, des mots-clés ou d'autres modifications à une photo, Aperture marque la photo d'un badge. Les badges peuvent apparaître sur les photos dans le visualiseur, le navigateur, la table lumineuse, les pages de livre et les pages web, ainsi que dans la présentation en plein écran.

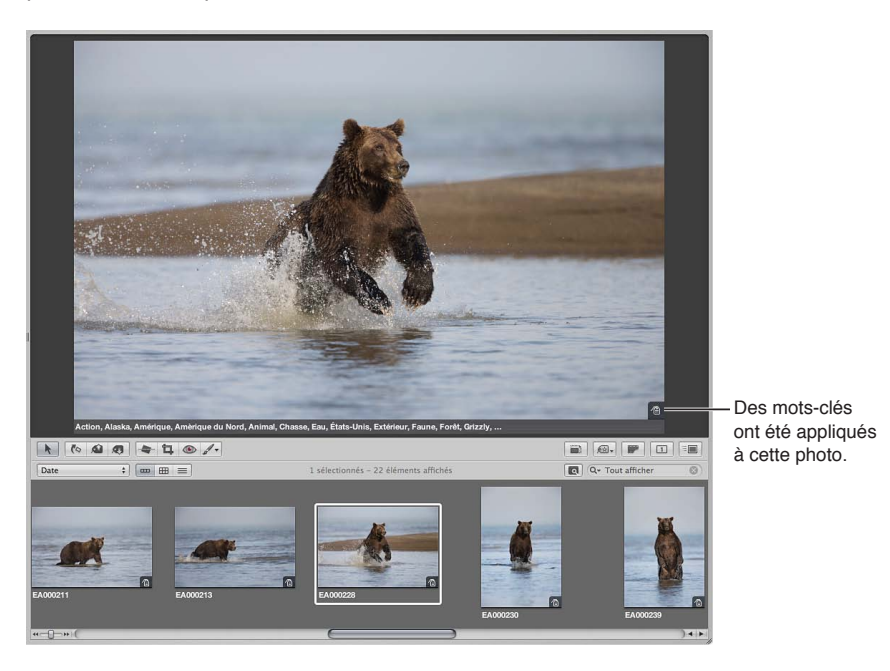

Le tableau ci-après dresse la liste des badges qui apparaissent sur les photos dans Aperture.

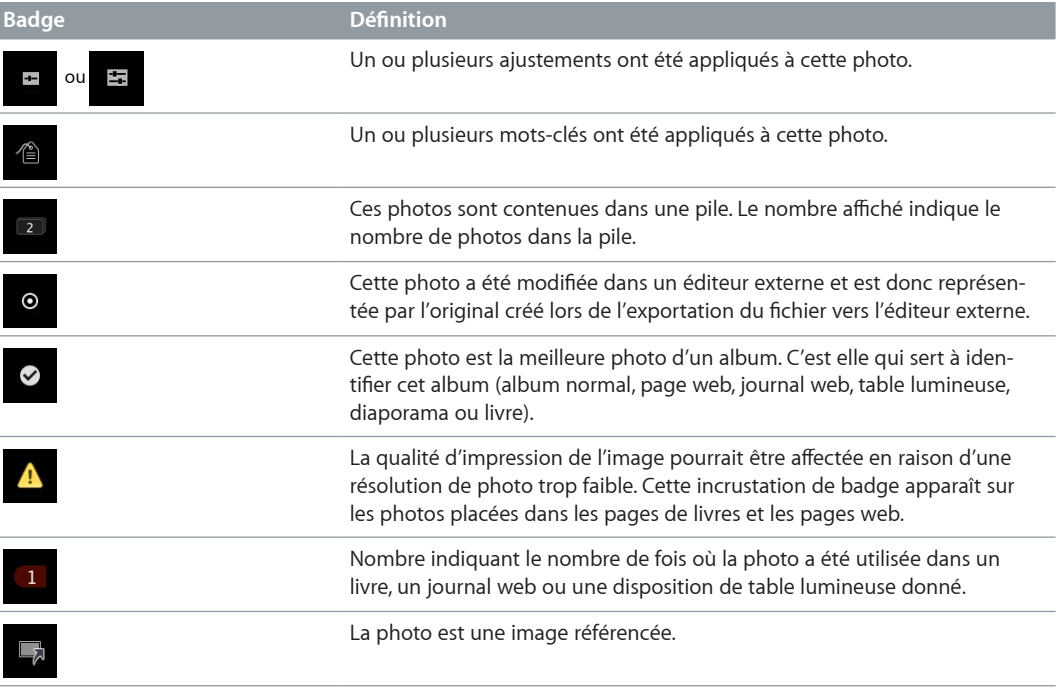

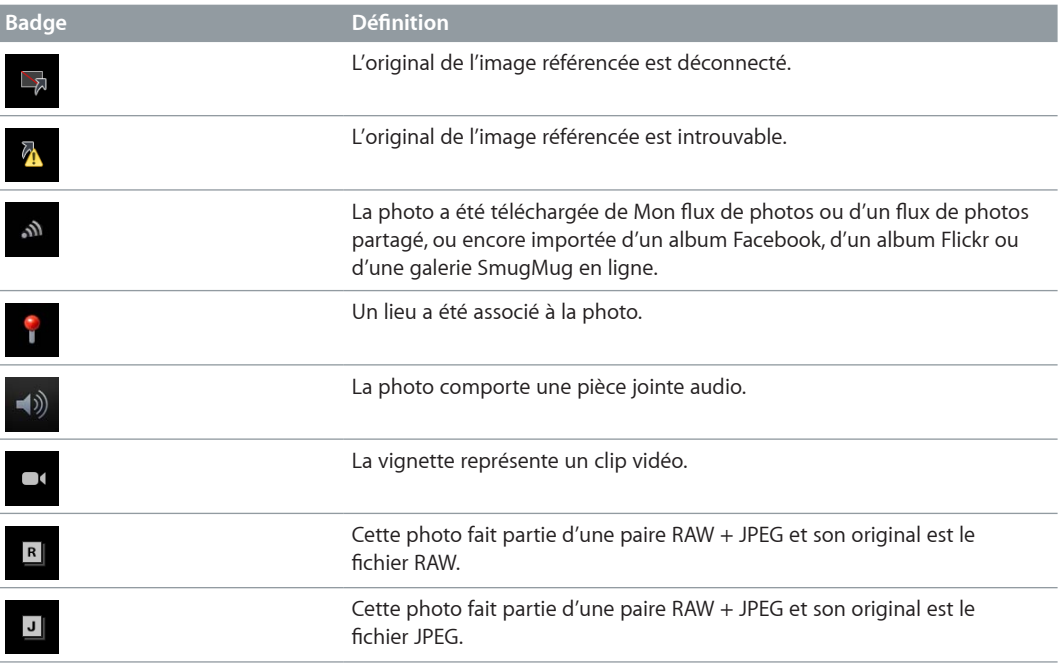

### **Affichage de photos avec des incrustations de badges**

La visibilité des badges dépend de la présentation de superposition de métadonnées affichée. Vous pouvez donc contrôler la visibilité des badges en choisissant une présentation de superposition de métadonnées contenant des incrustations de badges. Par ailleurs, vous pouvez contrôler la visibilité des incrustations de badges en activant ou désactivant certaines présentations de superposition de métadonnées.

*Important :* les incrustations de badges apparaissent uniquement dans l'application Aperture. Elles n'apparaissent pas sur les photos exportées ou imprimées à partir d'Aperture.

### ${\bf Affichage}\>\>{\bf des}\>\>{\bf incrust\>\>to\>\> {\bf ds}\>\>{\bf chots}\>\>to\>\> {\bf chots}\>\>{\bf chots}\>\>to\>\> {\bf ch} \verb"is a line \verb"is a line \$

- 1 Procédez de l'une des manières suivantes :
	- Choisissez Présentation > Affichage des métadonnées > Personnaliser (ou appuyez sur Commande + J).
	- · Dans la bande d'outils, choisissez Modifier dans le menu local Superpositions de métadonnées.

La zone de dialogue « Métadonnées Navigateur & visualiseur » s'affiche.

- **2** Procédez alors comme suit :
	- **•** Pour afficher les incrustations de badges sur les photos dans le visualiseur : choisissez une présentation de superposition de métadonnées destinée au visualiseur dans le menu local Présentation.
	- **•** Pour afficher les incrustations de badges sur les photos dans le navigateur : choisissez une présentation en superposition de métadonnées en grille dans le menu local Présentation.
- 3 Dans la colonne Champs de métadonnées, cliquez sur le triangle d'affichage en regard d'Aperture pour afficher tous les champs de métadonnées correspondants, puis cochez la case Badges.
- **4** Cliquez sur OK.

5 Vérifiez que l'option Afficher les métadonnées et que la présentation de superposition de métadonnées que vous venez de modifier sont bien sélectionnées pour le visualiseur et/ou le navigateur dans le menu local Superpositions de métadonnées de la bande d'outils.

Les badges sont désormais visibles dans le visualiseur ou le navigateur, selon ce que vous avez sélectionné.

Vous pouvez désactiver l'affichage des incrustations de badges dans le visualiseur ou dans le navigateur en désactivant l'affichage des métadonnées. Pour en savoir plus, consultez la section Activation ou désactivation de l'affichage des métadonnées à la page [219](#page-218-1).

# Ajustement de la date et de l'heure d'une photo

Il est possible de régler à tout moment la date et l'heure à laquelle une photo a été créée. Aperture vous offre la possibilité de régler la date et l'heure de la copie de travail d'une photo, voire de sa copie de travail et de son original.

### **Modification de la date de création d'une photo ou d'un groupe de photos**

- **1** Sélectionnez une photo ou un groupe de photos.
- **2** Choisissez Métadonnées > Ajuster la date et l'heure.

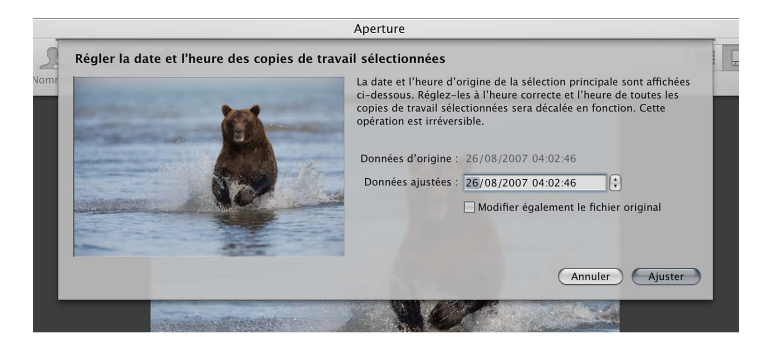

- **3** Saisissez une nouvelle date et une nouvelle heure dans le champ Données ajustées.
- 4 Pour modifier la date de création du ou des originaux, cochez la case « Modifier également le fichier original/les fichiers originaux ».
- **5** Cliquez sur le bouton Ajuster.

La date et l'heure de création de la ou des copies de travail sont modifiées. Si vous avez coché la case « Modifier également les fichiers originaux », l'ajustement de la date et de l'heure a également été appliqué aux originaux.

# **Application d'ajustements aux images**

# Ajustements dans Aperture

Aperture comprend un ensemble standard d'ajustements qu'il est possible d'appliquer à des images à l'aide des commandes de l'inspecteur des ajustements et de la sous-fenêtre Ajustements de la palette de l'inspecteur. Les ajustements standards ciblent des pixels précis dans une image, indépendamment de leur emplacement. Par exemple, l'ajustement « Tons clairs et tons foncés » vous permet de ne cibler que les tons clairs, les tons foncés ou les tons intermédiaires de votre image.

Si vous voulez régler une zone particulière, vous pouvez appliquer manuellement un ajustement au pinceau sur la zone de l'image à modifier. La plupart des ajustements standards peuvent être appliqués au pinceau sur des images. Aperture inclut en outre un ensemble d'ajustements Pinceau rapide conçus exclusivement pour ce type d'application sur des images.

Remarque : Si vous prenez une photo à l'aide d'un iPhone, d'un iPad ou d'un iPod touch exécutant iOS 5 ou ultérieur et que vous lui apportez des ajustements à l'aide de l'appareil, ces derniers sont conservés et automatiquement appliqués lors de l'importation de l'image dans Aperture. Pour les appareils sous iOS 7 ou ultérieur, les filtres tels que Tonal, Noir et Fondu appliqués à une photo par le biais d'Appareil photo et Photos sont également conservés dans Aperture. Sachez toutefois que vous pouvez modifier les ajustements et les filtres à tout moment dans Aperture.

# **Ajustements standards**

Aperture vous permet d'effectuer les ajustements d'image suivants. Pour obtenir des instructions, consultez [Application d'ajustements standards](#page-247-0) à la page [248](#page-247-1) ou la rubrique traitant d'un ajustement standard particulier. Pour savoir comment tracer des ajustements standards sur des images, consultez [Application d'ajustements au pinceau](#page-250-0) à la page [251](#page-250-1).

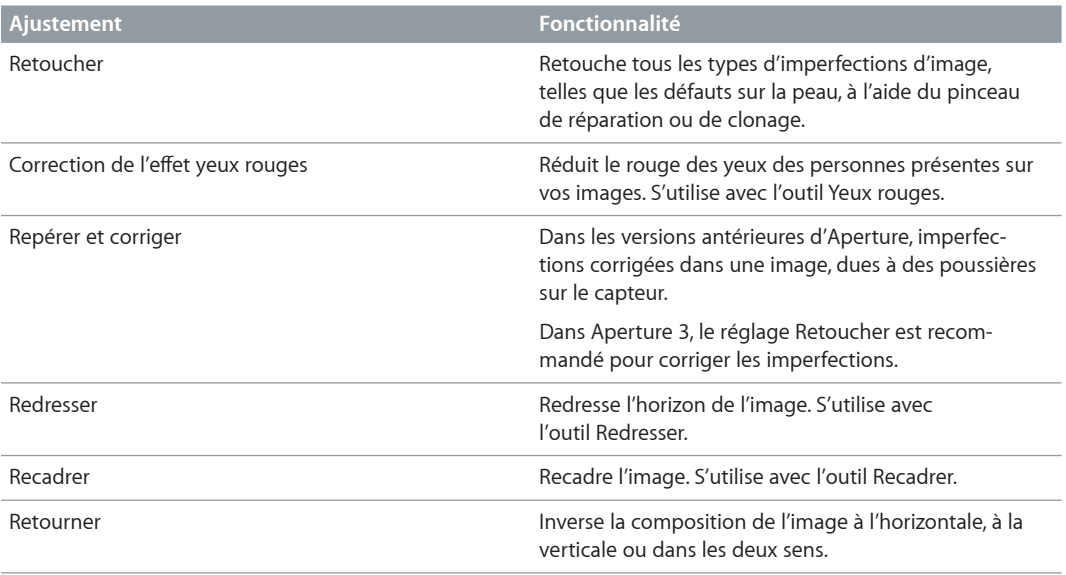

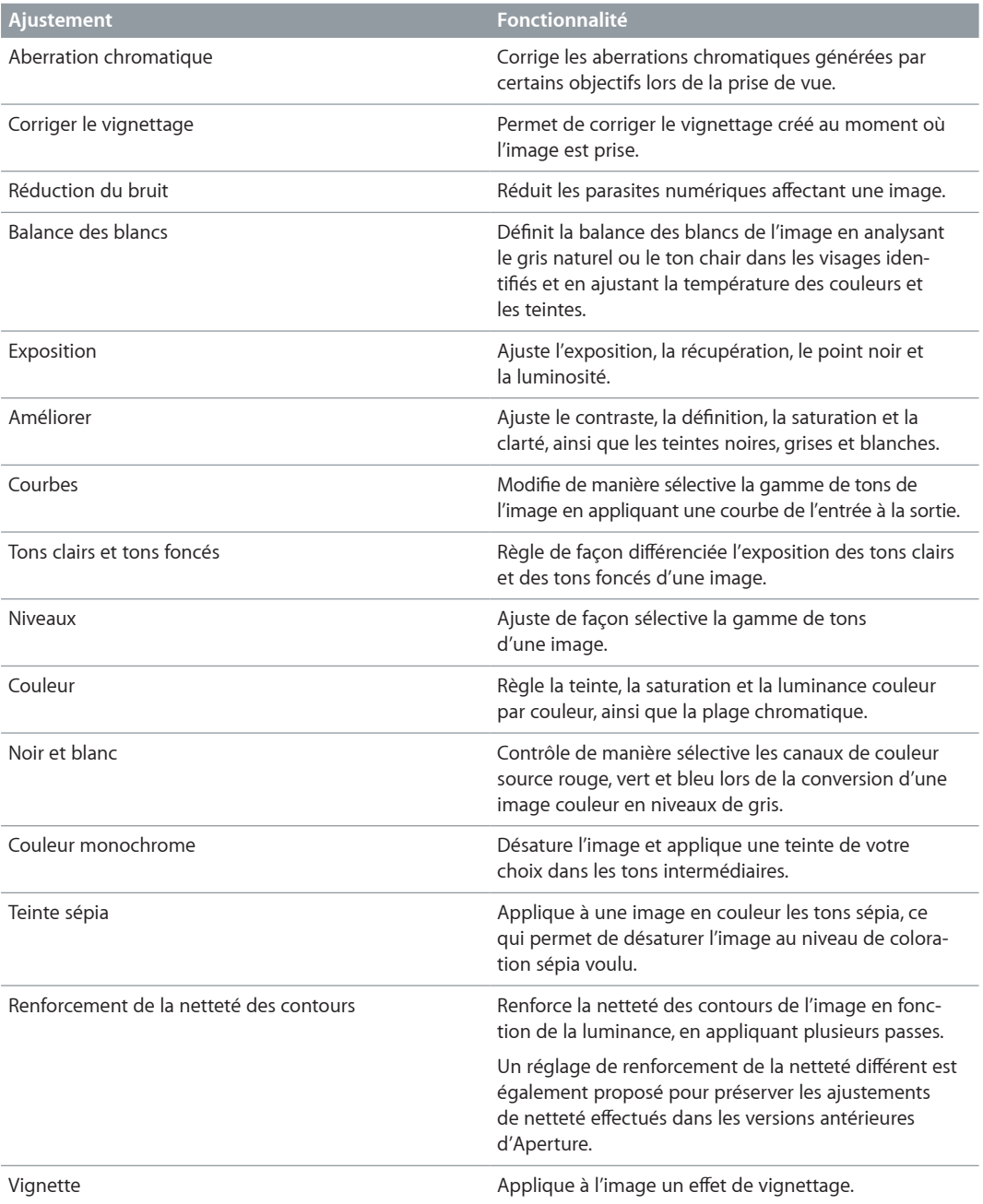

Remarque : Vous pouvez aussi modifier la manière dont OS X décode les fichiers RAW à l'aide des commandes « Réglages de précision RAW » et les effets iPhoto pour les images sur lesquelles vous travaillez dans iPhoto. Pour en savoir plus sur le décodage des fichiers RAW, consultez la section [Vue d'ensemble des commandes de précision RAW](#page-362-0) à la page [363](#page-362-1). Pour en savoir plus sur l'utilisation d'iPhoto, consultez la section Application d'effets iPhoto à des images à la page [265](#page-264-1).

### **Ajustements Pinceau rapide**

Vous pouvez appliquer au pinceau les ajustements Pinceau rapide suivants sur des zones précises d'une image. Pour obtenir des instructions, consultez [Application d'ajustements Pinceau](#page-253-0)  [rapide](#page-253-0) à la page [254](#page-253-1) ou la rubrique traitant d'un ajustement Pinceau rapide particulier.

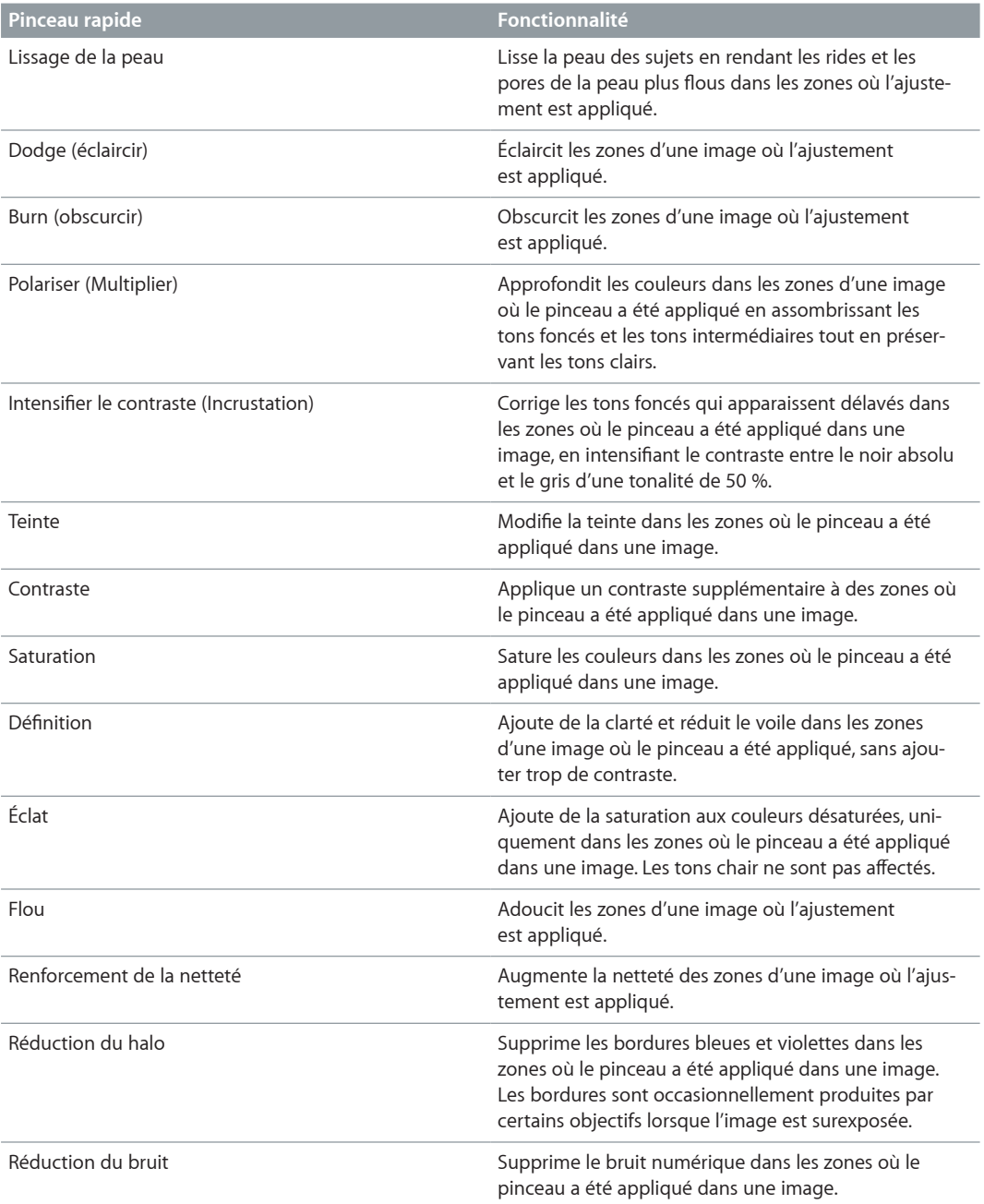

# À propos des ajustements effectués à l'écran

L'œil humain perçoit les couleurs de manière subjective. Il est donc très difficile de modifier les couleurs d'une image de manière objective, car le cerveau est tellement sophistiqué qu'il déforme notre perception des couleurs, afin qu'elles nous paraissent aussi naturelles que possible. C'est pour cette raison qu'il est extrêmement important de créer le meilleur environnement de travail possible pour effectuer vos ajustements des couleurs. Un tel environnement vous permet d'éliminer les couleurs parasites qui risquent de perturber votre perception visuelle.

Avant de vous lancer dans la correction des couleurs de vos images, effectuez les tâches suivantes :

- · Réglez votre écran sur sa résolution maximale. Cela vous permettra d'avoir une vue optimale de vos images.
- % Appliquez une gestion des couleurs adéquate en étalonnant vos moniteurs et imprimantes, et assurez-vous que leurs profils sont à jour.
- · Diminuez la lumière ambiante de la pièce dans laquelle vous travaillez afin qu'elle ne vienne pas perturber votre perception des couleurs à l'écran et réglez vos écrans sur leur niveau maximal de luminosité.
- · Si possible, peignez en gris neutre les murs de cette pièce. Débarrassez la pièce de tout objet inutile de couleur vive afin que votre perception des couleurs à l'écran ne soit pas influencée par les couleurs du reste de la pièce.

# Utilisation des commandes d'ajustement

# **Utilisation de l'inspecteur des ajustements et de la palette de l'inspecteur**

Pour afficher ou masquer la sous-fenêtre Inspecteur contenant les commandes d'ajustement, vous pouvez utiliser des commandes de menu, des raccourcis clavier ou le bouton Inspecteur situé dans la partie gauche de la barre d'outils. Les commandes de l'inspecteur des ajustements sont également disponibles dans la sous-fenêtre Ajustements de la palette de l'inspecteur. Vous pouvez utiliser les commandes de menu et les boutons de la barre d'outils de la présentation en plein écran pour afficher ou masquer la palette de l'inspecteur.

### affichage de l'inspecteur des ajustements

Procédez de l'une des manières suivantes :

- Choisissez Fenêtre > Afficher l'inspecteur (ou appuyez sur I), puis cliquez sur l'onglet Ajustements.
- m Cliquez sur le bouton Inspecteur de la barre d'outils, puis cliquez sur l'onglet Ajustements.

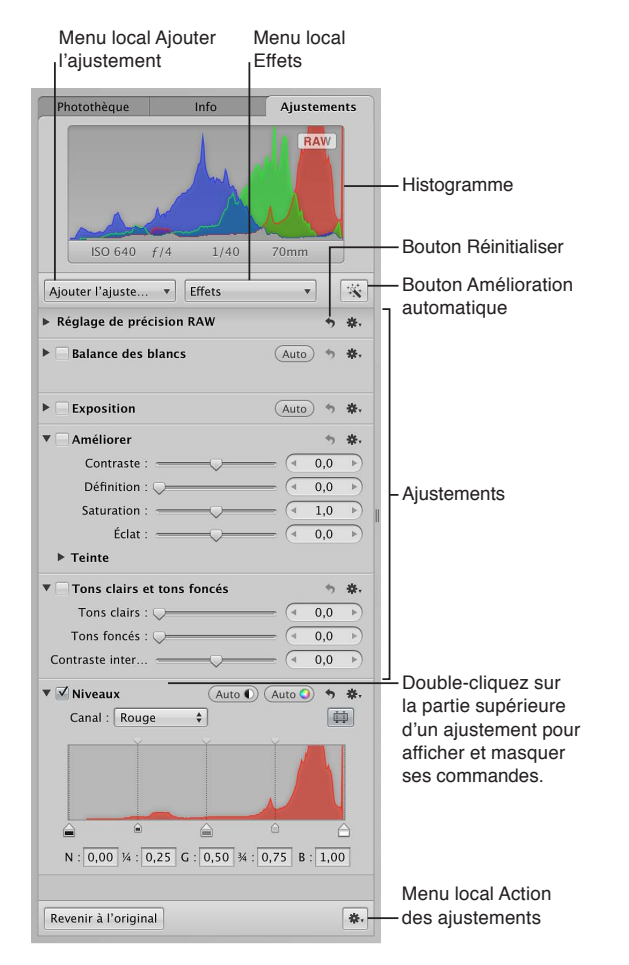

À chaque ajustement correspondent des propriétés spécifiques appelées *paramètres*, pour lesquels vous pouvez spécifier une plage de valeurs. Cliquez sur le triangle d'affichage d'un ajustement ou double-cliquez dans sa partie supérieure pour afficher les paramètres correspondants, ainsi que les commandes à utiliser pour modifier les valeurs de ces paramètres. Pour en savoir plus sur l'utilisation des commandes d'ajustement pour modifier la valeur des paramètres, consultez la section [Utilisation des curseurs](#page-245-0) à la page [246](#page-245-1).

### **Affichage de la sous-fenêtre Ajustements de la palette de l'inspecteur** Procédez de l'une des manières suivantes :

- Choisissez Fenêtre > Afficher la palette de l'inspecteur (ou appuyez sur H), puis cliquez sur le bouton Ajustements.
- m Cliquez sur le bouton « Palette de l'inspecteur » de la barre d'outils de présentation en plein écran, puis cliquez sur le bouton Ajustements.

Pour en savoir plus, consultez la section [Ajustements dans la présentation en plein écran](#page-261-0) à la page [262.](#page-261-1)

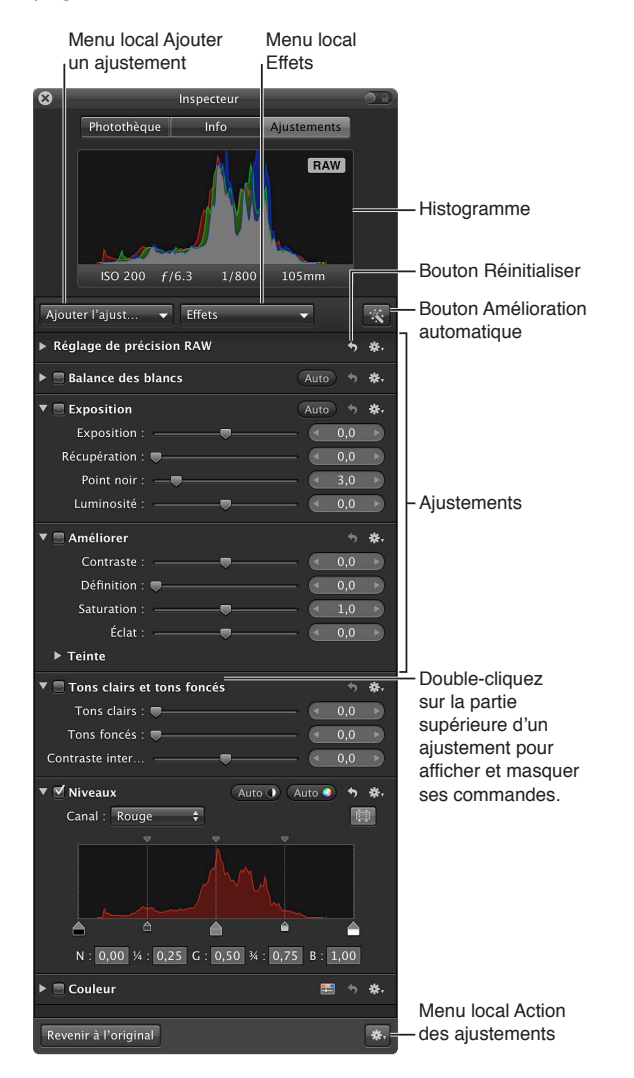

Remarque : Les commandes de l'inspecteur des ajustements et de la sous-fenêtre Ajustements de la palette s'estompent si vous sélectionnez un fichier audio ou vidéo.

### **Sélection d'un type d'histogramme**

Lorsque vous affichez l'inspecteur des ajustements ou la sous-fenêtre Ajustements de la palette de l'inspecteur, un histogramme représentant la luminance ou les canaux de couleur de l'image apparaît. Il présente une vue graphique des valeurs de luminosité de l'image, du point le plus noir au point le plus blanc. Vous pouvez ajuster l'histogramme pour qu'il présente la luminance et les canaux rouge, vert, bleu (RVB) ensemble ou séparément.

m Choisissez une option de présentation dans la section Options d'histogramme du menu local Action d'ajustement \*\*

Remarque : l'histogramme est mis à jour en temps réel concernant les images affichées dans le visualiseur et en présentation en plein écran, mais son actualisation est légèrement différée dans l'éditeur de mise en page de livre, l'éditeur de pages web et la table lumineuse. Pour en savoir plus sur l'interprétation d'un histogramme, consultez la section Vue d'ensemble des histo[grammes](#page-374-0) à la page [375.](#page-374-1)

### **Ajout d'autres ajustements**

La première fois que vous affichez l'inspecteur des ajustements ou la sous-fenêtre Ajustements de la palette de l'inspecteur, seuls les ajustements Balance des blancs, Exposition, Améliorer et Tons clairs et tons foncés sont disponibles.

Remarque : Vous devez sélectionner une photo dans le navigateur pour afficher les commandes disponibles dans l'inspecteur des ajustements ou dans la sous-fenêtre Ajustements de la palette de l'inspecteur.

m Choisissez l'un des ajustements proposés dans le menu local Ajouter un ajustement situé en haut de l'inspecteur des ajustements ou de la sous-fenêtre Ajustements de la palette de l'inspecteur.

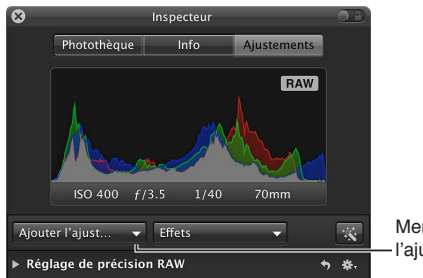

Menu local Ajouter l'aiustement

Le nouvel ajustement apparaît en surbrillance à la fois dans l'inspecteur des ajustements et dans la sous-fenêtre Ajustements de la palette de l'inspecteur, s'ils sont tous deux affichés. Pour en savoir plus sur l'utilisation des commandes des ajustements, consultez la section [Utilisation des](#page-245-0)  [curseurs](#page-245-0) à la page [246.](#page-245-1)

### **Ajout de coups de pinceau rapide**

m Choisissez l'un des ajustements Pinceau rapide proposés dans le menu local Ajouter un ajusE tement situé dans la partie supérieure de l'inspecteur des ajustements ou de la sous-fenêtre Ajustements de la palette de l'inspecteur.

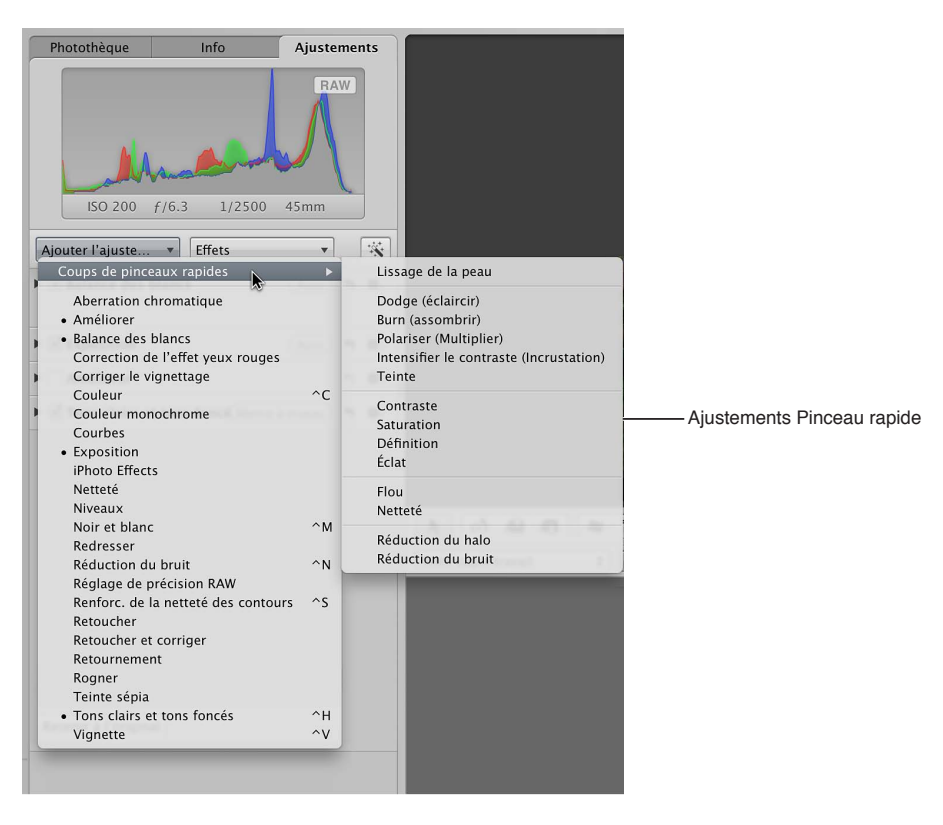

Les commandes d'ajustement du pinceau rapide choisi apparaissent à la fois dans l'inspecteur des ajustements et dans la sous-fenêtre Ajustements de la palette de l'inspecteur, s'ils sont tous deux affichés. De plus, une fenêtre libre contenant les commandes Pinceau rapide apparaît et le pointeur adopte la forme d'un pinceau. Pour en savoir plus, consultez la section [Application](#page-253-0)  [d'ajustements Pinceau rapide](#page-253-0) à la page [254](#page-253-1).

### <span id="page-245-0"></span>**Utilisation des curseurs**

Il existe deux types de commandes permettant de modifier les valeurs des paramètres : les curseurs et les cases de valeur. Ces commandes possèdent différentes plages de valeurs en fonction du paramètre concerné.

· Curseurs : vous pouvez faire glisser le curseur vers la gauche ou la droite pour définir une valeur ou cliquez n'importe où le long de la réglette du curseur pour passer directement à la valeur correspondante.

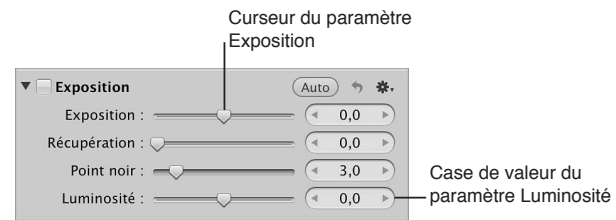

• Cases de valeur : vous avez la possibilité de double-cliquer sur la valeur et saisir un nombre dans le champ de valeur, cliquez sur la flèche gauche ou droite, ou faites glisser le pointeur à l'intérieur du champ pour définir une valeur. Vous pouvez bien souvent saisir une valeur beaucoup plus importante dans le champ de valeur qu'en faisant glisser les curseurs standard. Lorsque vous utilisez les cases de valeur, vous pouvez appuyer sur une touche de modification pour rendre la variation de valeur plus petite ou grande.

### **Modifications fines des valeurs**

m Faites glisser le pointeur dans le champ de valeur tout en appuyant sur la touche Option.

### **Modifications de grande amplitude des valeurs**

m Faites glisser le pointeur dans le champ de valeur tout en appuyant sur la touche Majuscule.

### **Utilisation des outils d'ajustement proposés dans la bande d'outils**

Si le visualiseur est affiché, la bande d'outils comporte des outils permettant d'utiliser vos images dans le visualiseur et le navigateur. De nombreux outils d'ajustement fonctionnent aussi en conjonction avec des commandes d'ajustement.

<span id="page-245-1"></span>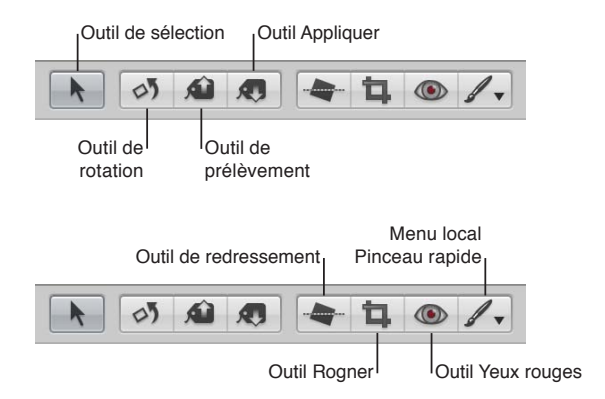

### **Utilisation des commandes du pinceau**

Lorsqu'une photo est sélectionnée et affichée dans le visualiseur ou dans la présentation en plein écran, vous pouvez la retoucher grâce à un ajustement au pinceau, ce qui vous permet de cibler manuellement une partie spécifique de la photo à l'aide des commandes de pinceau. En effet, la plupart des ajustements peuvent être appliqués au pinceau. Il vous suffit de choisir un pinceau pour l'ajustement dans le menu local Action de cet ajustement.

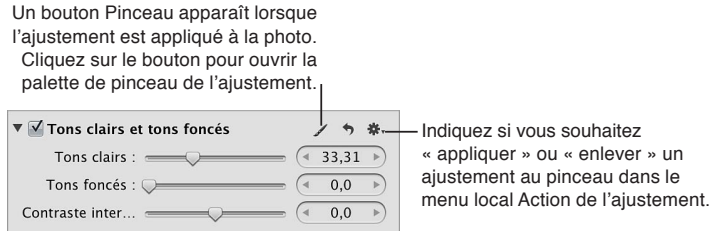

Outre la possibilité d'appliquer au pinceau des ajustements standards, vous pouvez utiliser les ajustements Pinceau rapide qui sont spécifiquement conçus pour traiter les images au pinceau. Ces types d'ajustements sont accessibles via le menu local Ajouter un ajustement affiché dans l'inspecteur des ajustements et dans la sous-fenêtre Ajustements de la palette de l'inspecteur, ainsi que via le menu local Pinceau rapide de la bande d'outils.

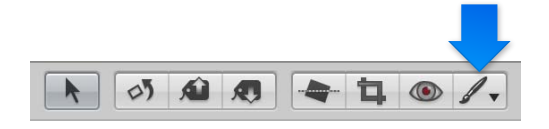

Si vous choisissez d'appliquer un ajustement au pinceau, sa palette de pinceau apparaît. Vous indiquez alors des réglages grâce aux commandes disponibles dans cette palette, puis vous passez le pinceau sur l'image pour effectuer l'ajustement.

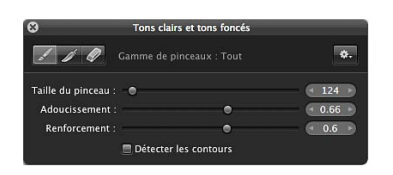

Lorsque vous choisissez un ajustement Pinceau rapide, ses commandes d'ajustement sont mises en surbrillance dans l'inspecteur des ajustements et dans la sous-fenêtre Ajustements de la palette de l'inspecteur, s'ils sont tous deux affichés. Comme pour les commandes d'ajustement standard, vous devez utiliser les cases pour l'ajustement dans le but d'activer ou de désactiver les ajustements Pinceau rapide. Pour en savoir plus, consultez la section Suppression d'ajuste[ments](#page-261-2) à la page [262](#page-261-1). Certains ajustements Pinceau rapide comportent également des curseurs qui vous permettent de modifier les valeurs des paramètres après leur application. Pour en savoir plus, consultez la section [Utilisation des curseurs](#page-245-0) à la page [246](#page-245-1).

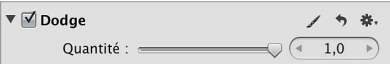

Pour en savoir plus, consultez [Application d'ajustements au pinceau](#page-250-0) à la page [251](#page-250-1) ou la rubrique traitant d'un ajustement Pinceau rapide particulier.

# Méthodes pour appliquer des ajustements

### <span id="page-247-0"></span>**Application d'ajustements standards**

Pour modifier l'apparence de l'image entière, vous devez appliquer un ajustement standard et adapter ses réglages.

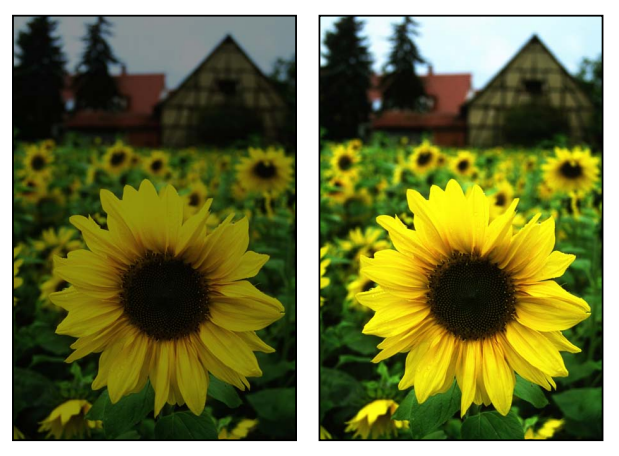

Avant ajustement de l'exposition Après ajustement de l'exposition

L'amélioration de certaines images peut présenter quelques difficultés. À ce titre, les images prises dans des conditions d'éclairage mixte ou de faible luminosité nécessitent souvent l'application du même ajustement plusieurs fois, par modifications fines, afin d'obtenir le résultat recherché. Une image prise alors que la lumière est faible peut notamment vous imposer d'appliquer plusieurs ajustements fins de réduction du bruit, pour éviter de casser les couleurs de l'image en effectuant un seul ajustement de réduction du bruit important. Dans Aperture, les réglages s'appliquent de haut en bas au fur et à mesure où ils apparaissent dans l'inspecteur des ajustements. Dans l'exemple repris au-dessus, vous pouvez ajouter des commandes Réduction du bruit avec un ajustement Rayon faible ainsi qu'un léger ajustement Détail de contour, puis ajouter une nouvelle fois ces mêmes commandes de réduction à l'inspecteur des ajustements en respectant les mêmes réglages fins.

Vous pouvez également appliquer un ajustement ou un groupe d'ajustements à une série d'images en les appliquant tout d'abord à une première image, en les prélevant sur celle-ci, puis en les appliquant aux autres images.

### **Application d'un ajustement standard**

- **1** Sélectionnez une photo.
- <span id="page-247-1"></span>2 Procédez de l'une des manières suivantes :
	- % *Pour ouvrir l'inspecteur des ajustements :* Cliquez sur le bouton Inspecteur de la barre d'outils, puis cliquez sur l'onglet Ajustements.
	- · *Pour ouvrir la sous-fenêtre Ajustements de la palette de l'inspecteur : Choisissez Fenêtre > Afficher* la palette de l'inspecteur (ou appuyez sur H), puis cliquez sur le bouton Ajustements.

3 Si l'ajustement que vous cherchez à appliquer ne s'affiche pas dans l'inspecteur des ajustements ou dans la sous-fenêtre Ajustements de la palette de l'inspecteur, choisissez-le dans le menu local Ajouter un ajustement.

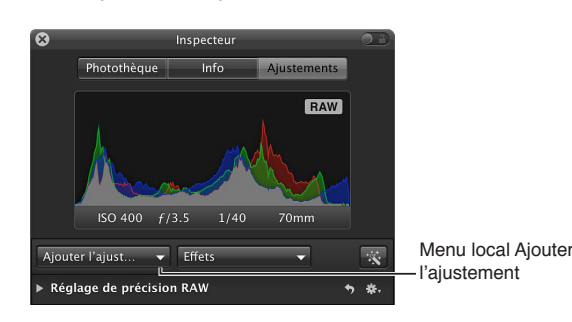

4 Définissez les réglages des paramètres pour cet ajustement tout en observant les répercussions sur l'image.

Pour en savoir plus sur l'application d'un ajustement standard particulier, consultez la rubrique qui se rapporte à l'ajustement.

### **Ajout d'un même ajustement plusieurs fois**

Dans l'inspecteur des ajustements ou dans la sous-fenêtre Ajustements de la palette de l'inspecteur, choisissez « Ajouter le nouvel ajustement [*ajustement*] » à partir du menu local Action de l'ajustement en question.

Un autre ensemble de commandes dédiées au même ajustement apparaît immédiatement sous l'ajustement actif à la fois dans l'inspecteur des ajustements et dans la sous-fenêtre Ajustements de la palette de l'inspecteur, s'ils sont tous deux affichés.

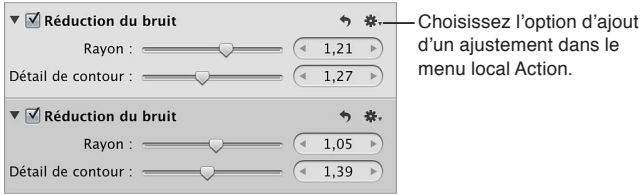

### **Prélèvement d'ajustements d'une image et application à un groupe d'images**

- **1** Dans le navigateur, sélectionnez la photo comportant les ajustements que vous souhaitez copier.
- **2** Dans la bande d'outils, sélectionnez l'outil Prélever (ou appuyez sur O).

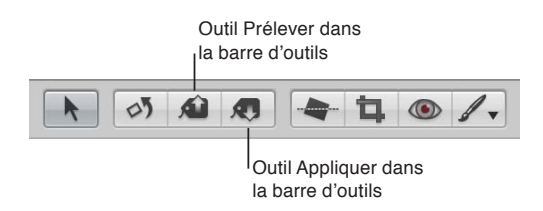

La palette Prélever et appliquer apparaît et présente les ajustements, les métadonnées IPTC et les mots-clés appliqués à l'image.

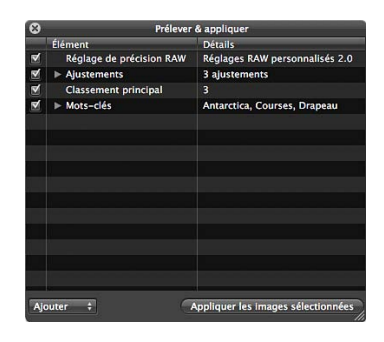

3 Désélectionnez toutes les cases relatives aux métadonnées pour empêcher Aperture de copier les métadonnées de la photo sélectionnée.

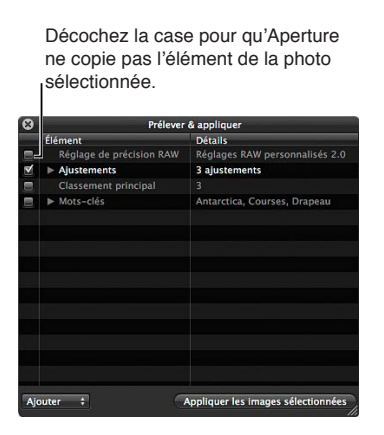

4 Vous pouvez, si nécessaire, supprimer les ajustements indésirables : cliquez sur le triangle d'affichage Ajustements dans la palette Prélever et appliquer, sélectionnez les ajustements indésirables, puis appuyez sur la touche Supprimer.

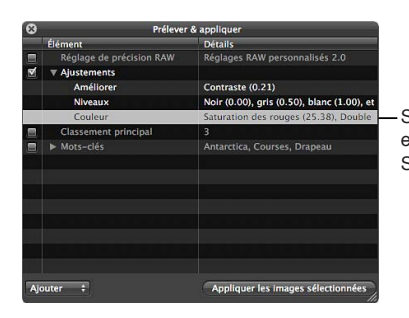

- Sélectionnez un ajustement et appuyez sur la touche Supprimer pour le supprimer.
- **5** Dans la bande d'outils, cliquez sur l'outil Sélection (ou appuyez sur A), puis procédez de l'une des manières suivantes :
	- % Faites glisser le curseur pour tracer un rectangle de sélection autour des photos auxquelles vous souhaitez appliquer les ajustements.
	- Pour sélectionner les photos auxquelles vous voulez appliquer les ajustements, cliquez sur chaque photo en maintenant soit la touche Majuscule enfoncée pour sélectionner des clichés adjacents, soit la touche Commande enfoncée pour sélectionner des clichés non adjacents.

*Remarque :* Les ajustements ne sont pas appliqués aux photos situées dans des piles fermées. Pour appliquer des ajustements à des photos faisant partie d'une pile, vous devez d'abord ouvrir cette dernière en choisissant Piles > Ouvrir la pile (ou en utilisant la combinaison de touches Majuscule  $+$  K).

- 6 Procédez de l'une des manières suivantes :
	- dans la bande d'outils, sélectionnez l'outil Appliquer ;
	- dans la palette Prélever et appliquer, cliquez sur le bouton « Appliquer aux images sélectionnées ».

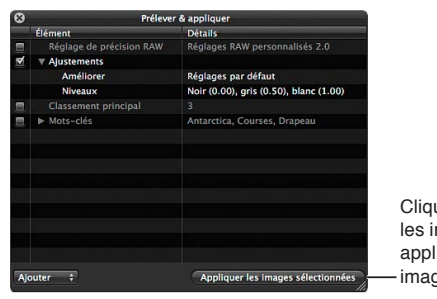

Cliquez sur le bouton « Appliquer les images sélectionnées » pour appliquer les ajustements aux images sélectionnées.

Les ajustements copiés de la première photo sont appliqués à la sélection. Pour en savoir plus sur l'utilisation de la palette Prélever et appliquer, consultez la section Application de mots-clés à [l'aide de la palette Prélever et appliquer](#page-128-0) à la page [129.](#page-128-1)

### <span id="page-250-0"></span>**Application d'ajustements au pinceau**

Vous disposez de deux méthodes pour traiter au pinceau les ajustements appliqués aux images. Si vous souhaitez appliquer un ajustement à une petite partie d'une image, vous pouvez en préciser les réglages, puis l'appliquez au pinceau à la zone en question. Ce procédé s'appelle appli*quer au pinceau*.

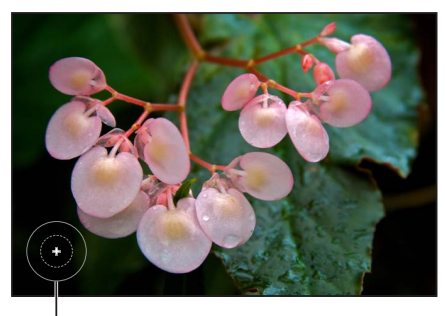

Un signe plus  $(+)$ indique que vous appliquez l'ajustement.

Si vous souhaitez appliquer un ajustement à la quasi-totalité d'une image hormis une partie bien définie, vous pouvez préciser les réglages des paramètres de l'ajustement, puis retirer au pinceau l'ajustement des zones de l'image à exclure. Ce procédé s'appelle *enlever au pinceau*.

<span id="page-250-1"></span>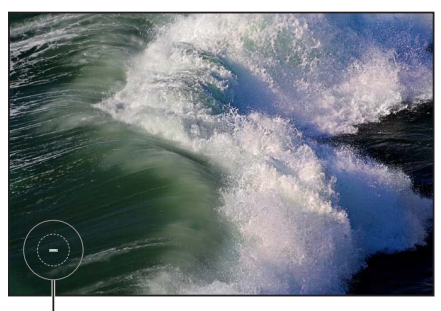

Un signe moins (-) indique que vous supprimez (effacez) l'ajustement.

Même si vous avez déjà appliqué un ajustement au pinceau sur une image, vous pouvez toujours modifier l'effet de cet ajustement sur l'image. Que vous ayez décidé d'appliquer au pinceau un ajustement standard ou sélectionné un ajustement Pinceau rapide, vous pouvez le modifier grâce aux commandes disponibles dans l'inspecteur des ajustements ou la sous-fenêtre Ajustements de la palette de l'inspecteur.

Remarque : Les réglages de paramètre des ajustements au pinceau Retoucher et Réduction du halo ne peuvent pas être modifiés après l'application de ces ajustements.

### **Application d'un ajustement au pinceau**

- **1** Sélectionnez une photo.
- 2 Si l'ajustement que vous cherchez à appliquer ne s'affiche pas dans l'inspecteur des ajustements ou dans la sous-fenêtre Ajustements de la palette de l'inspecteur, choisissez-le dans le menu local Ajouter un ajustement.

Remarque : il est impossible d'appliquer au pinceau les ajustements Correction de l'effet yeux rouges, Repérer et corriger, Redresser, Recadrer, Retourner, Balance des blancs et Exposition.

- 3 Définissez les réglages des paramètres pour cet ajustement tout en observant les répercussions sur l'image.
- 4 Dès que la zone de l'image à ajuster adopte l'aspect que vous souhaitez, choisissez « Appliquer [*ajustement*] au pinceau » dans le menu local Action de l'ajustement.

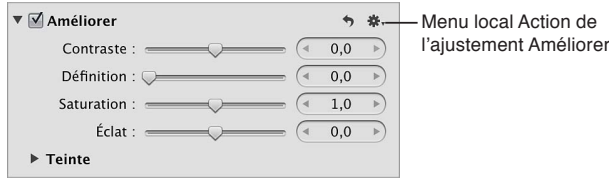

Le pointeur se transforme en pinceau et la palette du pinceau de l'ajustement est affichée. L'ajustement est alors supprimé de l'image.

- 5 Dans la palette du pinceau, spécifiez les réglages suivants :
	- · Pour régler la taille du pinceau : utilisez les commandes du paramètre Taille du pinceau.

Conseil : Utilisez le geste de défilement pour redimensionner rapidement le pinceau lorsque vous l'utilisez.

- · Pour ajuster l'adoucissement du pinceau : utilisez les commandes du paramètre Adoucissement.
- Pour définir l'intensité du pinceau : utilisez les commandes du paramètre Force.
- % *Pour préciser que l'ajustement doit détecter les contours en vue de préserver les détails :* cochez la case Détecter les contours.

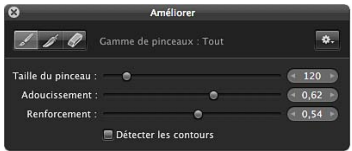

6 Appliquez l'ajustement au pinceau sur les zones de l'image à modifier.

Conseil : il est recommandé d'effectuer des zooms avant sur l'image à intervalles réguliers, afin de vérifier que les coups de pinceau couvrent bien les zones de l'image à ajuster.

L'ajustement s'applique à la zone de l'image sur lequel le pinceau a été appliqué.

Pour plus d'informations sur la modification de l'effet d'ajustement appliqué au pinceau sur l'image, consultez la section [Utilisation des coups de pinceau](#page-254-0) à la page [255](#page-254-1).
### **Retrait d'un ajustement au pinceau**

- **1** Sélectionnez une photo.
- 2 Si l'ajustement que vous cherchez à appliquer ne s'affiche pas dans l'inspecteur des ajustements ou dans la sous-fenêtre Ajustements de la palette de l'inspecteur, choisissez-le dans le menu local Ajouter un ajustement.

Remarque : il est impossible d'appliquer au pinceau les ajustements Correction de l'effet yeux rouges, Repérer et corriger, Redresser, Recadrer, Retourner, Balance des blancs et Exposition.

- 3 Définissez les réglages des paramètres pour cet ajustement tout en observant les répercussions sur l'image.
- 4 Dès que la zone de l'image à ajuster adopte l'aspect que vous souhaitez, choisissez « Appliquer [*ajustement*] au pinceau » dans le menu local Action de l'ajustement.

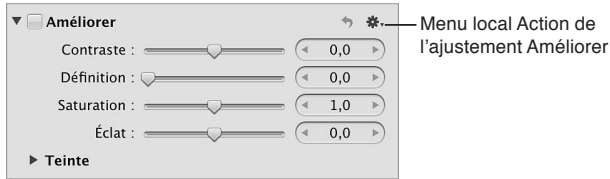

Le pointeur se transforme en pinceau et la palette du pinceau de l'ajustement est affichée. L'ajustement reste alors appliqué à l'intégralité de l'image.

- 5 Dans la palette du pinceau, spécifiez les réglages suivants :
	- · Pour régler la taille du pinceau : utilisez les commandes du paramètre Taille du pinceau.

Conseil : Utilisez le geste de défilement pour redimensionner rapidement le pinceau lorsque vous l'utilisez.

- · Pour ajuster l'adoucissement du pinceau : utilisez les commandes du paramètre Adoucissement.
- Pour définir l'intensité du pinceau : utilisez les commandes du paramètre Force.
- % *Pour préciser que l'ajustement doit détecter les contours en vue de préserver les détails :* cochez la case Détecter les contours.

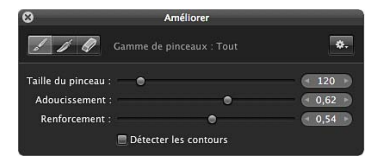

**6** Passez le pinceau sur les zones de l'image que vous ne souhaitez pas ajuster.

Conseil : il est recommandé d'effectuer des zooms avant sur l'image à intervalles réguliers, afin de vérifier que les coups de pinceau couvrent bien les zones de l'image à ne pas ajuster.

L'ajustement est supprimé des zones où le pinceau a été appliqué dans l'image.

Pour plus d'informations sur la modification de l'effet d'ajustement appliqué au pinceau sur l'image, consultez la section [Utilisation des coups de pinceau](#page-254-0) à la page [255](#page-254-1).

## **Application d'un ajustement au pinceau à une image entière**

Vous pouvez étendre un ajustement au pinceau de sorte à couvrir l'image entière plutôt que de vous limiter à la zone sur laquelle vous avez appliqué le pinceau.

- 1 Sélectionnez la photo comportant l'ajustement à appliquer sur toute la surface de l'image.
- 2 Sélectionnez l'ajustement au pinceau dans l'inspecteur des ajustements ou dans la sous-fenêtre Ajustements de la palette de l'inspecteur, puis cliquez sur le bouton Pinceau parmi les commandes d'ajustement.

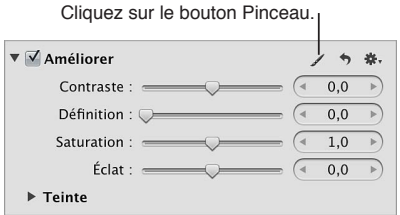

3 Dans la palette du pinceau, choisissez « Appliquer à la photo entière » dans le menu local Action du pinceau.

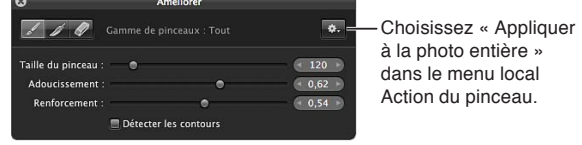

Les coups de pinceau liés à l'ajustement sont supprimés, puis l'ajustement est appliqué à toute l'image.

# <span id="page-253-0"></span>**Application d'ajustements Pinceau rapide**

Aperture vous propose un certain nombre d'ajustements Pinceau rapide, tels que Dodge, Burn, Réduction du halo ou Lissage de la peau, qui ont été spécifiquement conçus pour traiter les images au pinceau. Pour appliquer un ajustement Pinceau rapide, utilisez tout d'abord le pinceau pour l'appliquer à l'image, puis modifiez les réglages des paramètres de l'ajustement en question.

## **Application d'un ajustement Pinceau rapide**

**1** Sélectionnez une photo.

2 Procédez de l'une des manières suivantes :

- Dans l'inspecteur des ajustements ou dans la sous-fenêtre Ajustements de la palette de l'inspecteur, choisissez Pinceaux rapides dans le menu local Ajouter un ajustement, puis sélectionnez un ajustement Pinceau rapide dans le sous-menu.
- Choisissez un ajustement Pinceau rapide dans le menu local Pinceau rapide  $\mathbb Z$  de la bande d'outils.
- · Dans la présentation en plein écran, choisissez un ajustement Pinceau rapide dans le menu local Pinceau rapide de la barre d'outils.

Le pointeur se transforme en pinceau, la palette du pinceau de cet ajustement est affichée, alors que ses commandes d'ajustement apparaissent à la fois dans l'inspecteur des ajustements et dans la sous-fenêtre Ajustements de la palette de l'inspecteur, s'ils sont tous deux affichés.

<span id="page-253-1"></span>Remarque : les commandes disponibles dans la palette de l'ajustement Retoucher sont différentes de celles reprises par la palette du pinceau des autres ajustements. Pour en savoir plus, consultez la section [Retouche d'une image](#page-265-0) à la page [266.](#page-265-1)

- 3 Dans la palette du pinceau, spécifiez les réglages suivants :
	- · Pour régler la taille du pinceau : utilisez les commandes du paramètre Taille du pinceau. Conseil : Utilisez le geste de défilement pour redimensionner rapidement le pinceau lorsque vous l'utilisez.
	- · Pour ajuster l'adoucissement du pinceau : utilisez les commandes du paramètre Adoucissement.
	- Pour définir l'intensité du pinceau : utilisez les commandes du paramètre Force.
	- % *Pour préciser que l'ajustement doit détecter les contours en vue de préserver les détails :* cochez la case Détecter les contours.

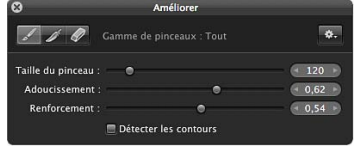

*Remarque :* Pour en savoir plus sur les options supplémentaires, consultez la section [Utilisation](#page-254-0)  [des coups de pinceau](#page-254-0) à la page [255](#page-254-1).

**4** Appliquez l'ajustement au pinceau sur les zones de l'image que vous souhaitez traiter.

# **Utilisation des coups de pinceau**

Plusieurs des commandes figurant dans la palette du pinceau peuvent vous servir à appliquer, supprimer et adoucir les bords des coups de pinceau.

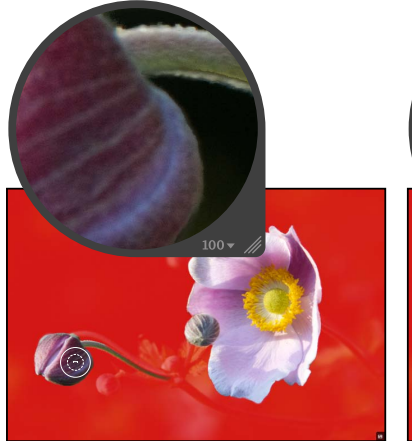

<span id="page-254-1"></span>Avant adoucissement des bords<br> **Après adoucissement des bords** 

<span id="page-254-0"></span>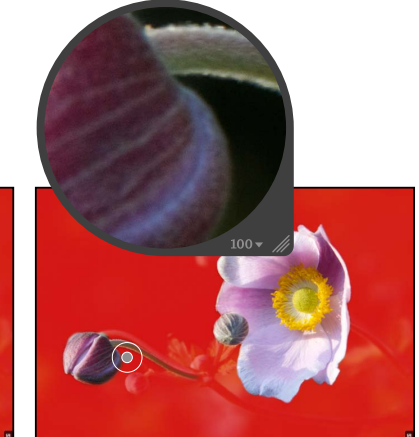

(utilisation du pinceau d'adoucissement des bords pour lisser le bord d'un trait de pinceau appliqué précédemment)

## **Adoucissement des bords des coups de pinceau**

Dans de nombreux cas, il vaut mieux éviter les coups de pinceau aux bords durs et visibles. La palette du pinceau dispose à cet effet d'un pinceau d'adoucissement des bords que vous pouvez utiliser pour lisser les bords des coups de pinceau préalablement appliqués, afin de les fondre dans l'image. Le pinceau d'adoucissement des bords n'est appliqué qu'à l'ajustement au pinceau sélectionné.

- **1** Sélectionnez la photo comportant l'ajustement au pinceau dont vous souhaitez adoucir les bords des coups de pinceau.
- 2 Sélectionnez l'ajustement au pinceau dans l'inspecteur des ajustements ou dans la sous-fenêtre Ajustements de la palette de l'inspecteur, puis cliquez sur le bouton Pinceau parmi les commandes d'ajustement.

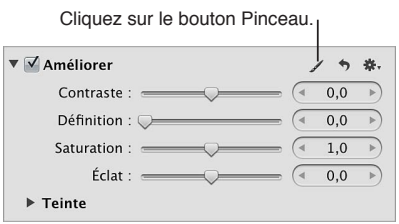

**3** Dans la palette du pinceau, cliquez sur le bouton Adoucissement des bords.

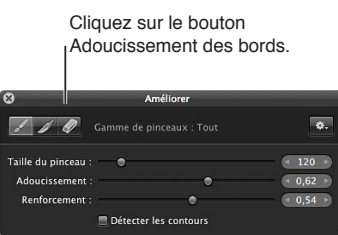

- 4 Indiquez le diamètre du pinceau et son intensité à l'aide des curseurs et des cases de valeur Taille du pinceau et Renforcement.
- **5** Faites glisser le pinceau sur les bords des coups de pinceau appliqués précédemment.

Conseil : lorsque vous procédez à l'adoucissement des bords des coups de pinceau, il est recommandé d'afficher les coups de pinceau sous forme d'incrustations colorées afin d'identifier plus facilement les limites de chaque coup de pinceau. Vous pouvez désactiver régulièrement ces incrustations et observer l'aspect de l'image pour vous assurer que les bords des coups de pinceau sont correctement adoucis. Pour en savoir plus, consultez la section Utilisation d'incrusta[tions d'ajustements au pinceau](#page-258-0) à la page [259.](#page-258-1)

### **Inversion des coups de pinceau d'un ajustement**

Vous pouvez supprimer un ajustement de la zone passée au pinceau et l'appliquer au reste de l'image.

- **1** Sélectionnez la photo comportant l'ajustement au pinceau dont vous souhaitez inverser les coups de pinceau.
- 2 Sélectionnez l'ajustement au pinceau dans l'inspecteur des ajustements ou dans la sous-fenêtre Ajustements de la palette de l'inspecteur, puis cliquez sur le bouton Pinceau parmi les commandes d'ajustement.

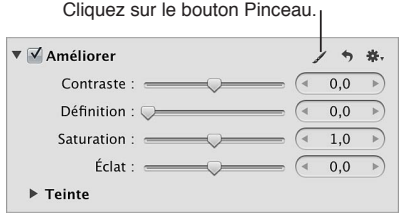

**3** Dans la palette du pinceau, choisissez Inverser dans le menu local Action du pinceau.

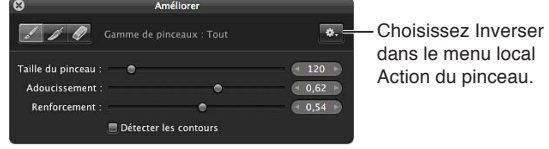

#### **Effacement des coups de pinceau**

Vous avez la possibilité d'effacer des coups de pinceau liés à un ajustement précédemment appliqué au pinceau grâce au pinceau Gomme de la palette. Le pinceau Gomme n'efface que les coups de pinceau de l'ajustement au pinceau sélectionné. Ce pinceau utilise les mêmes paramètres que le pinceau standard (Taille du pinceau, Adoucissement et Renforcement).

Conseil : Vous pouvez rapidement passer du pinceau à la gomme en maintenant la touche Option enfoncée. Pour revenir au pinceau, relâchez la touche Option.

- 1 Sélectionnez la photo comportant l'ajustement au pinceau dont vous souhaitez effacer les coups de pinceau.
- 2 Sélectionnez l'ajustement au pinceau dans l'inspecteur des ajustements ou dans la sous-fenêtre Ajustements de la palette de l'inspecteur, puis cliquez sur le bouton Pinceau parmi les commandes d'ajustement.

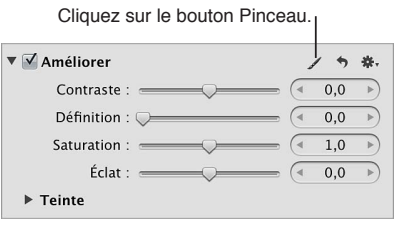

**3** Dans la palette du pinceau, cliquez sur le bouton Gomme.

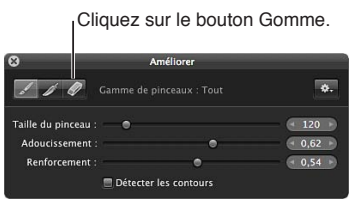

- 4 Indiquez le diamètre du pinceau, son adoucissement et son intensité à l'aide des curseurs et des cases de valeur Taille du pinceau, Adoucissement et Renforcement.
- **5** Faites glisser le pinceau sur les coups de pinceau appliqués précédemment que vous souhaitez supprimer.

Conseil : certains ajustements au pinceau sont si subtils qu'il s'avère difficile de repérer les limites des coups de pinceau, voire les coups de pinceau proprement dits. Dans certains cas, un ajustement au pinceau peut en obscurcir un autre s'il est appliqué sur la même zone. Pour identifier plus facilement les coups de pinceau, utilisez les incrustations. Pour en savoir plus, consultez la section [Utilisation d'incrustations d'ajustements au pinceau](#page-258-0) à la page [259](#page-258-1).

## **Suppression de tous les coups de pinceau d'un ajustement particulier appliqué à une image**

- **1** Sélectionnez la photo comportant l'ajustement au pinceau dont vous souhaitez supprimer les coups de pinceau.
- 2 Sélectionnez l'ajustement au pinceau dans l'inspecteur des ajustements ou dans la sous-fenêtre Ajustements de la palette de l'inspecteur, puis cliquez sur le bouton Pinceau parmi les commandes d'ajustement.

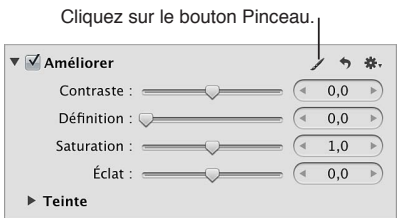

3 Dans la palette du pinceau, choisissez « Effacer de la photo entière » dans le menu local Action du pinceau.

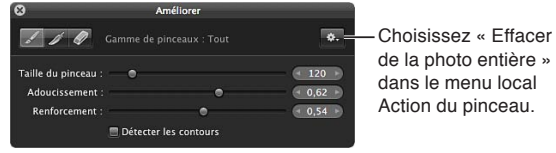

# <span id="page-258-0"></span>**Utilisation d'incrustations d'ajustements au pinceau**

Les incrustations sont des outils extrêmement pratiques qui facilitent le repérage des coups de pinceau de l'ajustement sélectionné sur une image. Si vous avez appliqué un ajustement au pinceau sur une image avec un adoucissement et un renforcement très subtils, vous pouvez rencontrer des difficultés à discerner les limites des coups de pinceau. Aperture vous propose plusieurs types d'incrustations pour vous aider à distinguer les coups de pinceau cumulés de l'ajustement sélectionné. Une fois que vous avez délimité avec précision un coup de pinceau, vous pouvez utiliser le pinceau Gomme pour en supprimer les parties à exclure ou le pinceau Adoucissement des bords pour lisser ses bords. Pour en savoir plus, consultez les sections Application d'ajuste[ments Pinceau rapide](#page-253-0) à la page [254](#page-253-1) et [Utilisation des coups de pinceau](#page-254-0) à la page [255](#page-254-1).

Le menu local Action du pinceau de la palette de pinceau fournit les options d'incrustations suivantes pour vous permettre d'appliquer des détails au pinceau :

· Superposition de couleurs : affiche une incrustation rose sur les coups de pinceau de l'ajustement sélectionné.

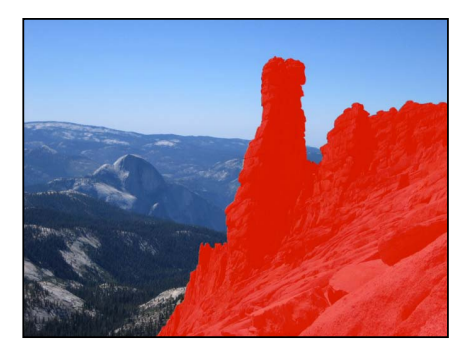

· Coups de pinceau : affiche les coups de pinceau de l'ajustement sélectionné sous forme de blanc pur sur un arrière-plan d'un noir absolu. Il s'agit de la méthode la plus simple pour repérer les coups de pinceau appliqués à une image. Il est recommandé de choisir cette option si vous pensez avoir oublié une infime partie de l'image lors du traitement au pinceau. Les parties omises apparaissent alors comme des points ou des lignes noires.

<span id="page-258-1"></span>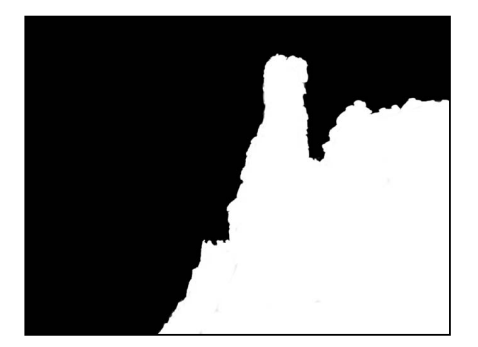

• Sur noir : affiche un masque d'un noir absolu sur l'image, alors que les coups de pinceau révèlent l'image en dessous. Elle est très pratique pour appliquer des coups de pinceau précis sur une zone claire de l'image.

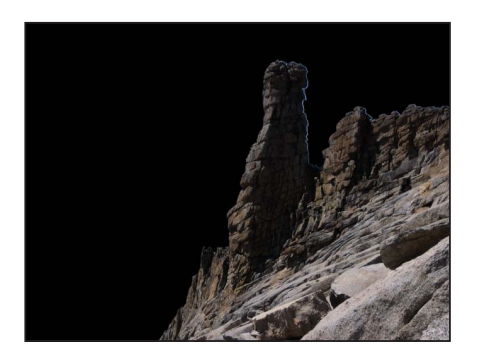

• Sur blanc : affiche un masque d'un blanc absolu sur l'image, alors que les coups de pinceau révèlent l'image en dessous. Elle est très pratique pour appliquer des coups de pinceau précis sur les zones foncées de l'image.

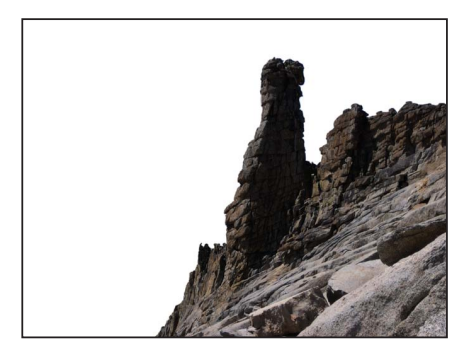

## **Application d'une incrustation à un ajustement au pinceau sur une image**

- 1 Sélectionnez la photo comportant l'ajustement au pinceau dont vous souhaitez identifier les coups de pinceau.
- 2 Sélectionnez l'ajustement au pinceau dans l'inspecteur des ajustements ou dans la sous-fenêtre Ajustements de la palette de l'inspecteur, puis cliquez sur le bouton Pinceau parmi les commandes d'ajustement.

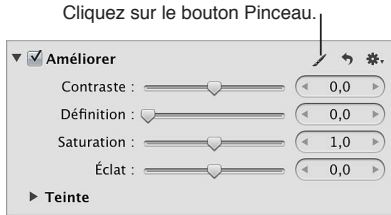

**3** Dans la palette du pinceau, choisissez l'une des options proposées dans la section Incrustation du menu local Action du pinceau.

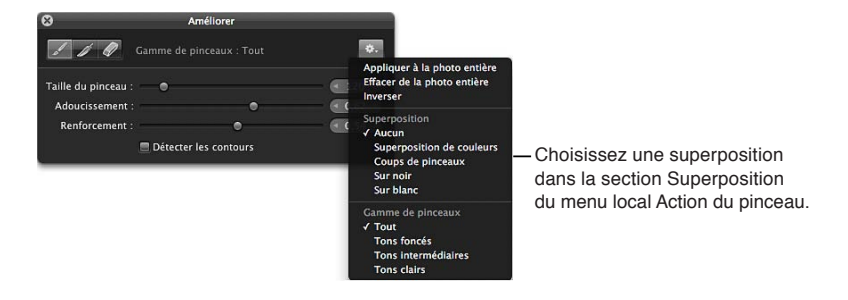

Pour désactiver une incrustation, choisissez Aucun dans la section Incrustation du menu local Action du pinceau.

# **Limitation de la gamme de tons des ajustements au pinceau**

Vous pouvez limiter l'ajustement que vous comptez appliquer au pinceau sur une image à une gamme de tons donnée. Si vous souhaitez, par exemple, traiter au pinceau une image et restreindre cet ajustement aux zones foncées, vous pouvez choisir Tons foncés dans le menu local Action du pinceau, puis ajuster l'image au pinceau. Si le pinceau touche une zone de tons intermédiaires ou clairs, cette partie de l'image n'est pas affectée.

Conseil : Cette fonctionnalité est particulièrement utile lorsque vous procédez à des obscurcissements par la fonctionnalité Burn et à des éclaircissements par la fonctionnalité Dodge, car vous limitez l'ajustement d'exposition à la gamme de tons à modifier, sans avoir à vous soucier des détails des gammes correctement exposées.

# $L$ **imitation d'un ajustement au pinceau à une gamme de tons spécifique**

- **1** Sélectionnez une photo.
- 2 Procédez de l'une des manières suivantes :
	- · Dans l'inspecteur des ajustements ou la sous-fenêtre Ajustements de la palette de l'inspecteur, choisissez « Appliquer [*ajustement*] au pinceau » ou « Enlever [*ajustement*] au pinceau » dans le menu local Action  $\blacksquare\blacktriangleright$  de l'ajustement à appliquer à l'image.
	- $\cdot$  Choisissez un ajustement Pinceau rapide dans le menu local Pinceau rapide  $\mathbb{Z}_\ast$  de la bande d'outils.
	- Dans l'inspecteur des ajustements ou dans la sous-fenêtre Ajustements de la palette de l'inspecteur, choisissez Pinceaux rapides dans le menu local Ajouter un ajustement, puis sélectionnez un ajustement Pinceau rapide dans le sous-menu.
	- % Dans la présentation en plein écran, choisissez un ajustement Pinceau rapide dans le menu local Pinceau rapide  $\mathbb{Z}$  de la barre d'outils.
- 3 Dans la palette du pinceau, choisissez la gamme de tons à laquelle limiter l'ajustement dans la section Gamme de pinceaux du menu local Action du pinceau.

Remarque : si vous ne souhaitez pas limiter l'ajustement au pinceau à une gamme de tons spécifique, choisissez Tous.

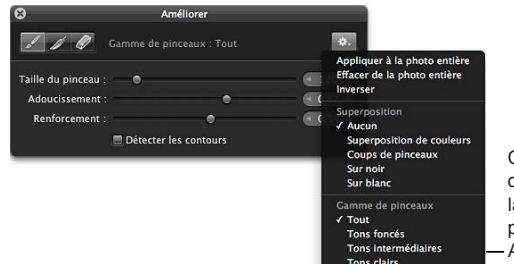

Choisissez une option de gamme de tons dans la section Gamme de pinceaux du menu local Action du pinceau.

# **Suppression d'ajustements**

Dans Aperture, il vous est possible d'activer ou désactiver temporairement des ajustements pour vérifier l'effet cumulatif des ajustements sur votre image. Vous pouvez aussi supprimer des ajustements donnés ou simultanément tous les ajustements appliqués à une sélection de photos.

### **Activation et désactivation d'un ajustement**

Dans l'inspecteur des ajustements ou de la sous-fenêtre Ajustements de la palette de l'inspecteur, cochez la case en regard du nom de l'ajustement pour activer ce dernier et décochez la case pour le désactiver.

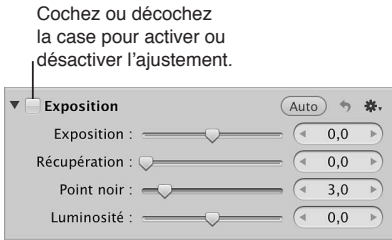

### **Suppression d'un seul ajustement d'une image**

■ Sélectionnez une photo, puis cliquez sur le bouton Réinitialiser de l'ajustement à supprimer.

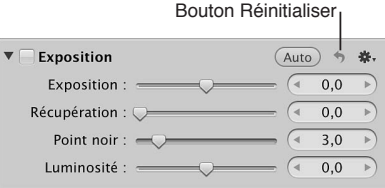

### **Suppression de tous les ajustements d'une image**

- **1** Sélectionnez une photo.
- 2 Procédez de l'une des manières suivantes :
	- choisissez Photos  $>$  « Revenir à l'original »;
	- dans la partie inférieure gauche de l'inspecteur des ajustements ou de la sous-fenêtre Ajustements de la palette de l'inspecteur, cliquez sur le bouton « Revenir à l'original ».

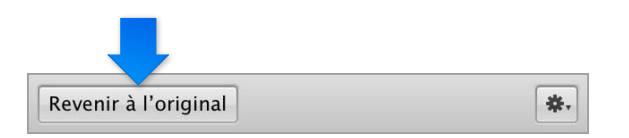

# **Ajustements dans la présentation en plein écran**

La présentation en plein écran, qui permet d'afficher les photos sur un arrière-plan uni en limitant les éléments de l'interface, constitue l'environnement de travail idéal pour effectuer des ajustements des couleurs. Il est vivement recommandé d'effectuer vos ajustements dans la présentation en plein écran pour obtenir les meilleurs résultats possibles. Pour en savoir plus, consultez la section [Vue d'ensemble de la présentation en plein écran](#page-187-0) à la page [188.](#page-187-1)

## **Activation de la présentation en plein écran**

Procédez de l'une des manières suivantes :

- $\blacksquare$  choisissez Présentation > Plein écran (ou appuyez F) ;
- m cliquez sur le bouton Plein écran dans la barre d'outils.

Pour revenir à la fenêtre principale d'Aperture, cliquez sur le bouton « Quitter le mode plein écran » dans la barre d'outils de la présentation en plein écran, ou appuyez sur la touche F ou Échap.

**Affichage de la palette de l'inspecteur dans la présentation en plein écran** 

**Appuyez sur H.** 

**Verrouillage de la palette de l'inspecteur sur le côté de l'écran, afin d'éviter qu'elle chevauche l'image**

m Cliquez sur la commande dans le coin supérieur droit de la palette.

**Sélection des outils d'ajustement dans la présentation en plein écran**

■ Placez le pointeur en haut de l'écran jusqu'à ce que la barre d'outils dans la présentation en plein écran s'affiche, puis sélectionnez un outil.

Si vous voulez configurer la barre d'outils de sorte qu'elle reste à l'écran, placez le pointeur en haut de l'écran, puis cliquez sur la commande « Toujours afficher la barre d'outils ».

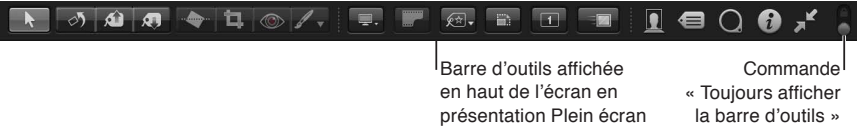

# **Ajustement d'images depuis les éditeurs d'Aperture**

Dès qu'une photo est sélectionnée et affichée dans le visualiseur ou dans la présentation en plein écran, vous pouvez la modifier à l'aide des commandes d'ajustement disponibles dans l'inspecteur des ajustements et la sous-fenêtre Ajustements de la palette de l'inspecteur. Vous pouvez aussi ajuster des images dans l'Éditeur de mise en page de livre, l'Éditeur de pages web, l'Éditeur de diaporama et sur la table lumineuse.

*Remarque : Certaines commandes d'ajustement ne sont pas disponibles dans les édi*teurs d'Aperture, mais vous pouvez très facilement activer le visualiseur pour apporter vos modifications.

Accès au visualiseur depuis l'éditeur de mise en page de livre, l'éditeur de pages web, l'édi**teur de diaporama ou la table lumineuse**

Procédez de l'une des manières suivantes :

**Indual** en haut du navigateur is diquez en ditué en haut du navigateur ;

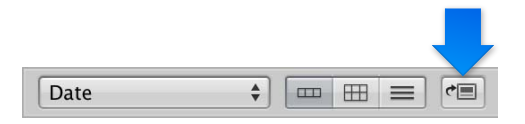

une fois votre ajustement terminé, cliquez à nouveau sur le bouton Afficher le visualiseur pour revenir à la présentation précédente.

Si votre système est doté de plusieurs écrans, choisissez Présentation > Visualiseur secondaire > Alterner, puis réalisez les ajustements sur le second écran.

Pour en savoir plus, consultez la section Affichage de photos sur plusieurs écrans à la page [185.](#page-184-1)

# **Utilisation d'un éditeur externe**

Si vous avez besoin d'appliquer des opérations de retouche plus avancées à vos images, telle que du compositing, vous pouvez définir un éditeur externe auquel Aperture pourra faire appel. Vous devez d'abord indiquer l'application qu'Aperture doit utiliser et préciser le format de fichier (TIFF ou PSD). Cette saisie ne vous est demandée qu'une seule fois. Sélectionnez ensuite une photo et choisissez une commande de menu permettant de l'ouvrir dans l'application désignée comme éditeur externe. Vous pouvez également définir un éditeur externe pour les fichiers audio et vidéo.

## **Définition d'un éditeur externe pour les photos dans Aperture**

- **1** Choisissez Aperture > Préférences, puis cliquez sur Exporter.
- 2 Cliquez sur le bouton Choisir situé à droite du champ Éditeur photo externe, accédez à l'application de votre choix via la zone de dialogue Sélectionner une application, puis cliquez sur Sélectionner.

Le nom de cette application apparaît dans le champ Éditeur photo externe.

3 Choisissez le format de fichier approprié (TIFF ou PSD) dans le menu local « Format de fichier de l'éditeur externe », puis indiquez une résolution dans le champ « ppp ».

Il s'agit du format de fichier utilisé par Aperture lors de l'ouverture des fichiers dans des éditeurs externes.

Conseil : il est recommandé de choisir l'option 16 bits pour le format de fichier de l'éditeur externe. En effet, plus la profondeur de bits est importante, plus le nombre de couleurs que chaque pixel peut rendre augmente de manière exponentielle. De plus, une profondeur de bits élevée réduit l'écrêtage et l'effet de bandes de couleurs.

## **Définition d'un éditeur externe pour les fichiers audio et vidéo dans Aperture**

- **1** Choisissez Aperture > Préférences, puis cliquez sur Exporter.
- 2 Procédez de l'une ou des deux manières suivantes.
	- Pour définir un éditeur externe pour les fichiers audio : cliquez sur le bouton Choisir situé à droite du champ Éditeur audio externe, accédez à l'application de votre choix via la zone de dialogue Sélectionner une application audio, puis cliquez sur Sélectionner.

Le nom de cette application apparaît dans le champ Éditeur audio externe.

• Pour définir un éditeur externe pour les fichiers vidéo : cliquez sur le bouton Choisir situé à droite du champ Éditeur vidéo externe, accédez à l'application de votre choix via la zone de dialogue Sélectionner une application vidéo, puis cliquez sur Sélectionner.

Le nom de cette application apparaît dans le champ Éditeur vidéo externe.

### **Utilisation d'un éditeur externe dans Aperture**

- **1** Sélectionnez un élément dans le navigateur.
- 2 Choisissez Photos > Modifier avec un éditeur externe (ou appuyez sur Commande + Majuscule  $+$  O).

Aperture copie l'original, convertit la copie dans le format de fichier choisi, puis ouvre le nouveau fichier dans l'éditeur externe. Ce fichier est alors traité comme un nouvel original et il est empilé avec le fichier d'origine.

3 Une fois que vous avez terminé vos modifications sur le fichier image, audio ou vidéo dans l'application externe, enregistrez le fichier.

Le fichier enregistré est automatiquement mis à jour dans Aperture.

# **Application d'effets iPhoto à des images**

Si vous préférez travailler avec les effets iPhoto, vous pouvez les appliquer à vos images depuis Aperture. Si vous avez appliqué un effet dans iPhoto, tel que Mat ou Antique, vous pouvez aussi ajuster les paramètres de l'effet dans Aperture.

### **Application d'un effet iPhoto à une image**

- **1** Sélectionnez une image.
- 2 Choisissez Effets iPhoto dans le menu local Ajouter un ajustement de l'inspecteur des ajustements ou de la sous-fenêtre Ajustements de la palette de l'inspecteur.

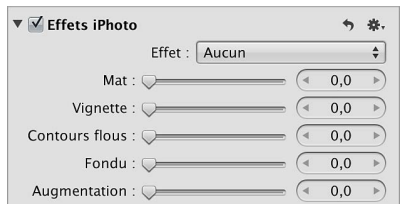

- 3 Procédez de l'une ou des deux manières suivantes.
	- % *2QWT-CRRNKSWGT-WP-GÒGV-0QKT-GV-DNCPE-5oRKC-QW-#PVKSWG-i-WPG-KOCIG -*choisissez une option dans le menu local Effet.

Le curseur Quantité et la case de valeur s'affichent lorsque vous choisissez Antique dans le menu local Effet. Utilisez les commandes Quantité pour ajuster l'intensité de l'effet Antique.

Remarque : L'option Aucun supprime l'effet Noir et blanc, Sépia ou Antique.

% *2QWT-CRRNKSWGT-N¨GÒGV-/CV-8KIPGVVG-%QPVQWTU-±QWU-(QPFW-QW-#WIOGPVCVKQP -*faites glisser le curE seur ou utilisez la case de valeur de l'effet.

# Application d'ajustements standards spécifiques

# **Amélioration automatique d'une image**

Utilisez le bouton Amélioration automatique lorsque vous voulez rapidement améliorer votre image ou visualiser à quoi ressemblera l'image une fois l'ajustement appliqué. Lorsque vous cliquez sur le bouton Amélioration automatique, Aperture évalue l'image, puis applique les réglages d'ajustement Balance des blancs, Améliorer, Courbes et Tons clairs et tons foncés selon les besoins de la photo sélectionnée. L'utilisation du bouton Amélioration automatique constitue un bon point de départ lors de l'ajustement d'une image car vous pouvez toujours affiner les réglages des paramètres pour chaque ajustement.

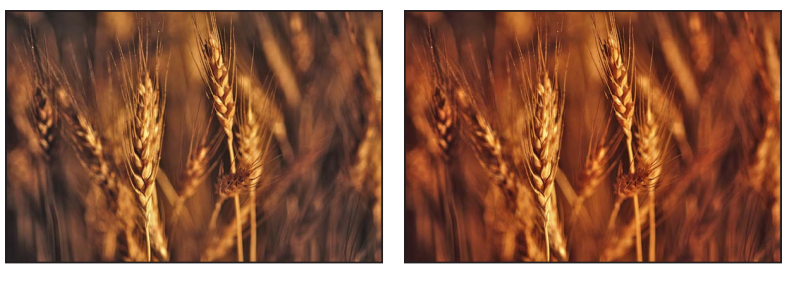

Avant amélioration automatique *Après amélioration automatique* 

### **Amélioration automatique d'une image**

- **1** Sélectionnez une photo.
- 2 Dans la partie supérieure de l'inspecteur des ajustements ou de la sous-fenêtre Ajustements de la palette de l'inspecteur, cliquez sur le bouton Amélioration automatique.

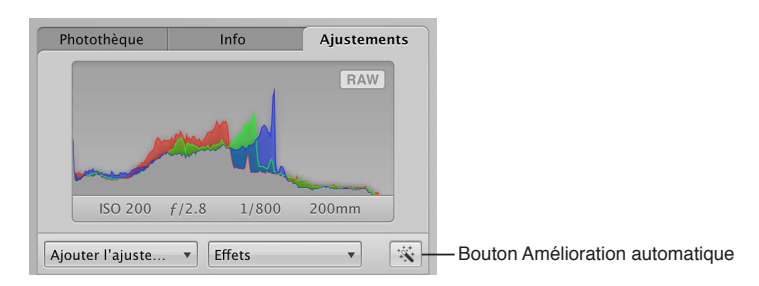

Pour affiner les réglages des paramètres Balance des blancs, Améliorer, Courbes et Tons clairs et tons foncés appliqués à l'aide de l'ajustement Amélioration automatique, consultez les rubriques suivantes :

- [Balance des blancs d'une image](#page-291-0) à la page [292](#page-291-1)
- [Réglage du contraste, de la clarté et de la saturation](#page-298-0) à la page [299](#page-298-1)
- [Ajustement de la courbe tonale d'une image](#page-307-0) à la page [308](#page-307-1)
- [Maintien des détails de tons clairs et de tons foncés dans une image](#page-319-0) à la page [320](#page-319-1)

# <span id="page-265-0"></span>**Retouche d'une image**

Les pinceaux Retoucher vous permettent de corriger les imperfections provoquées par la présence de poussière sur le capteur de votre appareil photo et par d'autres facteurs ambiants, ainsi que les défauts de l'image proprement dite. Vous pouvez également copier un élément d'image et le coller à un autre endroit, pour des raisons purement esthétiques. Aperture propose deux méthodes de retouche de vos images.

Si la zone à retoucher présente un bord net près de la zone à problème, utilisez la méthode de « réparation ». Utilisez également cette méthode pour copier une texture haute fréquence depuis une zone de l'image (la source) et appliquer cette texture au pinceau sur la zone de destination tout en conservant la couleur et les ombres de fond de la zone de destination.

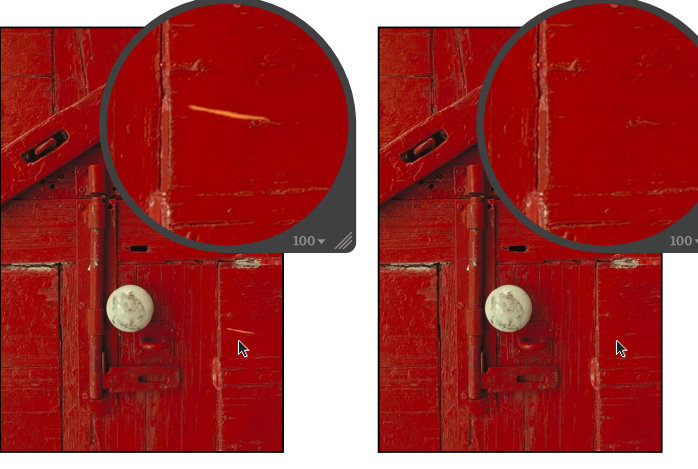

**Avant réparation**<br> **Après réparation** 

<span id="page-265-1"></span>

Utilisez la seconde méthode, le « clonage », si vous souhaitez simplement copier des pixels d'une zone et les coller sur une autre. Le clonage s'avère très utile pour copier un élément d'image tel quel (un nuage, par exemple), puis le coller ailleurs.

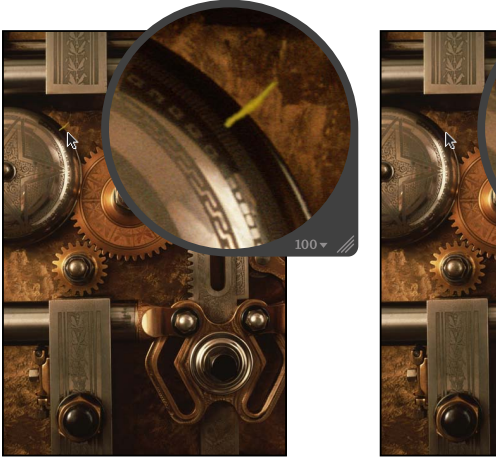

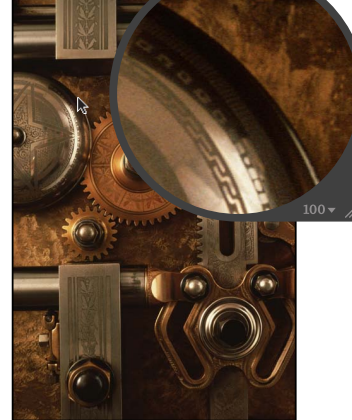

Avant clonage **\$100 and \$100 and \$100 and \$100 and \$100 and \$100 and \$100 and \$100 and \$100 and \$100 and \$100 and \$100 and \$100 and \$100 and \$100 and \$100 and \$100 and \$100 and \$100 and \$100 and \$100 and \$100 and \$100 and** 

*Remarque :* Aperture propose deux ensembles de commandes pour la retouche : les outils Retoucher ainsi que Repérer et corriger. Dans la grande majorité des cas, les commandes Retoucher sont les mieux adaptées à vos besoins pour corriger vos images. Les commandes Repérer et corriger ont été intégrées à Aperture 3 pour conserver l'intégrité des images ajustées avec des versions antérieures d'Aperture. Il vous est souvent possible d'améliorer les réparations d'image en supprimant une correction existante de type Repérer et corriger et en la remplaçant par des ajustements de type Réparer ou Cloner effectuées à l'aide de l'outil Retoucher. Dans quelques cas, l'outil Repérer et corriger représente l'ajustement le plus adapté. Il se peut, par exemple, qu'un défaut situé sur un bord arrondi ou tout près du bord soit supprimé plus efficacement à l'aide du paramètre Angle. Pour en savoir plus, consultez la section Repérage et correc[tion d'une image](#page-274-0) à la page [275](#page-274-1).

## **Retouche d'une image à l'aide du pinceau Réparer**

- **1** Sélectionnez une photo.
- 2 Pour afficher une photo en taille réelle, cliquez sur le bouton « Réduire/agrandir le visualiseur » dans la bande d'outils ou la barre d'outils de la présentation en plein écran (ou appuyez sur Z).

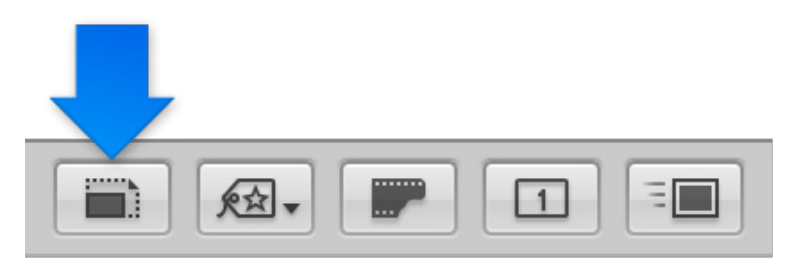

Régler la photo pour qu'elle apparaisse en taille réelle (100 %) évite que la mise à l'échelle de l'image obscurcisse les détails.

**3** Choisissez Retoucher dans le menu local Pinceau rapide  $\mathscr{N}_r$  de la bande d'outils ou de la barre d'outils de la présentation en plein écran.

Le pointeur se transforme en pinceau et la palette de retouche apparaît.

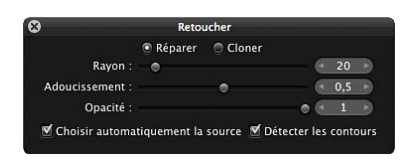

- 4 Dans la palette de retouche, spécifiez les réglages suivants :
	- **•** Pour sélectionner le pinceau Réparer : cliquez sur le bouton Réparer.
	- % *2QWT-Fo°PKT-NG-TC[QP-FW-RKPEGCW -*faites glisser le curseur Rayon, saisissez une valeur dans la case de valeur Rayon ou utilisez le geste du défilement.

Remarque : Vous ne pouvez pas utiliser le geste de défilement lorsque le pointeur est placé sur la palette de retouche.

- % *Pour régler l'adoucissement du pinceau :* faites glisser le curseur Adoucissement ou saisissez une valeur dans la case de valeur homonyme.
- % *Pour régler l'opacité du pinceau :* faites glisser le curseur Opacité ou saisissez une valeur dans la case de valeur homonyme.
- **5** Si vous souhaitez que l'ajustement Retoucher préserve les détails des bords de l'image, cochez la case Détecter les contours.
- 6 Si vous avez besoin de copier des pixels à partir d'une autre zone de l'image, désélectionnez la case « Choisir automatiquement la source », puis cliquez sur la zone source tout en appuyant sur la touche Option.
- **7** Passez le pinceau sur la zone contenant l'imperfection.

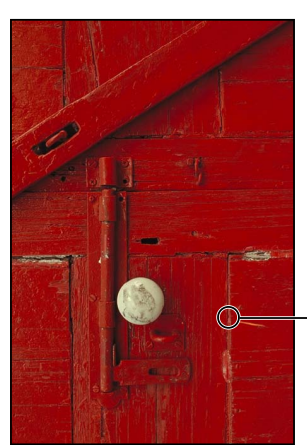

Passez le pinceau Réparer sur le défaut.

**Retouche d'une image à l'aide du pinceau Cloner**

- **1** Sélectionnez une photo.
- 2 Pour afficher une photo en taille réelle, cliquez sur le bouton « Réduire/agrandir le visualiseur » dans la bande d'outils ou la barre d'outils de la présentation en plein écran (ou appuyez sur Z).

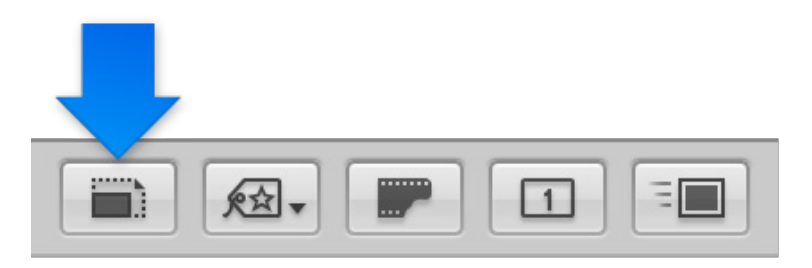

Régler la photo pour qu'elle apparaisse en taille réelle (100 %) évite que la mise à l'échelle de l'image obscurcisse les détails.

**3** Choisissez Retoucher dans le menu local Pinceau rapide  $\mathscr{N}$  de la bande d'outils ou de la barre d'outils de la présentation en plein écran.

Le pointeur se transforme en pinceau et la palette de retouche apparaît.

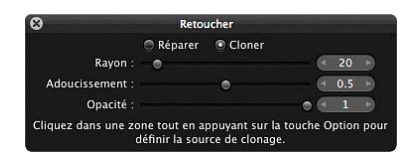

4 Dans la palette de retouche, spécifiez les réglages suivants :

- % *Pour sélectionner le pinceau Cloner :* cliquez sur le bouton Cloner.
- % *2QWT-Fo°PKT-NG-TC[QP-FW-RKPEGCW -*faites glisser le curseur Rayon ou saisissez une valeur dans la case de valeur homonyme.
- % *Pour régler l'adoucissement du pinceau :* faites glisser le curseur Adoucissement ou saisissez une valeur dans la case de valeur homonyme.
- % *Pour régler l'opacité du pinceau :* faites glisser le curseur Opacité ou saisissez une valeur dans la case de valeur homonyme.
- **5** Cliquez sur la zone source (la zone dont vous souhaitez copier des pixels) tout en appuyant sur la touche Option.
- **6** Passez le pinceau sur la zone contenant l'imperfection.

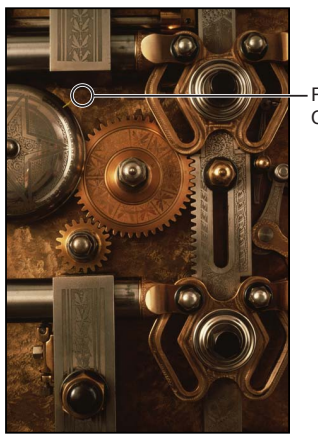

Passez le pinceau Cloner sur le défaut.

### **Suppression de coups de pinceau**

Comme les pixels constituant les coups de pinceau sont échantillonnés de manière séquentielle, les coups de pinceau ne peuvent être supprimés que dans l'ordre inverse.

Procédez de l'une des manières suivantes :

m *Pour supprimer des coups de pinceau précis :* Cliquez de façon répétée sur le bouton Supprimer dans la zone Retoucher de l'inspecteur des ajustements ou dans la sous-fenêtre Ajustements de la palette de l'inspecteur jusqu'à supprimer le coup de pinceau voulu.

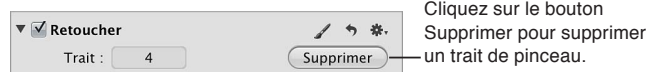

■ *Pour supprimer tous les coups de pinceau simultanément :* Cliquez sur le bouton Réinitialiser **う** dans la zone Retoucher de l'inspecteur des ajustements ou de la sous-fenêtre Ajustements de la palette de l'inspecteur.

# **Suppression de l'effet yeux rouges**

L'outil Yeux rouges et les commandes d'ajustement « Correction de l'effet yeux rouges » permettent de réduire l'effet « yeux rouges » que vous constatez parfois dans les yeux des sujets d'une photo. Commencez par utiliser l'outil Yeux rouges pour placer des repères sur les yeux rouges. Les commandes d'ajustement « Correction de l'effet yeux rouges » vous permettent ensuite d'ajuster le rayon et la sensibilité des repères. Aperture désature les pixels rouges qui se trouvent dans la zone délimitée par le repère, réduisant ainsi l'effet « yeux rouges ».

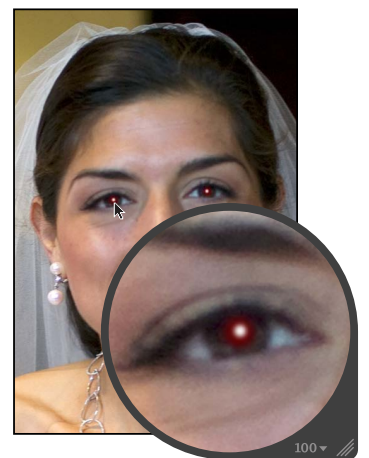

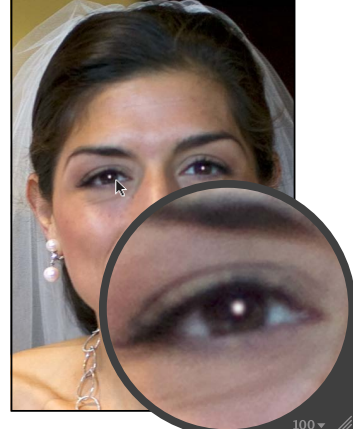

Avant correction de l'effet yeux rouges Après correction de l'effet yeux rouges

## **Correction des yeux rouges à l'aide de l'outil Yeux rouges**

- **1** Sélectionnez une photo.
- 2 Pour afficher une photo en taille réelle, cliquez sur le bouton « Réduire/agrandir le visualiseur » dans la bande d'outils ou la barre d'outils de la présentation en plein écran (ou appuyez sur Z).

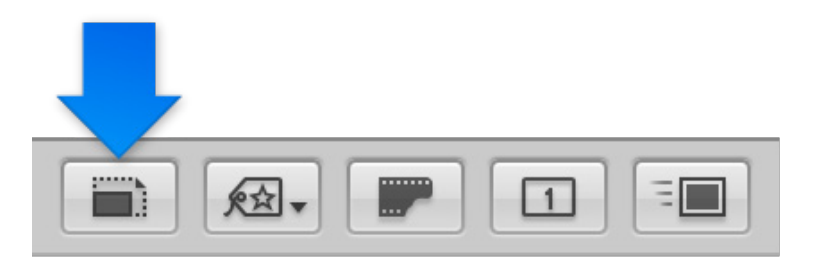

Régler la photo pour qu'elle apparaisse en taille réelle (100 %) évite que la mise à l'échelle de l'image obscurcisse les détails.

**3** Sélectionnez l'outil Yeux rouges  $\odot$  dans la bande d'outils ou la barre d'outils de la présentation en plein écran (ou appuyez sur E).

Le pointeur se transforme en réticule (symbole d'une cible) et la palette des yeux rouges est affichée.

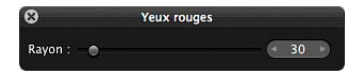

- the Adaptez la taille de la cible de l'outil Yeux rouges en effectuant l'une des opérations suivantes :
	- $\Omega$ **Yeux rouges**  $(189)$ Rayon:  $\overline{\mathbb{R}}$
	- Faites glisser le curseur Rayon situé dans la palette des yeux rouges.

- utilisez le geste de défilement.
- 5 Cliquez sur un œil rouge dans l'image pour placer un repère Yeux rouges dessus.

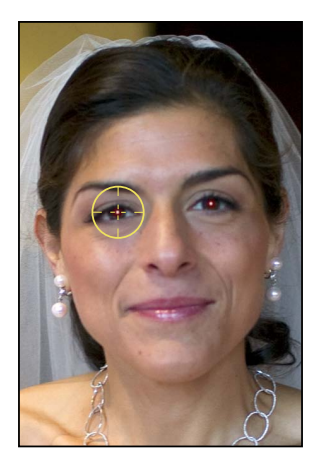

Les pixels rouges au sein du repère Yeux rouges sont désaturés.

6 Répétez l'étape 4 jusqu'à ce que tous les yeux rouges de votre image soient corrigés.

Pour afficher l'image corrigée avec les repères Yeux rouges désactivés, sélectionnez l'outil Sélection à dans la bande d'outils ou dans celle de la présentation en plein écran (ou encore appuyez sur A). Pour réactiver les repères Yeux rouges, sélectionnez l'outil Yeux rouges  $\bigcirc$  dans la bande d'outils ou dans celle de la présentation en plein écran (ou appuyez sur E), ou cliquez sur le bouton Outil Yeux rouges (dont l'icône évoque un œil rouge) (v) dans l'inspecteur des ajustements ou de la sous-fenêtre Ajustements de la palette de l'inspecteur.

### **Modification de la taille d'un repère Yeux rouges**

Vous pouvez adapter la taille d'un repère Yeux rouges après l'avoir placé sur l'image.

1 Pour afficher une image en taille réelle (100 pour cent), cliquez sur le bouton « Réduire/agrandir le visualiseur » dans la bande d'outils ou la barre d'outils de la présentation en plein écran (ou appuyez sur Z).

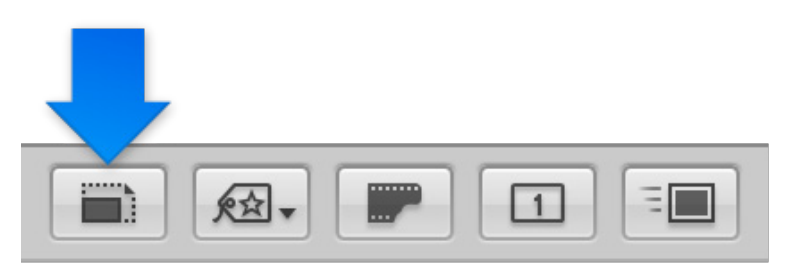

2 Cliquez sur le repère Yeux rouges pour le sélectionner.

Une icône en forme de main apparaît pour vous indiquer que vous pouvez sélectionner le repère Yeux rouges.

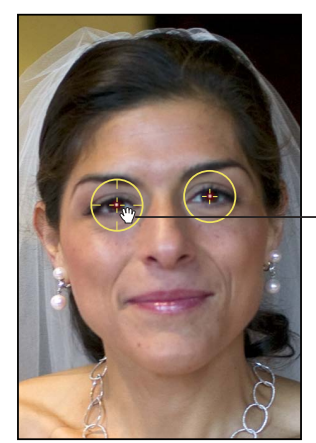

L'outil Yeux rouges prend la forme d'une main pour indiquer que vous pouvez sélectionner le repère Yeux rouges.

3 Dans la zone « Correction de l'effet yeux rouges » de l'inspecteur des ajustements ou de la sousfenêtre Ajustements de la palette de l'inspecteur, utilisez les commandes de paramétrage Rayon pour modifier la taille du repère.

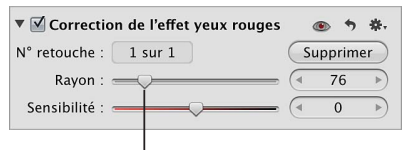

Faites glisser le curseur Rayon pour ajuster la taille du repère Yeux rouges sélectionné.

## **Réglage de la sensibilité d'un repère Yeux rouges**

Lorsque vous indiquez un œil rouge sur une photo, Aperture désature automatiquement la zone s'inscrivant dans cercle formé par le repère. Il arrive parfois que la zone soit légèrement trop grande ou trop petite (ce qui se traduit généralement par quelques pixels autour de l'iris inclus par erreur dans la zone ou par quelques pixels rouges de pupille oubliés). Dans ces cas plus difficiles, vous pouvez ajuster le paramètre Sensibilité afin de modifier la zone de désaturation. Vous pouvez, par exemple, faire glisser le curseur Sensibilité d'un cran vers la gauche pour réduire d'un pixel le rayon de la zone active au sein du repère Yeux rouges ou d'un cran vers la droite pour l'agrandir d'un pixel.

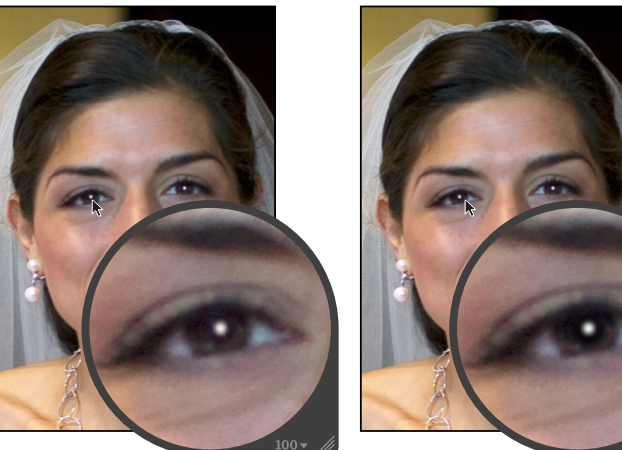

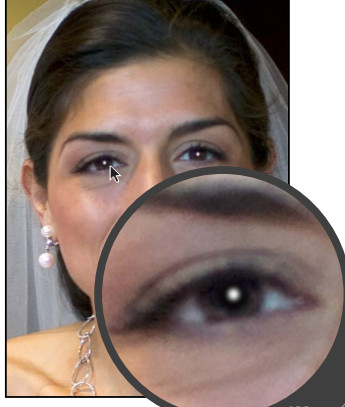

Avant ajustement de la sensibilité **Après ajustement de la sensibilité** (les paupières sont désaturées)

- 1 Cliquez sur le repère Yeux rouges pour le sélectionner.
- 2 Dans la zone « Correction de l'effet yeux rouges » de l'inspecteur des ajustements ou de la sous-fenêtre Ajustements de la palette de l'inspecteur, utilisez les commandes de paramétrage Sensibilité pour adapter la zone s'inscrivant dans le repère Yeux rouges où la désaturation se produit.

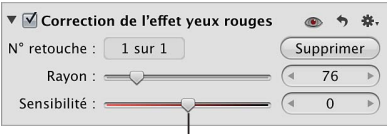

Utilisez le curseur et la case de valeur Sensibilité pour affiner la zone d'application de la désaturation à l'intérieur du repère Yeux rouges.

## **Déplacement d'un repère Yeux rouges**

- **1** Sélectionnez l'outil Yeux rouges  $\bigcirc$ , puis placez la cible de l'outil Yeux rouges sur le repère Yeux rouges à déplacer, jusqu'à ce que la cible prenne la forme d'une icône représentant une main.
- **2** Faites glisser le repère Yeux rouges afin de le placer à l'endroit approprié sur l'œil du sujet.

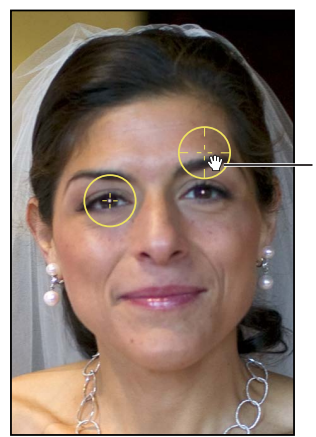

Faites glisser le repère Yeux rouges sur l'œil rouge dans l'image.

**Suppression d'un repère Yeux rouges** Procédez de l'une des manières suivantes :

" Sélectionnez un repère Yeux rouges dans l'image, puis cliquez sur le bouton Supprimer dans la zone « Correction de l'effet yeux rouges » de l'inspecteur des ajustements ou de la sous-fenêtre Ajustements de la palette de l'inspecteur.

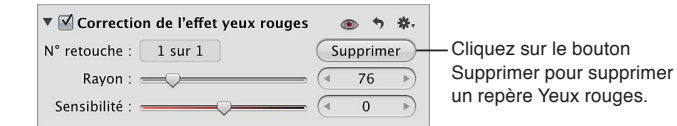

**IDED** Cliquez sur un repère Yeux rouges tout en maintenant la touche Commande enfoncée.

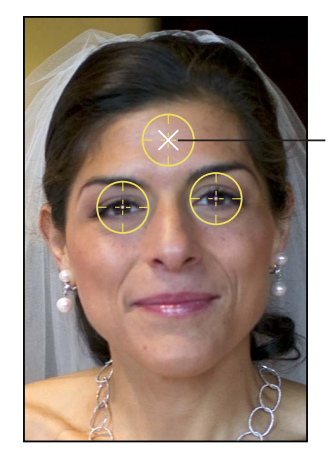

Cliquez sur un repère Yeux rouges tout en maintenant la touche Commande enfoncée pour le supprimer.

## <span id="page-274-0"></span>**Repérage et correction d'une image**

Vous devez utiliser les commandes d'ajustement Repérer et corriger lorsque vous souhaitez modifier les réglages du paramètre Repérer et corriger appliqués avec des versions antérieures d'Aperture.

*Remarque :* Aperture propose deux ensembles de commandes pour la retouche : les outils Retoucher ainsi que Repérer et corriger. Dans la grande majorité des cas, les commandes Retoucher sont les mieux adaptées à vos besoins pour corriger vos images. Les commandes Repérer et corriger ont été intégrées à Aperture 3 pour conserver l'intégrité des images ajustées avec des versions antérieures d'Aperture. Il vous est souvent possible d'améliorer les réparations d'image en supprimant une correction existante de type Repérer et corriger et en la remplaçant par des ajustements de type Réparer ou Cloner effectuées à l'aide de l'outil Retoucher. Pour en savoir plus, consultez la section [Retouche d'une image](#page-265-0) à la page [266](#page-265-1). Dans quelques cas, l'outil Repérer et corriger représente l'ajustement le plus adapté. Il se peut, par exemple, qu'un défaut situé sur un bord arrondi ou tout près du bord soit supprimé plus efficacement à l'aide du paramètre Angle.

L'ajustement Repérer et corriger offre deux méthodes de correction de vos images. Lorsque la zone autour de l'imperfection est continue (d'une couleur uniforme, par exemple) et ne présente pas une texture différente, la retouche permet d'atténuer l'imperfection en y intégrant des pixels environnants. Pour effacer une imperfection, placez sur cette dernière un repère Repérer et corriger, puis ajustez la taille du repère afin qu'il ne recouvre que l'imperfection. Le fait de réduire au maximum la taille du repère permet de minimiser la probabilité de créer une aberration visuelle dans l'image finale.

<span id="page-274-1"></span>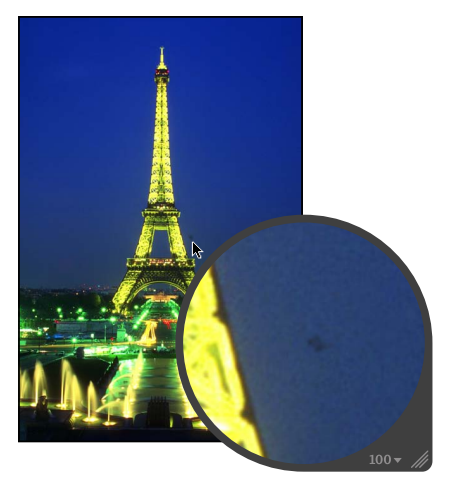

**Avant application de l'ajustement Retoucher et corriger** (retouche)

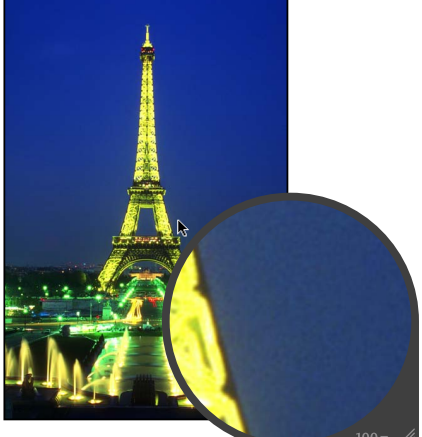

**Après application de l'ajustement Retoucher et corriger** (retouche)

Si vous devez cloner des pixels provenant d'une autre zone de l'image pour traiter des imperfections, utilisez la technique de « correction ». La correction est une opération similaire à la retouche, à ceci près qu'elle implique quelques étapes supplémentaires. Vous devez d'abord placer un repère Repérer et corriger (jaune) sur le défaut à corriger, puis un repère source (blanc) sur la zone à cloner. Les pixels du repère Repérer et corriger sont alors remplacés par les pixels copiés à partir du repère source.

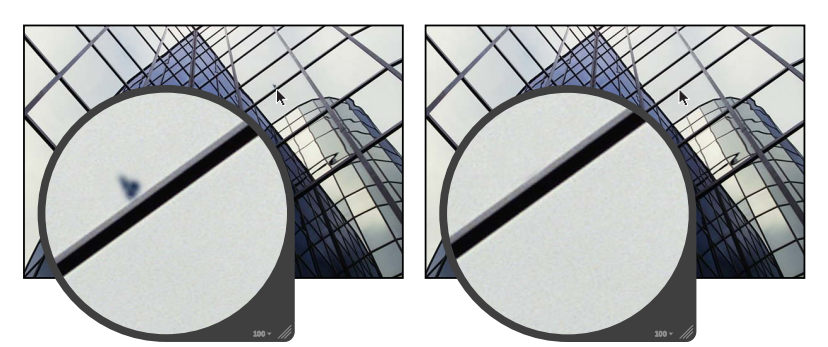

**Avant application de l'ajustement Retoucher et corriger** (correction)

Après application de l'ajustement **Retoucher et corriger**  $(correction)$ 

Pour le repérage et la correction, Aperture contient des commandes de paramètres supplémentaires qui permettent d'ajuster le niveau d'adoucissement, d'opacité et la quantité de détails présents dans les pixels clonés, afin que la zone traitée semble aussi naturelle que possible.

## **Repérage d'une image**

- **1** Sélectionnez une photo.
- 2 Pour afficher une photo en taille réelle, cliquez sur le bouton « Réduire/agrandir le visualiseur » dans la bande d'outils ou la barre d'outils de la présentation en plein écran (ou appuyez sur Z).

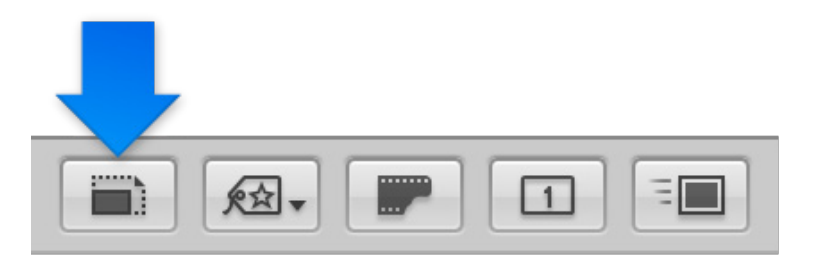

Régler la photo pour qu'elle apparaisse en taille réelle (100 %) évite que la mise à l'échelle de l'image obscurcisse les détails.

**3** Choisissez Repérer et corriger dans le menu local Ajouter un ajustement dans l'inspecteur des ajustements ou dans la sous-fenêtre Ajustements de la palette de l'inspecteur.

Le pointeur se transforme en cible et la palette de retouche et de correction est affichée.

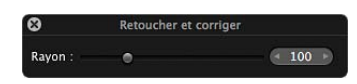

4 Changez la taille de la cible Repérer et corriger à l'aide de la commande de paramétrage Rayon dans la palette Repérer et corriger, ou utilisez le geste du défilement.

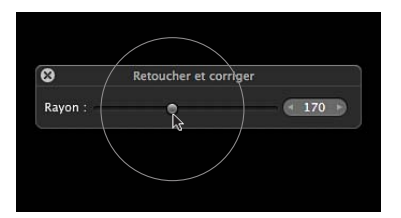

Il est recommandé d'ajuster la taille du repère afin qu'il délimite le plus près possible la zone située autour de l'imperfection à traiter. Un ajustement très fin minimise les imperfections sur le plan visuel.

5 Cliquez sur la zone à traiter afin d'y placer le repère Repérer et corriger.

Le repère Repérer et corriger jaune est placé sur l'imperfection et cette dernière disparaît.

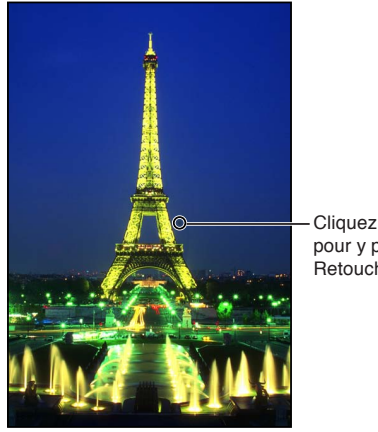

Cliquez sur un défaut pour y placer un repère Retoucher et corriger.

Remarque : Vous pouvez toujours modifier la taille et d'autres paramètres relatifs au repère.

6 Répétez l'étape 5 jusqu'à ce que toutes les imperfections de votre image soient supprimées.

Pour afficher l'image corrigée avec les repères Repérer et corriger désactivés, sélectionnez l'outil Sélection à dans la bande d'outils ou sur la barre d'outils de la présentation en plein écran (ou encore appuyez sur A). Pour activer à nouveau les repères Repérer et corriger, cliquez sur le bouton « Outil Repérer et corriger » dans la zone Repérer et corriger de l'inspecteur des ajustements ou de la sous-fenêtre Ajustements de la palette de l'inspecteur.

**Correction d'une imperfection sur une image** 

- **1** Sélectionnez une photo.
- 2 Pour afficher une photo en taille réelle, cliquez sur le bouton « Réduire/agrandir le visualiseur » dans la bande d'outils ou la barre d'outils de la présentation en plein écran (ou appuyez sur Z).

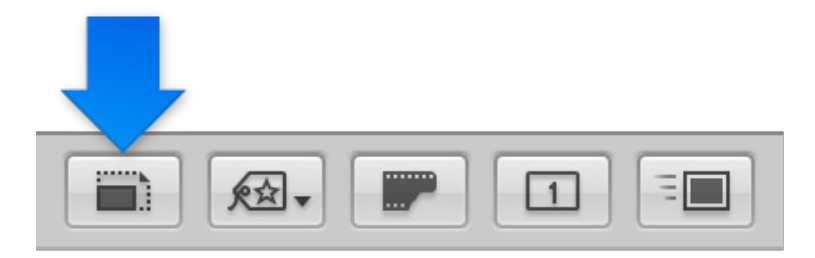

Régler la photo pour qu'elle apparaisse en taille réelle (100 %) évite que la mise à l'échelle de l'image obscurcisse les détails.

**3** Choisissez Repérer et corriger dans le menu local Ajouter un ajustement dans l'inspecteur des ajustements ou dans la sous-fenêtre Ajustements de la palette de l'inspecteur.

Le pointeur se transforme en cible et la palette de retouche et de correction est affichée.

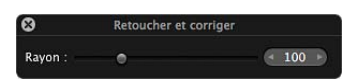

4 Changez la taille de la cible Repérer et corriger à l'aide de la commande de paramétrage Rayon dans la palette Repérer et corriger, ou utilisez le geste du défilement.

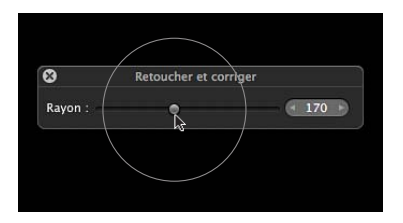

Il est recommandé d'ajuster la taille du repère afin qu'il délimite le plus près possible la zone située autour de l'imperfection à traiter. Un ajustement très fin minimise les imperfections sur le plan visuel.

5 Cliquez sur la zone à traiter afin d'y placer un repère Repérer et corriger.

Un repère jaune est placé sur l'imperfection et cette dernière est remplacée par les pixels environnants. Ce repère jaune est le repère de destination.

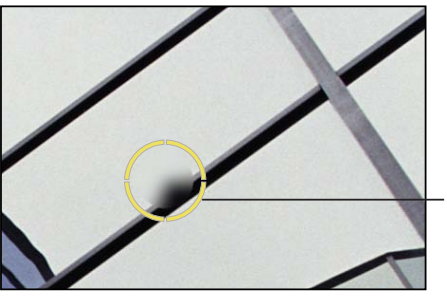

Cliquez sur un défaut pour y placer un repère Retoucher et corriger.

- 6 Procédez de l'une des manières suivantes :
	- % Cochez la case Corriger dans la section Repérer et corriger de l'inspecteur des ajustements ou de la sous-fenêtre Ajustements de la palette de l'inspecteur, puis faites glisser le repère source blanc sur la zone à cloner (la zone source).
	- Cliquez sur la zone à cloner tout en appuyant sur la touche Option.

Un repère source blanc apparaît sur la zone source.

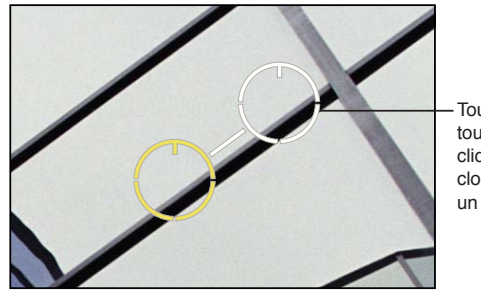

Tout en maintenant la touche Option enfoncée. cliquez sur la zone à cloner pour y placer un repère source.

Les pixels à l'intérieur du repère source sont copiés et viennent remplacer les pixels situés au sein du repère, corrigeant ainsi la tache.

Remarque : vous pouvez toujours modifier la taille et d'autres paramètres relatifs au repère.

7 Répétez les étapes 5 et 6 jusqu'à ce que toutes les imperfections soient supprimées de votre image.

Pour afficher l'image corrigée avec les repères Repérer et corriger désactivés, sélectionnez l'outil Sélection à dans la bande d'outils ou sur la barre d'outils de la présentation en plein écran (ou encore appuyez sur A). Pour activer à nouveau les repères Repérer et corriger, cliquez sur le bouton « Outil Repérer et corriger » **de la** zone Repérer et corriger de l'inspecteur des ajustements ou de la sous-fenêtre Ajustements de la palette de l'inspecteur.

## **Modification de la taille d'un repère Repérer et corriger**

1 Pour afficher une image en taille réelle (100 pour cent), cliquez sur le bouton « Réduire/agrandir le visualiseur » dans la bande d'outils ou la barre d'outils de la présentation en plein écran (ou appuyez sur Z).

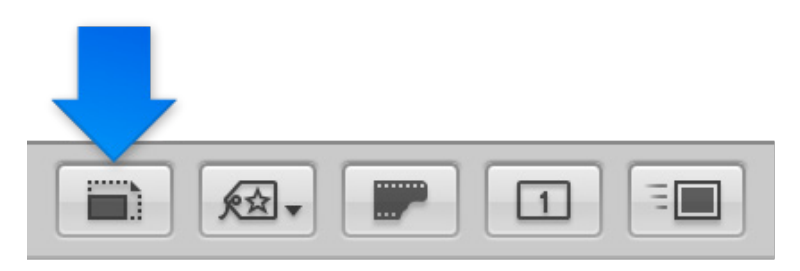

2 Cliquez sur un repère Repérer et corriger afin de le sélectionner.

Une icône en forme de main apparaît pour vous indiquer que vous pouvez sélectionner le repère Repérer et corriger, plutôt que d'en placer un autre.

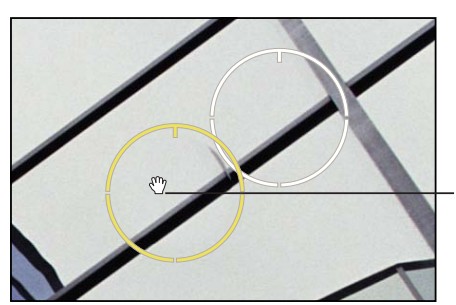

Une icône en forme de main apparaît pour indiquer que vous pouvez déplacer le repère.

3 Dans la zone Repérer et corriger de l'inspecteur des ajustements ou de la sous-fenêtre Ajustements de la palette de l'inspecteur, utilisez les commandes de paramétrage Rayon pour affiner la taille du repère Repérer et corriger.

| ▼ V Retoucher et corriger<br>- 读-                           |           |
|-------------------------------------------------------------|-----------|
| Supprimer<br>$N^{\circ}$ retouche : 2 sur 2 $\Box$ Corriger |           |
| $Rayon: \qquad \qquad \qquad \qquad$<br>76                  | Uti       |
| $\Omega$<br>Adoucissement:                                  | cas       |
| Opacité :<br>100                                            | aju<br>Re |
| 100<br>$D$ étail : $\equiv$                                 | pré       |
| $Anale:$ $\qquad$<br>$\leftarrow$<br>$\cap$                 |           |

lisez le curseur et la se de valeur Rayon pour uster la taille des repères toucher et corriger ecédemment placés.

## **Modification des réglages d'un repère Repérer et corriger**

Vous pouvez modifier les réglages d'un repère Repérer et corriger en utilisant les commandes situées dans la zone Repérer et corriger de l'inspecteur des ajustements ou de la sous-fenêtre Ajustements de la palette de l'inspecteur.

■ Pour ajuster le niveau d'adoucissement des pixels clonés dans un repère Repérer et corriger : utilisez les commandes du paramètre Adoucissement.

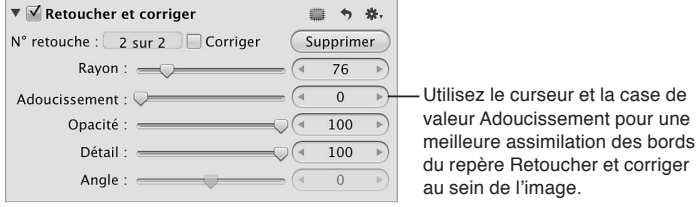

Le paramètre Adoucissement permet de contrôler la fusion des pixels entre le centre d'un repère Repérer et corriger et sa circonférence. Plus la valeur du paramètre Adoucissement est élevée, plus la fusion des pixels se rapproche du centre. Plus la valeur de ce paramètre est faible, moins les pixels fusionnent, ce qui provoque un effet de « contour abrupt ».

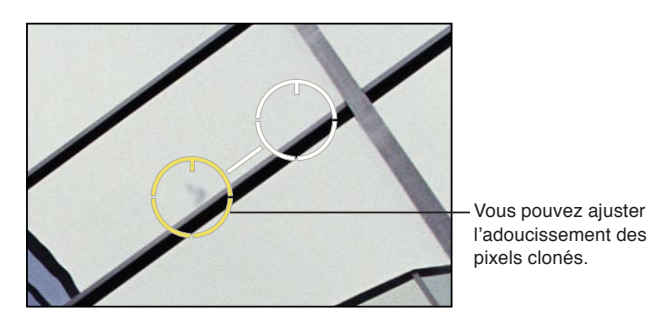

■ *Pour ajuster l'opacité des pixels clonés au sein d'un repère Repérer et corriger : utilisez les commandes* du paramètre Opacité.

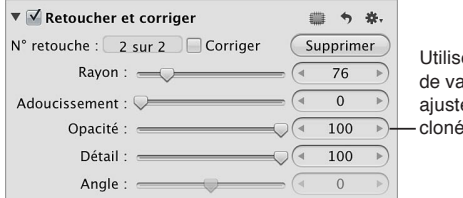

Utilisez le curseur et la case de valeur Opacité pour ajuster l'opacité des pixels clonés dans le repère.

Le paramètre Opacité contrôle la façon dont les pixels d'origine sont masqués par les pixels clonés. Plus la valeur du paramètre Opacité est élevée, plus les pixels clonés masquent les pixels originaux.

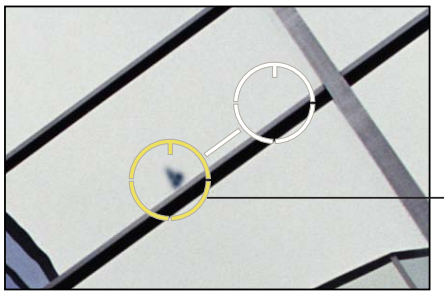

Vous pouvez aiuster l'opacité des pixels clonés.

■ Pour ajuster la quantité de détails des pixels clonés au sein d'un repère Repérer et corriger : utilisez les commandes du paramètre Détails.

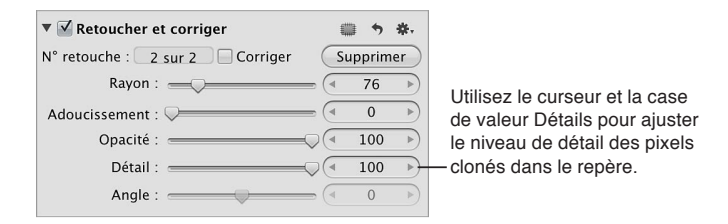

Les commandes de paramétrage Détails contrôlent le niveau des détails, comme la texture ou le grain, stocké dans les pixels clonés.

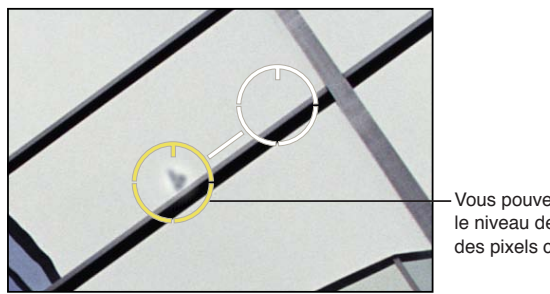

Vous pouvez ajuster le niveau de détail des pixels clonés.

m *Pour ajuster l'angle des pixels clonés au sein d'un repère :* utilisez les commandes du paramètre Angle.

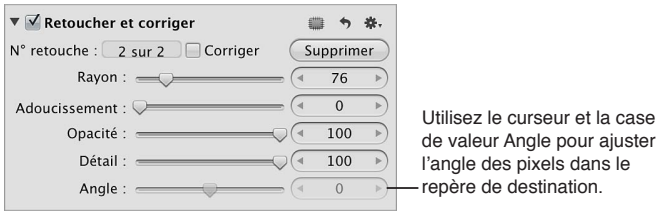

Le paramètre Angle contrôle l'angle des pixels clonés au sein du repère cible (uniquement pour les ajustements de correction). Cet ajustement s'avère particulièrement utile si vous clonez une zone contenant des éléments visuels, tels qu'un motif ou une ligne, qui sont orientés selon un angle différent des éléments présents dans la zone cible. Les commandes Angle vous permettent d'adopter le même angle que celui des pixels situés à l'intérieur de la zone délimitée par le repère cible.

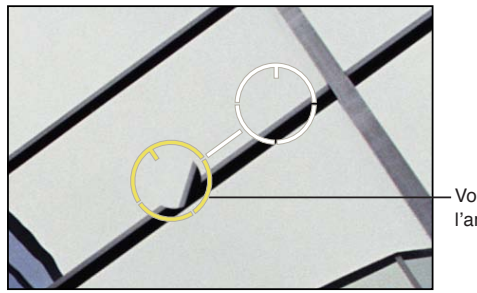

Vous pouvez ajuster l'angle des pixels clonés. **Déplacement d'un repère Repérer et corriger**

1 Assurez-vous que la palette de retouche et de correction est affichée, puis placez la cible de l'ajustement Repérer et corriger sur le repère Repérer et corriger à déplacer, jusqu'à ce qu'une icône représentant une main apparaisse.

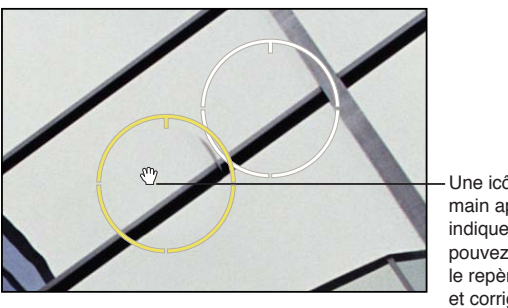

Une icône en forme de main apparaît pour indiquer que vous pouvez sélectionner le repère Retoucher et corriger.

2 Faites glisser le repère Repérer et corriger pour le repositionner.

**Suppression d'un repère Repérer et corriger** Procédez de l'une des manières suivantes :

Sélectionnez un repère Repérer et corriger dans l'image, puis cliquez sur le bouton Supprimer dans la zone Repérer et corriger de l'inspecteur des ajustements ou de la sous-fenêtre Ajustements de la palette de l'inspecteur.

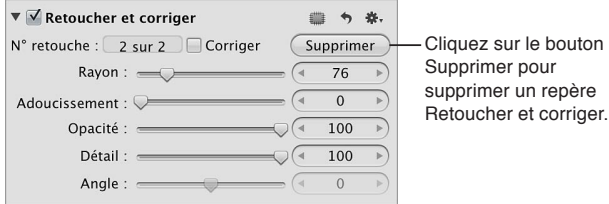

**IDEDT ACTS THE STARK SHOTG COLL STARKS CONTERNAL ESTABLE COMMANDE ENFONCÉE.** 

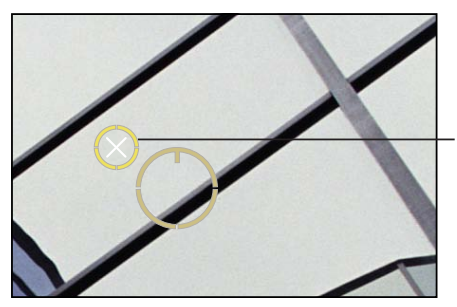

Cliquez sur un repère Retoucher et corriger tout en maintenant la touche Commande enfoncée pour le supprimer.

# **Redressement de l'horizon de l'image**

Il arrive souvent que les conditions ambiantes lors de la prise de photo rendent plus difficile le cadrage d'une image parfaitement alignée sur l'horizon, qu'il soit réel ou virtuel. Aperture permet de redresser une image afin que l'horizon de l'image soit parallèle à ses bords inférieur et supérieur.

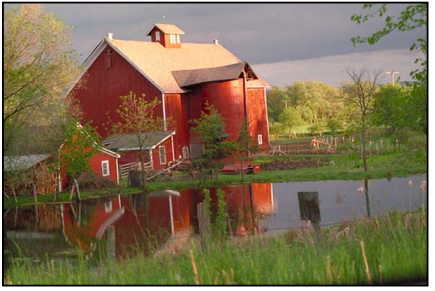

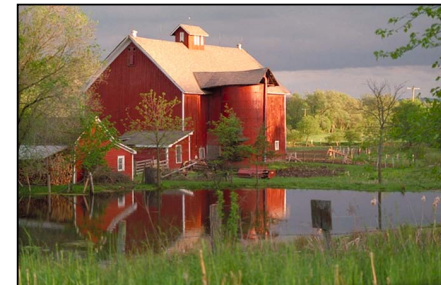

Avant redressement **\$100 and \$100 and \$100 and \$100 and \$100 and \$100 and \$100 and \$100 and \$100 and \$100 and \$100 and \$100 and \$100 and \$100 and \$100 and \$100 and \$100 and \$100 and \$100 and \$100 and \$100 and \$100 and \$100** 

L'outil Redresser ou les commandes d'ajustement Redresser permettent de redresser vos images. Il se peut toutefois que l'outil Redresser s'avère plus pratique pour effectuer un redressement rapide de l'image avant d'utiliser les commandes d'ajustement Redresser pour bénéficier de plus de précision.

Remarque : il est recommandé de désactiver le zoom lorsque vous redressez une image, afin qu'elle apparaisse dans son intégralité dans le visualiseur. Si un zoom avant est appliqué à une image pour l'afficher en taille réelle, vous pouvez désactiver ce zoom en cliquant sur le bouton « Réduire/agrandir le visualiseur » dans la bande d'outils ou sur la barre d'outils de la présentation en plein écran (ou en appuyant sur Z).

## **Rotation d'une image à l'aide de l'outil Redresser**

La rotation des images au moyen de l'outil Redresser revient tout simplement à sélectionner l'outil, puis à le faire glisser sur l'image pour la redresser. Il est néanmoins important de comprendre que bien que l'image semble s'agrandir à mesure que vous la faites pivoter, Aperture recadre cette image afin qu'elle tienne dans son cadre rectangulaire sans présenter de bordures blanches sur les côtés.

- **1** Sélectionnez une photo.
- **2** Sélectionnez l'outil Redresser dans la bande d'outils ou sur la barre d'outils de la présentation en plein écran (ou appuyez sur G).
- **3** Une fois l'outil Redresser sélectionné, faites glisser le pointeur dans l'image pour la faire pivoter dans l'un ou l'autre sens.

Au fur et à mesure que vous faites pivoter l'image, une grille jaune s'affiche pour vous aider à aligner parfaitement l'image sur l'horizon et l'image est recadrée pour éviter l'apparition de vides dans les angles.

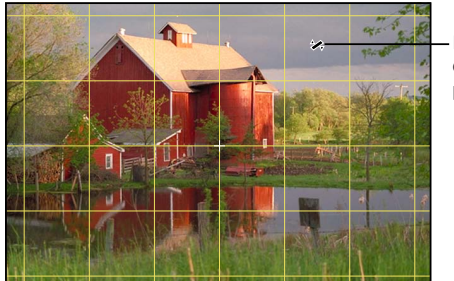

Faites glisser le pointeur dans l'image pour la faire nivoter

## **Rotation d'une image à l'aide des commandes Redresser**

Les commandes d'ajustement Redresser offrent un degré de précision élevé pour le redressement de vos images.

- **1** Sélectionnez une photo.
- 2 Dans l'inspecteur des ajustements ou dans la sous-fenêtre Ajustements de la palette de l'inspecteur, choisissez Redresser dans le menu local Ajouter un ajustement, puis utilisez les commandes de paramétrage Angle pour redresser l'image.

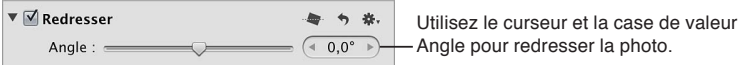

Le fait d'augmenter cette valeur permet de faire pivoter l'image dans le sens des aiguilles d'une montre, alors que si vous le diminuez, l'image pivote dans le sens inverse.

# **Recadrage d'une image**

Vous pouvez recadrer une image pour améliorer sa composition ou modifier ses proportions. Vous pouvez par exemple modifier les proportions d'une image en passant de 10 x 15 à 8 x 13 (centimètres).

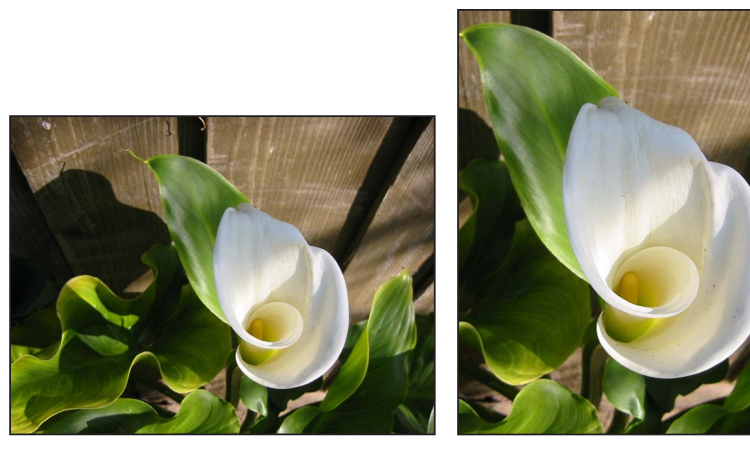

Avant rognage **\$100 million in the superior of the SUQUE Après rognage** 

Il existe deux méthodes pour recadrer une image : vous avez le choix entre l'outil Recadrer, lequel vous permet de recadrer manuellement l'image, et les commandes d'ajustement Recadrer. La méthode choisie dépend du niveau de précision requis.

## **Recadrage d'une image à l'aide de l'outil Recadrer**

L'outil Recadrer est la méthode la plus simple pour recadrer une image. Il vous suffit de sélectionner l'outil Recadrer et de faire glisser le pointeur sur l'image afin de tracer un rectangle excluant les parties superflues. La palette de recadrage apparaît. Elle contient d'autres commandes grâce auxquelles vous pouvez régler les proportions de l'image et afficher des guides de recadrage pour vous aider à aligner visuellement la composition de l'image en respectant la règle des tiers.

- **1** Sélectionnez une photo.
- 2 Sélectionnez l'outil Recadrer **口** dans la bande d'outils ou celle de la présentation en plein écran (ou appuyez sur C).

L'outil de sélection se transforme en outil Recadrer et la palette de recadrage apparaît.

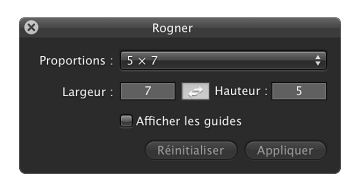

**3** Une fois l'outil Recadrer sélectionné, faites glisser le pointeur pour tracer un rectangle sur l'image afin d'exclure les parties à éliminer.

Un repère de recadrage noir doté de poignées de redimensionnement est affiché sur l'image et les bords éliminés sont estompés.

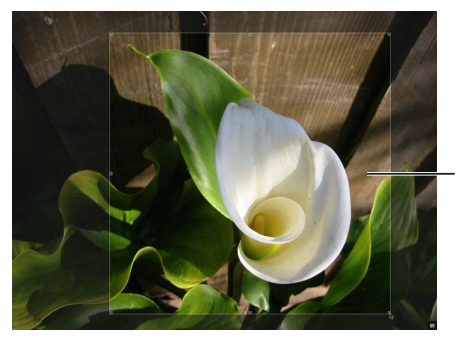

Faites glisser l'outil Rogner sur la photo. Une superposition sombre apparaît sur les zones coupées.

- 4 Effectuez l'une des opérations suivantes :
	- **•** Pour définir les proportions du repère de recadrage : choisissez des proportions dans le menu local Proportions ou saisissez des valeurs de proportions personnalisées dans les champs Largeur et Hauteur.

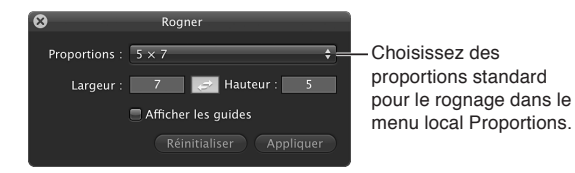

Remarque : Aperture interprète les petits nombres (à un ou deux chiffres) comme des centimètres et les nombres plus importants comme des pixels.

**•** Pour modifier l'orientation du recadrage : cliquez sur le bouton Changer les proportions.

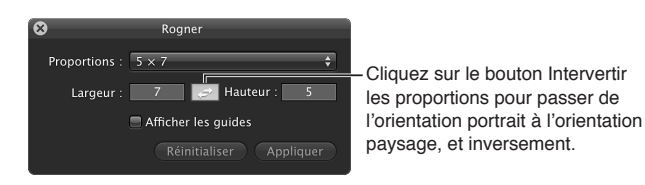

Les valeurs dans les champs Largeur et Hauteur sont inversées et le repère de recadrage est mis à jour pour refléter la nouvelle orientation. (Si la valeur saisie dans le champ Largeur est inférieure à celle du champ Hauteur, vous obtenez une orientation en portrait. Une valeur de champ Largeur supérieure à celle du champ Hauteur donne une orientation en paysage.)

**•** Pour afficher des guides de recadrage à l'intérieur du repère de recadrage : cochez la case Afficher les guides.

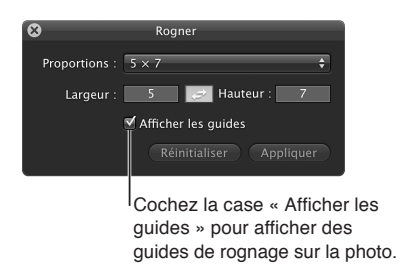

**•** Pour modifier la taille et la forme d'un repère de recadrage : faites glisser une poignée de redimensionnement sur le repère de recadrage.

Remarque : Si vous avez opté pour des proportions fixes dans le menu local Proportions de la palette de recadrage, la forme du recadrage reste fixe par rapport au réglage des proportions.

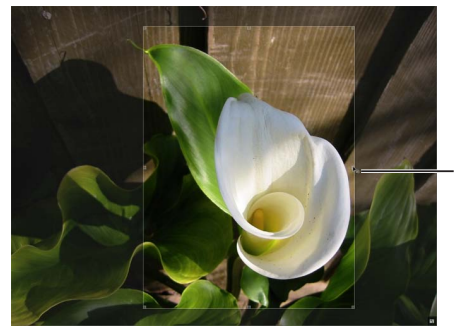

Faites glisser une poignée de redimensionnement pour redimensionner la superposition de rognage.

**•** Pour modifier le placement du recadrage sur l'image : faites glisser le repère de recadrage pour le placer à l'endroit voulu.

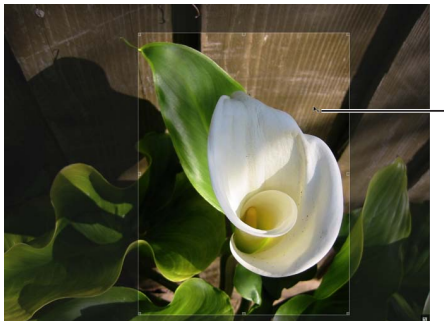

Faites glisser la superposition de rognage pour ajuster sa position.

- 5 Lorsque vous êtes satisfait de la composition du recadrage, procédez de l'une des manières suivantes :
	- Cliquez sur le bouton Appliquer dans la palette de recadrage.
	- · Cliquez sur le bouton Fermer (avec un X) dans le coin supérieur gauche de la palette de recadrage.
	- % Sélectionnez un autre outil dans la bande d'outils ou sur la barre d'outils de la présentation en plein écran.

Par exemple, cliquez sur l'outil de sélection (ou appuyez sur la touche A).

L'image recadrée apparaît dans le visualiseur. Pour rendre à nouveau visibles dans le visualiseur les contours ajustés, sélectionnez l'outil Recadrer (ou appuyez sur C).

### **Retrait du recadrage d'une image**

Si vous n'êtes pas satisfait de la façon dont une image est recadrée, vous pouvez supprimer le recadrage et recommencer.

- **1** Sélectionnez la photo dont vous souhaitez supprimer le recadrage.
- **2** Dans la bande d'outils, sélectionnez l'outil Recadrer **口**.
- **3** Cliquez sur le bouton Réinitialiser dans la palette de recadrage.

**Définition des dimensions de recadrage à l'aide des commandes d'ajustement Recadrer** Vous pouvez utiliser les commandes d'ajustement Recadrer si vous avez besoin d'un niveau de précision supplémentaire, par exemple si un client vous demande une image recadrée à des dimensions précises qui ne respectent pas les proportions standards.

Aperture utilise un système de coordonnées élémentaire pour positionner le repère de recadrage sur l'image. Il suffit de définir des coordonnées X et Y pour spécifier la position de l'angle inférieur gauche du recadrage. La coordonnée X permet de déplacer le coin inférieur gauche du recadrage horizontalement, alors que la coordonnée Y le déplace verticalement. Vous devez ensuite spécifier la largeur et la hauteur qui détermineront la zone de recadrage.

- **1** Sélectionnez une photo.
- 2 Vous pouvez éventuellement utiliser l'outil Recadrer pour placer une zone de recadrage approximative sur l'image.
- 3 Si les commandes Recadrer n'apparaissent pas dans l'inspecteur des ajustements ou dans la sousfenêtre Ajustements de la palette de l'inspecteur, choisissez Recadrer dans le menu local Ajouter un ajustement.
- 4 Utilisez les cases de valeur X et Y pour régler la position du coin inférieur gauche du repère de recadrage, relative à la photo originale.

Les valeurs X et Y sont mesurées en pixels.

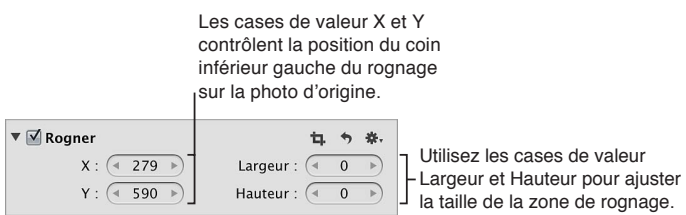

5 Définissez la taille du repère de recadrage à l'aide des cases de valeur Largeur et Hauteur.

Les valeurs de largeur et de hauteur sont mesurées en pixels.

6 Pour appliquer le recadrage à l'image, appuyez sur la touche Retour.

# **Retournement de la composition d'une image**

Vous devez utiliser les commandes d'ajustement Retourner lorsque vous souhaitez retourner la composition d'une image à la verticale, à l'horizontale ou dans les deux sens.

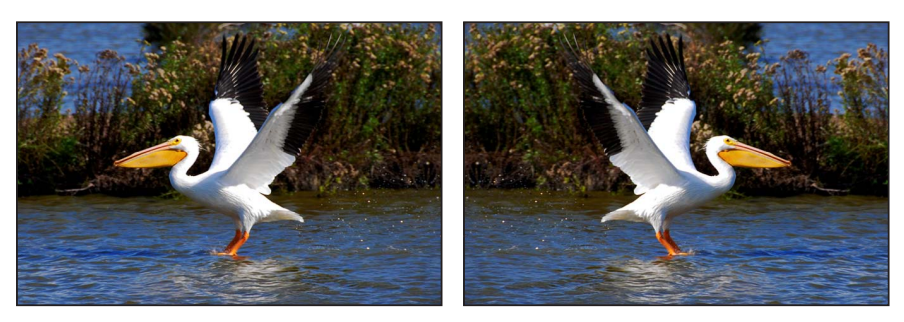

Avant retournement **\$1999 and \$100 million \$100 million \$100 million \$100 million \$100 million \$100 million \$100 million \$100 million \$100 million \$100 million \$100 million \$100 million \$100 million** 

## **Retournement de la composition de l'image**

- **1** Sélectionnez une photo.
- **2** Si les commandes Retourner n'apparaissent pas dans l'inspecteur des ajustements ou dans la sous-fenêtre Ajustements de la palette de l'inspecteur, choisissez Retourner dans le menu local Ajouter un ajustement.

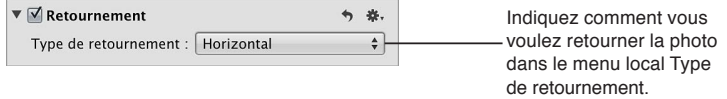

- **3** Choisissez une option dans le menu local Type de retournement :
	- · Pour retourner l'image à l'horizontale : choisissez Horizontal.
	- % *Pour retourner l'image à la verticale :* choisissez Vertical.
	- · Pour retourner l'image à l'horizontale et à la verticale : choisissez Horizontal et vertical.
### **Suppression de l'aberration chromatique**

Vous devez utiliser les commandes d'ajustement Aberration chromatique lorsque vous souhaitez corriger une aberration chromatique, également appelée une *frange violette*. Si votre photo comporte, par exemple, une image fantôme dans les zones de fort contraste, utilisez les commandes d'ajustement Aberration chromatique pour neutraliser les franges colorées. Les aberrations chromatiques peuvent être dues à des objectifs de mauvaise qualité, incapables de focaliser la lumière sur le point correct du plan focal lorsqu'ils sont réglés sur différentes longueurs focales. Certains types de sources lumineuses peuvent également provoquer des aberrations chromatiques.

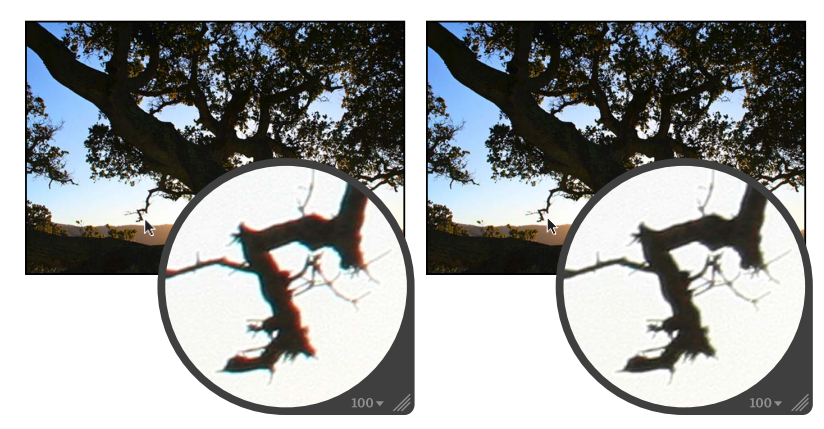

Avant ajustement de l'aberration chromatique Après ajustement de l'aberration chromatique (cyan augmenté)

*Important :* les commandes d'ajustement Aberration chromatique ne sont disponibles qu'avec les images utilisant le traitement d'image d'Aperture 3. Pour en savoir plus, consultez la section [Retraitement de photos issues de versions précédentes d'Aperture](#page-54-0) à la page [55.](#page-54-1)

#### **Suppression des bordures violettes d'une image**

- **1** Sélectionnez une photo.
- **2** Si les commandes Aberration chromatique n'apparaissent pas dans l'inspecteur des ajustements ou dans la sous-fenêtre Ajustements de la palette de l'inspecteur, choisissez Aberration chromatique dans le menu local Ajouter un ajustement et utilisez les réglages suivants :
	- % *Pour neutraliser les bordures rouges ou cyan :* utilisez les commandes de paramétrage Rouge/Cyan.

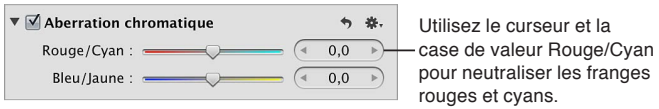

l'ajout de cyan neutralise les bordures rouges. À l'inverse, l'ajout de rouge neutralise les bordures cyan.

% *Pour neutraliser les bordures bleues et jaune :* utilisez les commandes de paramétrage Bleu/Jaune.

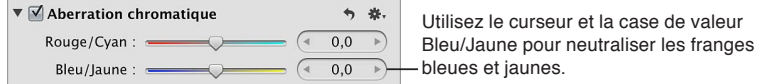

l'ajout de jaune neutralise les bordures bleues. À l'inverse, l'ajout de bleu neutralise les bordures jaunes.

Vous pouvez également utiliser le pinceau pour appliquer l'ajustement Aberration chromatique à des zones précises d'une image. Pour en savoir plus, consultez la section Application d'ajuste[ments au pinceau](#page-250-0) à la page [251.](#page-250-1)

# **Suppression d'un vignettage**

Vous devez utiliser les commandes Corriger le vignettage lorsque vous êtes amené à corriger l'effet de vignettage appliqué à une photo au moment de la prise de vue. Le terme vignettage décrit une image dont la luminosité s'estompe aux contours. Ce phénomène est généralement dû à des objectifs de mauvaise qualité, à un empilement de filtres, aux capuchons d'objectif ou encore aux objectifs grand angle à zoom. Aperture corrige l'image en augmentant la luminosité sur les bords de l'image, là où le vignettage se produit généralement.

Remarque : si vous appliquez des ajustements Corriger le vignettage et Recadrer à une même image, Aperture applique l'ajustement Corriger le vignettage en premier afin de rectifier tout défaut produit par l'objectif. Vous évitez ainsi toute distorsion susceptible d'apparaître, dans le cas contraire, sur l'image recadrée.

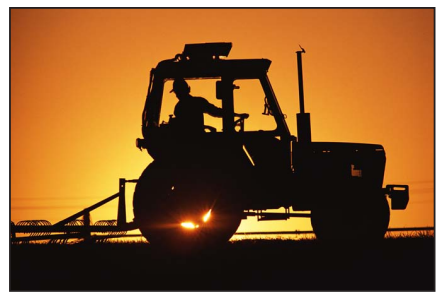

**Avant correction du vignettage example 3 and 5 SUQUE Apples of Pressuring Apples Apples 3 Apples 3 Apples 3 Apples 3 Apples 3 Apples 3 Apples 3 Apples 3 Apples 3 Apples 3 Apples 3 Apples 3 Apples 3 Apples 3 Apples 3 Apple** 

#### **Suppression du vignettage de votre image**

- **1** Sélectionnez une photo.
- **2** Si les commandes Corriger le vignettage n'apparaissent pas dans l'inspecteur des ajustements ou dans la sous-fenêtre Ajustements de la palette de l'inspecteur, choisissez Corriger le vignettage dans le menu local Ajouter un ajustement et utilisez les réglages suivants :
	- % *2QWT-Fo°PKT-NC-SWCPVKVo-FG-NWOKPQUKVo-CRRNKSWoG-CWZ-EQPVQWTU-FG-N¨KOCIG -*utilisez les commandes du paramètre Intensité.

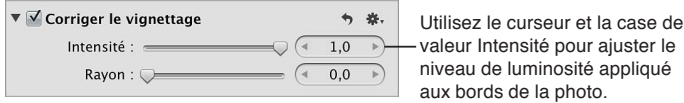

· Pour ajuster la distance (en pixels) parcourue par Aperture depuis le bord de l'image pour appliquer l'ajustement Corriger le vignettage : utilisez les commandes du paramètre Rayon.

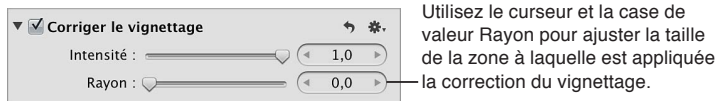

Pour en savoir plus sur l'application d'un vignettage à une image, consultez la section Application d'un vignettage à une image à la page [343](#page-342-1).

Vous pouvez également utiliser le pinceau pour appliquer l'ajustement Corriger le vignettage à des zones précises d'une image. Pour en savoir plus, consultez la section Application d'ajuste[ments au pinceau](#page-250-0) à la page [251.](#page-250-1)

# **Réduction du bruit numérique**

Les commandes d'ajustement Réduction du bruit vous permettent de réduire le bruit numérique d'une image. Ce bruit est généralement présent dans les images prises dans des conditions d'éclairage faible avec des réglages de valeurs ISO élevées. Lorsque le bruit numérique d'une image a été réduit, il est souvent nécessaire d'augmenter la netteté de l'image pour éviter les contours flous et la perte de détails. Pour en savoir plus, consultez la section Renforcement de la [netteté d'une image](#page-339-0) à la page [340.](#page-339-1)

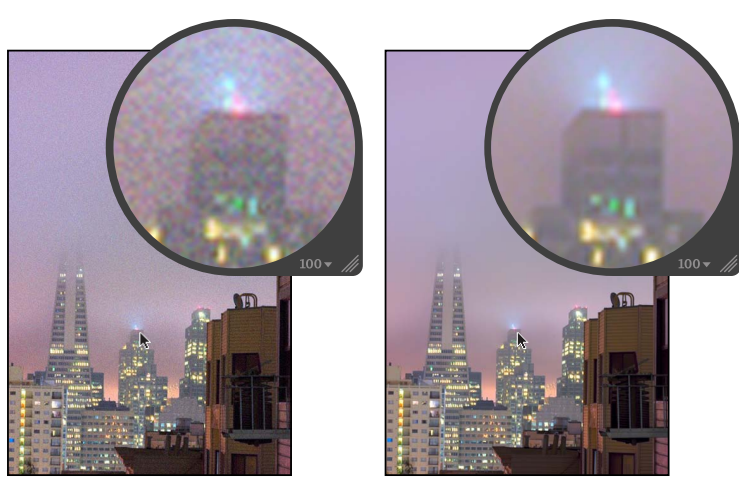

**Avant réduction du bruit** en external de la près réduction du bruit

*Remarque :* Pour les images RAW, vous pouvez aussi passer par l'option Suppression du bruit, associée à l'ajustement Contours dans le bloc d'ajustements « Réglage de précision RAW » afin de réduire le bruit. Pour en savoir plus, consultez la section [Vue d'ensemble des commandes de](#page-362-0)  [précision RAW](#page-362-0) à la page [363.](#page-362-1)

#### **Réduction du bruit numérique dans une image**

- **1** Sélectionnez une photo.
- **2** Si les commandes Réduction de bruit n'apparaissent pas dans l'inspecteur des ajustements ou dans la sous-fenêtre Ajustements de la palette de l'inspecteur, choisissez Réduction de bruit dans le menu local Ajouter un ajustement (ou appuyez sur Contrôle + N), puis utilisez les réglages suivants :
	- · Pour réduire le bruit numérique de l'image : utilisez les commandes du paramètre Rayon.

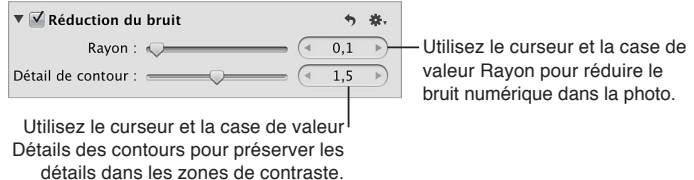

Une valeur égale à 0,0 n'entraîne aucun effet de réduction de bruit numérique sur l'image. Une valeur supérieure à 0,0 réduit le bruit numérique dans l'image.

% *Pour préserver les détails des contours dans des zones de fort contraste de l'image :* utilisez les commandes du paramètre Détail de contour.

Au fur et à mesure que vous modifiez la valeur du paramètre, l'image est mise à jour pour refléter le niveau d'augmentation de la netteté du détail des contours qui lui a été appliqué.

Vous pouvez également utiliser le pinceau pour appliquer l'ajustement Réduction de bruit à des zones précises d'une image. Pour en savoir plus, consultez la section Application d'ajustements [au pinceau](#page-250-0) à la page [251.](#page-250-1)

# <span id="page-291-0"></span>**Balance des blancs d'une image**

Si une image comporte des pixels ou des tons chair non naturels qui devraient être d'un blanc absolu, vous pouvez utiliser les commandes de l'ajustement Balance des blancs pour supprimer la dominante de couleur de l'image. Aperture fournit trois moyens d'ajuster la balance des blancs d'une image :

- équilibrer la température de l'image sur les tons gris naturel ;
- équilibrer la température de l'image sur les tons chair ;
- % équilibrer l'image sur la teinte et la température des couleurs traditionnelles (exprimée en kelvins).

Vous pouvez ajuster la balance des blancs d'une image de façon automatique ou manuelle. L'ajustement automatique permet, dans la plupart des cas, de supprimer la dominante de couleur d'une image. Vous pouvez également utiliser la pipette Balance des blancs pour choisir les pixels de tons chair ou gris naturel qu'Aperture utilise pour équilibrer l'image. Si vous ne parvenez pas à supprimer complètement la dominante de couleur d'une image à l'aide du bouton « Balance des blancs automatique » ou de la pipette Balance des blancs, optez pour les commandes Balance des blancs afin de corriger l'image avec plus de précision.

Bien qu'Aperture soit en mesure de régler la balance des blancs d'une image avec une grande précision, vous serez parfois amené à utiliser une combinaison de ces méthodes pour obtenir la tonalité chaude ou froide que vous recherchez.

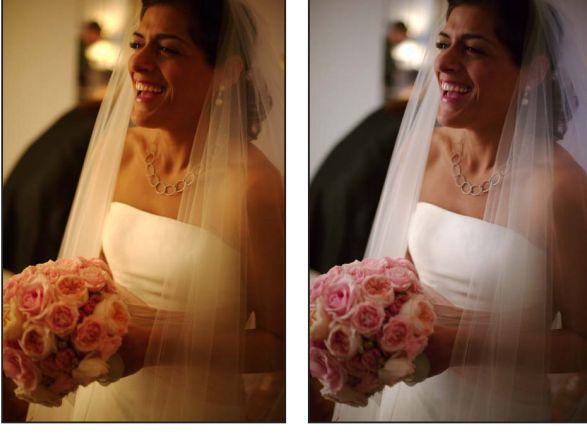

Avant aiustement de la balance des blancs

Après ajustement de la balance des blancs

#### **Ajustement automatique de la balance des blancs d'une image**

- **1** Sélectionnez une photo.
- 2 Dans la zone Balance des blancs de l'inspecteur des ajustements ou de la sous-fenêtre Ajustements de la palette de l'inspecteur, cliquez sur le bouton Auto.

<span id="page-291-1"></span>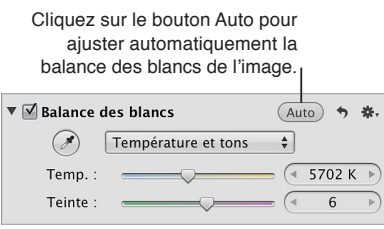

Aperture évalue l'image. Si des visages sont détectés dans l'image, l'image est ajustée pour préserver les tons chair. Si aucun visage n'est détecté, Aperture identifie une valeur de gris naturel dans l'image et ajuste la balance des blancs de celle-ci en fonction de cette valeur.

Pour affiner les réglages de balance des blancs de l'image après avoir appliqué un ajustement automatique, consultez la section « Ajustement manuel de la température de couleur d'une image » ci-dessous.

## Ajustement automatique de la balance des blancs d'une image à l'aide de la pipette Balance **des blancs**

Si votre image contient des pixels de blanc absolu, utilisez la pipette Balance des blancs pour régler automatiquement la température et la teinte de couleur de l'image.

- **1** Sélectionnez une photo.
- 2 Dans la zone Balance des blancs de l'inspecteur des ajustements ou dans la sous-fenêtre Ajustements de la palette de l'inspecteur, choisissez la méthode qu'Aperture utilise pour ajuster la balance des blancs de l'image en choisissant une option dans le menu local Balance des blancs.

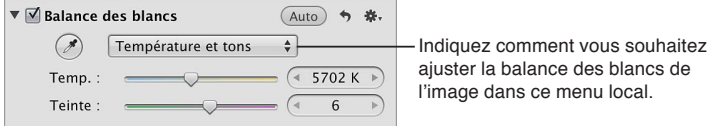

- % *Pour ajuster la balance des blancs de l'image sur les tons gris naturel :* choisissez Gris naturel.
- % *Pour ajuster la balance des blancs de l'image sur un ton chair :* choisissez Ton chair.
- · Pour ajuster la balance des blancs de l'image sur la température et la teinte des couleurs (exprimée *GP-MGNXKPU -*choisissez Température et tons.
- **3** Sélectionnez la pipette Balance des blancs pour activer la Loupe.

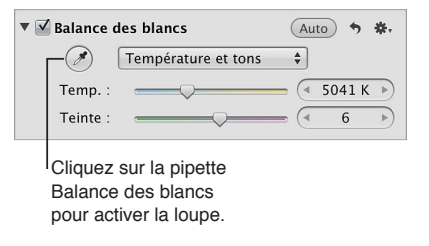

Le pointeur se transforme en loupe. Vous obtenez ainsi une vue agrandie de la zone ciblée. La loupe est réglée par défaut pour agrandir l'image à 100 pour cent (sa taille réelle). Vous pouvez, si nécessaire, augmenter le facteur de grossissement de la loupe en appuyant sur les touches Majuscule + Commande + signe plus  $(+)$ . Pour en savoir plus, consultez la section Vue d'en[semble de la loupe](#page-196-0) à la page [197](#page-196-1).

- 4 Procédez de l'une des manières suivantes :
	- Si vous avez choisi Gris naturel ou Température et tons dans le menu local Balance des blancs : centrez la loupe sur les pixels gris clair de l'image, puis cliquez.

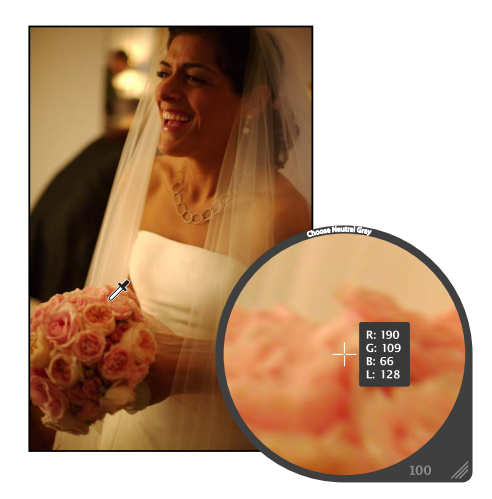

% *Si vous avez choisi Tons chair du menu local Balance des blancs :* centrez la loupe sur un ton chair de l'image, puis cliquez.

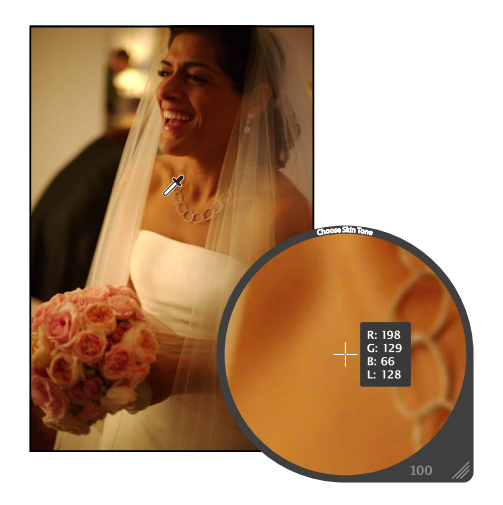

La tonalité des couleurs de l'image devient alors plus froide ou plus chaude, selon la tonalité de l'image d'origine.

Important : veillez à placer la loupe sur une zone contenant aussi peu de bruit numérique que possible. Le bruit numérique peut biaiser les résultats du calcul de balance des blancs en introduisant une dominante de couleur qui n'était pas présente dans l'image auparavant. Un moyen simple d'éviter la présence de pixels erratiques consiste à effectuer un zoom en appuyant sur les touches Majuscule + Commande + signe plus  $(+)$ .

#### **Ajustement manuel de la température de couleur d'une image**

Vous pouvez ajuster manuellement la balance des blancs d'une image à l'aide des commandes du paramètre Température, temp. et teinte.

Utilisez les commandes du paramètre Température et temp. pour ajuster la température des couleurs de l'image. Température de couleur est utilisé pour décrire la couleur de la lumière au moment où la photo a été prise. Remarque : la température de couleur fait référence à la valeur de couleur de la lumière, plutôt qu'à sa valeur calorifique. La température de couleur de la lumière se mesure en kelvins (K). L'ajustement de la température de couleur de l'image modifie la manière dont Aperture interprète les couleurs de l'image en fonction de la température affectée à la lumière. Le but du réglage de la température de couleur d'une image est de donner aux couleurs un aspect aussi naturel que possible.

Vous pouvez ajuster manuellement la teinte d'une image à l'aide des commandes du paramètre Teinte. Ces commandes vous permettent d'ajuster avec précision la balance des blancs en neutralisant la teinte verte ou magenta restante.

Remarque : Les commandes du paramètre Température et temp. ajustent la température des couleurs de l'image de la même façon, à la différence près qu'Aperture n'affiche pas les valeurs de température en kelvins (K).

- **1** Sélectionnez une photo.
- 2 Dans la zone Balance des blancs de l'inspecteur des ajustements ou dans la sous-fenêtre Ajustements de la palette de l'inspecteur, choisissez la méthode qu'Aperture utilise pour ajuster la balance des blancs de l'image en choisissant une option dans le menu local Balance des blancs.

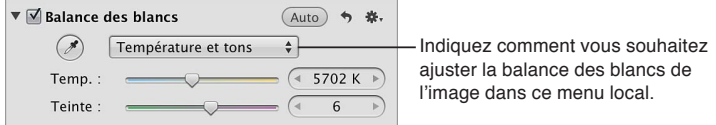

- % *Pour ajuster la balance des blancs de l'image sur les tons gris naturel :* choisissez Gris naturel.
- % *Pour ajuster la balance des blancs de l'image sur un ton chair :* choisissez Ton chair.
- · Pour ajuster la balance des blancs de l'image sur la température et la teinte des couleurs (exprimée *en kelvins) :* choisissez Température et tons.
- 3 Procédez de l'une des manières suivantes :
	- · Si vous avez choisi Gris naturel ou Ton chair dans le menu local Balance des blancs : utilisez les commandes du paramètre Température pour changer la tonalité de l'image (plus chaude ou plus froide).

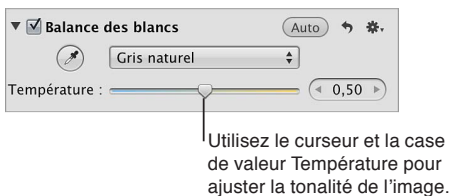

 $\cdot$  *Si vous avez choisi Température et teinte dans le menu local Balance des blancs : utilisez les com*mandes du paramètre Temp. pour ajuster la température des couleurs de l'image (exprimée en kelvins) et les commandes du paramètre Teinte pour neutraliser les teintes verte ou magenta indésirables.

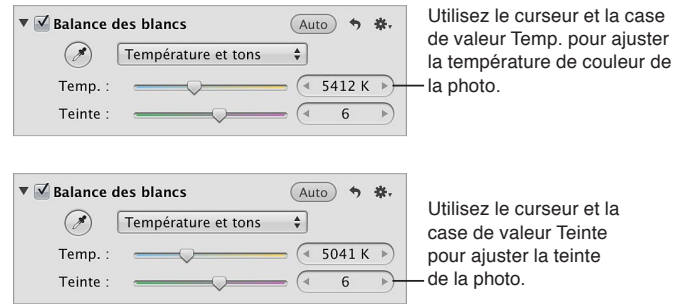

*Conseil :* Vous pouvez traiter au pinceau les ajustements Gris naturel et Ton chair dans une image. Pour en savoir plus, consultez la section [Application d'ajustements au pinceau](#page-250-0) à la page [251](#page-250-1).

# **Correction de l'exposition, des détails des tons clairs, des détails des tons foncés et de la luminosité**

Les commandes d'ajustement Exposition permettent de régler les valeurs d'exposition, de récupération (détail des tons clairs), de point noir (détail des tons foncés) et de luminosité.

Vous pouvez ajuster rapidement l'exposition d'une image RAW à l'aide du bouton Exposition automatique. Il vous est également possible de corriger manuellement l'exposition d'une image en ajustant le paramètre Exposition. Le degré de latitude dont vous disposez (la plage visuellement acceptable de f-stop) dépend du type de fichiers, de la profondeur de bits et du niveau de compression de l'image au moment de la capture. Les fichiers RAW offrent généralement un peu plus de latitude que les fichiers JPEG.

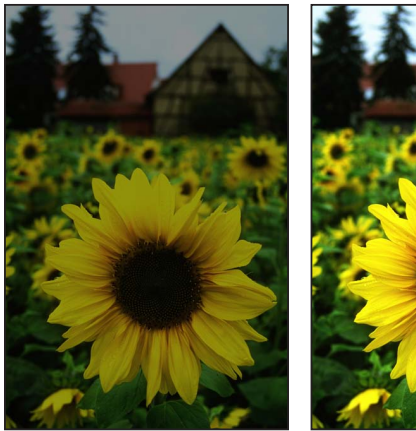

Avant ajustement de l'exposition Après ajustement de l'exposition

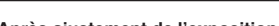

Vous pouvez ajuster le paramètre Luminosité lorsque vous souhaitez éclaircir ou assombrir votre image. L'ajustement de la luminosité affecte davantage les valeurs de luminosité des pixels des tons intermédiaires de l'image. Vous pouvez modifier temporairement la luminosité de l'image, afin de voir comment l'ajustement affecte les détails dans les tons foncés, les tons intermédiaires et les tons clairs. Pour un contrôle plus précis de la gamme de tons de l'image, vous pouvez utiliser les commandes d'ajustement Niveaux. Pour en savoir plus, consultez la section [Ajustement](#page-322-0)  [des niveaux d'une image](#page-322-0) à la page [323](#page-322-1).

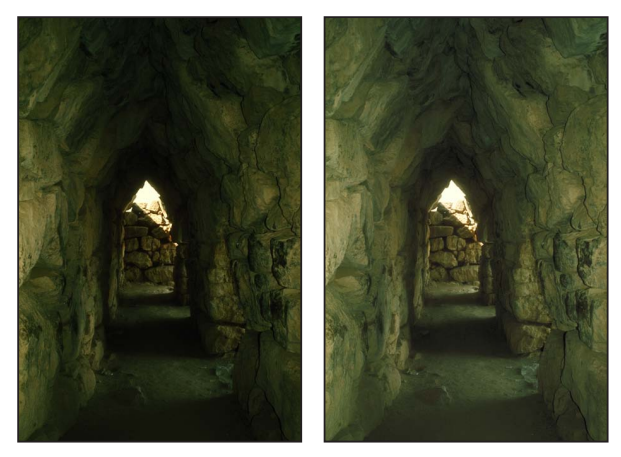

Avant ajustement de la luminosité Après ajustement de la luminosité

Vous avez également la possibilité de récupérer les détails de tons clairs et foncés dans une image en réglant les paramètres Récupération et Point noir.

#### **Correction automatique de l'exposition d'une image RAW**

- **1** Sélectionnez une photo.
- 2 Dans la zone Exposition de l'inspecteur des ajustements ou de la sous-fenêtre Ajustements de la palette de l'inspecteur, cliquez sur le bouton Exposition automatique.

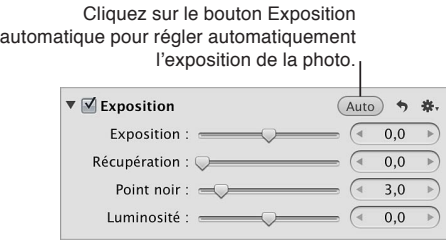

**Correction manuelle de l'exposition d'une image** Vous avez la possibilité d'affiner le réglage automatique à l'aide des commandes d'ajustement Exposition.

- **1** Sélectionnez une photo.
- 2 Dans la zone Exposition de l'inspecteur des ajustements ou de la sous-fenêtre Ajustements de la palette de l'inspecteur, utilisez les commandes de paramétrage Exposition pour modifier l'exposition de l'image.

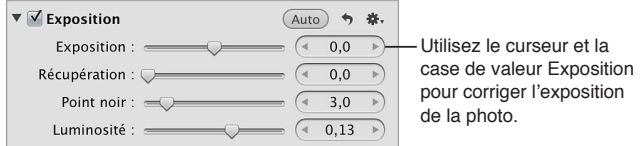

Les valeurs négatives permettent de diminuer l'exposition (assombrissement de l'image), alors que les valeurs positives permettent de l'augmenter (éclaircissement de l'image).

#### **Récupération des détails dans les tons clairs de l'image**

De nombreuses images, notamment les fichiers d'images RAW, comportent des détails supplémentaires dans les tons clairs, qui ne sont pas affichés par défaut. Les commandes du paramètre Reprise disponibles dans Aperture permettent de bénéficier de cette marge de manœuvre supplémentaire. Étant donné que les capteurs d'image numériques diffèrent d'un modèle d'appareil photo à un autre, la marge de manœuvre dans les tons clairs varie. Dans la plupart des cas, il est possible de récupérer des détails importants qui semblent perdus ou brûlés dans les zones de tons clairs les plus extrêmes de l'image.

*Remarque :* les commandes Récupération ne sont pas disponibles avec les versions 1.0 et 1.1 du décodage RAW. Pour y avoir accès, vous devez retraiter l'image. Pour en savoir plus, consultez la section [Vue d'ensemble des commandes de précision RAW](#page-362-0) à la page [363](#page-362-1).

- **1** Sélectionnez une photo.
- 2 Dans la zone Exposition de l'inspecteur des ajustements ou de la sous-fenêtre Ajustements de la palette de l'inspecteur, utilisez les commandes de paramétrage Récupération pour récupérer les détails des tons clairs.

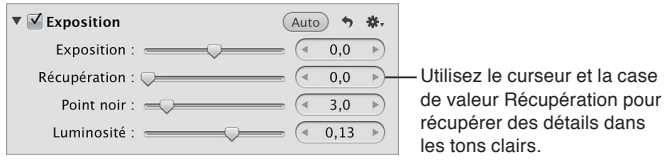

Plus la valeur est importante, plus les informations dans les tons clairs sont disponibles et plus la quantité de détails récupérés dans les tons clairs est élevée.

#### **Réglage des noirs de l'image**

Les détails présents dans les tons foncés et l'importance des éléments visuels dans l'ombre varient d'une image à l'autre. De plus, certains appareils photo parviennent mieux que d'autres à capturer les détails dans les tons foncés. Sur certaines photos, telles que le visage d'une personne dans l'ombre d'une ruelle, l'ombre constitue l'élément visuel le plus important de la composition. Sur d'autres, les détails des tons foncés n'ont rien à voir avec le sujet principal. La zone d'ombre de l'image peut, par exemple, cacher des éléments qui risqueraient de gâcher une image parfaite. Dans Aperture, utilisez les commandes du paramètre Point noir pour augmenter le seuil des détails dans les tons foncés de l'image et écraser les noirs, si nécessaire.

*Remarque :* les commandes Point noir ne sont pas disponibles avec les versions 1.0 et 1.1 du décodage RAW. Pour y avoir accès, vous devez retraiter l'image. Pour en savoir plus, consultez la section [Vue d'ensemble des commandes de précision RAW](#page-362-0) à la page [363](#page-362-1).

- **1** Sélectionnez une photo.
- 2 Dans la zone Exposition de l'inspecteur des ajustements ou de la sous-fenêtre Ajustements de la palette de l'inspecteur, utilisez les commandes de paramétrage Point noir pour récupérer ou supprimer les détails des tons foncés.

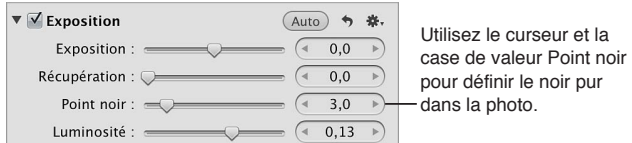

Une diminution de la valeur augmente la quantité de détails dans les zones de tons foncés en déplaçant le noir pur en dessous du point noir actuel. Une augmentation de la valeur diminue la quantité de détails dans les zones de tons foncés et écrase les noirs en déplaçant le noir pur audessus du point noir actuel.

#### **Ajustement de la luminosité d'une image**

- **1** Sélectionnez une photo.
- 2 Dans la zone Exposition de l'inspecteur des ajustements ou de la sous-fenêtre Ajustements de la palette de l'inspecteur, utilisez les commandes de paramétrage Luminosité pour éclaircir ou obscurcir l'image.

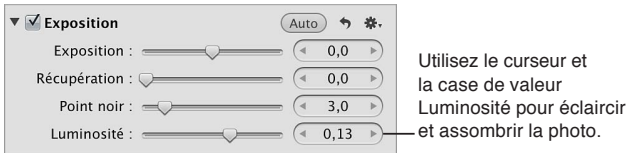

Les valeurs inférieures à 0,0 permettent de diminuer la luminosité de l'image. Les valeurs supérieures à 0,0 permettent d'augmenter la luminosité.

# **Réglage du contraste, de la clarté et de la saturation**

Les commandes d'ajustement Améliorer. vous permettent de régler le contraste, la définition, la saturation et l'éclat.

La modification du paramètre Contraste permet d'ajuster la différence entre les parties sombres et claires de votre image.

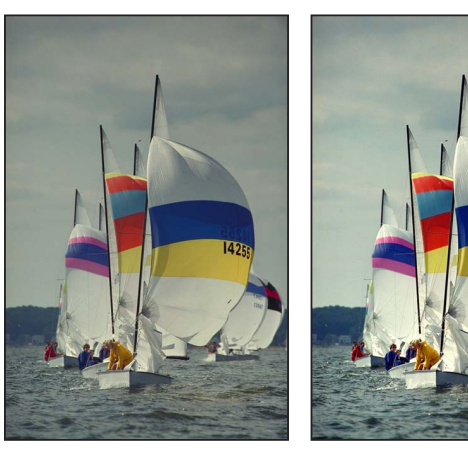

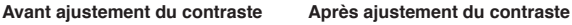

**Chapitre 7** Application d'ajustements aux images **anno 2008** and a control of the control of the control of the control of the control of the control of the control of the control of the control of the control of the cont

Lorsque vous voulez ajouter un peu de clarté et de définition à une image sans augmenter excessivement son contraste, utilisez les commandes du paramètre Définition.

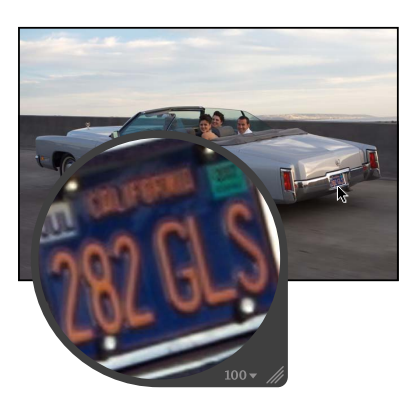

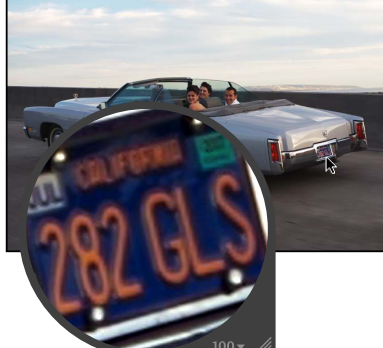

Avant ajustement de la définition **Après** ajustement de la définition

Vous pouvez modifier la valeur du paramètre Saturation pour donner à votre image un supplément de couleurs ou atténuer sa palette de couleurs en la désaturant.

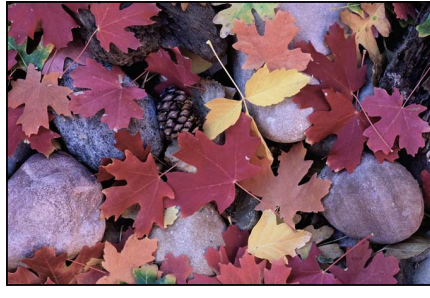

Avant ajustement de la saturation **by a set of the Supplement de la saturation** 

Vous devez utiliser les commandes du paramètre Éclat lorsque vous voulez donner plus de punch à l'image sans pour autant affecter les tons chair.

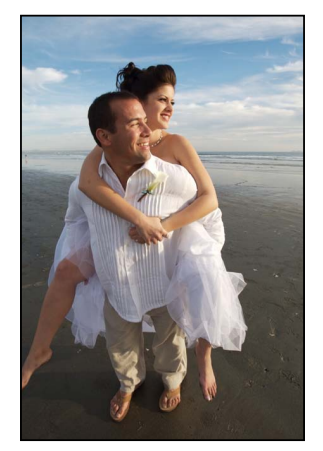

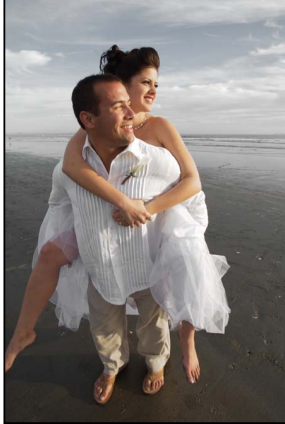

Avant ajustement de l'éclat **Après ajustement de l'éclat** (diminution de la saturation sauf pour les tons chair)

Vous pouvez également utiliser le pinceau pour appliquer l'ajustement Améliorer à des zones précises d'une image. Pour en savoir plus, consultez la section Application d'ajustements au pin[ceau](#page-250-0) à la page [251](#page-250-1). Pour en savoir plus sur l'utilisation des commandes d'ajustement Améliorer pour définir les valeurs de teinte pour le noir, le gris et le blanc, consultez Suppression de teintes [indésirables d'une image](#page-302-0) à la page [303.](#page-302-1)

#### **Ajustement du contraste d'une image**

Les images ayant très peu de tonalité dans les tons intermédiaires offrent beaucoup de contraste, tandis que les images ayant beaucoup de tonalité dans les tons intermédiaires offrent un contraste minimal. Les images à forte tonalité dans les tons intermédiaires paraissent souvent plates. L'ajout de contraste à une image permet de lui donner plus de profondeur. Néanmoins, plus vous ajoutez du contraste, plus vous perdez des détails dans les tons intermédiaires. Un petit peu de contraste suffit dans la plupart des cas.

- **1** Sélectionnez une photo.
- 2 Dans la zone Améliorer de l'inspecteur des ajustements ou de la sous-fenêtre Ajustements de la palette de l'inspecteur, utilisez les commandes de paramétrage Améliorer pour modifier le contraste entre les couleurs claires et les couleurs sombres de la photo.

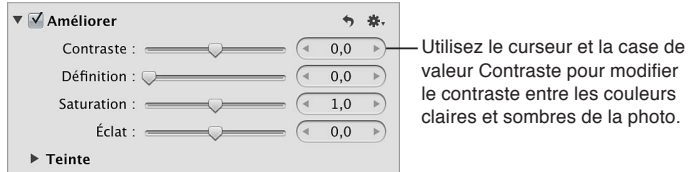

Les valeurs inférieures à 0,0 permettent de diminuer le contraste de l'image. Les valeurs supérieures à 0,0 permettent d'augmenter le contraste.

Remarque : pour récupérer des détails dans une image à fort contraste, utilisez plutôt les commandes Tons clairs et tons foncés. Pour en savoir plus, consultez la section [Maintien des détails](#page-319-0)  [de tons clairs et de tons foncés dans une image](#page-319-0) à la page [320](#page-319-1).

#### **Ajustement de la définition d'une image**

Le paramètre Définition s'avère utile pour l'ajout de contraste local (ajout de contraste uniquement sur les zones de l'image ayant besoin d'un réglage du contraste) ainsi que pour la réduction du voile.

- **1** Sélectionnez une photo.
- 2 Dans la zone Améliorer de l'inspecteur des ajustements ou de la sous-fenêtre Ajustements de la palette de l'inspecteur, utilisez les commandes de paramétrage Définition pour ajouter de la clarté et de la définition à l'image.

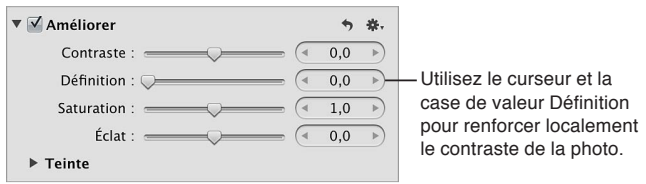

Les valeurs supérieures à 0,0 permettent d'augmenter la clarté de l'image.

#### **Modification de la saturation d'une image**

L'augmentation de la saturation d'une image peut donner aux couleurs un aspect plus pur et de nombreuses personnes préfèrent les images un peu plus saturées qu'elles n'apparaissent naturellement. Il est toutefois très facile de sursaturer une image. L'utilisation abusive de la saturation en vue de rendre les couleurs plus pures risque de faire disparaître les subtilités des différentes nuances de couleurs et de générer une image moins riche en détails. Pour être sûr de ne pas perdre inutilement certains éléments visuels, surveillez attentivement les détails de votre image pendant que vous en augmentez la saturation.

- **1** Sélectionnez une photo.
- 2 Dans la zone Améliorer de l'inspecteur des ajustements ou de la sous-fenêtre Ajustements de la palette de l'inspecteur, utilisez les commandes de paramétrage Saturation pour ajouter une explosion de couleurs à une image ou pour y supprimer une couleur.

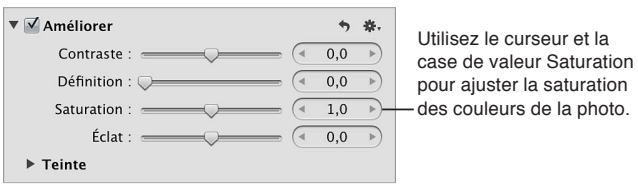

Les valeurs inférieures à 1,0 réduisent le niveau de saturation des couleurs de l'image, alors que les valeurs supérieures à 1,0 l'augmentent. Une valeur égale à 0,0 supprime toutes les couleurs de l'image et les remplace par une échelle de gris. Une valeur égale à 4,0 augmente la saturation de 400 pour cent.

### **Ajustement de l'éclat d'une image**

Le paramètre Éclat applique la saturation aux images d'une manière non linéaire. Les couleurs qui sont déjà saturées ne sont pas affectées, alors que de la saturation est ajoutée à toutes les autres couleurs. Le paramètre Éclat tient également compte des tons chair en les conservant tels quels. Cela vous permet de désaturer un portrait sans toucher aux tons chair.

- **1** Sélectionnez une photo.
- 2 Dans la zone Améliorer de l'inspecteur des ajustements ou de la sous-fenêtre Ajustements de la palette de l'inspecteur, utilisez les commandes de paramétrage Éclat pour adapter la saturation de l'image sans affecter pour autant les tons de la peau.

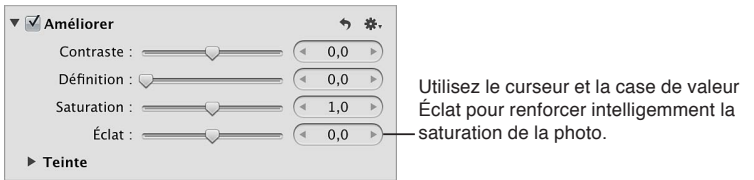

Les valeurs inférieures à 0,0 réduisent le niveau de saturation des couleurs de l'image, alors que les valeurs supérieures à 0,0 augmentent la saturation des couleurs non saturées. Une valeur égale à −1,0 supprime toutes les couleurs de l'image et les remplace par une échelle de gris, à l'exception des tons de la peau.

Pour en savoir plus sur l'ajustement des teintes d'une image, consultez [Suppression de teintes](#page-302-0)  [indésirables d'une image](#page-302-0) à la page [303.](#page-302-1)

### <span id="page-302-0"></span>**Suppression de teintes indésirables d'une image**

Utilisez les commandes des teintes noire, grise et blanche pour supprimer de manière sélective des dominantes de couleur dans les tons foncés, intermédiaires et clairs d'une image. Ces dominantes de couleur apparaissent souvent lorsque des images ont été prises sous une lumière mixte et dans des situations d'éclairage artificiel, où les différents types de couleurs de sources lumineuses peuvent produire une variance de couleur dans une gamme de tons spécifique. Lors des prises de vue réalisées en intérieur, par exemple, un éclairage à incandescence (ampoules électriques classiques) produit souvent une dominante de couleur jaune dans les couleurs blanches de l'image. Vous pouvez faire appel aux commandes Teinte blanche pour isoler les tons clairs et ajouter du bleu aux valeurs de blanc, réduisant ainsi la dominante de couleur jaune et ramenant les blancs à des valeurs neutres.

Il existe deux méthodes d'ajustement sélectif des valeurs de teinte d'une image : par les pipettes Teinte noire, Teinte grise et Teinte blanche pour régler automatiquement la teinte sur des valeurs de couleur neutres, et par les roues de couleurs des homonymes pour ajuster manuellement les valeurs de teinte. La méthode choisie dépend du niveau de précision requis. Les pipettes fournissent un moyen précis d'identifier la dominante de couleur dans la gamme de tons de chaque pipette et de ramener les couleurs à des valeurs neutres. En fonction du sujet photographié, il est parfois préférable de ne pas supprimer complètement la dominante de couleur présente dans une gamme de tons spécifique. Dans ce cas, vous pouvez régler manuellement les valeurs de teinte.

La pipette Teinte noire permet de supprimer les dominantes de couleur des tons foncés de vos images.

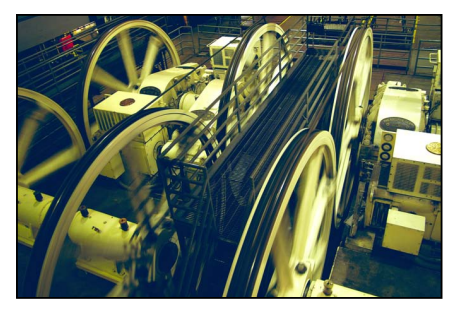

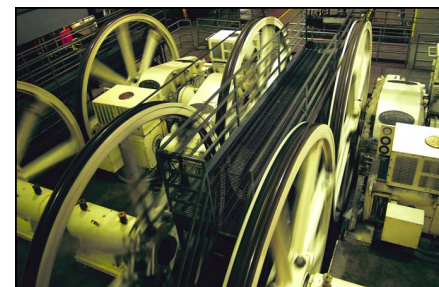

Avant ajustement de la teinte noire **\$1999 Après ajustement de la teinte noire** 

La pipette Teinte grise permet de supprimer les dominantes de couleur dans les tons intermédiaires de vos images.

<span id="page-302-1"></span>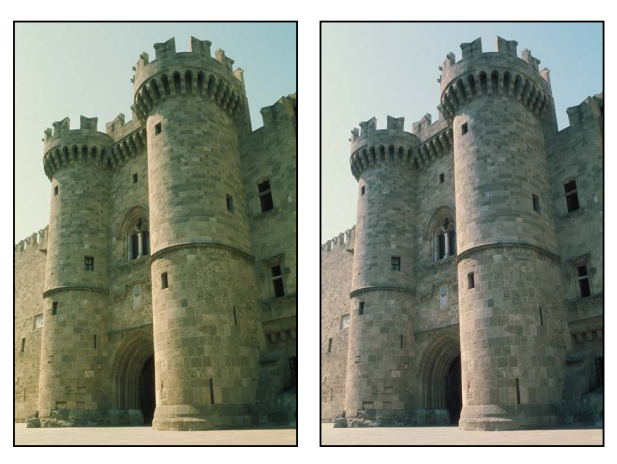

Avant ajustement de la teinte grise Après ajustement de la teinte grise

La pipette Teinte blanche permet de supprimer les dominantes de couleur des tons clairs de vos images.

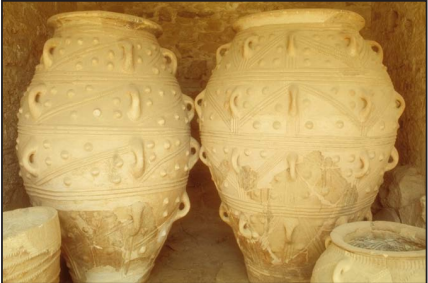

Avant ajustement de la teinte blanche<br> **Après ajustement de la teinte blanche**<br> **Après ajustement de la teinte blanche** 

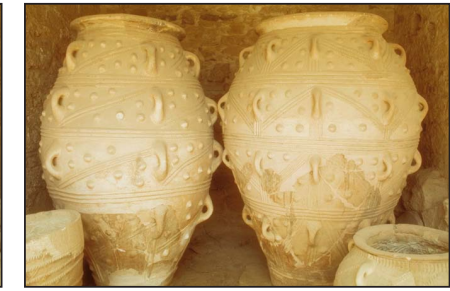

*Remarque :* Alors que les commandes de Balance des blancs permettent d'ajuster les teintes de toutes les valeurs tonales de l'image de manière uniforme, les pipettes Teinte noire, grise et blanche permettent de neutraliser sélectivement les dominantes de couleur qui affectent uniquement les tons foncés, moyens ou clairs. Dans les cas particulièrement difficiles, vous pouvez combiner l'utilisation des pipettes Teinte noire, de teinte grise et de teinte blanche avec les commandes Balance des blancs pour neutraliser d'abord une teinte dans une gamme de tons particulière, puis supprimer de manière uniforme la teinte du reste de l'image. Pour en savoir plus sur l'ajustement de la balance des blancs, consultez la section [Balance des blancs d'une image](#page-291-0) à la page [292](#page-291-1).

#### Définition de la teinte des tons foncés d'une image

- **1** Sélectionnez une photo.
- 2 Cliquez sur le triangle d'affichage Teinte dans la zone Améliorer de l'inspecteur des ajustements ou la sous-fenêtre Ajustements de la palette de l'inspecteur, pour faire apparaître les roues de couleurs associées à la teinte. Sélectionnez ensuite la pipette Teinte noire.

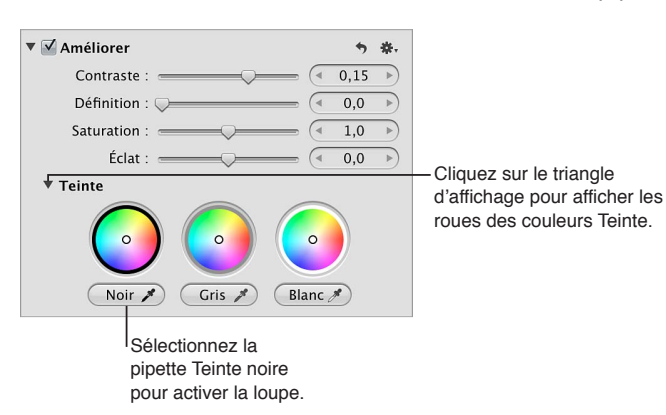

Le pointeur se transforme en loupe. Vous obtenez ainsi une vue agrandie de la zone ciblée. La loupe est réglée par défaut pour agrandir l'image à 100 pour cent (sa taille réelle). Vous pouvez, si nécessaire, augmenter le facteur de grossissement de la loupe en appuyant sur les touches Majuscule + Commande + signe plus  $(+)$ . Pour en savoir plus, consultez la section Vue d'en[semble de la loupe](#page-196-0) à la page [197](#page-196-1).

**3** Centrez la loupe sur les pixels les plus foncés de l'image, puis cliquez.

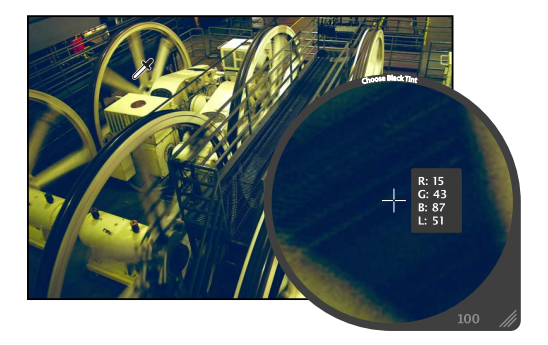

La teinte (teinte et saturation) des valeurs de noir de l'image est réglée afin que la dominante de couleur soit supprimée des tons foncés.

*Important : assurez-vous qu'aucun pixel clair n'est présent dans la zone ciblée par la loupe. La* présence de pixels clairs dans cette zone risque de biaiser le calcul de la teinte noire, produisant une image différente du résultat escompté. Un moyen simple d'éviter la présence de pixels clairs erratiques consiste à augmenter le facteur de grossissement dans le menu local Loupe. Pour en savoir plus, consultez la section [Vue d'ensemble de la loupe](#page-196-0) à la page [197.](#page-196-1)

Définition de la teinte des valeurs de tons intermédiaires d'une image

- **1** Sélectionnez une photo.
- 2 Cliquez sur le triangle d'affichage Teinte dans la zone Améliorer de l'inspecteur des ajustements ou la sous-fenêtre Ajustements de la palette de l'inspecteur, pour faire apparaître les roues de couleurs associées à la teinte. Sélectionnez ensuite la pipette Teinte grise.

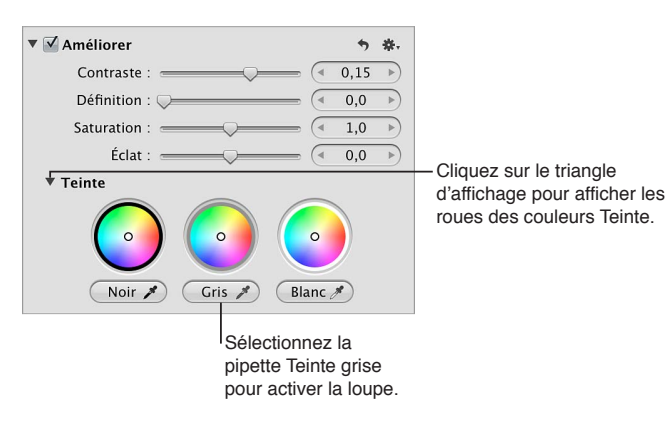

Le pointeur se transforme en loupe. Vous obtenez ainsi une vue agrandie de la zone ciblée. La loupe est réglée par défaut pour agrandir l'image à 100 pour cent (sa taille réelle). Vous pouvez, si nécessaire, augmenter le facteur de grossissement de la loupe dans le menu local Loupe. Pour en savoir plus, consultez la section [Vue d'ensemble de la loupe](#page-196-0) à la page [197.](#page-196-1)

**3** Centrez la loupe sur une couleur de gamme moyenne aussi proche que possible du gris moyen, puis cliquez.

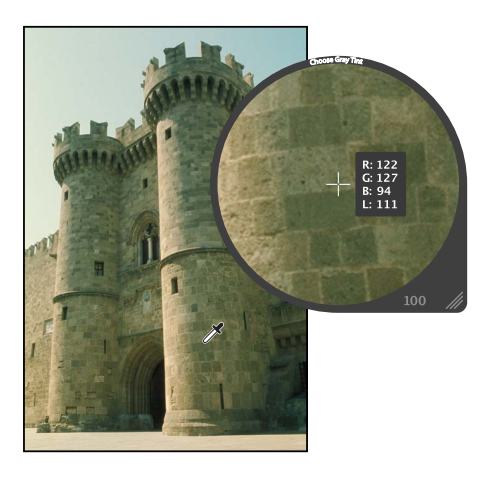

La teinte (teinte et saturation) des valeurs de gris de l'image est réglée afin que la dominante de couleur soit supprimée des tons intermédiaires.

### Définition de la teinte des valeurs de tons clairs d'une image

- **1** Sélectionnez une photo.
- 2 Cliquez sur le triangle d'affichage Teinte dans la zone Améliorer de l'inspecteur des ajustements ou la sous-fenêtre Ajustements de la palette de l'inspecteur, pour faire apparaître les roues de couleurs associées à la teinte. Sélectionnez ensuite la pipette Teinte blanche.

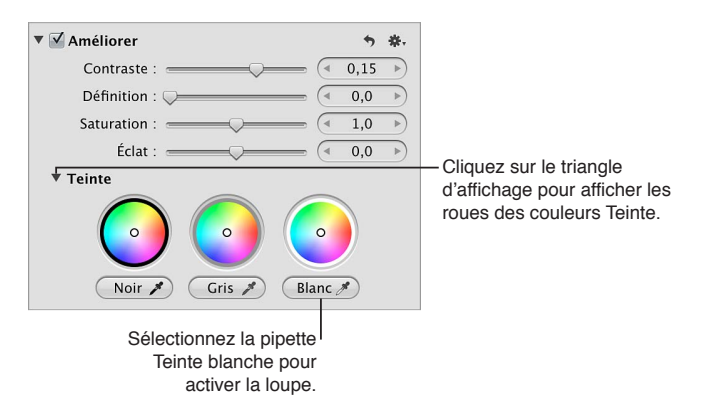

Le pointeur se transforme en loupe. Vous obtenez ainsi une vue agrandie de la zone ciblée. La loupe est réglée par défaut pour agrandir l'image à 100 pour cent (sa taille réelle). Vous pouvez, si nécessaire, augmenter le facteur de grossissement de la loupe dans le menu local Loupe. Pour en savoir plus, consultez la section [Vue d'ensemble de la loupe](#page-196-0) à la page [197.](#page-196-1)

**3** Centrez la loupe sur les pixels les plus clairs (blancs) de l'image, puis cliquez.

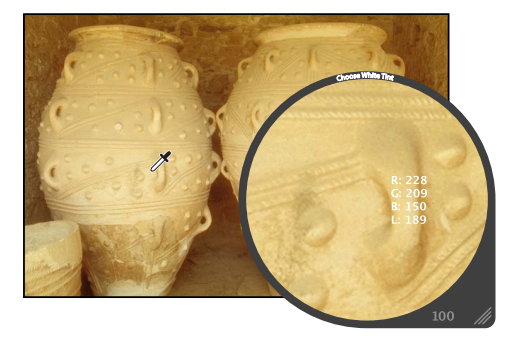

La teinte (teinte et saturation) des valeurs de blanc de l'image est réglée afin que la dominante de couleur soit supprimée des tons clairs.

*Important : assurez-vous qu'aucun pixel foncé n'est présent dans la zone ciblée par la loupe. La* présence de pixels foncés dans cette zone risque de biaiser le calcul de la teinte blanche, produisant une image différente du résultat escompté. Un moyen simple d'éviter la présence de pixels foncés erratiques consiste à effectuer un zoom en appuyant sur les touches Majuscule + Commande + signe plus (+).

# Ajustement manuel de la teinte des valeurs de tons foncés, intermédiaires et clairs **d'une image**

- **1** Sélectionnez une photo.
- 2 Cliquez sur le triangle d'affichage Teinte dans la zone Améliorer de l'inspecteur des ajustements : ou la sous-fenêtre Ajustements de la palette de l'inspecteur, puis indiquez les réglages suivants
	- \* Pour ajuster la teinte des tons foncés : faites glisser le point Noir dans la roue des couleurs servant à ajuster la teinte des tons foncés.
	- % *Pour ajuster la teinte des tons intermédiaires :* faites glisser le point Gris dans la roue des couleurs servant à ajuster la teinte des tons intermédiaires.
	- \* *Pour ajuster la teinte des tons clairs* : faites glisser le point Blanc dans la roue des couleurs servant à ajuster la teinte des tons clairs.

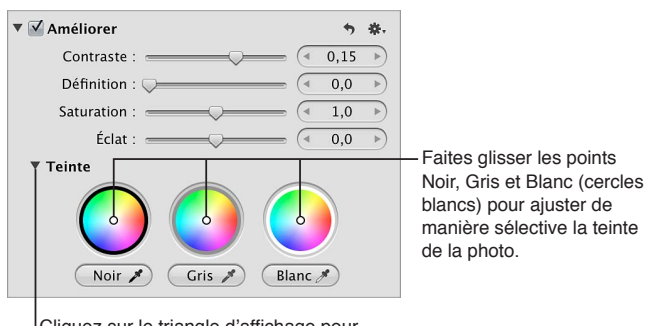

Cliquez sur le triangle d'affichage pour afficher les roues des couleurs Teinte.

Pour supprimer une dominante de couleurs dans une gamme de tons, faites glisser le point dans la roue des couleurs vers la couleur opposée. Par exemple, pour supprimer une dominante de couleur bleue, faites glisser le point vers le jaune dans la roue des couleurs jusqu'à ce que la dominante de couleur soit neutralisée.

Pour réinitialiser une roue des couleurs Teinte sans affecter pour autant les autres paramètres dans la zone Améliorer, double-cliquez dessus.

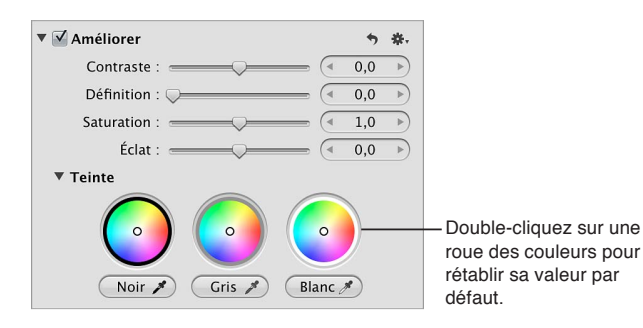

# **Ajustement de la courbe tonale d'une image**

Vous devez utiliser les commandes d'ajustement Courbes lorsque vous souhaitez définir manuellement les valeurs tonales des tons foncés, moyens et clairs d'une image à l'aide d'une courbe tonale. Contrairement aux commandes d'ajustement Niveaux, les commandes Courbes ne réattribuent pas les valeurs de luminance au sein de l'image en limitant les points blanc et noir. En fait, les commandes Courbes rétablissent une correspondance précise entre la position des tons intermédiaires et les points blanc et noir. L'œil humain ne réagit pas à la lumière selon un processus incrémentiel mais plutôt de manière logarithmique. Une courbe s'avère donc nécessaire pour répartir les valeurs de luminance au sein des plages tonales d'une image, afin de reproduire la façon dont l'œil perçoit la lumière.

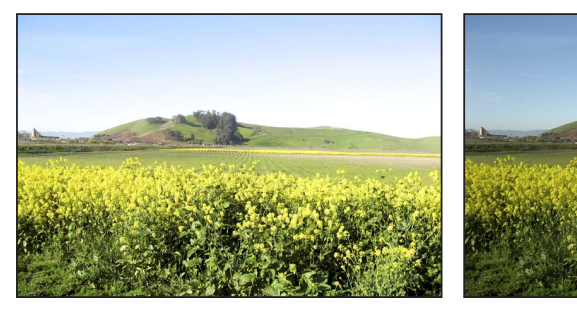

Avant ajustement des courbes **by a subvey of the SUQWAGGIOR** Après ajustement des courbes

En plus d'ajuster les valeurs tonales d'une image pour l'ensemble de sa luminance, vous pouvez corriger ses couleurs en appliquant séparément un ajustement Courbes à chacune de ses couches de rouge, vert et bleu. L'application d'un ajustement Courbes à chaque canal de couleur vous permet de contrôler la tonalité des couleurs d'une image.

Vous pouvez également faire en sorte qu'Aperture identifie automatiquement les plages tonales d'une image en utilisant les pipettes Point noir, Point gris et Point blanc disponibles parmi les commandes d'ajustement Courbes. Si vous sélectionnez une gamme de tons à l'aide de l'une de ces pipettes, Aperture trace la courbe correspondante sur l'histogramme Courbes.

Vous pouvez également utiliser le pinceau pour appliquer l'ajustement Courbes à des zones précises d'une image. Pour en savoir plus, consultez la section Application d'ajustements au pin[ceau](#page-250-0) à la page [251](#page-250-1).

*Important : les commandes d'ajustement Courbes ne sont disponibles que pour les images utili*sant le traitement d'image d'Aperture 3. Pour en savoir plus, consultez la section [Retraitement de](#page-54-0)  [photos issues de versions précédentes d'Aperture](#page-54-0) à la page [55.](#page-54-1)

#### **Ajustement automatique de la courbe tonale d'une image**

Pour ajuster rapidement la courbe tonale d'une image en fonction des valeurs de luminance totale (couches de rouge, vert et bleu combinées), utilisez le bouton Courbes automatiques combinées. Les canaux rouge, vert et bleu sont alors ajustés de la même valeur, en fonction de la luminance totale. Le bouton Courbes automatiques combinées permet de corriger le contraste de l'image sans modifier sa dominante de couleur.

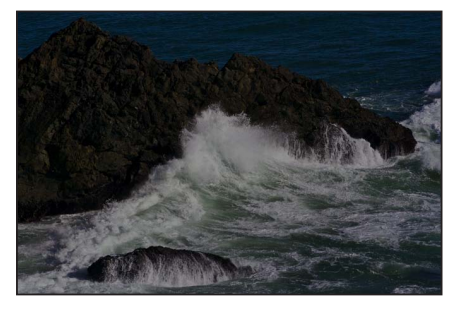

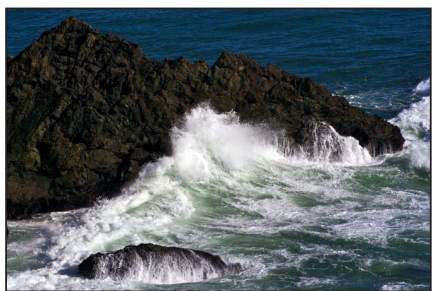

Avant ajustement des courbes automatiques combinées

Après ajustement des courbes automatiques **combinées** 

Pour ajuster automatiquement la courbe tonale d'une image en fonction de l'évaluation de chacun de ses canaux rouge, vert et bleu, cliquez sur le bouton Courbes automatiques séparées. Les couches de rouge, vert et bleu sont alors ajustées d'après une évaluation de chaque couche. Le bouton Courbes automatiques combinées permet de corriger la dominante de couleur de l'image en plus de son contraste.

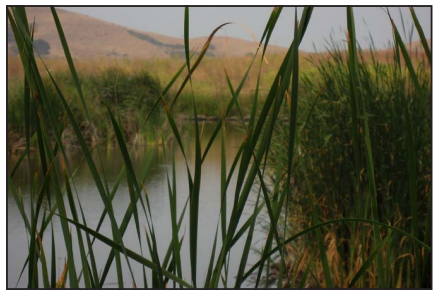

Avant ajustement des courbes automatiques séparées

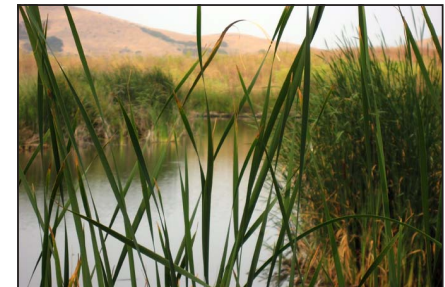

Après ajustement des courbes automatiques séparées

- **1** Sélectionnez une photo.
- 2 Si les commandes Courbes n'apparaissent pas dans l'inspecteur des ajustements ou dans la sousfenêtre Ajustements de la palette de l'inspecteur, choisissez Courbes dans le menu local Ajouter un ajustement.
- 3 Dans la zone Courbes, procédez de l'une des manières suivantes :
	- % *Pour ajuster automatiquement la courbe tonale d'une image en fonction de la luminance totale :*  cliquez sur le bouton Courbes automatiques combinées.

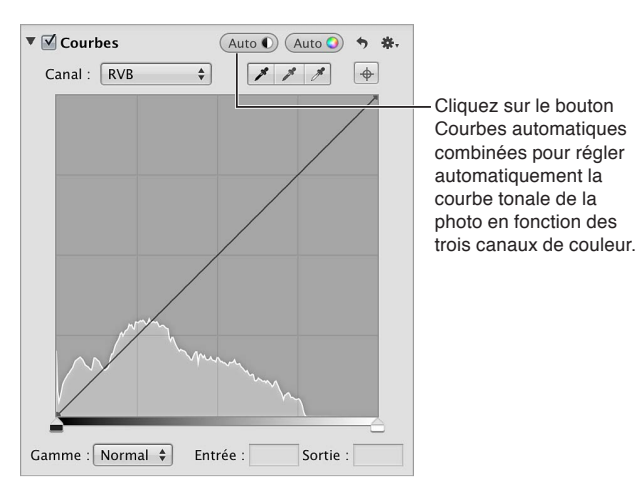

\* Pour ajuster la courbe tonale d'une image d'après une évaluation de chaque canal de couleur : cliquez sur le bouton Courbes automatiques séparées.

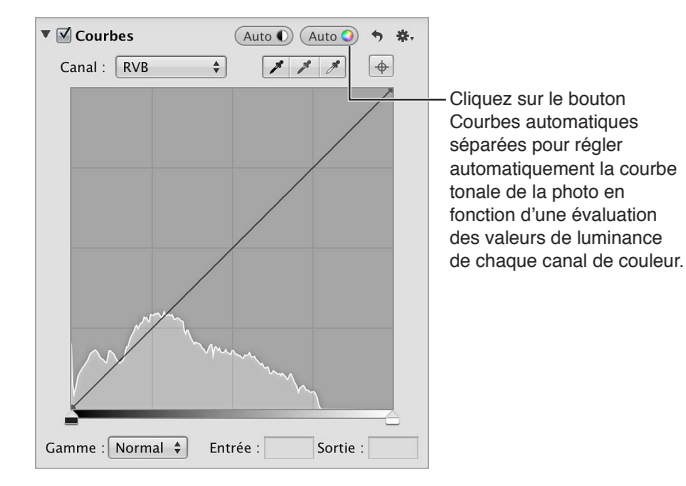

La courbe tonale de l'image est ajustée. Pour affiner la courbe tonale, reportez-vous aux instructions suivantes.

#### **Ajustement manuel de la courbe tonale d'une image**

Pour ajuster la tonalité globale d'une image, vous devez utiliser la courbe tonale affichée parmi les commandes d'ajustement Courbes. Vous avez alors le choix entre deux types de courbe tonale : RVB et Luminance. Si vous optez pour un ajustement de la courbe tonale qui modifie le contraste et la teinte de l'image, vous devez utiliser la courbe tonale RVB. En revanche, si vous préférez ajuster la tonalité globale d'une image sans affecter sa dominante de couleur, choisissez plutôt la courbe tonale Luminance.

Lorsque vous appliquez un ajustement de la courbe tonale, un histogramme apparaît à l'arrière de cette courbe. Il s'actualise à mesure que vous manipulez la courbe tonale. Vous pouvez indiquer la gamme de tons de l'histogramme, afin de centrer le graphique sur la partie de la courbe tonale que vous allez modifier. Si vous envisagez, par exemple, de manipuler le contraste dans les zones foncées de l'image, vous avez la possibilité de limiter la gamme de la courbe tonale et de l'histogramme, afin d'afficher uniquement les valeurs allant du noir absolu au gris à 50 pour cent. Vous pouvez aussi étendre la plage de l'histogramme et de la courbe tonale au-delà du blanc absolu pour capturer des détails dans les tons clairs qui seraient normalement écrêtés.

- **1** Sélectionnez une photo.
- 2 Si les commandes Courbes n'apparaissent pas dans l'inspecteur des ajustements ou dans la sousfenêtre Ajustements de la palette de l'inspecteur, choisissez Courbes dans le menu local Ajouter un ajustement.

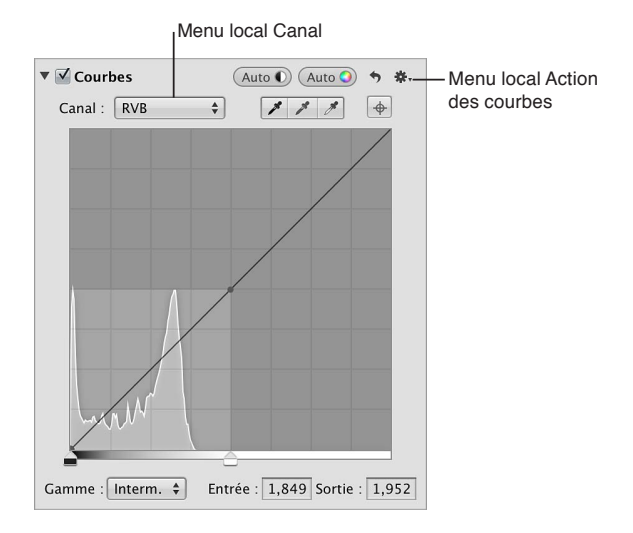

- 3 Procédez de l'une des manières suivantes :
	- **•** Pour modifier aussi bien le contraste que la teinte de l'image : choisissez RVB dans le menu local Canal.

La courbe RVB vous permet de manipuler la courbe tonale des canaux de couleur rouge, vert et bleu combinés.

- $\cdot$  Pour manipuler la luminance des couches combinées de rouge, de vert et de bleu sans affecter *pour autant la teinte :* choisissez Luminance dans la section Niveaux de gris du menu local Action  $\mathbf{\ddot{w}}$  des courbes.
- 4 Choisissez une option d'affichage de la gamme de tons dans le menu local Gamme :
	- · Pour régler l'histogramme et la courbe tonale afin d'afficher les couleurs du noir absolu au blanc *absolu :* sélectionnez Normal.
	- · Pour étendre la présentation de l'histogramme et afficher les couleurs du noir absolu au double de *blanc absolu :* sélectionnez Interm.

Comme certains appareils photo sont capables de capturer des informations au-delà du blanc absolu, le choix de l'option Étendue met à votre disposition des commandes qui vous permettent de récupérer ces informations dans l'image affichable.

5 Choisissez le type d'ajustement de la courbe tonale à appliquer à l'image dans la section Type du menu local Action des courbes.

Optez pour Linéaire (l'option par défaut) pour appliquer uniformément l'ajustement Courbes à l'image, du noir absolu au blanc absolu et au-delà. Sélectionnez Avec correction Gamma pour appliquer l'ajustement Courbes de manière logarithmique, de façon à correspondre à la perception de la lumière par l'œil humain, en ajoutant un poids supplémentaire aux tons foncés.

6 Faites glisser les curseurs Point noir et Point blanc jusqu'à ce qu'ils touchent les bords extérieurs du graphique de l'histogramme, ce qui limite l'image aux nouveaux points noir et blanc.

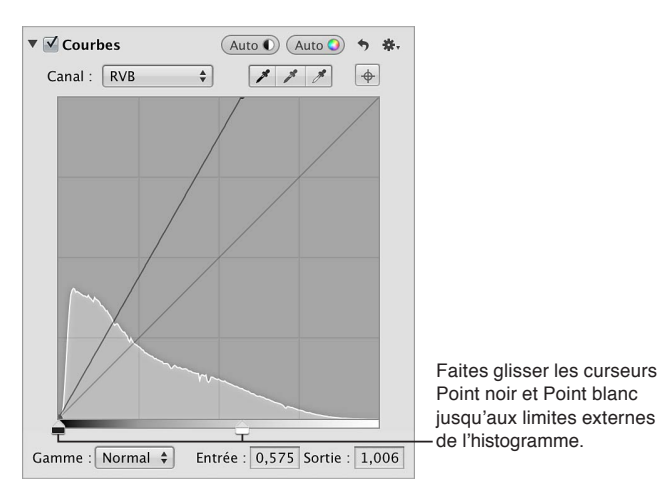

- 7 Pour définir un point le long de la courbe, procédez de l'une des manières suivantes :
	- Cliquez sur le bouton Ajouter un point, puis utilisez l'outil Pipette pour échantillonner une partie de l'image.

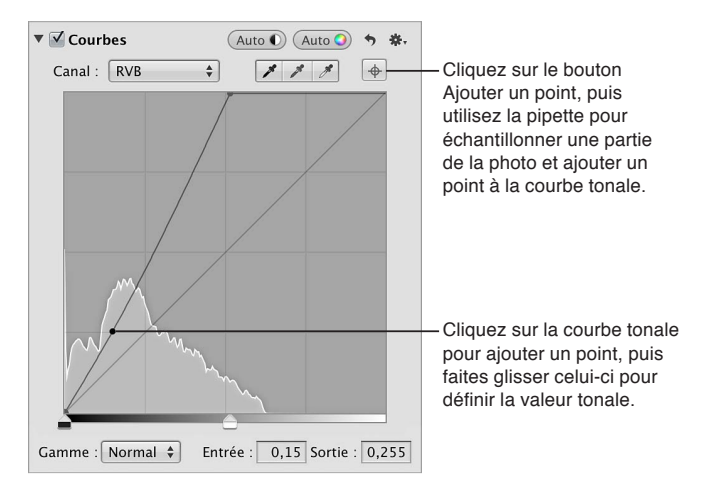

Remarque : vous pouvez modifier la taille de l'échantillon de valeur de couleur de la loupe en choisissant une option dans le menu local Action ※vellajustement. Pour en savoir plus, consultez la section Valeurs de couleurs prélevées et affichage des informations sur l'appareil [photo](#page-369-0) à la page [370](#page-369-1).

• Cliquez à l'endroit de la courbe où vous souhaitez ajouter un point.

Aperture place un point sur la courbe dans la gamme de tons exacte de la partie de l'image qui a été échantillonnée.

- 8 Pour ajuster la forme de la courbe, effectuez l'une des opérations suivantes :
	- Faites glisser le point sur la courbe jusqu'à ce que la zone tonale de l'image vous semble correcte.

Par exemple, si vous faites glisser un point vers le bas de la zone des tons foncés de la courbe, vous assombrissez les tons foncés de l'image. En revanche, si vous le faites glisser vers le haut de la zone des tons foncés, vous éclaircissez les tons foncés de l'image.

% Cliquez sur un point de la courbe, puis saisissez de nouvelles valeurs pour les points d'entrée et de sortie dans les champs Entrée et Sortie.

Les valeurs des points d'entrée représentent l'axe horizontal du graphique, alors que les valeurs des points de sortie correspondent à l'axe vertical.

Les points de la courbe qui ne sont pas sélectionnés restent ancrés, ce qui vous permet d'ajuster chaque zone tonale séparément.

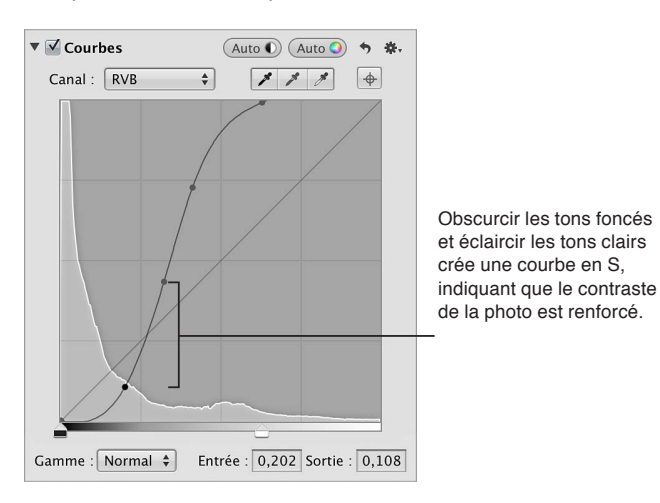

**9** Répétez les étapes 7 et 8 pour chaque zone tonale de l'image que vous souhaitez corriger.

Les valeurs tonales de l'image sont ajustées, donnant à l'image le niveau de contraste approprié.

#### Utilisation des pipettes pour définir les points noir, gris et blanc

Vous devez utiliser les pipettes Point noir, Point gris et Point blanc disponibles dans les commandes d'ajustement Courbes dès lors que vous souhaitez qu'Aperture modifie de manière automatique et sélective les valeurs tonales des tons foncés, moyens et clairs d'une image. En utilisant l'une de ces pipettes, vous échantillonnez les pixels de la valeur tonale de l'image que vous avez l'intention de corriger. Aperture place alors un point sur la courbe tonale, puis ajuste automatiquement l'image de façon à ce que les pixels situés dans la même gamme de tons que les pixels échantillonnés soient réglés sur noir, gris ou blanc. Recourez, par exemple, à la pipette Point noir pour sélectionner la zone spécifique de l'image qui devrait normalement être noire. Aperture échantillonne les pixels au sein de votre sélection, place un point sur la courbe, puis ajuste la courbe pour que les pixels sélectionnés (et tous les autres pixels de l'image avec la même valeur tonale, ainsi que tous les pixels plus sombres) soient noirs.

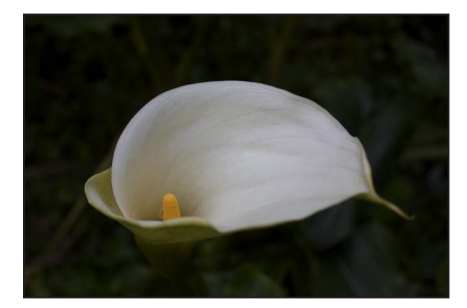

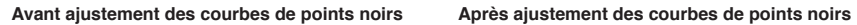

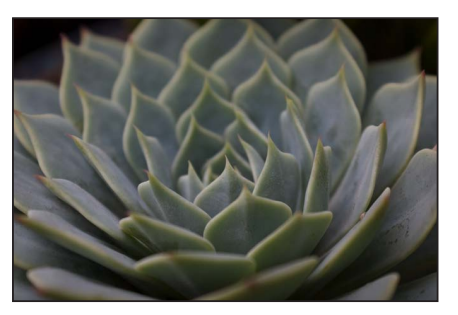

Avant ajustement des courbes de points gris **Après ajustement des courbes de points gris** 

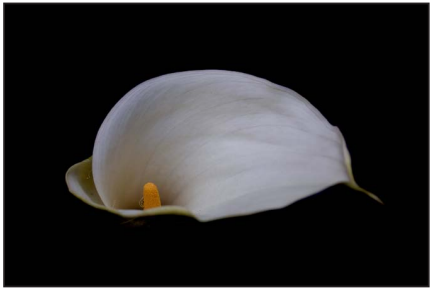

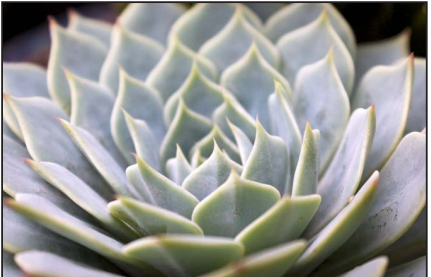

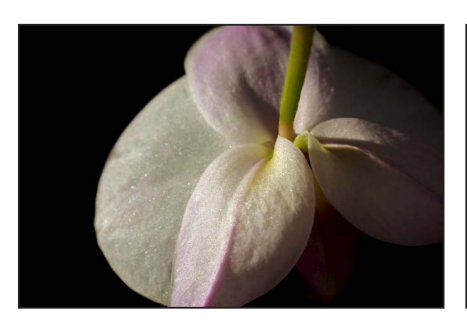

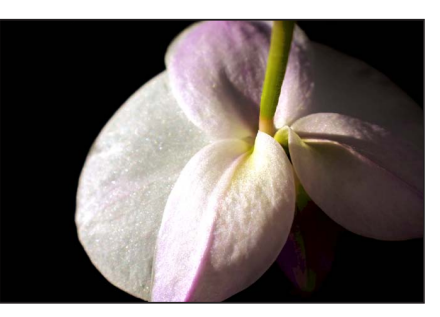

Avant ajustement des courbes de points blancs Après ajustement des courbes de points blancs

Dans certains cas compliqués, vous pouvez combiner l'utilisation des pipettes Point noir, Point gris et Point blanc avec des points placés manuellement sur la courbe tonale, afin de neutraliser une certaine teinte ou de créer le contraste particulier que vous souhaitez pour l'image.

- **1** Sélectionnez une photo.
- 2 Si les commandes Courbes n'apparaissent pas dans l'inspecteur des ajustements ou dans la sousfenêtre Ajustements de la palette de l'inspecteur, choisissez Courbes dans le menu local Ajouter un ajustement.
- 3 Effectuez l'une des opérations suivantes :
	- **•** Pour définir le point noir d'une image : sélectionnez la pipette Point noir pour activer la loupe, positionnez la pipette sur les pixels les plus sombres de l'image, puis cliquez.

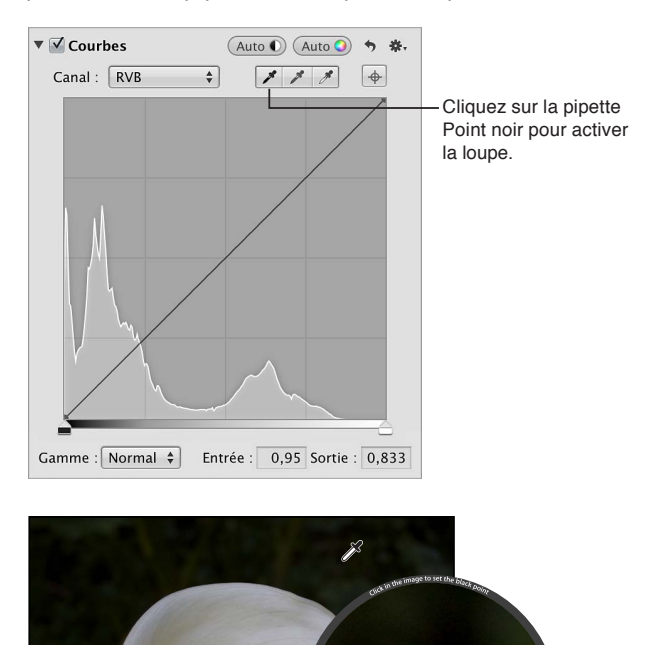

**•** *Pour définir le point gris d'une image :* sélectionnez la pipette Point gris pour activer la loupe, positionnez la pipette sur une couleur de gamme moyenne aussi proche que possible du gris moyen, puis cliquez.

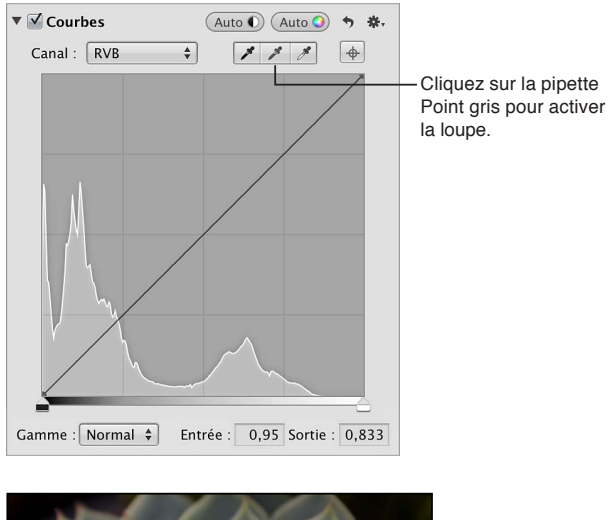

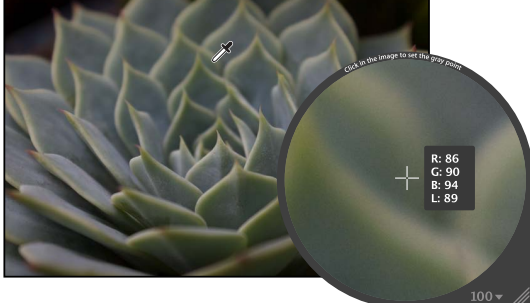

**•** Pour définir le point blanc d'une image : sélectionnez la pipette Point blanc pour activer la loupe, positionnez la pipette sur les pixels les plus clairs de l'image, puis cliquez.

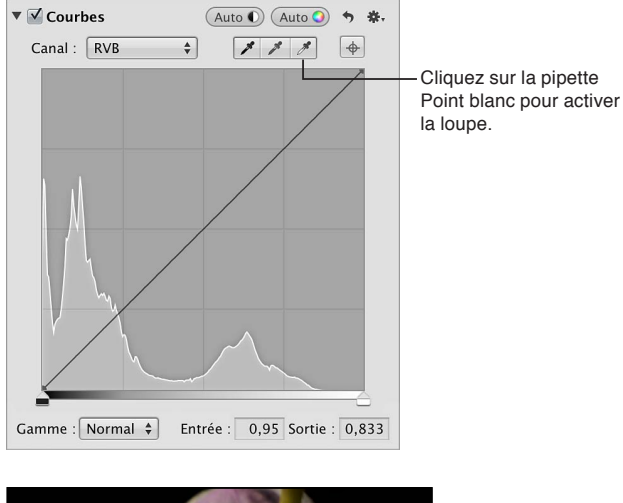

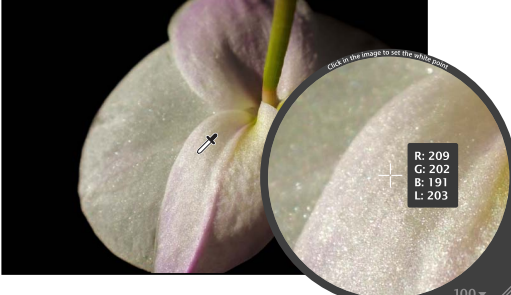

La loupe est réglée par défaut pour agrandir l'image à 100 pour cent (sa taille réelle). Vous pouvez, si nécessaire, augmenter le facteur de grossissement de la loupe dans le menu local Loupe. Pour en savoir plus, consultez la section [Vue d'ensemble de la loupe](#page-196-0) à la page [197.](#page-196-1)

#### **Utilisation des commandes Courbes pour l'étalonnage**

L'une des méthodes les plus pratiques pour supprimer ou accentuer une dominante de couleur particulière d'une image consiste à ajuster les courbes tonales de chacun des canaux de couleur rouge, vert et bleu séparément. Il est important de comprendre que l'ajustement des couleurs de l'image s'effectue au sein du spectre RVB ; toute augmentation de bleu réduit le jaune, que toute augmentation de vert réduit le magenta, etc.

L'ajustement de la courbe tonale du canal de couleur rouge vous permet de supprimer les dominantes de couleur rouge et cyan de l'image.

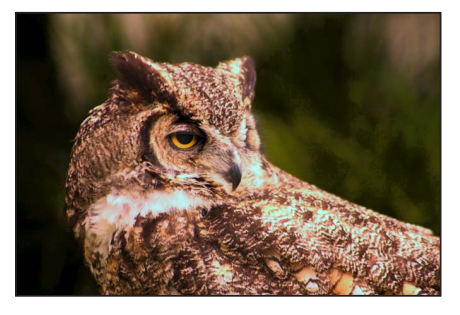

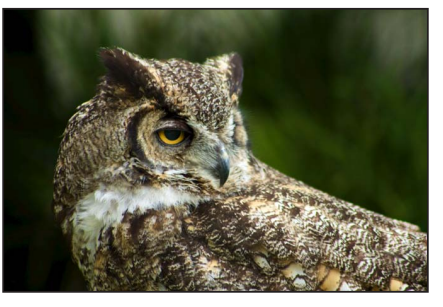

Avant ajustement des courbes de rouge **\$199. Après ajustement des courbes de rouge** 

L'ajustement de la courbe tonale du canal de couleur vert vous permet de supprimer les dominantes de couleur verte et magenta de l'image.

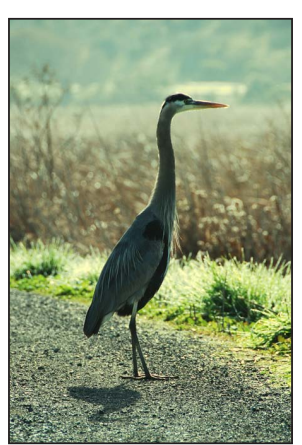

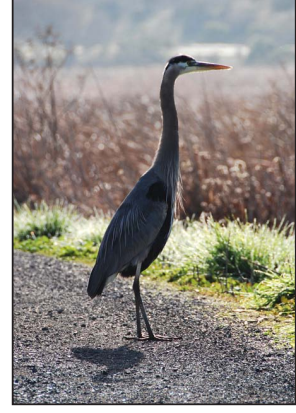

Avant ajustement des courbes de vert

Après ajustement des courbes de vert

L'ajustement de la courbe tonale du canal de couleur bleu vous permet de supprimer les dominantes de couleur bleue et jaune de l'image.

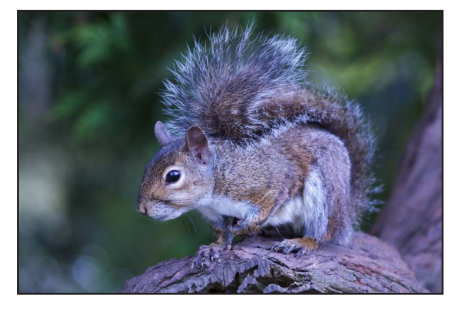

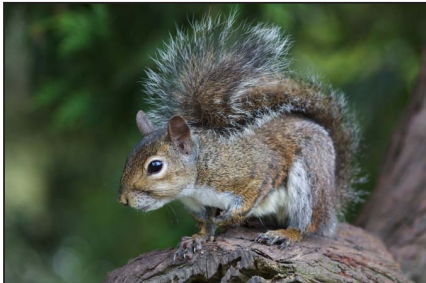

Avant ajustement des courbes de bleu<br> **Après ajustement des courbes de bleu** 

1 Si les commandes Courbes n'apparaissent pas dans l'inspecteur des ajustements ou dans la sousfenêtre Ajustements de la palette de l'inspecteur, choisissez Courbes dans le menu local Ajouter un ajustement.

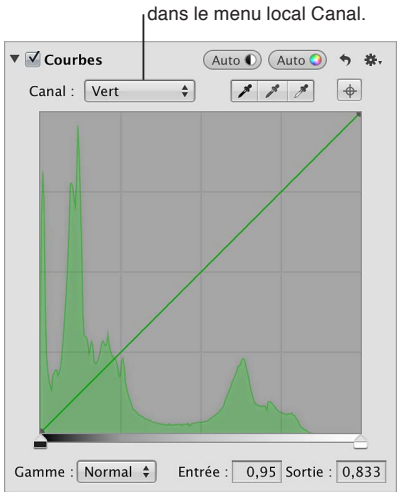

Choisissez un canal de couleur

**2** Pour ajuster la courbe tonale de la couche de rouge, choisissez Rouge dans le menu local Canal, placez les points sur la courbe, puis réglez les points de sorte à supprimer ou accentuer les dominantes de couleur rouge et cyan.

Pour en savoir plus sur le placement de points sur la courbe, consultez la section « Ajustement manuel de la courbe tonale d'une image » ci-dessus.

Vous pouvez ajuster la courbe tonale du rouge des façons suivantes :

- % *Pour ajouter du cyan aux tons foncés en supprimant du rouge :* faites glisser la courbe tonale vers le bas, dans les tons foncés.
- % *Pour ajouter du rouge aux tons foncés en supprimant du cyan :* faites glisser la courbe tonale vers le haut, dans les tons foncés.
- % *Pour ajouter du cyan aux tons intermédiaires en supprimant du rouge :* faites glisser la courbe tonale vers le bas, dans les tons intermédiaires.
- % *Pour ajouter du rouge aux tons intermédiaires en supprimant du cyan :* faites glisser la courbe tonale vers le haut, dans les tons intermédiaires.
- % *Pour ajouter du cyan aux tons clairs en supprimant du rouge :* faites glisser la courbe tonale vers le bas, dans les tons clairs.
- % *Pour ajouter du rouge aux tons clairs en supprimant du cyan :* faites glisser la courbe tonale vers le haut, dans les tons clairs.
- **3** Pour ajuster la courbe tonale de la couche de vert, choisissez Vert dans le menu local Canal, placez les points sur la courbe, puis réglez les points de sorte pour supprimer ou accentuer les dominantes de couleur verte et magenta.

Vous pouvez ajuster la courbe tonale du vert des façons suivantes :

- % *Pour ajouter du magenta aux tons foncés en supprimant du vert :* faites glisser la courbe tonale vers le bas, dans les tons foncés.
- % *Pour ajouter du vert aux tons foncés en supprimant du magenta :* faites glisser la courbe tonale vers le haut, dans les tons foncés.
- % *Pour ajouter du magenta aux tons intermédiaires en supprimant du vert :* faites glisser la courbe tonale vers le bas, dans les tons intermédiaires.
- % *Pour ajouter du vert aux tons intermédiaires en supprimant du magenta :* faites glisser la courbe tonale vers le haut, dans les tons intermédiaires.
- % *Pour ajouter du magenta aux tons clairs en supprimant du vert :* faites glisser la courbe tonale vers le bas, dans les tons clairs.
- % *Pour ajouter du vert aux tons clairs en supprimant du magenta :* faites glisser la courbe tonale vers le haut, dans les tons clairs.
- **4** Pour ajuster la courbe tonale de la couche de bleu, choisissez Bleu dans le menu local Canal, placez les points sur la courbe, puis réglez les points de sorte pour supprimer ou accentuer les dominantes de couleur bleue et jaune.

Vous pouvez ajuster la courbe tonale du bleu des façons suivantes :

- % *Pour ajouter du jaune aux tons foncés en supprimant du bleu :* faites glisser la courbe tonale vers le bas, dans les tons foncés.
- % *Pour ajouter du bleu aux tons foncés en supprimant du jaune :* faites glisser la courbe tonale vers le haut, dans les tons foncés.
- % *Pour ajouter du jaune aux tons intermédiaires en supprimant du bleu :* faites glisser la courbe tonale vers le bas, dans les tons intermédiaires.
- % *Pour ajouter du bleu aux tons intermédiaires en supprimant du jaune :* faites glisser la courbe tonale vers le haut, dans les tons intermédiaires.
- % *Pour ajouter du jaune aux tons clairs en supprimant du bleu :* faites glisser la courbe tonale vers le bas, dans les tons clairs.
- % *Pour ajouter du bleu aux tons clairs en supprimant du jaune :* faites glisser la courbe tonale vers le haut, dans les tons clairs.

# <span id="page-319-0"></span>**Maintien des détails de tons clairs et de tons foncés dans une image**

Les commandes « Tons clairs et tons foncés » vous permettent de corriger l'exposition des images prises dans des conditions d'éclairage difficiles. Vous pouvez, par exemple, utiliser les commandes « Tons clairs et tons foncés » pour corriger l'exposition des zones les plus sombres (tons foncés) d'une image correctement exposée en vue de créer un effet de silhouette. Vous pouvez également utiliser ces commandes pour récupérer des détails dans les zones extrêmement claires d'une image. Cette méthode s'avère particulièrement utile pour ajuster des images de nuages ou de neige, voire des images correctement exposées dans les zones de tons foncés. L'utilisation des commandes « Tons clairs et tons foncés » constitue le meilleur moyen d'optimiser l'exposition de vos images dans les tons clairs, moyens ou foncés, sans affecter les détails des autres zones de tonalité.

Vous pouvez également utiliser un pinceau pour appliquer l'ajustement Tons clairs et tons foncés à des zones précises d'une image. Pour en savoir plus, consultez la section Application d'ajuste[ments au pinceau](#page-250-0) à la page [251.](#page-250-1)

Pour ajuster les valeurs de luminosité dans les zones de tons clairs de l'image, sans affecter les tons intermédiaires et les tons foncés, vous devez modifier le paramètre Tons clairs. Bien que notre œil soit plus sensible aux détails des zones de tons foncés qu'à ceux des zones de tons clairs (comme la neige), il est toujours possible de récupérer une quantité non négligeable d'informations visuelles dans les tons clairs à l'aide des commandes d'ajustement Tons clairs. Ces commandes Tons clairs sont également utiles dans les situations où l'arrière-plan de votre image est correctement exposé et le premier plan est légèrement surexposé. Dans ce cas, vous devez utiliser les commandes Tons clairs pour traiter le premier plan surexposé, afin que son niveau d'exposition corresponde à celui de l'arrière-plan correctement exposé.

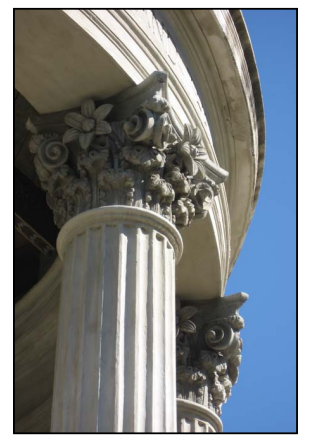

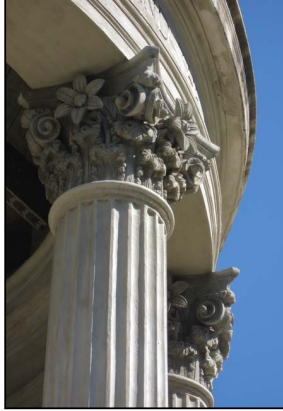

Avant ajustement des tons clairs Après ajustement des tons clairs

<span id="page-319-1"></span>

L'ajustement des zones de tons foncés dans une image est obligatoire lorsqu'elles s'avèrent sous-exposées. Ce type de situation se présente, par exemple, lorsqu'un sujet est photographié dans l'embrasure d'une porte et que l'arrière-plan est correctement exposé alors que le sujet lui-même, au premier plan, est légèrement sous-exposé. L'ajustement des tons foncés permet de n'éclaircir que les pixels des zones de tons foncés pour faire apparaître des détails qui seraient, sinon, perdus dans des nuances de noir ou de gris foncé.

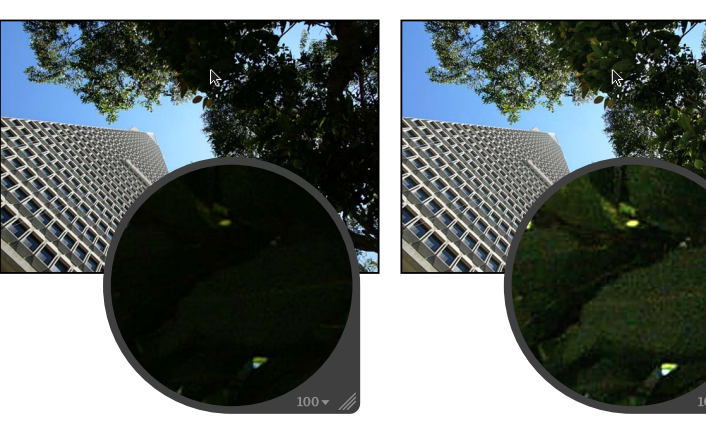

Avant ajustement des tons foncés **\$200 Après** ajustement des tons foncés

Vous pouvez également ajuster le niveau de contraste dans les tons intermédiaires de l'image à l'aide des commandes du paramètre Contraste moyen.

Remarque : Les commandes d'ajustement Tons clairs et tons foncés ont été mises à jour dans Aperture 3.3 qui permet de simplifier leur utilisation, de réduire l'effet de halo avec les ajustements de tons foncés, d'améliorer la récupération des détails dans les tons clairs et d'optimiser les performances globales. Les images qui ont été ajustées à l'aide des commandes Tons clairs et tons foncés d'origine ne sont pas mises à niveau par défaut. Vous pouvez mettre une image à niveau pour pouvoir tirer parti des nouvelles commandes d'ajustement « Tons clairs et tons foncés » ou vous pouvez continuer à utiliser celles d'origine.

 $\bf A$ justement du contraste des tons clairs, des tons foncés et des tons intermédiaires d'une image

- **1** Sélectionnez une photo.
- 2 Dans la zone Tons clairs et tons foncés de l'inspecteur des ajustements ou de la sous-fenêtre Ajustements de la palette de l'inspecteur, indiquez les réglages suivants :
	- % *Pour récupérer des détails dans les zones de tons clairs de l'image :* utilisez les commandes du paramètre Tons clairs.

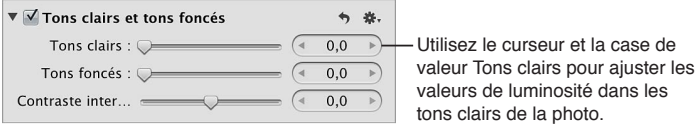

% *Pour récupérer des détails dans les zones de tons foncés de l'image :* utilisez les commandes du paramètre Tons foncés.

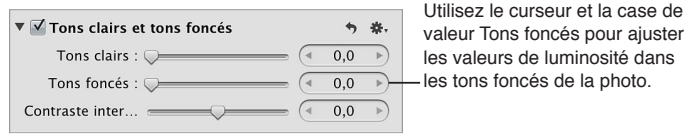

% *Pour ajuster le niveau de contraste dans les tons intermédiaires de l'image :* utilisez les commandes du paramètre Contraste moyen.

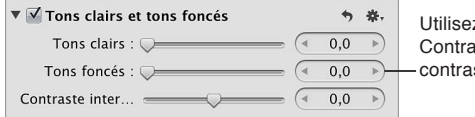

z le curseur et la case de valeur aste intermédiaire pour ajuster le ste des tons intermédiaires de la photo.

# **Mise à niveau d'une image pour l'utilisation des nouvelles commandes d'ajustement Tons**   $clairs et tons foncés$

Lorsque vous mettez à niveau votre image pour utiliser les commandes du nouvel ajustement « Tons clairs et tons foncés », Aperture supprime l'ancien ajustement « Tons clairs et tons foncés » et retraite l'image à l'aide du nouvel ajustement. Il se peut que l'apparence de l'image change.

1 Sélectionnez une photo à laquelle un ajustement « Tons clairs et tons foncés » est appliqué dans une version antérieure d'Aperture.

Un bouton Mettre à niveau apparaît dans la partie supérieure des commandes d'ajustement Tons clairs et tons foncés dans l'inspecteur des ajustements et dans la sous-fenêtre Ajustements de la palette de l'inspecteur.

2 Cliquez sur le bouton Mettre à niveau.

L'image est mise à niveau pour utiliser le nouvel ajustement Tons clairs et tons foncés et les nouvelles commandes apparaissent. Il se peut que les détails de tons clairs et de tons foncés changent dans l'image.

# $\bf{k}$ ] Ajustement d'une image à l'aide de commandes d'ajustement « Tons clairs et tons foncés » **héritées**

Si vous ne voulez pas mettre à niveau une image afin d'utiliser les nouvelles commandes d'ajustement Tons clairs et tons foncés, vous pouvez toujours affiner un ajustement Tons clairs et tons foncés appliqué à l'image à l'aide d'une version antérieure d'Aperture.

Remarque : Lorsque les ajustements Tons clairs et tons foncés sont appliqués à une image pour la première fois dans Aperture 3.3 ou ultérieure, seules les nouvelles commandes Tons clairs et tons foncés apparaissent.

1 Sélectionnez une photo à laquelle un ajustement « Tons clairs et tons foncés » est appliqué dans une version antérieure d'Aperture.

Un bouton Mettre à niveau apparaît dans la partie supérieure des commandes d'ajustement Tons clairs et tons foncés indiquant que l'ajustement Tons clairs et tons foncés a été appliqué à l'image à l'aide d'une version antérieure d'Aperture.

- 2 Dans la zone Tons clairs et tons foncés de l'inspecteur des ajustements ou de la sous-fenêtre Ajustements de la palette de l'inspecteur, indiquez les réglages suivants :
	- % *Pour récupérer des détails dans les zones de tons clairs de l'image :* utilisez les commandes du paramètre Tons clairs.
	- % *Pour récupérer des détails dans les zones de tons foncés de l'image :* utilisez les commandes du paramètre Tons foncés.

3 Si vous voulez ajuster les réglages avancés Tons clairs et tons foncés, cliquez sur le triangle d'affichage Avancé pour afficher les commandes « Tons clairs et tons foncés » avancées, puis indiquez les réglages suivants :

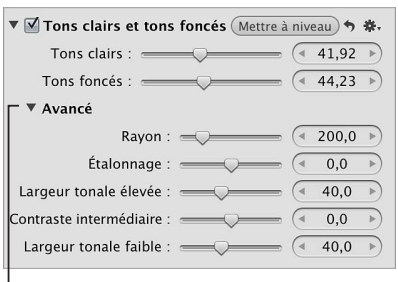

Cliquez sur le triangle d'affichage pour afficher les commandes de réglage avancé des tons clairs et foncés.

- % *2QWT-Fo°PKT-NC-\QPG-WVKNKUoG-RCT-#RGTVWTG-RQWT-FoVGTOKPGT-NC-VQPCNKVo-FG-EJCSWG-RKZGN -*utilisez les commandes du paramètre Rayon.
- % *Pour déterminer le niveau de saturation appliqué lors d'un ajustement Tons clairs et tons foncés :*  utilisez les commandes du paramètre Étalonnage.
- **•** Pour définir la gamme de tons modifiés dans les tons clairs : utilisez les commandes du paramètre Largeur tonale élevée.
- **•** Pour définir le niveau de contraste dans les tons intermédiaires : utilisez les commandes du paramètre Contraste moyen.
- **•** Pour définir la gamme de tons modifiés dans les tons foncés : utilisez les commandes du paramètre Largeur tonale faible.

# <span id="page-322-0"></span>**Ajustement des niveaux d'une image**

Les commandes d'ajustement Niveaux vous permettent de définir manuellement les valeurs tonales des tons foncés, intermédiaires et clairs d'une image. Par défaut, Aperture définit la valeur 0 comme le noir absolu et la valeur 1 comme le blanc absolu. La contrainte des valeurs du point noir et du point blanc permet de redistribuer la gamme de tons des pixels entre le noir et le blanc. La redistribution des valeurs de luminance augmente la gamme de tons et le contraste de l'image. Toutefois, si vous provoquez un écrêtage trop important des valeurs tonales noires ou blanches, les valeurs qui étaient à l'origine *proches* du noir ou du blanc absolu sont remplacées par du noir ou du blanc absolu, ce qui provoque une perte de détails dans l'image.

<span id="page-322-1"></span>Pour simplifier votre flux de production, vous pouvez utiliser les boutons Niveaux automatiques disponibles dans l'ajustement Niveaux lorsque vous souhaitez analyser automatiquement une image, puis ajuster ses niveaux en fonction des résultats de l'analyse. Il s'agit d'une bonne méthode pour apporter rapidement des corrections à l'image, avant de peaufiner l'ajustement Niveaux à l'aide des commandes d'ajustement manuel.

Il existe deux méthodes pour réaliser un ajustement automatique des niveaux. Si vous cherchez à corriger le contraste d'une image sans modifier sa dominante de couleur, vous devez utiliser le bouton Niveaux automatiques combinés pour régler les niveaux d'après la luminance globale des couches de rouge, de vert et de bleu combinées.

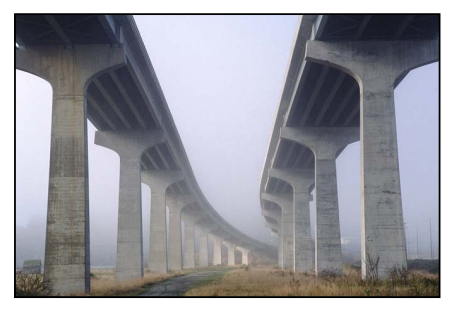

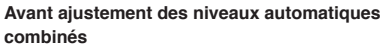

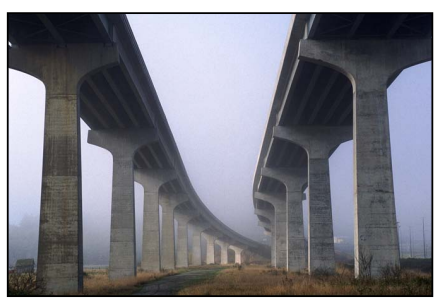

Après ajustement des niveaux automatiques **Combinés** 

Si vous cherchez à corriger la dominante de couleur de l'image en plus de son contraste, vous devez passer par le bouton Niveaux automatiques séparés pour régler les niveaux selon l'évaluation de chaque couche.

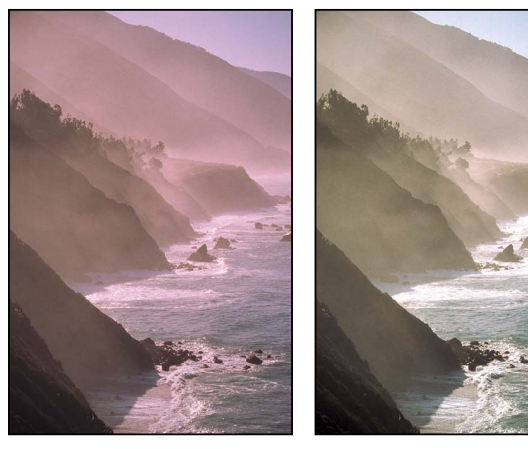

**Avant aiustement des niveaux** automatiques séparés

Après aiustement des niveaux automatiques séparés

Vous avez également la possibilité d'ajuster la tolérance des points d'écrêtage noir et blanc pour l'ajustement Niveaux automatiques.

Outre l'ajustement des valeurs tonales des tons foncés, intermédiaires et clairs d'une image dans leur ensemble, vous pouvez corriger des images en ajustant indépendamment le niveau des couches de rouge, de vert et de bleu. Aperture fournit un moyen d'ajuster les niveaux de chaque canal de couleur, vous permettant ainsi de contrôler la tonalité des couleurs d'une image.

Vous pouvez également utiliser le pinceau pour appliquer l'ajustement Niveaux à des zones précises d'une image. Pour en savoir plus, consultez la section Application d'ajustements au pin[ceau](#page-250-0) à la page [251](#page-250-1).
### **Ajustement automatique des niveaux d'une image**

- **1** Sélectionnez une photo.
- 2 Dans l'inspecteur des ajustements ou dans la sous-fenêtre Ajustements de la palette de l'inspecteur, choisissez Niveaux dans le menu Ajouter un ajustement.
- 3 Procédez de l'une des manières suivantes :
	- dans cour régler les niveaux d'après la globale des couches de rouge, de vert et de bleu combinées : dans la zone Niveaux de l'inspecteur des ajustements, choisissez Luminance dans le menu local Canal, puis cliquez sur le bouton Niveaux automatiques combinés.

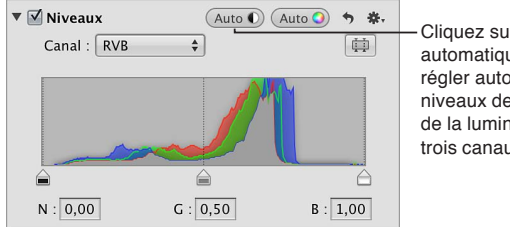

Cliquez sur le bouton Niveaux automatiques combinés pour régler automatiquement les niveaux de la photo en fonction de la luminance combinée des trois canaux de couleur.

\* Pour ajuster les niveaux d'une image d'après une évaluation de chaque couche de couleur : choisissez RVB dans le menu local Canal, puis cliquez sur le bouton Niveaux automatiques séparés.

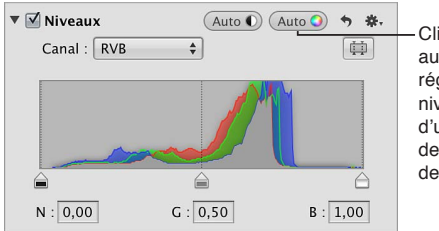

Cliquez sur le bouton Niveaux automatiques séparés pour régler automatiquement les niveaux de la photo en fonction d'une évaluation des valeurs de luminance de chaque canal de couleur.

Pour affiner l'ajustement des niveaux automatiques, consultez « Ajustement manuel des niveaux d'une image en fonction de la luminance » ci-dessous.

Réglage des points d'écrêtage noir et blanc pour les ajustements Niveaux automatiques

Aperture vous offre des options qui vous permettent de définir les paramètres des points d'écrêtage noir et blanc pour les ajustements Niveaux automatiques. Modifier les points d'écrêtage noir et blanc par rapport à leur valeur par défaut (0 %) étend la gamme de tons de l'image. Le fait d'étendre la gamme de tons d'une image permet, entre autres, de conserver les détails des tons foncés et des tons clairs au tirage.

Remarque : il vous faudra peut-être procéder à quelques tirages d'essai pour déterminer les caractéristiques de sortie de votre imprimante avant de définir les valeurs finales des points d'écrêtage noir et blanc.

- **1** Choisissez Aperture > Préférences, puis cliquez sur Avancé.
- 2 Dans la sous-fenêtre Avancé, spécifiez les réglages suivants :
	- % *Pour ajuster le point d'écrêtage noir :* utilisez les commandes de paramétrage « Régler auto. l'écrêtage noir ».

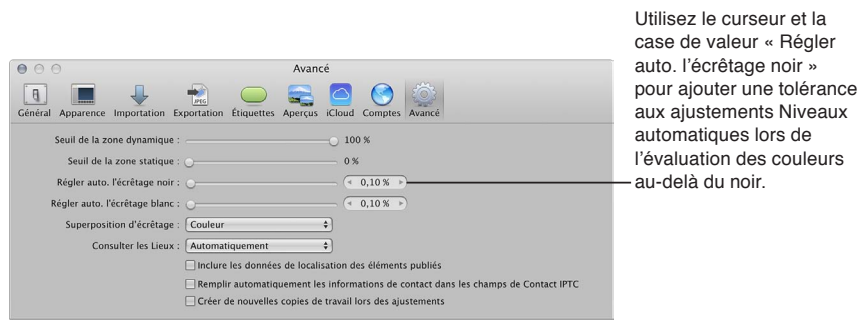

Faites glisser le curseur vers la droite pour augmenter la tolérance des ajustements Niveaux automatiques aux couleurs situées au-delà du point noir analysé dans l'image.

% *Pour ajuster le point d'écrêtage blanc :* utilisez les commandes de paramétrage « Régler auto. l'écrêtage blanc ».

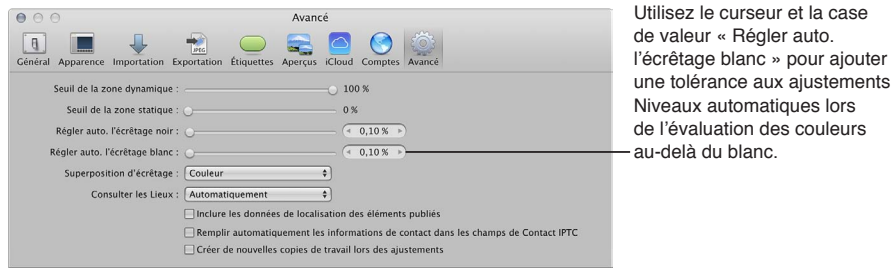

Faites glisser le curseur vers la droite pour augmenter la tolérance des ajustements Niveaux automatiques aux couleurs situées au-delà du point blanc analysé dans l'image.

3 Après avoir ajusté les points d'écrêtage noir et blanc, cliquez sur le bouton Niveaux automatiques combinés ou Niveaux automatiques séparés dans la zone Niveaux de l'inspecteur des ajustements ou de la sous-fenêtre Ajustements de la palette de l'inspecteur, afin de visualiser l'effet sur l'image.

### **Ajustement manuel des niveaux d'une image en fonction de la luminance**

Pour ajuster manuellement la tonalité d'ensemble d'une image sans en affecter pour autant la dominante de couleur, utilisez les commandes d'ajustement Niveaux en vous aidant d'un histogramme représentant la luminance. Lorsque cet histogramme est réglé pour représenter la luminance, il affiche les valeurs de luminosité cumulées des trois canaux de couleur pour chaque pixel.

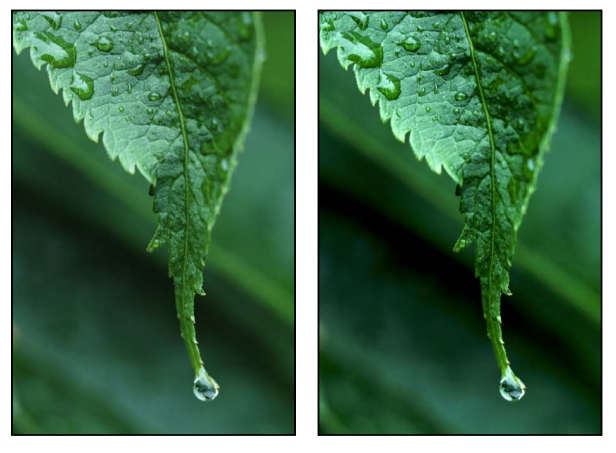

Avant ajustement des niveaux Après ajustement des niveaux

Vous pouvez également utiliser le curseur Niveaux de gris pour ajuster les valeurs de luminosité dans les tons intermédiaires, tout en limitant l'effet d'éclaircissement dans les points noir et blanc. Les zones plus claires des tons foncés et les zones plus sombres des tons clairs sont affectées, mais l'effet s'estompe à mesure qu'il se rapproche des noirs foncés et des blancs clairs.

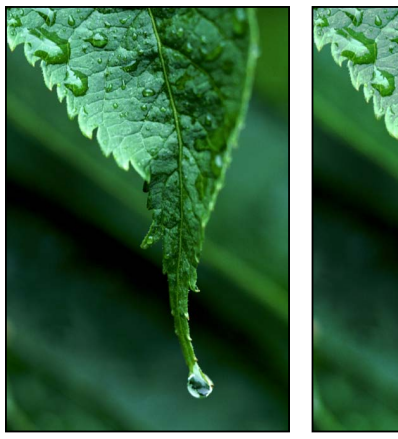

Avant ajustement des niveaux de gris

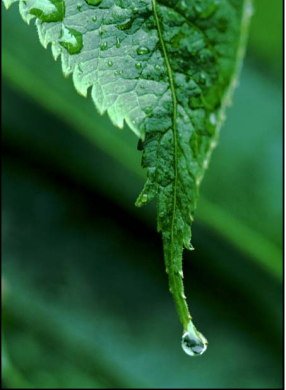

Après ajustement des niveaux de gris

- **1** Sélectionnez une photo.
- 2 Dans l'inspecteur des ajustements ou dans la sous-fenêtre Ajustements de la palette de l'inspecteur, choisissez Niveaux dans le menu Ajouter un ajustement.

3 Pour afficher l'histogramme Niveaux, cochez la case Niveaux dans la zone Niveaux de l'inspecteur des ajustements ou de la sous-fenêtre Ajustements de la palette de l'inspecteur.

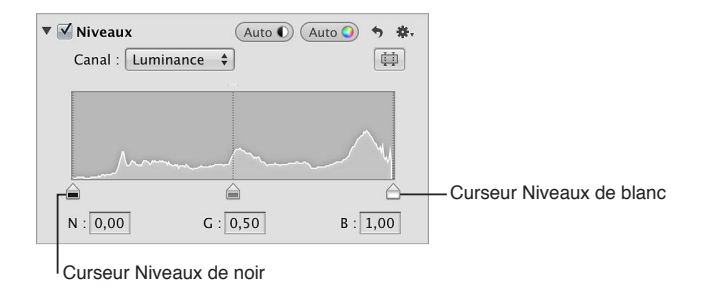

- **4** Choisissez Luminance dans le menu local Canal.
- 5 Procédez de l'une ou des deux manières suivantes.
	- % *Pour restreindre l'image à ses nouveaux points noir et blanc :* faites glisser les curseurs Niveaux de noir et Niveaux de blanc au point où ils touchent l'extérieur du graphique de l'histogramme.

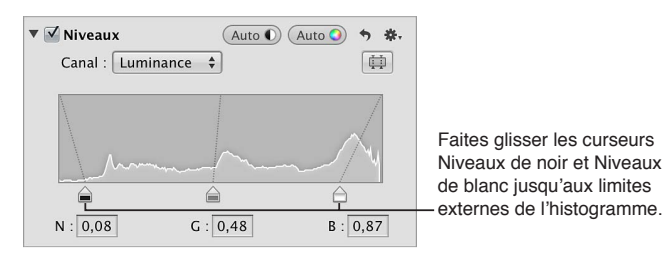

Vous pouvez également sélectionner les nombres figurant dans les champs Noir (N) et Blanc (B) et saisir une valeur comprise entre 0,00 et 1,00. Par défaut, le point noir est réglé sur 0,00, alors que le point blanc correspond à 1,00.

· Pour adapter les valeurs de luminosité de l'image : faites glisser le curseur Niveaux de gris jusqu'à ce que les tons intermédiaires de l'image soient les bons.

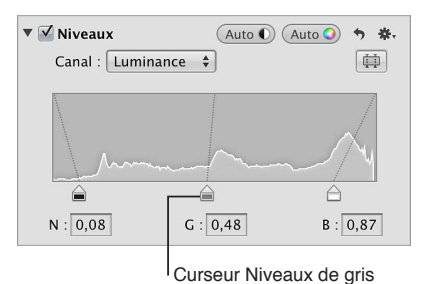

Vous pouvez également sélectionner le nombre figurant dans le champ Gris (G) et saisir une

valeur comprise entre 0,02 et 0,98 pour corriger les valeurs de luminosité des tons intermédiaires de l'image. Le point gris est réglé par défaut sur 0,50.

Les valeurs tonales des tons foncés et des tons clairs de l'image sont mises à jours, ce qui permet d'obtenir des noirs et des valeurs de tons clairs plus marqués, ainsi qu'un contraste général plus prononcé.

### **Affichage des commandes Niveaux de quart de ton**

Si vous avez besoin d'un affinage supplémentaire des valeurs tonales entre les tons intermédiaires et les tons foncés d'une part et entre les tons intermédiaires et les tons clairs d'autre part (par exemple, pour ajouter du contraste aux valeurs des tons intermédiaires indépendamment des réglages des points noir et blanc), vous devez utiliser les commandes « Niveaux de quart de ton ». Contrairement aux curseurs des niveaux de noir et de blanc, les curseurs de niveaux de quart de ton n'affectent que la gamme de tons des pixels qu'ils représentent : des tons foncés aux tons intermédiaires ou des tons intermédiaires aux tons clairs.

■ Dans la zone Niveaux de l'inspecteur des ajustements ou de la sous-fenêtre Ajustements de la palette de l'inspecteur, cliquez sur le bouton des commandes de quart de ton.

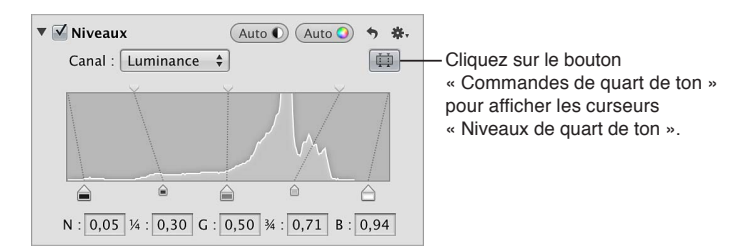

### **Ajustement de la luminosité d'une image**

Les commandes d'ajustement Niveaux vous permettent également de régler la luminosité d'une image. Après avoir ajusté la luminosité, vous pouvez utiliser les curseurs des niveaux de noir, de gris et de blanc pour modifier la tonalité de l'image en fonction de la nouvelle valeur de luminosité.

Pour ajuster uniformément la luminosité de l'image : dans la zone Niveaux de l'inspecteur des ajustements ou de la sous-fenêtre Ajustements de la palette de l'inspecteur, faites glisser le curseur Niveaux de luminosité jusqu'à ce que la luminosité de toute l'image soit correcte.

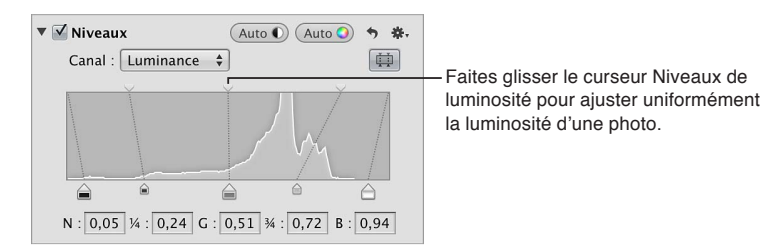

m *Pour ajuster de manière sélective la luminosité des tons clairs et des tons foncés d'une image :* faites glisser les curseurs Niveaux de luminosité des tons foncés et des tons clairs jusqu'à ce que les valeurs de luminosité des tons foncés et des tons clairs soient correctes.

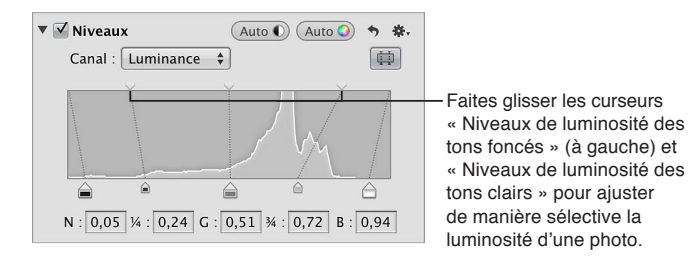

### **Utilisation des niveaux pour l'étalonnage**

Une méthode très performante pour corriger les couleurs d'une image consiste à ajuster les niveaux de chaque couche de couleur de l'image, ce qui vous permet de supprimer des dominantes de couleur. Il est important de comprendre que l'ajustement des couleurs de l'image s'effectue au sein du spectre RVB ; toute augmentation de bleu réduit le jaune, que toute augmentation de vert réduit le magenta, etc.

L'ajustement des niveaux du canal de couleur rouge vous permet de supprimer les dominantes de couleur rouge et cyan de l'image.

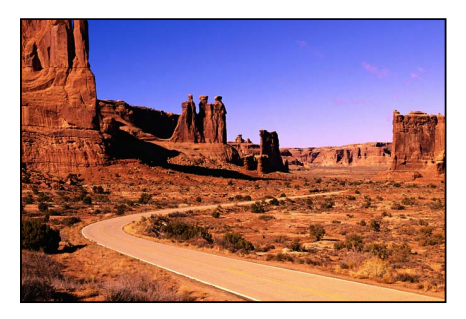

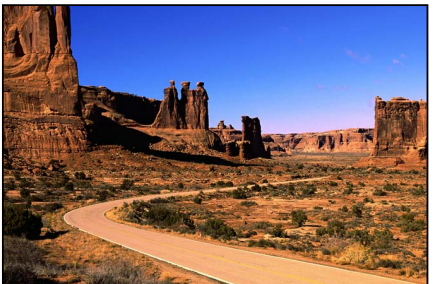

Avant ajustement des niveaux de rouge **Après ajustement des niveaux de rouge** (curseur Niveaux de gris déplacé vers la droite)

L'ajustement des niveaux du canal de couleur vert vous permet de supprimer les dominantes de couleur verte et magenta de l'image.

L'ajustement des niveaux du canal de couleur bleu vous permet de supprimer les dominantes de

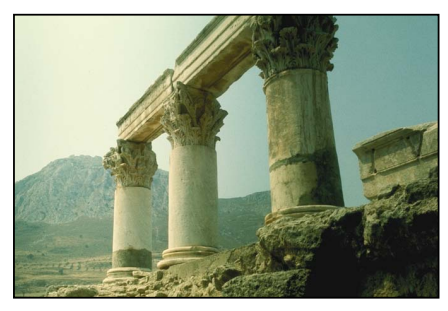

Avant ajustement des niveaux de vert **\$199 Après** ajustement des niveaux de vert

couleur bleue et jaune de l'image.

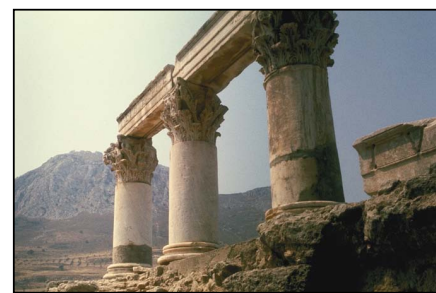

(curseur Niveaux de gris déplacé vers la droite)

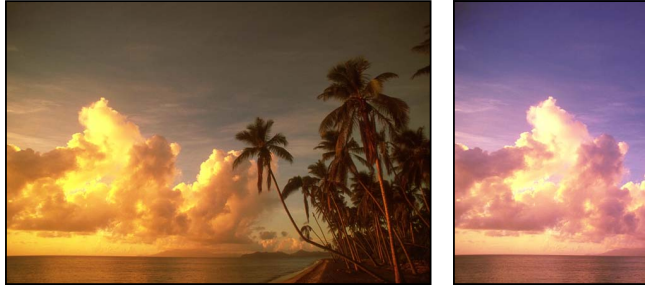

Avant ajustement des niveaux de bleu<br> **Après ajustement des niveaux de bleu**<br> **Après ajustement des niveaux de bleu** 

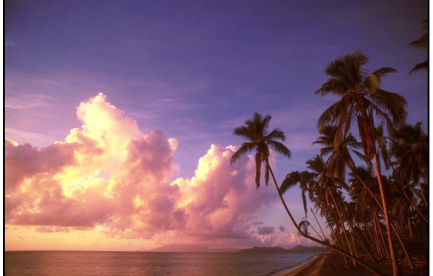

(curseurs Niveaux de blanc et Niveaux de gris déplacés vers la gauche)

1 Si les commandes Niveaux n'apparaissent pas dans l'inspecteur des ajustements ou dans la sousfenêtre Ajustements de la palette de l'inspecteur, choisissez Niveaux dans le menu local Ajouter un ajustement.

**2** Pour adapter les niveaux de la couche de rouge, choisissez Rouge dans le menu local Canal, puis effectuez l'une des opérations suivantes :

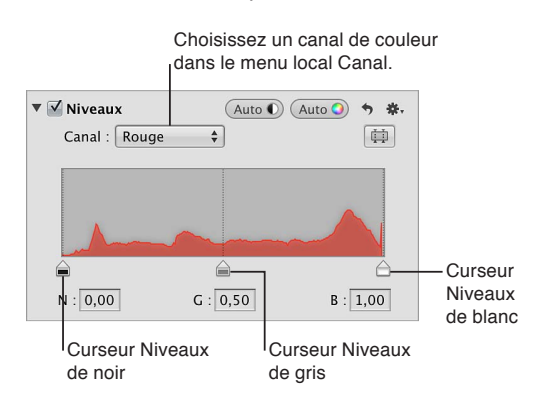

- % *Pour ajouter du cyan aux tons foncés en supprimant du rouge :* faites glisser le curseur Niveaux de noir vers la droite.
- % *Pour ajouter du rouge aux tons intermédiaires en supprimant du cyan :* faites glisser le curseur Niveaux de gris vers la gauche.
- % *Pour ajouter du cyan aux tons intermédiaires en supprimant du rouge :* faites glisser le curseur Niveaux de gris vers la droite.
- % *Pour ajouter du rouge aux tons clairs en supprimant du cyan :* faites glisser le curseur Niveaux de blanc vers la gauche.
- **3** Pour adapter les niveaux de la couche de vert, choisissez Vert dans le menu local Canal, puis effectuez l'une des opérations suivantes :
	- % *Pour ajouter du magenta aux tons foncés en supprimant du vert :* faites glisser le curseur Niveaux de noir vers la droite.
	- % *Pour ajouter du vert aux tons intermédiaires en supprimant du magenta :* faites glisser le curseur Niveaux de gris vers la gauche.
	- % *Pour ajouter du magenta aux tons intermédiaires en supprimant du vert :* faites glisser le curseur Niveaux de gris vers la droite.
	- % *Pour ajouter du vert aux tons clairs en supprimant du magenta :* faites glisser le curseur Niveaux de blanc vers la gauche.
- **4** Pour adapter les niveaux de la couche de bleu, choisissez Bleu dans le menu local Canal, puis effectuez l'une des opérations suivantes :
	- % *Pour ajouter du jaune aux tons foncés en supprimant du bleu :* faites glisser le curseur Niveaux de noir vers la droite.
	- % *Pour ajouter du bleu aux tons intermédiaires en supprimant du jaune :* faites glisser le curseur Niveaux de gris vers la gauche.
	- % *Pour ajouter du jaune aux tons intermédiaires en supprimant du bleu :* faites glisser le curseur Niveaux de gris vers la droite.
	- % *Pour ajouter du bleu aux tons clairs en supprimant du jaune :* faites glisser le curseur Niveaux de blanc vers la gauche.

# **Réglage indépendant des valeurs de couleur dans une image**

Vous devez utiliser les commandes d'ajustement Couleur si vous souhaitez ajuster de manière sélective les couleurs rouge, vert, bleu, cyan, magenta et jaune d'une image. À chaque couleur correspondent des commandes Teinte, Saturation et Luminance. Pour ajuster la teinte, la saturation et la luminance d'une couleur qui n'apparaît pas dans les commandes Couleur, vous pouvez utiliser la pipette Couleur afin d'identifier la teinte à modifier dans l'image.

Si la séparation des commandes Teinte, Saturation et Luminance pour chaque couleur peut à première vue sembler compliquée, elle présente l'avantage de limiter l'application des ajustements à des couleurs spécifiques, ce qui permet de corriger et d'améliorer certaines couleurs sans affecter les autres. De plus, Aperture vous propose des commandes Gamme qui vous servent à définir l'étendue des couleurs affectées par les ajustements Teinte, Saturation et Luminance, ce que l'on appelle également la *gamme chromatique*. Les commandes Gamme vous permettent d'affiner les ajustements de vos couleurs.

Vous pouvez également utiliser un pinceau pour appliquer l'ajustement Couleur aux parties sélectionnées d'une image. Pour en savoir plus, consultez la section [Application d'ajustements au](#page-250-0)  [pinceau](#page-250-0) à la page [251.](#page-250-1)

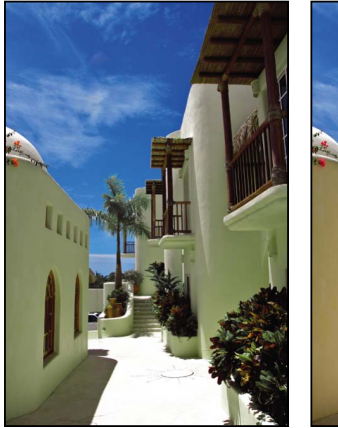

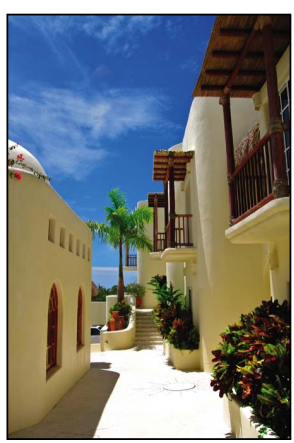

Avant ajustement de la couleur Après ajustement de la couleur (ajustement de la teinte et de la saturation du bleu)

teinte, la saturation et la luminance décrivent les caractéristiques d'une couleur particulière :

- **•** Teinte (H, de l'anglais Hue) : décrit la couleur proprement dite. Elle se mesure par une portion de la roue des couleurs. Déplacer un curseur Teinte dans Aperture a pour effet de remapper la couleur à partir de sa position d'origine dans la roue des couleurs vers la nouvelle position indiquée par le curseur. Les ajustements Teinte sont souvent effectués pour faire correspondre les couleurs d'un même sujet sur plusieurs images. Pouvoir ajuster la teinte d'une image est particulièrement utile lorsque le sujet photographié s'est déplacé et s'est trouvé dans des conditions d'éclairage distinctes. L'ajustement de la teinte des images est aussi un avantage quand on sait qu'il est rare que les modèles d'appareil photo de types ou de fabricants différents capturent et rendent les couleurs exactement de la même façon. Vous pouvez utiliser les commandes Teinte pour faire concorder la couleur des images d'un sujet photographié par deux appareils différents.
- · Saturation (S): définit l'intensité d'une teinte particulière. Une teinte saturée donne de l'éclat et de la pureté aux couleurs. Une teinte moins saturée paraît plus terne et plus grise. Une teinte complètement désaturée donne une nuance de gris.

*Iuminance (L)* : décrit la luminosité de la couleur sélectionnée. Une augmentation de la luminance éclaire la valeur de la couleur sélectionnée. Si l'ajustement Luminance est poussé à son maximum, il donne un blanc absolu. À l'inverse, réduire la luminance obscurcit la couleur sélectionnée. Si l'ajustement Luminance est au minimum, il donne un noir absolu.

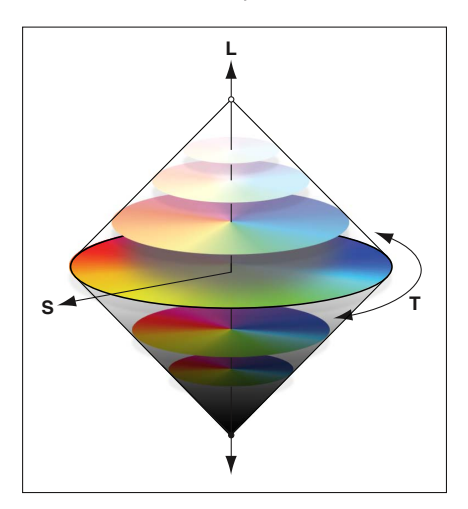

### **Ajustement d'une valeur de couleur dans une image**

Lorsque vous désirez ajuster les valeurs des couleurs d'une image, vous devez d'abord identifier les couleurs qui ont le plus d'impact sur celles que vous souhaitez modifier. Il est important de comprendre que l'ajustement des couleurs de l'image s'effectue au sein du spectre RVB ; toute augmentation de bleu réduit le jaune, que toute augmentation de vert réduit le magenta, etc. Pour isoler une couleur et ajuster sa teinte, il convient d'identifier la position de cette couleur dans la roue des couleurs. Par exemple, si la valeur de la couleur est plus proche du cyan que du bleu, il peut être plus judicieux d'ajuster la valeur de la teinte cyan, sans toucher à la valeur de la teinte bleue. En fonction de l'image et des valeurs de couleur que vous recherchez, il peut néanmoins s'avérer judicieux d'ajuster les deux valeurs de teinte, cyan et bleu. Il y a plusieurs manières d'améliorer les couleurs d'une image. Laissez-vous guider par le sujet de l'image et par l'esthétique générale que vous souhaitez obtenir.

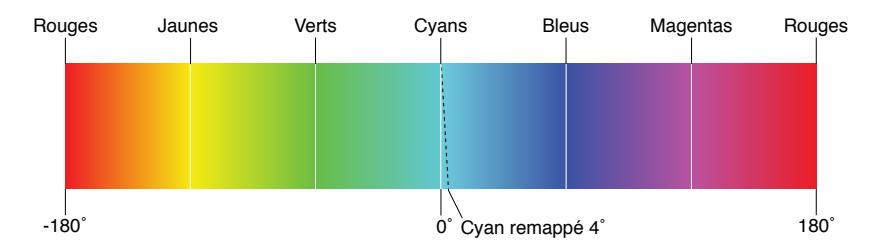

- **1** Sélectionnez une photo.
- 2 Dans l'inspecteur des ajustements ou dans la sous-fenêtre Ajustements de la palette de l'inspecteur, choisissez Couleur dans le menu Ajouter un ajustement (ou appuyez sur Contrôle + C).
- 3 Cliquez sur la couleur à ajuster pour afficher ses commandes Teinte, Saturation, Luminance et Plage.

*Remarque :* vous pouvez aussi cliquer sur le bouton Présentation développée pour que la zone Couleur affiche les commandes de toutes les couleurs à la fois.

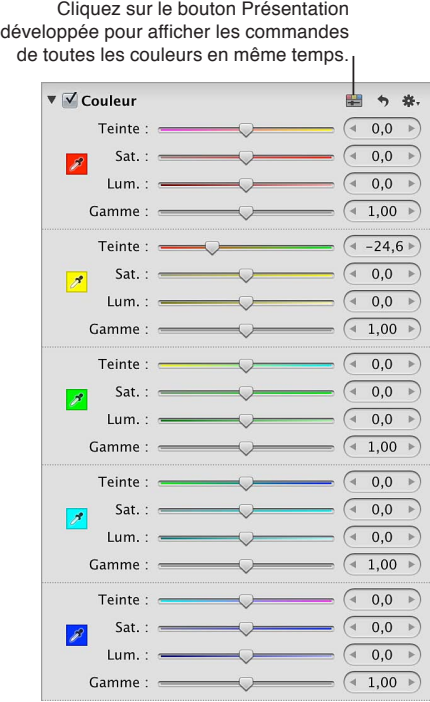

4 Pour modifier la teinte de la couleur sélectionnée dans l'image, utilisez les commandes Teinte.

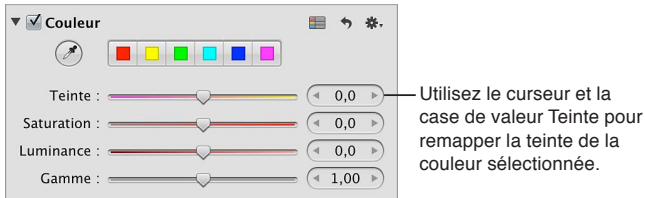

En fonction de la couleur sélectionnée, vous pouvez modifier la teinte des façons suivantes :

- **·** *Rouge* : réduisez la valeur de teinte pour faire tendre la teinte vers le magenta. En augmentant la valeur, la teinte tire vers le jaune.
- % *Jaune :* réduisez la valeur de teinte pour faire tendre la teinte vers le rouge. En augmentant la valeur, la teinte tire vers le vert.
- % *Vert :* réduisez la valeur de teinte pour faire tendre la teinte vers le jaune. En augmentant la valeur, la teinte tire vers le cyan.
- % *Cyan :* réduisez la valeur de teinte pour faire tendre la teinte vers le vert. En augmentant la valeur, la teinte tire vers le bleu.
- % *Bleu :* réduisez la valeur de teinte pour faire tendre la teinte vers le cyan. En augmentant la valeur, la teinte tire vers le magenta.
- % *Magenta :* réduisez la valeur de teinte pour faire tendre la teinte vers le bleu. En augmentant la valeur, la teinte tire vers le rouge.

**5** Pour adapter l'intensité de la teinte de la couleur sélectionnée, utilisez les commandes de paramétrage Saturation.

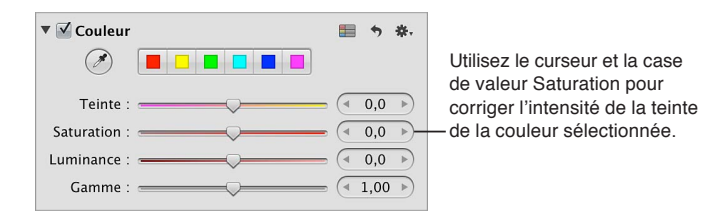

**6** Pour adapter la luminosité de la couleur sélectionnée, utilisez les commandes de paramétrage Luminance.

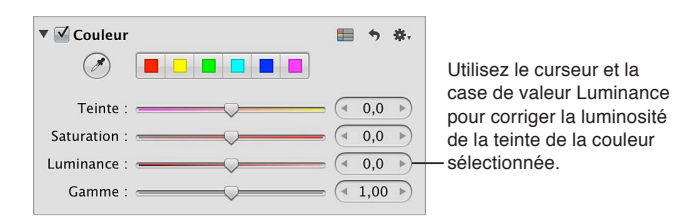

**7** Pour limiter ou étirer la gamme chromatique de l'ajustement sur la teinte de la couleur sélectionnée, passez par les commandes de paramétrage Gamme.

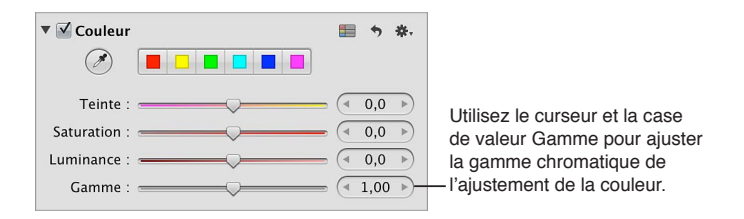

La case de valeur Gamme est réglée par défaut sur 1,00.

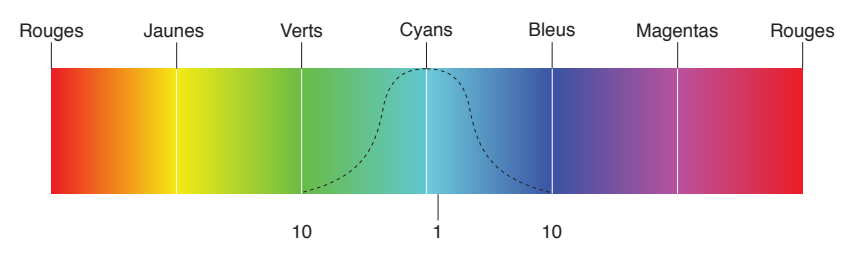

Vous pouvez ajuster la gamme chromatique jusqu'à 20. La gamme par défaut est 1.

8 Répétez les étapes 3 à 7 jusqu'à ce que vous soyez satisfait de l'aspect des couleurs de votre image.

### **Ajustement d'une valeur de couleur personnalisée dans une image**

Si vous avez besoin d'une teinte spécifique comme point de départ de votre ajustement de couleur, vous pouvez utiliser la pipette Couleur pour identifier une teinte dans l'image.

- **1** Sélectionnez une photo.
- 2 Dans la zone Couleur de l'inspecteur des ajustements ou de la sous-fenêtre Ajustements de la palette de l'inspecteur, cliquez sur la couleur dont la teinte est la plus proche de celle que vous prévoyez d'ajuster, puis sélectionnez la pipette Couleur.

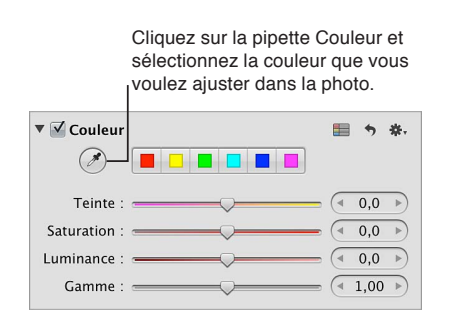

Le pointeur se transforme en pipette et la loupe apparaît. Vous obtenez ainsi une vue agrandie de la zone ciblée. La loupe est réglée par défaut pour agrandir l'image à 100 pour cent (sa taille réelle). Vous pouvez, si nécessaire, augmenter le facteur de grossissement de la loupe dans le menu local Loupe. Pour en savoir plus, consultez la section [Vue d'ensemble de la loupe](#page-196-0) à la page [197.](#page-196-1)

**3** Placez la pipette sur la couleur de l'image que vous souhaitez ajuster, puis cliquez.

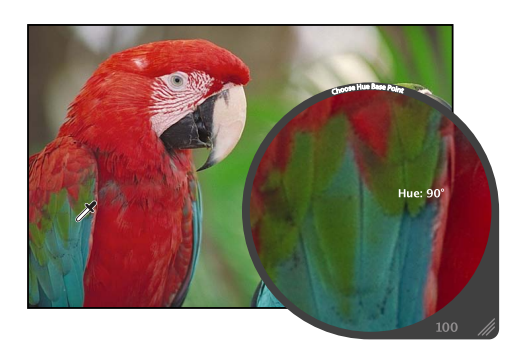

La nouvelle teinte est sélectionnée et devient le point de départ pour les ajustements de couleur de cette teinte.

### **Conversion manuelle d'une image en noir et blanc**

Vous devez utiliser les commandes d'ajustement Noir et blanc lorsque vous souhaitez contrôler davantage la conversion d'une image en couleur vers le noir et blanc, en allant au-delà des options que vous offre une simple désaturation des couleurs. Les commandes d'ajustement Noir et blanc vous permettent d'ajuster les relations tonales et le contraste en réglant séparément les couches de rouge, de vert et de bleu. Les effets d'un ajustement Noir et blanc sont similaires aux résultats obtenus en plaçant un filtre de couleur sur l'objectif d'un appareil photo et en utilisant une pellicule noir et blanc.

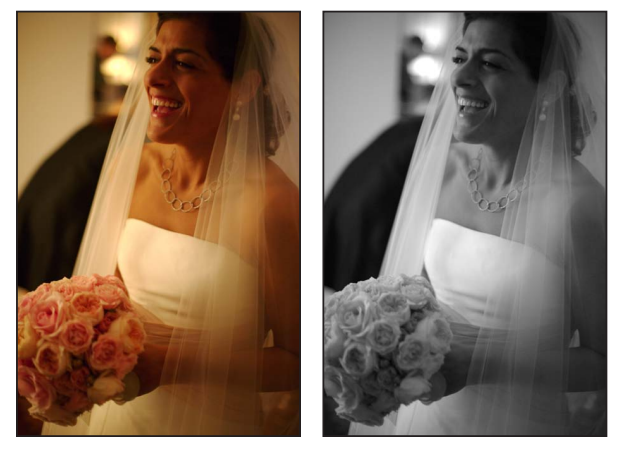

Avant ajustement du noir et blanc Après ajustement du noir et blanc

Pour utiliser les commandes d'ajustement Noir et blanc avec succès, n'hésitez pas à essayer différentes valeurs pour les paramètres Rouge, Vert et Bleu jusqu'à ce que vous obteniez l'effet recherché sur votre image.

Remarque : Une bonne manière de procéder consiste à maintenir le pourcentage total des couches de rouge, de vert et de bleu sous la limite des 100 pour cent, afin d'éviter de surexposer les tons clairs de votre image.

### **Conversion en noir et blanc d'une image couleur à l'aide des commandes Noir et blanc**

- **1** Sélectionnez une photo.
- **2** Si les commandes Noir et blanc n'apparaissent pas dans l'inspecteur des ajustements ou dans la sous-fenêtre Ajustements de la palette de l'inspecteur, choisissez Noir et blanc dans le menu local Ajouter l'ajustement (ou appuyez sur Contrôle + M).
- **3** Utilisez les commandes de paramétrage Rouge, Vert et Bleu pour adapter le mélange des couches de couleurs et les relations tonales et contraste de l'image.

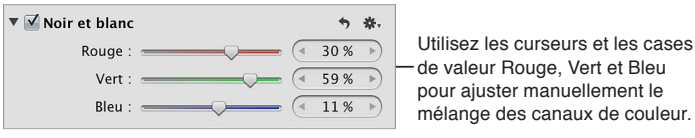

Vous pouvez également utiliser un pinceau pour appliquer l'ajustement Noir et blanc à des zones précises d'une image. Pour en savoir plus, consultez la section Application d'ajustements au pin[ceau](#page-250-0) à la page [251](#page-250-1).

# **Conversion en noir et blanc d'une image en couleur, avec une teinte de couleur**

Les commandes d'ajustement Couleur monochrome sont utiles pour convertir de manière élémentaire une image couleur en image noir et blanc, tout en appliquant une teinte aux tons intermédiaires de l'image.

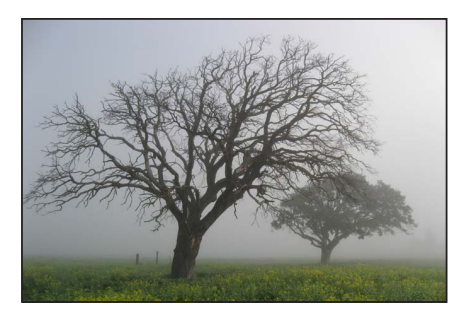

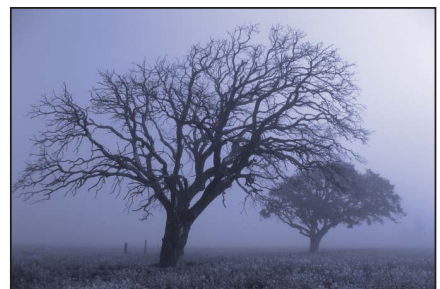

Avant ajustement de la couleur monochrome **\$190 Après ajustement de la couleur monochrome** (application d'une teinte bleue)

**Conversion en noir et blanc une image en couleur, avec ajout d'une teinte de couleur 1** Sélectionnez une photo.

**2** Si les commandes Couleur monochrome n'apparaissent pas dans l'inspecteur des ajustements ou dans la sous-fenêtre Ajustements de la palette de l'inspecteur, choisissez Couleur monochrome dans le menu local Ajouter un ajustement et utilisez les réglages suivants :

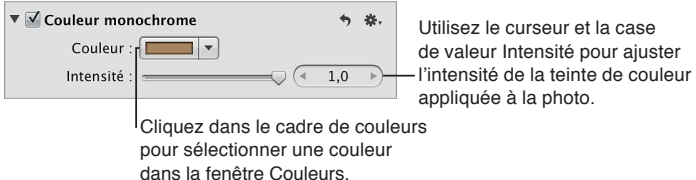

- % *Pour sélectionner une autre couleur de teinte :* cliquez dans le cadre Couleur, puis sélectionnez une nouvelle teinte dans la fenêtre Couleurs. Vous pouvez également cliquer sur le triangle d'affichage (à droite du cadre Couleur), puis sélectionner une nouvelle teinte dans le menu local de la palette de couleurs.
- % *Pour ajuster l'intensité de la teinte de couleur appliquée à l'image :* utilisez le curseur Intensité. Par défaut, l'intensité des couleurs est définie sur une valeur maximale de 1,0, laquelle représente une désaturation complète et une teinte de couleur maximale.

L'image est convertie en noir et blanc et la teinte de couleur sélectionnée est appliquée aux tons intermédiaires.

Vous pouvez également utiliser le pinceau pour appliquer l'ajustement Couleur monochrome à des zones précises d'une image. Pour en savoir plus, consultez la section Application d'ajuste[ments au pinceau](#page-250-0) à la page [251.](#page-250-1)

# **Application d'un ton sépia**

Les commandes d'ajustement Ton sépia ont un comportement similaire à celui des commandes Couleur monochrome, à ceci près que la couleur sépia est déjà sélectionnée.

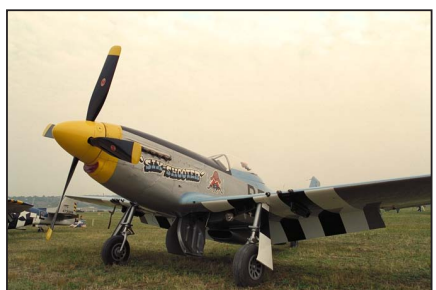

Avant ajustement de la teinte sépia<br> **Après ajustement de la teinte sépia**<br> **Après ajustement de la teinte sépia** 

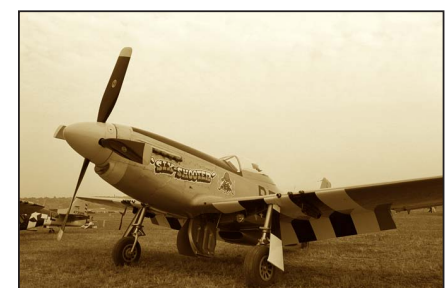

### **Application d'un ton sépia à une image**

- **1** Sélectionnez une photo.
- **2** Si les commandes Ton sépia n'apparaissent pas dans l'inspecteur des ajustements ou dans la sous-fenêtre Ajustements de la palette de l'inspecteur, choisissez Ton sépia dans le menu local Ajouter un ajustement.
- 3 Utilisez les commandes de paramétrage Intensité pour ajuster l'intensité du ton sépia appliqué à l'image.

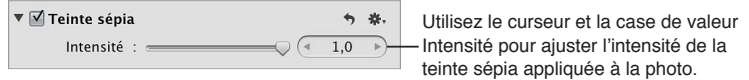

L'intensité de la couleur sépia est réglée par défaut sur la valeur maximale de 1,0.

L'image est convertie en noir et blanc et la teinte de couleur sépia est appliquée aux tons intermédiaires.

Vous pouvez également utiliser le pinceau pour appliquer l'ajustement Ton sépia à des zones précises d'une image. Pour en savoir plus, consultez la section Application d'ajustements au pin[ceau](#page-250-0) à la page [251](#page-250-1).

### **Renforcement de la netteté d'une image**

Les commandes « Renforcement de la netteté des contours » permettent d'augmenter la netteté des détails de vos images. Les images prises à l'aide d'appareils photo numériques sont souvent légèrement plus floues en raison du filtre de réduction de l'effet mosaïque (« demosaic ») appliqué par le processeur de l'appareil. Elles ajustent les valeurs de luminance des images, en augmentant le contraste entre les pixels clairs et les pixels foncés adjacents afin de créer un « contour ». L'augmentation du contraste entre ces pixels clairs et foncés adjacents donne à l'image plus de piqué. Vous pouvez également utiliser les commandes « Renforcement de la netteté des contours » pour effectuer des ajustements de réduction de bruit, afin que l'image conserve ses détails et ses contours nets qui pourraient, sinon, être atténués par les effets de l'ajustement de réduction de bruit. Les ajustements « Renforcement de la netteté des contours » permettent également de compenser l'effet d'adoucissement dû à certains processus d'impression.

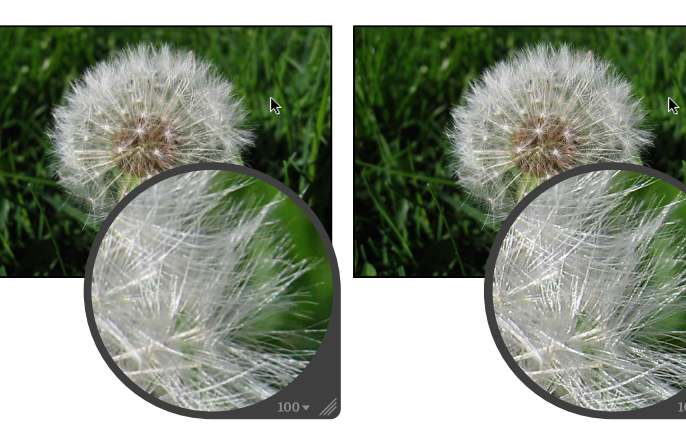

Avant renforcement de la netteté des contours

Après renforcement de la netteté des **CONTOURS** 

Pour une précision maximale, l'ajustement « Renforcement de la netteté des contours » renforce la netteté de l'image en trois phases qui semblent se produire simultanément : une phase de netteté initiale où l'essentiel du renforcement de la netteté est effectué, suivi de deux autres phases de renforcement. Ces deux dernières phases sont appelées atténuation.

*Important : Les commandes « Renforcement de la netteté des contours » ne sont pas conçues* pour corriger les images prises avec un mauvais réglage de mise au point.

Aperture inclut également un ajustement de renforcement de la netteté issu des versions précédentes d'Aperture. Si vous avez utilisé l'ajustement Netteté dans une version précédente d'Aperture, sachez que ces commandes sont toujours présentes afin de garantir l'intégrité de vos ajustements. En revanche, pour renforcer la netteté de nouvelles images, il est recommandé d'utiliser les commandes d'ajustement « Renforcement de la netteté des contours », qui offrent généralement un meilleur contrôle de l'application de la netteté.

### **Renforcement de la netteté des contours d'une image à l'aide des commandes spécifiques**

- **1** Sélectionnez une photo.
- 2 Si les commandes « Renforcement de la netteté des contours » n'apparaissent pas dans l'inspecteur des ajustements ou dans la sous-fenêtre Ajustements de la palette de l'inspecteur, choisissez « Renforcement de la netteté des contours » dans le menu local Ajouter un ajustement (ou appuyez sur Contrôle + S), puis utilisez les réglages suivants :

% *2QWT-CFCRVGT-N¨KPVGPUKVo-FG-N¨CLWUVGOGPV- 4GPHQTEGOGPV-FG-NC-PGVVGVo-FGU-EQPVQWTU -*utilisez les commandes du paramètre Intensité.

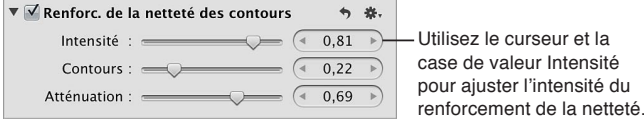

Une valeur égale à 0,0 n'a aucun effet sur la netteté de l'image. Les valeurs supérieures à 0,0 permettent d'augmenter l'ajustement de la netteté.

% *Pour adapter le seuil permettant de distinguer les pixels qui représentent les contours de ceux qui ne*  le sont pas : utilisez les commandes du paramètre Contours.

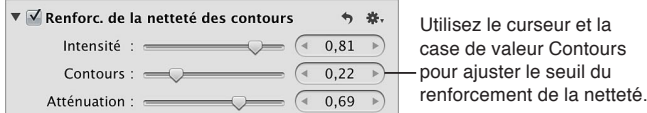

Une valeur égale à 0,0 n'a aucun effet sur la netteté de l'image. Une valeur supérieure à 0,0 permet d'augmenter le nombre de pixels considérés comme des pixels sur les bords.

Remarque : si vous remarquez que le bruit numérique commence à augmenter dans les zones « plates » (zones avec peu ou pas de contraste), réduisez le paramètre Bords.

• Pour ajuster le degré de renforcement de la netteté, appliqué lors des passages de netteté ultérieurs : utilisez les commandes du paramètre Atténuation.

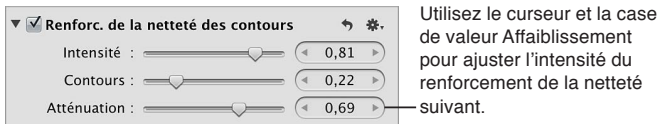

Le pourcentage d'atténuation est appliqué proportionnellement à la deuxième et à la troisième phases de netteté. Par exemple, si 0,69 (69 pour cent) est défini comme la valeur du paramètre Atténuation, 69 pour cent de la quantité de netteté d'origine sont appliqués durant la deuxième phase de netteté et 69 pour cent de la quantité de netteté de cette deuxième phase sont appliqués au cours de la troisième. Autrement dit, seuls 47,6 pour cent de la quantité de netteté d'origine sont appliqués lors de la troisième phase.

Vous pouvez également utiliser le pinceau pour appliquer l'ajustement « Renforcement de la netteté des contours » à des zones précises d'une image. Pour en savoir plus, consultez la section [Application d'ajustements au pinceau](#page-250-0) à la page [251](#page-250-1).

#### **Utilisation du flux de production « Renforcement de la netteté des contours »**

L'ajustement « Renforcement de la netteté des contours » d'Aperture est un outil professionnel utilisé pour augmenter la netteté des photos. L'utilisation des commandes d'ajustement « Renforcement de la netteté des contours » conjointement avec le flux de production décrit cidessous vous permettra d'obtenir facilement des résultats professionnels.

- **1** Dans la zone « Renforcement de la netteté des contours » de l'inspecteur des ajustements ou de la sous-fenêtre Ajustements de la palette de l'inspecteur, positionnez le curseur Intensité sur la valeur maximale pour voir l'effet produit par cette opération.
- 2 Ajustez le curseur Contours de manière à visualiser les zones de l'image où la netteté est accentuée.

Essayez d'ajuster le curseur Contours pour renforcer leur netteté sans affecter le bruit et la texture de l'image.

- **3** Ajustez le curseur Atténuation de sorte que les portions de bord dont vous souhaitez renforcer davantage la netteté soient accentuées.
- 4 Diminuez la valeur du paramètre Intensité jusqu'à ce que l'effet de renforcement de la netteté soit suffisamment subtil.

Les valeurs inférieures à 0,5 sont généralement les plus efficaces.

#### **Renforcement de la netteté d'une image à l'aide d'anciennes commandes**

Vous devez utiliser les commandes d'ajustement Netteté si vous avez besoin de modifier les réglages des paramètres d'un ajustement Netteté appliqué à une image dans une version précédente d'Aperture.

- **1** Sélectionnez une photo.
- 2 Si les commandes Netteté n'apparaissent pas dans l'inspecteur des ajustements ou dans la sousfenêtre Ajustements de la palette de l'inspecteur, choisissez Netteté dans le menu local Ajouter un ajustement et utilisez les réglages suivants :
	- % *2QWT-CLWUVGT-NG-FGITo-FG-TGPHQTEGOGPV-FG-NC-PGVVGVo-CRRNKSWo-i-N¨KOCIG -*utilisez les commandes du paramètre Intensité.

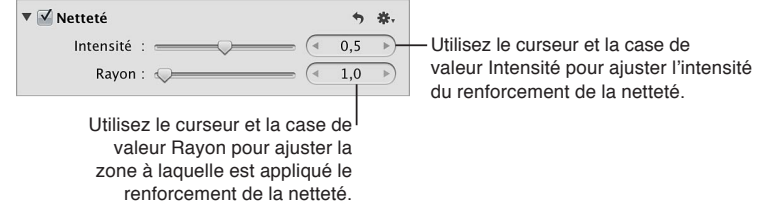

Une valeur égale à 0,0 n'a aucun effet sur la netteté de l'image. Une valeur supérieure à 0,0 permet d'améliorer la netteté de l'image.

· Pour adapter la zone sur laquelle doit porter l'ajustement de netteté (en spécifiant le rayon, en *RKZGNU-FG-NC-\QPG-CWVQWT-FG-EJCSWG-RKZGN-UGTXCPV-i-#RGTVWTG-RQWT-oXCNWGT-NC-PGVVGVo -*utilisez les commandes du paramètre Rayon.

Une valeur égale à 0,0 n'a aucun effet sur la netteté de l'image. Une valeur supérieure à 0,0 permet d'agrandir la zone à laquelle le renforcement de la netteté est appliqué.

Vous pouvez également utiliser le pinceau pour appliquer l'ajustement Netteté à des zones précises d'une image. Pour en savoir plus, consultez la section Application d'ajustements au pin[ceau](#page-250-0) à la page [251](#page-250-1).

# **Application d'un vignettage à une image**

Les commandes d'ajustement Vignette permettent d'appliquer un effet de vignettage à une image. Le terme *vignettage* décrit une image dont la luminosité décroît de son centre vers sa périphérie. Le vignettage est généralement appliqué aux images après la prise de vue, pour obtenir un effet artistique. Aperture propose deux types de vignettes : Exposition et Gamma.

La vignette Exposition est conçue pour simuler le vignettage créé par un objectif.

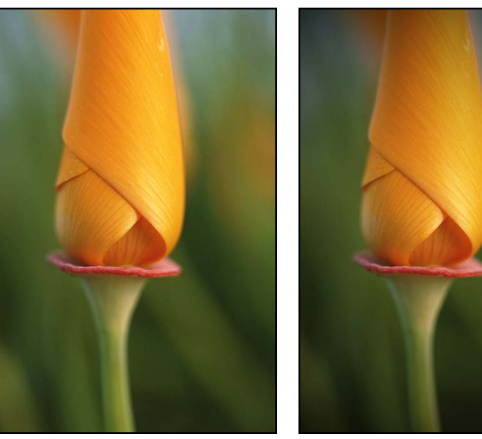

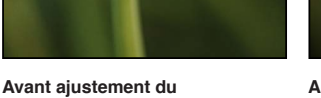

**Vignettage de l'exposition** 

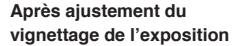

Quant à la vignette Gamma, elle est conçue pour créer un effet artistique et applique un ajustement gamma aux pixels affectés au sein du vignettage. La vignette Gamma intensifie les couleurs des pixels affectés et produit un effet plus prononcé que le vignettage Exposition.

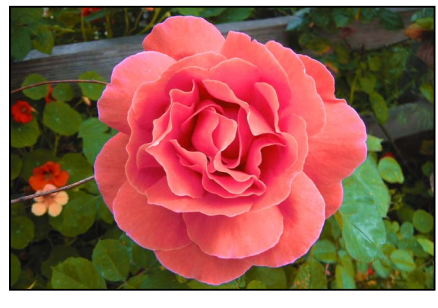

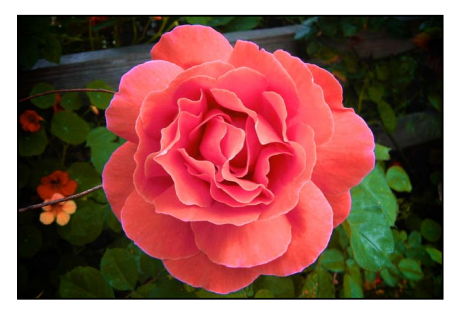

Avant ajustement du vignettage gamma **bei auch Barbara Après ajustement du vignettage gamma** 

Remarque : Vous pouvez ajouter un vignettage à n'importe quelle image recadrée dans Aperture. Cet ajustement est appliqué après le recadrage de l'image.

# **Application d'un vignettage d'exposition ou de gamma à une image**

- **1** Sélectionnez une photo.
- 2 Si les commandes Vignette n'apparaissent pas dans l'inspecteur des ajustements ou dans la sousfenêtre Ajustements de la palette de l'inspecteur, choisissez Vignette dans le menu local Ajouter l'ajustement (ou appuyez sur Contrôle + V).
- 3 Procédez de l'une des manières suivantes :
	- % *Pour appliquer un vignettage d'exposition :* choisissez Exposition dans le menu local Type.
	- % *Pour appliquer un vignettage de gamma :* choisissez Gamma dans le menu local Type.
- **4** Indiquez les réglages suivants :
	- % *pour ajuster le degré de vignettage à appliquer à l'image :* utilisez les commandes du paramètre Intensité.

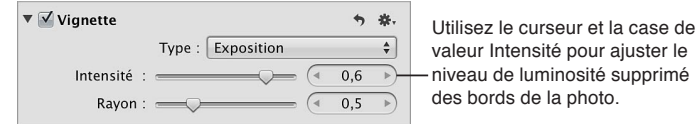

· *Pour adapter la taille en pixels de la vignette :* utilisez les commandes du paramètre Rayon.

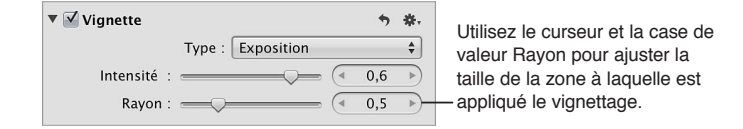

Après avoir appliqué un vignettage à une image, vous pouvez changer son type et conserver les valeurs de paramètre Intensité et Rayon définis à l'aide du vignettage précédent. Pour modifier le vignettage, choisissez un autre type de vignettage dans le menu local Type.

Vous pouvez également utiliser un pinceau pour appliquer les ajustements Exposition et Vignettage de gamma aux parties sélectionnées d'une image. Pour en savoir plus, consultez la section [Application d'ajustements au pinceau](#page-250-0) à la page [251](#page-250-1).

Pour en savoir plus sur la suppression du vignettage appliqué à une image au moment de sa capture, consultez la section [Suppression d'un vignettage](#page-289-0) à la page [290](#page-289-1).

# Application d'ajustements Pinceau rapide spécifiques

# **Application de l'ajustement « Lissage de la peau » au pinceau sur une image**

Vous pouvez utiliser l'ajustement Pinceau rapide « Lissage de la peau » pour gommer subtilement les rides et les pores de la peau.

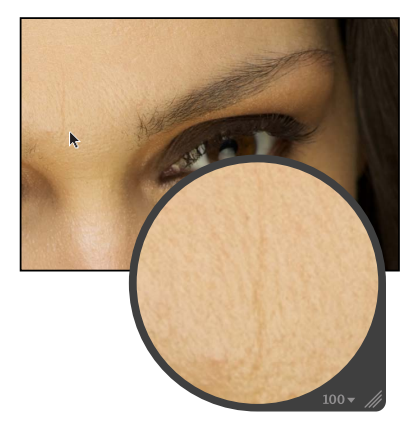

Avant lissage de la peau à l'aide du **pinceau** rapide

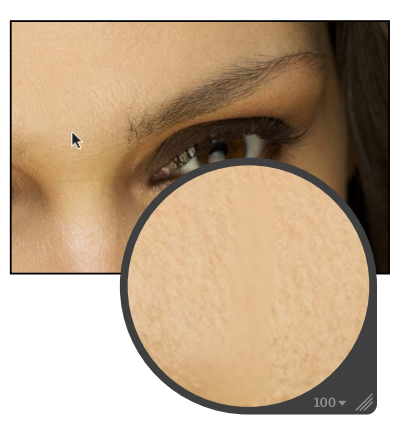

Après lissage de la peau à l'aide du pinceau rapide

### **Lissage de la peau d'un sujet**

- **1** Sélectionnez une photo.
- 2 Procédez de l'une des manières suivantes :
	- Dans l'inspecteur des ajustements ou dans la sousfenêtre Ajustements de la palette de l'inspecteur, choisissez Pinceaux rapides > Lissage de la peau depuis le menu local Ajouter un ajustement.
	- $\cdot$  Dans la bande d'outils, choisissez « Lissage de la peau » dans le menu local Pinceau rapide  $\mathbb{Z}_{\mathbf{x}}$ .

La palette de pinceau « Lissage de la peau » s'affiche, et les commandes de l'ajustement « Lissage de la peau » apparaissent dans l'inspecteur des ajustements et la sousfenêtre Ajustements de la palette de l'inspecteur, s'ils sont tous deux affichés.

3 Indiquez les réglages du coup de pinceau à l'aide des commandes de la palette de pinceau « Lissage de la peau ».

Pour en savoir plus, consultez les sections [Application d'ajustements Pinceau rapide](#page-253-0) à la page [254](#page-253-1) et [Utilisation des coups de pinceau](#page-254-0) à la page [255](#page-254-1).

4 Effectuez l'ajustement au pinceau sur la zone de l'image où vous souhaitez lisser la peau du sujet.

### **Modification de l'ajustement « Lissage de la peau » déjà appliqué à une image**

- **1** Sélectionnez une photo sur laquelle l'ajustement « Lissage de la peau » est appliqué.
- 2 Dans la zone « Lissage de la peau » de l'inspecteur des ajustements ou de la sous-fenêtre Ajustements de la palette de l'inspecteur, utilisez les réglages suivants :
	- % *Pour indiquer la zone sur laquelle l'ajustement « Lissage de la peau » est appliqué :* utilisez les comE mandes du paramètre Rayon.
	- % *Pour indiquer le degré de détail à conserver dans la zone où l'ajustement « Lissage de la peau » est*  appliqué : utilisez les commandes du paramètre Détails.
	- % *2QWT-KPFKSWGT-NG-FGITo-FG-N¨CLWUVGOGPV- 4GPHQTEGOGPV-FG-NC-PGVVGVo-FGU-EQPVQWTU -*utilisez les commandes du paramètre Intensité.

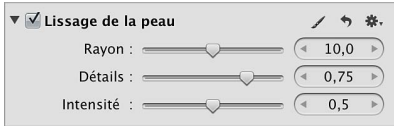

# **Application au pinceau de l'ajustement Dodge sur une image**

Utilisez l'ajustement Dodge de Pinceau rapide pour éclaircir une zone particulière de l'image. Par exemple, vous pouvez mettre l'accent sur un sujet en premier plan de l'image en l'éclaircissant légèrement par rapport au fond.

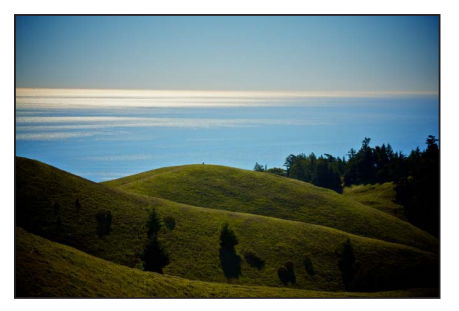

**Avant application de l'outil Dodge \$1999 | Après application de l'outil Dodge** 

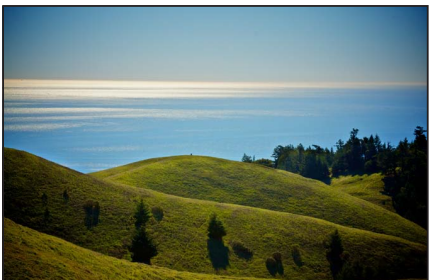

(collines éclaircies au premier plan)

### $\acute{\text{E}}$ claircissement sélectif d'une image

- **1** Sélectionnez une photo.
- 2 Procédez de l'une des manières suivantes :
	- Dans l'inspecteur des ajustements ou dans la sous-fenêtre Ajustements de la palette de l'inspecteur, choisissez Pinceaux rapides > Dodge (Éclaircir) du menu local Ajouter un ajustement.
	- % Dans la bande d'outils, choisissez Dodge (Éclaircissement) dans le menu local Pinceau rapide  $\mathbb{Z}_{\mathbf{v}_{\mathbf{v}}}$ .

La palette de pinceau Dodge s'affiche, et les commandes de l'ajustement Dodge apparaissent dans l'inspecteur des ajustements et la sousfenêtre Ajustements de la palette de l'inspecteur, s'ils sont tous deux affichés.

3 Indiquez les réglages du coup de pinceau à l'aide des commandes de la palette de pinceau Dodge.

Pour en savoir plus, consultez les sections [Application d'ajustements Pinceau rapide](#page-253-0) à la page [254](#page-253-1) et [Utilisation des coups de pinceau](#page-254-0) à la page [255](#page-254-1).

**4** Appliquez l'ajustement au pinceau sur la zone de l'image que vous souhaitez éclaircir.

### **Modification de l'ajustement Dodge appliqué à une image**

- **1** Sélectionnez une photo sur laquelle l'ajustement Dodge est appliqué.
- 2 Dans la zone Dodge de l'inspecteur des ajustements ou de la sous-fenêtre Ajustements de la palette de l'inspecteur, utilisez les commandes de paramétrage Valeur pour modifier l'intensité de l'ajustement.

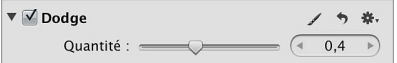

# **Application au pinceau de l'ajustement Burn sur une image**

Utilisez l'ajustement Burn de Pinceau rapide pour obscurcir une zone particulière de l'image. Par exemple, si vous souhaitez obscurcir un élément visuel dans les zones foncées de l'image sans utiliser les ajustements Niveaux ou Courbes pour écraser les noirs (modifiant ainsi la tonalité de l'ensemble des zones foncées de l'image), utilisez l'ajustement Burn de Pinceau rapide.

Pour en savoir plus sur les ajustements Niveaux et Courbes, consultez [Ajustement des niveaux](#page-322-0)  [d'une image](#page-322-0) à la page [323](#page-322-1) et [Ajustement de la courbe tonale d'une image](#page-307-0) à la page [308.](#page-307-1)

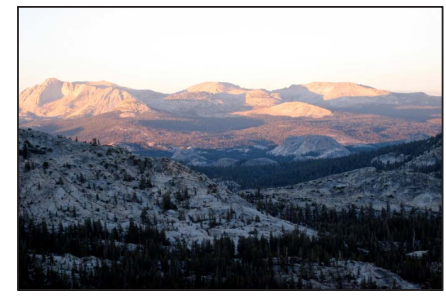

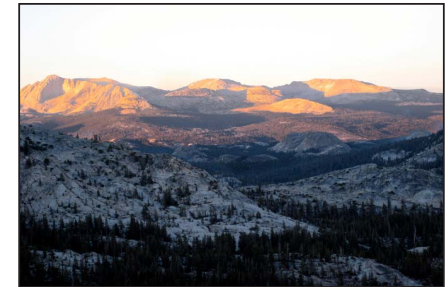

**Avant application de l'outil Burn the substitution of the Application de l'outil Burn** (montagnes assombries à l'arrière-plan)

### **Obscurcissement sélectif d'une image**

- **1** Sélectionnez une photo.
- 2 Procédez de l'une des manières suivantes :
	- Dans l'inspecteur des ajustements ou dans la sous-fenêtre Ajustements de la palette de l'inspecteur, choisissez Pinceaux rapides > Burn (Obscurcir) du menu local Ajouter un ajustement.
	- $\cdot$  Dans la bande d'outils, choisissez Burn (Obscurcir) dans le menu local Pinceau rapide  $\mathscr{I}_{\mathbf{v}}$ .

La palette de pinceau Burn s'affiche, et les commandes de l'ajustement Burn apparaissent dans l'inspecteur des ajustements et la sousfenêtre Ajustements de la palette de l'inspecteur, s'ils sont tous deux affichés.

3 Indiquez les réglages du coup de pinceau à l'aide des commandes de la palette de pinceau Burn.

Pour en savoir plus, consultez les sections [Application d'ajustements Pinceau rapide](#page-253-0) à la page [254](#page-253-1) et [Utilisation des coups de pinceau](#page-254-0) à la page [255](#page-254-1).

**4** Appliquez l'ajustement au pinceau sur la zone de l'image que vous souhaitez obscurcir.

### **Modification de l'ajustement Burn appliqué à une image**

- **1** Sélectionnez une photo sur laquelle l'ajustement Burn est appliqué.
- 2 Dans la zone Burn de l'inspecteur des ajustements ou de la sous-fenêtre Ajustements de la palette de l'inspecteur, utilisez les commandes de paramétrage Valeur pour modifier l'intensité de l'ajustement.

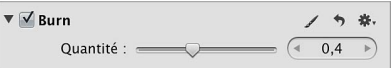

# **Application au pinceau de l'ajustement Polariser sur une image**

Utilisez l'ajustement Polariser de Pinceau rapide pour rendre les couleurs plus profondes dans une zone particulière de l'image en obscurcissant les tons foncés et intermédiaires tout en préservant les points noirs et blancs. L'ajustement Polariser de Pinceau rapide fait appel à une fusion Multiplier pour créer un effet évoquant un filtre de polarisation.

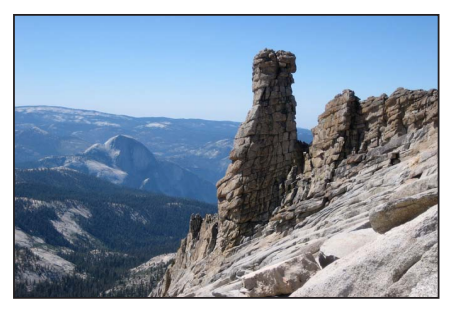

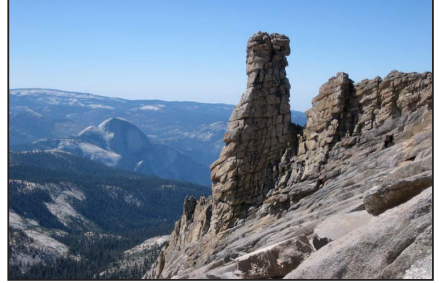

**Avant ajustement de la polarisation by the Supply Après ajustement de la polarisation** (renforcement du contraste des tons foncés et intermédiaires des roches de granit au premier plan)

#### **Polarisation sélective d'une image**

**1** Sélectionnez une photo.

2 Procédez de l'une des manières suivantes :

- Dans l'inspecteur des ajustements ou dans la sous-fenêtre Ajustements de la palette de l'inspecteur, choisissez Pinceaux rapides > Polariser (Multiplier) du menu local Ajouter un ajustement.
- $\cdot$  Dans la bande d'outils, choisissez Polariser (Multiplier) dans le menu local Pinceau rapide  $\mathbb{Z}_{\tau}$ .

La palette de pinceau Polariser s'affiche, et les commandes de l'ajustement Polariser apparaissent dans l'inspecteur des ajustements et la sousfenêtre Ajustements de la palette de l'inspecteur, s'ils sont tous deux affichés.

3 Indiquez les réglages du coup de pinceau à l'aide des commandes de la palette de pinceau Polariser.

Pour en savoir plus, consultez les sections [Application d'ajustements Pinceau rapide](#page-253-0) à la page [254](#page-253-1) et [Utilisation des coups de pinceau](#page-254-0) à la page [255](#page-254-1).

4 Effectuez l'ajustement avec un pinceau sur la zone de l'image qui contient les tons foncés et intermédiaires auxquels vous souhaitez ajouter un contraste.

### **Modification de l'ajustement Polariser appliqué à une image**

- **1** Sélectionnez une photo sur laquelle l'ajustement Polariser est appliqué.
- 2 Dans la zone Polariser de l'inspecteur des ajustements ou de la sous-fenêtre Ajustements de la palette de l'inspecteur, utilisez les commandes de paramétrage Intensité pour modifier le degré de l'ajustement.

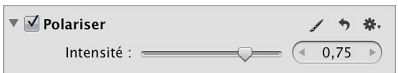

# **Application au pinceau de l'ajustement Intensifier le contraste sur une image**

L'ajustement Intensifier le contraste de la fonctionnalité Pinceau rapide permet de corriger les zones de tons foncés de l'image qui apparaissent délavées. L'ajustement Intensifier le contraste augmente le contraste entre le noir absolu et le gris à un niveau de 50 pour cent dans les zones de l'image où le pinceau a été appliqué. Cet ajustement équivaut à appliquer une fusion Superposition.

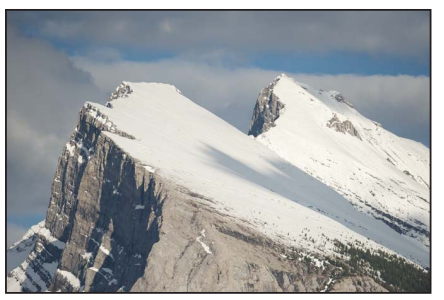

**Avant intensification du contraste example 3 avant intensification du contraste** 

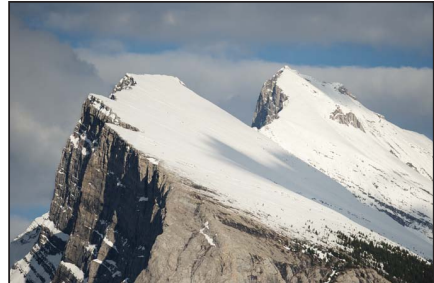

(renforcement du contraste du flanc exposé de la montagne et des arbres au premier plan)

### **Ajustement sélectif du contraste dans des zones de tons foncés d'une image**

- **1** Sélectionnez une photo.
- 2 Procédez de l'une des manières suivantes :
	- Dans l'inspecteur des ajustements ou dans la sous-fenêtre Ajustements de la palette de l'inspecteur, choisissez Pinceaux rapides > Intensifier le contraste (Incruster) du menu local Ajouter l'ajustement.
	- Dans la bande d'outils, choisissez Intensifier le contraste (Superposition) dans le menu local Pinceau rapide  $\mathbb{Z}_{\mathbf{y}}$ .

La palette de pinceau Intensifier le contraste s'affiche, et les commandes de l'ajustement Intensifier le contraste apparaissent dans l'inspecteur des ajustements et la sous-fenêtre Ajustements de la palette de l'inspecteur, s'ils sont tous deux affichés.

3 Indiquez les réglages du coup de pinceau à l'aide des commandes de la palette de pinceau Intensifier le contraste.

Pour en savoir plus, consultez les sections [Application d'ajustements Pinceau rapide](#page-253-0) à la page [254](#page-253-1) et [Utilisation des coups de pinceau](#page-254-0) à la page [255](#page-254-1).

4 Effectuez l'ajustement avec un pinceau sur la zone de l'image sur laquelle vous souhaitez intensifier le contraste en tons foncés.

### **Modification de l'ajustement Intensifier le contraste appliqué à une image**

- 1 Sélectionnez une photo sur laquelle l'ajustement Intensifier le contraste est appliqué.
- 2 Dans la zone Intensifier le contraste de l'inspecteur des ajustements ou de la sous-fenêtre Ajustements de la palette de l'inspecteur, utilisez les commandes de paramétrage Intensité pour modifier le degré de l'ajustement.

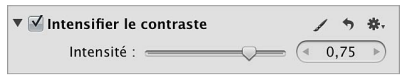

# **Application au pinceau de l'ajustement Teinte sur une image**

Utilisez l'ajustement Teinte de Pinceau rapide pour modifier la teinte d'une zone particulière dans une image. Par exemple, si un objet de votre image possède une teinte cyan que vous voulez neutraliser, vous pouvez appliquer du magenta uniquement à l'objet sans changer la teinte globale de l'image.

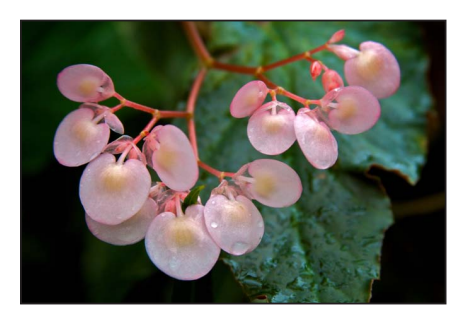

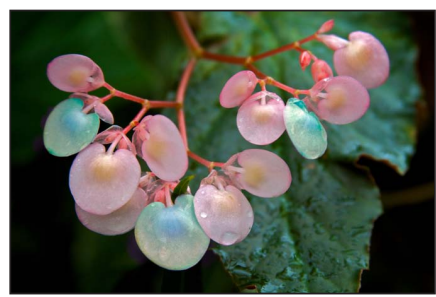

Avant ajustement de la teinte **\$199 and \$30 and \$30 Après ajustement de la teinte** (modification de la couleur de trois pétales de fleur)

*Remarque :* Vous avez également la possibilité d'appliquer un ajustement Teinte en appliquant au pinceau l'ajustement Améliorer sur une image. Toutefois, l'utilisation de l'ajustement Améliorer au pinceau sur une image applique les réglages des paramètres Contraste, Définition, Saturation, Éclat et Teinte. Utilisez les équivalents de Pinceau rapide lorsque vous devez appliquer chacun de ces ajustements de manière différente sur diverses zones de la photo. Pour en savoir plus sur l'ajustement Améliorer, consultez la section [Réglage du contraste, de la clarté et de la saturation](#page-298-0) à la page [299](#page-298-1).

### **Ajustement sélectif de la teinte d'une image**

- **1** Sélectionnez une photo.
- 2 Procédez de l'une des manières suivantes :
	- Dans l'inspecteur des ajustements ou dans la sous-fenêtre Ajustements de la palette de l'inspecteur, choisissez Pinceaux rapides > Teinte du menu local Ajouter un ajustement.
	- $\cdot$  Dans la bande d'outils, choisissez Teinte dans le menu local Pinceau rapide  $\nearrow$ .

La palette de pinceau Teinte s'affiche, et les commandes de l'ajustement Teinte apparaissent dans l'inspecteur des ajustements et la sousfenêtre Ajustements de la palette de l'inspecteur, s'ils sont tous deux affichés.

3 Indiquez les réglages du coup de pinceau à l'aide des commandes de la palette de pinceau Teinte.

Pour en savoir plus, consultez les sections [Application d'ajustements Pinceau rapide](#page-253-0) à la page [254](#page-253-1) et [Utilisation des coups de pinceau](#page-254-0) à la page [255](#page-254-1).

4 Effectuez l'ajustement avec un pinceau sur la zone de l'image sur laquelle vous souhaitez modifier la teinte.

Remarque : Vous ne constaterez peut-être pas les changements de teinte dans la zone de l'image où vous avez appliqués l'ajustement de teinte au pinceau. Pour changer la valeur de teinte, consultez la section « Modification de l'ajustement Teinte appliqué à une image » ci-dessous.

### **Modification de l'ajustement Teinte appliqué à une image**

- **1** Sélectionnez une photo sur laquelle l'ajustement Teinte est appliqué.
- 2 Dans la zone Teinte de l'inspecteur des ajustements ou de la sous-fenêtre Ajustements de la palette de l'inspecteur, utilisez les commandes de paramétrage Angle pour modifier la façon dont la teinte de la couleur est modifiée.

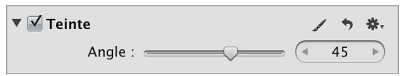

# **Application au pinceau de l'ajustement Contraste sur une image**

Utilisez l'ajustement Contraste de Pinceau rapide pour modifier le contraste d'une zone particulière dans une image.

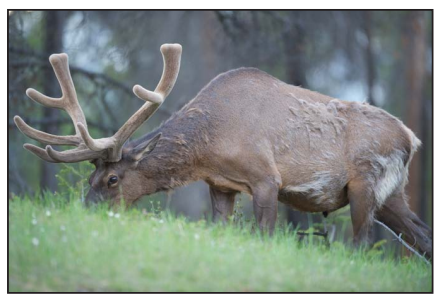

Avant ajustement du contraste **\$1999 Après** ajustement du contraste

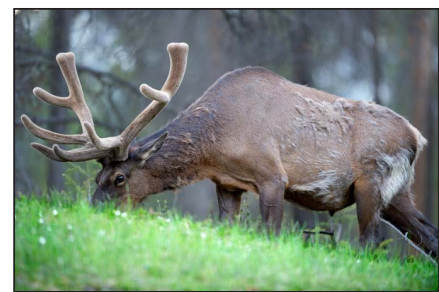

(renforcement du contraste de l'élan et de l'herbe)

Remarque : Vous avez également la possibilité d'appliquer un ajustement Contraste en appliquant au pinceau l'ajustement Améliorer sur une image. Toutefois, l'utilisation de l'ajustement Améliorer au pinceau sur une image applique les réglages des paramètres Contraste, Définition, Saturation, Éclat et Teinte. Utilisez les équivalents de Pinceau rapide lorsque vous devez appliquer chacun de ces ajustements de manière différente sur diverses zones de la photo. Pour en savoir plus sur l'ajustement Améliorer, consultez la section [Réglage du contraste, de la clarté et de la](#page-298-0)  [saturation](#page-298-0) à la page [299](#page-298-1).

### **Ajustement sélectif du contraste d'une image**

- **1** Sélectionnez une photo.
- 2 Procédez de l'une des manières suivantes :
	- Dans l'inspecteur des ajustements ou dans la sous-fenêtre Ajustements de la palette de l'inspecteur, choisissez Pinceaux rapides > Contraste du menu local Ajouter un ajustement.
	- $\cdot$  Dans la bande d'outils, choisissez Contraste dans le menu local Pinceau rapide  $\mathbb{Z}_{\ast}$ .

La palette de pinceau Contraste s'affiche, et les commandes de l'ajustement Contraste apparaissent dans l'inspecteur des ajustements et la sousfenêtre Ajustements de la palette de l'inspecteur, s'ils sont tous deux affichés.

3 Indiquez les réglages du coup de pinceau à l'aide des commandes de la palette de pinceau Contraste.

Pour en savoir plus, consultez les sections [Application d'ajustements Pinceau rapide](#page-253-0) à la page [254](#page-253-1) et [Utilisation des coups de pinceau](#page-254-0) à la page [255](#page-254-1).

4 Effectuez l'ajustement avec un pinceau sur la zone de l'image sur laquelle vous souhaitez modifier le contraste.

### **Modification de l'ajustement Contraste appliqué à une image**

- **1** Sélectionnez une photo sur laquelle l'ajustement Contraste est appliqué.
- 2 Dans la zone Contraste de l'inspecteur des ajustements ou de la sous-fenêtre Ajustements de la palette de l'inspecteur, utilisez les commandes de paramétrage Valeur pour modifier l'intensité de l'ajustement.

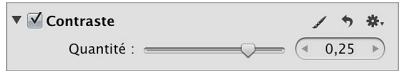

# **Application au pinceau de l'ajustement Saturation sur une image**

Utilisez l'ajustement Saturation de Pinceau rapide pour modifier la saturation des couleurs dans une zone particulière de l'image.

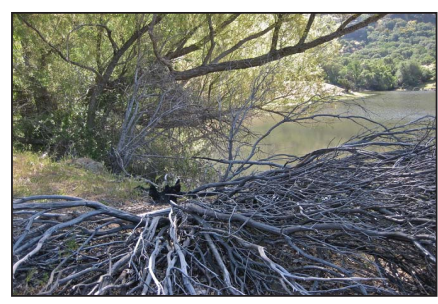

Avant ajustement de la saturation **by a support of the Support Après** ajustement de la saturation

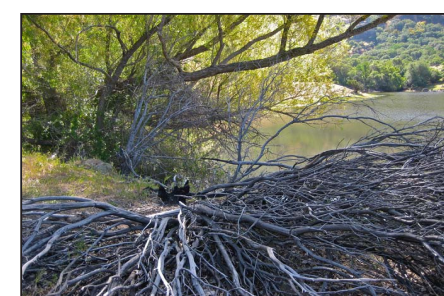

(renforcement de la saturation des arbres verts à l'arrière-plan)

*Remarque : Vous avez également la possibilité d'appliquer un ajustement Saturation en appli*quant au pinceau l'ajustement Améliorer sur une image. Toutefois, l'utilisation de l'ajustement Améliorer au pinceau sur une image applique les réglages des paramètres Contraste, Définition, Saturation, Éclat et Teinte. Utilisez les équivalents de Pinceau rapide lorsque vous devez appliquer chacun de ces ajustements de manière différente sur diverses zones de la photo. Pour en savoir plus sur l'ajustement Améliorer, consultez la section [Réglage du contraste, de la clarté et de la](#page-298-0)  [saturation](#page-298-0) à la page [299](#page-298-1).

### **Ajustement sélectif de la saturation d'une image**

- **1** Sélectionnez une photo.
- 2 Procédez de l'une des manières suivantes :
	- Dans l'inspecteur des ajustements ou dans la sous-fenêtre Ajustements de la palette de l'inspecteur, choisissez Pinceaux rapides > Saturation du menu local Ajouter un ajustement.
	- Dans la bande d'outils, choisissez Saturation dans le menu local Pinceau rapide  $\mathbb{Z}_r$ .

La palette de pinceau Saturation s'affiche, et les commandes de l'ajustement Saturation apparaissent dans l'inspecteur des ajustements et la sousfenêtre Ajustements de la palette de l'inspecteur, s'ils sont tous deux affichés.

3 Indiquez les réglages du coup de pinceau à l'aide des commandes de la palette de pinceau Saturation.

Pour en savoir plus, consultez les sections [Application d'ajustements Pinceau rapide](#page-253-0) à la page [254](#page-253-1) et [Utilisation des coups de pinceau](#page-254-0) à la page [255](#page-254-1).

4 Effectuez l'ajustement avec un pinceau sur la zone de l'image sur laquelle vous souhaitez modifier la saturation.

### **Modification de l'ajustement Saturation appliqué à une image**

- **1** Sélectionnez une photo sur laquelle l'ajustement Saturation est appliqué.
- 2 Dans la zone Saturation de l'inspecteur des ajustements ou de la sous-fenêtre Ajustements de la palette de l'inspecteur, utilisez les commandes de paramétrage Valeur pour modifier l'intensité de l'ajustement.

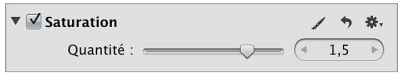

# **Application au pinceau de l'ajustement Définition sur une image**

Utilisez l'ajustement Définition de Pinceau rapide pour ajouter de la clarté et réduire le voile dans une zone particulière de l'image, sans trop renforcer le contraste.

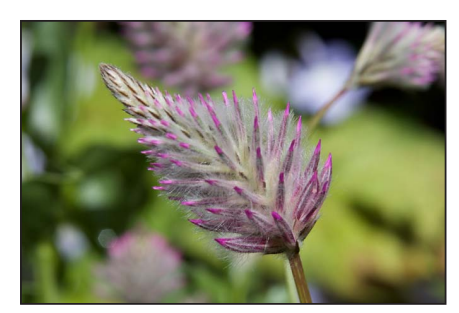

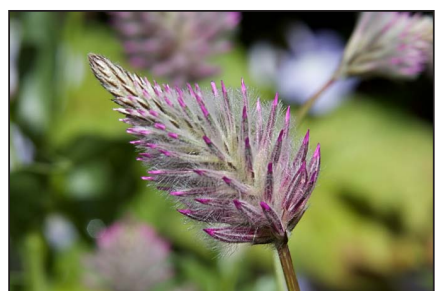

Avant ajustement de la définition **bounded in the Supplement de la définition** (amélioration de la définition de la fleur au premier plan)

Remarque : Vous avez également la possibilité d'appliquer un ajustement Définition en appliquant au pinceau l'ajustement Améliorer sur une image. Toutefois, l'utilisation de l'ajustement Améliorer au pinceau sur une image applique les réglages des paramètres Contraste, Définition, Saturation, Éclat et Teinte. Utilisez les équivalents de Pinceau rapide lorsque vous devez appliquer chacun de ces ajustements de manière différente sur diverses zones de la photo. Pour en savoir plus sur l'ajustement Améliorer, consultez la section [Réglage du contraste, de la clarté et de la](#page-298-0)  [saturation](#page-298-0) à la page [299](#page-298-1).

### **Ajustement sélectif de la clarté d'une image**

- **1** Sélectionnez une photo.
- 2 Procédez de l'une des manières suivantes :
	- Dans l'inspecteur des ajustements ou dans la sousfenêtre Ajustements de la palette de l'inspecteur, choisissez Pinceaux rapides > Définition du menu local Ajouter un ajustement.
	- Dans la bande d'outils, choisissez Définition dans le menu local Pinceau rapide  $\not\hspace{-1.2mm}$ .

La palette de pinceau Définition s'affiche, et les commandes de l'ajustement Définition apparaissent dans l'inspecteur des ajustements et la sousfenêtre Ajustements de la palette de l'inspecteur, s'ils sont tous deux affichés.

3 Indiquez les réglages du coup de pinceau à l'aide des commandes de la palette de pinceau Définition.

Pour en savoir plus, consultez les sections [Application d'ajustements Pinceau rapide](#page-253-0) à la page [254](#page-253-1) et [Utilisation des coups de pinceau](#page-254-0) à la page [255](#page-254-1).

4 Effectuez l'ajustement avec un pinceau sur la zone de l'image sur laquelle vous souhaitez ajouter de la définition.

### **Modification de l'ajustement Définition appliqué à une image**

- 1 Sélectionnez une photo sur laquelle l'ajustement Définition est appliqué.
- 2 Dans la zone Définition de l'inspecteur des ajustements ou de la sous-fenêtre Ajustements de la palette de l'inspecteur, utilisez les réglages suivants :
	- % *2QWT-KPFKSWGT-NC-\QPG-UWT-NCSWGNNG-N¨CLWUVGOGPV-&o°PKVKQP-GUV-CRRNKSWo -*utilisez les commandes du paramètre Rayon.
	- **·** Pour indiquer le degré de l'ajustement Définition : utilisez les commandes du paramètre Intensité.

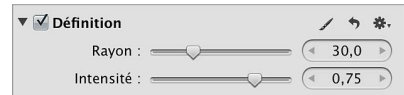

# **Application au pinceau de l'ajustement Éclat sur une image**

Utilisez l'ajustement Éclat de Pinceau rapide pour ajouter de la saturation uniquement aux couleurs désaturées dans une zone particulière de l'image. Les tons chair ne sont pas affectés.

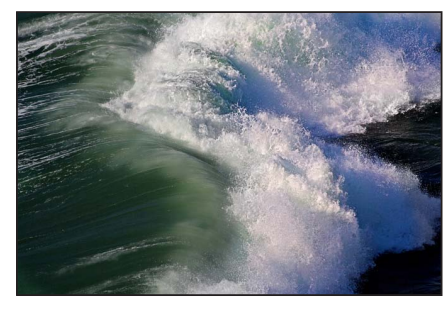

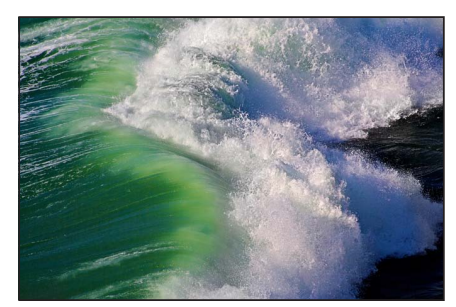

Avant ajustement de l'éclat **botanisme interventue de l'éclat** (renforcement de la saturation des couleurs désaturées de la vague verte)

*Remarque :* Vous avez également la possibilité d'appliquer un ajustement Éclat en appliquant au pinceau l'ajustement Améliorer sur une image. Toutefois, l'utilisation de l'ajustement Améliorer au pinceau sur une image applique les réglages des paramètres Contraste, Définition, Saturation, Éclat et Teinte. Utilisez les équivalents de Pinceau rapide lorsque vous devez appliquer chacun de ces ajustements de manière différente sur diverses zones de la photo. Pour en savoir plus sur l'ajustement Améliorer, consultez la section Réglage du contraste, de la clarté et de la satura[tion](#page-298-0) à la page [299](#page-298-1).

#### **Ajustement sélectif des couleurs désaturées d'une image**

- **1** Sélectionnez une photo.
- 2 Procédez de l'une des manières suivantes :
	- Dans l'inspecteur des ajustements ou dans la sous-fenêtre Ajustements de la palette de l'inspecteur, choisissez Pinceaux rapides > Éclat du menu local Ajouter un ajustement.
	- Dans la bande d'outils, choisissez Éclat dans le menu local Pinceau rapide  $\mathbb{Z}_r$ .

La palette de pinceau Éclat s'affiche, et les commandes de l'ajustement Éclat apparaissent dans l'inspecteur des ajustements et la sousfenêtre Ajustements de la palette de l'inspecteur, s'ils sont tous deux affichés.

3 Indiquez les réglages du coup de pinceau à l'aide des commandes de la palette de pinceau Éclat.

Pour en savoir plus, consultez les sections [Application d'ajustements Pinceau rapide](#page-253-0) à la page [254](#page-253-1) et [Utilisation des coups de pinceau](#page-254-0) à la page [255](#page-254-1).

4 Effectuez l'ajustement avec un pinceau sur la zone de l'image sur laquelle vous souhaitez ajouter de la saturation aux couleurs désaturées uniquement.

### **Modification de l'ajustement Éclat appliqué à une image**

- **1** Sélectionnez une photo sur laquelle l'ajustement Éclat est appliqué.
- 2 Dans la zone Éclat de l'inspecteur des ajustements ou de la sous-fenêtre Ajustements de la palette de l'inspecteur, utilisez les commandes de paramétrage Valeur pour modifier l'intensité de l'ajustement.

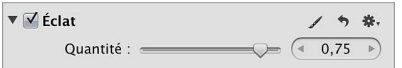

### **Application au pinceau de l'ajustement Flou sur une image**

Utilisez l'ajustement Flou de Pinceau rapide pour adoucir une zone particulière de l'image.

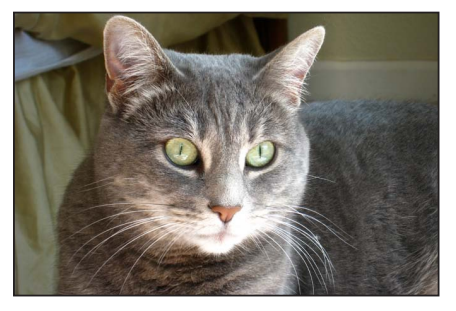

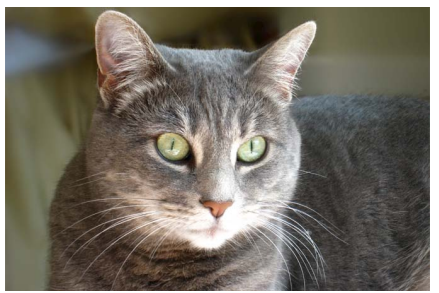

Avant ajustement du flou **by a strategier of the Superior Après** ajustement du flou (arrière-plan flouté)

#### **Parties de flou d'une image**

**1** Sélectionnez une photo.

2 Procédez de l'une des manières suivantes :

- Dans l'inspecteur des ajustements ou dans la sous-fenêtre Ajustements de la palette de l'inspecteur, choisissez Pinceaux rapides > Flou du menu local Ajouter un ajustement.
- $\cdot$  Dans la bande d'outils, choisissez Flou dans le menu local Pinceau rapide  $\mathbb{Z}_{\mathbf{v}}$ .

La palette de pinceau Flou s'affiche, et les commandes de l'ajustement Flou apparaissent dans l'inspecteur des ajustements et la sousfenêtre Ajustements de la palette de l'inspecteur, s'ils sont tous deux affichés.

3 Indiquez les réglages du coup de pinceau à l'aide des commandes de la palette de pinceau Flou.

Pour en savoir plus, consultez les sections [Application d'ajustements Pinceau rapide](#page-253-0) à la page [254](#page-253-1) et [Utilisation des coups de pinceau](#page-254-0) à la page [255](#page-254-1).

4 Effectuez l'ajustement avec un pinceau sur la zone de l'image sur laquelle vous souhaitez éclaircir ou obscurcir les détails.

### **Modification de l'ajustement Flou appliqué à une image**

- **1** Sélectionnez une photo sur laquelle l'ajustement Flou est appliqué.
- 2 Dans la zone Flou de l'inspecteur des ajustements ou de la sous-fenêtre Ajustements de la palette de l'inspecteur, utilisez les commandes de paramétrage Valeur pour modifier l'intensité de l'ajustement.

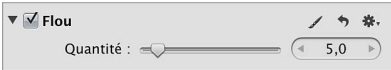

# **Application au pinceau de l'ajustement Netteté sur une image**

Utilisez l'ajustement Netteté de Pinceau rapide pour affiner les détails d'une zone particulière de l'image.

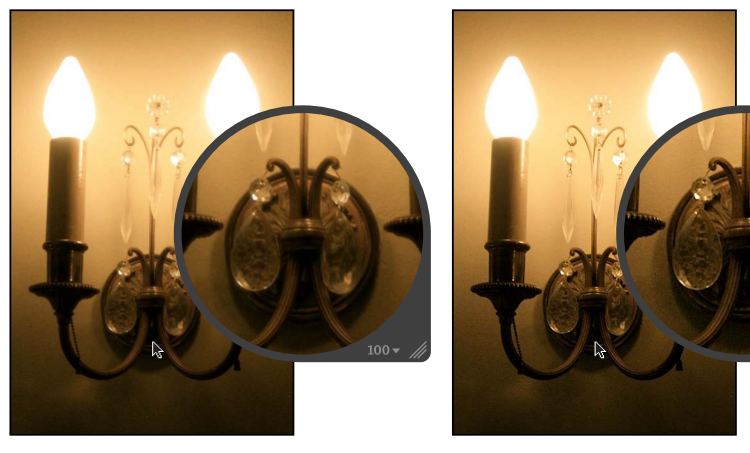

Avant renforcement de la netteté **\$200 aux la près renforcement de la netteté** 

### **Renforcement sélectif de la netteté d'une image**

- **1** Sélectionnez une photo.
- 2 Procédez de l'une des manières suivantes :
	- Dans l'inspecteur des ajustements ou dans la sous-fenêtre Ajustements de la palette de l'inspecteur, choisissez Pinceaux rapides > Netteté du menu local Ajouter un ajustement.
	- $\cdot$  Dans la bande d'outils, choisissez Netteté dans le menu local Pinceau rapide  $\mathbb{Z}_{\ast}$ .

La palette de pinceau Netteté s'affiche, et les commandes de l'ajustement Netteté apparaissent dans l'inspecteur des ajustements et la sousfenêtre Ajustements de la palette de l'inspecteur, s'ils sont tous deux affichés.

3 Indiquez les réglages du coup de pinceau à l'aide des commandes de la palette de pinceau Netteté.

Pour en savoir plus, consultez les sections [Application d'ajustements Pinceau rapide](#page-253-0) à la page [254](#page-253-1) et [Utilisation des coups de pinceau](#page-254-0) à la page [255](#page-254-1).

**4** Appliquez l'ajustement au pinceau sur la zone de l'image sur laquelle vous souhaitez renforcer la netteté.

#### **Modification de l'ajustement Netteté appliqué à une image**

- **1** Sélectionnez une photo sur laquelle l'ajustement Netteté est appliqué.
- 2 Dans la zone Netteté de l'inspecteur des ajustements ou de la sous-fenêtre Ajustements de la palette de l'inspecteur, utilisez les commandes de paramétrage Valeur pour modifier l'intensité de l'ajustement.

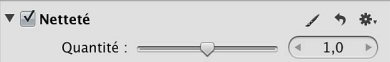

# **Application au pinceau de l'ajustement Réduction du halo sur une image**

Utilisez l'ajustement Réduction du halo de Pinceau rapide pour supprimer les bordures bleues et violettes occasionnellement produites par certains objectifs dans une image surexposée.

### **Correction sélective des bordures bleues et violettes d'une image**

- **1** Sélectionnez une photo.
- 2 Procédez de l'une des manières suivantes :
	- Dans l'inspecteur des ajustements ou dans la sous-fenêtre Ajustements de la palette de l'inspecteur, choisissez Pinceaux rapides > Réduction du halo du menu local Ajouter un ajustement.
	- Dans la bande d'outils, choisissez Réduction du halo dans le menu local Pinceau rapide  $\mathscr{I}_r$ .

La palette de pinceau Réduction du halo s'affiche, et les commandes de l'ajustement Réduction du halo apparaissent dans l'inspecteur des ajustements et la sousfenêtre Ajustements de la palette de l'inspecteur, s'ils sont tous deux affichés.

3 Indiquez les réglages du coup de pinceau à l'aide des commandes de la palette de pinceau Réduction du halo.

Pour en savoir plus, consultez les sections [Application d'ajustements Pinceau rapide](#page-253-0) à la page [254](#page-253-1) et [Utilisation des coups de pinceau](#page-254-0) à la page [255](#page-254-1).

4 Effectuez l'ajustement avec un pinceau sur la zone de l'image sur laquelle vous souhaitez supprimer l'effet de halo.

# **Application au pinceau de l'ajustement Réduction du bruit sur une image**

Utilisez l'ajustement Réduction du bruit de Pinceau rapide pour supprimer le bruit numérique dans une zone particulière de l'image.

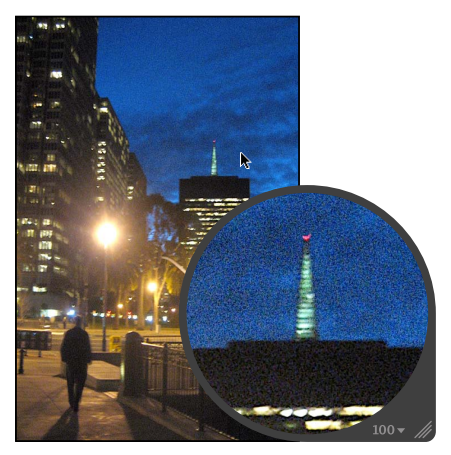

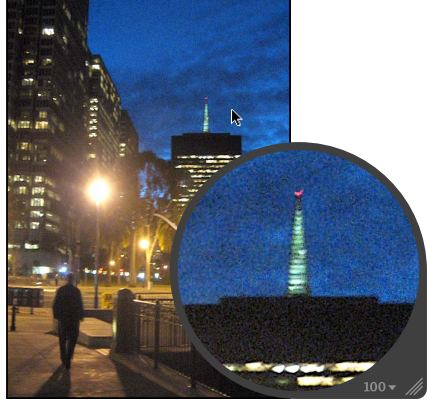

**Avant réduction du bruit entrance du vous les suivants du suite du vous le production du bruit du vous le production du bruit** 

**Réduction sélective du bruit numérique d'une image**

- **1** Sélectionnez une photo.
- 2 Procédez de l'une des manières suivantes :
	- · Dans l'inspecteur des ajustements ou dans la sous-fenêtre Ajustements de la palette de l'inspecteur, choisissez Pinceaux rapides > Réduction du bruit du menu local Ajouter un ajustement.
	- $\cdot$  Dans la bande d'outils, choisissez Réduction du bruit dans le menu local Pinceau rapide  $\mathbb{Z}_\mathbf{x}$ .

La palette de pinceau Réduction du bruit s'affiche, et les commandes de l'ajustement Réduction du bruit apparaissent dans l'inspecteur des ajustements et la sousfenêtre Ajustements de la palette de l'inspecteur, s'ils sont tous deux affichés.

3 Indiquez les réglages du coup de pinceau à l'aide des commandes de la palette de pinceau Réduction du bruit.

Pour en savoir plus, consultez les sections [Application d'ajustements Pinceau rapide](#page-253-0) à la page [254](#page-253-1) et [Utilisation des coups de pinceau](#page-254-0) à la page [255](#page-254-1).

4 Effectuez l'ajustement avec un pinceau sur la zone de l'image sur laquelle vous souhaitez réduire le bruit numérique.

### **Modification de l'ajustement Réduction du bruit appliqué à une image**

- **1** Sélectionnez une photo sur laquelle l'ajustement Réduction du bruit est appliqué.
- 2 Dans la zone Réduction du bruit de l'inspecteur des ajustements ou de la sous-fenêtre Ajustements de la palette de l'inspecteur, utilisez les réglages suivants :
	- **•** Pour indiquer la zone sur laquelle l'ajustement Réduction du bruit est appliqué : utilisez les commandes du paramètre Rayon.
	- % *Pour préciser le degré de détail des contours à conserver dans les zones de fort contraste :* utilisez les commandes du paramètre Détail de contour.

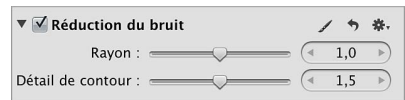

# Création et application d'effets

Si vous vous servez souvent des mêmes réglages pour les paramètres d'ajustement, vous avez la possibilité de les enregistrer sous forme d'effet. Par exemple, vous pouvez créer un effet qui convertit une image couleur en image en noir et blanc. Un effet peut être basé sur un seul ajustement ou plusieurs.

Lorsque vous créez un effet, celui-ci apparaît dans le menu local Effets de l'inspecteur des ajustements et dans la sous-fenêtre Ajustements de la palette de l'inspecteur. Les nouveaux effets apparaissent en bas du menu local Effets. Il peut devenir difficile de localiser un effet spécifique au fur et à mesure que la liste s'allonge. Vous pouvez modifier l'ordre des effets afin de les retrouver plus facilement.

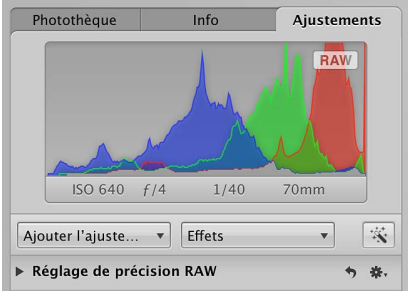

Vous pouvez aussi organiser des effets de type connexes en les regroupant en groupes d'effets. Il vous est en outre possible d'exporter les effets pour les utiliser sur un autre système Aperture.

Important : Dans les versions précédentes d'Aperture, les effets (auparavant appelés préréglages *d'ajustement*) pour les ajustements individuels étaient accessibles via le menu local Action de préréglage correspondant à chaque ajustement. Les préréglages étaient alors enregistrés et stockés dans la zone de dialogue Préréglage de cet ajustement. Si vous avez créé et enregistré des préréglages d'ajustement dans une version précédente d'Aperture, ils apparaissent désormais dans le menu local Effets affiché en haut de l'inspecteur des ajustements ou de la sous-fenêtre Ajustements de la palette de l'inspecteur. Si vous souhaitez supprimer des préréglages d'ajustement créés dans des versions précédentes d'Aperture, consultez la section « Modification d'effets ».

### **Création d'un effet**

- 1 Sélectionnez une photo dotée des paramètres d'ajustement que vous souhaitez enregistrer.
- 2 En haut de l'inspecteur des ajustements ou de la sous-fenêtre Ajustements de la palette de l'inspecteur, choisissez « Enregistrer comme effet » dans le menu local Effets.

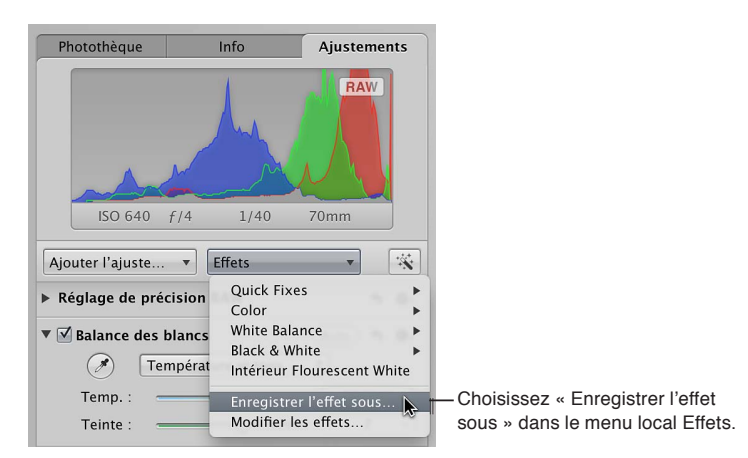

3 Dans la zone de dialogue Préréglages d'effets, attribuez un nom au nouvel effet, puis cliquez sur OK.

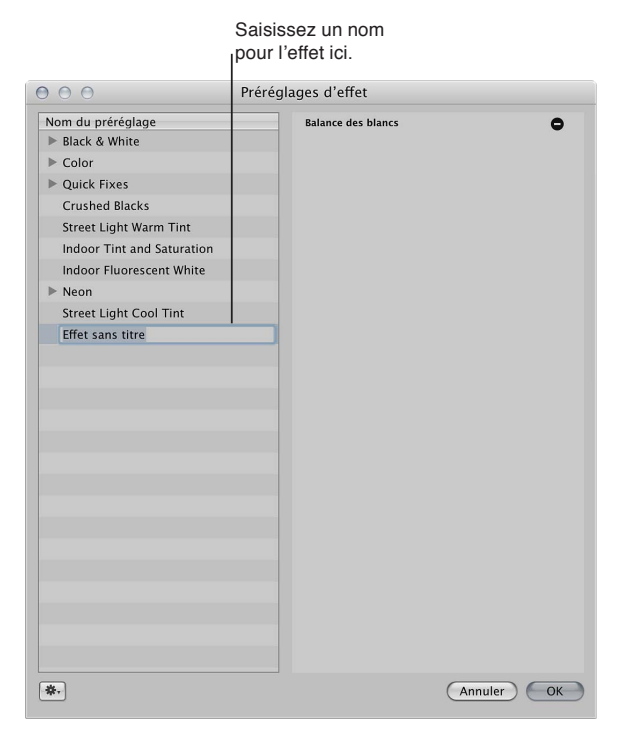

Les paramètres d'ajustement sont enregistrés sous la forme d'un effet, lequel est désormais disponible dans le menu local Effets de l'inspecteur des ajustements ou de la sous-fenêtre Ajustements de la palette de l'inspecteur.

### Application d'un effet à une image

Lorsque vous appliquez un effet à une image, les commandes et les valeurs des paramètres d'ajustement sont mises à jour en fonction des réglages enregistrés dans l'effet. Si vous le préférez, vous pouvez utiliser un effet pour commencer à ajuster une image, puis affiner davantage l'effet de cette image après cette première application.

- **1** Sélectionnez une photo.
- 2 Dans l'inspecteur des ajustements ou de la sous-fenêtre Ajustements de la palette de l'inspecteur, procédez de l'une des manières suivantes :
	- Pour appliquer un effet en plus de tout autre ajustement appliqué au préalable : choisissez l'effet à appliquer à l'image dans le menu local Effets.

Remarque : Si vous placez le pointeur sur un effet dans le menu local Effets, un aperçu de cet ajustement appliqué à l'image s'affiche à droite de l'effet en surbrillance.

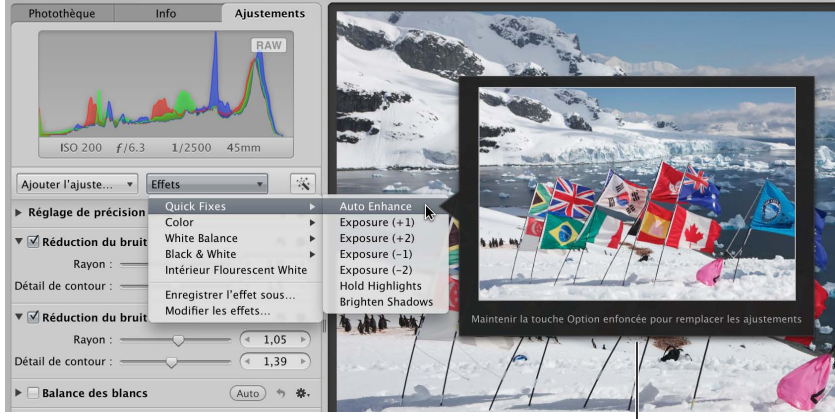

Placez le pointeur sur un effet pour le prévisualiser sur la photo.

% *2QWT-TGORNCEGT-VQWV-CLWUVGOGPV-CRRNKSWo-CW-RToCNCDNG-RCT-WP-GÒGV -*maintenez la touche Option enfoncée et sélectionnez l'effet dans le menu local Effets.

### **Modification d'effets**

- 1 Dans l'inspecteur des ajustements ou dans la sous-fenêtre Ajustements de la palette de l'inspecteur, choisissez « Modifier les effets » dans le menu local Effets.
- 2 Dans la zone de dialogue Préréglages d'effet, procédez de l'une des manières suivantes :
	- Pour supprimer un ajustement d'un effet : sélectionnez l'effet à modifier, cliquez sur le bouton Supprimer (-) situé en regard de chaque ajustement à supprimer de l'effet sélectionné, puis cliquez sur OK.

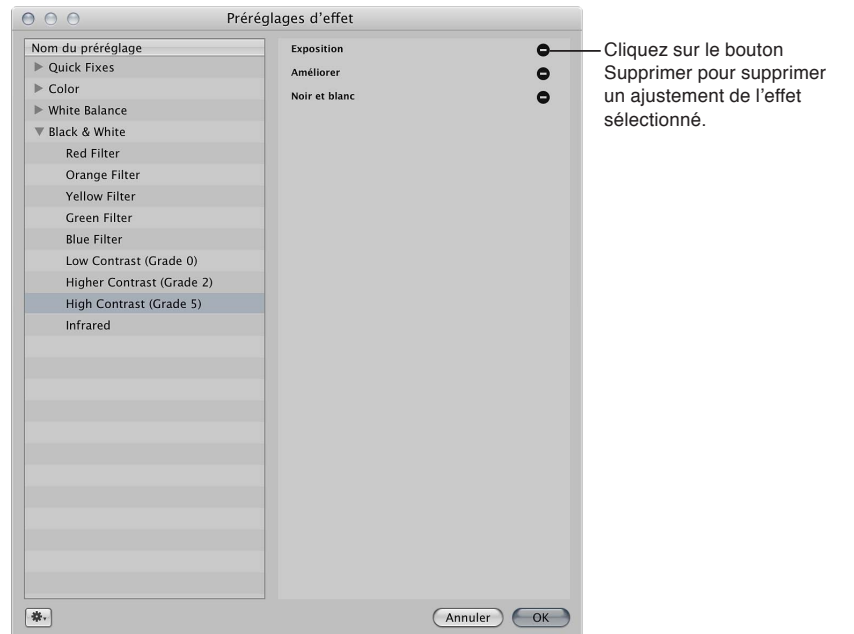

• *Pour renommer un effet :* double-cliquez sur le nom de l'effet à modifier, attribuez-lui un autre nom et appuyez sur Retour.

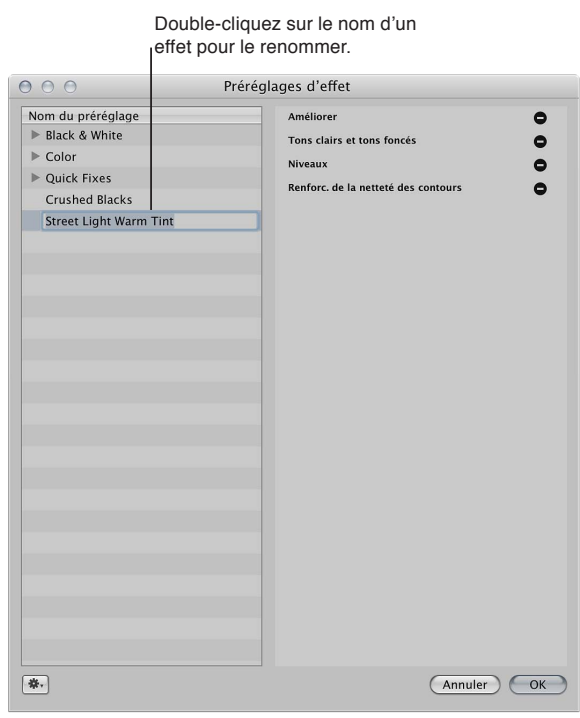
• Pour modifier l'ordre des effets : Faites glisser les effets dans l'ordre voulu, puis cliquez sur OK. Lorsque vous faites glisser un effet, un trait bleu indique où l'effet doit venir se placer.

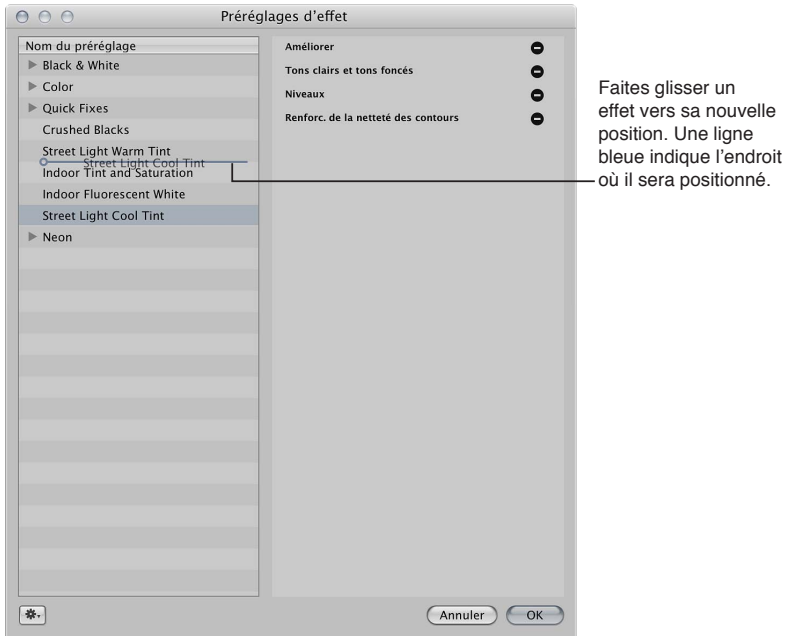

La liste d'effets du menu local Effets est automatiquement mise à jour pour respecter l'ordre des effets dans la zone de dialogue Préréglages d'effet.

• Pour supprimer un effet : sélectionnez l'effet que vous souhaitez supprimer et appuyez sur Supprimer.

Il vous est également possible de sélectionner Supprimer le préréglage dans le menu local Action de l'effet  $\blacksquare$ , puis cliquez sur Supprimer dans la zone de dialogue qui s'affiche. Si vous supprimez un effet, tout ajustement appliqué à des images par le biais de l'effet reste appliqué.

% *2QWT-TGUVCWTGT-NGU-GÒGVU-RCT-FoHCWV-HQWTPKU-CXGE-#RGTVWTG -*choisissez « Rétablir tous les réglages d'usine » dans le menu local Action de l'effet.

#### **Création d'un groupe d'effets**

La création de groupes d'effets permet de réduire la longueur de la liste affichée dans le menu local Effets. Si vous avez plusieurs types de réglages pour l'ajustement Couleur enregistrés sous forme d'effets distincts, vous pouvez créer un groupe d'effets de couleur et le nommer Couleur. Si vous choisissez par la suite Couleur dans le menu local Effets, les effets enregistrés s'affichent sur le côté droit dans un sous-menu.

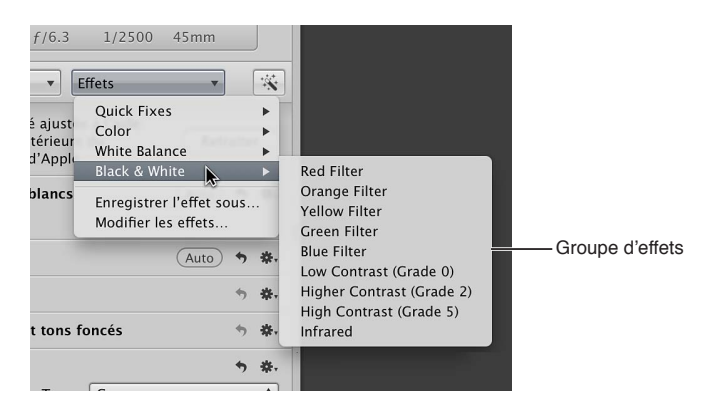

- 1 Dans l'inspecteur des ajustements ou dans la sous-fenêtre Ajustements de la palette de l'inspecteur, choisissez « Modifier les effets » dans le menu local Effets.
- 2 Dans la zone de dialogue Effets, choisissez « Nouveau groupe de préréglages » dans le menu local Action d'effet **W**<sub>7</sub>.
- 3 Saisissez un nom pour le nouveau groupe d'effets, puis appuyez sur la touche Retour.
- 4 Faites glisser les effets dans le groupe.

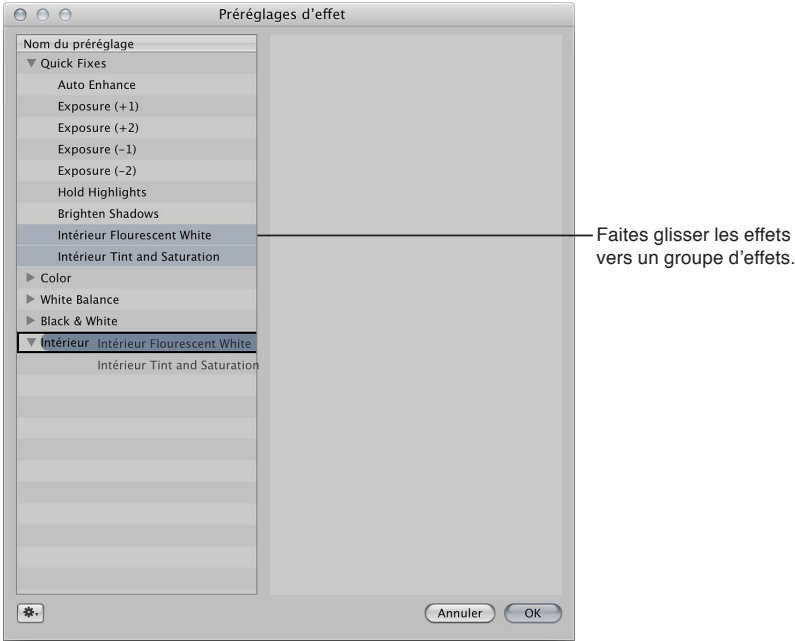

Les différents effets sont rassemblés dans le groupe. Pour y accéder, cliquez sur le triangle d'affichage à gauche du nom du groupe.

**5** Cliquez sur OK.

#### Partage de vos effets avec un autre système Aperture

- 1 Sur le premier système Aperture, choisissez « Modifier les effets » dans le menu local Effets situé en haut de l'inspecteur des ajustements ou de la sous-fenêtre Ajustements de la palette de l'inspecteur.
- $2$  Dans la zone de dialogue Préréglages d'effet, sélectionnez l'effet que vous souhaitez partager.

Remarque : Pour partager plusieurs effets, vous devez tout d'abord les réunir dans un groupe, puis sélectionner celui-ci. Pour en savoir plus, consultez la section « Création d'un groupe d'effets » ci-dessus.

- **3** Choisissez Exporter dans le menu local Action  $\mathbf{\bar{F}}$  de l'effet.
- 4 Dans la zone de dialogue qui apparaît, attribuez un nom à l'effet dans le champ Enregistrer sous, choisissez l'emplacement de l'effet exporté, puis cliquez sur Exporter.

L'effet est exporté vers l'emplacement choisi et enregistré sous le nom [nom].AdjustmentPresets. Il est recommandé d'exporter l'effet vers un emplacement accessible à l'autre système Aperture. Les fichiers d'effet sont peu volumineux et peuvent donc être facilement envoyés à un autre système Aperture par courrier électronique.

5 Sur le deuxième système Aperture, accédez à l'emplacement du fichier de l'effet, cliquez dessus tout en maintenant la touche Contrôle enfoncée, puis dans le menu contextuel, choisissez Ouvrir avec > Aperture.

L'effet est transféré sur l'autre système Aperture et vient s'afficher dans le menu local Effets.

# Réglage du mode de décodage des images RAW par Aperture

### **Vue d'ensemble des commandes de précision RAW**

Vous pouvez modifier la façon dont OS X décode les fichiers RAW en utilisant les commandes d'ajustement situées dans la zone « Réglage de précision RAW » de l'inspecteur des ajustements ou de la sous-fenêtre Ajustements de la palette de l'inspecteur. OS X étalonne le format de fichier RAW pour chaque modèle d'appareil photo numérique pris en charge par Aperture. Ces données d'étalonnage permettent d'optimiser le décodage des fichiers image RAW en fonction d'un appareil photo particulier. Certains types d'images peuvent toutefois nécessiter des ajustements quant à la façon dont OS X décode le fichier image RAW.

Les commandes « Réglage de précision RAW » comportent les paramètres suivants.

% *Augmentation :* utilisez les curseurs et les cases de valeur Augmentation et Augmentation de teinte pour contrôler le contraste de l'image.

Pour en savoir plus, consultez la section [Utilisation des commandes d'augmentation](#page-363-0) à la page [364.](#page-363-1)

**·** Renforcement de la netteté : utilisez les curseurs et les cases de valeur Netteté et Contours pour affiner le niveau de renforcement de la netteté que vous souhaitez appliquer aux images au cours du processus de décodage RAW.

Pour en savoir plus, consultez la section [Utilisation des commandes Netteté](#page-364-0) à la page [365.](#page-364-1)

· Moiré : utilisez les curseurs et les cases de valeur Moiré et Rayon pour corriger les problèmes d'aberration chromatique au niveau des contours à fort contraste et l'effet de moiré produit dans les images comportant des objets à motifs linéaires, comme un mur de briques ou une barrière de piquets.

Pour en savoir plus, consultez la section [Utilisation des commandes Moiré](#page-365-0) à la page [366](#page-365-1).

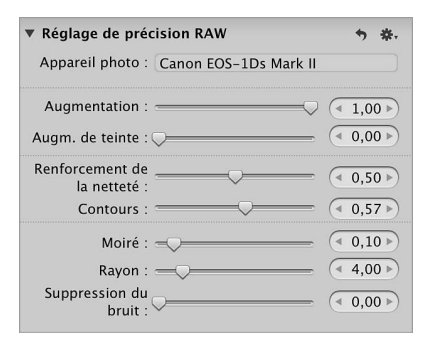

Remarque : Certaines commandes situées dans la zone « Réglage de précision RAW » de l'inspecteur des ajustements et de la sous-fenêtre Ajustements de la palette de l'inspecteur sont estompées si les réglages correspondants ne sont pas disponibles pour les images obtenues à partir d'un format de fichier RAW particulier. Certains modèles d'appareils photo sont capables de générer plusieurs types de formats de fichiers RAW. Dans ce cas, des commandes différentes peuvent être disponibles pour chacun de ces formats.

Vous pouvez utiliser ces commandes pour affiner vos paramètres de décodage RAW image par image. Aperture vous permet également d'enregistrer vos paramètres de décodage RAW personnalisés sous forme d'effets ou de réglages par défaut. Ils seront alors toujours utilisés avec un appareil photo spécifique, ce qui vous permettra de les appliquer facilement à des images récemment importées. Pour en savoir plus, consultez la section Définition des réglages par [défaut de l'appareil photo](#page-368-0) à la page [369.](#page-368-1)

Si les commandes « Réglage de précision RAW » n'apparaissent pas, la photo sélectionnée provient d'une version précédente d'Aperture. Vous devez tout d'abord retraiter cette image à l'aide du traitement d'image RAW le plus récent. Pour en savoir plus, consultez la section [Retraitement](#page-54-0)  [de photos issues de versions précédentes d'Aperture](#page-54-0) à la page [55.](#page-54-1) Si le bouton Retraiter n'est pas présent à l'écran, il se peut que l'image ne soit pas une photo RAW.

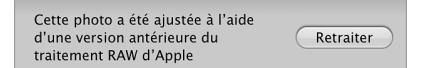

### <span id="page-363-0"></span>**Utilisation des commandes d'augmentation**

OS X étalonne le format de fichier RAW de chaque appareil photo numérique, afin de déterminer le réglage optimal du contraste. Les commandes Augmentation vous permettent de déterminer l'intensité du contraste lorsque le fichier RAW est décodé. Les commandes Augmentation de la teinte sont utilisées pour conserver les teintes de l'image si le contraste est renforcé à l'aide des commandes d'augmentation. Lorsque le paramètre « Augmentation de la teinte » est réglé sur 1,00 et que le paramètre Augmentation est réglé sur 1,00, les teintes des couleurs primaires et secondaires sont fixées sur leurs valeurs de couleur pure, produisant ainsi un décalage de toutes les teintes de l'image.

<span id="page-363-1"></span>En ce qui concerne les images constituées de couleurs primaires et secondaires saturées, comme la photo de fleurs dans un jardin luxuriant, le décalage des teintes vers leur valeur réelle donne un bel effet visuel. Cet effet n'est toutefois pas toujours souhaitable pour les images contenant des tons chair, comme les portraits. Le décalage des teintes donne souvent à la peau un aspect jaunâtre. Le réglage du paramètre Augmentation de la teinte sur 0,00 augmente le contraste des couleurs dans l'image tout en préservant les teintes originales de l'image.

#### **Ajustement du contraste appliqué lors du décodage RAW**

**1** Sélectionnez une photo RAW.

*Remarque :* Si les commandes « Réglage de précision RAW » n'apparaissent pas dans l'inspecteur des ajustements ou dans la fenêtre Ajustements de la palette de l'inspecteur, l'image sélectionnée provient d'une version précédente d'Aperture. Vous devez tout d'abord retraiter cette image à l'aide du traitement d'image RAW le plus récent. Pour en savoir plus, consultez la section [Retraitement de photos issues de versions précédentes d'Aperture](#page-54-0) à la page [55.](#page-54-1)

2 Dans l'inspecteur des ajustements ou la sous-fenêtre Ajustements de la palette de l'inspecteur, ajustez le paramètre Augmentation à l'aide du curseur et de la case de valeur Augmentation.

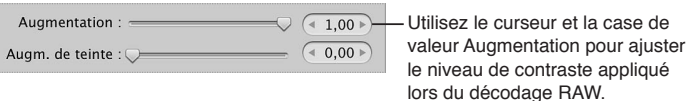

Une valeur égale à 0,00 ne permet pas d'effectuer d'ajustement du contraste de l'image au cours du processus de décodage RAW. Les valeurs supérieures à 0,00 permettent d'augmenter le réglage du contraste. Une valeur égale à 1,00 permet d'effectuer l'ajustement du contraste recommandé par Apple pour ce modèle d'appareil photo spécifique.

3 Ajustez le paramètre « Augmentation de la teinte » à l'aide du curseur et de la case de valeur d'augmentation de la teinte.

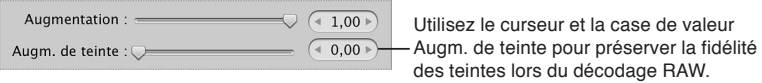

Une valeur égale à 0,00 préserve les teintes originales de l'image relativement à l'ajustement Augmentation (contraste des couleurs) pendant le processus de décodage RAW. Les valeurs supérieures à 0,00 permettent d'augmenter l'ajustement de la teinte. Une valeur égale à 1,00 permet d'effectuer l'ajustement de teinte recommandé par Apple pour ce modèle d'appareil photo spécifique.

#### <span id="page-364-0"></span>**Utilisation des commandes Netteté**

Vous pouvez ajuster le renforcement de la netteté pendant le processus de décodage RAW en utilisant les commandes disponibles dans l'inspecteur des ajustements ou dans la sous-fenêtre Ajustements de la palette de l'inspecteur.

Remarque : l'effet de renforcement de la netteté d'une image ou d'un groupe d'images à l'aide de l'ajustement « Réglage de précision RAW » est très subtil. L'ajustement « Renforcement de la netteté des contours » permet d'obtenir la majorité des effets de renforcement de netteté. Pour en savoir plus, consultez la section [Renforcement de la netteté d'une image](#page-339-0) à la page [340](#page-339-1).

#### **Ajustement de la netteté appliquée lors du décodage RAW**

**1** Sélectionnez une photo RAW.

<span id="page-364-1"></span>*Remarque :* Si les commandes « Réglage de précision RAW » n'apparaissent pas dans l'inspecteur des ajustements ou dans la fenêtre Ajustements de la palette de l'inspecteur, l'image sélectionnée provient d'une version précédente d'Aperture. Vous devez tout d'abord retraiter cette image à l'aide du traitement d'image RAW le plus récent. Pour en savoir plus, consultez la section [Retraitement de photos issues de versions précédentes d'Aperture](#page-54-0) à la page [55.](#page-54-1)

2 Ajustez la force de l'effet de renforcement de la netteté à l'aide du curseur ou de la case de valeur « Renforcement de netteté ».

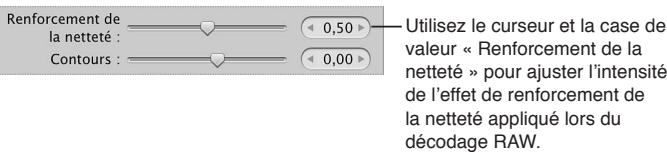

Une valeur égale à 0,00 ne permet pas d'appliquer d'effet de renforcement de la netteté de l'image au cours du processus de décodage RAW. Les valeurs supérieures à 0,00 permettent d'augmenter l'effet de netteté.

3 Ajustez la manière dont l'effet de renforcement de la netteté est appliqué aux contours à l'aide du curseur et de la case de valeur Contours.

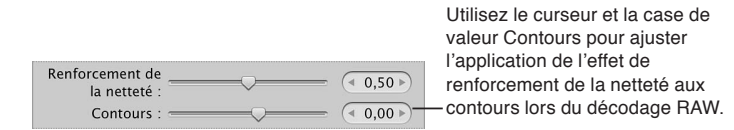

Une valeur supérieure à 0,00 permet d'intensifier l'effet de renforcement de la netteté des bords nets.

### <span id="page-365-0"></span>**Utilisation des commandes Moiré**

Les images numériques présentent souvent des imperfections de couleur autour des contours et des lignes, du fait du bruit généré par les capteurs numériques. Les images de sujets présentant des motifs linéaires produisent souvent un motif moiré qui donne au sujet un aspect plissé ou des couleurs arc-en-ciel. De plus, les appareils photo dotés de capteurs utilisant le filtre de Bayer introduisent souvent du bruit dans les images monochromatiques. Les commandes d'ajustement Moiré situées dans la zone Réglage de précision RAW de l'inspecteur des ajustements ou de la sous-fenêtre Ajustements de la palette de l'inspecteur permettent d'identifier ces motifs et de corriger les imperfections qui en découlent.

<span id="page-365-1"></span>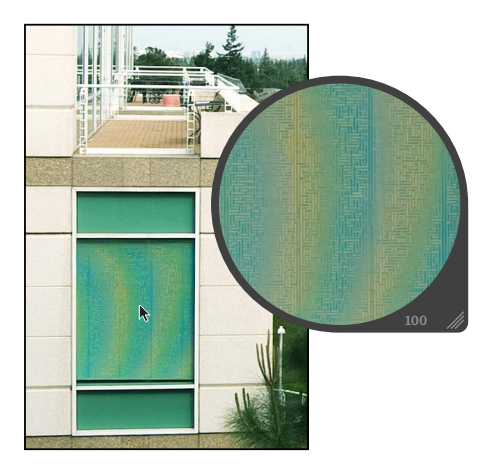

Sachant que de nombreux appareils photo sont équipés de filtres anticrénelage de faible intensité, les paramètres Moiré et Rayon sont spécifiquement utilisés pour corriger le crénelage d'une image dû à des bords présentant de forts contrastes de couleurs. Les filtres anticrénelage de faible intensité ont tendance à courber les bords et à déformer les couleurs au cours du traitement. Au cours du processus de décodage, OS X recherche les informations haute fréquence dans le fichier RAW, afin de trouver les couleurs fusionnées, puis les remplace par les couleurs d'origine des bords. Le paramètre Moiré détermine la quantité de signal à ajuster. Quant au paramètre Rayon, il permet d'ajuster la zone de pixels (seuil visuel) à sélectionner pour l'ajustement.

*Remarque :* les commandes Moiré remplacent les commandes Flou chromatique disponibles dans les précédentes versions d'Aperture.

#### **Ajustement de la réduction du moiré appliqué lors du décodage RAW**

**1** Sélectionnez une photo RAW.

*Remarque :* Si les commandes « Réglage de précision RAW » n'apparaissent pas dans l'inspecteur des ajustements ou dans la fenêtre Ajustements de la palette de l'inspecteur, l'image sélectionnée provient d'une version précédente d'Aperture. Vous devez tout d'abord retraiter cette image à l'aide du traitement d'image RAW le plus récent. Pour en savoir plus, consultez la section [Retraitement de photos issues de versions précédentes d'Aperture](#page-54-0) à la page [55.](#page-54-1)

2 Ajustez le degré de signal à utiliser pour l'ajustement Moiré à l'aide du curseur et de la case de valeur Moiré.

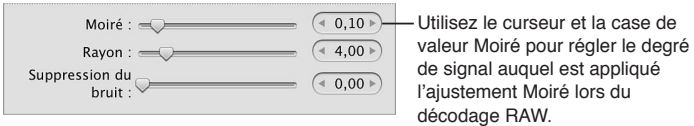

Une valeur égale à 0,00 n'applique aucune correction Moiré au cours du processus de décodage RAW. En revanche, une valeur supérieure à 0,00 applique une correction Moiré au cours du processus de décodage RAW.

3 Ajustez la zone de pixel (seuil visuel) auquel l'ajustement Moiré est appliqué à l'aide du curseur et de la case de valeur Rayon

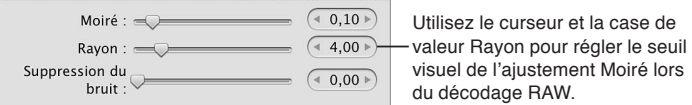

4 En cas de prise en charge par l'appareil photo, réduisez le bruit numérique de l'image à l'aide du curseur et de la case de valeur de réduction du bruit.

Une valeur supérieure à 0,00 réduit le bruit dans l'image.

### **Utilisation de la commande Suppression du bruit**

La commande d'ajustement Suppression du bruit vous permet de réduire le bruit numérique d'une image RAW. Lorsque le bruit numérique d'une image a été réduit, il est souvent nécessaire d'augmenter la netteté de l'image pour éviter les contours flous et la perte de détails. Pour renforcer la netteté de l'image, faites appel au curseur Contours dans l'ajustement Réglage de précision RAW.

Remarque : L'ajustement Réduction du bruit vous permet également de réduire le bruit numérique d'une image. Pour en savoir plus, consultez la section [Renforcement de la netteté d'une](#page-339-0)  [image](#page-339-0) à la page [340](#page-339-1).

**Réduction du bruit lors du décodage RAW**

**1** Sélectionnez une photo RAW.

*Remarque :* Si les commandes « Réglage de précision RAW » n'apparaissent pas dans l'inspecteur des ajustements ou dans la fenêtre Ajustements de la palette de l'inspecteur, l'image sélectionnée provient d'une version précédente d'Aperture. Vous devez tout d'abord retraiter cette image à l'aide du traitement d'image RAW le plus récent. Pour en savoir plus, consultez la section [Retraitement de photos issues de versions précédentes d'Aperture](#page-54-0) à la page [55.](#page-54-1)

2 Ajustez l'intensité de la réduction de bruit à l'aide du curseur et de la case de valeur Suppression du bruit.

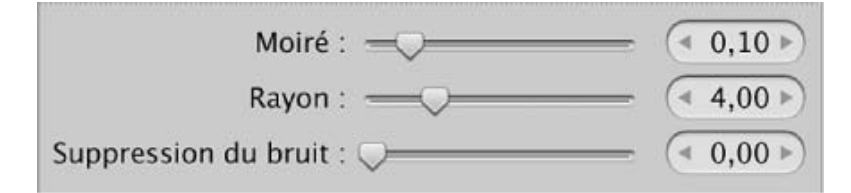

Une valeur supérieure à 0,00 réduit le bruit dans l'image.

3 Ajustez la manière dont la réduction de bruit est appliquée aux contours à l'aide du curseur et de la case de valeur Contours.

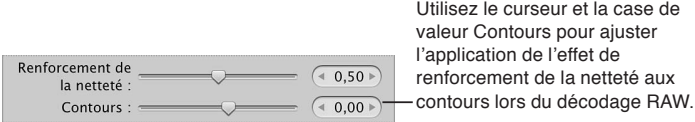

Une valeur supérieure à 0,00 permet d'intensifier l'effet de renforcement de la netteté des bords nets.

### **Utilisation des fichiers DNG**

Aperture vous permet d'ajuster la façon dont OS X décode les images RAW au format DNG. Si l'appareil photo numérique utilisé pour capturer les photos est pris en charge par Aperture, les données d'étalonnage de cet appareil servent à décoder le fichier RAW, exactement comme s'il était décodé à partir du format de fichier RAW lui-même. Si le fichier DNG provient d'un appareil non pris en charge par Aperture, Aperture utilise les informations de l'appareil photo stockées dans le fichier DNG pour décoder l'image.

#### **Ajustement des paramètres « Réglage de précision RAW » d'un fichier DNG**

1 Sélectionnez un fichier DNG importé ou retraité par le biais du processus de traitement d'image d'Aperture 3.

*Remarque :* Si les commandes « Réglage de précision RAW » n'apparaissent pas dans l'inspecteur des ajustements ou dans la fenêtre Ajustements de la palette de l'inspecteur, l'image sélectionnée provient d'une version précédente d'Aperture. Vous devez tout d'abord retraiter cette image par le biais du processus de traitement d'image d'Aperture 3. Pour en savoir plus, consultez la section [Retraitement de photos issues de versions précédentes d'Aperture](#page-54-0) à la page [55.](#page-54-1)

2 Ajustez les paramètres de réglage de précision RAW requis pour l'image.

### <span id="page-368-0"></span>**Définition des réglages par défaut de l'appareil photo**

Si vous avez modifié les réglages de décodage RAW à l'aide des commandes disponibles dans la zone « Réglage de précision RAW » de l'inspecteur des ajustements ou de la sous-fenêtre Ajustements de la palette de l'inspecteur, vous pouvez les enregistrer comme des valeurs de paramètres par défaut pour le modèle d'appareil photo concerné. Tous les fichiers image RAW provenant de cet appareil et importés dans Aperture sont alors décodés à l'aide des paramètres enregistrés.

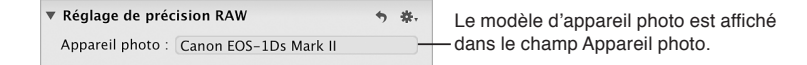

#### **Enregistrement des réglages par défaut de l'appareil photo**

1 Dans la zone « Réglage de précision RAW » de l'inspecteur des ajustements ou de la sous-fenêtre Ajustements de la palette de l'inspecteur, choisissez « Enregistrer comme réglage d'appareil photo par défaut » dans le menu local Action  $\mathbf{\ddot{*}}$  de l'ajustement « Réglage de précision RAW ».

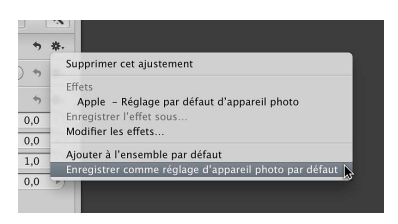

**2** Dans la zone de dialogue Préréglages de « Réglage de précision RAW », attribuez un nom au nouveau préréglage, puis cliquez sur OK.

Le menu local Action du préréglage de précision RAW affiche le nom du préréglage précédé d'une coche.

#### **Effacement des réglages par défaut de l'appareil photo**

Pour supprimer un préréglage d'ajustement Réglage de précision RAW de la liste des réglages par défaut d'un appareil photo, vous devez supprimer ce préréglage.

- 1 Dans la zone « Réglage de précision RAW » de l'inspecteur des ajustements ou de la sous-fenêtre Ajustements de la palette de l'inspecteur, choisissez Apple dans le menu local Action **尊**, pour définir ce préréglage comme réglage par défaut de l'appareil photo, puis sélectionnez Modifier les effets dans le menu local Action.
- 2 Dans la zone de dialogue Préréglages de « Réglage de précision RAW », sélectionnez le préréglage de réglage de précision RAW à supprimer et appuyez sur la touche Supprimer.
- **3** Dans la zone de dialogue qui apparaît alors, cliquez sur le bouton « Supprimer les préréglages d'ajustement ».

Le préréglage d'ajustement est supprimé de la zone de dialogue « Préréglages d'ajustement de précision RAW » et n'apparaît plus dans le menu local Action du réglage de précision RAW.

#### Utilisation des réglages par défaut de l'appareil photo recommandés par Apple

**Dans la zone « Réglage de précision RAW** » de l'inspecteur des ajustements ou de la sous-fenêtre Ajustements de la palette de l'inspecteur, choisissez Apple dans le menu local Action ...

<span id="page-368-1"></span>Une coche apparaît en regard de l'option Apple dans le menu local Action.

# Valeurs de couleurs prélevées et affichage des informations sur l'appareil photo

Aperture est doté d'un colorimètre intégré dont vous pouvez vous servir pour visualiser les valeurs des couleurs d'une image selon les modèles RVB, Lab, CMJN, HSL ou HSB. Lorsque vous placez le pointeur sur une photo ou une vignette, des valeurs de couleur sont affichées dans l'inspecteur des ajustements ou la sous-fenêtre Ajustements de la palette de l'inspecteur. Vous pouvez également utiliser la Loupe pour effectuer une sélection de pixels plus précise et observer les valeurs de couleur affichées dans la zone agrandie par la Loupe. Lorsque vous éloignez le pointeur de la photo, les valeurs des métadonnées EXIF de base de l'image (réglage ISO, f-stop, vitesse d'obturation, longueur focale, etc.) sont affichées à la place des valeurs de couleur.

#### **Affichage des informations de couleur et de l'appareil photo**

Dans l'inspecteur des ajustements ou la sous-fenêtre Ajustements de la palette de l'inspecteur, choisissez « Afficher infos de l'appareil photo et de la couleur » dans le menu local Action d'ajustement **脊** 

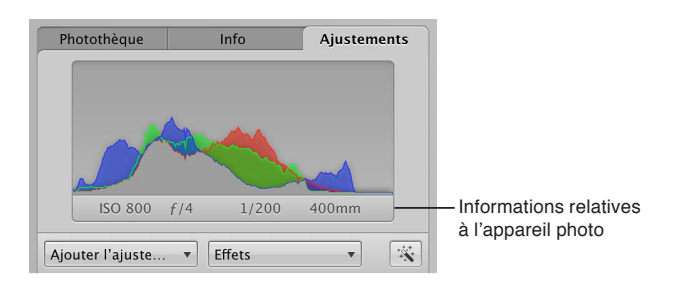

#### **Utilisation du pointeur pour prélever des valeurs de couleur dans une image**

- 1 Dans l'inspecteur des ajustements ou la sous-fenêtre Ajustements de la palette de l'inspecteur, choisissez « Afficher infos de l'appareil photo et de la couleur » dans le menu local Action d'ajustement  $\mathbf{\ddot{w}}$ .
- **2** Placez le pointeur sur la zone de l'image dont vous souhaitez prélever des échantillons de valeurs de couleur, puis consultez les valeurs en haut de l'inspecteur des ajustements ou de la sous-fenêtre Ajustements de la palette de l'inspecteur.

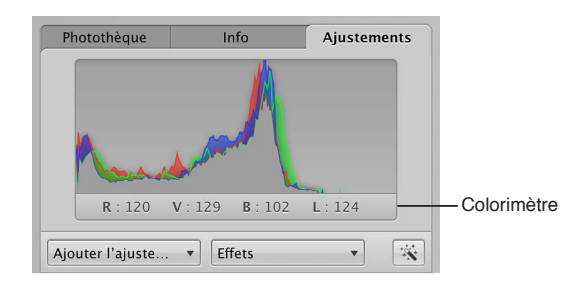

#### **Utilisation de la loupe pour prélever les valeurs de couleur d'une image**

- 1 Cliquez sur le bouton Loupe de la barre d'outils ou appuyez sur la touche Accent grave (`).
- 2 Choisissez Présentation > Options de loupe > Afficher les valeurs de couleur dans la loupe ou appuyez sur Option + Majuscule + Tilde  $(\sim)$ .
- **3** Centrez la loupe sur la zone de l'image où vous souhaitez prélever les valeurs de couleur.

Les valeurs de couleur apparaissent alors dans la zone agrandie par la Loupe.

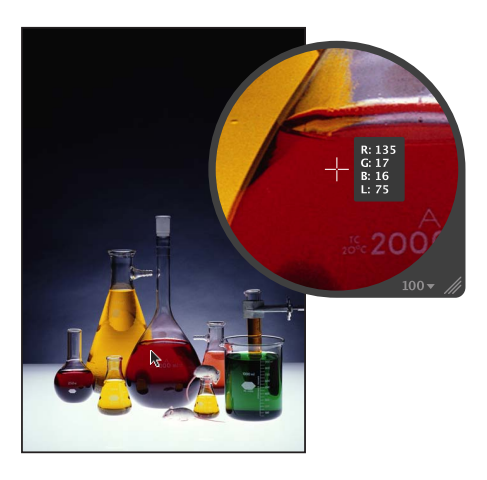

#### **Sélection d'une option de valeur de couleur pour le colorimètre**

Dans l'inspecteur des ajustements ou la sous-fenêtre Ajustements de la palette de l'inspecteur, choisissez une option de valeur de couleur dans le menu local Action d'ajustement **非**,

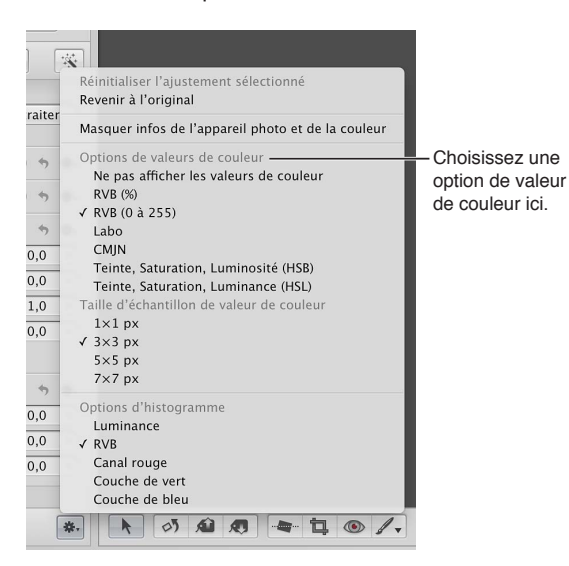

**Sélection d'une taille d'échantillon de valeur de couleur pour le colorimètre** Vous pouvez définir la taille d'échantillonnage (zone de pixels) qu'Aperture doit utiliser pour déterminer les valeurs de couleur.

Dans l'inspecteur des ajustements ou la sous-fenêtre Ajustements de la palette de l'inspecteur, choisissez une taille d'échantillonnage appropriée pour les valeurs de couleur dans le menu local Action d'ajustement  $\mathbf{\ddot{W}}$ .

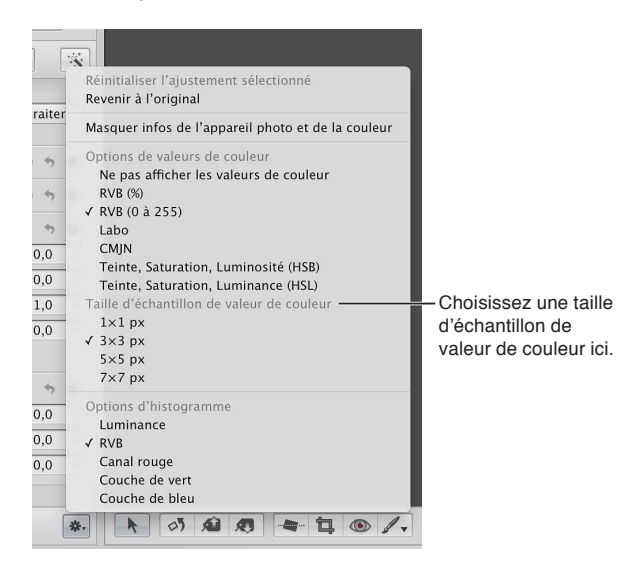

# Utilisation des touches de modification pour identifier l'écrêtage des couleurs

Lorsque vous effectuez des ajustements, il est utile de pouvoir identifier les éventuels écrêtages qui affectent un ou plusieurs canaux de couleur et éliminent des détails importants de l'image. Aperture vous permet d'utiliser des touches de modification pour obtenir des informations immédiates sur l'écrêtage des canaux lorsque vous utilisez les commandes d'ajustement Exposition et Niveaux. Des superpositions de couleurs apparaissent sur l'image lorsque vous appuyez sur la touche Commande tout en faisant glisser les curseurs. Elles signalent qu'un seul, tous ou un certain nombre de canaux de couleur ont été écrêtés.

La couleur des superpositions d'écrêtage des canaux de couleur vous indique quel canal de couleur ou quelle combinaison de canaux de couleur est écrêté. Aperture vous donne le choix entre des superpositions colorées et monochromatiques pour signaler l'écrêtage.

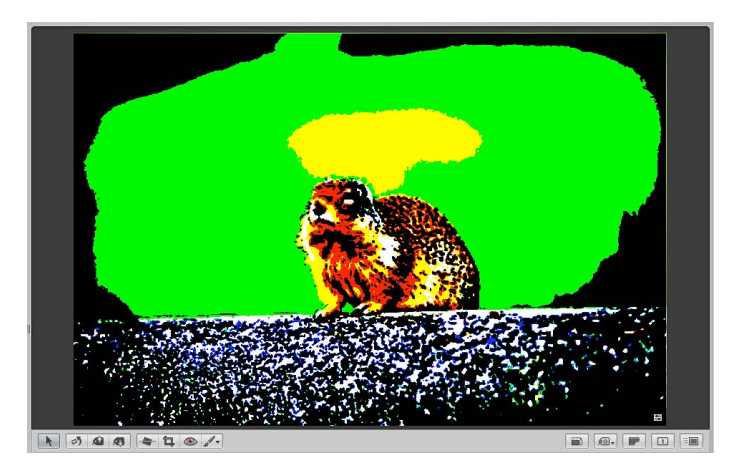

#### **ldentification de l'écrêtage des couches de couleur**

- **Appuyez sur la touche Commande tout en faisant glisser les curseurs présentés ci-dessous.** 
	- Curseur Exposition (commandes d'exposition) : affiche l'écrêtage dans les tons clairs.
	- Curseur Récupération (commandes d'exposition) : affiche l'écrêtage dans les tons clairs.
	- Curseur Point noir (commandes d'exposition) : affiche l'écrêtage dans les tons foncés.
	- **•** Curseur Niveaux de noir (commandes de niveaux) : affiche l'écrêtage dans les tons foncés.
	- **•** Curseur Niveaux de blanc (commandes des niveaux) : affiche l'écrêtage dans les tons clairs.

Si un ou plusieurs canaux de couleur sont écrêtés à la suite du réglage de l'un des paramètres mentionnés ci-dessus, des superpositions colorées apparaissent au-dessus des zones de l'image touchées par l'écrêtage. La couleur de la superposition indique le canal de couleur qui est écrêté. Relâchez la touche Commande pour que les superpositions ne soient plus affichées.

Remarque : les superpositions d'écrêtage des canaux de couleur sont affichées que la commande « Mettre les zones dynamiques et statiques en surbrillance » soit activée ou non. Pour en savoir plus, consultez la section Affichage des zones dynamiques et statiques de vos photos à la page [186.](#page-185-1)

#### Définition de la couleur pour les superpositions d'écrêtage des couches de couleur

- **1** Choisissez Aperture > Préférences, puis cliquez sur Avancé.
- 2 Choisissez Couleur dans le menu local Superposition d'écrêtage.

Le tableau suivant énumère les superpositions de couleurs ainsi que les couches de couleur correspondantes écrêtées du fait du réglage des paramètres d'ajustement.

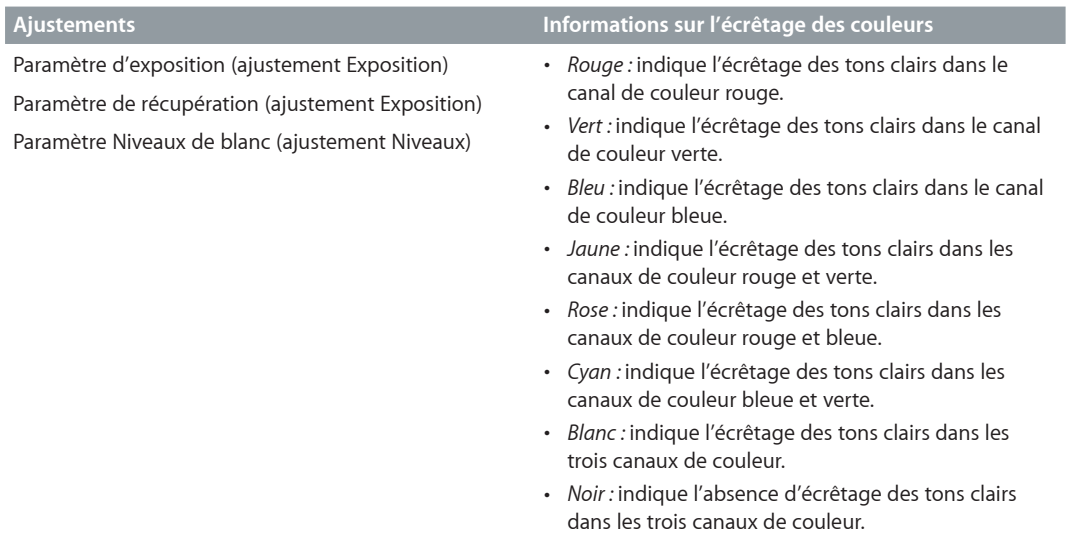

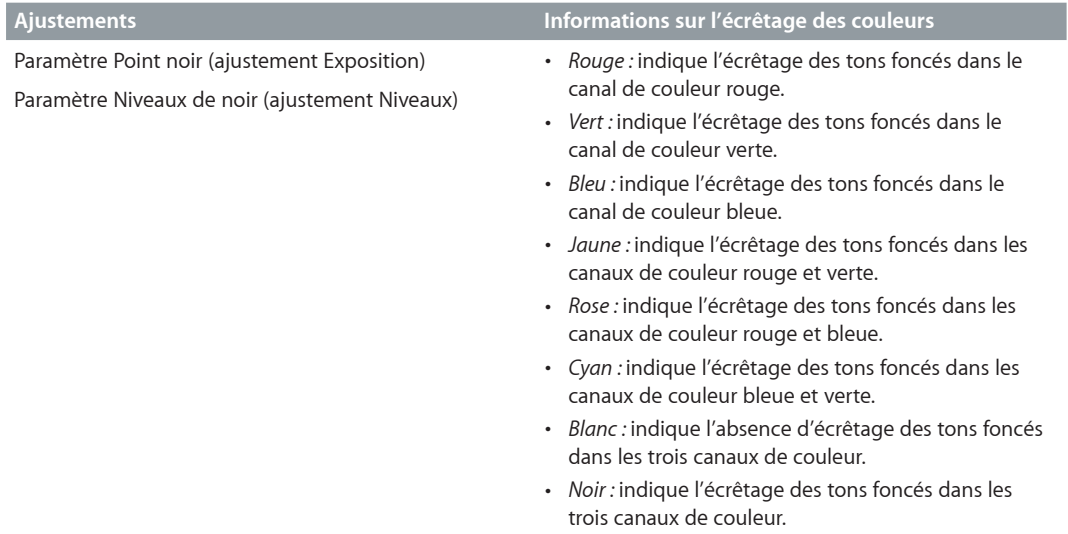

#### Définition du monochrome pour les superpositions d'écrêtage des couches de couleur

- **1** Choisissez Aperture > Préférences, puis cliquez sur Avancé.
- 2 Choisissez Monochrome dans le menu local Superposition d'écrêtage.

Le tableau suivant énumère les superpositions de monochrome ainsi que les couches de couleur correspondantes écrêtées du fait du réglage des paramètres d'ajustement.

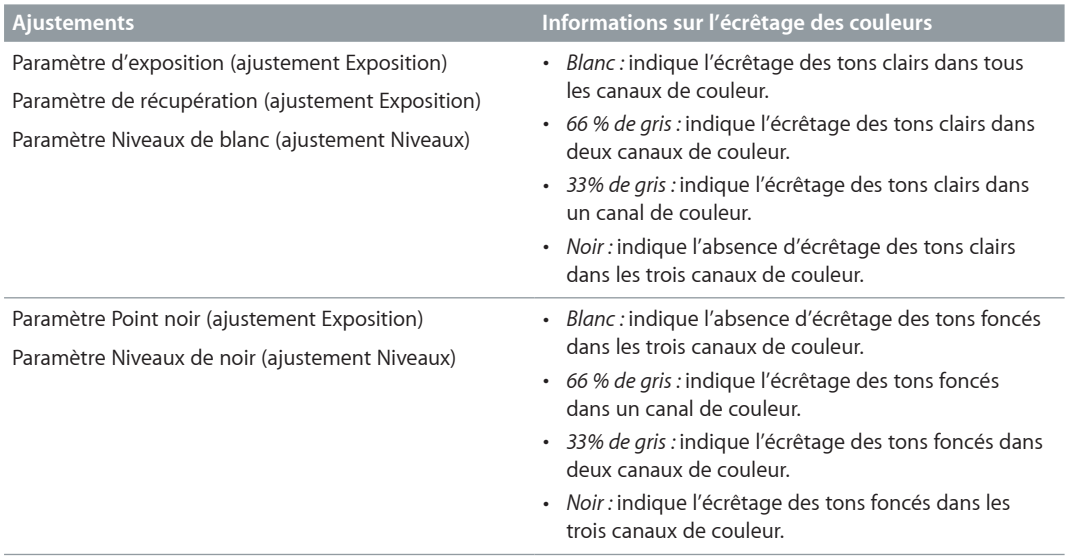

# Lecture des histogrammes

### **Vue d'ensemble des histogrammes**

L'histogramme est un graphique qui représente la luminosité relative d'une image, du noir pur au blanc pur. La zone sous le graphique représente tous les pixels de l'image. De gauche à droite, l'histogramme décrit la plage de pixels noirs (tons foncés), de pixels gris (tons intermédiaires) et de pixels clairs (tons clairs) de l'image. La forme du graphique de l'histogramme dépend de la tonalité de la scène et de son exposition.

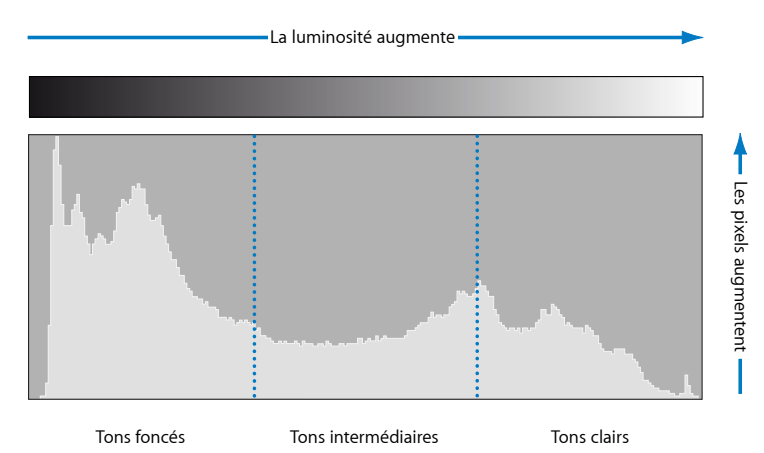

Les histogrammes peuvent servir également à déterminer si une image comprend suffisamment de données dans les tons foncés, les tons intermédiaires et les tons clairs. Aperture propose trois histogrammes dans l'inspecteur des ajustements et la sous-fenêtre Ajustements de la palette de l'inspecteur :

- · L'histogramme situé au-dessus des commandes d'ajustement indique l'état actuel de l'image.
- % L'histogramme de niveaux, inclus avec les commandes d'ajustement Niveaux, fournit un moyen d'ajuster les valeurs de luminosité de l'image en fonction de l'histogramme affiché. Utilisez les commandes Niveaux pour ajuster les valeurs de tons foncés, de quart de tons foncés, de tons intermédiaires, de quart de tons clairs et de tons clairs indépendamment les unes des autres, sans affecter les autres parties de l'image.

Pour en savoir plus sur l'ajustement Niveaux, consultez la section Ajustement des niveaux [d'une image](#page-322-0) à la page [323.](#page-322-1)

% L'histogramme de courbes, inclus avec les commandes d'ajustement Courbes, fournit un moyen d'ajuster les valeurs tonales de l'image en fonction de l'histogramme affiché. Utilisez les commandes Courbes pour ajuster la plage globale des valeurs tonales indépendamment les unes des autres, sans affecter les autres zones de l'image.

Pour en savoir plus sur l'ajustement Courbes, consultez la section Ajustement de la courbe [tonale d'une image](#page-307-0) à la page [308](#page-307-1).

# **À propos de l'évaluation de l'exposition**

Les histogrammes constituent d'excellents outils pour évaluer l'exposition. Une série de pics dans la partie la plus sombre de l'histogramme, par exemple, indique une image sous-exposée constituée principalement de pixels noirs.

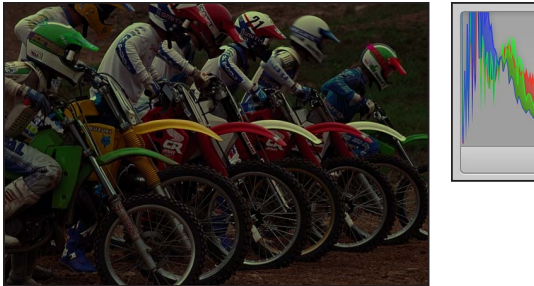

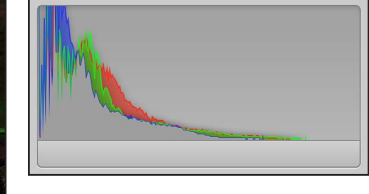

Une série de pics au centre de l'histogramme indique la plupart du temps une exposition équilibrée, car une majorité de pixels est concentrée dans les tons intermédiaires de l'histogramme. Ils ne sont ni trop foncés, ni trop clairs.

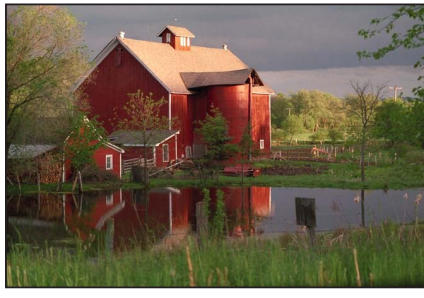

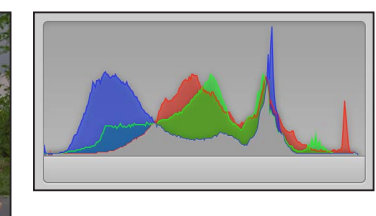

Par contre, une série de pics dans la partie la plus claire de l'histogramme est souvent le signe d'une image surexposée, car la plupart des pixels de l'image sont trop clairs.

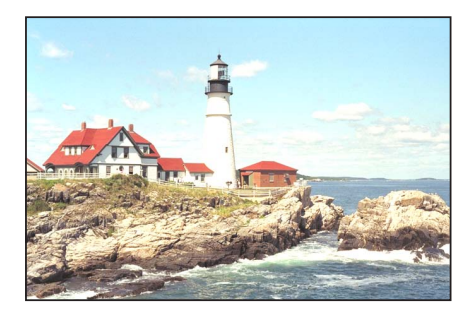

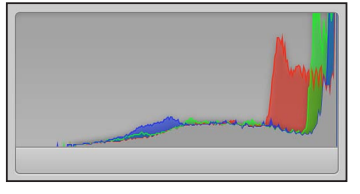

### **À propos de l'évaluation de la tonalité et du contraste**

Bien que les histogrammes représentent de bons instruments pour évaluer l'exposition d'une image, leur interprétation ne doit pas se limiter aux informations sur l'exposition, car la forme de l'histogramme dépend également de la tonalité de la scène. Il est important de tenir également compte du sujet photographié lorsque l'on évalue un histogramme. Les images prises de nuit, par exemple, contiennent naturellement une majorité de pics dans la partie des tons sombres de l'histogramme.

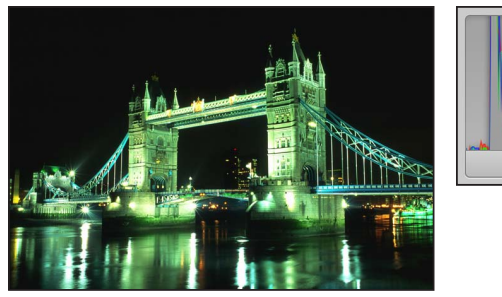

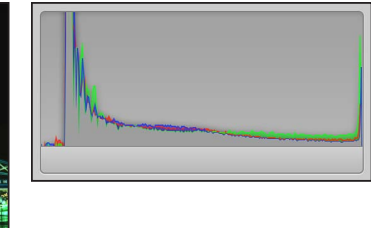

De même, les images contenant des scènes très lumineuses, comme la neige ou la lumière réfléchie par l'océan, ont une majorité de pixels concentrée dans la partie la plus claire de l'histogramme.

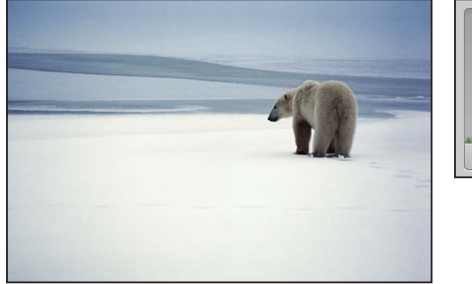

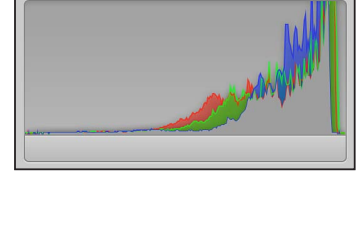

Les histogrammes permettent également de décrire le contraste d'une image. Cette silhouette d'un homme couché dans un hamac avec un coucher de soleil en arrière-plan, par exemple, comprend une combinaison relativement équilibrée de tonalités claires et foncées et très peu de tons intermédiaires. Dans ce cas, l'histogramme adopte la forme d'une vallée avec deux pics de chaque côté correspondant aux parties foncées et claires.

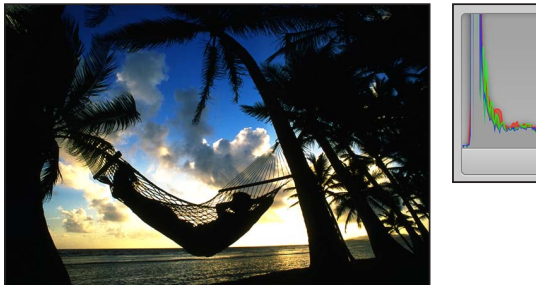

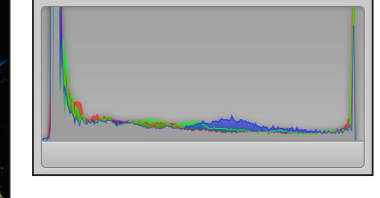

Les histogrammes peuvent, de la même manière, décrire le manque de contraste d'une image. Un arc-en-ciel dans le brouillard constitue un exemple typique d'image dénuée de contraste. Sans éclairage directionnel, l'image est dépourvue de tons clairs ou de tons foncés. Dans ce cas, les pics de l'histogramme se concentrent au centre et demeurent éloignés des tons clairs ou foncés.

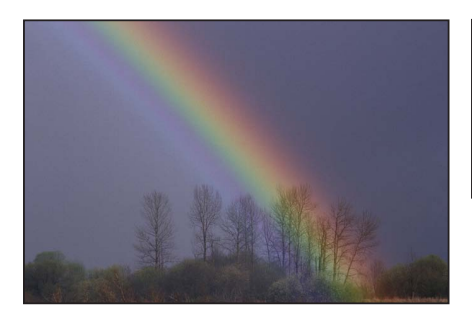

# **Impression de photos**

# Vue d'ensemble de l'impression

Vous pouvez utiliser Aperture pour imprimer de simples photos, des planches contact, des pages web, des livres et des photos sélectionnés sur la table lumineuse, ainsi que pour créer des fichiers PDF que vous pouvez envoyer en vue de leur passage en revue. Aperture vous offre également une multitude d'options d'impression, notamment l'utilisation de papier de taille standard ou personnalisée, voire de bandes papier, et l'attribution d'un profil ColorSync spécifique.

La façon la plus simple d'imprimer des photos consiste à utiliser l'un des préréglages d'impression d'Aperture qui se trouvent dans la zone de dialogue Imprimer. Les préréglages d'impression constituent des groupes de réglages d'impression couramment utilisés, qui vous permettent d'imprimer vos photos sans avoir à sélectionner chacune des options d'impression nécessaires. Si les préréglages préconfigurés ne répondent pas à vos besoins, vous pouvez créer vos propres préréglages. Par exemple, si vous imprimez régulièrement des photos 13 x 18 cm ou 20 x 25 cm, vous pouvez créer un préréglage d'impression pour ces deux formats. Vous pouvez aussi créer des préréglages d'impression reprenant les caractéristiques de différentes imprimantes.

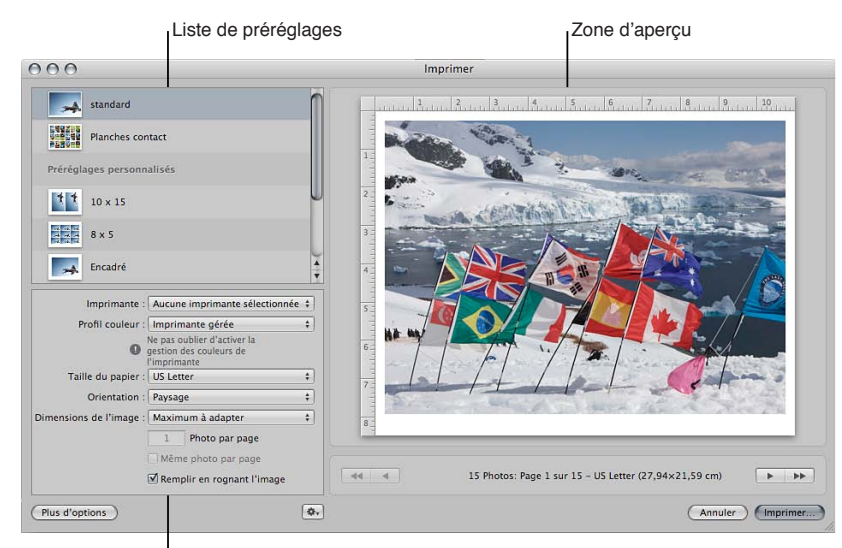

Zone des options d'impression

Si vous sélectionnez un préréglage d'impression, la zone des options d'impression s'adapte pour afficher les commandes d'impression que le préréglage en question propose. Par exemple, lorsque vous choisissez le préréglage Planches contact, les options d'impression présentent des commandes pour la configuration d'une planche contact.

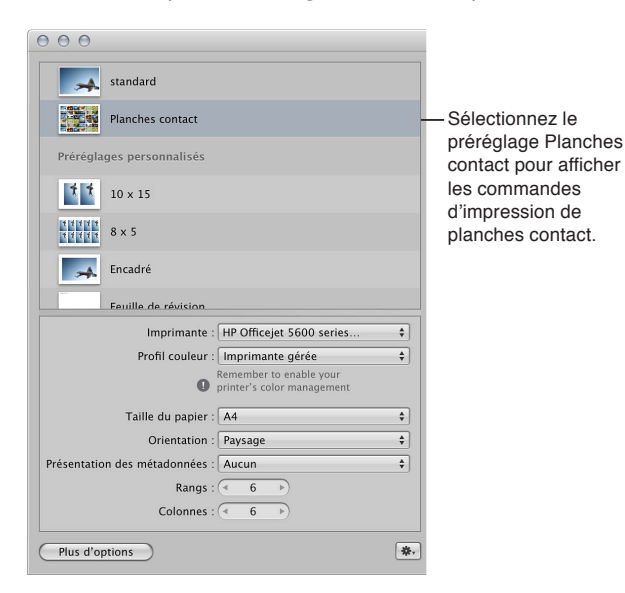

Si des commandes d'impression supplémentaires sont disponibles, un bouton Plus d'options apparaît sous la zone des options d'impression.

Vous pouvez créer de nouveaux préréglages d'impression, modifier des préréglages existants et supprimer ceux que vous n'utilisez plus. Au moment de modifier un préréglage d'impression, n'oubliez pas que cette opération supprime les réglages d'origine qui le constituent. En revanche, la création d'un nouveau préréglage ne supprime aucun réglage existant. Pour en savoir plus sur l'utilisation de préréglages d'impression, consultez la section Création et modification de préré[glages d'impression](#page-387-0) à la page [388](#page-387-1).

Avant d'imprimer vos photos, vous pouvez les tester à l'écran à l'aide de la fonctionnalité « Épreuvage à l'écran ». Les profils utilisés pour l'épreuvage à l'écran sont également appliqués aux photos lors de leur impression. Pour en savoir plus, consultez la section Configuration du visualiseur pour l'épreuvage à l'écran à la page [187](#page-186-1).

Voici quelques conseils destinés à vous aider lors du processus d'impression.

% *Utilisez l'image de la résolution la plus élevée possible :* il est préférable d'utiliser des photos importées directement depuis votre appareil photo numérique. Néanmoins, même les photos importées directement depuis un appareil photo ou un lecteur de cartes peuvent être de basse résolution et de mauvaise qualité. Il est par conséquent important de prendre vos photos en utilisant les réglages de la résolution la plus élevée possible sur votre appareil. Les réglages de compression appliqués au cours de la capture des images peuvent ressortir à l'impression. Optez de préférence pour des fichiers RAW si vous disposez de ce réglage et utilisez la profondeur de bits la plus élevée possible.

Si vous avez importé une photo qui a été réduite ou compressée dans une autre application, Aperture ne peut pas augmenter la résolution du fichier. Si possible, localisez le fichier d'origine en pleine résolution, utilisez les outils Prélever et Appliquer pour appliquer les ajustements que vous avez apportés au fichier basse résolution et imprimez le fichier d'image présentant la résolution la plus élevée.

- % *Utilisez une imprimante prenant en charge l'impression 16 bits :* si la photo que vous imprimez est un fichier 16 bits haute résolution, l'utilisation d'une imprimante prenant en charge l'impression 16 bits produira des nuances plus douces.
- % *Étalonnez votre système Aperture :* il est important d'étalonner votre écran et votre imprimante afin qu'une fois imprimées, vos photos ressemblent le plus possible à celles que vous voyez sur l'écran de votre ordinateur.

# Impression de photos particulières

Pour imprimer des photos, sélectionnez tout d'abord dans le navigateur celles que vous souhaitez imprimer. Vous pouvez imprimer :

- une photo par page;
- une photo répétée plusieurs fois sur la même page.

Pour imprimer des photos particulières, choisissez le préréglage Standard ou l'un des préréglages de la zone Préréglages personnalisés dans la zone de dialogue Imprimer. Vous pouvez alors choisir les options d'impression d'Aperture de votre choix et passer enfin par la zone de dialogue d'impression d'OS X pour commencer l'impression.

#### **Impression de photos, chacune sur une page**

- **1** Dans le navigateur, sélectionnez la ou les photos que vous souhaitez imprimer.
- **2** Choisissez Fichier > Imprimer une image (ou appuyez sur Commande + P).
- **3** Dans la zone de dialogue Imprimer, sélectionnez le préréglage Standard ou l'un des préréglages répertoriés dans la zone Préréglages personnalisés.
- 4 Dans la zone des options d'impression par défaut, définissez les réglages suivants :
	- % Choisissez une imprimante dans le menu local Imprimante.
	- Si nécessaire, sélectionnez un profil d'impression dans le menu local Profil de couleur.

*Remarque :* le réglage par défaut, Imprimante gérée, est un choix approprié dans la majeure partie des cas. Si vous effectuez votre impression sur un profil de périphérique particulier ou si vous avez étalonné votre imprimante, vous avez la possibilité de choisir un profil adapté dans ce menu local.

- % Choisissez un format de papier parmi les options disponibles dans le menu local Taille du papier.
- % Dans le menu local Orientation, précisez si vous souhaitez imprimer l'image en mode Paysage ou Portrait.
- $\cdot$  Choisissez la taille de la photo imprimée dans le menu local « Dimensions de l'image », en procédant de l'une des manières suivantes.
	- % *Pour adapter la taille de l'image à la page dans ses proportions d'origine :* choisissez « Ajuster le plus possible ». Si vous avez choisi une option d'impression sans bordure, Aperture ajuste l'intégralité de la photo à la page, ce qui provoque l'apparition de marges sur les deux côtés de la photo (au cas où les dimensions ne correspondent pas).
- % *Pour recadrer la photo de façon à ce qu'elle remplisse toute la page :* choisissez « Ajuster le plus possible », puis cochez la case « Remplir en rognant l'image » affichée sous le menu local Dimensions de l'image. Si vous avez choisi une option d'impression sans bordure, la photo couvre l'intégralité de la page, ce qui provoque le rognage partiel de la photo au cas où les dimensions ne correspondent pas.
- % *Pour utiliser une taille d'impression standard :* choisissez un format standard, comme 13 x 18 cm, dans le menu local.
- % *Pour utiliser une taille d'impression personnalisée :* choisissez Personnaliser dans le menu local, puis saisissez des dimensions dans les champs Hauteur et Largeur qui apparaissent en dessous.
- 5 Après avoir vérifié que les réglages effectués de la zone de dialogue Imprimer sont corrects, cliquez sur Imprimer.

La zone de dialogue d'impression de Mac OS X apparaît.

Pour imprimer plusieurs copies des photos sélectionnées, une copie par page, cliquez sur le triangle d'affichage pour afficher les autres commandes d'impression. Saisissez ensuite le nombre de copies souhaité dans le champ Copies. Par exemple, si vous souhaitez deux copies de chaque photo sélectionnée, saisissez 2.

6 Confirmez la validité des réglages affichés dans la zone de dialogue d'impression de Mac OS X.

Important : Assurez-vous que le type de papier correspond au profil couleur sélectionné dans la zone de dialogue Imprimer d'Aperture. Si vous avez choisi Imprimante gérée, veillez à activer la gestion des couleurs sur votre imprimante. Pour en savoir plus sur l'activation de la gestion des couleurs sur votre imprimante, consultez la documentation fournie avec votre imprimante.

**7** Cliquez sur Imprimer.

Chaque photo en haute résolution est imprimée sur une seule feuille de papier.

**Impression de la même photo répétée plusieurs fois sur une même feuille de papier** Vous pouvez imprimer la même photo plusieurs fois sur la même feuille de papier. Cette option permet d'économiser le papier lorsque les dimensions de l'image sont peu importantes.

- 1 Dans le navigateur, sélectionnez la photo à imprimer.
- **2** Choisissez Fichier > Imprimer une image (ou appuyez sur Commande + P).
- **3** Dans la zone de dialogue Imprimer, sélectionnez le préréglage Standard ou l'un des préréglages répertoriés dans la zone Préréglages personnalisés.
- 4 Dans la zone des options d'impression par défaut, définissez les réglages suivants :
	- % Choisissez une imprimante dans le menu local Imprimante.
	- Si nécessaire, sélectionnez un profil d'impression dans le menu local Profil de couleur.

*Remarque :* le réglage par défaut, Imprimante gérée, est un choix approprié dans la majeure partie des cas. Si vous effectuez votre impression sur un profil de périphérique particulier ou si vous avez étalonné votre imprimante, vous avez la possibilité de choisir un profil adapté dans ce menu local.

- $\cdot$  Choisissez un format de papier parmi les options disponibles dans le menu local Taille du papier.
- % Dans le menu local Orientation, précisez si vous souhaitez imprimer la photo en mode Paysage ou Portrait.

% Choisissez un format standard pour la photo imprimée, comme 5 x 8 cm, dans le menu local Dimensions de l'image. Sélectionnez des dimensions suffisamment petites pour faire tenir plusieurs photos sur le format de papier choisi dans le menu local Taille du papier.

Les commandes « Photo par page » et « Même photo par page » apparaissent alors sous le menu local Dimensions de l'image.

• Indiquez le nombre de répétitions de la photo à imprimer sur la page dans le champ Photo par page, puis cochez la case « Même photo par page ».

La zone d'aperçu est mise à jour et affiche plusieurs photos sur la page.

- % Pour que chaque photo remplisse l'espace imprimable qui lui est alloué, cochez la case « Remplir en recadrant l'image ».
- 5 Si vous souhaitez modifier la disposition des photos sur la page, cliquez sur le bouton Plus d'options en bas de la zone de dialogue Imprimer, puis utilisez les commandes Mise en page et Marges pour ajuster l'espacement entre les images et les marges de la page.
- 6 Après avoir vérifié que les réglages effectués de la zone de dialogue Imprimer sont corrects, cliquez sur Imprimer.

La zone de dialogue d'impression de Mac OS X apparaît.

7 Confirmez la validité des réglages affichés dans la zone de dialogue d'impression de Mac OS X.

Important : Assurez-vous que le type de papier correspond au profil couleur sélectionné dans la zone de dialogue Imprimer d'Aperture. Si vous avez choisi Imprimante gérée, veillez à activer la gestion des couleurs sur votre imprimante. Pour en savoir plus sur l'activation de la gestion des couleurs sur votre imprimante, consultez la documentation fournie avec votre imprimante.

**8** Cliquez sur Imprimer.

#### **Ajustement manuel de la disposition d'une seule photo sur une page**

Vous avez la possibilité d'ajuster la disposition et les marges de vos impressions à l'aide des commandes Mise en page et Marges, qui sont disponibles en cliquant sur Plus d'options dans la zone de dialogue Imprimer. Vous pouvez aussi régler manuellement les marges et l'espacement dans la zone Aperçu de la zone de dialogue Imprimer. Lors de l'impression d'une seule photo dotée d'une bordure ou de dimensions inférieures à la taille du papier, vous pouvez définir la position de la photo sur la page en faisant glisser les lignes des marges dans la zone d'aperçu. Si vous avez coché la case Marques de rognage dans la section relative aux options des métadonnées et de la page de la zone de dialogue Imprimer, vous avez également la possibilité d'ajuster les lignes de rognage pour modifier les marges et l'espacement des photos sur la page.

Remarque : les lignes des marges ne sont affichées que si vous placez le pointeur dessus dans la zone d'aperçu de la zone de dialogue Imprimer.

- 1 Dans le navigateur, sélectionnez la photo à imprimer.
- **2** Choisissez Fichier > Imprimer les images (ou appuyez sur Commande + P).
- **3** Dans la zone de dialogue Imprimer, choisissez un préréglage d'impression en rapport avec une seule photo et des dimensions de photo inférieures à la taille de papier sélectionnée.
- 4 Dans la zone d'aperçu, faites glisser les lignes des marges afin d'ajuster la position de la photo sur la page.

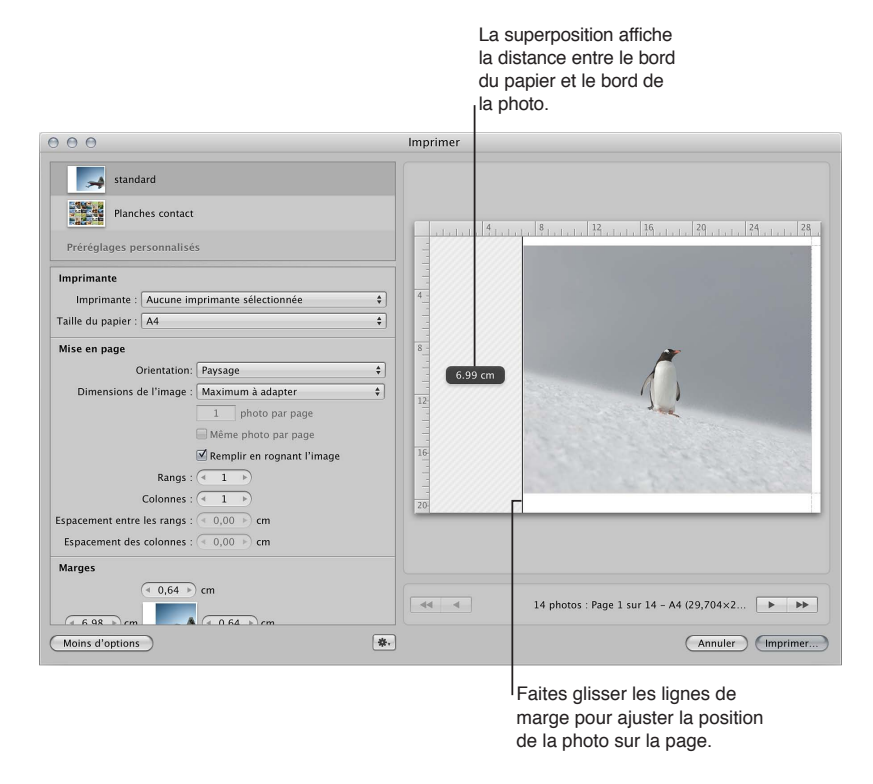

La distance séparant le bord du papier du bord de la photo est affichée sous forme de superposition à mesure que vous faites glisser une ligne de marge.

#### **Ajustement manuel de la disposition de plusieurs photos sur une page**

Vous avez la possibilité d'ajuster la disposition et les marges de vos impressions à l'aide des commandes Mise en page et Marges, qui sont disponibles en cliquant sur Plus d'options dans la zone de dialogue Imprimer. Vous pouvez aussi régler manuellement les marges et l'espacement dans la zone Aperçu de la zone de dialogue Imprimer. Lorsque vous imprimez plusieurs photos sur une seule feuille de papier, vous pouvez non seulement ajuster les marges entourant les photos, mais aussi l'espacement entre les photos. Si vous avez coché la case Marques de rognage dans la section relative aux options des métadonnées et de la page de la zone de dialogue Imprimer, vous avez également la possibilité d'ajuster les lignes de rognage pour modifier les marges et l'espacement des photos sur la page.

Remarque : les lignes des marges ne sont affichées que si vous placez le pointeur dessus dans la zone d'aperçu de la zone de dialogue Imprimer.

- **1** Dans le navigateur, sélectionnez la ou les photos que vous souhaitez imprimer.
- **2** Choisissez Fichier > Imprimer les images (ou appuyez sur Commande + P).
- 3 Dans la zone de dialogue Imprimer, procédez de l'une des manières suivantes :
	- choisissez un préréglage d'impression conçu pour imprimer la même photo plusieurs fois sur une seule feuille de papier;
	- · sélectionnez un préréglage d'impression pour une planche contact.
- 4 Dans la zone d'aperçu, procédez conformément à l'une ou aux deux méthodes suivantes :
	- · faites glisser les lignes des marges situées entre les bords extérieurs des photos et le bord du papier ;
	- % faites glisser les lignes situées entre les photos pour ajuster l'espacement qui les sépare.

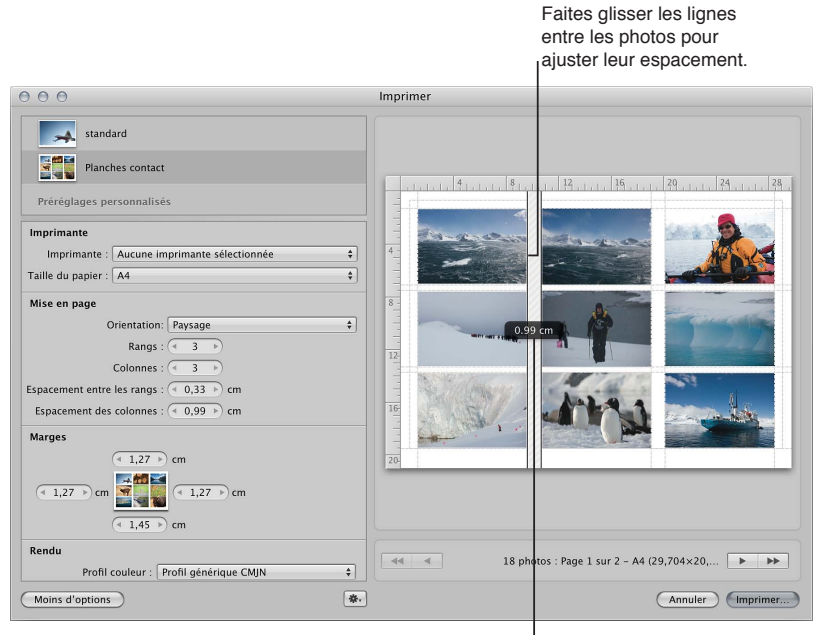

La superposition affiche la distance entre les photos.

Si vous faites glisser une ligne verticale, vous ajustez de manière uniforme l'espacement vertical entre toutes les photos sur la page. De même, si vous faites glisser une ligne horizontale, vous ajustez de manière uniforme l'espacement horizontal entre toutes les photos.

# Impression de planches contact

Vous pouvez imprimer des planches contact de vos photos. Aperture prend en charge tout le travail de répartition des photos sur la page. Il vous suffit d'indiquer un nombre de pages ou de colonnes. Aperture adapte alors la taille des photos en fonction des réglages de mise en page et de marges définis.

#### **Impression d'une planche contact ou d'une série de planches contact**

- 1 Dans le navigateur, sélectionnez les photos à imprimer.
- **2** Choisissez Fichier > Imprimer les images (ou appuyez sur Commande + P).
- **3** Dans la zone de dialogue Imprimer, sélectionnez le préréglage Planches contact ou le préréglage Examiner la planche contact dans la zone Préréglages personnalisés.
- 4 Dans la zone des options d'impression, définissez les réglages suivants :
	- % Choisissez une imprimante dans le menu local Imprimante.
	- · Si nécessaire, sélectionnez un profil de couleur dans le menu local Profil de couleur.

*Remarque :* le réglage par défaut, Imprimante gérée, est un choix approprié dans la majeure partie des cas. Si vous effectuez votre impression sur un profil de périphérique particulier ou si vous avez étalonné votre imprimante, vous avez la possibilité de choisir un profil adapté dans ce menu local.

- · Choisissez un format de papier parmi les options disponibles dans le menu local Taille du papier.
- % Dans le menu local Orientation, précisez si vous souhaitez imprimer la planche contact en mode Paysage ou Portrait.
- Choisissez la présentation de métadonnées à afficher en dessous de chaque photo sur la planche contact.
- · Indiquez les nombres de rangs et de colonnes pour définir le nombre de photos à imprimer sur la page.

La zone d'aperçu est mise à jour et affiche les nouvelles dimensions d'impression de chaque photo sur la planche contact. Vous pouvez double-cliquer sur une photo pour ajuster son échelle dans le cadre d'image. Vous devez passer par la palette de taille de l'image pour effectuer un zoom avant ou arrière sur la photo.

5 Si vous souhaitez modifier la disposition des photos sur la page, cliquez sur le bouton Plus d'options en bas de la zone de dialogue Imprimer, puis utilisez les commandes Mise en page et Marges pour ajuster l'espacement entre les photos et ajouter des marges.

Remarque : les lignes des marges ne sont affichées que si vous placez le pointeur dessus dans la zone d'aperçu de la zone de dialogue Imprimer.

- **6** Pour ajuster manuellement les marges d'espacement, faites glisser les traits des rangées et des colonnes dans la zone d'aperçu.
- 7 Assurez-vous que les réglages affichés dans la zone de dialogue d'impression sont les bons, puis cliquez sur Imprimer.

La zone de dialogue d'impression de Mac OS X apparaît.

8 Confirmez la validité des réglages affichés dans la zone de dialogue d'impression de Mac OS X.

Important : Assurez-vous que le type de papier correspond au profil couleur sélectionné dans la zone de dialogue Imprimer d'Aperture. Si vous avez choisi Imprimante gérée, veillez à activer la gestion des couleurs sur votre imprimante. Pour en savoir plus sur l'activation de la gestion des couleurs sur votre imprimante, consultez la documentation fournie avec votre imprimante.

**9** Cliquez sur Imprimer.

Votre planche contact est imprimée.

### Impression de livres

Vous avez la possibilité d'imprimer un livre afin de contrôler son format et son aspect avant de confier son impression à un imprimeur professionnel, de commander son impression en ligne ou d'en distribuer des copies à des tiers. Vous pouvez également créer un fichier PDF à partir d'un livre pour disposer d'une copie électronique ou l'envoyer à des tiers.

Pour en savoir plus sur la création et l'utilisation de livres, consultez la section [Vue d'ensemble de](#page-437-0)  [la création de livres](#page-437-0) à la page [438](#page-437-1).

#### **Impression d'un livre**

1 Sélectionnez un album de type livre dans l'inspecteur de photothèque.

Le livre apparaît dans l'éditeur de mise en page de livre.

**2** Choisissez Fichier > Imprimer le livre (ou appuyez sur Commande + P).

La zone de dialogue d'impression de Mac OS X apparaît.

3 Vérifiez que les réglages affichés dans la zone de dialogue d'impression de Mac OS X sont corrects, puis cliquez sur Imprimer.

Votre livre est imprimé.

#### **Création d'un fichier PDF à partir d'un livre**

- 1 Sélectionnez un album de type livre dans l'inspecteur de photothèque.
- **2** Choisissez Fichier > Imprimer le livre (ou appuyez sur Commande + P).
- **3** Dans la zone de dialogue Imprimer, choisissez Enregistrer comme PDF dans le menu local PDF.

La zone de dialogue Enregistrer apparaît.

4 Attribuez un nom au fichier PDF dans le champ Enregistrer sous, choisissez l'emplacement d'enregistrement du fichier dans le menu local, puis cliquez sur Enregistrer.

### Impression de dispositions de la table lumineuse

Vous pouvez imprimer une disposition d'images de la table lumineuse. Vous pouvez également créer un fichier PDF de votre disposition de table lumineuse grâce à la zone de dialogue d'impression de Mac OS X.

#### **Impression d'une disposition de la table lumineuse**

1 Sélectionnez un album table lumineuse dans l'inspecteur de photothèque.

La table lumineuse apparaît alors au-dessus du navigateur.

- 2 Procédez de l'une des manières suivantes :
	- · Pour imprimer les photos sélectionnées : sélectionnez les photos à imprimer sur la table lumineuse.
	- % *Pour imprimer toute la disposition de la table lumineuse :* désélectionnez toutes les photos de la table lumineuse en cliquant sur l'arrière-plan.
- **3** Choisissez Fichier > Imprimer la table lumineuse (ou appuyez sur Commande + P).

La zone de dialogue d'impression de Mac OS X apparaît.

4 Vérifiez que les réglages affichés dans la zone de dialogue d'impression de Mac OS X sont corrects, puis cliquez sur Imprimer.

Votre disposition de table lumineuse est imprimée.

#### **Création d'un fichier PDF à partir d'une disposition de table lumineuse**

1 Sélectionnez un album table lumineuse dans l'inspecteur de photothèque.

La table lumineuse apparaît alors au-dessus du navigateur.

- 2 Procédez de l'une des manières suivantes :
	- · Pour imprimer les photos sélectionnées : sélectionnez les photos à imprimer sur la table lumineuse.
	- % *Pour imprimer toute la disposition de la table lumineuse :* désélectionnez toutes les photos de la table lumineuse en cliquant sur l'arrière-plan.

**3** Choisissez Fichier > Imprimer la table lumineuse (ou appuyez sur Commande + P).

La zone de dialogue d'impression de Mac OS X apparaît.

**4** Choisissez « Enregistrer au format PDF » dans le menu local PDF situé dans le coin inférieur gauche de la zone de dialogue.

La zone de dialogue Enregistrer apparaît.

5 Attribuez un nom au fichier PDF dans le champ Enregistrer sous, choisissez l'emplacement d'enregistrement du fichier dans le menu local, puis cliquez sur Enregistrer.

# <span id="page-387-0"></span>Création et modification de préréglages d'impression

Parfois, il peut s'avérer judicieux de modifier un préréglage d'impression dans la zone Préréglages personnalisés de la zone de dialogue Imprimer. Pour ce faire, vous pouvez procéder de deux manières :

- · Dupliquez un préréglage, modifiez sa copie, puis enregistrez cette dernière.
- Modifiez un préréglage existant, puis enregistrez-le. (Notez que si vous modifiez un préréglage existant sans le dupliquer au préalable, l'enregistrement des modifications entraîne l'écrasement du préréglage d'origine.)

Remarque : Si vous modifiez un préréglage Standard ou Planches contact, les réglages d'origine par défaut sont alors restaurés au moment où vous fermez la zone de dialogue Imprimer.

#### **Création et modification d'un préréglage d'impression**

Vous créez de nouveaux préréglages d'impression en dupliquant des préréglages existants, puis en leur apportant des modifications.

**1** Sélectionnez une photo, puis choisissez Fichier > Imprimer les images (ou appuyez sur Commande + P).

La zone de dialogue Imprimer apparaît.

- **2** Dans la zone de dialogue Imprimer, sélectionnez le préréglage d'impression dans la section Préréglages personnalisés, puis choisissez Dupliquer le préréglage dans le menu local Action d'impression **W**<sub>r</sub>.
- **3** Attribuez un nom au nouveau préréglage.
- 4 Modifiez les réglages d'impression en fonction de vos besoins, puis choisissez Enregistrer le préréglage dans le menu local Action d'impression.

Vous pouvez désormais sélectionner ce préréglage chaque fois que vous aurez besoin d'utiliser ces réglages d'impression.

#### **Modification d'un préréglage d'impression**

Tout préréglage créé peut être modifié, que ce soit de manière temporaire ou définitive. Si vous modifiez les réglages d'un préréglage sans les enregistrer, le préréglage conserve ses réglages d'origine après la fin du traitement de la tâche d'impression. En revanche, si vous enregistrez les réglages modifiés, le préréglage conserve toutes les modifications apportées et écrasant les réglages précédents. (Pour cette raison, il est déconseillé de modifier un préréglage par défaut par le biais de cette méthode.)

**1** Sélectionnez une photo, puis choisissez Fichier > Imprimer l'image (ou appuyez sur Commande + P).

La zone de dialogue Imprimer apparaît.

<span id="page-387-1"></span>2 Dans la section Préréglages personnalisés de la zone de dialogue Imprimer, sélectionnez le préréglage d'impression que vous avez créé et que vous voulez modifier, puis cliquez sur le bouton Plus d'options.

- 3 Modifiez les réglages d'impression en fonction de vos besoins.
- 4 Une fois que vous avez terminé vos modifications, choisissez Enregistrer le préréglage dans le menu local Action d'impression  $\mathbf{W}$ .

Le préréglage d'impression est enregistré avec ses nouveaux réglages.

#### **Suppression d'un préréglage d'impression**

Vous pouvez supprimer un préréglage d'impression que vous n'utilisez plus.

- 1 Dans la section Préréglages personnalisés de la zone de dialogue Imprimer, sélectionnez le préréglage à supprimer.
- 2 Choisissez Supprimer le préréglage dans le menu local Action d'impression  $\mathbf{W}$ .
- 3 Confirmez la suppression dans la zone de dialogue qui apparaît.

Le préréglage est alors supprimé de la liste Préréglages personnalisés.

# Livre d'épreuves des images et gestion de la couleur

Tous les réglages relatifs à l'imprimante, au type du papier et au profil de couleur affectent le résultat obtenu lors de l'impression de vos photos. L'épreuvage à l'écran vous permet de tester la couleur de vos photos à l'écran, avant de les imprimer.

Pour utiliser l'épreuvage à l'écran, choisissez le profil d'épreuvage qui correspond le mieux aux caractéristiques de votre périphérique de sortie final, puis activez l'épreuvage à l'écran. Une fois l'épreuvage à l'écran activé, la photo est convertie à l'aide du profil sélectionné avant d'être envoyée à l'imprimante.

#### Sélection d'un profil d'épreuvage

**•** Choisissez Présentation > Profil d'épreuvage, puis choisissez le profil voulu dans le sous-menu.

#### **Activation ou désactivation de l'épreuvage à l'écran**

**Choisissez Présentation > Épreuvage à l'écran (ou appuyez sur les touches Option +** Majuscule  $+$  P).

Dès que l'épreuvage à l'écran est activé, une coche apparaît en regard de l'option correspondante dans le menu Présentation.

#### **Désactivation de la gestion des couleurs sur votre imprimante**

Pour un résultat optimal, désactivez la gestion des couleurs sur votre imprimante lorsque vous imprimez une photo à l'aide d'Aperture. La plupart des imprimantes sont réglées par défaut pour convertir la photo dans l'espace colorimétrique de l'imprimante. Aperture est toutefois conçu pour effectuer cette conversion de manière interne. Chaque fabricant d'imprimantes crée sa propre zone de dialogue d'impression. Cela signifie que la procédure de désactivation de la gestion des couleurs varie d'une marque et d'un modèle d'imprimante à l'autre.

Remarque : si vous avez connecté plusieurs imprimantes à votre ordinateur, vous devez créer un préréglage d'imprimante, puis désactiver la gestion des couleurs pour chaque imprimante.

**P** Reportez-vous au manuel fourni avec votre imprimante.

Pour en savoir plus sur l'utilisation de la fonctionnalité d'épreuvage à l'écran Aperture, consultez la section Configuration du visualiseur pour l'épreuvage à l'écran à la page [187.](#page-186-1)

# **Exportation de photos**

# Vue d'ensemble de l'exportation de photos

Aperture vous permet d'exporter des photos (que ce soient leurs copies de travail ou des copies des originaux), des projets, des albums, des dossiers, des clips audio et des plans vidéo de plusieurs façons.

Les copies de travail de vos photos peuvent être exportées dans les formats de fichiers JPEG, TIFF, PNG ou PSD. Vous pouvez renommer les fichiers, redimensionner et ajuster les images ou leur inclure des métadonnées, telles que des données EXIF, des données IPTC et des mots-clés. Vous pouvez également appliquer des profils ColorSync et des filigranes aux copies de travail que vous exportez. Vous pouvez exporter sous la forme d'un fichier des listes individuelles de métadonnées de photos sélectionnées. Vous pouvez en outre exporter des originaux accompagnés de données IPTC stockées dans des fichiers XMP séparés utilisables dans d'autres applications, telles qu'Adobe Photoshop.

Un moyen simple d'exporter des photos est d'utiliser l'un des préréglages d'exportation d'Aperture. Ces préréglages sont en fait des groupes de réglages d'exportation qui simplifient l'exportation de vos photos dans un des formats courants. Si les préréglages fournis avec Aperture ne répondent pas à vos besoins, vous pouvez créer vos propres préréglages, modifier des préréglages d'exportation existants ou supprimer les préréglages que vous n'utilisez plus.

Lorsque vous exportez des projets, des dossiers et des albums, ainsi que n'importe quelle combinaison de ces trois types d'éléments, Aperture regroupe les originaux et les copies de travail des éléments sélectionnés dans l'inspecteur de photothèque, puis les exporte sous la forme d'une photothèque, tout en conservant leur structure. Vous pouvez ensuite fusionner la photothèque exportée à celle d'un système Aperture sur un autre ordinateur.

# Conseils d'exportation

Tenez compte des conseils suivants sur le thème des flux de production avant de commencer à exporter vos photos et autres données multimédias :

- % Avant d'exporter vos photos vers une autre application, un service d'impression, un client ou un site web, vous devez savoir quels types de fichiers votre destinataire peut utiliser. Vous devez également vous enquérir auprès du destinataire d'autres informations importantes, notamment les limitations éventuelles quant à la taille des fichiers, les dimensions d'image exigées et les conventions de noms à respecter. Le secret d'un transfert de fichiers réussi, c'est d'anticiper, et donc d'éviter, tout ce qui pourrait empêcher le destinataire d'ouvrir vos fichiers.
- · Si vous envoyez régulièrement des séries de photos à une banque d'images et à un imprimeur, vous pouvez créer un préréglage d'exportation distinct pour chacun de ces deux destinataires. Donnez à chacun de ces préréglages un nom que vous mémoriserez facilement. La prochaine fois que vous aurez besoin d'envoyer des photos à l'un ou l'autre de ces destinataires, il vous suffira de sélectionner le préréglage correspondant.
- Aperture vous permet d'effectuer plusieurs opérations d'exportation simultanément. Il est toutefois extrêmement important de ne pas modifier les photos en cours d'exportation pour éviter de provoquer des comportements inattendus.

# Exportation par glissement

Vous avez la possibilité d'exporter des copies de travail de vos photos, clips audio et plans vidéo en les faisant simplement glisser du navigateur au bureau ou sur tout autre emplacement dans le Finder. Vous pouvez procéder de même avec les projets, les albums et les dossiers présents dans l'inspecteur de photothèque. (Il est impossible d'exporter des albums Flickr et Facebook en les faisant glisser.)

Lorsque vous exportez une photo en la faisant glisser, l'exportation porte en fait sur son image d'aperçu JPEG optimisée (dans une qualité et une taille renseignées dans les réglages Aperçus dans les préférences d'Aperture). Si vous cherchez à exporter dans un format ou dans une qualité quelconque, vous devez utiliser la commande Exporter décrite dans la section Exportation à [l'aide de la commande Exporter](#page-391-0) à la page [392.](#page-391-1) Pour en savoir plus sur les aperçus JPEG, consultez la section [Vue d'ensemble des aperçus](#page-534-0) à la page [535](#page-534-1).

Remarque : La copie de travail d'une photo sans aperçu JPEG ne peut pas être exportée en la faisant simplement glisser. Si la copie de travail n'a pas d'aperçu, il n'est pas possible de la faire glisser ailleurs que dans Aperture. Si vous faites glisser plusieurs photos dont seules certaines ont un aperçu, seules ces dernières sont déplacées.

#### **Exportation de copies de travail du navigateur en les faisant glisser**

- **1** Dans le navigateur, sélectionnez les copies de travail des photos, des clips audio et vidéo que vous souhaitez exporter.
- **2** Faites glisser ces copies de travail vers le bureau ou tout autre emplacement dans le Finder.

#### **Exportation d'éléments de l'inspecteur de photothèque en les faisant glisser**

- 1 Dans l'inspecteur de photothèque, sélectionnez les éléments que vous souhaitez exporter en cliquant dessus tout en appuyant sur Maj pour les éléments adjacents ou tout en appuyant sur Commande pour les éléments non adjacents.
- **2** Faites glisser ces éléments vers le bureau ou tout autre emplacement dans le Finder.

Les éléments exportés sont consolidés dans une seule photothèque Aperture. Cette photothèque porte le nom de l'élément situé le plus haut dans l'inspecteur de photothèque (du haut vers le bas). Si vous avez sélectionné un album pour l'exporter, cet album et le projet auquel il est subordonné sont tous deux exportés, mais seules les copies de travail contenues dans l'album sont exportées. Toutes les autres photos au sein du projet ne sont pas prises en compte lors de l'exportation.

Pour renommer la photothèque exportée, cliquez une fois sur le fichier puis une seconde fois pour activer l'édition et saisissez enfin un autre nom.

AVERTISSEMENT: Dans quelques rares cas, des modifications de couleurs peuvent se produire pour les photos exportées lorsque l'option Aperçus de l'appareil photo est sélectionnée dans la sous-fenêtre d'importation de la fenêtre Préférences Aperture. Ces modifications se produisent car certaines photos RAW disposent d'aperçus intégralement rendus et d'autres utilisent les vignettes RAW de l'appareil photo. Pour que cela n'arrive pas, affichez toutes les photos que vous souhaitez exporter dans le visualiseur de manière à ce qu'Aperture génère un aperçu intégralement rendu pour chacune. Pour en savoir plus, consultez les sections [Vue d'ensemble des](#page-534-0)  [aperçus](#page-534-0) à la page [535](#page-534-1) et Préférences de la sous-fenêtre Importation à la page [520](#page-519-1).

# <span id="page-391-0"></span>Exportation à l'aide de la commande Exporter

Si vous avez besoin de plus de contrôle sur les formats d'exportation que ce que la méthode du glissement permet, la commande Fichier > Exporter offre un grand nombre d'options :

- *Exporter les copies de travail : vous pouvez exporter des copies de travail de photos avec les* ajustements et autres modifications que vous avez appliqués.
- Exporter les originaux : vous avez la possibilité d'exporter les copies des fichiers originaux que vous avez importés dans Aperture.
- **·** *Exporter l'audio et la vidéo :* il vous est possible d'exporter des clips audio ou des plans vidéo que vous avez importés.
- *Exporter des projets, des albums et des dossiers Aperture : vous pouvez sélectionner des parties* de votre photothèque, telles que des projets, des dossiers ou des albums précis, puis les exporter sous forme de nouvelle photothèque Aperture. Il vous est ensuite possible d'ouvrir cette photothèque dans Aperture ou la transférer vers un autre ordinateur où Aperture est installé.
- Exporter à l'aide de modules tiers : vous pouvez aussi faire appel à des modules tiers pour automatiser l'exportation.
- % *'ZRQTVGT-FGU-OoVCFQPPoGU-CUUQEKoGU-CWZ-RJQVQU-FCPU-WP-°EJKGT-i-RCTV -*Vous pouvez sélectionner des photos et exporter les métadonnées IPTC qui y sont affectées dans un fichier texte délimité par des tabulations.

#### **Exportation de copies de travail de photos**

Vous pouvez exporter les copies de travail des photos que vous avez créées dans Aperture. Il peut arriver, par exemple, que vous deviez appliquer des ajustements à des images dans un but précis, puis exporter ces images modifiées pour les utiliser dans une autre application. Lorsque vous exportez des copies de travail, vous pouvez également les renommer, leur apporter des ajustements mineurs, leur ajouter un filigrane et leur inclure des métadonnées. Les photos peuvent être exportées rapidement dans votre application de courrier électronique pour être envoyées à d'autres personnes.

Lorsque vous exportez des copies de travail, vous pouvez spécifier un certain nombre de réglages tels que le format, la taille et le nom du fichier exporté.

Remarque : vous pouvez configurer Aperture de façon à toujours inclure les informations d'emplacement et les noms associés aux visages lors de l'exportation de vos photos. Pour en savoir plus sur l'insertion des informations tirées de Lieux et Visages dans vos photos, consultez la sec-tion Préférences de la sous-fenêtre Exportation à la page [521.](#page-520-1)

- **1** Sélectionnez une ou plusieurs photos dans le navigateur.
- <span id="page-391-1"></span>**2** Choisissez Fichier > Exporter > Copies de travail (ou appuyez sur Commande + Majuscule + E).

3 Dans la zone de dialogue qui apparaît, naviguez jusqu'à l'emplacement où vous souhaitez placer les photos exportées.

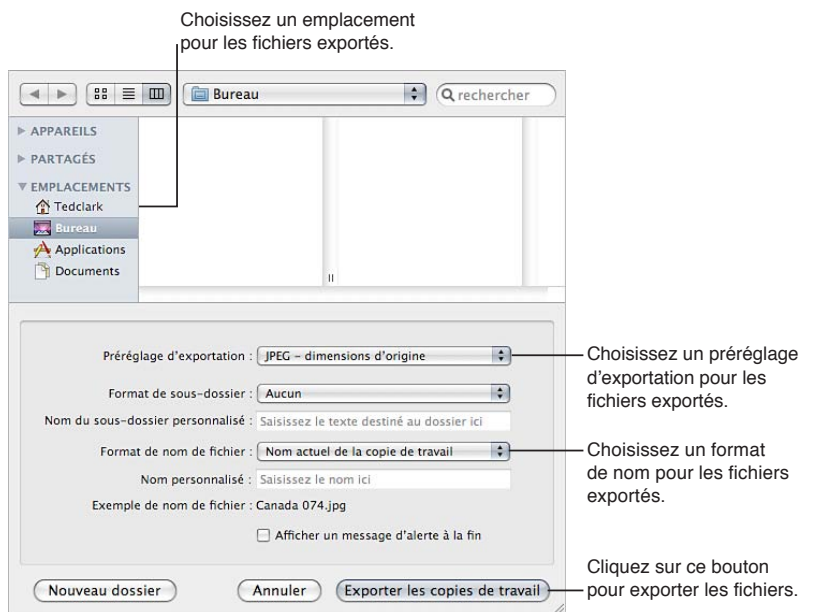

**4** Choisissez un préréglage d'exportation dans le menu local Préréglage d'exportation.

Pour en savoir plus, consultez la section [Utilisation de préréglages d'exportation](#page-396-0) à la page [397.](#page-396-1)

- 5 Procédez de l'une des manières suivantes :
	- Choisissez Aucun dans le menu local « Format de sous-dossier » afin de stocker les copies de travail sous forme de fichiers à part dans le dossier sélectionné.
	- Choisissez un préréglage de nom de dossier dans le menu local « Format de sous-dossier » pour qu'Aperture crée une arborescence de dossiers portant des noms évocateurs pour stocker vos fichiers. Pour en savoir plus, consultez la section Exportation de photos dans des dossiers [nommés ou numérotés](#page-406-0) à la page [407.](#page-406-1)
	- % Choisissez « Nom personnalisé » ou « Nom personnalisé avec compteur » dans le menu local « Format de sous-dossier », puis saisissez le nom de votre choix dans le champ « Nom du sousdossier personnalisé ».
- 6 Dans le menu local « Format de nom de fichier », choisissez un format de nom pour vos fichiers.

Si vous faites le choix d'un format de nom personnalisé, saisissez un nom dans le champ Nom personnalisé. Pour en savoir plus, consultez la section Changement du nom des photos à l'expor[tation](#page-404-0) à la page [405](#page-404-1).

- 7 Si vous souhaitez être averti à la fin du processus d'exportation, cochez la case « Afficher un message d'alerte à la fin ».
- 8 Lorsque vous êtes prêt à exporter les fichiers, cliquez sur « Exporter les copies de travail ».

Les photos que vous avez sélectionnées sont exportées à l'emplacement spécifié. Si vous avez coché la case « Afficher un message d'alerte à la fin », une zone de dialogue apparaît pour vous indiquer le nombre de copies de travail exportées et le chemin d'accès aux fichiers. Pour qu'Aperture ouvre l'emplacement où vous avez exporté vos copies de travail dans le Finder, cliquez sur le bouton « Afficher dans le Finder ». Dans le cas contraire, cliquez sur OK pour fermer cette zone de dialogue.

*Remarque :* Si vous souhaitez contrôler l'état d'avancement d'une exportation, choisissez Fenêtre > Afficher l'activité. Vous pouvez aussi vous servir de cette fenêtre pour suspendre ou annuler une exportation.

#### **Exportation de copies des originaux**

Lorsque vous exportez des originaux, des doubles des fichiers importés depuis votre appareil photo ou toute autre source sont créés. Aucun ajustement, aucune modification, de quelque nature que ce soit, n'est exporté avec le fichier.

- **1** Sélectionnez une ou plusieurs photos dans le navigateur.
- **2** Choisissez Fichier > Exporter > Originaux (ou appuyez sur Commande + Majuscule + S).
- 3 Dans la zone de dialogue qui apparaît, naviguez jusqu'à l'emplacement où vous souhaitez placer les fichiers exportés.
- 4 Procédez de l'une des manières suivantes :
	- Choisissez Aucun dans le menu local « Format de sous-dossier » afin de stocker les originaux sous forme de fichiers à part dans le dossier sélectionné.
	- Choisissez un préréglage de nom de dossier dans le menu local « Format de sous-dossier » pour qu'Aperture crée une arborescence de dossiers portant des noms évocateurs pour stocker vos fichiers. Pour en savoir plus, consultez la section Exportation de photos dans des dos[siers nommés ou numérotés](#page-406-0) à la page [407.](#page-406-1)
	- % Choisissez « Nom personnalisé » ou « Nom personnalisé avec compteur » dans le menu local « Format de sous-dossier », puis saisissez le nom de votre choix dans le champ « Nom du sousdossier personnalisé ».
- 5 Dans le menu local « Format de nom de fichier », choisissez un format de nom pour vos originaux.

Pour en savoir plus sur la sélection et la définition de formats de nom pour les fichiers, consultez la section Changement du nom des photos à l'exportation à la page [405](#page-404-1). Aperture affiche un exemple du format de nom sélectionné dans la zone de dialogue.

- **6** Pour exporter les originaux avec les métadonnées IPTC, procédez de l'une des manières suivantes.
	- % *Pour inclure les métadonnées IPTC dans l'original :* choisissez Inclure IPTC dans le menu local Métadonnées.
	- % *2QWT-EToGT-WP-°EJKGT-:/2-UoRCTo-EQPVGPCPV-NGU-OoVCFQPPoGU-+26%-FG-NC-RJQVQ -*choisissez « Créer un fichier séparé IPTC4XMP » dans le menu local Métadonnées.
- 7 Pour intégrer les pièces jointes audio à vos fichiers originaux exportés, cochez la case « Inclure les pièces jointes audio ».
- 8 Si vous souhaitez être averti à la fin du processus d'exportation, cochez la case « Afficher un message d'alerte à la fin ».
- 9 Lorsque vous êtes prêt à exporter vos fichiers, cliquez sur Exporter les originaux.

Des copies des originaux des photos sélectionnées sont exportées à l'emplacement spécifié. Si vous avez coché la case « Afficher un message d'alerte à la fin », une zone de dialogue apparaît pour vous indiquer le nombre d'originaux exportés et le chemin d'accès aux fichiers. Pour qu'Aperture ouvre l'emplacement où vous avez exporté vos originaux dans le Finder, cliquez sur le bouton « Afficher dans le Finder ». Dans le cas contraire, cliquez sur OK pour fermer cette zone de dialogue.

#### **Exportation de copies de travail de plans vidéo et de clips audio**

Vous avez la possibilité d'exporter les copies de travail modifiées des clips audio et vidéo récupérés dans Aperture. Si vous avez écourté ou prolongé un clip audio ou vidéo, c'est sa longueur modifiée qui est exportée, accompagnée des métadonnées appliquées dans Aperture.

- **1** Sélectionnez des clips audio ou vidéo dans le navigateur.
- **2** Choisissez Fichier > Exporter > Copies de travail (ou appuyez sur Commande + Majuscule + E).
- 3 Dans la zone de dialogue qui apparaît, naviguez jusqu'à l'emplacement où vous souhaitez placer les fichiers audio ou vidéo exportés.

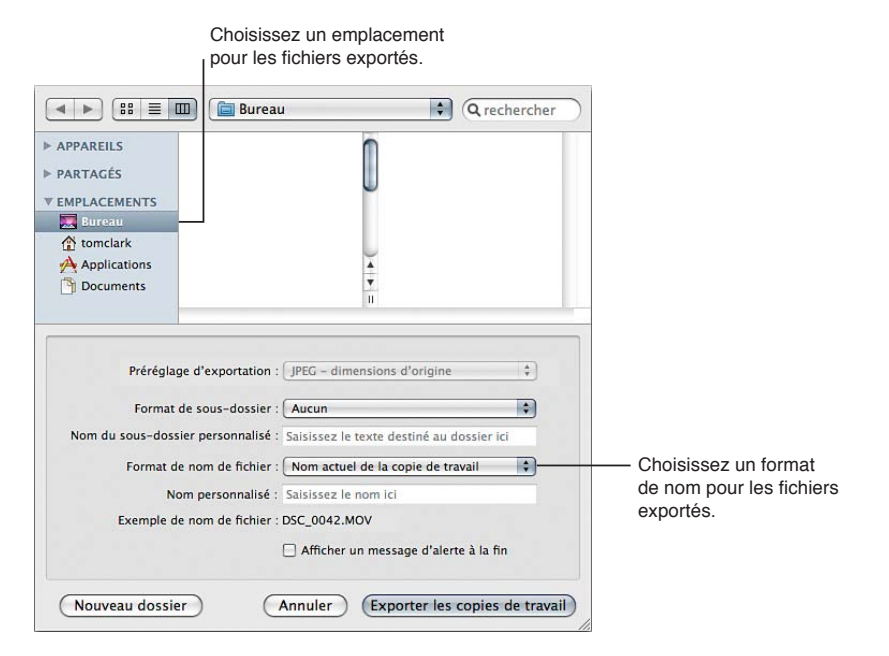

- 4 Procédez de l'une des manières suivantes :
	- Choisissez Aucun dans le menu local « Format de sous-dossier » afin de stocker les plans et clips sous forme de fichiers à part dans le dossier sélectionné.
	- Choisissez un préréglage de nom de dossier dans le menu local « Format de sous-dossier » pour qu'Aperture crée une arborescence de dossiers portant des noms évocateurs pour stocker vos fichiers. Pour en savoir plus sur la création de dossiers pour contenir vos fichiers audio et vidéo, consultez la section [Exportation de photos dans des dossiers nommés ou numérotés](#page-406-0) à la page [407](#page-406-1).
	- % Choisissez « Nom personnalisé » ou « Nom personnalisé avec compteur » dans le menu local « Format de sous-dossier », puis saisissez le nom de votre choix dans le champ « Nom du sousdossier personnalisé ».
- 5 Dans le menu local « Format de nom de fichier », choisissez un format de nom pour vos fichiers.

Si vous faites le choix d'un format de nom personnalisé, saisissez un nom dans le champ Nom personnalisé. Pour en savoir plus sur l'attribution de nouveaux noms aux fichiers audio et vidéo lors de leur exportation, consultez la section Changement du nom des photos à l'exportation à la page [405.](#page-404-1)

- 6 Si vous souhaitez être averti à la fin du processus d'exportation, cochez la case « Afficher un message d'alerte à la fin ».
- X Lorsque vous êtes prêt à exporter les fichiers, cliquez sur « Exporter les copies de travail ».

Les clips audio et vidéo que vous avez sélectionnés sont exportés à l'emplacement spécifié. Le format des fichiers de plan et de clip n'est pas changé ou compressé. Si vous avez coché la case « Afficher un message d'alerte à la fin », une zone de dialogue apparaît pour vous indiquer le nombre de copies de travail exportées et le chemin d'accès aux fichiers. Pour qu'Aperture ouvre l'emplacement où vous avez exporté vos clips dans le Finder, cliquez sur le bouton « Afficher dans le Finder ». Dans le cas contraire, cliquez sur OK pour fermer cette zone de dialogue.

*Remarque :* Si vous souhaitez contrôler l'état d'avancement d'une exportation, choisissez Fenêtre > Afficher l'activité. Vous pouvez aussi vous servir de cette fenêtre pour suspendre ou annuler une exportation.

#### **Exportation de projets, de dossiers et d'albums dans une nouvelle photothèque**

Vous pouvez sélectionner n'importe quels projets, dossiers et albums dans l'inspecteur de photothèque pour les exporter tous ensemble. Aperture consolide alors les éléments sélectionnés dans une photothèque Aperture, puis place cette photothèque à l'emplacement de votre choix. Suite à l'exportation des éléments sélectionnés sous forme de photothèque Aperture, vous avez le choix entre ouvrir cette nouvelle photothèque pour y travailler ou fusionner cette photothèque avec celle d'un autre système Aperture.

Pour en savoir plus sur l'ouverture de photothèques Aperture, consultez la section Affichage d'autres photothèques à la page [65](#page-64-1). Pour en savoir plus sur la fusion de photothèques Aperture, consultez la section Fusion de photothèques à la page [67.](#page-66-1)

1 Dans l'inspecteur de photothèque, sélectionnez les éléments que vous souhaitez exporter, puis choisissez Fichier > Exporter > « Éléments comme nouvelle photothèque ».

*Remarque :* Le nom de la commande change en fonction de votre sélection.

- 2 Saisissez un nom pour la photothèque exportée, puis choisissez son emplacement.
- 3 Procédez de l'une des manières suivantes :
	- Si votre projet contient des images référencées et que vous souhaitez que les fichiers originaux soient disponibles sur l'autre système Aperture *:* cochez la case « Copier les originaux dans la photothèque exportée » afin de copier les fichiers originaux des images dans le nouveau fichier de photothèque.
	- % *Si vous souhaitez copier les aperçus dans la nouvelle photothèque pour éviter d'avoir à les reconsG* truire sur l'autre système Aperture : cochez la case « Copier les aperçus dans la photothèque exportée ».
	- % *Si vous souhaitez qu'Aperture vous avertisse une fois que la nouvelle photothèque est prête :* cochez la case « Afficher un message d'alerte à la fin ».
- 4 Cliquez sur « Exporter la photothèque ».

Aperture consolide les éléments sélectionnés dans la photothèque, puis exporte le fichier de photothèque à l'emplacement de votre choix.
#### **Exportation de photos à l'aide d'un module de tierce partie**

Certaines applications, divers sites de réseaux sociaux et autres services de photographie fournissent des modules qui permettent à Aperture d'exporter automatiquement les fichiers en respectant le format et les réglages que ces applications ou services requièrent. Par exemple, certains services de galerie de photographies et certains laboratoires de photographie exigent de recevoir des photos d'une taille ou d'un format spécifique ou avec certains types de métadonnées. Ils peuvent alors créer un module qui configure automatiquement Aperture pour l'exportation de fichiers selon leurs critères.

Pour utiliser un module d'exportation, vous devez d'abord vous le procurer auprès du service ou du fournisseur de l'application, puis l'installer. Pour obtenir la liste des modules disponibles, connectez-vous à Internet, puis choisissez Aperture > Modules Aperture. Les modules tiers installés pour Aperture sont stockés sur votre ordinateur à l'emplacement suivant : /Bibliothèque/ Application Support/Aperture/Plug-ins/Export/.

- 1 Sélectionnez les photos à transférer.
- 2 Choisissez Fichier > Exporter, puis sélectionnez le module à utiliser.

#### **Exportation de métadonnées de photo dans un fichier texte**

Vous pouvez sélectionner des photos et exporter les métadonnées IPTC qui y sont affectées dans un fichier texte délimité par des tabulations. Ce fichier texte indique également les noms des copies, les classements, les mots-clés et les étiquettes couleur associées aux photos dans Aperture.

Pour en savoir plus sur les métadonnées IPTC, consultez la section [À propos des métadonnées](#page-232-0)  [IPTC](#page-232-0) à la page [233](#page-232-1).

- **1** Sélectionnez les photos dont vous souhaitez exporter les métadonnées.
- **2** Choisissez Fichier > Exporter > Métadonnées.
- 3 Attribuez un nom au fichier texte dans le champ Enregistrer sous, choisissez l'emplacement de stockage du fichier, puis cliquez sur Exporter les métadonnées.

Aperture exporte les informations de métadonnées dans un fichier texte standard de type Unicode, que vous pouvez ouvrir et utiliser avec toute application gérant les fichiers texte.

# Indication des réglages d'exportation

#### <span id="page-396-0"></span>**Utilisation de préréglages d'exportation**

<span id="page-396-1"></span>Les préréglages d'exportation sont des groupes de réglages d'exportation enregistrés qui accélèrent et facilitent l'exportation de vos photos. Aperture comporte de nombreux préréglages d'exportation et vous permet de créer vos propres préréglages. Le préréglage d'exportation que vous avez configuré ou choisi peut modifier l'intégralité des photos exportées en une seule fois au cours de l'exportation. Par exemple, vous pouvez configurer un préréglage d'exportation pour affecter des filigranes à des images ou définir une résolution particulière pour les images. Aperture vous offre des préréglages courants ; vous pouvez les modifier à loisir ou en créer des nouveaux pour répondre à vos besoins.

#### **Affichage des réglages d'un préréglage d'exportation**

Avant d'utiliser un préréglage d'exportation, qu'il s'agisse d'un préréglage fourni avec Aperture ou d'un préréglage que vous avez créé, vous pouvez visualiser les réglages qu'il contient pour vous assurer qu'ils correspondent à vos besoins.

Procédez de l'une des manières suivantes :

- m Choisissez Aperture > Préréglages > Exportation d'image.
- m Alors qu'une photo est sélectionnée, choisissez Fichier > Exporter > Copie de travail (ou appuyez sur Commande + Majuscule + E), puis choisissez Modifier dans le menu local Préréglage d'exportation de la zone de dialogue qui apparaît.

La zone de dialogue Exportation d'image vous dresse alors la liste des préréglages disponibles et des réglages d'exportation configurables.

#### **Création d'un préréglage d'exportation**

Si aucun des préréglages d'exportation proposés ne répond à vos besoins, vous pouvez créer votre propre préréglage d'exportation. Une façon simple de créer un préréglage d'exportation consiste à copier un préréglage existant, puis à modifier la copie obtenue.

**1** Choisissez Aperture > Préréglages > Exportation d'image.

La zone de dialogue Exportation d'image apparaît.

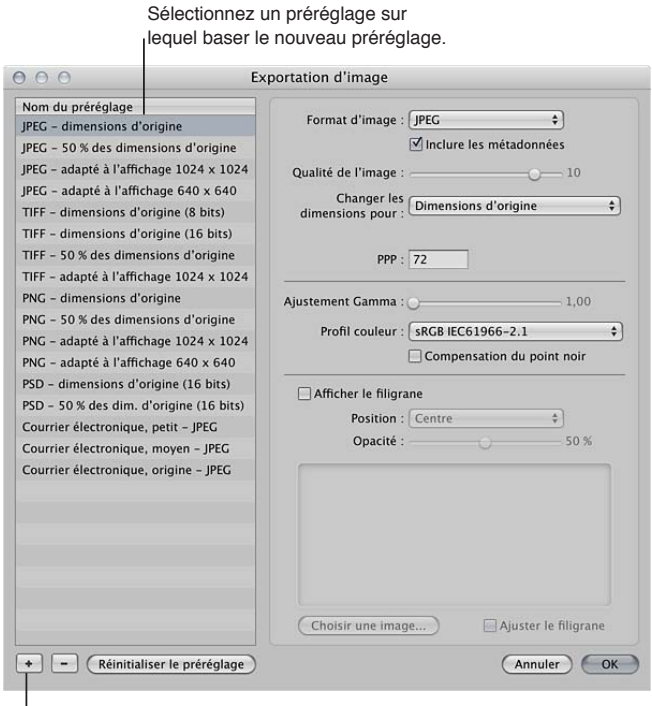

Cliquez sur le bouton Ajouter pour ajouter un préréglage.

2 Sélectionnez le préréglage d'exportation qui doit servir de base à votre nouveau préréglage, puis cliquez sur le bouton Ajouter (+).

Un nouveau préréglage est mis en surbrillance dans la liste Nom du préréglage.

- 3 Donnez un nom à votre nouveau préréglage, puis appuyez sur la touche Retour.
- 4 Modifiez les réglages d'exportation à votre convenance, puis cliquez sur OK.

#### **Modification d'un préréglage**

Vous pouvez modifier des préréglages existants en fonction de vos besoins. Lors de la prochaine exportation effectuée à l'aide du préréglage modifié, Aperture tiendra compte de ces modifications et exportera les photos en utilisant les nouveaux réglages.

**1** Choisissez Aperture > Préréglages > Exportation d'image.

La zone de dialogue Exportation d'image apparaît.

2 Sélectionnez le préréglage voulu et modifiez ses réglages à votre convenance, puis cliquez sur OK.

**Suppression d'un préréglage d'exportation dans la zone de dialogue Exportation d'image** Vous pouvez supprimer un préréglage d'exportation lorsque vous n'en avez plus besoin.

**1** Sélectionnez le préréglage, puis cliquez sur le bouton Supprimer (–).

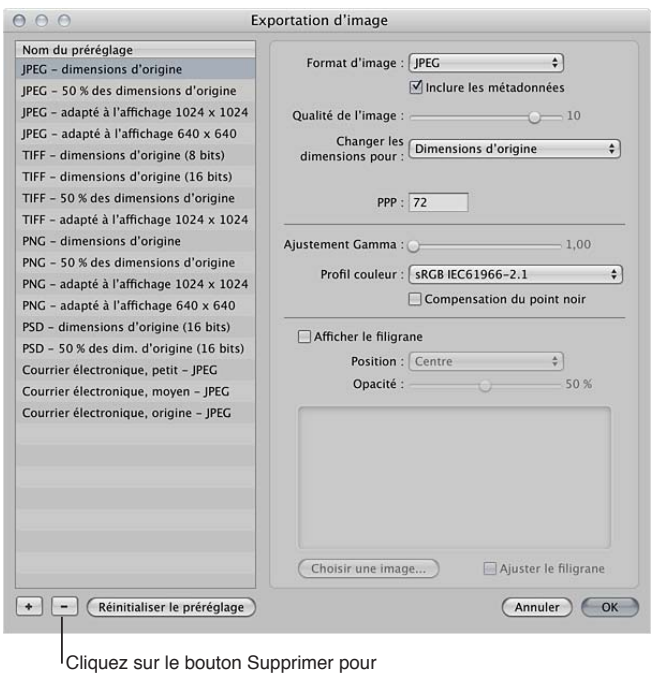

supprimer le préréglage sélectionné.

**2** Dans la zone de dialogue qui apparaît, cliquez sur Supprimer.

Le préréglage disparaît de la liste Nom du préréglage.

**3** Cliquez sur OK.

Le préréglage est supprimé de façon définitive.

*Remarque :* si vous cliquez sur le bouton Supprimer, puis sur Annuler, le préréglage supprimé réapparaît à la prochaine ouverture de la zone de dialogue Exportation d'image.

# **Définition de la résolution des images à l'exportation**

La zone de dialogue Exportation d'image vous offre le choix entre plusieurs méthodes pour définir la résolution des photos exportées : vous pouvez indiquer un réglage en ppp, déterminer un pourcentage par rapport à l'original ou préciser les dimensions de photo en pouces, centimètres ou pixels. Commencez par sélectionner un préréglage d'exportation, puis définissez la résolution spécifique à ce préréglage.

#### **Indication du réglage de résolution en ppp pour les photos exportées dans un préréglage d'exportation**

- 1 Procédez de l'une des manières suivantes :
	- % Choisissez Aperture > Préréglages > Exportation d'image.
	- $\cdot$  Choisissez Fichier > Exporter > Copies de travail (ou appuyez sur Commande + Majuscule + E), puis sélectionnez Modifier dans le menu local Préréglage d'exportation.

La zone de dialogue Exportation d'image apparaît.

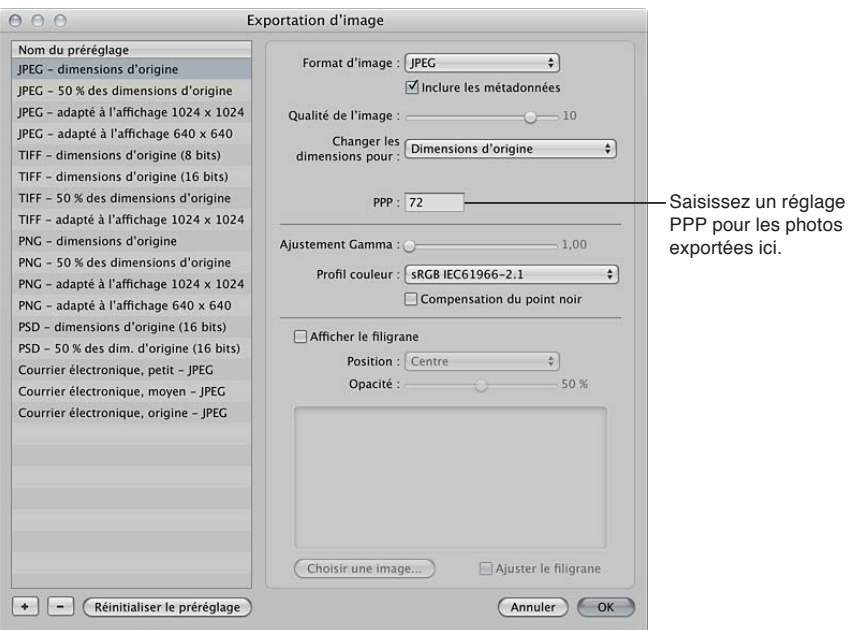

**2** Sélectionnez un préréglage d'exportation ou créez un nouveau préréglage, puis saisissez une résolution en ppp.

Pour en savoir plus sur la création de préréglages d'exportation, consultez la section [Utilisation](#page-396-0)  [de préréglages d'exportation](#page-396-0) à la page [397.](#page-396-1)

3 Si nécessaire, définissez des réglages supplémentaires, puis cliquez sur OK.

Utilisez ce préréglage d'exportation dès que vous devez exporter des copies de travail avec la résolution définie dans le champ PPP. Créez un nouveau préréglage si vous avez besoin d'un autre réglage en ppp.

#### Création d'un préréglage d'exportation limitant les photos à des dimensions spécifiques à **l'exportation**

- 1 Procédez de l'une des manières suivantes :
	- % Choisissez Aperture > Préréglages > Exportation d'image.
	- $\cdot$  Choisissez Fichier > Exporter > Copies de travail (ou appuyez sur Commande + Majuscule + E), puis sélectionnez Modifier dans le menu local Préréglage d'exportation.

La zone de dialogue Exportation d'image apparaît.

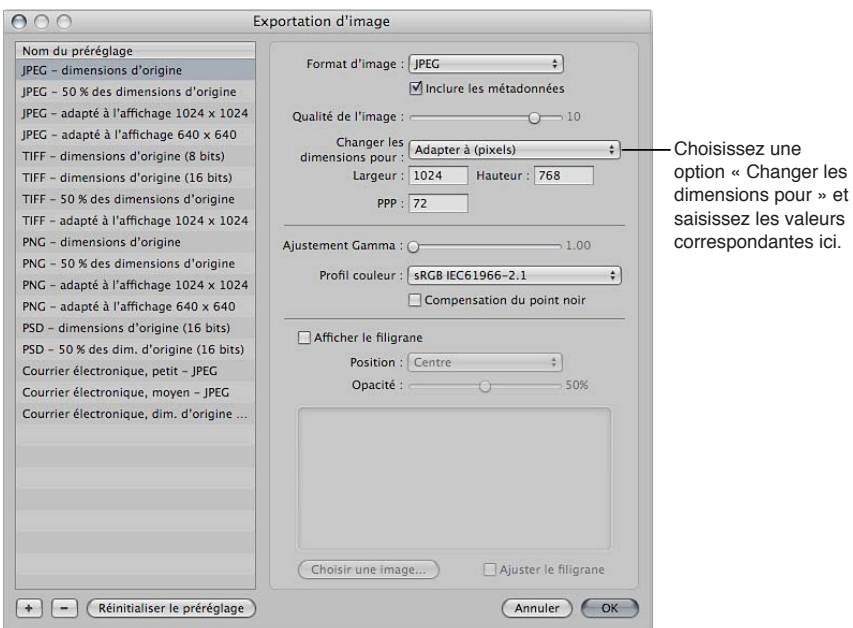

**2** Sélectionnez un préréglage d'exportation ou créez un nouveau préréglage.

Pour en savoir plus sur la création de préréglages d'exportation, consultez la section [Utilisation](#page-396-0)  [de préréglages d'exportation](#page-396-0) à la page [397.](#page-396-1)

- 3 Choisissez une option dans le menu local « Changer les dimensions pour », puis spécifiez les dimensions de photo en saisissant des valeurs dans les champs qui apparaissent sous ce menu local.
- 4 Si nécessaire, définissez des réglages supplémentaires, puis cliquez sur OK.

Utilisez ce préréglage d'exportation dès que vous devez exporter des photos à des dimensions spécifiques. Créez un nouveau préréglage si vous avez besoin d'autres dimensions.

#### **Ajustement des images à l'exportation**

Vous pouvez également apporter quelques modifications finales aux images lors de leur exportation, en choisissant un profil ColorSync, en ajustant le facteur de correction gamma ou en appliquant une compensation de point noir. Comme ces ajustements sont appliqués à l'exportation, les copies de travail et les originaux de vos photos dans la photothèque Aperture ne sont pas modifiés. Seuls les fichiers exportés sont modifiés lorsque des ajustements sont appliqués via un préréglage d'exportation.

Pour ajuster des images lors de leur exportation, créez un nouveau préréglage d'exportation dans la zone de dialogue Exportation d'image, puis modifiez à votre convenance les réglages « Qualité de l'image », « Ajustement gamma », « Profil ColorSync » et « Compensation du point noir ».

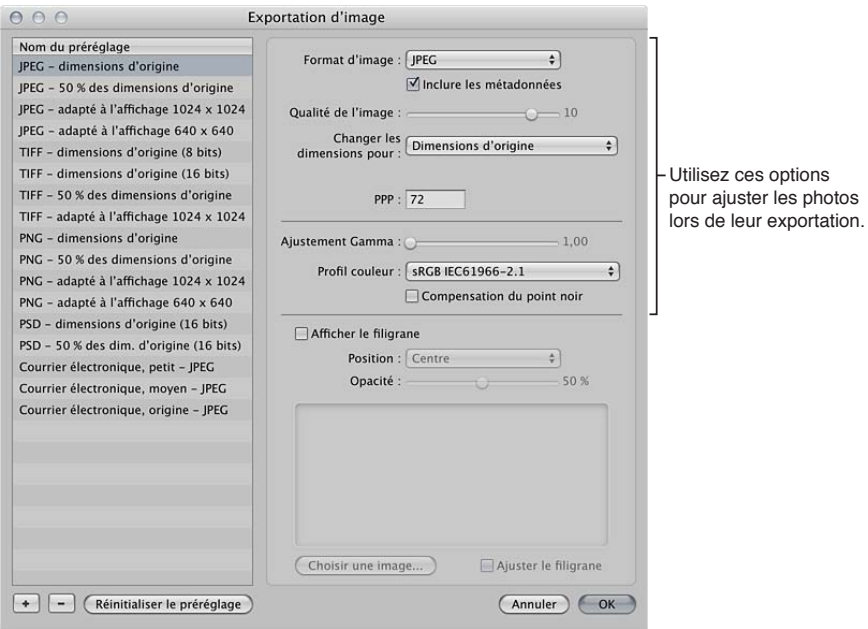

Les ajustements Gamma appliqués lors de l'exportation s'ajoutent aux éventuelles corrections gamma appliquées précédemment aux copies de travail. Avant de procéder à l'exportation, assurez-vous que vous n'êtes pas en train d'appliquer une deuxième fois les mêmes corrections gamma.

Au moment de l'exportation, sélectionnez le préréglage contenant les ajustements que vous souhaitez appliquer.

#### **Création d'un préréglage d'exportation appliquant des ajustements aux images à l'exportation**

- 1 Procédez de l'une des manières suivantes :
	- % Choisissez Aperture > Préréglages > Exportation d'image.
	- $\cdot$  Choisissez Fichier > Exporter > Copies de travail (ou appuyez sur Commande + Majuscule + E), puis sélectionnez Modifier dans le menu local Préréglages d'exportation.

La zone de dialogue Exportation d'image apparaît.

**2** Sélectionnez un préréglage d'exportation ou créez un nouveau préréglage.

Pour en savoir plus sur la création de préréglages d'exportation, consultez la section [Utilisation](#page-396-0)  [de préréglages d'exportation](#page-396-0) à la page [397.](#page-396-1)

- **3** Indiquez des options d'ajustement.
	- % *2QWT-CLQWVGT-WP-CLWUVGOGPV-)COOC-CWZ-RJQVQU-GZRQTVoGU -*faites glisser le curseur Ajustement Gamma vers la droite.
	- **•** Pour changer le profil ColorSync appliqué aux photos exportées : choisissez un autre profil dans le menu local Profil de couleur.
	- % *Pour appliquer une compensation de point noir aux photos exportées :* cochez la case « Compensation de point noir ».
- 4 Si nécessaire, définissez des réglages supplémentaires, puis cliquez sur OK.

Utilisez ce préréglage d'exportation dès que vous devez exporter des photos avec ces ajustements.

# **Ajout d'un filigrane à l'exportation**

Un filigrane est un élément graphique visible qui est superposé à une photo. Les photographes ont souvent recours aux filigranes pour indiquer que leurs photos sont protégées par des droits d'auteur et décourager ainsi toute utilisation non autorisée.

Vous pouvez importer un fichier graphique et l'ajouter à vos photos comme filigrane.

Voici quelques recommandations qui vous permettront de créer des filigranes de qualité pour vos photos :

- enregistrez votre filigrane sous la forme d'un fichier PSD (Photoshop) avec un arrière-plan transparent;
- créez plusieurs tailles de filigrane, afin de pouvoir choisir celui qui correspond le mieux à la taille de sortie de la photo exportée ;

Remarque : si un filigrane est plus grand que la photo à exporter, Aperture le réduit automatiquement pour l'adapter à la photo ; (Aperture n'agrandit toutefois pas les filigranes dans le cas contraire.)

· une fois le filigrane créé, enregistrez-le dans un préréglage d'exportation pour pouvoir le réutiliser aussi souvent que nécessaire.

#### **Ajout d'une image filigrane à vos photos exportées**

- 1 Sélectionnez les photos à exporter.
- **2** Choisissez Fichier > Exporter > Copies de travail (ou appuyez sur Commande + Majuscule + E).
- 3 Dans la zone de dialogue qui apparaît, choisissez Modifier dans le menu local Préréglage d'exportation.
- 4 Dans la zone de dialogue Exportation d'image, sélectionnez le préréglage d'exportation à utiliser pour exporter vos photos.
- 5 Cochez la case Afficher le filigrane.
- **6** Cliquez sur le bouton Choisir l'image.
- 7 Sélectionnez l'image à utiliser comme filigrane, puis cliquez sur Choisir.
- 8 Indiquez l'emplacement du filigrane sur la photo grâce au menu local Position.
- 9 Pour régler l'opacité du filigrane, faites glisser le curseur Opacité.
- 10 Si vous voulez que l'échelle du filigrane soit proportionnelle à la taille de sortie de la photo, cochez la case « Ajuster le filigrane ».
- 11 Lorsque vous êtes satisfait de l'aspect du filigrane tel qu'il vous est présenté dans la zone d'aperçu, cliquez sur OK.
- **12** Recherchez l'emplacement où vous souhaitez placer les photos exportées.
- 13 Dans le menu local « Format de nom de fichier », choisissez un format de nom pour vos fichiers exportés.
- **14** Cliquez sur « Exporter les copies de travail ».

Vos fichiers sont exportés avec le filigrane créé.

#### Application de métadonnées IPTC et de mots-clés à vos photos

De nombreuses publications font appel à un ensemble standard de mots-clés d'images. Vous pouvez appliquer ces mots-clés à vos photos lorsque vous les exportez en formats JPEG, TIFF et PSD.

Rappelez-vous que l'application de métadonnées à l'exportation concerne l'ensemble des métadonnées associées à chaque photo. Si la copie de travail de votre photo contient des métadonnées que vous ne souhaitez pas exporter, créez une copie de travail n'incluant que les métadonnées à exporter.

Remarque : Le format de fichier PNG ne prend pas en charge l'inclusion de métadonnées.

#### **Création d'un préréglage d'exportation d'image intégrant les métadonnées aux photos exportées**

- 1 Procédez de l'une des manières suivantes :
	- Choisissez Aperture > Préréglages > Exportation d'image.
	- $\cdot$  Choisissez Fichier > Exporter > Copies de travail (ou appuyez sur Commande + Majuscule + E), puis sélectionnez Modifier dans le menu local Préréglages d'exportation.

La zone de dialogue Exportation d'image apparaît.

2 Dans la zone de dialogue Exportation d'image, sélectionnez le préréglage d'exportation à utiliser pour exporter vos photos ou créez un nouveau préréglage.

Pour en savoir plus sur la création de préréglages d'exportation, consultez la section [Utilisation de](#page-396-0)  [préréglages d'exportation](#page-396-0) à la page [397](#page-396-1).

**3** Cochez la case Inclure les métadonnées.

*Remarque :* cette case est cochée si l'option PNG est sélectionnée dans le menu local Format d'image.

**4** Cliquez sur OK.

Les métadonnées des copies de travail sont intégrées aux photos exportées dès que ce préréglage d'exportation est sélectionné.

# Changement du nom des photos à l'exportation

Lorsque vous exportez un très grand nombre de photos, les fichiers exportés portent souvent des noms non séquentiels. Vous pouvez renommer ces fichiers lors de l'exportation, afin qu'ils aient des noms plus significatifs. Pour ce faire, choisissez un format dans le menu local « Format de nom de fichier » de la zone de dialogue Exporter.

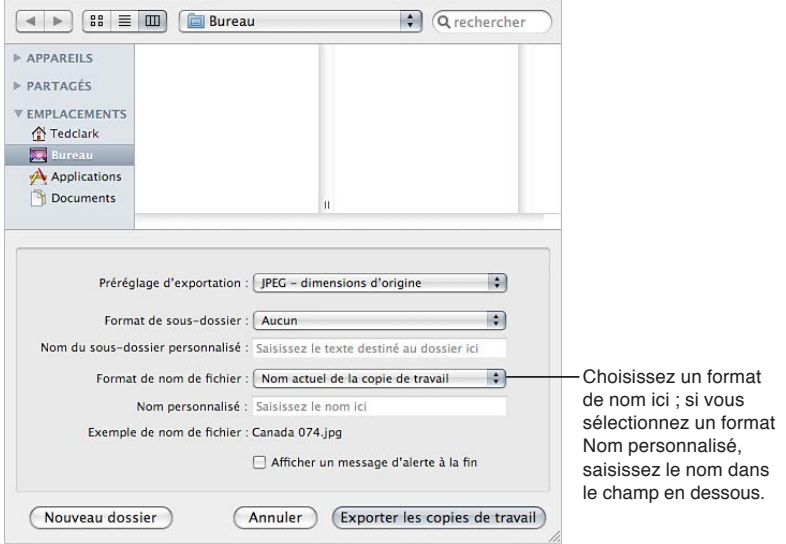

Supposons par exemple que vous cherchiez à exporter les photos LA 031, LA 441, LA 686 et LA 894 du groupe de photos LA 001 à LA 1061. Vous pouvez utiliser le format « Nom personnalisé avec index » pour renommer vos photos en LA 1, LA 2, etc.

#### **Création d'un format de nom**

Si aucun des formats de nom prédéfinis ne correspond à vos besoins, vous pouvez créer un format de nom personnalisé. Vous pourriez, par exemple, créer un format de nom utilisant un nom personnalisé, le numéro d'index de l'image et la date.

1 Procédez de l'une des manières suivantes :

- Choisissez Aperture > Préréglages > Nommage des fichiers.
- % Choisissez Fichier > Exporter > Copies de travail (ou appuyez sur Commande + Majuscule + E), puis sélectionnez Modifier dans le menu local « Format de nom de fichier ».

La zone de dialogue Nommage des fichiers apparaît.

2 Dans la liste Nom du préréglage, sélectionnez un format de nom existant servant de base à votre nouveau format, puis cliquez sur le bouton Ajouter (+).

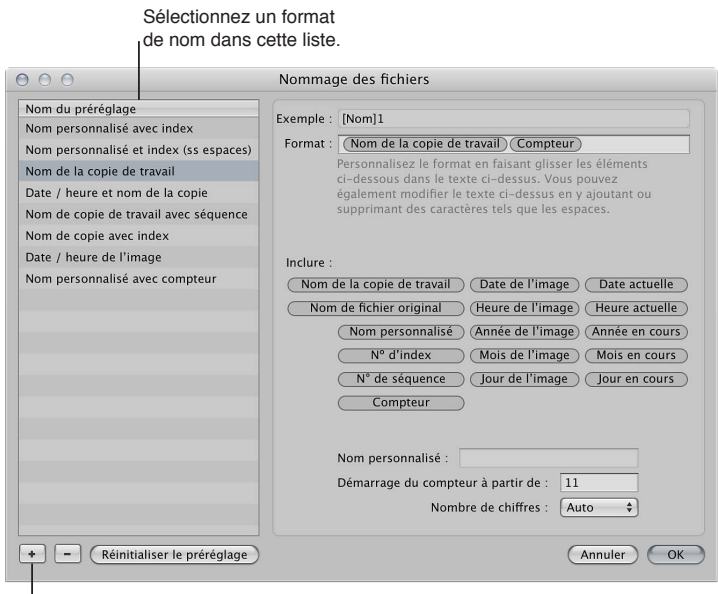

Cliquez sur le bouton Ajouter.

Une copie du format de nom sélectionné est créée.

- 3 Donnez un nom à votre nouveau préréglage, puis appuyez sur la touche Retour.
- 4 Ajoutez les éléments à combiner au nom en les faisant glisser vers la zone Inclure du champ Format.

Vous pouvez également saisir des caractères directement dans le champ Format. Si nécessaire, saisissez des informations pertinentes dans les champs prévus à cet effet.

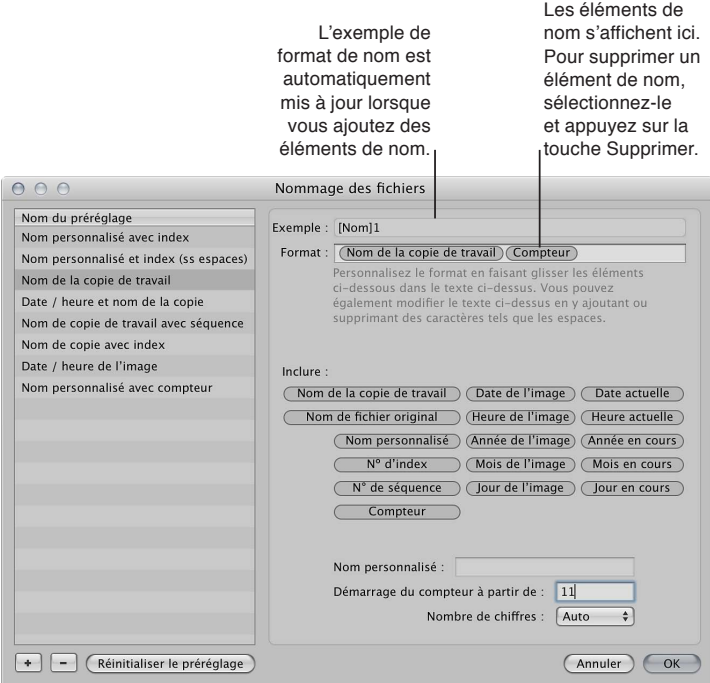

**5** Lorsque le nouveau format de nom vous convient, cliquez sur OK.

Le nouveau format de nom est affiché dans le menu local « Format de nom de fichier ».

#### **Modification d'un format de nom pour supprimer les espaces**

Lorsque vous exportez des photos en vue d'un usage particulier (pour un site web par exemple), il est parfois recommandé d'utiliser des noms de fichier sans espaces pour qu'ils soient compatibles avec l'application ou le site web auxquels ces photos sont destinées. Aperture ajoute des espaces aux noms de fichier si le format de nom utilisé le spécifie. Vous pouvez aisément modifier les formats de nom afin de supprimer les espaces dans les noms de fichier.

- 1 Choisissez Aperture > Préréglages > Nommage des fichiers.
- 2 Dans la zone de dialogue Nommage des fichiers, sélectionnez le format de nom prédéfini à modifier.

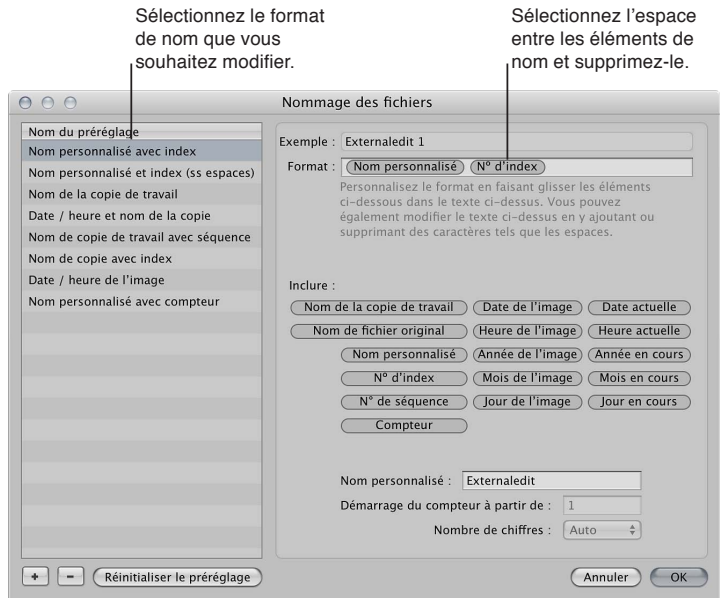

3 Dans le champ Format, sélectionnez et supprimez les espaces ou les caractères situés entre les éléments de nom.

Vous pouvez, si vous le souhaitez, ajouter des espaces ou des caractères entre les éléments de nom.

**4** Cliquez sur OK.

# Exportation de photos dans des dossiers nommés ou numérotés

Lorsque vous exportez des copies de travail et des originaux, vous pouvez laisser le soin à Aperture de placer individuellement les fichiers correspondants dans un dossier sélectionné, mais vous pouvez aussi lui indiquer de créer des sous-dossiers pour les fichiers. Pour ce faire, choisissez un format dans le menu local « Format de sous-dossier » de la zone de dialogue Exporter.

#### **Création d'un préréglage d'attribution de nom de dossier**

Vous avez également la possibilité de créer des formats de nom de dossier personnalisés, afin de sélectionner rapidement la structure de dossiers de votre choix. Vos fichiers exportés peuvent, par exemple, être placés dans des sous-dossiers datés.

Vous pouvez d'ailleurs spécifier une combinaison d'éléments pour créer les noms de dossiers personnalisés.

Vous pouvez aussi créer une hiérarchie de dossiers à l'intérieur d'autres dossiers. Par exemple, vous pouvez faire en sorte qu'Aperture place vos photos dans un sous-dossier appelé Date à l'intérieur duquel vous créerez des sous-dossiers indiquant l'heure à laquelle les photos ont été prises.

- 1 Procédez de l'une des manières suivantes :
	- choisissez Aperture > Préréglages > Nommage des dossiers ;
	- dans la zone de dialogue Exporter, choisissez Modifier dans le menu local Format de sous-dossier.

La zone de dialogue Nommage des dossiers apparaît.

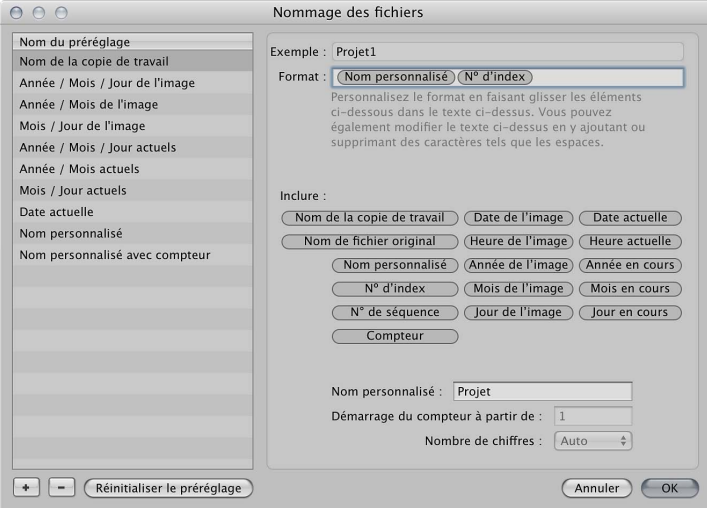

- **2** Cliquez sur le bouton Ajouter (+) pour créer un format de nom de dossier ou sélectionnez le format prédéfini à modifier.
- **3** Faites glisser des éléments dans le champ Format selon l'ordre voulu.
- 4 Faites glisser une barre oblique entre les éléments, à l'endroit où vous souhaitez créer des sous-dossiers.
- 5 Si vous le souhaitez, attribuez un nom à ce format dans le champ Nom personnalisé.

*Remarque :* le champ Nom personnalisé est estompé, sauf si l'élément « Nom personnalisé » figure dans le champ Format.

**6** Cliquez sur OK.

Le nouveau format de nom de dossier apparaît maintenant dans le menu local « Format du sous-dossier ».

#### **Réinitialisation du numéro de départ d'un compteur dans un préréglage d'attribution de nom de dossier**

Si vous avez décidé d'utiliser un compteur dans un format de nom de dossier, vous pouvez indiquer le numéro de départ et le nombre de chiffres, entre 1 et 6, affiché par le compteur. Lorsque vous utilisez un format de nom de dossier avec un compteur, veillez à réinitialiser le numéro de départ, si nécessaire. Dans le cas contraire, Aperture continue, à chaque nouvelle exportation, à numéroter les dossiers contenant des photos exportées à partir du dernier numéro de l'exportation précédente.

**Dans zone de dialogue Nommage des dossiers, entrez « 0 » (zéro) dans le champ « Démarrage du** compteur à partir de ».

# **Création de diaporamas**

# **10**

# Vue d'ensemble des diaporamas

Aperture vous permet de créer des diaporamas de vos photos et de les présenter en toute simplicité. Vous avez le choix entre deux méthodes pour créer des diaporamas dans Aperture :

- · Création rapide d'un diaporama : vous avez la possibilité de créer rapidement un diaporama à partir d'une sélection de photos à l'aide d'un préréglage de diaporama. Ces préréglages sont en fait des groupes de réglages de diaporama prédéfinis qui déterminent l'aspect global de votre diaporama et l'affichage de vos photos à l'écran. Aperture vous est fourni avec un certain nombre de préréglages de diaporama, mais vous pouvez également créer vos propres préréglages personnalisés. Les préréglages de diaporama sont extrêmement pratiques lorsque vous êtes en présence d'un client ou d'un ami et que vous souhaitez lui offrir un aperçu de vos photos sur votre ordinateur, sans avoir besoin pour autant d'enregistrer le diaporama que vous lui présentez. Pour en savoir plus, consultez la section [Vue d'ensemble des préréglages de](#page-409-0)  [diaporama](#page-409-0) à la page [410.](#page-409-1)
- \* Création d'un diaporama avec toutes les fonctionnalités : pour créer une présentation multimédia plus élaborée ou pour exporter votre diaporama sous forme de séquence visionnable par d'autres personnes, vous devez créer un album diaporama, puis passer par l'éditeur de diaporama pour modifier votre présentation. Aperture vous propose différents thèmes que vous pouvez appliquer à votre diaporama pour lui conférer un aspect plus professionnel, lui inclure des clips vidéo, créer une bande son en couches ou personnaliser divers éléments, tels que des titres, des bordures, des transitions et des effets. Vous pouvez ensuite lire le diaporama sur votre ordinateur ou l'exporter sous forme de séquence pour le partager avec d'autres personnes sur le web, voire leur envoyer par courrier électronique. Vous avez également la possibilité d'envoyer votre diaporama directement sur iTunes pour le synchroniser avec les formats iPhone, iPod, iPod touch, iPad ou Apple TV. Pour en savoir plus, consultez la section [Vue d'ensemble des diaporamas avec toutes les fonctionnalités](#page-413-0) à la page [414.](#page-413-1)

Important : Vous ne pouvez pas modifier des diaporamas Aperture dans iPhoto. Pour modifier un diaporama Aperture, procédez depuis votre photothèque Aperture.

# Création rapide de diaporamas à l'aide de préréglages

# <span id="page-409-0"></span>**Vue d'ensemble des préréglages de diaporama**

Les préréglages de diaporama sont des groupes de réglages prédéfinis dédiés à la lecture d'un diaporama. Vous pouvez, par exemple, choisir un préréglage de diaporama qui change le thème de à votre présentation à l'écran, lui applique des transitions ou contrôle sa synchronisation. Pour choisir des préréglages, utilisez la zone de dialogue Lire le diaporama. Si vous choisissez un préréglage, un aperçu du préréglage est alors lu dans la zone de dialogue.

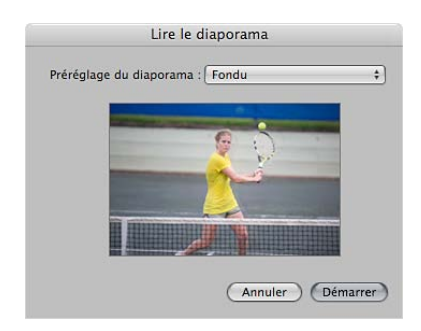

Pour en savoir plus, consultez la section [Lecture d'un diaporama s'appuyant sur un préréglage](#page-410-0) à la page [411](#page-410-1).

Vous pouvez également créer vos propres préréglages personnalisés. En préparation de l'une des vos présentations, vous pouvez par exemple créer deux préréglages de diaporama : le premier servant à la présentation de vos images et le second servant à l'étape de questions-réponses. La lecture d'un diaporama pouvant être contrôlée manuellement, vous avez toujours la possibilité de passer d'une photo à la suivante à votre propre rythme. Votre second préréglage de diaporama (pour la phase de questions-réponses de votre présentation) peut afficher les mêmes photos que le premier, mais selon le thème Panneaux coulissants, car ce thème est préréglé pour afficher chaque photo pendant 15 secondes, avec de la musique et une lecture en boucle.

Vous pouvez créer ou modifier un préréglage de diaporama dans la zone de dialogue Diaporama. Pour en savoir plus, consultez la section Création et modification de préréglages de [diaporama](#page-411-0) à la page [412](#page-411-1).

<span id="page-409-1"></span>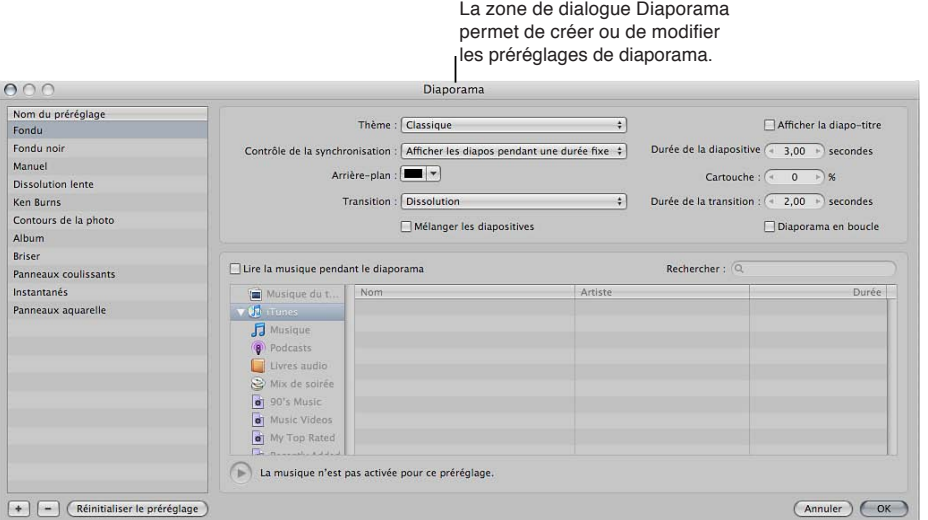

#### <span id="page-410-0"></span>Lecture d'un diaporama s'appuyant sur un préréglage

Vous pouvez facilement configurer un diaporama en sélectionnant les photos de votre choix, puis en choisissant un préréglage de diaporama, lequel constitue un ensemble de réglages prédéfinis qui détermine le style de votre diaporama. Une fois le diaporama lancé sur votre ordinateur, vous pouvez le contrôler à l'aide des raccourcis clavier.

Important : Pour visualiser des diaporamas de qualité supérieure, vous devez configurer Aperture de façon à créer des aperçus haute résolution. Outre le réglage des aperçus avec la résolution la plus élevée possible, il est recommandé d'utiliser des aperçus en taille réelle pour éviter les agrandissements sur les écrans de taille importante. Si les aperçus ne sont pas disponibles, les photos du diaporama risquent de ne pas être aussi nettes. Pour en savoir plus sur la création d'aperçus haute résolution, consultez la section [Vue d'ensemble des aperçus](#page-534-0) à la page [535](#page-534-1).

#### **Création et lecture d'un diaporama**

Avant de créer le diaporama, réorganisez les vignettes affichées dans le navigateur de telle sorte qu'elles soient dans l'ordre de votre choix pour le diaporama.

- 1 Sélectionnez un ensemble de photos en procédant de l'une des manières suivantes :
	- Sélectionnez un élément dans l'inspecteur de photothèque.
	- % Sélectionnez des photos individuelles ou des piles de photos dans le navigateur.
- **2** Choisissez Fichier > Lire le diaporama (ou appuyez sur Maj + S).

La zone de dialogue Lire le diaporama apparaît.

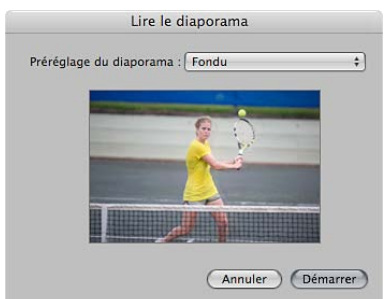

**3** Choisissez un préréglage dans le menu local Préréglage du diaporama.

*Remarque :* D'autres préréglages du diaporama apparaissent dans le menu local Préréglage du diaporama à utiliser dans Aperture lorsqu'iPhoto '11 est installé.

Lorsque vous sélectionnez un préréglage dans le menu local Préréglage du diaporama, un aperçu apparaît en dessous du menu local.

**4** Cliquez sur Démarrer.

Si aucune photo n'est sélectionnée (ou une seule), le diaporama affiche toutes les photos de l'album ou du projet en cours.

*Important :* Vous pouvez enregistrer un diaporama et le partager en créant un album diaporama, puis y ajouter des photos. Pour en savoir plus, consultez la section [Création d'un diaporama et](#page-414-0)  indication d'un thème à la page [415](#page-414-1).

#### **Contrôle de l'affichage d'un diaporama**

- **Pour lire ou interrompre le diaporama** : appuyez sur la barre d'espace.
- pour avancer ou reculer dans le diaporama : appuyez sur la touche Flèche droite ou Flèche gauche.
- **P** *Pour arrêter le diaporama* : appuyez sur la touche Échap.

<span id="page-410-1"></span>La lecture du diaporama s'arrête et l'espace de travail d'Aperture réapparaît.

# <span id="page-411-0"></span>**Création et modification de préréglages de diaporama**

Pour créer un préréglage de diaporama, créer une copie du préréglage voulu, puis modifiez-la. Vous pouvez également ajouter de la musique libre de tout droit numérique à partir de votre bibliothèque iTunes pour accompagner votre diaporama.

#### **Création d'un préréglage de diaporama**

- **1** Choisissez Aperture > Préréglages > Diaporama.
- 2 Dans la zone de dialogue Diaporama, sélectionnez un préréglage qui doit servir de base à votre nouveau préréglage, puis cliquez sur le bouton Ajouter (+) situé dans le coin inférieur gauche.

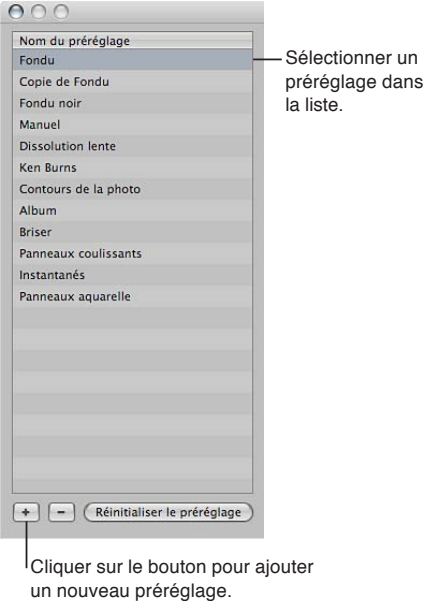

La copie du préréglage de diaporama apparaît en surbrillance dans la liste Nom du préréglage.

- 3 Attribuez un nom à la copie du préréglage de diaporama, puis appuyez sur la touche Retour.
- 4 Une fois que vous avez défini tous les réglages de diaporama souhaités, cliquez sur OK.

#### **Modification d'un préréglage**

**1** Choisissez Aperture > Préréglages > Diaporama.

La zone de dialogue Diaporama apparaît.

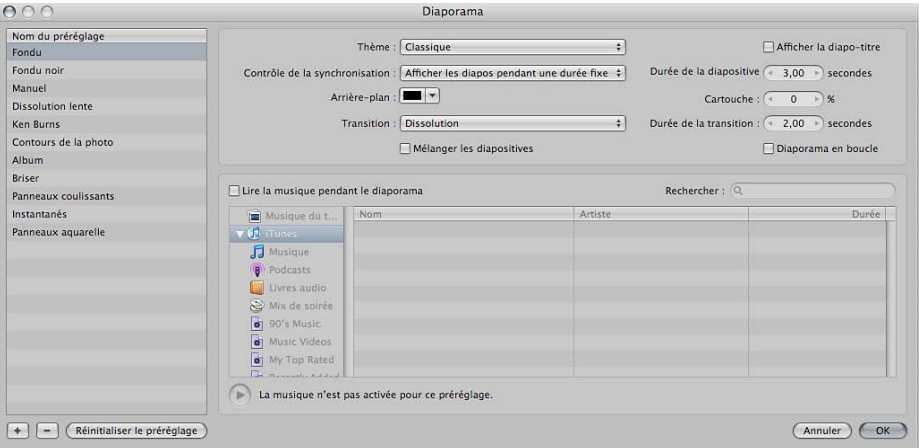

<span id="page-411-1"></span>2 Dans la liste Nom du préréglage, sélectionnez le préréglage que vous souhaitez modifier.

- 3 Modifiez les réglages du préréglage de diaporama à votre convenance.
	- · Menu local Thème : choisissez le thème de votre préréglage de diaporama.
	- Case Afficher la diapo-titre : cochez cette case pour afficher une diapo-titre au début du diaporama. Aperture génère automatiquement le titre à partir du nom de l'élément sélectionné dans l'inspecteur de photothèque.
	- Menu local « Contrôle de la synchronisation » : choisissez la méthode définissant la durée du diaporama. Vous avez le choix entre trois options : adapter le diaporama à la durée de la musique, afficher chaque photo pendant une durée fixe ou faire avancer manuellement les photos.
	- Case de valeur « Durée de la diapositive » : définissez la durée minimale d'affichage de chaque photo.
	- · Cadre de couleur Arrière-plan : pour modifier la couleur d'arrière-plan de votre diaporama, cliquez sur le cadre de couleur Arrière-plan, puis sélectionnez une autre couleur dans la fenêtre Couleurs. Vous pouvez également cliquer sur le triangle d'affichage (à droite du cadre de couleur), puis choisir une nouvelle couleur d'arrière-plan dans le menu local de la palette de couleurs.
	- % *Case de valeur Intérieur :* ajustez l'espace séparant les bords de l'écran et des photos.
	- % *Menu local Transition :* choisissez le type de transition apparaissant entre les diapos.
	- % *Case de valeur « Durée de la transition » :* réglez de la durée des transitions appliquées. Ce réglage de durée est appliqué de la même façon à toutes les transitions.
	- % *Case Mélanger les diapos :* cochez cette case pour qu'Aperture réorganise l'ordre dans lequel les photos sont présentées au cours du diaporama.
	- % *Case Diaporama en boucle :* cochez cette case pour lire votre diaporama en boucle. Si cette option est sélectionnée, vous devez appuyer sur la touche Échap. pour arrêter votre diaporama.
- 4 Lorsque vous avez terminé de modifier les réglages du préréglage de diaporama, cliquez sur OK.

Pour revenir aux réglages d'origine d'un préréglage, cliquez sur le bouton Réinitialiser le préréglage.

#### **Modification d'un préréglage pour ajouter de la musique**

- 1 Sélectionnez un ensemble de photos à afficher dans votre diaporama.
- **2** Choisissez Fichier > Lire le diaporama (ou appuyez sur Maj + S).
- 3 Dans la zone de dialogue Lire le diaporama, choisissez Modifier dans le menu local Préréglage du diaporama.
- 4 Dans la zone de dialogue Diaporama, procédez de l'une des manières suivantes :
	- · Sélectionnez le préréglage de diaporama à modifier.
	- · Créez un nouveau préréglage de diaporama.

Pour en savoir plus sur la création et la modification des préréglages, reportez-vous aux instructions ci-dessus.

**5** Dans la zone de dialogue Diaporama, cochez la case « Lire la musique pendant le diaporama ».

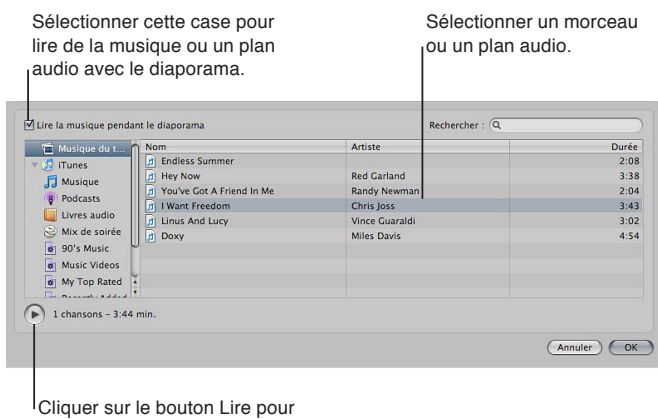

prévisualiser le choix.

6 Naviguez jusqu'à un morceau ou une piste audio dans le navigateur audio.

Vous pouvez effectuer votre recherche en fonction d'un morceau, d'un artiste ou d'une durée spécifique en saisissant votre critère dans le champ de recherche.

- **7** Pour écouter un extrait du morceau choisi, cliquez sur le bouton de lecture.
- 8 Si vous êtes satisfait de votre sélection musicale, cliquez sur OK.

La zone de dialogue Lire le diaporama apparaît.

9 Pour lancer la lecture de la présentation du diaporama à votre public, cliquez sur Démarrer.

#### **Suppression d'un préréglage**

- **1** Choisissez Aperture > Préréglages > Diaporama.
- **2** Dans la liste Nom du préréglage, sélectionnez le préréglage que vous souhaitez supprimer.
- **3** Cliquez sur le bouton Supprimer (–) situé dans le coin inférieur gauche.

# Création de diaporamas avec toutes les fonctionnalités

#### <span id="page-413-0"></span>**Vue d'ensemble des diaporamas avec toutes les fonctionnalités**

La création, la modification et le partage de diaporamas contenant vos photos constituent un processus relativement simple. Les paragraphes suivants décrivent les grandes étapes à respecter en vue de créer et partager un diaporama multimédia.

#### **Étape 1 : sélection de photos, de clips audio et de plans vidéo**

Rassemblez votre sélection initiale de photos et de clips vidéo dans le navigateur. Localisez tous les clips audio que vous envisagez d'utiliser dans votre présentation.

#### **Étape 2 : création d'un album diaporama**

Créez un album diaporama dans l'inspecteur de photothèque à partir des photos et des plans vidéo sélectionnés dans le navigateur, puis choisissez un thème pour le diaporama. Si nécessaire, faites glisser d'autres photos et des clips audio dans le nouvel album de type diaporama.

<span id="page-413-1"></span>Remarque : veuillez noter que les thèmes Classique et Ken Burns sont les deux thèmes qui autorisent la personnalisation la plus poussée. La zone de dialogue qui apparaît lorsque vous créez un nouvel album de type diaporama vous permet d'afficher un aperçu des thèmes de diaporamas fournis avec Aperture. Si vous envisagez de modifier un thème de diaporama de manière considérable, choisissez plutôt le thème Classique ou Ken Burns.

#### **Étape 3 : organisation de l'exécution du diaporama**

Disposez les photos et les clips vidéo de gauche à droite dans le navigateur, en dessous de l'éditeur de diaporama, selon l'ordre qui vous paraît le plus pertinent. Chaque photo ou chaque clip vidéo constitue une seule diapo.

#### **Étape 4 : aperçu du diaporama dans l'éditeur de diaporama**

Prévisualisez le diaporama dans l'éditeur de diaporama pour vérifier que les photos et les clips vidéo apparaissent dans le bon ordre.

#### **Étape 5 : sélection de la musique**

Choisissez le morceau ou le clip audio à lire pendant le diaporama. Vous pouvez ajouter un morceau en boucle sur la piste audio principale, puis insérer des clips audio avec des voix off ou d'autres types de clips audio sur la piste audio secondaire.

#### **Étape 6 : ajustement des transitions**

Ajustez les transitions pour mettre en avant les photos les plus importantes du diaporama ou appliquer un traitement particulier aux photos sur un même sujet. Assurez-vous que l'ordre des photos et la durée des transitions correspondent à la cadence et au tempo de la musique ou du clip audio sélectionné pour le diaporama.

#### **Étape 7 : ajout d'un titre au diaporama et de texte dans les diapos**

Ajoutez un titre à votre diaporama par le biais des commandes prévues à cet effet. Insérez une diapo vide au début de la séquence afin d'afficher ce titre. Vous pouvez également utiliser des diapos vides pour séparer vos chapitres. Ajoutez du texte à vos diapos, si besoin est.

#### **Étape 8 : nouvel aperçu du diaporama**

Visionnez une nouvelle fois le diaporama en présentation Plein écran pour vous assurer que les photos et les clips vidéo apparaissent dans le bon ordre. Veillez à ce que la musique ou le clip audio corresponde bien au thème du diaporama et à la cadence des photos et des clips vidéo. Contrôlez que les effets et les transitions sont à votre goût. Assurez-vous que le texte du titre est correct.

#### **Étape 9 : exportation du diaporama**

Exportez le diaporama sous la forme d'une séquence dont le format est adapté à la plate-forme sur laquelle vous envisagez de la partager. Vous avez le choix entre divers formats optimisés pour iPhone, iPod, iPod touch, iPad, YouTube, Apple TV, 720 p HD ou 1080 p HD. Vous pouvez également créer une séquence personnalisée avec un large éventail de fréquences et de dimensions d'images.

#### **Étape 10 : partage de votre diaporama**

Une fois que vous avez exporté votre séquence de diaporama, informez vos clients et amis. Si vous avez publié votre diaporama sur votre site web ou sur YouTube, envoyez un courrier électronique pour l'annoncer.

#### <span id="page-414-0"></span>**Création d'un diaporama et indication d'un thème**

Pour créer un diaporama avec toutes les fonctionnalités à l'aide de l'éditeur de diaporama, vous devez tout d'abord créer un album contenant les photos que vous souhaitez y inclure. La méthode la plus simple consiste à sélectionner les photos que vous souhaitez voir apparaître dans le diaporama, puis à créer un album. Vous pouvez aussi créer un album diaporama vide, puis y faire glisser les photos voulues.

<span id="page-414-1"></span>Au moment où vous créez un album diaporama, Aperture vous demande de choisir un thème. Aperture vous propose un ensemble de thèmes conçus par des professionnels, qui présentent vos photos avec un jeu d'images, d'éléments graphiques et d'animations en arrière-plan. Il peut s'avérer judicieux d'explorer les thèmes de diaporama avant de commencer. En effet, certains thèmes sont certainement plus adaptés que d'autres au sujet de vos photos.

Si vous créez un diaporama puis décidez qu'un autre thème s'avère plus adapté, vous pouvez facilement changer de thème. Vous pouvez aussi modifier les réglages d'un diaporama, tels que la durée d'affichage de chaque diapo et le type de transition entre celles-ci. Les réglages disponibles pour un diaporama varient en fonction du thème choisi. Pour en savoir plus, consultez la section Modification des réglages du diaporama à la page [418.](#page-417-1)

Remarque : D'autres thèmes du diaporama apparaissent dans la zone de dialogue Thèmes du diaporama à utiliser dans Aperture lorsqu'iPhoto '11 est installé. Les thèmes des diaporamas Aperture sont redimensionnés automatiquement pour s'adapter aux photos panoramiques.

#### **Création d'un album diaporama à partir de photos sélectionnées**

Lorsque vous créez un album diaporama à partir de photos sélectionnées, Aperture les dispose alors dans l'ordre de leur sélection dans le navigateur, mais vous pouvez les réorganiser à loisir.

- 1 Procédez de l'une des manières suivantes :
	- Dans le navigateur, sélectionnez les photos à placer dans votre diaporama.
	- Sélectionnez un élément dans l'inspecteur de photothèque.
- 2 Procédez de l'une des manières suivantes :
	- Choisissez Fichier > Nouveau > Diaporama.
	- Cliquez sur un élément dans l'inspecteur de photothèque tout en maintenant la touche Contrôle, puis choisissez Nouveau > Diaporama dans le menu contextuel.
	- % Choisissez Diaporama dans le menu local Nouveau de la barre d'outils.
- 3 Dans la zone de dialogue qui apparaît, attribuez un nom à votre diaporama, sélectionnez un thème, puis assurez-vous que la case « Ajouter les éléments sélectionnés au nouveau diaporama » est bien cochée.

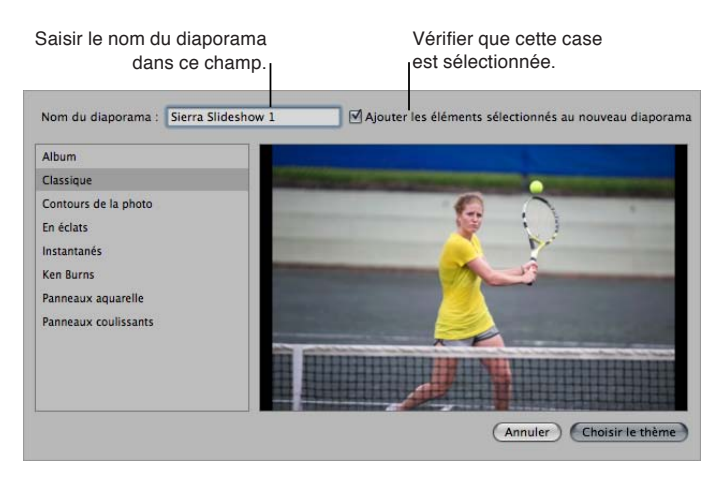

Il vous suffit de sélectionner l'un des thèmes de diaporamas proposés dans la colonne de gauche pour obtenir son aperçu.

4 Cliquez sur Choisir le thème.

Le nouvel album de type diaporama contenant les photos sélectionnées est affiché dans l'inspecteur de photothèque et l'éditeur de diaporama apparaît au-dessus du navigateur. Pour renommer l'album de type diaporama, double-cliquez sur son nom dans l'inspecteur de photothèque, puis saisissez un autre nom.

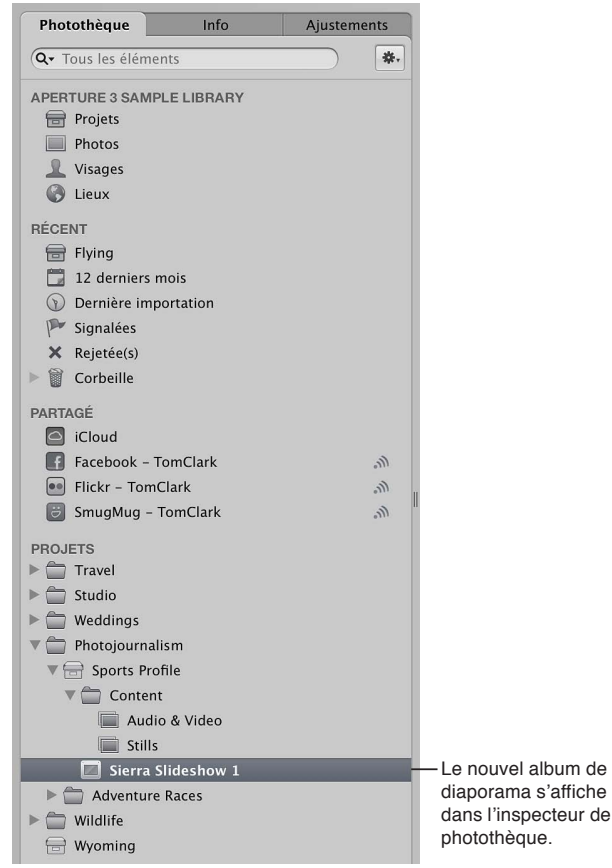

#### **Pour créer un album diaporama vide**

- 1 Procédez de l'une des manières suivantes :
	- Choisissez Fichier > Nouveau > Diaporama.
	- Cliquez sur un élément dans l'inspecteur de photothèque tout en maintenant la touche Contrôle, puis choisissez Nouveau > Diaporama dans le menu contextuel.
	- % Choisissez Diaporama dans le menu local Nouveau de la barre d'outils.
- 2 Dans la zone de dialogue qui apparaît, attribuez un nom à votre diaporama, puis sélectionnez un thème.

Il vous suffit de sélectionner l'un des thèmes de diaporamas proposés dans la colonne de gauche pour obtenir son aperçu.

- **3** Assurez-vous que la case « Ajouter les éléments sélectionnés au nouveau diaporama » n'est pas cochée.
- 4 Cliquez sur Choisir le thème.

Le nouvel album de type diaporama vide est affiché dans l'inspecteur de photothèque et l'éditeur de diaporama apparaît au-dessus du navigateur. Faites glisser les photos de votre choix depuis le navigateur vers l'album de type diaporama vide dans l'inspecteur de photothèque.

#### **Changement du thème d'un diaporama**

1 Dans l'éditeur de diaporama, cliquez sur le bouton Thème.

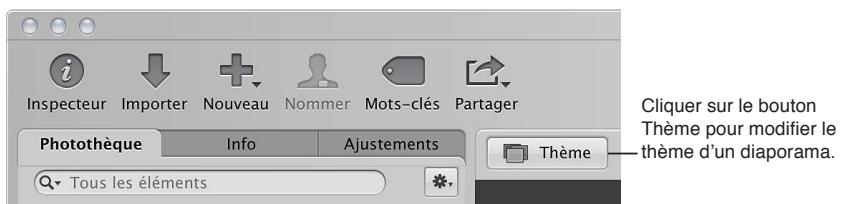

2 Dans la zone de dialogue qui apparaît, sélectionnez un thème dans la liste, puis cliquez sur Choisir le thème.

# <span id="page-417-0"></span>**Modification des réglages du diaporama**

Vous pouvez modifier les réglages qui déterminent l'aspect et le mode de lecture de votre diaporama. Par exemple, il vous est possible de définir les proportions du diaporama, de changer de couleur d'arrière-plan et de définir la durée d'affichage des diapos, ainsi que d'ajouter des titres, des transitions et des effets.

Vous pouvez modifier les réglages pour l'intégralité du diaporama ou pour des diapos spécifiques. Pour modifier les réglages pour le diaporama entier, utilisez la sous-fenêtre Réglages par défaut de l'éditeur de diaporama. Pour ceux applicables à des diapos précises, utilisez la sousfenêtre Diapositives sélectionnées.

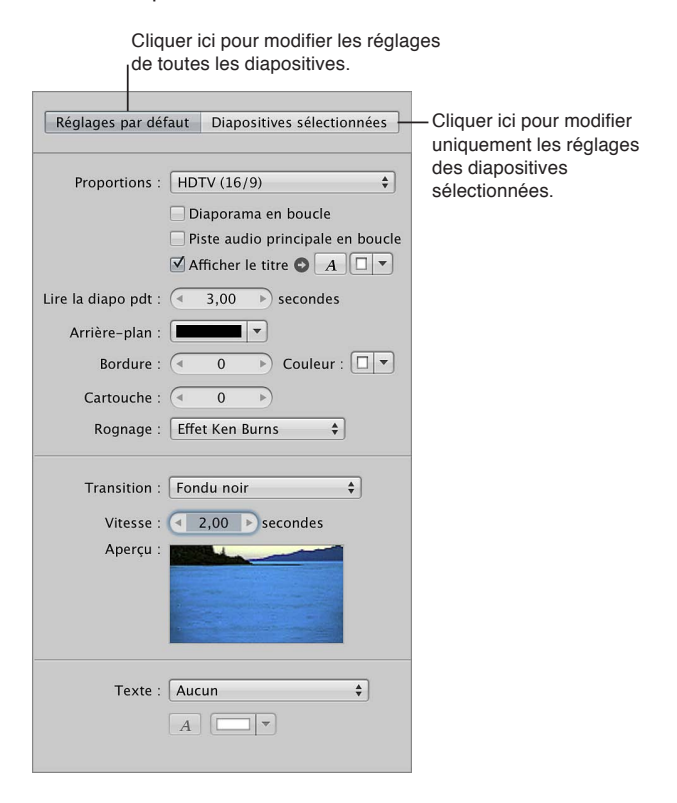

<span id="page-417-1"></span>Important : Les réglages disponibles pour un diaporama dépendent du thème choisi. Les thèmes Classique et Ken Burns sont ceux qui offrent la personnalisation la plus poussée. Pour en savoir plus sur le changement du thème de diaporama, consultez la section Création d'un diaporama et indication d'un thème à la page [415](#page-414-1).

#### **Modification des réglages applicables à tout le diaporama**

- 1 Sélectionnez un album diaporama dans l'inspecteur de photothèque.
- 2 Cliquez sur le bouton Réglages du diaporama **de dans le coin inférieur droit de l'éditeur de dia**porama, puis sur le bouton Réglages par défaut.
- 3 Dans la sous-fenêtre Réglages par défaut, modifiez les réglages applicables à votre diaporama.

#### **Modification de diapos particulières**

- 1 Sélectionnez un album diaporama dans l'inspecteur de photothèque.
- **2** Sélectionnez les photos dans le navigateur.
- **3** Cliquez sur le bouton Réglages du diaporama **de** dans le coin inférieur droit de l'éditeur de diaporama, puis sur le bouton Diapositives sélectionnées.
- 4 Dans la sous-fenêtre Diapositives sélectionnées, modifiez les réglages applicables aux photos sélectionnées.

# **Définition des proportions et du recadrage du diaporama**

La définition des proportions du diaporama est le tout premier réglage à effectuer. Les formats de sortie des diaporamas créés dans Aperture sont compatibles avec l'écran principal ou secondaire, avec les dimensions d'un téléviseur standard 4:3 ou 16:9 à écran large, ainsi qu'avec les proportions 3:2 de l'écran d'un iPhone.

Pour certains thèmes, il vous est également possible d'indiquer le type d'affichage des photos s'inscrivant dans les proportions de diaporama. Par exemple, vous pouvez faire tenir des photos dans l'image sans avoir à les recadrer ou leur faire occuper toute l'image, auquel cas un certain recadrage est susceptible de se produire. Vous avez également la possibilité d'appliquer l'effet Ken Burns qui marque un mouvement de zoom avant ou arrière dans les photos du diaporama.

#### **Définition des proportions du diaporama**

- 1 Sélectionnez un album diaporama dans l'inspecteur de photothèque.
- 2 Cliquez sur le bouton Réglages du diaporama **de** dans le coin inférieur droit de l'éditeur de diaporama, puis sur le bouton Réglages par défaut.
- **3** Choisissez des proportions dans le menu local Proportions.

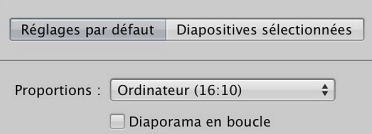

#### **Ajustement des diapos aux proportions**

Remarque : Le menu local Recadrer n'est pas disponible dans tous les thèmes.

- 1 Sélectionnez un album diaporama dans l'inspecteur de photothèque.
- 2 Cliquez sur le bouton Réglages du diaporama **de dans le coin inférieur droit de l'éditeur de dia**porama, puis sur le bouton Réglages par défaut.
- 3 Procédez de l'une des manières suivantes :
	- $\cdot$  Pour intégrer chaque photo dans le diaporama avec les proportions définies sans devoir rogner les *photos :* choisissez « Remplir l'image » dans le menu local Rogner.

% *2QWT-SWG-EJCSWG-RJQVQ-FW-FKCRQTCOC-TGORNKUUG-NG-ECFTG-FG-RTQRQTVKQPU-Fo°PKGU -*Choisissez « Remplir l'image » dans le menu local Rogner.

Le rognage est appliqué sur le côté le plus long de chaque photo, sauf si les proportions de la photo concernée correspondent aux proportions choisies dans le menu local Proportions. Faites glisser les images pour définir les parties de ces photos visibles.

• Pour appliquer un effet Ken Burns aux photos du diaporama Choisissez Effet Ken Burns dans le menu local Rogner.

Pour en savoir plus, consultez la section Application d'un effet Ken Burns à une diapo à la page [427](#page-426-1).

#### **Remplissage d'une photo sur tout l'écran**

Les commandes Recadrer dans la sous-fenêtre Diapositives sélectionnées vous permettent de faire tenir une photo de votre diaporama sur tout l'écran.

Remarque : Les commandes Recadrer ne sont pas disponibles dans tous les thèmes.

- 1 Sélectionnez un album diaporama dans l'inspecteur de photothèque.
- **2** Sélectionnez une photo dans le navigateur.
- **3** Cliquez sur le bouton Réglages du diaporama **de dans le coin inférieur gauche de l'éditeur de** diaporama, sur le bouton Diapositives sélectionnées, puis cochez la case Recadrer.

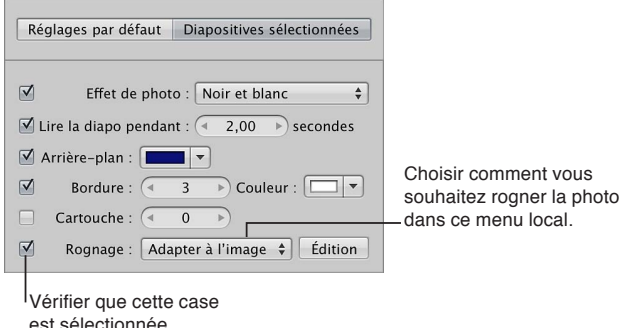

- **4** Choisissez « Remplir l'image » dans le menu local Rogner.
- 5 Cliquez sur le bouton Modifier situé à droite du menu local Rogner.

Une incrustation de rognage apparaît sur la photo sélectionnée.

- 6 Faites glisser l'incrustation de rognage sur la partie de la photo que vous souhaitez afficher dans le diaporama.
- **7** Cliquez sur Terminé.

#### **Ajout d'un titre ou de texte au diaporama**

Vous pouvez insérer un titre au début de votre diaporama. Vous pouvez également afficher votre titre sur un arrière-plan uni en insérant une diapo vide.

Remarque : Les commandes de titrage de la sous-fenêtre Diapositives sélectionnées dans l'éditeur de diaporama et les options de titrage du menu local Action du diaporama ne sont disponibles qu'avec les thèmes de diaporama Classique et Ken Burns. Si iPhoto '11 est installé, une nouvelle commande Texte apparaît, pour vous permettre d'ajouter du texte à n'importe quel thème de diaporama.

Il vous est également possible d'ajouter du texte à faire apparaître sur chaque diapo du diaporama ou sur des diapos précises.

#### **Application d'un titre au début du diaporama**

- 1 Sélectionnez un album diaporama dans l'inspecteur de photothèque.
- 2 Cliquez sur le bouton Réglages du diaporama **de dans le coin inférieur droit de l'éditeur de dia**porama, puis sur le bouton Réglages par défaut.
- 3 Dans la sous-fenêtre Réglages par défaut, cochez la case Afficher le titre.

Le nom de l'album de type diaporama apparaît dans une zone de texte affichée sur la première diapo du diaporama.

- **4** Si vous le souhaitez, double-cliquez sur ce titre, puis saisissez un autre texte.
- 5 Si vous souhaitez sélectionner un type de police et une taille spécifiques pour le titre du diaporama, cliquez sur le bouton Polices (représenté par la lettre A), puis sélectionnez une police et une taille de caractères dans la fenêtre Polices.
- 6 Si vous souhaitez changer la couleur de la police de caractères utilisée pour le titre du diaporama, procédez de l'une des manières suivantes :
	- Cliquez dans le cadre de couleur Afficher le titre, puis sélectionnez une couleur dans la fenêtre Couleurs.
	- Cliquez sur le triangle d'affichage à droite du cadre de couleur, puis choisissez une nouvelle couleur dans le menu local de la palette de couleurs.

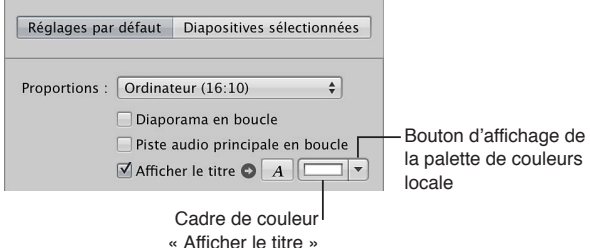

**Insertion d'une diapo vide pour le titre**

- 1 Sélectionnez un album diaporama dans l'inspecteur de photothèque.
- 2 Dans le navigateur, déplacez la tête de lecture au début du diaporama.
- **3** Choisissez « Insérer une diapositive vide avec du texte » dans le menu local Action de diaporama $\mathbf{\ddot{x}}$ .

Une diapo vide apparaît avec le titre au début du diaporama.

4 Dans l'éditeur de diaporama, double-cliquez sur le texte présent sur la diapo, puis saisissez un titre pour le diaporama.

#### **Ajout de texte pour toutes les diapos**

Vous avez la possibilité d'afficher des informations de base sur chaque photo figurant dans votre diaporama, telles que le nom de la copie de travail ou la légende.

Par défaut, le texte des diapos est affiché en bas à gauche de chaque photo. Vous pouvez cependant décider où vous souhaitez que le texte des diapos apparaisse à l'écran. Le texte de diapo s'affiche au même emplacement sur chaque diapo.

- 1 Sélectionnez un album diaporama dans l'inspecteur de photothèque.
- 2 Cliquez sur le bouton Réglages du diaporama **de lans le coin inférieur droit de l'éditeur de dia**porama, puis sur le bouton Réglages par défaut.

3 Dans la sous-fenêtre Réglages par défaut, choisissez le type d'informations à afficher avec chaque photo dans le menu local Texte.

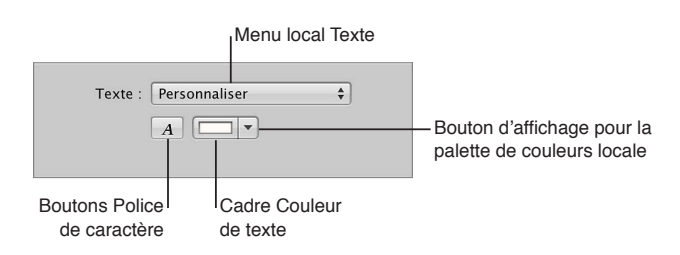

- **4** Pour changer de type de police et de taille pour le texte de la diapo, cliquez sur le bouton Polices du texte, puis sélectionnez un type et une taille de caractères dans la fenêtre Polices.
- 5 Pour changer la couleur du texte de la diapo, effectuez l'une des opérations suivantes :
	- Ulquez dans le cadre de couleur Texte, puis sélectionnez une couleur dans la fenêtre Couleurs.
	- Cliquez sur le triangle d'affichage à droite du cadre de couleur, puis choisissez une nouvelle couleur dans le menu local de la palette de couleurs.
- 6 Pour repositionner le texte dans la diapo, puis faites-le glisser vers un nouvel emplacement à l'écran.

Des repères d'alignement jaunes apparaissent pour vous aider à centrer le texte à l'horizontale et à la verticale, ainsi qu'à l'aligner sur le tiers supérieur ou inférieur de la photo.

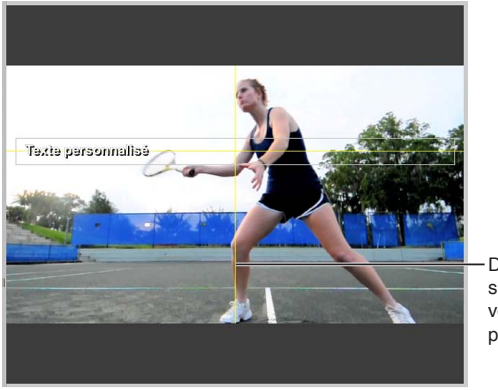

Des lignes jaunes s'affichent pour vous aider à positionner le texte.

#### **Ajout de texte à une photo particulière du diaporama**

Vous avez la possibilité d'ajouter du texte à certaines photos de votre diaporama grâce aux commandes Texte. Sachez que le texte ajouté à des diapos spécifiques écrase tout texte appliqué à l'ensemble du diaporama via la sous-fenêtre Réglages par défaut. Un texte modifiable apparaît ensuite sur la photo ou le groupe de photos sélectionné dans le diaporama. Vous pouvez aussi ajouter automatiquement du texte basé sur des métadonnées, telles que le nom de la copie de travail ou la légende.

Remarque : Les commandes Texte ne sont pas disponibles dans tous les thèmes.

- 1 Sélectionnez un album diaporama dans l'inspecteur de photothèque.
- **2** Dans le navigateur, sélectionnez une photo ou un groupe de photos.
- **3** Cliquez sur le bouton Réglages du diaporama **de lans le coin inférieur droit de l'éditeur de diapo**rama, puis sur le bouton Diapositives sélectionnées.
- 4 Dans la sous-fenêtre Diapositives sélectionnées, cochez la case Texte, puis procédez de l'une des manières suivantes :
	- % *Pour ajouter du texte personnalisé :* choisissez Personnalisé dans le menu local Texte.

Un texte modifiable apparaît ensuite sur la photo sélectionnée dans le diaporama. Saisissez le texte de la photo.

% *Pour ajouter du texte basé sur les métadonnées de la photo :* Choisissez un type de métadonnées dans le menu local Texte.

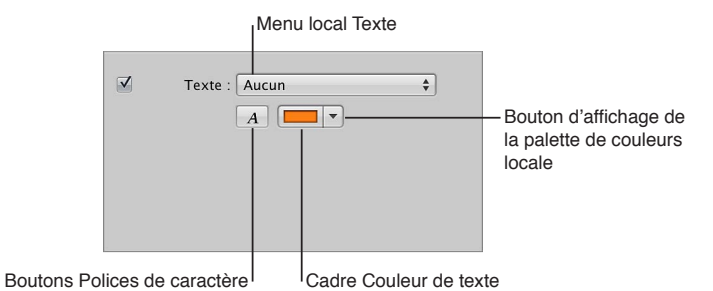

- 5 Pour changer la couleur du texte, effectuez l'une des opérations suivantes :
	- Ulquez dans le cadre de couleur Texte, puis sélectionnez une couleur dans la fenêtre Couleurs.
	- $\cdot$  Cliquez sur le triangle d'affichage à droite du cadre de couleur, puis choisissez une nouvelle couleur dans le menu local de la palette de couleurs.
- **6** Pour changer de type de police et de taille pour le texte de la diapo, cliquez sur le bouton Polices du texte, puis sélectionnez un type et une taille de caractères dans la fenêtre Polices.
- **7** Pour indiquer où le texte doit apparaître à l'écran, faites-le glisser vers un nouvel emplacement.

# **Définition de la durée d'affichage des diapos**

Vous pouvez définir le temps d'affichage pour toutes les diapos de votre diaporama, et dans le cas de certains thèmes, définir des temps d'affichage particuliers pour des diapos spécifiques.

#### Définition de la durée d'affichage de toutes les diapos du diaporama

- 1 Sélectionnez un album diaporama dans l'inspecteur de photothèque.
- 2 Cliquez sur le bouton Réglages du diaporama **de la coin inférieur droit de l'éditeur de diapo**rama, puis sur le bouton Réglages par défaut.
- 3 Dans la sous-fenêtre Réglages par défaut, indiquez la durée en secondes pendant laquelle chaque diapo doit rester à l'écran à l'aide de la case de valeur « Lire la diapositive pendant ».

Remarque : selon le thème appliqué au diaporama, d'autres commandes peuvent apparaître afin d'adapter le diaporama à la piste musicale et de l'aligner sur le rythme. Pour en savoir plus sur l'ajout d'une piste musicale à un diaporama, consultez la section Ajout de musique et de son à [des diaporamas](#page-428-0) à la page [429](#page-428-1).

#### Définition de la durée d'affichage d'une seule diapo ou d'un groupe de diapos

Dans certains thèmes, il vous est possible de sélectionner des photos précises dans un diaporama et définir une durée d'affichage particulière.

- 1 Sélectionnez un album diaporama dans l'inspecteur de photothèque.
- **2** Sélectionnez une photo ou un groupe de photos dans le navigateur.
- **3** Cliquez sur le bouton Réglages du diaporama **de lans le coin inférieur droit de l'éditeur de diapo**rama, puis sur le bouton Diapositives sélectionnées.
- 4 Dans la sous-fenêtre Diapositives sélectionnées, cochez la case « Lire la diapo pendant », puis utilisez la case de valeur pour indiquer la durée voulue pour l'affichage de la diapo ou du groupe de diapos.

Remarque : Les commandes de durée des diapos ne sont pas disponibles dans tous les thèmes.

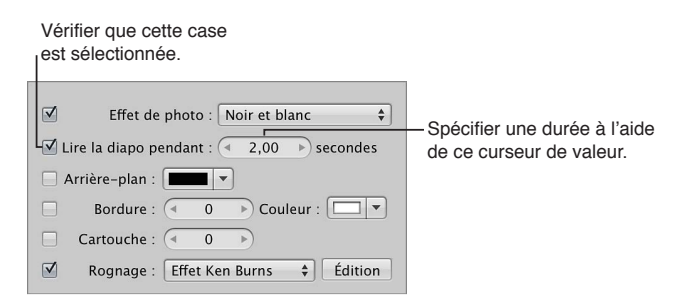

#### **Définition de la durée d'une diapo à la volée**

Vous pouvez modifier la durée d'affichage des diapos lors de la lecture du diaporama.

- 1 Sélectionnez un album diaporama dans l'inspecteur de photothèque.
- 2 Dans le navigateur, déplacez la tête de lecture au début du diaporama.
- **3** Dans l'éditeur de diaporama, cliquez sur le bouton Durée de la diapo.

Une incrustation signale la durée d'affichage définie pour la diapo.

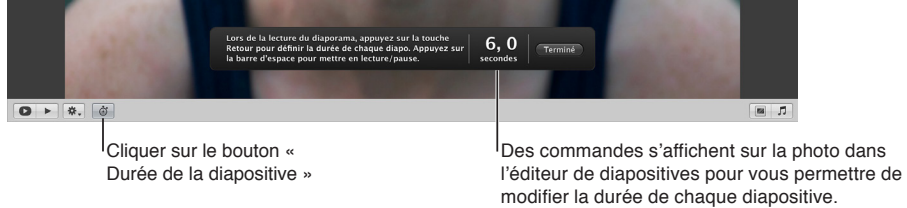

**4** Appuyez sur la barre d'espace pour lancer la lecture du diaporama.

À mesure que la tête de lecture se déplace sur la diapo sélectionnée dans le navigateur, le compteur de durée affiché par l'incrustation décompte le nombre de secondes. La tête de lecture s'arrête dès qu'elle atteint la fin de la diapo, mais le compteur de durée continue son décompte.

5 Pour arrêter le compteur et régler la durée d'affichage de la diapo active, appuyez sur Retour.

La tête de lecture passe à la diapo suivante dans le navigateur.

- 6 Répétez l'étape 4 jusqu'à ce que la durée d'affichage de chaque diapo soit réglée.
- 7 Lorsque vous avez fini, cliquez sur Terminé.

#### **Application de transitions et d'effets aux diapos**

Certains thèmes, tels que Classique et Ken Burns, vous permettent de modifier les transitions entre les diapos. Vous pouvez appliquer des modifications uniformément à chaque diapo et effectuer la transition dans le diaporama par le biais des commandes Réglages par défaut, et des modifications de diapos particulières à l'aide des commandes Diapositives sélectionnées.

Certains thèmes vous permettent également d'appliquer un effet, tel que Teinte sépia, à une sélection de diapos au sein de votre diaporama.

#### **Application uniforme d'une transition entre les diapos du diaporama**

Si le thème que vous utilisez propose des options pour la modification de transitions, un menu local Transition s'affiche alors dans la sous-fenêtre Réglages par défaut de l'éditeur de diaporama. Vous pouvez ajouter des transitions uniformément entre toutes les diapos de votre diaporama et régler la durée des transitions.

- 1 Sélectionnez un album diaporama dans l'inspecteur de photothèque.
- 2 Cliquez sur le bouton Réglages du diaporama **de lans le coin inférieur droit de l'éditeur de dia**porama, puis sur le bouton Réglages par défaut.
- 3 Dans la sous-fenêtre Réglages par défaut, choisissez la transition à ajouter dans le menu local Transition.

Un aperçu de la transition sélectionnée s'affiche dans la zone d'aperçu.

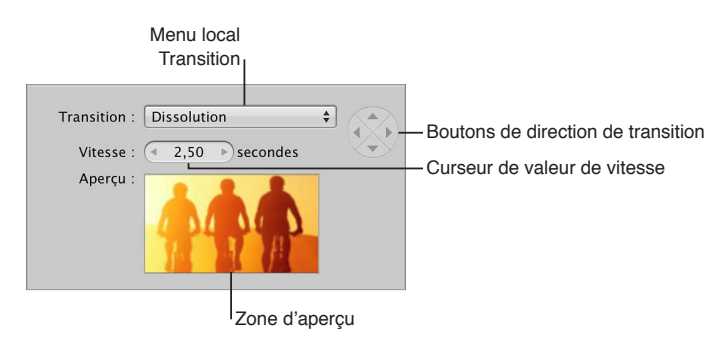

4 Si vous choisissez une transition pouvant être appliquée dans plusieurs directions, définissez sa direction à l'aide de ces boutons.

La zone d'aperçu vous permet alors de voir l'angle selon lequel les transitions animées pénètrent et sortent du champ.

Remarque : Les boutons de direction de la transition sont estompés si vous avez choisi une transition qui ne s'applique que dans une seule direction.

5 Définissez la durée de la transition (en secondes) à l'aide de la case de valeur Vitesse.

La transition choisie est appliquée de manière uniforme entre toutes les diapos du diaporama. Elle respecte la direction et la durée que vous avez indiquées.

#### **Application d'une transition entre des diapos sélectionnées**

Vous pouvez ajouter une transition unique à votre diaporama ou modifier une transition existante à l'aide des commandes Transition.

Remarque : Les commandes Transition ne sont pas disponibles dans tous les thèmes.

- 1 Sélectionnez un album diaporama dans l'inspecteur de photothèque.
- **2** Sélectionnez une photo ou un groupe de photos dans le navigateur.
- **3** Cliquez sur le bouton Réglages du diaporama **de** dans le coin inférieur droit de l'éditeur de diaporama, puis sur le bouton Diapositives sélectionnées.
- 4 Dans la sous-fenêtre Diapositives sélectionnées, cochez la case Transition, puis choisissez l'une des options proposées dans le menu local Transition.

Un aperçu de la transition s'affiche dans la zone d'aperçu.

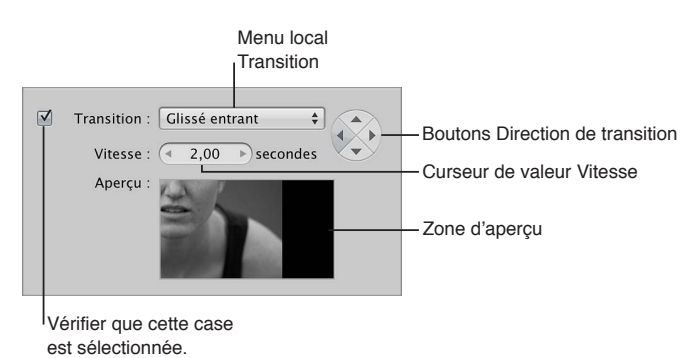

- 5 Définissez la durée de la transition (en secondes) à l'aide de la case de valeur Vitesse.
- 6 Si vous avez choisi une transition qui peut être appliquée dans plusieurs directions (comme la transition Glissé entrant), définissez sa direction en cliquant sur l'un des boutons prévus à cet effet.

La transition choisie est appliquée entre les photos sélectionnées, avec la direction et la durée indiquées.

#### $\bf{k}$  Application  $\bf{d}'$ un effet de photo à une seule diapo ou à un groupe de diapos

Remarque : Les effets de photo ne sont pas disponibles dans tous les thèmes.

- 1 Sélectionnez un album diaporama dans l'inspecteur de photothèque.
- **2** Sélectionnez une photo ou un groupe de photos dans le navigateur.
- 3 Cliquez sur le bouton Réglages du diaporama **de dans le coin inférieur droit de l'éditeur de dia**porama, puis sur le bouton Diapositives sélectionnées.
- 4 Dans la sous-fenêtre Diapositives sélectionnées, cochez la case Effet de photo, puis choisissez un effet dans le menu local.

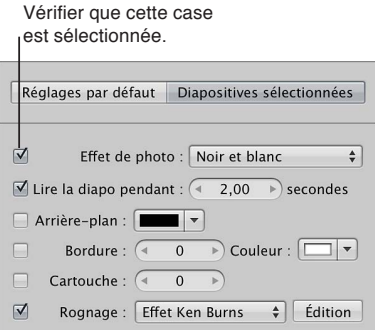

Cet effet est appliqué aux diapos sélectionnées. Pour désactiver l'effet, décochez la case Effet de photo.

# <span id="page-426-0"></span>**Application d'un effet Ken Burns à une diapo**

Certains thèmes, tels que Classique et Ken Burns, vous permettent d'exploiter un effet Ken Burns lors de l'affichage de diapos. L'effet Ken Burns marque un mouvement de zoom avant ou arrière dans une photo tout en opérant un panoramique sur la longueur de cette dernière. Vous pouvez appliquer l'effet Ken Burns à un diaporama entier ou à certaines diapos. Si vous appliquez l'effet à des diapos spécifiques, vous pouvez en outre choisir où le panoramique doit commencer et se terminer.

Si vous avez attribué des noms aux visages figurant sur vos photos, l'effet Ken Burns tient compte de cette information lors du rognage et du positionnement des visages dans le diaporama.

Remarque : Les commandes Recadrer et l'effet Ken Burns ne sont pas disponibles dans tous les thèmes.

#### **Application d'un effet Ken Burns à toutes les diapos du diaporama**

- 1 Sélectionnez un album diaporama dans l'inspecteur de photothèque.
- 2 Cliquez sur le bouton Réglages du diaporama **de** dans le coin inférieur droit de l'éditeur de diaporama, puis sur le bouton Réglages par défaut.
- 3 Dans la sous-fenêtre Réglages par défaut, choisissez Effet Ken Burns dans le menu local Recadrer.

#### **Application d'un effet Ken Burns à une seule diapo du diaporama**

- 1 Sélectionnez un album diaporama dans l'inspecteur de photothèque.
- **2** Sélectionnez une photo dans le navigateur.
- 3 Cliquez sur le bouton Réglages du diaporama **de la coin inférieur droit de l'éditeur de diapo**rama, puis sur le bouton Diapositives sélectionnées.
- 4 Cochez la case Recadrer et choisissez Effet Ken Burns dans le menu local Recadrer.

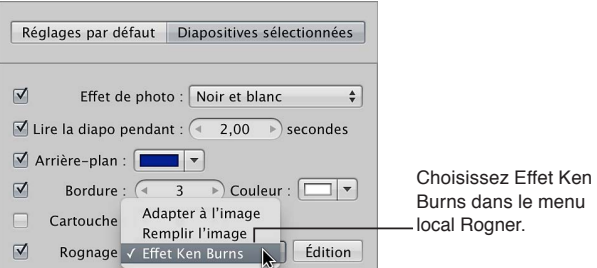

5 Pour indiquer où le panoramique commence et se termine, cliquez sur le bouton Modifier affiché à droite du menu local Recadrer.

Les incrustations Départ et Fin apparaissent dans l'éditeur de diaporama.

<span id="page-426-1"></span>6 Faites glisser les incrustations Départ (verte) et Fin (rouge) sur les parties de la photo où vous souhaitez que le panoramique commence et se termine.

La ligne jaune qui réunit les marques au centre des incrustations Départ et Fin indique la trajectoire du panoramique de l'effet Ken Burns.

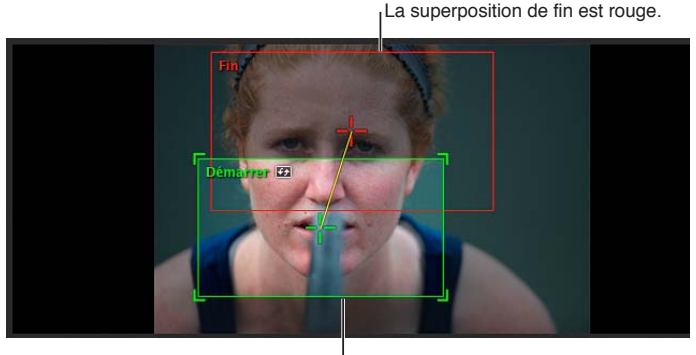

La superposition de début est verte.

**7** Si vous souhaitez inverser le mouvement du panoramique, cliquez sur le bouton Inverser.

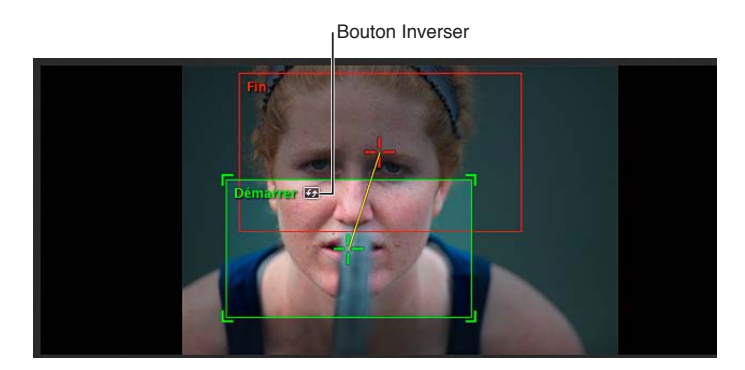

8 Dès lors que vous êtes satisfait de la trajectoire du panoramique de l'effet Ken Burns, cliquez sur Terminé.

Pour passer en revue l'effet Ken Burns personnalisé que vous avez appliqué à la photo, cliquez sur le bouton Aperçu du diaporama ou appuyez sur la barre d'espace.

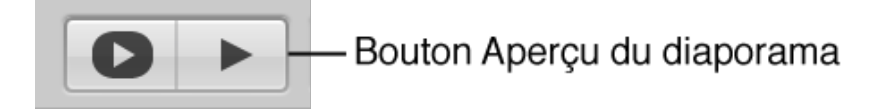

#### **Réglage du volume des diapos vidéo**

Aperture vous permet d'ajouter des clips vidéo dans votre diaporama sous forme de diapos séparées. Les clips vidéo se manipulent comme de simples photos dans l'éditeur de diaporama et le navigateur. Toutefois, la sous-fenêtre Diapositives sélectionnées de l'éditeur de diaporama affiche alors des commandes supplémentaires pour régler le volume d'un plan vidéo. Par exemple, vous pouvez couper le son du clip audio situé dans la piste audio principale pendant la lecture d'un plan vidéo. Vous avez également la possibilité de changer la durée des fondus entrant et sortant pour le plan vidéo et d'éviter ainsi les transitions trop abruptes entre le plan vidéo et le clip audio de la piste audio principale du diaporama.

Remarque : Pour ajuster un plan vidéo ou le dupliquer de façon à en utiliser plusieurs parties dans le même diaporama, consultez la section Utilisation de l'audio et de la vidéo dans le visuali[seur](#page-182-0) à la page [183.](#page-182-1)

#### **Modification du volume d'une diapo vidéo sélectionnée**

- 1 Sélectionnez un album diaporama dans l'inspecteur de photothèque.
- **2** Sélectionnez un clip vidéo dans le navigateur.
- **3** Cliquez sur le bouton Réglages du diaporama **de** dans le coin inférieur droit de l'éditeur de diaporama, puis sur le bouton Diapositives sélectionnées.

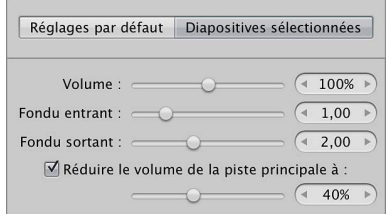

- 4 Dans la sous-fenêtre Diapositives sélectionnées, procédez de l'une des manières suivantes :
	- *Pour modifier le volume :* réglez le volume du plan vidéo à l'aide du curseur Volume ou de sa case de valeur.
	- **•** Pour définir un fondu entrant sonore sur une diapo : indiquez la durée en secondes du fondu entrant à l'aide du curseur Fondu entrant et de sa case de valeur.
	- **•** Pour définir un fondu sortant sonore sur une diapo : indiquez la durée en secondes du fondu sortant à l'aide du curseur Fondu sortant et de sa case de valeur.
	- % *Pour réduire le volume de la piste principale pendant la lecture d'une diapo :* cochez la case « Réduire le volume de la piste principale à », puis utilisez le curseur ou la case de valeur pour réduire ou augmenter le volume.
	- % *Pour couper le son de la piste principale pendant la lecture d'une diapo :* cochez la case « Réduire le volume de la piste principale à », puis réglez le curseur ou la case de valeur sur la valeur 0 %.

#### **Ajout de musique et de son à des diaporamas**

#### <span id="page-428-0"></span>**Ajout de musique et de son à des diaporamas**

Il vous est possible d'ajouter de la musique et des sons à votre diaporama de deux façons :

<span id="page-428-1"></span> $\cdot$  Faites glisser un morceau ou un clip audio depuis le navigateur audio sur l'arrière-plan du plan de *montage du navigateur :* les éléments audio ajoutés de cette façon constituent la *piste audio*  principale qui sert à lire en arrière-plan les éléments audio ajoutés, comme un morceau. Les clips présents sur la piste audio principale ne peuvent pas être modifiés, mais vous pouvez ajouter un autre clip audio à la fin de la piste si la durée du diaporama est supérieure à celle du fichier audio. Lorsqu'un clip audio est ajouté à la piste audio principale, l'arrière-plan du plan de montage dans le navigateur devient vert.

% *Faites glisser un morceau ou un clip audio depuis le navigateur audio sur une diapo donnée dans le navigateur :* le fait de faire glisser un clip audio pour le déposer sur une diapo crée une *piste audio secondaire*, qui apparaît sous la forme d'une barre verte alignée sous les diapos dans le navigateur. Les clips présents sur la piste audio secondaire sont toujours lus au-dessus des clips audio situés sur la piste audio principale. Cependant, vous pouvez appliquer des fondus entrants et sortants aux clips de la piste audio secondaire, ainsi qu'ajuster le volume des clips de la piste audio principale lorsqu'un clip de la piste audio secondaire est en cours de lecture. Vous pouvez également ajuster la durée et l'emplacement des clips audio sur la piste audio secondaire.

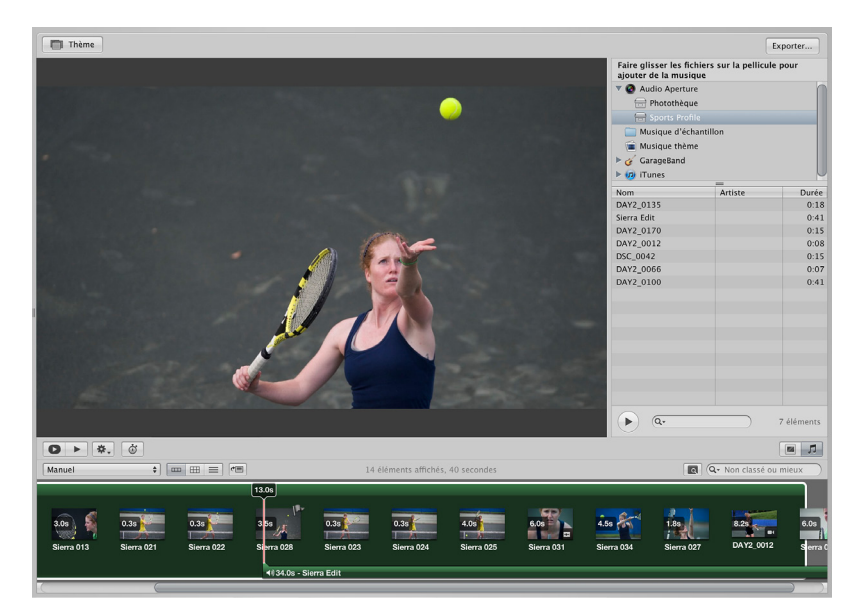

Il est possible d'ajuster le diaporama à la longueur de la piste audio principale, ainsi que d'aligner les diapos sur le rythme de la musique.

#### **Ajout d'un clip audio à la piste audio principale de votre diaporama**

Vous avez la possibilité d'utiliser le navigateur audio pour accéder à des fichiers audio libres de tout droit numérique provenant d'une multitude de sources, notamment les dossiers Musique d'échantillon et Musique thème, GarageBand ou votre bibliothèque musicale iTunes. Vous pouvez même utiliser des fichiers audio importés dans la photothèque Aperture.

- 1 Sélectionnez un album diaporama dans l'inspecteur de photothèque.
- 2 Si les commandes du navigateur audio ne s'affichent pas dans l'éditeur de diaporama, cliquez sur le bouton Navigateur audio ...

**3** Dans le navigateur audio, sélectionnez la source audio, puis un morceau ou un clip audio.

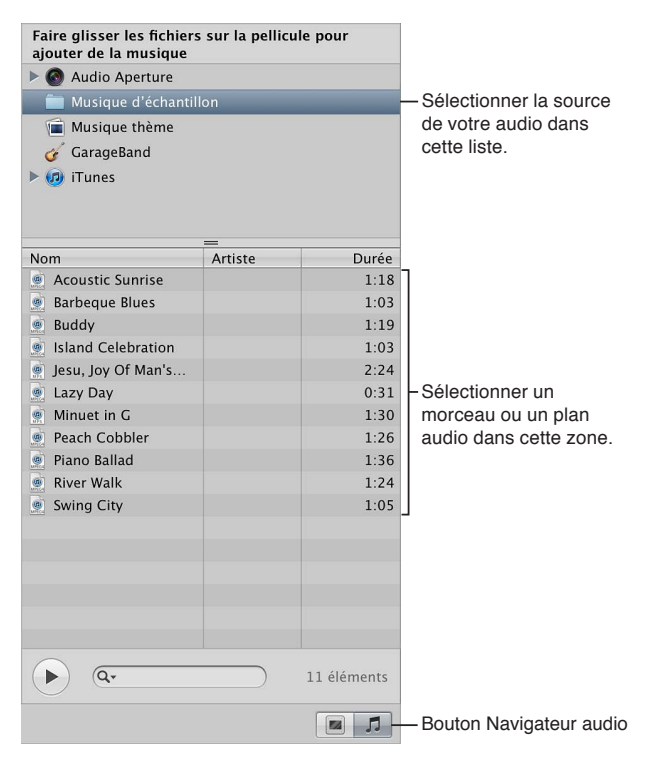

- **4** Si vous le souhaitez, vous pouvez écouter l'élément audio sélectionné en cliquant sur le bouton de lecture $\blacktriangleright$ .
- 5 Faites glisser le morceau ou le clip audio sélectionné vers l'arrière-plan du navigateur.

L'arrière-plan du navigateur devient vert, ce qui vous indique que le morceau ou le clip audio sélectionné est appliqué à la piste audio principale du diaporama. Le plan de la piste audio principale démarre toujours au début du diaporama. Si la piste audio principale contient plus d'un plan audio, les plans audio sont placés les uns après les autres, sans espace.

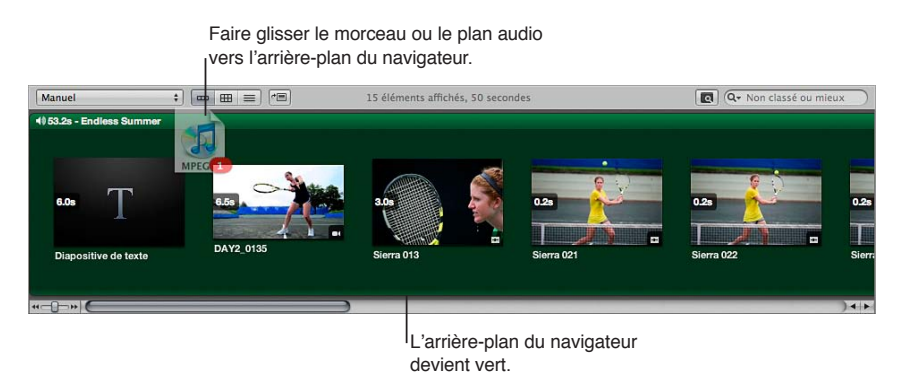

6 Si le clip audio ajouté à la piste audio principale n'est pas assez long, faites glisser un autre clip audio depuis le navigateur audio vers le navigateur, là où le clip audio précédent se termine.

La durée du second clip audio prolonge alors la piste audio principale.

Pour supprimer un clip audio de la piste audio principale, sélectionnez-le et appuyez sur la touche Supprimer.

#### **Ajout d'un clip audio à la piste audio secondaire de votre diaporama**

- 1 Sélectionnez un album diaporama dans l'inspecteur de photothèque.
- 2 Si les commandes du navigateur audio ne s'affichent pas dans l'éditeur de diaporama, cliquez sur le bouton Navigateur audio ...
- **3** Dans le navigateur audio, sélectionnez la source audio, puis un morceau ou un clip audio.

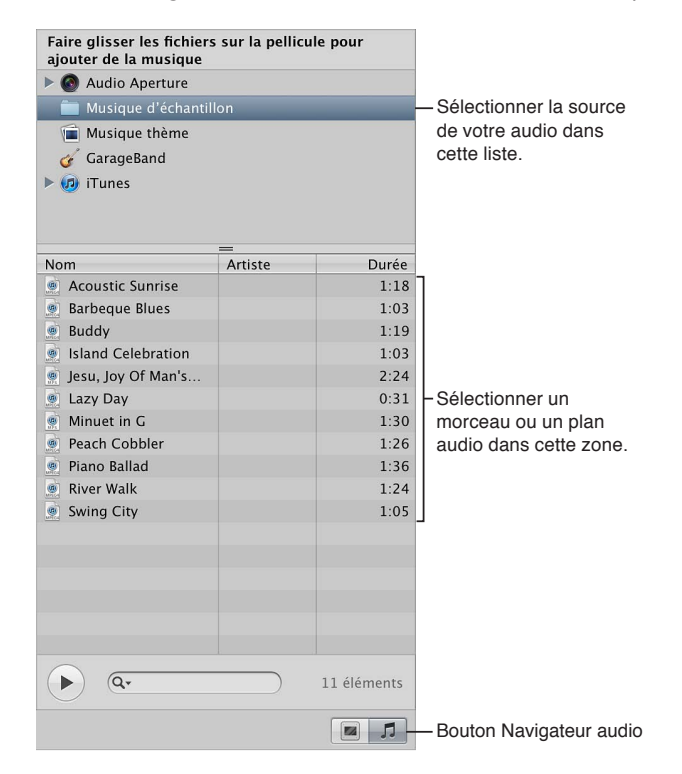

- **4** Si vous le souhaitez, vous pouvez écouter l'élément audio sélectionné en cliquant sur le bouton de lecture $\blacktriangleright$ .
- 5 Faites glisser le morceau ou le clip audio sélectionné vers la diapo de votre choix dans le navigateur, là où vous souhaitez que le son démarre.
Une barre verte apparaît en bas du navigateur pour vous indiquer que le clip audio a été ajouté à la piste audio secondaire. Lorsque la tête de lecture atteint la piste audio secondaire, le clip audio présent sur cette piste est lu au-dessus de tout clip audio situé sur la piste audio principale.

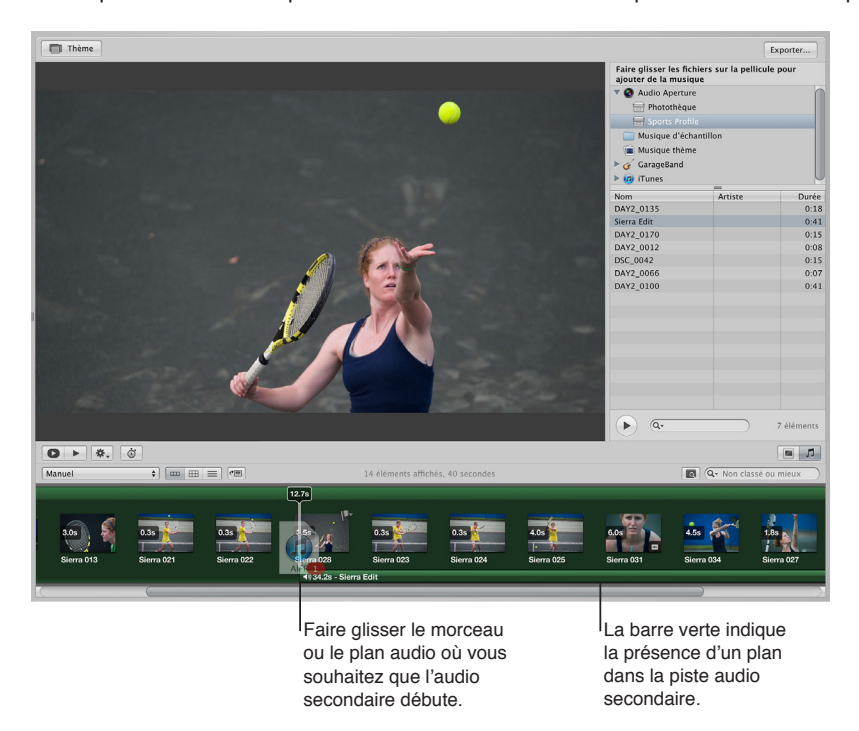

6 Pour ajouter d'autres clips audio à la piste audio secondaire, répétez les étapes 3 à 5.

Pour supprimer un clip audio de la piste audio secondaire, sélectionnez-le et appuyez sur la touche Supprimer.

**Ajustement de la durée ou déplacement d'un clip audio dans la piste audio secondaire** 1 Sélectionnez un album diaporama dans l'inspecteur de photothèque.

- 2 Procédez de l'une des manières suivantes :
	- % *Pour ajuster la durée d'un clip audio de la piste audio secondaire :* dans le navigateur, cliquez sur le bord droit du clip audio, puis faites-le glisser vers la gauche pour l'écourter ou vers la droite pour le rallonger.

Le pointeur prend la forme d'un pointeur de redimensionnement, ce qui vous indique que vous pouvez modifier la durée du clip.

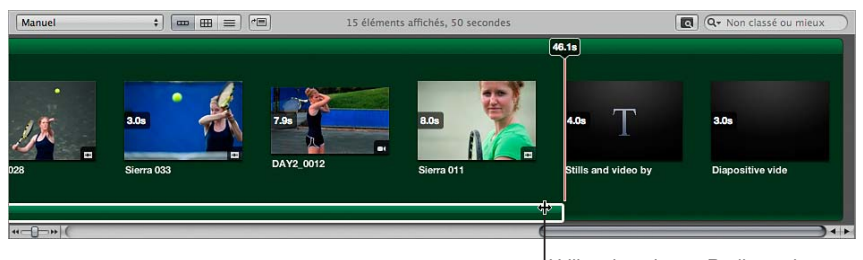

Utiliser le pointeur Redimensionner pour raccourcir ou allonger le plan audio.

% *Pour déplacer un clip audio dans la piste audio secondaire :* faites glisser le clip audio vers un nouvel emplacement dans le plan de montage du navigateur.

Le pointeur prend la forme d'une main, ce qui vous indique que vous pouvez faire glisser le clip audio.

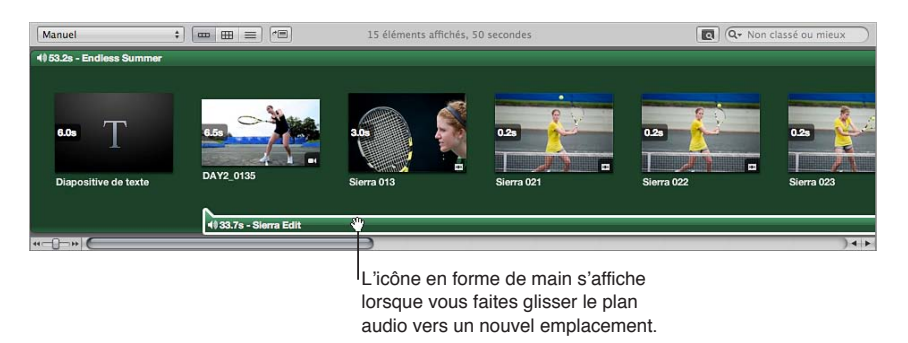

### $\bf{k}$  Ajout d'un fondu entrant ou sortant à un clip audio de la piste audio secondaire

- 1 Sélectionnez un album diaporama dans l'inspecteur de photothèque.
- 2 Dans le navigateur, sélectionnez le clip de la piste audio secondaire auquel vous souhaitez appliquer un fondu entrant.
- 3 Procédez de l'une des manières suivantes :
	- $\cdot$  Dans le menu local Action  $\mathbf{W}$ , du diaporama, choisissez Ajuster l'audio.
	- · dans le navigateur, double-cliquez sur le clip audio.
- **4** Dans la palette Ajustements audio, faites glisser le curseur Fondu entrant ou Fondu sortant pour modifier la durée du fondu correspondant.

Vous pouvez également cliquer sur la flèche gauche ou droite de la case de valeur, ou faire glisser le curseur dans le champ de valeur.

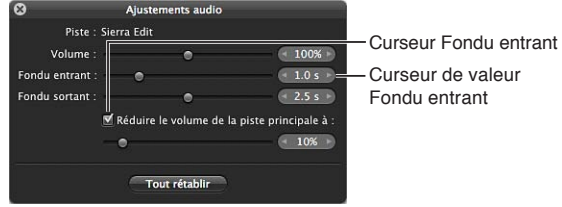

Un réglage égal à 0,0 s désactive le fondu.

Pour réinitialiser un ajustement audio effectué, cliquez sur le bouton Tout rétablir.

**Réglage du volume des clips de la piste audio principale pendant la lecture d'un clip sur la piste secondaire**

- 1 Sélectionnez un album diaporama dans l'inspecteur de photothèque.
- **2** Dans le navigateur, sélectionnez un clip sur la piste audio secondaire.
- 3 Procédez de l'une des manières suivantes :
	- Dans le menu local Action  $\mathbf{W}$ , du diaporama, choisissez Ajuster l'audio.
	- · dans le navigateur, double-cliquez sur le clip audio.
- **4** Dans la palette Ajustements audio, cochez la case « Réduire le volume de la piste principale à », puis faites glisser le curseur vers la gauche pour réduire le volume ou vers la droite pour l'augmenter.

Vous pouvez également cliquer sur la flèche gauche ou droite de la case de valeur, ou faire glisser le curseur dans le champ de valeur.

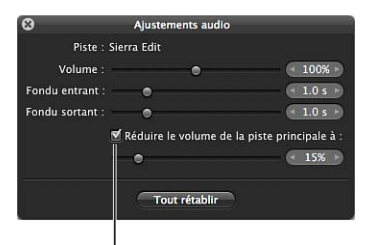

Utiliser cette case et les commandes situées en dessous pour modifier ou désactiver le volume des plans dans la piste audio principale.

Un réglage de 0 % coupe le son de la piste audio principale.

Pour réinitialiser un ajustement audio effectué, cliquez sur le bouton Tout rétablir.

### **Ajustement du diaporama à la durée de la piste audio principale**

Vous pouvez régler le diaporama de façon à l'ajuster à la durée de la piste audio principale. Vous devez toutefois vous assurer que les clips audio que vous avez choisi d'appliquer à la piste audio principale durent assez longtemps pour couvrir la lecture de toutes les diapos.

Dans l'éditeur de diaporama, choisissez « Adapter les diapos à la piste audio principale » dans le menu local Action de diaporama  $\mathbf{W}$ .

### **Alignement des diapos sur le rythme de la musique**

m Dans l'éditeur de diaporama, choisissez « Aligner les diapos sur le rythme » dans le menu local Action de diaporama  $\mathbf{W}_{\mathbf{x}}$ .

### **Lecture en boucle du diaporama et de la piste audio principale**

En cas de lecture en plein écran, vous pouvez régler le diaporama pour que sa lecture se fasse en boucle (se répète) tant que vous n'appuyez pas sur la touche Échap pour l'arrêter. Vous pouvez également régler la lecture du clip audio situé sur la piste audio principale pour qu'elle se fasse en boucle jusqu'à la fin du diaporama.

### **Lecture en boucle du diaporama ou de la piste audio principale**

- 1 Sélectionnez un album diaporama dans l'inspecteur de photothèque.
- 2 Cliquez sur le bouton Réglages du diaporama **de** dans le coin inférieur droit de l'éditeur de diaporama, puis sur le bouton Réglages par défaut.

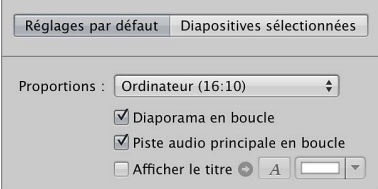

- 3 Dans la sous-fenêtre Réglages par défaut, effectuez l'une des opérations suivantes :
	- % *Pour régler le diaporama de façon à ce qu'il se répète en plein écran jusqu'à ce qu'il soit arrêté :* cochez la case Diaporama en boucle.
	- % *Pour lire en boucle la piste audio principale du diaporama :* cochez la case « Piste audio principale en boucle ».

### **Visionnage de vos diaporamas dans Aperture**

Aperture vous permet de visualiser vos diaporamas, en passant soit par la présentation Plein écran, soit par l'éditeur de diaporama.

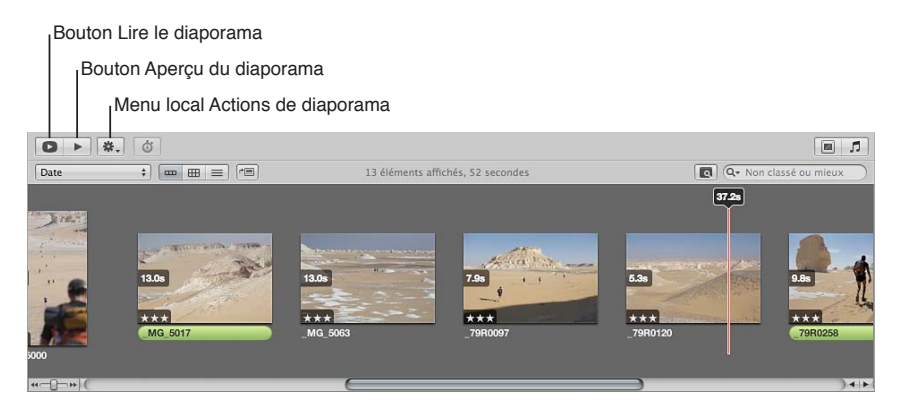

### **Aperçu de votre diaporama**

- 1 Sélectionnez un album diaporama dans l'inspecteur de photothèque.
- 2 Dans la zone de dialogue Éditeur de diaporama, procédez de l'une des manières suivantes :
	- $\cdot$  *Pour lire votre diaporama dans l'éditeur de diaporama : cliquez sur le bouton Aperçu du diapo*rama ou appuyez sur la barre d'espace.

Une tête de lecture se déplace sur les photos dans le navigateur au fur et à mesure qu'elles apparaissent dans le diaporama au sein de l'éditeur de diaporama. Pour interrompre la lecture, appuyez sur la barre d'espace.

% *Pour lire votre diaporama en plein écran :* cliquez sur le bouton Lire le diaporama.

Pour quitter le diaporama, appuyez à tout moment sur la touche Échap.

Conseil : si vous disposez de deux écrans, vous pouvez préciser lequel des deux doit afficher le diaporama quand vous cliquez sur le bouton Lire le diaporama. Choisissez Aperture > Préférences, puis cliquez sur Apparence. Sélectionnez ensuite l'un des deux écrans dans le menu local « Afficher les diaporamas sur ».

### **Partage de vos séquences de diaporama**

Après avoir terminé votre diaporama, vous pouvez le partager avec des clients et des proches. Aperture met à votre disposition quelques commandes simples pour exporter votre diaporama sous forme de séquence, en respectant les dimensions et le format les mieux adaptés à votre public. Si vous êtes décidé à partager votre diaporama, la première chose à déterminer concerne son mode d'affichage. La zone de dialogue Exporter vous propose diverses options pour l'exportation de votre diaporama sous forme de séquence : un format correspondant aux écrans des iPhone, iPod, iPod touch ou iPad, un format de séquence pour le web à publier sur YouTube, ainsi qu'un format vidéo haute résolution compatible avec les téléviseurs HD 720p ou HD 1080p. Vous pouvez également exporter votre séquence de diaporama dans des dimensions personnalisées.

### Partage de votre diaporama sous forme de séquence

- 1 Sélectionnez un album diaporama dans l'inspecteur de photothèque.
- **2** Dans le coin supérieur droit de l'éditeur de diaporama, cliquez sur bouton Exporter.
- 3 Dans la zone de dialogue qui apparaît, attribuez un nom à la séquence de diaporama dans le champ Enregistrer sous, puis sélectionnez l'emplacement où l'enregistrer.

4 Choisissez la plate-forme sur laquelle votre séquence va être regardée dans le menu local Exporter pour.

Si vous voulez exporter une séquence de diaporama dans des proportions personnalisées, choisissez Personnalisé dans le menu local Exporter pour, choisissez un codec dans le menu local Codec, saisissez le nombre d'images par seconde dans le champ Fréquence, la largeur et la hauteur en pixels dans les champs Largeur et Hauteur, puis choisissez un réglage de compression dans le menu local Qualité.

- 5 Pour qu'Aperture envoie une copie de la séquence de diaporama à iTunes, cochez la case « Envoyer automatiquement le diaporama vers iTunes ».
- 6 Si vous souhaitez être averti à la fin du processus d'exportation, cochez la case « Afficher un message d'alerte à la fin ».
- **7** Cliquez sur Exporter.

# **Création de livres**

# **11**

# Vue d'ensemble de la création de livres

Grâce aux différents modèles de livres et aux diverses mises en page fournis dans Aperture, vous avez la possibilité d'imprimer des portfolios magnifiques en vue de présenter votre travail et vos photos sous leur meilleur jour. Vous pouvez ensuite commander les impressions de vos livres de photos auprès du service d'impression d'Apple, qui garantit d'excellents résultats et effectue la livraison directement chez vous ou chez vos clients. Vous pouvez également imprimer vos livres sur votre propre imprimante couleur ou créer des fichiers à confier à un imprimeur.

Dès que vous sélectionnez ou créez un album de type livre dans l'inspecteur de inspecteur de photothèque, l'éditeur de mise en page de livre s'affiche avec le navigateur. Il vous permet de configurer la structure des pages de votre livre et d'y positionner vos photos et vos textes.

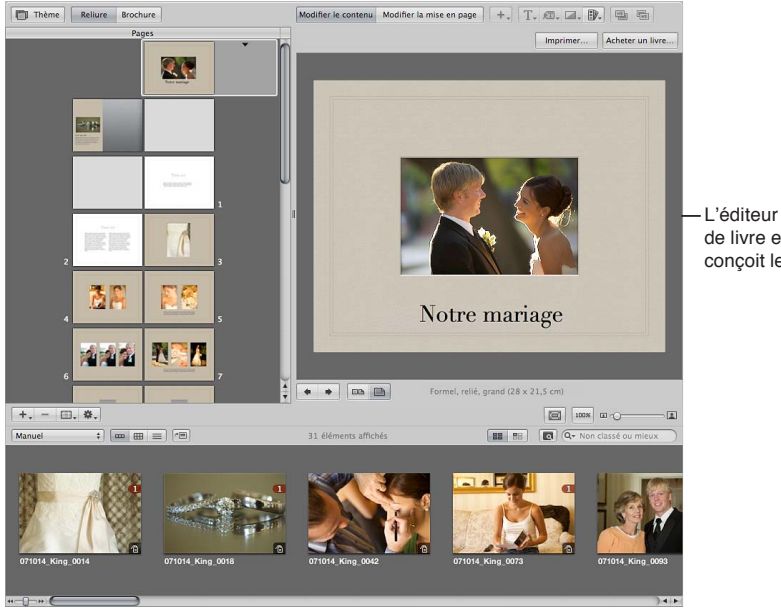

L'éditeur de présentation de livre est l'endroit où se conçoit le livre.

Remarque : bien qu'il soit possible de créer des livres de plus de 99 pages, vous êtes limité à 99 pages lorsque vous faites imprimer votre livre par le service d'impression proposé par Apple. Une zone de dialogue signalant que le nombre de pages est trop élevé est affichée dès que vous tentez de commander un livre de plus de 99 pages. Pour faire imprimer votre livre par le service d'impression d'Apple, veillez à rester en deçà de cette limite de 99 pages.

Si vous préférez imprimer vous-même votre livre, vous pouvez utiliser votre imprimante de bureau ou exporter le livre sous forme de fichier PDF pour le confier ensuite à un imprimeur.

*Important : Les livres créés dans Aperture ne sont pas visibles lorsque vous travaillez avec votre* photothèque Aperture dans iPhoto. Toutefois, vos livres Aperture ne sont pas supprimés. Pour consulter et travailler avec vos livres Aperture, ouvrez la photothèque Aperture dans Aperture.

# Planification de votre livre

La planification et le travail nécessaire pour créer un livre varie selon le type de projet à réaliser. Si vous réalisez des albums de mariage, il est probable que vous souhaitiez créer un modèle de livre réutilisable vous permettant de placer rapidement les photos de l'événement. Vous obtiendrez ainsi un ou plusieurs exemplaires imprimés du livre pour chaque projet.

En revanche, la création d'un livre plus important, de type beau livre, requiert un important travail de préparation, de rédaction, de conception artistique, de composition, de révision et de production. Vous êtes en outre tenu d'anticiper sur le type d'impression et de reliure, le nombre d'exemplaires à imprimer et les ayant-droits à citer dans le livre.

Pour des livres relativement simples, voici les grandes étapes du processus de publication.

# **Étape 1 : choix d'une couverture pour votre livre**

Choisissez une photo de couverture et un titre.

### **Étape 2 : création des mentions de droits d'auteur**

Rédigez les notices de copyright ou d'autorisation voulues.

### **Étape 3 : création d'un album-livre**

Créez un album de type livre, puis choisissez-lui un thème.

### **Étape 4 : choix des photos pour le livre**

Placez les photos du livre dans l'album de type livre et organisez-les dans le navigateur selon l'ordre où vous souhaitez qu'elles apparaissent dans le livre. Ne placez pas encore les photos sur vos pages.

### **Étape 5 : indication de réglages du livre**

Définissez les réglages généraux du livre, notamment la taille, s'il doit avoir une reliure cartonnée ou brochée, le foliotage (numérotation des pages), etc.

### **Étape 6 : création des pages du livre**

Créez le nombre de pages nécessaire et appliquez-leur des modèles de pages patrons.

### **Étape 7 : placement des photos dans le livre**

Laissez Aperture placer automatiquement vos photos ou faites-les glisser manuellement sur les pages.

### **Étape 8 : agencement et redimensionnement des photos**

Repositionnez et redimensionnez les photos, en rectifiant la mise en page de certaines pages si nécessaire.

### **Étape 9 : ajout de texte à votre livre**

Ajoutez du texte à vos pages et à la couverture.

### **Étape 10 : révision de votre livre**

Imprimez une épreuve du livre et passez soigneusement en revue le texte et la mise en page.

### **Étape 11 : distribution de votre livre**

Envoyez votre livre pour impression au service d'impression d'Apple ou créez un fichier PDF que vous pouvez ensuite imprimer ou confier à un imprimeur. Si vous créez un fichier PDF, veillez à inclure toutes les polices de caractères utilisées. Pour les projets de livres plus complexes, nous vous conseillons de vous adresser le plus tôt possible à votre imprimeur, afin de discuter de divers aspects, tels que le choix du papier, les encres et les vernis à utiliser, l'examen des épreuves, la reliure, l'emballage, l'expédition et le coût.

Si vous produisez régulièrement des albums imprimés, vous pouvez créer un album de type livre que vous copierez et réutiliserez à l'occasion de chaque nouveau projet. Après avoir configuré les pages patrons et les mises en page individuelles, vous n'aurez plus qu'à copier cet album dans un autre projet et à substituer les photos. Cette manière de procéder vous permettra de gagner en productivité. Vous pourrez ensuite personnaliser certaines pages, notamment la couverture, pour donner un tour plus original à votre ouvrage.

# <span id="page-439-0"></span>Création d'un album-livre

Vous avez le choix entre deux méthodes pour créer un album de type livre :

- Sélectionnez les photos à inclure dans le livre, puis créez un nouvel album de type livre rassemblant cette sélection de photos.
- Créez un album-livre vierge, puis faites glisser vos photos à l'intérieur.

C'est au moment de la création de votre album de type livre que vous choisissez un thème à lui appliquer. Un thème est constitué d'un ensemble de pages patrons conçues par des professionnels, chacune déterminant la position du texte et des photos sur les pages.

### création d'un album-livre

1 Procédez de l'une des manières suivantes :

- · Pour créer un album livre à partir d'une sélection de photos : sélectionnez les photos à utiliser dans le livre.
- · Pour créer un album livre vierge : Passez à l'étape suivante.
- 2 Procédez de l'une des manières suivantes :
	- choisissez Fichier > Nouveau > Livre ;
	- dans l'inspecteur de photothèque, cliquez sur un projet, un dossier ou un album tout en maintenant la touche Contrôle enfoncée, puis choisissez Nouveau > Livre dans le menu contextuel ;
	- choisissez Livre dans le menu local Nouveau de la barre d'outils.
- 3 Dans la zone de dialogue qui apparaît, attribuez un nom à l'album de type livre dans le champ Nom du livre, puis précisez les réglages ci-dessous.
	- · Liste Thème : sélectionnez un thème dans la liste pour en avoir un aperçu sur la droite.
	- % *Menu local Type de livre :* choisissez les dimensions physiques du livre.
- 4 Si vous créez un album-livre à partir d'une sélection de photos, assurez-vous de bien cocher la case « Ajouter les éléments sélectionnés au nouveau livre ».

Si vous créez un album-livre vide, assurez-vous que la case « Ajouter les éléments sélectionnés au nouveau livre » n'est pas cochée.

**5** Si vous envisagez de recourir au service d'impression d'Apple pour imprimer votre livre et que vous souhaitez vérifier les tarifs pratiqués pour cette taille et ce thème, cliquez sur le bouton Options et prix.

Les options tarifaires des livres imprimés par le service d'impression d'Apple apparaissent dans votre navigateur web.

6 Lorsque vous êtes prêt, cliquez sur Choisir le thème.

<span id="page-439-1"></span>Un nouvel album-livre s'affiche dans la section Livres de l'inspecteur de photothèque. Vous pouvez ajouter des photos à un album-livre en les faisant glisser dessus depuis le navigateur. Pour en savoir plus, consultez la section [Placement des photos dans un livre](#page-442-0) à la page [443.](#page-442-1)

### **Changement du thème de votre livre**

Il est important de choisir un thème au début du projet. Bien qu'il soit possible de changer de thème en cours de projet et qu'Aperture s'efforce, dans ce cas, d'adapter la structure de votre livre aux pages patrons du nouveau thème, vous devrez probablement modifier manuellement votre livre pour corriger les différences trop marquées entre les deux thèmes. Il n'est pas recommandé, une fois un livre terminé, de changer de thème pour le voir sous différentes mises en page.

AVERTISSEMENT : le changement de thème engendre un risque de perte de texte. Si vous changez de thème de livre, effectuez d'abord une copie du texte dans un autre document à titre de sauvegarde.

1 Dans l'éditeur de mise en page de livre, cliquez sur le bouton Thème.

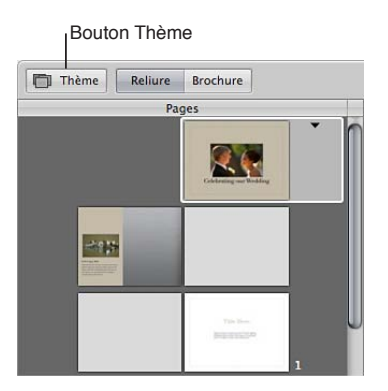

Une zone de dialogue vous signale que vous risquez de perdre des textes si vous changez de thème et vous avertit que toute mise en page personnalisée ne sera pas préservée.

- **2** Cliquez sur OK.
- **3** Choisissez un format de livre dans le menu local Taille de livre.
- 4 Dans la liste Thèmes, sélectionnez le thème de votre choix.
- 5 Cliquez sur Choisir le thème.

Une fois le nouveau thème sélectionné, Aperture met à jour toutes les pages du livre en leur appliquant ce thème.

Vous pouvez également créer votre propre thème personnalisé avec les dimensions de votre choix. Sachez toutefois que vous ne pourrez pas commander vos livres à thème personnalisé auprès d'Apple. Pour en savoir plus sur la création de thèmes personnalisés, consultez la section Création et partage de thèmes personnalisés à la page [468.](#page-467-1)

# **Visualisation des pages**

À mesure que vous travaillez sur un livre, vous pouvez sélectionner et visualiser les pages de votre choix, ainsi que changer leur mode de présentation. Les pages peuvent être affichées une par une ou deux par deux et vous pouvez agrandir ou réduire l'affichage des pages du livre.

Pour naviguer au sein des pages de votre livre, il vous suffit de cliquer sur une page dans la sousfenêtre Pages ou de cliquer sur les boutons de navigation.

### **Affichage d'une page spécifique d'un livre**

Utilisez les gestes de défilement dans la sous-fenêtre Pages de l'éditeur de mise en page de livre pour accéder à la page voulue, puis cliquez sur cette page.

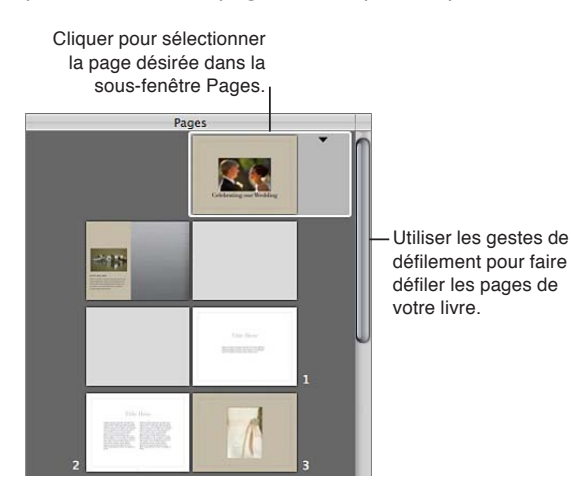

Vous pouvez également parcourir rapidement les pages en cliquant sur les boutons Page précédente et Page suivante.

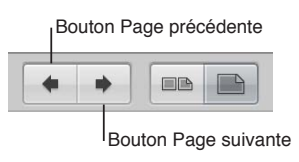

### ${\bf Affichage}$  des pages une par une ou côte à côte

Vous pouvez paramétrer l'éditeur de mise en page de livre pour que les pages de votre livre soient affichées une par une ou par pleines pages (double page). L'affichage de deux pages côte à côte, par exemple, vous permet de vous rendre compte de l'effet obtenu avec vos photos lorsque le livre est ouvert.

**In** Cliquez sur le bouton « Afficher des pleines pages » ou « Afficher des pages seules ».

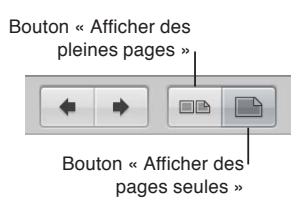

*Remarque :* l'impression recto seul ou recto verso dépend de votre imprimante et des options spécifiques disponibles dans la zone de dialogue d'impression. Si vous faites imprimer votre livre par le service d'impression proposé par Apple, il est automatiquement imprimé en recto verso.

### **Redimensionnement de la présentation Page**

L'éditeur de mise en page de livre vous permet de réduire ou d'agrandir l'affichage des pages de votre livre. Vous pouvez, par exemple, afficher un agrandissement de vos pages pour en examiner les détails de plus près ou réduire l'affichage pour obtenir une vue d'ensemble de votre composition.

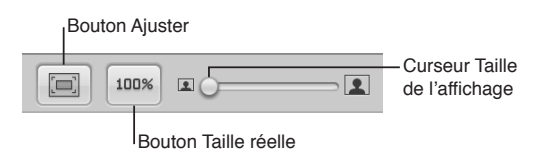

Effectuez l'une des opérations suivantes :

- **Pour réduire ou agrandir l'affichage de vos pages : faites glisser le curseur « Modifier la taille de** l'affichage » vers la gauche ou vers la droite.
- Pour revenir à un affichage de vos pages adapté à la taille de l'éditeur de mise en page de livre : cliquez sur le bouton Ajuster.
- m *Pour passer à une présentation montrant la page en taille réelle :* cliquez sur le bouton Taille réelle.

# <span id="page-442-0"></span>Placement des photos dans un livre

Une fois que vous avez créé un album-livre contenant des photos et choisi un thème, il est temps de placer les photos sur les pages du livre. Il existe trois méthodes pour placer des photos dans votre livre :

- · Faites glisser les photos du navigateur sur une zone de photo de la page.
- Configurez Aperture pour que l'application identifie les photos inutilisées dans le navigateur et les place automatiquement dans le livre.
- % Sélectionnez un groupe de photos dans le navigateur. Aperture se charge alors de les placer automatiquement dans le livre.

### **Ajout manuel de photos à un livre**

m Faites glisser une photo du navigateur vers une zone de photo de la page.

### **k** Formatage automatique » par Aperture des photos non placées

Grâce à la fonctionnalité de formatage automatique, vous pouvez confier à Aperture le soin de placer automatiquement vos photos dans un livre. Toutefois, il est conseillé de définir d'abord la structure des pages de votre document en créant le nombre de pages voulu, puis en leur affectant les modèles de pages patrons. Disposez ensuite vos photos dans le navigateur, dans l'ordre dans lequel vous souhaitez qu'elles apparaissent dans le livre. Aperture peut ensuite insérer les photos dans la structure que vous avez créée.

Vous avez la possibilité de placer en une seule fois toutes les photos ne figurant pas encore dans votre livre, ou encore de sélectionner certaines photos et laisser à Aperture le soin de les placer sur des pages vierges. Vous pouvez, par exemple, sélectionner plusieurs photos et laisser Aperture les placer dans les premières pages de votre livre, puis sélectionner d'autres photos et laisser Aperture les placer dans les pages suivantes.

<span id="page-442-1"></span>Si vous préférez, Aperture peut créer autant de pages que nécessaire pour accueillir toutes vos photos avant de positionner ces dernières sur les pages. Dans ce cas, Aperture crée les nouvelles pages à partir des modèles de pages patrons du thème sélectionné, puis les remplit avec vos photos. Vous pouvez ensuite changer de page patron, si vous le souhaitez.

**Pour qu'Aperture « formate automatiquement » les photos non placées : Choisissez « Formater auto**matiquement les images non placées » dans le menu local Action de livre ※ de l'éditeur de mise en page de livre.

Aperture répartit les photos non placées en commençant par la première zone de photo vide. Si vous sélectionnez plus de photos non placées que la structure de pages sélectionnée peut en contenir, Aperture crée autant de pages que nécessaire.

**Pour qu'Aperture « formate automatiquement » les photos sélectionnées : dans le navigateur, sélec**tionnez les photos à placer dans le livre, puis choisissez « Formater automatiquement les images sélectionnées » dans le menu local Actions de livre  $\mathbf{\hat{A}}$  dans l'éditeur de mise en page de livre.

Aperture répartit les photos sélectionnées en commençant par la première zone de photo vide. Si vous avez sélectionné plus de photos que la structure de pages sélectionnée peut en contenir, Aperture crée autant de pages que nécessaire.

### **Affichage de photos non placées**

Une fois qu'une photo est placée dans un livre, sa vignette dans le navigateur est assortie d'un nombre qui indique combien de fois elle figure dans les pages de ce livre.

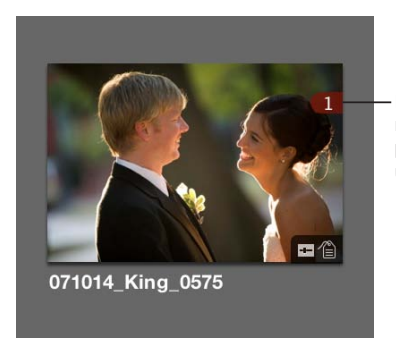

Le chiffre indigue le nombre de fois qu'une photo a été placée dans un livre

Dans un livre contenant beaucoup de pages et de photos, il est parfois difficile de savoir quelles sont les photos qui ont déjà été placées. Pour vous aider à travailler de manière plus efficace, vous pouvez cliquer sur le bouton « Afficher les images non placées » pour n'afficher que les photos qui n'ont pas encore été placées.

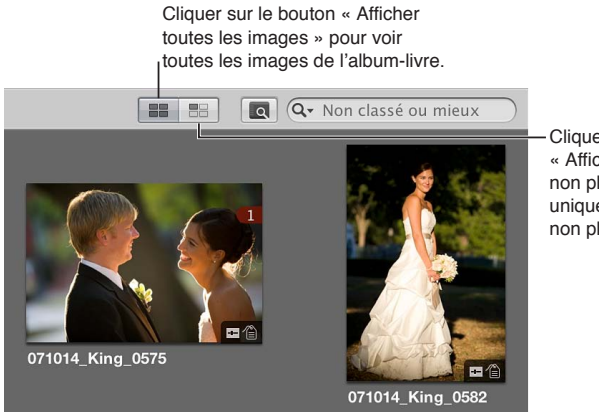

Cliquer sur le bouton « Afficher les images non placées » pour voir uniquement les images non placées.

Procédez alors comme suit :

- **Pour afficher uniquement les photos non placées dans le navigateur : cliquez sur le bouton « Afficher** les images non placées ».
- **Pour afficher toutes les photos d'un album dans le navigateur : cliquez sur le bouton « Afficher** toutes les images ».

**Affichage d'une sélection de photos d'un album-livre dans un visualiseur standard** Pour étudier en détail les photos sélectionnées, vous pouvez les afficher dans le visualiseur. Lorsque l'éditeur de mise en page de livre est ouvert, le navigateur propose un bouton permettant de passer rapidement à un visualiseur standard.

- **1** Sélectionnez les photos dans le navigateur.
- 2 Cliquez sur le bouton Afficher le visualiseur.

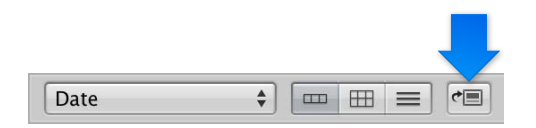

L'éditeur de mise en page de livre laisse la place au visualiseur, ce qui vous permet d'examiner les détails de vos photos et de leur appliquer des ajustements. Pour revenir à l'éditeur de mise en page de livre, cliquez de nouveau sur le bouton Afficher le visualiseur.

*Remarque : Dans l'éditeur de mise en page de livre, il vous est impossible de sélectionner ou d'uti*liser les outils Prélever, Appliquer, Rotation, ainsi que tous les outils d'ajustement disponibles dans la bande d'outils. Pour utiliser l'un de ces outils afin de modifier une photo de votre livre, sélectionnez la photo dans le navigateur, puis cliquez sur le bouton Afficher le visualiseur. La photo sélectionnée s'affiche alors dans le visualiseur où vous pouvez lui appliquer des ajustements. Cliquez de nouveau sur le bouton Afficher le visualiseur pour revenir à l'éditeur de mise en page de livre.

# Ajout et suppression de pages

# **Ajout de pages données à un livre**

Lorsque vous créez un album de type livre, Aperture configure automatiquement des pages par défaut et les dispose dans l'éditeur de mise en page de livre. Vous pouvez sélectionner et modifier ces pages en fonction des caractéristiques de votre livre, ainsi qu'ajouter ou supprimer des pages selon vos besoins. Vous pouvez d'ailleurs insérer de nouvelles pages vierges n'importe où dans votre livre. Après avoir ajouté des pages, vous pouvez utiliser la sous-fenêtre Pages pour les faire glisser dans un autre emplacement du livre.

La méthode la plus simple pour constituer un livre consiste à créer de nouvelles pages une par une et à les ajouter à votre livre au fil de vos besoins.

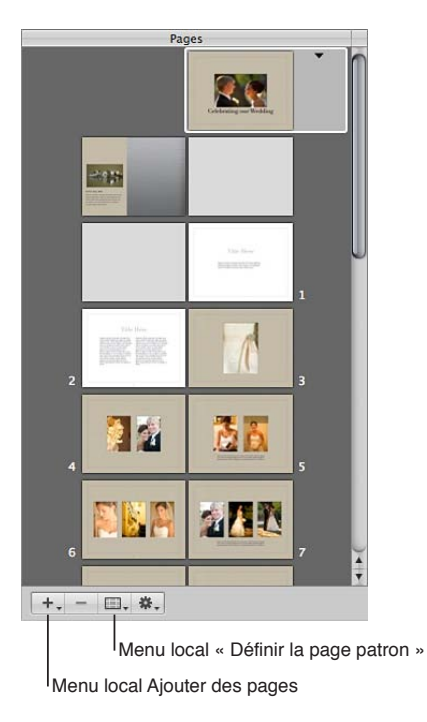

### **Ajout d'une seule page à un livre**

1 Dans l'éditeur de mise en page de livre, sélectionnez une page dans la sous-fenêtre Pages.

La nouvelle page que vous êtes sur le point de créer va apparaître juste après la page sélectionnée.

**2** Choisissez « Ajouter une nouvelle page » dans le menu local Ajouter des pages (+).

La nouvelle page apparaît dans la sous-fenêtre Pages, juste après la page sélectionnée.

3 Cette page étant sélectionnée dans la sous-fenêtre Pages, choisissez une page patron dans le menu local « Définir la page patron ».

La mise en page correspondante est appliquée à la nouvelle page.

### **Création d'une copie des pages d'un livre**

Si vous avez apporté des modifications à une page et que vous souhaitez la réutiliser ailleurs dans votre livre, vous pouvez la dupliquer. Vous pouvez également dupliquer une page, modifier légèrement la copie, puis conserver la nouvelle page et la page originale en vue d'une utilisation ultérieure.

1 Dans la sous-fenêtre Pages de l'éditeur de mise en page de livre, sélectionnez la ou les pages que vous souhaitez dupliquer.

Pour sélectionner plusieurs pages dans la sous-fenêtre Pages, cliquez sur les vignettes correspondantes tout en maintenant la touche Maj enfoncée.

- 2 Procédez de l'une des manières suivantes :
	- choisissez Édition > Dupliquer ;
	- Choisissez Dupliquer la page dans le menu local Ajouter des pages (+).

Les nouvelles pages apparaissent alors dans la sous-fenêtre Pages. Leur mise en page est identique à celle des pages précédemment sélectionnées.

### **Ajout d'une page s'appuyant sur une page patron**

Vous pouvez ajouter des pages basées sur une page patron donnée.

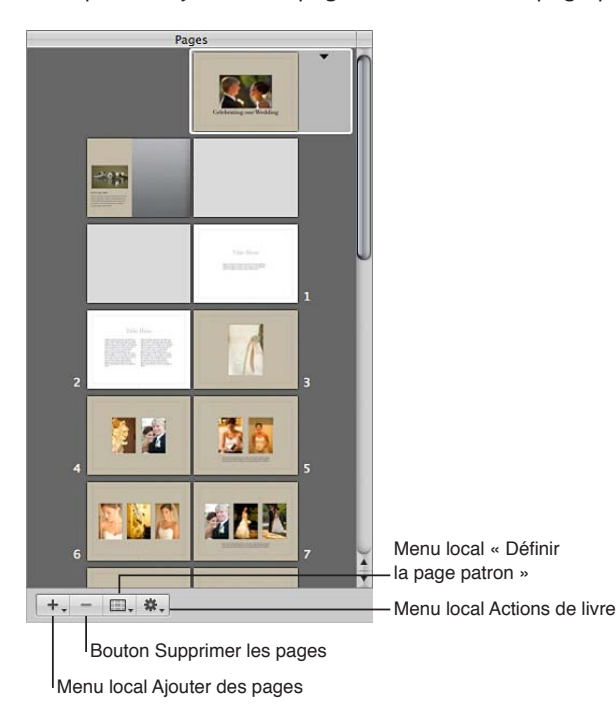

- 1 Dans l'éditeur de mise en page de livre, choisissez « Afficher les pages patrons » dans le menu local Action de livre  $\mathbf{\ddot{*}}$  pour consulter toutes les pages patrons disponibles.
- 2 Sélectionnez une page dans la sous-fenêtre Pages.

La nouvelle page apparaît juste après la page sélectionnée.

- 3 Sélectionnez une page patron dans la sous-fenêtre Pages patrons.
- 4 Choisissez « Ajouter une nouvelle page à partir du patron » dans le menu local Ajouter des pages (+).

### **Création automatique de pages**

Aperture peut automatiquement ajouter à un livre des pages destinées à accueillir les photos non placées ou une sélection de photos dans le navigateur. Aperture crée alors le nombre de pages nécessaire pour accueillir toutes les photos non placées restantes.

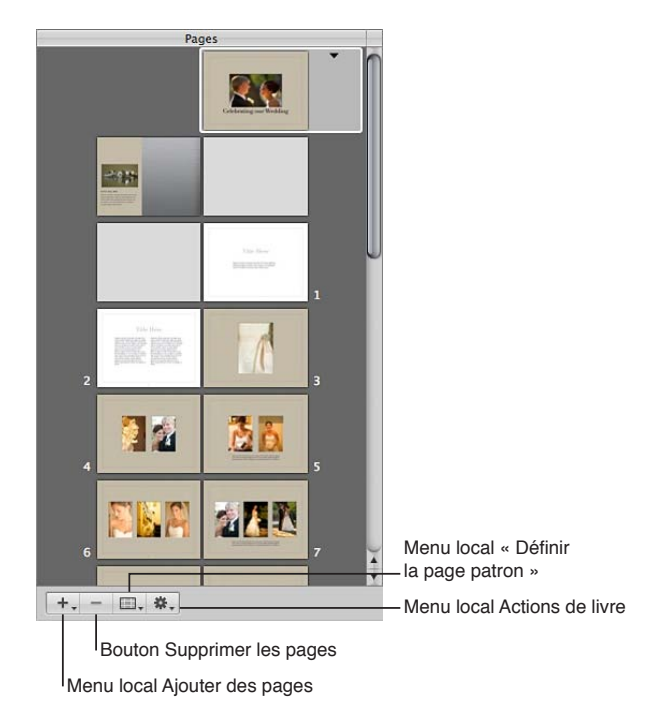

**Répartition des photos non placées dans des pages créées automatiquement par Aperture**

- 1 Dans le navigateur, triez les photos de l'album-livre dans l'ordre selon lequel vous souhaitez qu'elles apparaissent dans le livre.
- 2 Dans l'éditeur de mise en page de livre, sélectionnez une page dans la sous-fenêtre Pages.

Les nouvelles pages apparaissent juste après la page sélectionnée.

**3** Choisissez Ajouter de nouvelles pages > Avec les images non placées, dans le menu local Ajouter des pages (+).

Toutes les photos non placées de l'album sont insérées sur les nouvelles pages du livre.

### **Répartition de photos sélectionnées dans de nouvelles pages**

- **1** Dans le navigateur, sélectionnez les photos de l'album de type livre que vous souhaitez ajouter au livre.
- 2 Dans l'éditeur de mise en page de livre, sélectionnez une page dans la sous-fenêtre Pages.

Les nouvelles pages apparaissent juste après la page sélectionnée.

**3** Choisissez Ajouter de nouvelles pages > Avec les images sélectionnées, dans le menu local Ajouter des pages (+).

Les photos sélectionnées sont ajoutées au livre.

### Répartition des photos non placées dans de nouvelles pages s'appuyant sur une page patron

- 1 Dans l'éditeur de mise en page de livre, choisissez « Afficher les pages patrons » dans le menu local Action de livre  $\mathbf{\ddot{*}}$  pour consulter toutes les pages patrons disponibles.
- 2 Sélectionnez une page patron dans la sous-fenêtre Pages patrons.

3 Choisissez Ajouter de nouvelles pages à partir du patron > Avec les images non placées, dans le menu local Ajouter des pages (+).

Aperture ajoute les photos non placées sur de nouvelles pages insérées à la fin de votre livre. Toutes les nouvelles pages sont basées sur la page patron sélectionnée. Si vous ne souhaitez pas insérer ces nouvelles pages à la fin du livre, faites-les glisser vers l'emplacement de votre choix via la sous-fenêtre Pages. Pour en savoir plus, consultez la section [Utilisation des pages](#page-449-0) à la page [450.](#page-449-1)

Répartition des photos sélectionnées dans de nouvelles pages s'appuyant sur une page **patron**

- 1 Dans l'éditeur de mise en page de livre, choisissez « Afficher les pages patrons » dans le menu local Action de livre  $\mathbf{\ddot{*}}$  pour consulter toutes les pages patrons disponibles.
- 2 Sélectionnez une page patron dans la sous-fenêtre Pages patrons.
- **3** Sélectionnez les photos de votre choix dans le navigateur.
- 4 Choisissez Ajouter de nouvelles pages à partir du patron > Avec les images sélectionnées, dans le menu local Ajouter des pages (+).

Aperture ajoute les photos sélectionnées sur de nouvelles pages insérées à la fin de votre livre. Toutes les nouvelles pages sont basées sur la page patron sélectionnée. Si vous ne souhaitez pas insérer ces nouvelles pages à la fin du livre, faites-les glisser vers l'emplacement de votre choix via la sous-fenêtre Pages. Pour en savoir plus, consultez la section [Utilisation des pages](#page-449-0) à la page [450.](#page-449-1)

Conseil : si vous n'avez plus besoin de consulter la sous-fenêtre Pages patrons, choisissez « Masquer les pages patrons » dans le menu local Action de livre  $\mathbf{W}$ .

### **Ajout d'un index de photos à un livre**

Vous pouvez ajouter à un livre des pages d'index contenant les vignettes de toutes les photos du livre. Selon le thème choisi, Aperture vous propose des index de photos avec différents aspects et mises en page. Vous pouvez également ajouter un index des métadonnées associées aux photos de votre livre. L'index de photos est généralement placé au début ou à la fin du livre.

Remarque : Certains thèmes ne prennent pas en charge les index de photos. Pour en savoir plus sur le changement de thème, consultez la section Création d'un album-livre à la page [440.](#page-439-1)

### **Ajout d'une page d'index à la fin de votre livre**

- 1 Choisissez « Afficher les pages patrons » dans le menu local Action de livre  $\blacksquare$  » pour consulter toutes les pages patrons disponibles.
- 2 Sélectionnez une page patron d'index dans la sous-fenêtre Pages patrons.

Remarque : le thème sélectionné doit prendre en charge les pages d'index.

3 Choisissez « Ajouter une nouvelle page à partir du patron » dans le menu local Ajouter des pages (+).

Ajoutez autant de pages d'index que nécessaire pour présenter toutes les photos contenues dans le livre.

4 Faites glisser des photos vers les zones de photo afin de remplir les pages d'index à la fin de votre livre.

Si vous préférez que les pages d'index apparaissent à un autre endroit du livre, il vous suffit de les faire glisser dans la sous-fenêtre Pages.

**Ajout d'un index des métadonnées à votre livre**

■ Choisissez Créer un index dans le menu local Action de livre «• veléditeur de mise en page de livre.

Aperture ajoute des pages d'index pour les métadonnées à la fin de votre livre et met à jour l'index avec les métadonnées associées à vos photos. Pour modifier les métadonnées qui apparaissent dans l'index, sélectionnez des zones de métadonnées, puis changez leur format à l'aide du menu local « Définir le format des métadonnées ».

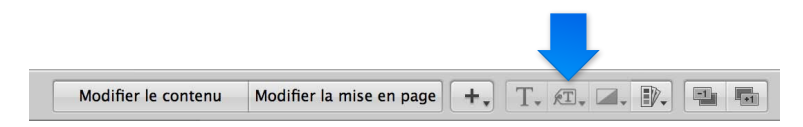

### **Suppression de pages d'un livre**

Vous pouvez supprimer des pages d'un livre. La suppression a pour effet de supprimer le contenu de cette page du livre et les pages restantes comblent automatiquement le vide ainsi créé. Il n'est toutefois pas possible de supprimer la couverture d'un livre.

### **Suppression de pages d'un livre**

1 Dans la sous-fenêtre Pages de l'éditeur de mise en page de livre, sélectionnez la ou les pages que vous souhaitez supprimer.

Pour sélectionner plusieurs pages à la fois, cliquez sur les pages de votre choix tout en maintenant la touche Maj enfoncée.

2 Cliquez sur le bouton Supprimer les pages (ou appuyez sur la touche Supprimer), puis confirmez la suppression.

# <span id="page-449-0"></span>Utilisation des pages

Il existe de nombreux moyens d'utiliser des pages dans votre livre photo. Vous avez le choix entre une reliure et une couverture souple et parmi diverses dispositions de page patron. Il vous est en outre possible de copier des pages, d'en modifier l'ordre et d'ajouter une image à l'arrièreplan des photos sur une page.

### **Sélection d'un livre relié ou broché pour votre livre**

<span id="page-449-1"></span>Lorsque vous créez un nouvel album de type livre, Aperture crée automatiquement une page de couverture pour ce livre. Vous pouvez sélectionner cette page et lui ajouter un titre, une photo de couverture ou une illustration, ainsi que d'autres textes ou photos de votre choix.

Vous avez également le choix entre une couverture brochée ou reliée. Les livres brochés ont une couverture sur fond blanc. En revanche, si vous sélectionnez un livre relié et que vous commandez vos impressions auprès du service d'impression proposé par Apple, vous pourrez choisir parmi différentes couleurs de couverture. Si vous passez commande auprès du service d'impression proposé par Apple, n'oubliez pas que vous pouvez ajouter du texte et des photos sur la page de couverture, mais pas sur la tranche ni au dos du livre.

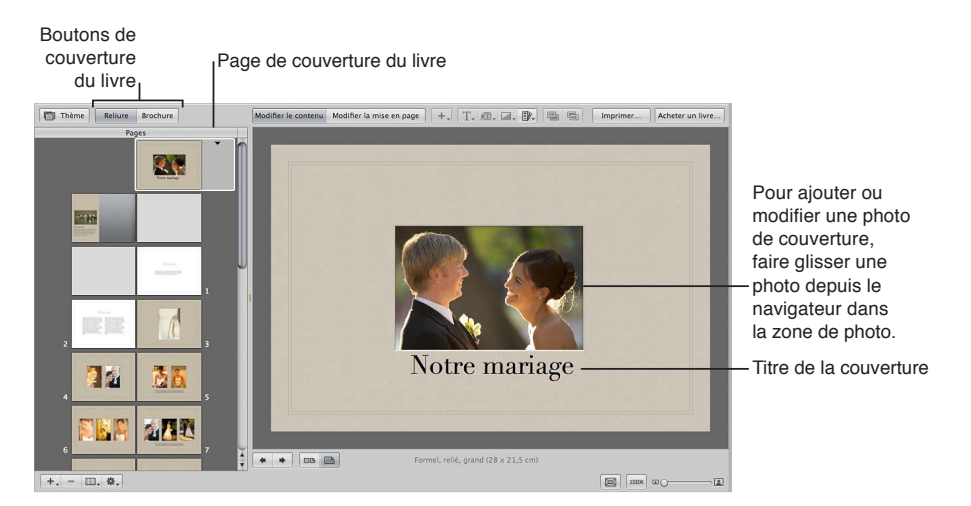

Pour sélectionner une couverture de livre broché ou relié, cliquez sur l'un des boutons de couverture.

**EXTE:** Cliquez sur le bouton Reliure ou Brochure dans l'éditeur de mise en page de livre.

Si vous ne comptez pas faire appel au service d'impression proposé par Apple, vous pouvez demander à un graphiste de vous créer une couverture et un dos de couverture ou les réaliser vous-même à l'aide d'un logiciel de graphisme.

### **Application d'un modèle de page patron à une page**

L'application d'un modèle de page patron à une page d'un livre définit sa mise en page. Aperture vous propose plusieurs modèles des pages patrons en fonction du thème que vous avez choisi. Il vous suffit donc de choisir un modèle dans le menu local « Définir la page patron ». Vous pouvez, par exemple, créer une page avec une seule photo, puis décider par la suite que cette page doit contenir deux photos.

Vous pouvez appliquer différents modèles de pages patrons à une page pour vous rendre compte des mises en pages convenant le mieux à votre projet.

- 1 Dans l'éditeur de mise en page de livre, sélectionnez une page dans la sous-fenêtre Pages.
- 2 Procédez de l'une des manières suivantes :
	- choisissez une page patron dans le menu local « Définir la page patron » ;
	- cliquez sur le triangle dans la page, puis choisissez une page patron dans le menu local.

Si vous modifiez le design d'une page en repositionnant ou en redimensionnant des zones et que vous comptez recommencer avec la conception d'origine, vous pouvez réappliquer le design de la page patron d'origine en sélectionnant la page à modifier dans la sous-fenêtre Pages de l'éditeur de mise en page de livre, puis en choisissant « Revenir au format du patron » dans le menu local Actions de livre  $\mathbf{\ddot{x}}$ .

### **Déplacement d'une page dans votre livre**

Vous pouvez déplacer des pages au sein d'un livre. Pour déplacer une page vers l'avant ou vers l'arrière dans l'ordre des pages, il suffit de la faire glisser jusqu'à son nouvel emplacement dans la structure du livre.

- 1 Dans l'éditeur de mise en page de livre, sélectionnez une page dans la sous-fenêtre Pages.
- **2** Faites glisser cette page vers un nouvel emplacement.

### Choix d'une image d'arrière-plan

Vous pouvez choisir une image d'arrière-plan à placer derrière les autres photos d'une page. Vous pouvez, par exemple, créer une page comportant les photos de deux jeunes mariés au premier plan et ajouter une église en arrière-plan. Vous pouvez également choisir une image d'arrièreplan qui soit accordée aux couleurs d'une photo de premier plan.

- 1 Dans la sous-fenêtre Pages de l'éditeur de mise en page de livre, sélectionnez une page à laquelle vous souhaitez appliquer l'arrière-plan.
- 2 Procédez de l'une des manières suivantes :
	- \* Pour appliquer une image d'arrière-plan à une seule page : faites glisser une photo depuis le navigateur au-dessus de la page dans l'éditeur de mise en page de livre jusqu'à ce que l'arrièreplan apparaisse en surbrillance, puis relâchez le bouton de la souris.
	- % *2QWT-CRRNKSWGT-WPG-KOCIG-F¨CTTKpTGRNCP-i-FGWZ-RCIGU-EzVG-i-EzVG -*assurezEvous que le bouton « Afficher des pleines pages » est sélectionné dans l'éditeur de mise en page de livre, puis faites glisser la photo que vous voulez placer à travers la reliure (centre) de la double page dans l'éditeur de mise en page de livre jusqu'à ce que l'arrière-plan des deux pages se place en surbrillance.

### Suppression d'une image d'arrière-plan

- 1 Dans l'éditeur de mise en page de livre, sélectionnez une page dans la sous-fenêtre Pages.
- 2 Procédez de l'une des manières suivantes :
	- cliquez sur l'arrière-plan de la page pour sélectionner l'image, puis appuyez sur la touche Supprimer pour supprimer l'image;
	- choisissez Aucun arrière-plan dans le menu local « Définir l'arrière-plan ».

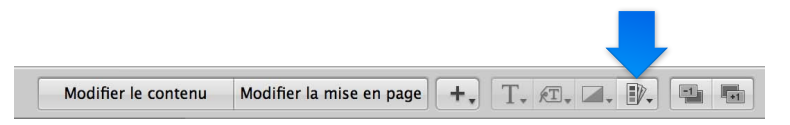

Remarque : le menu local « Définir l'arrière-plan » n'est pas disponible pour tous les thèmes.

### **Utilisation de la numérotation des pages d'un livre**

Aperture peut numéroter automatiquement les pages de vos livres. Chaque thème offre la possibilité de placer des numéros de page à des endroits prédéfinis sur les pages. Vous pouvez désactiver la numérotation des pages si vous le souhaitez. En revanche, vous ne pouvez pas changer la position des numéros de page ou le format de la numérotation.

- m *Pour activer la numérotation des pages :* dans l'éditeur de mise en page de livre, choisissez Numéros de page > Toujours, dans le menu local Action de livre  $\ddot{\ddot{\mathbf{w}}}$ .
- m *Pour désactiver la numérotation des pages :* dans l'éditeur de mise en page de livre, choisissez Numéros de page > Désactivé, dans le menu local Action de livre \*\*.

Vous pouvez également choisir l'option Automatique pour activer la numérotation de page. Lorsqu'elle est sélectionnée, l'option Automatique affiche les numéros sur les pages lorsqu'aucune photo n'apparaît derrière.

**Reconstitution d'un livre à l'aide de toutes les photos présentes dans le navigateur** Si vous avez apporté des modifications à la structure d'un livre et que vous décidez par la suite de repartir de la structure d'origine, Aperture vous permet de reconstituer votre livre. Dans ce cas, Aperture reconstruit la structure d'origine du livre en utilisant les versions non modifiées des modèles des pages patrons et en ajoutant vos photos aux pages révisées. Vous perdez alors toutes les modifications que vous avez pu effectuer sur vos pages. Aperture peut ensuite placer dans votre livre toutes les photos du navigateur ou seulement les photos sélectionnées.

Procédez de l'une des manières suivantes :

- m *Pour reconstituer un livre à l'aide de toutes les photos présentes dans le navigateur :* choisissez « Reconstituer le livre avec toutes les images » dans le menu local Action de livre  $\ddot{\ddot{\Phi}}$  de l'éditeur de mise en page de livre.
- m *Pour reconstituer un livre d'après une sélection de photos :* sélectionnez dans le navigateur les photos à placer dans le livre, puis choisissez « Reconstituer le livre avec les images sélectionnées » dans le menu local Actions de livre  $\ddot{\bullet}$  dans l'éditeur de mise en page de livre.

# Utilisation de photos

# **Ajout de zones de photo à une page d'un livre**

Après avoir créé une page et lui avoir appliqué un modèle de page patron, il est parfois nécessaire d'ajouter d'autres zones de photo pour y placer plus de photos. Pour ce faire, vous pouvez soit sélectionner un autre modèle de page patron comportant plus de zones de photo, soit ajouter des zones de photo aux endroits voulus.

### **Ajout d'une zone de photo à une page**

- 1 Dans l'éditeur de mise en page de livre, cliquez sur le bouton « Modifier la mise en page », si ce n'est déjà fait.
- 2 Sélectionnez une page dans la sous-fenêtre Pages.
- **3** Sélectionnez « Ajouter une zone de photo » dans le menu local « Ajouter une zone » (+) situé en regard du bouton « Modifier la mise en page ».

Lorsque la nouvelle zone de photo fait son apparition, vous pouvez la faire glisser vers l'emplacement de votre choix et en modifier les dimensions.

### **Suppression de zones de photo d'une page**

Après avoir créé une page d'un livre et lui avoir appliqué un modèle de page patron, il peut arriver que vous soyez amené à supprimer certaines zones de photo de cette page. Pour ce faire, vous pouvez soit sélectionner un autre modèle de page patron comportant moins de zones de photo, soit supprimer manuellement des zones de photo de la page.

Ulquez sur le bouton « Modifier la mise en page », sélectionnez une ou plusieurs zones de photo, puis choisissez Modifier > Couper (ou appuyez sur Supprimer).

### **Modification de zones de photo**

Aperture est préréglé pour redimensionner les photos de telle sorte qu'elles remplissent les zones de photo présentes sur les pages d'un livre. Vous pouvez ensuite modifier la position d'une photo dans la zone de photo, afin qu'elle soit centrée ou alignée sur le bord droit ou le bord gauche. Vous pouvez aussi régler l'échelle d'une photo dans une zone. Si une photo est dimensionnée de telle façon qu'une partie seulement est visible dans la zone de photo, vous pouvez changer la partie visible de cette photo.

### **Repositionnement d'une photo dans une zone de photo**

- 1 Dans l'éditeur de mise en page de livre, cliquez sur le bouton « Modifier la mise en page », si ce n'est déjà fait.
- 2 Sélectionnez la zone de photo à modifier.
- **3** Choisissez « Alignement de la zone de photo » dans le menu local Action de livre  $\mathbf{\ddot{X}}$ , puis choisissez une option d'alignement dans le sous-menu.
	- % *Pour obtenir une photo adaptée aux dimensions de la zone sur la page :* choisissez Remplir.
	- % *Pour centrer la photo dans la zone :* choisissez Ajuster au centre.
	- Pour aligner la photo sur le bord gauche de la zone : choisissez « Ajuster à la justification à gauche ».
	- Pour aligner la photo sur le bord droit de la zone : choisissez « Ajuster à la justification à droite ».

### **Modification de l'échelle d'une photo dans une zone de photo**

**1** Double-cliquez sur la photo.

La palette Taille de l'image apparaît.

2 Faites glisser le curseur pour modifier la taille de la photo dans la zone de photo.

Cliquez en dehors de la zone de photo pour faire disparaître la palette Taille de l'image.

### **Changement de la portion de la photo visible dans une zone de photo**

**1** Double-cliquez sur la photo.

La palette Taille de l'image apparaît.

**2** Faites glisser la photo pour changer la partie visible dans la zone photo.

### **Modification des proportions d'une zone de photo**

Les pages d'un livre contiennent des zones de photo qui ont des dimensions et des proportions spécifiques. Vous pouvez néanmoins sélectionner une zone, puis modifier ses proportions pour l'ajuster à la photo qu'elle contient. Vous pouvez, par exemple, faire passer une zone de photo de l'orientation paysage à l'orientation portrait.

- 1 Dans l'éditeur de mise en page de livre, cliquez sur le bouton « Modifier la mise en page », si ce n'est déjà fait.
- 2 Sélectionnez la zone de photo à modifier.
- **3** Choisissez « Proportions de la zone de photo » dans le menu local Action de livre  $\ddot{\ddot{\bullet}}$  , puis choisissez une option dans le sous-menu.
	- % *Pour appliquer les proportions Paysage 4/3 à une zone de photo :* choisissez Paysage 4/3.
	- % *Pour appliquer les proportions Paysage 3/2 à une zone de photo :* choisissez Paysage 3/2.
	- % *Pour appliquer les proportions Portrait 2/3 à une zone de photo :* choisissez Portrait 2/3.
	- % *Pour appliquer les proportions Portrait 3/4 à une zone de photo :* choisissez Portrait 3/4.
	- % *Pour donner à une zone de photo des proportions carrées :* choisissez Carré.
	- \* Pour créer une zone de photo adaptée à la photo rognée actuellement présente dans la zone : choisissez « Proportions de la photo ».

### **Disposition des zones de photo dans la page**

Vous pouvez redimensionner et repositionner les zones de photo présentes sur une page d'un livre.

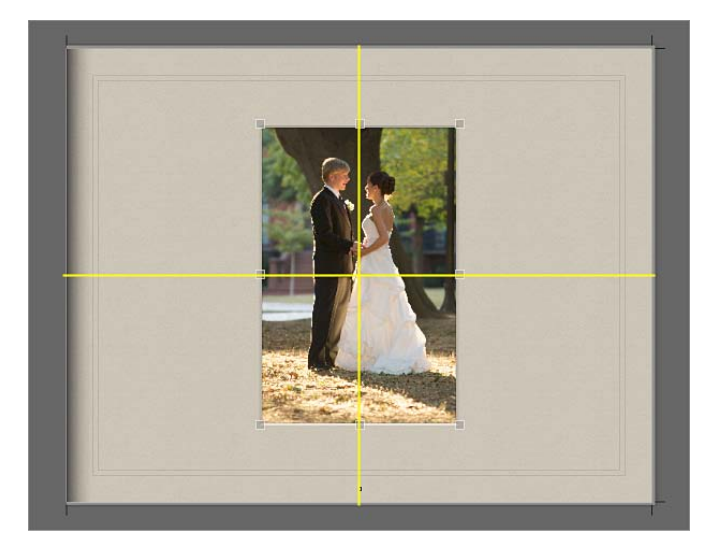

- 1 Dans l'éditeur de mise en page de livre, cliquez sur le bouton « Modifier la mise en page », si ce n'est déjà fait.
- **2** Sélectionnez la zone de photo que vous souhaitez déplacer ou redimensionner.
- **3** Faites glisser la zone de photo vers un autre emplacement ou faites glisser l'une des poignées de la zone sélectionnée pour modifier les dimensions de la photo.

Si vous faites glisser une zone de photo, des repères jaunes apparaissent pour marquer les marges de la page et les bordures de l'image sur la page. Ces repères vous permettent de veiller à l'alignement correct des zones de photo déplacées par rapport aux autres zones de la page.

# **Copie, collage, coupage et suppression d'images dans des zones de photos**

Une fois que vous avez placé des photos dans les zones de photo des pages de votre livre, vous pouvez sélectionner une zone ou un groupe de zones, puis copier et coller leur contenu, ou encore couper ou supprimer les photos de ces zones.

### **Copie et collage du contenu des zones de photo sélectionnées**

- 1 Dans l'éditeur de mise en page de livre, cliquez sur le bouton Modifier le contenu, si ce n'est déjà fait.
- **2** Sélectionnez la ou les zones de photo dont vous souhaitez copier le contenu.
- **3** Choisissez Édition > Copier le contenu.
- **4** Sélectionnez la ou les zones de photo dans lesquelles vous voulez que les contenus copiés apparaissent.
- **5** Choisissez Édition > Coller le contenu.

### **Copie des zones de photo sélectionnées**

- 1 Dans l'éditeur de mise en page de livre, cliquez sur le bouton « Modifier la mise en page », si ce n'est déjà fait.
- **2** Sélectionnez la ou les zones de photo que vous souhaitez copier.
- **3** Choisissez Édition > Copier.
- **4** Sélectionnez la page dans laquelle vous voulez que la ou les zones de photo copiées apparaissent.
- **5** Choisissez Édition > Coller.

**Chapitre 11** Création de livres **455**

### **Coupage et placement dans le Presse-papiers du contenu de zones de photo sélectionnées**

- 1 Dans l'éditeur de mise en page de livre, cliquez sur le bouton Modifier le contenu, si ce n'est déjà fait.
- **2** Sélectionnez la ou les zones de photo dont vous souhaitez couper le contenu.
- **3** Choisissez Édition > Couper le contenu.

### Suppression du contenu de zones de photo sélectionnées sans l'enregistrer dans le **Presse-papiers**

- 1 Dans l'éditeur de mise en page de livre, cliquez sur le bouton Modifier le contenu, si ce n'est déjà fait.
- **2** Sélectionnez la ou les zones de photo dont vous souhaitez supprimer le contenu.
- **3** Appuyez sur la touche Supprimer.

### **Empilement de zones de photo dans un ordre particulier**

Lorsque vous disposez des zones de photo sur une page d'un livre en provoquant des chevauchements pour créer un certain effet, il peut parfois s'avérer nécessaire de changer leur ordre d'empilement. C'est le cas, notamment, si vous voulez placer trois photos se chevauchant dans un ordre spécifique. Pour modifier l'ordre d'empilement de zones de photo, vous devez sélectionner l'une d'elles, puis cliquer sur le bouton « Avancer d'un plan » ou « Reculer d'un plan ».

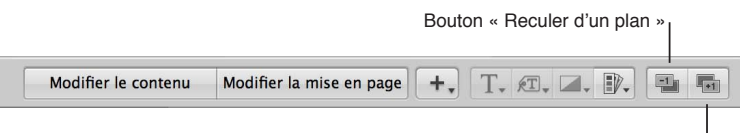

Bouton « Avancer d'un plan

### **Modification de l'ordre d'une pile de zones de photo**

- 1 Dans l'éditeur de mise en page de livre, cliquez sur le bouton « Modifier la mise en page », si ce n'est déjà fait.
- 2 Sélectionnez la zone photo dont vous souhaitez modifier la position d'empilement par rapport aux autres zones.
- 3 Procédez de l'une des manières suivantes :
	- cliquez sur le bouton « Avancer d'un plan » ou « Reculer d'un plan » ;
	- choisissez Disposer dans le menu local Action de livre \*\*, puis sélectionnez une option dans le sous-menu.

# **Modification de l'aspect des photos à l'aide de filtres**

Aperture vous permet de modifier l'aspect des photos figurant dans des livres en leur appliquant des filtres. Vous pouvez, par exemple, appliquer un filtre qui atténue une photo de telle sorte que vous puissiez placer du texte dessus et créer ainsi un effet visuel de couverture intéressant. D'autres filtres vous permettent de convertir une photo en noir et blanc ou en sépia.

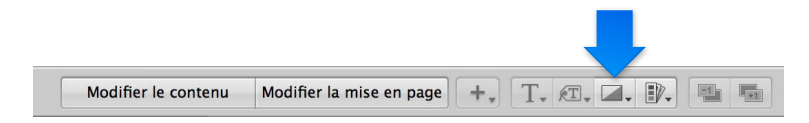

### **Application d'un filtre à une zone de photo**

- 1 Sélectionnez la zone de photo contenant la photo à laquelle vous souhaitez appliquer le filtre.
- 2 Choisissez le type de filtre souhaité dans le menu local « Définir le filtre de la photo ».

Remarque : Lorsque vous appliquez un filtre à une photo contenue dans un livre, puis que vous examinez cette photo à l'aide de la loupe, la photo est affichée sans l'effet produit par le filtre. En effet, le filtre n'est appliqué qu'à la photo qui se trouve dans le livre, mais pas à sa copie de travail, et la loupe affiche uniquement la copie de travail de la photo.

# **Ajout de zones de carte à une page d'un livre**

Si vous avez ajouté des informations d'emplacement à vos photos à l'aide de la fonctionnalité Lieux, vous pouvez ajouter une carte sur une page de votre livre pour indiquer les endroits où les photos affichées à proximité ont été prises. De plus, vous pouvez définir un itinéraire entre différents emplacements pour illustrer votre voyage.

Remarque : la fonctionnalité Zone de carte n'est disponible que dans certains thèmes de livres. Pour en savoir plus sur les thèmes de livres, consultez la section Création d'un album-livre à la page [440.](#page-439-1)

### $A$ jout d'une zone de carte à une page

- 1 Dans l'éditeur de mise en page de livre, cliquez sur le bouton « Modifier la mise en page », si ce n'est déjà fait.
- 2 Sélectionnez une page dans la sous-fenêtre Pages.
- **3** Choisissez « Ajouter une zone de carte » dans le menu local Ajouter une zone.

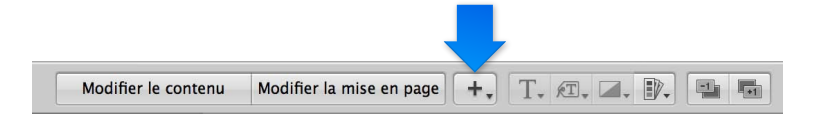

Dès que la zone de carte apparaît sur la page sélectionnée dans l'éditeur de mise en page de livre, vous pouvez la faire glisser vers un nouvel emplacement et la redimensionner. Les emplacements associés aux photos insérées dans les zones de photo entourant la zone de carte sont automatiquement tracés sur la carte.

### **Attribution d'un titre à la carte**

Vous pouvez alors attribuer un titre à la carte. Ce titre apparaît sur la partie inférieure gauche de la carte.

1 Dans l'éditeur de mise en page de livre, double-cliquez sur la carte.

La palette des options de carte apparaît.

2 Attribuez un titre à la carte dans le champ Titre affiché en haut de la palette des options de carte.

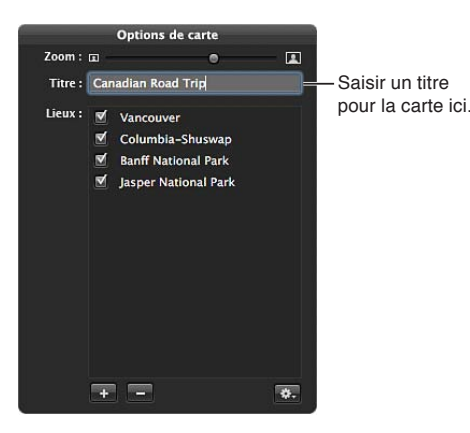

Un titre s'affiche sur la partie inférieure gauche de la carte dans l'éditeur de mise en page de livre.

### **Ajout d'un lieu sur la carte**

Par défaut, la carte affiche automatiquement les emplacements associés aux photos qui l'entourent, si tant est que ces photos contiennent des informations d'emplacement. Vous pouvez néanmoins ajouter et supprimer des emplacements apparaissant sur la carte grâce à la palette des options de carte.

- 1 Si nécessaire, double-cliquez sur la carte dans l'éditeur de mise en page de livre.
- **2** Dans la palette des options de carte, cliquez sur le bouton Ajouter (+).

Un nouvel emplacement sans titre apparaît.

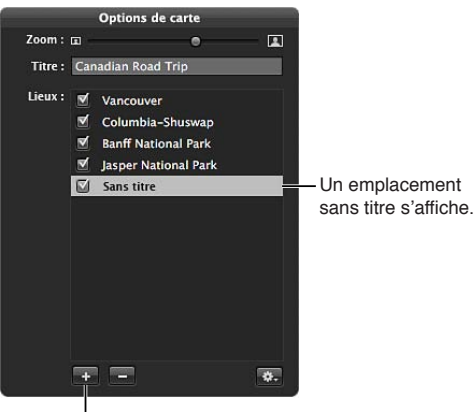

 $\overline{O}$ liquez sur le bouton Ajouter (+).

**3** Cliquez sur cet emplacement sans titre, puis saisissez le lieu que vous souhaitez voir apparaître sur la carte.

Une liste d'emplacements apparaît en dessous.

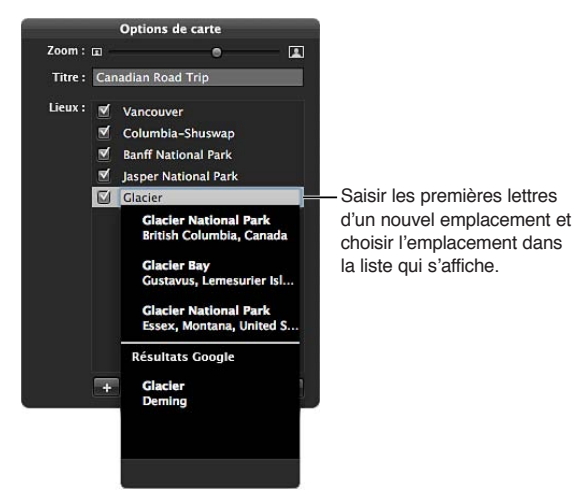

**4** Choisissez un emplacement dans cette liste.

Le nouvel emplacement est affiché sur la carte dans l'éditeur de mise en page de livre.

### **Suppression d'un lieu de la carte**

- 1 Si nécessaire, double-cliquez sur la carte dans l'éditeur de mise en page de livre.
- 2 Dans la palette des options de carte, procédez de l'une des manières suivantes citées ci-dessous.
	- % *Pour supprimer temporairement un emplacement de la carte :* décochez la case en regard du nom de cet emplacement.

**•** Pour supprimer définitivement un emplacement de la carte : sélectionnez le nom du lieu, puis cliquez sur le bouton Supprimer (–).

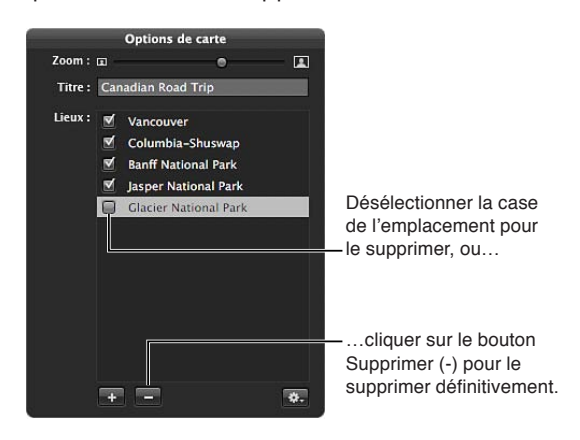

Cet emplacement est supprimé de la carte.

### **Affichage des lignes de direction entre des lieux sur la carte**

Vous pouvez afficher des lignes reliant les emplacements affichés sur la carte pour illustrer la progression de votre voyage de site en site.

- 1 Si nécessaire, double-cliquez sur la carte dans l'éditeur de mise en page de livre.
- **2** Dans la palette des options de carte, choisissez l'une des options suivantes dans le menu local Action  $\mathbf{\ddot{w}}$  :
	- Pour afficher des lignes simples reliant les emplacements sur la carte : choisissez « Afficher les lignes droites ».
	- · Pour afficher des lignes courbes se terminant pas des flèches en vue d'indiquer la direction de vos déplacements d'un lieu à l'autre : choisissez « Afficher les lignes avec des pointes de flèche ».

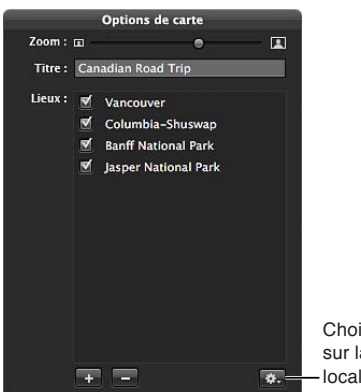

Choisir d'afficher les lignes sur la carte dans le menu local Action.

Ces lignes de direction apparaissent sur la carte.

### **Définition de la progression des lignes de direction sur la carte**

Lorsque vous décidez d'afficher des lignes de direction sur la carte, ces lignes ne relient pas forcément les emplacements selon la route que vous souhaitiez. Vous pouvez définir l'itinéraire que les lignes de direction doivent indiquer en réorganisant l'ordre des emplacements dans la palette des options de carte.

- 1 Si nécessaire, double-cliquez sur la carte dans l'éditeur de mise en page de livre.
- **2** Dans la palette des options de carte, faites glisser les emplacements dans l'ordre (de haut en bas) selon lequel vous souhaitez que les lignes de direction apparaissent sur la carte.

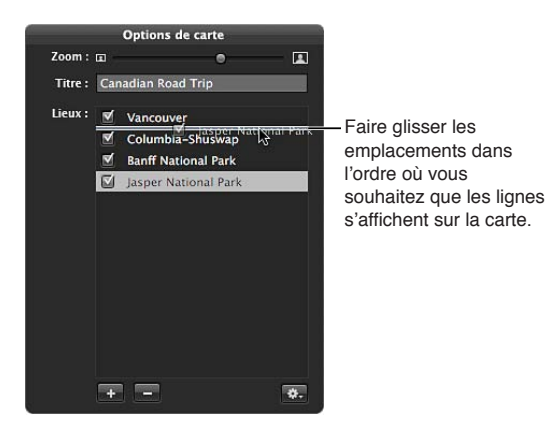

**3** Si vous souhaitez que le dernier emplacement sur la carte soit relié au premier, choisissez « Revenir au lieu de départ » dans le menu local Action  $\mathbf{\ddot{w}}$  de la palette des options de carte.

Sur la carte, les lignes de direction sont mises à jour pour refléter l'ordre des emplacements dans la palette des options de carte.

### **Sélection de la zone à montrer sur la carte**

Vous pouvez indiquer quelle partie de la carte doit être visible sur la page. Pour ce faire, il vous suffit d'effectuer un zoom avant ou arrière sur la carte et de la repositionner. Si vous avez repositionné la carte et que les emplacements de vos photos ne sont plus centrés, ni même affichés sur la carte, vous pouvez recentrer la carte sur les emplacements de vos photos.

- 1 Si nécessaire, double-cliquez sur la carte dans l'éditeur de mise en page de livre.
- 2 Dans la palette des options de carte, procédez de l'une des manières suivantes :
	- % *2QWT-GÒGEVWGT-WP-\QQO-CXCPV-QW-CTTKpTG-UWT-NC-ECTVG -*faites glisser le curseur de zoom (en haut de la palette) vers la droite pour un zoom avant ou vers la gauche pour un zoom arrière.
	- % *2QWT-TGRQUKVKQPPGT-NC-ECTVG-C°P-SW¨GNNG-CÓEJG-F¨CWVTGU-GORNCEGOGPVU -*faites glisser la carte pour la repositionner.
	- % *Pour centrer la carte sur les emplacements de vos photos :* choisissez « Centrer la carte sur les lieux » dans le menu local Action  $\mathbf{\hat{A}}$  de la palette des options de carte.

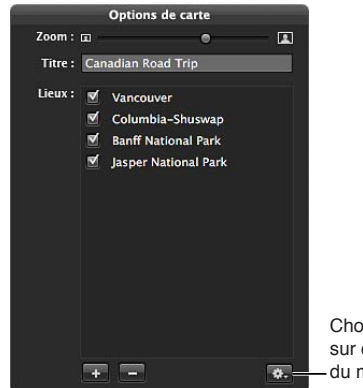

Choisir de centrer la carte sur certains lieux à l'aide du menu local Action.

**Chapitre 11** Création de livres **460**

# Utilisation de texte

# **Placement de texte sur la page**

Dans le cadre de votre travail de mise en page, vous pouvez ajouter du texte sur une page et le positionner. Vous pouvez modifier individuellement le texte de certaines pages de votre livre ou modifier des pages patrons pour créer des modèles de pages contenant des styles et des dispositions de texte personnalisés. Si vous devez créer une nouvelle zone de texte sur une page d'un livre pour y insérer du texte, vous pouvez ajouter une zone supplémentaire et la positionner comme bon vous semble sur la page.

Les modèles de pages patrons contiennent des zones de texte que vous pouvez sélectionner et dans lesquelles vous pouvez saisir du texte. Vous pouvez également copier du texte et le coller dans les zones de texte sur les pages de votre livre.

### **Ajout de texte à une zone de texte**

1 Dans l'éditeur de mise en page de livre, cliquez sur le bouton Modifier le contenu, si ce n'est déjà fait.

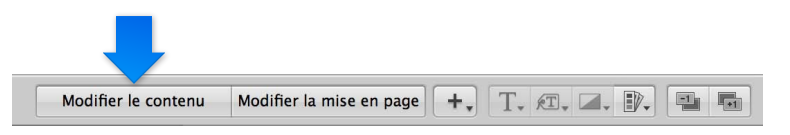

- 2 Sélectionnez la page à modifier dans la sous-fenêtre Pages.
- 3 Sélectionnez la zone de texte à modifier.
- **4** Sélectionnez le texte éventuellement présent dans la zone, puis saisissez ou collez un nouveau texte.

### $A$ jout d'une zone de texte à une page

- 1 Dans la sous-fenêtre Pages de l'éditeur de mise en page de livre, sélectionnez la page à laquelle vous souhaitez ajouter du texte.
- 2 Cliquez sur le bouton « Modifier la mise en page ».

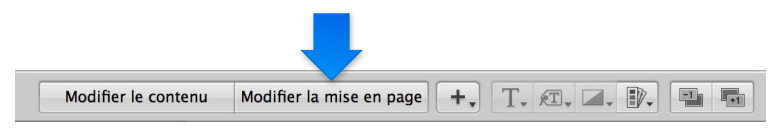

**3** Choisissez « Ajouter une zone de texte » dans le menu local Ajouter une zone.

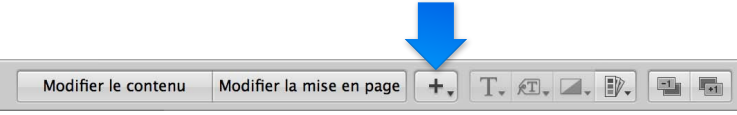

Une nouvelle zone de texte apparaît sur la page.

4 Faites glisser la nouvelle zone de texte jusqu'à l'emplacement de votre choix.

Vous pouvez redimensionner une zone de texte en faisant glisser ses poignées de redimensionnement.

### **Disposition de texte sur une page**

Vous pouvez redimensionner et repositionner les zones de texte et de métadonnées présentes sur une page d'un livre. Pour ce faire, cliquez tout d'abord sur le bouton « Modifier la mise en page ». Cliquez ensuite sur les zones pour les sélectionner. Une fois sélectionnées, les zones affichent des poignées que vous pouvez faire glisser pour redimensionner les zones correspondantes. Vous avez également la possibilité de faire glisser le contenu d'une zone pour déplacer cette zone vers un nouvel emplacement.

- 1 Dans l'éditeur de mise en page de livre, cliquez sur le bouton « Modifier la mise en page », si ce n'est déjà fait.
- 2 Sélectionnez la page à modifier dans la sous-fenêtre Pages.
- **3** Sur cette page, sélectionnez la zone de texte que vous souhaitez déplacer ou redimensionner.
- **4** Faites glisser la zone vers un autre emplacement ou faites glisser l'une des poignées de la zone sélectionnée pour modifier ses dimensions.

### **Changement du nombre de colonnes de texte dans une zone de texte**

Vous pouvez modifier une zone de texte présente sur une page d'un livre afin qu'elle affiche une à quatre colonnes de texte.

- 1 Dans l'éditeur de mise en page de livre, cliquez sur le bouton « Modifier la mise en page », si ce n'est déjà fait.
- **2** Sélectionnez la zone de texte.
- 3 Choisissez « Colonnes de la zone de texte » dans le menu local Action de livre  $\ddot{\mathbf{w}}$ , puis sélectionnez un nombre de colonnes dans le sous-menu.
- **4** Si nécessaire, redimensionnez la zone de texte pour que sa taille soit mieux adaptée au nombre de colonnes spécifié.

### **Suppression des zones de texte ou de métadonnées d'une page**

Après avoir créé une page d'un livre et lui avoir appliqué un modèle de page patron, il peut arriver que vous soyez amené à supprimer certaines zones de texte de cette page. Pour ce faire, vous pouvez soit sélectionner un autre modèle de page patron comportant moins de zones de texte, soit sélectionner manuellement, puis supprimer des zones de texte de la page.

- 1 Dans l'éditeur de mise en page de livre, cliquez sur le bouton « Modifier la mise en page ».
- $2$  Sélectionnez la zone de texte ou de métadonnées à supprimer, puis choisissez Édition > Couper le contenu (ou appuyez sur la touche Supprimer).

### Ajout de zones de métadonnées à une page

Dans un livre, vous pouvez faire figurer à côté des photos présentées sur une page les métadonnées qui leur sont associées. Pour ce faire, vous devez ajouter une zone de métadonnées à la page, puis relier cette zone à la photo correspondante. Vous pouvez également supprimer le lien de la photo d'une zone de métadonnées et le restaurer en fonction de vos besoins.

### $A$ jout d'une zone de métadonnées à une page

- 1 Dans la sous-fenêtre Pages de l'éditeur de mise en page de livre, sélectionnez la page à laquelle vous souhaitez ajouter une zone de métadonnées.
- 2 Cliquez sur le bouton « Modifier la mise en page ».
- 3 Sélectionnez la zone de photo à laquelle vous voulez ajouter une zone de métadonnées.
- **4** Choisissez « Ajouter une zone de métadonnées » dans le menu local Ajouter une zone.

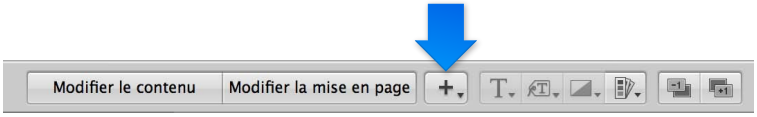

Une nouvelle zone de métadonnées apparaît sur la page.

5 Faites glisser la nouvelle zone de métadonnées jusqu'à l'emplacement de votre choix.

Vous pouvez redimensionner une zone de métadonnées en faisant glisser ses poignées de redimensionnement.

6 Choisissez le type de métadonnées à afficher dans la zone via le menu local « Définir le format des métadonnées ».

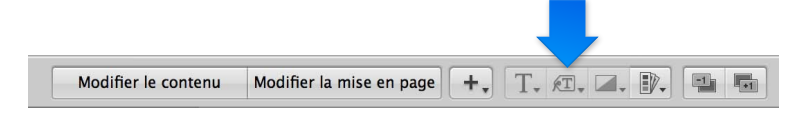

### **Dissociation d'une zone de métadonnées**

- 1 Dans la sous-fenêtre Pages de l'éditeur de mise en page de livre, sélectionnez la page contenant la zone de métadonnées dont vous souhaitez supprimer le lien.
- **2** Sélectionnez la zone de métadonnées.
- $3$  Choisissez « Supprimer le lien à la zone de métadonnées » dans le menu local Action de livre  $\mathbf{\mathcal{R}}$  .

### **Reconnexion d'une zone de métadonnées**

- 1 Dans la sous-fenêtre Pages de l'éditeur de mise en page de livre, sélectionnez la page contenant la zone de métadonnées pour laquelle vous souhaitez ajouter un lien.
- **2** Tout en maintenant la touche Commande enfoncée, cliquez sur la zone de métadonnées et sur la zone de photo à laquelle vous souhaitez l'associer, afin de les sélectionner toutes les deux.
- 3 Choisissez « Lier à la zone de métadonnées » dans le menu local Action de livre  $\blacksquare$ .

### **Masquage ou affichage des numéros de planches photo dans les livres**

Vous pouvez activer ou désactiver l'affichage des numéros de planche dans vos livres et vos galeries web. Par défaut, Aperture est réglé pour ne pas afficher les numéros de planche des photos.

### **Activation de l'affichage des numéros de planche dans un livre**

m Dans l'éditeur de mise en page de livre, choisissez « Activer les métadonnées de planche » dans le menu local Action de livre  $\mathbf{W}$ .

### **Modification de l'apparence du texte dans les livres**

Vous pouvez affecter des styles de texte aux zones de texte et de métadonnées pour modifier l'aspect du texte dans votre livre. Les pages patrons fournies avec Aperture contiennent des styles de texte prédéfinis convenant à différents éléments textuels majeurs, tels que le titre de couverture, les sous-titres, les en-têtes et les paragraphes. Vous pouvez aisément appliquer ces styles à vos zones de texte et de métadonnées au fur et à mesure de votre travail.

Aperture met en outre à votre disposition une fenêtre Polices que vous pouvez utiliser pour changer les polices de caractères présentes dans vos livres. Vous pouvez en effet sélectionner le texte contenu dans une zone de texte qui se trouve sur une page, puis modifier sa police de caractères, sa taille, sa couleur, et plus encore.

Important : Aperture respecte les préférences de lissage de texte définies dans la sous-fenêtre Apparence des Préférences Système. Le réglage par défaut utilisé pour OS X ne permet pas de lisser les polices dont la taille est inférieure ou égale à 8 points. Ce réglage n'affecte que l'apparence des polices affichées à l'écran. Néanmoins, les polices imprimées sont lissées.

### **Modification du style de texte d'une zone de texte ou de métadonnées**

- 1 Sélectionnez la zone de texte ou de métadonnées que vous souhaitez modifier.
- 2 Choisissez le style de texte à appliquer à cette zone dans le menu local « Définir le style du texte ».

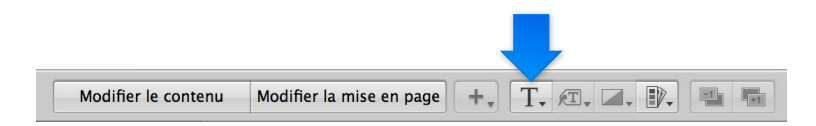

### **Affichage de la fenêtre Polices**

Procédez de l'une des manières suivantes :

- **selectionnez une zone de texte, puis choisissez Édition > Afficher les polices (ou appuyez sur** commande  $+T$ );
- m cliquez sur la zone de texte tout en maintenant la touche Contrôle enfoncée, puis choisissez Police > Afficher les polices dans le menu contextuel.

# Utilisation de l'inspecteur des options de mise en page

Vous avez la possibilité de sélectionner un élément sur une page d'un livre et de visualiser sa géométrie grâce à l'inspecteur des options de mise en page. Comme certaines imprimantes exigent des dimensions précises en termes de mise en page, l'inspecteur des options de mise en page vous permet de placer avec précision tous les éléments sur la page en saisissant de nouvelles dimensions dans les cases de valeur prévues à cet effet. Vous avez également la possibilité de modifier l'angle des zones de texte et de photo, ainsi que d'appliquer une bordure de couleur à une zone de photo.

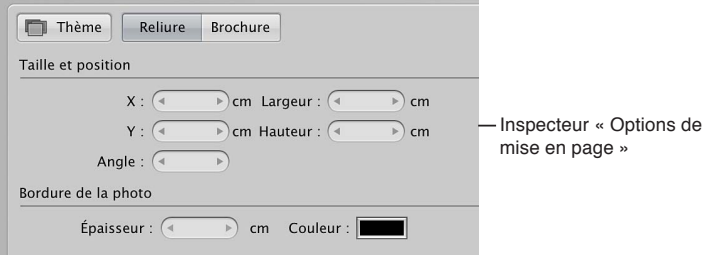

**Ouverture et fermeture de l'inspecteur des options de mise en page** 

**• Pour ouvrir et fermer l'inspecteur des options de mise en page : choisissez « Afficher les options de** mise en page » dans le menu local Action de livre  $\ddot{\ddot{w}}$  de l'éditeur de mise en page de livre.

L'inspecteur des options de mise en page se trouve dans la zone supérieure gauche de l'éditeur de mise en page de livre.

m *Pour fermer l'inspecteur des options de mise en page :* choisissez « Masquer les options de mise en page » dans le menu local Action de livre  $\ddot{\bullet}$  de l'éditeur de mise en page de livre.

### **Modification des dimensions d'une zone de texte ou de photo**

- 1 Sélectionnez une zone de texte ou de photo sur le page du livre affichée dans l'éditeur de mise en page de livre.
- 2 Procédez de l'une des manières suivantes :
	- % *Pour déplacer l'élément sélectionné vers la gauche ou vers la droite :* saisissez une nouvelle valeur dans la case de valeur X.
- % *Pour déplacer l'élément sélectionné vers le haut ou vers le bas :* saisissez une nouvelle valeur dans la case de valeur Y.
- **•** Pour modifier la largeur de l'élément sélectionné : saisissez une nouvelle valeur dans la case de valeur Largeur.
- **•** Pour modifier la hauteur de l'élément sélectionné : saisissez une nouvelle valeur dans la case de valeur Hauteur.

### **Modification de l'angle d'une zone de texte ou de photo**

- 1 Sélectionnez une zone de texte ou de photo sur le page du livre affichée dans l'éditeur de mise en page de livre.
- **2** Indiquez une valeur dans la case de valeur Angle.

La photo pivote dans le sens inverse des aiguilles d'une montre lorsque la valeur augmente. Diminuez la valeur pour faire pivoter la photo dans le sens des aiguilles d'une montre.

### $A$ *jout d'une bordure à une zone de photo*

- 1 Sélectionnez une zone de photo sur le page du livre affichée dans l'éditeur de mise en page de livre.
- $2$  Définissez la largeur de la bordure en saisissant une valeur dans la case de valeur Épaisseur.
- 3 Pour choisir la couleur de la bordure, cliquez dans le cadre de couleur, puis sélectionnez une couleur dans la fenêtre Couleurs.

La bordure est appliquée à la photo.

# Utilisation des pages patrons

### **Vue d'ensemble des pages patrons**

Les pages patrons constituent le modèle initial des pages de votre livre. Vous devez donc appliquer des modèles de pages patrons tout au long de l'élaboration de votre livre.

Pour créer des albums de type livre réutilisables, vous pouvez personnaliser les modèles des pages d'un thème particulier avant de créer vos propres livres. Vous pouvez ainsi sélectionner une page patron et la modifier, en changeant les zones de photo, de texte et de métadonnées qui apparaissent sur la page. Il est également possible de créer des pages patrons répondant à des besoins particuliers en matière de mise en page. Pour modifier ces pages, vous devez suivre les instructions relatives à l'utilisation des zones de photo, de texte et de métadonnées décrites précédemment dans ce chapitre.

Pour modifier une page patron, affichez les pages patrons disponibles dans la sous-fenêtre Pages patrons, puis créez une nouvelle page ou sélectionnez une page en vue de la modifier. Lorsque vous sélectionnez une page patron dans la sous-fenêtre Pages patrons, l'éditeur de mise en page de livre vous présente un agrandissement de cette page.

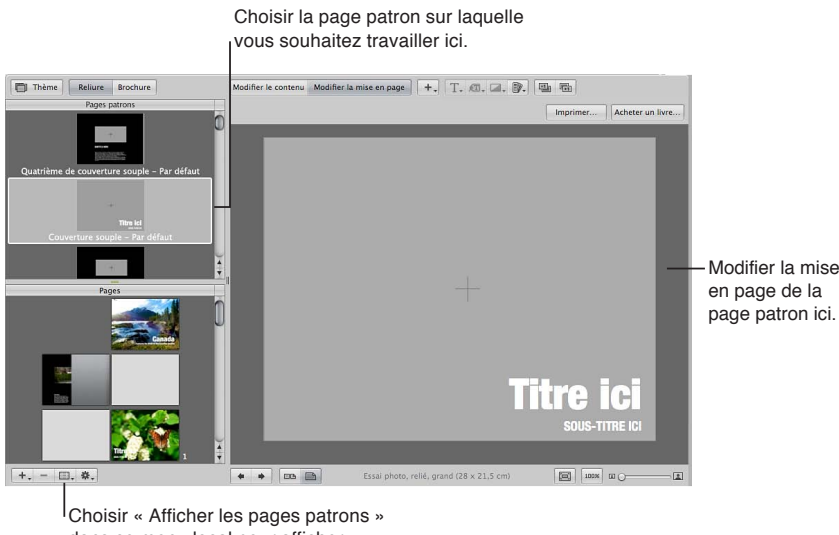

dans ce menu local pour afficher la sous-fenêtre Pages patrons.

# **Création et modification de pages patrons**

Vous pouvez créer de nouvelles pages patrons ou dupliquer des pages patrons existantes, puis modifier les copies obtenues. Si vous décidez, par exemple, de personnaliser une mise en page avec deux photos basée sur un modèle de page patron original, vous pouvez enregistrer votre version personnalisée et vous disposez ainsi de plusieurs modèles avec deux photos. Une fois que vous avez créé une nouvelle page patron, son nom est affiché dans le menu local « Définir la page patron », où vous pouvez la sélectionner pour l'appliquer à certaines pages de votre livre.

Remarque : il est impossible de modifier les pages patrons des pages de couverture.

### **Création d'un modèle de page patron**

- 1 Choisissez « Afficher les pages patrons » dans le menu local Action de livre  $\mathbf{W}$  de l'éditeur de mise en page de livre.
- 2 Sélectionnez une page patron dans la sous-fenêtre Pages patrons.
- **3** Choisissez « Ajouter une nouvelle page » dans le menu local Ajouter des pages (+).

Une nouvelle page patron apparaît dans la sous-fenêtre Pages patrons, juste en dessous de la page sélectionnée à l'étape 2.

- **4** Si vous souhaitez renommer cette page, double-cliquez sur son titre, puis saisissez un nouveau nom.
- 5 Sélectionnez cette nouvelle page patron et effectuez vos modifications.

### **Création d'une copie et modification d'un modèle de page patron**

- 1 Choisissez « Afficher les pages patrons » dans le menu local Action de livre  $\blacksquare$  de l'éditeur de mise en page de livre.
- 2 Sélectionnez la page patron à dupliquer dans la sous-fenêtre Pages patrons.
- **3** Choisissez Dupliquer la page dans le menu local Ajouter des pages (+).

La page dupliquée apparaît dans la sous-fenêtre Pages patrons, juste en dessous de la page d'origine.

- **4** Si vous souhaitez renommer cette page, double-cliquez sur son titre, puis saisissez un nouveau nom.
- 5 Sélectionnez cette nouvelle page patron et effectuez vos modifications.

### **Création d'un modèle de page patron à partir d'une page de votre livre**

Il est possible de modifier le modèle d'une page de votre livre, puis de l'enregistrer comme nouvelle page patron.

- 1 Dans la sous-fenêtre Pages de l'éditeur de mise en page de livre, sélectionnez la page dont vous souhaitez enregistrer les modifications sous forme de page patron.
- 2 Dans le menu local Action de livre 尊, choisissez Enregistrer la page > Comme nouveau patron du document.
- 3 Pour afficher la sous-fenêtre Pages patrons, choisissez « Afficher les pages patrons » dans le menu local Action de livre.
- 4 Sélectionnez la nouvelle page patron dans la sous-fenêtre Pages patrons, puis renommez-la.

**Répercussion des modifications d'une page de livre sur le modèle de page patron d'origine** Si vous modifiez le modèle d'une page de votre livre, vous pouvez répercuter ces changements sur la page patron d'origine.

- 1 Dans la sous-fenêtre Pages de l'éditeur de mise en page de livre, sélectionnez la page dont vous avez modifié la mise en page.
- **2** Dans le menu local Action de livre  $\mathbf{W}$ , choisissez Enregistrer la page > Dans le patron du document.

Aperture actualise la page patron d'origine en lui appliquant vos modifications.

### **Unification et scission de pages patrons**

Certaines pages patrons existent en deux versions, gauche et droite, pour tenir compte des marges gauches et droites d'une double page d'un livre. Vous pouvez sélectionner la version gauche ou droite d'une page patron, puis fusionner les deux versions en une seule page.

### Unification des versions gauche et droite d'une page patron

- 1 Dans la sous-fenêtre Pages patrons de l'éditeur de mise en page de livre, sélectionnez une page patron gauche ou droite.
- 2 Choisissez « Unifier la page patron » dans le menu local Action de livre  $\clubsuit$ .

### **Scission d'une page patron en deux versions (gauche et droite)**

- 1 Sélectionnez une page patron dans la sous-fenêtre Pages patrons de l'éditeur de mise en page de livre.
- **2** Choisissez « Scinder la page patron » dans le menu local Action de livre ...

Vous pouvez maintenant ajuster la position des éléments sur les deux nouvelles pages pour tenir compte des marges de page gauche et droite.

# **Mise à jour des pages d'un livre en fonction des modifications apportées à des pages patrons**

Une fois que vous avez modifié une page patron, il est possible d'appliquer ces modifications aux pages de votre livre. Aperture ne met pas automatiquement à jour les pages d'un livre lorsque les pages patrons correspondantes ont été modifiées. Vous pouvez toutefois choisir d'actualiser manuellement les pages d'un livre avec des modèles de pages patrons modifiés.

### **Mise à jour d'une page dont le modèle de page patron a été modifié**

- 1 Dans la sous-fenêtre Pages de l'éditeur de mise en page de livre, sélectionnez la page dont vous souhaitez mettre à jour la page patron.
- **2** Choisissez « Revenir au format du patron » dans le menu local Action de livre  $\mathbf{\ddot{F}}$ <sub>\*</sub>.

Aperture applique le modèle de page patron dans son état actuel à la page sélectionnée.

# <span id="page-467-0"></span>Création et partage de thèmes personnalisés

Si vous devez créer un livre dont les dimensions sont différentes de celles des formats proposés (petit, moyen ou grand), créez un thème personnalisé présentant exactement les dimensions requises. La possibilité de définir les dimensions dans un thème personnalisé permet de satisfaire les exigences de précision des imprimantes professionnelles.

### **Création d'un thème personnalisé**

1 Dans l'éditeur de mise en page de livre, cliquez sur le bouton Thème.

Une zone de dialogue vous signale que vous risquez de perdre des textes si vous changez de thème.

- **2** Cliquez sur OK.
- 3 Dans la zone de dialogue affichée, choisissez Personnalisé dans le menu local Taille de livre.
- 4 Cliquez sur le bouton Nouveau thème en bas de la zone de dialogue.

La zone de dialogue Nouveau livre personnalisé apparaît.

5 Dans le champ Nom du thème, attribuez un nom à votre thème personnalisé.

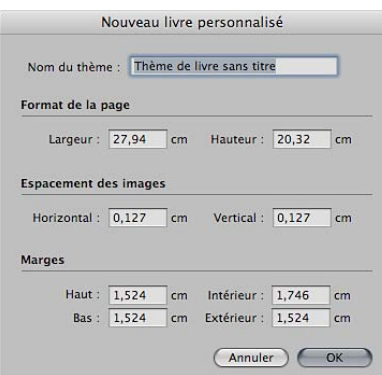

**6** Saisissez les dimensions du livre dans les zones Taille de la page, Espacement des images et Marges, puis cliquez sur OK.

Le nouveau thème personnalisé apparaît dans la liste des thèmes.

### Partage de thèmes personnalisés avec d'autres systèmes Aperture

Vous pouvez partager vos thèmes de livres personnalisés avec d'autres systèmes Aperture. Par défaut, Aperture enregistre tous les thèmes personnalisés dans le Finder, à l'emplacement suivant :

/Utilisateurs/nom d'utilisateur/Bibliothèque/Application Support/Aperture/Book Themes/

**•** Copiez les dossiers de thèmes que vous souhaitez partager depuis le dossier « Book Themes » sur le système Aperture de départ, puis collez-les dans le même dossier sur l'autre système Aperture.

<span id="page-467-1"></span>Si vous choisissez ensuite Personnalisé dans le menu local Taille de livre, les thèmes personnalisés apparaissent dans la zone de dialogue Thèmes.
# Copie d'un album-livre

Une fois que vous avez configuré une structure de livre qui vous convient, vous pouvez la réutiliser pour d'autres projets de publication de livre. Il est possible, par exemple, de créer une structure de livre correspondant à un album de mariage que vous réutiliserez régulièrement.

Vous pouvez sélectionner et dupliquer un album de type livre. Vous pouvez ensuite supprimer les photos de l'album dupliqué et les remplacer par d'autres pour réaliser un nouveau livre. Aperture peut automatiquement placer les nouvelles photos dans la structure du livre dupliqué.

#### **Copie d'un album livre pour placer dans la copie de nouvelles photos**

- 1 Sélectionnez l'album de type livre dans l'inspecteur de photothèque.
- **2** Choisissez Fichier > Dupliquer le livre.

Le livre dupliqué apparaît dans l'inspecteur de photothèque.

- **3** Si vous le souhaitez, faites glisser l'album de type livre dupliqué vers un nouveau projet.
- 4 Alors que l'album de type livre dupliqué est sélectionné dans l'inspecteur de photothèque, sélectionnez une photo dans le navigateur, puis choisissez Édition > Tout sélectionner (ou appuyez sur Commande  $+$  A).
- **5** Pour supprimer les photos de l'album, choisissez Photos > Supprimer de l'album (ou appuyez sur la touche Supprimer).

Toutes les photos sont supprimées du navigateur et des pages du livre.

- 6 Sélectionnez le projet, le dossier ou l'album contenant les photos à placer dans le livre.
- **7** Sélectionnez des photos dans le navigateur, puis faites-les glisser vers l'album de type livre dupliqué dans l'inspecteur de photothèque.
- 8 Sélectionnez l'album de type livre dupliqué dans l'inspecteur de photothèque.
- 9 Dans le navigateur, disposez les photos dans l'ordre dans lequel vous souhaitez qu'elles apparaissent dans le livre.
- **10** Choisissez « Formater automatiquement les images non placées » dans le menu local Action de livre  $\mathbf{W}$  de l'éditeur de mise en page de livre.

Les photos sont automatiquement placées dans les pages du livre.

# Commande de livres auprès d'imprimeurs de tierce partie à l'aide des modules

Certains imprimeurs de tierce partie fournissent des modules qui permettent à Aperture d'envoyer les fichiers de votre livre en respectant le format et les réglages que l'imprimeur requiert. Tous les modules de tierce partie pour livre offrent des thèmes personnalisés, des formats de livre et des options de reliure.

Pour utiliser un module de tierce partie pour livre, vous devez d'abord vous procurer le logiciel du module auprès de l'imprimeur, puis l'installer. Pour obtenir une liste des modules de livre, consultez le site http://www.apple.com/aperture/resources/third-party-books.html.

#### **Création d'un livre à l'aide d'un module de publication de tierce partie**

- 1 Ouvrez le site web http://www.apple.com/aperture/resources/third-party-books.html pour télécharger un module de tierce partie pour livre, puis installez-le.
- **2** Créer un album de type livre.

Pour en savoir plus, consultez la section Création d'un album-livre à la page [440](#page-439-1).

3 Lorsque vous saisissez un nom pour l'album du livre et que vous sélectionnez un thème dans la zone de dialogue qui s'affiche, choisissez un module de tierce partie pour livre dans la section Livres non Apple du menu local Type de livres.

Les thèmes personnalisés conçus spécialement pour le module de tierce partie pour livre s'affichent dans la liste Thèmes.

- 4 Sélectionnez un thème puis cliquez sur Choisir un thème.
- 5 Après avoir terminé la mise en page du livre, cliquez sur le bouton Envoyer le livre dans le coin supérieur droit de l'éditeur de mise en page de livre.

La sous-fenêtre de commande de l'imprimeur de tierce partie reprend alors les options et les détails des tarifs.

# **Partage de photos en ligne**

# Vue d'ensemble du partage de photos

Aperture propose un grand choix de moyens pour partager vos photos avec d'autres utilisateurs :

- Utilisez Mon flux de photos, une fonctionnalité iCloud, pour que vos photos soient toujours à jour sur tous vos appareils sans avoir à les synchroniser. Voir Vue d'ensemble de la fonctionna-lité Mon flux de photos à la page [471](#page-470-1).
- · Faites appel à Partage de photos iCloud pour partager des photos, des plans vidéo et leurs commentaires avec vos proches. Voir [Vue d'ensemble du partage de photos par iCloud](#page-476-0) à la page [477](#page-476-1).
- . Envoyez des photos par courrier électronique depuis Aperture. Voir Envoi de photos par cour[rier électronique](#page-484-0) à la page [485](#page-484-1).
- % Envoyez des photos sur Flickr, Facebook et SmugMug depuis Aperture. Les photos placées dans des albums Flickr, Facebook et SmugMug au sein d'Aperture sont automatiquement exportées et publiées sur vos comptes Flickr, Facebook et SmugMug. Voir [Vue d'ensemble du](#page-486-0)  [partage de photos sur Flickr, Facebook et SmugMug](#page-486-0) à la page [487](#page-486-1).
- . Créez des pages web et partagez-les sur Internet. Vous pouvez créer des galeries web avec plusieurs images par page et les télécharger sur votre site web. Vous pouvez aussi créer des journaux web dont les images incluent une description et un titre. Voir [Création de pages](#page-500-0)  [web](#page-500-0) à la page [501](#page-500-1).

# Utilisation d'iCloud pour conserver les photos à jour sur vos différents appareils

# <span id="page-470-0"></span>**Vue d'ensemble de la fonctionnalité Mon flux de photos**

Mon flux de photos est la fonctionnalité iCloud qui télécharge et stocke les photos prises au cours des 30 derniers jours et les envoie automatiquement à tous vos appareils iOS et ordinateurs. Mon flux de photos vous permet de visualiser toutes vos photos récentes sur vos appareils sans avoir à les synchroniser. Il vous suffit de les allumer et le tour est joué.

Remarque : Vous devez disposer d'un compte iCloud pour pouvoir utiliser Mon flux de photos. iCloud nécessite OS X 10.7.2 ou ultérieur. Pour en savoir plus, consultez la section Configuration [de votre compte iCloud](#page-471-0) à la page [472.](#page-471-1)

Fonctionnement de Mon flux de photos :

- Commencez par activer Mon flux de photos sur les appareils que vous voulez intégrer à votre flux de photos.
- % Prenez ensuite une photo avec votre appareil iOS, ou importez des photos de votre appareil photo numérique vers votre Mac, votre iPad ou votre ordinateur Windows.
- <span id="page-470-1"></span>• Les photos sont automatiquement téléchargées vers iCloud, puis envoyées à vos autres appareils (via un réseau Wi-Fi ou Ethernet).

• Les photos s'affichent dans Mon flux de photos sur chaque appareil : dans l'application Photos de votre appareil iOS, dans iPhoto ou Aperture sur un Mac ou dans le dossier Mes images d'un ordinateur Windows.

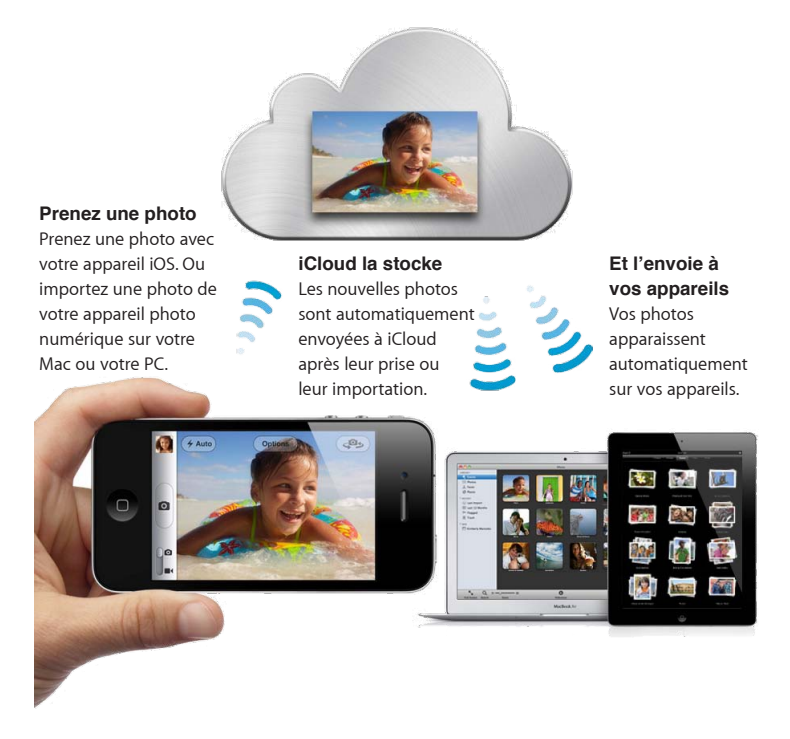

Mon flux de photos est entièrement automatique, mais si vous avez un Mac, vous pouvez désactiver le téléchargement automatique lors de la configuration de Mon flux de photos dans iPhoto ou Aperture. Cela peut s'avérer utile si vous importez régulièrement un très grand nombre de photos.

Les photos que vous téléchargez sur Mon flux de photos sont stockées sur iCloud pendant 30 jours pour vous laisser suffisamment de temps pour vous y connecter à travers vos appareils et les y télécharger. Vos appareils iOS conservent une collection constamment actualisée de vos 1 000 dernières photos dans Mon flux de photos. Pour conserver de façon définitive ces photos sur votre appareil iOS, vous pouvez les enregistrer sur l'album Pellicule de votre appareil ou sur un autre album. Dans la mesure où un Mac ou PC possèdent un espace de stockage plus conséquent que les dispositifs iOS, il vous est possible d'avoir toutes vos photos Mon flux de photos téléchargées automatiquement sur votre ordinateur.

Remarque : Mon flux de photos est compatible avec les fichiers TIFF jusqu'à 100 Mo, les fichiers JPEG jusqu'à 50 Mo, les fichiers RAW (dans les formats pris en charge) jusqu'à 100 Mo et les fichiers PNG jusqu'à 50 Mo.

# <span id="page-471-0"></span>**Configuration de votre compte iCloud**

Pour utiliser Mon flux de photos, vous devez configurer un compte iCloud gratuit. Avec un compte iCloud actif, vous pouvez configurer votre photothèque Aperture comme référentiel principal pour toutes les images de votre flux de photos. Vous pouvez également sélectionner les photos à télécharger depuis Mon flux de photos, ainsi que les photos de votre photothèque Aperture à télécharger vers Mon flux de photos.

<span id="page-471-1"></span>Remarque : vous devez disposer d'une connexion Internet pour configurer un compte iCloud.

#### **Première configuration d'un compte iCloud**

- 1 Dans l'inspecteur de photothèque d'Aperture, sélectionnez iCloud.
- **2** Cliquez sur le bouton Utiliser iCloud, puis sur Continuer dans la zone de dialogue qui apparaît.

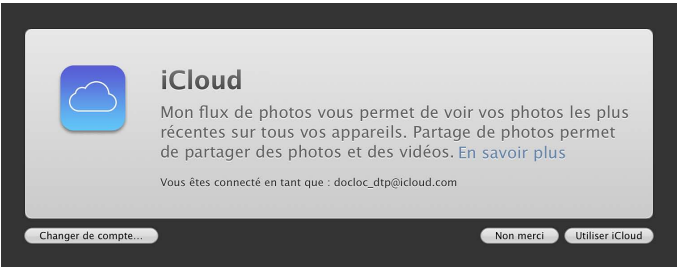

- 3 Dans la sous-fenêtre iCloud de la fenêtre Préférences Système, effectuez l'une des opérations suivantes :
	- · Saisissez votre identifiant et votre mot de passe Apple, puis cliquez sur Ouvrir une session.

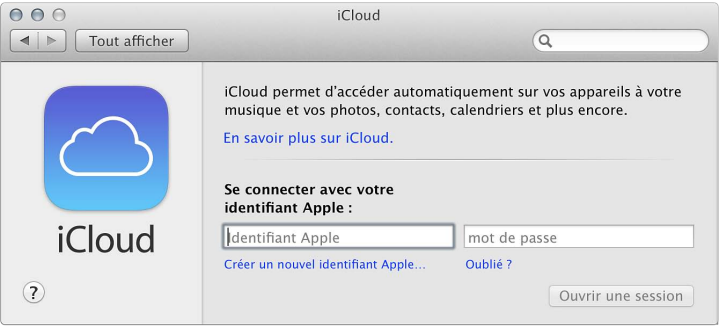

Remarque : si vous avez oublié votre identifiant et votre mot de passe Apple, cliquez sur le lien « Mot de passe oublié ? », puis suivez les instructions à l'écran.

• Cliquez sur « Créer un identifiant Apple », puis suivez les instructions à l'écran.

Remarque : Pour de plus amples instructions concernant la configuration d'un compte iCloud, consultez le Centre d'aide.

Vous pouvez désormais retourner dans Aperture et commencer à utiliser Mon flux de photos.

## **Activation de Mon flux de photos pour une photothèque Aperture**

#### **Activation ou désactivation de Mon flux de photos**

- **1** Choisissez Aperture > Préférences, puis cliquez sur iCloud.
- 2 Procédez de l'une des manières suivantes :
	- Pour activer Mon flux de photos : cochez la case « Mon flux de photos ».

• *Pour désactiver Mon flux de photos :* décochez la case « Mon flux de photos », puis cliquez sur Désactiver dans la zone de dialogue qui apparaît.

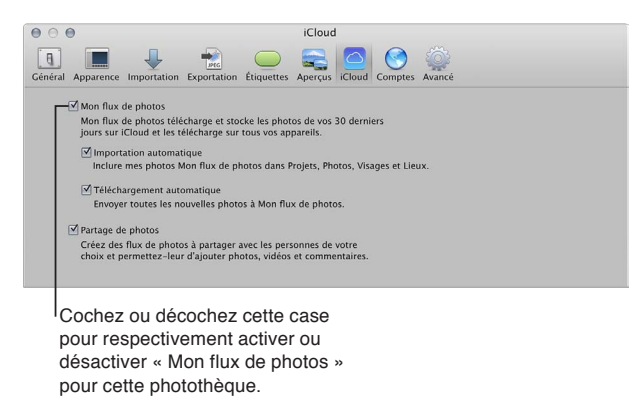

#### **Changement de la photothèque Aperture utilisée par Mon flux de photos**

Mon flux de photos ne fonctionne qu'avec une seule photothèque Aperture ou iPhoto à la fois. Lorsque vous changez de photothèque, iPhoto vous demande de configurer Mon flux de photos pour partager vos photos avec la nouvelle bibliothèque exclusivement. Les photos de Mon flux de photos et de vos flux partagés sont dès lors envoyées à votre nouvelle photothèque ou bibliothèque. Vous pouvez toutefois changer facilement la photothèque qu'utilise iCloud pour le téléchargement de photos.

Important : Si Mon flux de photos est activé dans iPhoto, son activation dans Aperture entraîne sa désactivation pour votre photothèque iPhoto. Les photos de Mon flux de photos ne sont alors plus envoyées à votre bibliothèque iPhoto.

1 Ouvrez la photothèque Aperture que vous souhaitez utiliser avec Mon flux de photos.

Remarque : Pour savoir comment passer d'une photothèque Aperture à une autre, consultez la section Affichage d'autres photothèques à la page [65](#page-64-1).

- 2 Dans la section Partagé de l'inspecteur de photothèque, sélectionnez iCloud.
- **3** Cliquez sur le bouton Utiliser iCloud, puis sur Changer dans la zone de dialogue qui apparaît.

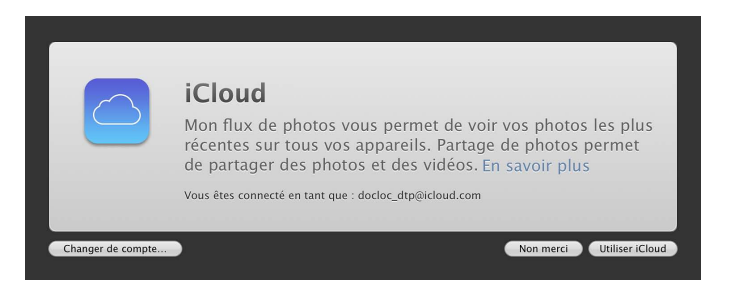

Mon flux de photos est activé pour la photothèque ouverte et désactivé pour celle que vous avez fermée. Les nouvelles photos téléchargées depuis Mon flux de photos apparaissent dans la photothèque pour laquelle Mon flux de photos est activé et seules les photos de cette dernière sont automatiquement téléchargées vers Mon flux de photos.

Pour en savoir plus sur la configuration d'une photothèque pour qu'elle télécharge automatiquement les photos vers Mon flux de photos, consultez la section Transfert automatique de photos entre Aperture et Mon flux de photos à la page [475](#page-474-1).

### <span id="page-474-0"></span>**Transfert automatique de photos entre Aperture et Mon flux de photos**

Lorsque vous activez Mon flux de photos pour une photothèque Aperture, Aperture est configuré pour télécharger automatiquement des photos vers et depuis Mon flux de photos. Vous pouvez toutefois modifier ces réglages. Si Aperture est configuré pour télécharger automatiquement des photos depuis Mon flux de photos, les nouvelles photos sont importées dans un projet nommé « Flux de photos [mois] [année] ». Si Aperture est configuré pour télécharger automatiquement des photos vers Mon flux de photos, cela se produit dès leur importation dans Aperture.

Remarque : Pour pouvoir transférer des photos entre Aperture et Mon flux de photos, vous devez disposer d'une connexion Internet.

**Configuration d'Aperture pour télécharger automatiquement des photos vers et depuis Mon** flux de photos

- **1** Choisissez Aperture > Préférences, puis cliquez sur le bouton iCloud.
- 2 cochez la case « Mon flux de photos ».

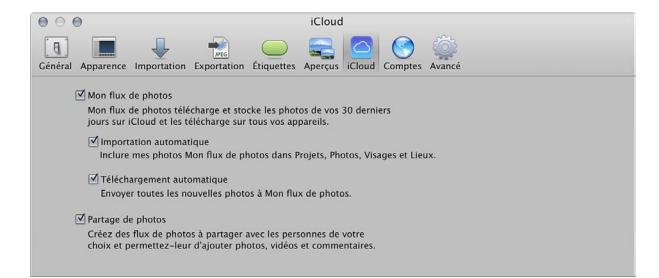

- 3 Procédez de l'une ou des deux manières suivantes.
	- $\cdot$  Pour configurer Aperture pour télécharger automatiquement des photos depuis Mon flux de photos : cochez la case Importation automatique ;

Remarque : si vous avez récemment changé de photothèque ou désactivé la fonctionnalité Importation automatique, seules les nouvelles photos ajoutées à Mon flux de photos sont automatiquement téléchargées dans votre photothèque Aperture. Si vous souhaitez importer les photos existantes dans Mon flux de photos, vous devez les télécharger manuellement. Pour en savoir plus, consultez la section Transfert manuel de photos entre Aperture et Mon flux de [photos](#page-474-2) à la page [475](#page-474-1).

• Pour configurer Aperture pour télécharger automatiquement des photos vers Mon *flux de photos dès leur importation dans votre photothèque Aperture : cochez la case* Téléchargement automatique.

Les photos sont conservées pendant 30 jours sur iCloud, puis elles sont automatiquement supprimées (à moins que vous ne les supprimiez avant).

### <span id="page-474-2"></span>**Transfert manuel de photos entre Aperture et Mon flux de photos**

Vous pouvez sélectionner les photos de votre photothèque Aperture que vous souhaitez télécharger vers Mon flux de photos. Vous pouvez également télécharger manuellement depuis Mon flux de photos celles que vous voulez conserver dans votre photothèque Aperture.

<span id="page-474-1"></span>Remarque : Pour pouvoir transférer des photos entre Aperture et Mon flux de photos, vous devez disposer d'une connexion Internet.

#### $T$ éléchargement manuel de photos vers Mon flux de photos

- 1 Dans l'inspecteur de photothèque, sélectionnez l'élément contenant les photos à télécharger vers Mon flux de photos.
- 2 Dans le navigateur, sélectionnez les photos à télécharger vers Mon flux de photos, puis effectuez l'une des opérations suivantes :
	- Choisissez Fichier > Partager > iCloud.
	- Choisissez iCloud dans le menu local Partager de la barre d'outils.
	- Faites glisser les photos sur l'élément iCloud dans l'inspecteur de photothèque.
- 3 Dans la zone de dialogue iCloud, choisissez « Mon flux de photos » dans le menu local Flux, puis cliquez sur OK.

Les photos sont téléchargées vers iCloud et immédiatement envoyées aux appareils iOS connectés à votre compte iCloud. Les photos sont conservées pendant 30 jours sur iCloud, puis elles sont automatiquement supprimées (à moins que vous ne les supprimiez avant).

#### $\bf{\bar{F}}$  Féléchargement manuel de photos depuis Mon flux de photos

- 1 Dans l'inspecteur de photothèque, sélectionnez iCloud, puis cliquez sur Mon flux de photos.
- 2 Sélectionnez les photos que vous souhaitez télécharger depuis Mon flux de photos, puis faitesles glisser vers un projet ou un album dans l'inspecteur de photothèque.

Les photos issues de Mon flux de photos sont téléchargées dans le projet indiqué dans Aperture et stockées définitivement sur votre Mac, à moins que vous ne les supprimiez manuellement. Pour en savoir plus sur la suppression d'images dans Aperture, consultez la section [Utilisation de](#page-62-0)  [la Corbeille Aperture](#page-62-0) à la page [63](#page-62-1).

# $\mathsf{\hat{A}}$  propos de l'activation de Mon flux de photos sur plusieurs Mac

Vous pouvez activer Mon flux de photos pour le même compte iCloud sur plusieurs Mac. Si Mon flux de photos est activé pour plusieurs Mac et que vous téléchargez une photo vers la l'application, le transfert inclut alors les informations de l'événement iPhoto ou des informations et de la hiérarchie du projet Aperture. Si l'option Importation automatique des préférences iCloud est activée dans l'application qui reçoit la photo, les informations de l'événement ou du projet sont transmises de l'une des façons suivantes :

- $\cdot$  *Photo téléchargée depuis iPhoto sur un Mac et envoyée à iPhoto sur un autre Mac : si la photo*thèque iPhoto qui reçoit la photo contient une copie de l'événement d'origine de la photo, celle-ci est placée dans cet événement, même s'il a été renommé ; Si l'événement correspondant n'est pas disponible dans la bibliothèque iPhoto qui reçoit la photo, un nouvel événement portant le nom de l'événement d'origine de la photo est créé.
- \* *Photo téléchargée depuis iPhoto sur un Mac et envoyée à Aperture sur un autre Mac :* un nouveau projet portant le nom de l'événement iPhoto d'origine de la photo est créé dans la photothèque Aperture.
- % *Photo téléchargée depuis Aperture sur un Mac et envoyée à iPhoto sur un autre Mac :* un nouvel événement portant le nom du parent immédiat de la photo dans la photothèque Aperture est créé dans la photothèque iPhoto ; par exemple, si la photo provient du niveau supérieur d'un projet nommé « Voyage », un événement Voyage est créé dans iPhoto ; si la photo provient d'un album nommé « Noël 2011 » situé dans un autre album ou un autre projet, le nouvel événement iPhoto porte le nom de l'album Noël 2011.

\* *Photo téléchargée depuis Aperture sur un Mac et envoyée à Aperture sur un autre Mac : si la pho*tothèque Aperture qui reçoit la photo contient une copie du projet ou de l'album d'origine de la photo, celle-ci est placée dans ce projet ou cet album, même si le projet et les éventuels dossiers et albums subordonnés ont été renommés ou restructurés ; si le projet ou ses albums n'existent pas dans la photothèque Aperture qui reçoit la photo, la hiérarchie du projet est reproduite et la photo est placée à sa position d'origine.

Remarque : Lors de l'envoi de photos à iPhoto ou à Aperture, iCloud télécharge les photos vers les événements iPhoto et les projets Aperture dont les identifiants uniques universels (UUID) correspondent à ceux des événements ou des projets d'origine des photos. Si vous créez manuellement des événements iPhoto ou des projets Aperture en leur attribuant les mêmes noms que des événements ou des projets d'autres photothèques, ceux-ci ne sont pas considérés comme des correspondances. Pour créer des événements ou des projets correspondants, vous devez les copier dans une photothèque et les fusionner avec l'autre.

# $\mathsf{\hat{A}}$  propos du téléchargement de fichiers RAW vers Mon flux de photos

Les fichiers RAW importés dans Aperture peuvent être téléchargés vers Mon flux de photos et visionnés sur vos appareils iOS. La façon dont l'image du fichier RAW est téléchargée dépend de la façon dont le fichier RAW est importé dans Aperture et des ajustements qui peuvent lui avoir été appliqués.

Remarque : Lorsque vous téléchargez une photo RAW via Mon flux de photos, une copie JPEG optimisée est créée et ajoutée au flux de photos. Pour en savoir plus, consultez la section Vue d'ensemble de la fonctionnalité Mon flux de photos à la page [471.](#page-470-1)

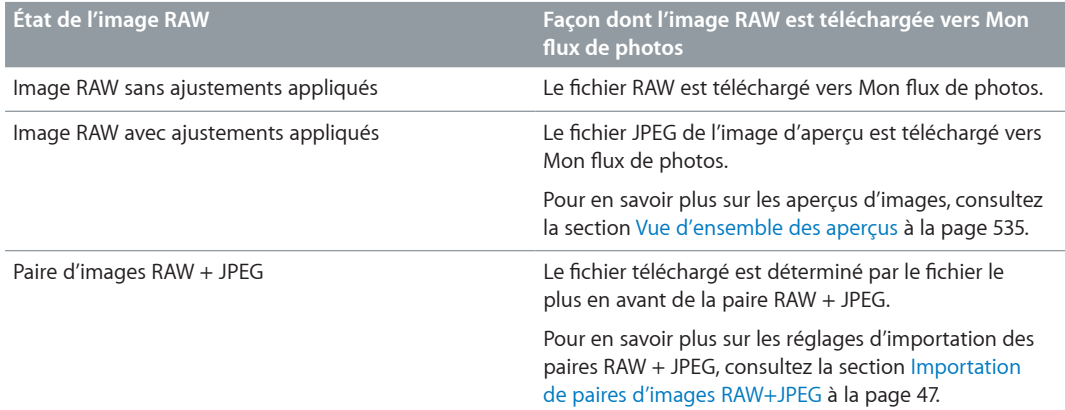

# Utilisation d'iCloud pour partager des photos avec d'autres personnes

### <span id="page-476-0"></span>**Vue d'ensemble du partage de photos par iCloud**

<span id="page-476-1"></span>Partager un flux de photos est une manière aisée de montrer à vos proches vos photos et plans vidéo les plus récents. Les invités, qui doivent posséder un compte iCloud pour accéder au flux de photos partagé, peuvent voir, évaluer et commenter vos photos et plans vidéos depuis n'importe quel appareil sur lequel Partage de photos iCloud est configuré. Il vous est également possible de configurer des flux de photos partagés de sorte que les autres utilisateurs puissent apporter leurs propres photos et plans vidéos. Les invités ne possédant pas de compte iCloud reçoivent un lien les renvoyant à une page web où ils peuvent voir les photos partagées, mais ils ne peuvent pas les commenter.

Voici comment les flux de photo partagés fonctionnent :

- Commencez par configurer « Partage de photos iCloud » sur les appareils Apple que vous voulez utiliser pour créer ou visualiser les flux de photo partagés.
- Sélectionnez ensuite une photo ou vidéo sur votre appareil iOS ou dans votre photothèque Aperture ou bibliothèque iPhoto.
- · Créez un flux de photos partagé pour partager votre élément avec vos amis.

Vos amis reçoivent un courrier électronique les invitant à s'inscrire à votre flux de photos partagé. Une fois l'invitation acceptée, le flux s'affiche sur leur appareil iOS ou dans Aperture et iPhoto. Tous les éléments partagés dans le flux de photos s'affichent automatiquement sur les appareils Apple de vos abonnés.

% Vous et vos amis pouvez commenter et aimer les éléments partagés, ainsi que répondre aux commentaires. Vos proches peuvent aussi partager leurs propres photos et plans vidéo si vous avez configuré votre flux de photos partagé pour autoriser autrui à partager des éléments.

Vous et vos amis êtes informés des nouvelles photos et plans vidéo et des nouveaux commentaires par le biais de notifications sur vos dispositifs iOS et sous OS X.

*Remarque :* Partage de photos iCloud requiert OS X Mountain Lion 10.8.2 ou ultérieur. L'application ne peut être associée qu'à une seule photothèque ou bibliothèque à la fois. Lorsque vous changez de photothèque, Aperture vous demande de configurer des flux de photos pour partager vos photos exclusivement avec la nouvelle photothèque. Les photos de vos flux partagés sont dès lors envoyées à votre nouvelle bibliothèque.

### **Activation de Partage de photos iCloud dans Aperture**

Vous pouvez activer et désactiver Partage de photos iCloud indépendamment de Mon flux de photos.

#### **Activation ou désactivation de Partage de photos iCloud dans Aperture**

- **1** Choisissez Aperture > Préférences, puis cliquez sur iCloud.
- 2 Procédez de l'une des manières suivantes :
	- % *Pour activer Partage de photos iCloud :* cochez la case Partage de photos.
	- % *Pour désactiver Partage de photos iCloud :* décochez la case Partage de photos.

Après avoir désactivé Partage de photos iCloud dans Aperture, vous pouvez continuer à ajouter et supprimer des photos des flux à travers vos autres appareils Apple.

## **Création de flux de photos partagés**

Il est facile de créer un flux de photos pour partager vos photos et plans vidéos. Vous pouvez aussi afficher les éléments que vous avez déjà partagés.

#### **Création d'un flux de photos partagé**

- 1 Sélectionnez les éléments à partager, puis procédez de l'une des manières suivantes :
	- Choisissez Fichier > Partager > iCloud.
	- Choisissez iCloud dans le menu local Partager de la barre d'outils.
- 2 Dans la zone de dialogue iCloud, choisissez Nouveau flux partagé dans le menu local Flux.
- **3** Dans le champ À, saisissez les adresses électroniques de vos invités.

Pour permettre à vos invités d'accéder au flux de photos partagé à partir d'un appareil iOS, vous devez fournir l'adresse électronique associée à leur compte iCloud.

4 Dans le champ Nom, attribuez un nom au flux de photos.

- **5** Si vous voulez que les invités soient en mesure de publier leurs propres photos et plans vidéo sur le flux, cochez la case « Les abonnés peuvent publier ».
- 6 Si vous souhaitez partager votre flux de photos avec quelqu'un qui ne possède pas d'appareil Apple, sélectionnez la case Site web public.

Remarque : Les personnes qui accèdent à vos photos sur le site web ne peuvent pas laisser de commentaires. Ils ne peuvent pas voir les commentaires laissés par vous ou par vos abonnés qui accèdent au flux de photos via un appareil Apple. Si vous voulez que quelqu'un qui ne possède pas d'appareil Apple puisse voir le commentaire publié pour une photo, vous devez rédiger le commentaire avant d'inviter la personne en question à visualiser le flux de photos.

**7** Cliquez sur OK.

Vos invités reçoivent un courrier électronique et une notification les invitant à s'inscrire à votre flux de photos partagé.

#### $Affichage$  des photos d'un flux partagé

1 Dans la section Partagé de l'inspecteur de photothèque, sélectionnez iCloud.

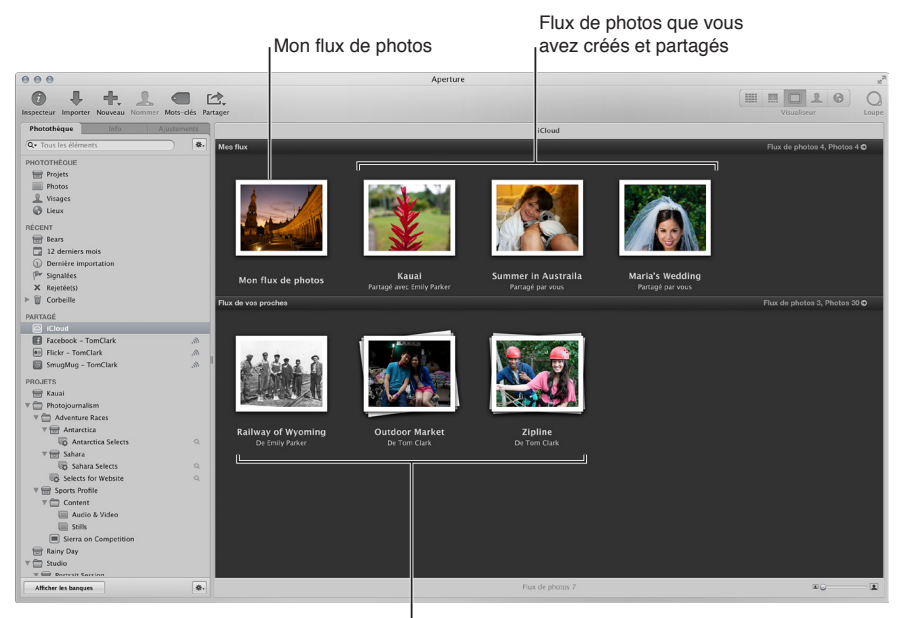

Flux auxquels vous vous êtes abonné

2 Pour voir le contenu d'un flux de photo, double-cliquez sur sa vignette.

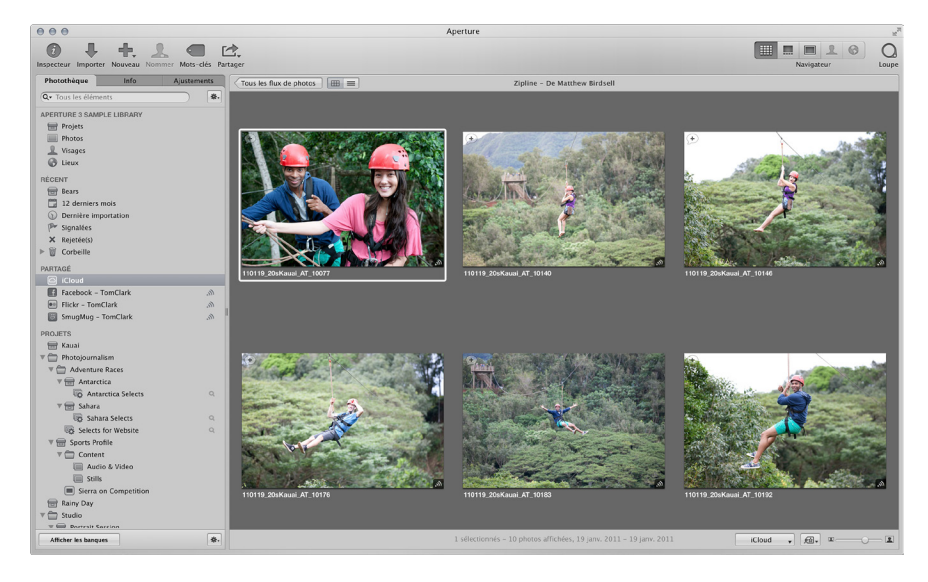

#### **Arrêt du partage d'un flux de photos**

Si vous souhaitez annuler le partage d'un flux de photos, il vous suffit de le supprimer.

AVERTISSEMENT : Lorsque vous supprimez un flux de photos partagé, celui-ci est immédiatement effacé des appareils de vos abonnés. Si vous pensez que vos abonnés sont susceptibles de vouloir conserver certaines photos ou plans vidéo, vous devez les avertir de les enregistrer avant que vous ne supprimiez le flux de photos partagé.

- 1 Dans la section Partagé de l'inspecteur de photothèque, sélectionnez iCloud.
- 2 Sélectionnez le flux de photos que vous ne souhaitez plus partager et appuyez sur Commande + Supprimer.

#### **Ajout, suppression et modification d'éléments dans un flux de photos partagé**

Vous pouvez ajouter et supprimer des photos et des plans vidéo dans un flux de photos partagé que vous avez créé. Il vous est également possible de mettre à jour les éléments d'un flux partagé.

#### $\bf{A}$ jout et suppression de photos et de plans vidéo d'un flux de photos partagé

- 1 Sélectionnez les éléments à ajouter à Mon flux de photos, puis effectuez l'une des opérations suivantes :
	- Choisissez Fichier > Partager > iCloud.
	- Choisissez iCloud dans le menu local Partager de la barre d'outils.
- 2 Dans la zone de dialogue iCloud, choisissez un flux de photos partagé dans le menu local Flux, puis cliquez sur OK.

#### Suppression de photos et de plans vidéo d'un flux de photos partagé

- 1 Dans la section Partagé de l'inspecteur de photothèque, sélectionnez iCloud.
- 2 Double-cliquez sur le flux de photos partagé contenant les éléments à supprimer.
- **3** Sélectionnez les éléments que vous souhaitez supprimer et appuyez sur Supprimer.
- **4** Cliquez sur Supprimer les photos.

#### **Remplacement d'une photo ou vidéo dans un flux de photos partagé**

Si vous partagez une photo ou vidéo dans un flux de photos partagé, puis lui apportez ou appliquez des modifications, le nouvel élément ne s'affiche alors pas automatiquement dans le flux de photos partagé. Vous pouvez l'ajouter au flux de photos aux côtés de la copie de travail précédente ou supprimer cette dernière et la remplacer par l'élément à jour.

- 1 Dans la section Partagé de l'inspecteur de photothèque, sélectionnez iCloud.
- 2 Double-cliquez sur le flux de photos partagé contenant l'élément à remplacer.
- 3 Sélectionnez la photo ou la vidéo à remplacer, appuyez sur Supprimer, puis cliquez sur Supprimer la photo dans la zone de dialogue qui s'affiche.
- 4 Dans l'inspecteur de photothèque, sélectionnez le projet contenant la photo ou la vidéo mise à jour, puis sélectionnez l'élément.
- **5** Choisissez iCloud dans le menu local Partager de la barre d'outils.

La zone de dialogue iCloud apparaît.

6 Dans le menu local Flux, choisissez le flux de photos partagé contenant la photo que vous souhaitez remplacer, puis cliquez sur OK.

La photo ou la vidéo mise à jour remplace l'élément que vous venez de supprimer.

# **Gestion des abonnés à vos flux de photos partagés dans Aperture**

Vous pouvez ajouter ou retirer des abonnés de vos flux de photos partagés à tout moment.

AVERTISSEMENT : Si vous comptez retirer un abonné d'un flux de photos partagé et pensez que la personne en question est susceptible de vouloir conserver des photos ou des plans vidéo du flux partagé, vous devez lui indiquer de sauvegarder les éléments voulus avant de retirer l'abonné de la liste d'abonnement. Au moment de procéder, votre flux partagé ainsi que l'intégralité de ses éléments sont immédiatement supprimés des dispositifs Apple de l'abonné.

#### $A$ jout et retrait d'abonnés d'un flux de photos partagé

- 1 Dans la section Partagé de l'inspecteur de photothèque, sélectionnez iCloud.
- 2 Procédez de l'une des manières suivantes :
	- $\cdot$  Déplacez le pointeur sur la vignette du flux de photos partagé, puis cliquez sur le bouton Infos  $\omega$ .

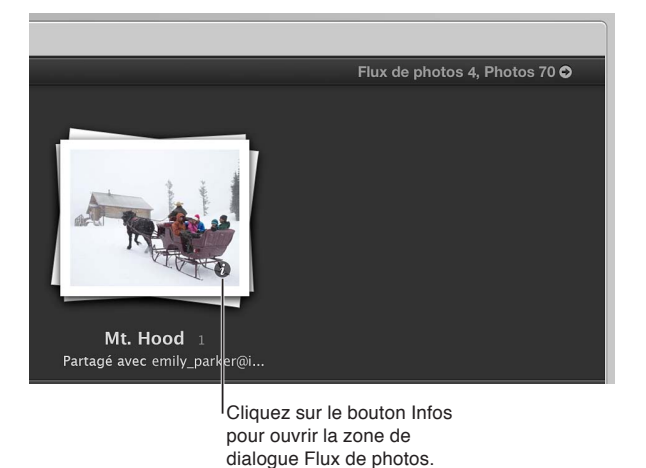

· Double-cliquez sur la vignette du flux de photos partagé, puis choisissez Info dans le menu local iCloud de la bande d'outils.

- 3 Dans la zone de dialogue, effectuez l'une des opérations suivantes ou les deux au besoin :
	- · Pour inviter un nouvel abonné : saisissez l'adresse électronique de la personne à inviter dans le champ Abonnés.
	- % *Pour supprimer un abonné :* saisissez l'adresse électronique de l'abonné dans le champ Abonnés et appuyez sur Se désabonner.
- **4** Cliquez sur OK.

Si vous avez invité une nouvelle personne à voir votre flux de photos partagé, celle-ci reçoit un courrier électronique et une notification lui proposant de s'y abonner. Si vous supprimez un abonné de votre flux de photos partagé, ce dernier est immédiatement supprimé des appareils Apple de l'abonné en question. Si vous voulez réinviter un abonné à visualiser votre flux de photos partagé, supprimez son adresse électronique du champ Partagé avec, puis ajoutez-la à nouveau.

# **Abonnement à des flux de photos partagés dans Aperture**

Si vous possédez un compte iCloud, vous pouvez vous abonner à des flux de photos partagés auxquels vos proches vous invitent. Une fois l'invitation acceptée, vous pouvez visionner les photos et les plans vidéo sur tous vos appareils Apple, notamment votre Mac. Il vous est possible d'indiquer les photos que vous aimez et d'y laisser des commentaires. Vous pouvez aussi publier des éléments sur un flux de photos partagé si le créateur du flux a activé la fonctionnalité « Les abonnés peuvent publier ». Si vous souhaitez utiliser une photo d'un flux de photos partagé auquel vous êtes abonné, vous pouvez importer la photo en question dans votre photothèque Aperture et y apporter des ajustements, si nécessaire. Vous pouvez vous désabonner d'un flux de photos partagé à tout moment.

#### **Abonnement à un flux de photos partagé**

Pour vous abonner à un flux de photos partagé, il vous suffit d'accepter l'invitation qui vous est parvenue. Les invitations à un flux de photos partagé sont envoyées par courrier électronique et par notification.

- 1 Dans la section Partagé de l'inspecteur de photothèque, sélectionnez iCloud.
- 2 Déplacez le pointeur sur la vignette du flux de photos partagé, puis cliquez sur le bouton Accepter.

Si vous ne voulez pas vous abonner au flux de photos partagé, cliquez sur Refuser.

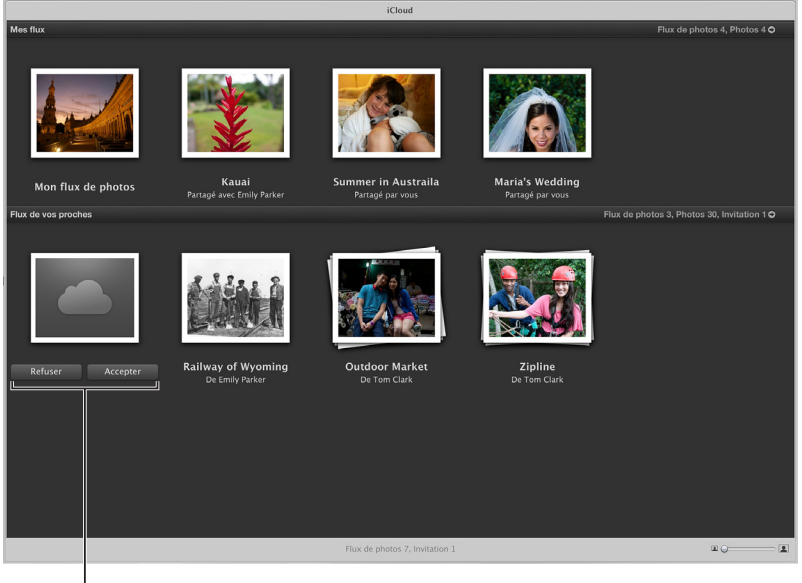

Cliquez pour accepter ou refuser une invitation à un flux de photos partagé.

Les flux de photos partagés auxquels vous vous abonnez s'affichent dans la partie inférieure de la présentation iCloud. Un point bleu en regard du nom du flux de photos partagé indique que celui-ci comprend de nouvelles photos ou plans vidéo ou de nouveaux commentaires. En outre, un chiffre s'affiche en-dessus de l'icône Aperture dans le Dock indiquant que de nouvelles photos ou commentaires sont partagés avec vous.

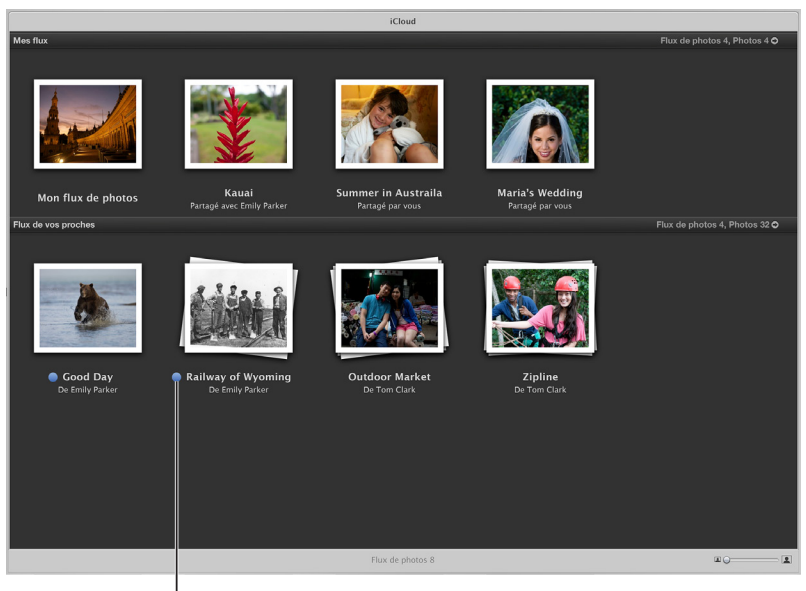

Un point bleu indique que des nouvelles photos ou des nouveaux commentaires ont été ajoutés.

#### **Désabonnement d'un flux de photos partagé**

Si vous souhaitez vous désabonner d'un flux de photos, il vous suffit de le supprimer.

AVERTISSEMENT : Lorsque vous vous désabonnez d'un flux de photos partagé, les photos qu'il contient sont immédiatement supprimées de tous vos appareils. Si vous souhaitez conserver certains éléments, vous devez les importer dans votre photothèque Aperture avant de supprimer le flux.

- 1 Dans la section Partagé de l'inspecteur de photothèque, sélectionnez iCloud.
- 2 Sélectionnez le flux de photos dont vous souhaitez vous désabonner, puis cliquez sur Supprimer tout en maintenant la touche Commande enfoncée.

#### $\bf{A}$ jout et suppression de photos et de plans vidéo d'un flux de photos partagé

- 1 Sélectionnez les éléments à ajouter à un flux de photos partagé, puis effectuez l'une des opérations suivantes :
	- Choisissez Fichier > Partager > iCloud.
	- Choisissez iCloud dans le menu local Partager de la barre d'outils.
- 2 Dans la zone de dialogue iCloud, choisissez un flux de photos partagé dans le menu local Flux, puis cliquez sur OK.

#### **Commentaire ou appréciation d'une photo dans un flux de photos partagé**

- 1 Dans la section Partagé de l'inspecteur de photothèque, sélectionnez iCloud.
- 2 Double-cliquez sur le flux de photos partagé contenant la photo ou la vidéo à commenter ou à laquelle apposer la mention « J'aime ».
- **3** Sélectionnez l'élément.
- 4 Dans l'inspecteur d'informations, choisissez Commentaires dans le menu local Présentation des méta-: données, puis procédez de l'une des deux manières indiquées ci-dessous ou des deux au besoin
	- % *Pour indiquer que vous aimez la photo :* cliquez sur le bouton J'aime (émoticône souriante).

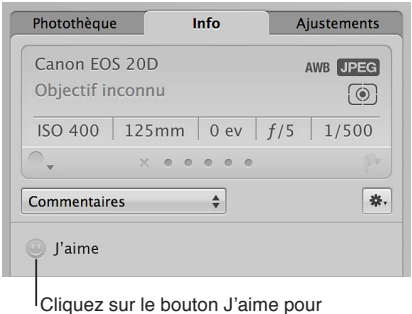

indiquer apprécier une photo.

% *Pour commenter la photo :* saisissez votre commentaire dans le champ de texte, puis cliquez sur Publier.

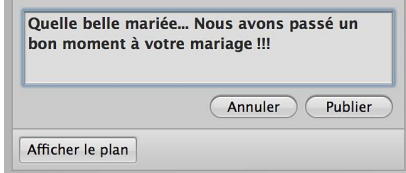

Lorsque vous indiquez aimer un élément ou en commentez un dans un flux de photos partagé, ces informations sont envoyées à tous les appareils Apple du créateur du flux et de ses abonnés. Vous avez la possibilité de supprimer les commentaires que vous avez apportés à un élément en plaçant le pointeur dessus et en cliquant sur le bouton Supprimer qui apparaît.

### $\mathbf{Enregistrement}\ \mathbf{de}\ \mathbf{photos}\ \mathbf{contenues}\ \mathbf{dans}\ \mathbf{des}\ \mathbf{flux}\ \mathbf{de}\ \mathbf{photos}\ \mathbf{partag\acute{e}s}\ \mathbf{auxquels}\ \mathbf{vox}\ \mathbf{des}\ \mathbf{des}\ \mathbf{c}$ êtes abonné

Vous ne pouvez que visionner les photos et les plans vidéo des flux de photos partagés. Toutefois, vous pouvez importer les éléments partagés dans votre photothèque Aperture, y apporter des modifications, partager des éléments mis à jour et les ajouter à vos diaporamas et vos livres.

- 1 Dans la section Partagé de l'inspecteur de photothèque, sélectionnez iCloud.
- 2 Double-cliquez sur le flux de photos partagé contenant les éléments que vous souhaitez enregistrer.
- **3** Sélectionnez les photos ou les plans vidéo.
- 4 Importez les éléments en procédant de l'une des manières suivantes :
	- Faites glisser les photos sur un autre projet dans l'inspecteur de photothèque.
	- % cliquez sur le bouton Importer la photo dans la zone de l'histogramme de l'inspecteur des ajustements.

# <span id="page-484-0"></span>Envoi de photos par courrier électronique

Bien qu'il ne constitue pas le meilleur moyen pour transmettre des images non compressées ou des fichiers de taille importante, le courrier électronique permet d'envoyer rapidement et aisément des photos. Aperture propose trois préréglages d'exportation (petit, moyen et dimensions d'origine) permettant de créer des fichiers JPEG compressés faciles à envoyer par courrier électronique. Vous pouvez indiquer l'application de messagerie électronique et le préréglage d'exportation à utiliser, puis envoyer les photos directement à l'application depuis Aperture.

Vous avez également la possibilité d'exporter les photos et les joindre par la suite à des messages électroniques.

### **Indication à Aperture du logiciel de messagerie électronique et du préréglage d'exportation vers un courrier électronique**

- 1 Choisissez Aperture > Préférences ou appuyez sur les touches Commande + virgule (,), puis cliquez sur Exporter.
- 2 Dans la sous-fenêtre Exporter de la fenêtre Préférences, sélectionnez un logiciel de courrier électronique dans le menu local « Envoyer par courrier électronique via ».
- 3 Pour spécifier le préréglage d'exportation qu'Aperture doit utiliser pour préparer les photos à envoyer, choisissez l'une des options proposées dans le menu local « Préréglage d'envoi de l'exportation de photos par courrier électronique ».

Si aucun des préréglages ne répond à vos besoins, choisissez Modifier dans le menu local « Préréglage d'envoi de l'exportation de photos par courrier électronique », puis créez un nouveau préréglage d'exportation.

<span id="page-484-1"></span>Pour en savoir plus, consultez la section [Utilisation de préréglages d'exportation](#page-396-0) à la page [397.](#page-396-1)

#### **Envoi d'une photo directement à votre application de messagerie électronique**

- 1 Sélectionnez la photo à envoyer.
- 2 Procédez de l'une des manières suivantes :
	- choisissez Fichier > Partager > Courrier électronique (ou appuyez sur Option + E) ;
	- Choisissez Courrier électronique dans le menu local Partager de la barre d'outils.

La photo est directement exportée vers votre application de courrier électronique.

Remarque : Avant d'essayer d'envoyer des photos par courrier électronique, renseignez-vous sur la taille maximale des fichiers que votre logiciel de messagerie électronique peut gérer. Si vos photos exportées dépassent cette limite maximale, optez plutôt pour l'utilisation d'un logiciel FTP ou d'une autre méthode de partage de fichiers pour envoyer vos photos.

#### **Exportation de photos pour les joindre ultérieurement à un message électronique**

- 1 Sélectionnez la ou les photos à exporter.
- **2** Choisissez Fichier > Exporter > Copies de travail (ou appuyez sur Commande + Majuscule + E).
- **3** Recherchez l'emplacement où vous souhaitez placer les photos exportées.
- 4 Choisissez un format de fichier image dans le menu local Préréglage d'exportation.
- 5 Dans le menu local « Format de nom de fichier », choisissez un format de nom pour vos fichiers.
- 6 Lorsque vous êtes prêt à exporter les fichiers, cliquez sur « Exporter les copies de travail ».

Vous pouvez maintenant ouvrir votre application de courrier électronique et joindre les fichiers exportés.

# Publication de photos sur Flickr, Facebook et SmugMug

# <span id="page-486-0"></span>**Ligary of the Senguary Syde is the Sengming-Vie of the Sengming-Vie of the SmugMug**

Vous pouvez créer des albums Flickr, Facebook et SmugMug dans Aperture pour rassembler des photos en vue de leur publication sur www.flickr.com, [www.facebook.com](http://www.facebook.com) et [www.smugmug.com.](http://www.smugmug.com) Les photos placées dans des albums Flickr, Facebook et SmugMug au sein d'Aperture sont automatiquement exportées et publiées sur vos comptes Flickr, Facebook et SmugMug.

Lorsque vous créez pour la première fois un album Flickr, Facebook ou SmugMug, Aperture vous invite à saisir les informations concernant le compte correspondant. Si vous ne disposez d'aucun compte, vous pouvez en créer un.

Il vous est également possible de publier des photos sur plusieurs comptes Flickr, Facebook ou SmugMug depuis Aperture. Vos comptes apparaissent dans la section Partagé de l'inspecteur de photothèque. Sélectionnez un compte pour afficher ses albums.

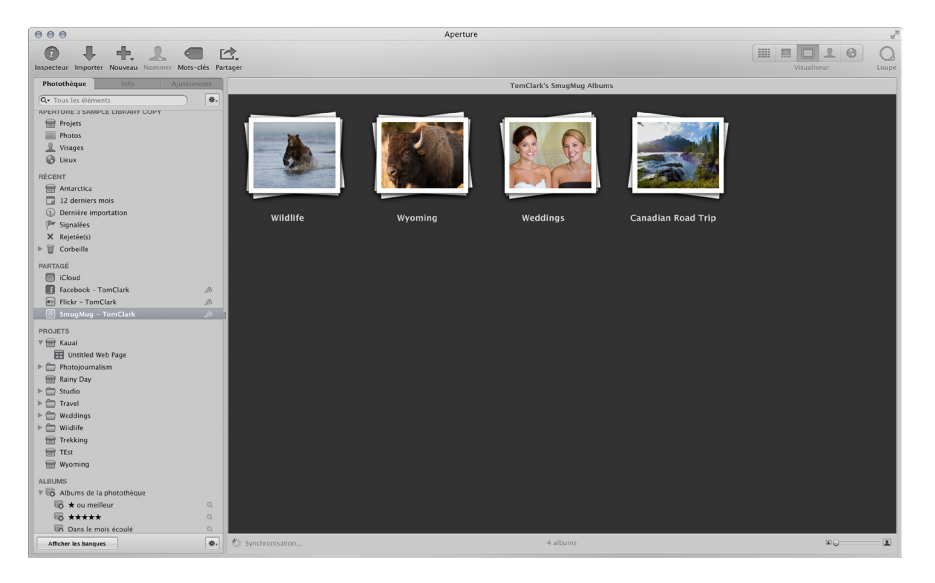

Une fois que vous avez créé un album Flickr, Facebook ou SmugMug, vous pouvez continuer à publier des photos vers le compte web. Toutes les photos publiées sur vos comptes web depuis d'autres applications, votre navigateur web ou un appareil mobile apparaissent automatiquement dans leurs albums respectifs dans Aperture.

Il vous est également possible de configurer Aperture pour vérifier sur vos comptes en ligne la présence de nouveaux albums Flickr ou Facebook ou galeries SmugMug et les télécharger automatiquement dans Aperture.

<span id="page-486-1"></span>Remarque : Un album Flickr n'est pas créé pour les photos et les vidéos publiées sur votre flux de photos Flickr. Pour en savoir plus, consultez la section Configuration d'un compte Flickr, Facebook [ou SmugMug dans Aperture](#page-487-0) à la page [488](#page-487-1).

### <span id="page-487-0"></span>**Configuration d'un compte Flickr, Facebook ou SmugMug dans Aperture**

Pour partager les photos de votre photothèque Aperture avec Flickr, Facebook et SmugMug, vous devez créer des albums web pour ces sites. Lors de la création d'albums web, la première étape consiste à saisir les détails de vos comptes Flickr, Facebook et SmugMug. Cette saisie ne vous est demandée qu'une seule fois. Une fois que vous avez saisi les détails de vos comptes, Aperture stocke les informations relatives à ces comptes dans le trousseau OS X sécurisé. Vous pouvez ensuite créer autant d'albums Flickr, Facebook et SmugMug que vous le souhaitez et publier les photos contenues dans ces albums dans la mesure où vous disposez d'une connexion Internet. Vous pouvez également les publier sur plusieurs comptes Flickr, Facebook ou SmugMug.

*Important : vous devez impérativement disposer d'une connexion Internet pour pouvoir parta*ger des photos de votre photothèque Aperture avec Flickr, Facebook ou SmugMug.

Lorsque vous tentez de publier pour la première fois un album web, Aperture vous invite à vous connecter à votre compte Flickr, Facebook ou SmugMug.

#### $\bf{A}$ ccès à Flickr et création d'un album

**1** Dans Aperture, sélectionnez un groupe de photos ou une vidéo.

*Remarque :* Si vous disposez d'un compte Flickr basique, vous ne pouvez télécharger qu'un fichier vidéo à la fois dans votre album Flickr.

- 2 Procédez de l'une des manières suivantes :
	- Choisissez Fichier > Partager > Flickr.
	- % Choisissez Flickr dans le menu local Partager de la barre d'outils.
- 3 Dans la zone de dialogue qui apparaît, cliquez sur Configuration.
- 4 Dans page de connexion à votre compte Flickr, procédez comme suit :
	- **a** Entrez votre compte Yahoo!.
	- **b** Saisissez votre mot de passe.
- **5** Cliquez sur Ouvrir une session.

Dans Flickr, une nouvelle page vous demande si vous souhaitez relier « Aperture Uploader » à votre compte Flickr.

6 Cliquez sur le bouton « OK, je suis d'accord », puis repassez à Aperture.

Une nouvelle zone de dialogue apparaît dans Aperture. Elle contient des commandes vous permettant de créer un album Flickr, ainsi que de définir des restrictions d'accès relatives à votre page Flickr.

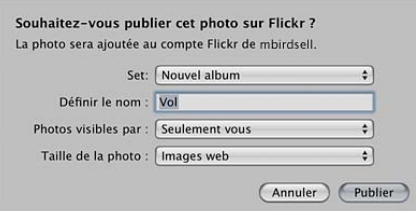

- <span id="page-487-1"></span>**7** Procédez alors comme suit :
	- **a** Si vous possédez plusieurs comptes Flickr, choisissez dans le menu local Compte Flickr le compte sur lequel vous voulez publier.
	- **b** Choisissez Nouvel album dans le menu local Album.
	- c Attribuez un nom à votre album Flickr dans le champ Définir le nom.
- d Dans le menu local Photos visibles par, choisissez un niveau d'accès pour déterminer qui peut consulter votre album Flickr.
- e Dans le menu local « Taille de la photo », précisez si vous souhaitez que les photos soient redimensionnées et optimisées pour leur publication.
- **8** Cliquez sur Publier.

Aperture enregistre en toute sécurité les informations sur votre compte Flickr dans votre trousseau de comptes utilisateur OS X, puis publie votre album sur Flickr. Un nouvel album Flickr représentant l'album Flickr en ligne apparaît également dans Aperture. Pour afficher l'album, sélectionnez le compte Flickr dans la section Partagé de l'inspecteur de photothèque. Pour publier des photos supplémentaires dans votre album Flickr, consultez la section Mise à jour de [vos albums Flickr, Facebook et SmugMug](#page-497-0) à la page [498.](#page-497-1)

Vous pouvez également afficher le compte spécifique Flickr et l'album sur lequel les photos ont été publiées, ainsi que les dates auxquelles les photos ont été publiées, à l'aide de l'inspecteur d'informations. Pour en savoir plus, consultez la section Modification de métadonnées dans l'ins[pecteur d'informations et dans la palette de l'inspecteur](#page-214-0) à la page [215.](#page-214-1)

#### $\bf{T}$ éléchargement de photos ou de vidéos vers votre compte Flickr

Une fois la première connexion à votre compte Flickr établie à travers Aperture, vous pouvez publier des photos et des plans vidéo dans des albums nouveaux et existants et dans votre flux de photos Flickr.

**1** Dans Aperture, sélectionnez une photo ou une vidéo.

*Remarque :* Si vous disposez d'un compte Flickr basique, vous ne pouvez télécharger qu'un fichier vidéo à la fois dans votre flux de photos Flickr.

- 2 Procédez de l'une des manières suivantes :
	- Choisissez Fichier > Partager > Flickr.
	- % Choisissez Flickr dans le menu local Partager de la barre d'outils.
- 3 Dans la zone de dialogue qui s'affiche, effectuez l'une des opérations suivantes :
	- Pour créer un album pour vos éléments, attribuez-lui un nom à partir du menu local Album. Attribuez un nom à l'album, indiquez qui est en mesure de visualiser les photos, puis choisissez une taille de photo.
	- Pour ajouter vos éléments à un album existant, choisissez ce dernier dans le menu local Album.
	- Pour ajouter vos éléments à votre flux de photos Flickr, choisissez Flux de photos dans le menu local Album. Sélectionnez qui peut visualiser les photos, puis choisissez une taille de photo.
- **4** Cliquez sur Publier.

Aperture enregistre en toute sécurité les informations sur votre compte Flickr dans votre trousseau de comptes utilisateur OS X, puis publie votre photo ou votre vidéo dans votre flux de photos Flickr.

Vous pouvez également utiliser l'inspecteur d'informations pour afficher le compte Flickr spécifique ainsi que la date de publication de la photo ou de la vidéo. Pour en savoir plus, consultez la section Modification de métadonnées dans l'inspecteur d'informations et dans la palette de [l'inspecteur](#page-214-0) à la page [215](#page-214-1).

#### **Connexion à Facebook et création d'un album**

- **1** Dans Aperture, sélectionnez une photo ou un groupe de photos.
- 2 Procédez de l'une des manières suivantes :
	- Choisissez Fichier > Partager > Facebook.
	- Choisissez Facebook dans le menu local Partager de la barre d'outils.
- **3** Dans la zone de dialogue qui apparaît, précisez les points suivants :
	- **a** Entrez votre adresse électronique.
	- **b** Saisissez votre mot de passe.
	- **c** Cochez la case « J'accepte les conditions de Facebook ».
	- **d** Cliquez sur Connexion.

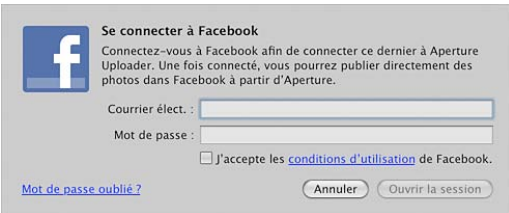

- **4** Dans la zone de dialogue qui apparaît, précisez les points suivants :
	- **a** Si vous possédez plusieurs comptes Facebook, choisissez dans le menu local Compte Facebook le compte sur lequel vous voulez publier.
	- **b** Choisissez Nouvel album dans le menu local Album.
	- c Attribuez un nom à votre album Facebook dans le champ Nom de l'album.
	- d Dans le menu local « Photos visibles par », choisissez un niveau d'accès pour déterminer qui peut consulter votre album Facebook.
	- **e** Cliquez sur Publier.

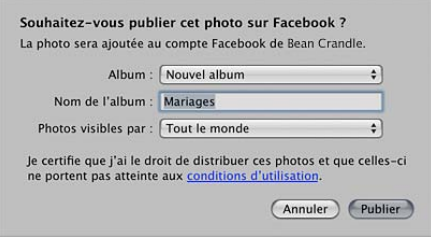

Aperture enregistre en toute sécurité les informations sur votre compte Facebook dans votre trousseau de comptes utilisateur OS X, puis publie votre album sur Facebook. Un nouvel album Facebook apparaît également dans Aperture. Pour afficher l'album, sélectionnez le compte Facebook dans la section Partagé de l'inspecteur de photothèque.

Remarque : vous n'avez plus besoin de vous connecter à votre compte Facebook à chaque fois qu'une modification est apportée à cet album Facebook ou que vous créez de nouveaux albums Facebook. Pour en savoir plus, consultez la section Mise à jour de vos albums Flickr, Facebook et [SmugMug](#page-497-0) à la page [498](#page-497-1).

#### $\bf{T}$ éléchargement de photos ou de vidéos vers votre compte Facebook

Une fois la première connexion à votre compte Facebook établie à travers Aperture, vous pouvez publier des photos et des plans vidéo dans des albums nouveaux et existants, mais aussi télécharger des photos précises ou un simple plan vidéo dans votre journal Facebook.

**1** Dans Aperture, sélectionnez des photos ou des vidéos.

Remarque : Vous ne pouvez télécharger qu'une photo ou un fichier vidéo à la fois sur votre journal Facebook.

- 2 Procédez de l'une des manières suivantes :
	- Choisissez Fichier > Partager > Facebook.
	- % Choisissez Facebook dans le menu local Partager de la barre d'outils.
- 3 Dans la zone de dialogue qui s'affiche, effectuez l'une des opérations suivantes :

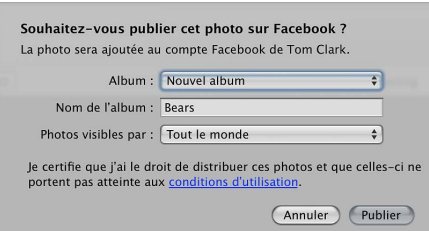

- % Pour publier vos éléments dans un nouvel album, choisissez Nouvel album dans le menu local Album. Attribuez un nom à l'album dans le champ Nom de l'album, puis indiquez qui est en mesure de visualiser les éléments à partir du menu local Photos visibles par.
- % Pour publier vos éléments dans un album Facebook existant, choisissez le nom de l'album dans le menu local Album.
- % Pour publier un seul élément sur votre journal, choisissez Journal dans le menu local Album. Saisissez au besoin un commentaire dans le champ Commentaire.
- **4** Cliquez sur Publier.

Aperture enregistre en toute sécurité les informations de votre compte Facebook dans le trousseau de votre compte utilisateur OS X puis publie votre photo ou votre vidéo, ainsi que votre commentaire, sur le journal de votre compte Facebook. Tous les commentaires que vos amis publient concernant votre photo sur Facebook apparaissent dans l'inspecteur d'informations lorsque la photo est sélectionnée dans Aperture. Pour en savoir plus, consultez la section Modification de [métadonnées dans l'inspecteur d'informations et dans la palette de l'inspecteur](#page-214-0) à la page [215](#page-214-1).

#### **Accès à SmugMug et création d'un album**

- **1** Dans Aperture, sélectionnez une photo ou un groupe de photos.
- 2 Procédez de l'une des manières suivantes :
	- Choisissez Fichier > Partager > SmugMug.
	- Choisissez SmugMug dans le menu local Partager de la barre d'outils.
- 3 Dans la zone de dialogue qui apparaît, cliquez sur Configuration.
- 4 Dans page de connexion à votre compte SmugMug, procédez comme suit :
	- **a** Entrez votre adresse électronique.
	- **b** Saisissez votre mot de passe.
	- **c** cochez la case Me le rappeler.

En procédant ainsi, votre session reste active. Vous n'avez donc pas à vous connecter à SmugMug chaque fois que vous souhaitez publier des photos sur votre compte.

- **5** Cliquez sur Se connecter.
- **6** Cliquez sur Suivant.

Dans SmugMug, une nouvelle page vous demande si vous souhaitez relier « Aperture Uploader » à votre compte SmugMug.

7 Cliquez sur le bouton « OK, je suis d'accord », puis repassez à Aperture.

Une nouvelle zone de dialogue apparaît dans Aperture. Elle contient des commandes vous permettant de créer une galerie SmugMug, ainsi que de définir des restrictions d'accès relatives à votre page SmugMug.

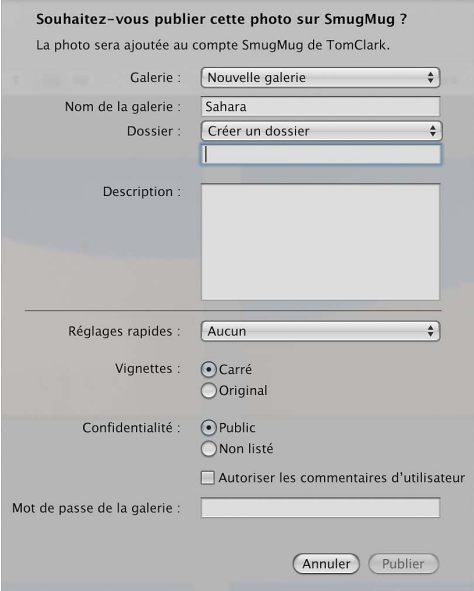

- **8** Procédez alors comme suit :
	- **a** Si vous possédez plusieurs comptes SmugMug, choisissez dans le menu local Compte SmugMug le compte sur lequel vous voulez publier.
	- **b** Choisissez Nouvelle galerie dans le menu local Galerie.
	- c Attribuez un nom à votre galerie SmugMug dans le champ « Nom de la galerie ».
	- d Ajoutez une description, puis choisissez une taille de vignette et des réglages de confidentialité pour vos photos.
	- e Dans le champ « Mot de passe de la galerie », attribuez un mot de passe à la galerie.
- **9** Cliquez sur Publier.

Aperture enregistre en toute sécurité les informations sur votre compte SmugMug dans votre trousseau de comptes utilisateur OS X, puis publie votre album sur SmugMug. Un nouvel album SmugMug apparaît également dans Aperture. Pour afficher l'album, sélectionnez le compte SmugMug dans la section Partagé de l'inspecteur de photothèque.

Remarque : vous n'avez plus besoin de vous connecter à votre compte SmugMug à chaque fois qu'une modification est apportée à cet album SmugMug ou que vous créez de nouveaux albums SmugMug. Pour en savoir plus, consultez la section Mise à jour de vos albums Flickr, Facebook et [SmugMug](#page-497-0) à la page [498](#page-497-1).

#### **Téléchargement de photos et de vidéos vers votre compte SmugMug**

Une fois la première connexion à votre compte SmugMug établie à travers Aperture, vous pouvez publier des photos et des plans vidéo dans des galeries nouvelles et existantes.

- 1 Dans Aperture, sélectionnez les éléments à télécharger sur SmugMug.
- 2 Procédez de l'une des manières suivantes :
	- $\cdot$  Choisissez Fichier > Partager > SmugMug.
	- % Choisissez SmugMug dans le menu local Partager de la barre d'outils.
- 3 Dans la zone de dialogue qui s'affiche, effectuez l'une des opérations suivantes :

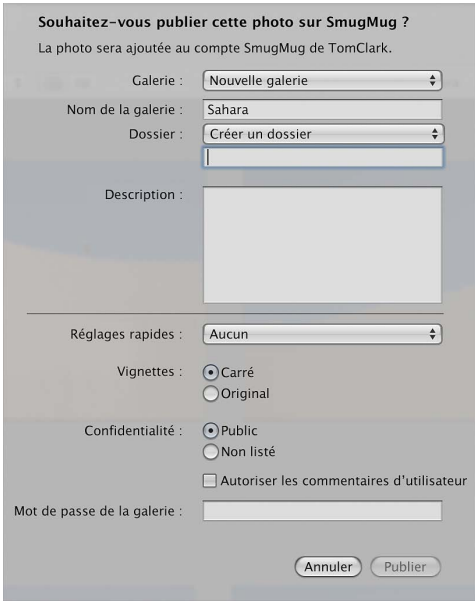

- % Pour publier vos photos ou vos plans vidéo dans une nouvelle galerie, choisissez Nouvelle galerie dans le menu local Galerie. Attribuez un nom dans le champ Nom de la galerie, puis indiquez si vous désirez que vos éléments soient organisés en dossiers. Ajoutez une description éventuellement, puis choisissez une taille de vignette et des réglages de confidentialité pour vos éléments. Attribuez un mot de passe à votre galerie si vous le désirez.
- % Pour publier vos éléments dans un album galerie existant, choisissez le nom de la galerie dans le menu local Galerie.
- **4** Cliquez sur Publier.

Aperture enregistre en toute sécurité les informations sur votre compte SmugMug dans votre trousseau de comptes utilisateur OS X, puis publie votre album sur SmugMug. Un nouvel album SmugMug apparaît également dans Aperture. Pour afficher l'album, sélectionnez le compte SmugMug dans la section Partagé de l'inspecteur de photothèque.

Remarque : vous n'avez plus besoin de vous connecter à votre compte SmugMug à chaque fois qu'une modification est apportée à cet album SmugMug ou que vous créez de nouveaux albums SmugMug. Pour en savoir plus, consultez la section Mise à jour de vos albums Flickr, Facebook et [SmugMug](#page-497-0) à la page [498](#page-497-1).

### **Création et suppression d'albums Flickr, Facebook et SmugMug**

Après avoir définit les informations sur vos comptes et créé votre premier album web, la création d'albums Flickr, Facebook et SmugMug est un jeu d'enfant.

Vous avez également la possibilité de supprimer à tout moment des albums web depuis Aperture.

*AVERTISSEMENT :* Supprimer des albums Flickr, Facebook et SmugMug dans Aperture entraîne la suppression définitive des albums ou galeries correspondants en ligne, ainsi que leur contenu. Si vous voulez supprimer temporairement un compte dans Aperture, mais conserver les albums et les photos tels quels dans votre compte web en ligne, vous pouvez toujours désactiver votre compte web dans Aperture. Pour en savoir plus, consultez la section [Gestion](#page-498-0)  [de vos comptes Flickr, Facebook et SmugMug](#page-498-0) à la page [499.](#page-498-1)

#### **Création d'un album Flickr en vue de le publier**

1 Procédez de l'une des manières suivantes :

- · Dans l'inspecteur de photothèque, sélectionnez un élément.
- · Dans le navigateur, sélectionnez un groupe de photos.
- 2 Procédez de l'une des manières suivantes :
	- Choisissez Fichier > Partager > Flickr.
	- % Choisissez Flickr dans le menu local Partager de la barre d'outils.
- **3** Dans la zone de dialogue qui apparaît, précisez les points suivants :
	- **a** Si vous possédez plusieurs comptes Flickr, choisissez le compte Flickr sur lequel vous voulez publier du contenu, dans le menu local Compte Flickr.
	- **b** Choisissez Nouvel album dans le menu local Album.
	- c Dans le champ Définir le nom, donnez un nom à votre album Flickr.
	- d Dans le menu local Photos visibles par, choisissez un niveau d'accès pour déterminer qui peut consulter votre album Flickr.
	- **e** Dans le menu local « Taille de la photo », choisissez l'une des options proposées pour les dimensions des images.
- **4** Cliquez sur Publier.

Aperture publie votre album Flickr sur le réseau, puis apparaît dans Aperture. Pour afficher l'album, sélectionnez le compte Flickr dans la section Partagé de l'inspecteur de photothèque. Pour en savoir plus, consultez la section Affichage d'albums Flickr, Facebook et SmugMug à la page [496.](#page-495-1)

#### **Création d'un album Facebook**

- 1 Procédez de l'une des manières suivantes :
	- · Dans l'inspecteur de photothèque, sélectionnez un élément.
	- · Dans le navigateur, sélectionnez un groupe de photos.
- 2 Procédez de l'une des manières suivantes :
	- Choisissez Fichier > Partager > Facebook.
	- Choisissez Facebook dans le menu local Partager de la barre d'outils.
- **3** Dans la zone de dialogue qui apparaît, précisez les points suivants :
	- **a** Si vous possédez plusieurs comptes Facebook, choisissez dans le menu local Compte Facebook le compte sur lequel vous voulez publier.
	- **b** Choisissez Nouvel album dans le menu local Album.
	- c Dans le champ Nom de l'album, donnez un nom à votre album Facebook.
	- d Dans le menu local « Photos visibles par », choisissez un niveau d'accès pour déterminer qui peut consulter votre album Facebook.
- **4** Cliquez sur Publier.

Aperture publie votre album sur Facebook, puis le nouvel album Facebook apparaît dans Aperture. Pour afficher l'album, sélectionnez le compte Facebook dans la section Partagé de l'inspecteur de photothèque. Pour en savoir plus, consultez la section Affichage d'albums Flickr, [Facebook et SmugMug](#page-495-0) à la page [496.](#page-495-1)

#### **Création d'un album SmugMug**

- 1 Procédez de l'une des manières suivantes :
	- · Dans l'inspecteur de photothèque, sélectionnez un élément.
	- · Dans le navigateur, sélectionnez un groupe de photos.
- 2 Procédez de l'une des manières suivantes :
	- Choisissez Fichier > Partager > SmugMug.
	- Choisissez SmugMug dans le menu local Partager de la barre d'outils.
- **3** Dans la zone de dialogue qui apparaît, précisez les points suivants :
	- **a** Choisissez Nouvelle galerie dans le menu local Galerie.
	- **b** Attribuez un nom à votre galerie SmugMug dans le champ « Nom de la galerie ».
	- c Ajoutez une description, puis choisissez la taille de vignette et les réglages de confidentialité que vous souhaitez.
	- d Dans le champ « Mot de passe de la galerie », attribuez un mot de passe à la galerie.
- **4** Cliquez sur Publier.

Aperture publie votre album sur SmugMug, puis le nouvel album SmugMug apparaît dans Aperture. Pour afficher l'album, sélectionnez le compte SmugMug dans la section Partagé de l'inspecteur de photothèque. Pour en savoir plus, consultez la section Affichage d'albums Flickr, [Facebook et SmugMug](#page-495-0) à la page [496.](#page-495-1)

#### Suppression d'un album Flickr, Facebook ou SmugMug

- 1 Dans l'inspecteur de photothèque, sélectionnez le compte Flickr, Facebook ou SmugMug contenant l'album que vous voulez supprimer.
- 2 Sélectionnez l'album à supprimer.
- **3** Choisissez Fichier > Supprimer l'album (ou appuyez sur Commande + Supprimer).

Remarque : Le nom de la commande diffère selon le type d'album que vous avez sélectionné.

- 4 Dans la zone de dialogue qui apparaît, cochez la case « Importer les photos vers votre photothèque avant la suppression » si vous voulez enregistrer les photos avant de supprimer l'album de votre photothèque et en ligne.
- **5** Cliquez sur Supprimer.

L'album sélectionné est alors supprimé de la photothèque Aperture, ainsi que de votre compte web en ligne.

# <span id="page-495-0"></span>**Affichage d'albums Flickr, Facebook et SmugMug**

Vous pouvez visionner le contenu de vos albums Flickr, Facebook et SmugMug dans Aperture à tout moment. Si vous avez des doutes quant à l'actualisation d'un album web ou si vous souhaitez juste contrôler votre page web, vous pouvez consulter votre album web publié directement dans Aperture.

#### ${\sf Affichage}$  d'un album Flickr, Facebook ou SmugMug dans Aperture

1 Dans la section Partagé de l'inspecteur de photothèque, sélectionnez le compte web contenant les albums que vous souhaitez visualiser.

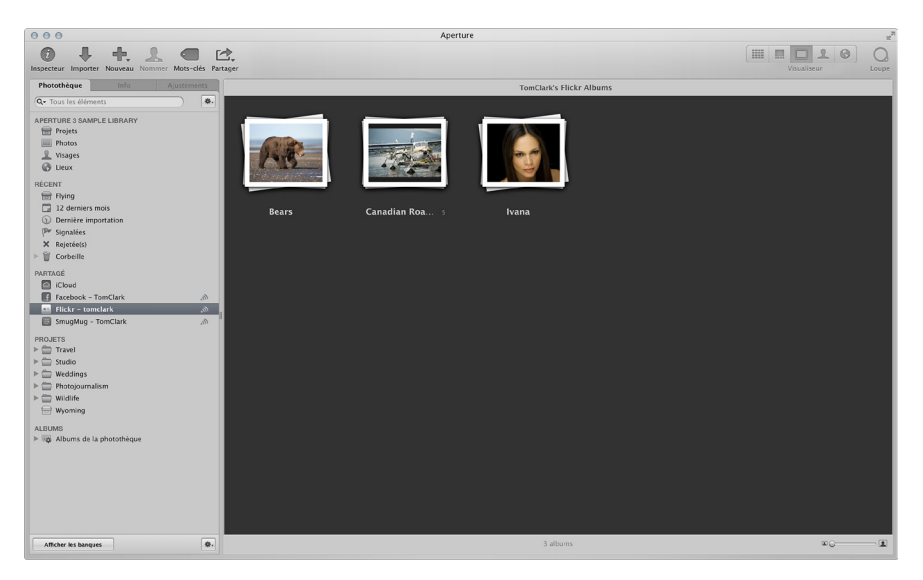

Les albums relatifs au compte web sélectionné apparaissent à droite de l'inspecteur de photothèque.

2 Pour afficher le contenu d'un album, double-cliquez sur sa vignette.

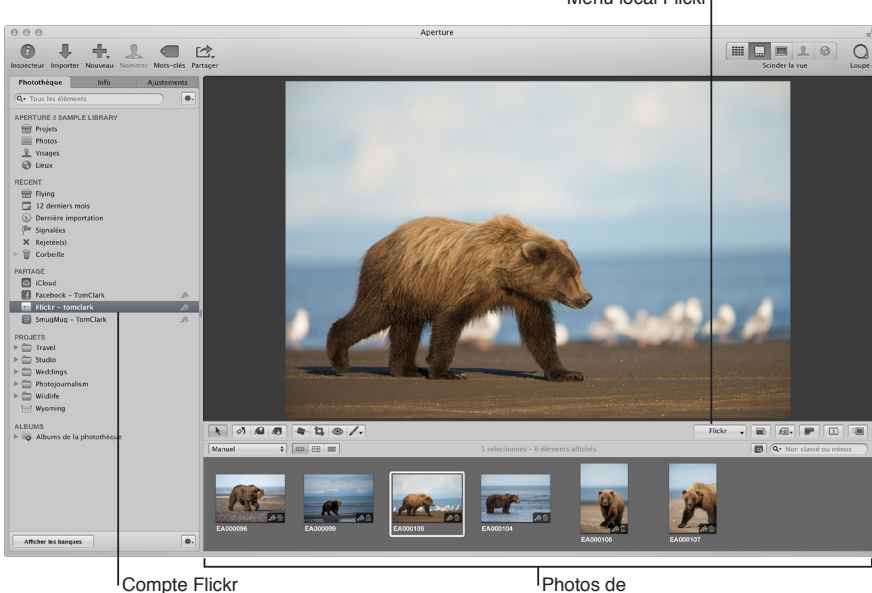

Menu local Flickr

<span id="page-495-1"></span>l'album Flickr

#### **Accès à un album Flickr publié**

- 1 Dans l'inspecteur de photothèque, sélectionnez l'album Flickr contenant l'album que vous voulez consulter.
- 2 Procédez de l'une des manières suivantes :
	- · Double-cliquez sur l'album Flickr que vous souhaitez consulter, puis choisissez « Parcourir l'album » dans le menu local Flickr de la bande d'outils.

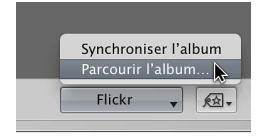

% Cliquez, tout en maintenant la touche Contrôle enfoncée, sur l'album Flickr que vous souhaitez consulter, puis choisissez « Parcourir l'album » dans le menu local.

Votre navigateur web ouvre votre page Flickr et affiche votre album Flickr publié.

#### **Accès à un album Facebook publié**

- 1 Dans l'inspecteur de photothèque, sélectionnez le compte Facebook contenant l'album que vous voulez consulter.
- 2 Procédez de l'une des manières suivantes :
	- · Double-cliquez sur l'album Facebook que vous souhaitez consulter, puis choisissez « Parcourir l'album » dans le menu local Facebook de la bande d'outils.

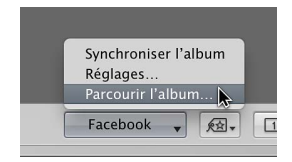

· Cliquez, tout en maintenant la touche Contrôle enfoncée, sur l'album Facebook que vous souhaitez consulter, puis choisissez « Parcourir l'album » dans le menu contextuel.

Votre navigateur web ouvre votre page Facebook et affiche votre album publié.

#### **Accès à un album SmugMug publié**

- 1 Dans l'inspecteur de photothèque, sélectionnez le compte SmugMug contenant l'album à afficher.
- 2 Procédez de l'une des manières suivantes :
	- · Double-cliquez sur l'album SmugMug que vous souhaitez consulter, puis choisissez « Parcourir la galerie » dans le menu local SmugMug de la bande d'outils.

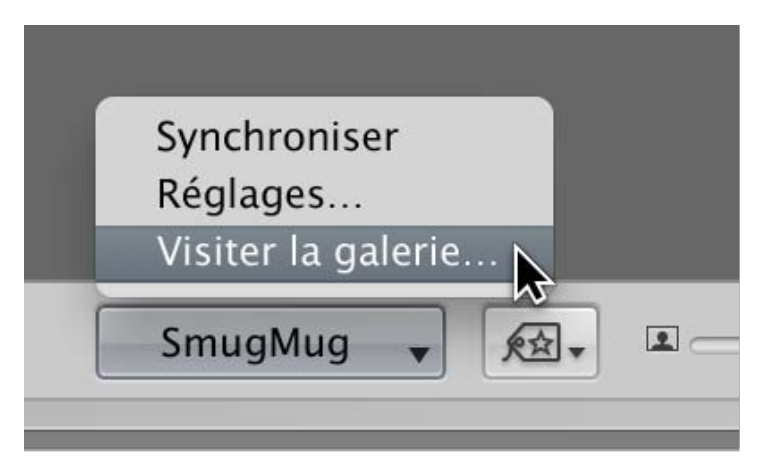

Chapitre 12 Partage de photos en **National Contract of the Contract of the Contract of the Contract of the Contract of the Contract of the Contract of the Contract of the Contract of the Contract of the Contract of the Contract of the Contract of the Cont** 

. Cliquez, tout en maintenant la touche Contrôle enfoncée, sur l'album SmugMug que vous souhaitez consulter, puis choisissez « Parcourir la galerie » dans le menu contextuel.

Votre navigateur web ouvre votre page SmugMug et affiche votre galerie publiée.

# <span id="page-497-0"></span>**Mise à jour de vos albums Flickr, Facebook et SmugMug**

À mesure que vos albums Flickr, Facebook et SmugMug s'enrichissent, vous pouvez les publier à tout moment. Aperture vérifie les copies de travail des photos qui ont déjà été publiées dans l'album et télécharge toutes les copies de travail, qu'elles soient nouvelles ou modifiées. Vous pouvez aussi configurer Aperture de sorte à vérifier immédiatement si l'un de vos amis a publié de nouveaux albums sur vos comptes en ligne.

#### **Publication de nouvelles photos dans un album Flickr**

- **1** Sélectionnez les photos que vous voulez publier dans votre album Flickr.
- 2 Procédez de l'une des manières suivantes :
	- Choisissez Fichier > Partager > Flickr.
	- % Choisissez Flickr dans le menu local Partager de la barre d'outils.
	- % Faites glisser les photos sur le compte Flickr dans la section Partagé de l'inspecteur de photothèque.
- **3** Dans la zone de dialogue de publication sur Flickr, procédez comme suit :
	- **a** Si vous possédez plusieurs comptes Flickr, choisissez dans le menu local Compte Flickr le compte sur lequel vous voulez publier.
	- **b** Choisissez le nom de l'album dans le menu local Album.
	- c Dans le menu local Photos visibles par, choisissez un niveau d'accès pour déterminer qui peut consulter votre album Flickr.
	- **d** Dans le menu local « Taille de la photo », précisez si vous souhaitez que les photos soient redimensionnées et optimisées pour leur publication.
- **4** Cliquez sur Publier.

Les photos sélectionnées sont alors téléchargées dans l'album Flickr.

#### **Publication de nouvelles photos dans un album Facebook existant**

- **1** Sélectionnez les photos que vous voulez publier dans votre album Facebook.
- 2 Procédez de l'une des manières suivantes :
	- Choisissez Fichier > Partager > Facebook.
	- Choisissez Facebook dans le menu local Partager de la barre d'outils.
	- % Faites glisser les photos sur le compte Facebook dans la section Partagé de l'inspecteur de photothèque.
- **3** Dans la zone de dialogue de publication sur Facebook, procédez comme suit :
	- **a** Si vous possédez plusieurs comptes Facebook, choisissez dans le menu local Compte Facebook le compte sur lequel vous voulez publier.
	- **b** Choisissez le nom de l'album dans le menu local Album.
- **4** Cliquez sur Publier.

<span id="page-497-1"></span>Les photos sélectionnées sont alors téléchargées dans l'album Facebook sélectionné.

#### **Publication de nouvelles photos dans un album SmugMug existant**

- **1** Sélectionnez les photos que vous voulez publier dans votre galerie SmugMug.
- 2 Procédez de l'une des manières suivantes :
	- Choisissez Fichier > Partager > SmugMug.
	- % Choisissez SmugMug dans le menu local Partager de la barre d'outils.
	- % Faites glisser les photos sur le compte SmugMug dans la section Partagé de l'inspecteur de photothèque.
- **3** Dans la zone de dialogue Publication SmugMug puis le menu local Galerie, choisissez la galerie dans laquelle vous comptez publier.
- **4** Cliquez sur Publier.

Les photos sélectionnées sont alors téléchargées dans la galerie SmugMug sélectionnée.

#### **Configuration d'Aperture pour rechercher les nouveaux albums Flickr ou Facebook ou les nouvelles galeries SmugMug en ligne**

■ Dans l'inspecteur de photothèque, cliquez sur le bouton Synchroniser (istué à droite du nom du compte Flickr, Facebook ou SmugMug.

Les nouveaux albums et galeries, créés indépendamment d'Aperture, sont téléchargés vers le compte indiqué dans l'inspecteur de photothèque.

#### Configuration d'Aperture pour rechercher du nouveau contenu en ligne dans un album Flickr, **Facebook ou SmugMug donné**

- 1 Dans l'inspecteur de photothèque, sélectionnez le compte Flickr, Facebook ou SmugMug contenant l'album que vous voulez mettre à jour.
- **2** Cliquez, tout en maintenant la touche Contrôle enfoncée, sur l'album que vous souhaitez mettre à jour, puis choisissez « Synchroniser l'album » dans le menu contextuel.

Toutes les nouvelles photos ou plans vidéo publiés sur l'album ou galerie en ligne apparaissent dans l'album sélectionné dans Aperture. Double-cliquez sur l'album pour afficher son contenu.

# <span id="page-498-0"></span>**Gestion de vos comptes Flickr, Facebook et SmugMug**

Suite à la publication d'un album sur Facebook, vous pouvez toujours modifier son nom et changer ses restrictions d'accès pour redéfinir qui peut le consulter. Si vous avez récemment publié les photos de vos dernières vacances en famille sur Facebook et configuré cet album comme visible par tous, vous pouvez utiliser le menu local Facebook dans la bande d'outils pour limiter l'accès à votre album à vos seuls amis.

Vous pouvez également désactiver l'accès à vos comptes Flickr, Facebook ou SmugMug, puis réactiver l'accès à ceux-ci depuis Aperture à tout moment. Lorsqu'un compte web est désactivé dans Aperture, tous les albums du compte désactivé sont supprimés d'Aperture. Toutefois, les albums et leurs photos sont conservés et s'affichent toujours dans le compte web en ligne.

#### **Modification des réglages d'une galerie SmugMug ou d'un album Facebook publié**

- **1** Sélectionnez l'album Facebook ou la galerie SmugMug contenant l'album dont vous voulez modifier les réglages.
- 2 Double-cliquez sur l'album Facebook ou la galerie SmugMug pour l'ouvrir.
- 3 Dans la bande d'outils, choisissez Réglages dans le menu local Facebook, puis spécifiez de nouveaux réglages dans la zone de dialogue qui apparaît.
- <span id="page-498-1"></span>4 Cliquez sur Modifier les réglages.

#### $\lambda$ **jout de plusieurs comptes Flickr, Facebook et SmugMug à Aperture**

Depuis Aperture, vous pouvez partager des photos sur plusieurs comptes web.

- **1** Choisissez Aperture > Préférences ou appuyez sur les touches Commande + Virgule (,).
- 2 Dans la fenêtre Préférences, cliquez sur Comptes, puis cliquez sur le bouton Ajouter (+) pour ajouter un compte.
- **3** Dans la zone de dialogue qui apparaît, sélectionnez le type de compte, puis cliquez sur Ajouter.
- 4 Procédez de l'une des manières suivantes :
	- Pour vous connecter à un compte Flickr : cliquez sur Configurer.

Votre navigateur s'ouvre. Suivez les instructions à l'écran pour ouvrir une session Flickr à l'aide de votre identifiant et de votre mot de passe Yahoo!, puis autorisez Aperture Uploader à publier des photos sur votre compte Flickr sur la page suivante.

- % *Pour vous connecter à un compte Facebook :* saisissez votre adresse électronique et votre mot de passe, cochez la case « J'accepte les conditions Facebook », puis cliquez sur Connexion.
- Pour vous connecter à un compte SmugMug : cliquez sur Configurer.

Votre navigateur s'ouvre. Suivez les instructions à l'écran pour vous connecter à SmugMug par le biais de votre adresse électronique et votre mot de passe, puis autorisez Aperture Uploader à publier des photos sur votre compte SmugMug dans la page suivante.

Vous pouvez désormais partager des photos avec le nouveau compte web. Les albums Flickr et Facebook et les galeries SmugMug créés en dehors d'Aperture peuvent être téléchargés dans l'inspecteur de photothèque. Pour en savoir plus, consultez la section Mise à jour de vos albums [Flickr, Facebook et SmugMug](#page-497-0) à la page [498](#page-497-1).

#### **Désactivation et activation de comptes Flickr, Facebook et SmugMug**

Lorsque vous désactivez un compte dans Aperture, une page vous demande si vous voulez importer dans votre photothèque Aperture les photos tirées des albums du compte. Si vous choisissez d'importer les photos, Aperture les place dans un nouveau projet de l'inspecteur de photothèque. Si vous choisissez d'importer les photos, Aperture place le contenu des albums dans la corbeille Aperture Tout l'historique de partage qui apparaît dans l'inspecteur d'informations pour le compte désactivé est effacé.

Si vous activez et désactivez régulièrement vos comptes web dans Aperture et voulez importer définitivement le contenu publié dans ces comptes sans passer par Aperture, faites glisser le contenu à importer de l'album web sur un nouveau projet ou un projet existant dans l'inspecteur de photothèque. Aperture génère de nouvelles copies des fichiers et les place dans le projet sélectionné.

**• Pour désactiver un compte Flickr, Facebook ou SmugMug particulier : choisissez Fichier > Comptes** web > Désactiver [*compte*], puis cliquez sur Désactiver.

Le compte est désactivé et tous les albums sont supprimés d'Aperture. Toutefois, les configurations d'albums sont enregistrées au cas où vous voudriez réactiver le compte ultérieurement. Les albums ou les galeries ainsi que leur contenu apparaissent toujours dans le compte Flickr, Facebook ou SmugMug en ligne désactivé.

m *Pour désactiver tous vos comptes en ligne :* choisissez Fichier > Comptes web > Désactiver tous les comptes, puis cliquez sur Désactiver.

Tous vos comptes en ligne sont alors désactivés et leurs albums associés sont supprimés d'Aperture. Toutefois, les configurations d'albums sont enregistrées au cas où vous voudriez réactiver les comptes ultérieurement. Les albums et galeries ainsi que leur contenu apparaissent toujours dans les comptes Flickr, Facebook et SmugMug en ligne.

**• Pour activer un compte Flickr, Facebook ou SmugMug particulier : choisissez Fichier > Comptes** Web > Activer [*compte*].

Le compte activé s'affiche dans l'inspecteur de photothèque. Sélectionnez le compte pour afficher ses albums publiés.

**• Pour activer tous vos comptes Flickr, Facebook et SmugMug : choisissez Fichier > Comptes Web >** Activer tous les comptes.

Les comptes activés s'affichent dans l'inspecteur de photothèque. Sélectionnez un compte pour afficher ses albums publiés.

# <span id="page-500-0"></span>Création de pages web

#### <span id="page-500-2"></span>**Vue d'ensemble de la création de pages web**

Dans Aperture, vous pouvez créer des pages web à partir de vos photos et les publier ensuite sur votre propre site web. Vos clients peuvent ainsi bénéficier d'un grand confort lors de l'évaluation de votre travail via Internet.

Vous pouvez utiliser les thèmes de page web et les modèles intégrés à Aperture pour créer deux types de pages web.

- Les galeries web affichent vos photos à l'aide de réglages qui les mettent en valeur et sont conçues pour afficher celles-ci sans que vous ayez à disposer les pages manuellement. Aperture crée automatiquement le nombre de pages web nécessaires et y place les photos que vous avez sélectionnées. Vous pouvez ensuite peaufiner vos pages pour que les photos y figurent tel que vous le souhaitez. Vous pouvez également choisir les informations de métadonnées à afficher à côté de chaque photo, telles que les légendes, les noms et les classements.
- · Les journaux web vous permettent d'associer des photos à du texte sur la page et s'avèrent idéaux pour les projets dans lesquels vous souhaitez accompagner vos photos de textes. Vous pouvez, par exemple, créer les pages d'un journal qui présentent et racontent l'histoire d'un reportage photo à l'étranger ou d'un projet journalistique. Vous devez ajouter manuellement des pages, des photos et des textes à votre journal web. Vous pouvez choisir un thème qui s'appliquera à toutes vos pages et modifier la disposition des photos et du texte sur les pages de votre journal web.

Pour créer une galerie ou un journal web, vous devez tout d'abord créer un album de type page web ou journal web. Lorsque vous sélectionnez par la suite cet album dans l'inspecteur de photothèque, l'éditeur de pages web apparaît. L'éditeur de pages web est l'environnement dans lequel vous concevez vos pages web, en choisissant ou en modifiant un thème, en positionnant des photos ou encore en ajoutant du texte.

Une fois que vous avez mis en forme les pages de votre galerie ou de votre journal web dans l'éditeur de pages web, vous pouvez les enregistrer sous forme de pages HTML pour les publier ensuite sur votre serveur de pages web. Lorsque les photos sont mises en ligne, vous pouvez donner à vos clients l'URL des pages, afin qu'ils puissent les consulter.

<span id="page-500-1"></span>*Important : Les galeries web et les journaux web créés dans Aperture ne sont pas visibles* lorsque vous travaillez avec votre photothèque Aperture dans iPhoto. Néanmoins, vos galeries web et vos journaux web ne sont pas supprimés. Pour consulter et travailler sur vos galeries web et vos journaux web, ouvrez la photothèque Aperture dans Aperture.

#### **Création de galeries et de journaux web**

Les galeries web et journaux web Aperture vous offrent un moyen d'exposer vos photos sur le Web. (Pour obtenir les descriptions de galeries web et journaux web, consultez [Vue d'ensemble](#page-500-2)  [de la création de pages web](#page-500-2) à la page [501](#page-500-1).)

Pour créer une galerie web ou un journal web, vous devez tout d'abord créer un album contenant les photos à afficher dans votre galerie ou journal web. Vous pouvez créer un album à partir d'une sélection de photos ou créer un album vide et y faire glisser des photos.

Vous pouvez également vous servir de la fonctionnalité Album intelligent d'Aperture pour regrouper certaines photos de la photothèque ou de différents projets, puis les placer automatiquement sur des pages d'une galerie web. Les albums intelligents rassemblent des photos à partir des critères de recherche que vous indiquez. Vous pouvez, par exemple, créer un album de type page web intelligente contenant vos photos préférées (sélectionnées) parmi toutes celles de la photothèque Aperture. Par la suite, chaque fois que vous attribuez le classement « Sélectionnée » à une photo, Aperture l'ajoute automatiquement à votre album de type page web intelligente et à la galerie web correspondante.

*Remarque :* La fonctionnalité Album intelligent n'est pas disponible pour les journaux web.

#### **Création d'un album page web**

Si vous créez une galerie web à partir d'une sélection de photos, Aperture crée autant de pages web que nécessaire pour stocker l'intégralité des photos sélectionnées. Vous pouvez aussi créer un album de type page web vide, puis y faire glisser des photos.

1 Procédez de l'une des manières suivantes :

- % *Pour créer un album page web à partir des photos sélectionnées :* Dans le navigateur, sélectionnez les photos à placer sur les pages de votre galerie web, ou sélectionnez un élément dans l'inspecteur de photothèque.
- \* Pour créer un album page web vide : assurez-vous qu'aucune photo n'est sélectionnée et poursuivez à l'étape suivante.
- 2 Procédez de l'une des manières suivantes :
	- Choisissez Fichier > Nouveau > Page web.
	- Cliquez dans l'inspecteur de photothèque tout en maintenant la touche Contrôle enfoncée, puis choisissez Nouveau > Page web dans le menu contextuel.
	- Dans le menu local Nouveau de la barre d'outils, choisissez Page web.
- 3 Dans la zone de dialogue qui apparaît, attribuez un nom à votre album page web, sélectionnez un thème, puis cliquez sur Choisir le thème.

Remarque : Si vous créez un album page web à partir d'une sélection de photos, assurez-vous que la case « Ajouter les éléments sélectionnés à la nouvelle page web » est cochée.

Le nouvel album page web s'affiche dans l'inspecteur de photothèque. Si vous créez l'album page web à partir de photos sélectionnées, celles-ci apparaissent dans l'éditeur de pages web.

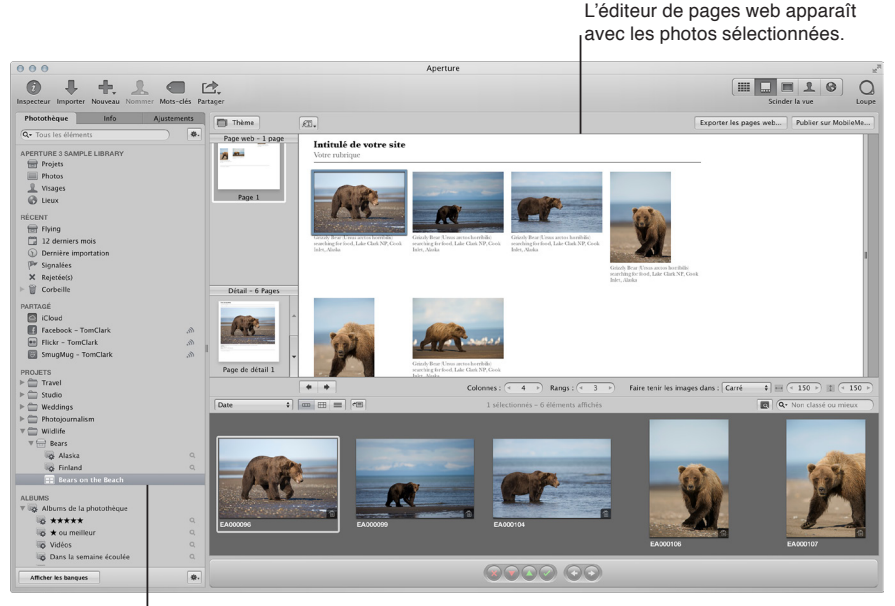

Le nouvel album que vous avez créé apparaît dans l'inspecteur de photothèque.

Si vous créez un album page web vide, vous avez la possibilité d'y ajouter des photos en les faisant glisser depuis le navigateur ou d'y ajouter d'autres éléments sélectionnés dans l'inspecteur de photothèque.

#### **Création d'un album page web intelligente à partir de vos photos**

1 Procédez de l'une des manières suivantes :

- $\cdot$  Choisissez Fichier  $>$  Nouveau  $>$  Page web intelligente.
- Cliquez dans l'inspecteur de photothèque tout en maintenant la touche Contrôle enfoncée, puis choisissez Nouveau > Site web intelligent dans le menu contextuel.
- 2 Attribuez un nom à votre album de type page web intelligente dans l'inspecteur de photothèque.
- $\bf{3}$  Si nécessaire, cliquez sur le bouton Palette de réglages intelligents  $\bf{Q}$ , qui se trouve à droite du nom de l'album de page web intelligente, afin de faire apparaître la palette.
- 4 Dans la palette de réglages intelligents, indiquez les critères de recherche pour l'album de type page web intelligente.

L'album de type page web intelligente est créé et rempli avec les photos correspondant aux critères de recherche spécifiés.

La modification de vos critères de recherche influe sur le contenu de l'album de page web intelligente. Pour en savoir plus, consultez la section [Rassemblement de photos dans un nouvel album](#page-171-0)  [intelligent](#page-171-0) à la page [172.](#page-171-1)

#### **Création d'album journal web**

La méthode la plus simple pour créer un journal web consiste à sélectionner les photos que vous souhaitez voir apparaître dans le journal web, puis à créer un album. Aperture crée alors un album de type journal web contenant toutes les photos que vous avez sélectionnées et ouvre l'éditeur de pages web. Le navigateur contient les photos sélectionnées et vous pouvez les positionner manuellement sur les pages web.

- 1 Procédez de l'une des manières suivantes :
	- \* Pour créer un album journal web à partir de photos sélectionnées : dans le navigateur, sélectionnez les photos à placer sur les pages de votre journal web, ou sélectionnez un élément dans l'inspecteur de photothèque.
	- $\cdot$  *Pour créer un album journal web vide* : assurez-vous qu'aucune photo n'est sélectionnée et poursuivez à l'étape suivante.
- 2 Procédez de l'une des manières suivantes :
	- Choisissez Fichier > Nouveau > Journal web.
	- Cliquez dans l'inspecteur de photothèque tout en maintenant la touche Contrôle enfoncée, puis choisissez Nouveau > Journal web dans le menu contextuel.
	- % Dans le menu local Nouveau de la barre d'outils, choisissez Journal web.
- 3 Dans la zone de dialogue qui apparaît, attribuez un nom à votre album journal web, sélectionnez un thème, puis cliquez sur Choisir le thème.

Remarque : Si vous créez un album journal web à partir d'une sélection de photos, assurez-vous que la case « Ajouter les éléments sélectionnés à un nouveau journal web » est cochée.

Le nouvel album journal web s'affiche dans l'inspecteur de photothèque et l'éditeur de pages web apparaît. Si vous créez l'album journal web à partir d'une sélection de photos, celles-ci s'affichent dans le navigateur. Vous pouvez faire glisser des photos sur les pages de votre journal web dans l'éditeur de pages web. Si vous avez créé un album journal web vide, il est possible d'y faire glisser des photos issues d'autres éléments sélectionnés dans l'inspecteur de photothèque. Pour apporter des modifications aux pages de votre journal web, vous devez utiliser les commandes disponibles dans l'éditeur de pages web.
# **Affichage et navigation au sein de pages web**

Lors de la modification de vos galeries et journaux web, vous disposez de méthodes simples pour afficher et parcourir vos pages.

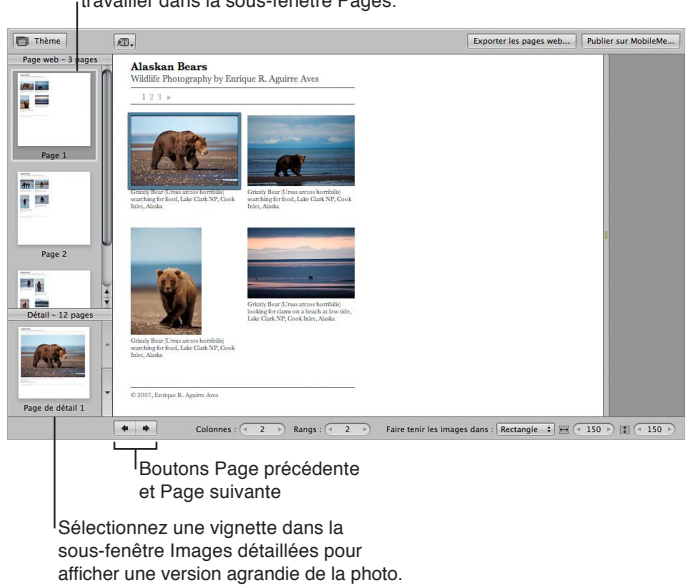

Sélectionnez la page sur laquelle vous souhaitez travailler dans la sous-fenêtre Pages.

#### $Affichage$  d'une page web spécifique

Procédez de l'une des manières suivantes :

- 1 Sélectionnez un album page ou journal web dans l'inspecteur de photothèque.
- **2** Cliquez sur le bouton Page précédente ou Page suivante situé en dessous de l'éditeur de pages web pour faire défiler les pages.
- 3 Utilisez le geste de défilement dans la sous-fenêtre Pages de l'éditeur de pages web pour accéder à la page voulue, puis cliquez sur cette page.

#### **Affichage d'un agrandissement d'une page web**

Si un visiteur clique sur une photo présente sur l'une des pages de votre site web, il obtient l'affichage d'une page présentant un agrandissement de cette photo. Vous pouvez consulter ces photos agrandies dans l'éditeur de pages web.

Procédez de l'une des manières suivantes :

- Dans l'éditeur de pages web, placez le pointeur sur la photo, puis cliquez sur le bouton Détails  $\mathbf C$ .
- Cliquez sur les boutons représentant une flèche vers le haut et vers le bas situés sur le côté de la sous-fenêtre Images détaillées pour naviguer au sein des pages détaillées des photos figurant dans votre galerie ou votre journal web.

Pour revenir à la présentation Page après avoir visualisé un agrandissement, cliquez sur le lien Index situé au-dessus de la photo ou cliquez sur une page dans la sous-fenêtre Pages.

# **Choix et modification de thèmes**

Aperture est fourni avec un grand nombre de des thèmes que vous pouvez sélectionner pour concevoir votre galerie ou votre journal web. Le thème que vous choisissez détermine la conception de base du modèle de vos pages. Examinez tous les thèmes proposés pour sélectionner le modèle qui répond au mieux à vos besoins.

C'est au moment de la création de votre album de type galerie web ou journal web que vous choisissez un type de thème ou un thème à lui appliquer. Vous pouvez toutefois changer de thème à tout moment. Une fois qu'un thème a été appliqué à vos pages, vous avez la possibilité de le modifier en changeant le nombre de photos affichées sur chaque page et leur taille.

Vous pouvez également choisir d'afficher vos photos avec leurs métadonnées et de faire apparaître une mention de copyright sur toutes vos pages.

#### **Change le thème de votre galerie ou journal web**

- 1 Sélectionnez un album page ou journal web dans l'inspecteur de photothèque.
- 2 Cliquez sur le bouton Thème dans le coin supérieur gauche de l'éditeur de pages web.
- 3 Dans la zone de dialogue qui apparaît, sélectionnez le thème à utiliser, puis cliquez sur Choisir.

#### **Modification du nombre de rangées et de colonnes de photos sur la page**

Dans l'éditeur de pages web, double-cliquez sur le champ numérique de la case de valeur Colonnes ou Rangs, puis saisissez une nouvelle valeur. Vous pouvez tout aussi bien cliquer sur la flèche vers la gauche ou la droite.

Lorsque vous changez le nombre de colonnes et de rangs, Aperture met automatiquement à jour toutes les pages de la galerie ou du journal web pour tenir compte des nouveaux réglages.

*Remarque :* si un journal web est ouvert dans l'éditeur de pages web, seule la case de valeur Colonnes est disponible. Vous pouvez manuellement ajouter des rangs à une page, autant que nécessaire, en glissant une photo du navigateur sous le rang actuel de photos dans l'éditeur de pages web.

#### **Redimensionnement de la taille des photos sur une page**

- 1 Dans le menu local « Faire tenir les images dans » de l'éditeur de pages web, choisissez l'apparence des photos sur la page.
- 2 Pour augmenter ou diminuer les dimensions de la photo, double-cliquez sur le champ numérique des cases de valeur Largeur et Hauteur, puis saisissez de nouvelles valeurs. Vous pouvez tout aussi bien cliquer sur les flèches vers la gauche et la droite.

#### Indication des types de métadonnées à afficher avec vos photos

D'ailleurs, vous avez le choix entre différentes combinaisons de métadonnées à afficher sur vos pages. Vous pouvez, par exemple, décider d'afficher vos photos avec un ensemble de base de métadonnées incluant le nom du fichier, la légende et la date de l'image.

**•** Choisissez l'une des options proposées dans le menu local Métadonnées  $\mathbb{C}\mathbb{T}$ , qui est situé en haut de l'éditeur de pages web.

**Modification de la mention de droits d'auteur qui figure dans les galeries et les journaux web** Chaque page des galeries et des journaux web affiche des informations sur les droits d'auteur. Vous pouvez sélectionner le texte de copyright sur la page pour le modifier. Vous avez également la possibilité de préciser la mention de copyright que vous souhaitez voir apparaître sur toutes les pages via la fenêtre Préférences.

- **1** Choisissez Aperture > Préférences, puis cliquez sur Exporter.
- **2** Saisissez le texte de votre choix dans le champ « Droits d'auteur web ».

# **Utilisation des pages d'une galerie web**

Lorsque vous créez une galerie web, les photos sont placées automatiquement sur les pages qui la composent. L'éditeur de pages web vous permet ensuite d'ajuster la position des photos sur les pages de votre galerie web, ainsi que d'ajouter ou de supprimer des photos. Selon le thème que vous avez choisi pour votre galerie web, ses pages peuvent afficher des titres, sous-titres et autres en-têtes. Vous pouvez remplacer les exemples proposés par des textes plus appropriés aux pages de votre galerie web. Vous pouvez aussi activer ou désactiver l'affichage le numéro des planches des photos dans vos galeries web. Par défaut, Aperture n'affiche pas le numéro des planches des photos.

*Remarque :* Dans l'éditeur de pages web, il vous est impossible de sélectionner ou d'utiliser les outils Prélever, Appliquer, Redresser, Recadrer ou Yeux rouges, ainsi que tous les ajustements Pinceau rapide. Pour utiliser ces outils afin de modifier une photo dans une galerie ou un journal web, sélectionnez la photo dans le navigateur, puis cliquez sur le bouton Afficher le visualiseur  $\text{Cl}$  qui se trouve en haut du navigateur (à droite du bouton de présentation par liste). La photo sélectionnée apparaît alors dans le visualiseur et vous pouvez la modifier. Cliquez de nouveau sur le bouton Afficher le visualiseur pour revenir à l'éditeur de pages web.

#### **Modification de l'ordre d'affichage de photos dans une galerie web**

- 1 Sélectionnez un album page web dans l'inspecteur de photothèque.
- 2 Faites glisser les photos à d'autres emplacements dans l'éditeur de pages web ou dans le navigateur.

#### **Ajout d'une photo à une galerie web**

■ Faites glisser une photo depuis un projet, un dossier, un album ou la photothèque vers l'album page web de la galerie.

Pour supprimer une photo dans une galerie web, sélectionnez la photo dans le navigateur, puis choisissez Photos > Supprimer de l'album (ou appuyez sur la touche Supprimer).

#### **Modification de titre et de sous-titres dans des pages d'une galerie web**

Dans l'éditeur de pages web, cliquez sur le titre, le sous-titre ou l'en-tête à modifier, puis saisissez le texte de votre choix.

#### **Activation de l'affichage du numéro des planches de photo dans une galerie web**

**• Choisissez « Activer les métadonnées de planche » dans le menu local Métadonnées**  $\mathcal{P}(\mathbf{T})$  **situé** en haut de l'éditeur de pages web.

Des numéros de planche apparaissent alors en dessous de chaque photo dans la galerie web. Pour désactiver l'affichage du numéro des planches, choisissez « Désactiver les métadonnées de planche » dans le menu local Présentation des métadonnées.

# **Utilisation des pages d'un journal web**

Alors que vous travaillez sur un journal web, vous pouvez ajouter des photos et du texte à ses pages, lui ajouter et supprimer des pages, choisir des types d'en-têtes et modifier leur ordre.

Vous devez manuellement placer vos photos et ajouter du texte sur les pages du journal web.

#### **Ajout et réorganisation des photos sur une page d'un journal web**

- 1 Sélectionnez un album journal web dans l'inspecteur de photothèque.
- 2 Effectuez l'une des opérations suivantes :
	- \* Pour ajouter des photos à une page d'un journal web : faites glisser des photos depuis le navigateur vers la page concernée dans l'éditeur de pages web.

Vous pouvez également faire glisser simultanément plusieurs photos à un emplacement précis en sélectionnant, puis en faisant glisser des groupes de photos. Si la page de votre journal web est configurée pour afficher quatre photos par rang, vous pouvez organiser quatre photos dans l'ordre de votre choix, puis les faire glisser en même temps vers cette page.

% *Pour déplacer des photos dans une page d'un journal web :* Dans l'éditeur de pages web, faites glisser une photo sur une zone de photo et positionnez-la, ou faites glisser la marque de grille en haut de la zone de la photo pour déplacer la photo ou le groupe de photos sur la page.

Une barre verte indique l'endroit où la photo doit venir se placer.

% *Pour supprimer une photo d'une page de journal web :* dans l'éditeur de pages web, cliquez sur la photo pour la sélectionner, puis cliquez sur le bouton Supprimer (–).

#### **Ajout et réorganisation de texte sur une page d'un journal web**

Vous pouvez ajouter autant de zones de texte que vous le souhaitez aux pages d'un journal web. Les zones de texte sont ajoutées à la page l'une derrière l'autre. Les nouvelles zones de texte apparaissent toujours en bas de la page, mais vous pouvez les faire glisser pour les réorganiser.

- 1 Sur la partie de gauche de l'éditeur de pages web, sélectionnez la vignette de la page à laquelle vous souhaitez ajouter du texte.
- **2** Cliquez sur le bouton « Ajouter un bloc de texte »  $\mathbb{Q}$  en haut de l'éditeur de pages web.
- **3** Saisissez le texte de votre choix.
- **4** Pour déplacer le texte, placez le pointeur sur la marque de grille située en haut de la zone de texte, puis faites glisser la zone jusqu'à ce qu'une barre verte apparaisse à l'endroit où vous souhaitez la placer. Relâchez alors le bouton de la souris.

Pour supprimer du texte à partir d'une page de journal web, sélectionnez la zone de texte, puis cliquez sur le bouton Supprimer (-) qui s'affiche dans le coin supérieur droit.

## **Ajout d'une page à un journal web**

Vous pouvez ajouter autant de pages que vous le souhaitez à votre journal web. Vous pouvez configurer Aperture de façon à créer des pages dans votre journal web pour contenir les photos associées à un certain type de métadonnées, tel qu'un classement, un mot-clé ou une date de photo spécifique. Vous pouvez, par exemple, faire en sorte qu'Aperture crée une page pour chaque mot-clé associé aux photos de l'album, puis place automatiquement les photos sur les pages qui conviennent. Si votre album ne contient que des photos avec des classements équivalant à quatre et cinq étoiles, vous pouvez aussi créer une page automatiquement pour contenir les photos cinq étoiles et une autre page pour les photos quatre étoiles.

Il vous est possible de configurer Aperture pour ajouter des pages pour des photos selon le jour et la ville de leur prise, leurs mots-clés, leur classement, leur auteur et leur catégorie.

**1** Dans l'éditeur de pages web, sélectionnez la vignette de la page où vous souhaitez ajouter une nouvelle page.

La nouvelle page apparaît juste après la page sélectionnée.

- 2 Procédez de l'une des manières suivantes :
	- % *Pour ajouter une nouvelle page vierge :* cliquez sur le bouton Ajouter une page (+).
	- % *Pour ajouter une nouvelle page en fonction d'une catégorie de métadonnées :* choisissez le type de page à ajouter dans le menu local Action de page  $\mathbf{F}_\ast$ .

Pour supprimer une page de journal web, sélectionnez sa vignette, cliquez sur le bouton Supprimer la page (-), puis cliquez sur le bouton Supprimer dans la zone de dialogue qui s'affiche.

#### **Sélection d'un style d'en-tête pour une page de journal web**

Selon le thème que vous avez choisi, vous pouvez modifier l'aspect des pages de votre journal web en choisissant un style affichant un en-tête suivi soit d'un texte, soit d'une photo.

Remarque : Le thème appliqué au journal web doit accepter les photos dans l'en-tête.

- **1** Dans l'éditeur de pages web, sélectionnez la vignette d'une page.
- 2 Choisissez « En-tête avec texte » ou « En-tête avec image » dans le menu local « Modèle de la page »  $\Box$ .

#### **Réorganisation des pages d'un journal web**

- **1** Dans l'éditeur de pages web, sélectionnez la vignette de la page que vous souhaitez déplacer.
- **2** Choisissez « Déplacer la page actuelle vers le haut » ou « Déplacer la page actuelle vers le bas » dans le menu local Action de page  $\mathbf{W}_{\mathbf{v}}$ .

# $\blacksquare$  Exportation de pages web sous forme de fichiers HTML

Après avoir créé des pages web dans Aperture, vous avez la possibilité de les exporter sous forme de fichiers HTML afin de pouvoir les ajouter à votre site web. L'intégration de vos pages web Aperture à votre site web exige une parfaite maîtrise de la structure de votre site et de votre serveur web. Si vous avez fait appel à un service de conception de sites web pour créer et maintenir votre site, vous pouvez lui fournir vos fichiers Aperture et l'autoriser à intégrer vos pages web Aperture.

Lorsque vous exportez des pages web Aperture, vous avez la possibilité de les exporter dans un dossier sur votre ordinateur, afin de conserver leur organisation à un seul emplacement. Dans ce cas, vous pouvez choisir le nom de ce dossier, la qualité des images et le type des fichiers créés. Aperture propose des préréglages d'exportation web qui configurent automatiquement l'exportation de pages web ; vous avez également la possibilité de créer vos propres préréglages. Pour en savoir plus, consultez la section [Utilisation de préréglages d'exportation web](#page-509-0) à la page [510](#page-509-1).

#### **Exportation de pages web**

- **1** Dans l'éditeur de pages web, cliquez sur le bouton « Exporter les pages web ».
- 2 Dans la zone de dialogue qui apparaît, attribuez un nom au dossier qui va contenir les fichiers de vos pages web dans le champ Exporter comme.

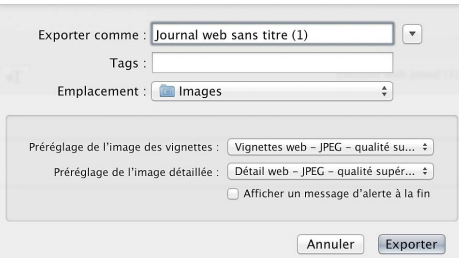

- **3** Dans le menu local Emplacement, choisissez où placer le dossier de vos pages web.
- **4** Choisissez un préréglage d'exportation web pour les vignettes de vos images dans le menu local « Préréglage de l'image des vignettes ».
- **5** Choisissez un préréglage d'exportation web pour les pages de vos images détaillées dans le menu local « Préréglage de l'image détaillée ».
- 6 Si vous souhaitez être averti à la fin du processus d'exportation, cochez la case « Afficher un message d'alerte à la fin ».
- 7 Lorsque vous êtes prêt à exporter les fichiers de vos pages web, cliquez sur Exporter.

Remarque : pour contrôler l'état d'avancement d'une opération d'exportation, choisissez Fenêtre > Afficher l'activité. La fenêtre Activité affiche la progression de chaque opération d'exportation. Vous pouvez aussi vous servir de cette fenêtre pour suspendre et annuler une opération d'exportation.

# <span id="page-509-0"></span>**Utilisation de préréglages d'exportation web**

Les préréglages d'exportation web sont des groupes de réglages d'exportation enregistrés et configurés pour générer différents types d'images web. Vous pouvez les utiliser pour accélérer et simplifier l'exportation de vos photos pour le web. Aperture vous est fourni avec un certain nombre de préréglages d'exportation web, mais vous pouvez créer vos propres préréglages.

Avant d'utiliser un préréglage d'exportation web, qu'il s'agisse d'un préréglage fourni avec Aperture ou d'un préréglage que vous avez créé, vous pouvez visualiser les réglages qu'il contient pour vous assurer qu'ils correspondent à vos besoins.

Après avoir passé en revue les réglages d'un préréglage d'exportation donné, vous pouvez décider de modifier certains de ces réglages. Pour ce faire, il vous suffit de sélectionner ce préréglage, de modifier ses réglages à votre convenance, puis de cliquer sur OK. À la prochaine exportation effectuée à l'aide du préréglage modifié, Aperture tient compte de vos modifications et exporte les images web en utilisant les nouveaux réglages. Cependant, si vous modifiez un préréglage existant, ses réglages initiaux sont perdus.

#### **Affichage des réglages d'un préréglage d'exportation**

**F** Choisissez Aperture > Préréglages > Exportation web.

La zone de dialogue Exportation web vous dresse alors la liste des préréglages disponibles et de leurs réglages d'exportation.

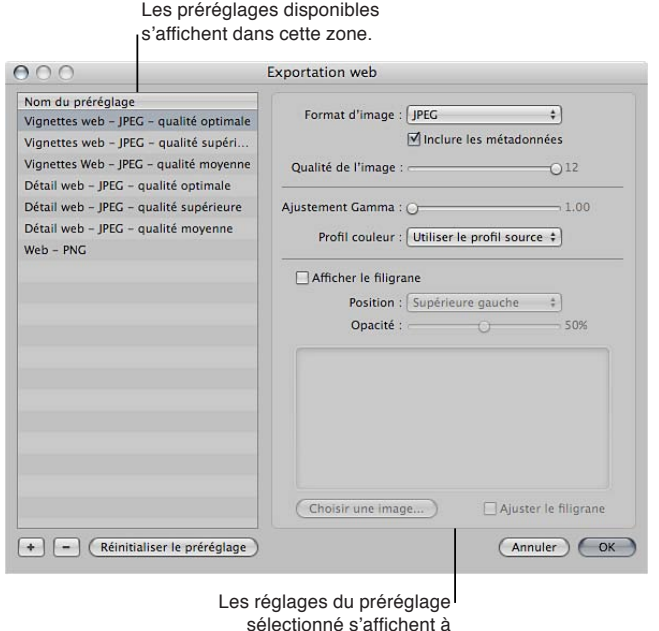

<span id="page-509-1"></span>droite de la zone de dialogue.

#### **Création d'un préréglage d'exportation web**

Une façon simple de créer un préréglage d'exportation consiste à copier un préréglage existant, puis à modifier la copie obtenue.

- 1 Procédez de l'une des manières suivantes :
	- Choisissez Aperture > Préréglages > Exportation web.
	- % Dans l'éditeur de pages web, cliquez sur le bouton « Exporter les pages web », puis choisissez Modifier dans le menu local « Préréglage de l'image des vignettes » ou « Préréglage de l'image détaillée ».
- **2** Dans la zone de dialogue Exportation web, sélectionnez le préréglage d'exportation web qui doit servir de base à votre nouveau préréglage, puis cliquez sur le bouton Ajouter (+).

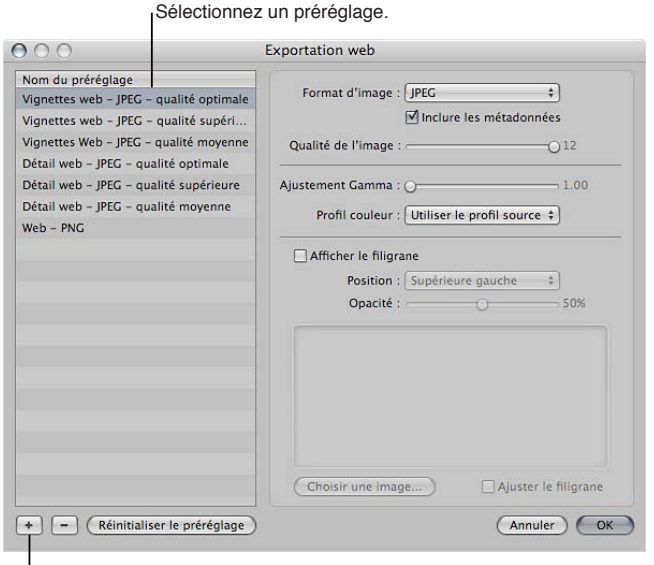

I Cliquez ensuite sur le bouton Ajouter.

Un nouveau préréglage fondé sur le préréglage sélectionné apparaît dans la liste Nom du préréglage.

- **3** Attribuez un nom au nouveau préréglage.
- 4 Modifiez les réglages d'exportation, puis cliquez sur OK.

#### **Modification d'un préréglage d'exportation web**

- 1 Procédez de l'une des manières suivantes :
	- Choisissez Aperture > Préréglages > Exportation web.
	- % Dans l'éditeur de pages web, cliquez sur le bouton « Exporter les pages web », puis choisissez Modifier dans le menu local « Préréglage de l'image des vignettes » ou « Préréglage de l'image détaillée ».
- **2** Dans la zone de dialogue Exportation web, sélectionnez le préréglage d'exportation voulu et modifiez ses réglages à votre convenance, puis cliquez sur OK.

#### **Suppression d'un préréglage d'exportation web**

m Dans la zone de dialogue Exportation web, sélectionnez le préréglage, puis cliquez sur le bouton Supprimer (–).

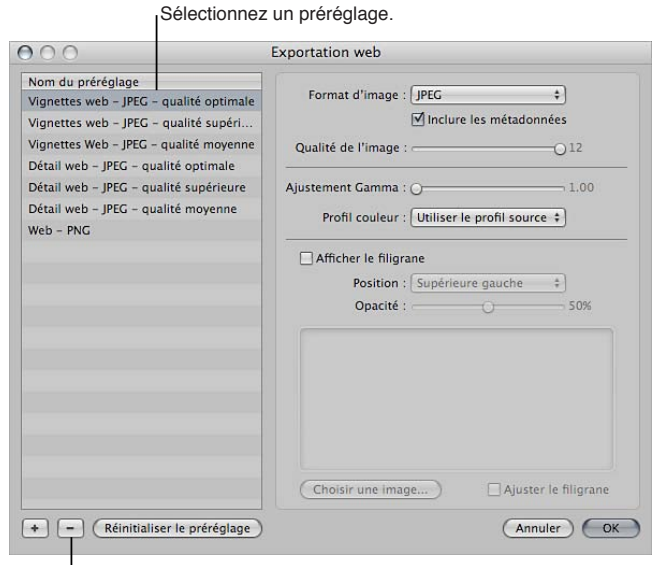

I Cliquez ensuite sur le bouton Supprimer.

# **Ajout de filigrane aux photos sur des pages web**

Vous pouvez ajouter un fichier graphique à vos photos sous forme de filigrane, afin de décourager quiconque de les utiliser sans votre autorisation. Les filigranes sont particulièrement utiles dans le cas de photos publiées sur le web.

Voici quelques recommandations qui vous permettront de créer des filigranes de qualité pour vos photos :

- Enregistrez votre filigrane sous forme de fichier Photoshop (.psd) avec un arrièreplan transparent.
- · Créez plusieurs tailles de filigrane, afin de pouvoir choisir celui qui correspond le mieux à la taille finale de la photo exportée.

Remarque : si un filigrane est plus grand que la photo à exporter, Aperture le réduit automatiquement pour l'adapter à la photo. (Aperture n'agrandit toutefois pas les filigranes dans le cas contraire.)

• Une fois le filigrane créé, enregistrez-le dans un préréglage d'exportation web pour pouvoir le réutiliser.

Remarque : les préréglages d'exportation et les préréglages d'exportation web sont indépendants les uns des autres. Assurez-vous d'enregistrer votre filigrane dans le préréglage d'exportation approprié.

### **Création d'un préréglage ajoutant un filigrane à vos photos web exportées**

- **1** Choisissez Aperture > Préréglages > Exportation web.
- 2 Dans la zone de dialogue Exportation web, sélectionnez le préréglage d'exportation web à modifier ou cliquez sur le bouton Ajouter (+) pour en créer un.
- **3** Cochez la case Afficher le filigrane.
- **4** Cliquez sur le bouton Choisir l'image.
- 5 Sélectionnez l'image à utiliser comme filigrane, puis cliquez sur Choisir.
- 6 Choisissez, dans le menu local Position, l'endroit de la photo où vous voulez placer le filigrane.
- 7 Pour régler l'opacité du filigrane, faites glisser le curseur Opacité.
- 8 Lorsque vous êtes satisfait de l'aspect du filigrane tel qu'il vous est présenté dans la zone d'aperçu, cliquez sur OK.

# **Personnalisation de l'espace de travail d'Aperture**

# **13**

# Changement de présentation de la fenêtre principale

Lorsque vous sélectionnez un projet, un album ou un dossier dans l'inspecteur de photothèque, Aperture vous offre trois présentations de base pour la fenêtre principale :

· Navigateur: utilisez cette présentation pour afficher les vignettes dans un navigateur agrandi, afin de pouvoir les examiner, effectuer un premier classement ou créer et utiliser des piles de photos.

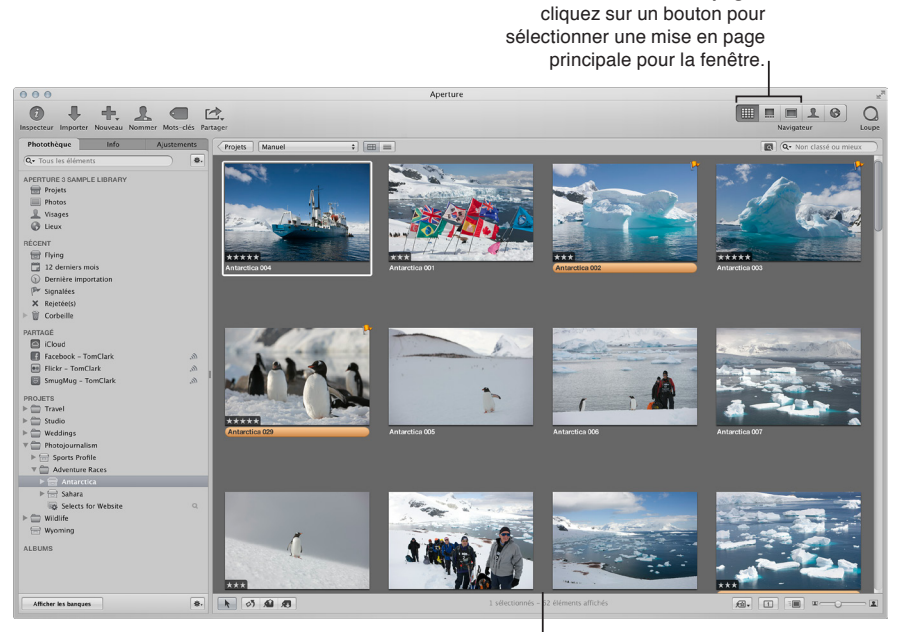

**Mise en page Navigateur : le** navigateur occupe l'intégralité de l'espace de travail et affiche une grille de vignettes.

Boutons de mise en page :

· Scinder la vue : utilisez cette présentation pour afficher à la fois le navigateur et le visualiseur, puis les utiliser conjointement pour examiner vos photos et les manipuler.

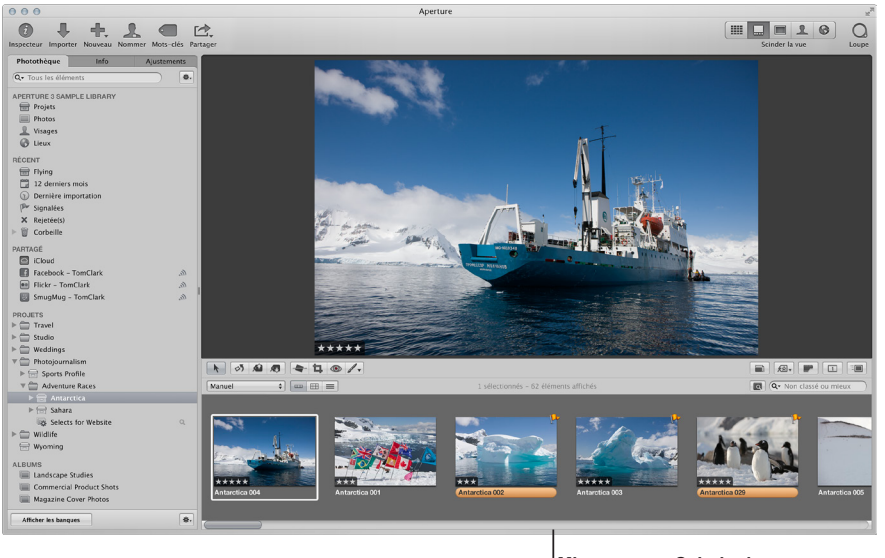

**Mise en page Scinder la vue :** le visualiseur et le navigateur apparaissent ensemble.

**Mise en page Visualiseur : le** 

· Visualiseur : utilisez cette présentation pour afficher les photos dans un visualiseur agrandi et travailler dessus en détail.

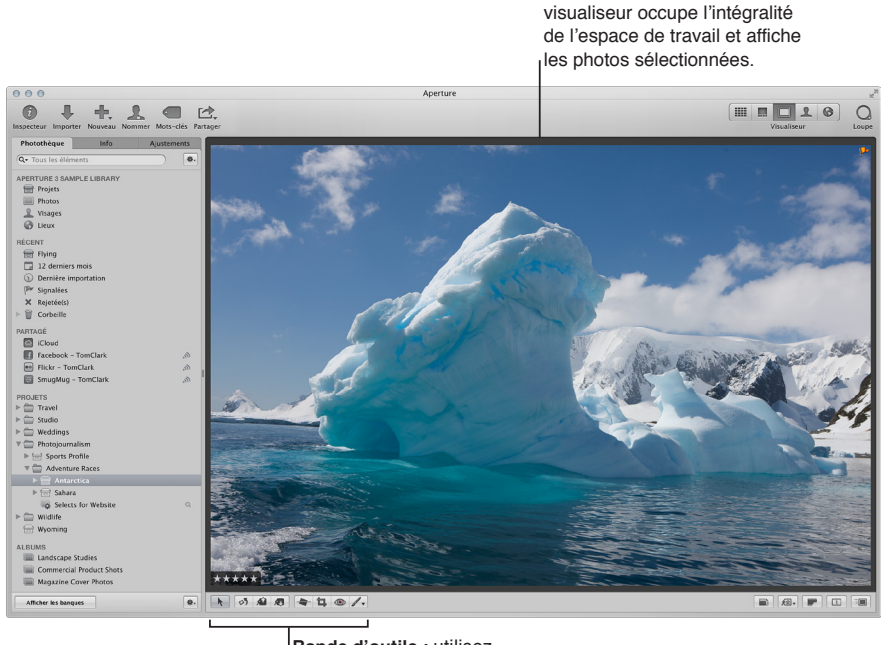

**Bande d'outils : utilisez** ces outils pour ajuster et manipuler vos photos.

Vous pouvez passer d'une présentation à l'autre en appuyant sur la touche V, en utilisant les commandes du menu Présentation ou en cliquant sur les boutons correspondants dans la barre d'outils.

#### **Changement de présentation de la fenêtre**

Procédez de l'une des manières suivantes :

- **Choisissez Navigateur, Scinder la vue, Visualiseur ou « Passer au mode de présentation suivant »** dans le menu Présentation (ou appuyez sur V).
- m Cliquez sur le bouton Navigateur, Scinder la vue ou Visualiseur dans la barre d'outils.

#### **Rotation du navigateur dans la présentation scindée**

Dans la disposition Scinder la vue, le navigateur apparaît par défaut à l'horizontale sous le visualiseur. Toutefois, vous pouvez changer de présentation pour afficher le navigateur à la verticale, à côté du visualiseur.

**•** Choisissez Présentation > Navigateur > Faire pivoter la position (ou appuyez sur Maj + W).

#### **Échange des emplacements du navigateur et du visualiseur dans la présentation scindée**

**•** Choisissez Présentation > Navigateur > Permuter la position (ou appuyez sur Option + W).

#### Changement de l'arrière-plan du visualiseur

- **1** Choisissez Aperture > Préférences, ou appuyez sur les touches Commande + virgule (,).
- 2 Dans la fenêtre Préférences, cliquez sur Apparence, puis faites glisser le curseur Luminosité du visualiseur du visualiseur pour éclaircir ou assombrir l'arrière-plan.

# Définition des préférences Aperture

## <span id="page-515-0"></span>**Yue d'ensemble des préférences Aperture**

La fenêtre Préférences disponible dans Aperture vous permet de préciser divers réglages qui contrôlent l'emplacement de la photothèque Aperture, l'apparence de la fenêtre d'Aperture, l'application utilisée pour importer des photos sur votre ordinateur, la méthode d'exportation de vos images depuis Aperture, la définition des étiquettes de couleur, la génération des aperçus des images, ainsi que définir d'autres réglages avancés. En prenant le temps de spécifier vos réglages de préférences, vous pouvez accélérer votre flux de production.

La fenêtre des préférences d'Aperture contient les commandes suivantes :

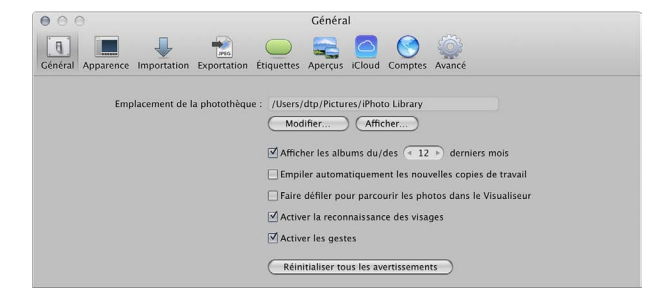

<span id="page-515-1"></span>· Général : cliquez sur ce bouton pour afficher les options permettant de définir l'emplacement de la photothèque, l'intervalle de temps pour remonter parmi les dernières photos importées, pour empiler automatiquement les nouvelles copies de travail de la même photo, pour parcourir les photos dans le visualiseur à l'aide de la souris, pour détecter des visages et activer l'utilisation des gestes si vous travaillez avec un trackpad Multi-Touch ou une souris Magic Mouse. Pour en savoir plus, consultez la section Préférences de la sous-fenêtre Général à la page [518.](#page-517-1)

- · Apparence : cliquez sur ce bouton pour afficher les options de personnalisation de l'interface d'Aperture, notamment la définition du niveau de luminosité de l'arrière-plan du navigateur, du visualiseur et de la présentation en plein écran, le choix de l'écran pour afficher les diaporamas, ainsi que l'affichage des bulles d'aide et des badges. Pour en savoir plus, consultez la section Préférences de la sous-fenêtre Aspect à la page [519.](#page-518-1)
- · Importer : cliquez sur ce bouton pour indiquer à Aperture quoi faire lors du branchement d'un appareil photo sur votre ordinateur, préciser si les photos doivent être importées dans un nouveau projet ou dans l'élément sélectionné dans l'inspecteur de photothèque et définir l'intervalle de temps servant à scinder automatiquement les projets. Pour en savoir plus, consultez la section Préférences de la sous-fenêtre Importation à la page [520.](#page-519-1)
- · Exporter : cliquez sur ce bouton pour afficher les options qui vous permettent de sélectionner un éditeur externe pour modifier vos photos, vos fichiers audio et vidéo sans avoir recours à Aperture, ainsi que de choisir l'application de messagerie électronique et les réglages à utiliser pour envoyer vos photos par courrier électronique. Vous pouvez également rédiger une mention de copyright à intégrer à toutes les pages web que vous créez, ainsi que déterminer si les photos exportées depuis Aperture doivent contenir des informations sur les lieux et les métadonnées Visages (noms attribués par vos soins aux personnes figurant sur vos photos grâce à la fonctionnalité Visages). Pour en savoir plus, consultez la section Préférences de la sous-fenêtre Exportation à la page [521.](#page-520-1)
- *Étiquettes :* cliquez sur ce bouton pour afficher les options qui vous permettent d'associer du texte aux étiquettes de couleur. Pour en savoir plus, consultez la section [Préférences de la](#page-521-0)  sous-fenêtre Étiquettes à la page [522.](#page-521-1)
- · Aperçus : cliquez sur ce bouton pour afficher les options relatives à la façon dont Aperture crée et affiche les aperçus des images. Pour en savoir plus, consultez la section Préférences de la sous-fenêtre Aperçus à la page [522.](#page-521-1)
- *iCloud* : cliquez sur le bouton iCloud pour afficher les options pour l'activation de Mon flux de photos et de Partage de photos iCloud dans Aperture. Pour en savoir plus, consultez la section [Préférences iCloud](#page-522-0) à la page [523.](#page-522-1)
- · Comptes : cliquez sur ce bouton pour afficher les options de consultation et de mise à jour des albums publiés dans vos comptes en ligne Flickr, Facebook et SmugMug. Pour en savoir plus, consultez la section [Préférences de comptes](#page-522-2) à la page [523](#page-522-1).
- · Avancé : cliquez sur ce bouton pour afficher les options qui vous permettent de définir les seuils des zones statiques et dynamiques, d'ajouter une certaine tolérance aux ajustements Niveaux automatiques, de choisir entre des superpositions d'écrêtage de couleur ou monochromes, ainsi que de laisser le soin à Aperture de rechercher automatiquement des informations de localisation des photos. Pour en savoir plus, consultez la section [Préférences de la](#page-523-0)  sous-fenêtre Avancé à la page [524](#page-523-1).

# **Ouverture des préférences Aperture**

Vous pouvez ouvrir la fenêtre Préférences Aperture à tout moment.

#### **Ouverture de la fenêtre Préférences**

**Choisissez Aperture** > Préférences, ou appuyez sur les touches Commande + virgule ( $\mu$ ).

La fenêtre Préférences apparaît. Pour en savoir plus sur la fenêtre Préférences Aperture, consultez la section [Vue d'ensemble des préférences Aperture](#page-515-0) à la page [516](#page-515-1).

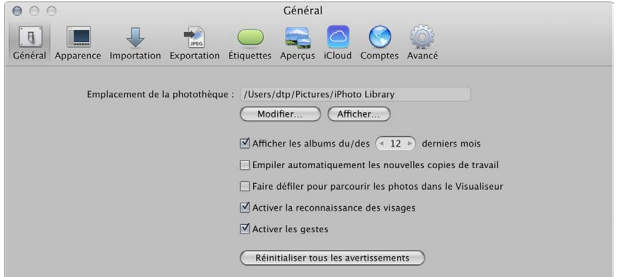

# <span id="page-517-0"></span>**Préférences de la sous-fenêtre Général**

Vous devez utiliser les commandes disponibles dans la sous-fenêtre Général des préférences pour définir l'emplacement de la photothèque, l'intervalle de temps pour remonter parmi les photos récemment importées, activer la détection des visages, empiler automatiquement les nouvelles copies de travail créées à partir de la même photo, ainsi que configurer d'autres options de gestion des images.

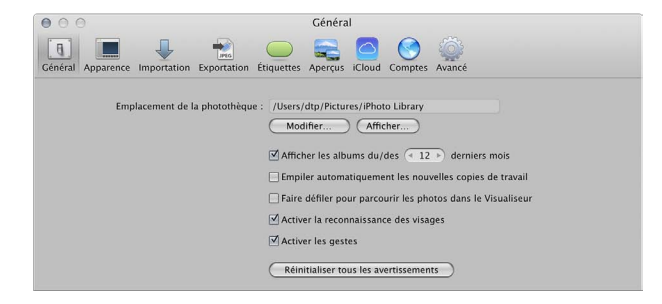

La sous-fenêtre Général des préférences contient les commandes suivantes :

- Champ Emplacement de la photothèque : affiche l'emplacement par défaut de la photothèque. Pour spécifier un emplacement personnalisé pour la photothèque Aperture, cliquez sur Modifier, puis naviguez jusqu'à l'emplacement où vous souhaitez stocker la photothèque. Vous devez quitter, puis relancer Aperture pour terminer le changement d'emplacement. Cliquez sur Afficher dans le Finder pour faire apparaître le fichier de la photothèque Aperture dans le Finder.
- **•** Case « Afficher les albums du/des [nombre] derniers mois » : cochez cette case pour ajouter un élément à la section Récent de l'inspecteur de photothèque qui remonte parmi les photos récemment importées. Utilisez la case de valeur pour définir le nombre de mois pour remonter parmi les photos importées.
- **•** Case « Empiler automatiquement les nouvelles copies de travail » : cochez cette case pour empiler automatiquement les nouvelles copies de travail créées à partir d'une même photo au fur et à mesure de leur création.
- <span id="page-517-1"></span>**•** Case « Faire défiler pour parcourir les photos dans le Visualiseur » : cochez cette case pour permettre le défilement avec la souris lorsque le pointeur est placé sur la photo dans le Visualiseur (ou en mode Visualiseur dans la présentation en plein écran).
- Case Activer les visages *:* cochez cette case pour activer la détection des visages lors de l'importation de photos dans la photothèque Aperture.
- % *Case Activer les gestes :* cochez cette case pour activer les fonctions de gestes dans Aperture lors de l'utilisation d'un trackpad Multi-Touch ou d'une souris Magic Mouse. Pour en savoir plus sur les gestes pris en charge dans Aperture, consultez la section [Utilisation des gestes](#page-526-0)  [dans Aperture](#page-526-0) à la page [527.](#page-526-1)
- *Bouton « Réinitialiser tous les avertissements » : cliquez sur ce bouton pour afficher les messages* d'avertissement. Si vous avez configuré Aperture de telle sorte que certains avertissements ne s'affichent pas, ce bouton permet à Aperture de les afficher à nouveau.

# <span id="page-518-0"></span>**Préférences de la sous-fenêtre Aspect**

Vous devez utiliser les commandes disponibles dans la sous-fenêtre Apparence des préférences pour personnaliser l'interface d'Aperture.

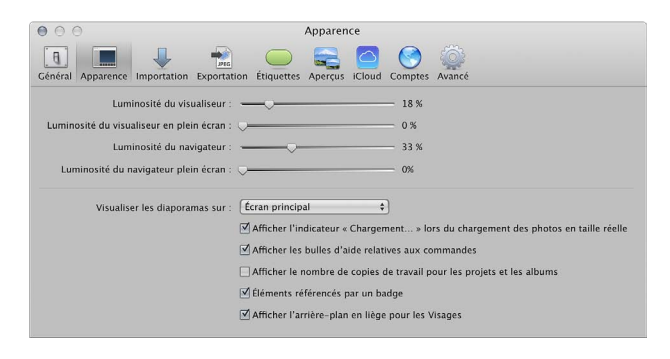

La sous-fenêtre Apparence des préférences contient les commandes suivantes :

- · Curseur Luminosité du visualiseur : ajustez la luminosité de l'arrière-plan du visualiseur à l'aide de ce curseur.
- Curseur « Luminosité du visualiseur en plein écran » : ajustez la luminosité de l'arrière-plan dans la présentation en plein écran à l'aide de ce curseur.
- · Curseur Luminosité navigateur : ajustez la luminosité de l'arrière-plan du navigateur à l'aide de ce curseur.
- Curseur « Luminosité du navigateur plein écran » : ajustez la luminosité de l'arrière-plan en mode Navigateur dans la présentation en plein écran à l'aide de ce curseur.
- Menu local « Visualiser les diaporamas sur » : précisez si vous souhaitez afficher les diaporamas en présentation Plein écran sur votre écran principal ou secondaire. Pour en savoir plus sur la lecture de diaporamas en mode plein écran, consultez la section Visionnage de vos diapora[mas dans Aperture](#page-435-0) à la page [436.](#page-435-1)
- % *%CUG- #ÓEJGT-N¨KPFKECVGWT-%JCTIGOGPV-NQTU-FW-EJCTIGOGPV-FGU-RJQVQU-GP-VCKNNG-ToGNNG* cochez cette case pour qu'Aperture affiche une image de remplacement initiale en cas de retard lors du chargement d'une photo en pleine résolution.
- **•** Case « Afficher les bulles d'aide relatives aux commandes » : cochez cette case pour qu'Aperture affiche les noms des éléments de l'interface lorsque vous placez le pointeur dessus.
- **•** Case « Afficher le nombre de copies de travail pour les projets et les albums » : cochez cette case pour qu'Aperture affiche le nombre de copies de travail contenues dans un projet ou un album dans l'inspecteur de photothèque.
- · Case Éléments référencés par un badge : cochez cette case pour qu'Aperture affiche les badges identifiant les images référencées, les clips audio et vidéo.
- <span id="page-518-1"></span>• Case « Afficher l'arrière-plan en liège pour les Visages » : cochez cette case pour afficher un arrière-plan en liège en présentation Visages.

# <span id="page-519-0"></span>**Préférences de la sous-fenêtre Importation**

Vous devez utiliser les commandes disponibles dans la sous-fenêtre Importer des préférences pour indiquer à Aperture quoi faire lors de la connexion d'un appareil photo, préciser si les images doivent être importées dans un nouveau projet ou dans l'élément sélectionné dans l'inspecteur de photothèque et définir l'intervalle de temps à respecter pour scinder automatiquement les projets.

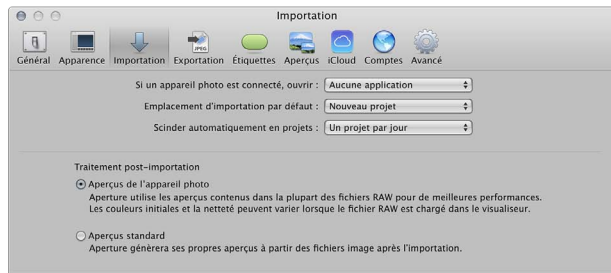

La sous-fenêtre Importer des préférences contient les commandes suivantes :

- Menu local « Si un appareil photo est connecté, ouvrir » : spécifiez l'application à ouvrir lorsqu'un appareil photo est connecté à votre ordinateur.
- **·** Menu local Emplacement d'importation par défaut : précisez si Aperture doit importer les images dans un nouveau projet ou dans l'élément sélectionné dans l'inspecteur de photothèque.
- % *Menu local « Scinder automatiquement en projets » :* choisissez une option de regroupement automatique des photos importées dans des projets en fonction de la date à laquelle ces photos ont été capturées.
- % *Bouton « Aperçus de l'appareil photo » :* cochez cette case pour qu'Aperture utilise la copie de travail JPEG d'un fichier image RAW produit par l'appareil photo, si elle est disponible. L'avantage de ce réglage est la disponibilité de l'aperçu en haute résolution immédiatement après l'importation, avant même que le fichier image RAW soit copié de la carte mémoire à l'ordinateur. Une modification de la couleur peut se produire après que l'aperçu du fichier RAW est traité dans Aperture. Toutefois, la première fois que l'image RAW est affichée dans le visualiseur, Aperture génère sa propre image de prévisualisation qui est définitive.

*Conseil :* Utilisez le réglage Aperçus de l'appareil photo avec le mode Aperçu rapide pour réviser les dernières images importées immédiatement, avec des aperçus précis et sans traitement. Pour en savoir plus, consultez la section [Navigation au sein des photos en mode Aperçu](#page-89-0)  [rapide](#page-89-0) à la page [90.](#page-89-1)

· *Bouton « Aperçus standard » :* Cliquez sur ce bouton pour qu'Aperture génère un aperçu de chaque fichier image immédiatement après l'importation, en s'appuyant sur les réglages des préférences Aperçus. Lorsque vous sélectionnez cette option, Aperture fait appel à sa technologie de décodage RAW pour créer un aperçu dont le rendu est entièrement effectué pour chaque fichier du groupe d'importation plutôt que d'attendre que l'image RAW soit sélectionnée et s'affiche dans le visualiseur. Toutefois, un temps considérable peut être nécessaire pour traiter les aperçus après l'importation d'un groupe volumineux de fichiers images RAW.

Pour en savoir plus, consultez la section Préférences de la sous-fenêtre Aperçus à la page [522](#page-521-1).

<span id="page-519-1"></span>*Important : Les réglages Aperçus de l'appareil photo et Aperçus standard s'appliquent unique*ment lorsque Maintenir les aperçus est activé dans le menu local Action de photothèque  $\mathbb{R}^*$  de l'inspecteur de photothèque.

# <span id="page-520-0"></span>**Préférences de la sous-fenêtre Exportation**

Vous devez utiliser les commandes disponibles dans la sous-fenêtre Exporter des préférences pour sélectionner un éditeur externe, choisir l'application à utiliser pour envoyer vos photos par courrier électronique depuis Aperture, ainsi que rédiger une mention de copyright à intégrer à toutes les pages web que vous créez.

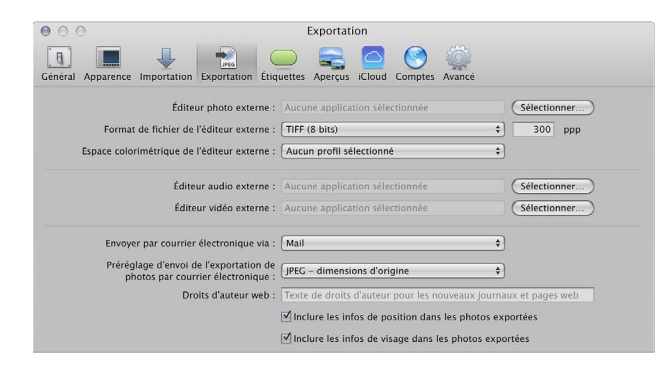

La sous-fenêtre Exporter des préférences contient les commandes suivantes :

- % *Champ Éditeur photo externe :* vous pouvez utiliser une application externe de retouche d'images pour apporter des ajustements à vos images. Pour désigner cet éditeur externe, cliquez sur Choisir, puis sélectionnez une application. Pour ouvrir une photo dans l'éditeur externe, sélectionnez la photo, puis choisissez Photos > « Modifier avec un éditeur externe ».
- **•** Menu local « Format de fichier de l'éditeur externe » : choisissez le format de fichier dans lequel une photo doit être exportée vers l'éditeur externe. Vous pouvez également préciser la résolution en points par pouce (ppp) de la photo dans le champ PPP.
- **·** Menu local Espace colorimétrique de l'éditeur externe : choisissez l'espace colorimétrique dans lequel vous allez travailler sur vos photos dans l'éditeur photo externe.
- % *Champ Éditeur audio externe :* vous pouvez utiliser un éditeur audio externe pour apporter des ajustements à vos clips audio. Pour désigner cet éditeur externe, cliquez sur Choisir, puis sélectionnez une application. Pour ouvrir par la suite un clip audio dans l'éditeur externe, sélectionnez ce clip audio, puis choisissez Photos > « Modifier avec un éditeur externe ».
- % *Champ Éditeur vidéo externe :* vous pouvez utiliser un éditeur vidéo externe pour apporter des ajustements à vos clips vidéo. Pour désigner cet éditeur externe, cliquez sur Choisir, puis sélectionnez une application. Pour ouvrir par la suite un clip vidéo dans l'éditeur externe, sélectionnez ce clip vidéo, puis choisissez Photos > « Modifier avec un éditeur externe ».
- Menu local « Envoyer par courrier électronique via » : pour exporter des éléments vers un client de messagerie, choisissez une application de courrier électronique dans ce menu local.
- % *Menu local « Préréglage d'envoi de l'exportation de photos par courrier électronique » :* choisissez le préréglage d'exportation à utiliser lors de l'exportation de photos vers votre client de messagerie. Si vous souhaitez créer un préréglage d'exportation personnalisé, choisissez Modifier, puis créez un nouveau préréglage dans la zone de dialogue Exportation d'image.
- Champ « Droits d'auteur web » : saisissez ici une mention de copyright à inclure avec les pages web et les journaux web.
- % *Case « Inclure les infos de position dans les photos exportées » :* cochez cette case pour inclure les métadonnées au sujet des lieux aux images exportées.
- <span id="page-520-1"></span>% *Case « Inclure les infos de visage dans les photos exportées » :* cochez cette case pour inclure les métadonnées au sujet des visages (noms attribués par vos soins aux personnes figurant sur vos photos grâce à la fonctionnalité Visages) aux photos exportées.

# <span id="page-521-0"></span>**Préférences de la sous-fenêtre Étiquettes**

Vous devez utiliser les commandes disponibles dans la sous-fenêtre Étiquettes des préférences pour personnaliser les étiquettes associées à chaque couleur.

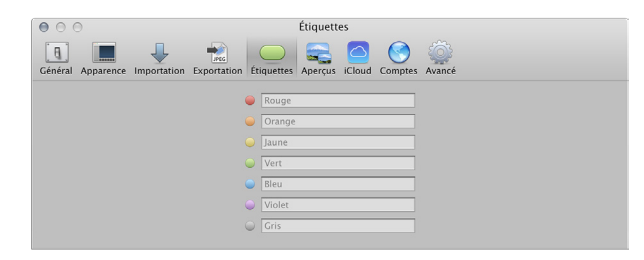

# <span id="page-521-2"></span>**Préférences de la sous-fenêtre Aperçus**

Vous devez utiliser les commandes disponibles dans la sous-fenêtre Aperçus des préférences pour définir comment Aperture doit créer et afficher les aperçus des images.

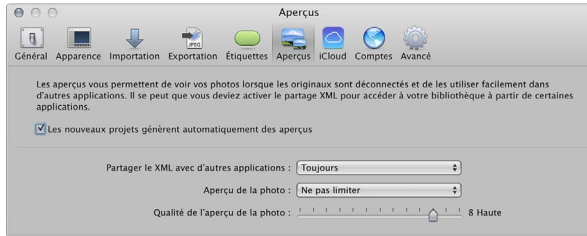

La sous-fenêtre Aperçus des préférences contient les commandes suivantes :

- % *Case « Les nouveaux projets génèrent automatiquement des aperçus » :* cochez cette case pour configurer Aperture de façon à créer des aperçus des photos de tous les nouveaux projets et nouvelles photothèques. Désélectionnez cette case si vous ne souhaitez pas créer les aperçus des photos dans les nouveaux projets.
- *Menu local « Partager le XML avec d'autres applications » : indiquez si vous souhaitez partager le* cas échéant des aperçus JPEG au format XML pour d'autres applications.

Remarque : Certaines applications partagent ces aperçus à l'aide du navigateur multimédia, ce qui rend facultatif l'usage du format XML pour accéder à la photothèque Aperture.

- Menu local « Aperçu de la photo » : pour spécifier une taille maximum en pixels pour vos aperçus, utilisez ce menu local.
- <span id="page-521-1"></span>· Curseur « Qualité de l'aperçu de la photo » : faites glisser ce curseur modifier la qualité d'image des aperçus. Plus la qualité sélectionnée est élevée, plus les aperçus occupent un espace important sur le disque.

# <span id="page-522-0"></span>**Préférences iCloud**

Utilisez les commandes de la sous-fenêtre iCloud des préférences pour activer ou désactiver Mon flux de photos pour une photothèque Aperture et définir des options pour le téléchargement automatique de photos entre votre flux de photos et votre photothèque Aperture. Vous avez également la possibilité d'activer Partage de photos iCloud pour partager vos photos avec autrui. Pour en savoir plus sur le partage de photos, consultez [Vue d'ensemble du partage de photos](#page-470-0) à la page [471.](#page-470-1)

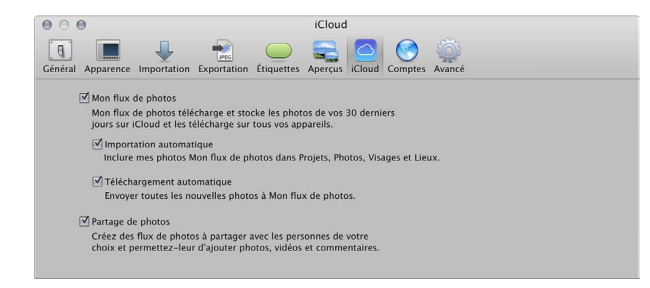

La sous-fenêtre iCloud des préférences reprend les commandes suivantes :

- Case « Mon flux de photos » : cochez ou décochez cette case pour activer ou désactiver Mon flux de photos dans la photothèque Aperture ouverte.
	- % *Case Importation automatique :* cochez cette case pour importer automatiquement les photos de Mon flux de photos dans votre photothèque Aperture afin qu'elles apparaissent dans les présentations Projets, Photos, Visages et Lieux. Si vous ne cochez pas cette case, vous devez faire glisser manuellement les photos de Mon flux de photos vers les projets de votre photothèque Aperture.
	- % *Case Téléchargement automatique :* cochez cette case pour télécharger automatiquement vers Flux de photos toutes les nouvelles images importées dans Mon flux de photos.
- · Case Partage de photos : cochez cette case pour partager vos flux de photos et accéder à ceux partagés par d'autres. Les photos ajoutées à un flux de photos partagé sont automatiquement envoyées sur les appareils des personnes abonnées au flux de photos.

## <span id="page-522-2"></span>**Préférences de comptes**

Utilisez les commandes de la sous-fenêtre des préférences Comptes pour définir les options de visualisation et de mise à jour des albums publiés sur vos comptes Flickr, Facebook et SmugMug, et pour ajouter à ou supprimer d'Aperture de ces comptes.

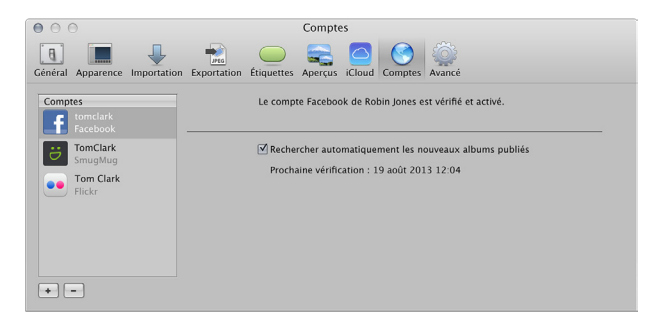

La sous-fenêtre Comptes des préférences prévoie les commandes suivantes :

- · Colonne Comptes : sélectionnez le compte que vous voulez modifier dans cette colonne.
- Bouton Ajouter (+) : cliquez sur ce bouton pour ajouter des comptes Flickr, Facebook ou SmugMug.
- <span id="page-522-1"></span>**·** Bouton Supprimer (-) : cliquez sur ce bouton pour supprimer le compte sélectionné d'Aperture.

*Important :* Tous les albums associés au compte Flickr, Facebook ou SmugMug supprimé sont effacés d'Aperture. Toutefois, les albums ou les galeries et leurs photos apparaissent toujours dans le compte Flickr, Facebook ou SmugMug.

**•** Case « Rechercher automatiquement les nouveaux albums publiés » : choisissez si vous voulez qu'Aperture recherche régulièrement les nouveaux albums publiés en dehors d'Aperture sur vos comptes Flickr, Facebook et SmugMug ou si vous voulez mettre à jour les comptes manuellement.

# <span id="page-523-0"></span>**Préférences de la sous-fenêtre Avancé**

Vous devez utiliser les commandes disponibles dans la sous-fenêtre Avancé des préférences pour définir les seuils des zones statiques et dynamiques des images, ajouter une certaine tolérance aux ajustements Niveaux automatiques, choisir entre des incrustations d'écrêtage de couleur ou monochromes, laisser le soin à Aperture de consulter automatiquement des informations d'emplacement sur les photos à l'importation, ainsi qu'indiquer si Aperture doit créer une nouvelle copie de travail lorsque vous ajustez une image.

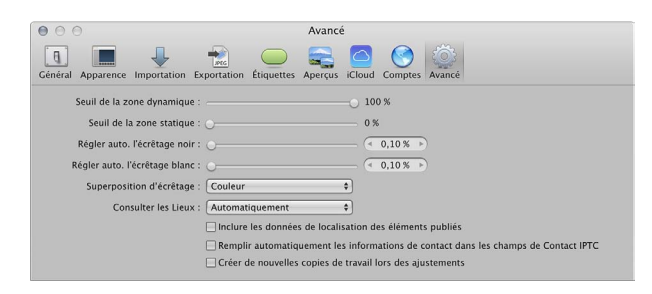

La sous-fenêtre Avancé des préférences contient les commandes suivantes :

- Curseur « Seuil de la zone dynamique » *:* vous pouvez afficher les zones dynamiques d'une image (zones où les données de tons clairs d'un canal de couleur ont été écrêtées) en choisissant Présentation > Mettre les zones dynamiques et statiques en surbrillance. Pour ajuster le seuil utilisé pour déterminer les zones dynamiques d'une image, faites glisser ce curseur.
- Curseur « Seuil de la zone statique » *:* vous pouvez afficher les zones statiques d'une image (zones où les données noires d'un canal de couleur ont été écrêtées) en choisissant Présentation > Mettre les zones dynamiques et statiques en surbrillance. Pour ajuster le seuil utilisé pour déterminer les zones statiques d'une image, faites glisser ce curseur.
- **·** Curseur « Régler auto. l'écrêtage noir » : utilisez ce curseur et cette case de valeur pour ajouter une certaine tolérance aux ajustements Niveaux automatiques lors de l'évaluation des couleurs situées au-delà du noir.
- **•** Curseur « Régler auto. l'écrêtage blanc » : utilisez ce curseur et cette case de valeur pour ajouter une certaine tolérance aux ajustements Niveaux automatiques lors de l'évaluation des couleurs situées au-delà du blanc.
- · Menu local Superposition d'écrêtage : choisissez un affichage couleur ou monochrome pour vos superpositions d'écrêtage.
- Menu local Consulter les lieux : spécifiez si Aperture doit consulter les informations d'emplacement au moment de l'importation des photos.
- <span id="page-523-1"></span>% *Case « Inclure les informations de position pour les photos publiées »* cochez cette case pour qu'Aperture inclue toutes les informations de position disponibles avec les photos que vous partagez en ligne.
- $\cdot$  Case « Remplir automatiquement les informations de contact dans les champs de Contact IPTC » cochez cette case pour qu'Aperture saisisse automatiquement les informations de contact dans les champs Contact IPTC une fois que vous avez saisi ces informations.
- Case « Créer de nouvelles copies de travail lors des ajustements » : cochez cette case pour qu'Aperture crée automatiquement une nouvelle copie de travail lorsque vous ajustez une photo sélectionnée. L'ajustement est alors appliqué à la copie de travail d'origine, alors que la nouvelle copie de travail reste inchangée.

# Personnalisation de la barre d'outils

La barre d'outils est affichée par défaut, mais vous pouvez choisir de la masquer. Il vous est également possible d'ajouter, de supprimer et de réorganiser les boutons et les commandes dans la barre d'outils.

#### **Masquage de la barre d'outils**

**Choisissez Présentation > Masquer la barre d'outils (ou appuyez sur Maj + T).** 

#### **Affichage d'une barre d'outils masquée**

**Choisissez Présentation** > Afficher la barre d'outils (ou appuyez sur Maj + T).

#### **Personnalisation de la barre d'outils**

Aperture propose une interface simple de type Glisser-Déposer pour ajouter, supprimer et réorganiser les boutons et les commandes de la barre d'outils. Vous pouvez également choisir quels éléments de la barre d'outils apparaissent en tant qu'icônes, en tant que texte ou les deux.

- 1 Procédez de l'une des manières suivantes :
	- % Choisissez Présentation > Personnaliser la barre d'outils.
	- · Cliquez sur la barre d'outils tout en maintenant la touche Contrôle enfoncée, puis choisissez « Personnaliser la barre d'outils » dans le menu contextuel.

Une zone de dialogue contenant des icônes pour les boutons et les commandes de barre d'outils apparaît.

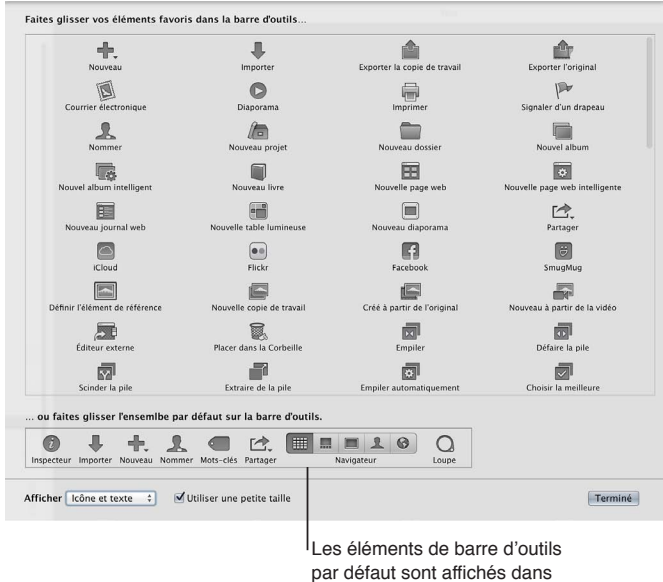

la section inférieure

*Remarque :* Comme vous avez la possibilité de personnaliser votre barre d'outils en lui ajoutant des boutons et des commandes ou en en supprimant, elle peut avoir un aspect différent de l'illustration ci-dessus.

- 2 Configurez la barre d'outils en effectuant l'une des opérations suivantes :
	- % *Pour ajouter des éléments à la barre d'outils :* faites glisser leur icône depuis la zone de dialogue jusqu'à l'emplacement souhaité dans la barre d'outils.
	- % *Pour supprimer des éléments de la barre d'outils :* faites glisser ces éléments hors de la barre d'outils ou cliquez sur l'élément à supprimer tout en maintenant la touche Contrôle enfoncée, puis choisissez Supprimer l'élément dans le menu contextuel.
	- **·** Pour modifier l'ordre des éléments de la barre d'outils : faites glisser les éléments pour les placer dans l'ordre souhaité.
	- Pour contrôler l'affichage de l'icône et de la légende de chaque élément dans la barre d'outils : choi sissez Texte seulement, Icône seulement ou Icône et texte dans le menu local Afficher situé dans le coin inférieur gauche de la zone de dialogue ou cliquez sur la barre d'outils tout en maintenant la touche Contrôle enfoncée, puis choisissez Texte seulement, Icône seulement ou Icône et texte dans le menu contextuel.
	- *Pour utiliser les petites icônes dans la barre d'outils : cochez la case Utiliser une petite taille.*
- 3 Lorsque la configuration de la barre d'outils est achevée, cliquez sur Terminé.

#### **Rétablissement de l'état par défaut de la barre d'outils**

1 Procédez de l'une des manières suivantes :

- Choisissez Présentation > Personnaliser la barre d'outils.
- % Cliquez sur la barre d'outils tout en maintenant la touche Contrôle enfoncée, puis choisissez « Personnaliser la barre d'outils » dans le menu contextuel.

Une zone de dialogue contenant des icônes pour les boutons et les commandes de barre d'outils apparaît.

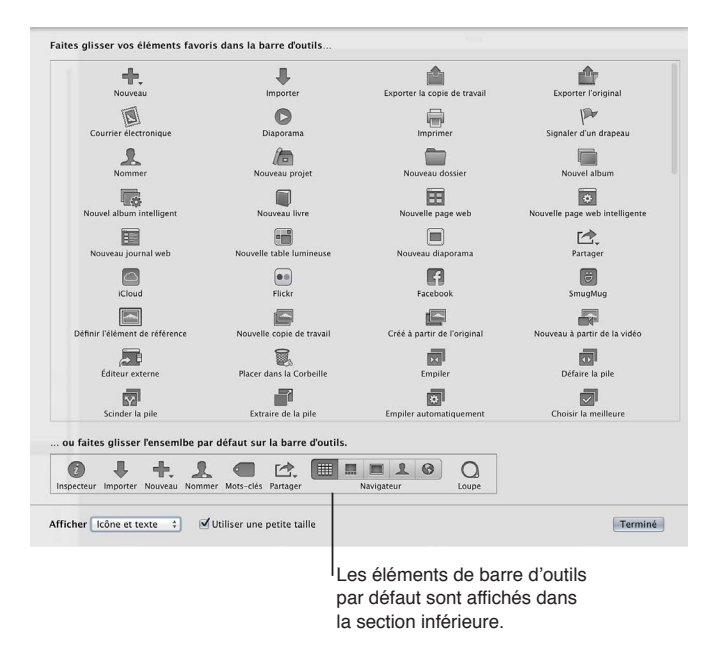

- 2 Faites glisser la barre d'outils par défaut vers le haut depuis la partie inférieure de la zone de dialogue dans la zone de la barre d'outils.
- **3** Cliquez sur Terminé.

# <span id="page-526-0"></span>Utilisation des gestes dans Aperture

Si votre ordinateur possède un trackpad Multi-Touch ou une souris Magic Mouse, vous pouvez utiliser les gestes vos opérations dans Aperture. Vous pouvez, par exemple, manipuler des photos dans le navigateur en utilisant le geste de rotation pour les faire pivoter et le geste de balayage pour sélectionner une autre photo. Outre la possibilité d'utiliser les gestes de trackpad Multi-Touch standard sur les ordinateurs portables Mac, vous disposez également de ceux adaptés aux fonctions Aperture ci-dessous.

*Remarque :* Pour utiliser les gestes suivants, vous devez disposer d'Aperture 3.3.2 ou ultérieur et de OS X Mountain Lion 10.8 ou ultérieur.

<span id="page-526-1"></span>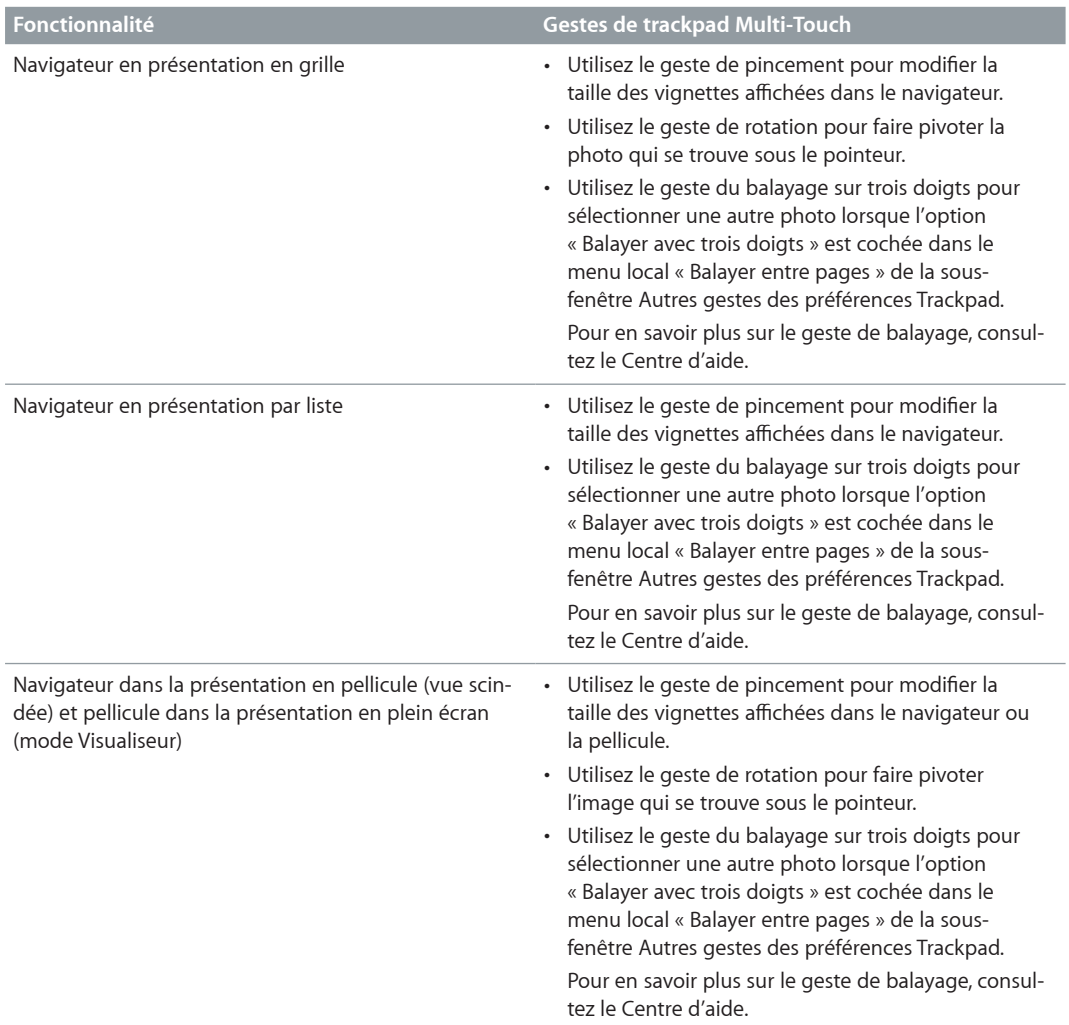

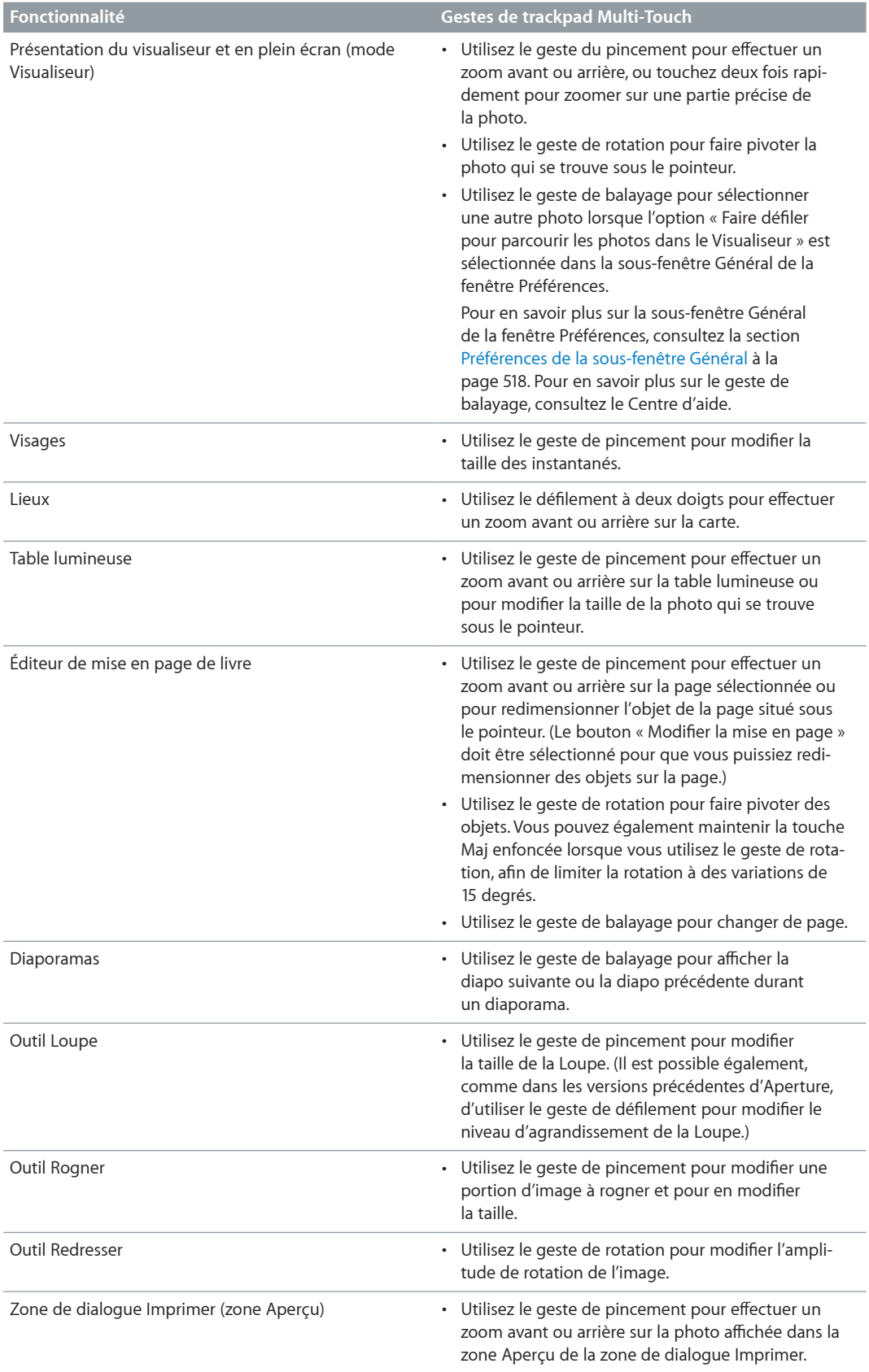

Pour en savoir plus sur l'utilisation des gestes, consultez le Centre d'aide.

# Personnalisation des raccourcis clavier

# **Vue d'ensemble de la personnalisation des raccourcis clavier**

Aperture fournit une grande variété de commandes de menu et de raccourcis clavier pour contrôler quasiment chaque aspect de votre flux de production. Le moyen le plus simple de rechercher, de parcourir ou de personnaliser les différents raccourcis clavier et commandes consiste à utiliser l'éditeur de commandes. L'éditeur de commandes vous permet de :

- rechercher des commandes, d'afficher leur description et leur raccourci clavier ;
- prévisualiser des combinaisons de touches dans une représentation visuelle du clavier ;
- modifier des raccourcis clavier ;
- créer des raccourcis clavier ;
- % enregistrer plusieurs ensembles de raccourcis clavier sous forme d'*ensembles de commandes* pouvant être importés et exportés pour les proposer à d'autres utilisateurs ;
- $\cdot$  remplacer l'ensemble par défaut de raccourcis clavier d'Aperture par des ensembles de commandes issus d'autres applications.

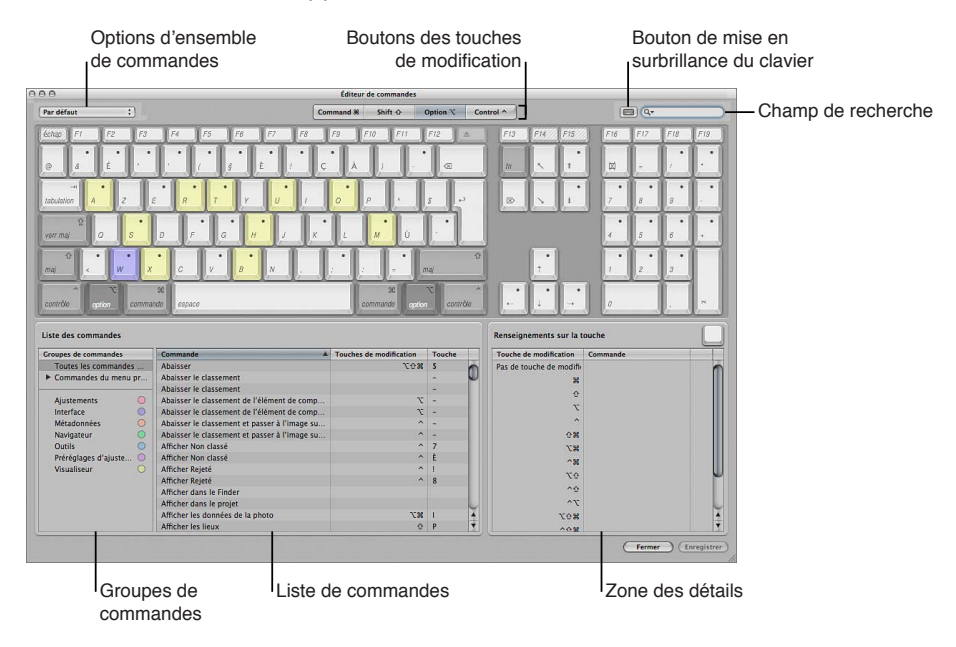

La moitié supérieure de l'éditeur de commandes affiche un clavier virtuel. La moitié inférieure contient une liste de commandes où les commandes de menu sont triées par groupe et offre une brève description de chaque commande, suivie de son éventuel raccourci clavier.

Le clavier virtuel affiche des codes de couleur pour vous aider à identifier le type de commande exécuté par chaque touche. La colonne Groupes de commandes, sur le côté gauche de la zone Liste des commandes, inclut une touche de couleur cliquable pour référence.

Les touches affectées à des raccourcis sont signalées sur le clavier virtuel d'un point gris foncé, alors que les autres touches ne comportent aucun marquage particulier. Plusieurs touches sont barrées par des lignes diagonales, ce qui vous indique qu'elles sont réservées au système d'exploitation OS X.

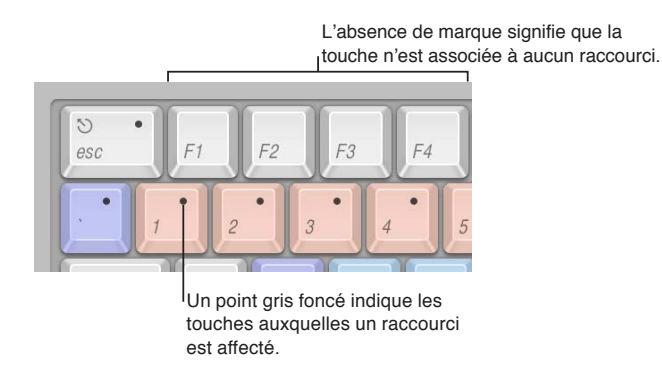

## **Recherche de commandes et de raccourcis clavier**

Il vous est possible de rechercher et d'afficher des commandes et des raccourcis clavier de plusieurs façons.

#### **Affichage des raccourcis clavier par groupe**

La colonne Groupes de commandes de l'éditeur de commandes affiche plusieurs groupes. Les commandes y sont classées selon le menu Aperture dont elles appartiennent et de leur type.

**1** Choisissez Aperture > Commandes > Personnaliser.

L'éditeur de commandes apparaît.

2 Cliquez sur un groupe dans la colonne Groupes de commandes pour afficher uniquement les commandes et les raccourcis clavier du groupe en question.

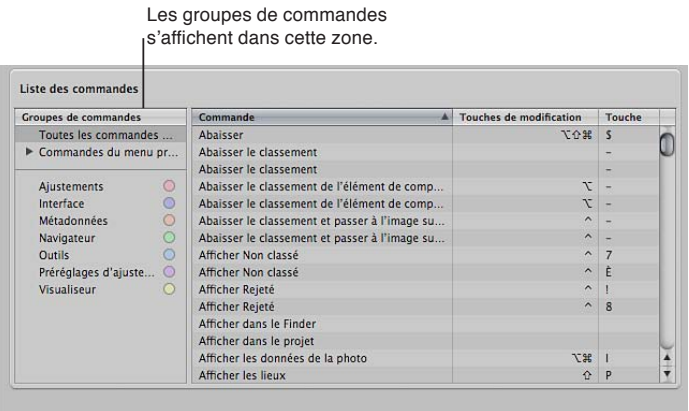

3 Sélectionnez une commande dans la colonne Commande pour en afficher la description succincte dans la zone « Détails sur la commande ».

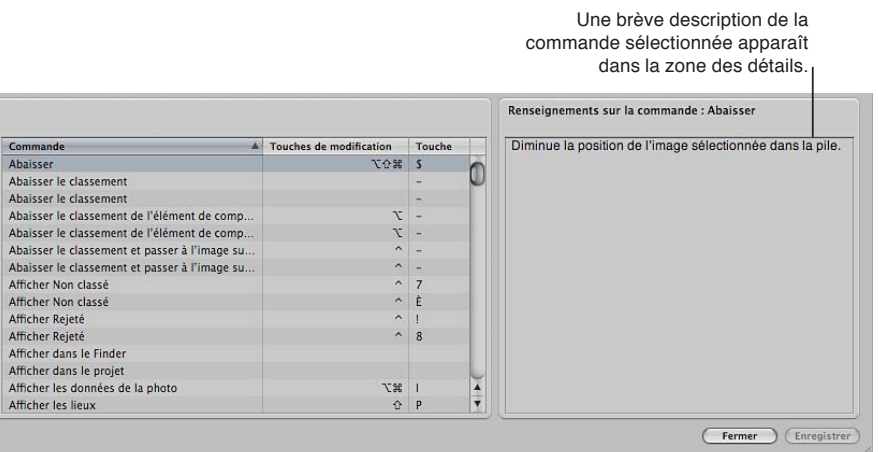

#### **Affichage de tous les raccourcis clavier associés à une touche particulière**

**1** Choisissez Aperture > Commandes > Personnaliser.

L'éditeur de commandes apparaît.

**2** Sélectionnez une touche sur le clavier virtuel.

La zone « Renseignements sur la touche » reprend une liste de tous les raccourcis clavier associés à la touche en question.

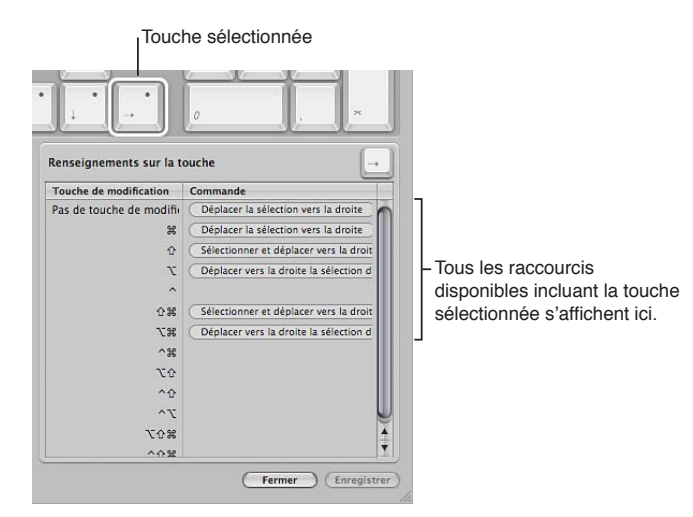

#### **Recherche d'un raccourci clavier**

Utilisez le champ de recherche situé dans le coin supérieur droit de l'éditeur de commandes pour localiser rapidement une commande ou son raccourci clavier. Vous pouvez effectuer vos recherches en fonction du nom de la commande, de sa description ou de son raccourci clavier.

m Dans l'éditeur de commandes, cliquez dans le champ de recherche, puis saisissez un mot qui décrit le raccourci clavier que vous recherchez ou appuyez sur la combinaison de touches correspondante.

La liste de commandes affiche immédiatement les résultats de la recherche, en présentant toutes les commandes et les raccourcis clavier liés au terme recherché. Vous pouvez affiner votre recherche en choisissant une catégorie dans le menu local du champ de recherche. Les options de menu proposées sont : Toutes, Commande, Description et Équivalent de touche.

*Remarque :* n'utilisez pas la touche Maj pour mettre les lettres en majuscule lors de la saisie dans le champ de recherche. Le champ de recherche reconnaît la touche Maj comme une touche de modification dans un raccourci clavier.

## **Recherche et mise en surbrillance d'un raccourci clavier sur le clavier virtuel**

Vous pouvez utiliser le champ de recherche avec le clavier virtuel pour mettre en surbrillance les raccourcis clavier.

1 Dans l'éditeur de raccourcis, cliquez sur le bouton « Mise en surbrillance du clavier » à gauche du champ de recherche.

Le clavier est alors estompé.

2 Cliquez dans le champ de recherche et commencez à saisir.

La liste de commandes se transforme à mesure que vous tapez pour mettre en surbrillance les touches liées à votre recherche.

*Remarque :* si vous cliquez sur le bouton « Mise en surbrillance du clavier » pour activer la mise en surbrillance du clavier, les touches de modification éventuellement utilisées dans le raccourci clavier (Commande, Majuscule, Option et Contrôle) ne sont pas mises en surbrillance.

#### **Filtrage de la recherche des raccourcis clavier par touches de combinaison**

Vous pouvez utiliser les boutons des touches de combinaison (Commande, Majuscule, Option et Contrôle) dans la partie supérieure de l'éditeur de commandes pour voir rapidement quelles touches acceptent les différentes touches de combinaison.

1 Cliquez sur un des quatre boutons de touche de modification dans la partie supérieure de l'éditeur de commandes (ou cliquez sur l'une des touches de modification du clavier virtuel).

Les touches désignées pour fonctionner avec la touche de modification sélectionnée sont signalées par un point gris foncé.

2 Si nécessaire, cliquez sur un autre bouton de touche de modification (ou sur une touche de modification du clavier virtuel) pour créer une combinaison.

Le clavier virtuel est actualisé pour afficher les touches affectées aux raccourcis qui utilisent les touches de modification combinées.

# **Modification des raccourcis clavier et des ensembles de commandes**

La personnalisation des raccourcis clavier dans l'éditeur de commandes est une opération rapide et simple. Par défaut, Aperture fait appel à un ensemble standard de commandes et de raccourcis clavier. Pour modifier les raccourcis clavier affectés à ces commandes, vous devez au préalable réaliser une copie de l'ensemble de commandes par défaut. Après avoir dupliqué et enregistré un nouvel ensemble de commandes, vous pouvez exporter pour sauvegarder vos raccourcis clavier personnalisés ou les partager avec d'autres utilisateurs. Vous avez également la possibilité d'importer des ensembles de commandes créés par d'autres utilisateurs ou applications.

#### **Sélection d'un ensemble de commandes**

Procédez de l'une des manières suivantes :

**• Choisissez Aperture > Commandes, puis choisissez un jeu de commandes dans le sous-menu.** 

■ Si l'éditeur de commandes est déjà ouvert, choisissez un jeu de commandes dans le menu local situé dans le coin supérieur gauche.

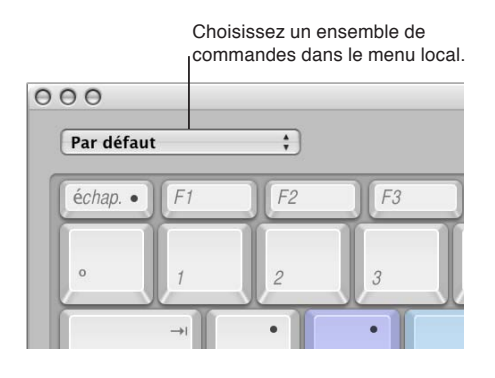

Après avoir choisi un ensemble de commandes, les raccourcis clavier correspondants deviennent actifs dans Aperture.

#### **Ajout ou modification d'un raccourci clavier**

Vous pouvez personnaliser un ensemble de commandes en ajoutant, en modifiant ou en réattribuant des raccourcis clavier précis.

- **1** À l'aide du champ de recherche (ou en parcourant la liste de commandes) de l'éditeur de commandes, sélectionnez la commande à laquelle vous voulez affecter un nouveau raccourci clavier.
- $2$   $\,$  À l'aide de votre clavier physique, appuyez sur la combinaison de touches à utiliser comme raccourci pour la commande (par exemple, Option  $+$  Majuscule  $+$  T).

Si la combinaison de touches est déjà affectée à une commande, un message vous invite à confirmer la modification. Si vous utilisez l'ensemble de commandes par défaut, un message vous invite à effectuer une copie de cet ensemble.

- 3 Effectuez l'une des opérations suivantes :
	- · Si la combinaison de touches est déjà attribuée à une commande et que vous cherchez à réattribuer la combinaison de touches, cliquez sur Réattribuer dans la fenêtre qui s'affiche.
	- % Si vous utilisez l'ensemble de commandes par défaut, cliquez sur « Faire une copie » dans l'alerte qui apparaît, attribuez un nom au nouvel ensemble de commandes, puis cliquez sur OK.

Le nouveau raccourci clavier est alors ajouté au nouvel ensemble de commandes et apparaît dans la colonne Touche de la liste Commandes. Le clavier virtuel s'actualise pour refléter la nouvelle attribution de touche accompagnée d'un point gris et d'une couleur si la commande appartient à un groupe de commandes auquel une couleur est affectée.

Remarque : lors de l'affectation d'une combinaison de touches à une commande, la touche Supprimer ne peut être utilisée que si l'une des touches de modification (Commande, Majuscule, Option ou Contrôle) est maintenue enfoncée. Pour en savoir plus sur la suppression d'un ensemble de commandes, consultez la section « Suppression d'un ensemble de commandes » ci-dessous.

#### **Duplication manuelle de l'ensemble de commandes actif**

Vous pouvez dupliquer manuellement n'importe quel ensemble de commandes disponible dans l'éditeur de commandes.

**1** Choisissez Dupliquer dans le menu local situé dans la partie supérieure de l'éditeur de commandes.

Une zone de dialogue apparaît et vous demande de nommer le nouveau jeu de commandes.

**2** Attribuez dans la zone de dialogue un nom au nouvel ensemble de commandes, puis cliquez sur OK.

Le nouveau jeu de commandes dupliqué est enregistré. Il apparaît en tant qu'élément du menu local de l'éditeur de commandes et du sous-menu Commandes du menu Aperture.

Pour modifier les affectations de touches individuelles dans le jeu de raccourcis clavier dupliqué, suivez les étapes suivantes.

#### **Enregistrement d'un ensemble de commandes**

m Cliquez sur le bouton Enregistrer dans le coin inférieur droit de l'éditeur de commandes.

Si vous fermez l'éditeur de commandes sans avoir enregistré les modifications apportées, Aperture vous invite à enregistrer le jeu de commandes.

#### **Suppression d'un ensemble de commandes**

1 Assurez-vous que le jeu de commandes à supprimer est bien activé, puis choisissez Supprimer dans le menu local situé en haut de l'éditeur de commandes.

Une zone de dialogue apparaît.

**2** Cliquez sur Supprimer.

Ce jeu de commandes est supprimé et le jeu de commandes par défaut est de nouveau activé.

#### **Exportation d'un ensemble de commandes**

- 1 Activez le jeu de commandes à exporter en le choisissant dans le menu local situé dans le coin supérieur gauche de l'éditeur de commandes.
- 2 Procédez de l'une des manières suivantes :
	- Choisissez Aperture > Commandes > Exporter.
	- · Dans l'éditeur de commandes, choisissez Exporter dans le menu local.
- 3 Dans la zone de dialogue qui apparaît, naviguez jusqu'à l'emplacement dans lequel vous voulez enregistrer le jeu de commandes exporté, puis saisissez un nom dans le champ Enregistrer sous.
- **4** Cliquez sur Enregistrer.

Le fichier est enregistré à l'emplacement que vous avez choisi, avec l'extension « .apcommands ».

#### **Importation d'un ensemble de commandes**

- 1 Procédez de l'une des manières suivantes :
	- Choisissez Aperture > Commandes > Importer.
	- · Dans l'éditeur de commandes, choisissez Importer dans le menu local.
- 2 Dans la zone de dialogue qui apparaît, naviguez jusqu'à l'emplacement dans lequel vous voulez stocker le fichier de jeu de commandes, sélectionnez-le, puis cliquez sur Ouvrir.

Le jeu de commandes importé est ajouté au sous-menu Commandes du menu Aperture et au menu local dans l'éditeur de commandes.

Si vous utilisez déjà un jeu de commandes portant le même nom, une zone de dialogue vous invite à renommer le jeu de commandes importé.

# Utilisation des aperçus

## **Vue d'ensemble des aperçus**

Aperture vous permet de créer et d'utiliser des aperçus JPEG des copies de travail qui se trouvent dans la photothèque. Les aperçus sont des images JPEG générées par Aperture, qui représentent l'original avec tous les ajustements qui lui ont été appliqués. Ces aperçus accélèrent l'affichage des photos dans Aperture et vous permettent en outre d'utiliser facilement vos photos dans d'autres applications.

Aperture est préconfiguré pour créer les aperçus des photos qui se trouvent dans la photothèque. La création des aperçus est une opération réalisée en arrière-plan suite à l'importation des photos. Vous pouvez soit configurer Aperture de telle sorte qu'il crée et mette à jour les aperçus automatiquement au fur et à mesure que vous ajoutez ou modifiez des copies de travail, soit créer des aperçus manuellement chaque fois que vous en avez besoin. Pour une utilisation efficace de l'espace disque et une vitesse d'affichage adéquate, vous pouvez contrôler la taille des aperçus. Cette taille peut varier de 1280 pixels (côté le plus long) à des dimensions identiques à celles de l'original. Il est possible également de contrôler la qualité de la compression JPEG des aperçus. Si les aperçus ne présentent aucun avantage dans le cadre de votre flux de production, vous pouvez tout simplement configurer Aperture pour ne pas les créer.

Vous pouvez contrôler la création et la conservation des aperçus soit pour l'ensemble d'une photothèque, soit projet par projet ou photo par photo.

Lorsqu'un aperçu a été créé pour une copie de travail, vous pouvez faire glisser les photos directement depuis le navigateur vers n'importe quelle application acceptant les fichiers JPEG, y compris le Finder, Mail et la plupart des autres applications. Si vous faites glisser plusieurs photos dont seules certaines ont un aperçu, seules ces dernières sont déplacées.

Les aperçus peuvent vous servir à distribuer vos photos Aperture sous forme de films, sur le web, sur DVD ou sous forme de diaporamas ou de podcasts. Vous pouvez également télécharger vos photos Aperture sur un terminal tel qu'un iPod, les importer dans iPhoto ou les utiliser pour créer des documents Pages. D'ailleurs, les navigateurs multimédia des applications iLife et iWork prennent en charge la navigation dans les photothèques Aperture. Si la copie de travail n'a pas d'aperçu, la photo n'est pas disponible dans le navigateur multimédia.

*Remarque :* Lorsque les photos font partie de piles, seules les meilleures photos (les extraits) de chaque pile et de chaque album sont partagées. Pour qu'iLife ait accès à une autre photo de la pile, vous devez extraire cette photo de la pile ou la désigner comme meilleure image (extrait) de la pile.

À l'instar des photos des photothèques iPhoto, les photos contenues dans les photothèques Aperture peuvent servir d'images de fond pour l'économiseur d'écran, le bureau et Mail, en utilisant le même mécanisme que le navigateur multimédia.

# **Mode d'affichage des photos employé par Aperture dans le visualiseur**

Lorsqu'une copie de travail doit être affichée dans le visualiseur, Aperture effectue les tâches suivantes :

- Aperture dessine la vignette (une image JPEG de 1 280 pixels sur son côté le plus long) ;
- Aperture dessine l'aperçu JPEG, s'il existe ;
- Aperture décode l'original et lui applique tous les ajustements.

Une fois que cette dernière étape est terminée, les commandes d'ajustement sont activées. Étant donné que l'aperçu JPEG est créé avec tous les ajustements correspondant à cette copie de travail, il apparaît à l'écran plus rapidement que s'il s'agissait de l'original ajusté. Le résultat est un aperçu bien net, qui apparaît rapidement dans le visualiseur.

# **Définition des préférences d'aperçu**

Aperture propose quatre réglages de préférences pour le contrôle des aperçus. Ces réglages s'appliquent à toutes les photothèques.

#### **Ouverture des préférences Aperture**

m Choisissez Aperture > Préférences, puis cliquez sur Aperçus.

La sous-fenêtre Aperçus apparaît.

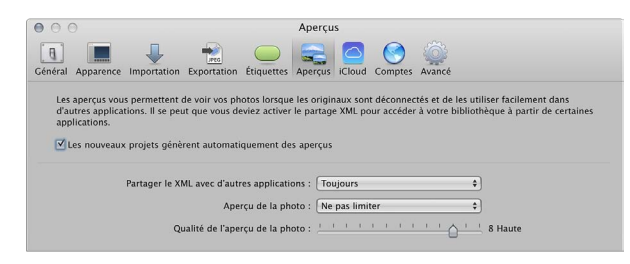

Pour en savoir plus sur la sous-fenêtre Aperçus, consultez la section Préférences de la sous-fenêtre Aperçus à la page [522.](#page-521-1)

# <span id="page-535-2"></span>**Gestion automatique des aperçus**

Vous devez activer ou désactiver la maintenance automatique des aperçus à l'échelle de chaque projet.

#### **Mise à jour automatique des aperçus par Aperture pour les projets sélectionnés**

- 1 Dans l'inspecteur de photothèque, sélectionnez les projets contenant les photos dont vous souhaitez maintenir les aperçus.
- , Thoisissez « Maintenir les aperçus pour le projet » dans le menu local Action de photothèque  $\clubsuit$ .

Une coche apparaît alors en regard de « Maintenir les aperçus pour le projet » dans le menu. Désormais, Aperture met automatiquement à jour les aperçus dès que des photos sont importées dans des projets et que des copies de travail sont créées ou ajustées.

Remarque : l'activation de la maintenance automatique des aperçus ne génère aucun aperçu. Cette activation signale simplement à Aperture ce qui doit être fait lors de la prochaine importation d'une photo ou lors de la création ou de l'ajustement d'une copie de travail. Pour générer des aperçus, vous pouvez utiliser les commandes décrites dans la section [Gestion manuelle des](#page-535-0)  [aperçus](#page-535-0) à la page [536](#page-535-1).

# <span id="page-535-0"></span>**Gestion manuelle des aperçus**

Vous avez la possibilité de supprimer ou de mettre à jour des aperçus pour les régénérer au besoin.

#### **Suppression de tous les aperçus JPEG d'un projet**

**•** Dans l'inspecteur de photothèque, sélectionnez le projet dont vous souhaitez supprimer les aperçus JPEG, puis choisissez Photos > « Supprimer les aperçus du projet ».

#### **Mise à jour de tous les aperçus JPEG d'un projet**

**Dans l'inspecteur de photothèque, sélectionnez le projet dont vous souhaitez mettre à jour les** aperçus JPEG, puis choisissez Photos > « Mettre à jour les aperçus du projet ».

<span id="page-535-1"></span>Si les aperçus sont déjà à jour, mais que vous choisissez malgré tout « Mettre à jour les aperçus », Aperture vous signale qu'aucune opération n'est nécessaire. Vous pouvez toutefois ignorer cet avertissement et forcer la reconstruction des aperçus.

#### **Reconstruction forcée des aperçus JPEG d'un projet**

Dans l'inspecteur de photothèque, sélectionnez le projet dont vous souhaitez forcer la mise à jour des aperçus JPEG par Aperture, puis choisissez Photos > « Générer les aperçus pour le projet ».

#### **Suppression des aperçus JPEG des photos sélectionnées**

Dans le navigateur, vous pouvez sélectionner une ou plusieurs photos et supprimer ou mettre à jour les aperçus JPEG.

- **1** Dans le navigateur, sélectionnez la photo ou le groupe de photos dont vous souhaitez supprimer les aperçus JPEG.
- **2** Choisissez Photos > Supprimer les aperçus.

#### **Mise à jour des aperçus JPEG des photos sélectionnées**

- **1** Dans le navigateur, sélectionnez une photo ou un groupe de photos dont vous souhaitez mettre à jour les aperçus JPEG.
- 2 Choisissez Photos > « Mettre à jour les aperçus ».

#### **Reconstruction forcée des aperçus JPEG d'une sélection de photos**

- **1** Dans le navigateur, sélectionnez la photo ou le groupe de photos dont vous voulez forcer la reconstruction des aperçus JPEG par Aperture.
- **2** Maintenez la touche Option enfoncée, puis cliquez sur Photos > Générer les aperçus.

### **Reprogrammation de la maintenance des aperçus JPEG**

Vous avez la possibilité de reprogrammer la maintenance des aperçus dans les projets pour lesquels la maintenance automatique des aperçus est désactivée.

#### **Reprogrammation de la maintenance des aperçus JPEG**

Dans l'inspecteur de photothèque, sélectionnez le projet dont vous souhaitez relancer la mise à jour des aperçus JPEG, puis choisissez Photos > Mettre à jour les aperçus du projet.

Remarque : à chaque fois que vous lancez Aperture, l'application vérifie s'il existe des aperçus qui ne sont pas à jour dans les projets dont l'option de maintenance automatique des aperçus est activée, puis programme la reconstruction de ces aperçus. Si vous ne souhaitez pas que les aperçus soient mis à jour automatiquement, il vous suffit de désactiver la maintenance automatique des aperçus pour vos projets. Pour en savoir plus, consultez la section [Gestion automatique](#page-535-2)  [des aperçus](#page-535-2) à la page [536.](#page-535-1)

## **Rendu des aperçus**

Aperture effectue le rendu des aperçus dans quatre situations :

- lorsqu'une photothèque est mise à niveau, à condition que la case « Créer les aperçus des images existantes » soit sélectionnée dans la zone de dialogue Bienvenue dans Aperture ;
- · lorsqu'une photo est importée ou qu'une copie de travail est créée, pivotée ou ajustée, à condition que l'option « Maintenir les apercus » soit activée dans le menu local Action de photothèque ;
- · lorsque vous sélectionnez une photothèque, un projet ou une sélection de photos et choisissez Photos > Mettre à jour les aperçus ;
- immédiatement avant un diaporama, si les aperçus ne sont pas à jour et si le préréglage de diaporama utilise le réglage Qualité optimale ;

Lors du rendu d'un groupe d'aperçus, Aperture utilise les réglages de qualité de compression et de taille d'image en cours dans les préférences de l'application plutôt que les réglages spécifiés au début du rendu. Par exemple, si la qualité est réglée sur 6, mais que vous décidez, à la moitié du processus de rendu, de le régler sur 8, les aperçus qui n'ont pas encore été rendus sont compressés avec un réglage de qualité égal à 8. Ce changement n'a aucune incidence sur les aperçus qui ont déjà été rendus.

#### **Mise à jour des aperçus pour utiliser des nouveaux réglages de taille et de compression**

- 1 Dans le navigateur, sélectionnez les photos que vous voulez mettre à jour.
- **2** Maintenez la touche Option enfoncée, puis cliquez sur Photos > Générer les aperçus.

En cas de problèmes de performances, vous pouvez consulter la fenêtre Activité pour vous assurer qu'Aperture effectue bien l'opération en arrière-plan (choisissez Fenêtre > Afficher l'activité). Si vous pensez que le traitement des aperçus provoque une dégradation des performances, vous pouvez désactiver la maintenance automatique des aperçus pour ce projet et annuler la tâche de traitement des aperçus en cours. Vous pourrez toujours générer les aperçus plus tard, à un moment plus opportun.

# **Suppression de la génération d'aperçus**

Lorsque vous ouvrez Aperture, sa première tâche consiste à mettre à jour les aperçus des projets dont le réglage « Maintenir les aperçus pour le projet » est activé. Pour en savoir plus sur la maintenance des aperçus, consultez la section [Gestion automatique des aperçus](#page-535-2) à la page [536.](#page-535-1) Cette mise à jour peut provoquer des problèmes si un projet contient des fichiers endommagés ou des images dont le format de fichier n'est pas pris en charge. Vous pouvez supprimer la génération des aperçus à l'ouverture d'Aperture, ce qui permet d'identifier plus facilement les fichiers image endommagés. Pour ce faire, appuyez sur la touche Maj pendant le lancement d'Aperture. Vous pouvez également annuler une opération de maintenance d'aperçus en cours via la fenêtre Activité.

*Remarque :* Si vous avez annulé une opération de maintenance des aperçus, ces derniers ne sont pas mis à jour tant qu'aucune autre modification n'est apportée à l'image. Pour forcer Aperture à mettre à jour l'aperçu d'une photo, consultez la section [Gestion manuelle des aperçus](#page-535-0) à la page [536.](#page-535-1) La maintenance automatique des aperçus reprend lors du prochain lancement d'Aperture.

À l'ouverture, Aperture effectue le rendu des aperçus en arrière-plan. Il peut toutefois s'avérer nécessaire, dans certains cas, d'interrompre cette opération. La fenêtre Activité permet de voir la progression de l'opération de rendu des aperçus, mais aussi d'annuler l'opération.

#### **Arrêt de la génération d'aperçus**

1 Choisissez Fenêtre > Afficher l'activité.

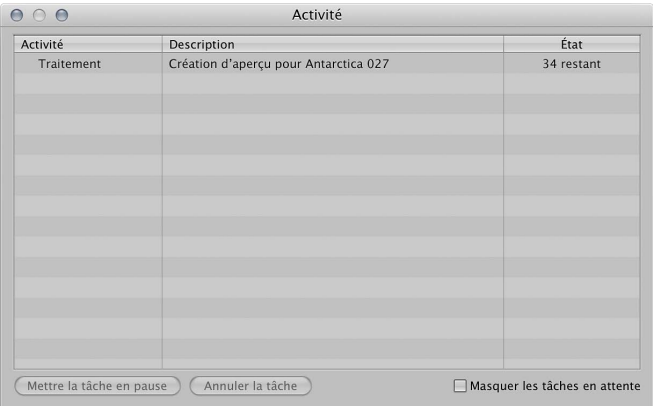

- 2 Dans la fenêtre Activité, sélectionnez la tâche « Création d'aperçu pour... », puis cliquez sur le bouton Annuler la tâche.
- 3 Fermez la fenêtre Activité.

*Remarque :* étant donné que les diaporamas qui utilisent le réglage Qualité optimale ne peuvent pas commencer avant que tous les aperçus ne soient à jour, la génération des aperçus est effectuée au premier plan et un bouton Annuler est affiché pour permettre d'arrêter l'opération. Dans tous les autres cas, les aperçus sont créés en arrière-plan.

#### **Désactivation des aperçus**

Si les aperçus ne présentent aucun avantage pour votre flux de production, vous pouvez les désactiver totalement.

- **1** Choisissez Aperture > Préférences, puis cliquez sur Aperçus.
- 2 Désélectionnez la case « Les nouveaux projets génèrent automatiquement des aperçus ».

Ceci a pour effet de désactiver la maintenance automatique des aperçus pour tous les nouveaux projets que vous créez.

3 Dans l'inspecteur de photothèque, sélectionnez tous les projets, puis choisissez « Maintenir les aperçus des projets » dans le menu local Action de photothèque  $\mathbb{R}^r$ , afin de décocher cette option.

Ceci a pour effet de désactiver la maintenance automatique des aperçus pour vos projets.

Remarque : Vous devez répéter les étapes 1 à 3 pour chacune de vos photothèques.

4 Si vous avez déjà généré les aperçus de certains projets, mais que vous ne souhaitez pas les conserver, sélectionnez tous les projets dans l'inspecteur de photothèque, puis choisissez Photos > « Supprimer les aperçus des éléments ».

Ceci a pour effet de supprimer tous les aperçus générés au préalable. Vous devez procéder de la même manière pour chaque photothèque dans laquelle vous avez déjà généré des aperçus.

# $\bf{Exemples}$  de flux de production tirant parti des aperçus

Il existe plusieurs méthodes permettant d'utiliser des aperçus de manière efficace :

- **•** Génération d'aperçus pour des projets que vous avez l'intention de laisser déconnectés : un aperçu JPEG est affiché lorsque l'original d'une image référencée est déconnecté ou introuvable. Autrement dit, les aperçus constituent une excellente solution pour conserver une qualité d'image élevée, tout en économisant l'espace disque dont les originaux ont besoin (plus particulièrement les fichiers RAW).
- **•** Génération d'aperçus en fonction du classement des photos : un autre moyen de tirer parti des aperçus consiste à créer des critères de recherche permettant d'afficher uniquement les photos dont le classement est faible. Vous pouvez alors générer des aperçus exclusivement pour ces photos et déconnecter leurs originaux (en les gravant sur un DVD, par exemple). Grâce à cette solution, vous disposez toujours d'images de bonne qualité pour toutes vos photos, mais vous économisez une grande quantité d'espace disque.

Vous pouvez également créer une recherche n'affichant que les photos dont le classement est élevé, puis générer des aperçus uniquement pour ces photos. Il s'agit là d'une solution intéressante pour les flux de production où la résolution par défaut des vignettes est suffisante pour les photos de faible classement. Pour en savoir plus sur la recherche de photos, consultez la section [Vue d'ensemble de la recherche](#page-163-0) à la page [164](#page-163-1).

- % *)oPoTCVKQP-F¨CRGTnWU-RQWT-NGU-PQWXGCWZ-RTQLGVU-QW-NGU-RTQLGVU-CEVKHU -*comme les aperçus sont aussi bien utilisés par les navigateurs multimédia iLife et iWork que par l'économiseur d'écran d'OS X, vous pouvez vous en servir pour distribuer vos photos Aperture sous forme de films, sur le web, sur DVD ou sous forme de diaporamas ou de podcasts grâce aux applications iLife. Vous pouvez également télécharger vos photos Aperture sur un appareil de type iPad, iPhone et iPod touch, les importer dans iPhoto ou les utiliser pour créer des documents Pages.
- **·** Génération d'aperçus pour les albums intelligents : vous avez la possibilité de créer des aperçus pour les photos regroupées au sein d'un album intelligent. Vous pouvez, par exemple, créer des aperçus uniquement pour les photos dont le classement est élevé. Pour en savoir plus sur l'utilisation d'albums intelligents, consultez la section [Rassemblement de photos dans un](#page-171-0)  [nouvel album intelligent](#page-171-0) à la page [172](#page-171-1).

#### Utilisation d'aperçus pour les photos référencées déconnectées

1 Assurez-vous que le disque dur externe contenant les originaux référencés que vous souhaitez laisser déconnectés est relié à votre ordinateur.

Si les originaux que vous voulez laisser déconnectés sont actuellement stockés sur votre ordinateur, vous devez convertir les images en images référencées, puis placer les originaux sur un disque dur externe. Pour ce faire, sélectionnez le projet contenant les photos dont vous voulez laisser les originaux déconnectés, choisissez Fichier > Déplacer les originaux. Sélectionnez alors un emplacement sur un disque dur externe pour ces originaux, puis cliquez sur Déplacer les originaux.

- **2** Sélectionnez le projet contenant les photos dont vous voulez laisser les originaux déconnectés, puis choisissez Photos > « Mettre à jour les aperçus ».
- 3 Une fois que les aperçus sont créés (vous pouvez vérifier la progression en choisissant Fenêtre > Afficher l'activité), vous pouvez déconnecter le disque dur contenant les originaux.

Même si les originaux sont déconnectés, vous pouvez rechercher et examiner les aperçus et leur attribuer des métadonnées. Vous pouvez même utiliser la loupe pour les examiner de plus près, puisque ce sont des fichiers JPEG de haute qualité.
#### **Partage d'aperçus avec les autres applications**

- **1** Sélectionnez le projet dont vous souhaitez partager les photos avec d'autres applications, puis choisissez « Maintenir les aperçus pour le projet » dans le menu local Action de photothèque \*\*\*.
- **2** Choisissez Aperture > Préférences, puis cliquez sur Aperçus.
- **3** Sélectionnez Toujours ou « Lorsque vous quittez Aperture » dans le menu local « Partager le XML avec d'autres applications ».
- 4 Dans l'inspecteur de photothèque, sélectionnez le projet et choisissez Photos > « Mettre à jour les aperçus du projet ».

Une fois les aperçus créés, vous pouvez ouvrir iLife ou iWork et utiliser vos photos Aperture.

## **Génération d'aperçus pour les albums intelligents**

- 1 Créez un album intelligent, puis spécifiez ses critères à l'aide de sa palette de réglages intelligents.
- **2** Cliquez dans le navigateur, puis appuyez sur Commande + A pour sélectionner toutes les photos.
- **3** Choisissez Photos > « Mettre à jour les aperçus ».

Remarque : les aperçus créés pour les albums intelligents ne sont pas maintenus de manière automatique. En effet, cette fonctionnalité automatique est un réglage qui relève uniquement du niveau du projet. Dans le cadre de ce flux de production, vous devez mettre à jour régulière-ment les aperçus en suivant les étapes décrites dans la section [Gestion manuelle des aperçus](#page-535-0) à la page [536](#page-535-1). Aperture crée des aperçus uniquement pour les copies de travail qui ont été modifiées, de sorte que vous n'avez pas à déterminer lesquelles doivent être mises à jour.

# **Glossaire**

abaisser Dans Aperture, opération de rétrogradation d'une image au sein d'une pile pour l'éloigner de la position de meilleure image. Voir également *barre d'outils de la présentation en plein écran*, *image*, *choisir la meilleureélever*, *pile*.

Adobe RVB (1998) Profil de couleurs couramment utilisé pour l'impression. Voir également *espace colorimétrique*.

ajustement Toute modification apportée à l'aspect d'une image. Voir également ajustement *au pinceau*.

ajustement Aberration chromatique Ajustement utilisé dans Aperture pour corriger les aberrations chromatiques générées par certains objectifs au moment où l'image est prise. Il existe en effet des objectifs qui réfractent la lumière à des longueurs focales spécifiques, ce qui provoque un effet d'arc-en-ciel sur l'image. Voir également *ajustement, image, lumière*.

ajustement Améliorer Ajustement d'Aperture qui permet de régler le contraste, la définition, la saturation, l'éclat, ainsi que les teintes noires, grises et blanches d'une image. Voir également *ajustement*, *contraste*, *paramètre Contraste*, *Fo°PKVKQP*, *RCTCOpVTG-&o°PKVKQP*, *saturation*, *paramètre Saturation*, *teinte*, *ajustement Teinte*, *paramètre Éclat*.

ajustement au pinceau Type d'ajustement dans Aperture qui est appliqué au pinceau à l'image plutôt que d'y être immédiatement appliqué. La plupart des ajustements peuvent être appliqués au pinceau à une image. Voir également *ajustement, incrustation d'ajustement au pinceau*, *pinceaux rapides*.

ajustement Balance des blancs Ajustement d'Aperture qui modifie la température de couleur et la teinte d'une image numérique. L'objectif poursuivi est de neutraliser les dominantes de couleur de l'image. Si le blanc d'une image paraît trop jaune à cause d'un éclairage à incandescence, par exemple, la balance des blancs consistera à ajouter suffisamment de bleu pour donner au blanc un aspect plus neutre. L'ajustement Balance des blancs peut aussi être utilisé pour neutraliser les dominantes de couleur en identifiant les tons chairs de l'image. Voir également dominante  $de$  *couleur, température de couleur, kelvin (K).* 

ajustement Correction yeux rouges Ajustement utilisé dans Aperture pour remplacer des pixels rouges par des pixels noirs, afin de supprimer l'effet yeux rouges. S'utilise avec l'outil Yeux rouges. Voir également *ajustement*, *pixel*, *yeux rouges*.

ajustement Corriger le vignettage Ajustement utilisé dans Aperture pour corriger le vignettage indésirable affectant l'image au moment de sa capture. Voir également *ajustement Vignette*, *vignettage*.

**ajustement Couleur** Ajustement utilisé dans Aperture pour régler la teinte, la saturation et la luminance en procédant couleur par couleur, ainsi que la gamme chromatique. Voir également *ajustement*, *gamme chromatique*, *teinte*, *luminance*, *saturation*.

**ajustement Couleur monochrome** Ajustement utilisé dans Aperture pour désaturer l'image et appliquer une teinte de couleur choisie aux tons intermédiaires. Voir également *ajustement*, désa*turer*, *image*, *tons intermédiaires*, *monochrome*, *ajustement Teinte*.

ajustement Courbes Ajustement dans Aperture qui modifie de manière sélective la gamme de tons de l'image en appliquant une courbe de l'entrée à la sortie. La manipulation de la courbe modifie les valeurs tonales de l'image. Voir également *ajustement*, *contraste*.

**ajustement Exposition** Ajustement utilisé dans Aperture pour régler l'exposition, la reprise, le point noir et la luminosité. Voir également *ajustement*, *paramètre Point noir*, *paramètre Luminosité*, *exposition, paramètre Récupération.* 

**ajustement Netteté** Ajustement utilisé dans Aperture pour renforcer la netteté des images. Voir  $e$ galement *ajustement, ajustement Netteté des contours, image.* 

**ajustement Niveaux** Ajustement d'Aperture fournissant des commandes permettant de régler de manière sélective la gamme de tons d'une image. Voir également *ajustement, image*.

**ajustement Noir et blanc** Ajustement utilisé dans Aperture pour contrôler de façon sélective les canaux de couleur source rouge, vert et bleu lorsqu'une image en couleur est convertie en niveaux de gris. Voir également *ajustement*, *échelle de gris*, *image*, *monochrome*.

**ajustement Recadrer** Ajustement utilisé dans Aperture pour couper une image dans le but d'en modifier la composition et les proportions. Cet ajustement est utilisé conjointement avec l'outil Recadrer. Voir également *ajustement*, *proportions*, *composition*, *recadrer*.

**ajustement Redresser** Ajustement d'Aperture qui redresse l'horizon de l'image. S'utilise avec l'outil Redresser. Voir également *ajustement* .

**ajustement Réduction du bruit** Ajustement d'Aperture qui réduit le bruit numérique dans une image. Voir également *ajustement*, *bruit numérique*, *image*, *réduction du bruit*.

ajustement Réglage de précision RAW Ensemble de paramètres d'ajustement utilisé dans Aperture pour contrôler la façon dont Aperture décode les fichiers d'image RAW. Voir également *motif moiré*.

ajustement Renforcement de la netteté des angles Ajustement utilisé dans Aperture pour augmenter la netteté de l'image en fonction de la luminance en procédant par passes successives. **Voir également** *ajustement, image, ajustement Netteté***.** 

**ajustement Repérer et corriger** Ajustement d'Aperture utilisé pour retoucher les imperfections d'une image telles que la poussière présente sur le capteur. Voir également *ajustement* .

**ajustement Retoucher** Dans Aperture, ajustement utilisé pour corriger ou masquer les imperfections d'une image. Utilisé en relation avec la Palette de retouches, qui fournit un pinceau Cloner et un pinceau Réparer. Voir également *ajustement, pinceau Cloner. pinceau Réparer*.

ajustement Retourner Ajustement d'Aperture qui inverse la composition de l'image de manière horizontale, verticale ou les deux. Voir également *ajustement* .

ajustement Teinte Paramètre d'ajustement utilisé dans Aperture pour supprimer de manière sélective les dominantes de couleur dans les tons foncés, les tons intermédiaires et les tons clairs d'une image. Voir également *ajustement*, *dominante de couleur*, *exposition*.

ajustement Tons clairs et tons foncés Ajustement utilisé dans Aperture pour régler de manière sélective la luminosité des tons clairs et des tons foncés d'une image. Voir également *ajustement*, *tons clairs*, *tons foncés*.

**ajustement Tons sépia** Ajustement d'Aperture qui transforme les couleurs d'une image en sépia, vous permettant ainsi de désaturer l'image en couleur pour atteindre le niveau de coloration sépia désiré. Voir également *ajustement*, *désaturer*, *image*, *sépia*, *ajustement Teinte*.

ajustement Vignette Ajustement utilisé dans Aperture pour ajouter un effet de vignette à une image. Voir également *ajustement Corriger le vignettage*, *vignettage*.

album Type de conteneur, dans la photothèque Aperture, qui ne contient que des copies de travail. Vous pouvez créer des albums au niveau du projet ou au sein d'un projet. Il existe plusieurs types d'albums spécialisés (livre, table lumineuse, page web, journal web et diaporama). Voir également *dossier*, *photothèque*, *projet*, *album intelligent*, *version*.

**album intelligent** Les albums dynamiques sont utilisés dans Aperture pour organiser les photos, les clips audio et les clips vidéo en regroupant des copies de travail grâce à des critères de recherche. Voir également *album*, *palette de réglages intelligents*, *copie de travail*.

angle de vue La zone de la scène qui est affichée dans le cadre. Déterminé par la longueur focale de l'objectif.

**aperçus** Images JPEG générées par Aperture, qui représentent l'original avec les ajustements et les métadonnées qui lui ont été appliqués. Les aperçus sont conçus pour être partagés avec d'autres applications, telles qu'iWork et iLife, et utilisés à la place des originaux haute définition lorsque ces derniers sont déconnectés. Voir également *ajustement*, *JPEG*, *métadonnées*, *déconnecté*, *original*.

appareil photo Dispositif photographique composé généralement d'un boîtier hermétique à la lumière pourvu d'un objectif d'un côté et d'un film sensible à la lumière ou d'un capteur d'image numérique de l'autre. Voir également *appareil photo numérique compact, appareil photo reflex mono-objectif numérique.* 

**appareil photo numérique compact** Appareil photo numérique léger, équipé d'un dispositif de mise au point automatique intégré, dont le nom évoque les deux étapes requises pour prendre une photo. L'objectif, le diaphragme et l'obturateur forment un bloc qui ne peut généralement pas être séparé de l'appareil photo proprement dit. Voir également *appareil photo, appareil photo reflex mono-objectif numérique.* 

appareil photo reflex mono-objectif numérique Appareil photo à objectif interchangeable dans lequel l'image créée par l'objectif est transmise, via un miroir réfléchissant à travers un prisme, au viseur et dans lequel l'image affichée dans le viseur correspond à la zone d'image réelle. Le miroir bascule ou se décale vers le haut pour ne pas bloquer le capteur d'image numérique lorsque l'obturateur est ouvert. Voir également *appareil photo*, *appareil photo numérique compact*.

archiver Processus qui consiste à stocker des données d'image sur un support permanent tel qu'un support optique (CD ou DVD).

arrière-plan Zone située dans le fond de l'image, derrière le sujet. Voir également profondeur de *champ*, *avant-plan* 

autofocus Système, dans l'appareil photo, qui effectue automatiquement la mise au point sur une partie du sujet ou de la scène. Voir également incrustations des points d'autofocus.

avant-plan Zone de l'image située entre le sujet et l'appareil photo. Voir également *arrière-plan*, *profondeur de champ*.

banque Espace de stockage dédié contenant une copie exacte de la photothèque Aperture (depuis la dernière sauvegarde réalisée), généralement enregistré sur un disque dur FireWire externe. Voir également FireWire, *photothèque*.

**barre d'outils** Ensemble de boutons et de commandes regroupés par fonction, situé en haut de la fenêtre principale d'Aperture. Voir également *présentation en plein écran*.

**barre d'outils de la présentation en plein écran** Ensemble de boutons et d'outils regroupés par fonction, situé dans la partie supérieure de l'écran en présentation en plein écran. Voir également *barre d'outils*.

**barre des commandes** La barre des commandes contient des boutons et des commandes que vous pouvez utiliser pour classer les images, les parcourir et leur appliquer des mots-clés. Voir également *motsGclés*, *classement*.

bâtonnets Type de récepteur de l'œil capable de percevoir la luminance. Les bâtonnets ne perçoivent pas la couleur, uniquement des niveaux de luminosité. Voir également *cônes*.

**bouton Navigateur** Bouton de la table lumineuse utilisé pour repositionner la présentation lorsque le contenu de la table lumineuse dépasse la taille de votre écran. Voir également *table lumineuse*.

bouton Réduire/agrandir le visualiseur Bouton du visualiseur et de la barre d'outils de la présentation en plein écran. Il permet de changer l'affichage de la sélection de photos en passant des photos de taille adaptée au visualiseur à des photos en taille réelle et vice versa. Voir également *barre de commandes*, *pellicule*, *sélection de photos*, *visualiseur*.

**bruit** Voir *bruit numérique*.

**bruit numérique** Pixels mal interprétés générés par des réglages ISO élevés. Également connu sous le nom de *rapport signal/bruit de chrominance*. Le bruit numérique provoque l'apparition de pixels clairs aléatoires, en particulier dans les couleurs unies. Voir également *vitesse ISO*, *réduction du bruit*.

Bulb (B) Réglage de vitesse d'obturation manuel disponible sur de nombreux appareils photo et utilisé pour l'exposition chronométrée. Lorsque l'obturateur est réglé sur B, il reste ouvert jusqu'à ce que le photographe relâche le déclencheur. Voir également *obturateur*, *vitesse d'obturation*.

cadre Bordure d'une image. Cadre Le cadrage définit également le processus qui consiste à construire une composition au sein d'une zone déterminée de l'image. Voir également *recadrer*.

canaux de couleur Différents canaux dans lesquels sont réparties les informations de couleur des images numériques. Chaque canal de couleur représente une des trois couleurs primaires qui se combinent pour former l'image finale. Chaque canal possède une profondeur de bits. La plupart des fichiers d'image numérique disposent de 8 bits par canal, ce qui signifie que chaque canal dispose de 256 niveaux de couleur. Voir également *profondeur de bits*, *profondeur de couleur*.

capteur d'image numérique Puce électronique située dans le plan de l'image, à l'intérieur de l'appareil photo, et qui est composée de millions d'éléments photosensibles capables de capturer la lumière. Voir également *appareil photo, dispositif à transfert de charge, technologie CMOS, megapixel.* 

capture a. Opération consistant à prendre l'image reçue par le capteur d'image numérique et le processeur de l'appareil photo et à stocker les données sur la carte mémoire de l'appareil. b. Opération consistant à enregistrer une photo dans Aperture lors de sa prise. Voir également *appareil photo*, *capteur d'image numérique*, *image*, *carte mémoire*, *mode connecté*.

caractérisation de périphérique Processus qui consiste à créer un profil unique et personnalisé pour un périphérique, tel qu'un écran ou une imprimante. La caractérisation d'un périphérique nécessite du matériel et un logiciel spécialisés afin de déterminer la gamme de couleurs exacte du périphérique. Voir également *étalonnage*., *gamme des couleurs*.

carte mémoire Dispositif au sein de l'appareil photo, sur lequel sont stockées les photos numériques. Voir également *appareil photo*, *capture*

cartes de voyage Vous pouvez créer des cartes de voyage à l'aide de l'éditeur de mise en page de livre si vous sélectionnez un thème de livre qui prend en charge cette fonctionnalité. Voir également *présentation Lieux*.

**choisir la meilleure** Image représentative d'une pile. Il s'agit généralement de la meilleure image de la pile. Voir également *comparaison*, *pile*.

cible Fichier de référence utilisé pour profiler un périphérique tel qu'un scanneur ou un appareil photo numérique. Il contient souvent des échantillons dont les valeurs de couleur ont été mesurées. La sortie d'un périphérique est alors comparée à la cible. Voir également caractérisation *de périphérique*.

classement Dans Aperture, il s'agit du processus qui consiste à ajouter une valeur à une image pour en indiquer la qualité par rapport à d'autres images d'une sélection. Voir également tri de *photos*, *ENCUUGOGPV-4GLGVoG*, *classement Sélectionnée*.

classement Rejetée Dans Aperture, classement négatif appliqué à une image au cours du processus de sélection des images. Voir également *tri de photos*, *classement*, *classement Sélectionnée*.

**classement Sélectionnée** Dans Aperture, il s'agit du classement le plus élevé que l'on peut donner à une image au cours du processus de sélection des images. Ce classement est attribué aux photos que l'on souhaite afficher ou distribuer. Voir également tri de photos, classement, *classement Rejetée.* 

clip audio Morceau d'un segment audio dans Aperture ; copie de travail d'un fichier audio. Voir également *fichier audio, copie de travail*.

clip vidéo Morceau d'un segment vidéo dans Aperture ; copie de travail d'un fichier vidéo. Voir également *copie de travail*, *fichier vidéo*.

**CMJN** Espace de travail utilisé pour les documents imprimés, qui combine des encres cyan, magenta et jaune en différentes combinaisons pour créer une couleur qui réfléchit la couleur de lumière adéquate. L'encre noire (N) est ajoutée en dernier à la photo pour produire du noir pur. Voir également *couleur soustractive*, *espace de travail*.

codec Abréviation de *compresseur/décompresseur* ou de *encoder/décoder*. Il s'agit d'un composant logiciel utilisé pour convertir la vidéo et l'audio depuis leur forme analogique non compressée vers une forme numérique compressée stockée sur le disque dur d'un ordinateur. Également appelé *compresseur*. Voir également *fichier audio*, fichier vidéo.

colorimètre Instrument capable de mesurer la valeur de couleur d'un échantillon à l'aide de filtres de couleur. Le colorimètre est utilisé pour déterminer si deux couleurs sont identiques. Les colorimètres ne tiennent toutefois pas compte de la lumière sous laquelle l'échantillon est mesuré. Les colorimètres sont souvent utilisés pour étalonner les écrans et les imprimantes. Voir également *étalonnage*.

**colorimétrie** Science qui mesure la couleur tant objectivement que subjectivement.

colorimétrie relative Intention de rendu adaptée à l'impression d'images photographiques. Elle compare les valeurs des tons clairs de l'espace colorimétrique source à celles de l'espace colorimétrique destinataire et décale les couleurs situées en dehors de la gamme de couleurs vers la couleur reproductible la plus proche de l'espace colorimétrique destinataire. Avec cette intention de rendu, deux couleurs semblant différentes dans l'espace colorimétrique source peuvent devenir une seule et même couleur dans l'espace colorimétrique destinataire, ce que l'on appelle l'*écrêtage*. Voir également *gamme de couleurs*, *perception*, *intention de rendu*.

ColorSync Système de gestion des couleurs intégré au système d'exploitation Mac OS. ColorSync est totalement intégré à l'ensemble du système d'exploitation OS X et est disponible pour toutes les applications natives OS X. Voir également *système de gestion de couleur*, *méthode de mise en correspondance de couleur*, *Utilitaire ColorSync*.

**commande Dupliquer la copie de travail** Commande du menu Photos qui permet de dupliquer la copie de travail de l'image sélectionnée avec toutes ses métadonnées et ses ajustements. Voir également *ajustement*, *image*, *métadonnées*, *copie de travail*.

**commande Nouvelle copie de travail de l'original** Commande du menu Photos qui créé une nouvelle copie de travail à partir de l'original de la photo sélectionnée, du clip audio ou du clip vidéo. Voir également *original*, *copie de travail*.

**Commission Internationale de l'Éclairage (CIE)** La Commission Internationale de l'Éclairage (CIE) a été créée en 1931 pour élaborer des espaces colorimétriques standards représentant le spectre de la lumière visible. Voir également espace colorimétrique, tributaire du dispositif, non tributaire du *dispositif*, *parcelle de laboratoire*.

**compensation du point noir** La compensation du point noir permet de s'assurer que les valeurs de luminance du noir et du blanc sont correctement ajustées pour tomber dans la gamme de couleurs du périphérique destinataire (imprimante, papier et encre). La compensation du point noir permet d'éviter l'écrêtage dans les tons foncés, car les noirs sont ajustés pour tomber dans la gamme de couleurs de l'imprimante, du papier et de l'encre.

**compositing** Processus par lequel au moins deux images numériques sont combinées en une seule. Voir également *effets*.

composition Arrangement des éléments visuels formant une scène.

compression Processus permettant de réduire la taille des fichiers d'image numérique. La compression avec perte est le processus qui réduit la taille des fichiers d'image numérique en supprimant des données redondantes ou de moindre importance. La compression sans perte réduit la taille des fichiers en consolidant mathématiquement les données graphiques redondantes sans les supprimer. Voir également *décompression*, *compression LZW*.

**compression LZW** Algorithme de compression de données sans perte, développé par Abraham Lempel, Jakob Ziv et Terry Welch en 1984. Les algorithmes de compression LZW sont généralement utilisés avec les fichiers d'image JPEG et TIFF afin de réduire la taille des fichiers dans un but d'archivage et de transmission suivant un rapport de 2,8/1. Voir également *compression*, *,2')*, *TIFF*. cône Type de récepteur de l'œil capable de percevoir la couleur. Il y a trois types de cellules à cône, chacune sensible à une plage de fréquences particulière du spectre visible. Les cellules à cône sont capables de distinguer la couleur rouge, verte ou bleue. Voir également *bâtonnets*.

**connecté** Descriptif de l'état des images dont les originaux sont actuellement disponibles dans Aperture. Voir également *déconnecté*.

contraste Différence entre les valeurs de luminosité et de couleur d'une image qui permet à l'observateur de distinguer les différents objets d'une image. Les images qui présentent un fort contraste possèdent une large plage de valeurs, des tons les plus foncés aux tons les plus clairs. Les images à faible contraste possèdent une plage de valeurs étroite et ont un aspect « plat ». Voir également *paramètre Contraste*, *ajustement Courbes*, *densité*, *plat*

contre-jour Source de lumière faisant face à l'objectif de l'appareil photo, provenant de derrière le sujet. L'éclairage en contre-jour fait ressortir les contours du sujet par rapport à l'arrière-plan et produit un effet de silhouette. Voir également éclairage frontal, éclairage latéral, silhouette.

conversion analogique vers numérique Processus qui consiste à transformer les valeurs de tension de l'énergie lumineuse capturées par le capteur numérique de l'appareil photo en chiffres binaires (nombres numériques) pour le traitement et le stockage. Voir également *numérisation*, *guantification.* 

**copie de travail** Fichier contenant toutes les métadonnées et les informations d'ajustement appliquées à une photo, un clip vidéo ou un clip audio. Dans Aperture, seules les copies de travail sont modifiées. Aperture ne modifie jamais les originaux. Voir également original.

copyright Droit juridique de publication, de production, de vente ou de distribution exclusive d'une œuvre littéraire, musicale ou artistique. Ces droits sont généralement en vigueur pendant une période de temps spécifique.

couleur soustractive Images contenant des éléments de couleur dérivés de la lumière réfléchie par la surface d'un objet. CMJN est une forme commune de couleur soustractive. Voir également *CMJN*.

couleurs additives Images comprenant des éléments de couleur dérivés de la source de lumière elle-même. Les couleurs RVB, par exemple, sont une forme courante de couleurs additives. Voir également RVB.

**curseur** Commande Aperture que l'on peut faire glisser vers la gauche ou la droite pour procéder à un ajustement. Les curseurs sont accessibles via l'inspecteur des ajustements et la sousfenêtre Ajustements de la palette de l'inspecteur. Voir également *ajustement, palette, palette de l'inspecteur*.

décompression Processus qui consiste à créer une image visualisable à partir d'un fichier d'image numérique compressé. Voir également *compression*.

**déconnecté** Descriptif de l'état des images dont les originaux sont actuellement indisponibles dans Aperture. Les photos déconnectées sont signalées dans le visualiseur et dans le navigateur par une barre oblique rouge sur leur carte d'identification. Elles sont probablement déconnectées parce que le dispositif contenant les originaux (CD, DVD, disque FireWire ou serveur) n'est pas connecté à votre ordinateur ou que les noms des fichiers originaux ont été modifiés d'une manière ou d'une autre. Pour reconnecter ces photos, vous devez les reconnecter à leurs originaux correspondants. Voir également *navigateur*, *(KTG9KTG*, *connecté*, *original*, *images d'aperçu*, *visualiseur*.

définition Précision des détails d'une image. Voir également *résolution*.

densité Capacité d'une image à reproduire des couleurs foncées distinctes. Une image ayant une haute définition dans les couleurs foncées est dite *dense*. Voir également contraste, plat

**densitomètre** Instrument permettant de mesurer la densité optique des photographies. Voir également *caractérisation de périphérique*.

dérive Modifications dans la façon dont un périphérique reproduit les couleurs au fil du temps. L'âge des encres et le type de papier, par exemple, peuvent provoquer une dérive des couleurs produites par une imprimante. Voir également *caractérisation de périphérique*, *gamme de couleurs*.

désaturer Opération consistant à supprimer la couleur d'une image. Une désaturation complète génère une image en niveaux de gris. Voir également *ajustement Noir et blanc, échelle de gris, saturation*.

Détecter les contours Réglage de la palette de pinceau dans Aperture qui examine les différences des valeurs pixels pour déterminer les contours difficiles éventuels puis veille à ce que le pinceau n'affecte pas les pixels situés audelà de ces contours, facilitant ainsi les ajustements de peinture dans les zones spécifiques de la photo. Voir également *palette du pinceau*.

**détection de visage** Opération utilisée par Aperture pour déterminer sur un visage apparaît sur une photo. Voir également *présentation Visages*.

diaphragmer Processus qui consiste à réduire l'ouverture d'une valeur. Voir également ouverture, f-stop.

**diapo** Voir *positif*.

**diaporama** Présentation animée d'une série de photos. Dans Aperture, vous pouvez combiner des photos avec de la musique et des vidéos pour créer des diaporamas multimédia à visionner sur votre ordinateur (sur un ou deux écrans) ou à exporter comme films.

dispositif à transfert de charge Type de capteur d'image numérique qui enregistre les informations de pixel ligne par ligne. Voir également *technologie CMOS*, *capteur d'image numérique*.

distorsion Ajustement qui modifie la forme ou la composition d'une image. Voir également effets.

**DNG** Format d'image RAW libre de droit conçu par Adobe Systems Incorporated. Voir également *format*, *RAW*.

**dominante de couleur** Nuance de couleur non naturelle dans une image, provoquée par un manque d'équilibre des couleurs. Les dominantes de couleur sont souvent provoquées par des sources de lumière artificielles comme l'éclairage d'intérieur. Les dominantes de couleur sont généralement éliminées en ajustant les niveaux, la teinte ou la balance des blancs. Voir également *ajustement Balance des blancs*.

dossier Type de conteneur de la photothèque Aperture utilisé pour organiser les projets et les albums au sein de projets. Les dossiers ne contiennent pas de photos, de clips vidéos ou de clips audio. Voir également *album*, *photothèque*, *projet*.

**dossiers Images** Situé dans le dossier de départ, le dossier Images constitue l'emplacement par défaut des photothèques Aperture et iPhoto. Voir également *photothèque*.

drapeau Type de métadonnées affectées à Aperture pour permettre de filtrer les images. Vous pouvez signaler les photos d'un drapeau puis rechercher et afficher les photos dans Aperture selon qu'elles sont signalées d'un drapeau ou non. Voir également *présentation Signalées*, *métadonnées*.

**échelle de gris** Descriptif d'une image dont les seules couleurs sont des tons de gris. La taille de fichier de ce type d'images est généralement réduite, car une moindre quantité d'informations est nécessaire pour afficher les pixel dont les éléments de pixel rouge, vert et bleu émettent tous une intensité égale. Voir également *CLWUVGOGPV-0QKT-GV-DNCPE*, *monochrome*, *pixel*.

éclairage d'apoint Utilisation d'une source de lumière artificielle (lampes à lumière du jour ou flash par exemple) pour adoucir un sujet ou déboucher des ombres. Voir également éclairage *indirect*, *température de couleur*, *ajustement Balance des blancs*.

éclairage diffusé Type de lumière répartie sur l'ensemble du sujet ou de la scène. L'éclairage diffusé donne une photo présentant peu de contraste et peu de détails, comme les photos capturées en extérieur sous un ciel couvert. Voir également *contraste*, *plat*.

*éclairage doux Voir éclairage diffusé.* 

éclairage frontal Source de lumière qui émane de la même direction que l'appareil photo et fait face au sujet. Voir également *contre-jour, éclairage latéral*.

éclairage indirect Sources de lumière naturelles et artificielles (flashs et lampes à incandescence) redirigées vers le sujet à l'aide d'une surface réfléchissante pour donner une impression de lumière naturelle et pour remplir les ombres. Voir également température de couleur, éclairage *indirect*, *ajustement Balance des blancs*.

éclairage latéral Lumière qui éclaire le sujet de côté, perpendiculairement à l'angle de l'appareil photo. Voir également *contreGjour*, *éclairage frontal*.

**écran** Moniteur de l'ordinateur.

éditeur externe Application utilisée parallèlement à Aperture pour procéder à des ajustements avancés tels que la composition. Aperture crée un nouvel original lorsqu'une image est envoyée à un éditeur externe et récupère automatiquement l'original lors de l'enregistrement de l'image. Voir également *compositing*, *original*.

effets Terme général utilisé pour décrire l'introduction d'éléments visuels artificiels afin d'améliorer la qualité d'une image. Voir également *compositing, préréglage d'effet, filtres*.

**élargissement du point** Terme d'imprimerie utilisé pour décrire l'agrandissement des points de trame lorsque l'encre est absorbée par le papier. L'élargissement du point peut nuire à la qualité des images en réduisant la quantité de blanc réfléchie par le papier.

**élever** Opération de promotion d'une image au sein d'une pile pour la rapprocher de la position de meilleure image. Voir également *abaisser*, *choisir la meilleure*, *pile*.

**émulsion** Minuscules couches de gélatine composées d'éléments photosensibles que l'on trouve dans les films. Lorsque l'émulsion est exposée à la lumière, une réaction chimique se produit. Une fois que le film est développé, l'image apparaît. Voir également suppression des pous $si$ ères et des rayures, film.

épreuvage Simulation à l'écran obtenue en affichant le résultat attendu d'une imprimante ou d'une presse.

espace colorimétrique Modèle mathématique utilisé pour décrire une partie du spectre visible. La couleur d'un périphérique est mise en correspondance, à partir de la valeur tributaire du périphérique, avec la valeur indépendante du périphérique d'un espace colorimétrique. Une fois dans un espace indépendant, les couleurs peuvent être mises en correspondance avec un autre espace tributaire du périphérique. Voir également *tributaire du dispositif*, *non tributaire du dispositif*.

espace de travail Espace colorimétrique dans lequel vous modifiez un fichier. Les espaces de travail reposent sur des profils d'espace colorimétrique, tels qu'Apple RVB, ou sur des profils de périphérique.

étalonnage Processus qui consiste à créer un profil de couleurs précis pour un périphérique. L'étalonnage d'un périphérique assure une conversion précise des couleurs d'un périphérique à l'autre. Voir également *caractérisation de périphérique*.

étiquette de couleur Type de métadonnées pouvant être affectées à Aperture pour permettre d'organiser et filtrer les images. Vous pouvez attribuer une des cinq étiquettes de couleurs à une photo, mais également attribuer une signification spécifique à chaque type d'étiquette de couleur. Voir également *métadonnées*.

**EXIF** Abréviation de *Exchangeable Image File*. Il s'agit du format standard utilisé pour stocker des informations telles que la vitesse d'obturation, l'ouverture, la balance des blancs, la compensation d'exposition, le réglage de mesure, le réglage ISO, la date et l'heure de la prise de photo. Voir également *IPTC*, *métadonnées*.

exportation Processus qui consiste à formater des données de façon à ce qu'elles puissent être comprises par d'autres applications. Dans Aperture, les photos peuvent être exportées dans leur format RAW natif, ainsi que dans les formats JPEG, TIFF, PNG et PSD. Les métadonnées EXIF et IPTC associées à une photo peuvent également être exportées.

#### **exposemètre** voir *posemètre*.

exposition Quantité de lumière dans une image. L'exposition est contrôlée en limitant l'intensité de la lumière (contrôlée par l'ouverture) et la durée du contact entre la lumière et le capteur d'image numérique (contrôlée par l'obturateur). L'exposition affecte la luminosité générale de la photo ainsi que son contraste perceptible. Voir également *ajustement*, *ouverture*, *contraste*, *capteur d'image numérique*, *CLWUVGOGPV-'ZRQUKVKQP*, *obturation*.

**exposition programmée** Mode d'exposition, disponible sur de nombreux appareils photo automatiques, dans lequel l'appareil photo règle automatiquement les valeurs d'ouverture et de vitesse d'obturateur pour obtenir une exposition correcte. Voir également *exposition*.

f-stop Rapport entre la longueur focale de l'objectif et le diamètre de l'ouverture du diaphragme. Voir également *ouverture*.

fichier audio Fichier multimédia source sur le disque sur lequel un clip audio se rapporte dans Aperture ; original du clip audio. Voir également clip audio, copie de travail.

## $f$ **fichier de l'image source** Voir original.

fichier joint audio Fichier audio joint à une image, soit dans l'appareil photo ayant capturé l'image, soit dans Aperture. Les pièces jointes audio correspondent souvent à des notations audio enregistrées par le photographe lors de la prise d'une photo.

**°EJKGT-PWOoTKSWG-QTKIKPCN** Voir *original*.

fichier vidéo Fichier multimédia source sur le disque sur lequel un clip vidéo se rapporte dans Aperture ; original du clip vidéo. Voir également original, clip vidéo.

fichier XMP Sidecar Langage de balisage extensible conçu par Adobe Systems Incorporated et utilisé pour définir des jeux de métadonnées pour les applications de retouche des photos. Ces fichiers permettent d'enregistrer des ressources telles que des paramètres d'ajustement pour les transférer dans d'autres applications. Voir également *ajustement*, *IPTC*, *IPTC Core*, *métadonnées*.

filigrane Image ou texte visible superposée à une photo pour indiquer que cette dernière est protégée par un copyright. Les filigranes sont utilisés pour décourager l'utilisation de vos photos sans l'autorisation explicite du détenteur des droits d'auteur.

film Base transparente souple, recouverte d'une émulsion photosensible capable d'enregistrer des images. Voir également *suppression des poussières et des rayures*, *émulsion*.

filtre polarisateur Filtre placé devant l'objectif de l'appareil photo qui transmet sélectivement la lumière voyageant sur un plan tout en absorbant celle qui voyage sur d'autres plans. Les filtres polarisateurs sont capables de réduire les reflets indésirables qui apparaissent sur les fenêtres et les surfaces brillantes. Les filtres polarisateurs sont aussi utilisés pour obscurcir le ciel. Voir également *filtres*.

filtres a. Critère de recherche modifiable utilisé dans la palette de filtre pour retourner une sélection spécifique de photos. b. Effets appliqués dans Photoshop qui influent sur la qualité visuelle de l'image à laquelle ils sont appliqués. c. Pièce de verre ou de plastique colorée, conçue pour être placée devant un objectif d'appareil photo pour modifier, souligner, éliminer la densité, les reflets ou des parties de la scène. Voir également compositing, densité, effets.

Finder Composant du système d'exploitation Mac qui gère les fichiers, les applications et les dossiers, et affiche le bureau.

finition Processus qui consiste à appliquer les derniers ajustements à une image numérique, juste avant sa présentation. La finition peut consister à appliquer une correction gamma supplémentaire lors de l'exportation ou à utiliser un éditeur externe pour assombrir ou éclaircir une partie de l'image avant de l'envoyer à l'impression. Voir également exportation, éditeur externe.

FireWire Nom de marque déposée d'Apple pour la norme IEEE 1394, interface rapide et flexible utilisée pour connecter des appareils externes aux ordinateurs. FireWire convient très bien au transfert de grandes quantités de données et les périphériques FireWire tels que les disques durs sont souvent utilisés pour fournir de l'espace de stockage supplémentaire. Les banques d'Aperture sont généralement stockées sur des disques durs externes FireWire. Voir également *mode connecté*, *USB*, *banque*.

flash Dispositif, intégré à l'appareil photo ou fixé sur ce dernier, qui émet un bref mais intense éclair de lumière lorsque le déclencheur est actionné. Les flashs, synchronisés avec l'obturateur, sont utilisés pour obtenir une photo correctement exposée dans des situations de faible lumière. *Voir également exposition, flash externe, éclairage d'appoint, flash portable* 

flash externe Type de flash connecté à l'appareil photo par la griffe ou un terminal PC. L'utilisation d'un flash externe est la meilleure technique pour éviter l'effet des yeux rouges sur vos sujets. Voir également *flash*, *yeux rouges*.

flash portable Dispositif de fixation, sur le sommet de l'appareil photo, conçu pour accueillir un flash portable. Lorsque l'on appuie sur le déclencheur, un signal électrique est envoyé via une connexion dans la griffe pour activer le flash portable. Voir également flash externe, yeux rouges.

Flux de photos Fonctionnalité iCloud qui télécharge et stocke les photos prises au cours des 30 derniers jours et les envoie automatiquement à tous vos appareils iOS et ordinateurs. Désigne également une présentation d'Aperture affichant toutes les photos téléchargées vers Mon flux de photos depuis vos appareils iOS et la photothèque Aperture. Voir également *présentation Visages*, *présentation Signalées*, *présentation Photos*, *présentation Lieux*, *présentation Projets*.

format a. Format de fichier : méthode particulière d'encodage des informations. Les spécifications de la plupart des formats de fichiers connus, tels que TIFF et PNG, sont publiées. b. Formatage de disque : préparation d'un disque dur ou de tout autre support de stockage en vue de son utilisation avec un système de fichiers déterminé. Voir également JPEG, PNG, PSD, TIFF, banque.

fourchette Processus consistant à prendre trois clichés d'une même image en fonction des valeurs d'ouverture et d'obturation recommandées par le posemètre : un cliché en dessous de l'exposition recommandée, un cliché à l'exposition recommandée et un cliché au-delà de l'exposition recommandée. Vous pouvez restreindre la fourchette de prise de vue à des fractions de valeur d'exposition. La prise de vue en fourchette est utilisée dans des situations d'éclairage difficiles pour s'assurer que la scène est capturée à la bonne exposition. Voir également *fourchette automatique*.

fourchette automatique Réglage disponible sur de nombreux appareils photo professionnels, qui permet de prendre automatiquement une série de photos en faisant varier l'exposition. Voir également *fourchette*.

fusion de photothèques Processus d'importation d'un fichier de la photothèque Aperture et de fusion de son contenu dans la photothèque actuellement ouverte dans Aperture. Voir également *photothèque*.

gamma Courbe indiquant la manière dont les tonalités moyennes apparaissent dans une image. Le gamma est une fonction non linéaire souvent confondue avec la luminosité ou le contraste. La modification de cette valeur a une incidence sur les tons intermédiaires, mais aucun effet sur les blancs et les noirs de l'image. L'ajustement de la valeur gamma est souvent utilisé pour compenser les différences entre des cartes vidéo et les écrans Mac et Windows. Le gamma standard Mac est égal à 1,8 alors que le gamma standard PC est égal à 2,2.

gamme chromatique Etendue des couleurs affectées par les paramètres de teinte, de saturation et de luminance dans l'ajustement des couleurs. Voir également *ajustement*, *ajustement Couleur*.

**gamme de couleurs** Plage de couleurs qu'un périphérique couleur déterminé est capable de reproduire. Chaque périphérique capable de reproduire des couleurs possède une gamme de couleurs unique déterminée par l'âge, la fréquence d'utilisation et d'autres éléments tels que les encres et le papier. Voir également *caractérisation de périphérique*, *tributaire du dispositif*, *mappage de gamme de couleurs, profil ICC.* 

**gamme de filtre de couleur de motif Bayer** Disposition particulière de lentilles rouges, vertes et bleues fixées à la surface d'un capteur d'image numérique. Il y a environ deux fois plus de lentilles vertes que de lentilles rouges et bleues pour reproduire la manière dont l'œil humain perçoit les couleurs. Voir également *dispositif à transfert de charge*, *technologie CMOS*, *capteur d'image numérique*.

GPS Système américain de géolocalisation par satellite qui fournit des services continus de positionnement, de navigation et de repérage des temps aux civils du monde entier. Aperture utilise les informations d'emplacement, intégrées aux photos par les appareils photo dotés d'une fonction GPS, pour localiser ces images sur une carte en présentation Lieux. Voir également *historique FG-NQECNKUCVKQP-)25*, *présentation Lieux*.

gros plan Image dans laquelle le sujet se trouve généralement à moins d'un mètre de l'appareil photo. Les photos de visage sont généralement appelées « gros plans ». La photo d'une fourmi sur un pétale de fleur, dans laquelle la fourmi remplit la plus grande partie du cadre constitue également un gros plan.

historique de localisation GPS Fichier comprenant des fils d'Ariane numériques qui servent à définir un itinéraire ou une route (un « tracé ») à partir des coordonnées exactes enregistrées par un appareil GPS ou une application iOS de traçage GPS. Si vous disposez d'un appareil photo doté d'une option GPS, d'un appareil iOS ou de tout autre terminal GPS et que vous l'utilisez pour créer des fichiers de localisation GPS et enregistrer des points de cheminement, vous pouvez importer ces fichiers de localisation dans Aperture et les utiliser en présentation Lieux. Voir également *)25*, *présentation Lieux*, *point de cheminement*.

**image** Représentation d'un sujet, généralement d'un objet physique ou d'une personne. Équivalent de*photo*. Voir également *photographie*, *sélection de photos*, *photo*, *sujet*.

images gérées Images dont les originaux sont stockés dans la photothèque Aperture. L'emplacement de chaque original est géré par la base de données Aperture. Les fichiers d'image gérée sont toujours connectés. Voir également *photothèque*, *déconnecté*, *connecté*, *original*, *images référencées*.

images référencées Images dont les originaux sont stockés hors de la photothèque Aperture. Voir également *photothèque*, *images gérées*, *déconnecté*, *connecté*, *original*.

importation Processus qui consiste à introduire des fichiers d'image numériques de différents types dans un projet Aperture. Les fichiers importés peuvent être créés dans une autre application, téléchargés à partir d'une appareil photo ou d'un lecteur de carte ou transférés à partir d'un autre projet Aperture. Voir également *projet*.

**impression** Image, photographie par exemple, imprimée sur papier. Voir également *sublimation thermique, imprimante à jet d'encre, impression N-up, photographie, RA-4.* 

impression N-up Processus de consolidation d'un document à plusieurs pages en une seule feuille de papier. Voir également *impression*.

**imprimante à jet d'encre** Type d'imprimante qui crée des images en projetant de petites gouttes d'encre sur le papier. Voir également *sublimation thermique*, *imprimante de photos*, *impression*, RA-4.

**imprimante de photos** Type d'imprimante capable de produire des images de qualité photo.  $V$ oir également *sublimation thermique, gamme de couleurs, imprimante à jet d'encre, presse offset, impression*, RA-4.

incrustation d'ajustement au pinceau Outil de masquage d'Aperture utilisé pour identifier les coups de pinceau qui ont déjà été appliqués à une image. Voir également palette du pinceau, *pinceaux rapides*.

incrustation de badge Petite icône qu'Aperture place sur une image pour indiquer qu'un ajustement, un mot-clé ou un autre changement lui a été appliqué. Voir également *ajustement*, *motsclés*, *hors ligne*.

**incrustations des points d'autofocus** Incrustations affichées sur les images du visualiseur et qui indiquent le mode de mise au point automatique utilisé par l'appareil photo et le foyer utilisé pour la mise au point de l'image prise. Pour activer les incrustations des points d'autofocus, cliquez sur le bouton Points d'autofocus dans la sousfenêtre « Infos de l'appareil photo » de l'inspecteur d'informations. Vous pouvez également afficher temporairement les incrustations des points d'autofocus en plaçant le pointeur sur le bouton Points d'autofocus. Voir également *autofocus*.

**incrustations des points de focus** Voir incrustations des points d'autofocus.

**intention de rendu** Méthode par laquelle les couleurs situées en dehors de la gamme de couleurs d'un périphérique de sortie particulier sont mises en correspondance avec la gamme des couleurs reproductibles de ce périphérique. Voir également *gamme de couleurs*, *perception*, *colorimétrie relative*.

**International Color Consortium (ICC)** Organisme établi pour élaborer la norme de gestion des couleurs appelée profil ICC. Les profils ICC sont acceptés partout dans le monde par les fournisseurs de matériel et de logiciels parce qu'ils reposent sur une norme ouverte. Voir également *RTQ°N-+%%*.

interpolation de la couleur Processus qui consiste à calculer des valeurs de couleur supplémentaires à partir de la lumière capturée par les éléments rouge, vert et bleu du capteur d'image numérique.

**IPTC** Abréviation de *International Press Telecommunications Council*. Les métadonnées IPTC sont utilisées par les photographes et les organismes de presse pour intégrer des mots-clés (mots décrivant les caractéristiques de l'image, y compris le nom du photographe) dans les fichiers d'image eux-mêmes. Les grands éditeurs utilisent généralement des système de gestion d'images pour identifier rapidement les photos en fonction des informations IPTC intégrées dans les fichiers des photos. Voir également EXIF, métadonnées.

IPTC Core Ensemble défini de champs de métadonnées, principalement utilisés par les photographes et les médias d'informations, et conçus sur la technologie XMP d'Adobe. Voir également *IPTC, métadonnées, fichier XMP Sidecar.* 

# **iris** Voir *pupille*.

JPEG Acronyme de Joint Photographic Experts Group. Le format JPEG est un format de fichier image très répandu qui permet de créer des fichiers graphiques hautement compressés. Le niveau de compression utilisé est variable. Moins de compression donne des images de meilleure qualité. Les fichiers JPEG portent généralement l'extension « .jpg ». Voir également format, pair *d'images RAW + JPEG.* 

kelvin (K) Unité de mesure utilisée pour décrire les valeurs de couleur des sources de lumière à l'aide d'une échelle de températures qui commence au zéro absolu. Voir également *température de couleur*, *ajustement Balance des blancs*.

longueur focale Distance entre le point nodal arrière de l'objectif et le point où les rayons de lumière passant à travers l'objectif sont mis au point sur le plan de l'image (le capteur d'image numérique). Les longueurs focales sont mesurées en millimètres (mm).

**loupe** Outil utilisé dans Aperture pour agrandir la zone de l'image sur laquelle vous placez le curseur.

**lumière** Énergie visible du spectre électromagnétique, possédant des longueurs d'onde allant de 400 à 720 nanomètres. Voir également rayons électromagnétiques.

lumière ambiante Les conditions de luminosité de la scène (en intérieur comme en extérieur), sans apport de lumière supplémentaire par le photographe.

lumière tungsten Type de lumière offrant une faible température de couleur. Il comprend notamment les lampes à incandescence utilisées généralement dans les maisons, à ne pas confondre avec les lampes fluorescentes. Voir également température de couleur, *ajustement Balance des blancs*.

**luminance** Valeur qui décrit la luminosité de tous les canaux de couleur combinés d'un pixel.

mappage de gamme de couleurs Processus qui consiste à identifier les couleurs situées en dehors de la gamme de couleurs d'un périphérique, puis à calculer la couleur la plus proche au sein de la gamme de couleurs. Le mappage de gamme de couleurs est utilisé lors de la réception d'informations de couleur provenant d'un autre espace colorimétrique. Voir également *espace colorimétrique*, *gamme de couleurs*.

megapixel Un million de pixels. Exemple : 1 500 000 pixels est équivalent à 1,5 mégapixels. Voir également *capteur d'image numérique*, *pixel*.

**menu de raccourcis** Menu auquel vous accédez en cliquant dans une zone de l'interface tout en maintenant la touche Contrôle enfoncée ou en appuyant sur le bouton droit de la souris.

menu local Tri Utilisé pour disposer les images dans le navigateur selon divers critères ou propriétés de tri personnalisés. Voir également *navigateur*.

**menus locaux Navigateur des chemins de lieux** Ensemble de menus locaux situés dans le coin supérieur gauche de l'écran de la présentation Lieux et qui sont utilisés pour naviguer dans les emplacements de la carte. Voir également *présentation Lieux*.

**menus locaux Navigateur des chemins de photothèque** Ensemble de menus locaux situés dans le coin supérieur gauche de l'écran en mode Navigateur de la présentation en plein écran et qui sont utilisés pour donner l'accès à tous les éléments dans l'inspecteur de photothèque. Voir également *mode Navigateur (présentation en plein écran), présentation en plein écran, photothèque*.

mesure directionnelle Type de mesure de la lumière effectuée à partir d'une petite zone cible située généralement au centre du cadre. Voir également *mesure pondérée centrale*, *mesure évaluative*, *posemètre*.

mesure évaluative Type de mesure qui consiste à diviser le cadre en plusieurs petites zones, à prendre une mesure par zone, puis à calculer la moyenne de toutes les zones pour recommander la meilleure valeur d'exposition pour l'ensemble de la photo. Voir également *mesure pondérée centrale*, *posemètre*, *posemètre directionnel*.

mesure pondérée centrale Type de mesure de la lumière qui prend la mesure dans l'ensemble du viseur, mais en donnant plus d'importance au centre du cadre. La mesure pondérée centrale est le type de mesure le plus courant sur les appareils photo grand public. Voir également *mesure évaluative*, *posemètre*, *posemètre directionnel*.

mesurer Processus qui consiste à utiliser un posemètre pour calculer l'exposition appropriée. Voir également *posemètre*.

métadonnées Données relatives aux données ; les métadonnées décrivent la façon dont les données ont été collectées et formatées. Les bases de données utilisent les métadonnées pour gérer des formes particulières de données. Aperture reconnaît les métadonnées EXIF et IPTC. Voir également *EXIF*, *IPTC*.

**méthode de mise en correspondance de couleur** Algorithme logiciel conçu pour convertir les informations de couleur d'un profil de périphérique à un autre, entre l'écran et l'imprimante par exemple. ColorSync est une méthode de mise en correspondance des couleurs totalement intégrée utilisée par OS X. Voir également *ColorSync*

mirroring Processus qui consiste à afficher la même photo sur deux écrans ou plus. Voir également *mode Bureau étendu*.

mise au point sélective Processus qui consiste à isoler un sujet à l'aide d'une valeur d'ouverture de diaphragme générant une faible profondeur de champ. Voir également *profondeur de champ*.

mise en page Navigateur Présentation de la fenêtre principale d'Aperture dans laquelle le visualiseur est masqué. Voir également *navigateur*, *présentation en plein écran*, *disposition Scinder la vue*, *visualiseur*, *disposition Visualiseur*.

mise en page Scinder la vue Présentation de la fenêtre principale d'Aperture dans laquelle le visualiseur et le navigateur sont affichés simultanément. Voir également navigateur, mise en page *0CXKICVGWT*, *visualiseur*, *mise en page Visualiseur*.

mise en page Visualiseur Présentation de la fenêtre principale d'Aperture dans laquelle le navigateur est masqué. Voir également navigateur, présentation Navigateur, présentation en plein *écran*, *présentation Scinder la vue*, *visualiseur*.

mode Bureau étendu Réglage des Préférences Système qui permet d'afficher le bureau Mac OS X à travers plusieurs écrans. Voir également écran, mirorring.

mode connecté Se réfère au processus impliquant la connexion d'un appareil photo numérique à votre Mac via un câble FireWire ou USB, la prise de photos et la capture et le stockage des fichiers d'image par Aperture au moment même où les photos sont prises. Voir également *appareil photo*, *FireWire*.

mode Navigateur (présentation en plein écran) Mode d'affichage en plein écran, similaire au navigateur de la fenêtre principale d'Aperture. Lorsque la présentation en plein écran est définie en mode Navigateur, les photos se présentent sous forme de vignettes sur un arrièreplan noir. Aperture fournit des commandes vous permettant de rechercher et de trier les vignettes dans ce *mode. Voir également navigateur, présentation en plein écran, menu local Navigateur des chemins*  $d$ es lieux, mode Projets (présentation en plein écran), mode Visualiseur (présentation en plein écran).

mode Projets (présentation en plein écran) Mode d'affichage en plein écran, similaire à la présentation Projets de la fenêtre principale d'Aperture. Tous les projets sont affichés et chaque projet est alors représenté par une grande vignette correspondant à une photo au sein du projet concerné. Vous pouvez placer le pointeur sur la vignette d'un projet pour examiner rapidement les photos qui se trouvent à l'intérieur. Voir également *mode Navigateur (présentation en plein écran), présentation en plein écran, projet, présentation Projets, mode Visualiseur (présentation en plein écran).* 

mode Visualiseur (présentation en plein écran) Mode d'affichage en plein écran, similaire au Visualiseur de la fenêtre principale d'Aperture. Lorsque la présentation en plein écran est définie en mode Visualiseur, les photos sont présentées en haute résolution sur un arrièreplan de couleur unie. Le mode Visualiseur est idéal pour effectuer les ajustements d'image. Voir également *mode Navigateur (présentation en plein écran), présentation en plein écran, mode Projets (présenta-VKQP-GP-RNGKP-oETCP*, *visualiseur*.

**moniteur** Voir *écran*.

**monochrome** Image présentée en nuances d'une seule couleur, comme les nuances de gris des photos en noir et blanc. Voir également *ajustement Noir et blanc, ajustement Couleur monochrome, échelle de gris*, *image*, *photographie*.

monopode Similaire à un trépied, il s'agit d'un support à pied unique utilisé pour stabiliser un appareil photo. Voir également *tremblement de la caméra*, *exposition*.

motif Moiré Se réfère au type de motif visuel généré lorsque deux grilles superposées interfèrent l'une avec l'autre. Ce genre de motifs peut se produire dans les photos prises à l'aide d'appareils photo numériques lorsque le motif linéaire de la photo interfère avec le motif linéaire de la matrice de pixels du capteur d'image numérique. Le motif moiré provient souvent d'un filtre anticrénelage faible utilisé par le processeur d'image de l'appareil photo. Voir également *capteur d'image numérique, ajustement Réglage de précision RAW.* 

**motsWclés** Termes descriptifs relatifs au sujet d'une image qui sont ajoutés aux copies de travail des images et enregistrés sous forme de métadonnées. Voir également *barre de commandes*, *palette de motsGclés*, *métadonnées*, *copie de travail*.

navigateur Partie de l'interface d'Aperture qui affiche le contenu de la photothèque, des projets ou des albums. Le navigateur affiche les photos sous la forme d'une rangée de vignettes (pellicule), d'une grille de vignettes (grille) ou d'informations sur les fichiers (liste). Voir également *présentation par pellicule*, *présentation en grille*, *présentation par listes*, *visualiseur*.

négatif Film développé contenant une image aux couleurs inversées du sujet ou de la scène. Voir également *suppression des poussières et des rayures*, émulsion, film, positif.

non tributaire du dispositif Descriptif des espaces colorimétriques standard, tels que CIE Lab et XYZ, dans lesquels l'interprétation d'une couleur n'est pas tributaire d'un périphérique déter*miné. Voir également espace colorimétrique, Commission Internationaled de l'Éclairage (CIE).* 

**numérique** Description de données qui est stockée ou transmise sous la forme d'une suite de uns et de zéros. Il s'agit tout simplement de données binaires représentées à l'aide de signaux électroniques ou électromagnétiques. Les fichiers JPEG, PNG, RAW et TIFF sont tous numériques. Voir également *numérisation*.

numérisation Processus qui consiste à convertir une valeur de tension analogique en valeur numérique.

numériser Terme utilisé pour désigner la conversion d'images capturées sur film en un format numérique, tel que TIFF, à l'aide d'un numériseur de films.

**QDLGEVKH--**Série d'éléments sophistiqués, généralement en verre, assemblés pour réfracter et concentrer la lumière réfléchie par une scène sur un point particulier : le capteur numérique d'images d'un appareil photo. Voir également *appareil photo*, *capteur d'image numérique*, *objectif macro*, *QDLGEVKH-i-HQECNG-°ZG*, *téléobjectif*, *objectif grandGangle*, *objectif zoom*.

**objectif à focale fixe** Objectif possédant une longueur focale que l'on ne peut pas modifier.

*<u>bjectif fixe Voir <i>objectif à focale fixe*.</u>

**objectif grand-angle** Objectif possédant une longueur focale courte qui permet de réaliser des prises de vue larges. La longueur focale d'un objectif grand-angle est plus courte que le plan du film ou le capteur d'image numérique Voir également capteur d'image numérique, objectif.

objectif macro Type d'objectif utilisé pour les gros plans extrêmes. Voir également appareil *photo*, *objectif*, *QDLGEVKH-i-HQECNG-°ZG*, , *téléobjectif*, *objectif grandGangle*, *objectif zoom*.

**obturateur** Mécanisme complexe, composé généralement d'une lamelle ou d'un rideau, qui contrôle de façon précise la durée du contact entre la lumière passant au travers de l'objectif et le capteur d'image numérique. Voir également *vitesse d'obturation*.

ombre portée Effet qui crée une ombre artificielle derrière une image. Souvent utilisé sur les sites web et dans les albums photo pour donner une impression d'espace à trois dimensions.

**onglets** Éléments de l'interface d'Aperture qui délimitent les projets, les dossiers ou les albums dans le navigateur lorsque plusieurs de ces éléments sont sélectionnés dans l'inspecteur de photothèque. Pour afficher le contenu du projet, dossier ou album ouvert, il suffit de cliquer sur l'onglet correspondant. Voir également *album*, *dossier*, *projet*.

**opacité** Niveau de transparence d'une image.

original Fichier multimédia source copié à partir du système de fichiers de l'ordinateur ou de la carte mémoire de l'appareil photo. Dans Aperture, l'original n'est jamais modifié. Dès lors qu'une modification est apportée à une photo, un clip vidéo ou un clip audio, cette modification s'applique à la copie de travail. Autrefois connu sous le nom de *patron*. Voir également *carte mémoire*, *projet*, *copie de travail*.

**outils Prélever et appliquer** Paire d'outils utilisés conjointement avec la palette de retouche et de correction pour copier (prélever) des attributs, tels que les métadonnées et les ajustements d'une photo, et les coller (appliquer) sur une sélection de photos. Voir également *ajustement*, *palette Prélever et appliquer*, *métadonnées*, *sélection de photos*.

ouverture Diaphragme ajustable de l'objectif par lequel passe la lumière. L'ouverture est mesurée en valeurs d'ouverture de diaphragme, valeurs f. Voir également f-stop.

**paire d'images RAW + JPEG** Photo capturée par un appareil photo numérique professionnel et enregistrée comme un fichier RAW et un fichier JPEG. Vous pouvez définir Aperture de manière à ce qu'il importe un seul type de fichier ou les deux types de fichier dans la paire. Voir également  $JPEG, RAW.$ 

palette En anglais, HUD pour heads-up display. Dans Aperture, les palettes sont des fenêtres flottantes qui vous permettent de travailler sur votre image. Vous pouvez ouvrir une palette et la déplacer où bon vous semble dans votre espace de travail. Voir également *présentation en plein écran*.

palette de filtre Fenêtre flottante utilisée pour localiser rapidement des photos dans le navigateur en fonction d'une combinaison de critères, tels que des ajustements, des mots-clés, des classements et des métadonnées EXIF. Voir également *EXIF*, *image*, mots-clés, classement.

palette de l'inspecteur Fenêtre flottante qui contient les sous-fenêtres photothèque, Métadonnées et Ajustements. Voir également sous-fenêtre Inspecteur.

palette de mots-clés Fenêtre flottante contenant une photothèque de mots-clés qui peuvent être appliqués à une sélection de photos. Voir également *mots-clés, métadonnées, sélection de photos*.

palette de réglages intelligents Fenêtre flottante utilisée pour spécifier des critères de recherche, tels que des ajustements, des mots-clés, des classements et des métadonnées EXIF dans le but de regrouper des photos dans un album intelligent. Voir également *EXIF*, mots-clés, *classement*, *album intelligent*.

palette du pinceau Fenêtre flottante servant à définir la taille du pinceau, l'adoucissement de ses bords et le renforcement des coups de pinceau pour l'ajustement sélectionné. Cette palette contient également des commandes qui vous permettent d'effacer des coups de pinceau, d'utiliser des incrustations, de limiter l'ajustement à certaines plages tonales, ainsi que de détecter les contours. Voir également *incrustation d'ajustement au pinceau*, *Détecter les contours*, *pinceaux rapides*.

palette Prélever et appliquer Fenêtre flottante qui affiche les attributs prélevés sur une image. Vous pouvez choisir les attributs à appliquer à une sélection de photos en désélectionnant ceux que vous ne voulez pas appliquer. Voir également *palette*, *outils Prélever et appliquer*, *sélection de photos*.

panorama Fait généralement référence à une photo de paysage beaucoup plus large que haute. Les photographes font souvent des montages numériques dans lesquels ils combinent plusieurs photos de la même scène pour créer une photo panoramique continue. Voir également *proportions*.

**panoramique** a. Déplacement horizontal de la caméra ou de l'appareil photo accompagnant un sujet en mouvement afin de garder le sujet dans le cadre. Réaliser un panoramique sur un sujet se déplaçant rapidement avec une vitesse d'obturation lente permet généralement de garder le sujet relativement net alors que le reste de la scène est flou ou étiré dans la direction du mouvement de la caméra. b. Dans Aperture, opération consistant à appuyer sur la barre d'espace en faisant glisser une photo pour voir d'autres parties de celle-ci lorsqu'elle est affichée en taille réelle. Voir également *appareil photo*, *image*, *visualiseur*.

paramètre Contraste Paramètre d'ajustement Améliorer utilisé dans Aperture pour régler le contraste d'une image. Voir également *ajustement, contraste, ajustement Exposition*.

paramètre Définition Paramètre d'ajustement Améliorer utilisé dans Aperture pour régler la clarté des détails d'une image. Voir également *ajustement Améliorer*.

paramètre Éclat Paramètre d'ajustement Améliorer utilisé dans Aperture pour ajouter de la saturation de manière non linéaire à une image. Les couleurs saturées ne sont pas affectées, tandis que toutes les autres couleurs reçoivent un supplément de saturation. Les tons chair ne sont toutefois pas modifiés. Voir également *ajustement, désaturer, ajustement Améliorer, saturation*.

paramètre Luminosité Paramètre de réglage de l'exposition utilisé dans Aperture pour éclaircir ou assombrir une image. L'ajustement affecte surtout les valeurs de luminosité dans les tons intermédiaires de l'image. Voir également *ajustement, ajustement Exposition, tons intermédiaires.* 

paramètre Point noir Paramètre d'ajustement de l'exposition utilisé dans Aperture pour régler les noirs de l'image. Voir également *ajustement Exposition*.

paramètre Récupération Paramètre d'ajustement de l'exposition utilisé dans Aperture pour récupérer des détails dans les tons clairs. Voir également *ajustement Exposition*.

paramètre Saturation Paramètre d'ajustement Améliorer utilisé dans Aperture pour régler la saturation d'une image. Voir également *ajustement*, *désaturer*, *ajustement Améliorer*, *saturation*.

**parcelle de laboratoire** Représentation tridimensionnelle visuelle de l'espace colorimétrique CIE Lab. Voir également *espace colorimétrique*, *ColorSync*.

pellicule Élément de l'interface en présentation en plein écran, qui permet de faire défiler et de rechercher des photos. Voir également *présentation en plein écran*.

**perception** Type d'intention de rendu qui compresse toute la gamme de couleurs de l'espace colorimétrique d'un périphérique vers la gamme de couleurs couverte par l'espace colorimétrique d'un autre périphérique, si une ou plusieurs couleurs de l'image d'origine sont en dehors de la gamme de couleurs de l'espace colorimétrique de destination. Cette technique préserve la relation visuelle entre les couleurs, car elle réduit l'espace colorimétrique global et décale toutes les couleurs. Toutefois, les couleurs de l'image d'origine situées dans la gamme de couleurs sont également décalées. Voir également *gamme de couleurs*, *colorimétrie relative*, *intention de rendu*.

**phase** Attribut de perception de la couleur également appelé *teinte*. Voir également *teinte*.

**photo** Représentation visuelle rendue sur une surface plane ou un écran (une photographie par exemple). Voir également *image*, *photographie*.

photo de référence Dans Aperture, image réglée pour demeurer à l'écran afin de la comparer côte à côte à d'autres images. La photo de comparaison est signalée par un contour vert. Voir également *image*.

photo prise sur le vif Se réfère à la photo d'une personne qui semble prise de façon informelle ou non posée, à l'insu du sujet. Voir également composition.

photographie Image créée à l'aide d'un appareil photo, résultat d'une interaction de la lumière avec une surface sensible à la lumière, généralement un film ou un capteur d'image numérique. Voir également *appareil photo*, *capteur d'image numérique*, *film*, *image*, *photo*.

photothèque Dans Aperture, fichier qui contient des projets, des dossiers, des albums, des originaux et des copies de travail. Vous pouvez utiliser l'inspecteur de photothèque pour organiser les éléments de la photothèque, les renommer, les trier, etc. Le fichier de la photothèque Aperture est placé par défaut dans le dossier Images. Voir également *album, dossier, fusion de photothèques*, *original*, *projet*, *copie de travail*.

**pile** Dans Aperture, il s'agit d'un ensemble d'images semblables parmi lesquelles une seule est destinée à être utilisée. Voir également référence, pile

**pinceau Cloner** Type de pinceau de retouche utilisé dans Aperture pour corriger et masquer les imperfections d'une image en copiant les pixels d'une zone d'apparence similaire et en les collant sur la zone contenant les pixels à remplacer. Voir également *image*, pixel, pinceau Réparer, *CLWUVGOGPV-4GVQWEJGT*, *retouche*.

Pinceau rapide Burn Type d'ajustement de Pinceau rapide qui atténue la zone de l'image où cet ajustement est appliqué au pinceau. Voir également *ajustement*, *palette du pinceau*, *Pinceau rapide Dodge*, *pinceaux rapides*.

Pinceau rapide ContrasteType d'ajustement de Pinceau rapide qui applique un contraste supplémentaire à la zone de l'image où cet ajustement est appliqué au pinceau. Voir également ajus*tement*, *palette du pinceau*, *contraste*, *pinceaux rapides*.

Pinceau rapide Définition Type d'ajustement de Pinceau rapide qui ajoute de la clarté et réduit le voile, sans trop renforcer le contraste de la zone de l'image où cet ajustement est appliqué au pinceau. Voir également *ajustement*, *palette du pinceau*, *Fo°PKVKQP*, *pinceaux rapides*.

**Pinceau rapide Dodge** Type d'ajustement de Pinceau rapide qui atténue la zone de l'image où cet ajustement est appliqué au pinceau. Voir également *ajustement*, *palette du pinceau*, *Pinceau rapide Burn*, *pinceaux rapides*.

Pinceau rapide Éclat Type d'ajustement de Pinceau rapide qui ajoute ou supprime de la saturation des couleurs uniquement désaturées dans la zone de l'image où cet ajustement est appliqué au pinceau. Les tons chair ne sont pas affectés. Voir également *ajustement, palette du pinceau*, *pinceaux rapides*, *saturation*.

Pinceau rapide Flou Type d'ajustement de Pinceau rapide qui atténue la zone de l'image où cet ajustement est appliqué au pinceau. Voir également *ajustement*, *palette du pinceau*, *pinceaux rapides*.

Pinceau rapide Intensifier le contraste Type d'ajustement de Pinceau rapide qui corrige les zones foncées de l'image qui semblent délavées en intensifiant le contraste entre le noir absolu et le gris à 50 % figurant dans la zone de l'image sur laquelle cet ajustement est appliqué au pinceau. L'ajustement « Pinceau rapide Intensifier le contraste » équivaut à l'application d'un mélange d'incrustations. Voir également *ajustement*, *palette du pinceau*, *contraste*, *Pinceau rapide Polariser*, *pinceaux rapides*, *tons foncés*.

**Pinceau rapide Lissage de la peau** Type d'ajustement de Pinceau rapide utilisé pour lisser la peau d'une personne en gommant subtilement les rides et les pores de la peau dans la zone de l'image où cet ajustement est appliqué au pinceau. Voir également *ajustement*, *palette du pinceau*, *pinceaux rapides*.

**Pinceau rapide Netteté** Type d'ajustement de Pinceau rapide qui renforce la zone de l'image où cet ajustement est appliqué au pinceau. Voir également *ajustement*, *palette du pinceau*, *pinceaux rapides*.

**Pinceau rapide Polariser** Type d'ajustement de Pinceau rapide qui rend les couleurs de l'image plus profondes en s'attachant à obscurcir les tons foncés et moyens tout en préservant les tons clairs dans la zone de l'image sur laquelle cet ajustement est appliqué au pinceau. L'ajustement Pinceau rapide Polariser équivaut à l'application d'un mélange Multiplier. Voir également *ajustement*, *palette du pinceau*, *contraste*, *tons clairs*, *2KPEGCW-TCRKFG-+PVGPUK°GT-NG-EQPVTCUVG*, *tons interméG diaires*, *Pinceaux rapides*, *tons foncés*.

**Pinceau rapide Réduction du bruit** Type d'ajustement de Pinceau rapide qui supprime le bruit numérique de la zone de l'image où cet ajustement est appliqué au pinceau. Voir également *ajustement*, *palette du pinceau*, *bruit numérique*, *réduction du bruit*, *Pinceaux rapides*.

Pinceau rapide Réduction du halo Type d'ajustement de Pinceau rapide utilisé pour supprimer les bordures bleues et violettes occasionnellement produites par certains objectifs lorsque l'image est surexposée. Voir également *ajustement*, *palette du pinceau*, *pinceaux rapides*.

**Pinceau rapide Saturation** Type d'ajustement de Pinceau rapide qui ajoute ou supprime de la saturation de la zone de l'image où cet ajustement est appliqué au pinceau. Voir également *ajustement*, *palette du pinceau*, *pinceaux rapides*, *saturation*.

**Pinceau rapide Teinte** Type d'ajustement de Pinceau rapide qui change la teinte dans la zone de l'image où cet ajustement est appliqué au pinceau. Voir également *ajustement*, *palette du pinceau*, *pinceaux rapides*, *teinte*.

**pinceau Réparer** Type de pinceau de retouche utilisé dans Aperture pour corriger et masquer les imperfections d'une image en copiant les pixels d'une zone d'apparence similaire et en les collant sur la zone contenant les pixels à remplacer. En plus d'écraser les pixels, ce pinceau échantillonne à nouveau les pixels collés pour qu'ils correspondent à la couleur, à la texture et à la luminance des pixels remplacés. Voir également *pinceau Cloner*, *CLWUVGOGPV-4GVQWEJGT*, *retouche*.

Pinceaux rapides Utilisés pour appliquer des ajustements sélectifs à une image en passant un pinceau sur une partie de l'image. Voir également *ajustement*, *ajustement au pinceau*, *incrustation d'ajustement au pinceau*, *palette du pinceau*.

**pixel** Plus petit élément visible d'une image numérique. Voir également *mégapixel*.

**planche contact** Basée sur un préréglage d'impression dans Aperture, il s'agit d'une sélection imprimée d'images réduites à la taille de vignettes accompagnées ou non des métadonnées associées. Les planches contact d'Aperture sont semblables en apparence aux copies contact réalisées en exposant des négatifs ou des transparents sur du papier photographique.

**plat** Manque de densité d'une image lorsque le contraste est trop faible. Voir également *contraste*, *densité*.

PNG Abréviation de Portable Network Graphics. Le format PNG est un format de fichier d'image en points qui a été approuvé par le World Wide Web Consortium pour remplacer les fichiers brevetés GIF. Les fichiers PNG sont libres de brevet et de droits. Voir également format.

**point blanc** Température de couleur d'un écran mesurée en kelvins. Plus le point blanc est élevé, plus le blanc est bleu ; plus le point blanc est bas, plus le blanc est rouge. Le point blanc natif des ordinateurs Mac se situe à D50 (5000 kelvins), celui des PC sous Windows se situe à D65 (6500 kelvins). Voir également *température de couleur, kelvin (K)*.

point de cheminement Coordonnées enregistrées dans un historique de localisation GPS représentant une localisation géographique spécifique. Dans Aperture, les points de cheminement peuvent être attribués aux photos de la présentation Lieux. Voir également historique de localisa-*VKQP-)25*, *présentation Lieux*.

**points par pouce (PPP)** Unité de mesure de la résolution des imprimantes, qui fait référence au nombre maximal de points imprimés dans un carré d'un pouce de côté. Voir également *impression*, *résolution*.

posemètre Appareil capable de mesurer l'intensité de la lumière réfléchie. Les posemètres sont utilisés comme une aide pour la sélection des réglages d'exposition corrects sur l'appareil photo. La plupart des appareils photo sont équipés d'un posemètre intégré. Voir également mesure pon*dérée centrale*, *mesure évaluative*, *mesure*, *posemètre directionnel*.

positif Film développé sur lequel la relation tonale du sujet ou de la scène est identique à la perception de l'œil. Également appelé *diapo*. Voir également suppression des poussières et des rayures, *émulsion*, *négatif*.

préréglage d'effet Ensemble de réglages du paramètre de réglage enregistré. Vous pouvez créer des préréglages d'effet et renommer, réorganiser l'ordre et supprimer ceux existants. Les préréglages d'effet s'affichent dans le menu local Effets de l'inspecteur des ajustements ou la sous-fenêtre Ajustements de la palette de l'inspecteur, ou vous pouvez y accéder en choisissant Photos > Ajouter un effet. Voir également *ajustement, effets*.

préréglages Groupe de réglages enregistré contenant, par exemple, des réglages d'exportation, de nommage, d'impression et d'exportation web. Les préréglages déterminent des propriétés telles que le format de fichier, la compression de fichier, la structure du nom de fichier, la taille du papier et le profil ColorSync. Les préréglages sont généralement définis en fonction de flux de production particuliers et peuvent être adaptés aux spécifications d'un client. Voir également *ColorSync*.

présentation Lieux Présentation d'Aperture dans laquelle vous pouvez appliquer des informations géographiques à des photos et afficher la géolocalisation de chaque cliché. Les photos capturées avec des appareils photo dotés d'une option GPS contiennent systématiquement leurs propres informations d'emplacement. Voir également *présentation Visages*, *présentation Signalées*, *GPS, sélection de photos, présentation Photos, menus locaux Navigateurs de chemin de lieux, présentation Projets*, *points de cheminement*.

présentation en grille Mode de présentation du navigateur dans lequel les images sont représentées sous la forme de vignettes disposées sur une grille. La présentation en grille est le mode d'affichage par défaut du navigateur. Voir également navigateur, présentation par pellicule, présen*tation par listes*.

présentation en plein écran Présentation de l'espace de travail Aperture comportant une interface utilisateur minimale et permettant d'afficher les images sur toute la surface de l'écran avec un minimum d'interférences de lumière et de couleurs. Voir également mise en page Navigateur, *pellicule*, *palette*, *mise en page Scinder la vue*, *mise en page Visualiseur*.

**présentation par listes** Mode de présentation du navigateur où les images sont représentées non pas par des vignettes disposées en rangées ou en grille, mais par une liste de noms et d'icônes accompagnés de métadonnées telles que le classement, les dimensions de l'image, la taille du fichier et la date. Voir également navigateur, présentation par pellicule, présentation en *grille*, *métadonnées*, *classement*.

présentation par pellicule Présentation du navigateur qui permet de faire défiler rapidement les vignettes des images à l'horizontale. Voir également navigateur.

présentation Photos Présentation d'Aperture qui affiche toutes les photos et tous les clips audio et vidéo dans la photothèque. Voir également *présentation Visages, présentation Signalées, Mon ±WZ-FG-RJQVQU*, *présentation Lieux*, *présentation Projets*.

présentation Projets Mode de présentation Aperture qui affiche tous les projets dans la photothèque. Chaque projet est alors représenté par une grande vignette correspondant à une photo au sein du projet concerné. Vous pouvez placer le pointeur sur la vignette d'un projet pour examiner rapidement les photos qui se trouvent à l'intérieur. Voir également *présentation Visages*, *présentation Signalées, présentation Photos, présentation Lieux, projet, mode Projets (présentation en RNGKP-oETCP*, *survol*.

présentation Signalées Présentation d'Aperture qui affiche toutes les images et tous les clips audio et vidéo signalés d'un drapeau dans la photothèque. Voir également *présentation Visages*, *drapeau*, *présentation Photos*, *présentation Lieux*, *présentation Projets*.

présentation Visages Présentation d'Aperture qui affiche des instantanés de personnes dans les images de la photothèque ou dans un élément sélectionné dans l'inspecteur de la photothèque à qui vous avez attribué un nom. Voir également détection de visage, reconnaissance faciale, pré*sentation Signalées*, *présentation Photos*, *présentation Lieux*, *présentation Projets*, *survol*.

presse offset Type d'imprimante professionnelle utilisée pour l'impression de gros volumes d'ouvrages, tels que des magazines et des brochures. Les presses offset déposent de l'encre en lignes de points de simili pour produire des images sur le papier. Voir également *imprimante de photos*.

priorité à l'obturation Réglage disponible sur certains appareils photo qui définit automatiquement l'ouverture du diaphragme pour une exposition correcte en fonction de la vitesse d'obturation choisie par le photographe. Voir également *priorité à l'ouverture*, *exposition*.

priorité à l'ouverture Réglage sur certains appareils photo, qui définit automatiquement la vitesse d'obturation pour obtenir une exposition correcte en fonction du réglage d'ouverture choisi par le photographe. Voir également *exposition*, *priorité à l'obturation*.

**processeur d'image trame** Gestionnaire d'impression spécialisé qui remplace le gestionnaire livré avec l'imprimante. Il reçoit les données provenant des applications et convertit, ou rastérise, ces informations en données compréhensibles par l'imprimante, afin que cette dernière puisse dessiner des points sur une page. Les processeurs logiciels d'image tramée disposent généralement de fonctionnalités que l'on ne trouve pas dans les gestionnaires d'impression standard.

profil Compilation des informations colorimétriques relatives à un appareil déterminé, telles que sa gamme de couleurs, son espace colorimétrique et ses modes de fonctionnement. Le profil représente les capacités de reproduction des couleurs de l'appareil et constitue un élément essentiel pour une gestion des couleurs efficace. Voir également caractérisation de périphérique, *gamme de couleurs*.

profil de destination Le profil d'espace de travail qui détermine les résultats d'une conversion des couleurs à partir d'un profil source. Voir également *profil*.

profil ICC Créé suite à une caractérisation de périphérique, le profil ICC contient les données relatives à la gamme de couleurs exacte du périphérique. Voir également caractérisation de péri*phérique, gamme de couleurs, International Color Consortium (ICC).* 

profil intégré Profil source enregistré dans le fichier d'image numérique. Les formats de fichier JPEG, TIFF, PNG et PDF prennent en charge les profils intégrés. Voir également caractérisation de *périphérique*, *profil.* 

profil source Profil d'un fichier d'image avant qu'il ne soit soumis à la conversion des couleurs.

profondeur de bits Nombre de valeurs tonales ou nuances d'une couleur que chaque canal d'un pixel est capable d'afficher. Augmenter la profondeur de bits des canaux de couleur des pixels d'une image augmente de manière exponentielle le nombre de couleurs que chaque pixel est capable de représenter. Voir également *canaux de couleur*, *profondeur de couleur*.

profondeur de champ Zone de l'image qui apparaît nette (mise au point) du premier plan à l'arrière-plan. La profondeur de champ est déterminée par la combinaison de l'ouverture du diaphragme et de la longueur focale de l'objectif. Voir également *ouverture*, *arrière-plan*, longueur *focale*, *avant-plan*.

profondeur de couleur Plage des couleurs pouvant être utilisée dans une image. Trois degrés de couleurs s'offrent habituellement au moment de manipuler des images numériques : les niveaux de gris, les couleurs 8 bits et les couleurs 16 bits. Les profondeurs de couleur supérieures donnent une plus grande plage de couleurs, mais nécessitent plus d'espace de stockage. Voir également *profondeur de bits*, *canaux de couleur*, *échelle de gris*.

**projet** Dans Aperture, il s'agit du conteneur de niveau supérieur qui contient tous les originaux, les copies de travail ainsi que les métadonnées associées à vos photos. Dans le cas d'images référencées, les originaux sont stockés dans leur emplacement actuel plutôt que dans le fichier de la photothèque correspondant au projet. Voir également album, dossier, photothèque, original, mode *2TQLGVU- RToUGPVCVKQP-GP-RNGKP-oETCP*, *présentation Projets*, *images référencées*, *copie de travail*.

proportions Rapport entre la hauteur et la largeur d'une photographie. Exemples de proportions : 9 x 13 ; 10 x 15 ; 13 x 18 ; 28 x 36 et 40 x 50 centimètres.

PSD Abréviation de Photoshop Document. Les fichiers PSD sont des fichiers d'image propriétaires d'Adobe Systems Incorporated. Voir également *format*.

pupille Partie de l'œil qui se contracte et se dilate en fonction de la quantité de lumière. Également appelée *iris*.

quantification Processus qui consiste à convertir une valeur dérivée d'une source analogique en une valeur numérique discrète. Voir également numérisation.

QuickTime Technologie multimédia multiplateforme développée par Apple. Très largement utilisée pour le montage, le compositing , la vidéo web, etc.

RA-4 Type d'imprimante professionnelle capable d'imprimer des fichiers numériques sur du papier photographique traditionnel. Les imprimantes RA-4 utilisent une série de lumières colorées pour insoler le papier. Les couleurs se mélangent ensuite pour produire des tons continus. Voir également *sublimation thermique*, *imprimante à jet d'encre*, *imprimante de photos*, *impression*.

RAID Acronyme de Redundant Array of Independent Disks. Méthode qui consiste à fournir aux photographes disposant de photothèques de photos volumineuses un espace de stockage haute performance constitué en configurant un groupe de disques durs de façon à ce qu'ils se comportent comme un seul volume. Les performances d'un groupe de disques durs regroupés en réseau RAID sont beaucoup plus élevées que celles des disques individuels.

RAM Acronyme de *random-access memory*. Capacité de mémoire de votre ordinateur, mesurée en mégaoctets (Mo) ou gigaoctets (Go), déterminant la quantité de données que l'ordinateur peut traiter et stocker temporairement à tout moment.

**RAW** Fichier d'image numérique original capturé bit par bit par l'appareil photo. Voir également *RCKT-F¨KOCIGU-4#9 ,2')*.

rayons électromagnétiques Type d'énergie, allant des rayons gamma aux ondes radio, qui inclut également la lumière visible. Voir également lumière.

recadrer Processus qui consiste à n'imprimer ou à ne distribuer qu'une partie de l'image originale. L'objectif généralement poursuivi en recadrant une image consiste à obtenir une composition plus efficace. Le recadrage permet également d'adapter l'image à des proportions particulières telles que 4 x 6. Voir également *ajustement, proportions, composition, ajustement Recadrer,* effets.

**réciprocité** Relation entre l'ouverture et l'obturation qui garantit des expositions correctes en combinant plusieurs réglages de vitesse d'obturation et d'ouverture. Une augmentation de l'ouverture et une diminution de la vitesse d'obturation particulières donnent la même exposition que la combinaison d'ouverture et d'obturateur précédente et vice versa. Voir également *ouverture*, *obturateur*.

reconnaissance faciale Opération utilisée par Aperture pour effectuer le suivi des visages identifiés dans vos photos et suggérer des correspondances possibles dans la même photothèque Aperture. Voir également *présentation Visages*.

réduction du bruit Processus de suppression du bruit numérique dans une image. Voir égale*ment ajustement, bruit numérique, image, ajustement Réduction du bruit, Pinceau rapide Réduction du bruit*.

référence L'image située à proximité immédiate de la meilleure image dans une pile. Ces photos sont utiles lorsque plusieurs images d'une pile méritent la place de meilleure photo. Voir également *image*, *choisir la meilleure*, *pile*.

**réglage Comparaison** Réglage du visualiseur secondaire qui présente l'image sélectionnée sur le moniteur du visualiseur secondaire. Voir également *écran*, *image*, *visualiseur principal*, *sélection principale*, *visualiseur secondaire*.

réglage DésactiverRéglage du visualiseur secondaire qui désactive la fonction de double affichage. Voir également *écran*, *visualiseur secondaire*.

**réglage Étendu** Réglage du visualiseur secondaire qui scinde la présentation de la sélection de photos actuelle entre les moniteurs du visualiseur principal et du visualiseur secondaire. Voir également *visualiseur principal*, *sélection de photos*, *visualiseur secondaire*.

réglage Miroir Réglage du visualiseur secondaire qui indique à Aperture qu'il doit présenter la même sélection d'images sur les moniteurs du visualiseur principal et secondaire. Voir également *écran*, *mirroring*, *visualiseur principal*, *sélection principale*, *visualiseur secondaire*.

réglage Noir Réglage du visualiseur secondaire qui indique au moniteur du visualiseur secondaire d'afficher un écran vierge. Voir également écran, visualiseur secondaire.

**réglage Principale** Réglage du visualiseur utilisé dans Aperture pour limiter les changements de métadonnées à la sélection principale lorsque plusieurs photos sont sélectionnées. Voir également *pellicule*, *métadonnées*, *sélection de photos*, *sélection principale*.

**résolution** Quantité d'informations qu'une image numérique peut contenir. La résolution est déterminée par la combinaison de la taille de fichier (nombre de pixels), la profondeur de bits (profondeur de pixel) et le nombre de points par pouce (ppp). Voir également *profondeur de bits*, *RQKPVU-RCT-RQWEG- RRR*, *pixel*.

retouche Processus qui consiste à modifier une image pour y ajouter ou en supprimer des détails. Voir également *pinceau Cloner, compositing, effets, filtres, pinceau Réparer,* ajustement Retoucher.

RVB Abréviation de *Rouge, Vert, Bleu*. Espace colorimétrique couramment utilisé par les ordinateurs, dans lequel chaque couleur est décrite par l'intensité de ses composantes de rouge, de vert et de bleu. Cet espace effectue directement la conversion en éléments rouges, verts et bleus utilisés par les écrans d'ordinateurs. La gamme de l'espace colorimétrique RVB est très large, permettant ainsi la reproduction d'une grande variété de couleurs. Cette gamme est généralement plus vaste que la gamme que peuvent reproduire les imprimantes. Voir également *couleurs additives*.

sans étiquette Document ou image ne possédant pas de profil intégré.

**saturation** Intensité de la couleur dans une image. Les couleurs saturées sont perçues comme étant plus « pures » à cause de l'absence de gris de couleur. Voir également *ajustement, désaturer*. sélection Processus qui consiste à organiser et à éliminer des images. Voir également tri *de photos*.

sélection de photos Fait référence à une image ou à un groupe d'images sélectionnées dans le navigateur ou sur la pellicule en présentation en plein écran. Le rectangle blanc entourant une photo indique qu'elle est sélectionnée. Voir également *navigateur*, *présentation en plein écran*, *photographie*.

sélection principale Photo la plus importante d'une sélection. Les ajustements sont appliqués uniquement à la sélection principale dans une sélection de photos. La sélection principale est identifiée par une bordure blanche plus épaisse. Une sélection de photos ne peut contenir qu'une seule sélection principale. Voir également *ajustement*, *sélection de photos*, *réglage Principale*.

sépia Descriptif d'une photographie dans des teintes brunes. Voir également *photographie, ajustement Tons sépia*, *ajustement Teinte*.

**silhouette** Image dans laquelle le sujet apparaît comme une forme sombre unie qui se détache sur un arrière-plan clair. Les contre-jours extrêmes, tels que les couchers de soleil, peuvent provoquer un effet de silhouette si le sujet est placé au premier plan. Voir également contre-jour, *avant-plan.* 

sous-exposé Résultat que l'on obtient lorsque l'on n'expose pas une scène assez longtemps. Les scènes sous-exposées apparaissent sombres. Voir également exposition, surexposition.

sous-fenêtre Inspecteur Elément de la fenêtre principale d'Aperture qui contient les inspecteurs de photothèque, de métadonnées et des ajustements. Voir également palette de l'inspecteur.

spectrophotomètre Instrument qui mesure la longueur d'onde d'une couleur à travers l'ensemble du spectre de couleurs. Comme il peut être utilisé pour profiler tant les écrans que les imprimantes, le spectrophotomètre est tout indiqué pour le profilage des périphériques.

**sRGB** Espace de travail commun défini pour représenter les moniteurs PC moyens. À cause de sa gamme de couleurs étroite, il convient au images web, mais pas à la production d'imprimés. Voir également *espace de travail*.

sublimation thermique Type d'imprimante qui produit des images en chauffant un ruban coloré jusqu'à l'état gazeux, puis en collant l'encre sur le papier. Voir également *imprimante à jet d'encre*, *imprimante de photos, impression, RA-4.* 

sujet Objet, personne, scène ou incident principal choisi par le photographe pour être représenté dans une photo. Voir également *photo prise sur le vif*, *photographie*.

suppression des poussières et des rayures Processus qui consiste à supprimer numériquement les imperfections provoquées par les poussières et les rayures sur les photo numérisées. Voir également *ajustement Retoucher*.

surexposition Résultat que l'on obtient lorsque l'on expose une scène trop longtemps. Les scènes surexposées apparaissent trop claires et manquent de détails dans les tons foncés. Voir  $éq$ alement *exposition*, *sous-exposition*.

**survol** Navigation rapide au sein des images d'une personne en présentation Visages ou des images d'un projet en présentation Projets en faisant lentement glisser la souris sur la vignette représentant la personne en présentation Visages ou le projet en présentation Projets. Voir également *présentation Visages*, *présentation Projets*.

**SWOP** Abréviation de *Specifications for Web Offset Publications*, un profil d'impression standard sur presses rotatives. Le terme web fait référence ici à une rotative, pas à Internet.

système de gestion des couleurs Application qui contrôle et interprète la reproduction des couleurs entre les périphériques et le logiciel de traitement de l'image afin de garantir la fidélité des couleurs. Voir également *ColorSync*.

table lumineuse Zone de la fenêtre principale d'Aperture qui apparaît lorsque vous sélectionnez un album de table lumineuse. La table lumineuse constitue un grand espace ouvert dans lequel vous pouvez placer une sélection de photos afin de les examiner, les disposer en les déplaçant par glisser-déposer, les regrouper selon différents critères et les redimensionner selon vos besoins. Voir également album, bouton Navigateur.

tablette sensible à la pression Périphérique d'entrée utilisé à la place de la souris et qui comprend deux parties : une surface plane pour dessiner (interface connectée à l'ordinateur) et un stylo ou stylet. Plus vous appuyez le stylet avec force sur la surface de la tablette, plus la ligne ou le coup de pinceau est épais. Voir également *palette du pinceau*, *pinceaux rapides*.

**technologie CMOS** Type de capteur d'image numérique capable d'enregistrer la totalité de l'image fournie en parallèle (simultanément) par les éléments photosensibles, ce qui génère un débit de données plus élevé pour le transfert vers le périphérique de stockage. De minuscules lentilles colorées sont fixées sur les différents éléments photosensibles des capteurs CMOS, afin d'augmenter leur capacité à interpréter la lumière. Voir également *dispositif à transfert de charge*, *capteur d'image numérique*.

**teinte** Attribut de perception de la couleur également appelé *phase de couleur*. Le rouge et le bleu, par exemple, sont des teintes différentes. Voir également *ajustement Couleur*.

**teinte** Nuance d'une couleur. Voir également *dominante de couleur*.

**télémètre** Appareil équipant de nombreux appareils photo et utilisé pour faire la mise au point de l'image. Voir également *appareil photo*, *viseur*.

téléobjectif Objectif possédant une longueur focale élevée qui permet d'agrandir le sujet. Voir également *objectif*.

température de couleur Décrit la qualité de couleur de la lumière. La température de couleur est mesurée en unités nommées *kelvins* (K). Voir également *kelvin (K), ajustement Balance des blancs*.

**thème** Mises en page professionnelles utilisées pour les livres, les pages web et les diaporamas dans Aperture. Voir également *diaporama*.

**6+((--**Acronyme de *Tagged Image File Format*. Le format TIFF est un format largement répandu de fichier d'image en mode point, développé par Aldus et Microsoft, et permettant de traiter les images monochromes et en niveaux de gris. Voir également *format*, *échelle de gris*, *monochrome*.

tons clairs Les zones les plus claires du sujet ou de la scène. Voir également contraste, densité, *tons foncés*.

tons foncés Les zones les plus foncées d'un sujet ou d'une scène. Voir également contraste, den*sité*, *tons clairs*.

**tons intermédiaires** Valeurs de couleur d'une image comprises entre les tons clairs et les tons foncés. Voir également *contraste*, *tons clairs*, *ajustement Tons clairs et tons foncés*, *ajustement 0KXGCWZ*, *tons foncés*.

transition Effet visuel appliqué entre les images d'un diaporama. Dans Aperture, vous pouvez choisir le type et la durée de la transition séparant des photos. Voir également *diaporama*.

tremblement de la caméra Flou de l'image provoqué par la combinaison d'une vitesse d'obturation lente, d'une petite ouverture et d'une longueur focale importante. Voir également ouver*ture*, *vitesse d'obturation*, *tripode*, *monopode*.

tri de photos Opération consistant à sélectionner des photos dans un groupe et à rejeter celles que vous ne prévoyez pas d'utiliser ou de publier. Plus vous êtes sélectif lors du tri des photos indésirables de votre groupe de photos de travail, plus vous gagnerez de temps lors du traitement des photos en vue de leur affichage. Voir également classement, classement Rejetée, *classement Sélectionnée*.

triangle d'affichage Petit triangle sur lequel vous cliquez pour afficher ou masquer des détails dans l'interface d'Aperture.

tributaire du dispositif Descriptif des valeurs de couleur qui dépendent de la capacité d'un périphérique à les reproduire. Certaines couleurs produites par des écrans, par exemple, ne peuvent pas être reproduites sur papier par une imprimante. On dit alors que les couleurs produites par l'écran se trouvent en dehors de la gamme de couleurs de l'imprimante. C'est pourquoi ces couleurs sont dites tributaires du périphérique. Voir également *gamme des couleurs*.

tripode Support à trois pieds utilisé pour stabiliser un appareil photo. L'utilisation d'un trépied est particulièrement nécessaire lors des prises de vue effectuées avec de longues durées d'exposition. Voir également *tremblement de la caméra*, *exposition*.

**75\$--**Abréviation de *Universal Serial Bus*. Interface versatile utilisée pour connecter des dispositifs externes aux ordinateurs. Les câbles USB sont souvent utilisés pour connecter des ordinateurs à des périphériques informatiques, tels que des claviers ou des appareils photo numériques, et pour transférer de grandes quantités de données. Voir également *appareil photo*, *FireWire*, *mode connecté*.

Utilitaire ColorSync Application centralisée destinée à la définition des préférences, l'affichage des profils installés, l'affectation de profils à des périphériques et la réparation des profils non conformes à la spécification ICC actuelle. Voir également ColorSync, International Color Consortium  *+%%*, *RTQ°N*.

vidéo haute définition Se rapporte généralement aux vidéos qui contiennent au moins 720 lignes de balayage progressif, également dénommées *vidéos HD*.

**vignettage** a. Assombrissement des coins d'une image, également appelé *affaiblissement*, provoqué par la présence d'un trop grand nombre de filtres fixés à l'objectif, par un pare-soleil trop grand ou par un objectif de mauvaise fabrication. b. Opération consistant à appliquer une vignette à une image pour obtenir un effet artistique. Voir également *ajustement Corriger le*  $v$ *ignettage*, *filtres*, *objectif*, *ajustement Vignette*.

viseur Partie de l'appareil photo conçue pour afficher un aperçu de la zone de la scène qui va être capturée par le capteur d'image numérique. Voir également *appareil photo, capteur d'image numérique*.

visualiseur Zone de l'interface d'Aperture dans laquelle sont affichées les images sélectionnées dans le navigateur. Vous pouvez utiliser le visualiseur pour réaliser des ajustements sur des images et pour les comparer entre elles. Voir également *navigateur*.

visualiseur principal Sur les systèmes disposant de plusieurs moniteurs, le visualiseur principal est utilisé pour afficher l'application Aperture. Voir également écran, visualiseur secondaire.

**visualiseur secondaire** Le visualiseur secondaire est utilisé pour présenter les photos sur un deuxième écran, en dehors de l'espace de travail de l'application. Le visualiseur secondaire comporte cinq commandes : Miroir, Alterner, Étendu, Noir, Désactivé. Voir également *réglage Alterner*, *ToINCIG-0QKT*, *écran*, *visualiseur principal*, *réglage Miroir*, *réglage Désactivé*, *réglage Étendu*.

**vitesse d'obturation** Durée pendant laquelle l'obturateur est ouvert ou le capteur d'image numérique est activé ou chargé. La vitesse d'obturation est affichée sous la forme de fractions de seconde (1/8 ou 1/250 par exemple). Voir également *obturateur*.

vitesse ISO Sensibilité relative d'un film fournie comme repère par l'International Standards Organization (ISO). Dans les appareils photo numériques, la caractéristique ISO minimum est définie par la sensibilité du capteur d'image numérique. L'augmentation du réglage ISO de l'appareil photo, qui permet au photographe de prendre des vues dans des situations de faible niveau de lumière, a pour effet d'amplifier la tension électrique transmise par les éléments photosensibles au capteur d'image numérique avant la conversion des signaux électriques en valeurs numériques. Voir également *capteur d'image numérique*, *bruit numérique*.

yeux rouges Phénomène qui donne aux sujets photographiés des yeux rouges vifs. Les yeux rouges sont provoqués par la proximité entre le flash et l'objectif (en particulier le flash intégré). Voir également *flash externe, ajustement Correction yeux rouges*.

**zoom** Objectif doté d'un mécanisme permettant de changer la longueur focale. Également appelé *objectif à zoom optique*. Voir également *objectif*.

 $\mathsf{zoom}$  optique Voir *objectif zoom*.